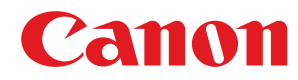

# **MF419x / MF418x / MF416dw / MF411dw**

# **Guide de l'utilisateur**

USRMA-0822-00 2016-04 fr Copyright CANON INC. 2016

# **Sommaire**

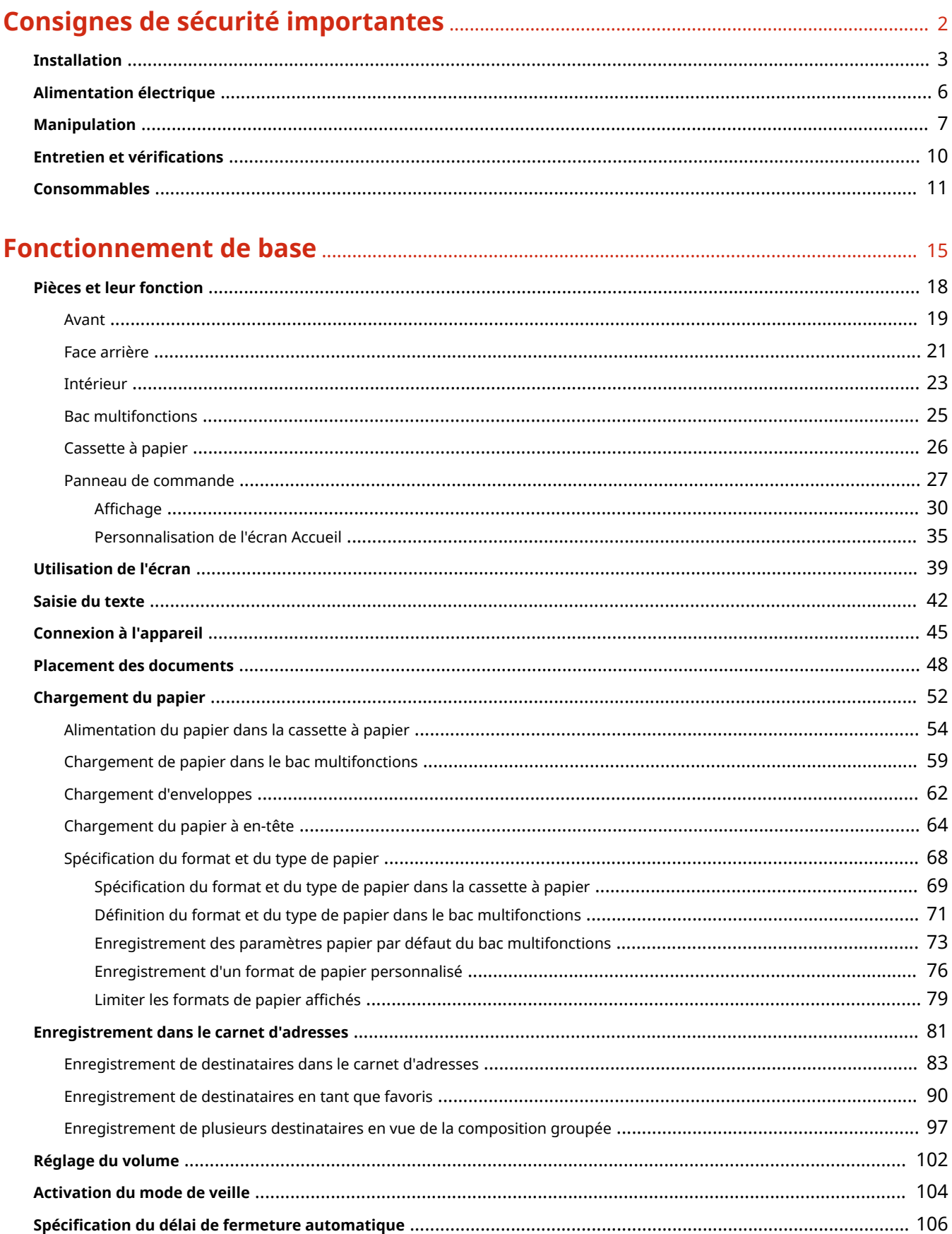

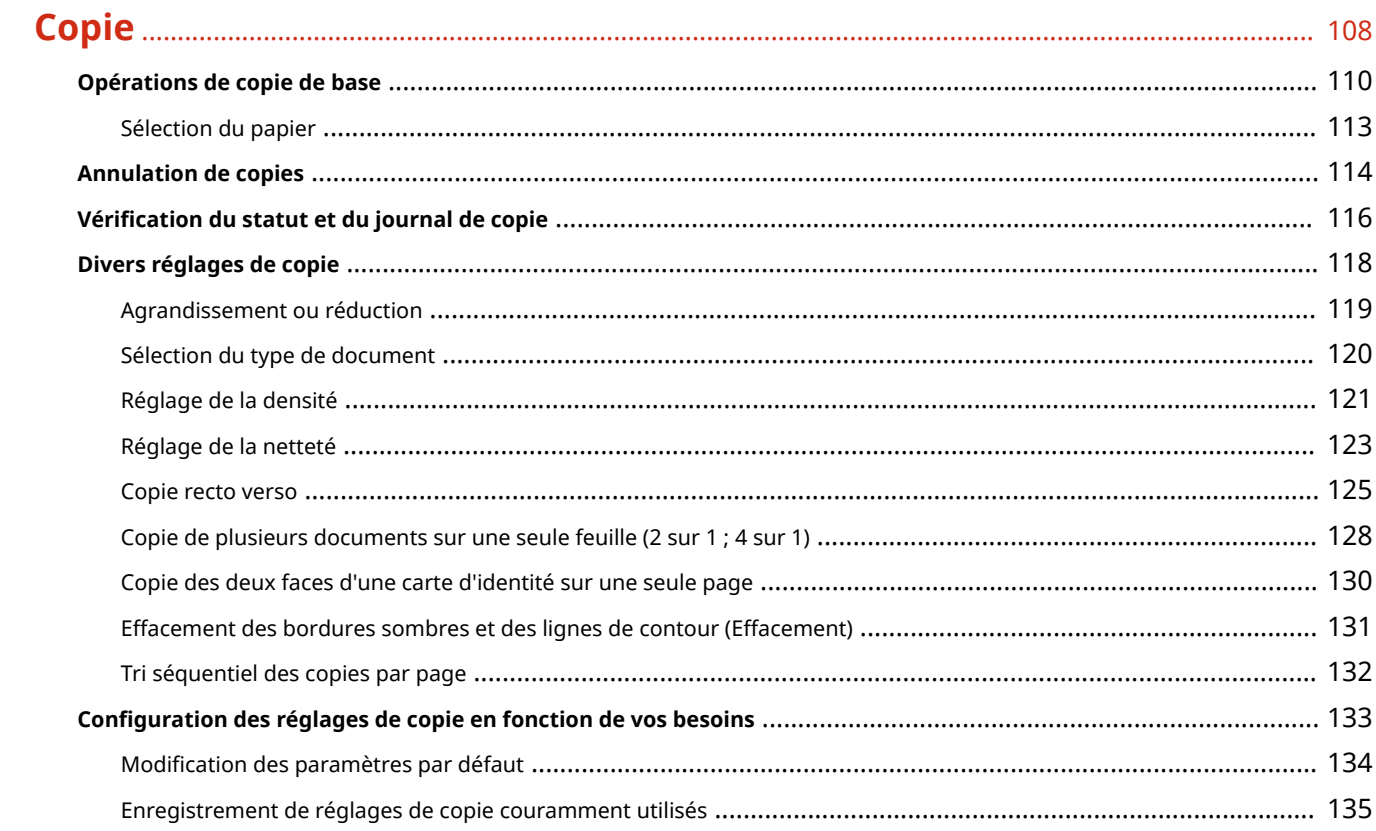

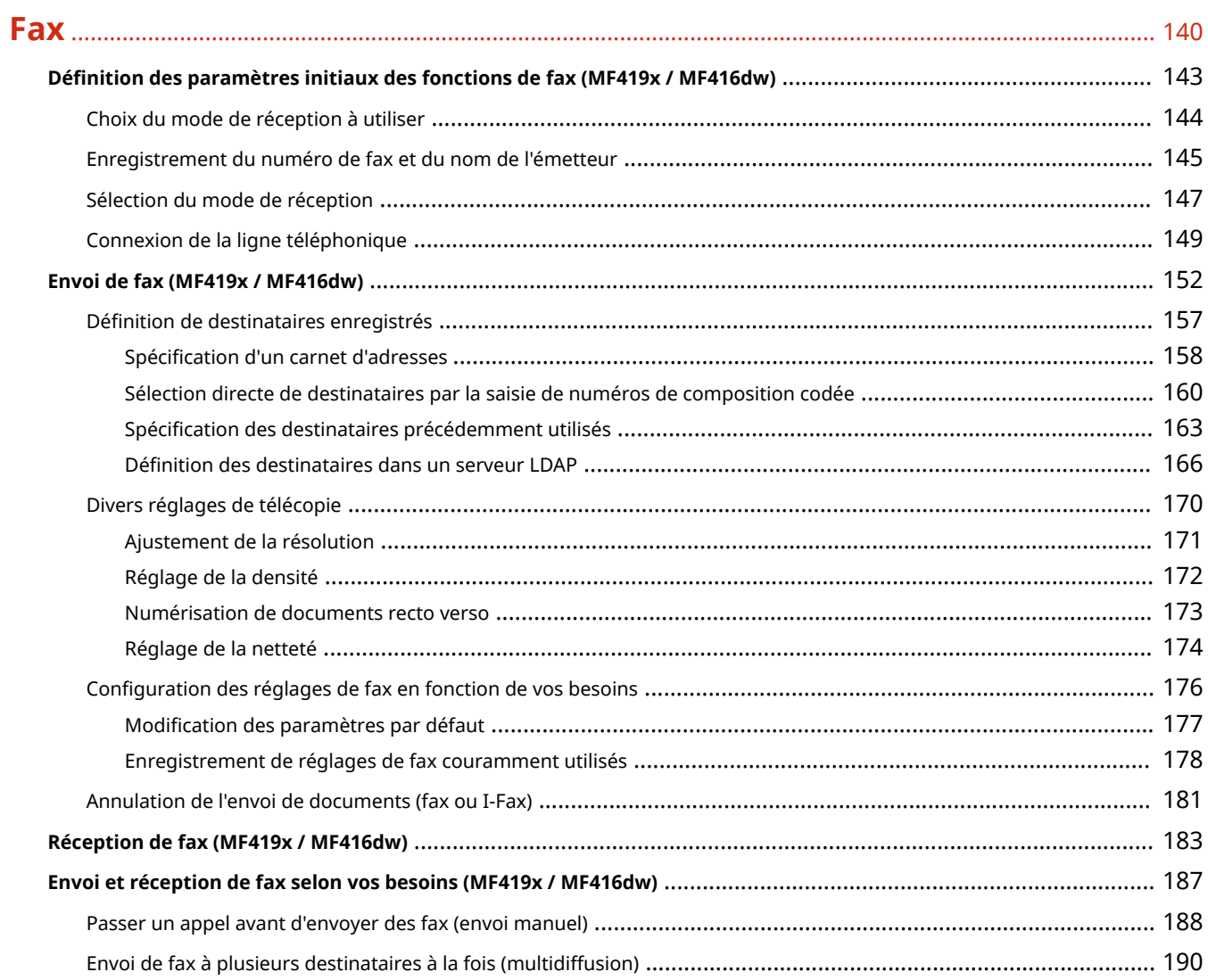

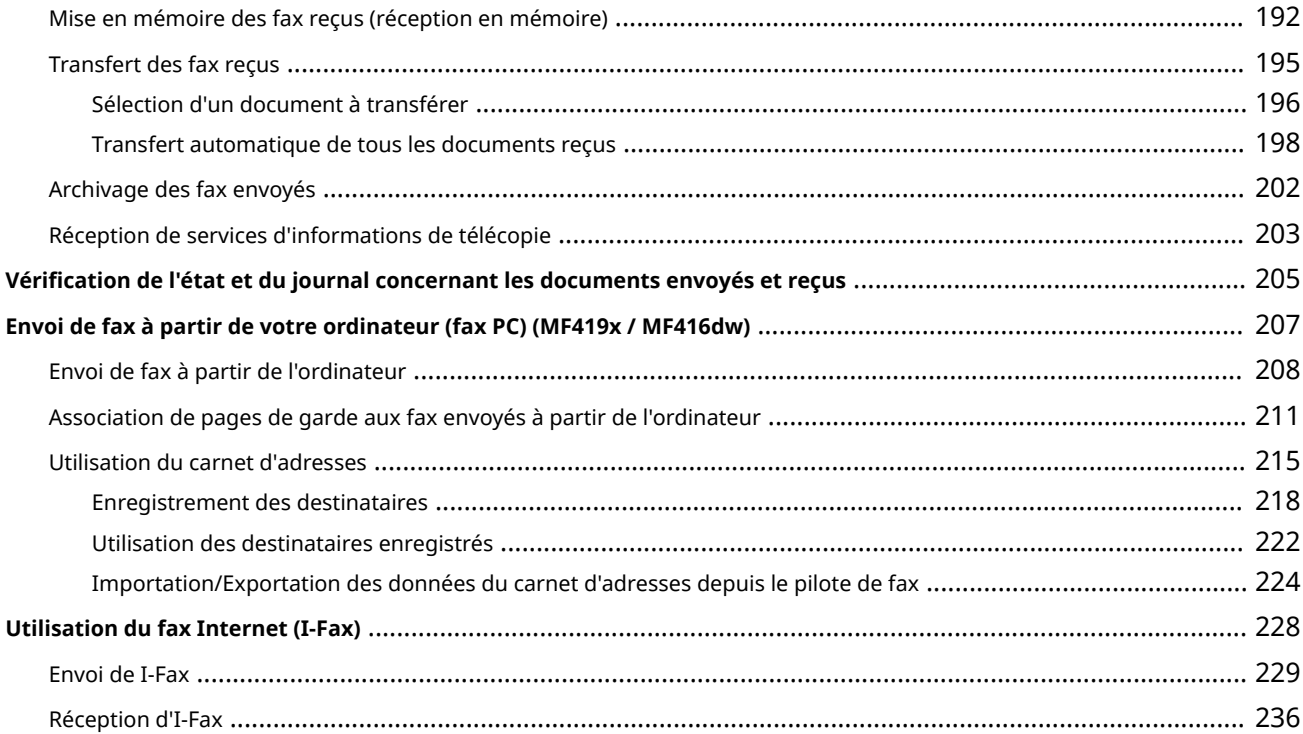

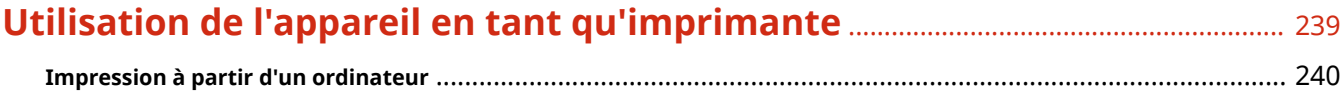

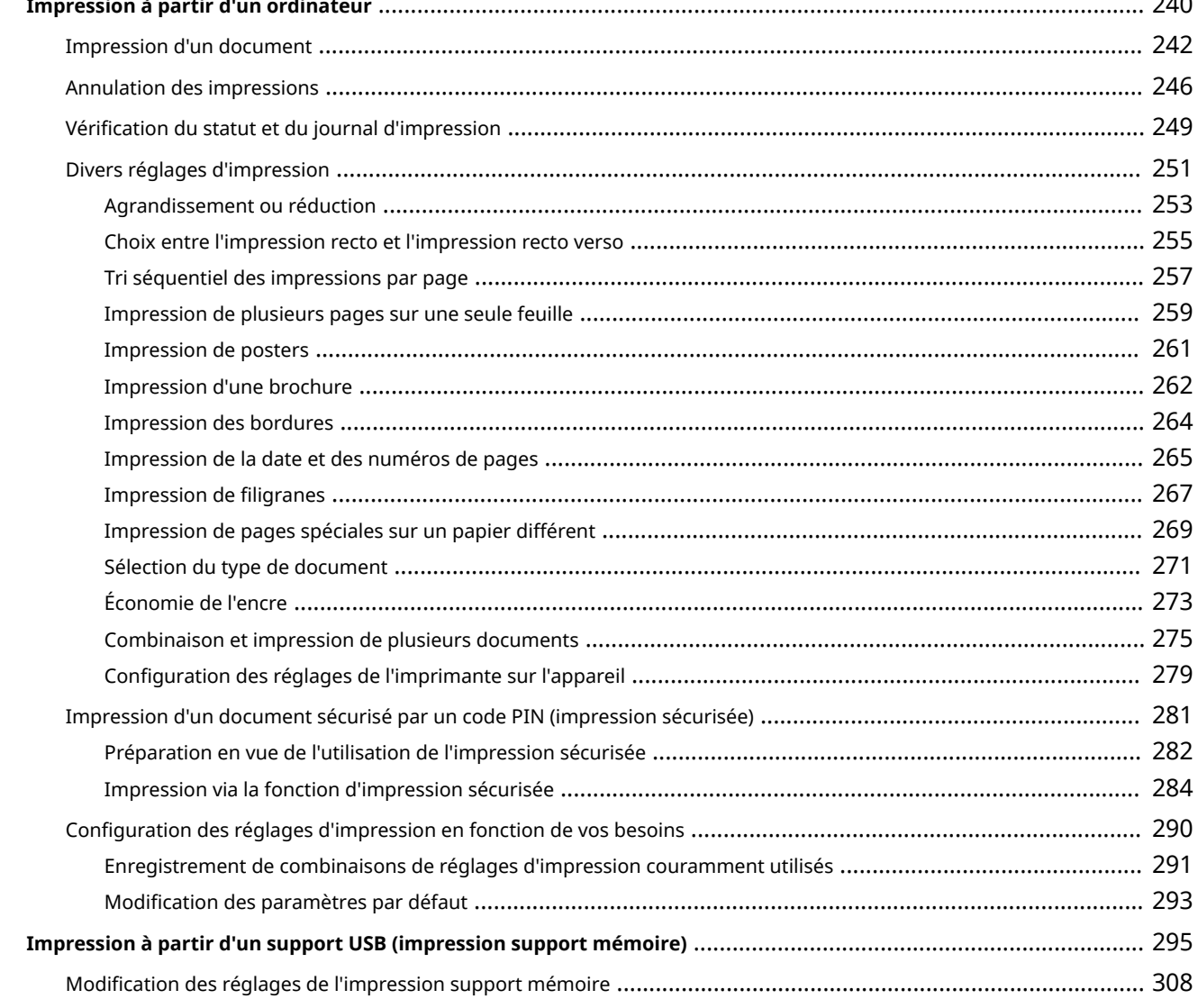

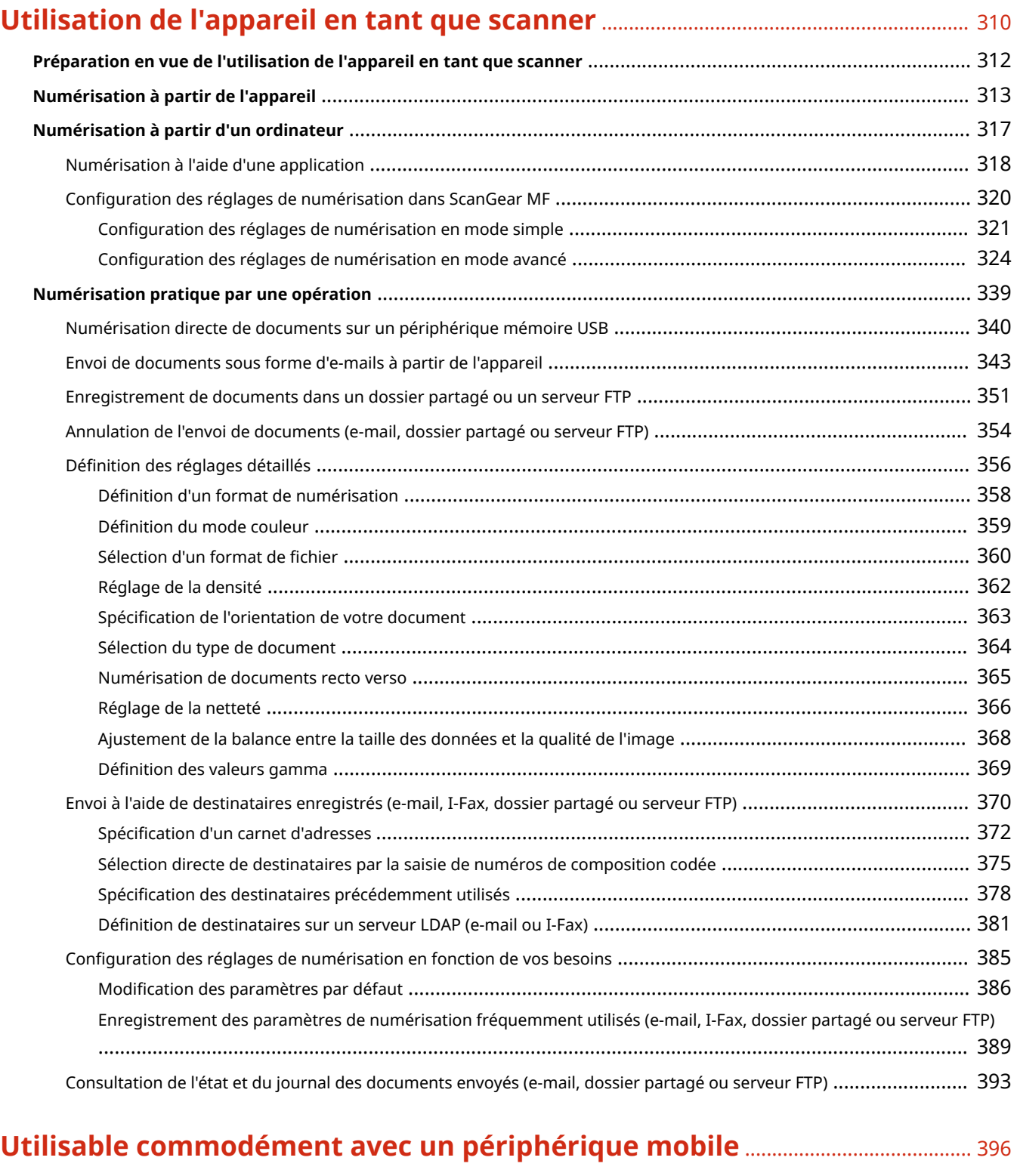

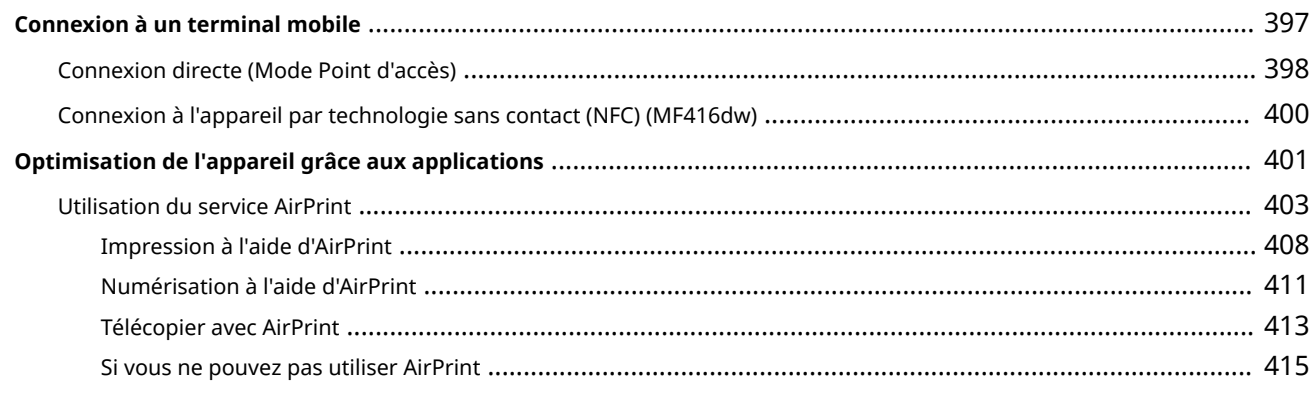

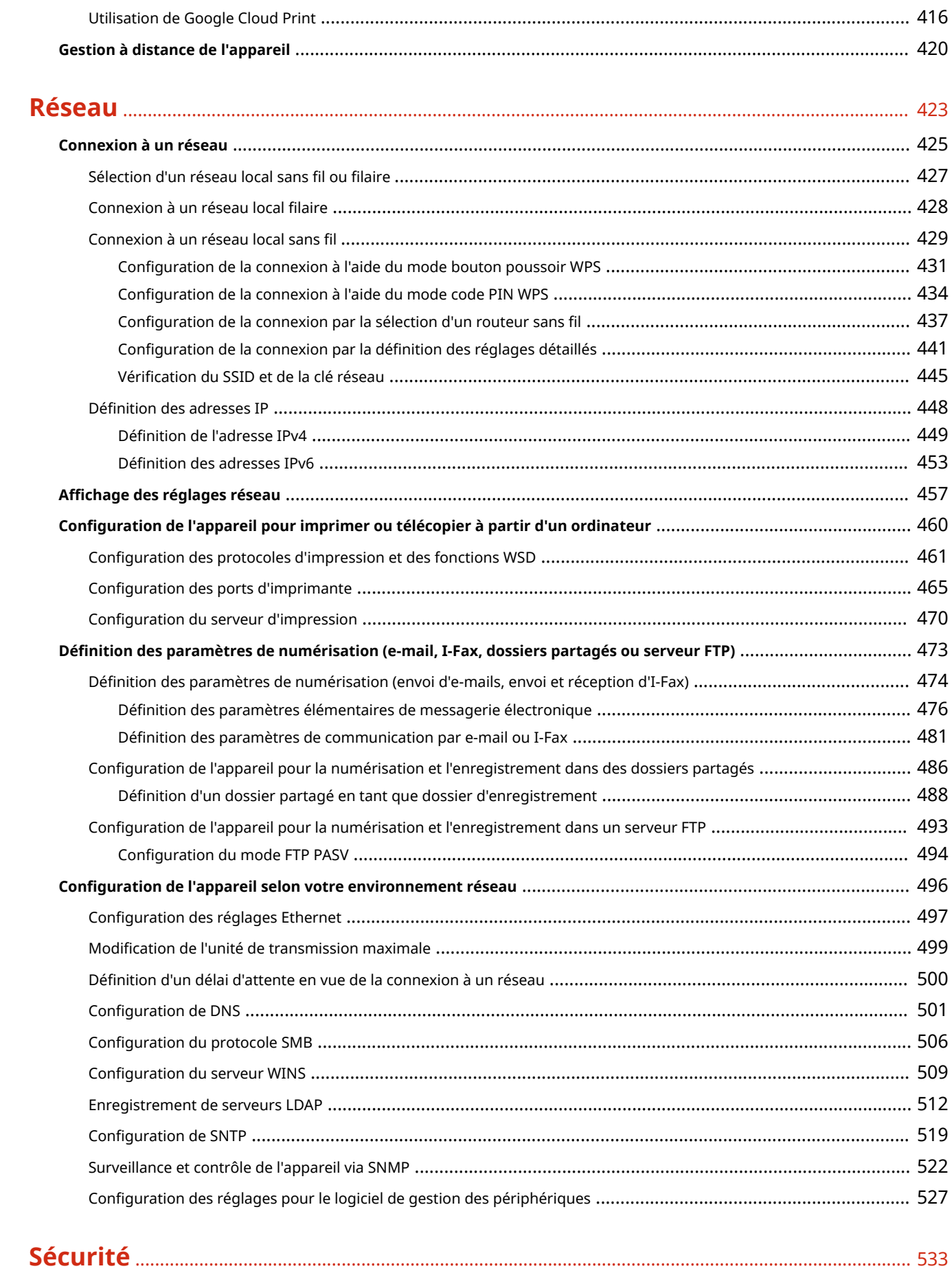

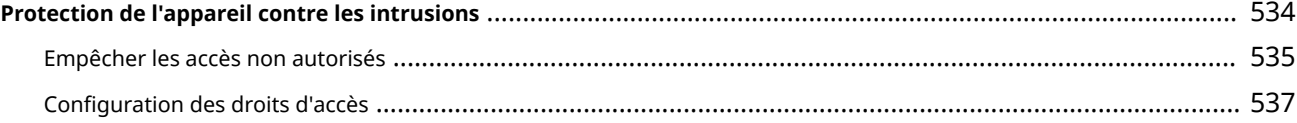

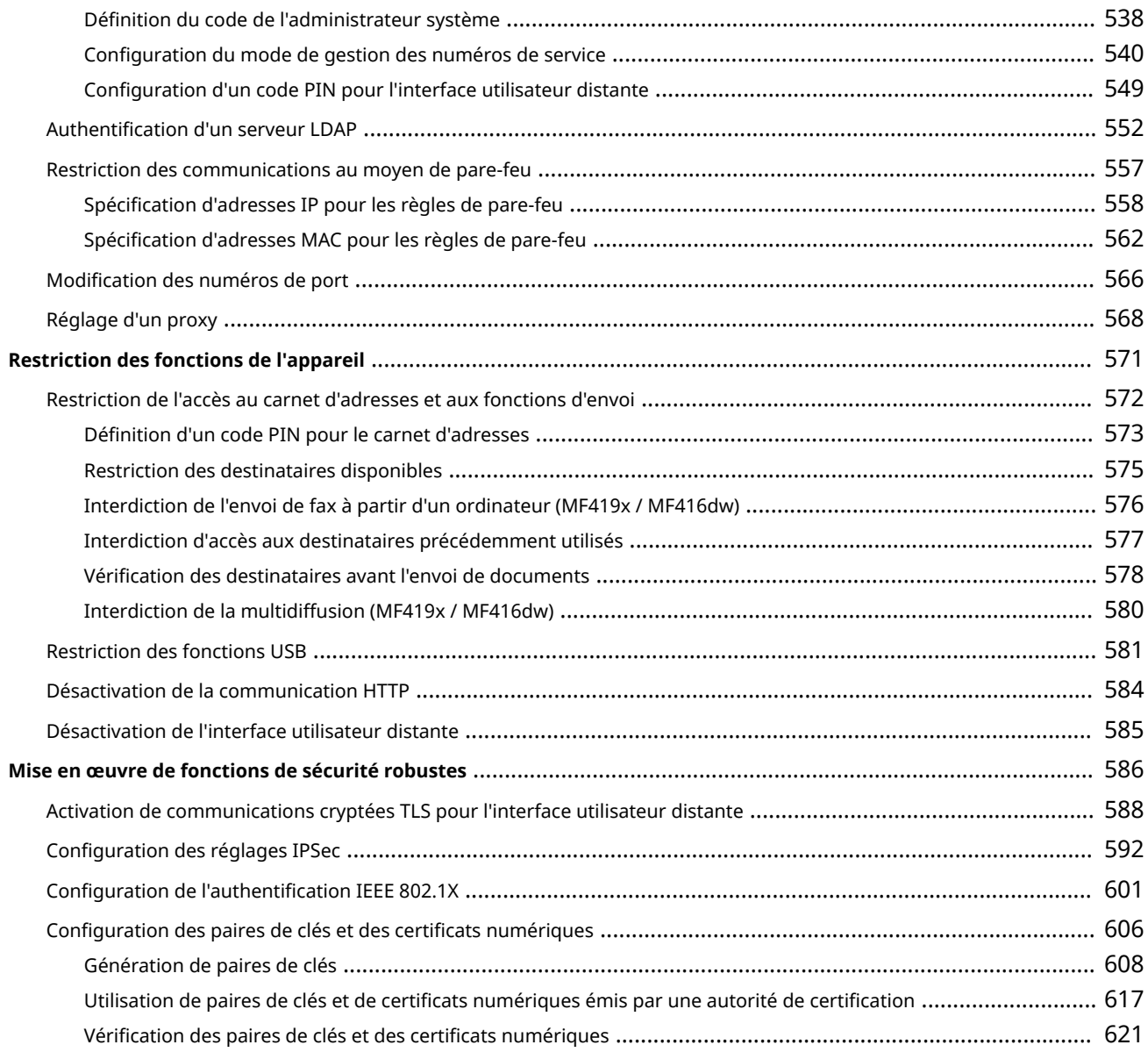

# **[Utilisation de l'interface utilisateur distante](#page-632-0)** .................................................................... 624

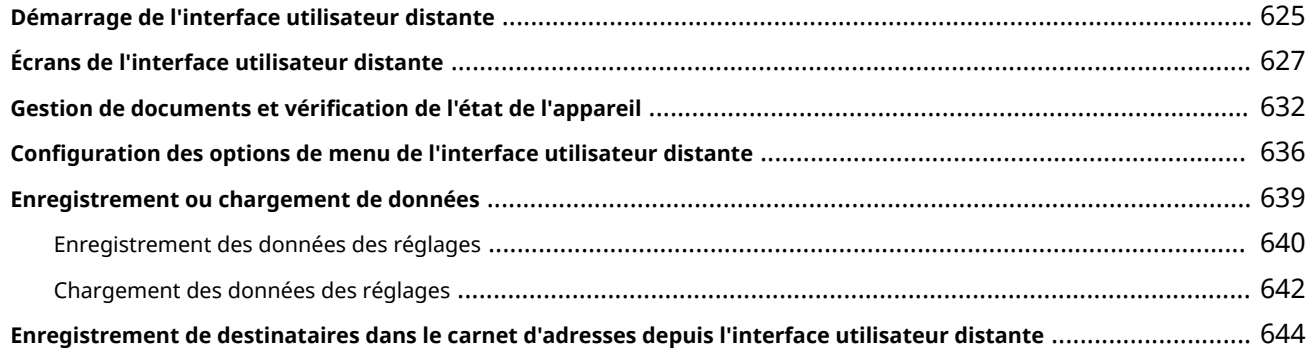

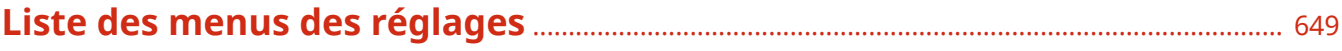

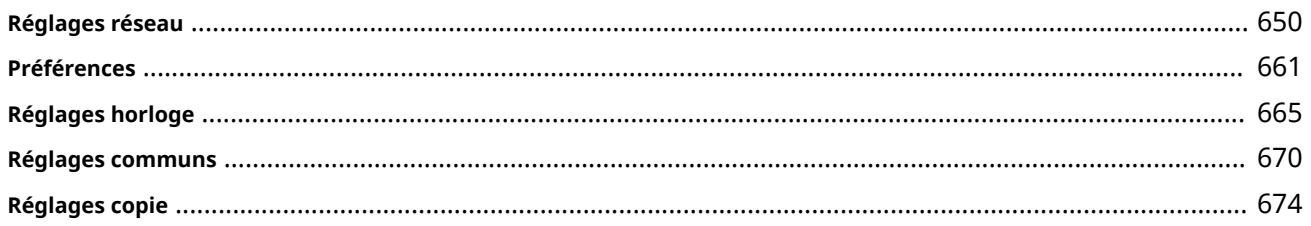

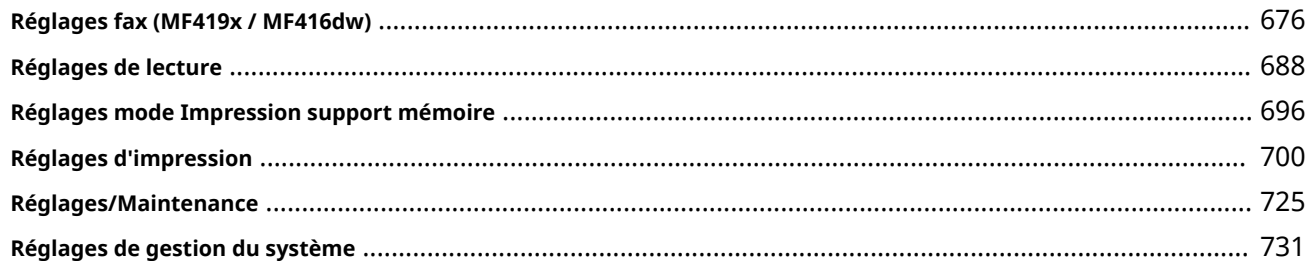

# 

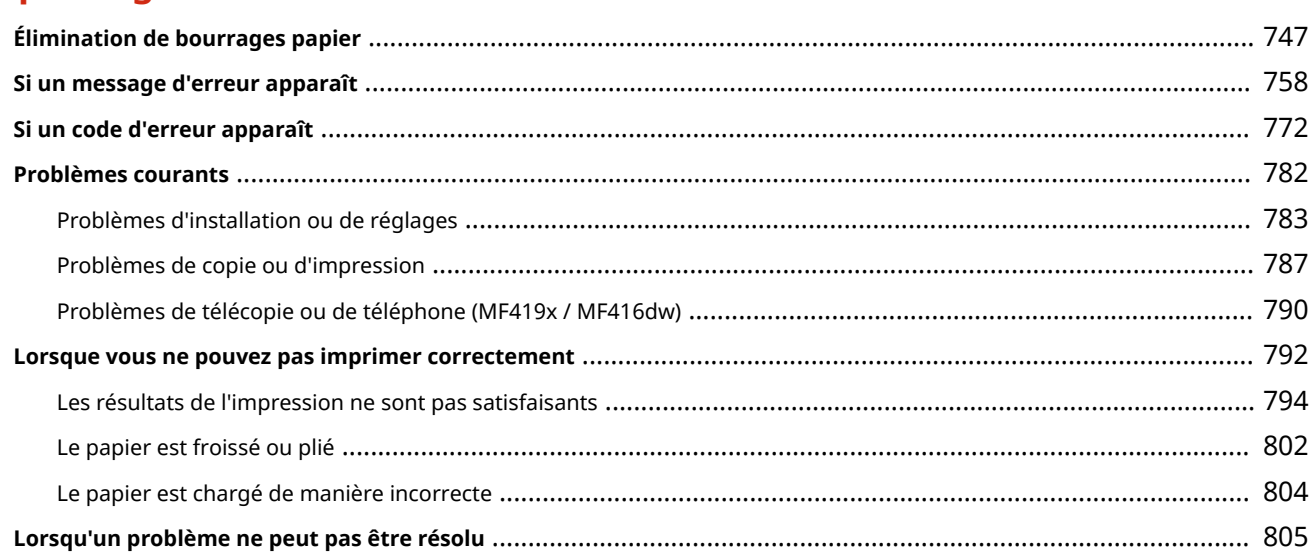

# 

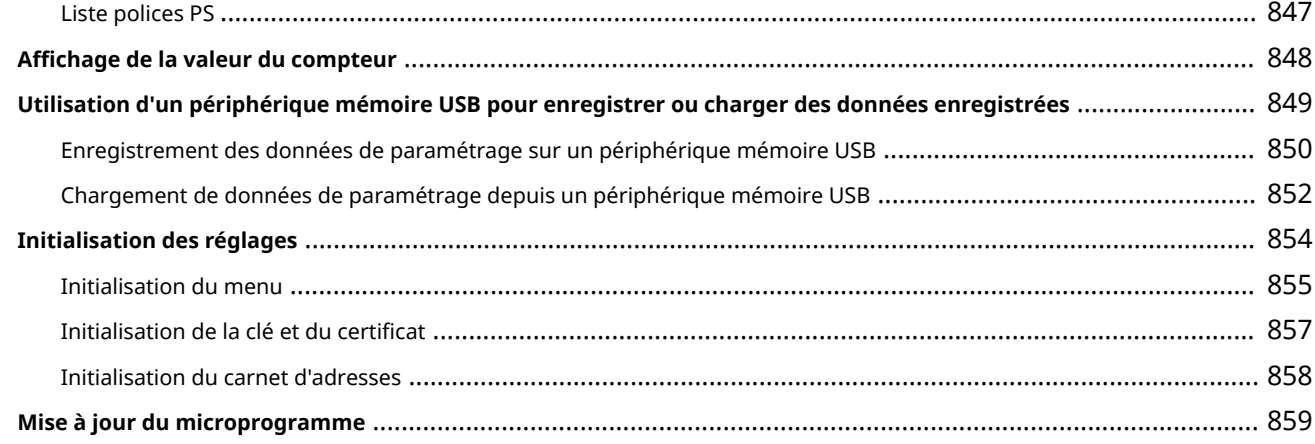

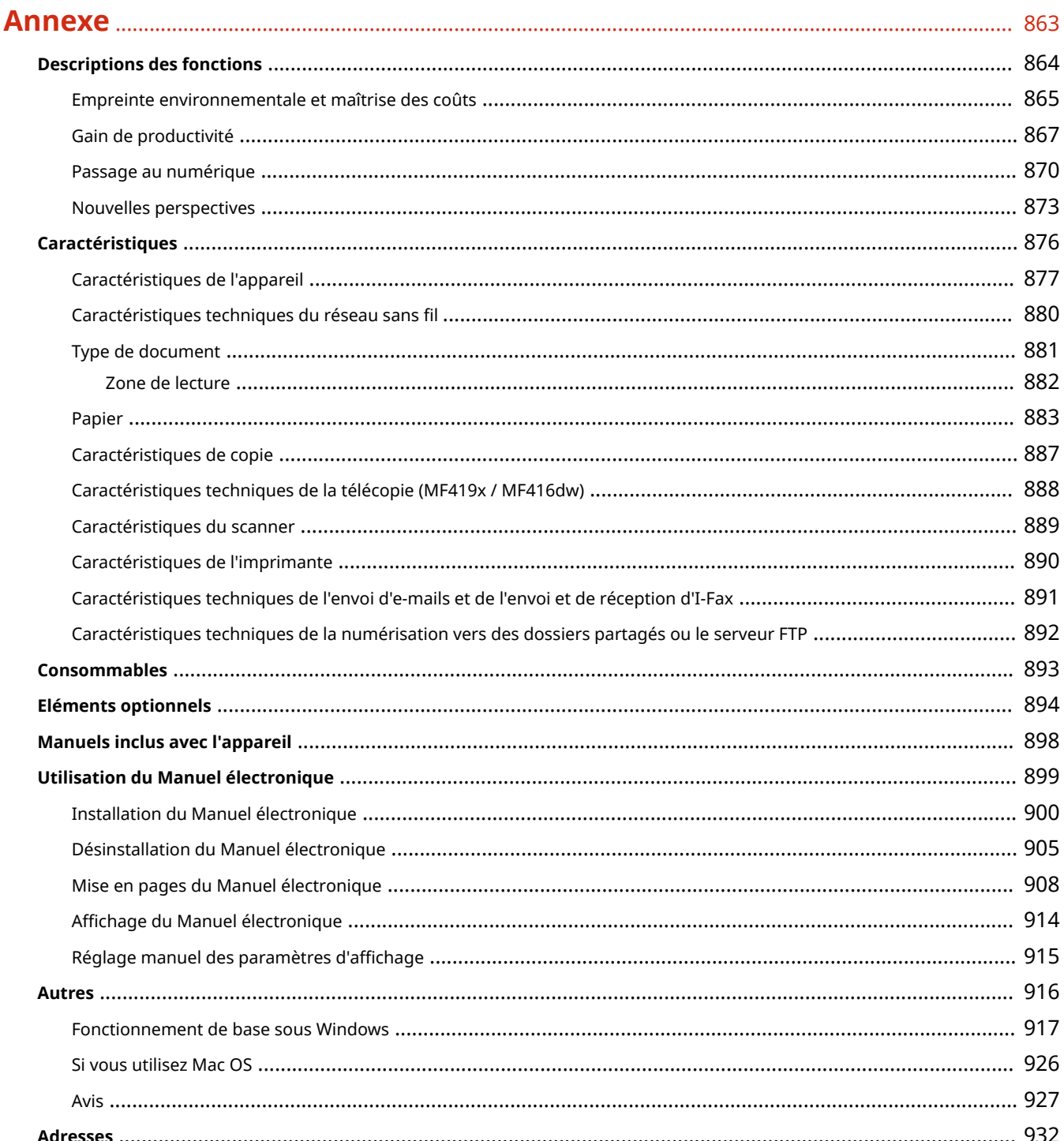

# Consignes de sécurité importantes

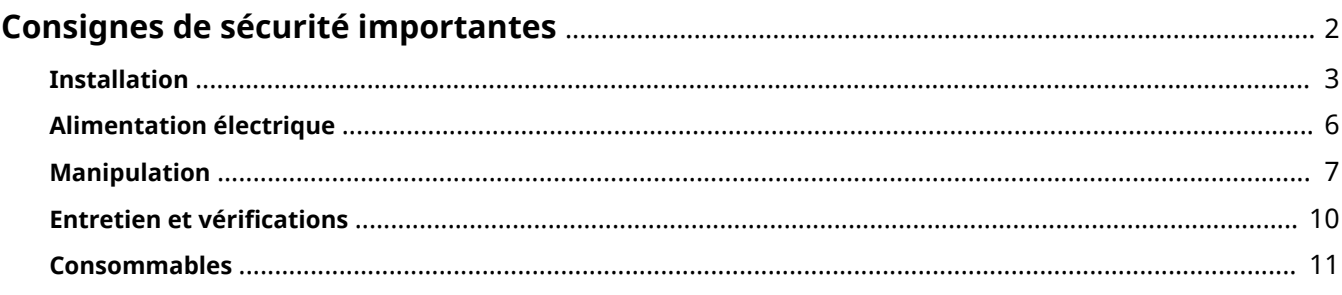

# <span id="page-10-0"></span>**Consignes de sécurité importantes**

#### 0YU4-000

Le contenu décrit dans ce chapitre est destiné à prévenir les dommages aux biens et les blessures corporelles à l'encontre des utilisateurs de l'appareil ou d'autres personnes. Avant d'utiliser cet appareil, lisez attentivement ce chapitre et conformez-vous aux consignes d'utilisation de l'appareil. N'effectuez aucune opération qui ne soit pas décrite dans ce manuel. Canon ne saurait être tenu responsable de tout dommage résultant d'une utilisation non décrite dans ce manuel, d'une utilisation incorrecte ou de toute réparation/modification non effectuée par Canon, ni par un tiers autorisé par Canon.

# <span id="page-11-0"></span>**Installation**

#### 0YU4-001

Pour un confort d'utilisation et une utilisation sécurisée, lisez attentivement les précautions d'usage suivantes et installez l'appareil dans un lieu approprié.

# **AVERTISSEMENT**

# **N'installez pas l'appareil dans un lieu pouvant entraîner un incendie ou une électrocution**

- Évitez les lieux où les possibilités d'aération sont restreintes (à proximité des murs, de lits, de tapis ou d'objets similaires)
- Lieu humide ou poussiéreux
- Lieu exposé à la lumière directe du soleil ou en extérieur
- Lieu exposé à des températures élevées
- Lieu exposé aux flammes nues
- Lieu proche près d'une source d'alcool, de dissolvant ou d'autres substances inflammables

#### **Autres avertissements**

- Ne raccordez pas de câbles non approuvés à cet appareil sous peine d'entraîner un incendie ou de subir un choc électrique.
- Ne placez pas de colliers, d'autres objets en métal ou de récipients contenant un liquide sur l'appareil. Si des substances étrangères viennent en contact avec les composants électriques internes de l'appareil, cela présente un risque d'incendie ou de choc électrique.
- Lors de l'installation et du retrait des accessoires en option, pensez à éteindre l'appareil, à débrancher la fiche d'alimentation et à déconnecter de l'appareil tous les câbles d'interface, ainsi que le cordon d'alimentation. Sinon, cela peut endommager les câbles d'interface ou le cordon d'alimentation et provoquer des incendies ou des électrocutions.
- N'utilisez pas ce produit près d'un équipement médical. Les ondes radio qu'il émet peuvent perturber cet équipement médical, ce qui peut provoquer des accidents dus à des dysfonctionnements.
- Si des corps étrangers tombent dans cet appareil, débranchez la fiche d'alimentation de la prise secteur et contactez votre revendeur agréé Canon.

# A ATTENTION

### **Les lieux suivants sont à proscrire pour l'installation**

L'appareil peut glisser ou tomber et entraîner des blessures.

- Lieu instable
- Lieu exposé aux vibrations

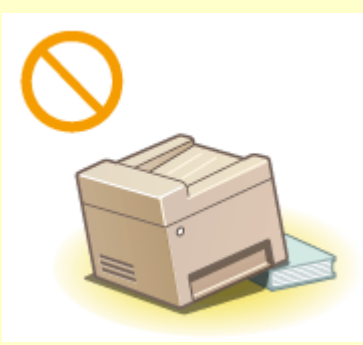

# $\bigwedge$  ATTENTION

### **Autres précautions**

- Lorsque vous transportez cet appareil, suivez les consignes indiquées dans ce document. Une manutention incorrecte peut entraîner une chute et des blessures.
- Lorsque vous installez cette machine, prenez garde à ne pas coincer vos mains entre l'appareil et le sol ou les murs ou entre les cassettes à papier. Vous risqueriez de vous blesser.

# **IMPORTANT**

# **N'installez pas l'appareil dans les lieux suivants, cela peut provoquer des dommages matériels**

- Lieu exposé à des variations importantes de température ou d'humidité
- Lieu à proximité d'appareils qui génèrent des ondes magnétiques ou électromagnétiques
- Laboratoire ou lieu dans lequel des réactions chimiques se produisent
- Lieu exposé à des gaz corrosifs ou toxiques
- Surface qui risque de se plier sous le poids de l'appareil ou bien sur une surface où l'appareil risque de s'enfoncer (moquette, etc.).

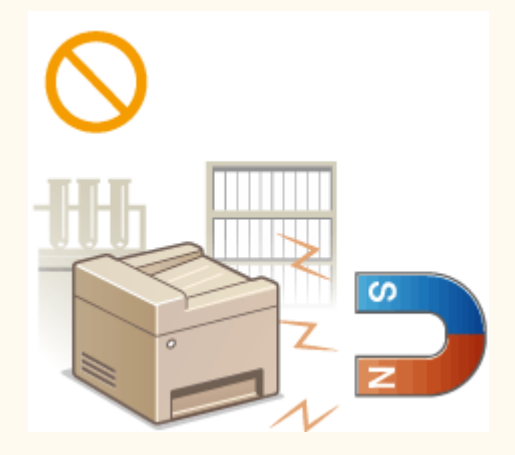

### **Lieu mal ventilé**

● Cet appareil émet une faible quantité d'ozone, notamment, en fonctionnement normal. Bien que la sensibilité à l'ozone et autres peut varier, la quantité dégagée n'est pas dangereuse. Vous remarquerez éventuellement la présence d'ozone ou d'autres gaz pendant une utilisation prolongée ou de longs cycles de production, notamment dans une pièce mal ventilée. Il est recommandé de prévoir une ventilation adéquate de la pièce afin de maintenir un environnement de travail confortable. Evitez également les lieux où des personnes seraient exposées aux émissions de l'appareil.

### **N'installez pas l'appareil dans un lieu soumis à une forte condensation**

● Des gouttelettes d'eau (condensation) peuvent se former à l'intérieur de l'appareil lorsque la température de la pièce où il se trouve augmente rapidement et lorsqu'il est déplacé d'une pièce fraîche ou sèche à une pièce chaude ou humide. L'utilisation de l'appareil dans de telles conditions peut entraîner des bourrages papier ou une qualité d'impression médiocre, voire des dommages au niveau de l'appareil. Laissez l'appareil s'adapter à la température ambiante et au niveau d'humidité pendant 2 heures au moins avant de vous en servir.

#### **Si vous utilisez une connexion réseau (LAN) sans fil**

- Placez l'ordinateur à une distance de 50 m au plus du routeur sans fil.
- N'installez pas l'appareil dans un lieu où des objets bloquent les communications. Le signal peut être affaibli s'il doit traverser des murs ou des sols.
- Tenez l'appareil éloigné des téléphones numériques sans fil, des micro-ondes ou de tout autre équipement qui émet des ondes radio.

# **Connexion de la ligne téléphonique**

● Cet appareil est conforme à la norme des lignes téléphoniques analogiques standard. L'appareil peut être raccordé uniquement à un réseau téléphonique public commuté (RTPC).

Si vous raccordez l'appareil à une ligne téléphonique numérique ou à une ligne téléphonique dédiée, cela pourrait empêcher le bon fonctionnement de l'appareil et l'endommager. Assurez-vous de vérifier le type de ligne téléphonique avant de raccorder l'appareil.

Contactez votre fournisseur de service de ligne en fibre optique ou de ligne téléphonique IP si vous souhaitez raccorder l'appareil à ces lignes téléphoniques.

#### **A des altitudes d'au moins 3 000 m au-dessus du niveau de la mer**

● Il est possible que les appareils dotés d'un disque dur ne fonctionnent pas correctement s'ils sont utilisés à haute altitude, à savoir à partir d'environ 3 000 mètres au-dessus du niveau de la mer.

# <span id="page-14-0"></span>**Alimentation électrique**

Cet appareil est compatible avec des tensions de 220 à 240 V et une fréquence électrique de 50/60 Hz.

# A AVERTISSEMENT

- Utilisez exclusivement une alimentation électrique dont la tension correspond à celle indiquée. Sinon, vous risquez de provoquer des incendies ou de subir une électrocution.
- Utilisez uniquement le cordon d'alimentation fourni, pour éviter tout risque d'incendie ou d'électrocution.
- Le cordon d'alimentation fourni est destiné à être utilisé avec cette machine. Ne pas le raccorder à un autre périphérique.
- Ne modifiez pas, ne tirez pas, ne pliez pas excessivement, ni n'altérez en aucune manière le cordon d'alimentation. Veillez également à ne pas poser d'objets lourds sur le cordon d'alimentation. Cela risquerait d'entraîner des dommages électriques, et de provoquer un incendie ou une électrocution.
- Ne branchez/débranchez pas le cordon d'alimentation avec les mains mouillées car vous risquez de vous électrocuter.
- N'utilisez pas de rallonge, ni de multiprises avec l'appareil. Cela pourrait entraîner un incendie ou une électrocution.
- N'enroulez pas le cordon d'alimentation ou ne le retenez pas par un nœud, cela peut provoquer des incendies ou des électrocutions.
- Insérez complètement la fiche d'alimentation dans la prise secteur. Si vous ne le faites pas, cela peut entraîner un risque d'incendie ou d'électrocution.
- Débranchez la fiche d'alimentation de la prise secteur en cas d'orage. La foudre peut entraîner un incendie, une électrocution ou un dysfonctionnement de l'appareil.

# A ATTENTION

● Installer cette machine à proximité d'une prise secteur et laisser un dégagement suffisant autour de la prise secteur afin qu'il soit facile de débrancher la machine en cas d'urgence.

# **IMPORTANT**

### **Lorsque vous branchez l'alimentation**

- Ne connectez pas l'appareil à une source d'alimentation ininterruptible (onduleur).
- Si vous branchez l'appareil dans une multiprise dotées de plusieurs prises, ne branchez aucun équipement aux autres prises.
- Ne reliez pas le cordon d'alimentation dans la prise auxiliaire d'un ordinateur.

#### **Autres précautions**

● Des parasites électriques peuvent entraîner un mauvais fonctionnement de l'appareil ou une perte de données.

# <span id="page-15-0"></span>**Manipulation**

#### 0YU4-003

# A AVERTISSEMENT

- Débranchez la fiche d'alimentation de la prise secteur et contactez un revendeur agréé Canon si l'appareil émet des bruits anormaux, de la fumée, de la chaleur ou une odeur inhabituelle. Si vous continuez à utiliser l'appareil, cela peut entraîner un risque d'incendie ou d'électrocution.
- Ne démontez jamais, ni n'altérez l'appareil. Il comporte des composants à haute tension et à haute température qui risquent de provoquer des incendies ou des électrocutions.

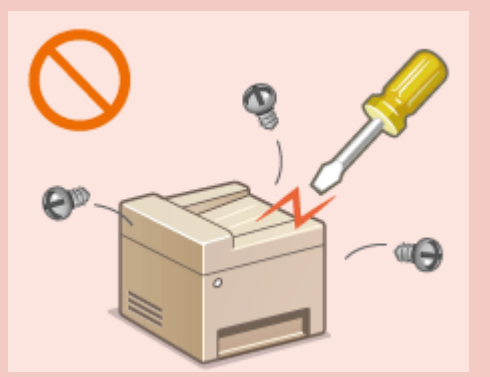

- Placez l'appareil à un endroit où les enfants ne peuvent pas entrer en contact avec le cordon d'alimentation, d'autres câbles ou des pièces internes et électriques. Si vous ne le faites pas, vous vous exposez à des accidents inattendus.
- Ne vaporisez pas de produits inflammables près de l'appareil. Si de telles substances viennent en contact avec les composants électriques internes de l'appareil, cela peut provoquer des incendies ou des électrocutions.
- Lorsque vous déplacez cet appareil, veillez à mettre hors tension cet appareil et l'ordinateur et à débrancher la fiche d'alimentation ainsi que les câbles d'interface. Si vous ne le faites pas, vous risquez d'endommager la fiche d'alimentation et les câbles, ce qui peut entraîner un risque d'incendie ou d'électrocution.
- Si vous branchez ou débranchez un câble USB lorsque le cordon d'alimentation est branché sur une prise secteur, ne touchez pas la partie métallique du connecteur, vous risquez de subir une décharge électrique.

### **Si vous portez un pacemaker**

● Cette machine émet un faible champ magnétique. Si vous portez un pacemaker et constatez une anomalie, éloignez-vous de la machine et consultez immédiatement votre médecin.

# A ATTENTION

- Ne posez pas d'objets lourds sur l'appareil, car leur chute risquerait de vous blesser.
- Pour votre sécurité, débranchez le cordon d'alimentation si vous prévoyez de ne pas utiliser l'appareil pendant une période prolongée.
- Faites attention à l'ouverture et à la fermeture des capots de ne pas vous blesser aux mains.
- Éloignez vos mains ou vos vêtements du rouleau dans la zone de sortie. Une soudaine rotation du rouleau peut happer vos mains ou vos vêtements, provoquant des blessures corporelles.
- L'intérieur de l'appareil et la fente de sortie peuvent être très chauds pendant et immédiatement après usage. Évitez tout contact avec ces zones pour ne pas vous brûler. Le papier imprimé peut également être très chaud à sa sortie de l'imprimante. Faites bien attention lorsque vous le manipulez. Sinon, vous risquez de vous brûler.

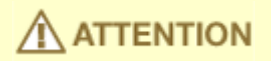

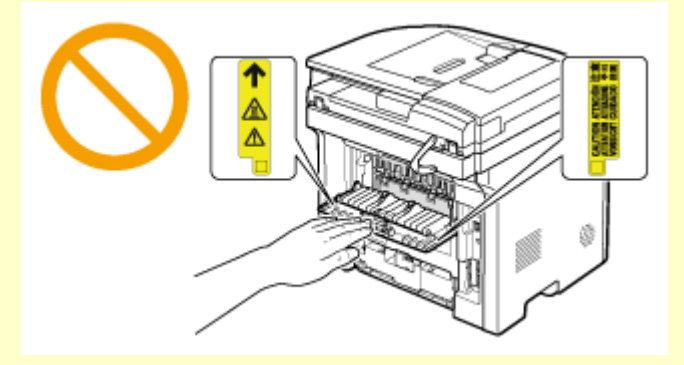

- Lorsque vous réalisez une copie d'un livre épais placé sur la vitre d'exposition, n'appuyez pas avec force sur le chargeur. Cela peut endommager la vitre d'exposition et provoquer des blessures.
- Attention à ne pas laisser tomber d'objet lourd, comme un dictionnaire, sur la vitre d'exposition. Cela peut endommager la vitre d'exposition et provoquer des blessures.
- Ne transportez pas l'appareil si les cassettes à papier ou le chargeur en option sont installés. Sinon, la cassette à papier peut tomber et provoquer des blessures.

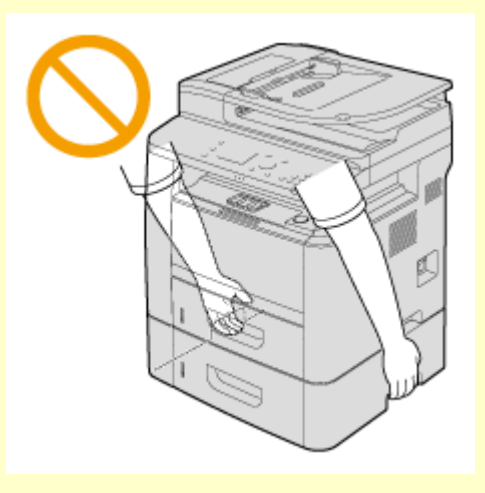

#### **Rayon laser**

- Cet appareil est classifié comme produit laser de classe 1 selon les normes IEC60825-1: 2007 et EN60825-1: 2007. Le faisceau laser peut être nocif pour l'être humain. Le faisceau laser est complètement isolé dans des compartiments protecteurs et des couvercles extérieurs. Il ne peut donc s'échapper de la machine à aucun moment au cours du fonctionnement normal. N'ouvrez jamais les capots autrement que de la façon indiquée dans ce manuel.
- Toute utilisation de la machine qui ne respecterait pas les procédures de contrôle, d'ajustement et d'utilisation décrites dans ce manuel peut provoquer une exposition à des radiations dangereuses. Si le faisceau laser vient à s'échapper de l'appareil et que vos yeux s'y trouvent exposés, le rayonnement peut provoquer des lésions oculaires.

### **IMPORTANT**

#### **Lorsque vous transportez l'appareil**

Pour éviter d'endommager l'appareil pendant le transport, procédez comme suit.

- Retirez les cartouches de toner.
- Rangez soigneusement l'appareil dans son carton d'origine avec tous les matériaux d'emballage.
- **Si le bruit généré lors du fonctionnement vous gêne**
- Selon l'environnement d'utilisation et le mode de fonctionnement, si le bruit du fonctionnement vous dérange, il est recommandé d'installer l'appareil dans une autre pièce.

### **Autres précautions**

- Suivez les instructions de l'étiquette d'avertissement fixée sur l'appareil.
- Evitez de secouer l'appareil ou de le soumettre à un choc.
- Ne forcez pas l'ouverture ou la fermeture des portes, des capots ou d'autres parties, sous peine d'endommager l'appareil.
- Ne touchez pas les contacts ( a ) situés à l'intérieur de l'appareil. Vous risqueriez d'endommager l'appareil.

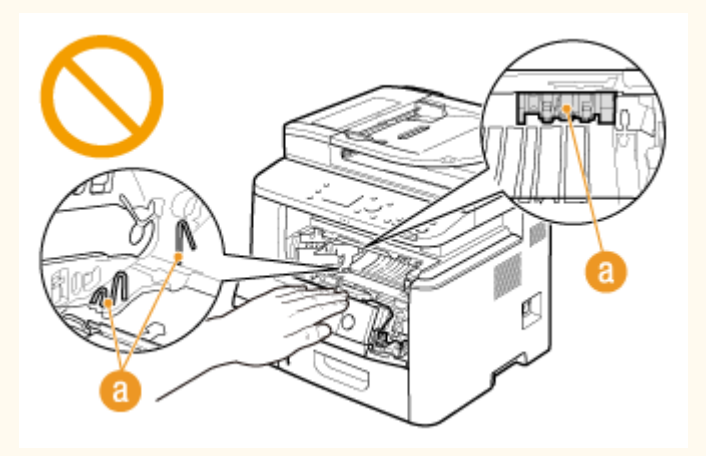

- Pour éviter le bourrage papier, évitez d'allumer/d'éteindre l'appareil, d'ouvrir/de fermer le capot ou la section du panneau de commande et de charger/décharger du papier pendant l'impression.
- Utilisez un câble téléphonique d'une longueur maximale de 3 m.
- L'écran est tactile. Exercez de légères pressions lorsque vous l'utilisez. Evitez d'appuyer avec un porte-mine, un stylo à bille ou un autre objet pointu car ils risqueraient de rayer ou d'endommager la surface de l'écran tactile.

# <span id="page-18-0"></span>**Entretien et vérifications**

#### 0YU4-004

Nettoyez régulièrement l'appareil. Si la poussière s'accumule, l'appareil ne fonctionnera pas correctement. Respectez les consignes de nettoyage suivantes. En cas de problème, reportez-vous à la section **[Dépannage\(P. 745\)](#page-753-0)** . Si vous ne parvenez pas à résoudre le problème ou si vous pensez qu'un contrôle de l'appareil est nécessaire, reportez-vous à la section **[Lorsqu'un problème ne peut pas être résolu\(P. 805\)](#page-813-0)** .

# **AVERTISSEMENT**

- Avant toute opération de nettoyage, coupez le courant et retirez la fiche d'alimentation de la prise secteur. Si vous ne le faites pas, cela peut entraîner un risque d'incendie ou d'électrocution.
- Débranchez régulièrement le cordon d'alimentation et retirez la poussière et les saletés avec un chiffon sec. Les dépôts de poussière qui s'accumulent peuvent absorber de l'humidité et provoquer à terme un incendie, s'ils entrent en contact avec de l'électricité.
- Employez un chiffon humide, bien essoré pour nettoyer l'appareil. Humectez le chiffon avec de l'eau uniquement. N'utilisez aucune substance inflammable telle que de l'alcool, du benzène ou du dissolvant. Ne recourez pas à des mouchoirs en papier ou de l'essuie-tout. Si de telles substances viennent en contact avec les composants électriques internes de l'appareil, cela peut provoquer des incendies ou des électrocutions.
- 9érifiez l'état du cordon d'alimentation et de la fiche de temps à autre. Recherchez la présence éventuelle de rouille, d'accrocs, de griffures, de fissures ou de génération de chaleur excessive. Si vous continuez à utiliser l'appareil mal entretenue, cela peut entraîner un risque d'incendie ou d'électrocution.

# A ATTENTION

- L'intérieur de l'appareil comporte des composants à haute tension et à haute température. Tout contact avec ces composants risque d'entraîner des brûlures. Ne touchez pas un élément de l'appareil si cela n'est pas indiqué dans le manuel.
- Lorsque vous chargez du papier ou que vous retirez un bourrage papier (ou des documents coincés), faites attention de ne pas vous couper les mains avec les bords du papier.

# **IMPORTANT**

● Lorsque vous retirez un bourrage papier ou que vous remplacez des cartouches de toner, faites attention de ne pas tacher vos mains ou vos vêtements avec de l'encre. Si vous avez de l'encre sur les mains ou les vêtements, lavez-les immédiatement à l'eau froide.

# <span id="page-19-0"></span>**Consommables**

#### 0YU4-005

# A AVERTISSEMENT

- Ne jetez pas les cartouches de toner usagées au feu. Ne stockez pas les cartouches de toner ou le papier dans un endroit exposé directement à une flamme nue. L'encre risque de s'enflammer, provoquant des brûlures ou un incendie.
- Si, par mégarde, vous renversez du toner, essuyez-le à l'aide d'un chiffon doux et humide en évitant toute inhalation de toner. N'utilisez jamais un aspirateur non muni de dispositifs de protection pour nettoyer le toner gâché, sous peine d'endommager l'aspirateur ou d'entraîner une explosion des poussières en raison de décharges électrostatique.

#### **Si vous portez un pacemaker**

● La cartouche de toner émet un faible champ magnétique. Si vous portez un stimulateur cardiaque et constatez une anomalie, éloignez-vous de la cartouche de toner, puis consultez immédiatement votre médecin.

# **ATTENTION**

- Veillez à ne pas inhaler d'encre. En cas d'inhalation, consultez immédiatement un médecin.
- Faites attention à ne pas recevoir d'éclaboussures de toner dans les yeux ou la bouche. En cas de contact avec les yeux ou la bouche, rincez immédiatement à l'eau froide et consultez un médecin.
- Faites attention à ne pas recevoir d'éclaboussures d'encre dans les yeux ou la bouche. Si cela se produit, rincez immédiatement à l'eau froide et au savon. En cas d'irritation sur la peau, consultez un médecin immédiatement.
- Conservez les cartouches de toner et autres produits consommables hors de la portée des jeunes enfants. En cas d'ingestion d'encre, consultez immédiatement un médecin ou contactez le centre anti-poison.
- Ne démontez pas, ne modifiez pas la cartouche de toner, sinon vous risqueriez de provoquer des éclaboussures d'encre.
- Retirez complètement la bande adhésive de la cartouche sans exercer de force excessive. Vous risqueriez de provoquer des éclaboussures d'encre.

# **IMPORTANT**

### **Manipulation de la cartouche de toner**

● Prenez soin de tenir la cartouche de toner par la poignée.

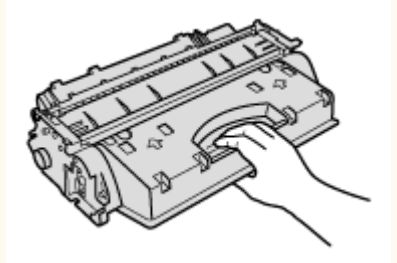

 $\bullet$  Ne touchez ni la mémoire de la cartouche de toner ( $\bullet$ ) ni les contacts électriques ( $\bullet$ ). Afin d'éviter d'exposer le tambour à la lumière ou de rayer sa surface à l'intérieur de l'appareil, n'ouvrez pas le cache de protection du tambour ( $\bullet$ ).

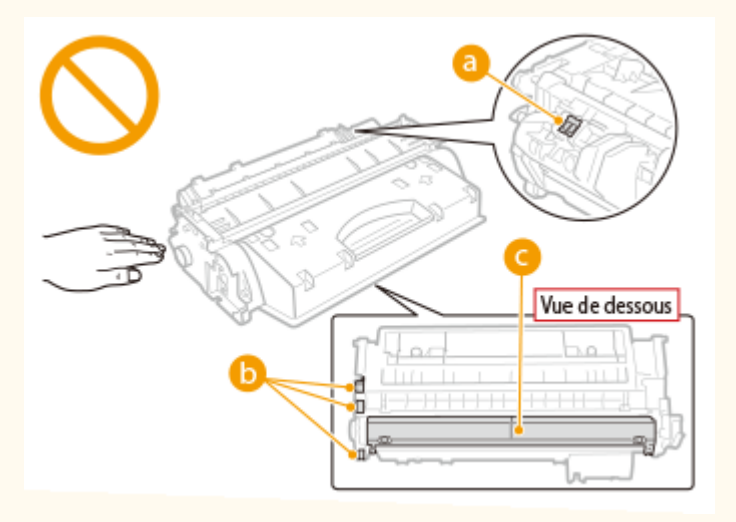

- N'enlevez pas la cartouche de toner de cet appareil ou de son emballage de protection sans raison.
- La cartouche de toner est un produit magnétique. Ne pas le placer à proximité de produits susceptibles au magnétisme y compris des disquettes ou des lecteurs de disque. Cela pourrait endommager les données.

#### **Stockage de la cartouche de toner**

● Conservez la cartouche dans les conditions suivantes pour garantir une utilisation sécurisée et satisfaisante. Plage de températures pour le stockage : 0 à 35°C

Plage d'humidité pour le stockage : 35 à 85 % d'humidité relative (sans condensation)\*

- Conservez la cartouche sans la sortir de son emballage tant que vous n'êtes pas prêt à l'utiliser.
- Lorsque vous retirez la cartouche de toner de l'appareil afin de l'entreposer, placez-la dans son sachet de protection d'origine ou emballez-la dans un tissu épais.
- Lorsque vous stockez la cartouche de toner, ne la placez pas à la verticale, ni à l'envers. Le toner se solidifierait et ne reprendrait pas son état initial même s'il était secoué.

\* Même lorsque vous respectez la plage d'humidité de stockage, des gouttelettes d'eau (condensation) peuvent se former à l'intérieur des cartouches de toner en présence de variations de température importantes entre l'intérieur et l'extérieur de la cartouche. La condensation nuit à la qualité des cartouches de toner.

#### **Les lieux suivants sont à proscrire pour le stockage des cartouches de toner**

- Lieux exposés aux flammes nues
- Lieux exposés à la lumière directe du soleil ou à une lumière intense pendant plus de cinq minutes ou davantage
- Lieux exposés à un air excessivement salé
- Lieux sujets à des émissions de gaz corrosifs (aérosols et ammoniaque)
- Lieux particulièrement chauds et humides
- Lieux soumis à de fortes variations de température et d'humidité susceptibles de générer de la condensation
- Lieux très poussiéreux
- Lieux à portée d'enfants

# **Cartouches de toner : attention aux contrefaçons**

● Il existe des cartouches de toner Canon contrefaites sur le marché. Leur utilisation risque d'affecter la qualité de l'impression ainsi que les performances de la machine. Canon ne pourra être tenu responsable d'aucun dysfonctionnement, accident ou dommage causé par l'utilisation de contrefaçons. Pour plus d'informations, consulter **canon.com/counterfeit** .

### **Période de disponibilité des pièces de rechange et cartouches d'encre**

● Les pièces de rechange et cartouches d'encre compatibles avec cette machine resteront disponibles pendant au moins sept (7) ans après la fin de commercialisation de ce modèle.

#### **Matériaux d'emballage des cartouches de toner**

- Conservez le sachet de protection de la cartouche de toner, car il est nécessaire au transport de cet appareil.
- Les matériaux d'emballage peuvent changer de forme ou d'emplacement (ou nous pouvons en ajouter ou en supprimer) sans avis préalable.
- Jetez la bande d'obturation que vous avez enlevée conformément aux dispositions en matière de collecte des déchets en vigueur dans votre région.

#### **Lors de la mise au rebut des cartouches de toner usagées**

● Placez la cartouche de toner dans son sachet de protection pour éviter tout risque de déversement du toner, puis jetez-la en respectant la réglementation locale.

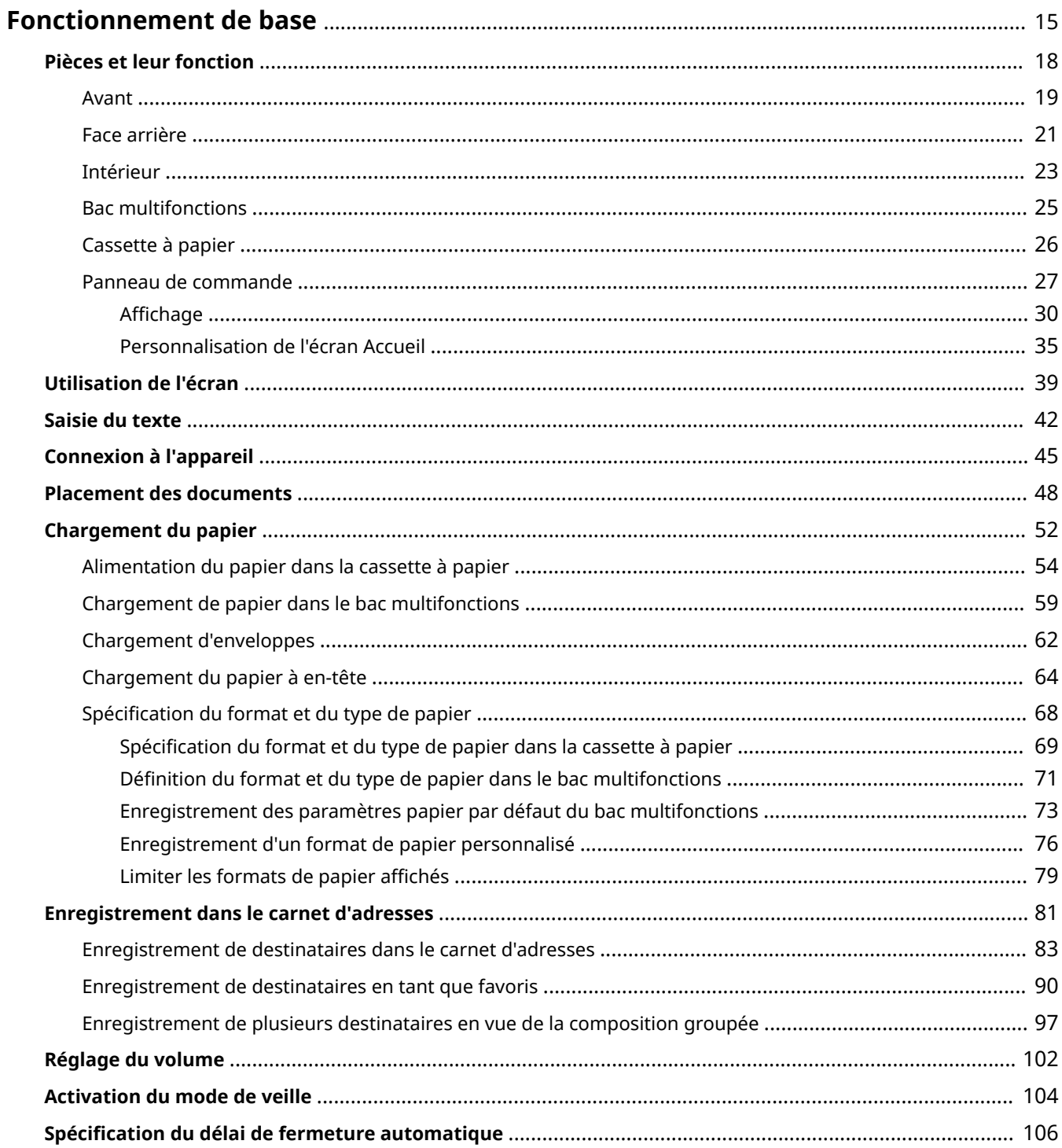

<span id="page-23-0"></span>Ce chapitre explique les opérations courantes, comme l'utilisation du panneau de commande ou le chargement du papier et des documents, régulièrement effectuées pour utiliser les fonctions de l'appareil.

### ■ Pièces et leur fonction

Cette section décrit les éléments extérieurs et intérieurs de la machine et leur fonction, ainsi que la manière d'utiliser les touches du panneau de commande et la façon de visualiser l'affichage. **Phèces et leur fonction(P. 18)** 

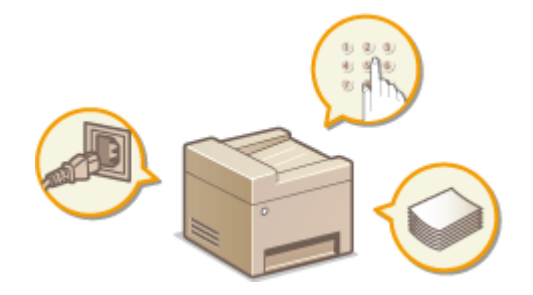

### ■ Utilisation de l'écran

L'écran utilisé sur cette machine est un écran tactile. Cette section explique comment utiliser l'écran pour des tâches telles que la sélection d'options et le réglage de paramètres. **[Utilisation de l'écran\(P. 39\)](#page-47-0)**

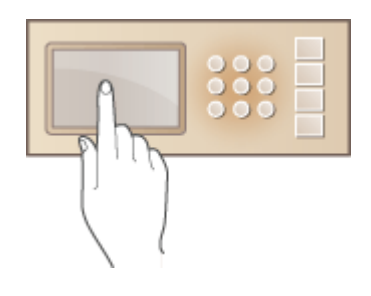

### ■ Saisie du texte

Cette section explique comment saisir des caractères et des nombres pour enregistrer des destinataires dans le carnet d'adresses, envoyer des fax. **[Saisie du texte\(P. 42\)](#page-50-0)**

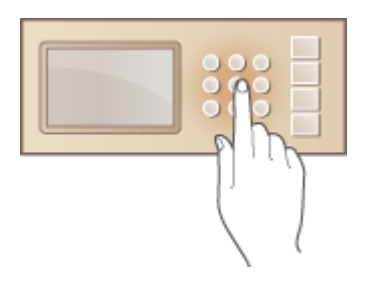

# ■ Connexion à l'appareil

Cette section explique comment se connecter lorsque l'écran de connexion s'affiche. **[Connexion à l'appareil\(P. 45\)](#page-53-0)** 

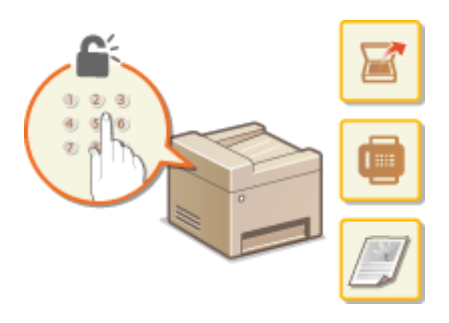

# ■ Placement des documents

Cette section explique comment placer les documents sur la vitre d'exposition et dans le chargeur. <sup>Oplacement des</sup> **[documents\(P. 48\)](#page-56-0)**

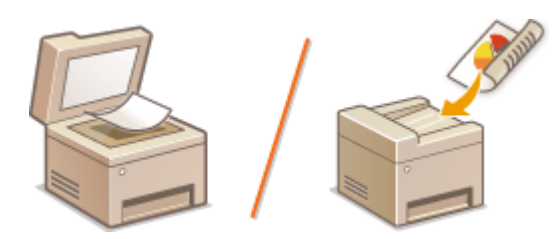

## ■ Chargement du papier

Cette section traite du chargement du papier dans la cassette et le bac multifonctions. **[Chargement du](#page-60-0) [papier\(P. 52\)](#page-60-0)**

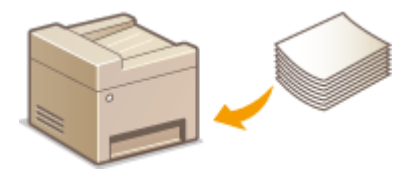

# ■ Enregistrement dans le carnet d'adresses

Cettesection décrit comment enregistrer les destinataires pour l'envoi de fax ou de documents numérisés. <sup>O</sup> **[Enregistrement dans le carnet d'adresses\(P. 81\)](#page-89-0)**

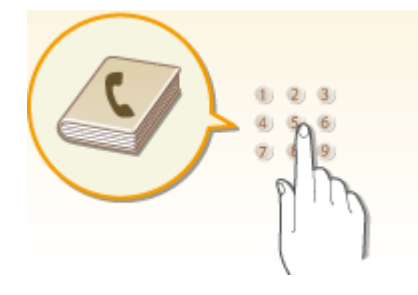

# ■ Réglage du volume

Cette section décrit la façon de régler le volume des différents sons de l'appareil tels que ceux produits lorsqu'un fax est envoyé ou qu'une erreur s'est produite. **[Réglage du volume\(P. 102\)](#page-110-0)**

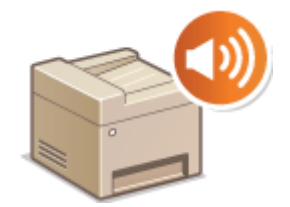

# ■ Activation du mode de veille

Cette section explique comment configurer le mode de veille. **[Activation du mode de veille\(P. 104\)](#page-112-0)**

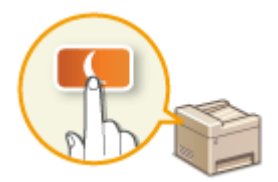

# ■ Spécification du délai de fermeture automatique

Cette section explique comment configurer le mode <Délai fermeture auto>. <sup>O</sup>Spécification du délai de fermeture **[automatique\(P. 106\)](#page-114-0)**

# <span id="page-26-0"></span>**Pièces et leur fonction**

#### 0YU4-007

Cette section décrit les pièces de l'appareil (extérieur, avant et arrière, intérieur) et leur mode de fonctionnement. Outre la description des pièces de l'appareil utilisées pour les opérations de base comme le placement des documents, le chargement du papier et le remplacement des cartouches de toner, cette section décrit également les touches du panneau de commande et l'affichage. Lisez cette section pour en savoir plus sur les conseils d'utilisation de l'appareil.

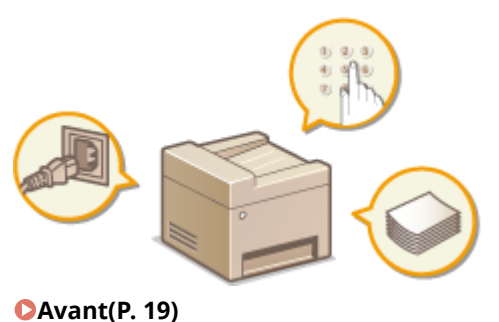

**[Face arrière\(P. 21\)](#page-29-0) [Intérieur\(P. 23\)](#page-31-0) [Bac multifonctions\(P. 25\)](#page-33-0) [Cassette à papier\(P. 26\)](#page-34-0) [Panneau de commande\(P. 27\)](#page-35-0)**

<span id="page-27-0"></span>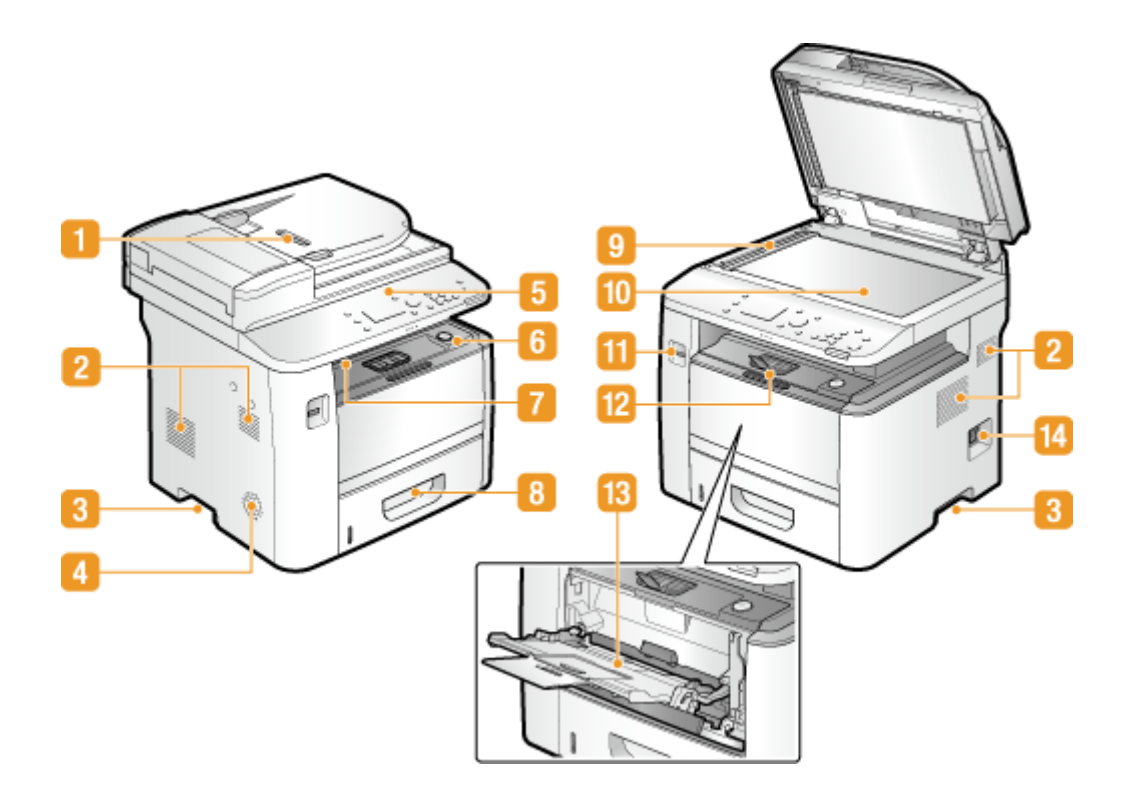

### **n** Chargeur

Charge automatiquement les documents dans l'appareil pour la numérisation. Lorsque deux ou plusieurs feuilles sont placées dans le chargeur, les documents peuvent être numérisés en continu. **[Placement des](#page-56-0) [documents\(P. 48\)](#page-56-0)**

### **P** Fentes de ventilation

L'air situé dans l'appareil est expulsé de façon à refroidir l'intérieur de l'appareil. Notez que l'obstruction des fentes de ventilation par des objets nuit à la bonne ventilation. *D[Installation\(P. 3\)](#page-11-0)* 

### **Poignées de levage**

Saisissez l'appareil par les poignées de levage pour le transporter. **[Déplacement de l'appareil\(P. 826\)](#page-834-0)**

#### **A** Haut-parleur

Reproduit un son généré par l'appareil comme les tonalités de fax ou les signaux d'avertissement.

### **F** Panneau de commande

Le panneau de commande comprend diverses touches notamment des touches numériques et une touche Départ, un écran et des indicateurs d'état. Il permet de réaliser toutes les opérations et de spécifier les réglages. **Panneau de commande(P. 27) CAffichage(P. 30)** 

#### **G** Capot avant

Ouvrezle capot avant pour remplacer la cartouche de toner ou pour éliminer les bourrages papier. **O [Comment remplacer les cartouches de toner\(P. 823\)](#page-831-0) [Élimination de bourrages papier\(P. 747\)](#page-755-0)**

### **Réceptacle de sortie**

Le papier imprimé sort par le réceptacle de sortie.

### **R** Cassette à papier

Chargez le type de papier que vous employez fréquemment dans la cassette à papier. **[Alimentation du](#page-62-0) [papier dans la cassette à papier\(P. 54\)](#page-62-0)**

### **g** Zone de lecture

Les documents placés dans le chargeur sont automatiquement acheminés vers la zone de lecture en vue de leur numérisation.

### **Vitre d'exposition**

Placez les documents à numériser sur la vitre d'exposition. De la même manière, placez des documents épais ou reliés, tels que des livres, sur la vitre d'exposition lorsqu'ils ne peuvent pas être insérés dans le chargeur. **[Placement des documents\(P. 48\)](#page-56-0)**

# *Port USB (pour périphérique USB)*

Utilisez ce port pour connecter un périphérique mémoire USB ou un clavier USB. La connexion d'un périphérique mémoire USB vous permet d'imprimer des données à partir du périphérique mémoire ou d'y stocker des documents numérisés. *O[Impression à partir d'un support USB \(impression support](#page-303-0)* **[mémoire\)\(P. 295\)](#page-303-0) [Numérisation directe de documents sur un périphérique mémoire USB\(P. 340\)](#page-348-0)**

## **Butée papier**

Ouvrez la butée papier afin d'éviter que les feuilles éjectées sur le réceptacle ne tombent.

#### **Bac multifonctions**

Si vous souhaitez utiliser momentanément un type de papier autre que celui qui est contenu dans la cassette, chargez-le dans le bac multifonctions. **[Chargement de papier dans le bac](#page-67-0) [multifonctions\(P. 59\)](#page-67-0)**

### **Interrupteur d'alimentation**

Permet d'allumer ou d'éteindre la machine. Pour redémarrer l'appareil, éteignez-le, attendez au moins 10 secondes et rallumez-le.

# <span id="page-29-0"></span>**Face arrière**

0YU4-009

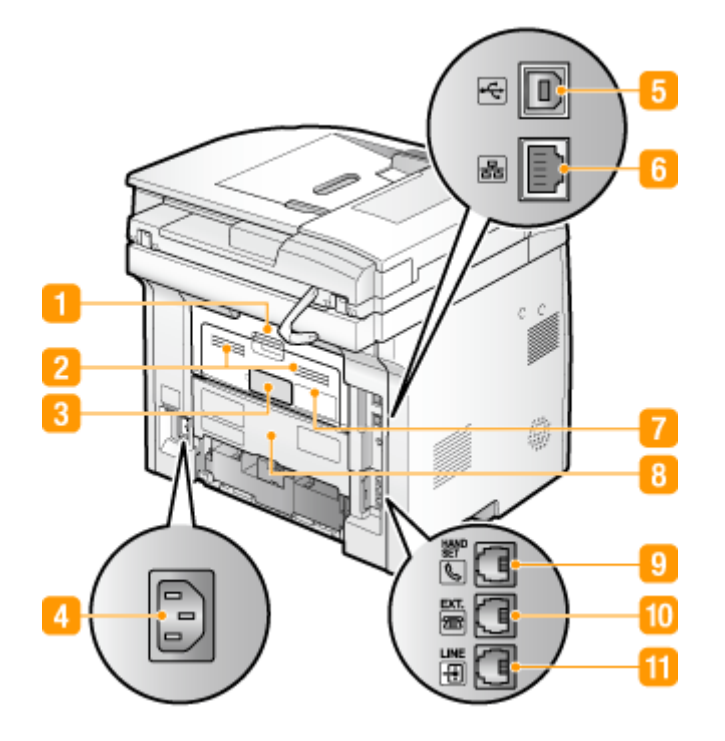

#### **Capot arrière supérieur**

Ouvrez le capot arrière supérieur pour éliminer des bourrages papier. **[Élimination de bourrages](#page-755-0) [papier\(P. 747\)](#page-755-0)**

### **P** Fentes de ventilation

L'air situé dans l'appareil est expulsé de façon à refroidir l'intérieur de l'appareil. Notez que l'obstruction des fentes de ventilation par des objets nuit à la bonne ventilation. *D[Installation\(P. 3\)](#page-11-0)* 

### **Plaque signalétique**

La plaque porte le numéro de série qui permet d'obtenir des renseignements sur l'appareil. **[Lorsqu'un](#page-813-0) [problème ne peut pas être résolu\(P. 805\)](#page-813-0)**

### *A* Prise électrique

Branchez le cordon d'alimentation.

#### **F** Port USB (pour la connexion à un ordinateur)

Connectez un câble USB lorsque vous connectez l'appareil et un ordinateur.

### **R** Port LAN

Connectez un câble réseau pour rattacher l'appareil à un routeur réseau local filaire, etc. **[Connexion à un](#page-436-0) [réseau local ȴlaire\(P. 428\)](#page-436-0)**

# **Bac de sortie secondaire**

Si vous utilisez un type de papier qui a tendance à s'enrouler, par exemple les étiquettes ou les enveloppes, vous pouvez atténuer ce phénomène en ouvrant ce bac. **[Le papier s'enroule\(P. 802\)](#page-810-0)**

### **Capot arrière inférieur**

Ouvrez le capot arrière inférieur pour actionner le levier de sélection du format papier ou éliminer un bourrage papier. **[Intérieur\(P. 23\)](#page-31-0) [Élimination de bourrages papier\(P. 747\)](#page-755-0)**

### **Prise combiné (MF419x / MF416dw)**

Connectez le combiné optionnel. **[Connexion de la ligne téléphonique\(P. 149\)](#page-157-0)**

### **Prise pour téléphone externe (MF419x / MF416dw)**

Connectez votre téléphone ou votre répondeur. **[Connexion de la ligne téléphonique\(P. 149\)](#page-157-0)**

#### **FR** Prise pour ligne téléphonique (MF419x / MF416dw)

Connectez un câble téléphonique pour rattacher l'appareil à une ligne téléphonique. **[Connexion de la](#page-157-0) [ligne téléphonique\(P. 149\)](#page-157-0)**

# <span id="page-31-0"></span>**Intérieur**

0YU4-00A

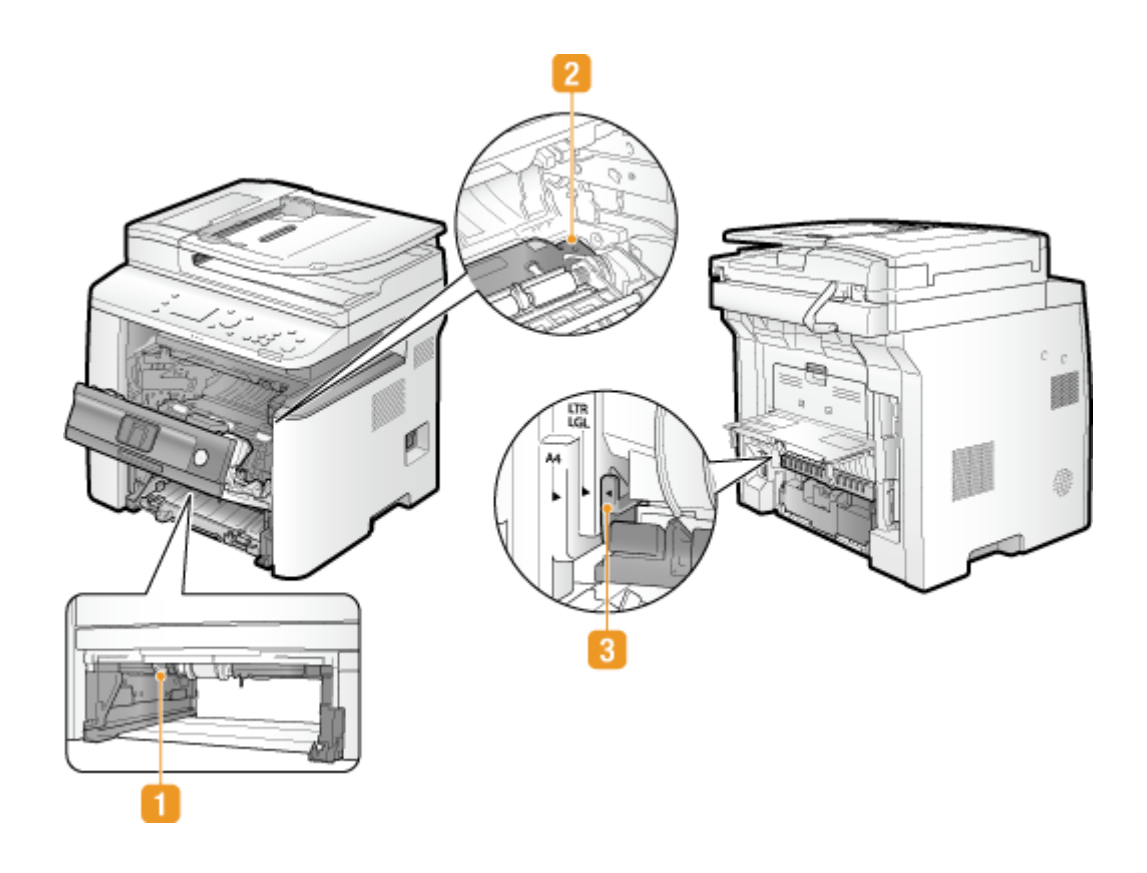

# **Guide d'alimentation recto verso**

Baissez le guide d'alimentation recto verso pour éliminer tout bourrage papier survenu pendant une impression recto verso. **[Élimination de bourrages papier\(P. 747\)](#page-755-0)**

# **Guide d'alimentation**

Relevez le guide d'alimentation pour éliminer tout bourrage papier survenu à l'intérieur de l'appareil. <sup>O</sup> **[Élimination de bourrages papier\(P. 747\)](#page-755-0)**

### **Levier de sélection du format papier**

Avant toute impression recto verso, actionnez ce levier en fonction du format papier utilisé.

#### **Format A4**

#### **Format Lettre/Légal**

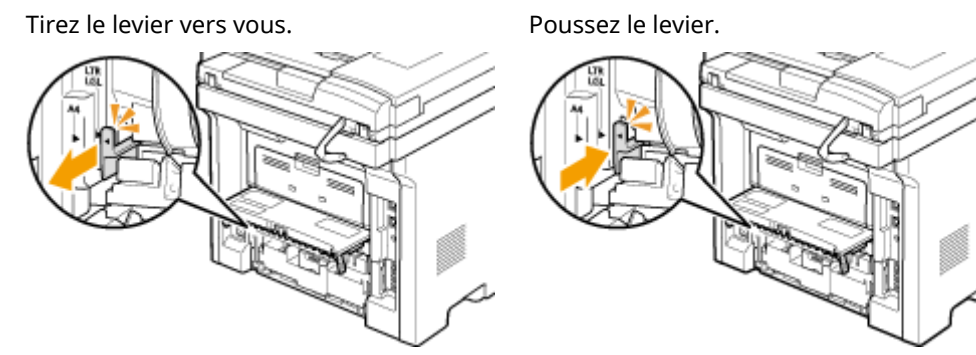

# **REMARQUE**

● Outre les formats A4, Lettre et Légal, d'autres tailles de papier peuvent être utilisées pour l'impression recto verso ( **[Papier\(P. 883\)](#page-891-0)** ). Lorsque vous utilisez ce type de papier, mettez le levier de sélection du format papier dans la même position que pour le format Lettre/Légal.

# <span id="page-33-0"></span>**Bac multifonctions**

0YU4-00C

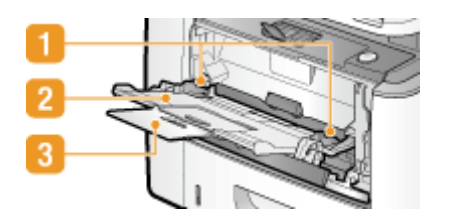

# **n** Guide-papier

Ajustez les guides papier en fonction de la largeur du papier chargé pour s'assurer que le papier est bien dans l'axe de l'appareil.

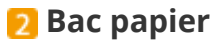

Tirez le plateau papier lorsque vous chargez du papier.

## **Extension**

Ouvrez l'extension du plateau lorsque vous chargez du papier.

#### LIENS

**[Chargement de papier dans le bac multifonctions\(P. 59\)](#page-67-0)**

# <span id="page-34-0"></span>**Cassette à papier**

0YU4-00E

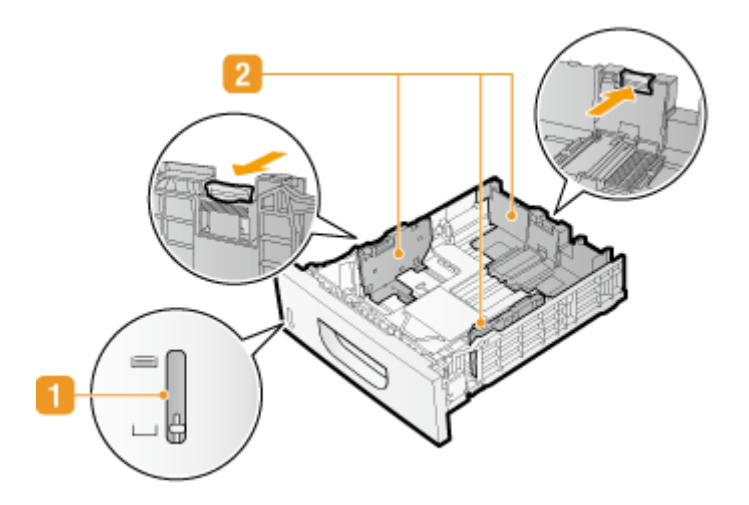

# **Témoin de niveau de papier**

Indique la quantité restante de papier. Le repère se déplace vers le bas à mesure que le niveau de papier baisse.

## **Z** Guides papier

Ajustez les guides papier en fonction du format du papier chargé pour s'assurer que le papier est bien dans l'axe de l'appareil. Appuyez sur les leviers de déverrouillage repérés par des flèches dans l'illustration pour libérer les verrous et faire glisser les guides papier.

#### LIENS

**[Alimentation du papier dans la cassette à papier\(P. 54\)](#page-62-0)**

# <span id="page-35-0"></span>**Panneau de commande**

0YU4-00F

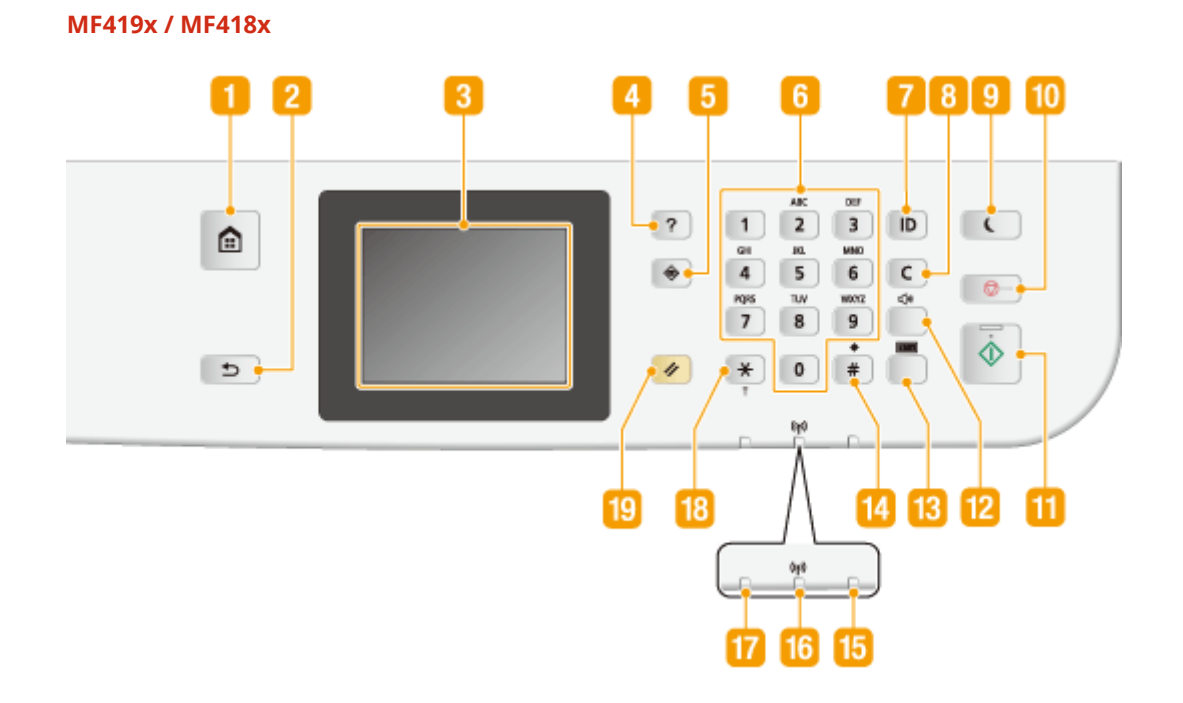

**MF416dw / MF411dw**

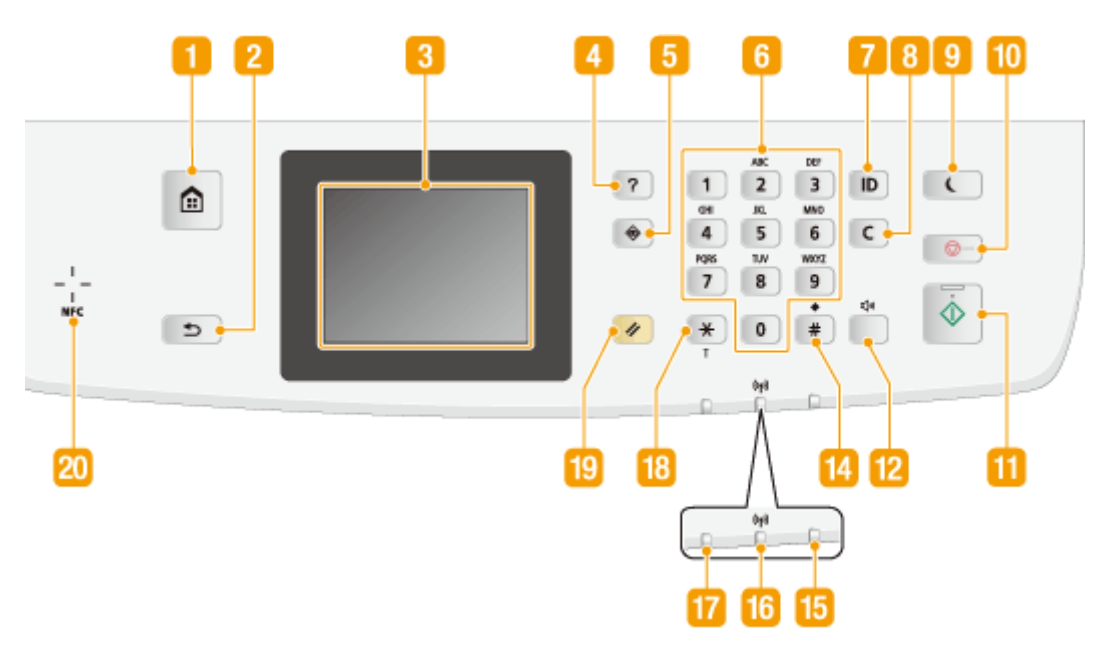

# **REMARQUE**

● Le panneau de commande illustré ci-dessus correspond au modèle MF416dw. Les touches ou les fonctions disponibles varient selon le modèle
## **Page d'accueil Touche**

Appuyez sur cette touche pour afficher l'écran Accueil, qui permet d'accéder au menu des réglages et des fonctions, notamment la copie et la numérisation. **[Personnalisation de l'écran Accueil\(P. 35\)](#page-43-0)**

## **Précédent Touche**

Utilisez cette touche pour revenir à l'écran précédent. Si vous appuyez sur cette touche lors de la définition des réglages, par exemple, les réglages ne seront pas appliqués et l'écran précédent s'affiche.

## **B** Affichage

Vous pouvez afficher la progression de la copie, de la numérisation et d'autres tâches, ainsi que les états des erreurs. L'écran est également tactile, ce qui vous permet de spécifier les réglages en le touchant directement. **OAffichage(P. 30) O[Utilisation de l'écran\(P. 39\)](#page-47-0)** 

## **4 Guide rapide Touche**

Appuyez pour afficher un quide des opérations et des causes/solutions des erreurs.

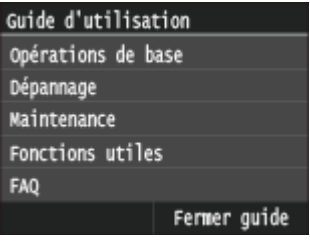

## **Suivi statut Touche**

Appuyez sur la touche pour vérifier le statut de l'impression ou de la télécopie, pour consulter l'historique de l'appareil ou voir les réglages réseau tels que l'adresse IP de l'appareil. Vous pouvez également examiner l'état de l'appareil et déterminer, par exemple le nombre de feuilles de papier et la quantité d'encre disponibles ou voir si des erreurs se sont produites. *DAffichage(P. 30)* 

## **Touches numériques (touches [0]-[9])**

Appuyez sur ces touches pour saisir des nombres et du texte. **[Saisie du texte\(P. 42\)](#page-50-0)**

## **[ID] Touche**

Appuyez sur la touche pour saisir l'identifiant ou le code PIN pour ouvrir une session lorsque le mode de gestion des numéros de service est activé. Après avoir terminé d'utiliser l'appareil, appuyez à nouveau sur la touche pour vous déconnecter. **[Connexion à l'appareil\(P. 45\)](#page-53-0)**

## **B** Effacement Touche

Appuyez sur la touche pour supprimer des numéros et du texte.

## **Economie d'énergie Touche**

Cette touche permet d'activer le mode de veille. Le témoin est vert lorsque l'appareil est en mode de veille. Appuyez une nouvelle fois sur la touche pour quitter ce mode. **[Activation du mode de veille\(P. 104\)](#page-112-0)**

## **Arrêt Touche**

Appuyez sur la touche pour annuler une opération de copie, de télécopie ou toute autre opération.

## **Départ Touche**

Cette touche permet de numériser ou de copier des documents. Elle permet également de lancer l'impression d'images à partir d'un périphérique mémoire USB.

## **Volume son Touche**

Appuyez pour régler le volume **[Réglage du volume\(P. 102\)](#page-110-0)** .

## **8** Vérification du compteur Touche (MF419x / MF418x)

Appuyez pour afficher les valeurs du compteur d'impressions ainsi que la liste des équipements optionnels disponible. **CAffichage de la valeur du compteur(P. 848) CAffichage(P. 30)** 

## **Touche [#]**

Utilisez cette touche pour saisir des symboles du type "@" ou "/".

## **Erreur témoin**

Clignote ou s'allume quand une erreur, un bourrage papier, par exemple, a lieu.

## **Wi-Fi témoin**

Le témoin s'allume si l'appareil est rattaché au réseau local sans fil.

## **Traitement/données témoin**

Clignote lorsque des opérations (envoi ou impression) sont en cours. Le témoin s'allume si des documents sont en attente.

# **Touche [\*]**

- Appuyez sur cette touche pour changer de mode de saisie.
- Utilisez cette touche pour utiliser la numérotation par tonalités lorsque vous bénéficiez des services d'informations de télécopie. **[Réception de services d'informations de télécopie\(P. 203\)](#page-211-0)**

## **Restauration Touche**

Appuyez sur cette touche pour annuler les réglages et rétablir les réglages précédents.

## **NFC (Near Field Communication) mention (MF416dw)**

Vous pouvez également utiliser des fonctions telles que l'impression en agitant un smartphone ou un périphériquesimilaire sur lequel l'application mobile Canon est installée au-dessus de cette marque. O **[Connexion à l'appareil par technologie sans contact \(NFC\) \(MF416dw\)\(P. 400\)](#page-408-0)**

#### **LIENS**

**[Utilisation de l'écran\(P. 39\)](#page-47-0)**

# <span id="page-38-0"></span>**Affichage**

#### 0YU4-00H

L'écran Accueil ou l'écran des paramètres s'affiche et vous permet de démarrer des fonctions comme la copie ou la numérisation. Vous pouvez également utiliser l'écran pour consulter des informations comme des messages d'erreur et l'état de fonctionnement de l'appareil. L'écran est tactile, ce qui vous permet d'effectuer des opérations en le touchant directement.

## **Ecran Accueil**

L'écran Accueil s'affiche lorsque vous mettez l'appareil sous tension ou lorsque vous appuyez sur la touche du panneau de commande. Utilisez cet écran pour définir les paramètres des fonctions et les enregistrer.

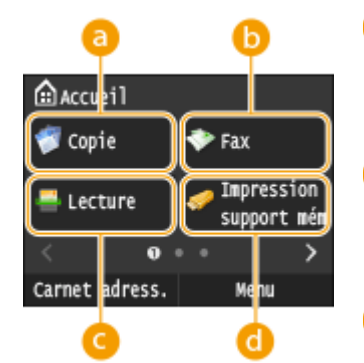

#### **<Copie>**

Utilisez ce bouton pour démarrer la copie. **[Copie\(P. 108\)](#page-116-0)**

#### **<Fax> (MF419x / MF416dw)**

Utilisez ce bouton pour envoyer une télécopie depuis l'appareil. **[Fax\(P. 140\)](#page-148-0)**

#### **<Lecture>**

Numérise un document et le convertit en un fichier électronique. Vous pouvez enregistrer les fichiers numérisés sur un ordinateur ou les envoyer par e-mail. **[Utilisation de l'appareil en tant que scanner\(P. 310\)](#page-318-0)**

#### **<Impression support mém>**

Imprime des fichiers stockés sur une clé USB. *D[Impression à partir d'un](#page-303-0)* **[support USB \(impression support mémoire\)\(P. 295\)](#page-303-0)**

#### **Bouton de changement de page**

Utilisez-le pour voir une autre page de l'écran Accueil. Il fonctionne de la même manière que le balayage vers la gauche ou la droite.

#### A  **<Carnet adress.>**

Utilisez-le pour enregistrer ou modifier les destinataires des e-mails et des télécopies. Vous pouvez également afficher un destinataire enregistré lors de l'envoi d'un e-mail ou d'une télécopie. **[Enregistrement dans le carnet](#page-89-0) [d'adresses\(P. 81\)](#page-89-0)**

#### **<Menu>**

<Réglages horloge>, <Préférences> et de nombreux autres paramètres de l'appareil s'exécutent au moyen de ce bouton. **[Liste des menus des](#page-657-0) [réglages\(P. 649\)](#page-657-0)**

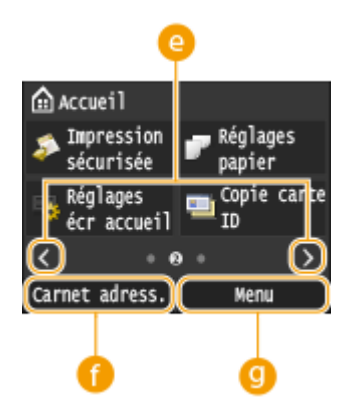

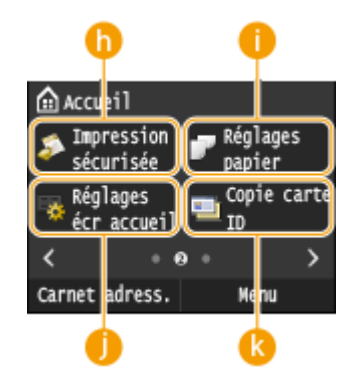

#### **<Impression sécurisée>**

Utilisez cette fonction pour imprimer un document sécurisé. *D[Impression](#page-289-0)* **[d'un document sécurisé par un code PIN \(impression sécurisée\)\(P. 281\)](#page-289-0)**

#### **<Réglages papier>**

Ce bouton permet également de définir le format et le type du papier figurant dans la cassette à papier et le bac multifonctions. **OSpécification du [format et du type de papier\(P. 68\)](#page-76-0)**

#### **<Réglages écr accueil>**

Permet de changer l'ordre d'affichage des boutons de l'écran Accueil. O **[Personnalisation de l'écran Accueil\(P. 35\)](#page-43-0)**

#### **<Copie carte ID>**

Les réglages mémorisés permettent de copier en taille réelle le recto et le verso d'une carte d'identité ou d'un permis de conduire au recto d'une page. **[Copie des deux faces d'une carte d'identité sur une seule page\(P. 130\)](#page-138-0)**

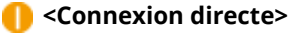

# Utilisez-le pour établir une connexion directe sans fil à un périphérique

mobile. **[Connexion directe \(Mode Point d'accès\)\(P. 398\)](#page-406-0)**

#### **m** Touches de raccourci

Afficher les "Paramètres favoris" enregistrés pour la copie, la télécopie et la numérisation. **[Ajout de boutons à l'écran Accueil\(P. 35\)](#page-43-0)**

#### **<Suivi statut> Ecran**

@ Accusil Connexion

₹

directe

Carnet adress.

Réglages 1

m

Réalages 1

Réglages 1

Menu

 $\bullet$ 

Lorsque vous appuyez sur  $\Rightarrow$ , un écran s'affiche et vous permet de consulter la progression des documents en cours d'impression, d'envoi ou de réception, ainsi que l'état de l'appareil (quantité d'encre restante dans la cartouche de toner) et les paramètres réseau, ainsi que l'adresse IP de l'appareil.

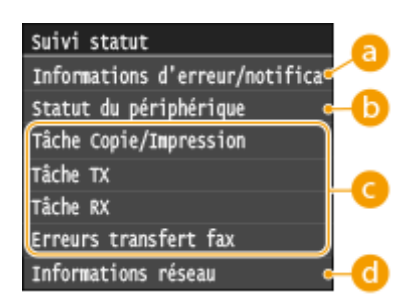

## **A** <Informations d'erreur/notification>

\$ɚche les détails des éventuelles erreurs. **[Si un message d'erreur apparaît\(P. 758\)](#page-766-0)**

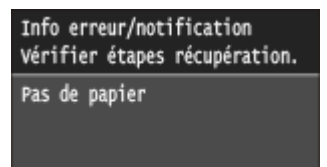

## **<Statut du périphérique>**

Affiche l'état de l'appareil, tel que la quantité de papier ou d'encre encore disponible dans les cartouches de toner.

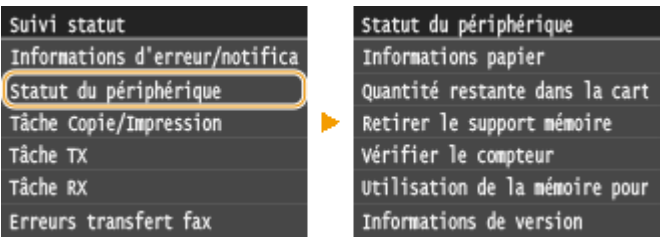

#### **<Informations papier>**

Apparaît si chaque source de papier contient du papier.

#### **<Quantité restante dans la cartouche>**

Affiche la quantité d'encre restante dans les cartouches de toner. D'autres parties internes peuvent atteindre leur fin de vie avant l'épuisement du toner.

#### **<Retirer le support mémoire>**

Ce message permet de retirer la clé mémoire USB en toute sécurité. *O[Impression à partir d'un support](#page-303-0)* **[USB \(impression support mémoire\)\(P. 295\)](#page-303-0) [Numérisation directe de documents sur un](#page-348-0) [périphérique mémoire USB\(P. 340\)](#page-348-0)**

#### **9«riȴer le compteur> (MF416dw / MF411dw)**

Affiche le nombre total de feuilles imprimées. *DAffichage de la valeur du compteur(P. 848)* 

#### **<Utilisation de la mémoire pour l'impression sécurisée>**

Indique la quantité de mémoire couramment utilisée pour conserver les données des documents sécurisée. **[Impression d'un document sécurisé par un code PIN \(impression sécurisée\)\(P. 281\)](#page-289-0)**

#### **<Informations de version>**

Affichage des informations sur les erreurs.

#### **<Numéro de série>**

Navigation dans l'affichage.

#### **Statut des tâches de copie/d'impression/d'envoi/de réception**

Affiche le statut actuel de l'élément sélectionné. L'écran <Statut tâche Copie/Impression> est illustré à titre d'exemple ci-dessous.

#### Statut tâche Copie/Impression

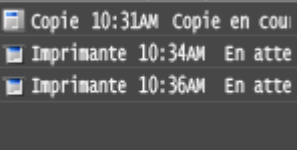

## **<Informations réseau>**

Affiche les réglages réseau tels que l'adresse IP de l'appareil et l'état (condition des communications réseau local sans fil, par exemple). **DAffichage des réglages réseau(P. 457)** 

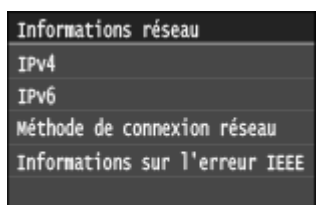

#### **9«riȴer le compteur> Ecran (MF419x / MF418x)**

Lorsque vous appuyez sur ( **[123]**), l'écran <Vérifier le compteur> s'affiche. A partir de cet écran, vous pouvez afficher la valeur du compteur d'impressions, ainsi que le numéro de série de la machine et la configuration de la machine.

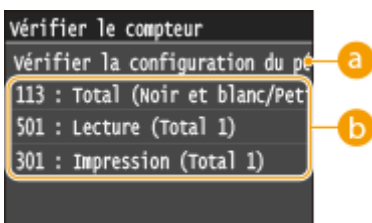

## **8** <Vérifier la configuration du périphérique>

Affiche le numéro de série de la machine et la liste des équipements montés ou activés.

## **b** Compteurs

Sélectionnez le compteur pour en consulter la valeur. **@Affichage de la valeur du compteur(P. 848)** 

## **Si un message s'affiche**

Un message s'affiche parfois en haut de l'écran ; par exemple, lorsque la pile de papier ou l'encre d'une cartouche de toner est presque épuisée. L'affichage passe du mode d'écran normal à l'affichage du message.

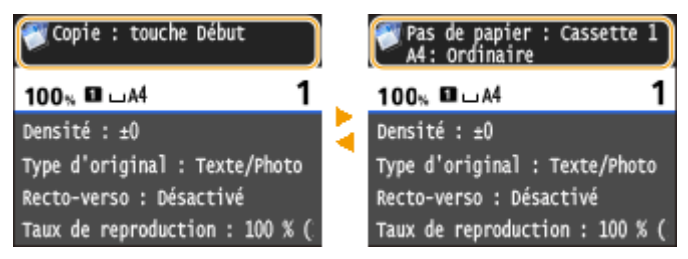

**[Si un message d'erreur apparaît\(P. 758\)](#page-766-0)**

# **REMAROUE**

## **Lorsque 6** s'affiche

• Appuyez sur  $\Box$  pour afficher la notification.

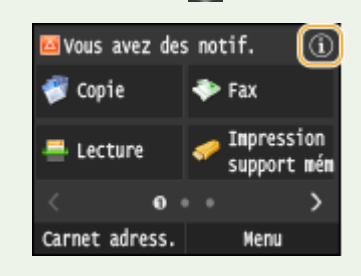

#### **Si une erreur se produit**

Dans certains cas, lorsqu'une erreur se produit, les instructions permettant d'y remédier s'affichent. Suivez ces instructions pour corriger l'erreur. L'écran apparaissant en cas de bourrage papier est reproduit ci-après à titre d'exemple.

#### Fonctionnement de base

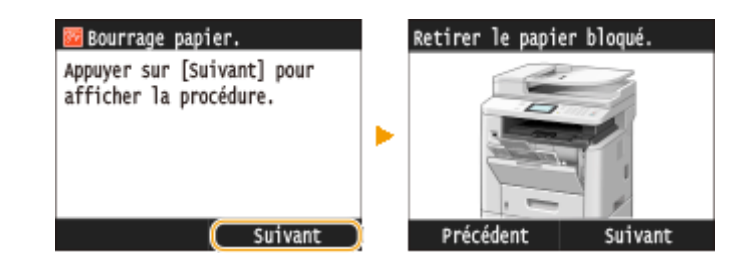

## LIENS

**[Personnalisation de l'écran Accueil\(P. 35\)](#page-43-0) [Utilisation de l'écran\(P. 39\)](#page-47-0)**

# <span id="page-43-0"></span>**Personnalisation de l'écran Accueil**

#### 0YU4-00J

Vous pouvez ajouter ou supprimer des boutons de raccourci affichés dans l'écran Accueil en fonction de votre application ou d'une organisation favorite. Vous pouvez également modifier l'ordre dans lequel ils s'affichent.

**Ajout de boutons à l'écran Accueil(P. 35) C**Modification de l'organisation des boutons(P. 36) **[Insertion d'un blanc\(P. 37\)](#page-45-0)**

# Ajout de boutons à l'écran Accueil

Vous pouvait ajouter des boutons de raccourci à l'écran Accueil pour des fonctions fréquemment utilisées, par exemple <Copie>, <Fax> et <Lecture>. Par exemple, vous pouvez effectuer des tâches plus rapidement et efficacement en affectant une séquence de réglages (par ex., "numériser les deux côtés d'un document, l'enregistrer dans un fichier PDF fortement compressé et l'envoyer par e-mail") à un seul bouton.

## **REMARQUE**

● Les réglages à associer à un bouton de raccourci doivent être préalablement enregistrés sous forme de Paramètres favoris.

**[Enregistrement de réglages de copie couramment utilisés\(P. 135\)](#page-143-0) [Enregistrement de réglages de fax couramment utilisés\(P. 178\)](#page-186-0) [Enregistrement des paramètres de numérisation fréquemment utilisés \(e-mail, I-Fax, dossier](#page-397-0) [partagé ou serveur FTP\)\(P. 389\)](#page-397-0)**

● Vous pouvez enregistrer jusqu'à 11 boutons de raccourci.

**1 Appuyez sur et appuyez sur <Réglages écr accueil>.**

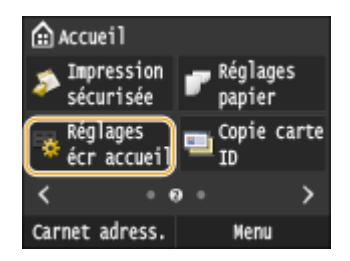

● Si l'écran de connexion apparaît, saisissez l'ID et le PIN à l'aide des touches numériques et appuyez sur **D**. **[Connexion à l'appareil\(P. 45\)](#page-53-0)**

## **2** Appuyez sur <Sélect. touche à afficher>.

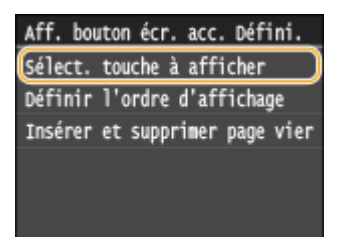

**3 Sélectionnez la fonction avec les Paramètres favoris que vous souhaitez ajouter sous forme d'un bouton.**

<span id="page-44-0"></span>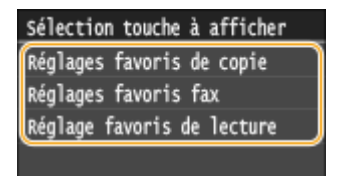

**4** Cochez la case pour que tous les paramètres soient affichés dans l'écran Accueil, puis **appuyez sur <Appliquer>.**

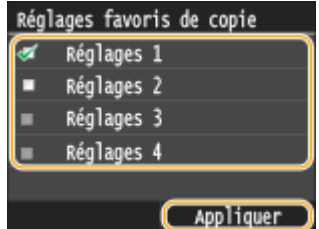

**REMARQUE:** 

● Décochez la case associée au nom de bouton que vous souhaitez supprimer, puis appuyez sur <Appliquer>. Lorsque vous supprimez un bouton enregistré, un espace s'affiche à l'emplacement de l'écran Accueil où se trouvait le bouton. Au besoin, supprimez cet espace. *Dinsertion d'un blanc(P. 37)* 

## **5** Lisez le message qui s'affiche et appuyez sur <OK>.

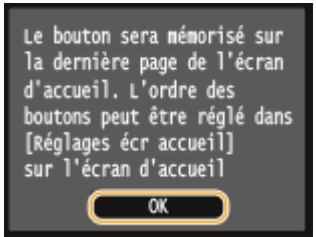

➠Un bouton destiné aux nouveaux paramètres sélectionnés s'ajoute à l'écran Accueil.

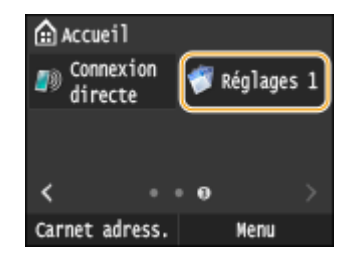

**REMARQUE:** 

● Si l'écran Accueil est plein et si aucun autre paramètre ne peut être enregistré, supprimez des boutons enregistrés et des espaces dans <Réglages écr accueil>.

## Modification de l'organisation des boutons

Pour faciliter l'utilisation des boutons, vous pouvez les réorganiser comme vous le souhaitez. Par exemple, vous pouvez mettre les fonctions les plus fréquemment utilisées en premier, ou organiser les boutons de fonction avec les boutons de raccourci pour les Paramètres favoris.

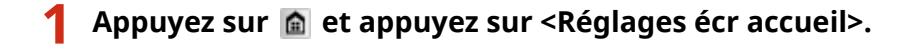

<span id="page-45-0"></span>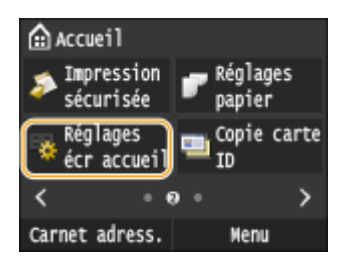

● Si l'écran de connexion apparaît, saisissez l'ID et le PIN à l'aide des touches numériques et appuyez sur **D**. **[Connexion à l'appareil\(P. 45\)](#page-53-0)**

## **2** Appuyez sur <Définir l'ordre d'affichage>.

Aff. bouton écr. acc. Défini. Sélect. touche à afficher Définir l'ordre d'affichage Insérer et supprimer page vier

## **3 Sélectionnez le bouton à déplacer.**

● Le bouton sélectionné est mis en surbrillance. Appuyez à nouveau sur le bouton sélectionné pour le désélectionner.

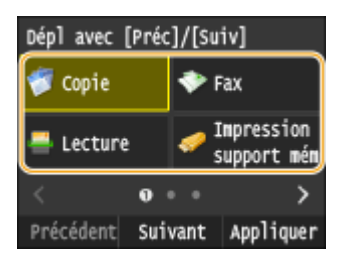

## **4 Appuyez sur <Précédent> ou <Suivant>.**

- Le bouton se déplace autant de fois que vous appuyez.
- Toucher <Précédent>/<Suivant> de manière prolongée permet de déplacer le bouton en continu.

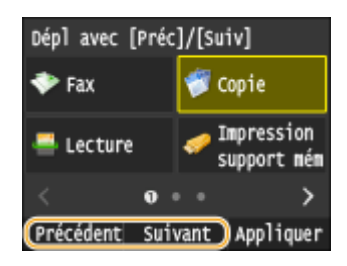

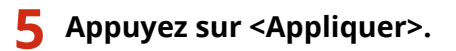

# Insertion d'un blanc

Pour faciliter la lecture de l'écran Accueil, vous pouvez insérer des espaces au lieu de boutons.

**14 Appuyez sur @ et appuyez sur <Réglages écr accueil>.** 

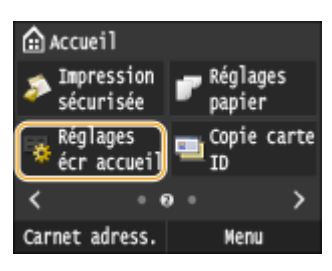

● Si l'écran de connexion apparaît, saisissez l'ID et le PIN à l'aide des touches numériques et appuyez sur  $|D|$ . **[Connexion à l'appareil\(P. 45\)](#page-53-0)**

## **2 Appuyez sur <Insérer et supprimer page vierge>.**

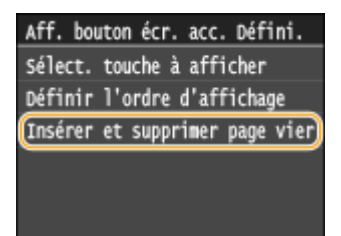

**3 Sélectionnez le bouton à l'endroit ou vous souhaitez insérer un blanc, et appuyez sur <Insérer>.**

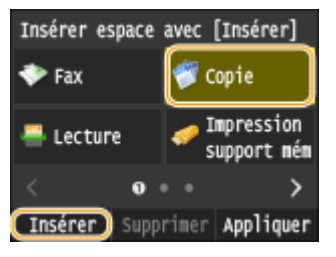

➠Un espace est inséré avant le bouton sélectionné.

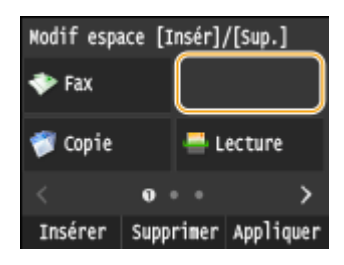

**REMARQUE:** 

#### **Suppression d'espaces**

● Pour supprimer un espace, sélectionnez l'espace à supprimer, puis appuyez sur <Supprimer>.

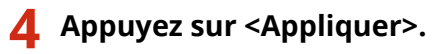

#### LIENS

 $\bullet$ **Affichage(P. 30)** 

# <span id="page-47-0"></span>**Utilisation de l'écran**

0YU4-00K

L'écran est tactile ce qui vous permet de faire fonctionner l'appareil directement à partir de celui-ci.

## **IMPORTANT**

#### **Evitez les actions suivantes.**

Elles pourraient entraîner un dysfonctionnement de l'écran ou l'endommager.

- Appuyer en exerçant une forte pression
- Appuyer avec des objets pointus (ongles, stylo à bille, crayon, etc.)
- Toucher l'écran avec des mains mouillées/sales
- Utiliser l'écran alors qu'un objet est placé dessus

#### **Appuyer**

Appuyez doucement et brièvement sur l'écran. Cette action permet de sélectionner ou finaliser des options.

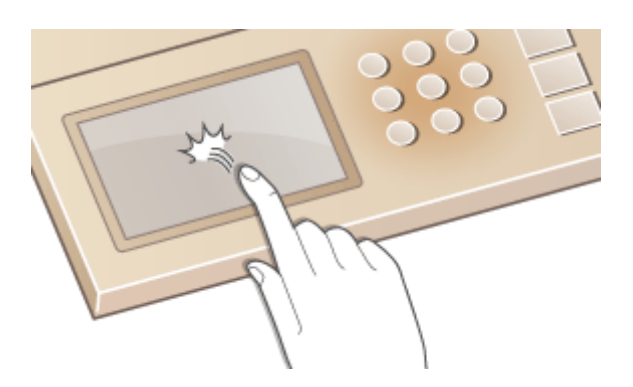

#### **Appuyer longuement**

Maintenez le doigt sur l'écran. Lorsque le texte ne peut être affiché en totalité sur une seule ligne ("..." apparaît), maintenez la pression sur la ligne pour faire défiler l'intégralité du texte. Vous pouvez également utiliser un toucher prolongé pour augmenter ou diminué des nombres en continu, notamment l'agrandissement de la copie.

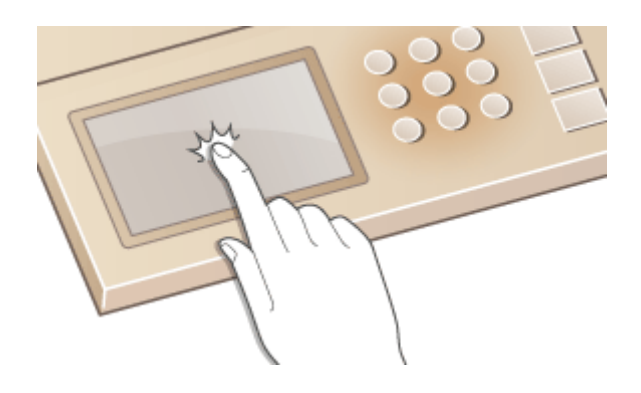

#### **Glisser**

Balayez votre doigt sur l'écran. L'effet produit varie en fonction de l'écran. Par exemple, un balayage sur l'écran Accueil vous déplace d'une page dans la direction du balayage, tandis qu'un balayage sur l'écran Copie fait défiler l'écran en fonction du déplacement du balayage.

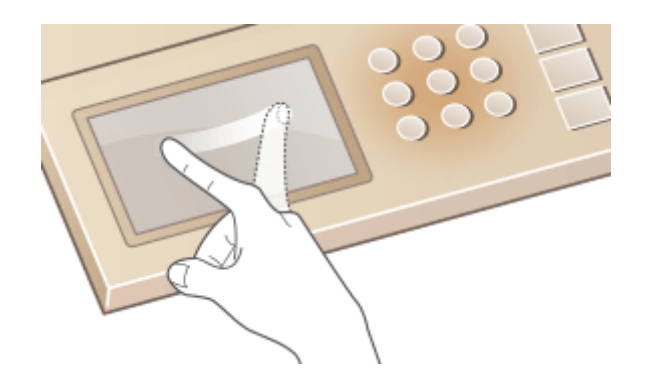

## ■ Sélection d'éléments

Appuyez sur le nom d'une option ou un bouton pour effectuer une sélection.

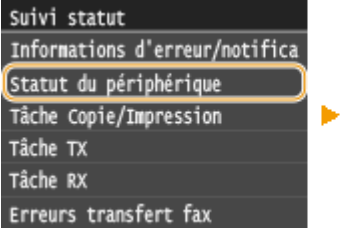

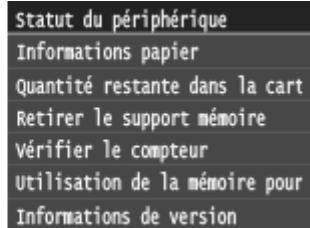

# **REMARQUE**

#### **Si vous touchez une option par erreur**

● Faites glisser votre doigt en dehors de l'option, puis soulevez-le pour annuler la sélection.

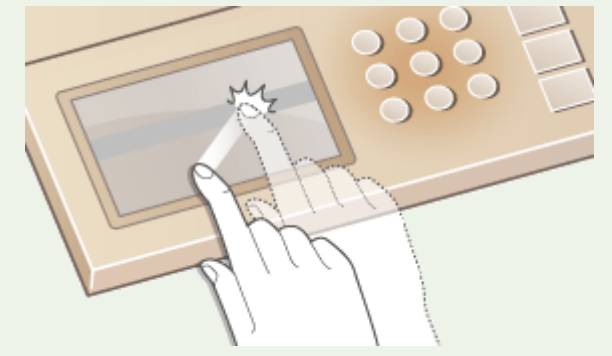

## **Pour revenir à l'écran précédent**

• Appuyer sur  $\Box$  vous renvoie à l'écran précédent.

## ■ Défilement de l'écran

La barre de défilement s'affiche à l'écran s'il reste des informations qui ne sont pas encore affichées. Si la barre de défilement est affichée, faites glisser l'écran pour le faire défiler dans la direction du glissement. Veuillez noter que la barre de défilement ne s'affiche lorsque vous touchez l'écran.

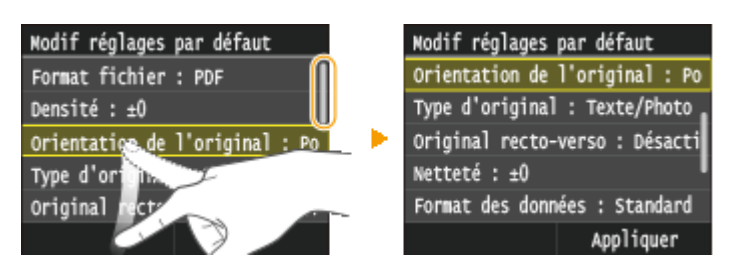

## ■ Modification des valeurs et réglages

#### **Modiȴcation des valeurs**

Appuyez sur  $\wedge$  /  $\vee$  pour saisir des valeurs. Si l'icône ci-dessous apparaît en haut à gauche de l'écran, vous pouvez saisir des valeurs directement à l'aide des touches numériques.

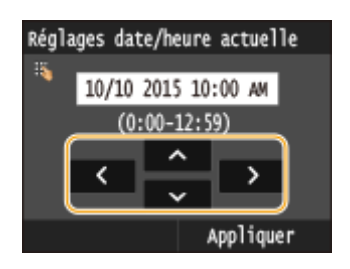

## **REMARQUE**

#### **Pour déplacer le curseur**

● Lorsque ( / ) est affiché, appuyez pour déplacer le curseur.

#### **Plage des valeurs**

• Les valeurs entre () affichées en dessous de la zone d'entrée correspondent à la plage des valeurs saisissables.

## **Modiȴcation des valeurs de réglage**

Appuyez sur < /> pour ajuster le réglage sur l'échelle. Vous pouvez également ajuster un réglage en faisant glisser le curseur vers la gauche ou vers la droite.

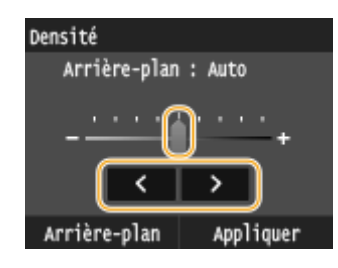

## **CONSEILS**

- Vous pouvez modifier un grand nombre de paramètres relatifs à l'affichage, par exemple la vitesse de défilement ou la langue d'affichage : *Réglages d'affichage(P. 661)*
- Pour changer l'écran qui s'affiche automatique en cas d'inactivité de l'appareil pendant un laps de temps défini : **[Fonction après la réinitialisation automatique\(P. 668\)](#page-676-0)**

# <span id="page-50-0"></span>**Saisie du texte**

0YU4-00L

Utilisez l'écran tactile et les touches numériques pour saisir du texte et des valeurs.

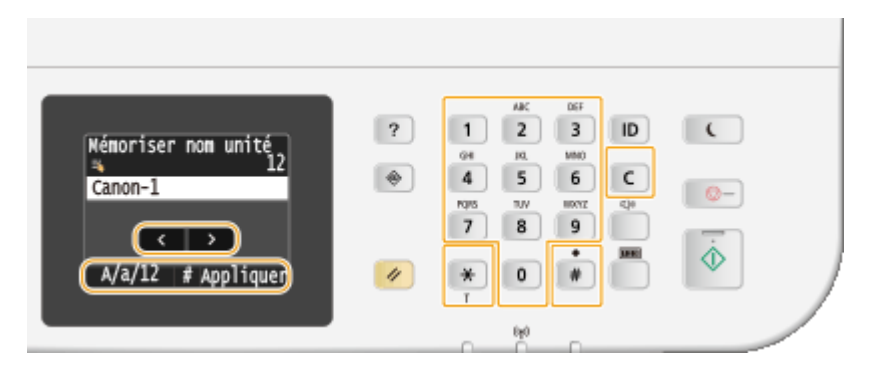

## **Changement du mode de saisie**

Appuyez sur <A/a/12> pour passer à un autre mode de saisie de texte. La mention "A", "a" ou "12" indique le mode de saisie actuellement sélectionné ; cette mention se trouve en haut et à droite du champ de saisie du texte.

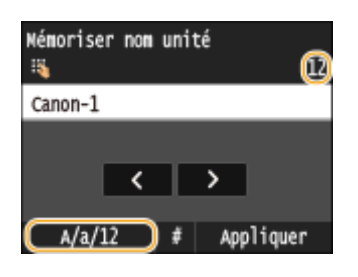

## **REMARQUE**

● Vous pouvez également appuyer sur  $\mathbf{¥}$  pour choisir un autre mode de saisie de texte.

## **Types de texte pouvant être saisi**

Le texte que vous pouvez saisir est indiqué ci-dessous.

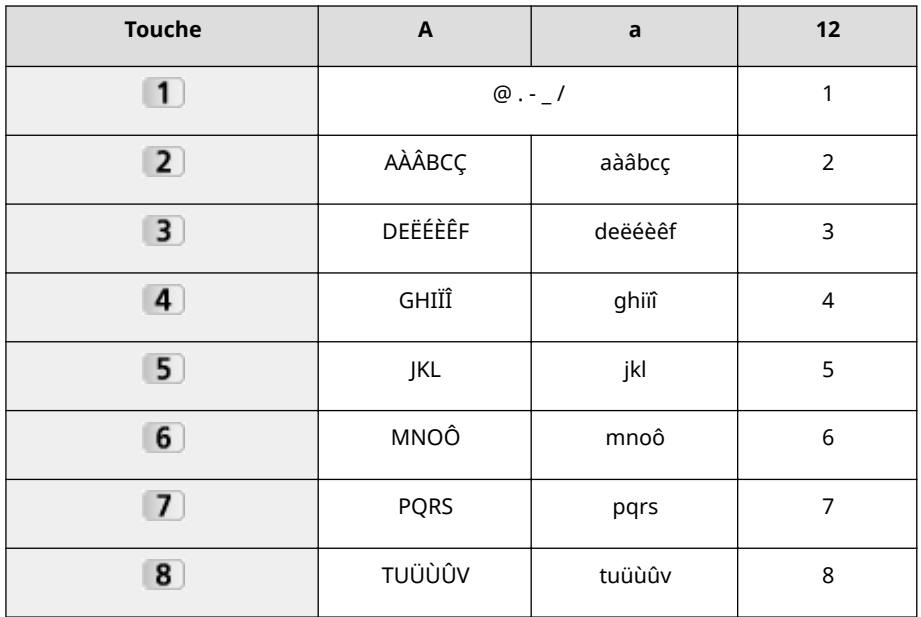

#### Fonctionnement de base

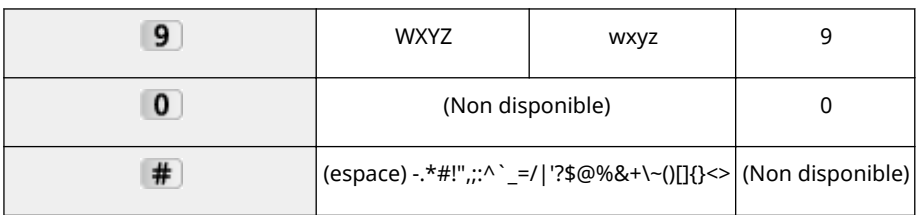

# **REMAROUE**

• Appuyez sur  $\#$  ou appuyez sur  $\leq \#$  lorsque le mode de saisie est  $\leq A$  ou  $\leq a$  pour afficher les symboles qui peuvent être saisis dans l'écran. Appuyez sur les symboles pour les saisir.

## **Suppression de texte**

Un seul caractère est supprimé à chaque fois que vous appuyez sur  $\mathsf{C}$ . Maintenez de la touche  $\mathsf{C}$  enfoncée pour supprimer l'ensemble du texte saisi.

## **Déplacement du curseur (saisie d'un espace)**

Appuyez sur  $\left\{\right\}$  ou  $\left\{\right\}$  pour déplacer le curseur. Pour saisir un espace, déplacez le curseur à la fin du texte et appuyez sur  $\sum$ .

## **Exemple de saisie de texte et de nombres**

**Exemple :** "Canon-1"

- **1** Appuyez sur <A/a/12> à plusieurs reprises jusqu'à ce que <A> soit sélectionné.
- 2 Appuyez sur 2 à plusieurs reprises jusqu'à ce que la lettre "C" soit sélectionnée.
- **3** Appuyez sur <A/a/12> à plusieurs reprises jusqu'à ce que <a> soit sélectionné.
- **4** Appuyez sur **2** à plusieurs reprises jusqu'à ce que la lettre "a" soit sélectionnée.
- **5** Appuyez sur à plusieurs reprises jusqu'à ce que la lettre "n" soit sélectionnée.
- **6** Appuyez sur **6** à plusieurs reprises jusqu'à ce que la lettre "o" soit sélectionnée.
- **7** Appuyez sur **6** à plusieurs reprises jusqu'à ce que la lettre "n" soit sélectionnée.
- **8** Appuyez sur **1** à plusieurs reprises jusqu'à ce que le signe "-" soit sélectionnée.
- **9** Appuyez sur <A/a/12> à plusieurs reprises jusqu'à ce que <12> soit sélectionné.
- **10** Appuyez sur **1**.
- **11** Appuyez sur <Appliquer>.

## ◼Saisie de caractères à l'aide d'un clavier USB

Lorsque <sup>88</sup>t est affiché à l'écran, vous pouvez connecter un clavier sur le port USB pour des périphériques USB sur le **[Avant\(P. 19\)](#page-27-0)** et saisir du texte à partir du clavier Si vous utilisez un clavier, vous pouvez encore utiliser le pavé numérique.

## **REMARQUE**

- Il est impossible d'utiliser certaines touches du clavier USB, notamment les touches [Backspace], [Home] et [End]. Si vous appuyez sur des touches ne peuvent pas être utilisé, rien n'est saisi ni modifié.
- Pour supprimer du texte, appuyez sur la touche [Delete].
- Appuyer sur la touche [RETURN/ENTER] termine la saisie du texte de la même manière que le fait d'appuyer sur <Appliquer>.
- Vous pouvez indiquer le type de disposition de clavier (disposition pour les États-Unis ou le Royaume-Uni). **[Disposition clavier anglais\(P. 664\)](#page-672-0)**
- Vous pouvez débrancher le clavier USB de l'appareil à tout moment. Aucune opération spéciale n'est requise pour le débrancher.
- Selon la langue d'affichage, il est possible que vous ne puissiez pas saisir correctement certains caractères.

# <span id="page-53-0"></span>**Connexion à l'appareil**

#### 0YU4-00R

Si Gestion d'ID de service est activé ou que des codes administrateur système sont activés, vous devez vous connecter avant d'utiliser l'appareil. Vous devez également vous connecter si l'utilisation des fonctions de télécopie et de numérisation est restreinte.

**Connexion à la Gestion des numéros de service(P. 45) [Connexion à un envoi autorisé\(P. 46\)](#page-54-0)**

# Connexion à la Gestion des numéros de service

Lorsque l'écran de connexion s'affiche, utilisez la procédure ci-dessous pour saisir l'ID de service et le PIN.

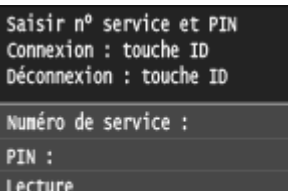

## **REMARQUE**

· Si l'écran s'affiche et vous invite à insérer une carte de contrôle, reportezvous à **[Eléments optionnels\(P. 894\)](#page-902-0)** .

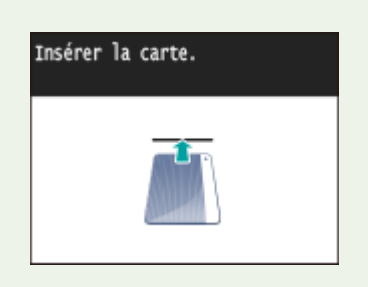

## **1 Saisissez un ID.**

- **1** Appuyez sur <Numéro de service> ou <ID admin. système>.
- **2** Saisissez un ID à l'aide des touches numériques, puis appuyez sur <Appliquer>.

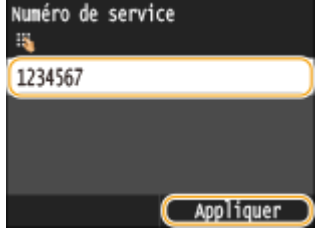

● Si aucun PIN n'est enregistré, passez à l'étape 3.

# **2 Saisissez le PIN.**

**1** Appuyez sur <PIN>.

<span id="page-54-0"></span>**2** Saisissez un ID à l'aide des touches numériques, puis appuyez sur <Appliquer>.

**3** Appuyez sur **ID**.

- ➠L'écran de connexion est remplacé par l'écran Accueil.
	- Après avoir terminé, appuyez de nouveau sur **ID** pour afficher l'écran de connexion.

# Connexion à un envoi autorisé

Si le réglage de l'autorisation de la fonction d'envoi (*CAuthentification d'un serveur LDAP(P. 552)*) est activé, l'écran de connexion Envoi autorisé s'affiche lors de l'utilisation de la fonction de télécopie ou de numérisation.

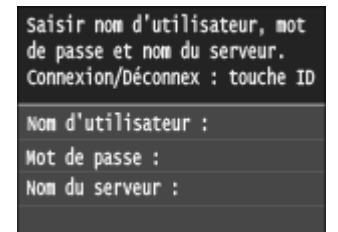

## **1 Saisissez votre nom d'utilisateur.**

- **1** Appuyez sur <Nom d'utilisateur>.
- **2** Saisissez votre nom d'utilisateur à l'aide des touches numériques et appuyez sur <Appliquer>.
	- Pour en savoir plus la saisie de texte, reportez-vous à la section **OSaisie du texte(P. 42)** .

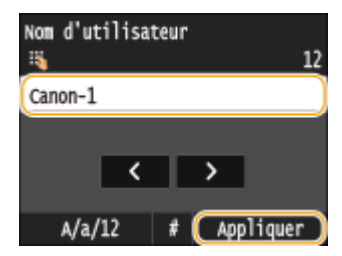

## **2 Saisissez le mot de passe.**

- **1** Appuyez sur <Mot de passe>.
- **2** Saisissez le mot de passe à l'aide des touches numériques et appuyez sur <Appliquer>.

## **3 Appuyez sur <Nom du serveur>, et sélectionnez le serveur pour votre authentiȴcation.**

● Sélectionnez le serveur LDAP sur lequel votre nom d'utilisateur et votre mot de passe sont enregistrés.

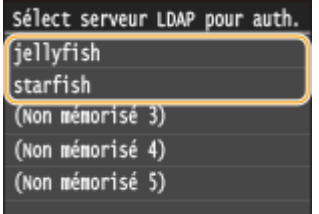

## **4** Appuyez sur **ID**.

➠L'écran de connexion passe à l'écran Accueil de la fonction de télécopie ou de numérisation.

 $\bullet$  Après avoir terminé, appuyez de nouveau sur  $\parallel$ D pour afficher l'écran de connexion.

#### **REMARQUE:**

#### Si l'écran de sélection de déconnexion s'affiche

· Si vous êtes connecté à la fois à Envoi autorisé et Gestion d'ID de service, une boîte de dialoque s'affiche et vous permet de sélectionner les éléments dont vous souhaitez-vous déconnecter.

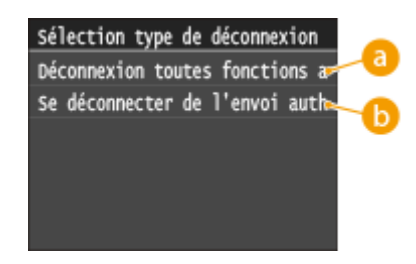

## **<Déconnexion toutes fonctions authentif.>**

Sélectionnez simultanément la déconnexion de Envoi autorisé (fonction fax ou numérisation) et de Gestion d'ID de service.

## **6** <Se déconnecter de l'envoi authentifié>

Choisissez de vous déconnecter uniquement d'envoi autorisé (fonction fax ou numérisation). Vous êtes encore connecté à Gestion d'ID de service. Après avoir fini d'utiliser l'appareil, appuyez à nouveau sur **ID** pour vous déconnecter de Gestion d'ID de service.

#### LIENS

**Configuration du mode de gestion des numéros de service(P. 540) ODéfinition du code de l'administrateur système(P. 538)** 

# **Placement des documents**

#### 0YU4-00S

Placez les documents sur la vitre d'exposition et dans le chargeur. Placez des documents épais ou reliés tels que des livres sur la vitre d'exposition. Vous pouvez charger deux ou plusieurs feuilles sont dans le chargeur de sorte qu'elles soient lues en continu. Pour plus d'informations sur les types de documents susceptibles d'être placés contre la vitre d'exposition ou insérés dans le chargeur et sur la zone numérisable d'un document, consultez la section **[Type de](#page-889-0) [document\(P. 881\)](#page-889-0)** ou **[Zone de lecture\(P. 882\)](#page-890-0)** .

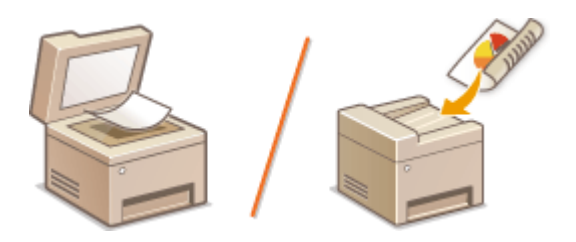

**[Placement des documents contre la vitre d'exposition\(P. 49\)](#page-57-0) [Placement de documents dans le chargeur\(P. 49\)](#page-57-0)**

## **IMPORTANT**

#### **Utilisez des documents qui ne présentent aucune humidité**

● Lorsque vous placez les documents sur la vitre d'exposition ou dans le chargeur, vérifiez que la colle, l'encre ou le liquide de correction éventuellement présent sur le document est entièrement sec.

#### **Pour éviter les bourrages papier**

Ne pas placer les types de documents suivants dans le chargeur sous peine de provoquer des bourrages papier :

- Papier froissé ou plié
- Papier carbone
- Papier enroulé ou qui gondole
- Papier couché
- Papier déchiré
- Papier pelure ou fin
- Documents agrafés ou attachés par des trombones
- Papier imprimé avec une imprimante à transfert thermique
- Transparents

# **REMARQUE**

#### **Pour numériser les documents plus précisément**

● Les documents insérés dans le chargeur sont numérisés au fur et à mesure de leur chargement. Les documents placés sur la vitre d'exposition, quant à eux, restent immobiles pendant la lecture. Pour garantir un résultat optimal, il est recommandé de placer les documents sur la vitre d'exposition.

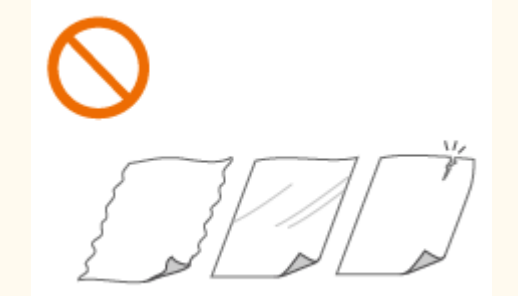

#### <span id="page-57-0"></span>**Pour numériser des calques ou des transparents**

● Pour numériser des documents translucides (des calques ou des transparents, par exemple), placez-les sur la vitre d'exposition.

# Placement des documents contre la vitre d'exposition

## **1 Ouvrez le chargeur.**

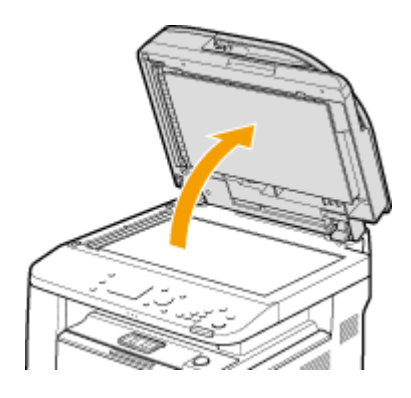

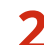

## **2 Placez le document, face à imprimer vers le bas, contre la vitre d'exposition.**

● Placez le coin du document dans le coin supérieur gauche de la vitre d'exposition.

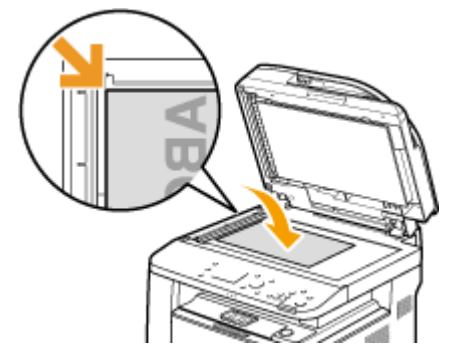

#### **REMARQUE:**

● Pour numériser des documents translucides (des calques ou des transparents, par exemple), couvrez-les d'une feuille blanche ordinaire.

## **3 Refermez doucement le chargeur.**

➠L'appareil commence à numériser le document.

#### **REMARQUE:**

**Lorsque la numérisation est terminée**

● Retirez le document de la vitre d'exposition.

# Placement de documents dans le chargeur

**1 Écartez les guides document.**

#### Fonctionnement de base

● Faites glisser les guides document de sorte qu'ils soient légèrement éloignés des bords du document.

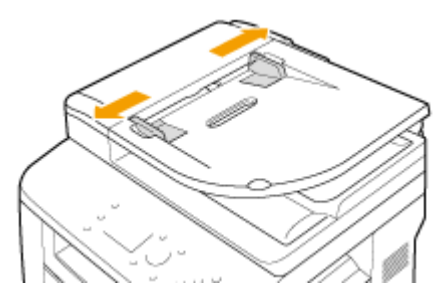

## **2 Déramez la pile des documents et alignez-en les bords.**

● Déramez la pile des documents en plusieurs fois et taquez-la sur une surface plane pour en aligner les bords.

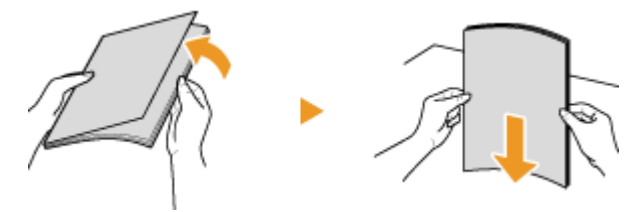

## **3 Mettez le ou les documents en place dans le chargeur.**

● Assurez-vous que la pile de papier se trouve sous les lignes de limite de chargement ( $\epsilon$ ).

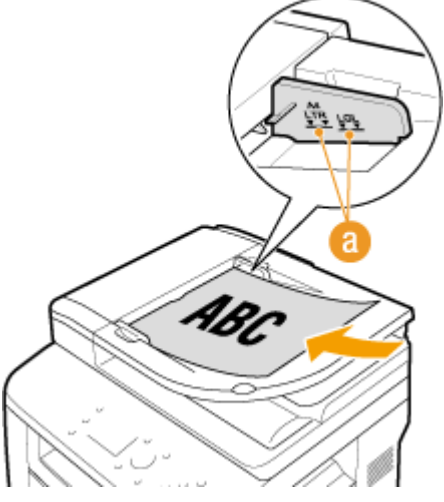

#### **IMPORTANT:**

- Ne chargez jamais des formats de papier différents en même temps.
- 50 feuilles au maximum peuvent être chargées. Si 51 feuilles ou davantage sont chargées, il est possible que la numérisation s'interrompe ou qu'un bourrage papier se produise.

## **4 Alignez les guides document sur les bords du document.**

● Faites glisser les guides document vers l'intérieur de façon à les placer contre les bords du document.

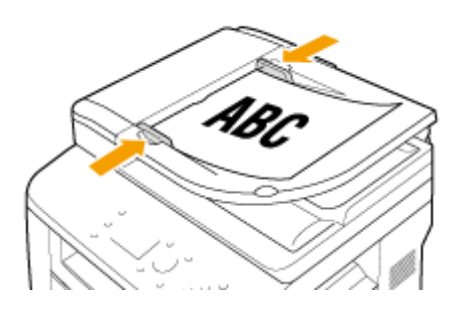

➠L'appareil commence à numériser le document.

#### **IMPORTANT:**

#### **Serrez les guide-documents le long des bords du papier**

● Si le document est trop serré ou, au contraire, pas assez fermement retenu par les guides document, cela peut provoquer une alimentation incorrecte du document ou des bourrages papier.

#### **Lorsque les documents sont en cours de numérisation**

● N'ajoutez pas, ni ne retirez de documents.

#### **Lorsque la numérisation est terminée**

● Retirez les documents numérisés sous le chargeur pour empêcher les bourrages papier.

# **Chargement du papier**

#### 0YU4-00U

Vous pouvez charger du papier dans la cassette à papier ou le bac multifonctions. Chargez votre papier habituel dans la cassette. Celle-ci est destinée à recevoir une grosse quantité de papier. Préférez le bac multifonctions lorsque vous utilisez momentanément un papier d'un format ou d'un type différents de ceux du papier chargé dans la cassette. Consultez la section **[Papier\(P. 883\)](#page-891-0)** pour connaître les formats de papier compatibles.

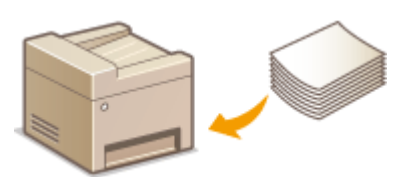

#### **Type de papier et réglage sur l'appareil**

Consultez le tableau ci-dessous pour spécifier les réglages papier selon le type et le grammage du papier à charger dans la source de papier. Pour plus d'informations sur la manière de spécifier les réglages papier sur l'appareil, reportez-vous à la section **OSpécification du format et du type de papier(P. 68)** . Pour savoir quelle quantité de papier peut être placée dans chaque source de papier, reportez-vous à la section **[Papier\(P. 883\)](#page-891-0)** .

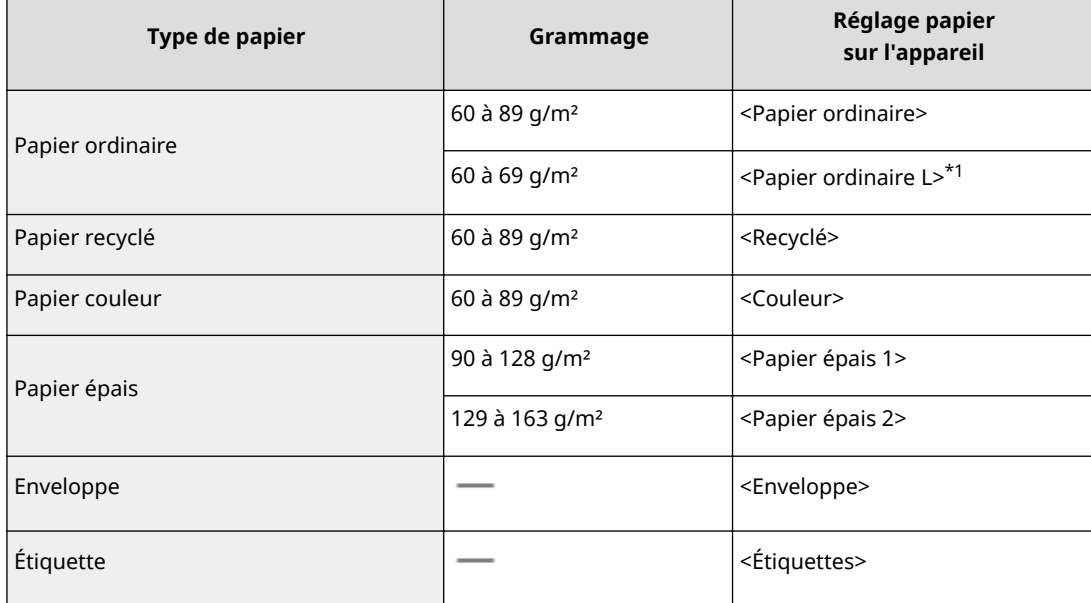

\*1 Définissez le type de papier <Papier ordinaire L> si les imprimés sont enroulés lorsque <Papier ordinaire> est défini.

## **IMPORTANT**

#### **N'utilisez jamais les types de papier suivants :**

- Papier froissé ou plié
- Papier enroulé ou qui gondole
- Papier déchiré
- Papier humide
- Papier très fin
- Papier imprimé avec une imprimante à transfert thermique
- Papier à grain épais
- Papier glacé

#### **Manipulation et stockage du papier**

- Conservez le papier sur une surface plane.
- Conservez le papier dans son emballage d'origine afin de le mettre à l'abri de l'humidité et de l'empêcher de sécher à outrance.
- Stockez le papier de façon à ce qu'il ne s'enroule pas, ni ne se replie.
- Ne conservez pas le papier à la verticale et n'empilez pas une trop grosse quantité de papier.
- Conservez le papier à l'abri des rayons directs du soleil, d'une humidité élevée, d'un air très sec ou de variations brusques de température ou d'humidité.

## **REMARQUE**

#### **Lors de l'impression sur papier humide**

● De la vapeur s'échappe ou des gouttelettes d'eau se forment à l'arrière du panneau de commande ou autour de la zone de sortie de l'appareil. Ce comportement est normal dans la mesure où l'humidité du papier s'évapore sous la chaleur générée par l'unité de fixation de l'encre (en principe, lorsque la température de la pièce est fraîche).

#### LIENS

**[Enregistrement d'un format de papier personnalisé\(P. 76\)](#page-84-0)**

# <span id="page-62-0"></span>**Alimentation du papier dans la cassette à papier**

0YU4-00W

Chargez votre papier habituel dans la cassette. Pour imprimer sur un autre papier, chargez les feuilles dans le bac multifonctions. **[Chargement de papier dans le bac multifonctions\(P. 59\)](#page-67-0)**

**Chargement du format de papier standard(P. 54) [Chargement du format de papier personnalisé\(P. 56\)](#page-64-0)**

## **IMPORTANT**

## **Prenez soin de charger le papier en orientation portrait\***

● Le papier ne peut pas être chargé en orientation paysage, aussi veillez à charger le papier en orientation portrait comme illustré ci-contre.

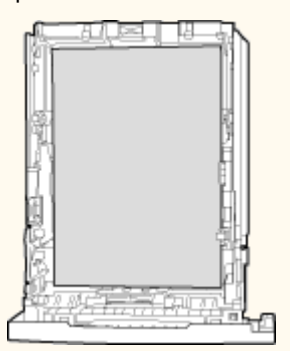

\* Le format papier personnalisé ne peut être chargé qu'en orientation paysage. Pour le format papier personnalisé qui peut être chargé dans la cassette à papier, voir **[Papier\(P. 883\)](#page-891-0)** .

## **REMAROUE**

● Suivez la procédure ci-dessous pour charger du papier dans la cassette à papier en option.

# Chargement du format de papier standard

Pour charger du papier dont le format se trouve dans les marques de format de papier sur la cassette à papier, utilisez laprocédure suivante. Pour le papier dont le format ne se trouve pas sur les marques de format de papier, voir **[Chargement du format de papier personnalisé\(P. 56\)](#page-64-0)** .

## **1 Sortez la cassette à papier.**

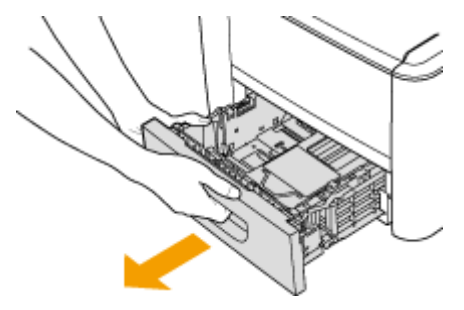

#### **IMPORTANT:**

● Prenez soin de saisir la cassette à papier à deux mains et de la tirer doucement, faute de quoi vous risquez de l'endommager en la laissant tomber ou en la faisant glisser trop brusquement.

# **2 Réglez les positions des guides papier au format papier que vous voulez utiliser.**

● Appuyez sur le levier de déverrouillage ( a ) pour aligner la projection ( b ) sur les marques de format de papier appropriées.

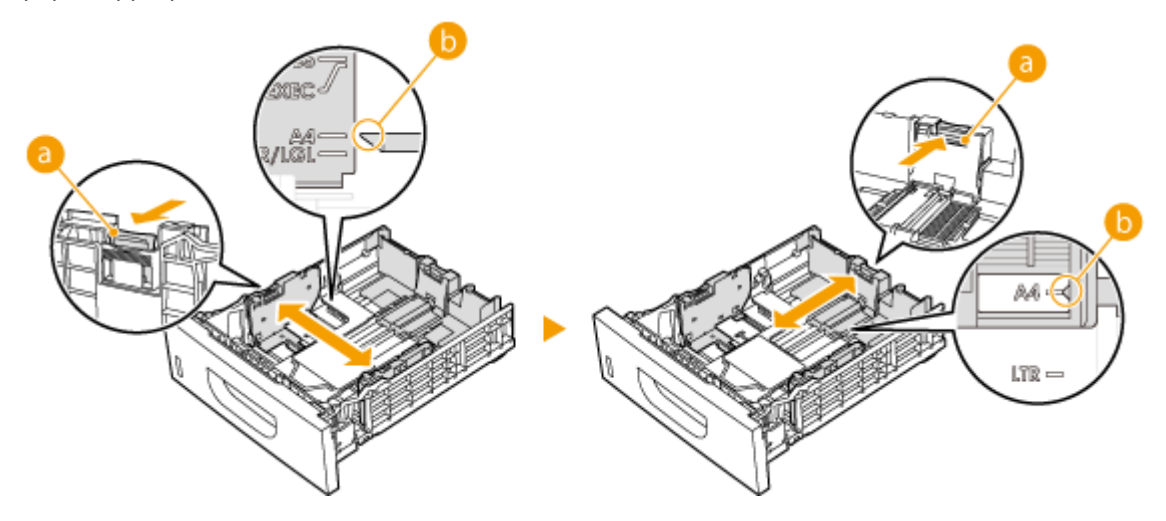

- **3 Chargez le papier de manière à ce que les bords de la pile de feuilles soient alignés sur le guide papier à l'arrière de la cassette à papier.**
- Chargez le papier en orientation portrait (le bord court vers l'appareil), face à imprimer vers le bas. Le papier ne peut pas être chargé en orientation paysage.
- Déramez la pile de feuilles et taquez-la sur une surface plane pour en aligner les bords.

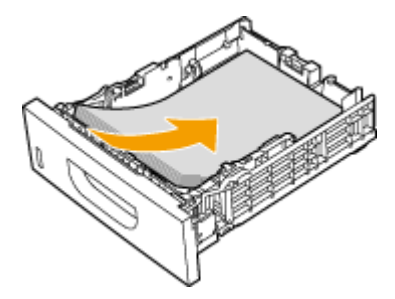

#### **IMPORTANT:**

#### **Ne dépassez pas la limite de chargement lorsque vous chargez du papier**

● Assurez-vous que la pile de papier se trouve sous la ligne de limite de chargement ( a ). Un chargement excessif de papier risque de provoquer des bourrages papier.

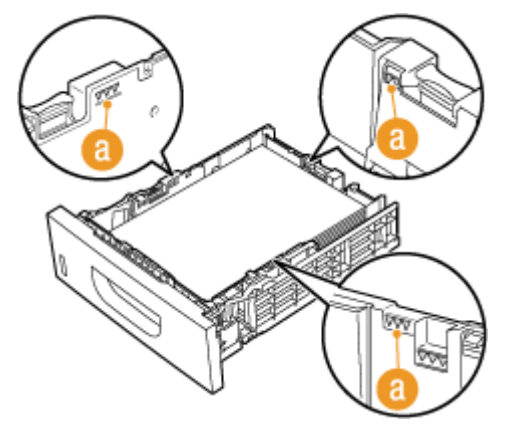

#### **REMARQUE:**

● Pour charger du papier à en-tête, consultez la section **[Chargement du papier à en-tête\(P. 64\)](#page-72-0)** .

## <span id="page-64-0"></span>**4 Insérez la cassette à papier dans l'appareil.**

● Si vous insérez la cassette alors que <Notifier vérif réglages papier> est défini sur <Activé>, un écran de confirmation s'affiche. **ONotifier vérif réglages papier(P. 740)** 

## **» Passez à la section C**Spécification du format et du type de papier dans la cassette à **[papier\(P. 69\)](#page-77-0)**

#### **IMPORTANT:**

#### **Modiȴcation du format ou du type de papier**

● Par défaut, les réglages de format et de type de papier sont respectivement réglés sur <A4> et <Papier ordinaire>. Si vous chargez un autre papier que celui-ci dans l'appareil, pensez à modifier les paramètres, sinon l'appareil ne fonctionnera pas correctement.

#### **Impression au verso d'une feuille imprimée (impression recto verso manuelle)**

Vous pouvez imprimer au verso d'une feuille déjà imprimée. Aplanissez le papier s'il s'enroule, puis insérez-le dans la bac multifonctions ( **[Chargement de papier dans le bac multifonctions\(P. 59\)](#page-67-0)** ), face à imprimer vers le haut (face déjà imprimée vers le bas).

- Seule une feuille de papier à imprimer peut être chargée.
- Notez que vous ne pouvez imprimer que des impressions réalisées à l'aide de cet appareil.
- Vous ne pouvez pas imprimer sur la face déjà imprimée.

# Chargement du format de papier personnalisé

Pour charger du papier format personnalié ou dont le format ne se trouve pas dans les marques de format de papier sur la cassette à papier, utilisez la procédure suivante.

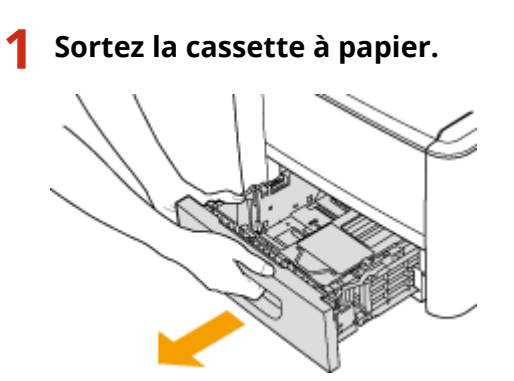

#### **IMPORTANT:**

● Prenez soin de saisir la cassette à papier à deux mains et de la tirer doucement, faute de quoi vous risquez de l'endommager en la laissant tomber ou en la faisant glisser trop brusquement.

## **2 Écartez les guides papier en les faisant glisser.**

● Appuyez sur le levier de déverrouillage pour déployer les guide-papier.

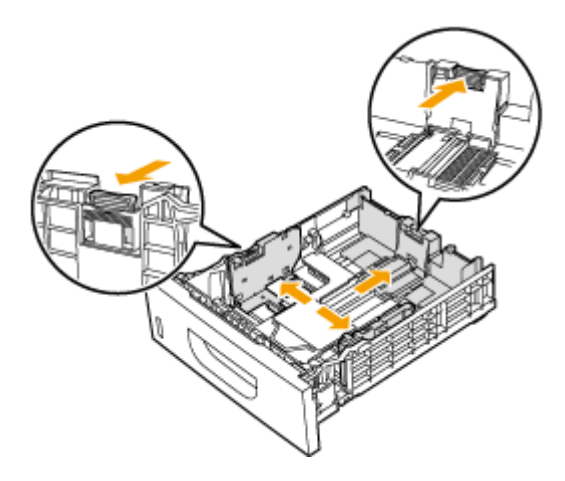

# **3 Chargez le papier de telle manière que les bords de la pile de feuilles soient alignés sur l'avant de la cassette à papier.**

- Chargez le papier le côté imprimé de la feuille vers le bas.
- Déramez la pile de feuilles et taquez-la sur une surface plane pour en aligner les bords.

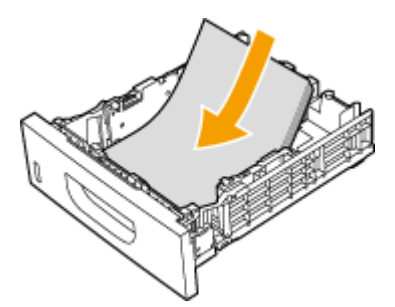

#### **IMPORTANT:**

**Ne dépassez pas la limite de chargement lorsque vous chargez du papier**

● Assurez-vous que la pile de papier se trouve sous la ligne de limite de chargement ( a ). Un chargement excessif de papier risque de provoquer des bourrages papier.

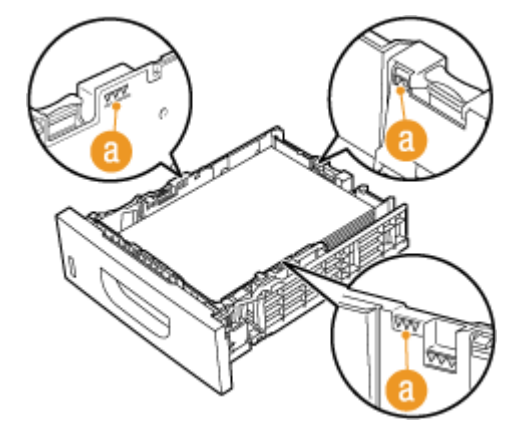

#### **REMARQUE:**

● Pour charger du papier à en-tête, consultez la section **[Chargement du papier à en-tête\(P. 64\)](#page-72-0)** .

**4 Alignez les guides papier sur les bords du papier.**

● Appuyez sur le levier de déverrouillage pour faire glisser les guides papier vers l'intérieur de façon à les placer contre les bords du papier.

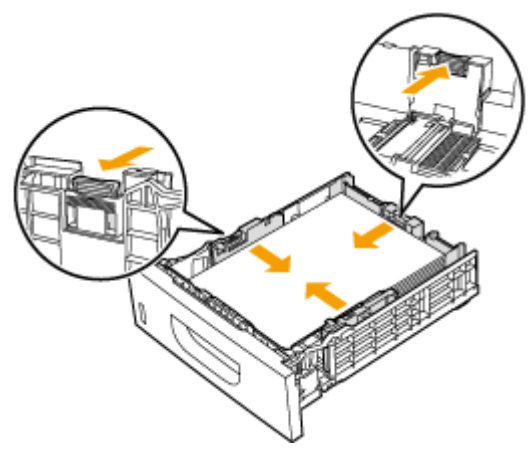

#### **IMPORTANT:**

#### **Alignez les guide-papier sur les bords du papier**

● Si le papier est trop serré ou, au contraire, pas assez fermement retenu par les guides papier, cela peut provoquer une alimentation incorrecte du papier ou des bourrages papier.

## **5 Insérez la cassette à papier dans l'appareil.**

● Si vous insérez la cassette alors que Notifier vérif réglages papier> est défini sur <Activé>, un écran de confirmation s'affiche. **ONotifier vérif réglages papier(P. 740)** 

## **»** Passez à la section **OSpécification du format et du type de papier dans la cassette à [papier\(P. 69\)](#page-77-0)**

#### **IMPORTANT:**

#### **Modiȴcation du format ou du type de papier**

● Par défaut, les réglages de format et de type de papier sont respectivement réglés sur <A4> et <Papier ordinaire>. Si vous chargez un autre papier que celui-ci dans l'appareil, pensez à modifier les paramètres, sinon l'appareil ne fonctionnera pas correctement.

#### **Impression au verso d'une feuille imprimée (impression recto verso manuelle)**

Vous pouvez imprimer au verso d'une feuille déjà imprimée. Aplanissez le papier s'il s'enroule, puis insérez-le dans la bac multifonctions ( **[Chargement de papier dans le bac multifonctions\(P. 59\)](#page-67-0)** ), face à imprimer vers le haut (face déjà imprimée vers le bas).

- Seule une feuille de papier à imprimer peut être chargée.
- Notez que vous ne pouvez imprimer que des impressions réalisées à l'aide de cet appareil.
- Vous ne pouvez pas imprimer sur la face déjà imprimée.

#### LIENS

#### **[Papier\(P. 883\)](#page-891-0)**

# <span id="page-67-0"></span>**Chargement de papier dans le bac multifonctions**

0YU4-00X

Lorsque vous souhaitez imprimer sur un papier autre que celui qui se trouve dans la cassette, chargez le papier dans le bac multifonctions. Chargez votre papier habituel dans la cassette. **[Alimentation du papier dans la cassette à](#page-62-0) [papier\(P. 54\)](#page-62-0)**

# **IMPORTANT**

## **Prenez soin de charger le papier en orientation portrait\***

● Le papier ne peut pas être chargé en orientation paysage, aussi veillez à charger le papier en orientation portrait comme illustré ci-contre.

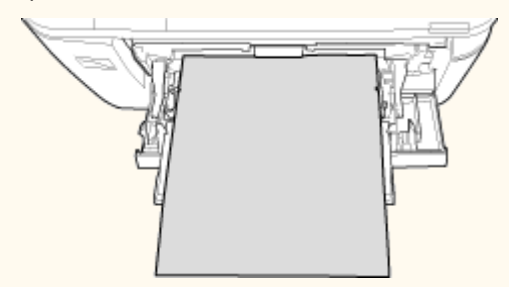

\* Le format papier personnalisé ne peut être chargé qu'en orientation paysage. Pour le format papier personnalisé qui peut être chargé dans le bac multi-fonctions, voir **[Papier\(P. 883\)](#page-891-0)** .

# **1 Ouvrez le capot.**

● Saisissez le capot par le haut et le milieu.

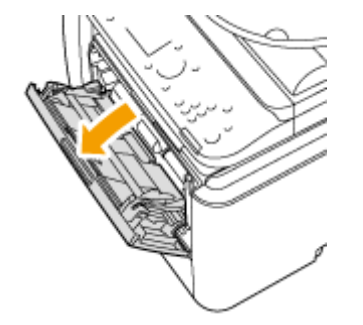

# **2 Tirez le plateau et l'extension du plateau.**

● Dépliez l'extension du plateau lorsque vous chargez du papier.

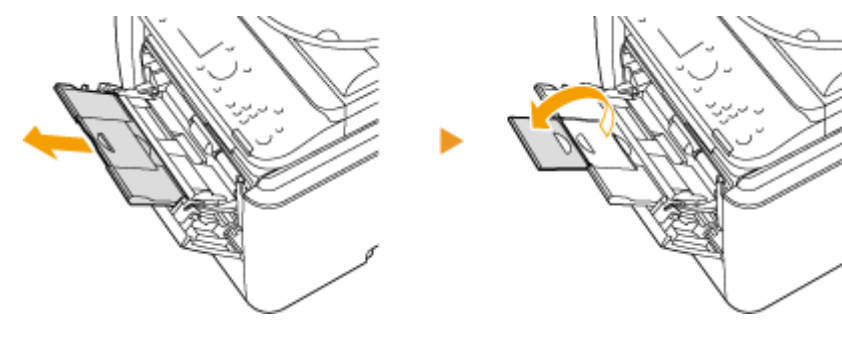

**3 Écartez les guides papier.**

● Écartez les guides papier en les faisant glisser.

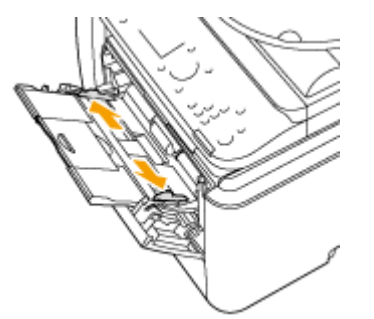

## **4 Insérez le papier dans le bac multifonctions jusqu'à la butée.**

- Chargez le papier le côté imprimé de la feuille vers le haut.
- Déramez la pile de feuilles et taquez-la sur une surface plane pour en aligner les bords.

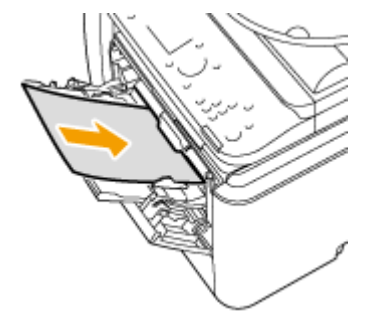

## **IMPORTANT: Ne dépassez pas le guide de chargement lorsque vous chargez du papier**

● Assurez-vous que la pile de papier ne dépasse pas le guide de limite de chargement ( a ). Un chargement excessif de papier risque de provoquer des bourrages papier.

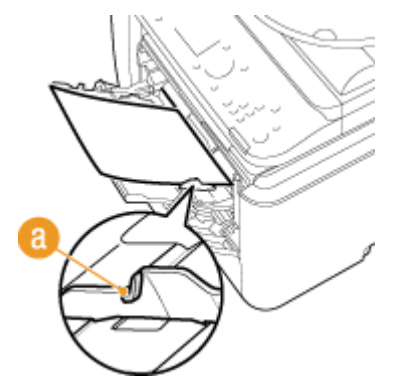

**REMARQUE:** 

● Pour charger des enveloppes ou du papier à en-tête, consultez la section **[Chargement](#page-70-0) [d'enveloppes\(P. 62\)](#page-70-0)** ou **[Chargement du papier à en-tête\(P. 64\)](#page-72-0)** .

## **5 Alignez les guides papier sur les bords du papier.**

● Faites glisser les guides papier vers l'intérieur de façon à les placer contre les bords du papier.

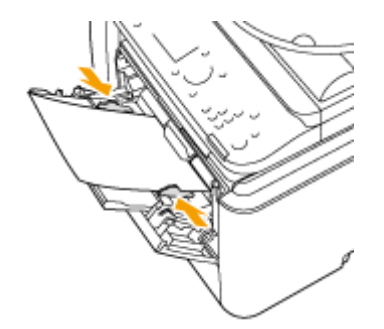

#### **IMPORTANT:**

#### **Alignez les guide-papier sur les bords du papier**

● Si le papier est trop serré ou, au contraire, pas assez fermement retenu par les guides papier, cela peut provoquer une alimentation incorrecte du papier ou des bourrages papier.

## **»** Passez à la section **ODéfinition du format et du type de papier dans le bac [multifonctions\(P. 71\)](#page-79-0)**

#### **Impression au verso d'une feuille imprimée (impression recto verso manuelle)**

Vous pouvez imprimer au verso d'une feuille déjà imprimée. Aplanissez le papier s'il s'enroule, puis insérez-le dans la bac multifonctions, face à imprimer vers le haut (face déjà imprimée vers le bas).

- Seule une feuille de papier à imprimer peut être chargée.
- Notez que vous ne pouvez imprimer que des impressions réalisées à l'aide de cet appareil.
- Vous ne pouvez pas imprimer sur la face déjà imprimée.

#### LIENS

**[Papier\(P. 883\)](#page-891-0)**

# <span id="page-70-0"></span>**Chargement d'enveloppes**

#### 0YU4-00Y

Prenez soin de bien aplatir les enveloppes avant de les charger. Prêtez également attention à l'orientation des enveloppes et à la face tournée vers le haut. Notez que les enveloppes ne sont pas compatibles avec la cassette.

#### **Avant de charger les enveloppes(P. 62) [Chargement d'enveloppes dans le bac multifonctions\(P. 63\)](#page-71-0)**

## **REMAROUE**

● Cette section vous explique comment charger des enveloppes selon l'orientation de votre choix. Vous y apprendrez également les procédures à exécuter avant le chargement des enveloppes. Pour une description de la procédure générale de chargement des enveloppes dans le bac multifonctions, consultez la section  $\bullet$ **[Chargement de papier dans le bac multifonctions\(P. 59\)](#page-67-0)** .

# Avant de charger les enveloppes

Appliquez la procédure décrite ci-dessous pour préparer les enveloppes.

## **1 Fermez le rabat des enveloppes.**

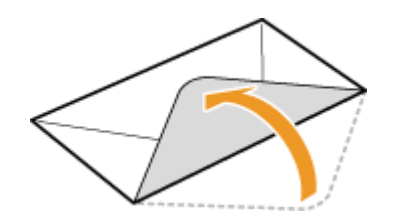

**2** Comprimez-les pour en retirer l'air et vérifiez que les bords sont bien aplatis.

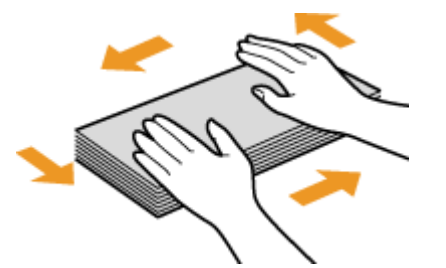

**3 Assouplissez les coins rigides des enveloppes et éliminez tout gondolage.**

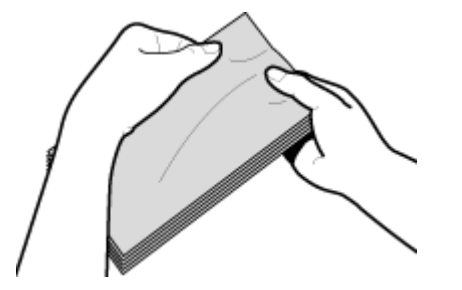

<span id="page-71-0"></span>**4 Alignez les bords des enveloppes sur une surface plane.**

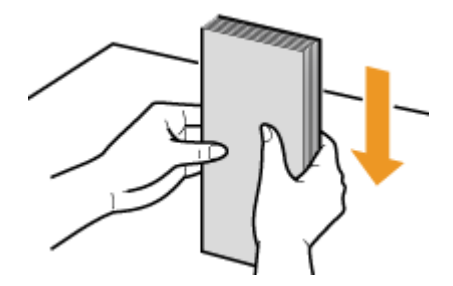

# Chargement d'enveloppes dans le bac multifonctions

Chargez les enveloppes Monarch, COM10, DL ou ISO-C5 en orientation portrait (avec les bords courts vers l'appareil), face non encollée (avant) vers le haut. Vous ne pouvez pas imprimer sur la face arrière des enveloppes.

## **REMARQUE**

● Chargez les enveloppes de manière à ce que le rabat soit vers la gauche de l'appareil comme illustré.

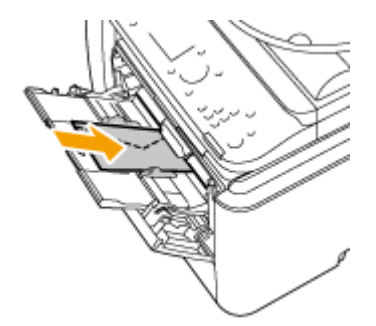
# **Chargement du papier à en-tête**

#### 0YU4-010

Lorsque vous imprimez sur du papier à en-tête portant un logo, faites attention à l'orientation du papier au moment du chargement. Chargez le papier en veillant à imprimer sur la face du papier portant le logo.

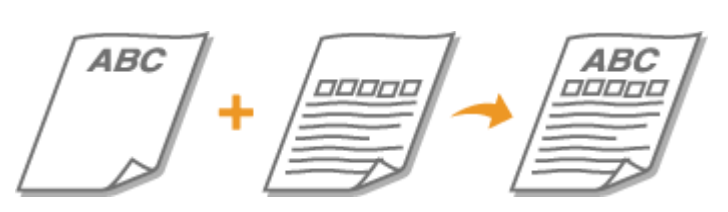

**Impression recto sur un papier portant un logo préimprimé(P. 64) [Impression recto verso sur papier à logo\(P. 65\)](#page-73-0)**

# **REMAROUE**

● Cette section indique principalement comment charger du papier préimprimé selon l'orientation et le sens adéquats. Pour obtenir une description de la procédure générale de chargement de papier dans la cassette ou le bac multifonctions, consultez la section **[Alimentation du papier dans la cassette à papier\(P. 54\)](#page-62-0)** ou **[Chargement de papier dans le bac multifonctions\(P. 59\)](#page-67-0)** .

# Impression recto sur un papier portant un logo préimprimé

### **Impression sur du papier préimprimé en orientation portrait**

Papier préimprimé **ABC** 

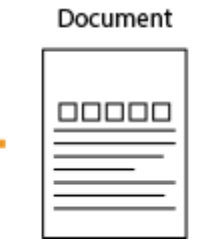

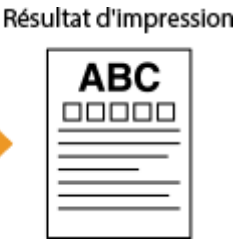

### **Chargement de papier dans la cassette**

Chargez le papier face portant le logo (face à imprimer) vers le bas.

Orientation de chargement

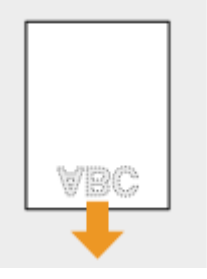

## **Chargement de papier dans le bac multifonctions**

Chargez le papier face portant le logo (face à imprimer) vers le haut.

#### <span id="page-73-0"></span>Orientation de chargement

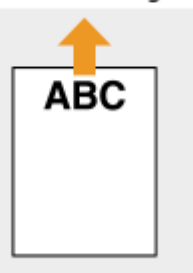

#### **Impression sur du papier préimprimé en orientation paysage**

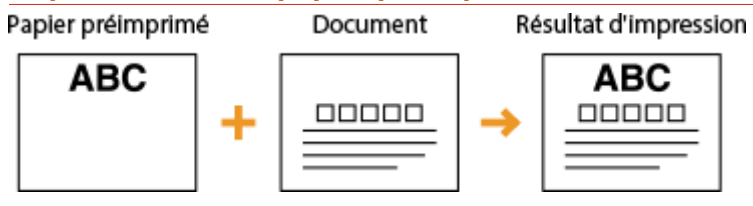

## **Chargement de papier dans la cassette**

Chargez le papier face portant le logo (face à imprimer) vers le bas.

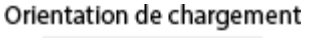

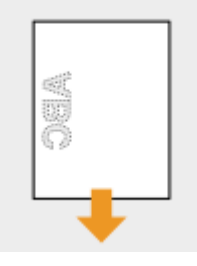

### **Chargement de papier dans le bac multifonctions**

Chargez le papier face portant le logo (face à imprimer) vers le haut.

Orientation de chargement

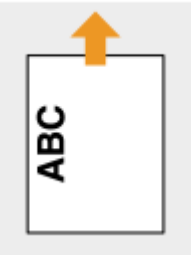

# Impression recto verso sur papier à logo

## **Impression sur du papier préimprimé en orientation portrait**

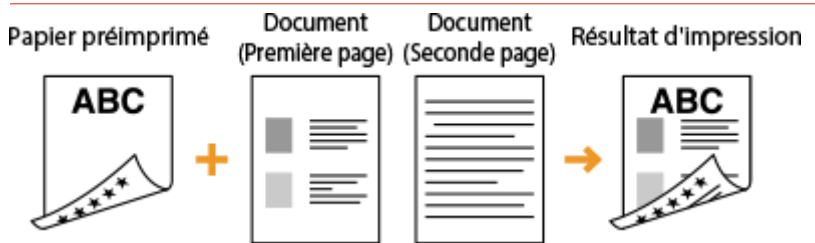

#### **Chargement de papier dans la cassette**

Chargez le papier avec la face portant le logo (face sur laquelle s'imprimera la première page du document) vers le haut.

#### Orientation de chargement

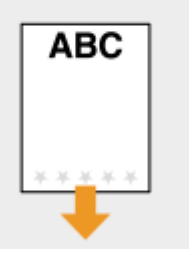

#### **Chargement de papier dans le bac multifonctions**

Chargez le papier avec la face portant le logo (face sur laquelle s'imprimera la première page du document) vers le bas.

Orientation de chargement

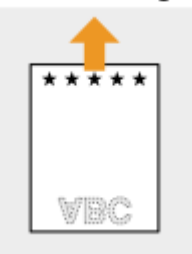

### **Impression sur du papier préimprimé en orientation paysage**

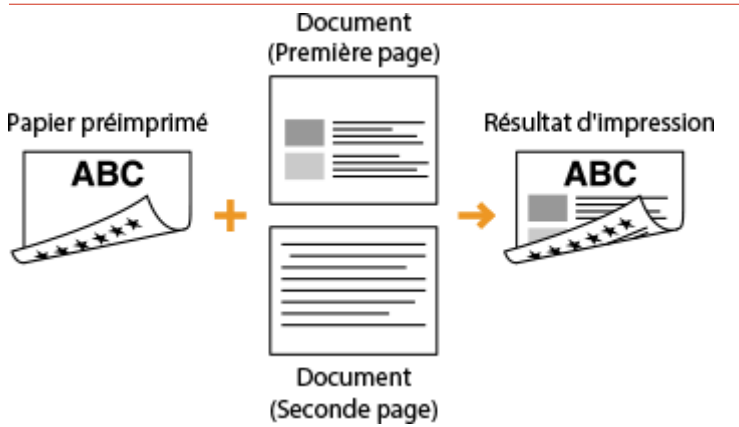

#### **Chargement de papier dans la cassette**

Chargez le papier avec la face portant le logo (face sur laquelle s'imprimera la première page du document) vers le haut.

Orientation de chargement

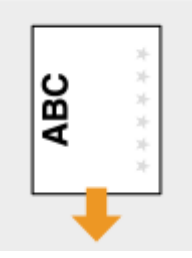

#### **Chargement de papier dans le bac multifonctions**

Chargez le papier avec la face portant le logo (face sur laquelle s'imprimera la première page du document) vers le bas.

#### Orientation de chargement

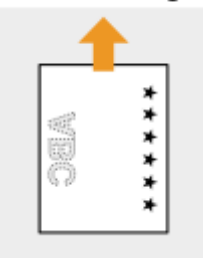

## **REMARQUE**

## **Réglage <Changer de méthode d'alimentation du papier>**

● Lorsque vous imprimez sur du papier préimprimé, vous devez modifier le sens de chargement du papier à chaque fois que vous passez de l'impression en recto simple à l'impression recto verso. Toutefois, si <Changer de méthode d'alimentation du papier> est défini sur <Priorité face d'impression>, le sens de chargement utilisé pour le chargement de papier préimprimé destiné à une impression recto verso (face portant le logo vers le haut pour la cassette et vers le bas pour le bac multifonctions) peut également être employé pour l'impression en recto simple. Ce réglage est particulièrement pratique si vous réalisez régulièrement des impressions recto et recto verso. **[Changer de méthode d'alimentation du](#page-680-0) [papier\(P. 672\)](#page-680-0)**

# **Spécification du format et du type de papier**

0YU4-011

Vous devez définir les réglages relatifs au format et au type de papier de sorte qu'ils correspondant au papier chargé. Assurez-vous de bien modifier les réglages relatifs au papier lorsque vous chargez du papier d'un format différent de celui qui était chargé jusque-là.

# **IMPORTANT**

● Si les réglages ne correspondent pas au format et au type de papier chargé, un bourrage papier ou une erreur d'impression peut avoir lieu.

# <span id="page-77-0"></span>**Spécification du format et du type de papier dans la cassette à papier**

0YU4-012

# **REMARQUE**

● Pour définir un format de papier personnalisé, vous devez au préalable l'enregistrer. **[Enregistrement](#page-84-0) [d'un format de papier personnalisé\(P. 76\)](#page-84-0)**

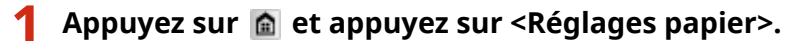

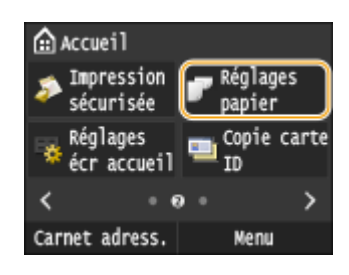

# **2 Appuyez sur <Cassette 1> ou <Cassette 2>.**

● <Cassette 2> s'affiche uniquement si le chargeur de papier en option (cassette 2) est installé.

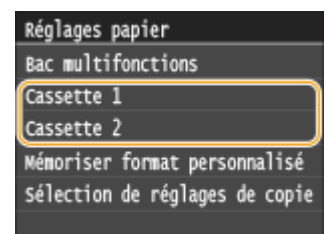

# **3 Sélectionnez le format du papier.**

● Si le format du papier chargé n'apparaît pas, appuyez sur <Autres formats>.

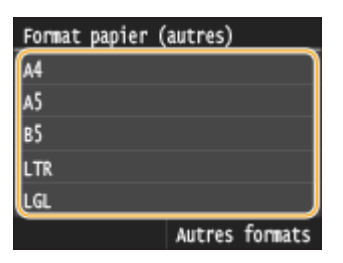

# **4 Sélectionnez le type de papier.**

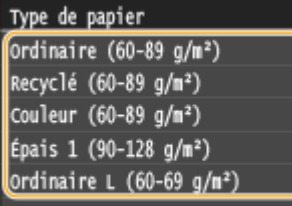

## LIENS

**[Alimentation du papier dans la cassette à papier\(P. 54\)](#page-62-0) OLimiter les formats de papier affichés(P. 79) [Papier\(P. 883\)](#page-891-0) ONotifier vérif réglages papier(P. 740)** 

# <span id="page-79-0"></span>**Définition du format et du type de papier dans le bac multifonctions**

#### 0YU4-013

L'écran illustré apparaît si le papier est chargé dans le bac multifonctions. Suivez les instructions à l'écran pour définir les paramètres correspondant aux format et type du papier chargé.

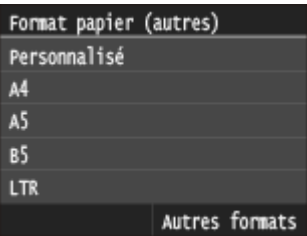

# **REMAROUE**

### Si l'écran illustré ci-dessus ne s'affiche pas lorsque le papier est chargé

● Si vous chargez toujours le même papier dans le bac multifonctions, vous pouvez ignorer les opérations de configuration du papier en définissant par défaut le format et le type de papier. Notez que si un paramètre par défaut est enregistré, l'écran illustré ci-dessus ne s'affiche pas. Pour afficher l'écran, sélectionnez Spécifier lors du chargement du papier> ( **[Enregistrement des paramètres papier par défaut du bac](#page-81-0) [multifonctions\(P. 73\)](#page-81-0)** ).

# **1 Sélectionnez le format du papier.**

● Si le format du papier chargé n'apparaît pas, appuyez sur <Autres formats>.

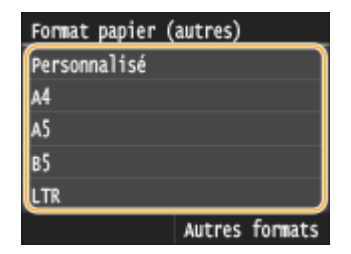

### **Chargement de papier de format personnalisé**

**1** Appuyez sur <Personnalisé>.

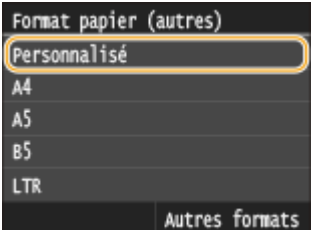

- **2** Spécifiez la longueur de la dimension <X> (la plus courte).
	- Appuyez sur <X>.
	- Saisissez la longueur de la dimension <X> à l'aide de ∧ / v ou des touches numériques, et appuyez sur <Appliquer>.

#### Fonctionnement de base

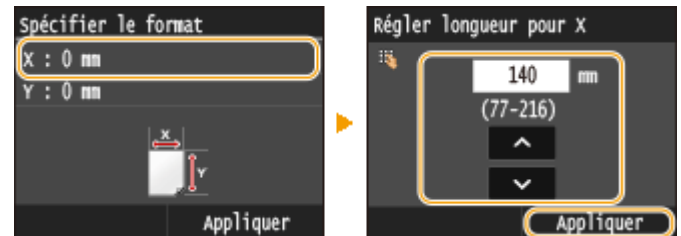

- **3** Spécifiez la longueur de la dimension <Y> (la plus longue).
	- Appuyez sur <Y>.
	- Saisissez la longueur de la dimension <Y> et appuyez sur <Appliquer>.

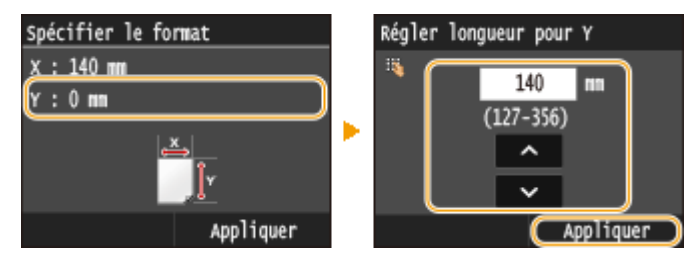

**4** Appuyez sur <Appliquer>.

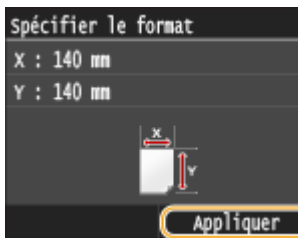

**2 Sélectionnez le type de papier.**

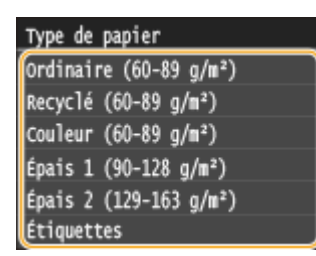

### LIENS

**[Chargement de papier dans le bac multifonctions\(P. 59\)](#page-67-0) OLimiter les formats de papier affichés(P. 79) [Papier\(P. 883\)](#page-891-0)**

# <span id="page-81-0"></span>**Enregistrement des paramètres papier par défaut du bac multifonctions**

0YU4-014

Vous pouvez enregistrer les paramètres papier par défaut du bac multifonctions. Cette procédure permet de gagner du temps, puisque vous ne devez pas définir les paramètres à chaque fois que vous chargez du papier identique dans le bac multifonctions.

# **REMAROUE**

· Une fois les paramètres papier par défaut enregistrés, l'écran de définition du papier ne s'affiche plus lorsque vous insérez du papier, et les mêmes paramètres sont appliqués systématiquement. Si vous chargez un papier de format ou de type différents sans modifier les paramètres papier, l'appareil risque de ne pas imprimer correctement. Pour éviter ce problème, sélectionnez <Spécifier lors du chargement du papier> à l'étape 3, puis chargez le papier.

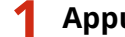

## **1 Appuyez sur et appuyez sur <Réglages papier>.**

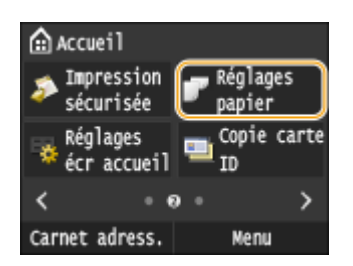

# **2 Appuyez sur <Bac multifonctions>.**

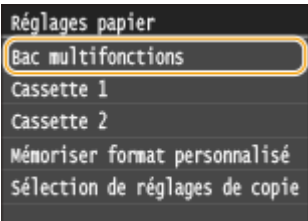

# **3 Sélectionnez le format du papier.**

● Si le format du papier chargé n'apparaît pas, appuyez sur <Autres formats>.

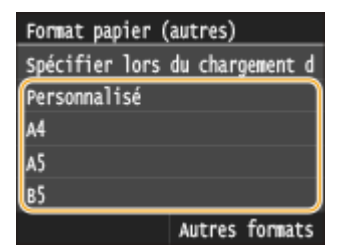

## **Enregistrement d'un format de papier personnalisé**

**1** Appuyez sur <Personnalisé>.

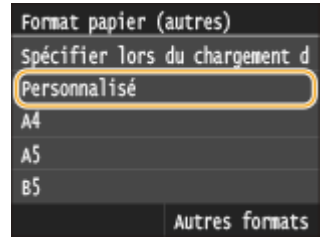

- **2** Spécifiez la longueur de la dimension <X> (la plus courte).
	- Appuyez sur <X>.
	- Saisissez la longueur de la dimension <X> à l'aide de  $\wedge$  /  $\vee$  ou des touches numériques, et appuyez sur <Appliquer>.

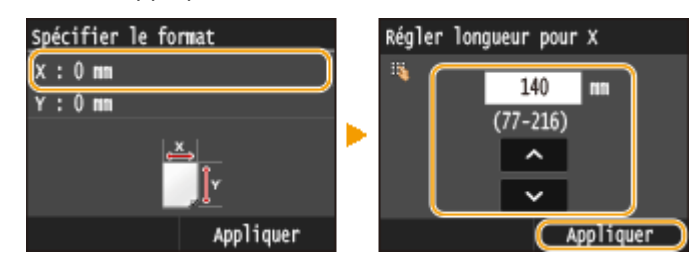

- **3** Spécifiez la longueur de la dimension <Y> (la plus longue).
	- Appuyez sur <Y>.
	- Saisissez la longueur de la dimension <Y> et appuyez sur <Appliquer>.

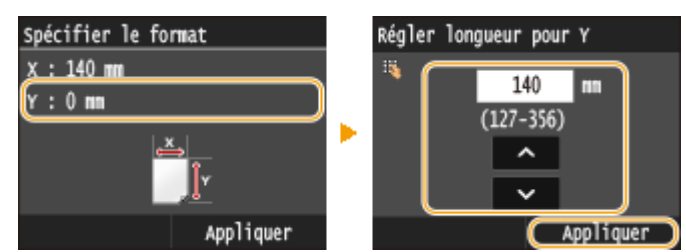

**4** Appuyez sur <Appliquer>.

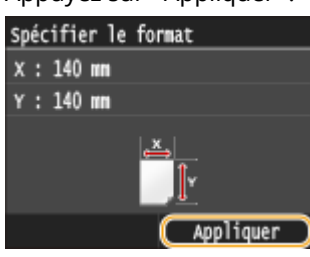

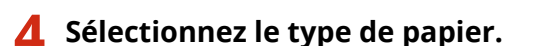

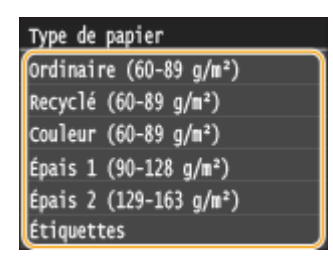

#### LIENS

**[Chargement de papier dans le bac multifonctions\(P. 59\)](#page-67-0) OLimiter les formats de papier affichés(P. 79)** 

**[Papier\(P. 883\)](#page-891-0)**

# <span id="page-84-0"></span>**Enregistrement d'un format de papier personnalisé**

0YU4-015

Vous pouvez enregistrer jusqu'à trois formats de papier personnalisé que vous employez régulièrement.

## **1 Appuyez sur et appuyez sur <Réglages papier>.**

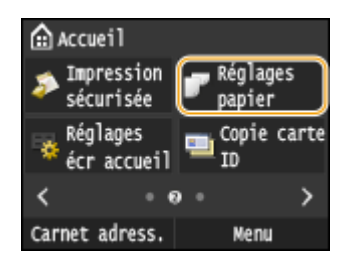

**2 Appuyez sur <Mémoriser format personnalisé>.**

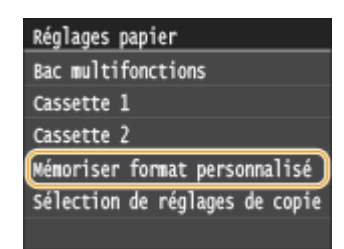

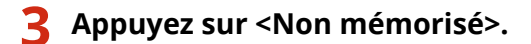

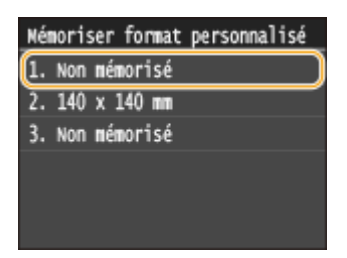

● Si les formats de papier <1> à <3> ont déjà été enregistrés, modifiez ou supprimez un réglage avant d'aller plus loin. Les procédures de modification et de suppression des réglages sont disponibles ci-après.

## **Modiȴcation d'un réglage**

- **1** Sélectionnez le format enregistré à corriger.
- **2** Appuyez sur <Modifier> et passez à l'étape 4.

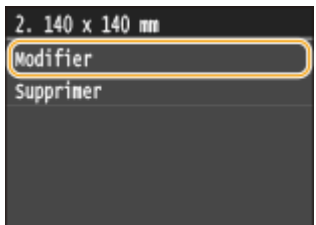

### **Suppression d'un réglage**

**1** Sélectionnez le format enregistré à supprimer.

**2** Appuyez sur <Supprimer>  $\blacktriangleright$  <Oui>.

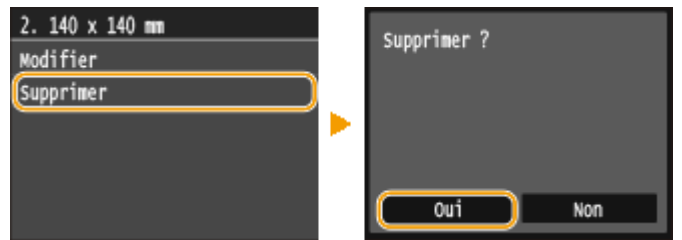

# **4 Indiquez le format du papier.**

- **1** Spécifiez la longueur de la dimension <X> (la plus courte).
	- Appuyez sur <X>.
	- Saisissez la longueur de la dimension < $x$ > à l'aide de  $\wedge$  /  $\vee$  ou des touches numériques, et appuyez sur <Appliquer>.

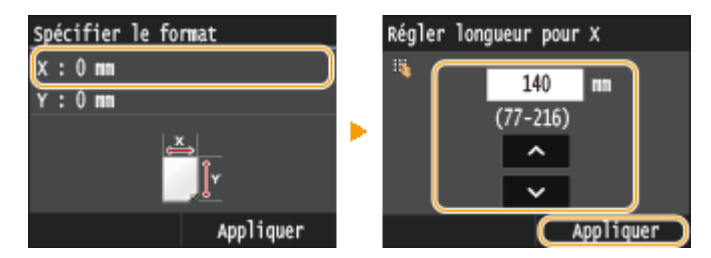

- **2** Spécifiez la longueur de la dimension <Y> (la plus longue).
	- Appuyez sur <Y>.
	- Saisissez la longueur de la dimension <Y> et appuyez sur <Appliquer>.

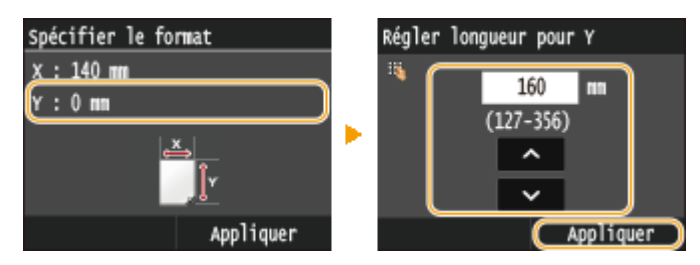

**3** Appuyez sur <Appliquer>.

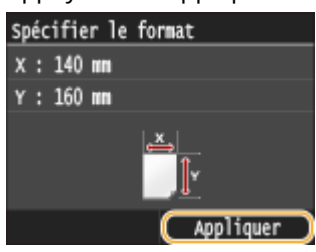

**5 Sélectionnez le type de papier.**

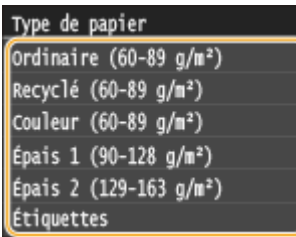

## **Sélection d'un réglage de papier personnalisé enregistré**

Les formats de papier enregistrés au moyen de la procédure mentionnée ci-dessus s'affichent dans l'écran relatif à la sélection du format du papier.

#### **Lors de la sélection du format de papier placé dans la cassette à papier**

Dans l'écran prévu pour définir le format du papier chargé dans les cassettes à papier, les formats mémorisés s'affichent. **Ospécification du format et du type de papier dans la cassette à papier(P. 69)** 

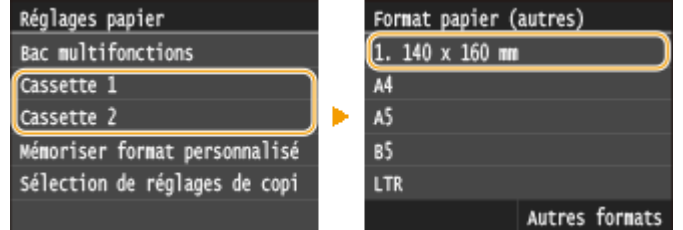

#### **REMARQUE:**

● Parmi les formats de papier mémorisés, seuls s'affichent ceux qui peuvent être chargés dans la cassette à papier. **[Papier\(P. 883\)](#page-891-0)**

#### **Sélection du format papier pour le bac multifonctions**

Lorsque du papier est chargé dans le bac multifonctions, l'écran de sélection du format papier du bac multifonctions s'affiche. Cet écran dresse la liste des formats enregistrés. **ODéfinition du format et du type [de papier dans le bac multifonctions\(P. 71\)](#page-79-0)**

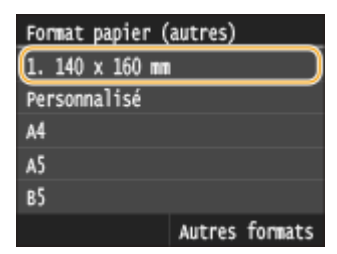

#### **REMARQUE:**

• Les formats papier enregistrés s'affichent lorsque vous définissez par défaut les paramètres papier du bac multifonctions. Cet écran vous permet de définir par défaut l'un des formats affichés pour le bac multifonctions. **[Enregistrement des paramètres papier par défaut du bac multifonctions\(P. 73\)](#page-81-0)**

#### LIENS

**[Alimentation du papier dans la cassette à papier\(P. 54\)](#page-62-0) [Chargement de papier dans le bac multifonctions\(P. 59\)](#page-67-0)**

# <span id="page-87-0"></span>**Limiter les formats de papier affichés**

0YU4-016

Vous pouvez vous assurer que seuls les formats de papier fréquemment utilisés sont affichés sur l'écran pour la sélection du réglage du format papier.

## Appuyez sur **e** et appuyez sur <Réglages papier>.

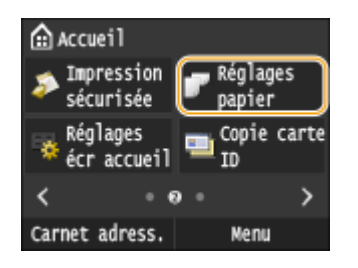

**2 Appuyez sur <Sélection de réglages de copie fréquemment utilisés>.**

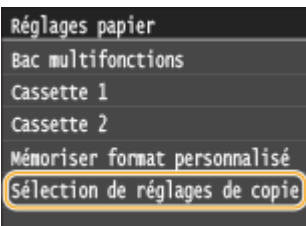

## **3 Appuyez sur <Bac multifonctions>, <Cassette 1> ou <Cassette 2>.**

● <Cassette 2> s'affiche uniquement si le chargeur de papier en option (cassette 2) est installé.

## **4 Décochez les cases correspondant aux formats papier que vous ne souhaitez pas** afficher.

● 9érifiez que seules les cases à cocher des formats de papier fréquemment utilisés sont cochées.

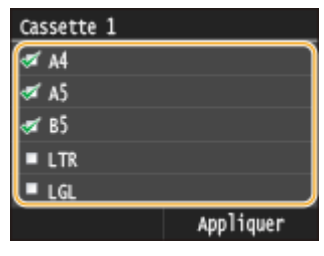

#### **REMARQUE:**

• Les formats de papier qui ne sont pas sélectionnés peuvent être affichés en appuyant sur <Autres formats> sur l'écran de sélection du réglage du format de papier.

# **5 Appuyez sur <Appliquer>.**

#### LIENS

**OSpécification du format et du type de papier dans la cassette à papier(P. 69) OD** efinition du format et du type de papier dans le bac multifonctions (P. 71)

#### Fonctionnement de base

**[Enregistrement des paramètres papier par défaut du bac multifonctions\(P. 73\)](#page-81-0)**

# <span id="page-89-0"></span>**Enregistrement dans le carnet d'adresses**

#### 0YU4-017

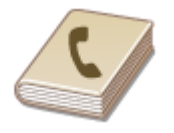

Vous pouvez enregistrer dans le carnet d'adresses les destinataires de télécopie ou de numérisation fréquemment utilisés afin de les sélectionner facilement en cas de besoin. Vous recherchez les destinataires par ordre alphabétique dans les listes du carnet d'adresses ou en saisissant un code à trois chiffres (numéro de composition codée). Vous pouvez également indiquer un destinataire plus rapidement en utilisant les fonctions suivantes.

### ■ Favoris

L'enregistrement d'un grand nombre d'adresses dans le carnet d'adresses rend difficile la recherche du destinataire souhaité. Pour éviter ce problème, enregistrez en tant que favoris les destinataires fréquemment utilisés. Vous pouvez rechercher les destinataires enregistrés en tant que favoris dans < >>, dans le carnet d'adresses. Vous pouvez enregistrer en tant que favoris jusqu'à 19 destinataires. **[Enregistrement de destinataires en tant que](#page-98-0) [favoris\(P. 90\)](#page-98-0)**

### ■ Composition groupée

Vous pouvez sélectionner plusieurs destinataires déjà mémorisés et les enregistrer dans un seul groupe. De cette façon, vous envoyez des fax ou des e-mails à plusieurs destinataires à la fois. Il est possible d'enregistrer jusqu'à 299 destinataires (100 destinataires dans le cas d'e-mails) dans un groupe. Les groupes peuvent aussi être enregistrés sous forme de favoris. **[Enregistrement de plusieurs destinataires en vue de la composition groupée\(P. 97\)](#page-105-0)**

#### ■Index

Les destinataires enregistrés sont classés dans des index en fonction du caractère initial ou du type d'adresse. La modification des index vous permet d'effectuer rapidement une recherche de destinataires.

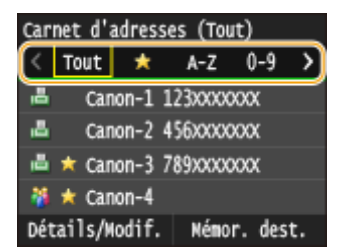

**<Tout>**

Affiche tous les destinataires mémorisés dans le carnet d'adresses.

#### **< >**

Affiche une liste des destinataires enregistrés en tant que favoris.

#### **<A-Z>/<0-9>/<ABC> à <YZ>**

Affiche les destinataires dont les premiers caractères correspondent aux caractères de l'index sélectionné.

#### **< >(MF419x / MF416dw)**

Affiche les destinataires des fax.

#### **< >**

Affiche les destinataires des e-mails.

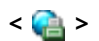

Affiche les destinataires des I-Fax.

**< >**

Affiche les destinataires des dossiers partagés et des serveurs FTP. L'enregistrement des destinataires s'effectue depuis l'ordinateur. **O Définition d'un dossier partagé en tant que dossier d'enregistrement(P. 488) O [Enregistrement de destinataires dans le carnet d'adresses depuis l'interface utilisateur distante\(P. 644\)](#page-652-0)**

 $\leq$   $\frac{98}{96}$  >

Affiche la liste des destinataires enregistrés en mode de composition groupée.

# **REMARQUE**

- Le carnet d'adresses peut mémoriser jusqu'à 300 destinataires, y compris les favoris et les destinataires moyens.
- Utilisez l'ordinateur pour enregistrer un dossier partagé ou un serveur FTP en tant que destinataire des numérisations.

**ODéfinition d'un dossier partagé en tant que dossier d'enregistrement(P. 488) [Enregistrement de destinataires dans le carnet d'adresses depuis l'interface utilisateur](#page-652-0) [distante\(P. 644\)](#page-652-0)**

- Il est possible d'enregistrer le carnet d'adresses sous forme de fichier sur l'ordinateur (même si vous ne pouvez pas modifier le carnet d'adresses sur l'ordinateur). Vous êtes également en mesure d'importer un carnet d'adresses à partir de l'ordinateur et de le transférer dans l'appareil. **[Enregistrement ou](#page-647-0) [chargement de données\(P. 639\)](#page-647-0)**
- Vous pouvez imprimer la liste des destinataires mémorisés dans le carnet d'adresses. **[Liste du carnet](#page-849-0) [d'adresses\(P. 841\)](#page-849-0)**
- Si votre bureau dispose d'un serveur LDAP, vous pouvez effectuer une recherche pour y trouver des informations utilisateur, puis les enregistrer dans le carnet d'adresses. Vous devez d'abord définir les réglages de connexion au serveur LDAP. **[Enregistrement de serveurs LDAP\(P. 512\)](#page-520-0)**

# **Enregistrement de destinataires dans le carnet d'adresses**

0YU4-018

Vous pouvez enregistrer jusqu'à 281 destinataires normaux dans le carnet d'adresses. Vous pouvez modifier ou supprimer des destinataires que vous avez enregistrés. **[Enregistrement de destinataires dans le carnet](#page-652-0) [d'adresses depuis l'interface utilisateur distante\(P. 644\)](#page-652-0)**

## Appuyez sur **e** et appuyez sur <Carnet adress.>.

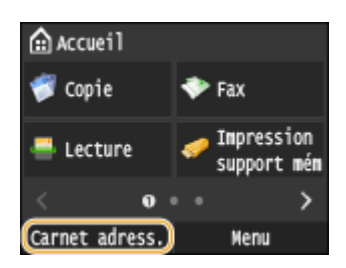

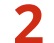

## **2 Appuyez sur <Mémor. dest.>.**

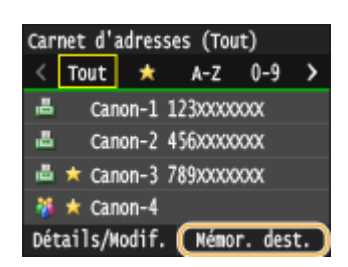

● Si un écran apparaît et vous invite à saisir un code PIN, saisissez le code PIN qui convient à l'aide des touches numériques et appuyez sur <Appliquer>. **O Définition d'un code PIN pour le carnet d'adresses(P. 573)** 

## **Appuyez sur <Composition codée> ▶ Sélectionnez le type de l'adresse à enregistrer.**

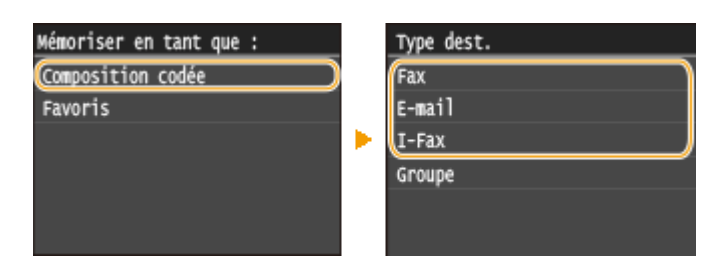

- Selon l'adresse enregistrée, appuyez sur <Fax>/<E-mail>/<I-Fax>.
- Les types de destinataires pouvant être sélectionnés varient selon le modèle de l'appareil.
- Par défaut, le numéro de composition codée comprend trois chiffres. Vous pourrez modifier ce numéro ultérieurement.

#### **Enregistrement de destinataires à l'aide du serveur LDAP**

Si votre bureau dispose d'un serveur LDAP, vous pouvez effectuer une recherche pour y trouver des informations utilisateur, puis les enregistrer dans le carnet d'adresses.

#### **REMARQUE:**

● Pour effectuer des enregistrements depuis le serveur LDAP, vous devez d'abord définir les réglages de connexion au serveur LDAP. **[Enregistrement de serveurs LDAP\(P. 512\)](#page-520-0)**

**1** Appuyez sur <Serveur LDAP>.

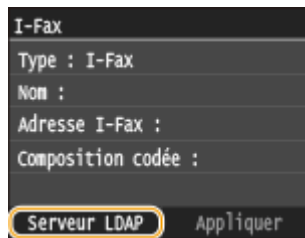

**2** Sélectionnez le serveur LDAP que vous utilisez.

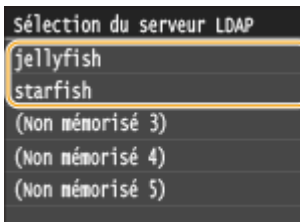

- **3** Sélectionnez les critères de recherche.
	- Le nom, les numéros de fax, les adresses e-mail, les noms d'entreprises et les services peuvent servir de critères de recherche de destinataires.

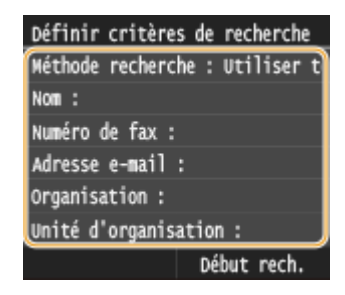

- 4 Saisissez la chaîne de caractères au moyen des touches numériques, puis appuyez sur <Appliquer>.
	- Pour en savoir plus la saisie de texte, reportez-vous à la section **[Saisie du texte\(P. 42\)](#page-50-0)** .

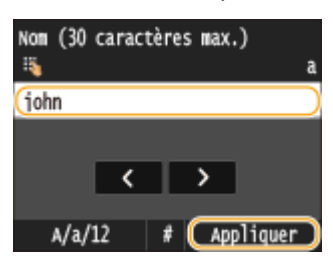

- Pour définir plusieurs critères de recherche, répétez les étapes 3 et 4.
- **5** Appuyez sur <Méthode de recherche>.

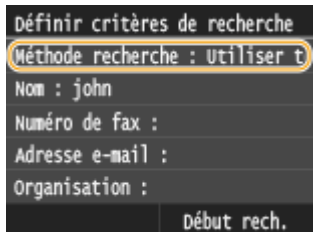

**6** Sélectionnez la méthode de recherche.

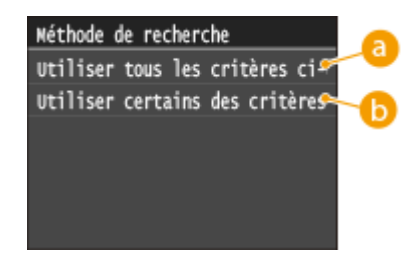

#### **<Utiliser tous les critères ci-dessous>**

Recherche et affiche les utilisateurs qui répondent à tous les critères de recherche indiqués aux étapes 3 et 4.

#### **<Utiliser certains des critères ci-après>**

Affiche tous les utilisateurs, y compris ceux qui ne remplissent qu'un seul des critères définis aux étapes 3 et 4.

#### **7** Appuyez sur <Début rech.>.

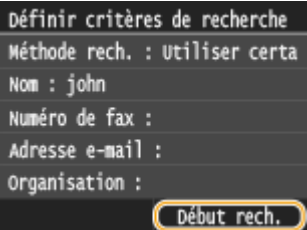

we Les utilisateurs qui remplissent vos critères de recherche s'affichent.

#### **REMARQUE:**

- Si l'écran de connexion apparaît lorsque vous appuyez sur <Début rech.>, saisissez le nom de l'utilisateur de l'appareil et le mot de passe enregistré dans le serveur LDAP et appuyez sur <Appliquer>. **[Enregistrement de serveurs LDAP\(P. 512\)](#page-520-0)**
- **8** Sélectionnez un utilisateur.
	- Le nom d'utilisateur, le numéro de fax ou l'adresse e-mail de l'utilisateur sélectionné, stocké sur le serveur LDAP, est copié dans le champ du destinataire.
- **9** Passez à l'étape 8.

# **4 Appuyez sur <Nom>.**

● L'enregistrement de l'information <Nom> est facultatif. Le champ <Nom> permet de classer et rechercher le destinataire dans l'ordre alphabétique.

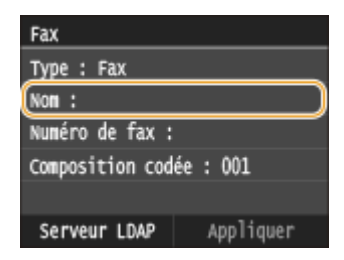

## **5 Saisissez le nom à l'aide des touches numériques et appuyez sur <Appliquer>.**

● Pour en savoir plus la saisie de texte, reportez-vous à la section **OSaisie du texte(P. 42)**.

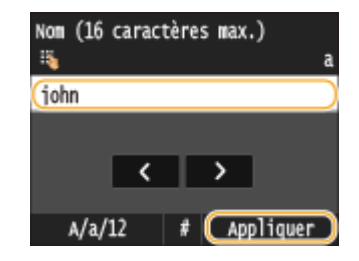

**6 Appuyez sur <Numéro de fax>, <Adresse e-mail> ou <Adresse I-Fax>.**

**7 Saisissez le destinataire à l'aide des touches numériques et appuyez sur <Appliquer>.**

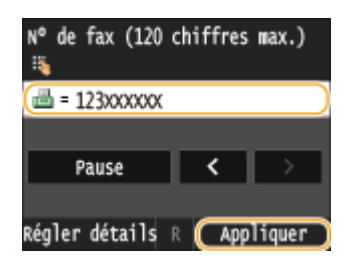

# ■ Définition de paramètres détaillés (uniquement s'ils sont enregistrés pour un **télécopieur)**

Après avoir appuyé sur <Détails>, un écran similaire à celui représenté ci-dessous apparaît.

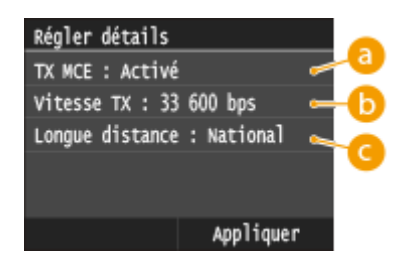

# **<TX MCE>**

Si une erreur se produit dans une image en cours d'envoi, l'erreur est vérifiée et corrigée afin d'éviter l'envoi d'une image incorrecte lors du réglage sur <Activé>.

# **<Vitesse TX>**

Si les transmissions tardent à démarrer, par exemple en raison d'une liaison téléphonique de mauvaise qualité, vous pouvez réduire la vitesse de début de la transmission en commençant à partir de "33 600 bps".

# **<Longue distance>**

Spécifiez <International (1)> sur <International (3)> selon les conditions de transmission lorsque vous enregistrez des numéros de fax à l'étranger.

# **REMARQUE**

● Vous pouvez également spécifier <TX MCE> et <Vitesse TX> depuis <Menu> ▶ <Réglages fax>. Toutefois, les réglages effectués depuis <Carnet adress.> sont activés pour les paramètres détaillés des destinataires enregistrés dans le carnet d'adresses.

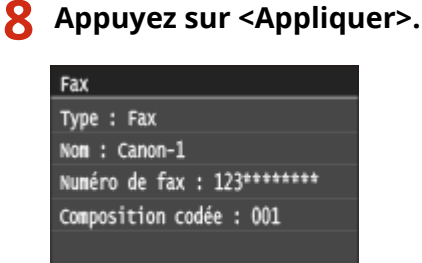

Serveur LDAP (Appliquer

## ■ Modification du contenu des destinataires

Après avoir enregistré des destinataires, vous pouvez modifier le contenu des informations mémorisées. Par exemple, vous pouvez modifier le numéro de fax ou le nom d'un destinataire enregistré, passer d'un numéro de fax à un e-mail ou encore changer le numéro de composition codée.

#### **1** Appuyez sur **e** et appuyez sur <Carnet adress.>.

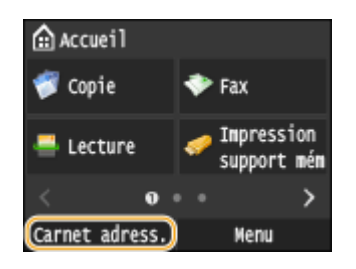

**2 Appuyez sur <Détails/Modif.>.**

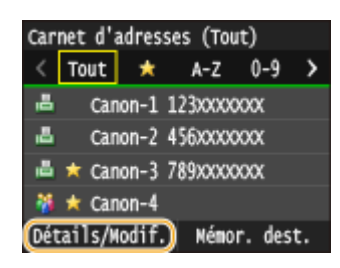

**3** Sélectionnez l'index contenant le destinataire que vous souhaitez modifier. **O [Index\(P. 81\)](#page-89-0)**

• Vous pouvez modifier l'affichage en appuyant sur  $\langle$  /  $\rangle$ .

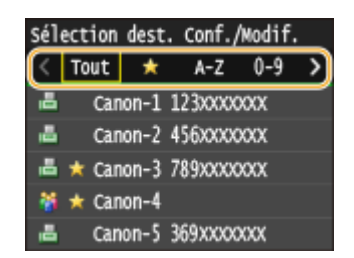

**4 Sélectionnez le destinataire.**

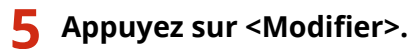

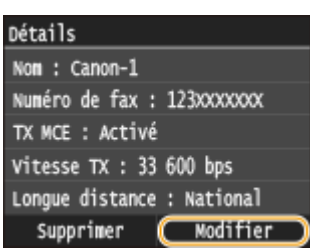

- Si un écran apparaît et vous invite à saisir un code PIN, saisissez le code PIN qui convient à l'aide des touches numériques et appuyez sur <Appliquer>. *D***Définition d'un code PIN pour le carnet d'adresses(P. 573)**
- **6** Après avoir modifié les éléments nécessaires, appuyez sur <Appliquer>.

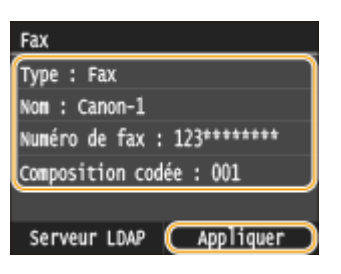

■ Suppression d'un destinataire du carnet d'adresses

Appuyez sur **e** et appuyez sur <Carnet adress.>.

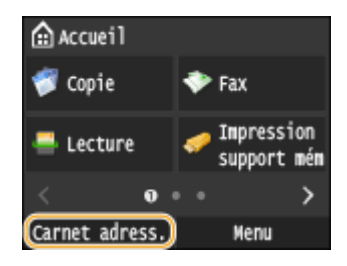

**2 Appuyez sur <Détails/Modif.>.**

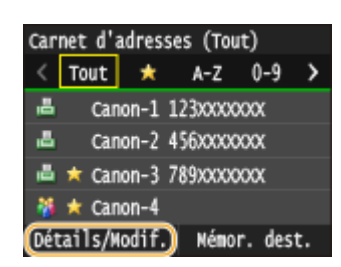

- **3 Sélectionnez l'index contenant le destinataire que vous souhaitez supprimer. [Index\(P. 81\)](#page-89-0)**
	- Vous pouvez modifier l'affichage en appuyant sur  $\langle$  /  $\rangle$  .

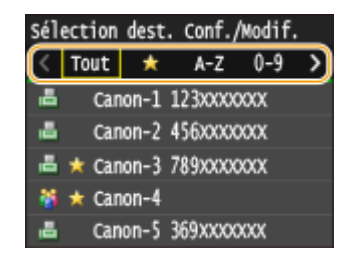

**4 Sélectionnez le destinataire.**

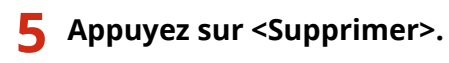

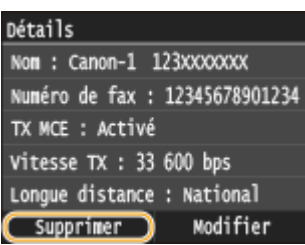

● Si un écran apparaît et vous invite à saisir un code PIN, saisissez le code PIN qui convient à l'aide des touches numériques et appuyez sur <Appliquer>. *D***Définition d'un code PIN pour le carnet d'adresses(P. 573)** 

# **6 Appuyez sur <Oui>.**

# <span id="page-98-0"></span>**Enregistrement de destinataires en tant que favoris**

0YU4-019

Vous pouvez mémoriser les destinataires fréquemment utilisés sous forme de favoris dans le carnet d'adresses. Il est possible de modifier ou de supprimer les destinataires après leur enregistrement ( **[Enregistrement de](#page-652-0) [destinataires dans le carnet d'adresses depuis l'interface utilisateur distante\(P. 644\)](#page-652-0)** ). La liste Favoris peut compter jusqu'à 19 destinataires.

# **REMAROUE**

- Aucun numéro à trois chiffres n'est attribué aux favoris.
	- Appuyez sur **e** et appuyez sur <Carnet adress.>.

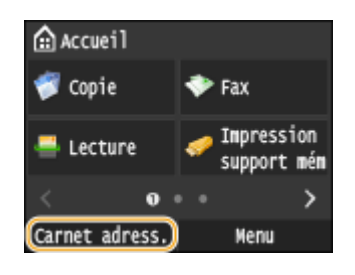

## **2 Appuyez sur <Mémor. dest.>.**

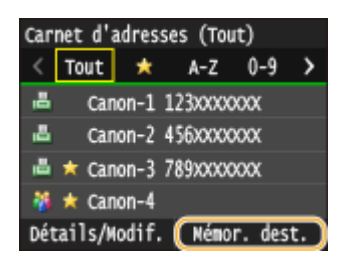

● Si un écran apparaît et vous invite à saisir un code PIN, saisissez le code PIN qui convient à l'aide des touches numériques et appuyez sur <Appliquer>. **O Définition d'un code PIN pour le carnet d'adresses(P. 573)** 

### **Appuyez sur <Favoris>**  $\triangleright$  **Sélectionnez le type de l'adresse à enregistrer.**

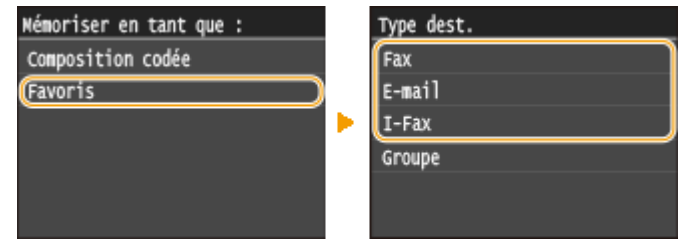

- Selon l'adresse enregistrée, appuyez sur <Fax>/<E-mail>/<I-Fax>.
- Les types de destinataires pouvant être sélectionnés varient selon le modèle de l'appareil.

#### **Enregistrement de destinataires à l'aide du serveur LDAP**

Si votre bureau dispose d'un serveur LDAP, vous pouvez effectuer une recherche pour y trouver des informations utilisateur, puis les enregistrer dans le carnet d'adresses.

#### **REMAROUE:**

- Pour effectuer des enregistrements depuis le serveur LDAP, vous devez d'abord définir les réglages de connexion au serveur LDAP. **[Enregistrement de serveurs LDAP\(P. 512\)](#page-520-0)**
- **1** Appuyez sur <Serveur LDAP>.

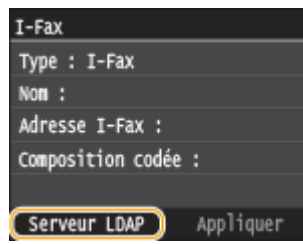

**2** Sélectionnez le serveur LDAP que vous utilisez.

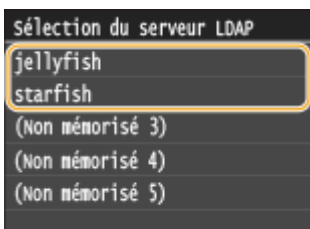

- **3** Sélectionnez les critères de recherche.
	- Le nom, les numéros de fax, les adresses e-mail, les noms d'entreprises et les services peuvent servir de critères de recherche de destinataires.

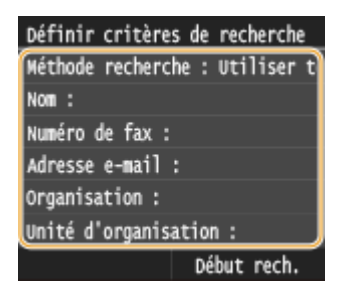

- 4 Saisissez la chaîne de caractères au moyen des touches numériques, puis appuyez sur <Appliquer>.
	- Pour en savoir plus la saisie de texte, reportez-vous à la section **OSaisie du texte(P. 42)**.

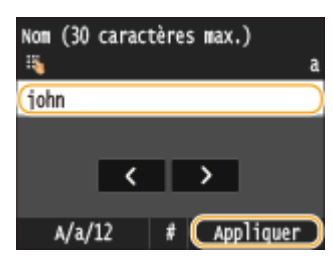

- Pour définir plusieurs critères de recherche, répétez les étapes 3 et 4.
- **5** Appuyez sur <Méthode de recherche>.

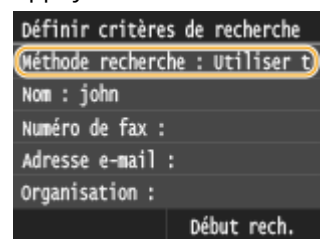

**6** Sélectionnez la méthode de recherche.

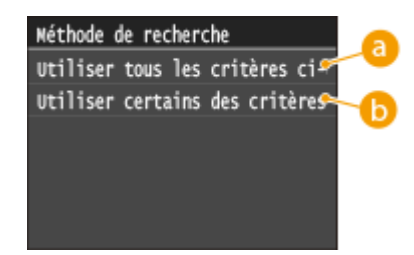

#### **<Utiliser tous les critères ci-dessous>**

Recherche et affiche les utilisateurs qui répondent à tous les critères de recherche indiqués aux étapes 3 et 4.

#### **<Utiliser certains des critères ci-après>**

Affiche tous les utilisateurs, y compris ceux qui ne remplissent qu'un seul des critères définis aux étapes 3 et 4.

#### **7** Appuyez sur <Début rech.>.

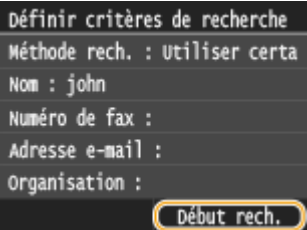

we Les utilisateurs qui remplissent vos critères de recherche s'affichent.

#### **REMARQUE:**

- Si l'écran de connexion apparaît lorsque vous appuyez sur <Début rech.>, saisissez le nom de l'utilisateur de l'appareil et le mot de passe enregistré dans le serveur LDAP et appuyez sur <Appliquer>. **[Enregistrement de serveurs LDAP\(P. 512\)](#page-520-0)**
- **8** Sélectionnez un utilisateur.
	- Le nom d'utilisateur, le numéro de fax ou l'adresse e-mail de l'utilisateur sélectionné, stocké sur le serveur LDAP, est copié dans le champ du destinataire.
- **9** Passez à l'étape 8.

# **4 Appuyez sur <Nom>.**

● L'enregistrement de l'information <Nom> est facultatif. Le champ <Nom> permet de classer et rechercher le destinataire dans l'ordre alphabétique.

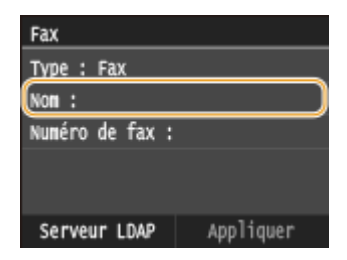

## **5 Saisissez le nom à l'aide des touches numériques et appuyez sur <Appliquer>.**

● Pour en savoir plus la saisie de texte, reportez-vous à la section **OSaisie du texte(P. 42)**.

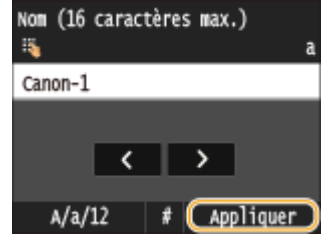

**6 Appuyez sur <Numéro de fax>, <Adresse e-mail> ou <Adresse I-Fax>.**

**7 Saisissez le destinataire à l'aide des touches numériques et appuyez sur <Appliquer>.**

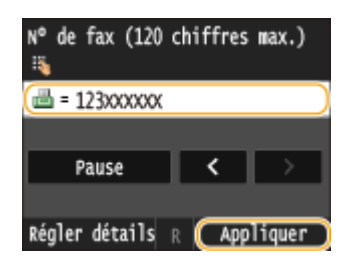

# **D** Définition de paramètres détaillés (uniquement s'ils sont enregistrés pour un **télécopieur)**

Après avoir appuyé sur <Détails>, un écran similaire à celui représenté ci-dessous apparaît.

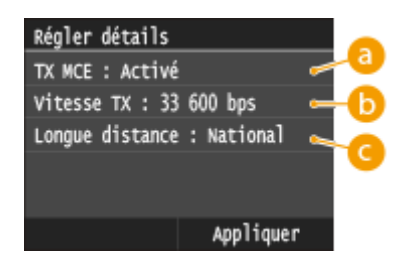

# **<TX MCE>**

Si une erreur se produit dans une image en cours d'envoi, l'erreur est vérifiée et corrigée afin d'éviter l'envoi d'une image incorrecte lors du réglage sur <Activé>.

# **<Vitesse TX>**

Si les transmissions tardent à démarrer, par exemple en raison d'une liaison téléphonique de mauvaise qualité, vous pouvez réduire la vitesse de début de la transmission en commençant à partir de "33 600 bps".

# **<Longue distance>**

Spécifiez <International (1)> sur <International (3)> selon les conditions de transmission lorsque vous enregistrez des numéros de fax à l'étranger.

# **REMARQUE**

● Vous pouvez également spécifier <TX MCE> et <Vitesse TX> depuis <Menu> ▶ <Réglages fax>. Toutefois, les réglages effectués depuis <Carnet adress.> sont activés pour les paramètres détaillés des destinataires enregistrés dans le carnet d'adresses.

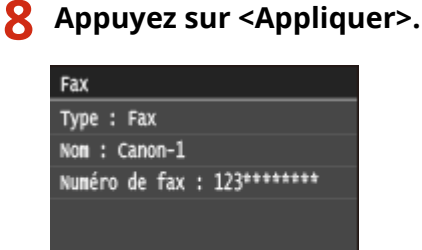

Serveur LDAP

## ■ Modification du contenu des destinataires favoris

CAppliquer

Après avoir enregistré des destinataires, vous pouvez modifier le contenu des informations mémorisées. Par exemple, vous pouvez modifier le numéro de fax ou le nom d'un destinataire enregistré ou encore passer d'un numéro de fax à un e-mail.

### **1** Appuyez sur **e** et appuyez sur <Carnet adress.>.

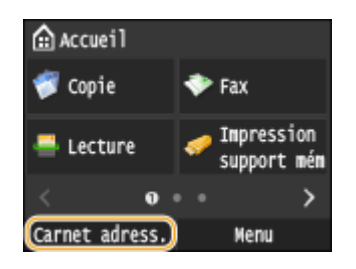

**2 Appuyez sur <Détails/Modif.>.**

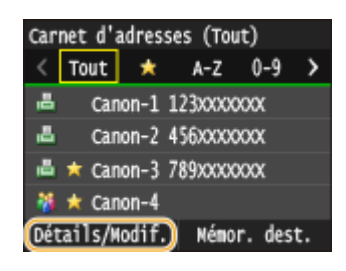

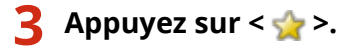

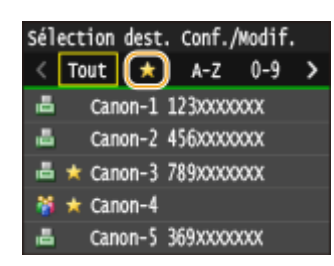

**4** Sélectionnez le destinataire que vous souhaitez modifier.

**5** Appuyez sur <Modifier>.

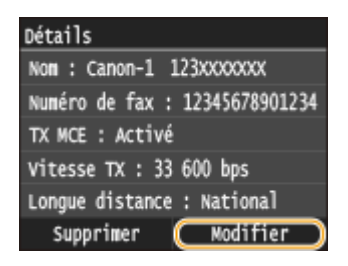

● Si un écran apparaît et vous invite à saisir un code PIN, saisissez le code PIN qui convient à l'aide des touches numériques et appuyez sur <Appliquer>. *D***Définition d'un code PIN pour le carnet d'adresses(P. 573)** 

**6** Après avoir modifié les éléments nécessaires, appuyez sur <Appliquer>.

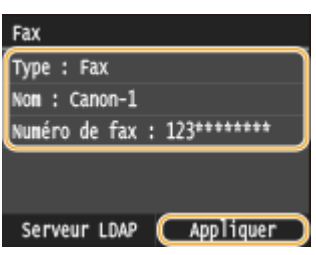

■ Suppression d'un destinataire favori du carnet d'adresses

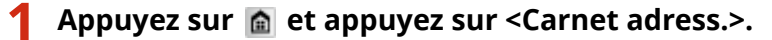

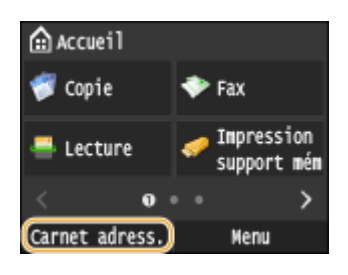

**2 Appuyez sur <Détails/Modif.>.**

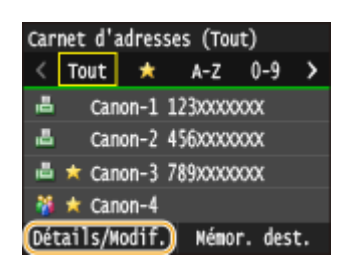

**3 Appuyez sur < >.**

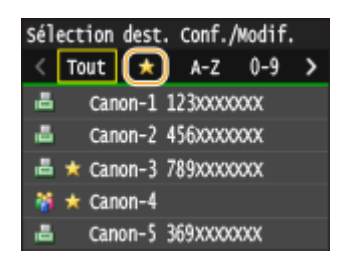

# **4 Sélectionnez le destinataire que vous souhaitez supprimer.**

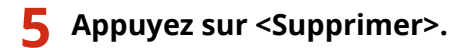

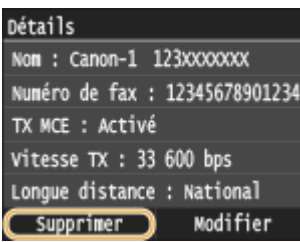

● Si un écran apparaît et vous invite à saisir un code PIN, saisissez le code PIN qui convient à l'aide des touches numériques et appuyez sur <Appliquer>. *D***Définition d'un code PIN pour le carnet d'adresses(P. 573)** 

**6 Appuyez sur <Oui>.**

# <span id="page-105-0"></span>**Enregistrement de plusieurs destinataires en vue de la composition groupée**

0YU4-01A

Vous pouvez former des groupes de plusieurs destinataires. Vous pouvez enregistrer jusqu'à 299 destinataires (100 destinataires pour les e-mails) par groupe. Lorsqu'un groupe est mémorisé, vous pouvez le modifier ou le supprimer.

# **REMAROUE**

- Seuls les destinataires de même type d'adresse peuvent être enregistrés dans un même groupe.
- Les dossiers partagés ou les serveurs FTP ne peuvent pas être enregistrés dans un groupe en tant que destinataires.

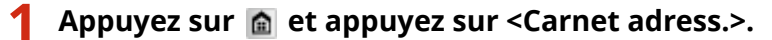

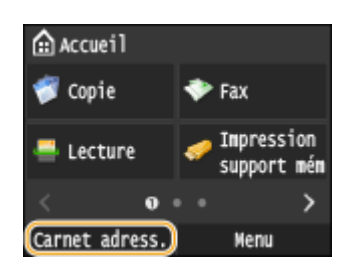

**2 Appuyez sur <Mémor. dest.>.**

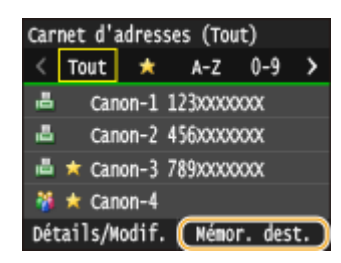

● Si un écran apparaît et vous invite à saisir un code PIN, saisissez le code PIN qui convient à l'aide des touches numériques et appuyez sur <Appliquer>. **ODéfinition d'un code PIN pour le carnet d'adresses(P. 573)** 

## **3 Sélectionnez <Composition codée> <Groupe>.**

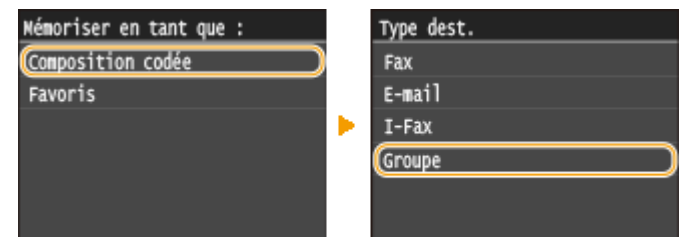

● Les groupes peuvent également être enregistrés en tant que favoris. Sélectionnez <Favoris> <Groupe> pour enregistrer le groupe en tant que favoris.

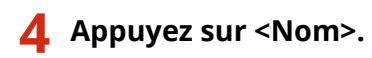

● L'enregistrement de l'information <Nom> est facultatif. Le champ <Nom> permet de classer et rechercher le destinataire dans l'ordre alphabétique.

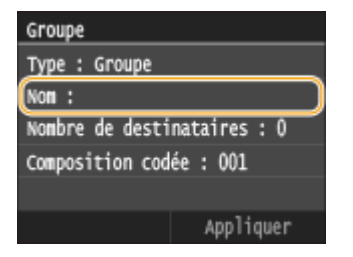

## **5 Saisissez le nom à l'aide des touches numériques et appuyez sur <Appliquer>.**

● Pour en savoir plus la saisie de texte, reportez-vous à la section **[Saisie du texte\(P. 42\)](#page-50-0)** .

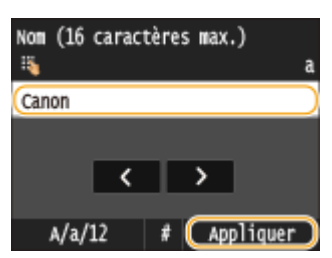

**6 Appuyez sur <Nombre de destinataires>.**

# **7 Appuyez sur <Ajouter>.**

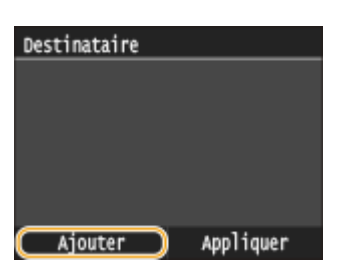

- **8 Sélectionnez l'index contenant le destinataire que vous souhaitez enregistrer. [Index\(P. 81\)](#page-89-0)**
	- Vous pouvez modifier l'affichage en appuyant sur  $\langle$  /  $\rangle$  .

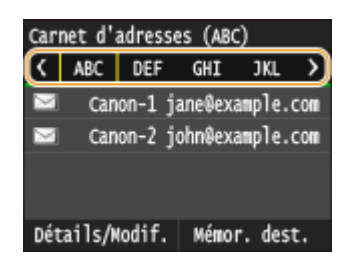

- **9 Sélectionnez le destinataire.**
- **10 Répétez les étapes 7 à 9 jusqu'à ce que vous ayez enregistré tous les destinataires souhaités, puis appuyez sur <Appliquer>.**

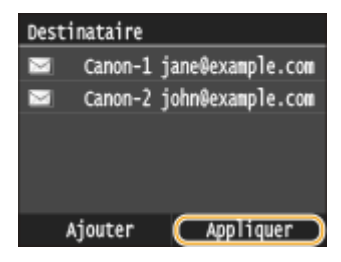

#### **REMARQUE:**

#### **Pour supprimer un destinataire du groupe**

● Sélectionnez le destinataire que vous souhaitez supprimer du groupe, puis appuyez sur <Sup du groupe>  $\blacktriangleright$  <0ui>.

# **11 Appuyez sur <Appliquer>.**

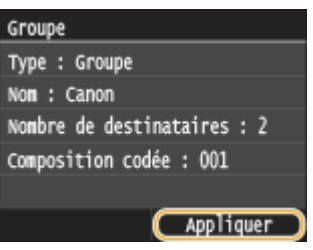

## ■ Modification du contenu des groupes

Après avoir enregistré des destinataires dans un groupe, vous pouvez modifier le contenu des informations mémorisées. Par exemple, vous pouvez modifier le nom du groupe ou le numéro de composition codée ou encore ajouter ou supprimer des destinataires.

## **1** Appuyez sur **e** et appuyez sur <Carnet adress.>.

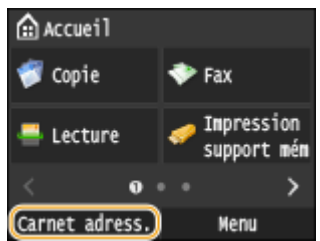

**2 Appuyez sur <Détails/Modif.>.**

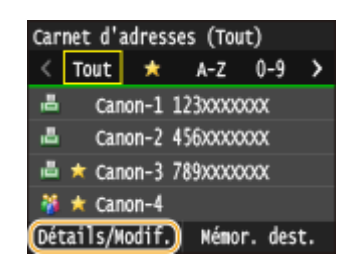

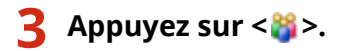
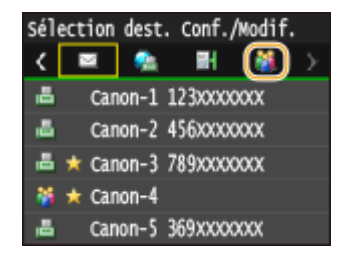

**4** Sélectionnez le groupe que vous souhaitez modifier.

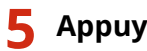

#### **5** Appuyez sur <Modifier>.

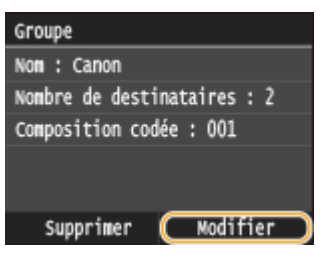

● Si un écran apparaît et vous invite à saisir un code PIN, saisissez le code PIN qui convient à l'aide des touches numériques et appuyez sur <Appliquer>. *D***Définition d'un code PIN pour le carnet d'adresses(P. 573)** 

**6** Après avoir modifié les éléments nécessaires, appuyez sur <Appliquer>.

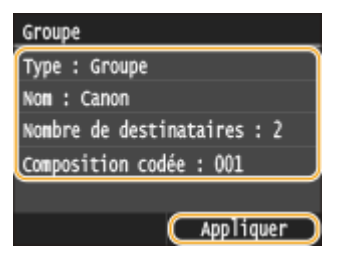

#### ■Suppression d'un groupe du carnet d'adresses

Appuyez sur **e** et appuyez sur <Carnet adress.>.

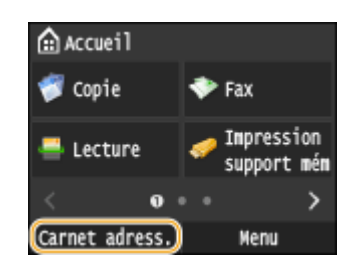

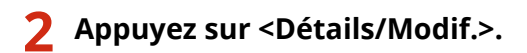

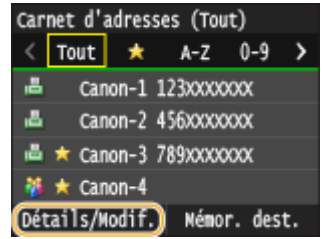

#### **Appuyez sur < >.**

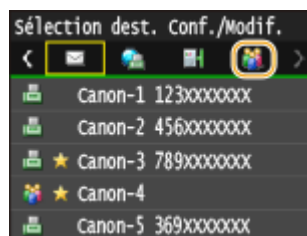

**Sélectionnez le groupe que vous souhaitez supprimer.**

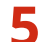

**Appuyez sur <Supprimer>.**

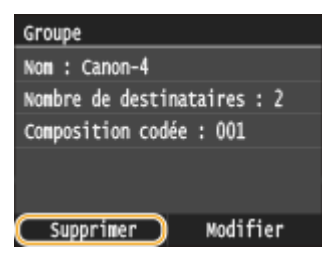

● Si un écran apparaît et vous invite à saisir un code PIN, saisissez le code PIN qui convient à l'aide des touches numériques et appuyez sur <Appliquer>. *D***Définition d'un code PIN pour le carnet d'adresses(P. 573)** 

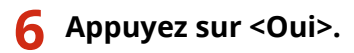

# **Réglage du volume**

#### 0YU4-01C

L'appareil émet des sons dans certaines circonstances, par exemple, après l'envoi d'un fax, en présence d'un bourrage papier ou d'une erreur. Vous pouvez définir le volume de chacun de ces sons séparément.

■ Réglage du <Volume du fax> MF419x / MF416dw

**Appuyez sur la touche (4).** 

**Pour modifier <Volume du fax>, appuyez sur**  $\blacksquare$ **/**  $\blacksquare$ **, puis sur <Appliquer>.** 

● Vous pouvez également régler le volume en faisant glisser le curseur.

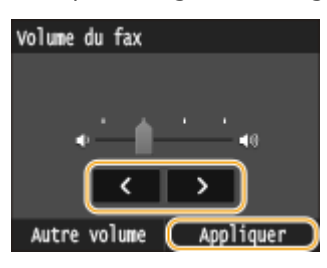

● Appuyez sur く, puis déplacez le curseur jusqu'à l'extrémité gauche pour couper le son.

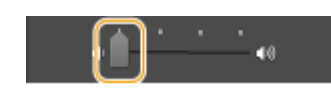

#### ■ Réglage d'<Autre volume>

**Appuyez sur la touche (** $\Box$  **(** $\Box$ **).** 

**2 Pour MF419x / MF416dw, appuyez sur <Autre volume>.**

#### **3 Sélectionnez un réglage.**

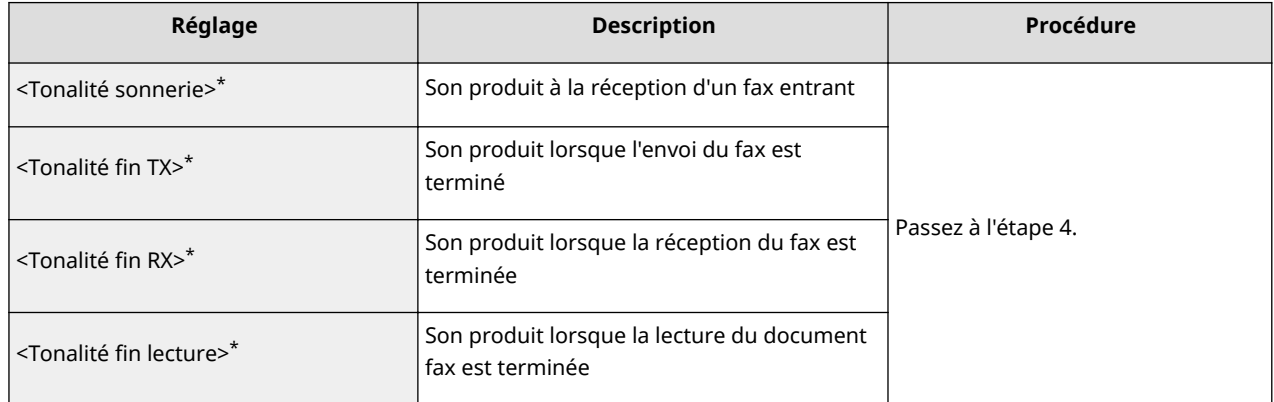

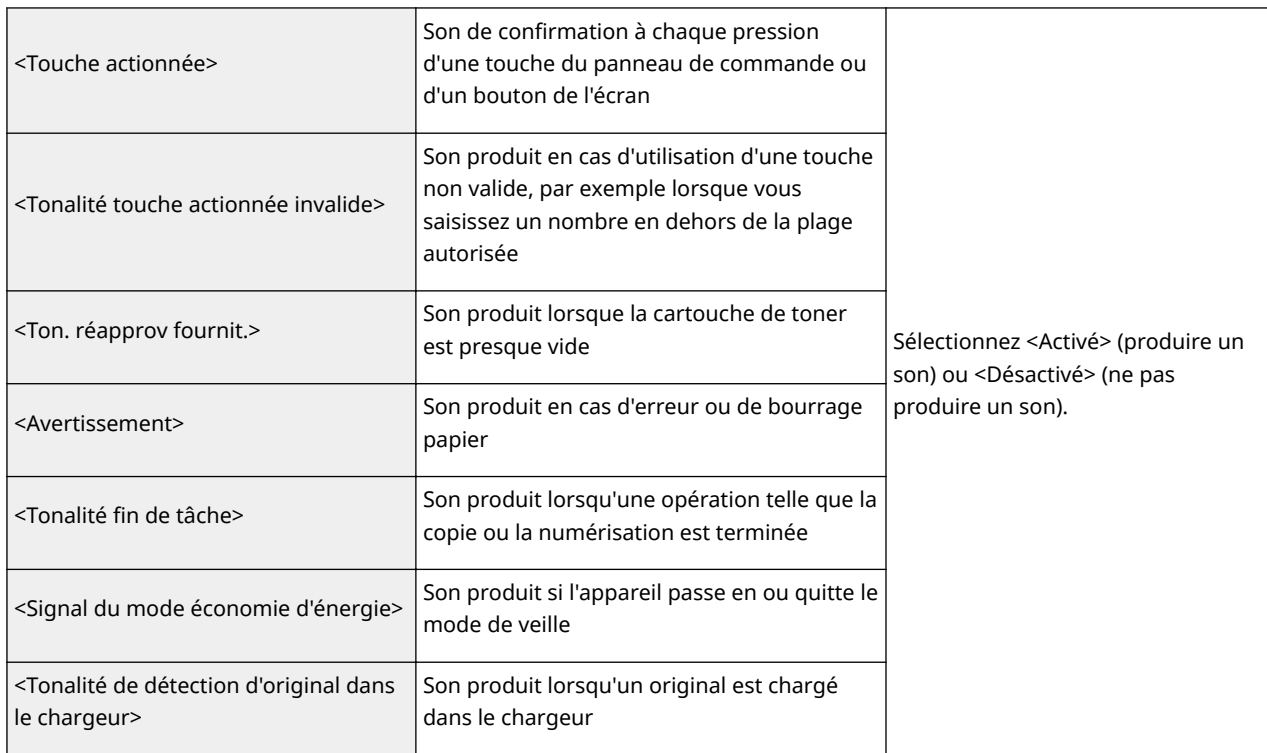

\* Affiché uniquement pour MF419x / MF416dw

#### **4 Utilisez / pour régler le volume, appuyez sur <Appliquer>.**

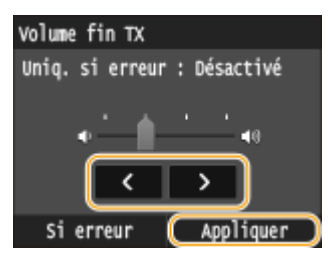

● Appuyez sur く, puis déplacez le curseur jusqu'à l'extrémité gauche pour couper le son.

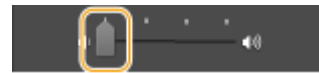

#### **Emission d'un son uniquement quand une erreur est survenue**

Appuyez sur <Si erreur>  $\blacktriangleright$  <Activé>  $\blacktriangleright$  <Appliquer>.

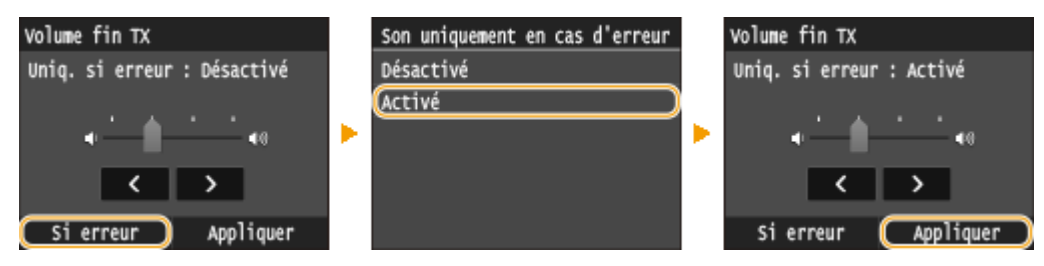

# **Activation du mode de veille**

#### 0YU4-01E

Le mode de veille permet de réduit la quantité d'énergie consommée par l'appareil en coupant le courant arrivant au panneau de commande. Si aucune opération n'est réalisée sur l'appareil pendant quelque temps (à la pause déjeuner, par exemple), vous pouvez économiser de l'énergie en appuyant sur **qui au niveau du panneau de commande**. Vous pouvez également utiliser le réglage "Délai de mise en veille automatique" pour placer l'appareil en mode de veille en cas d'inactivité pendant la durée indiquée.

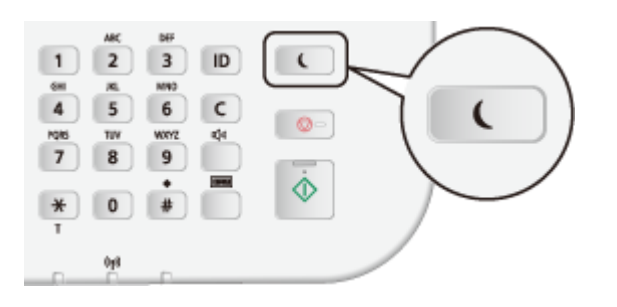

#### **REMARQUE**

#### **En mode de veille**

● Lorsque la machine passe en mode de veille,  $\Box$  s'allume en vert.

#### **Situations dans lesquelles l'appareil ne passe pas en mode de veille**

- L'appareil fonctionne
- Si le témoin Traitement/données s'allume ou clignote
- L'appareil réalise une opération d'ajustement ou de nettoyage
- Un bourrage papier a lieu
- Quand le combiné d'un téléphone externe ou le combiné optionné est décroché
- L'écran des menus est affiché
- Une tâche est en attente de numérisation vers un périphérique mémoire USB ou un ordinateur
- Un message d'erreur s'aɚche à l'écran. Notez qu'il existe certaines exceptions : l'appareil entre parfois en mode de veille même si des messages d'erreur sont affichés
- Lorsque l'appareil communique avec un serveur LDAP, etc.
- Lorsque l'écran SSID/clé réseau pour la connexion directe s'affiche
- Données de paramétrage en cours d'importation ou d'exportation

#### Lorsque vous définissez le délai de mise en veille automatique

Par défaut, le délai écoulé avant que l'appareil ne passe automatiquement en mode veille est de 3 minutes (la plage de paramétrage est comprise entre 3 et 60 minutes). Il est recommandé d'utiliser les paramètres par défaut pour réaliser des économies d'énergie optimales. Si vous souhaitez modifier le délai écoulé avant la mise en veille automatique, suivez la procédure ci-après.

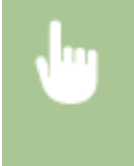

<<Menu>  $\blacktriangleright$  <Réglages horloge>  $\blacktriangleright$  <Délai de mise en veille automatique>  $\blacktriangleright$  Définissez le délai écoulé avant que l'appareil ne passe automatiquement en mode veille  $\blacktriangleright$  <Appliquer>  $\blacktriangleright$   $\blacksquare$ 

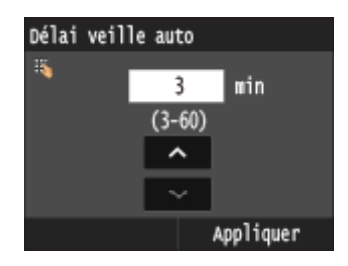

#### **Désactivation du mode de veille**

Appuyez sur **.** I. Vous pouvez également appuyer sur l'écran ou sur n'importe quelle touche autre que **Que pour désactiver le mode de veille.** 

#### **REMARQUE**

● Si un téléphone externe ou un combiné optionnel est relié, l'appareil quitte le mode de veille lorsque vous décrochez le combiné.

# **Spécification du délai de fermeture automatique**

0YU4-01F

En activant ce réglage, vous pouvez éteindre automatiquement l'appareil. L'appareil coupe l'alimentation au bout du temps d'inactivité défini en mode de veille. Vous réalisez ainsi des économies d'énergie la nuit et les jours non ouvrés si vous oubliez d'éteindre l'appareil.

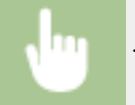

<Menu> <<<Reglages horloge> > <>><>>>>>><Délai fermeture auto> > Définissez la durée > <Appliquer></>><

#### **IMPORTANT**

#### **Avant de régler <Délai fermeture auto>**

● Lorsque le réglage <Délai fermeture auto> est activé, l'appareil s'éteint automatiquement même si vous utilisez l'appareil via l'interface utilisateur distante ou l'outil de paramétrage de la fonction d'envoi. Un dysfonctionnement peut avoir lieu, notamment si l'appareil s'éteint alors que des données sont en cours d'importation. Lorsque vous importez des données à l'aide de l'interface utilisateur distante ou utilisez l'outil de paramétrage de la fonction d'envoi, définissez d'abord <Délai fermeture auto> sur <0> (désactivé).

#### **REMARQUE**

- La valeur est réglée par défaut sur 4 heures.
- Si un des réglages [Réglages horloge] est modifié à partir de l'IU distante alors que l'appareil est en mode veille, le réglage <Délai fermeture auto> reprend la valeur par défaut. L'appareil s'éteint automatiquement passé le délai d'inactivité fixé puisque les réglages horloge/délais ont été réinitialisés.

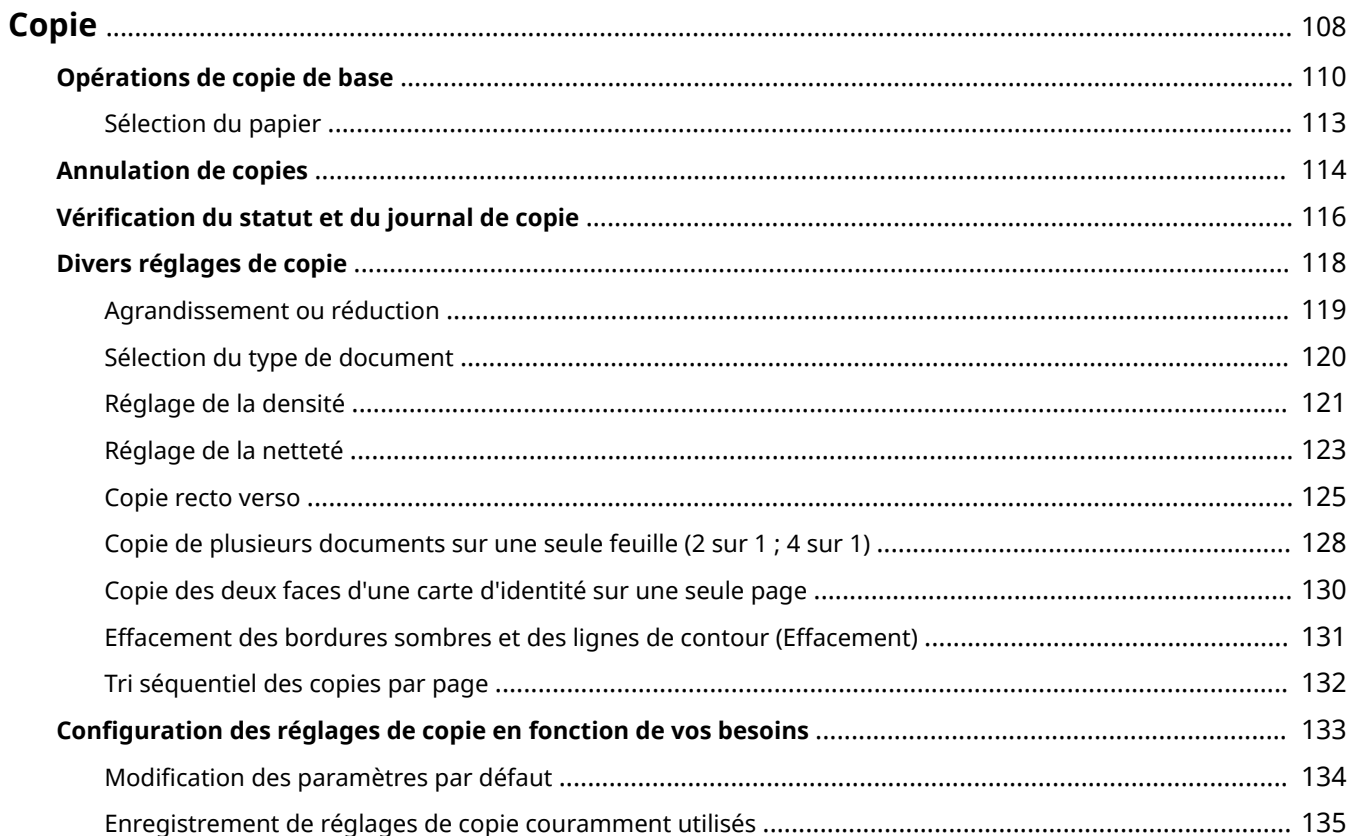

# <span id="page-116-0"></span>**Copie**

#### 0YU4-01H

Ce chapitre décrit les opérations de copie de base ainsi que différentes fonctions utiles comme la copie recto verso et la copie des deux côtés d'une carte d'identité sur une seule page.

#### ■ Utilisation des opérations de base

**[Opérations de copie de base\(P. 110\)](#page-118-0) [Annulation de copies\(P. 114\)](#page-122-0) [Sélection du papier\(P. 113\)](#page-121-0)**

#### ◼Utilisation des réglages de copie en fonction de vos besoins

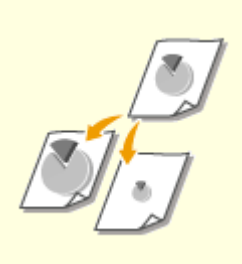

**[Agrandissement ou](#page-127-0) [réduction\(P. 119\)](#page-127-0)**

**[Effacement des bordures](#page-139-0) [sombres et des lignes de contour](#page-139-0) [\(Effacement\)\(P. 131\)](#page-139-0)**

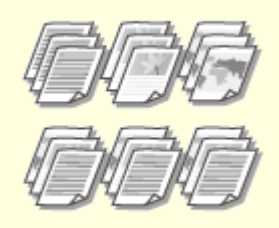

**O[Tri séquentiel des copies par](#page-140-0) [page\(P. 132\)](#page-140-0)**

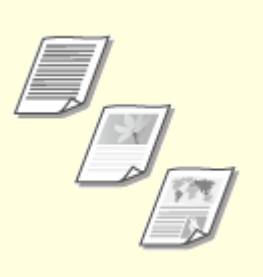

**[Sélection du type de](#page-128-0) [document\(P. 120\)](#page-128-0)**

**[Réglage de la densité\(P. 121\)](#page-129-0) [Réglage de la netteté\(P. 123\)](#page-131-0)**

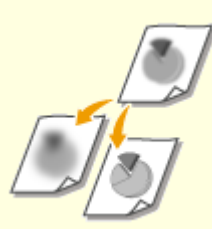

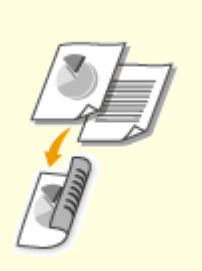

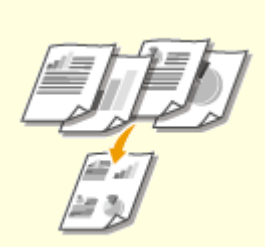

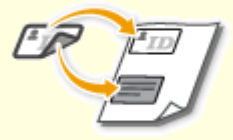

**[Copie recto verso\(P. 125\)](#page-133-0) [Copie de plusieurs documents](#page-136-0) [sur une seule feuille \(2 sur 1 ; 4 sur](#page-136-0) [1\)\(P. 128\)](#page-136-0)**

**[Copie des deux faces d'une carte](#page-138-0) [d'identité sur une seule](#page-138-0) [page\(P. 130\)](#page-138-0)**

#### ■ Simplification des opérations de copie courantes

**Modification des paramètres par défaut(P. 134) [Enregistrement de réglages de copie couramment utilisés\(P. 135\)](#page-143-0)**

# <span id="page-118-0"></span>**Opérations de copie de base**

0YU4-01J

**1 Mettez le ou les documents en place. [Placement des documents\(P. 48\)](#page-56-0)**

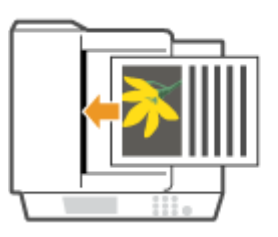

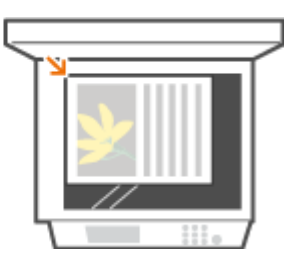

**2** Appuyez sur **e** et appuyez sur <Copie>.

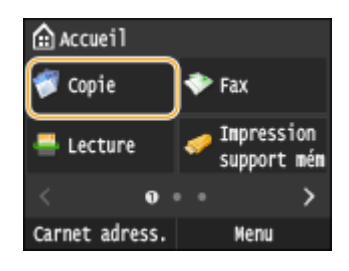

#### **3 Saisissez le nombre de copies à l'aide des touches du pavé numérique.**

- Saisissez un nombre compris entre 1 et 999.
- Appuyez sur **C** pour annuler la quantité saisie.

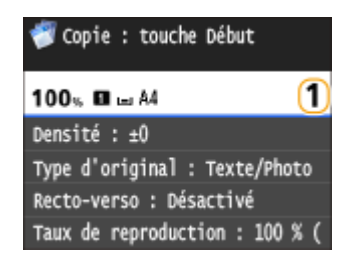

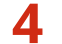

#### **4** Définissez les réglages de copie si nécessaire.

● Appuyez sur l'option que vous souhaitez définir. **[Divers réglages de copie\(P. 118\)](#page-126-0)**

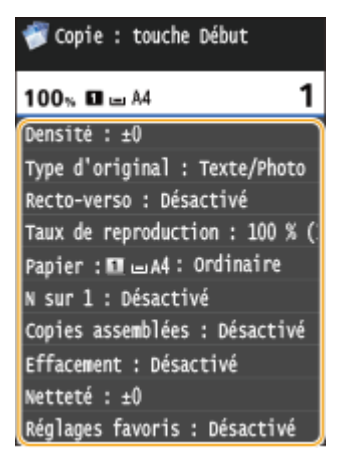

### **5 Appuyez sur .**

- ➠Le processus de copie commence.
	- Pour annuler la copie, appuyez sur <Annuler> ▶ <Oui>. **C[Annulation de copies\(P. 114\)](#page-122-0)**

#### **Lorsque vous placez des documents dans le chargeur à l'étape 1**

Le document est automatiquement numérisé.

#### **Lorsque vous placez des documents sur la vitre d'exposition à l'étape 1**

Selon les réglages de copie définis, l'écran permettant de sélectionner le format du document et la source de papier s'affiche lorsque vous copiez plusieurs documents. Suivez la procédure ci-dessous.

**1** Sélectionnez le format du document.

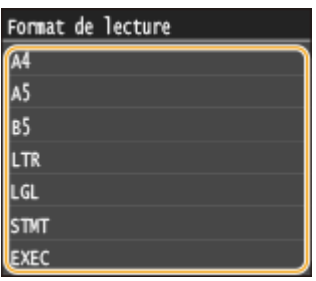

**2** Sélectionnez la source de papier qui contient le papier d'impression désiré.

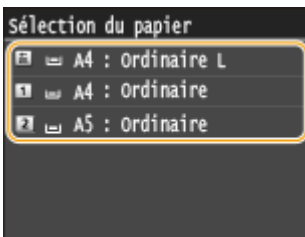

- Si l'écran n'apparaît pas, passez à l'étape 3.
- **3** Placez le document suivant contre la vitre d'exposition et appuyez sur  $\lozenge$ .
	- Renouvelez cette étape pour numériser la totalité du document.
- **4** Appuyez sur <Début copie>.

#### **REMARQUE:**

● Lorsque le message <Différence formats/régl papier> ou <Mémoire pleine. La lecture sera annulée. Imprimer ?> s'affiche à l'écran. **■[Si un message d'erreur apparaît\(P. 758\)](#page-766-0)** 

#### **IMPORTANT**

#### **En cas de copie de documents dont le texte ou les images se prolongent jusqu'aux bords de la page**

● La partie comprise dans les bords du document risque de ne pas être copiée. Pour plus d'informations sur les marges de numérisation, consultez **[Zone de lecture\(P. 882\)](#page-890-0)** .

**CONSEILS** 

- Si vous souhaitez toujours appliquer les mêmes réglages de copie : **[Modiȴcation des paramètres par](#page-142-0) [défaut\(P. 134\)](#page-142-0)**
- Si vous voulez enregistrer une combinaison de réglages à utiliser en temps utile : **[Enregistrement de](#page-143-0) [réglages de copie couramment utilisés\(P. 135\)](#page-143-0)**

#### LIENS

*OVérification du statut et du journal de copie(P. 116)* 

# <span id="page-121-0"></span>**Sélection du papier**

0YU4-01K

Spécifiez la source de papier qui contient le papier à utiliser pour l'impression des copies.

#### **REMARQUE**

● Vous devez d'abord indiquer le format et le type du papier chargé dans la source. **OSpécification du format et du type de papier(P. 68) [Chargement du papier\(P. 52\)](#page-60-0)**

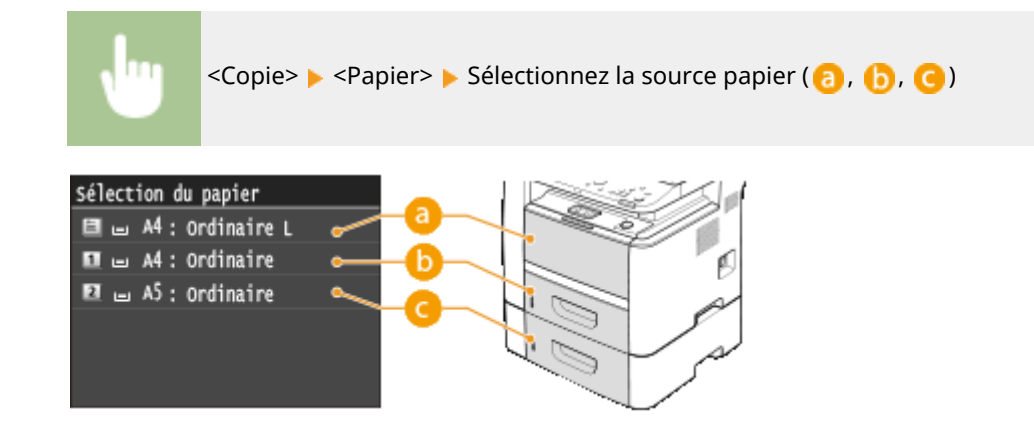

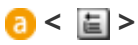

Sélectionne le papier chargé dans le bac multifonctions.

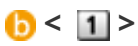

Sélectionne le papier chargé dans la cassette à papier de l'appareil (tiroir 1).

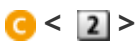

Sélectionne le papier chargé dans le chargeur de papier en option (tiroir 2).

#### LIENS

# <span id="page-122-0"></span>**Annulation de copies**

Si vous désirez annuler la copie immédiatement après avoir appuyé sur  $\Diamond$ , appuyez sur <Annuler> à l'écran ou appuyez sur  $\Box$  qui se trouve sur le panneau de commande. Vous êtes également libre d'annuler la copie après avoir examiné le statut de la copie.

#### ■Appuyez sur <Annuler> sur l'écran qui apparaît au cours de la copie

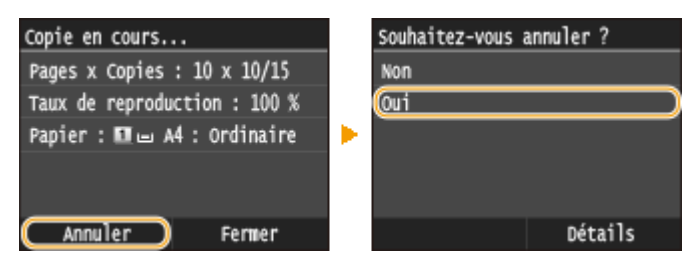

#### ■ Appuyez sur **D** pour Annuler

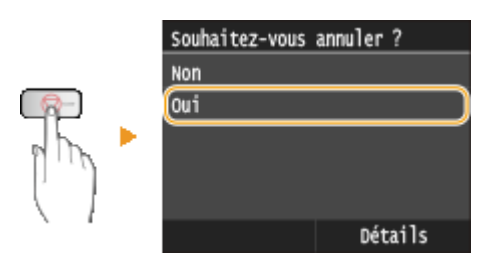

#### **Si une liste de documents apparaît à l'écran après l'activation de**

Les documents ont été numérisés et attendent d'être imprimés. Sélectionnez le document dont vous voulez annuler la copie.

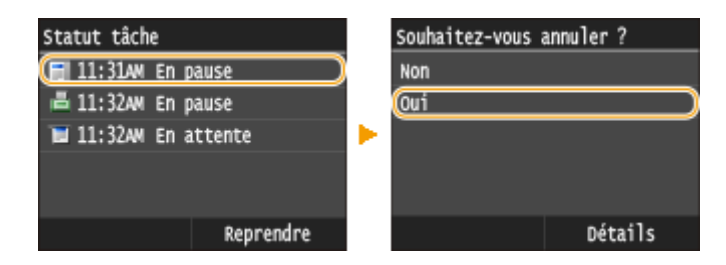

#### ◼9érifiez l'état des travaux de copie avant l'annulation

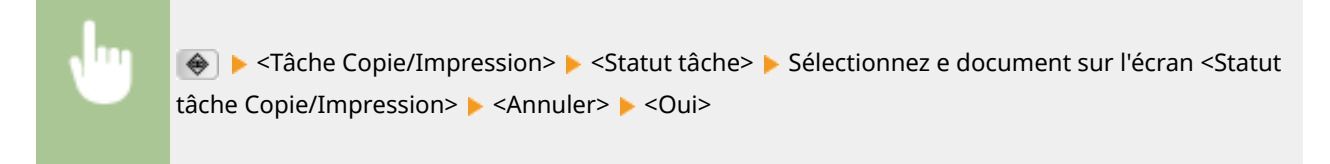

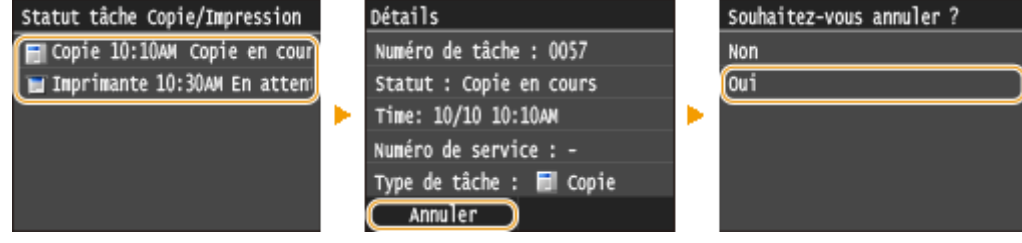

#### LIENS

**[Opérations de copie de base\(P. 110\)](#page-118-0)**

*O***Vérification du statut et du journal de copie(P. 116)** 

# <span id="page-124-0"></span>**Vérification du statut et du journal de copie**

0YU4-01R

Vous pouvez examiner les statuts de copie en cours et les journaux des documents copiés.

#### **IMPORTANT**

• Si <Afficher le journal des tâches> est défini sur <Désactivé>, vous ne pouvez pas consulter le journal des tâches de copie. <sup>**DAfficher le journal des tâches(P. 737)**</sup>

#### **Informations utiles dans les conditions suivantes**

- S'il s'est écoulé beaucoup de temps après la numérisation de votre document à copier, mais que l'impression de ce document n'ait pas démarré, vous pouvez consulter la liste des documents en attente d'impression.
- Lorsque vous ne trouvez pas les documents que vous pensez avoir copiés, recherchez si une erreur a eu lieu.

**Appuyez sur**  $\textcircled{*}$ **.** 

#### **2 Appuyez sur <Tâche Copie/Impression>.**

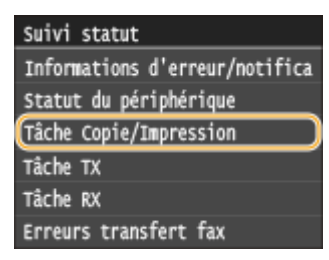

#### **3 9«riȴez les statuts de copie et les journaux.**

#### **Pour vérifier les statuts de copie**

**1** Appuyez sur <Statut tâche>.

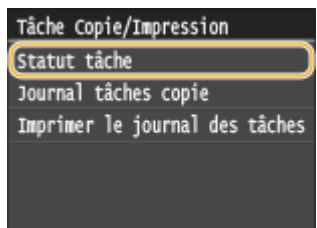

**2** Sélectionnez le document dont vous voulez examiner le statut.

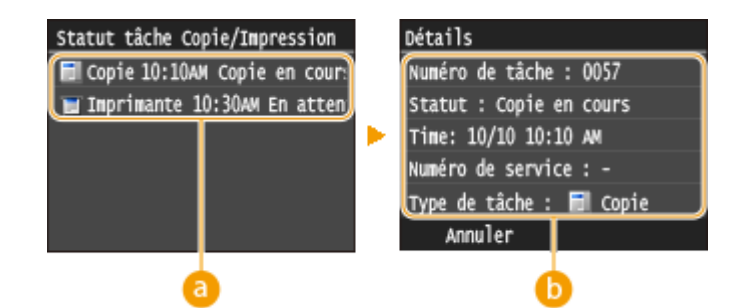

#### **<Statut tâche Copie/Impression>**

Affiche une liste des documents en cours de copie, de traitement ou en attente de traitement.

#### **<Détails>**

Affiche les informations détaillées sur le document sélectionné à partir de la liste.

#### **Pour vérifier les journaux de copie**

**1** Appuyez sur <Journal tâches copie>.

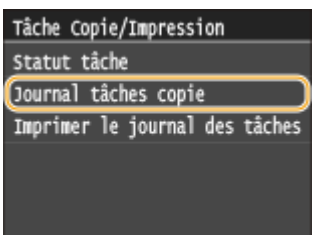

**2** Sélectionnez le document dont vous voulez examiner le journal.

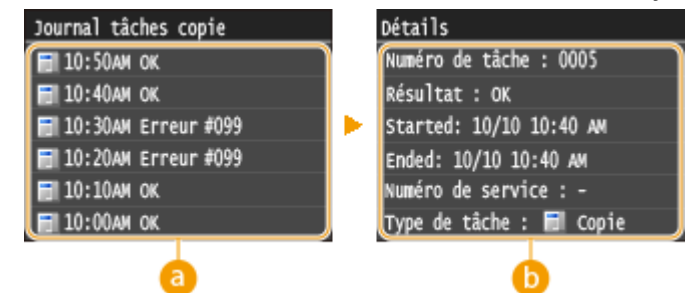

#### **<Journal tâches copie>**

Affiche une liste des documents copiés. <OK> s'affiche si un document a bien été copié tandis que <Erreur> s'affiche en cas d'échec de la copie, que ce soit en raison d'une annulation de l'opération ou d'une erreur.

#### **b** <Détails>

Affiche les informations détaillées sur le document à copier sélectionné à partir de la liste.

#### **REMARQUE:**

#### Si un numéro à trois chiffres s'affiche dans le cas de <Erreur>

● Ce nombre correspond à un code d'erreur. **[Si un code d'erreur apparaît\(P. 772\)](#page-780-0)**

#### LIENS

**[Opérations de copie de base\(P. 110\)](#page-118-0) C[Annulation de copies\(P. 114\)](#page-122-0)** 

# <span id="page-126-0"></span>**Divers réglages de copie**

#### 0YU4-01S

De nombreux réglages sont disponibles et permettent de répondre à vos besoins comme économiser du papier ou faciliter la lecture de vos documents.

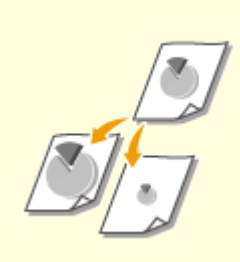

**[Agrandissement ou](#page-127-0) [réduction\(P. 119\)](#page-127-0)**

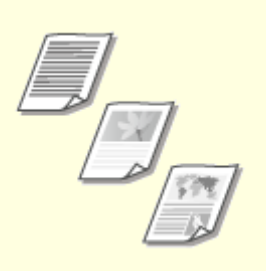

**[Sélection du type de](#page-128-0) [document\(P. 120\)](#page-128-0)**

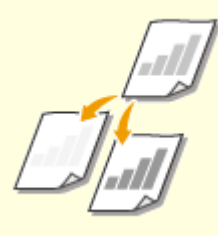

**[Réglage de la densité\(P. 121\)](#page-129-0)**

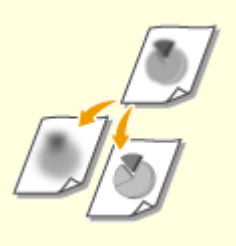

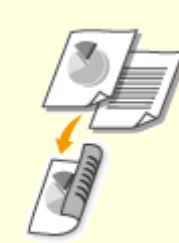

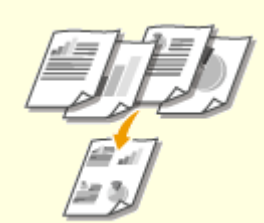

**[Réglage de la netteté\(P. 123\)](#page-131-0) [Copie recto verso\(P. 125\)](#page-133-0) [Copie de plusieurs documents](#page-136-0) [sur une seule feuille \(2 sur 1 ; 4 sur](#page-136-0) [1\)\(P. 128\)](#page-136-0)**

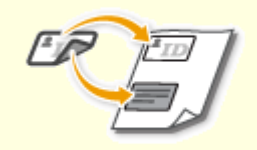

**[Copie des deux faces d'une carte](#page-138-0) [d'identité sur une seule](#page-138-0) [page\(P. 130\)](#page-138-0)**

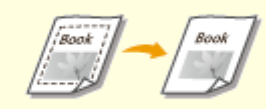

**[Effacement des bordures](#page-139-0) [sombres et des lignes de contour](#page-139-0) [\(Effacement\)\(P. 131\)](#page-139-0)**

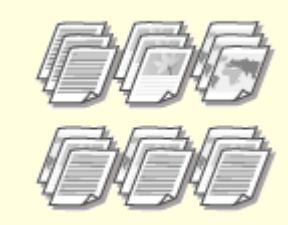

**O[Tri séquentiel des copies par](#page-140-0) [page\(P. 132\)](#page-140-0)**

# <span id="page-127-0"></span>**Agrandissement ou réduction**

#### 0YU4-01U

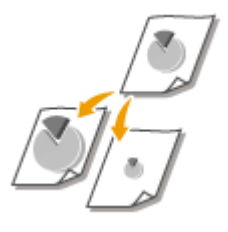

Vous agrandissez ou réduisez les copies en appliquant un taux de reproduction prédéfini, <A5->A4> par exemple, ou en définissant un taux de reproduction personnalisé par incréments de 1 %.

#### **REMARQUE**

● Si vous définissez un paramètre pour <N sur 1> après avoir configuré le taux de reproduction, c'est le paramètre de taux de réduction de <N sur 1> qui prévaut.

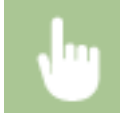

<Copie>  $\blacktriangleright$  <Taux de reproduction>  $\blacktriangleright$  Sélectionnez le taux de reproduction

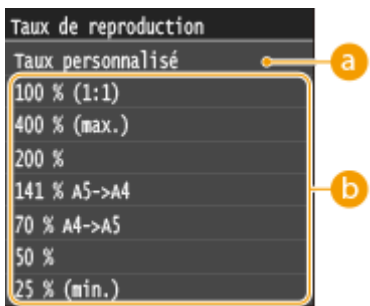

#### **a** <Taux personnalisé>

Appuyez sur  $\wedge$  /  $\vee$  ou les touches du pavé numérique pour saisir le taux de reproduction et appuyez sur <Appliquer>. Vous pouvez définir n'importe quel taux compris entre 25 % et 400 % par incréments de 1 %.

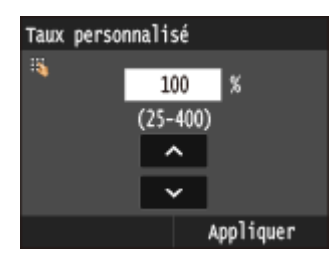

#### **D** Taux de reproduction prédéfini

Sélectionnez un taux de reproduction.

#### LIENS

# <span id="page-128-0"></span>**Sélection du type de document**

#### 0YU4-01W

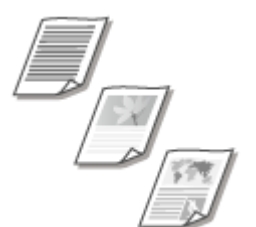

Vous pouvez sélectionner la qualité d'image optimale de la copie selon le type de document (document texte, documents comportant des diagrammes ou des graphiques ou photos de magazine, par exemple).

<Copie> <Type d'original> Sélectionnez le type de document

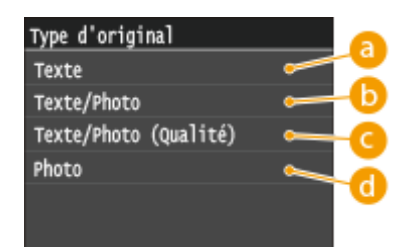

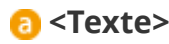

Cette option convient lorsque vous copiez des documents qui ne contiennent que du texte.

#### **<Texte/Photo>**

Convient pour la copie de documents comportant du texte et des photos.

#### **<Texte/Photo (Qualité)>**

Convient pour la réalisation d'une copie de qualité de documents comportant du texte et des photos.

#### **<Photo>**

Convient pour la copie de photographies.

#### **REMARQUE**

● Si un paramètre autre que <Texte> est défini, <Arrière-plan> est automatiquement défini sur <Réglage (Manuel)>. **[Réglage de la densité\(P. 121\)](#page-129-0)**

#### LIENS

### <span id="page-129-0"></span>**Réglage de la densité**

Vous pouvez régler la densité de la copie si le texte ou les images d'un document sont trop claires ou trop foncées. Vous pouvez aussi ajuster l'arrière-plan et supprimer la couleur d'arrière-plan si les pages du document sont légèrement colorées ou d'une teinte jaunâtre.

#### **REMARQUE**

● Ajustez à la fois la densité et l'arrière-plan lorsque vous copiez un document imprimé sur du papier fin, un journal par exemple, de sorte que le texte et les images de l'autre face ne soient pas visibles sur la copie.

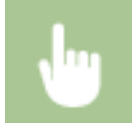

<Copie> > <Densité> > Réglez la densité > <Appliquer>

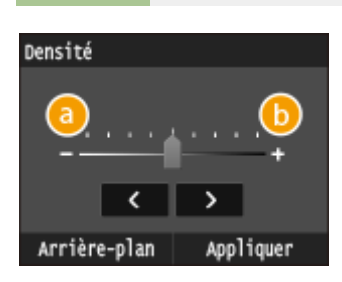

**<->** Réduit la densité.

#### **<+>**

Augmente la densité.

#### **Réglage de la densité d'arrière-plan**

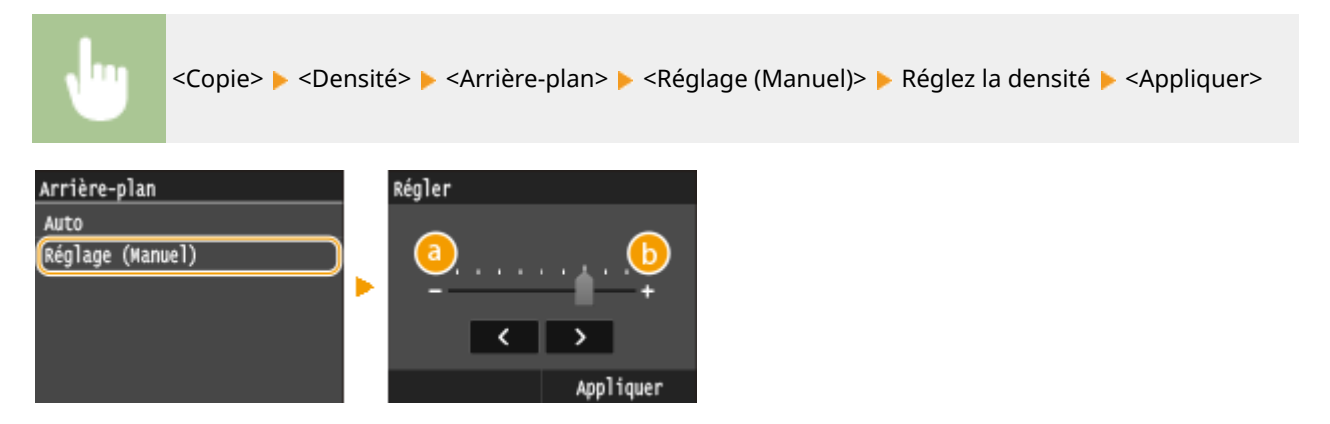

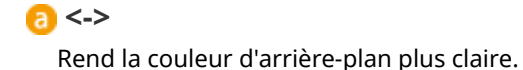

**<+>**

Rend la couleur d'arrière-plan plus foncée.

#### **REMARQUE**

● Lorsque vous définissez <Arrière-plan> sur <Auto>, un réglage automatique s'effectue de telle sorte que la couleur d'arrière-plan devient blanche. Dans ce cas, <Type d'original> est automatiquement défini sur <Texte> ( **[Sélection du type de document\(P. 120\)](#page-128-0)** ).

#### LIENS

**[Opérations de copie de base\(P. 110\)](#page-118-0) [Réglage de la netteté\(P. 123\)](#page-131-0)**

# <span id="page-131-0"></span>**Réglage de la netteté**

Vous pouvez ajuster la netteté de l'image copiée. Augmentez la netteté pour améliorer la netteté d'un texte flou ou de lignes floues et diminuez-la pour améliorer l'apparence de photos de magazine.

0YU4-01Y

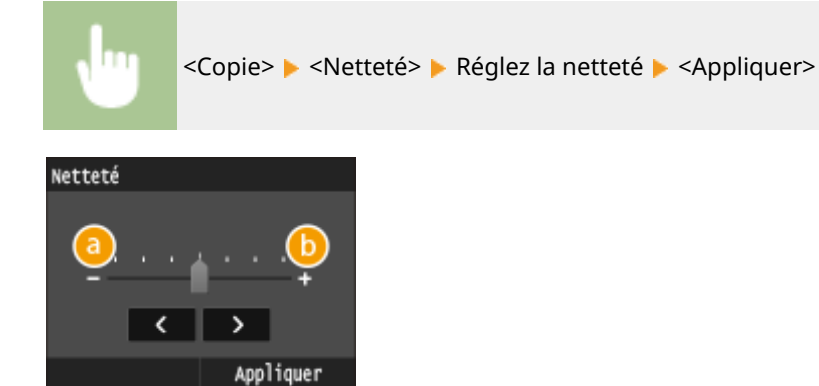

#### **<->**

Diminue la netteté ce qui donne une image plus douce. **Exemple :** vous voulez améliorer l'apparence de photos de magazine

#### Aucune modification de la netteté

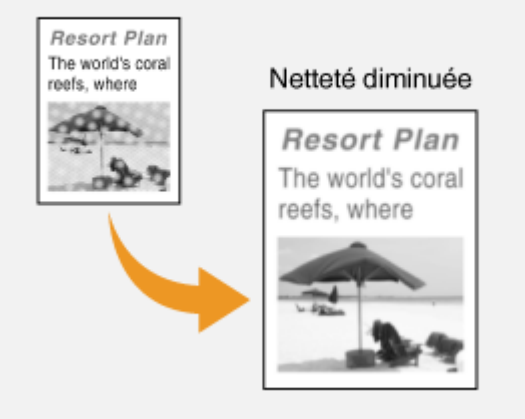

#### **<+>**

Augmente la netteté de l'image.

**Exemple :** vous voulez améliorer la netteté d'un texte écrit et de lignées tracées à l'aide d'un stylo

#### 123

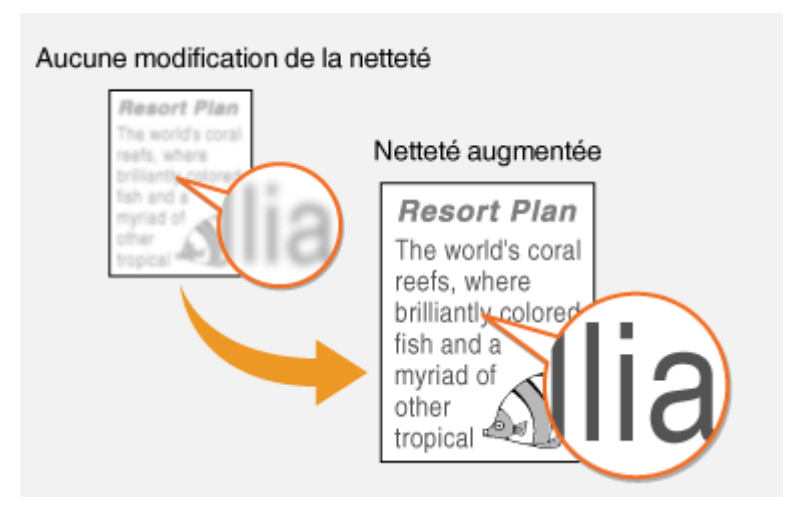

#### LIENS

**[Opérations de copie de base\(P. 110\)](#page-118-0) [Réglage de la densité\(P. 121\)](#page-129-0)**

# <span id="page-133-0"></span>**Copie recto verso**

#### 0YU4-020

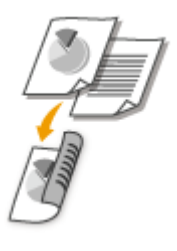

Vous pouvez copier deux pages d'un document sur les deux faces d'une feuille de papier. Vous pouvez également copier un document recto verso sur les deux faces du papier ou encore sur deux feuilles différentes.

#### **IMPORTANT**

#### **Assurez-vous que le levier de sélection du format papier est correctement positionné**

● Lors de la copie recto verso, un mauvais positionnement du levier de sélection du format papier peut causer des défauts d'alimentation ou des bourrages papier. Si vous réalisez des copies recto verso, veillez à ce que lelevier de sélection du format papier soit positionné correctement par rapport au format papier utilisé. <sup>O</sup> **[Intérieur\(P. 23\)](#page-31-0)**

#### **Assurez-vous que le bac de sortie secondaire est bien fermé**

● Si le bac de sortie secondaire est ouvert, vous ne pouvez pas réaliser de copies recto verso. Pour réaliser des copies recto verso, assurez-vous que le bac de sortie secondaire est bien fermé. **[Face arrière\(P. 21\)](#page-29-0)**

#### **REMARQUE**

- <Recto-verso> n'est pas compatible avec certains types ou formats de papier. **[Papier\(P. 883\)](#page-891-0)**
- <Recto-verso> n'est pas compatible avec <Copie carte ID>.

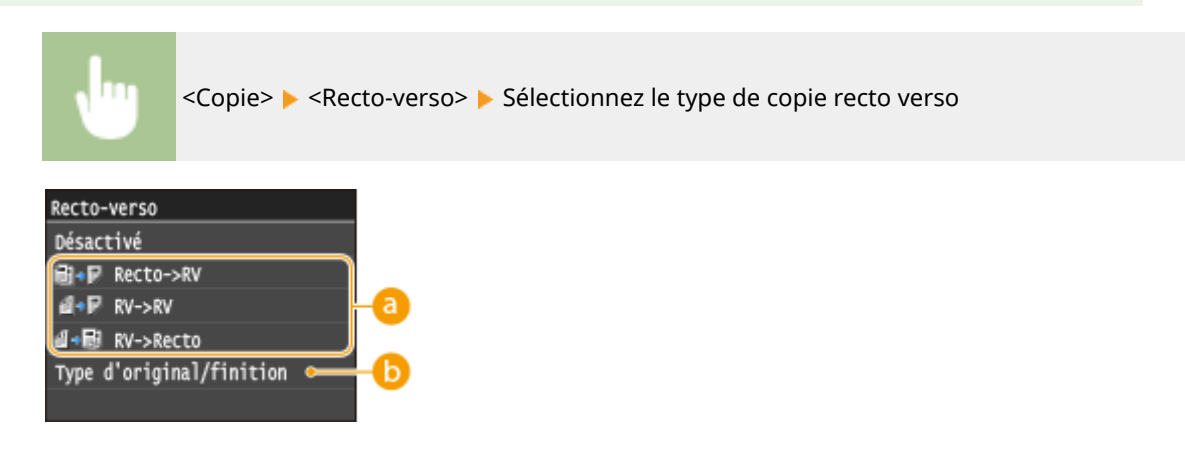

#### **a** Types de copie recto verso

L'illustration suivante présente les types de copie recto verso.

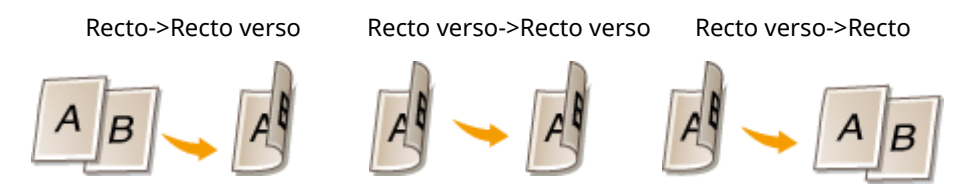

#### **b** <Type d'original/finition>

Indiquez si vous voulez modifier la reliure, par exemple, lorsque vous copiez des documents de type livre en format calendrier.

#### **Recto->RV**

● Si vous voulez copier des documents en mode portrait au format calendrier (reliure sur le plus petit bord)

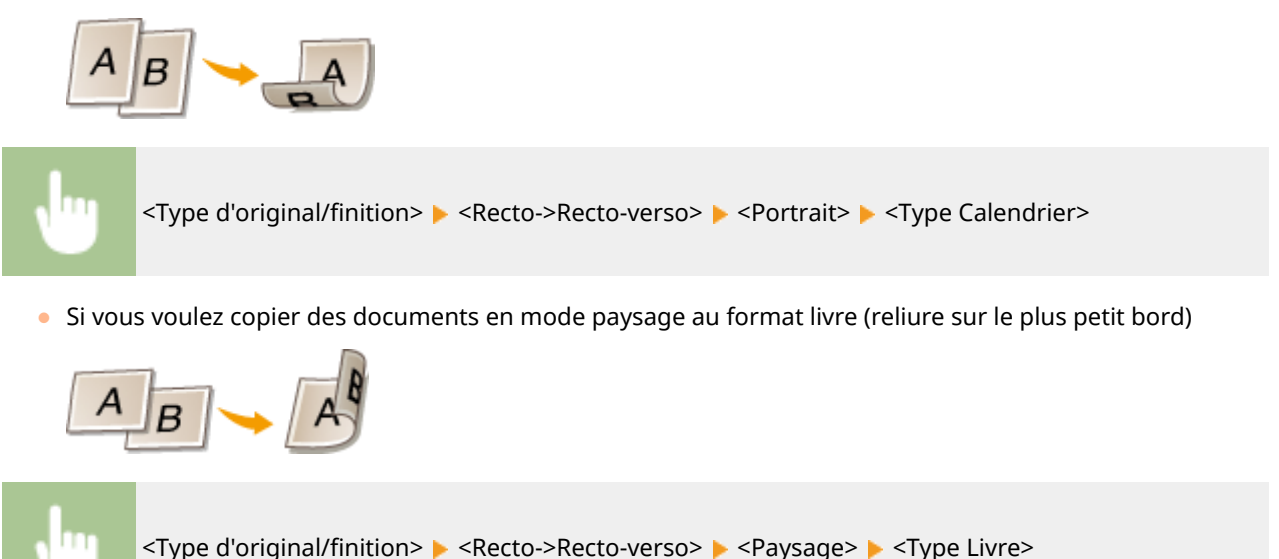

#### **RV->RV**

● Si vous voulez créer des copies avec un type de reliure différent de celui de l'original

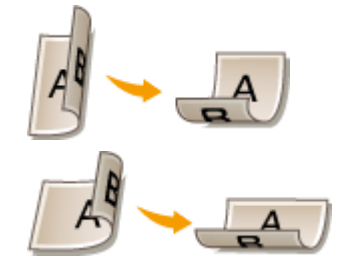

<Type d'original/finition> > <Recto-verso->Recto-verso> > Sélectionnez l'orientation de l'original Sélectionnez le type de reliure de l'original  $\blacktriangleright$  Sélectionnez le type de reliure du document fini, différent de l'original

#### **RV->Recto**

Ce réglage permet d'aligner le sens du document imprimé.

● Lorsqu'un document recto verso en mode portrait est au format calendrier (reliure sur le plus petit bord)

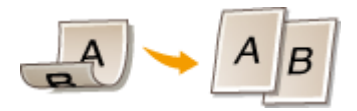

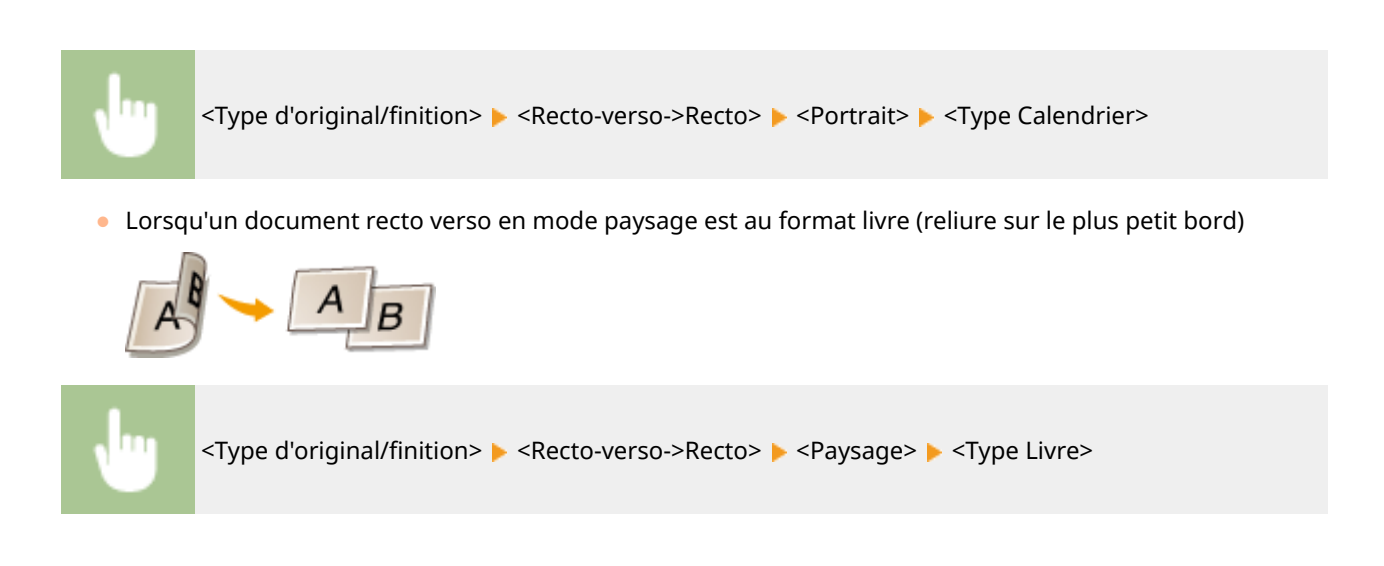

#### LIENS

**[Opérations de copie de base\(P. 110\)](#page-118-0)**

**[Copie de plusieurs documents sur une seule feuille \(2 sur 1 ; 4 sur 1\)\(P. 128\)](#page-136-0)**

# <span id="page-136-0"></span>**Copie de plusieurs documents sur une seule feuille (2 sur 1 ; 4 sur 1)**

#### 0YU4-021

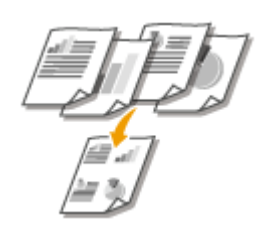

Vous pouvez copier deux ou quatre documents sur une même feuille à un format réduit. Cette fonction permet de diminuer le nombre de pages imprimées et donc de limiter la consommation de papier.

#### **REMARQUE**

- L'utilisation de <2 sur 1>/<4 sur 1> réduit automatiquement le taux de reproduction (le taux s'affiche à l'écran). Vous pouvez augmenter ou réduire davantage le taux de reproduction avant d'appuyer sur  $\Diamond$  ( $\bullet$ **[Agrandissement ou réduction\(P. 119\)](#page-127-0)** ), mais les bords du document risquent de ne pas être copiés en cas d'augmentation du taux.
- <2 sur 1>/<4 sur 1> n'est pas compatible avec <Effacement> ou <Copie carte ID>.
- Lorsque vous copiez plusieurs documents sur une même page, il est possible de créer les marges au niveau de l'image reproduite.

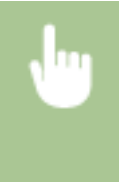

<Copie> <N sur 1> Sélectionnez <2 sur 1> ou <4 sur 1> Sélectionnez le format de document dans <Format de lecture> > Dans l'écran <Format de sortie>, sélectionnez la source de papier qui contient le papier d'impression souhaité

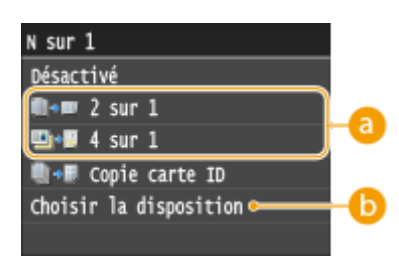

#### **<2 sur 1>/<4 sur 1>**

Sélectionnez <2 sur 1> pour copier deux pages de documents ou <4 sur 1> pour copier quatre pages de documents sur une seule feuille.

#### **<Choisir la disposition>**

Indiquez la disposition des documents sur la page.

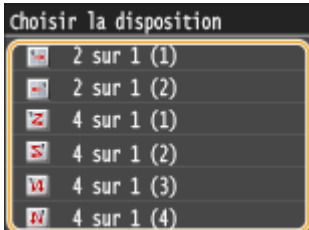

#### LIENS

**[Opérations de copie de base\(P. 110\)](#page-118-0) [Copie recto verso\(P. 125\)](#page-133-0)**

# <span id="page-138-0"></span>**Copie des deux faces d'une carte d'identité sur une seule page**

#### 0YU4-022

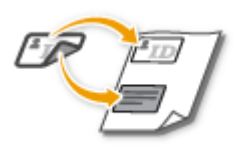

Vous pouvez utiliser <Copie carte ID> pour copier le recto et le verso d'une carte sur le recto d'une feuille de papier. Cette fonction est pratique pour copier une carte d'identité ou un permis de conduire.

#### **REMARQUE**

- <Copie carte ID> est compatible avec du papier A4/Lettre ou de format supérieur.
- <Taux de reproduction> est automatiquement défini sur <100%>.
- <Copie carte ID> n'est pas compatible avec <Effacement>, <Recto-verso> ou <2 sur 1>/<4 sur 1>.

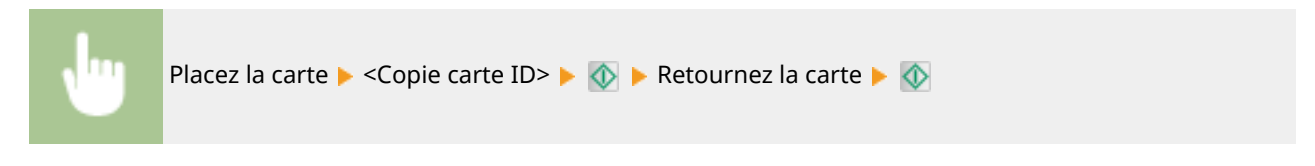

#### **Comment placer la carte**

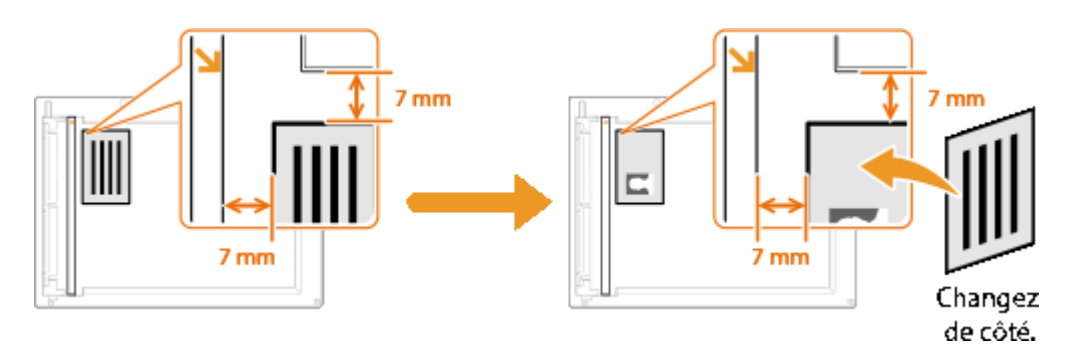

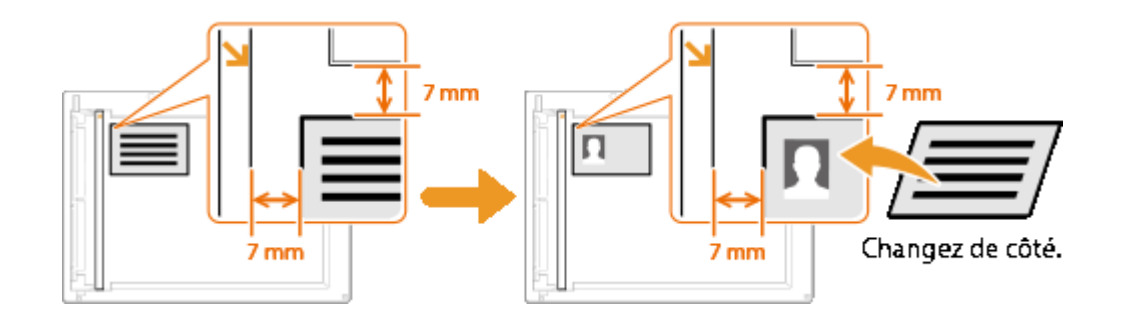

#### LIENS

# <span id="page-139-0"></span>**Effacement des bordures sombres et des lignes de contour (Effacement)**

0YU4-023

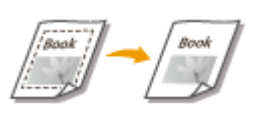

Lorsque vous copiez des documents qui sont plus petits que le format du papier chargé, des lignes apparaissent autour des bords de la copie. Lorsque vous copiez des pages d'un document épais, ce sont des bordures sombres qui apparaissent. <Effacement> vous permet d'effacer des lignes et bordures sombres.

#### **REMARQUE**

- La largeur du cadre à effacer augmente ou diminue en fonction du réglage <Taux de reproduction>.
- <Effacement> n'est pas compatible avec <2 sur 1>/<4 sur 1> ou <Copie carte ID>.

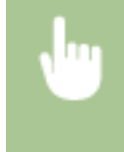

<Copie> Seffacement> Sectivé> Didiquez la largeur du cadre à supprimer Section et al. Sélectionnez le format du document dans l'écran <Format de lecture>

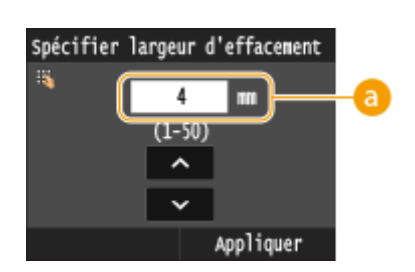

#### **Largeur du cadre**

Appuyez sur  $\wedge$  /  $\vee$  ou sur les touches numériques pour saisir la largeur du cadre (1 à 50 mm).

**Exemple :** si vous voulez effacer les bordures sombres et les lignes de contour

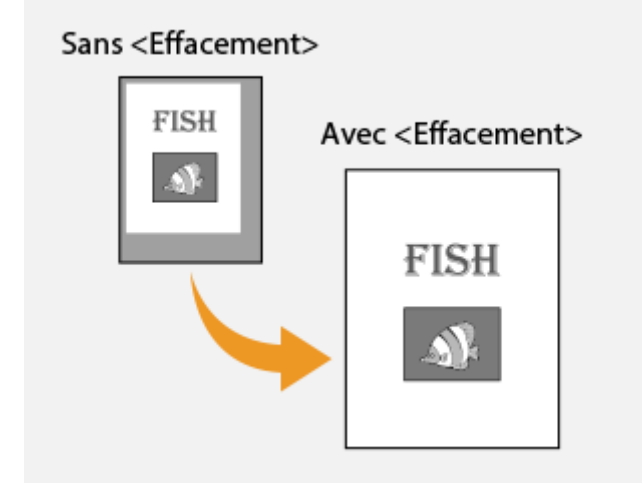

#### LIENS

# <span id="page-140-0"></span>**Tri séquentiel des copies par page**

#### 0YU4-024

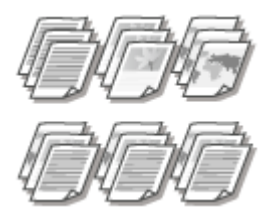

Lorsque vous envisagez de réaliser plusieurs copies d'un document de plusieurs pages, réglez <Copies assemblées> sur <Activé> pour trier les copies dans l'ordre des pages. Ce mode est très utile pour préparer des documents à distribuer pour les réunions ou présentations.

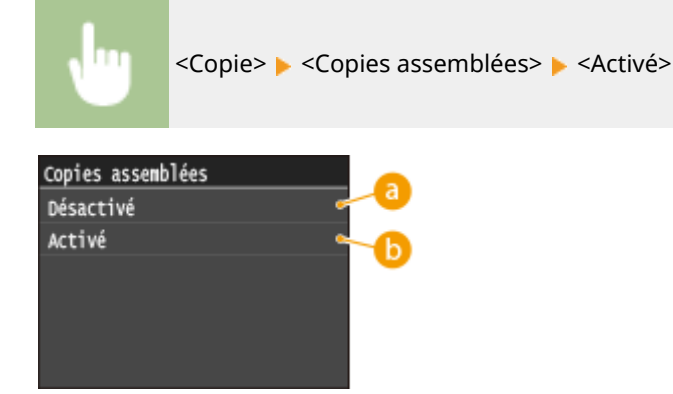

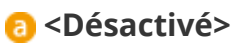

Les copies sont rassemblées par numéro de page et ne sont pas triées. Si, par exemple, vous effectuez trois copies d'un document de cinq pages, les exemplaires seront regroupés dans l'ordre des pages suivant : 1, 1, 1, 2, 2, 2, 3, 3, 3, 4, 4, 4, 5, 5, 5.

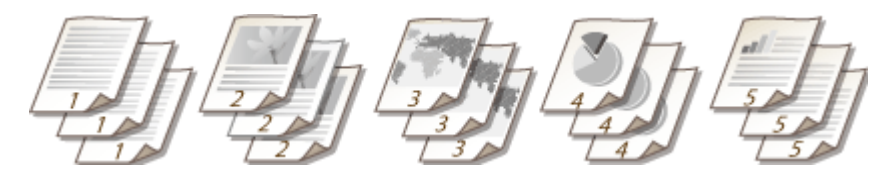

#### **b** <Activé>

Les copies sont rassemblées par document complet dans l'ordre séquentiel des pages. Dans ce cas, les trois copies du document de cinq pages sortent dans l'ordre des pages suivant : 1, 2, 3, 4, 5, 1, 2, 3, 4, 5, 1, 2, 3, 4, 5.

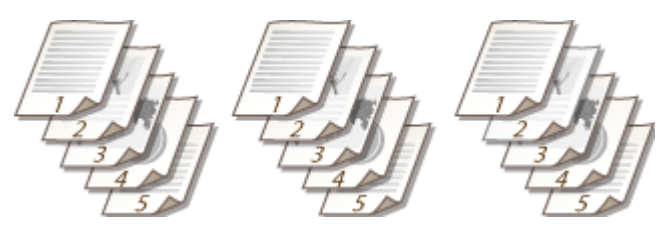

#### LIENS

# <span id="page-141-0"></span>**Conȴguration des réglages de copie en fonction de vos besoins**

0YU4-025

Les réglages par défaut désignent les réglages qui s'affichent lorsque vous allumez l'appareil ou appuyez sur  $\mathscr{L}$ . Si vous enregistrez des réglages que vous utilisez régulièrement en tant que réglages par défaut, il devient inutile de configurer ces mêmes réglages chaque fois que vous réalisez des copies. Par ailleurs, vous pouvez également enregistrer des combinaisons de différents réglages de copie et les utiliser quant il convient.

#### **REMARQUE**

● L'appareil est livré avec des réglages par défaut préconfigurés ( **[Liste des menus des réglages\(P. 649\)](#page-657-0)** ). Vous pouvez les modifier et enregistrer des réglages par défaut qui répondent à vos besoins.

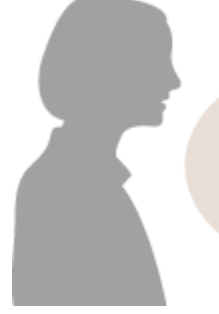

Je copie souvent des documents dont les pages contiennent beaucoup d'informations et je choisis toujours un taux de reproduction de 95 %.

Changez le taux de reproduction en choisissant un taux de 95 % et enregistrez-le comme réglage par défaut. Par la suite, vous effectuerez des copies sans avoir à modifier le taux de reproduction. **OModification des paramètres [par défaut\(P. 134\)](#page-142-0)**

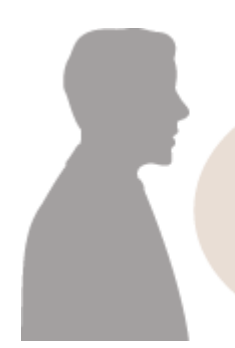

Je réalise toujours des copies recto verso pour nos réunions hebdomadaires et les assemble afin d'obtenir le nombre d'exemplaires dont j'ai besoin.

Accédez à <Réglages favoris> et enregistrez la combinaison de <Recto-verso> et <Copies assemblées> défini sur <Activé>. Vous pouvez ainsi appliquer cette combinaisons de réglages dès que vous en avez besoin. **[Enregistrement de réglages de copie couramment](#page-143-0) [utilisés\(P. 135\)](#page-143-0)**

# <span id="page-142-0"></span>**Modiȴcation des paramètres par défaut**

#### 0YU4-026

Les réglages par défaut désignent les réglages qui s'affichent lorsque vous allumez l'appareil ou appuyez sur  $\mathscr{L}$ . Modifier les réglages par défaut pour les adapter aux opérations que vous réalisez régulièrement vous évite de devoir configurer ces mêmes réglages chaque fois que vous réalisez des copies.

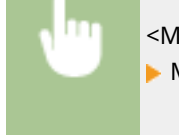

<Menu>  $\triangleright$  <Réglages copie>  $\triangleright$  <Modifier les réglages par défaut>  $\triangleright$  Sélectionnez le paramètre Modifiez la valeur par défaut de l'élément sélectionné  $\blacktriangleright$  <Appliquer>

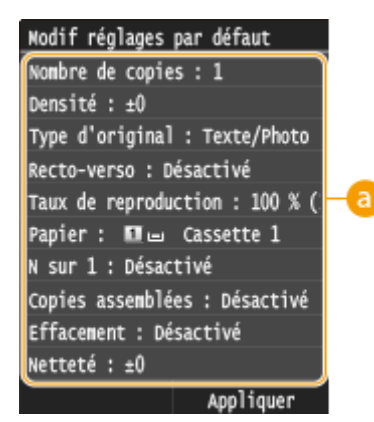

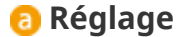

Sélectionnez le réglage à personnaliser en modifiant sa valeur par défaut.

#### LIENS

**[Opérations de copie de base\(P. 110\)](#page-118-0) [Divers réglages de copie\(P. 118\)](#page-126-0) [Réglages copie\(P. 674\)](#page-682-0)**

# <span id="page-143-0"></span>**Enregistrement de réglages de copie couramment utilisés**

0YU4-027

Cet appareil vous permet de mémoriser jusqu'à quatre combinaisons de réglages de copie dont vous vous servez régulièrement. Il vous suffit ensuite de sélectionner simplement la combinaison enregistrée sans devoir configurer les mêmes réglages chaque fois que vous réalisez des copies. Par exemple, vous définissez le nombre de copies sur 5, définissez <Effacement> sur <Activé> et augmentez la netteté en mode de copie. Vous pouvez également enregistrer les paramètres d'affichage sous forme de butons de raccourcis sur l'écran Accueil.

#### **Enregistrement des paramètres favoris(P. 135) [Rappel des paramètres favoris\(P. 136\)](#page-144-0)**

### Enregistrement des paramètres favoris

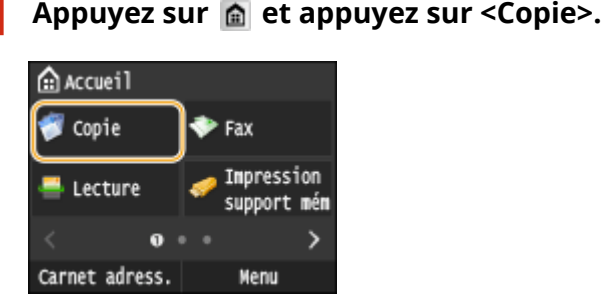

**2 Sélectionnez <Réglages favoris> <Mémo./Modif.>.**

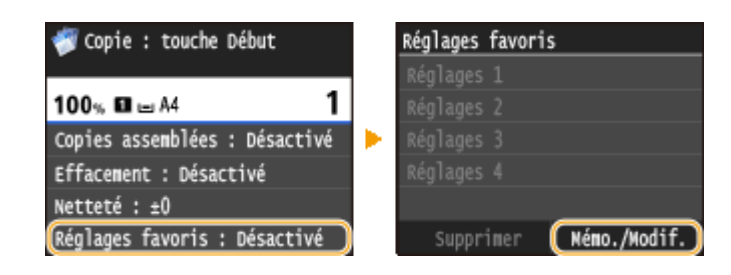

**3 Sélectionnez l'endroit où vous souhaitez enregistrer les paramètres.**

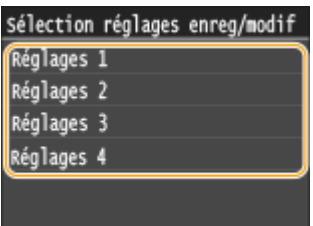

**4** Modifiez la valeur des réglages que vous souhaitez enregistrer, puis appuyez sur **<Appliquer>. [Divers réglages de copie\(P. 118\)](#page-126-0)**

● Pour renommer le destinataire d'enregistrement, appuyez sur <Changer nom>. Pour en savoir plus sur la saisie de texte, reportez-vous à la section **[Saisie du texte\(P. 42\)](#page-50-0)** .
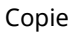

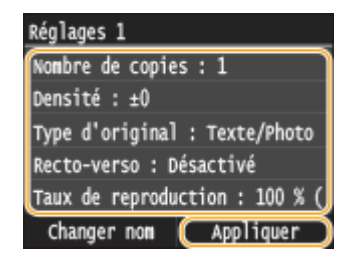

# **5 Appuyez sur <Oui>.**

# **6 Sélectionnez si vous souhaitez enregistrer les paramètres sous la forme d'un bouton de raccourci.**

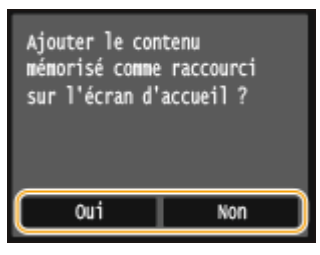

● Si vous sélectionnez <Oui>, un message s'affiche. Consultez le message, puis appuyez sur <OK>. La combinaison de paramètres enregistrée s'ajoute à l'écran Accueil sous la forme d'un bouton de raccourci.

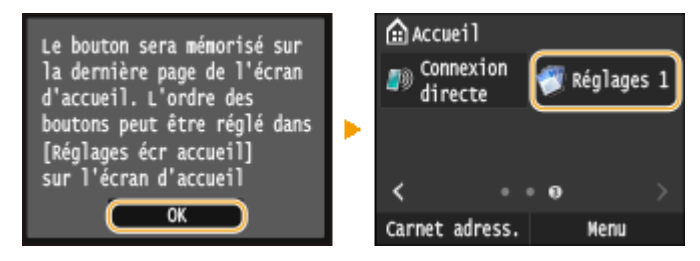

#### **REMARQUE:**

● Si l'écran Accueil est plein et s'il est impossible d'ajouter le bouton de raccourci, utilisez <Réglages écr accueil> pour supprimer les boutons enregistrés ou les blancs. **[Personnalisation de l'écran](#page-43-0) [Accueil\(P. 35\)](#page-43-0)**

## **REMARQUE**

- Les réglages enregistrés sont conservés, même si l'appareil est éteint.
- Pour modifier les paramètres enregistrés, sélectionnez la combinaison de paramètres à modifier à l'étape 3, puis modifiez les paramètres.
- Si vous souhaitez supprimer un réglage enregistré, appuyez sur <Copie> ▶ <Réglages favoris> Supprimer> Sélectionnez les Paramètres Soui> Soui>.

# Rappel des paramètres favoris

Sélectionnez simplement la combinaison de réglages qui convient à votre objectif parmi les paramètres favoris.

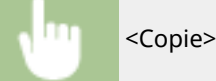

<Copie>  $\blacktriangleright$  <Réglages favoris>  $\blacktriangleright$  Sélectionnez la combinaison de paramètres à rappeler

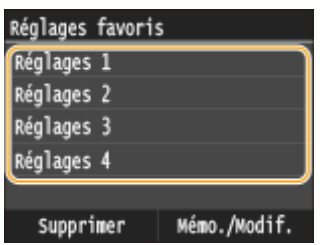

# **REMARQUE**

● Une fois que vous avez rappelé la combinaison de réglages, vous pouvez également modifier les paramètres de copie selon vos besoins.

## LIENS

**[Opérations de copie de base\(P. 110\)](#page-118-0)**

# Fax

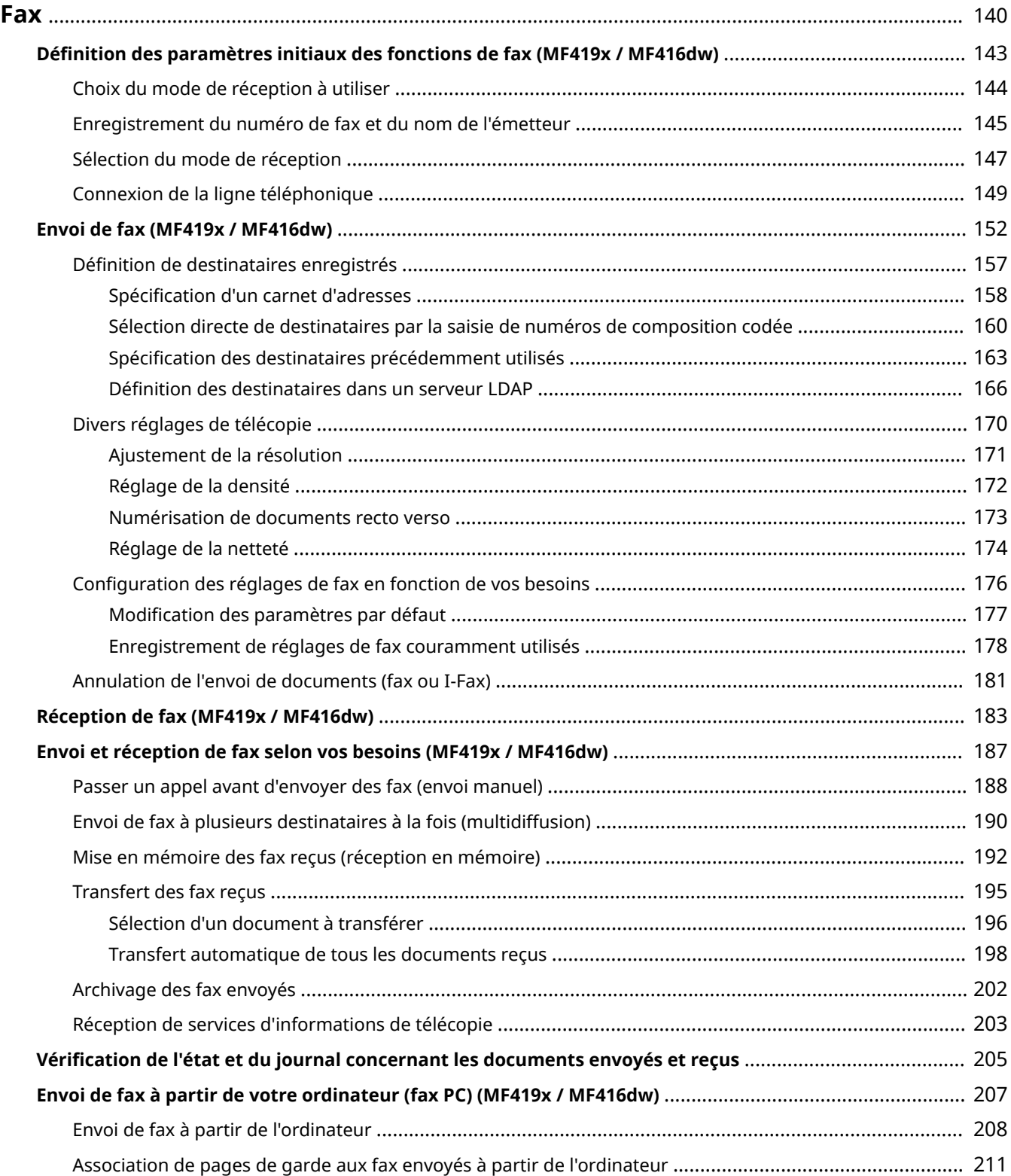

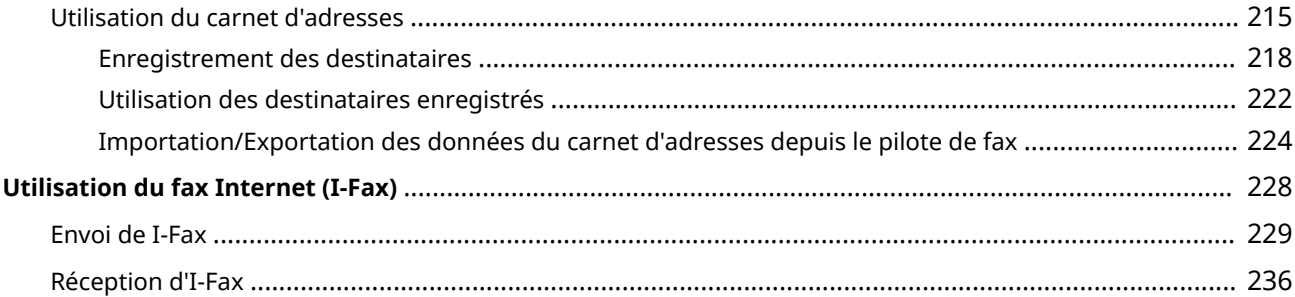

<span id="page-148-0"></span>Ce chapitre décrit les paramètres de télécopie, les opérations de télécopie de base ainsi que différentes fonctions utiles répondant à vos besoins. Parmi ces fonctions, vous trouverez la fonction Fax PC qui permet d'envoyer directement des documents d'un ordinateur à un autre, le carnet d'adresses grâce auquel vous choisissez facilement les destinataires ainsi que la fonction de transfert permettant de recevoir des fax même si vous n'êtes pas au bureau.

Fax

# **REMARQUE**

- Les fonctions de fax ne sont disponibles que sur les modèles MF419x / MF416dw.
- **·** L'utilisation des fonctions du fax requiert l'application préalable de certaines procédures. **D'Définition des [paramètres initiaux des fonctions de fax \(MF419x / MF416dw\)\(P. 143\)](#page-151-0)**
- ●Vous devez enregistrer les destinataires dans le carnet d'adresses pour tirer parti de cette fonction. **[Enregistrement dans le carnet d'adresses\(P. 81\)](#page-89-0)**

## ■ Utilisation des opérations de base

**[Envoi de fax \(MF419x / MF416dw\)\(P. 152\)](#page-160-0) [Annulation de l'envoi de documents \(fax ou I-Fax\)\(P. 181\)](#page-189-0) [Réception de fax \(MF419x / MF416dw\)\(P. 183\)](#page-191-0)**

## ■ Définition des réglages de numérisation

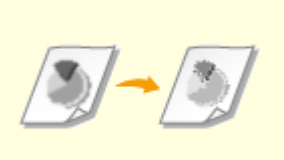

**[Ajustement de la résolution\(P. 171\)](#page-179-0) [Réglage de la densité\(P. 172\)](#page-180-0) [Réglage de la netteté\(P. 174\)](#page-182-0)**

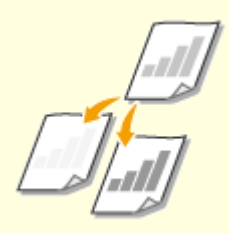

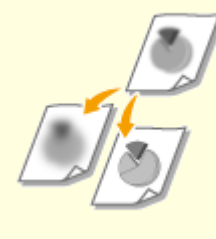

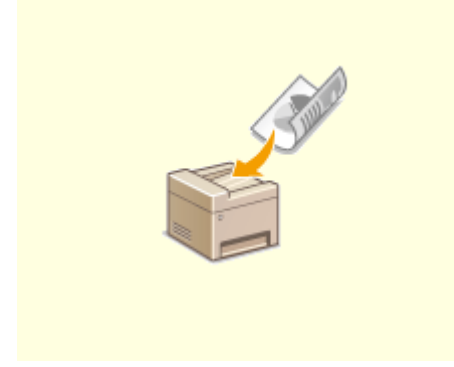

**[Numérisation de documents recto](#page-181-0) [verso\(P. 173\)](#page-181-0)**

# ■ Définition simple et rapide des destinataires

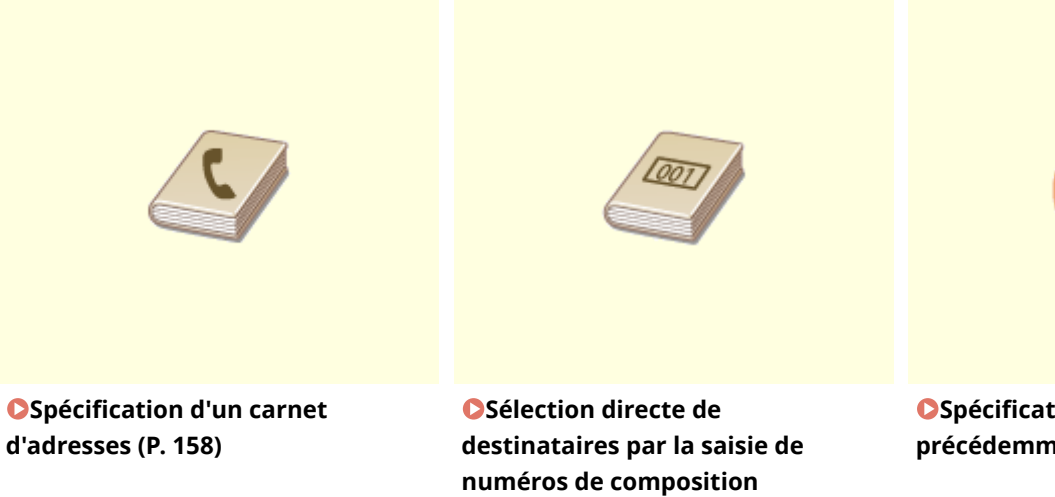

**[codée\(P. 160\)](#page-168-0)**

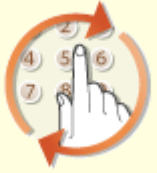

**OSpécification des destinataires [précédemment utilisés\(P. 163\)](#page-171-0)**

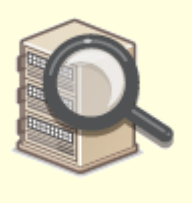

**ODéfinition des destinataires dans [un serveur LDAP\(P. 166\)](#page-174-0)**

# ■ Envoi et réception selon vos besoins

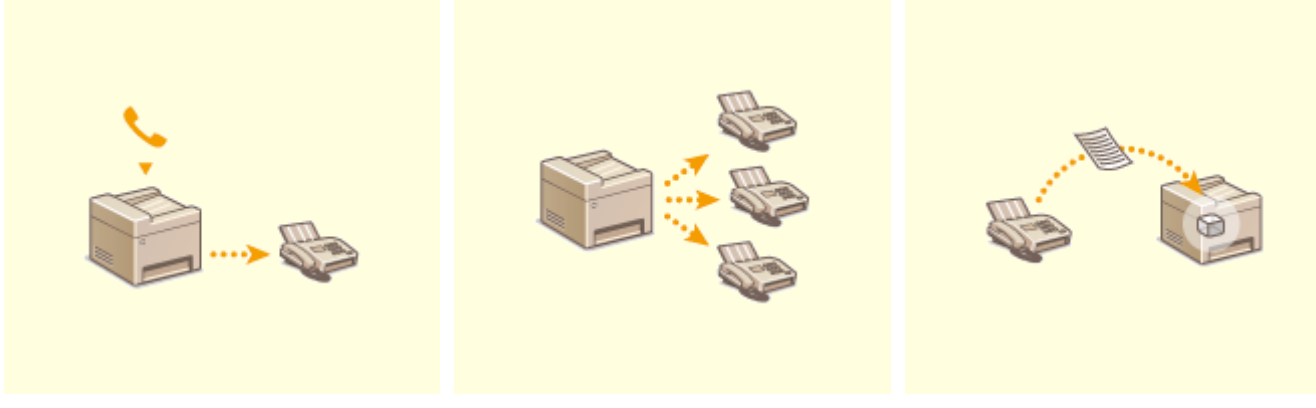

**[Passer un appel avant d'envoyer](#page-196-0) [des fax \(envoi manuel\)\(P. 188\)](#page-196-0)**

**[Envoi de fax à plusieurs](#page-198-0) [destinataires à la fois](#page-198-0) [\(multidiffusion\)\(P. 190\)](#page-198-0)**

**[Mise en mémoire des fax reçus](#page-200-0) [\(réception en mémoire\)\(P. 192\)](#page-200-0)**

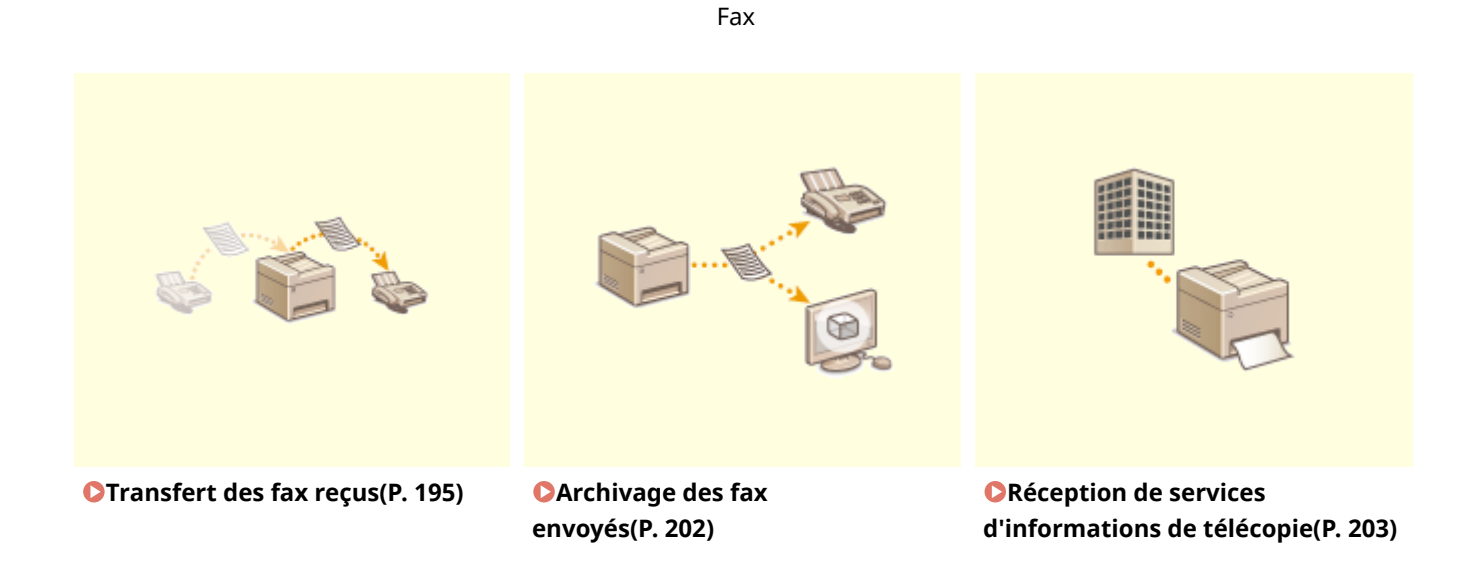

■ Envoi de fax à partir de votre ordinateur

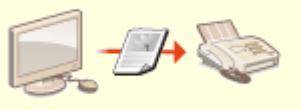

**[Envoi de fax à partir de votre ordinateur \(fax PC\) \(MF419x / MF416dw\)\(P. 207\)](#page-215-0)**

# ■ Envoi et réception de fax via Internet

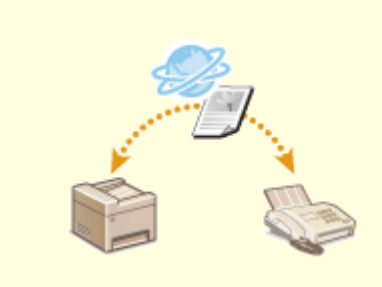

**[Utilisation du fax Internet \(I-Fax\)](#page-236-0) [\(P. 228\)](#page-236-0)**

# <span id="page-151-0"></span>**Définition des paramètres initiaux des fonctions de fax**

MF419x / MF416dw

0YU4-029

Suivez les étapes 1 à 4 décrites ci-dessous pour configurer les réglages du fax. En premier lieu, déterminez le mode de réception qui correspond le mieux à l'usage souhaité et conformez-vous aux instructions qui s'affichent afin de configurer les réglages. Pour en savoir plus sur une étape, cliquez sur le lien afin d'accéder à la section correspondante.

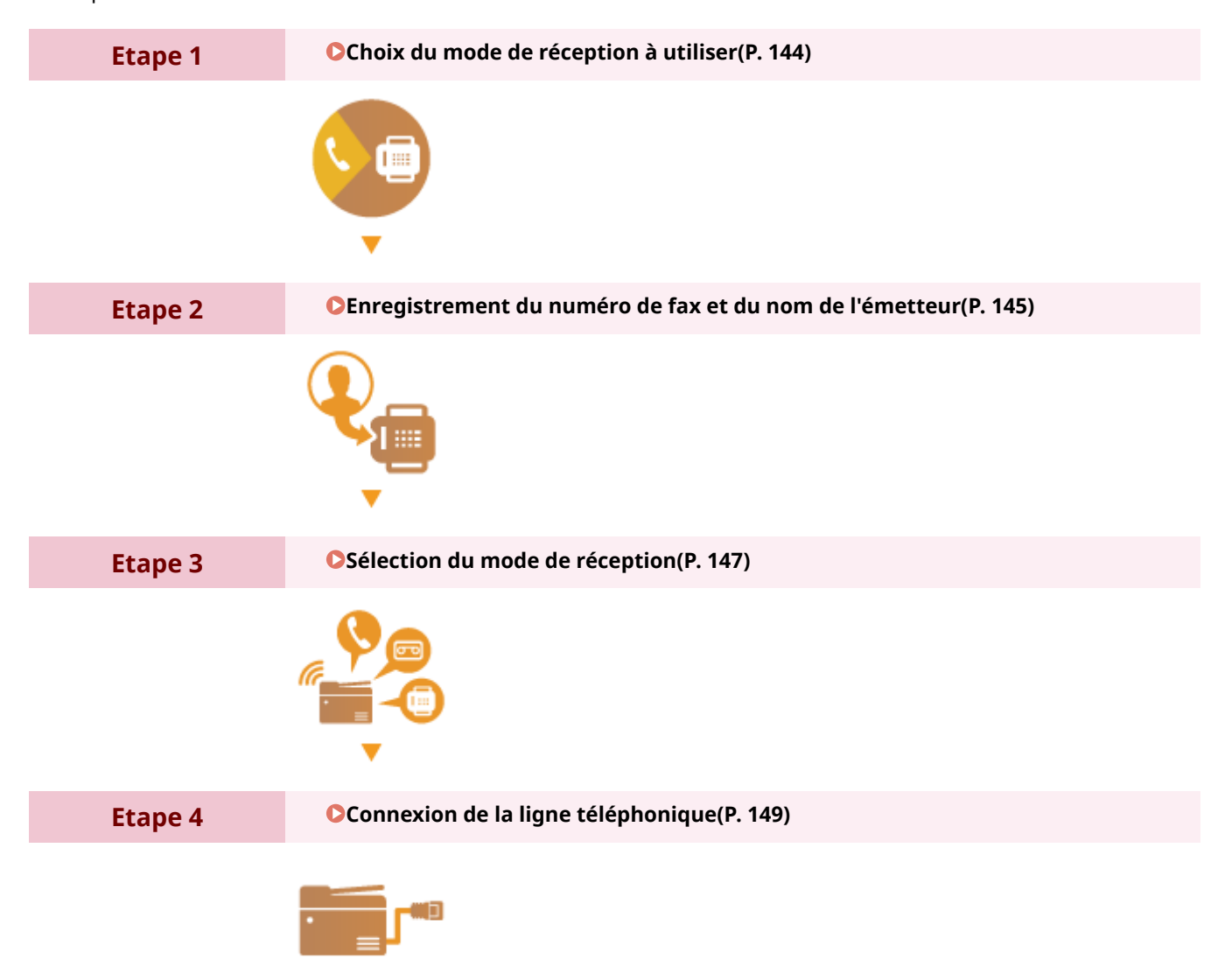

# <span id="page-152-0"></span>**Choix du mode de réception à utiliser**

#### 0YU4-02A

Avant de configurer les réglages du fax, déterminez le mode de réception qui correspond le mieux à l'usage que vous souhaitez faire de l'appareil.

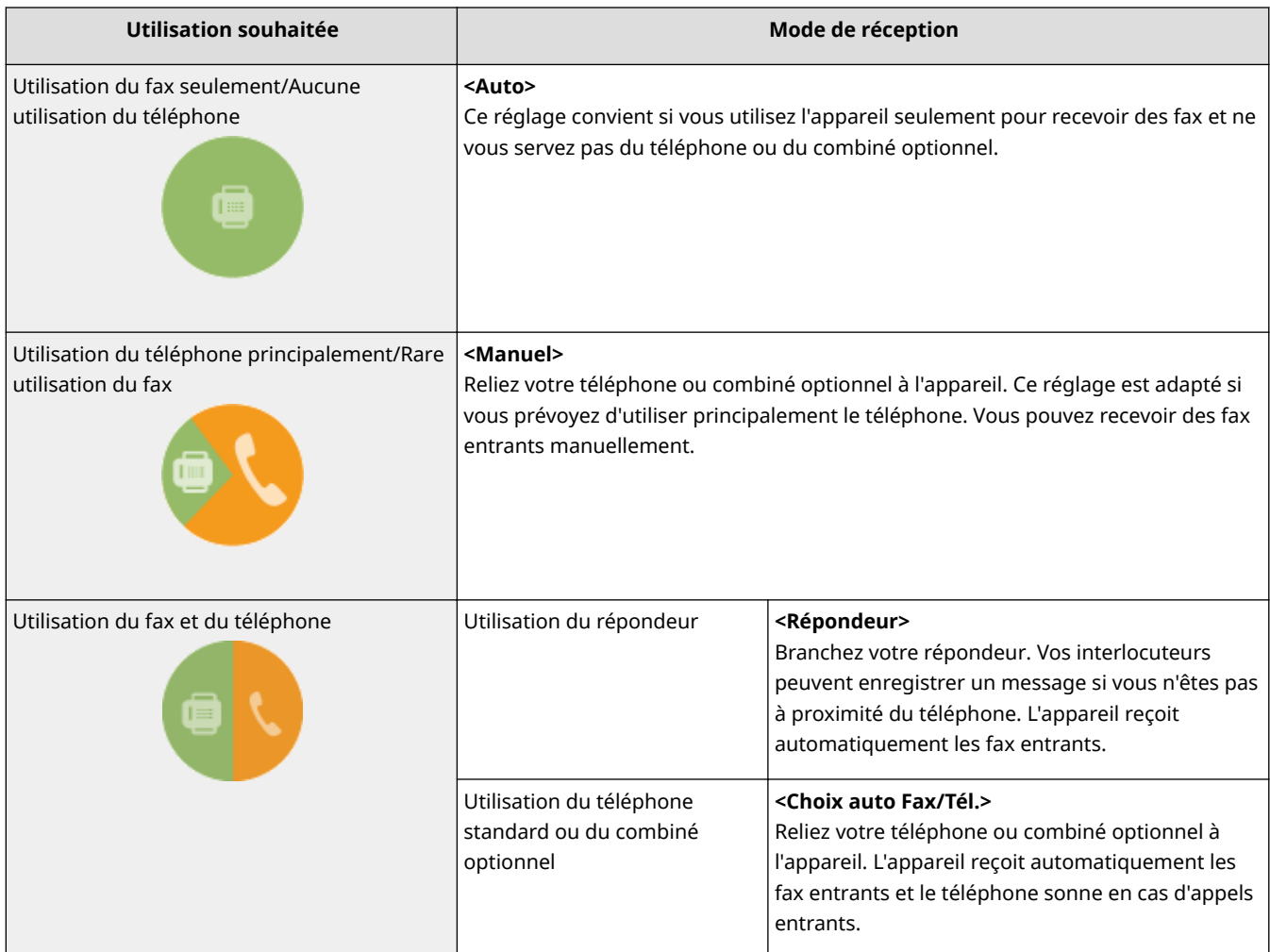

## **REMARQUE**

- Selon le type de téléphone branché, l'appareil peut ne pas être en mesure d'envoyer ou de recevoir les fax.
- Vous pouvez configurer manuellement un mode de réception différent de celui décrit ci-dessus, en fonction de votre pays ou région. **[Réception de fax \(MF419x / MF416dw\)\(P. 183\)](#page-191-0)**
- **» Passez à la section [Enregistrement du numéro de fax et du nom de](#page-153-0) [l'émetteur\(P. 145\)](#page-153-0)**

## LIENS

**[Réception de fax \(MF419x / MF416dw\)\(P. 183\)](#page-191-0)**

# <span id="page-153-0"></span>**Enregistrement du numéro de fax et du nom de l'émetteur**

#### 0YU4-02C

Enregistrez le numéro de fax et le nom d'émetteur de votre appareil. Ces renseignements sont imprimés en haut de chaque page envoyée par l'appareil.

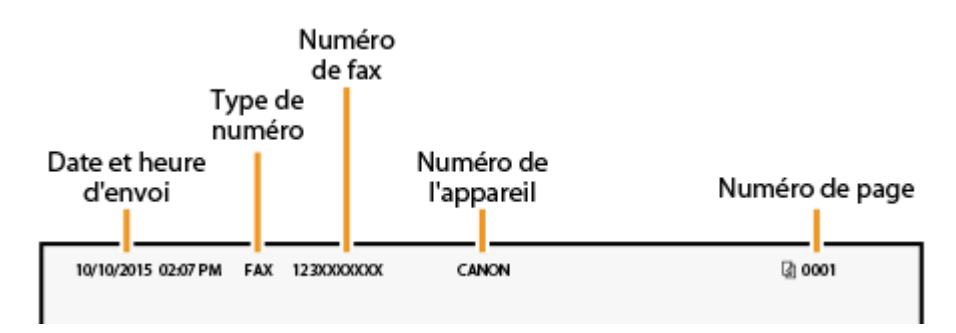

**10 Appuyez sur @ et appuyez sur <Menu>.** 

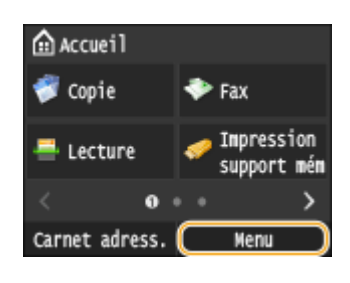

**2** Sélectionnez <Réglages fax> ▶ <Guide de configuration du fax>.

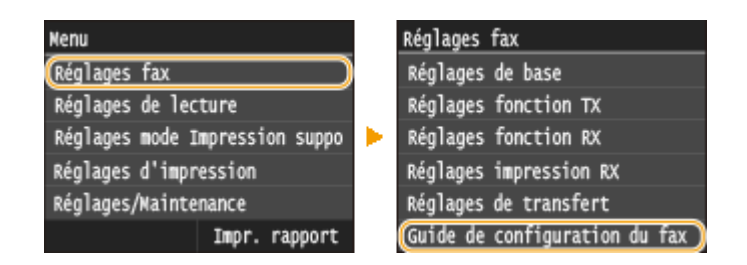

**3 Appuyez sur Conȴgurer maintenant>.**

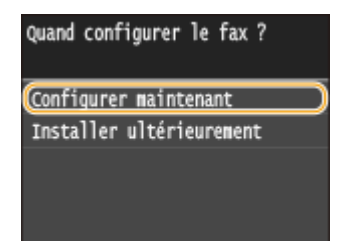

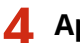

**4 Appuyez sur <Suivant>.**

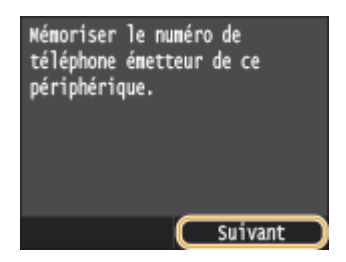

**5 Saisissez le numéro de fax au moyen des touches numériques, puis appuyez sur <Appliquer>.**

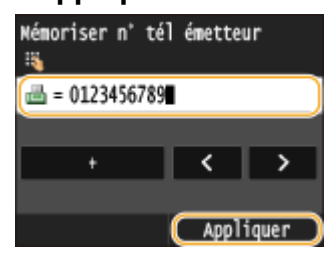

**6 Appuyez sur <Suivant>.**

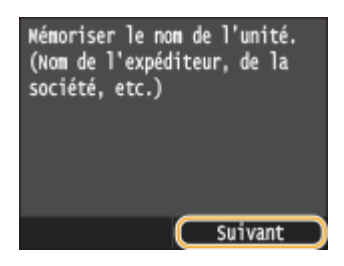

**7 Saisissez le nom de l'émetteur (nom d'utilisateur ou de société) au moyen des touches numériques, puis appuyez sur <Appliquer>.**

● Vous pouvez saisir jusqu'à 24 caractères alphanumériques. Pour en savoir plus la saisie de texte, reportezvous à la section **[Saisie du texte\(P. 42\)](#page-50-0)** .

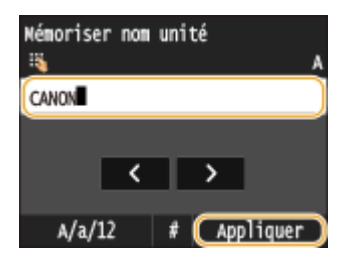

**»** Passez à la section **OSélection du mode de réception(P. 147)** 

#### LIENS

**[Envoi de fax \(MF419x / MF416dw\)\(P. 152\)](#page-160-0)**

# <span id="page-155-0"></span>**Sélection du mode de réception**

#### 0YU4-02E

Sélectionnez le mode de réception qui correspond le mieux à l'usage que vous souhaitez faire de l'appareil ( **[Choix](#page-152-0) [du mode de réception à utiliser\(P. 144\)](#page-152-0)** ).

# **1 Appuyez sur <Suivant>.**

● L'écran illustré ci-dessous apparaît après l'enregistrement du nom de l'émetteur ( **[Enregistrement du](#page-153-0) [numéro de fax et du nom de l'émetteur\(P. 145\)](#page-153-0)** ).

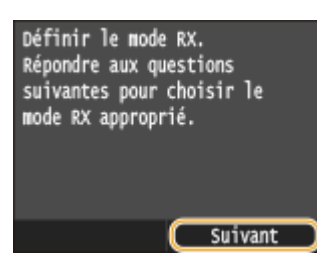

# **2 Sélectionnez le mode de réception qui correspond le mieux à l'usage que vous souhaitez faire de l'appareil.**

● Appuyez sur <Oui> ou <Non> pour sélectionner le mode de réception.

#### **REMARQUE:**

● Vous pouvez configurer manuellement un mode de réception différent de celui décrit ci-dessous, en fonction de votre pays ou région. **[Réception de fax \(MF419x / MF416dw\)\(P. 183\)](#page-191-0)**

#### **Pour définir le mode de réception sur <Auto>**

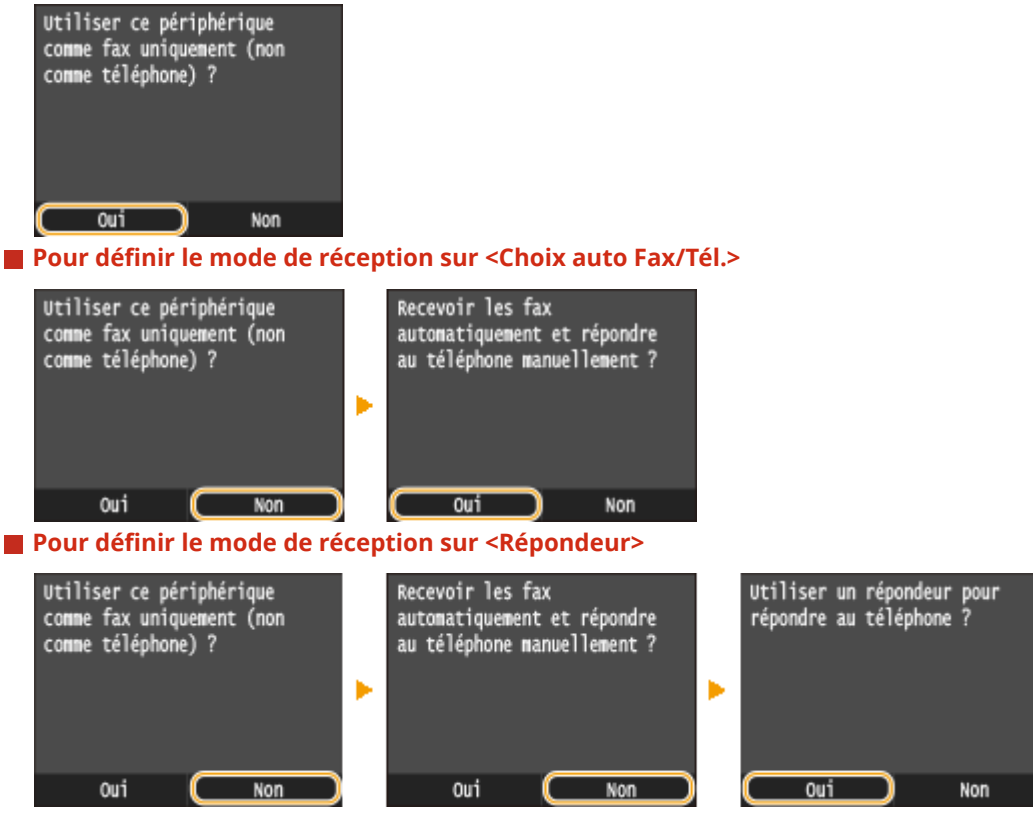

**■ Pour définir le mode de réception sur <Manuel>** 

Fax

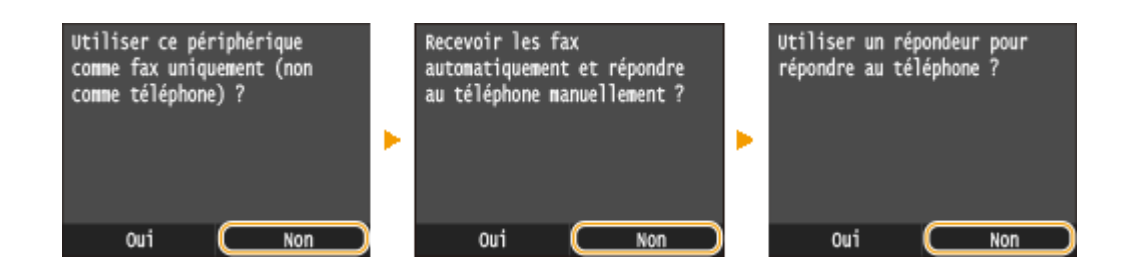

Fax

# **3 Appuyez sur <Appliquer>.**

● Si l'appareil est configuré sur <Répondeur>, appuyez sur <Suivant>.

# **» Passez à la section [Connexion de la ligne téléphonique\(P. 149\)](#page-157-0)**

## LIENS

**[Réception de fax \(MF419x / MF416dw\)\(P. 183\)](#page-191-0)**

# <span id="page-157-0"></span>**Connexion de la ligne téléphonique**

0YU4-02F

Raccordez la ligne téléphonique à l'appareil.

## **1 Appuyez sur <Suivant>.**

● Un des écrans illustrés ci-dessous apparaît après la définition du mode de réception ( **[Sélection du mode](#page-155-0) [de réception\(P. 147\)](#page-155-0)** ).

Fax

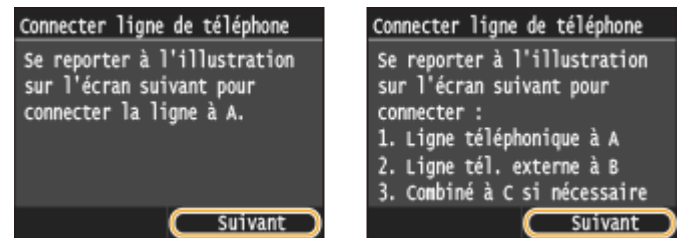

**2 Raccordez la ligne téléphonique à l'appareil.**

### **Mode d'emploi pour la connexion de la ligne téléphonique**

Ce produit comprend un cordon de ligne téléphonique et un adaptateur pour connecter la ligne téléphonique. En fonction de votre pays ou région, vous pouvez avoir besoin d'utiliser l'adaptateur fourni pour connecter le cordon de la ligne téléphonique à la prise téléphonique murale. Si vous utilisez l'adaptateur fourni, suivez les instructions ci-dessous pour effectuer correctement la connexion.

● Si vous utilisez l'adaptateur fourni, utilisez le cordon de ligne téléphonique avec un connecteur à 6 contacts dans le boîtier avec l'adaptateur.

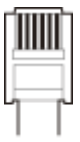

● Ne connectez pas le cordon de la ligne téléphonique avec un connecteur 2 contacts à l'adaptateur. Il y a un risque que ce produit ou que le téléphone connecté ne fonctionne pas correctement.

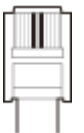

- L'adaptateur à utiliser est différent en fonction de votre pays ou d'une région. Sélectionnez le type correct d'adaptateur que vous utilisez normalement.
- Connectez le câble téléphonique inclus à la prise pour ligne téléphonique située sur l'appareil ( ) et à la prise pour ligne téléphonique murale.
- Si vous utilisez un téléphone ou un répondeur, reliez-le à la prise pour téléphone externe ( **↑**).
- **•** Si vous utilisez un combiné optionnel, connectez-le à la prise du combiné ( $\bigcirc$ ).

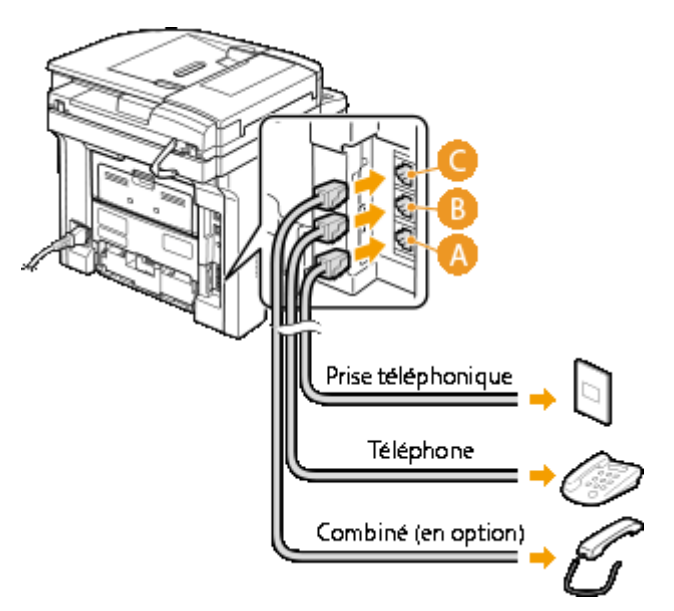

#### **REMARQUE:**

● Si vous branchez un téléphone externe doté d'une fonction de télécopie, configurez le téléphone pour la réception manuelle des fax entrants.

# **3 Appuyez sur <Suivant> après le branchement de la ligne téléphonique.**

## **4 Appuyez sur <Oui>.**

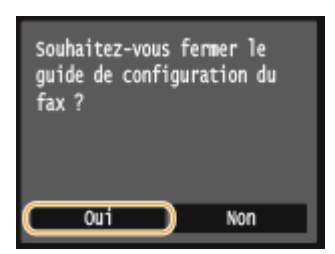

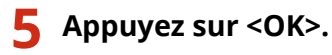

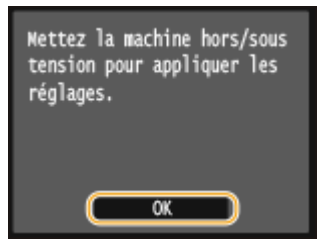

# **6 Redémarrez l'appareil.**

- Éteignez l'appareil et attendez au moins 10 secondes avant de le rallumer.
- Lorsque l'appareil a redémarré, le type de ligne téléphonique est automatiquement défini.

## Si l'appareil ne définit pas automatiquement le type de ligne téléphonique

Suivez la procédure ci-dessous pour définir la ligne téléphonique. En cas de doute sur le type de ligne, contactez votre opérateur téléphonique.

Fax

#### **REMARQUE:**

● Les réglages suivants peuvent ne pas être disponibles selon votre pays ou votre région.

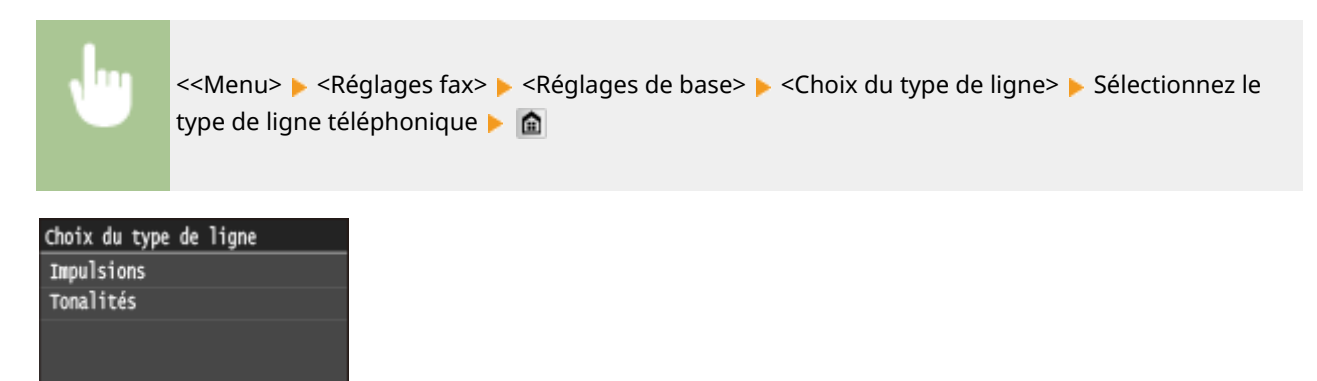

#### LIENS

**[Installation\(P. 3\)](#page-11-0) [Envoi de fax \(MF419x / MF416dw\)\(P. 152\)](#page-160-0) [Réception de fax \(MF419x / MF416dw\)\(P. 183\)](#page-191-0)**

# <span id="page-160-0"></span>**Envoi de fax MF419x/MF416dw**

## **REMARQUE**

**·** L'utilisation des fonctions du fax requiert l'application préalable de certaines procédures. **D'Définition des [paramètres initiaux des fonctions de fax \(MF419x / MF416dw\)\(P. 143\)](#page-151-0)**

**1 Mettez le ou les documents en place. [Placement des documents\(P. 48\)](#page-56-0)**

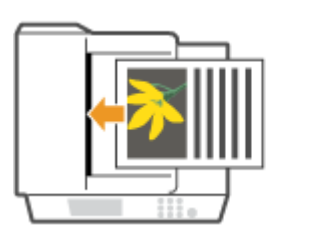

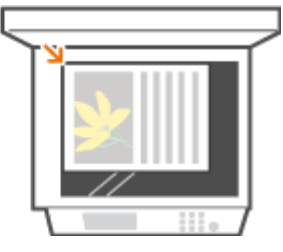

**2** Appuyez sur **e** et appuyez sur <Fax>.

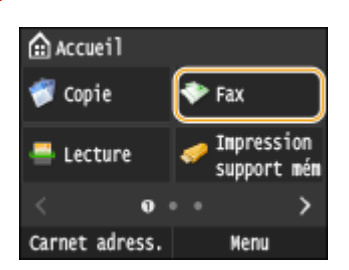

● Lorsque l'écran de connexion s'affiche, utilisez les touches numériques pour saisir le nom d'utilisateur et le mot de passe. Puis, sélectionnez le serveur d'authentification et appuyez sur **ID**. **[Connexion à un envoi](#page-54-0) [autorisé\(P. 46\)](#page-54-0)**

# **Appuyez sur 4.**

● Si les destinataires définis par l'utilisateur précédent sont encore sélectionnés, cela peut provoquer des erreurs de transmission. Réinitialisez toujours les paramètres avant l'envoi.

# **4 Saisissez le destinataire à l'aide des touches numériques et appuyez sur <Appliquer>.**

- Si votre appareil est relié à un PBX (Private Branch Exchange), appuyez sur <R> avant de saisir la destination. Si <R> n'est pas disponible, vous devez enregistrer les réglages de la touche R. **[Réglage touche R\(P. 677\)](#page-685-0)**
- Si vous ne saisissez pas les caractères qui conviennent, appuyez sur  $\subset$ . (Appuyez sur cette touche pour supprimer un à un les caractères ; maintenez la touche enfoncée pour supprimer l'ensemble du texte saisi.)
- Pour utiliser le carnet d'adresses pour indiquer rapidement des destinataires : **ODéfinition de destinataires [enregistrés\(P. 157\)](#page-165-0)**

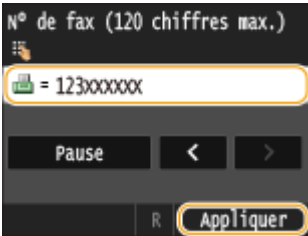

#### **REMARQUE:**

#### **Si une fenêtre de conȴrmation s'aɚche**

· Lorsque <Confirmer le numéro de télécopieur saisi> est défini sur <Activé>, l'écran de saisie s'affiche à nouveau et vous permet de confirmer le destinataire ( *OVérification des destinataires avant l'envoi de* **[documents\(P. 578\)](#page-586-0)** ). Saisissez le destinataire une nouvelle fois.

#### **Ajout d'un destinataire**

● Pour saisir un destinataire supplémentaire, appuyez sur <Destinataire> ▶ <Spécifier utilisation touches numériques>. Vous pouvez spécifier jusqu'à 10 destinataires.

#### **Pour supprimer des destinataires**

Si vous avez spécifié plusieurs destinataires, vous pouvez ensuite supprimer les destinataires inutiles.

1 Sélectionnez <Destinataire>  $\blacktriangleright$  <Conf./Modif.>.

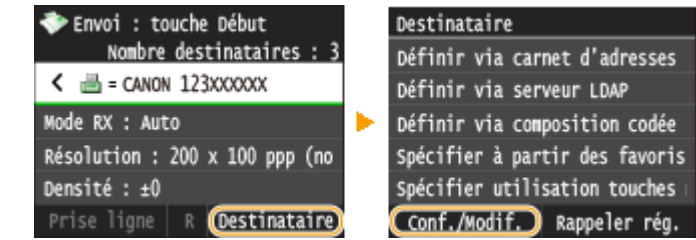

**2** Sélectionnez le destinataire à supprimer.

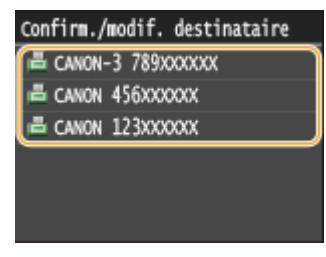

**3** Appuyez sur <Retirer>.

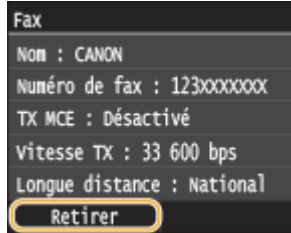

**4** Appuyez sur <Oui>.

## **REMARQUE**

Pour supprimer facilement et simplement les destinataires sans afficher la liste de **destinataires**

● Avant d'appuyer sur <Destinataire> à l'étape 1, vous pouvez appuyer sur く / > pour consulter, un à un, les destinataires que vous avez spécifiés. Affichez le destinataire à supprimer et appuyez sur  $\overline{C}$ .

## **Pour effectuer des envois à l'étranger**

Entrez le code d'accès international, le code du pays, l'indicatif régional et le numéro de fax de votre destinataire.

**1** Tapez le code d'accès international.

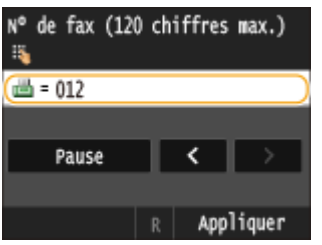

- **2** Appuyez sur <Pause>.
	- <p> (pause) est inséré entre deux nombres. Dans l'exemple illustré, 012 est d'abord composé, puis 4 secondes plus tard, c'est au tour du nombre suivant d'être composé.

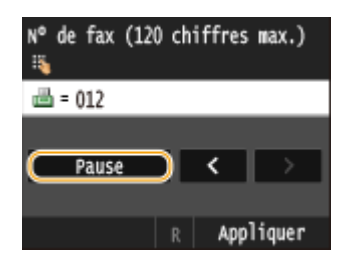

#### **REMARQUE:**

- L'insertion de pauses est facultative. Toutefois, une succession de chiffres sans pauses risque de ne pas être correctement reconnue.
- Les pauses peuvent être insérées en continu.
- Une pause insère un délai d'attente de 4 secondes. Ce laps de temps peut au besoin être modifié. **[Réglage durée de la pause\(P. 679\)](#page-687-0)**
- **3** Tapez le code du pays, l'indicatif régional et le numéro de fax.

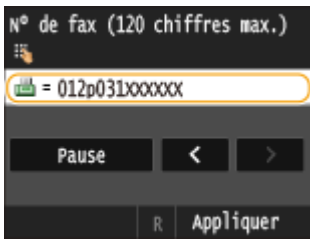

- **4** Appuyez sur <Pause> pour insérer une pause à la fin du numéro de fax, si besoin est.
	- Le délai d'attente inséré dans ce cas est réglé sur 10 secondes. Ce délai n'est pas modifiable.

Fax

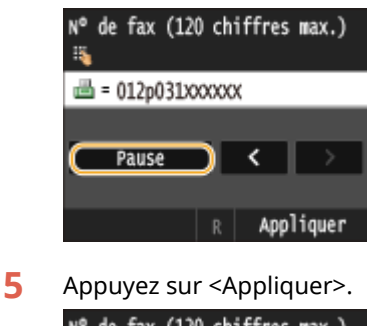

N° de fax (120 chiffres max.)  $\mathbf{B}$  $\overline{\phantom{a}}$  = 012p031xxxxxxP Pause Appliquer

# **5** Définissez comme bon vous semble les réglages de numérisation.

● Appuyez sur l'option que vous souhaitez définir. **[Divers réglages de télécopie\(P. 170\)](#page-178-0)**

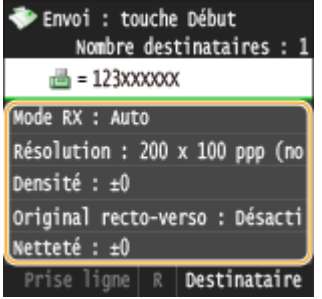

# **6** Appuyez sur  $\lozenge$  pour commencer l'envoi.

➠La numérisation du document commence.

● Pour annuler l'envoi, appuyez sur <Annuler> <Oui>. **[Annulation de l'envoi de documents \(fax ou](#page-189-0) [I-Fax\)\(P. 181\)](#page-189-0)**

# **Lorsque vous placez des documents dans le chargeur à l'étape 1**

Lorsque la numérisation est terminée, les fax sont envoyés.

#### **Lorsque vous placez des documents sur la vitre d'exposition à l'étape 1**

Suivez les procédures décrites ci-après.

- **1** Sélectionnez le format du document.
	- Si une seule page doit être numérisée, passez à l'étape 3.
- **2** Placez le document suivant contre la vitre d'exposition et appuyez sur  $\Diamond$ .
	- Renouvelez cette étape pour numériser toutes les pages du document.
- **3** Appuyez sur <Début envoi>.

➠Les fax sont envoyés.

#### Fax

# **CONSEILS**

- Si vous utilisez toujours les mêmes paramètres pour envoyer des fax : **[Modiȴcation des paramètres par](#page-185-0) [défaut\(P. 177\)](#page-185-0)**
- Si vous voulez enregistrer une combinaison de réglages à utiliser en temps utile : **[Enregistrement de](#page-186-0) [réglages de fax couramment utilisés\(P. 178\)](#page-186-0)**
- Si vous voulez faire retentir une sonnerie lorsque le combiné est décroché : **[Alarme de téléphone mal](#page-684-0) [raccroché\(P. 676\)](#page-684-0)**

#### LIENS

**[Envoi et réception de fax selon vos besoins \(MF419x / MF416dw\)\(P. 187\)](#page-195-0)** *O***Vérification de l'état et du journal concernant les documents envoyés et reçus(P. 205)** 

# <span id="page-165-0"></span>**Définition de destinataires enregistrés**

#### 0YU4-02J

Vous pouvez définir des destinataires en les choisissant dans le carnet d'adresses ou les numéro de composition codée ainsi qu'en appuyant sur les touches numériques. Pour utiliser le carnet d'adresses ou les numéros de composition codée, vous devez y enregistrer, au préalable, des destinataires. Vous pouvez aussi définir des destinataires précédemment utilisés. Si votre bureau dispose d'un serveur LDAP, vous pouvez également définir un destinataire au moyen des informations utilisateur stockées sur le serveur.

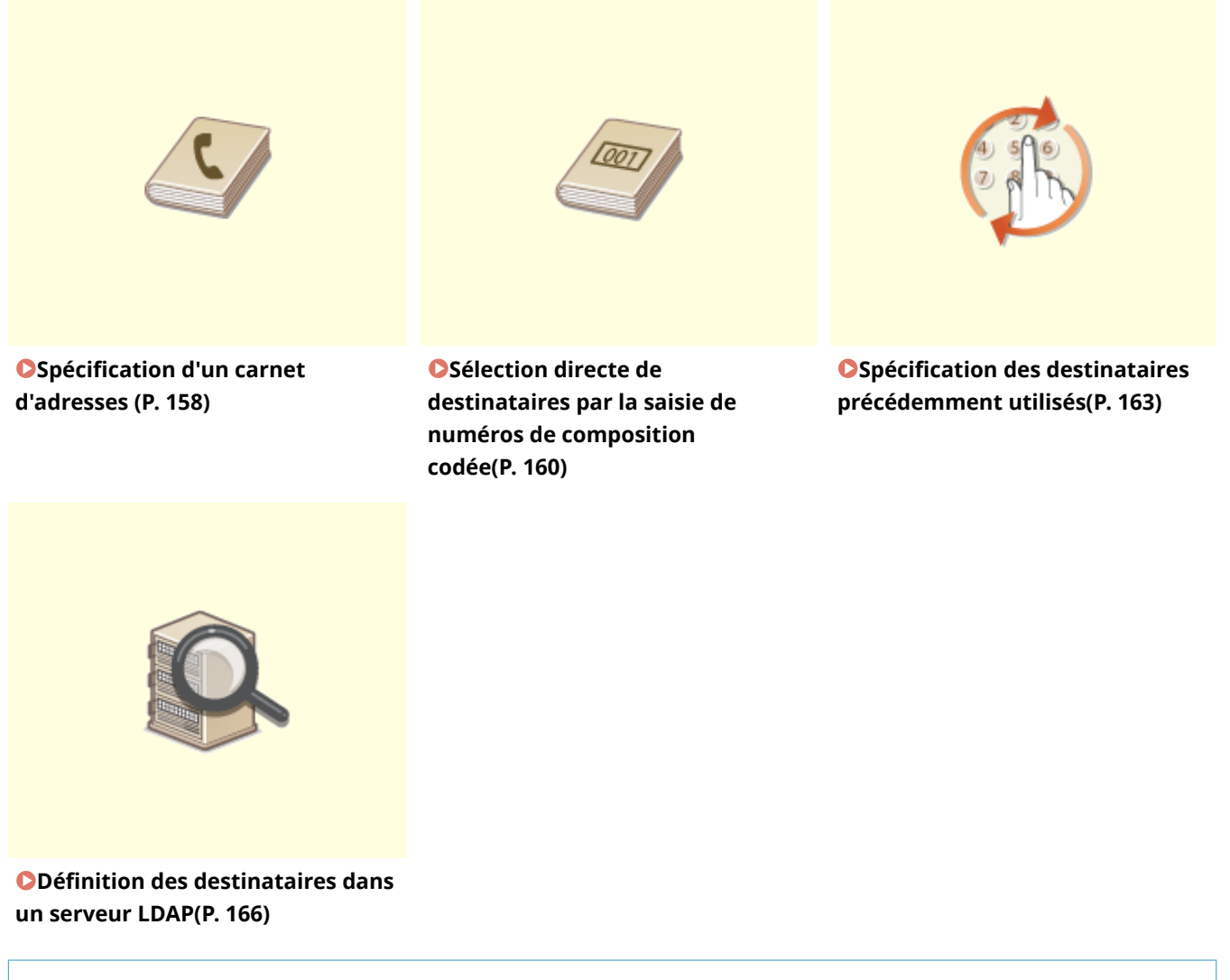

#### **CONSEILS pour renforcer la sécurité**

- Si vous souhaitez restreindre les destinataires disponibles à ceux du carnet d'adresses, à ceux du serveur LDAP ou à ceux qui ont déjà été définis : **[Restriction des destinataires disponibles\(P. 575\)](#page-583-0)**
- Si vous souhaitez désactiver la définition des destinataires déjà employés : **[Interdiction d'accès aux](#page-585-0) [destinataires précédemment utilisés\(P. 577\)](#page-585-0)**

### LIENS

- **[Envoi de fax \(MF419x / MF416dw\)\(P. 152\)](#page-160-0)**
- **[Enregistrement dans le carnet d'adresses\(P. 81\)](#page-89-0)**
- **[Enregistrement de serveurs LDAP\(P. 512\)](#page-520-0)**

# <span id="page-166-0"></span>**Spécification d'un carnet d'adresses**

#### 0YU4-02K

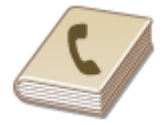

Le carnet d'adresses permet d'indiquer un destinataire en le sélectionnant dans la liste des destinataires enregistrés ou en recherchant son nom parmi les destinataires dont le nom est défini.

## **REMAROUE**

● Vous devez enregistrer les destinataires dans le carnet d'adresses pour tirer parti de cette fonction. **[Enregistrement dans le carnet d'adresses\(P. 81\)](#page-89-0)**

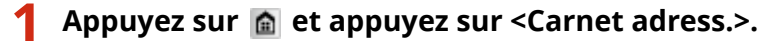

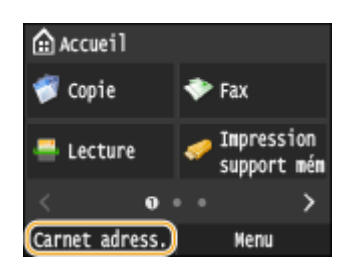

● Vous pouvez également appuyer sur <Fax> ▶ <Destinataire> ▶ <Définir via carnet d'adresses>.

# **22 Sélectionnez un index. OIndex(P. 81)**

• Vous pouvez modifier l'affichage en appuyant sur  $\langle$  /  $\rangle$  .

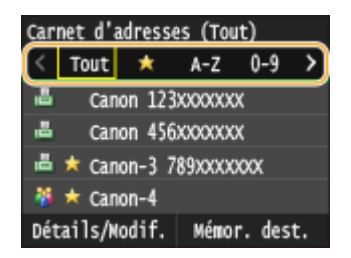

## **3 Sélectionnez un destinataire.**

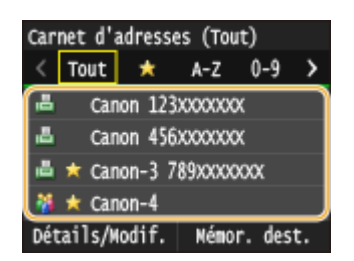

#### **REMARQUE:**

#### Si vous souhaitez définir plusieurs destinataires

- Répétez les étapes suivantes. Vous pouvez définir jusqu'à 300 destinataires du carnet d'adresses. <Destinataire> > <Définir via carnet d'adresses> > Sélectionnez un index > Sélectionnez un destinataire.
- Pour spécifier d'autres destinataires avec les touches numériques, appuyez sur<Destinataire> ▶ <Spécifier utilisation touches numériques>.

Fax

Fax

### **Pour supprimer des destinataires**

Si vous avez spécifié plusieurs destinataires, vous pouvez ensuite supprimer les destinataires inutiles.

1 Sélectionnez <Destinataire> ><Conf./Modif.>.

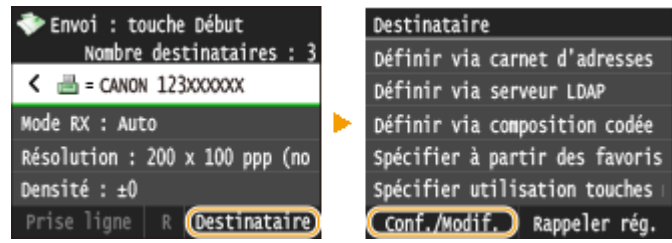

**2** Sélectionnez le destinataire à supprimer.

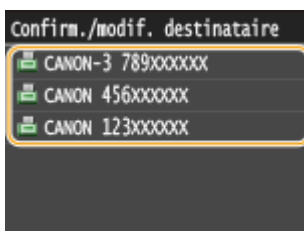

- **3** Appuyez sur <Retirer>.
	- Si vous sélectionnez la composition groupée à l'étape 2, <Nombre de destinations : XX> s'aɚche. La sélection de cet élément affiche les destinataires enregistrés dans le groupe.

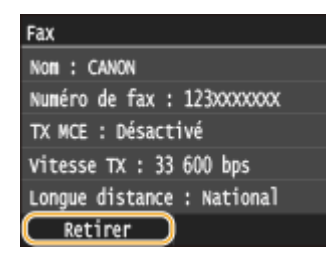

**4** Appuyez sur <Oui>.

## **REMARQUE**

## Pour supprimer facilement et simplement les destinataires sans afficher la liste de **destinataires**

● Avant d'appuyer sur <Destinataire> à l'étape 1, vous pouvez appuyer sur く / > pour consulter, un à un, les destinataires que vous avez spécifiés. Affichez le destinataire à supprimer et appuyez sur  $\overline{C}$ .

#### LIENS

## **[Envoi de fax \(MF419x / MF416dw\)\(P. 152\)](#page-160-0) [Envoi de fax à plusieurs destinataires à la fois \(multidiffusion\)\(P. 190\)](#page-198-0)**

# <span id="page-168-0"></span>**Sélection directe de destinataires par la saisie de numéros de composition codée**

0YU4-02L

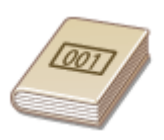

Des numéros à trois chiffres (numéros de composition codée) sont affectés aux adresses du carnet d'adresses. Vous pouvez indiquer une adresse en saisissant simplement son numéro de composition codée.

# **REMARQUE**

● Pour utiliser les numéros de composition codée, le destinataire doit être préalablement enregistré dans le carnet d'adresses. **[Enregistrement de destinataires dans le carnet d'adresses\(P. 83\)](#page-91-0)**

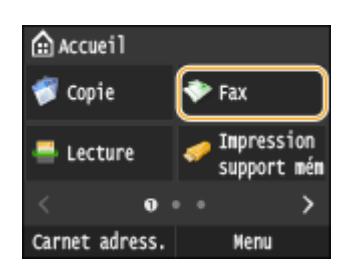

**10 Appuyez sur @ et appuyez sur <Fax>.** 

● Lorsque l'écran de connexion s'affiche, utilisez les touches numériques pour saisir le nom d'utilisateur et le mot de passe. Puis, sélectionnez le serveur d'authentification et appuyez sur **ID**. **[Connexion à un envoi](#page-54-0) [autorisé\(P. 46\)](#page-54-0)** .

## **2** Sélectionnez <Destinataire>  $\triangleright$  <Définir via composition codée>.

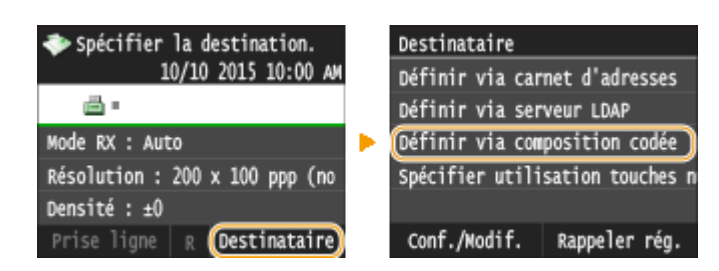

## **3 Utilisez les touches numériques pour saisir un code à trois chiffres (001 et 281).**

● Si vous ne saisissez pas les caractères qui conviennent, appuyez sur C. (Appuyez sur cette touche pour supprimer un à un les caractères ; maintenez la touche enfoncée pour supprimer l'ensemble du texte saisi.)

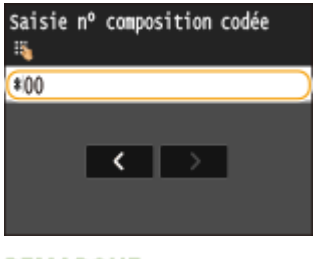

**REMAROUE:** 

Fax

#### Fax

#### **Si un écran de conȴrmation s'aɚche**

● Lorsque 9érification nº de compo codée à l'envoi> est réglé sur <Activé>, un écran présentant le destinataire et le nom correspondant au numéro s'affiche. (Pour la composition groupée, le nom du destinataire et le nombre de destinataires sont visibles.) Vérifiez le contenu et, si tout semble correct, appuyez sur <Activé>. Pour indiquer un destinataire différent, appuyez sur <Annuler> et resaisissez le numéro de composition codée à trois chiffres. <sup>OAffichage des destinataires dans le carnet</sup> **[d'adresses\(P. 578\)](#page-586-0)**

#### **Si vous souhaitez définir plusieurs destinataires**

● Répétez les étapes suivantes. Vous pouvez définir jusqu'à 281 destinataires au moyen des numéros de composition codée.

<Destinataire> > <Définir via composition codée> > Saisissez un numéro.

● Pour spécifier d'autres destinataires avec les touches numériques, appuyez sur<Destinataire> ▶ <Spécifier utilisation touches numériques>.

#### **Pour supprimer des destinataires**

Si vous avez spécifié plusieurs destinataires, vous pouvez ensuite supprimer les destinataires inutiles.

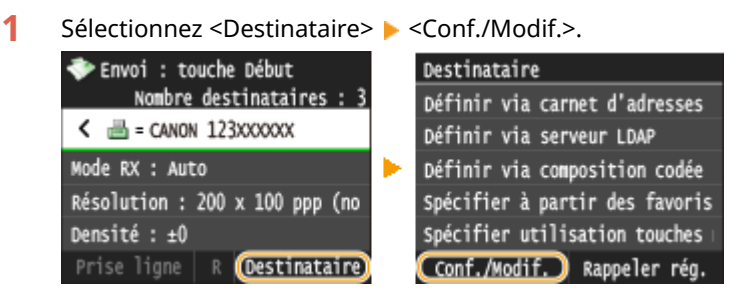

**2** Sélectionnez le destinataire à supprimer.

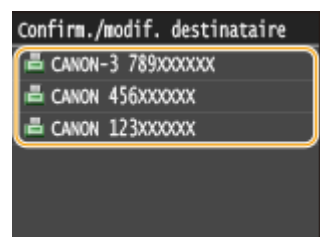

- **3** Appuyez sur <Retirer>.
	- Si vous sélectionnez la composition groupée à l'étape 2, <Nombre de destinations : XX> s'aɚche. La sélection de cet élément affiche les destinataires enregistrés dans le groupe.

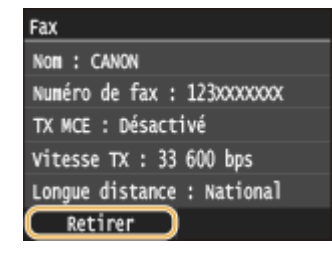

**4** Appuyez sur <Oui>.

### **REMAROUE**

Pour supprimer facilement et simplement les destinataires sans afficher la liste de **destinataires**

● Avant d'appuyer sur <Destinataire> à l'étape 1, vous pouvez appuyer sur く / > pour consulter, un à un, les destinataires que vous avez spécifiés. Affichez le destinataire à supprimer et appuyez sur  $\overline{C}$ .

#### LIENS

**[Envoi de fax \(MF419x / MF416dw\)\(P. 152\)](#page-160-0) [Envoi de fax à plusieurs destinataires à la fois \(multidiffusion\)\(P. 190\)](#page-198-0)** Fax

# <span id="page-171-0"></span>**Spécification des destinataires précédemment utilisés**

0YU4-02R

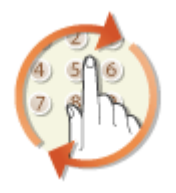

Vous pouvez sélectionner un destinataire parmi les trois derniers destinataires. Lorsque vous désignez un destinataire que vous avez déjà utilisé, l'appareil réutilise les mêmes réglages de télécopie que ceux qu'il a utilisés lors de l'envoi des documents au destinataire en question.

# **IMPORTANT**

- Lorsque <Limiter le renvoi depuis le journal> est défini sur <Activé>, vous n'êtes pas en mesure d'utiliser cette fonction. **D[Interdiction d'accès aux destinataires précédemment utilisés\(P. 577\)](#page-585-0)**
- Mettre l'appareil hors tension ou régler <Limiter nouveaux destinataires> sur <Activé> a pour effet d'effacer les destinataires récents et de désactiver cette fonction. **[Restriction des destinataires](#page-583-0) [disponibles\(P. 575\)](#page-583-0)**
- Les destinataires du mode d'envoi manuel ne sont pas disponibles avec cette fonction. **[Passer un appel](#page-196-0) [avant d'envoyer des fax \(envoi manuel\)\(P. 188\)](#page-196-0)**

# **REMARQUE**

● Lorsque vous indiquez un destinataire à l'aide de cette fonction, tout destinataire éventuellement déjà spécifié est supprimé.

## Appuyez sur **e** et appuyez sur <Fax>.

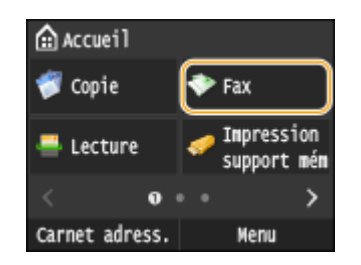

● Lorsque l'écran de connexion s'affiche, utilisez les touches numériques pour saisir le nom d'utilisateur et le mot de passe. Puis, sélectionnez le serveur d'authentification et appuyez sur **ID**. **[Connexion à un envoi](#page-54-0) [autorisé\(P. 46\)](#page-54-0)**

## **2 Sélectionnez <Destinataire> <Rappeler rég.>.**

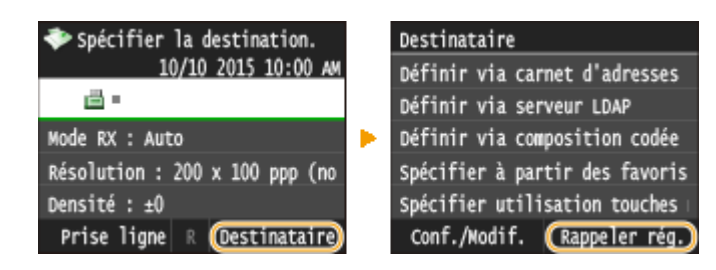

**3 Sélectionnez un destinataire.**

● Si vous effectuez un envoi destiné à plusieurs destinataires, seule l'adresse définie pour la première transmission apparaît dans le journal, mais tous les destinataires sont bel et bien définis. **[Envoi de fax à](#page-198-0) [plusieurs destinataires à la fois \(multidiffusion\)\(P. 190\)](#page-198-0)**

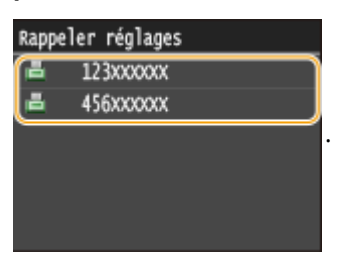

➠Le destinataire sélectionné et les paramètres de fax utilisés à ce moment-là sont spécifiés. Vous pouvez également modifier les paramètres avant l'envoi.

#### **Pour supprimer des destinataires**

Si vous avez effectué une transmission destinée à plusieurs destinataires, vous pouvez supprimer des destinataires.

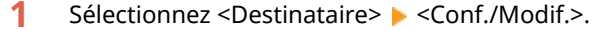

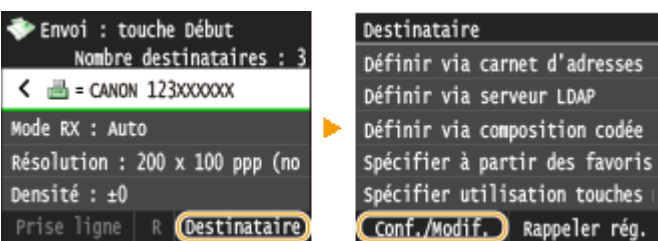

**2** Sélectionnez le destinataire à supprimer.

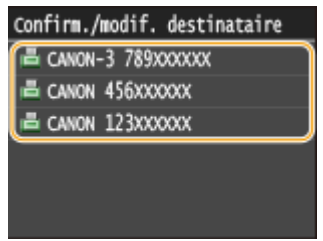

- **3** Appuyez sur <Retirer>.
	- Si vous sélectionnez la composition groupée à l'étape 2, <Nombre de destinations : XX> s'affiche. La sélection de cet élément affiche les destinataires enregistrés dans le groupe.

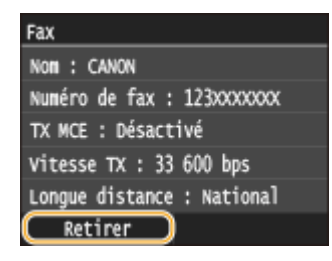

**4** Appuyez sur <Oui>.

# **REMAROUE**

Pour supprimer facilement et simplement les destinataires sans afficher la liste de **destinataires**

● Avant d'appuyer sur <Destinataire> à l'étape 1, vous pouvez appuyer sur く / > pour consulter, un à un, les destinataires que vous avez spécifiés. Affichez le destinataire à supprimer et appuyez sur  $\Box$ 

#### LIENS

**[Envoi de fax \(MF419x / MF416dw\)\(P. 152\)](#page-160-0)**

<span id="page-174-0"></span>**Définition des destinataires dans un serveur LDAP** 

Fax

0YU4-02S

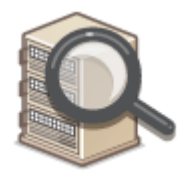

Si votre bureau dispose d'un serveur LDAP, vous pouvez définir un destinataire au moyen des informations utilisateur qui y sont stockées. Accédez au serveur LDAP à l'aide de l'appareil pour rechercher les informations utilisateur, puis définissez-les en tant que destinataires.

## **REMARQUE**

● Il est nécessaire de préciser, au préalable, les paramètres de connexion au serveur LDAP. **[Enregistrement](#page-520-0) [de serveurs LDAP\(P. 512\)](#page-520-0)**

### Appuyez sur **e** et appuyez sur <Fax>.

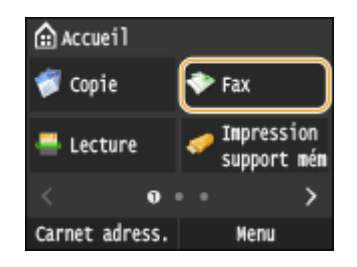

● Lorsque l'écran de connexion s'affiche, utilisez les touches numériques pour saisir le nom d'utilisateur et le mot de passe. Puis, sélectionnez le serveur d'authentification et appuyez sur **ID**. **[Connexion à un envoi](#page-54-0) [autorisé\(P. 46\)](#page-54-0)**

#### **2** Sélectionnez <Destinataire>  $\triangleright$  <Définir via serveur LDAP>.

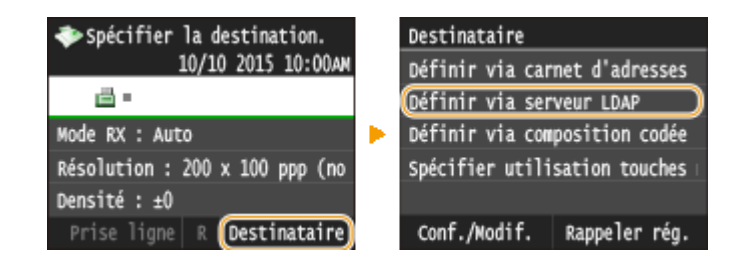

**3 Sélectionnez le serveur LDAP que vous utilisez.**

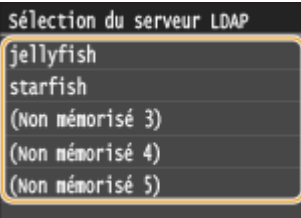

## **4 Sélectionnez les critères de recherche.**

● Le nom, les numéros de fax, les adresses e-mail, les noms d'entreprises et les services peuvent servir de critères de recherche de destinataires.

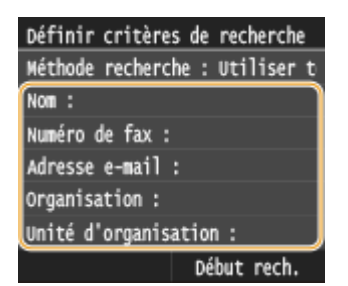

# **5 Saisissez la chaîne de caractères au moyen des touches numériques, puis appuyez sur <Appliquer>.**

● Pour en savoir plus la saisie de texte, reportez-vous à la section **OSaisie du texte(P. 42)** .

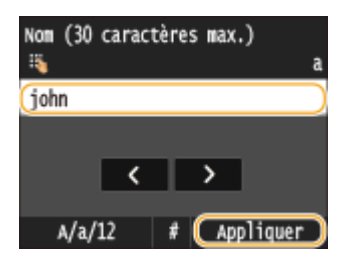

● Pour définir plusieurs critères de recherche, répétez les étapes 4 et 5.

# **6 Appuyez sur <Méthode de recherche>.**

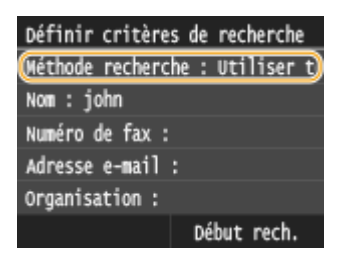

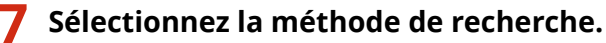

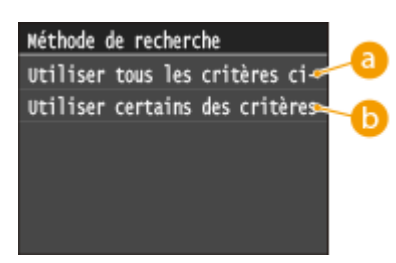

#### **<Utiliser tous les critères ci-dessous>**

Recherche et affiche les utilisateurs qui répondent à tous les critères de recherche indiqués aux étapes 4 et 5.

#### **<Utiliser certains des critères ci-après>**

Affiche tous les utilisateurs, y compris ceux qui ne remplissent qu'un seul des critères définis aux étapes 4 et 5.

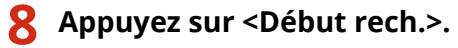

we Les utilisateurs qui remplissent vos critères de recherche s'affichent.

#### **REMARQUE:**

● Si l'écran de connexion apparaît lorsque vous appuyez sur <Début rech.>, saisissez le nom de l'utilisateur de l'appareil et le mot de passe enregistré dans le serveur LDAP et appuyez sur <Appliquer>. **[Enregistrement de serveurs LDAP\(P. 512\)](#page-520-0)**

**Cochez la case de l'utilisateur que vous souhaitez définir en tant que destinataire.** 

● Un maximum de 10 destinataires peut être défini depuis un serveur LDAP.

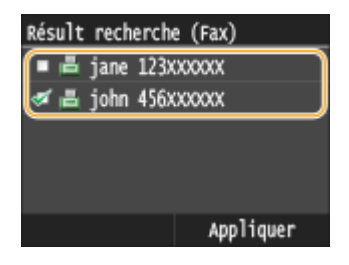

● Pour annuler la sélection, appuyez sur un utilisateur ( $\sqrt{ }$ ) sélectionné.

#### **REMARQUE:**

● Il est possible de définir jusqu'à 10 destinataires en combinant les touches numériques et le serveur LDAP. Si, par exemple, vous avez défini trois destinataires à l'aide des touches numériques, vous pouvez en définir sept autres par le biais du serveur LDAP.

# **10 Appuyez sur <Appliquer>.**

● Pour rechercher des destinataires au moyen d'autres critères, répétez les étapes 2 à 10.

#### **Pour supprimer des destinataires**

Si vous avez spécifié plusieurs destinataires, vous pouvez ensuite supprimer les destinataires inutiles.

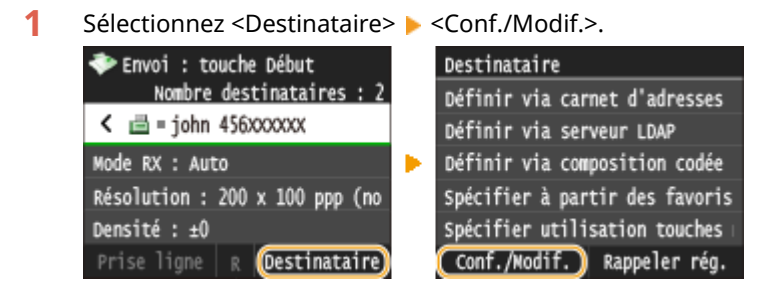

**2** Sélectionnez le destinataire à supprimer.

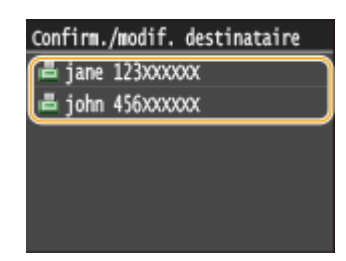

**3** Appuyez sur <Retirer>.

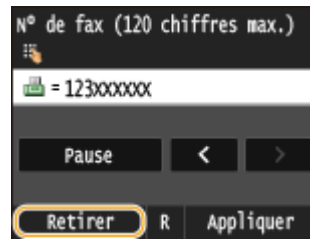

**4** Appuyez sur <Oui>.

# **REMARQUE**

Pour supprimer facilement et simplement les destinataires sans afficher la liste de **destinataires**

● Avant d'appuyer sur <Destinataire> à l'étape 1, vous pouvez appuyer sur く / > pour consulter, un à un, les destinataires que vous avez spécifiés. Affichez le destinataire à supprimer et appuyez sur  $\overline{C}$ .

#### LIENS

**[Envoi de fax \(MF419x / MF416dw\)\(P. 152\)](#page-160-0) [Envoi de fax à plusieurs destinataires à la fois \(multidiffusion\)\(P. 190\)](#page-198-0)**

# <span id="page-178-0"></span>**Divers réglages de télécopie**

#### 0YU4-02U

Vous disposez d'un choix de réglages pour répondre à vos attentes, par exemple, pour ajuster la densité ou améliorer la clarté d'une image.

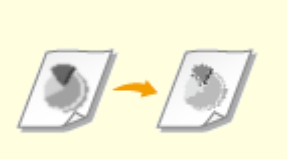

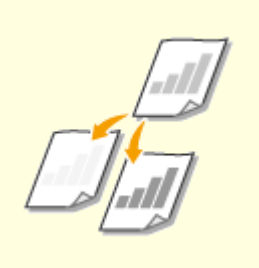

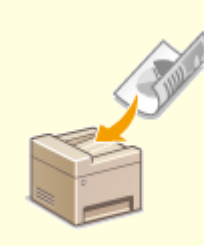

**[Ajustement de la](#page-179-0) [résolution\(P. 171\)](#page-179-0)**

**ORÉglage de la densité(P. 172) O[Numérisation de documents](#page-181-0) [recto verso\(P. 173\)](#page-181-0)**

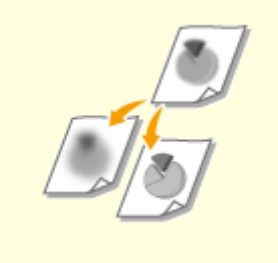

**[Réglage de la netteté\(P. 174\)](#page-182-0)**

# <span id="page-179-0"></span>**Ajustement de la résolution**

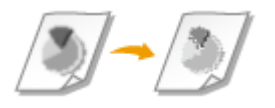

Vous pouvez sélectionner la résolution qui convient au type de document actuel. Plus la résolution est élevée, plus l'image est nette, mais plus la durée de la transmission sera longue.

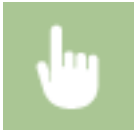

<Fax> A <Résolution> A Sélectionnez la résolution

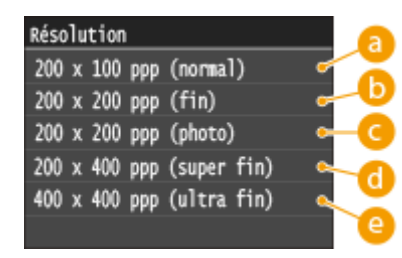

## **<200 x 100 ppp (normal)>**

Cette option convient aux documents qui ne contiennent que du texte.

# **(a)** <200 x 200 ppp (fin)>

Cette option convient aux documents qui contiennent du texte en petits caractères.

## **<200 x 200 ppp (photo)>**

Cette option convient aux documents qui contiennent des photographies.

## **d** <200 x 400 ppp (super fin)>

Cette option permet d'obtenir une résolution encore plus fine que le réglage Fin.

## **e** <400 x 400 ppp (ultra fin)>

Cette option permet d'obtenir une résolution encore plus fine que le réglage Super Fin.

### LIENS

**[Envoi de fax \(MF419x / MF416dw\)\(P. 152\)](#page-160-0)**

## 0YU4-02W
# <span id="page-180-0"></span>**Réglage de la densité**

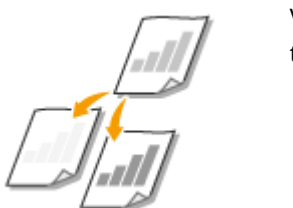

Vous pouvez ajuster la densité du fax si le texte ou les images d'un document sont trop clairs ou trop foncés.

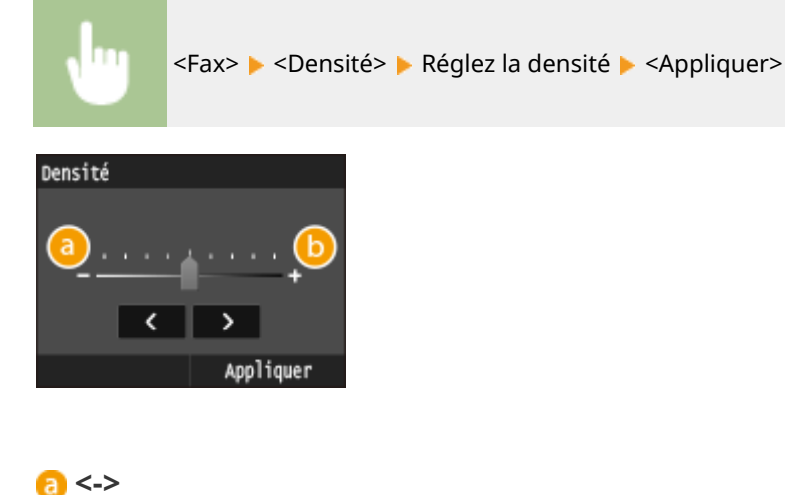

Réduit la densité.

**<+>**

Augmente la densité.

### LIENS

**[Envoi de fax \(MF419x / MF416dw\)\(P. 152\)](#page-160-0) [Réglage de la netteté\(P. 174\)](#page-182-0)**

# **Numérisation de documents recto verso**

### 0YU4-02Y

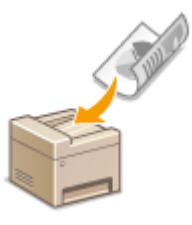

L'appareil numérise automatiquement le recto et le verso des documents placés dans le chargeur.

## **IMPORTANT**

**B** Livre 品 Calendrier

● L'appareil ne peut pas numériser automatiquement les deux faces des documents lorsque ces derniers sont placés sur la vitre d'exposition ou lorsque l'appareil est défini sur l'envoi manuel.

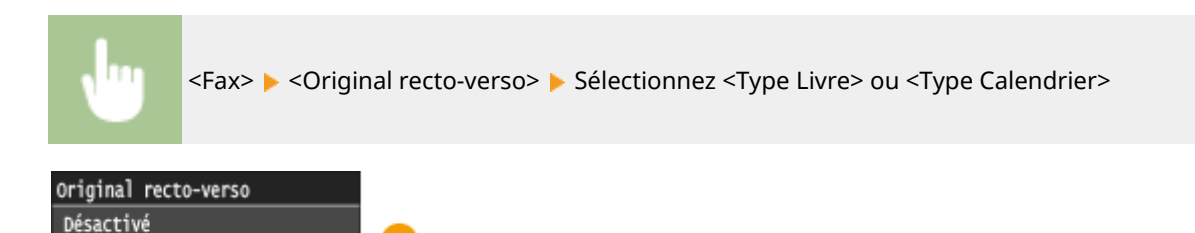

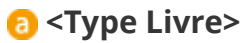

Réservez cette option pour les documents dont le sens des images au recto et au verso est identique.

### **<Type Calendrier>**

Sélectionnez cette option si les images au recto et au verso du document ne sont pas dans le même sens.

### LIENS

### **[Envoi de fax \(MF419x / MF416dw\)\(P. 152\)](#page-160-0)**

**[Passer un appel avant d'envoyer des fax \(envoi manuel\)\(P. 188\)](#page-196-0)**

# <span id="page-182-0"></span>**Réglage de la netteté**

Vous pouvez régler la netteté de l'image. Augmentez la netteté pour améliorer un texte flou ou des lignes floues et diminuez-la pour améliorer l'apparence de photos de magazine.

0YU4-030

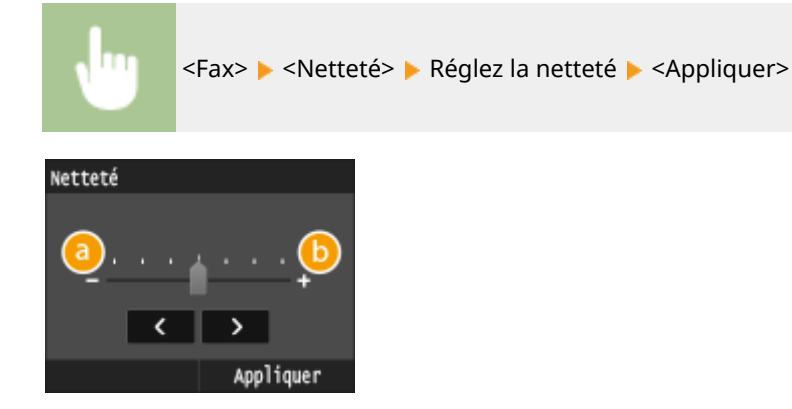

## **<->**

Diminue la netteté ce qui donne une image plus douce. **Exemple :** vous voulez améliorer l'apparence de photos de magazine

### Aucune modification de la netteté

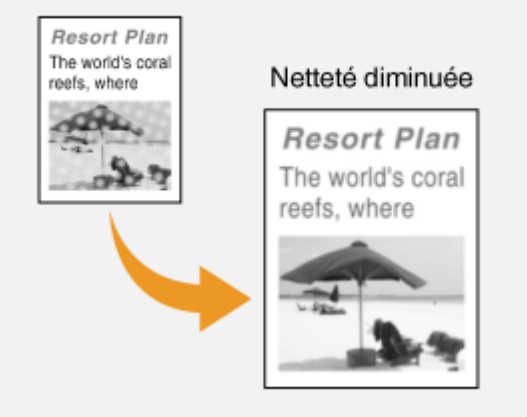

## **<+>**

Augmente la netteté de l'image.

**Exemple :** vous voulez améliorer la netteté d'un texte écrit et de lignées tracées à l'aide d'un stylo

174

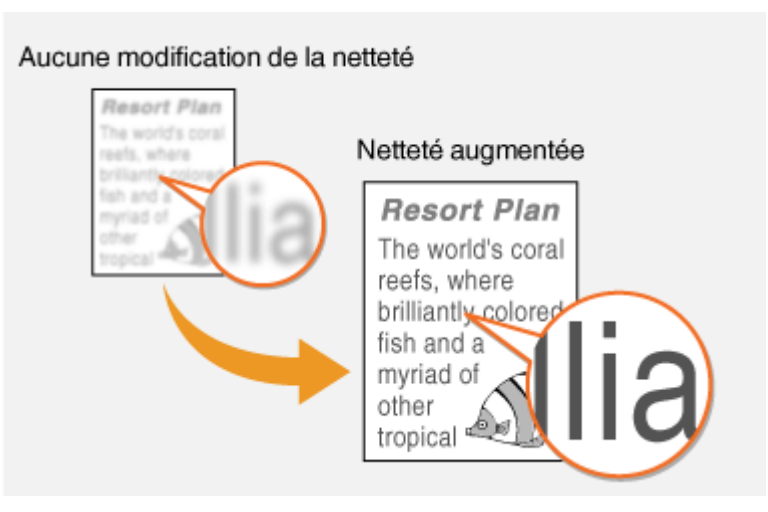

## LIENS

**[Envoi de fax \(MF419x / MF416dw\)\(P. 152\)](#page-160-0) [Réglage de la densité\(P. 172\)](#page-180-0)**

# **Conȴguration des réglages de fax en fonction de vos besoins**

0YU4-031

Les paramètres par défaut sont ceux qui s'affichent lorsque vous mettez l'appareil en marche ou lorsque vous appuyez sur //. Si vous enregistrez des paramètres que vous utilisez fréquemment en tant que paramètres par défaut, vous n'avez plus à les définir à chaque envoi d'un fax. Par ailleurs, vous pouvez également enregistrer des combinaisons de destinataires et de paramètres de fax, puis les utiliser quand vous en avez besoin.

## **REMARQUE**

● L'appareil est livré avec des réglages par défaut préconfigurés ( **[Liste des menus des réglages\(P. 649\)](#page-657-0)** ). Vous pouvez les modifier et enregistrer des réglages par défaut qui répondent à vos besoins.

> J'envoie souvent des télécopies avec du texte estompé et j'augmente toujours la densité.

Augmentez la densité et enregistrez-la comme réglage par défaut. Désormais, vous pouvez envoyer des fax sans avoir à modifier la densité. **[Modiȴcation des](#page-185-0) [paramètres par défaut\(P. 177\)](#page-185-0)**

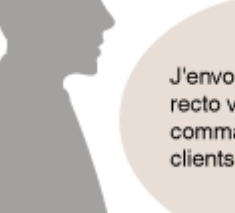

J'envoie des originaux recto verso de bons de commande aux mêmes clients tous les mois.

Définissez une combinaison de numérisation recto verso et de plusieurs destinataires, puis enregistrez-la dans <Réglages favoris>. Ensuite, vous pourrez facilement utiliser cette combinaison de paramètres à chaque fois que vous en aurez besoin. **[Enregistrement de](#page-186-0) [réglages de fax couramment utilisés\(P. 178\)](#page-186-0)**

# <span id="page-185-0"></span>**Modiȴcation des paramètres par défaut**

### 0YU4-032

Les réglages par défaut désignent les réglages qui s'affichent lorsque vous allumez l'appareil ou appuyez sur  $\mathscr{L}$ . Modifier les réglages par défaut pour les adapter aux opérations que vous réalisez régulièrement vous évite de devoir configurer ces mêmes réglages chaque fois que vous envoyez des fax.

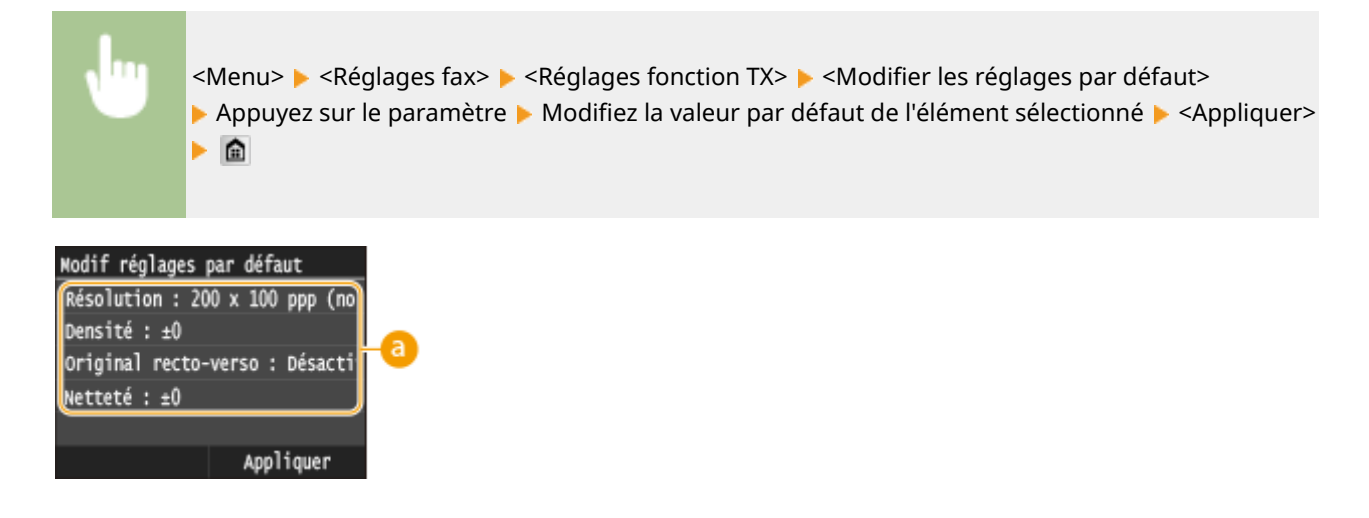

## **Réglage**

Appuyez sur le réglage à personnaliser en modifiant sa valeur par défaut.

### LIENS

**[Envoi de fax \(MF419x / MF416dw\)\(P. 152\)](#page-160-0) [Divers réglages de télécopie\(P. 170\)](#page-178-0) [Réglages fax \(MF419x / MF416dw\)\(P. 676\)](#page-684-0)**

# <span id="page-186-0"></span>**Enregistrement de réglages de fax couramment utilisés**

### 0YU4-033

Vous pouvez enregistrer jusqu'à 18 combinaisons fréquemment utilisées de paramètres de fax. Vous pouvez rapidement afficher les paramètres enregistrés lorsque cela se révèle nécessaire, ce qui vous évite de procéder aux paramètres concernés à chaque fois, par exemple lorsque vous "numérisez un document recto verso et que vous l'envoyez à 5 destinataires et que vous procédez aux réglages de netteté". Vous pouvez également afficher les paramètres sous forme de boutons de raccourci sur l'écran Accueil.

### **Enregistrement des paramètres favoris(P. 178) [Rappel des paramètres favoris\(P. 180\)](#page-188-0)**

## Enregistrement des paramètres favoris

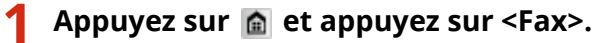

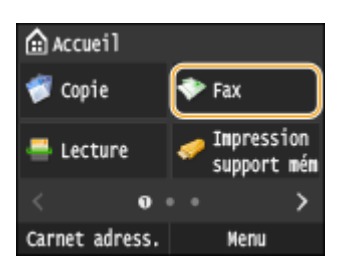

● Lorsque l'écran de connexion s'affiche, utilisez les touches numériques pour saisir le nom d'utilisateur et le mot de passe. Puis, sélectionnez le serveur d'authentification et appuyez sur **ID**. **[Connexion à un envoi](#page-54-0) [autorisé\(P. 46\)](#page-54-0)**

## **2 Modiȴez la valeur des réglages que vous souhaitez enregistrer. [Divers réglages de](#page-178-0) [télécopie\(P. 170\)](#page-178-0)**

●Pour inclure également la destination dans un réglage de fax favori, saisissez la destination à enregistrer. **○ [Envoi de fax \(MF419x / MF416dw\)\(P. 152\)](#page-160-0)**

178

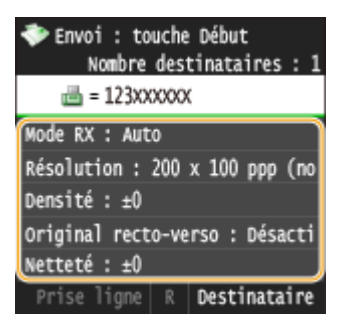

### **3 Sélectionnez <Réglages favoris> <Mémoriser>.**

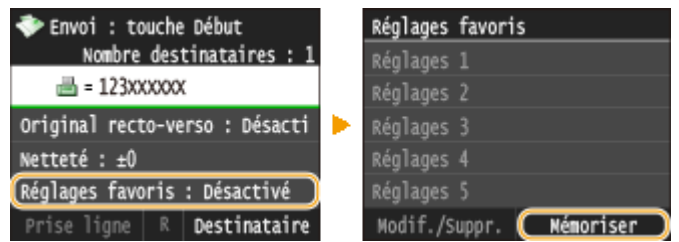

## **4 Consultez le message et appuyez sur <OK>.**

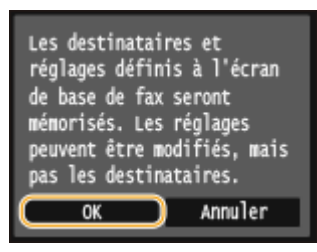

**5 Sélectionnez l'endroit où vous souhaitez enregistrer les paramètres.**

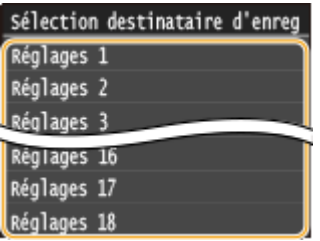

**6 Consultez les détails des paramètres à enregistrer, puis appuyez sur <Appliquer>.**

- Pour modifier la valeur d'un paramètre à enregistrer, appuyez sur le paramètre. **[Divers réglages de](#page-178-0) [télécopie\(P. 170\)](#page-178-0)**
- Pour renommer le destinataire d'enregistrement, appuyez sur <Changer nom>. Pour en savoir plus sur la saisie de texte, reportez-vous à la section **[Saisie du texte\(P. 42\)](#page-50-0)** .

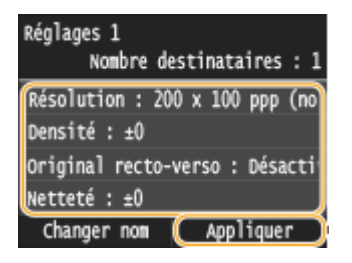

**7 Sélectionnez si vous souhaitez enregistrer les paramètres sous la forme d'un bouton de raccourci.**

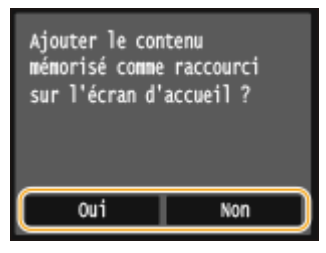

• Si vous sélectionnez <Oui>, un message s'affiche. Consultez le message, puis appuyez sur <OK>. La combinaison de paramètres enregistrée s'ajoute à l'écran Accueil sous la forme d'un bouton de raccourci.

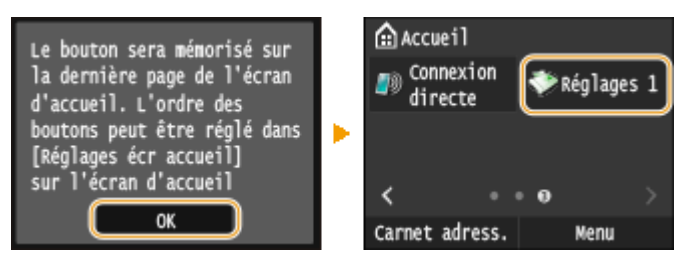

### Fax

### <span id="page-188-0"></span>**REMARQUE:**

● Si l'écran Accueil est plein et s'il est impossible d'ajouter le bouton, utilisez <Réglages écr accueil> pour supprimer les boutons enregistrés ou les blancs. **[Personnalisation de l'écran Accueil\(P. 35\)](#page-43-0)**

### **REMAROUE**

- Les réglages enregistrés restent en mémoire même si l'appareil est éteint.
- Pour modifier ou supprimer les paramètres enregistrés, accédez à <Fax> ▶ <Réglages favoris> ▶ <Modif./ Suppr.> Modifier> ou <Supprimer>, puis suivez les étapes ci-après.

**Pour modifier un paramètre :** Sélectionnez le paramètre à modifier  $\blacktriangleright$  modifiez le paramètre  $\blacktriangleright$  appuyez sur <Appliquer>  $\blacktriangleright$  <Oui>. **Pour supprimer un paramètre :**

Sélectionnez le paramètre à supprimer la appuyez sur <Oui>.

- Il est impossible de modifier des destinataires une fois que les paramètres ont été enregistrés. Pour modifier un destinataire, supprimez les paramètres, puis enregistrez-les à nouveau.
- Si vous avez enregistré un destinataire qui était spécifié dans le carnet d'adresses, puis que vous supprimez l'entrée du destinataire dans le carnet d'adresses, le destinataire est également supprimé des paramètres favoris du fax.

## Rappel des paramètres favoris

Sélectionnez simplement la combinaison de réglages qui convient à votre objectif parmi les paramètres favoris.

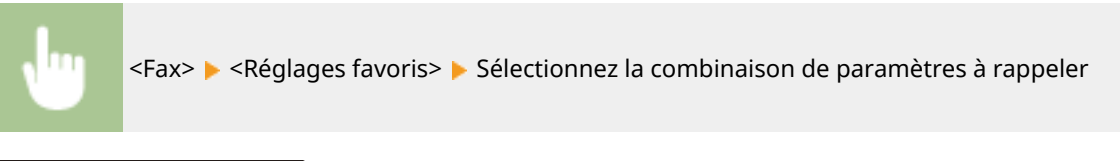

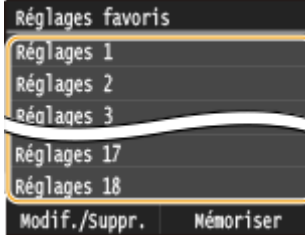

## **REMARQUE**

● Une fois que vous avez rappelé la combinaison de réglages, vous pouvez également modifier les paramètres de fax selon vos besoins.

### **LIENS**

**[Envoi de fax \(MF419x / MF416dw\)\(P. 152\)](#page-160-0)**

# <span id="page-189-0"></span>**Annulation de l'envoi de documents (fax ou I-Fax)**

0YU4-034

Si vous souhaitez annuler l'envoi de fax immédiatement après avoir appuyé sur  $\Diamond$ , appuyez sur <Annuler>, sur l'écran, ou bien appuyez sur  $\Box$ , sur le panneau de commande. Vous pouvez également annuler l'envoi de fax après avoir consulté son statut.

## ■ Appuyez sur <Annuler>, sur l'écran, pendant la transmission du fax

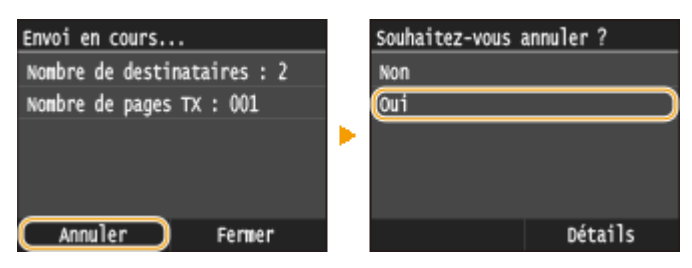

## ■ Appuyez sur **D** pour Annuler

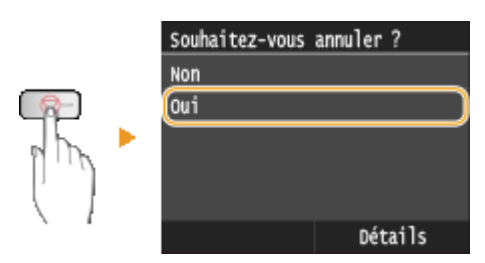

### **Si une liste de documents apparaît à l'écran après que vous avez appuyé sur**

Les documents ont été numérisés et attendent d'être traités. Sélectionnez le document que vous souhaitez annuler.

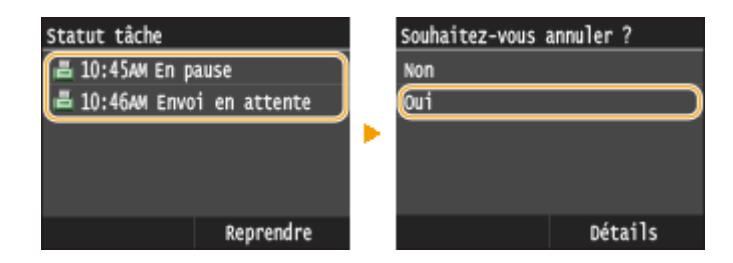

## ◼9érifiez l'état de la transmission avant l'annulation

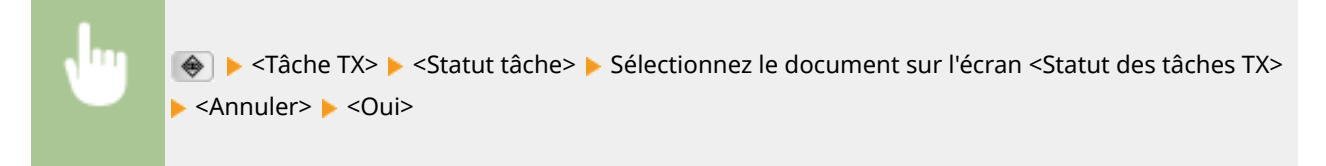

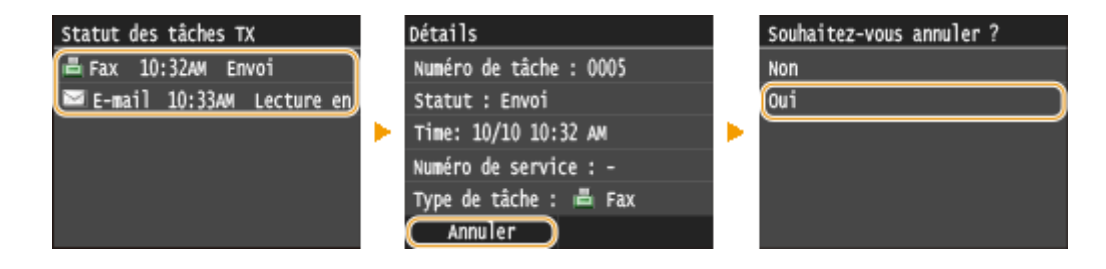

Fax

### LIENS

**[Envoi de fax \(MF419x / MF416dw\)\(P. 152\)](#page-160-0)**

**[Envoi de I-Fax\(P. 229\)](#page-237-0)**

*O***Vérification de l'état et du journal concernant les documents envoyés et reçus(P. 205)** 

# <span id="page-191-0"></span>**Réception de fax MF419x/MF416dw**

### 0YU4-035

Cette section décrit les différents modes de réception de fax ainsi que la configuration de l'appareil en vue de la réception des fax. Vous devez effectuer certaines procédures pour utiliser les fonctions de télécopie avant de pouvoir définir les paramètres de réception. **ODéfinition des paramètres initiaux des fonctions de fax (MF419x / [MF416dw\)\(P. 143\)](#page-151-0)**

Fax

## **REMAROUE**

● L'appareil peut imprimer des fax sur A4 ou du papier de format Lettre. Si les fax reçus sous forme de documents sont imprimés sur d'autres formats de papier, une portion de la page risque de ne pas s'imprimer ou encore une page risque de s'imprimer sur deux feuilles de papier.

## ■ Modes de réception de fax

L'appareil fournit les modes de réception suivants. Sélectionnez le mode qui convient le mieux à vos attentes et configurez-le conformément aux procédures décrites dans la section **CConfiguration de l'appareil en vue de la [réception de fax\(P. 184\)](#page-192-0)** .

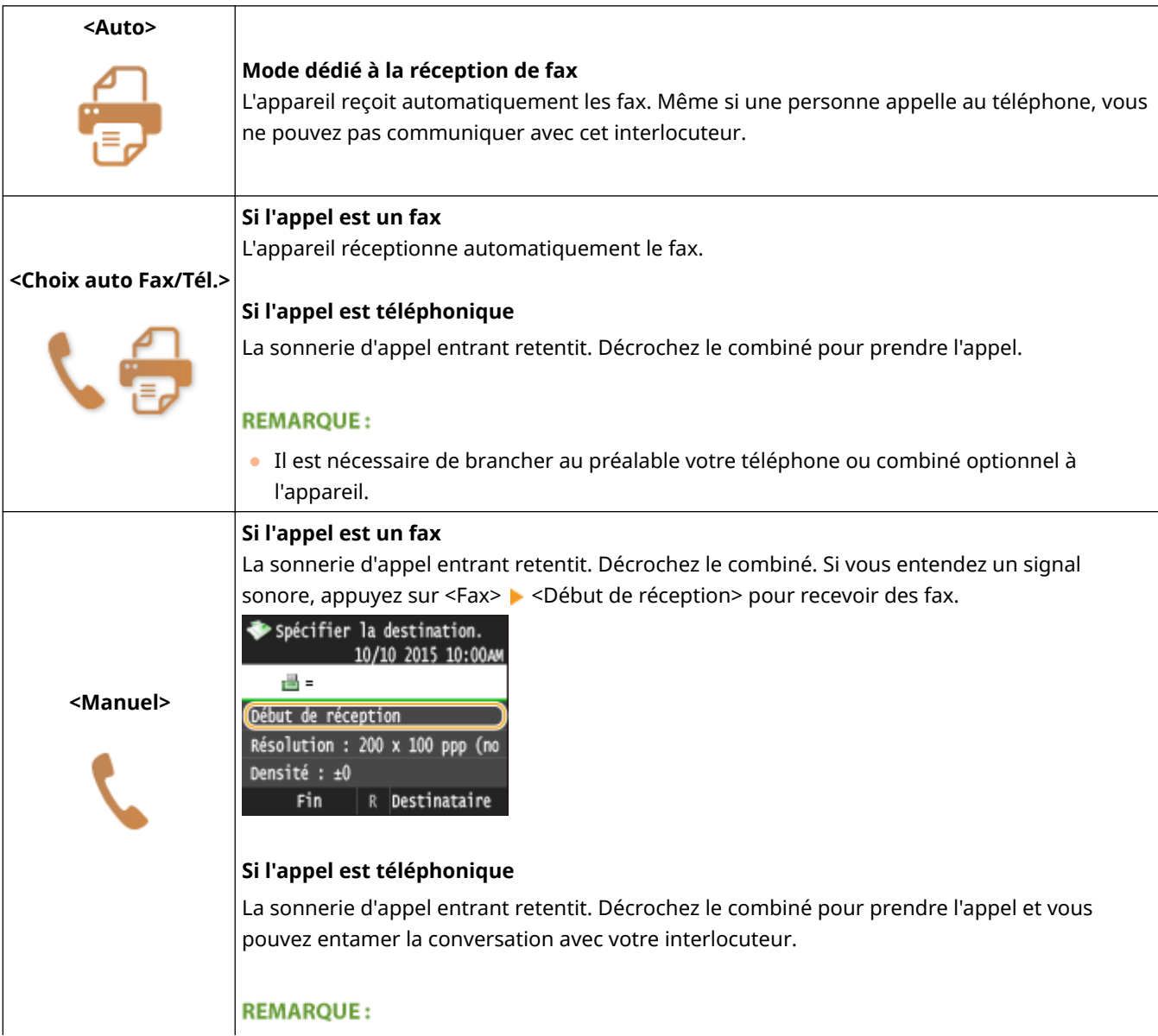

<span id="page-192-0"></span>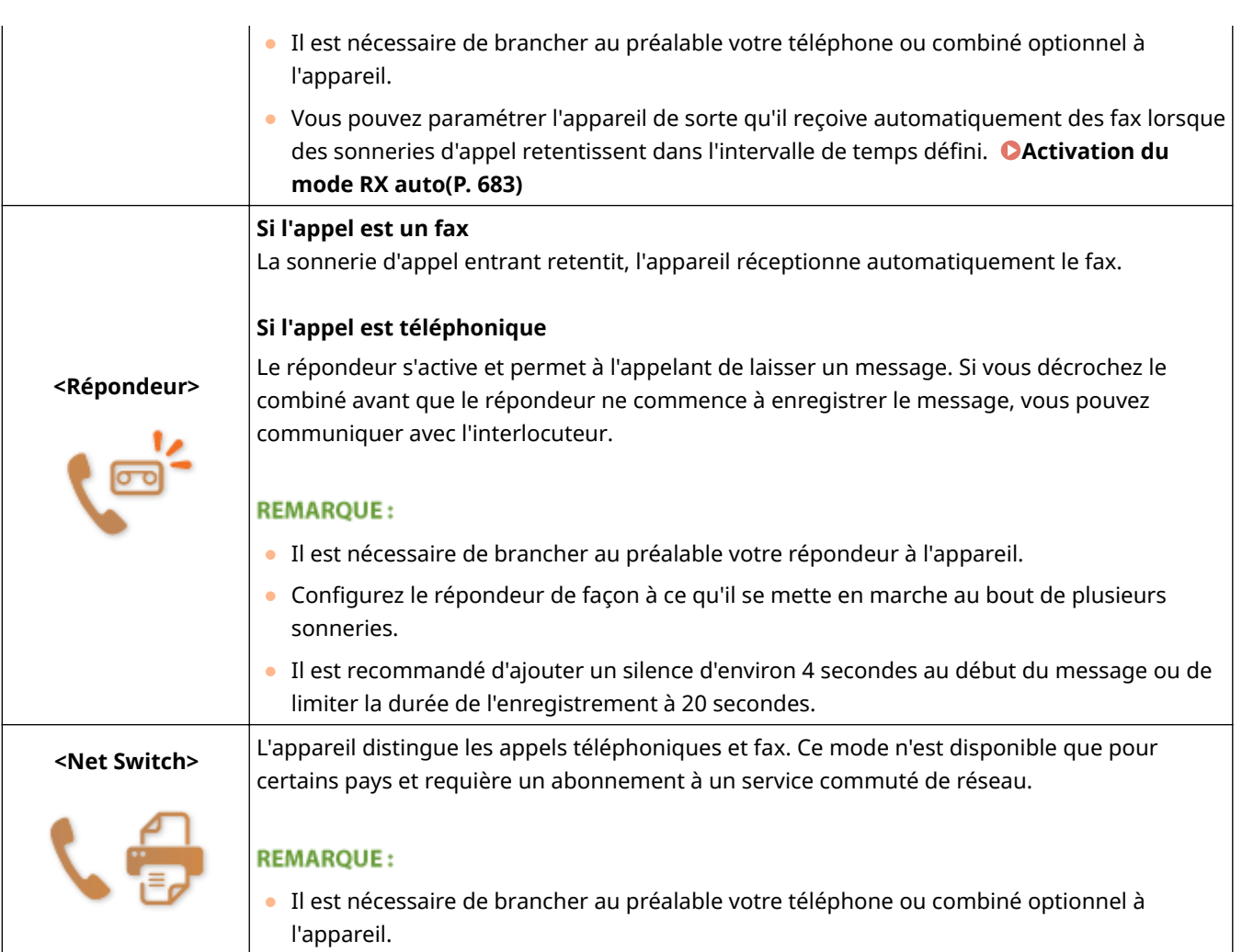

## **REMARQUE**

- Selon le type de téléphone branché, l'appareil peut ne pas être en mesure d'envoyer ou de recevoir les fax.
- Si vous branchez un téléphone externe doté d'une fonction de télécopie, configurez le téléphone de telle sorte qu'il ne reçoive pas les fax automatiquement.
- Si vous décrochez le combiné et entendez un bip, l'appel entrant est un fax. Pour le réceptionner, il suffit de saisir le code approprié à l'aide des touches du téléphone. **[Utilisation du téléphone pour recevoir les fax](#page-194-0) [\(réception à distance\)\(P. 186\)](#page-194-0)**

## ■ Configuration de l'appareil en vue de la réception de fax

**Appuyez sur @ et appuyez sur <Fax>.** 

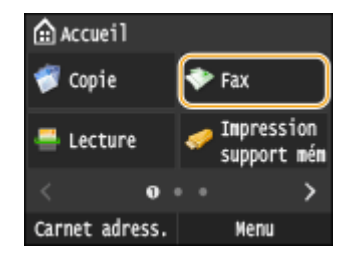

● Lorsque l'écran de connexion s'affiche, utilisez les touches numériques pour saisir le nom d'utilisateur et le mot de passe. Puis, sélectionnez le serveur d'authentification et appuyez sur **ID**. **[Connexion à un envoi](#page-54-0) [autorisé\(P. 46\)](#page-54-0)**

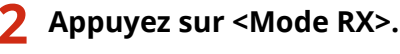

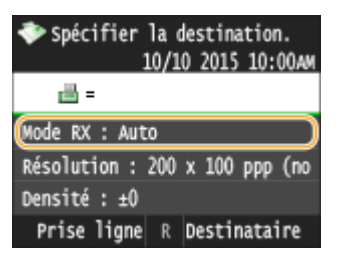

**3 Sélectionnez le mode de réception.**

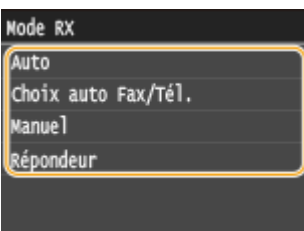

## **En cas de sélection de l'option <(Choix auto) Fax/Tél.>**

Définissez les trois réglages suivants comme vous le souhaitez. Lorsque la configuration est terminée, appuyez <Appliquer>.

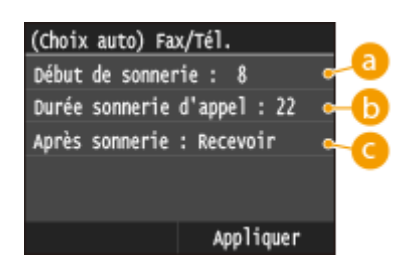

## **<Début de sonnerie>**

Ce réglage permet de définir la durée pendant laquelle l'appareil détermine si un appel entrant est un fax ou un appel téléphonique (valeurs possibles : 5 à 30 secondes ; valeur par défaut : 8 secondes).

## **<Durée sonnerie d'appel>**

Ce réglage permet de spécifier la durée de la sonnerie d'un appel téléphonique entrant (valeurs possibles : 15 à 300 secondes ; valeur par défaut : 22 secondes).

## **<Après sonnerie>**

Ce réglage permet d'indiquer l'action que l'appareil effectue si vous ne décrochez pas le combiné alors qu'il émet une sonnerie d'appel entrant. Sélectionnez <Fin> pour déconnecter l'appel ou <Recevoir> pour réceptionner le fax entrant (valeur par défaut : <Recevoir>).

## **CONSEILS**

- Si vous voulez imprimer les documents reçus sur les deux faces du papier : **[Imprimer recto-verso\(P. 684\)](#page-692-0)**
- Si vous voulez imprimer des informations telles que la date et l'heure de réception en bas des documents reçus : **[Pied de page RX\(P. 685\)](#page-693-0)**
- Fax
- <span id="page-194-0"></span>● Si vous voulez continuer à imprimer alors que le niveau d'encre de la cartouche de toner est bas : **[Cont.](#page-694-0) [impr. si la quant. d'encre dans la cart. est faible\(P. 686\)](#page-694-0)**

## ■ Utilisation du téléphone pour recevoir les fax (réception à distance)

Lorsque vous décrochez le téléphone et entendez le signal sonore caractéristique de l'arrivée d'un fax, il n'est pas nécessaire de vous rendre devant l'appareil pour recevoir le fax. Entrez simplement le code prévu (paramètre par défaut : 25) au niveau du téléphone et lancez la réception du fax.

## **REMAROUE**

- Si le téléphone n'est pas directement raccordé à l'appareil, la fonction de réception à distance n'est pas disponible.
	- **1 Lorsque la sonnerie d'appel entrant retentit, décrochez le combiné.**
	- **2 Si vous entendez un signal, saisissez le code de réception à distance à l'aide des touches du téléphone.**
	- Par défaut, le code d'identification est "25". Vous être libre de modifier ce numéro si vous le désirez. **[RX à](#page-691-0) [distance\(P. 683\)](#page-691-0)**
- **3 Raccrochez le combiné.**

### LIENS

**[Envoi et réception de fax selon vos besoins \(MF419x / MF416dw\)\(P. 187\)](#page-195-0) D**Vérification de l'état et du journal concernant les documents envoyés et recus(P. 205)

# <span id="page-195-0"></span>**Envoi et réception de fax selon vos besoins ME419x/MF416dw**

### 0YU4-036

Outre les méthodes d'envoi et de réception standard, vous disposez d'autres modes susceptibles de mieux prendre en compte vos attentes.

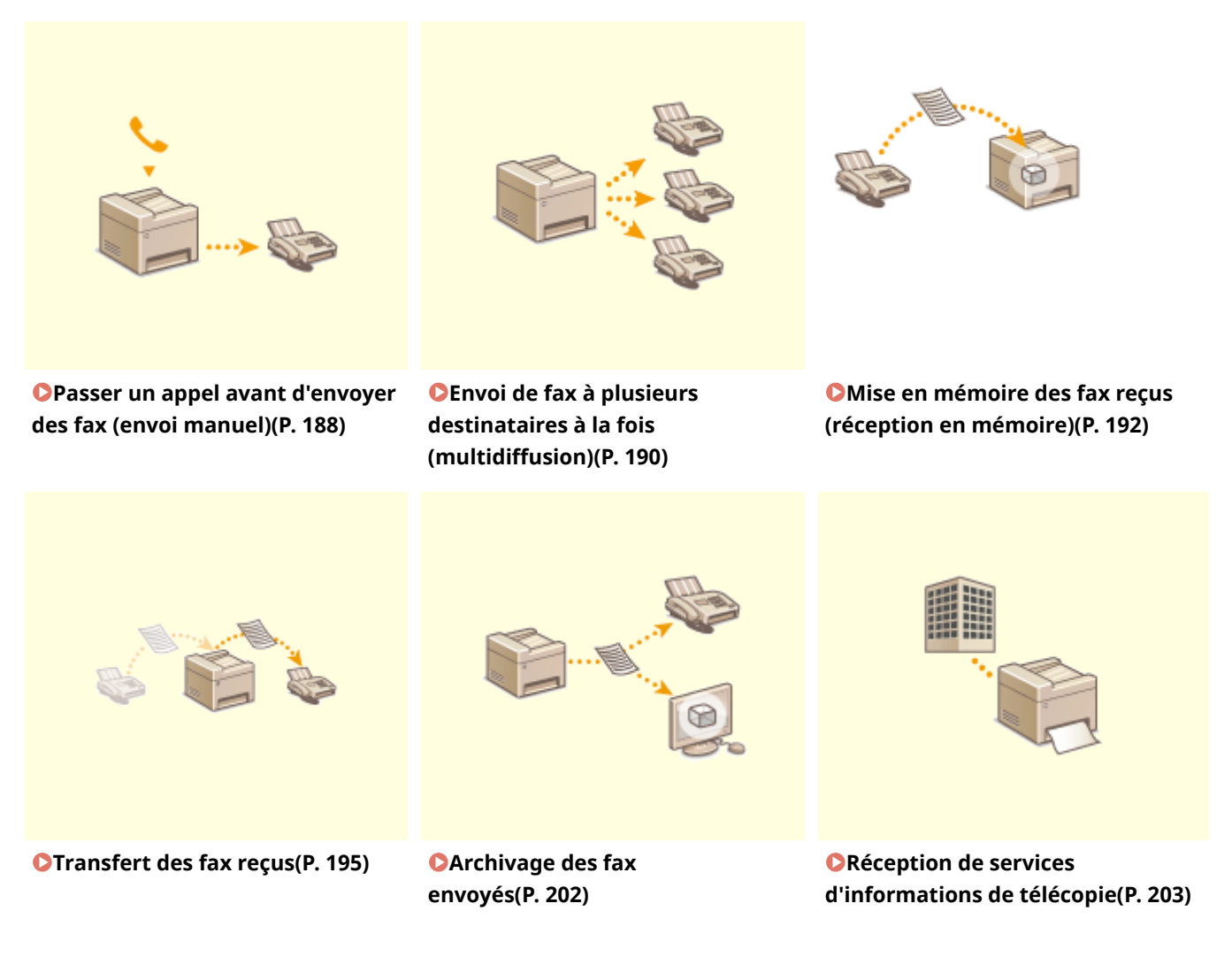

### LIENS

**[Envoi de fax \(MF419x / MF416dw\)\(P. 152\)](#page-160-0)**

**[Réception de fax \(MF419x / MF416dw\)\(P. 183\)](#page-191-0)**

*O***Vérification de l'état et du journal concernant les documents envoyés et reçus(P. 205)** 

# <span id="page-196-0"></span>**Passer un appel avant d'envoyer des fax (envoi manuel)**

0YU4-037

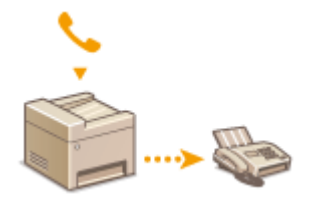

Il est possible d'envoyer des fax de façon manuelle à la fin d'une conversation téléphonique. Lorsque le téléphone émet un signal, cela signifie que le destinataire tente de recevoir vos fax. Appuyez sur  $\Diamond$  pour transmettre vos fax.

## **REMARQUE**

● Il est nécessaire de brancher au préalable votre téléphone ou combiné optionnel à l'appareil.

## **1 Mettez le ou les documents en place. [Placement des documents\(P. 48\)](#page-56-0)**

- L'appareil ne numérise pas automatiquement le recto et le verso des documents en mode d'envoi manuel.
- Lorsque le document est placé contre la vitre d'exposition, il n'est possible de n'envoyer qu'une seule page.

### **2 Appuyez sur et appuyez sur <Fax>.**

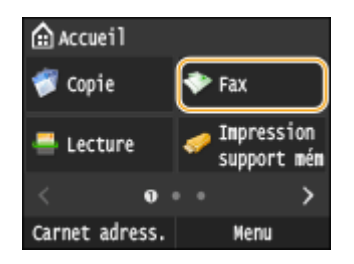

● Lorsque l'écran de connexion s'affiche, utilisez les touches numériques pour saisir le nom d'utilisateur et le mot de passe. Puis, sélectionnez le serveur d'authentification et appuyez sur **ID**. **[Connexion à un envoi](#page-54-0) [autorisé\(P. 46\)](#page-54-0)**

## **Appuyez sur 4.**

● Si les destinataires définis par l'utilisateur précédent sont encore sélectionnés, cela peut provoquer des erreurs de transmission. Réinitialisez toujours les paramètres avant l'envoi.

## **4** Définissez comme bon vous semble les réglages de numérisation. **O** Divers réglages **[de télécopie\(P. 170\)](#page-178-0)**

- **5 Composez le numéro de fax du destinataire.**
- **6 Demandez au destinataire de régler son télécopieur de manière à recevoir vos fax.**
- Si vous percevez un signal sonore, passez à l'étape 7.

**7** Appuyez sur  $\lozenge$ , puis décrochez le combiné.

### LIENS

**[Envoi de fax \(MF419x / MF416dw\)\(P. 152\)](#page-160-0)**

**[Annulation de l'envoi de documents \(fax ou I-Fax\)\(P. 181\)](#page-189-0)**

*O***Vérification de l'état et du journal concernant les documents envoyés et reçus(P. 205)** 

# <span id="page-198-0"></span>**Envoi de fax à plusieurs destinataires à la fois (multidiffusion)**

### 0YU4-038

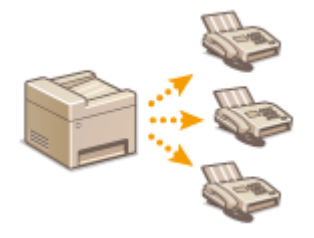

Vous pouvez envoyer simultanément des fax à 310 destinataires. Utilisez les touches numériques\* ou le carnet d'adresses pour désigner les destinataires. Si votre bureau dispose d'un serveur LDAP\* .

\* Il est possible de combiner la spécification des 10 destinataires en utilisant un serveur LDAP et les touches numériques. Si vous utilisez les touches numériques et un serveur LDAP, vous pouvez définir 10 destinataires au total. Si, par exemple, vous avez défini sept destinataires à l'aide des touches numériques, vous pouvez définir les trois autres par le biais d'un serveur LDAP.

### **IMPORTANT**

● Lorsque <Limiter la multidiffusion> est défini sur <Refuser multidiffusion>, vous n'êtes pas en mesure d'utiliser cette fonction. **[Interdiction de la multidiffusion \(MF419x / MF416dw\)\(P. 580\)](#page-588-0)**

### **REMAROUE**

- ●Vous devez enregistrer les destinataires dans le carnet d'adresses pour tirer parti de cette fonction. **[Enregistrement dans le carnet d'adresses\(P. 81\)](#page-89-0)**
	- **1 Mettez le ou les documents en place. [Placement des documents\(P. 48\)](#page-56-0)**
	- **2** Appuyez sur @ et appuyez sur <Fax>.

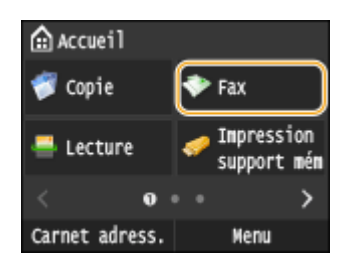

● Lorsque l'écran de connexion s'aɚche, utilisez les touches numériques pour saisir le nom d'utilisateur et le mot de passe. Puis, sélectionnez le serveur d'authentification et appuyez sur **ID**. **[Connexion à un envoi](#page-54-0) [autorisé\(P. 46\)](#page-54-0)**

## **Appuyez sur 4.**

● Si les destinataires définis par l'utilisateur précédent sont encore sélectionnés, cela peut provoquer des erreurs de transmission. Réinitialisez toujours les paramètres avant l'envoi.

## **4 Indiquez le destinataire.**

● Pour le spécifier à l'aide des touches numériques, tapez le numéro de fax et appuyez sur <Appliquer>. Pour spécifier d'autres destinataires, sélectionnez <Destinataire> > <Spécifier utilisation touches numériques> avant de répéter la procédure.

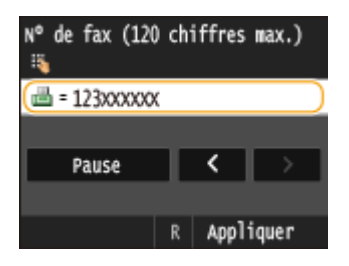

- Pour spécifier un destinataire à partir du carnet d'adresses, reportez-vous à la section <sup>●</sup>Spécification d'un **[carnet d'adresses \(P. 158\)](#page-166-0)** .
- Pour utiliser des numéros de composition codée, reportez-vous à la section **[Sélection directe de](#page-168-0) [destinataires par la saisie de numéros de composition codée\(P. 160\)](#page-168-0)** .
- Pour spécifier un serveur LDAP, reportez-vous à la section **ODéfinition des destinataires dans un serveur [LDAP\(P. 166\)](#page-174-0)** .

### **Définissez comme bon vous semble les réglages de numérisation.**

● Appuyez sur les paramètres que vous souhaitez spécifier. **[Divers réglages de télécopie\(P. 170\)](#page-178-0)**

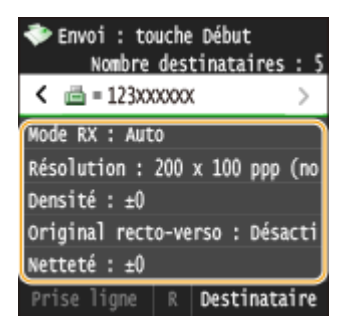

**6** Appuyez sur **pour commencer l'envoi.** 

### LIENS

**[Envoi de fax \(MF419x / MF416dw\)\(P. 152\)](#page-160-0)**

**[Annulation de l'envoi de documents \(fax ou I-Fax\)\(P. 181\)](#page-189-0)**

**D**Vérification de l'état et du journal concernant les documents envoyés et reçus(P. 205)

<span id="page-200-0"></span>**Mise en mémoire des fax reçus (réception en mémoire)**

0YU4-039

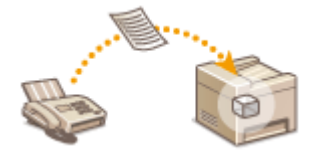

Vous pouvez stocker les fax reçus dans la mémoire, puis les imprimer par la suite. Cette fonction peut empêcher des personnes non autorisées de consulter des documents confidentiels par mégarde.

**Stockage des documents en mémoire(P. 192) [Impression des documents mis en mémoire\(P. 193\)](#page-201-0) [Consultation/Suppression des documents mis en mémoire\(P. 193\)](#page-201-0)**

## **REMARQUE**

● Les documents en mémoire peuvent également être transférés à un destinataire. **[Sélection d'un](#page-204-0) [document à transférer\(P. 196\)](#page-204-0)**

## Stockage des documents en mémoire

Pour placer les documents reçus en mémoire, définissez <Réglages verrouillage de la mémoire> sur <Activé>. Vous pouvez également utiliser des réglages facultatifs comme le réglage de sécurité rendant obligatoire la saisie d'un mode de passe afin de déverrouiller la fonction et le réglage temporel visant à définir le jour durant lequel les documents reçus sont placés en mémoire.

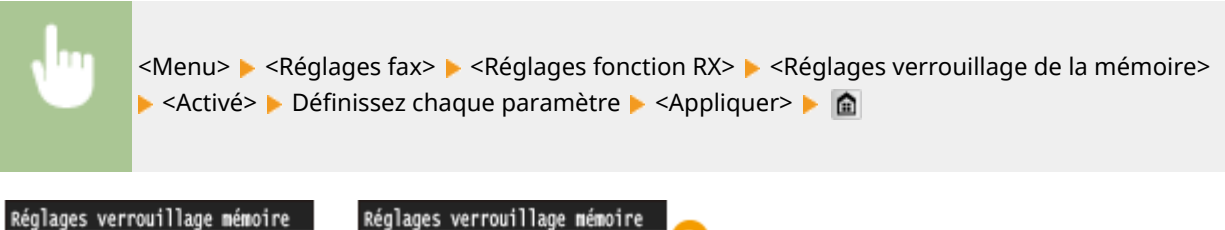

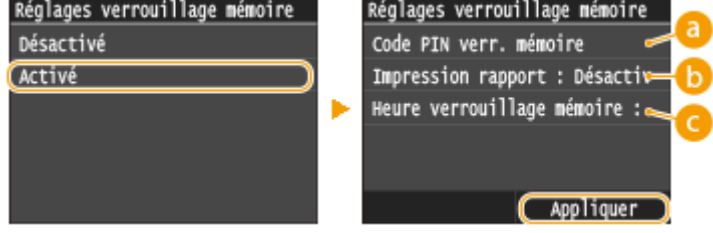

## **<Code PIN verr. mémoire>**

Ce réglage permet d'enregistrer un mot de passe de sept chiffres maximum. Pour enregistrer un mot de passe, utilisez les touches numériques pour le saisir et appuyez sur <Appliquer>. Vous devrez saisir une deuxième fois les numéros pour confirmation et appuyer de nouveau sur <Appliquer>. Ce mot de passe est nécessaire pour modifier les réglages relatifs à la réception en mémoire ou désactiver la fonction de réception en mémoire afin d'imprimer tous les documents mémorisés. Si vous ne souhaitez pas enregistrer de mot de passe, appuyez sur <Appliquer> sans rien saisir.

### **REMAROUE:**

● Les mots de passe ne contenant que des zéros, par exemple "00" ou "0000000", ne sont pas admis.

<span id="page-201-0"></span>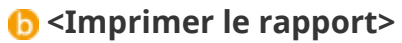

Ce réglage permet d'imprimer les rapports de résultats RX chaque fois que des documents sont placés en mémoire. Pour imprimer des rapports, appuyez sur <Activé>. Vous avez également besoin de définir <Rapport résultat RX> sur <Activé>. **[Rapport résultat RX\(P. 839\)](#page-847-0)**

### **<Heure verrouillage mémoire>**

Indiquez le créneau horaire au cours de la journée pendant lequel les documents reçus sont placés en mémoire. Si vous ne définissez aucun créneau, l'appareil mémorise tous les documents lorsque la fonction de réception en mémoire est activée.

## Impression des documents mis en mémoire

Pour imprimer les documents reçus et placés en mémoire, définissez <Réglages verrouillage de la mémoire> sur <Désactivé>. Tous les documents figurant en mémoire s'impriment alors.

## **REMARQUE**

- Vous ne pouvez pas sélectionner un document particulier à imprimer.
- Si la désactivation de la fonction est programmée à un moment donné, les documents sont automatiquement imprimés au moment en question.

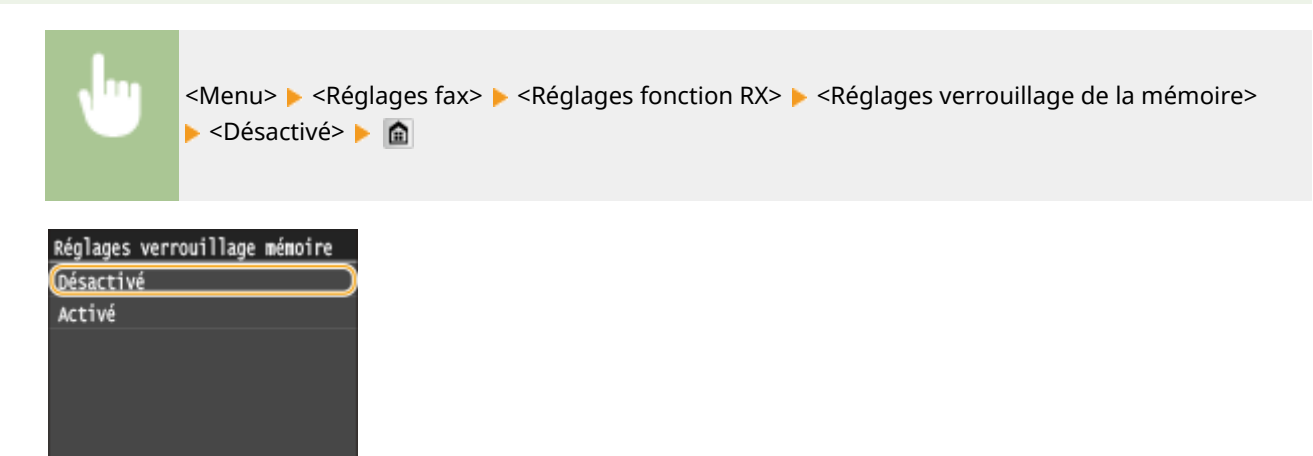

## Consultation/Suppression des documents mis en mémoire

Vous pouvez examiner les informations détaillées des documents conservés en mémoire, notamment le numéro de fax de l'expéditeur et le nombre des pages envoyées ; supprimez ensuite les documents inutiles.

**Appuyez sur**  $\bigcirc$ **.** 

**2 Appuyez sur <Tâche RX>.**

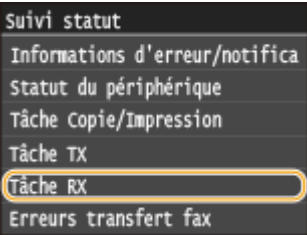

**3 Appuyez sur <Statut tâche>.**

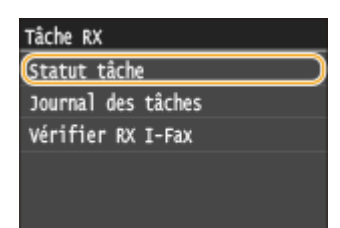

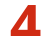

**4 Sélectionnez le document que souhaitez examiner.**

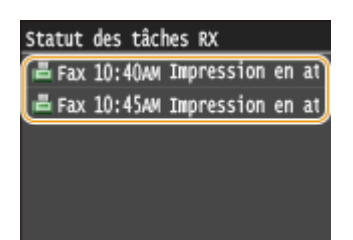

## **Pour supprimer le document examiné**

**1** Appuyez sur <Supprimer>.

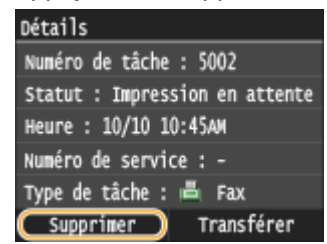

**2** Appuyez sur <Oui>.

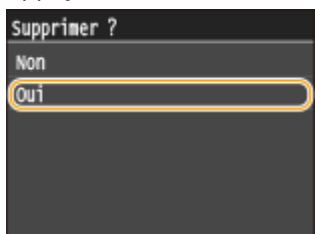

### LIENS

**[Réception de fax \(MF419x / MF416dw\)\(P. 183\)](#page-191-0)**

*O***Vérification de l'état et du journal concernant les documents envoyés et reçus(P. 205)** 

## <span id="page-203-0"></span>**Transfert des fax reçus**

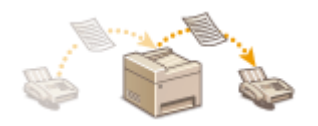

Vous pouvez transférer les documents reçus à d'autres destinataires. Vous sélectionnez un document parmi ceux qui figurent en mémoire et le transférer vousmême ou indiquer à l'appareil de transférer tous les documents reçus aux destinataires indiqués. Il est possible d'utiliser les numéros de fax, les adresses email, les I-fax, les dossiers partagés d'ordinateurs et les serveurs FTP comme destinataires de transfert.

## **REMARQUE**

- Les destinataires vers lesquels un transfert est possible se limitent à ceux qui sont enregistrés dans le carnet d'adresses. En l'absence de destinataires dans ce dernier, enregistrez des destinataires dans le carnet d'adresses avant d'utiliser cette fonction. **[Enregistrement dans le carnet d'adresses\(P. 81\)](#page-89-0)**
- Si des adresses e-mail, des dossiers partagés d'ordinateur ou un serveur FTP sont spécifiés comme destinataires de transfert, le document est converti au format PDF et envoyé. Si des I-Fax sont spécifiés comme destinataire de transfert, le document est converti au format TIFF et envoyé.

# <span id="page-204-0"></span>**Sélection d'un document à transférer**

### 0YU4-03C

L'appareil transfère le document que vous avez sélectionné parmi les documents reçus et placés en mémoire. Pour utiliser cette fonction, activez d'abord la fonction de réception en mémoire. **[Mise en mémoire des fax reçus](#page-200-0) [\(réception en mémoire\)\(P. 192\)](#page-200-0)**

## **REMAROUE**

● Tant que la fonction de réception en mémoire n'est pas désactivée, les documents en mémoire ne sont pas supprimés même s'ils sont transférés ; un document peut être transféré à plusieurs reprises.

**Appuyez sur**  $\bigcirc$ **.** 

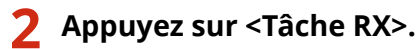

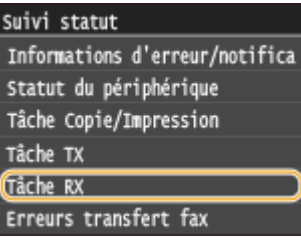

**3 Appuyez sur <Statut tâche>.**

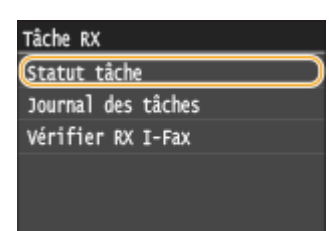

**4 Sélectionnez le document que souhaitez transférer.**

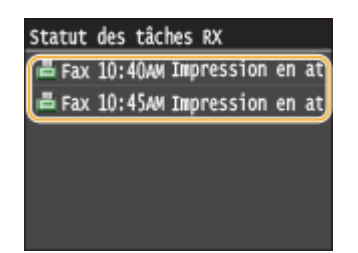

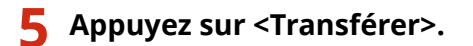

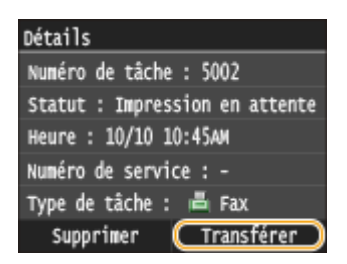

## **6 Sélectionnez le destinataire du transfert dans le carnet d'adresses.**

● Pour en savoir plus sur l'utilisation du carnet d'adresses, reportez-vous à la section <sup>●</sup>Spécification d'un **[carnet d'adresses \(P. 158\)](#page-166-0)** .

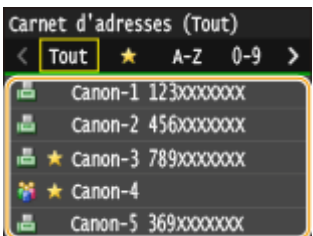

➠Le document est transféré vers le destinataire indiqué.

# **Transfert automatique de tous les documents reçus**

0YU4-03E

L'appareil peut transférer tous les documents qu'il reçoit vers les destinataires indiqués. Même si vous n'êtes pas au bureau, vous pouvez recevoir des fax à tout moment et en tout lieu.

**ODéfinition des réglages des documents à transférer automatiquement(P. 198) Impression de documents à transférer(P. 198) [Impression/Renvoi/Suppression de documents dont le transfert est impossible\(P. 199\)](#page-207-0)**

## Définition des réglages des documents à transférer automatiquement

Lorsque la fonction de transfert est activée, tous les documents que l'appareil reçoit sont automatiquement transférés.

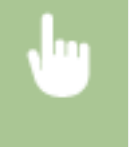

<Menu> <Réglages fax> <Réglages de transfert> <Activer réglages de transfert> <Activé> Sélectionnez le destinataire de transfert dans le carnet d'adresses  $\blacktriangleright$   $\hat{\blacksquare}$ 

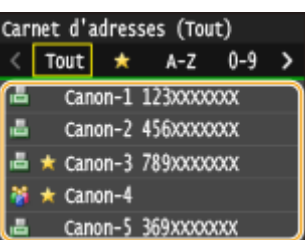

## **REMARQUE**

● Pour en savoir plus sur l'utilisation du carnet d'adresses, reportez-vous à la section **OSpécification [d'un carnet d'adresses \(P. 158\)](#page-166-0)** .

## Impression de documents à transférer

Si vous voulez contrôler les documents à transférer à vous-même, vous définissez l'appareil de sorte qu'il imprime les documents lorsqu'ils ont été transférés ou qu'il n'imprime que les documents dont le transfert a échoué.

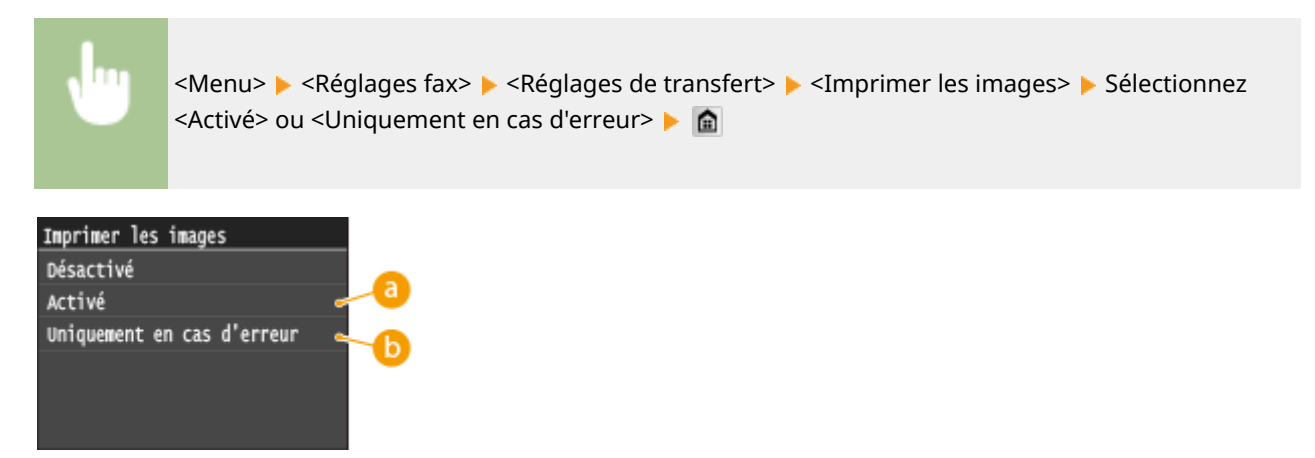

<span id="page-207-0"></span>**a** <Activé>

Imprime tous les documents à transférer.

## **<Uniquement en cas d'erreur>**

Imprime les documents dont le transfert a échoué.

## Impression/Renvoi/Suppression de documents dont le transfert est impossible

Vous pouvez conserver en mémoire les documents dont le transfert a échoué et les imprimer, les renvoyer ou les supprimer par la suite.

## ■ Mise en mémoire des documents dont le transfert est impossible

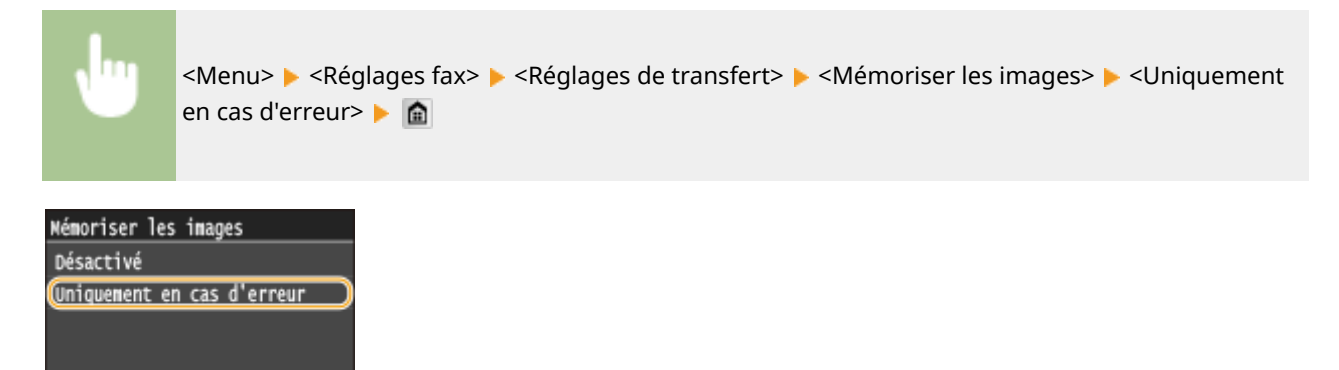

### ■ Impression/Renvoi/Suppression de documents mis en mémoire

**Appuyez sur**  $\bigcirc$ **.** 

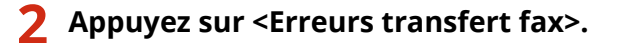

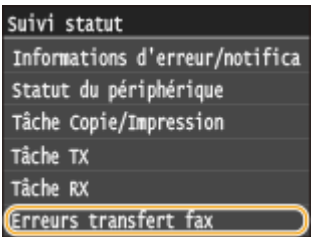

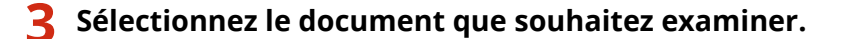

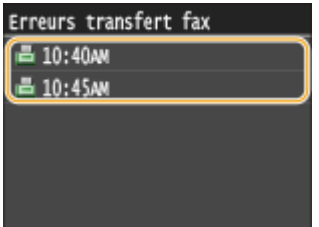

## **Pour imprimer le document examiné**

**1** Appuyez sur <Impr./Transf.>.

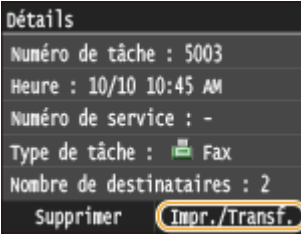

**2** Appuyez sur <Imprimer>.

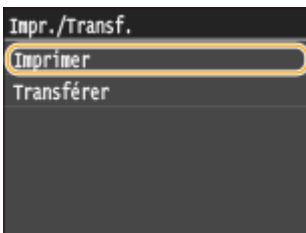

**3** Appuyez sur <Oui>.<br> **3** Souhaitez-vous imprimer?

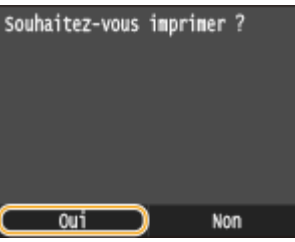

## **Pour renvoyer le document examiné**

**1** Appuyez sur <Impr./Transf.>.

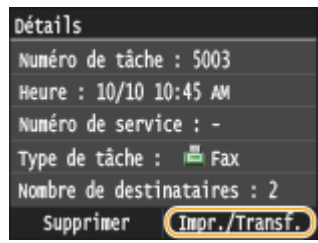

**2** Appuyez sur <Transférer>.

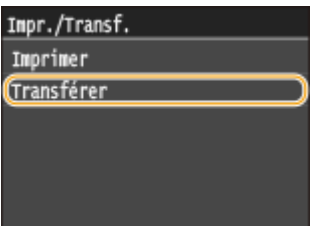

- **3** Sélectionnez le destinataire du transfert dans le carnet d'adresses.
	- Pour en savoir plus sur l'utilisation du carnet d'adresses, reportez-vous à la section **OSpécification [d'un carnet d'adresses \(P. 158\)](#page-166-0)** .

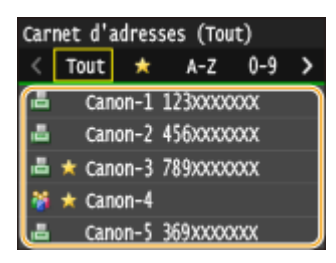

### **Pour supprimer le document examiné**

**1** Appuyez sur <Supprimer>.

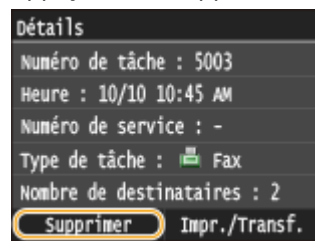

**2** Appuyez sur <Oui>.

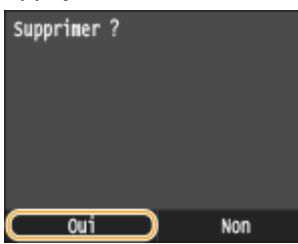

### LIENS

**[Réception de fax \(MF419x / MF416dw\)\(P. 183\)](#page-191-0)** *O***Vérification de l'état et du journal concernant les documents envoyés et reçus(P. 205)** 

# <span id="page-210-0"></span>**Archivage des fax envoyés**

Outre l'adresse spécifiée lorsque le fax est envoyé, vous pouvez également envoyer des documents faxés à une adresse de stockage prédéfinie en vue d'un archivage. Cela peut être pratique pour conserver un journal de ce qui a été envoyé. Vous pouvez spécifier un numéro de fax, une adresse e-mail, un dossier partagé sur un ordinateur, un serveur FTP ou un I-FAX comme adresse de stockage.

## **REMARQUE**

- Seules des destinataires dans le carnet d'adresses peuvent être spécifiés comme adresses de stockage. Pour utiliser le carnet d'adresses, le destinataire doit être préalablement enregistré. **[Enregistrement dans le](#page-89-0) [carnet d'adresses\(P. 81\)](#page-89-0)**
- **Pour en savoir plus sur l'utilisation du carnet d'adresses, reportez-vous à la section** *OSpécification d'un* **[carnet d'adresses \(P. 158\)](#page-166-0)** .

<Menu> <Réglages fax> <Réglages de base> <Réglages de gestion de communication> <Archiver document TX> > <Activé> > Sélectionnez le destinataire d'archivage dans le carnet d'adresses **a** 

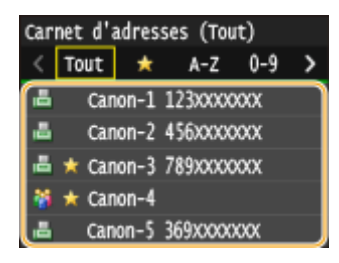

### 0YU4-03F

Fax

# <span id="page-211-0"></span>**Réception de services d'informations de télécopie**

### 0YU4-03H

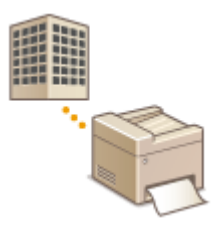

Grâce aux services d'informations de télécopie, vous pouvez obtenir une foule d'informations utiles pour vos activités professionnelles ou vos loisirs de diverses entreprises ou organisations. Cette section décrit la procédure standard de réception de ces services.

## **REMARQUE**

● Selon le service, la procédure réelle peut varier de celles qui sont décrites par la suite. Conformez-vous à la procédure du service que vous utilisez.

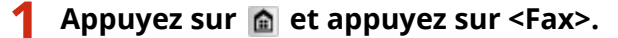

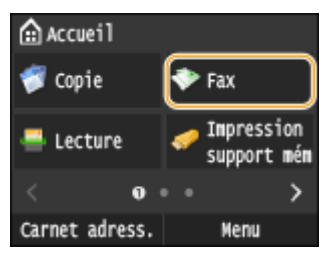

● Lorsque l'écran de connexion s'affiche, utilisez les touches numériques pour saisir le nom d'utilisateur et le mot de passe. Puis, sélectionnez le serveur d'authentification et appuyez sur **ID**. **[Connexion à un envoi](#page-54-0) [autorisé\(P. 46\)](#page-54-0)**

## **2 Appuyez sur <Prise ligne>.**

● Si un téléphone externe est relié à l'appareil ou au combiné optionnel, vous pouvez décrocher le combiné au lieu d'appuyer sur <Prise ligne>.

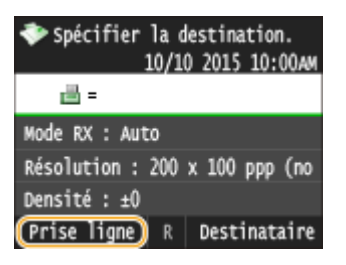

**3 Lorsque vous entendez une tonalité, composez le numéro du service d'informations.**

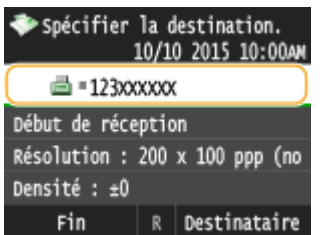

**4 Lorsque le message enregistré du service d'informations commence, appuyez sur .**

● Cette étape est inutile si l'appareil utilise une ligne téléphonique de composition par tonalités.

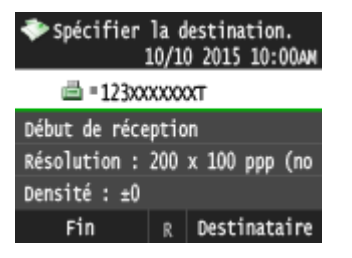

## **5 Utilisez les touches numériques pour saisir le numéro de service attribué aux informations que vous souhaitez recevoir.**

● Vous pouvez également utiliser le clavier du téléphone pour composer le numéro du service d'informations.

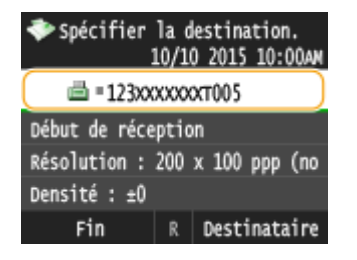

## **6 Appuyez sur <Début de réception>.**

● Si vous avez décroché le combiné, raccrochez-le.

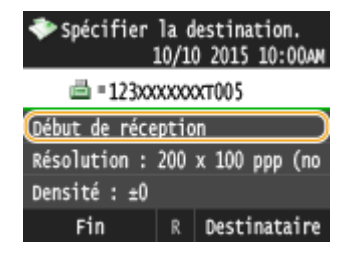

### LIENS

**[Réception de fax \(MF419x / MF416dw\)\(P. 183\)](#page-191-0)**

# <span id="page-213-0"></span>**Vérification de l'état et du journal concernant les documents envoyés et reçus**

0YU4-03J

Les états et les journaux de communication concernant les fax et I-Fax envoyés et reçus peuvent être consultés séparément pour l'envoi et la réception.

## **IMPORTANT**

● Si <Afficher le journal des tâches> est défini sur <Désactivé>, vous n'êtes pas en mesure d'examiner les journaux de communication. *DAfficher le journal des tâches(P. 737)* 

**Appuyez sur**  $\bigoplus$ **.** 

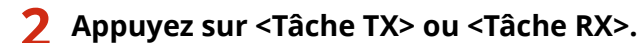

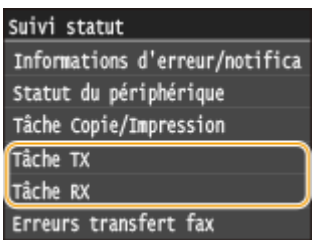

**3** Vérifiez les journaux relatifs à l'état et aux communications des documents envoyés **et reçus.**

### **Pour contrôler l'état des documents envoyés et reçus**

**1** Appuyez sur <Statut tâche>.

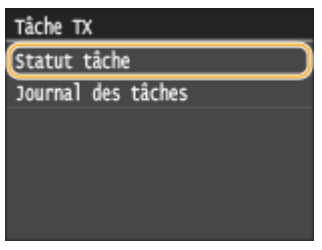

**2** Sélectionnez le document dont vous voulez examiner le statut.

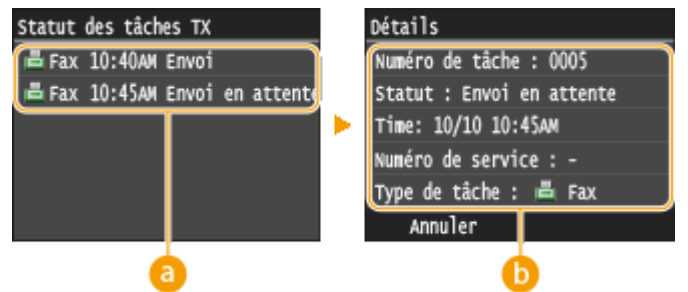

 **<Statut des tâches TX>/<Statut des tâches RX>**

Fax

Affiche la liste des documents envoyés et reçus ou en attente de traitement.

### **<Détails>**

Affiche les informations détaillées sur le document sélectionné dans la liste. Si vous avez défini plusieurs destinataires, le nombre de ces destinataires s'affiche à l'écran. Pour examiner le détail des différents destinataires, appuyez sur <Destinataire>.

### **Pour contrôler les journaux de communication des documents envoyés et reçus**

**1** Appuyez sur <Journal des tâches>.

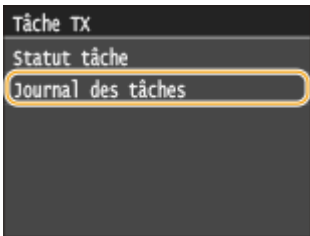

**2** Sélectionnez le document dont vous voulez examiner le journal.

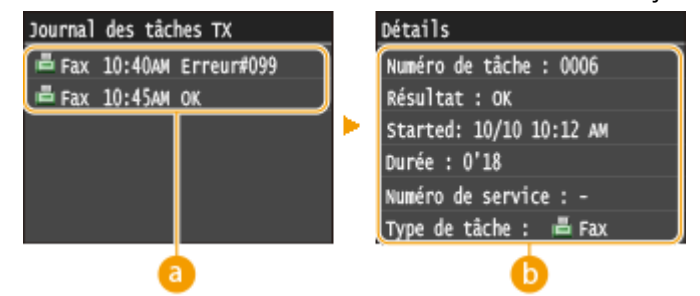

### **<Journal des tâches TX>/<Journal des tâches RX>**

Affiche la liste des documents envoyés et reçus. < OK> s'affiche si un document a bien été envoyé et reçu tandis que <Erreur> s'affiche en cas d'échec de l'envoi ou de la réception d'un document, que ce soit parce que ce dernier a été annulé ou en raison d'une erreur.

### **<Détails>**

Affiche les informations détaillées sur le document sélectionné à partir de la liste.

### **REMARQUE:**

Si un numéro à trois chiffres s'affiche dans le cas de <Erreur>

● Ce nombre correspond à un code d'erreur. **[Si un code d'erreur apparaît\(P. 772\)](#page-780-0)**

### LIENS

**[Envoi de fax \(MF419x / MF416dw\)\(P. 152\)](#page-160-0) [Annulation de l'envoi de documents \(fax ou I-Fax\)\(P. 181\)](#page-189-0) [Réception de fax \(MF419x / MF416dw\)\(P. 183\)](#page-191-0) [Envoi de I-Fax\(P. 229\)](#page-237-0) [Réception d'I-Fax\(P. 236\)](#page-244-0) [Rapport résultat TX\(P. 834\)](#page-842-0) C**[Rapport de gestion des communications\(P. 837\)](#page-845-0) **[Rapport résultat RX\(P. 839\)](#page-847-0)**

# **Envoi de fax à partir de votre ordinateur (fax PC)**

MF419x / MF416dw

### 0YU4-03K

Vous pouvez faxer des documents, créés dans une application, directement à partir de l'ordinateur. Cette fonction évite d'imprimer les documents pour les faxer et réduit ainsi la consommation de papier. Vous devez effectuer certaines procédures préalables telles que définir les réglages de fax standard ( **ODéfinition des paramètres initiaux [des fonctions de fax \(MF419x / MF416dw\)\(P. 143\)](#page-151-0)** ) et installer le pilote de fax sur l'ordinateur en vous reportant à (Guide d'installation du pilote MF) avant d'utiliser cette fonction.

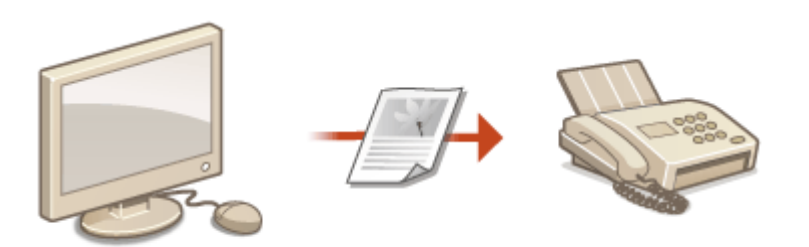

### **REMARQUE**

- Si vous êtes un utilisateur de Mac OS, consultez le "Guide du pilote de fax Canon" concernant l'installation du pilote de fax et à l'aide du pilote de fax concernant l'utilisation des fonctions de fax. **[Si vous utilisez Mac](#page-934-0) [OS\(P. 926\)](#page-934-0)**
- Selon le système d'exploitation et la version du pilote de fax que vous utilisez, les écrans du pilote illustrés dans ce manuel peuvent différer de vos écrans.

### **A propos de l'aide du pilote de fax**

• Cliquer sur [Aide] dans l'écran du pilote de fax affiche l'écran du système d'aide. Dans cet écran, vous avez accès à des informations qui ne se trouvent pas dans le Manuel électronique, notamment des informations sur les fonctions du pilote (comme l'enregistrement des paramètres fréquemment utilisés) et la manière de configurer ces fonctions.

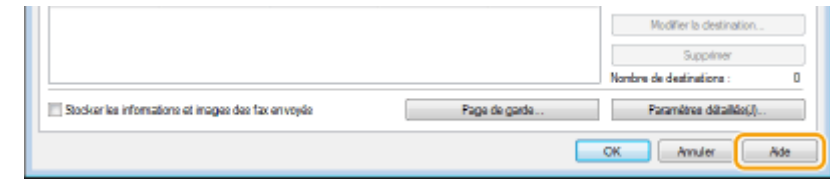
## <span id="page-216-0"></span>**Envoi de fax à partir de l'ordinateur**

## **IMPORTANT**

- Lorsque <Autoriser TX depuis le pilote fax> est défini sur <Désactivé> sur l'appareil, vous n'êtes pas en mesure d'envoyer des fax à partir de l'ordinateur. **[Interdiction de l'envoi de fax à partir d'un ordinateur](#page-584-0) [\(MF419x / MF416dw\)\(P. 576\)](#page-584-0)**
- Vous devez activer la fonction Gestion d'ID de service du pilote de fax que vous utilisez si la gestion des numéros de service est activée sur l'appareil. Pour plus d'informations, cliquez sur [Aide] dans l'écran du pilote de fax. **Configuration du mode de gestion des numéros de service(P. 540)**

## **0** Ouvrez un document dans une application et affichez la boîte de dialogue **d'impression.**

● La manière d'aɚcher la boîte de dialogue varie d'une application à l'autre. Pour plus d'informations, consultez le mode d'emploi de l'application concernée.

## **2 Sélectionnez le pilote de fax de cet appareil, puis cliquez sur [Imprimer].**

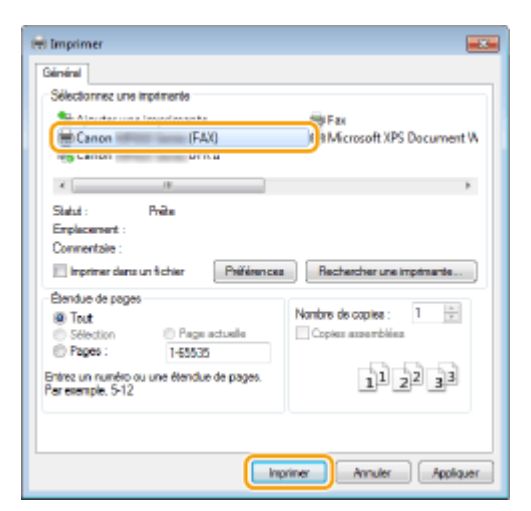

#### **REMARQUE:**

**Lors d'un envoi à partir de l'application Windows Store sous Windows 8 ou Server 2012**

Affichez les icônes à droite de l'écran et utilisez la procédure indiquée ci-dessous.

#### **Windows 8 ou Server 2012**

Appuyez ou cliquez sur [Périphériques] le pilote d'impression de cet appareil le [Imprimer].

#### **Windows 8.1 ou Server 2012 R2**

- Appuyez ou cliquez sur [Périphériques] [Imprimer] le pilote d'impression de cet appareil le [Imprimer].
- Si vous envoyez des fax avec cette méthode, seul un nombre limité de fonction de fax est disponible.
- Si le message [Vous devez vérifier l'imprimante. Pour cela, accédez au Bureau.] s'affiche, accédez au bureau et passez à l'étape 3. Ce message s'affiche notamment si l'appareil est réglé pour afficher le nom d'utilisateur pendant l'envoi d'un fax.

## **3 Indiquez le destinataire.**

Fax

## **Pour ne définir qu'un seul destinataire**

- Cliquez sur l'onglet [Saisir la destination].
- Configurez le mode de communication et le numéro de fax (ou l'URI).

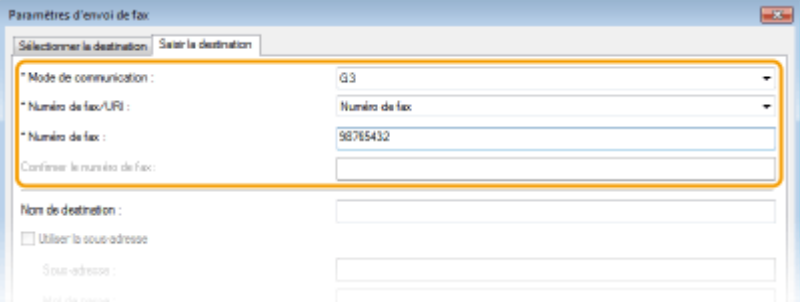

## **Pour définir plusieurs destinataires à la fois**

- Cliquez sur l'onglet [Sélectionner la destination].
- Cliquez sur [Ajouter la destination].

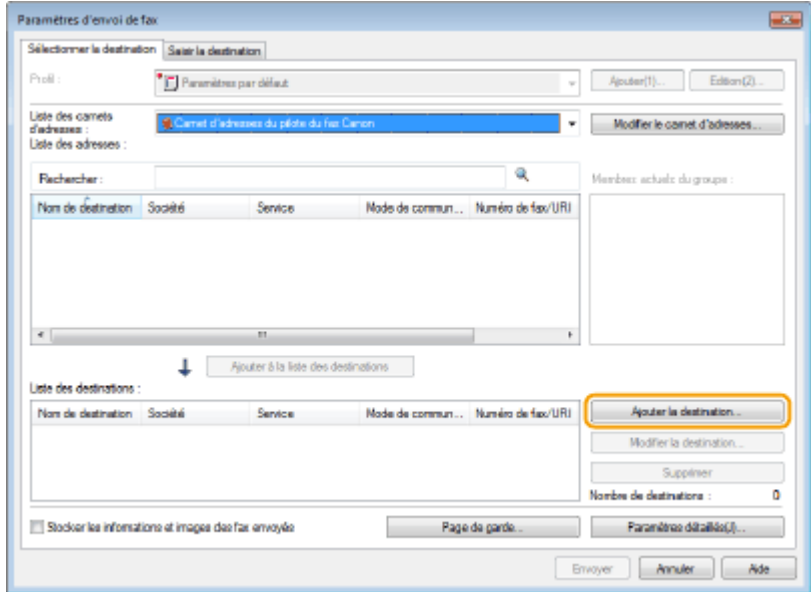

Configurez le mode de communication et le numéro de fax (ou l'URI), puis cliquez sur [OK].

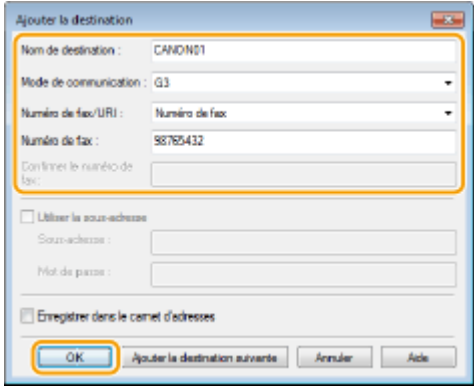

Recommencez les étapes 2 et 3 pour ajouter d'autres destinataires.

- Vous pouvez également ajouter un destinataire en cliquant sur [Ajouter la destination suivante] à l'étape 3.
- Si vous devez composer un numéro afin de joindre une ligne externe, sélectionnez [Paramètres détaillés] ▶ [Ajouter un préfixe de numérotation extérieure au numéro de fax G3/IP], puis saisissez le numéro dans >Préfixe de numérotation extérieure]. Le numéro s'ajoute au début du numéro de fax lors de la composition par l'appareil.
- Pour faciliter la définition des destinataires en utilisant le carnet d'adresses, consultez la section **[Utilisation](#page-230-0) [des destinataires enregistrés\(P. 222\)](#page-230-0)** .
- La sélection de [Stocker les informations et images des fax envoyés] permet de conserver les journaux d'envoi de documents et de vérifier les informations détaillées d'un document envoyé avec son image, notamment les destinataires et le nombre de pages. Pour en savoir plus, cliquez sur [Aide], dans l'écran du pilote de fax.

#### **REMARQUE:**

- Si le champ [Confirmer le numéro de fax] ou [Confirmer l'URI] est actif, saisissez-y également le nombre adéquat. Le paramètre de confirmation des nombres saisis peut être modifié dans l'écran du pilote de fax. Pour en savoir plus, cliquez sur [Help], dans l'écran du pilote de fax.
- **4 Joignez une page de garde au document, si nécessaire. [Association de pages de](#page-219-0) [garde aux fax envoyés à partir de l'ordinateur\(P. 211\)](#page-219-0)**
- **5 Cliquez sur [Envoyer] pour envoyer le document.**

## <span id="page-219-0"></span>**Association de pages de garde aux fax envoyés à partir de l'ordinateur**

0YU4-03R

Vous pouvez joindre une page de garde au document que vous envoyez. Sélectionnez une page de garde parmi les trois modèles disponibles dans le pilote de fax ou créez des pages personnalisées. Pour en savoir plus, cliquez sur [Aide], dans l'écran du pilote de fax.

## **1** Ouvrez un document dans une application et affichez la boîte de dialogue **d'impression.**

● La manière d'afficher la boîte de dialoque varie d'une application à l'autre. Pour plus d'informations, consultez le mode d'emploi de l'application concernée.

**2 Sélectionnez le pilote de fax de cet appareil, puis cliquez sur [Imprimer].**

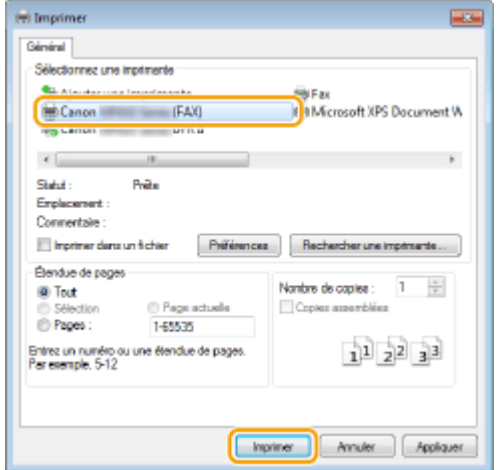

**3** Cliquez sur [Page de garde], puis définissez chaque paramètre.

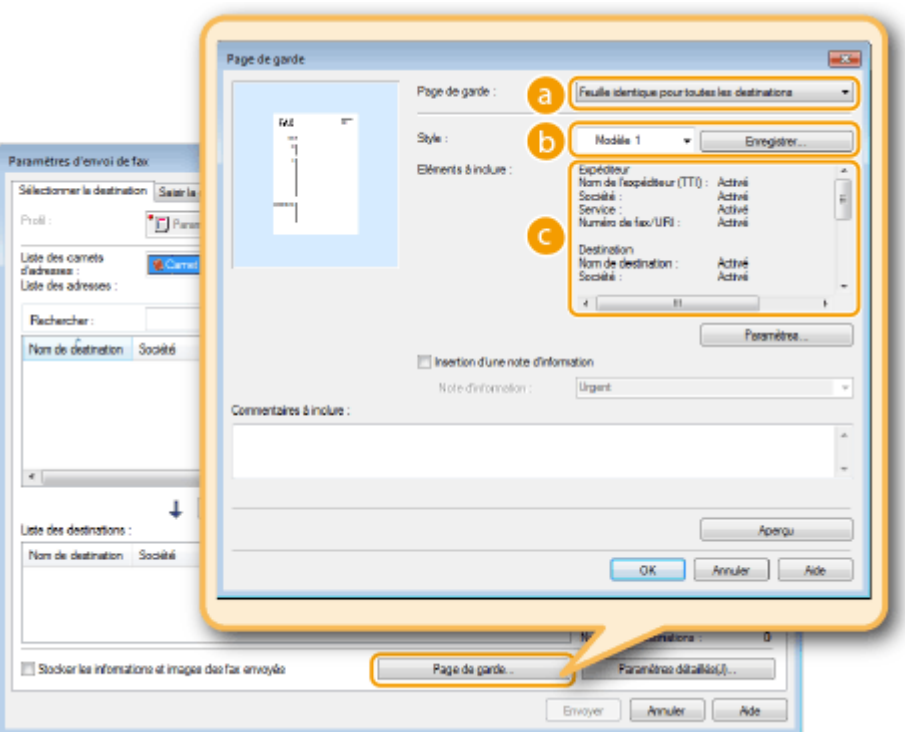

### **[Page de garde]**

Sélectionnez [Feuille différente pour chaque destination] ou [Feuille identique pour toutes les destinations].

Fax

## **[Style]**

Sélectionnez une page de garde parmi les trois pages prédéfinies ([Modèle 1] à [Modèle 3]). La disposition de la page de garde sélectionnée est présentée dans l'image de gauche.

## **[Eléments à inclure]**

Affiche les éléments à inclure dans une page de garde. Pour les modifier, cliquez sur [Paramètres].

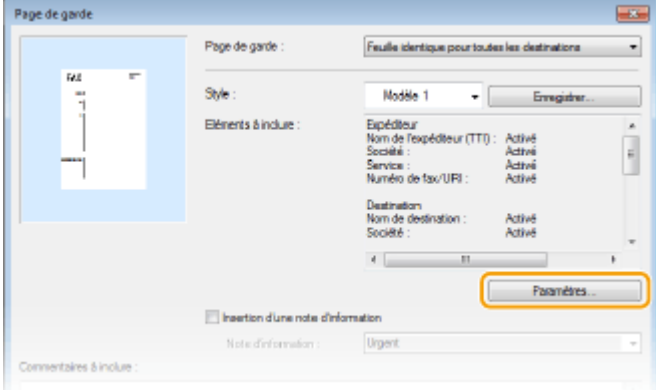

## **[Expéditeur] Onglet**

Sélectionnez les éléments relatifs à l'expéditeur que vous voulez inclure et renseignez les informations.

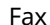

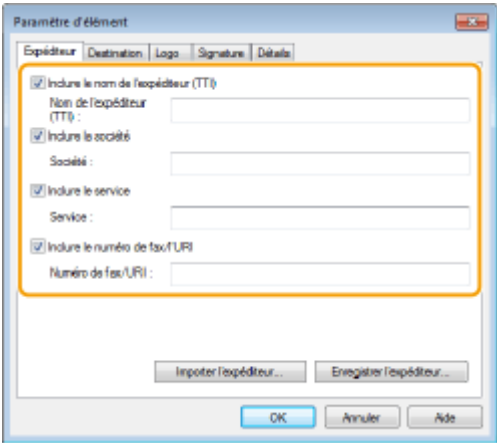

## **[Destination] Onglet**

Sélectionnez les éléments relatifs au destinataire que vous souhaitez inclure, puis saisissez les informations. Le nom des destinataires, des entreprises, des services et les numéros de fax indiqués dans l'onglet [Sélectionner la destination]/[Saisir la destination] ( **[Envoi de fax à partir de l'ordinateur\(P. 208\)](#page-216-0)** ) figureront dans la page de garde.

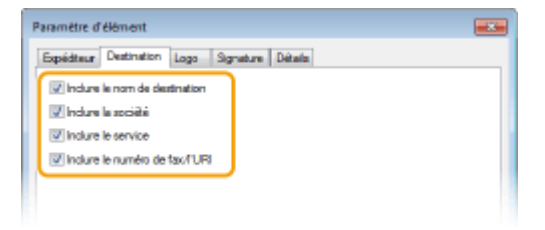

## **[Logo] Onglet / Onglet [Signature]**

Définissez chaque paramètre. L'écran suivant est un exemple d'écran avec l'onglet [Logo] sélectionné.

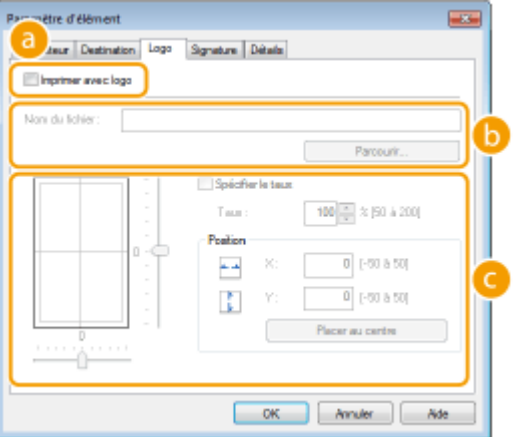

#### **A** Avec ou sans logos ou signatures

Sélectionnez [Imprimer avec logo] ou [Imprimer avec signature] si vous souhaitez insérer des logos ou des signatures dans la page de garde. Vous devez disposer des fichiers bitmap contenant le logo ou la signature.

#### **<b>B** Emplacement des fichiers contenant le logo ou la signature

Indiquez l'emplacement où sont enregistrés les fichiers contenant le logo ou la signature. Cliquez sur [Parcourir] pour accéder au fichier que vous utilisez pour enregistrer le logo ou la signature.

#### **Format et position des logos ou signatures**

Ajustez la dimension et la position des logos ou signatures spécifiés en observant l'image figurant à gauche.

## **[Détails] Onglet**

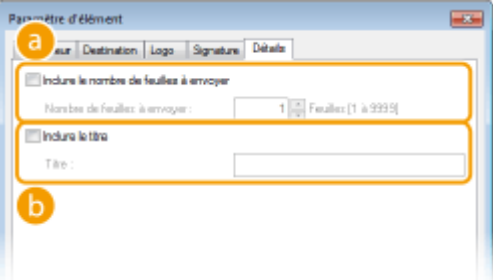

### **[Inclure le nombre de feuilles à envoyer]**

Cochez cette case si vous désirez indiquer, sur la page de garde, le nombre de feuilles que vous êtes sur le point d'envoyer, puis précisez-en le nombre dans [Nombre de feuilles à envoyer]. Le nombre de feuilles à envoyer n'est pas comptabilisé automatiquement. La valeur que vous indiquez dans ce champ est reportée dans la page de garde.

#### **[Inclure le titre]**

Cochez cette case si vous souhaitez ajouter un titre à la page de garde, puis saisissez ce titre dans [Titre].

## **4 Si vous souhaitez insérer une note d'information, sélectionnez [Insertion d'une note d'information], puis sélectionnez une note dans la liste déroulante [Note d'information].**

- Les notes d'information telles que "Urgent" et "Confidentiel" sont disponibles. Vous pouvez également saisir directement des caractères dans [Note d'information], au lieu de sélectionner une note dans la liste.
- Vous pouvez également insérer des commentaires dans [Commentaires à inclure].

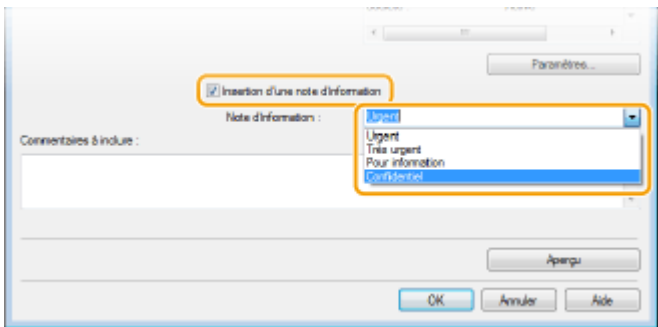

- **5 Cliquez sur [Aperçu] pour contrôler le contenu de la page de garde, puis, si tout vous paraît correct, cliquez sur [OK].**
- Pour modifier le contenu, répétez la procédure à partir de l'étape 3.

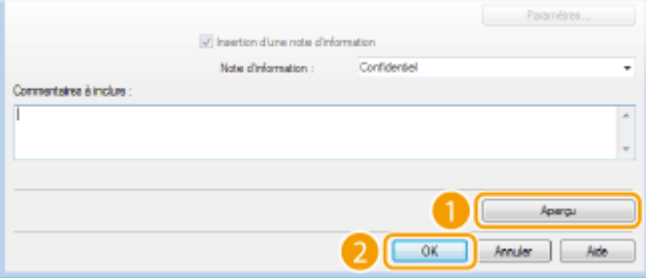

➠La page de garde indiquée est jointe au fax lorsque le fax est envoyé.

## <span id="page-223-0"></span>**Utilisation du carnet d'adresses**

Lorsque vous enregistrez dans le carnet d'adresses des destinataires fréquemment utilisés pour les fax PC, il est facile de désigner les destinataires. Par ailleurs, les données du carnet d'adresses au format CSV créées dans des applications comme Microsoft Excel peuvent être importées dans l'appareil ou exportées vers un fichier afin d'utiliser ce dernier sur d'autres télécopieurs ou applications.

## ■ Modification de l'emplacement d'enregistrement des données du carnet d'adresses

L'emplacement d'enregistrement des données du carnet d'adresses peut être affecté à n'importe quel dossier. Vous ne pouvez pas utiliser le carnet d'adresses si vous n'avez pas le droit d'accéder au dossier où celui-ci est enregistré. Dans ce cas, modifiez l'emplacement d'enregistrement du carnet d'adresses.

**211 Ouvrez le dossier des imprimantes. <b>CAffichage du dossier des imprimantes(P. 917)** 

**2 Cliquez avec le bouton droit de la souris sur l'icône du pilote de fax de cet appareil, puis cliquez sur [Options d'impression].**

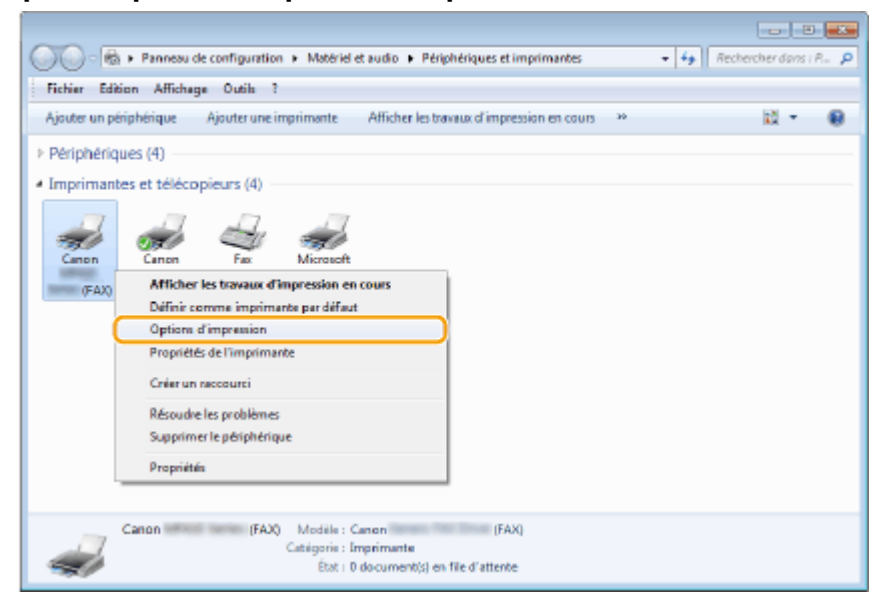

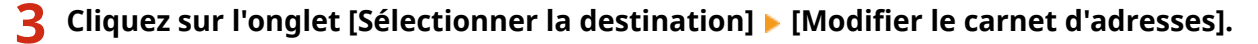

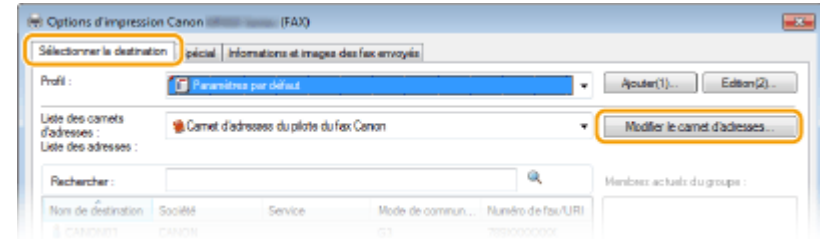

**4 Cliquez sur [Spécifier un dossier].** 

Fax

215

### 0YU4-03S

Fax

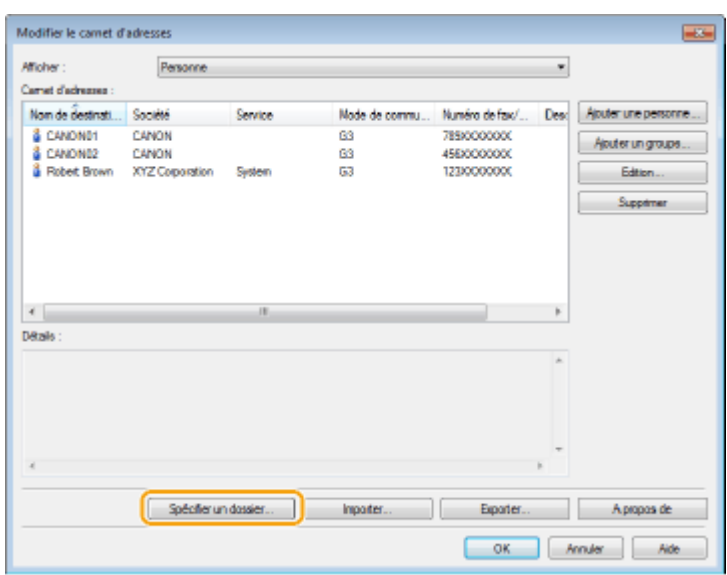

**5** Définissez l'emplacement d'enregistrement des données du carnet d'adresse, puis **cliquez sur [OK].**

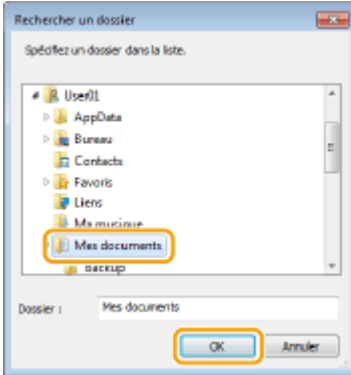

#### **REMARQUE:**

● Enregistrez les données du carnet d'adresses dans un dossier comme [Mes documents] pour lequel vous disposez de droits en écriture.

## **6 Cliquez sur [Nouveau] ou [Copier].**

● Si vous souhaitez créer un nouveau carnet d'adresses vide, cliquez sur [Nouveau], et pour modifier simplement l'emplacement d'enregistrement tout en conservant le contenu du carnet d'adresses actuel intact, cliquez sur [Copier].

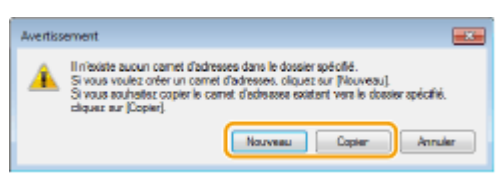

#### **REMARQUE:**

- Même si vous changez l'emplacement d'enregistrement du carnet d'adresses, cela ne résulte pas en la suppression du carnet d'adresse dans le dossier original.
- Si un carnet d'adresses existe déjà dans le dossier d'emplacement spécifié à l'étape 5, le message suivant s'affiche. Si vous souhaitez utiliser le carnet d'adresses existant, cliquez sur [Utiliser tel quel], mais si vous voulez l'écraser avec le carnet d'adresses présent, cliquez sur [Ecraser].

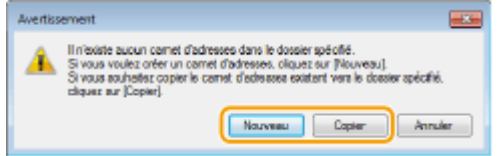

## <span id="page-226-0"></span>**Enregistrement des destinataires**

0YU4-03U

Cette section décrit la manière d'enregistrer les destinataires dans le carnet d'adresses pour les fax PC. Vous pouvez sélectionner des destinataires parmi ceux qui figurent dans le carnet d'adresses et former un groupe de destinataires (composition groupée), ce qui est un moyen utile d'envoyer un document à plusieurs destinataires à la fois.

#### **Enregistrement des destinataires(P. 218)**

**[Enregistrement de plusieurs destinataires sous forme d'un seul destinataire \(composition groupée\)\(P. 220\)](#page-228-0)**

## **REMARQUE**

- Pas moins de 6 000 destinataires peuvent être enregistrés : 3 000 en tant que destinataires individuels et 3 000 en tant que groupes de destinataires.
- Vous pouvez sélectionner et combiner des groupes de destinataires enregistrés et les enregistrer, à leur tour, sous formes d'autres groupes de destinataires.
- Vous ne pouvez pas utiliser le carnet d'adresses si vous n'avez pas l'autorisation d'accéder au dossier dans lequel il est enregistré. Connectez-vous sous le nom d'un utilisateur ayant l'autorisation d'accéder au dossier ou modifiez l'emplacement de l'enregistrement du carnet d'adresses. **OModification de l'emplacement [d'enregistrement des données du carnet d'adresses\(P. 215\)](#page-223-0)**

## Enregistrement des destinataires

- **211 Ouvrez le dossier des imprimantes. <b>DAffichage du dossier des imprimantes(P. 917)**
- **2 Cliquez avec le bouton droit de la souris sur l'icône du pilote de fax de cet appareil, puis cliquez sur [Options d'impression].**

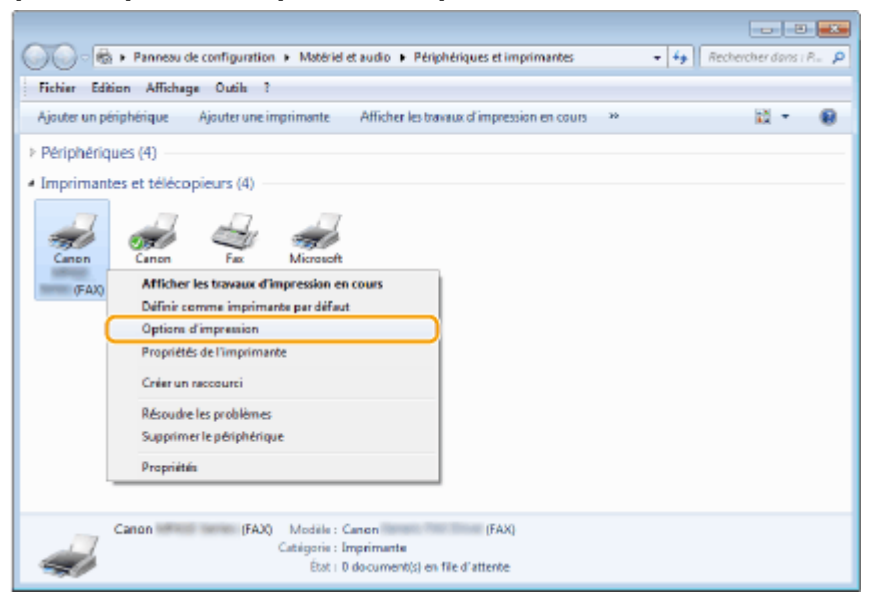

**Cliquez sur l'onglet [Sélectionner la destination] ▶ [Modifier le carnet d'adresses].** 

Fax

Fax

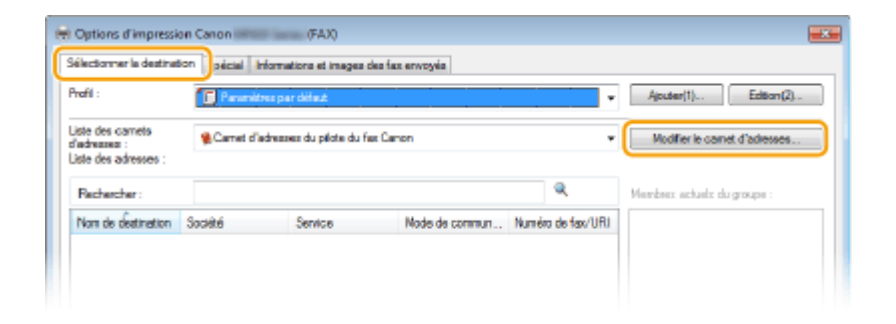

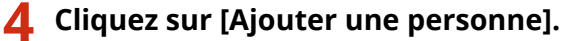

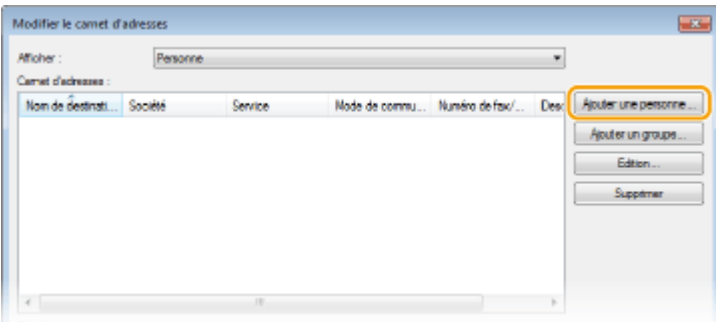

### **REMARQUE:**

● Pour modifier ou supprimer un destinataire enregistré, sélectionnez-le dans [Carnet d'adresses], puis cliquez sur [Edition] ou [Supprimer].

## **5** Définissez chaque paramètre, puis cliquez sur [OK].

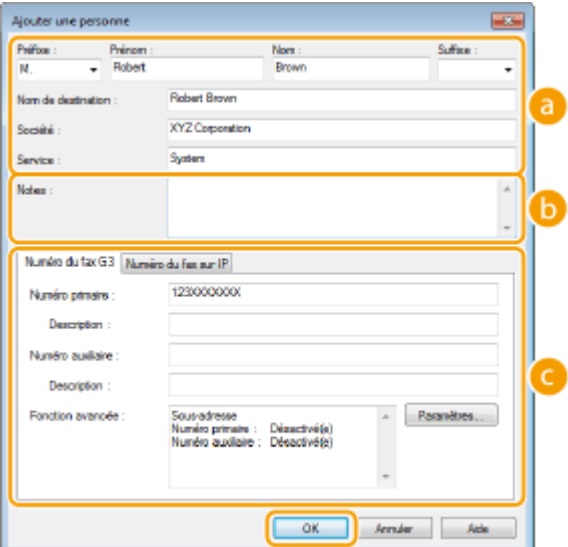

#### **Adresse**

Saisissez le nom du destinataire, de l'entreprise et du service.

#### **[Notes]**

Saisissez les commentaires désirés.

#### **Numéro de fax**

Saisissez le ou les numéros de fax. Il est possible d'insérer des tirets entre les chiffres. Si vous souhaitez ajouter des explications quant à l'utilisation des numéros de fax, par exemple "Domicile" ou "Bureau", saisissez-les dans [Description].

<span id="page-228-0"></span>Enregistrement de plusieurs destinataires sous forme d'un seul destinataire (composition groupée)

**1** Ouvrez le dossier des imprimantes. **Daffichage du dossier des imprimantes(P. 917)** 

**2 Cliquez avec le bouton droit de la souris sur l'icône du pilote de fax de cet appareil, puis cliquez sur [Options d'impression].**

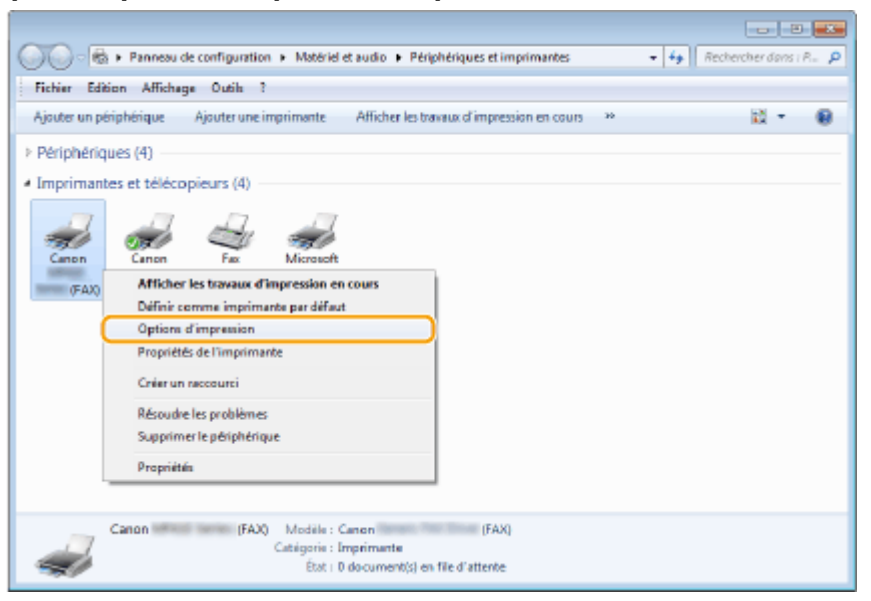

**3** Cliquez sur l'onglet [Sélectionner la destination] • [Modifier le carnet d'adresses].

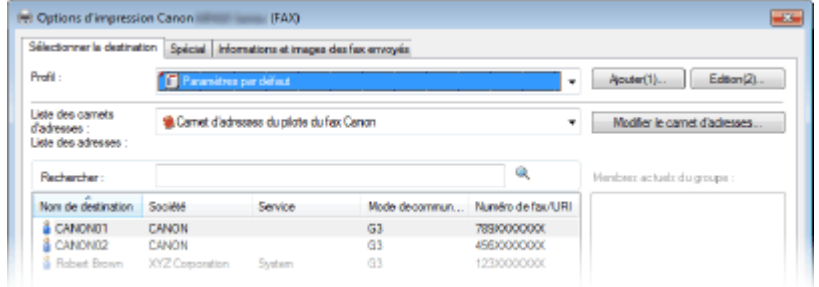

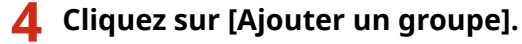

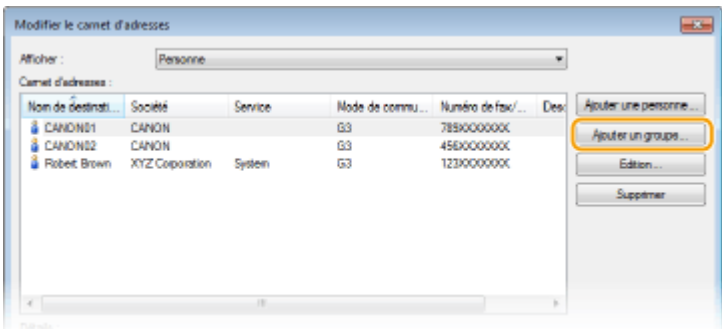

**REMARQUE:** 

● Pour modifier ou supprimer un destinataire enregistré, sélectionnez-le dans [Carnet d'adresses], puis cliquez sur [Edition] ou [Supprimer].

## **5** Définissez chaque paramètre, puis cliquez sur [OK].

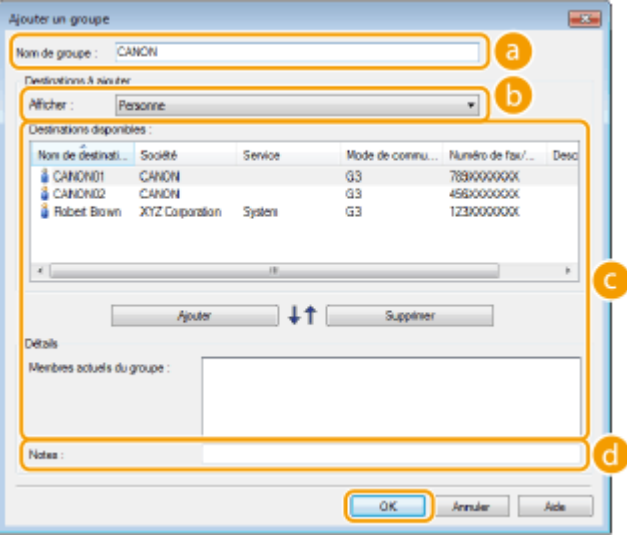

#### **[Nom de groupe]**

Entrez un nom de groupe tel que "Service commercial 1."

#### **b** [Afficher]

Sélectionnez le type de destinataire à afficher dans [Destinations disponibles ] à partir duquel vous sélectionnez les destinataires à enregistrer dans la composition groupée.

#### **[Personne]**

Affiche les destinataires simples.

### **[Groupe]**

Affiche les groupes de destinataires.

#### **[Tous]**

Affiche tous les destinataires mémorisés dans le carnet d'adresses.

### **[Destinations disponibles ]**

Sélectionnez les destinataires à enregistrer dans la composition groupée, puis cliquez sur [Ajouter]. Les destinataires sélectionnés s'affichent dans [Membres actuels du groupe].

#### **REMARQUE:**

- Pour sélectionner plusieurs destinataires à la fois, cliquez sur les destinataires tout en maintenant enfoncée la touche [MAJ] ou touche [CTRL].
- Pour supprimer un destinataire dans [Membres actuels du groupe], sélectionnez un destinataire, puis cliquez sur [Supprimer].

### **[Notes]**

Saisissez les commentaires désirés.

## <span id="page-230-0"></span>**Utilisation des destinataires enregistrés**

0YU4-03W

Cette section décrit comment spécifier des destinataires enregistrés dans le carnet d'adresses. **[Enregistrement des](#page-226-0) [destinataires\(P. 218\)](#page-226-0)**

## **REMARQUE**

- Vous ne pouvez pas utiliser le carnet d'adresses si vous n'avez pas l'autorisation d'accéder au dossier dans lequel il est enregistré. Connectez-vous sous le nom d'un utilisateur ayant l'autorisation d'accéder au dossier ou modifiez l'emplacement de l'enregistrement du carnet d'adresses. <sup>**OModification de l'emplacement**</sup> **[d'enregistrement des données du carnet d'adresses\(P. 215\)](#page-223-0)**
	- **1** Ouvrez un document dans une application et affichez la boîte de dialogue **d'impression.**
	- La manière d'afficher la boîte de dialogue varie d'une application à l'autre. Pour plus d'informations, consultez le mode d'emploi de l'application concernée.
- **2 Sélectionnez le pilote de fax de cet appareil, puis cliquez sur [Imprimer].**

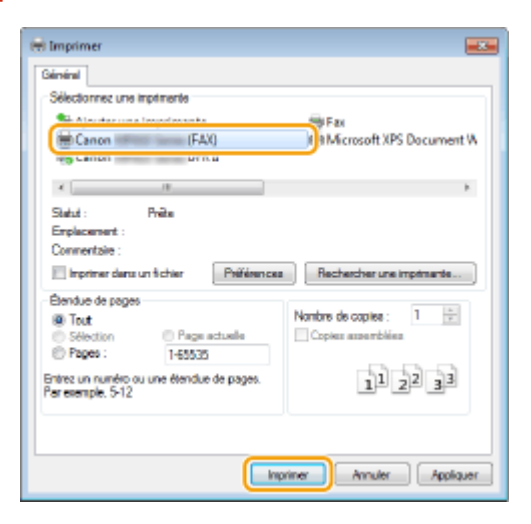

**3 Cliquez sur l'onglet [Sélectionner la destination] sélectionnez le carnet d'adresses dans [Liste des carnets d'adresses].**

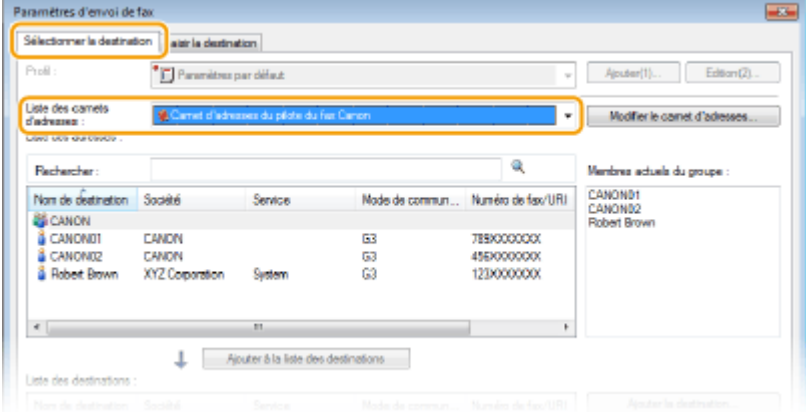

**4 Sélectionnez un destinataire, puis cliquez sur [Ajouter à la liste des destinations].**

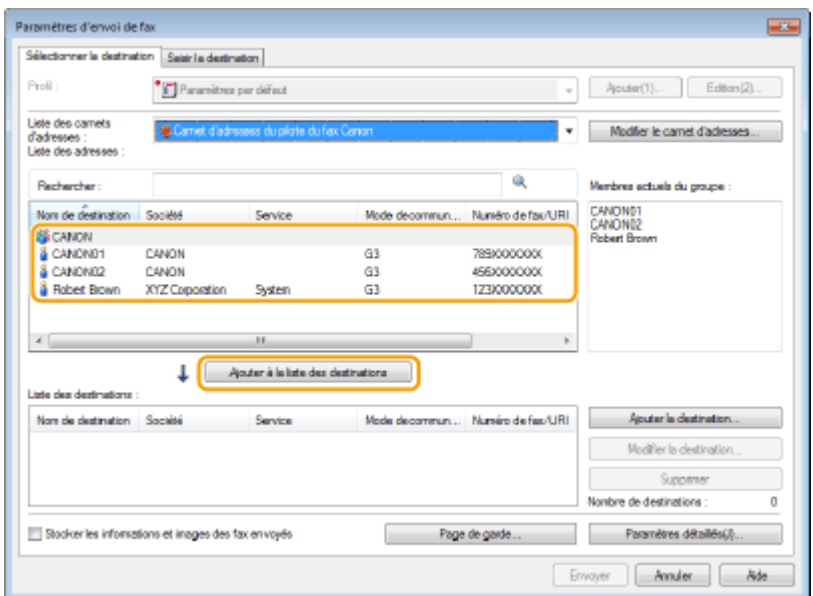

● Pour désigner plusieurs destinataires, répétez l'étape 4.

### **REMARQUE:**

- Vous pouvez rechercher des destinataires avec [Liste des adresses].
- La sélection de [Modifier le carnet d'adresses] vous permet de modifier le carnet d'adresses.

## **Importation/Exportation des données du carnet d'adresses depuis le pilote de fax**

0YU4-03X

Les données du carnet d'adresses au format CSV créé dans des applications comme Microsoft Excel peuvent être importées dans l'appareil. Elles peuvent également être exportées dans un fichier afin de les utiliser sur d'autres télécopieurs ou dans d'autres applications.

**Importation des données du carnet d'adresses(P. 224) [Exportation des données du carnet d'adresses\(P. 225\)](#page-233-0)**

## Importation des données du carnet d'adresses

Les formats de fichier qui peuvent être lus dans le pilote de télécopieur sont les trois suivants : fichier CSV (\*.csv), fichier de carnet d'adresses Canon (\*.abk) et fichier d'informations de configuration d'appareil (\*.dcm).

- **211 Ouvrez le dossier des imprimantes. <b>DAffichage du dossier des imprimantes(P. 917)**
- **2 Cliquez avec le bouton droit de la souris sur l'icône du pilote de fax de cet appareil, puis cliquez sur [Options d'impression].**

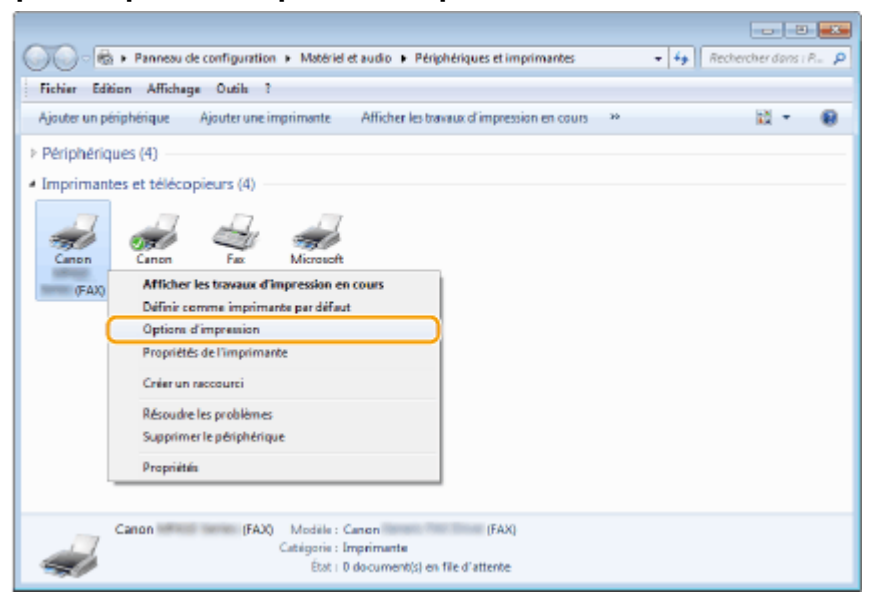

**Cliquez sur l'onglet [Sélectionner la destination] ▶ [Modifier le carnet d'adresses].** 

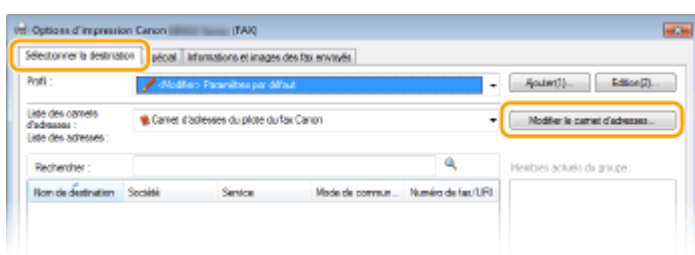

**4 Cliquez sur [Importer].**

Fax

<span id="page-233-0"></span>Modifier le carnet d'adresser  $\overline{1}$ **Afficher**  $\overline{\phantom{a}}$ Tour .<br>Camet d'adr Nom de Bestinati... Société Des: Alouter une personne... Service Mode de commu ... Numéro de fasc/... Abuter un groupe.  $\left\langle \cdot \right\rangle$ Détails Spécifier un dossier A propos de importer. Exporter **OK Annuler** Aide

## **5** Sélectionnez le fichier à importer et cliquez sur [Ouvrir].

● Pour un fichier CSV, spécifiez les séparateurs utilisés dans le fichier.

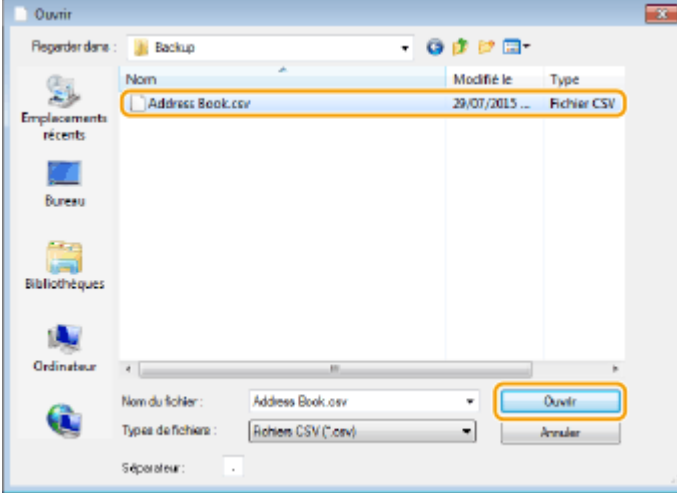

we Les destinataires importés depuis le fichier s'affichent dans [Carnet d'adresses].

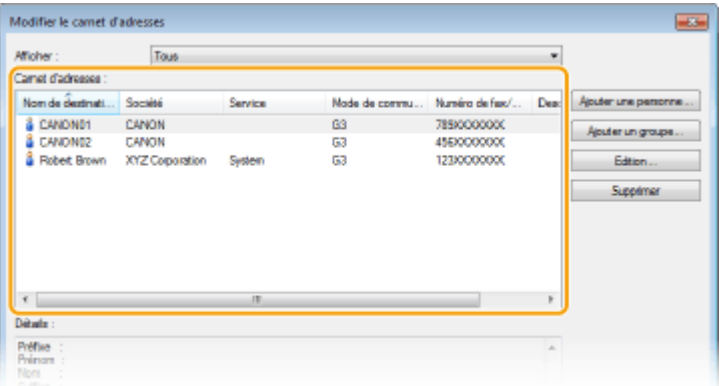

## Exportation des données du carnet d'adresses

Les formats de fichier qui peuvent être écrits à partir du pilote de télécopieur sont les deux suivants : fichier CSV (\*.csv) et fichier de carnet d'adresses Canon (\*.abk).

225

- **1** Ouvrez le dossier des imprimantes. **Daffichage du dossier des imprimantes(P. 917)**
- **2 Cliquez avec le bouton droit de la souris sur l'icône du pilote de fax de cet appareil, puis cliquez sur [Options d'impression].**

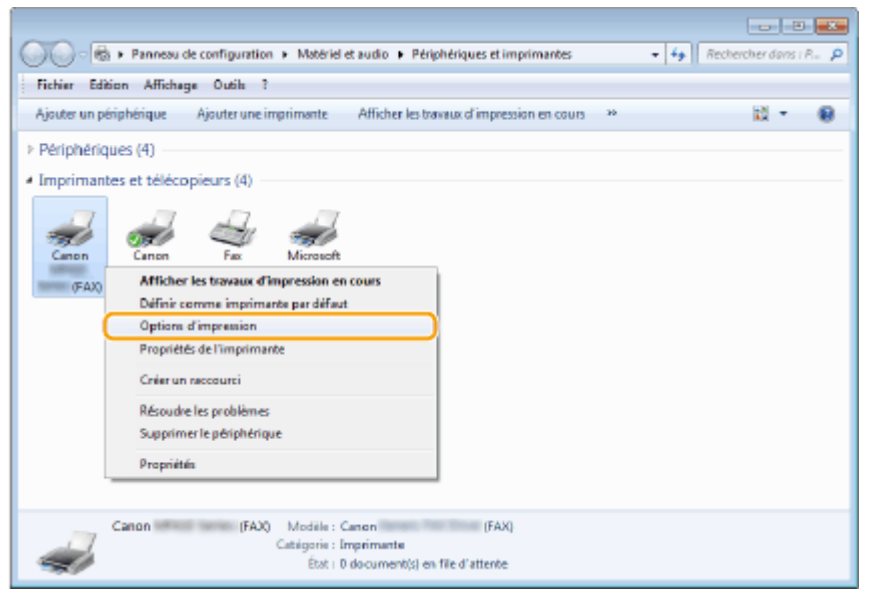

**3** Cliquez sur l'onglet [Sélectionner la destination]  $\triangleright$  [Modifier le carnet d'adresses].

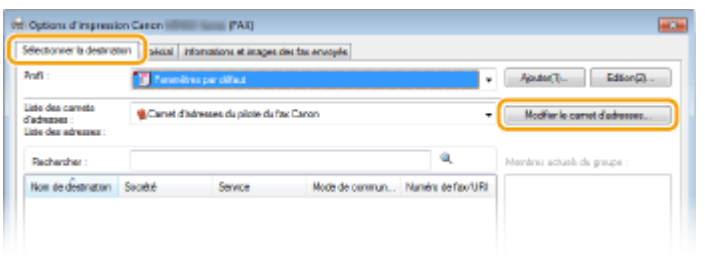

## **4 Cliquez sur [Exporter].**

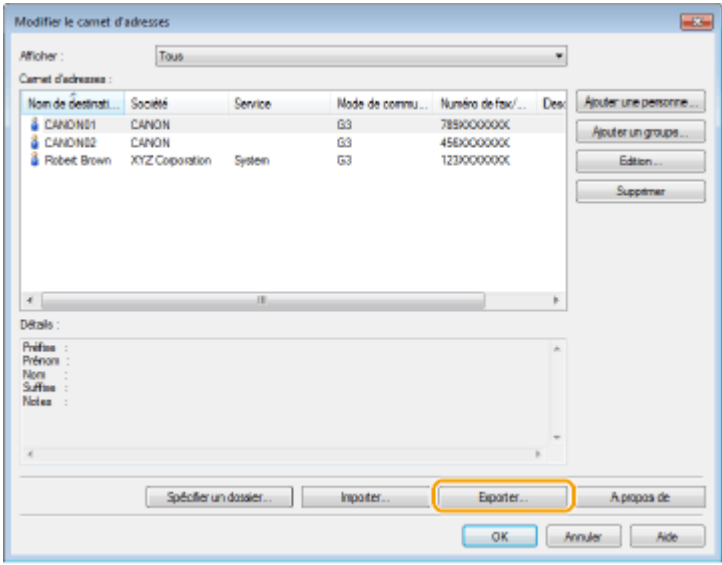

**REMARQUE:** 

● Si vous avez sélectionné [Protéger par mot de passe lors de l'exportation de la liste d'adresses], dans la boîte de dialogue qui s'affiche lorsque [Paramètres de sécurité], dans l'onglet [Spécial], est sélectionné, une boîte de dialogue de saisie d'un mot de passe s'affiche lors que vous cliquez sur [Exporter]. Pour en

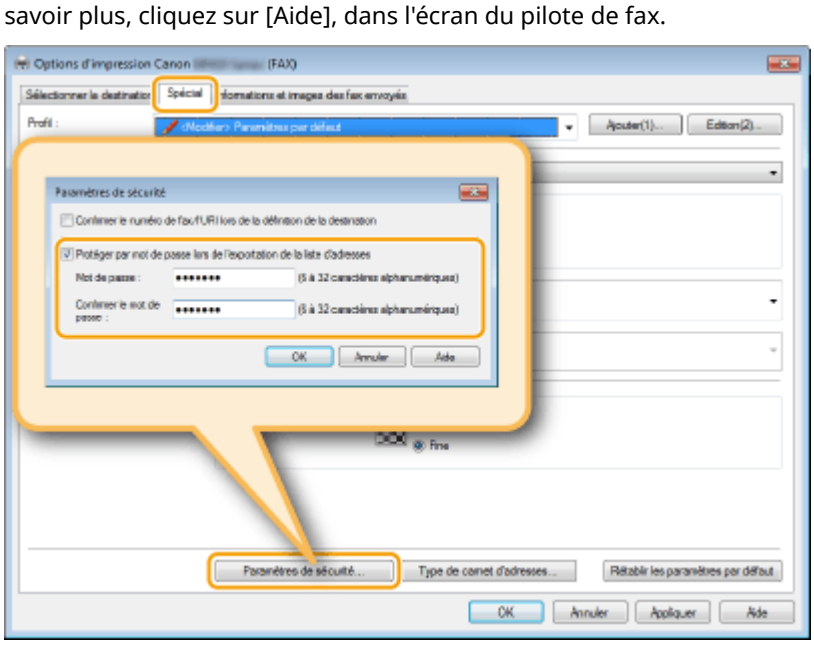

- **5** Indiquez le dossier dans lequel vous enregistrez le fichier, le nom et le format du fichier, puis cliquez sur [Enregistrer].
	- Pour un fichier CSV, spécifiez les séparateurs utilisés dans le fichier.

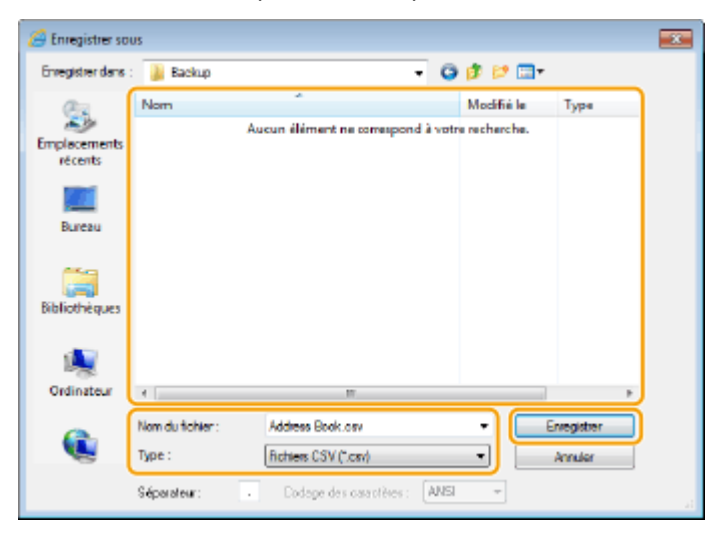

➠Les données du carnet d'adresses sont exportées vers l'emplacement indiqué.

## **Utilisation du fax Internet (I-Fax)**

### 0YU4-03Y

La fonction Fax Internet (I-Fax) vous permet d'envoyer et de recevoir des fax via Internet. Les originaux sont envoyés comme fichier d'image TIFF en pièces jointes à un e-mail. Comme la connexion téléphonique n'est pas utilisée, vous pouvez envoyer des fax à des endroits distants et envoyer des documents comportant de nombreuses pages sans vous inquiéter des frais de communication. Une préparation préalable est nécessaire, notamment la spécification des paramètres du serveur de messagerie. <sup>O Définition des paramètres de numérisation (envoi d'e-mails, envoi et</sup> **[réception d'I-Fax\)\(P. 474\)](#page-482-0)**

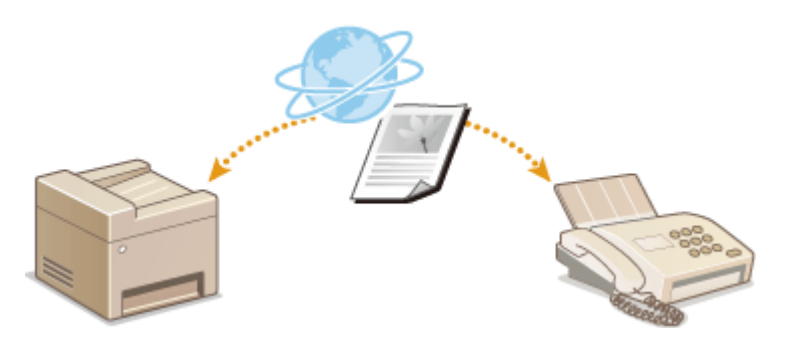

## **Envoi de I-Fax**

Pour envoyer un fax sur un ordinateur ou un autre périphérique compatible I-Fax, spécifiez une adresse électronique au lieu d'un numéro de fax comme destinataire. Si vous envoyez un I-Fax à un ordinateur, il est envoyé en tant que pièce jointe d'e-mail au format TIFF. Et de la même manière que lorsque vous envoyez un e-mail à un ordinateur, vous pouvez spécifier plusieurs destinataires ainsi que des destinataires CC ou CCI.

## **1 Mettez le ou les documents en place. [Placement des documents\(P. 48\)](#page-56-0)**

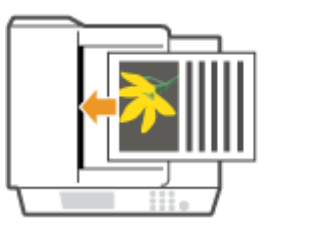

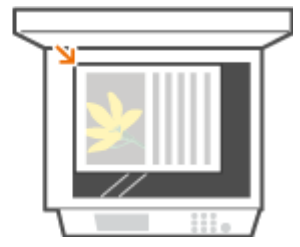

**2 Appuyez sur et appuyez sur <Lecture>.**

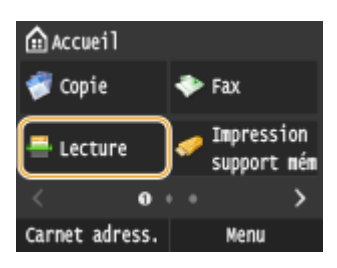

● Lorsque l'écran de connexion s'affiche, utilisez les touches numériques pour saisir le nom d'utilisateur et le mot de passe. Puis, sélectionnez le serveur d'authentification et appuyez sur **ID**. **[Connexion à un envoi](#page-54-0) [autorisé\(P. 46\)](#page-54-0)**

## **3 Appuyez sur <I-Fax>.**

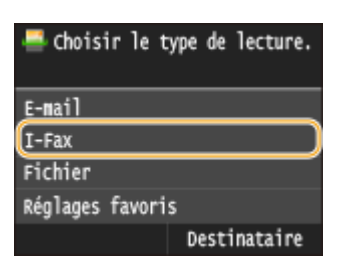

## **4 Saisissez le destinataire à l'aide des touches numériques et appuyez sur <Appliquer>.**

- Pour en savoir plus la saisie de texte, reportez-vous à la section **[Saisie du texte\(P. 42\)](#page-50-0)** .
- Pour utiliser le carnet d'adresses pour indiquer rapidement des destinataires : **[Envoi à l'aide de](#page-378-0) [destinataires enregistrés \(e-mail, I-Fax, dossier partagé ou serveur FTP\)\(P. 370\)](#page-378-0)**

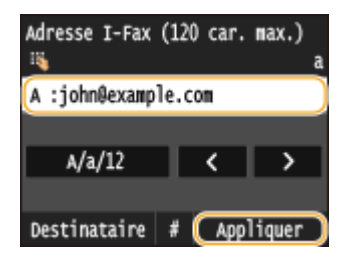

#### **REMARQUE:**

#### **Si l'écran ci-dessus ne s'affiche pas**

● Vous ne pouvez envoyer qu'à votre propre adresse électronique. Pour envoyer à d'autres destinataires, vous devez configurer les paramètres d'authentification de la fonction d'envoi afin que la transmission d'email ne soit pas restreinte. Contactez votre administrateur pour plus de détails. **@Authentification d'un [serveur LDAP\(P. 552\)](#page-560-0)** .

## **5** Définissez plusieurs destinataires, y compris les éventuels destinataires en copie (CC) **ou copie cachée (CCI).**

- Appuyez sur <Destinataire>, sélectionnez la méthode spécification des destinataires, puis indiquez la destination.
- Si vous sélectionnez <Définir via serveur LDAP> ou <Définir moi-même comme destinataire>, la destination est sélectionnée dans le champ <A>.
- <Cc> et <Cci> les adresses ne peuvent être sélectionnées qu'au moyen de Définir via carnet d'adresses>, Définir via composition codée>, ou Spécifier à partir des favoris>.

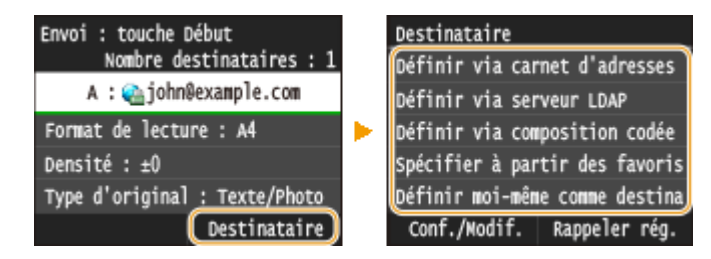

## **Définissez comme bon vous semble les réglages de numérisation.**

● Appuyez sur l'élément que vous souhaitez configurer.

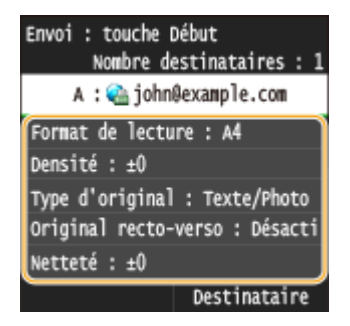

**<Format de lecture> ODéfinition d'un format de numérisation(P. 358)** 

**<Densité> [Réglage de la densité\(P. 362\)](#page-370-0)**

**<Type d'original> [Sélection du type de document\(P. 364\)](#page-372-0)**

**<Original recto-verso> [Numérisation de documents recto verso\(P. 365\)](#page-373-0)**

#### **<Netteté> [Réglage de la netteté\(P. 366\)](#page-374-0)**

#### **REMAROUE:**

● Le nom de fichier d'un document numérisé est automatiquement indiqué au format suivant : "numéro de gestion des communications (quatre chiffres)\_date et heure d'envoi\_numéro du document (trois chiffres).tif".

**Exemple de noms de ȴchier :** Pour envoyer un document d'une seule page le 17 octobre 2015 à 07:00:05 du soir.

Fax

"0045\_151017190005\_001.tif"

● Il est impossible d'attribuer vous-même un nom au fichier.

## **7 Indiquez l'objet, le corps, l'adresse de réponse pour l'e-mail.**

- L'objet est configuré sur "Attached Image" par défaut.
- Le corps n'est pas défini par défaut. Saisissez-en si nécessaire. En l'absence de corps de texte, seuls les documents numérisés sont envoyés.
- L'adresse de réponse n'est pas configurée par défaut. Si vous souhaitez spécifier une adresse de réponse d'email différente de l'adresse de l'appareil, spécifiez l'adresse parmi celles enregistrées dans le carnet d'adresses. Si aucune destination n'est enregistrée dans le carnet d'adresses, reportez-vous à O **[Enregistrement dans le carnet d'adresses\(P. 81\)](#page-89-0)** .

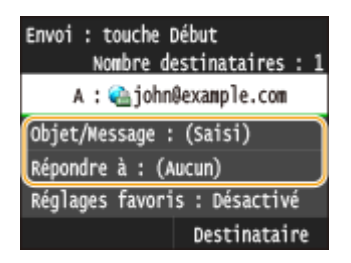

## **Pour rédiger l'objet ou le corps du message**

**1 Appuyez sur <Objet/Message>.**

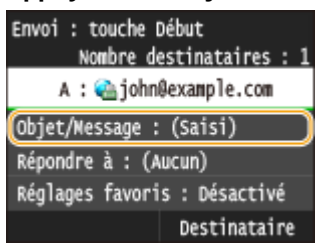

**2 Appuyez sur <Objet>**

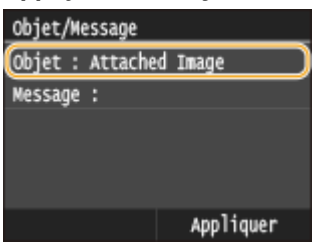

**3 Saisissez l'objet à l'aide des touches numériques et appuyez sur <Appliquer>.**

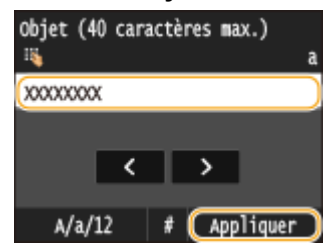

**4 Appuyez sur <Message>.**

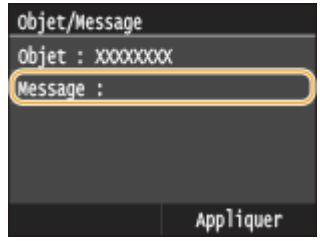

**5 Saisissez le corps du message à l'aide des touches numériques et appuyez sur <Appliquer>.**

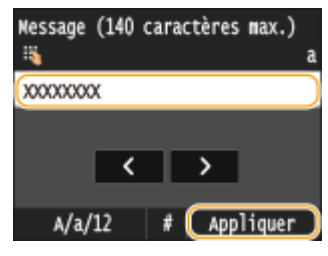

**6 Appuyez sur <Appliquer>.**

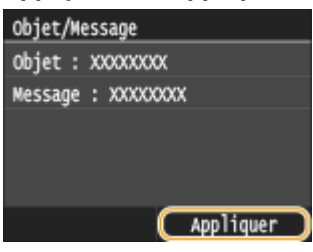

## **Pour indiquer une adresse de réponse**

**1 Appuyez sur <Répondre à>.**

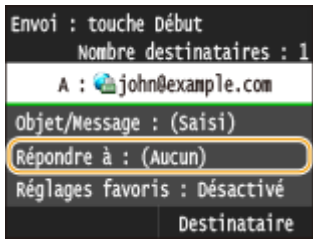

**2** Appuyez sur <Définir via carnet d'adresses>.

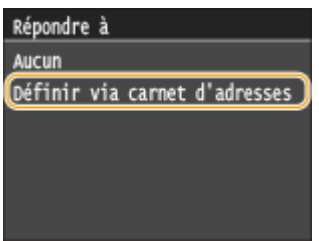

- **3 Sélectionnez l'adresse de réponse dans le carnet d'adresses.**
	- **Pour en savoir plus sur l'utilisation du carnet d'adresses, reportez-vous à la section OSpécification [d'un carnet d'adresses \(P. 158\)](#page-166-0)** .

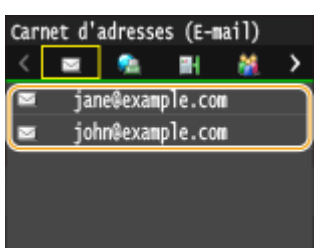

#### Fax

#### **REMARQUE:**

● L'adresse de réponse qui peut être définie est toujours une parmi les adresses e-mail enregistrées dans le carnet d'adresses.

## **8** Appuyez sur  $\circledcirc$  pour commencer l'envoi.

➠La numérisation du document commence.

● Pour annuler l'envoi, appuyez sur <Annuler> <Oui>. **[Annulation de l'envoi de documents \(fax ou](#page-189-0) [I-Fax\)\(P. 181\)](#page-189-0)**

**Lorsque vous placez des documents dans le chargeur à l'étape 1**

Lorsque la numérisation est terminée, l'I-Fax est envoyé.

#### **Lorsque vous placez des documents sur la vitre d'exposition à l'étape 1**

Lorsque la numérisation est terminée, suivez les procédures ci-dessous.

- **1 Si d'autres pages du document doivent être numérisées, placez la page suivante contre la vitre** d'exposition et appuyez sur  $\bigcirc$ .
	- Renouvelez cette étape pour numériser toutes les pages du document.
	- Si une seule page doit être numérisée, passez à l'étape suivante.

#### **2 Appuyez sur <Début envoi>.**

➠L'I-Fax est envoyé.

### **REMAROUE:**

#### **Si l'écran <Authentification SMTP> s'affiche**

● Saisissez le nom d'utilisateur et le mot de passe à l'aide des touches numériques, puis appuyez sur <Appliquer>.

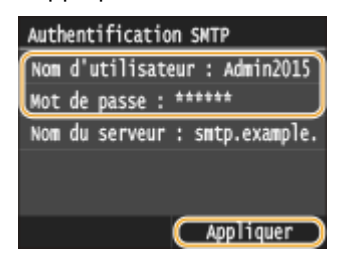

#### **Si une erreur d'envoi se produit**

Des notifications d'erreurs sont parfois envoyées à l'adresse e-mail configurée sur l'appareil. Si vous laissez ce paramètre inchangé, la boîte de messagerie peut se saturer, selon votre serveur de messagerie. Nous vous recommandons de vider la boîte de messagerie périodiquement.

#### **Pour vider la boîte de messagerie**

#### **IMPORTANT:**

- Lorsque vous videz la boîte de messagerie, tous les e-mails de la boîte du serveur sont supprimés. Lorsque vous définissez le compte de messagerie électronique que vous utilisez habituellement, vous devez d'abord vérifier si des messages de la boîte de réception doivent être conservés.
- **1** Lancez l'interface utilisateur distante en mode Administrateur système. **[Démarrage de l'interface](#page-633-0) [utilisateur distante\(P. 625\)](#page-633-0)**

Cliquez sur [Réglages/Enregistrement].

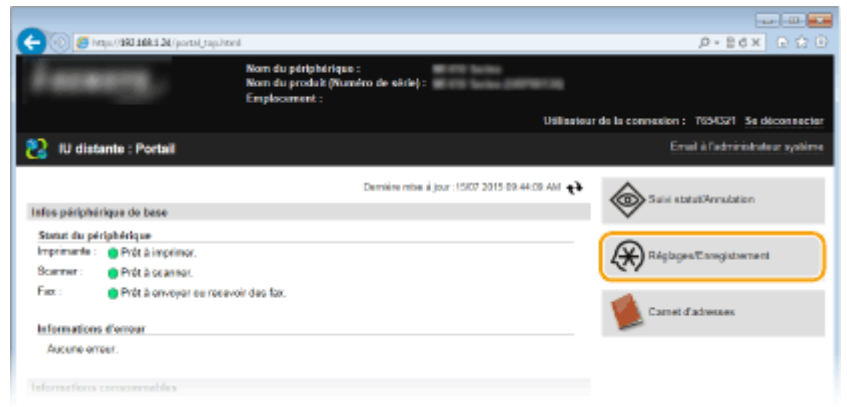

Cliquez sur [Réglages réseau] **[Réglages E-mail/I-Fax].** 

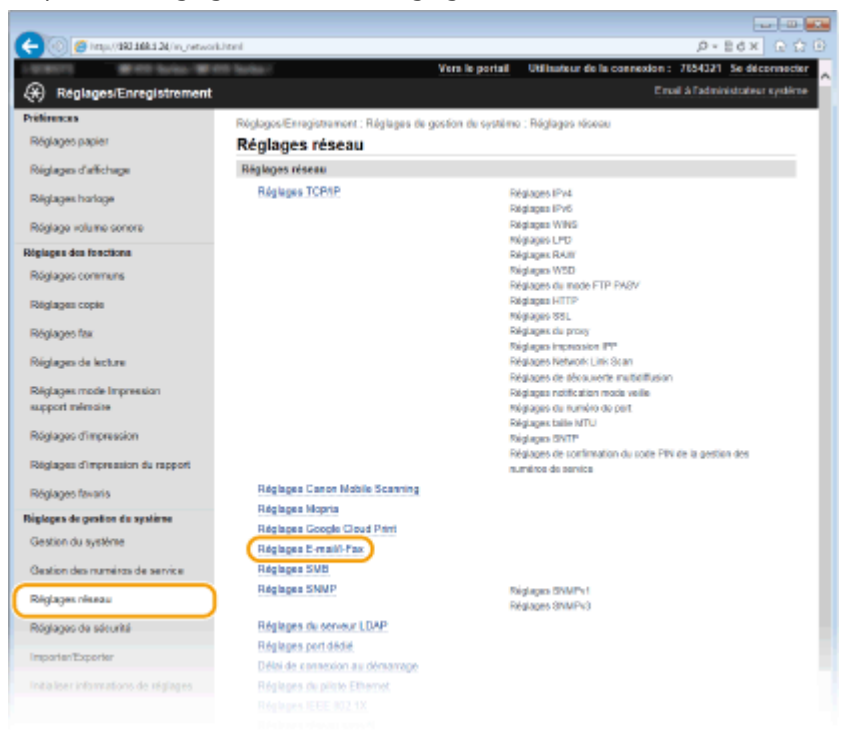

Cliquez sur [Effacer] dans [Vider boîte aux lettres].

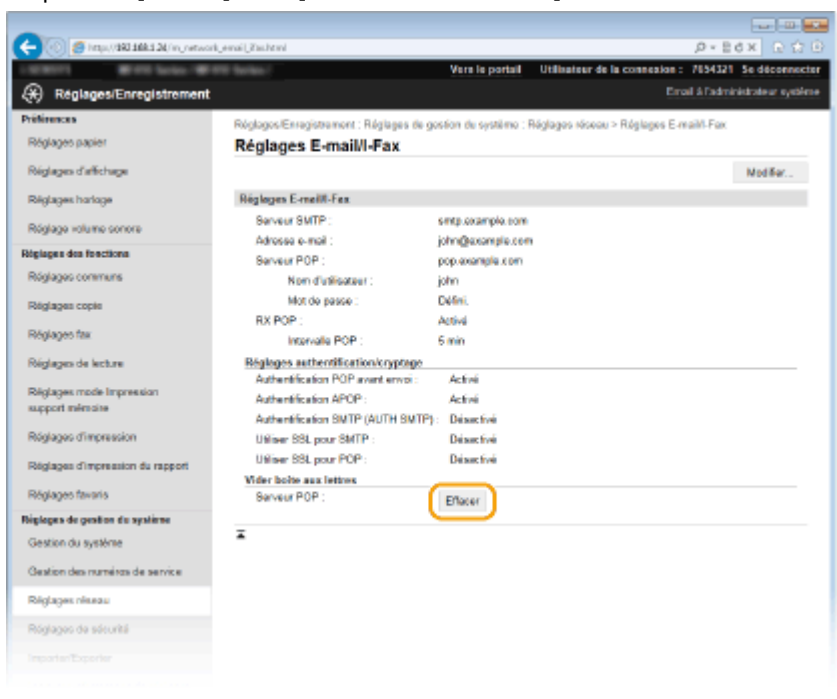

Fax

**5** Lisez le message qui s'affiche et cliquez sur [OK].

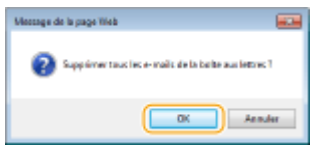

➠Le courrier électronique est supprimé de la boîte de courrier.

## **CONSEILS**

- **•** Si vous voulez toujours envoyer selon les mêmes réglages : **Modification des paramètres par [défaut\(P. 386\)](#page-394-0)**
- Si vous voulez enregistrer une combinaison de réglages à utiliser en temps utile : **[Enregistrement des](#page-397-0) [paramètres de numérisation fréquemment utilisés \(e-mail, I-Fax, dossier partagé ou serveur FTP\)](#page-397-0) [\(P. 389\)](#page-397-0)**
- Si vous voulez définir le nom de l'expéditeur de l'I-Fax : **[Mémoriser le nom de l'unité \(E-mail/I-Fax\)](#page-702-0) [\(P. 694\)](#page-702-0)**

#### LIENS

*O***Vérification de l'état et du journal concernant les documents envoyés et reçus(P. 205)** 

## **Réception d'I-Fax**

## ■ Lorsqu'un I-Fax arrive

Lorsqu'un I-Fax arrive, le témoin Traitement/données du panneau de commande clignote. Une fois l'I-Fax entièrement reçu, le document est imprimé automatiquement et le témoin s'éteint.

## **REMARQUE**

• Pour annuler la réception, appuyez sur (♦ ) <Tâche RX> > <Statut tâche> > Sélectionnez le document sur l'écran <Statut des tâches RX> > <Supprimer> > <Oui>

## ■ Réception manuelle d'I-Fax

Si vous souhaitez vous connecter au serveur avant de recevoir automatiquement des I-Faxes, ou si vous souhaitez configurer l'appareil afin qu'il ne reçoive pas d'I-Faxes automatiquement, utilisez la méthode ci-dessous pour recevoir manuellement des I-Faxes.

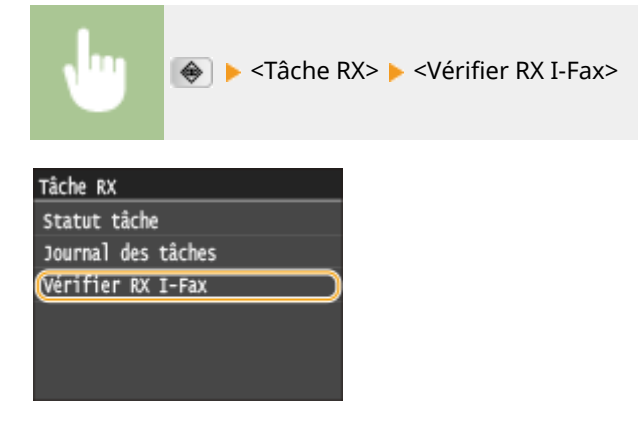

➠Connectez-vous au serveur. S'il existe un document sur le serveur, l'impression commence.

#### ■ Papier d'impression

Quel que soit le format du document reçu, les I-Fax entrants sont imprimés au format défini sous <Taille d'impression RX>. **[Taille d'impression RX\(P. 692\)](#page-700-0)**

## **REMAROUE**

● Si la cassette ne contient pas de papier du format défini dans <Taille d'impression RX>, le message d'erreur <Pas de papier> s'aɚche. **[Si un message d'erreur apparaît\(P. 758\)](#page-766-0)**

## **CONSEILS**

- Si vous voulez imprimer les documents reçus sur les deux faces du papier : **[Imprimer recto-verso\(P. 692\)](#page-700-0)**
- Si vous voulez continuer à imprimer alors que le niveau de toner est bas : **[Cont. impr. si la quant. d'encre](#page-694-0) [dans la cart. est faible\(P. 686\)](#page-694-0)**

## LIENS

*O***Vérification de l'état et du journal concernant les documents envoyés et reçus(P. 205)** 

# Utilisation de l'appareil en tant qu'imprimante

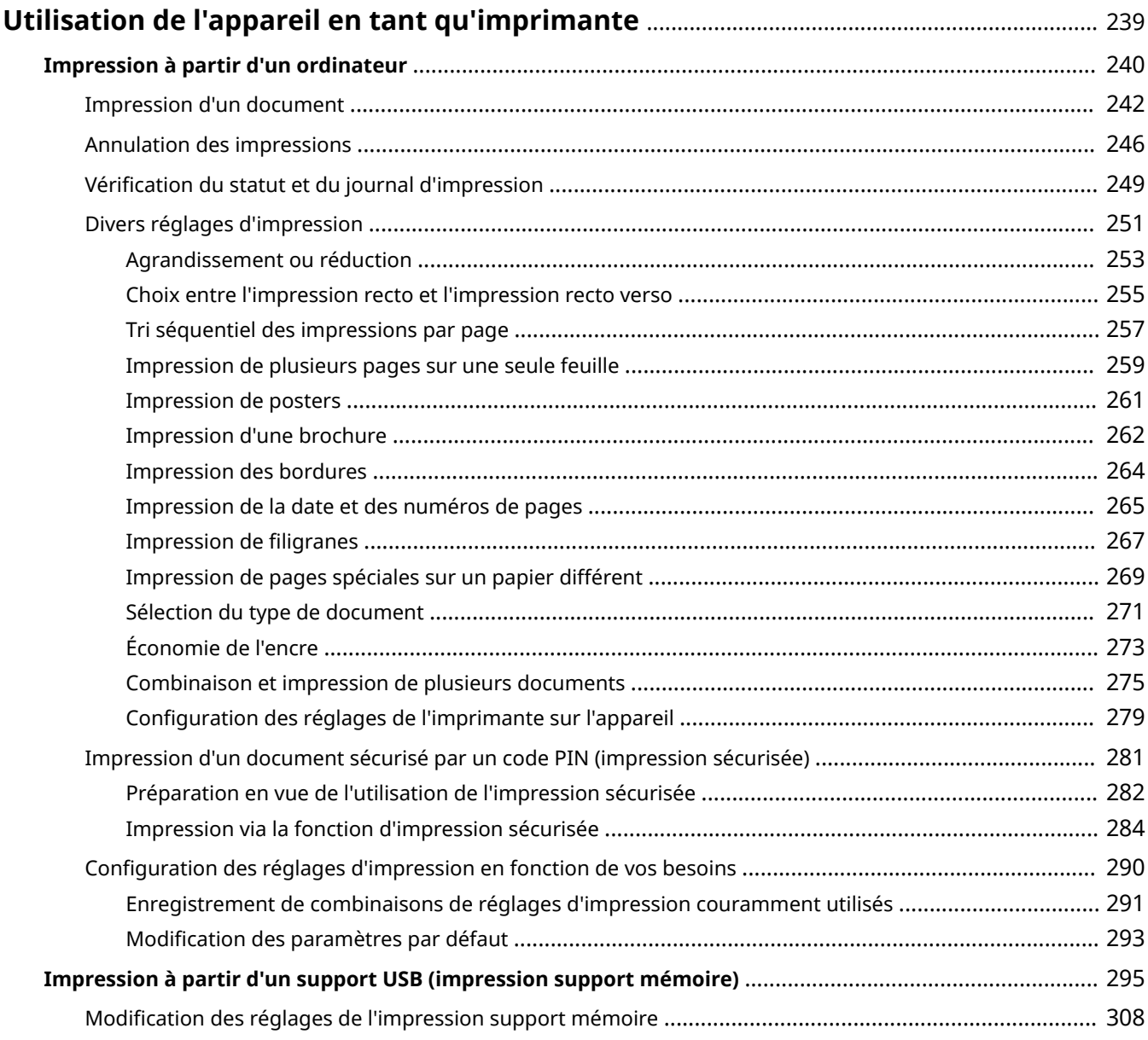

## <span id="page-247-0"></span>**Utilisation de l'appareil en tant qu'imprimante**

#### 0YU4-042

Il existe de nombreuses façons d'utiliser l'appareil en tant qu'imprimante. Vous pouvez imprimer les documents de votre ordinateur au moyen du pilote d'imprimante ou des fichiers d'image d'impression à partir d'une clé USB. Tirez pleinement parti des fonctions d'impression en fonction de vos besoins.

## ■Impression à partir d'un ordinateur

Vous pouvez imprimer un document réalisé sur l'ordinateur par le biais du pilote d'imprimante. **[Impression à partir](#page-248-0) [d'un ordinateur\(P. 240\)](#page-248-0)**

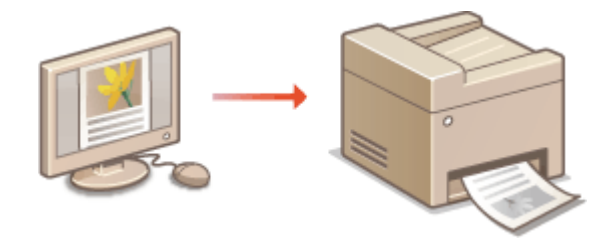

## ■Impression à partir d'un support USB (impression support mémoire)

Vous pouvez imprimer des fichiers JPEG, TIFF et PDF stockés sur un périphérique mémoire USB en le connectant directement à l'appareil. Cette fonction permet d'imprimer sans utiliser d'ordinateur. **[Impression à partir d'un](#page-303-0) [support USB \(impression support mémoire\)\(P. 295\)](#page-303-0)**

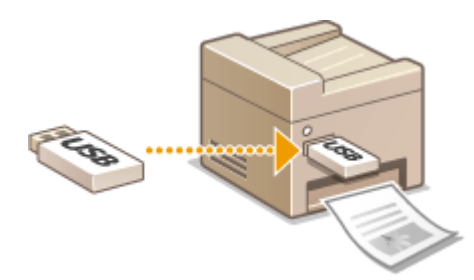

### **Impression depuis des périphériques mobiles**

● La connexion de périphériques mobiles, par exemple des smartphones ou des tablettes, à cet appareil offre une manière rapide et simple d'imprimer des photos et des pages Web. L'appareil prend également en charge Google Cloud Print™.

**[Utilisable commodément avec un périphérique mobile\(P. 396\)](#page-404-0) [Utilisation de Google Cloud Print\(P. 416\)](#page-424-0)**

## <span id="page-248-0"></span>**Impression à partir d'un ordinateur**

#### 0YU4-043

Vous pouvez imprimer un document créé au moyen d'une application de votre ordinateur, en utilisant le pilote d'imprimante. Le pilote d'imprimante présente des paramètres très utiles, par exemple l'agrandissement ou la réduction et l'impression recto verso, qui permettent d'imprimer vos documents de diverses façons. Avant de recourir à cette fonction, vous devez néanmoins effectuer plusieurs opérations préalables, notamment l'installation du pilote d'imprimante sur l'ordinateur. Pour en savoir plus, consultez le "Guide d'installation du pilote MF".

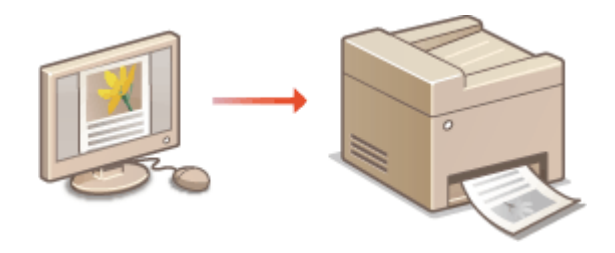

## **REMARQUE**

- Si vous utilisez Mac OS, consultez le "Guide du pilote d'imprimante Canon MF" concernant l'installation des pilotes d'imprimante et à l'aide du pilote d'imprimante concernant l'utilisation des fonctions d'impression. **[Si vous utilisez Mac OS\(P. 926\)](#page-934-0)**
- Selon le système d'exploitation, le type ou version du pilote d'imprimante que vous utilisez, les écrans du pilote illustrés dans ce manuel peuvent différer de vos écrans.
- Vous pouvez utiliser le pilote d'imprimante PCL6 ou UFR II. Les paramètres d'impression disponibles varient selon le pilote d'imprimante. Pour en savoir plus, cliquez sur [Aide], dans l'écran de chaque pilote.

### **A propos de l'aide du pilote d'imprimante**

● Un clic sur [Aide], dans l'écran du pilote d'impression, affiche la rubrique d'aide. Cette rubrique comporte des descriptions détaillées qui ne figurent pas dans le Manuel électronique.

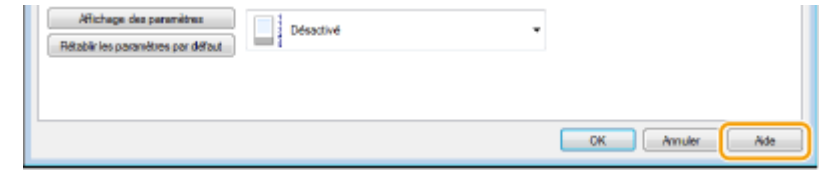

## ■ Pour utiliser les éléments en option

Si le chargeur à papier en option (cassette 2) est relié à l'appareil, effectuez les opérations suivantes sur le pilote d'imprimante.

## **IMPORTANT**

● Pour procéder à l'opération suivante, connectez-vous à l'ordinateur à partir d'un compte d'administrateur.

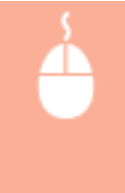

Ouvrez le dossier des imprimantes (**DAffichage du dossier des imprimantes(P. 917)**) **E**ffectuez un clic droit sur l'icône de cet appareil > [Propriétés de l'imprimante] ou [Propriétés] > Onglet [Paramètres du périphérique] Cochez la case [Cassette 500 feuilles] [OK]

## Utilisation de l'appareil en tant qu'imprimante

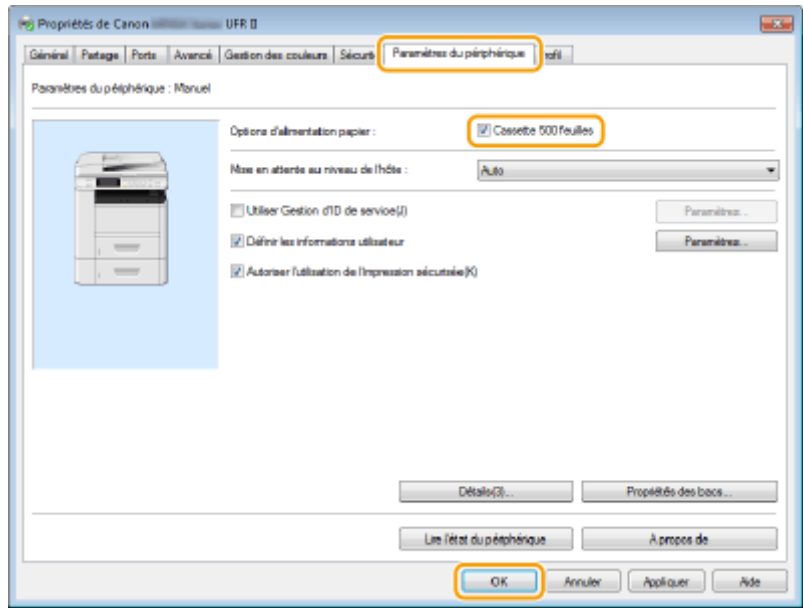

## <span id="page-250-0"></span>**Impression d'un document**

#### 0YU4-044

Cette section indique comment imprimer un document sur l'ordinateur à l'aide du pilote d'imprimante.

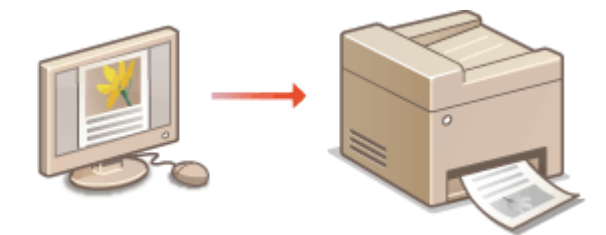

## **REMARQUE**

## **Paramètres papier de l'appareil**

- Avant toute impression, il est nécessaire de définir le format et le type du papier chargé dans chaque source. **OSpécification du format et du type de papier(P. 68)**
- En définissant <Priorité réglages du pilote lors de l'impression> sur <Activé>, vous pouvez réaliser des impressions au moyen de la source de papier définie dans le pilote d'imprimante, quels que soient les paramètres papier définis sur l'appareil. **[Priorité réglages du pilote lors de l'impression\(P. 700\)](#page-708-0)**
- **1** Ouvrez un document dans une application et affichez la boîte de dialogue **d'impression.**
- La manière d'aɚcher la boîte de dialogue varie d'une application à l'autre. Pour plus d'informations, consultez le mode d'emploi de l'application concernée.
- **2 Sélectionnez le pilote d'imprimante de cet appareil et cliquez sur [Préférences] ou [Propriétés].**

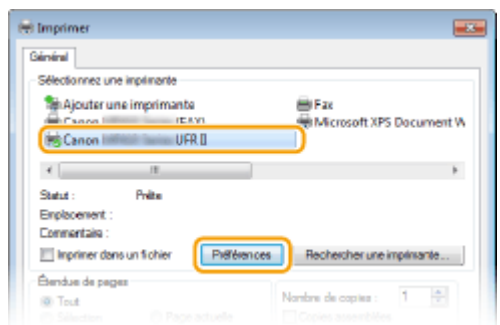

• L'écran qui s'affiche varie selon l'application que vous utilisez.

## **3 Indiquez le format du papier.**

#### Utilisation de l'appareil en tant qu'imprimante

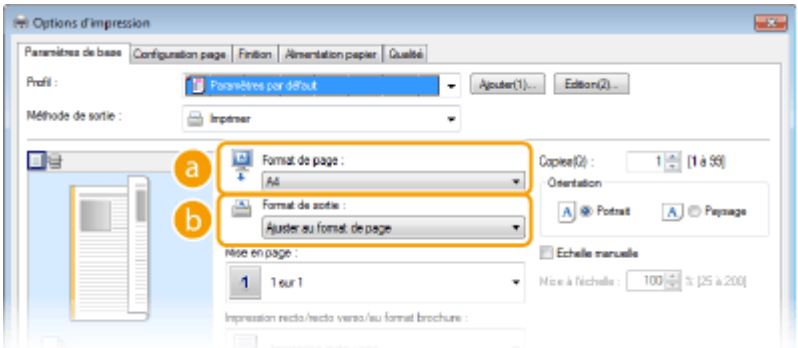

#### **[Format de page]**

Sélectionnez le format d'un document réalisé dans l'application.

### **[Format de sortie]**

Sélectionnez le format du papier sur lequel le document sera imprimé. Si le format sélectionné diffère de celui qui est défini dans [Format de page], le document est automatiquement agrandi ou réduit à l'impression en fonction du format sélectionné. **[Agrandissement ou réduction\(P. 253\)](#page-261-0)**

## **CONSEILS**

## **Interface utilisateur cliquable**

● Vous pouvez, de façon simple et intuitive, définir la mise en page ou encore la position de reliure dans l'aperçu. Pour en savoir plus, cliquez sur [Aide], dans l'écran du pilote d'imprimante.

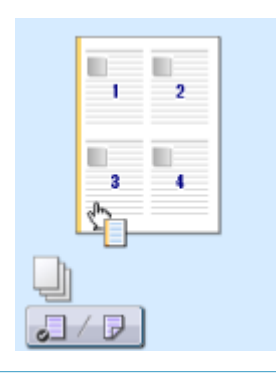

## **4** Cliquez sur l'onglet [Alimentation papier] et spécifiez la source et le type du papier.

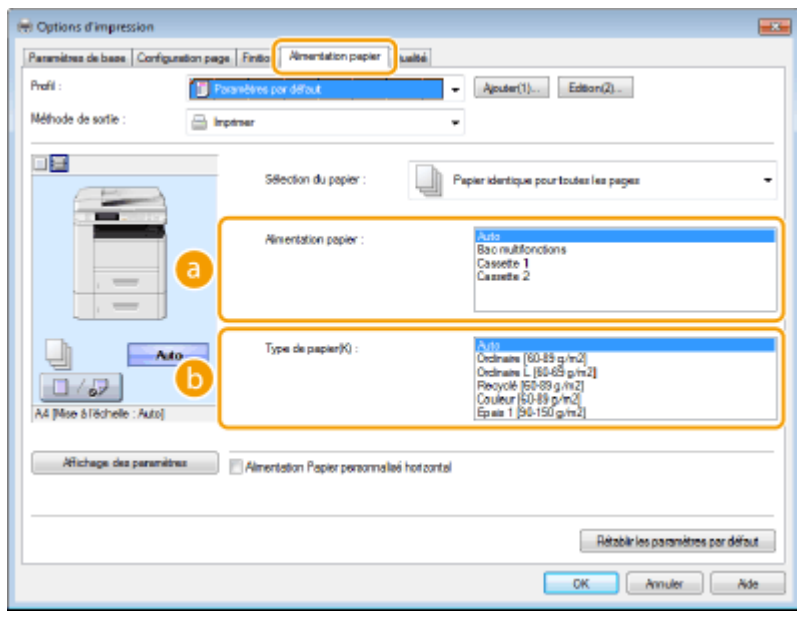
#### **[Alimentation papier]**

Sélectionnez la source de papier à partir duquel le papier est chargé.

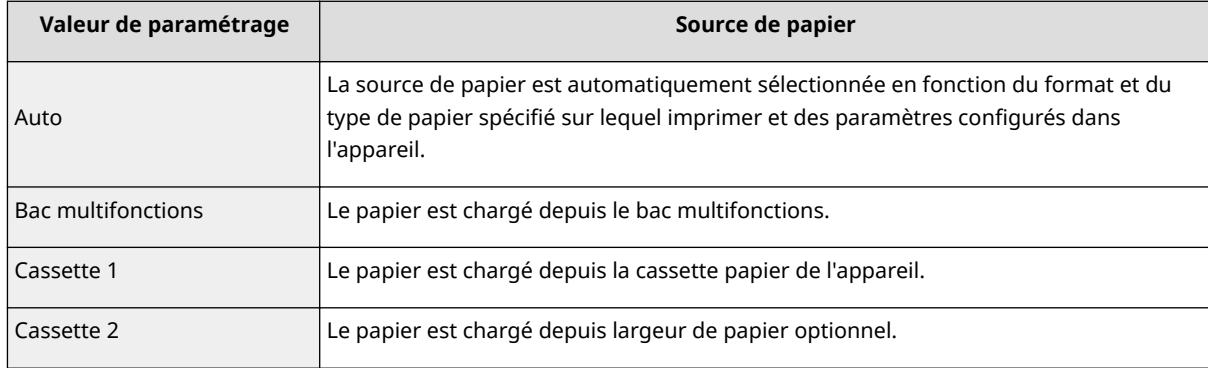

#### **[Type de papier ]**

Spécifiez le réglage en fonction du type et du grammage de base du papier sur lequel imprimer. O **[Chargement du papier\(P. 52\)](#page-60-0)**

# **5** Définissez les autres réglages d'impression comme il convient. **ODivers réglages [d'impression\(P. 251\)](#page-259-0)**

#### **REMARQUE:**

● Vous pouvez enregistrer les réglages que vous avez spécifiés au cours de cette étape sous forme d'un "profil" et utiliser ce dernier lorsque vous voulez imprimer. Il est alors inutile de définir les mêmes réglages à chaque impression. **[Enregistrement de combinaisons de réglages d'impression](#page-299-0) [couramment utilisés\(P. 291\)](#page-299-0)**

# **6 Cliquez sur [OK].**

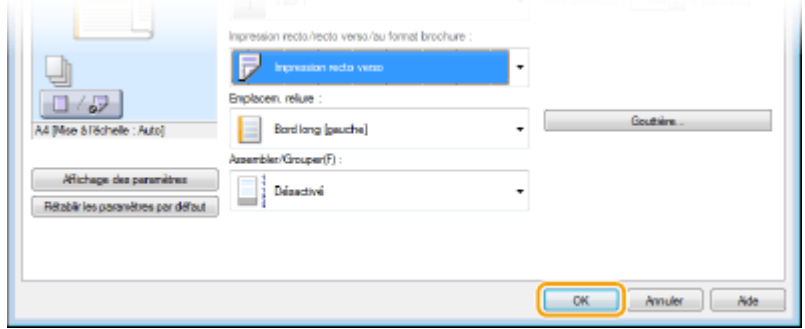

**7 Cliquez sur [Imprimer] ou [OK].**

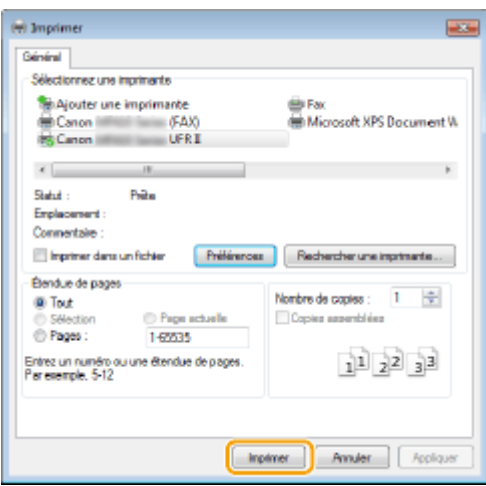

➠L'impression démarre. Dans certaines applications, un écran similaire à celui illustré ci-dessous s'aɚche.

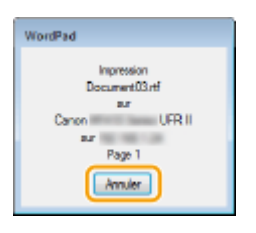

● Pour annuler l'impression, cliquez sur [Annuler] lorsque l'écran illustré ci-dessus apparaît. Si l'écran n'est pas ou plus aɚché, vous pouvez annuler l'impression d'autres façons. **[Annulation des](#page-254-0) [impressions\(P. 246\)](#page-254-0)**

# **REMARQUE**

#### **Lors de l'impression à partir de l'application Windows Store dans Windows 8/**

#### **Server 2012**

Affichez les icônes à droite de l'écran et utilisez la procédure indiquée ci-dessous.

#### **Windows 8 ou Server 2012**

Appuyez ou cliquez sur [Périphériques] le pilote de fax de cet appareil le [Imprimer].

#### **Windows 8.1 ou Server 2012 R2**

Appuyez ou cliquez sur [Périphériques] [Imprimer] le pilote de fax de cet appareil le [Imprimer].

- Si vous réalisez des impressions en suivant cette méthode, seul est disponible un nombre limité de paramètres d'impression.
- Si le message [Vous devez vérifier l'imprimante. Pour cela, accédez au Bureau.] s'affiche, accédez au bureau et conformez-vous aux instructions de la boîte de dialoque à l'écran. Ce message s'affiche notamment si la machine est réglée pour afficher le nom d'utilisateur pendant l'impression.

#### LIENS

#### **Gestion de documents et vérification de l'état de l'appareil(P. 632)**

# <span id="page-254-0"></span>**Annulation des impressions**

0YU4-045

Vous pouvez annuler l'impression de l'ordinateur ou sur le panneau de commande de l'appareil.

#### **À partir de l'ordinateur(P. 246) [À partir du panneau de commande\(P. 247\)](#page-255-0)**

# À partir de l'ordinateur

Vous pouvez annuler l'impression à l'aide de l'icône de l'imprimante figurant dans la barre d'état système du bureau.

# **1 Double-cliquez sur l'icône de l'imprimante.**

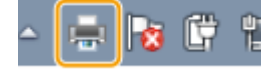

#### **REMARQUE:**

#### Si l'icône de l'imprimante ne s'affiche pas

● Ouvrez le dossier des imprimantes ( Caffichage du dossier des imprimantes(P. 917) ), effectuez un clic droit sur l'icône du pilote de cet appareil, puis cliquez sur [Afficher les travaux d'impression en cours] (ou double-cliquez sur l'icône du pilote d'imprimante de l'appareil).

# **2 Sélectionnez le document dont vous voulez annuler l'impression et cliquez sur [Document] [Annuler].**

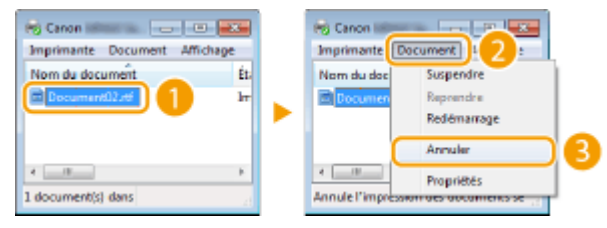

# **3 Cliquez sur [Oui].**

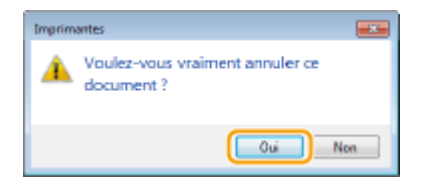

➠L'impression du document sélectionné est annulée.

# **REMAROUE**

● Plusieurs pages peuvent sortir malgré l'annulation de l'impression.

# **CONSEILS**

### <span id="page-255-0"></span>**Annulation à partir de l'IU distante**

● Vous pouvez annuler l'impression dans la page [Statut tâche] de l'interface utilisateur distante : **[9«riȴcation de l'état actuel des documents d'impression\(P. 632\)](#page-640-0)**

#### **Annulation à partir d'une application**

● Dans certaines applications, un écran similaire à celui qui est représenté ci-dessous apparaît. Vous pouvez annuler l'impression en cliquant sur [Annuler].

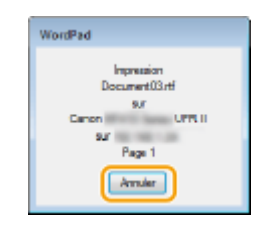

# À partir du panneau de commande

Annulez l'impression en appuyant sur  $\Box$  ou  $\Diamond$ .

# ■Appuyez sur **D** pour Annuler

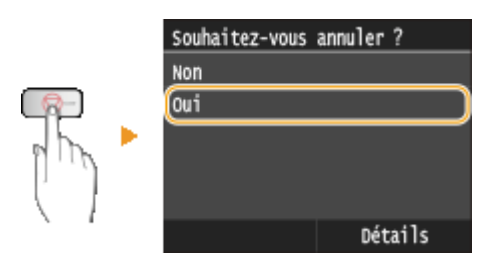

### **Si une liste de documents apparaît à l'écran après l'activation de**

Appuyez sur le document à annuler.

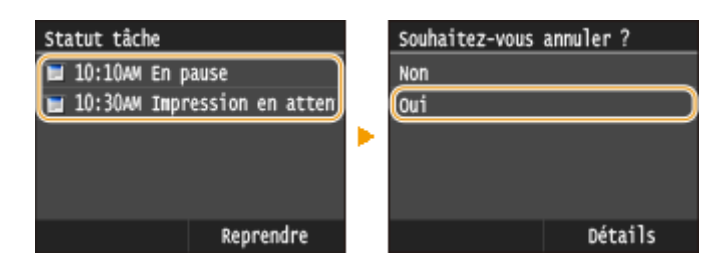

# ◼9érifier l'état des travaux d'impression avant l'annulation

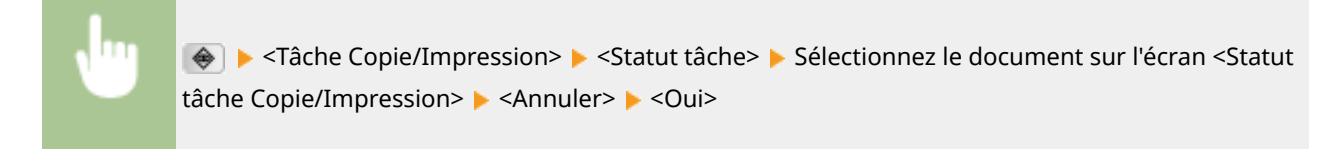

Utilisation de l'appareil en tant qu'imprimante

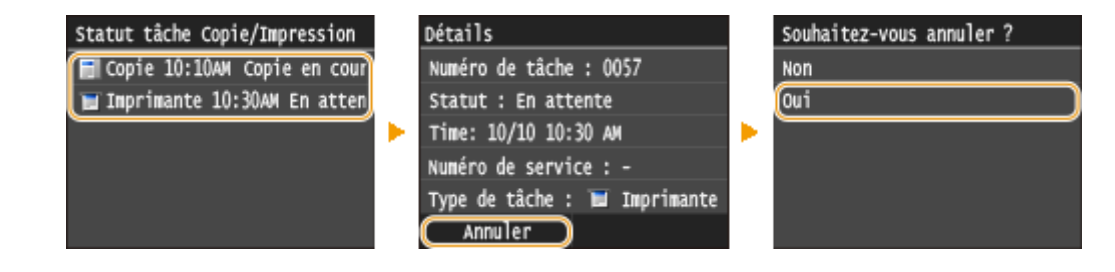

# **REMARQUE**

● Plusieurs pages peuvent sortir malgré l'annulation de l'impression.

### LIENS

**[Impression d'un document\(P. 242\)](#page-250-0)** *OVérification du statut et du journal d'impression(P. 249)* 

# <span id="page-257-0"></span>**Vérification du statut et du journal d'impression**

#### 0YU4-046

Vous pouvez examiner les statuts d'impression en cours et les journaux des documents imprimés.

# **IMPORTANT**

● Si <Afficher le journal des tâches> est défini sur <Désactivé>, vous ne pouvez pas consulter le journal des tâches d'impression. **DAfficher le journal des tâches(P. 737)** 

#### **Informations utiles dans les conditions suivantes**

- Lorsque l'impression de vos documents est longuement différée, il peut être utile d'examiner la liste d'attente des documents à imprimer.
- Lorsque vous ne trouvez pas les documents que vous pensez avoir imprimés, recherchez si une erreur a eu lieu.

# **Appuyez sur**  $\textcircled{*}$ **.**

### **2 Appuyez sur <Tâche Copie/Impression>.**

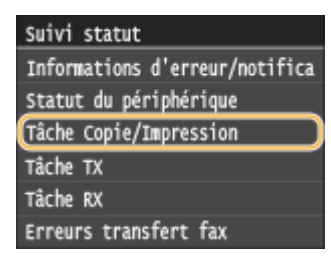

# **3 9«riȴez les statuts d'impression et les journaux.**

### **Pour examiner les statuts d'impression**

**1** Appuyez sur <Statut tâche>.

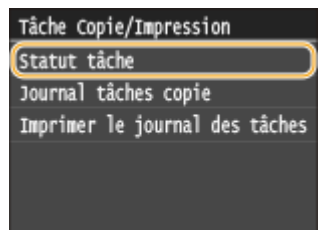

**2** Sélectionnez le document dont vous voulez examiner le statut.

Utilisation de l'appareil en tant qu'imprimante

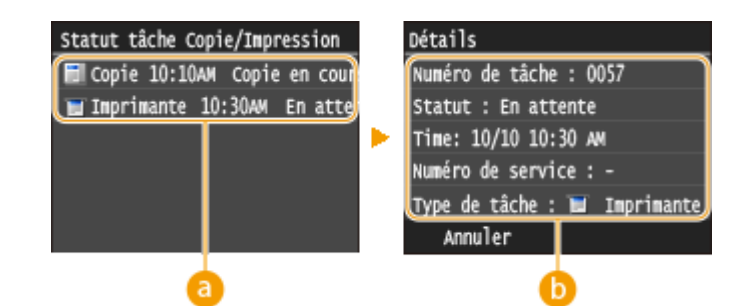

#### **<Statut tâche Copie/Impression>**

Affiche la liste des documents en cours de traitement, de copie ou en attente de traitement.

#### **<Détails>**

Affiche les informations détaillées sur le document sélectionné à partir de la liste.

### **Pour examiner les journaux d'impression**

**1** Appuyez sur <Imprimer le journal des tâches>.

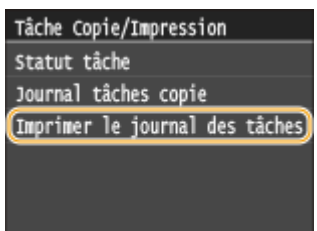

**2** Sélectionnez le document dont vous voulez examiner le journal.

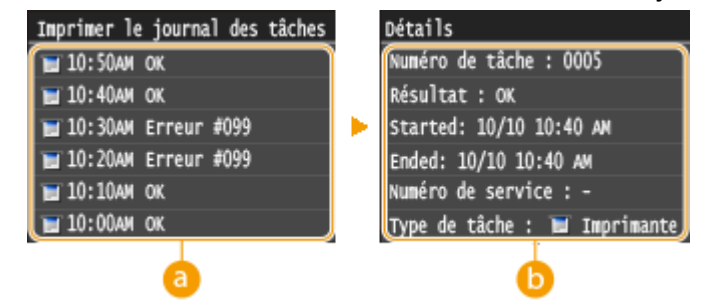

#### **<Imprimer le journal des tâches>**

Affiche la liste des documents imprimés. <OK> s'affiche si un document a bien été imprimé tandis que <Erreur> s'aɚche en cas d'échec de l'impression, que ce soit en raison d'une annulation de l'opération ou d'une erreur.

#### **b** <Détails>

Affiche les informations détaillées sur le document sélectionné dans la liste. Le nom du document ou de l'utilisateur affiché peut ne pas correspondre au nom réel du document ou du nom de l'utilisateur.

#### **REMARQUE:**

Si un numéro à trois chiffres s'affiche dans le cas de <Erreur>

● Ce nombre correspond à un code d'erreur. **[Si un code d'erreur apparaît\(P. 772\)](#page-780-0)**

### LIENS

**[Impression d'un document\(P. 242\)](#page-250-0) C[Annulation des impressions\(P. 246\)](#page-254-0)** 

# <span id="page-259-0"></span>**Divers réglages d'impression**

#### 0YU4-047

Il existe un large éventail de réglages visant à répondre à vos besoins, comme la fonction d'agrandissement/réduction et l'impression recto verso.

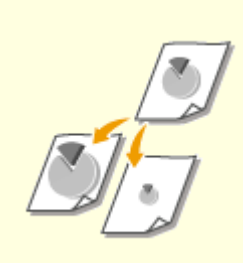

**[Agrandissement ou](#page-261-0) [réduction\(P. 253\)](#page-261-0)**

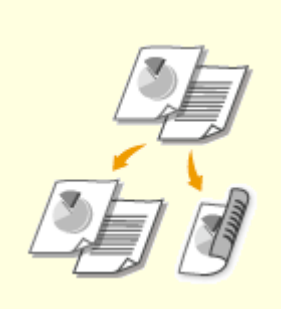

**[Choix entre l'impression recto et](#page-263-0) [l'impression recto verso\(P. 255\)](#page-263-0)**

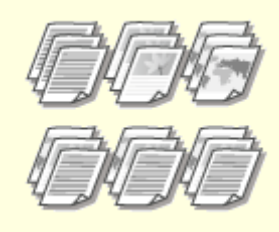

**O[Tri séquentiel des impressions](#page-265-0) [par page\(P. 257\)](#page-265-0)**

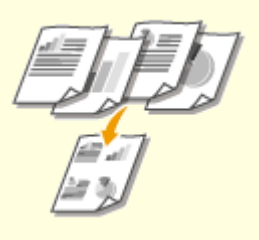

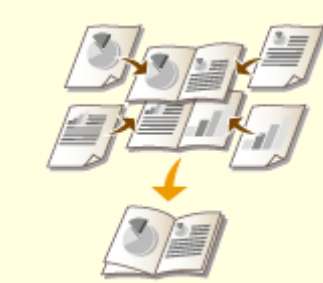

**O[Impression de plusieurs pages](#page-267-0) [sur une seule feuille\(P. 259\)](#page-267-0)**

**O[Impression de posters\(P. 261\)](#page-269-0) D[Impression d'une](#page-270-0)** 

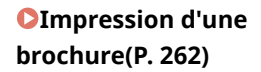

**[Impression des bordures\(P. 264\)](#page-272-0) [Impression de la date et des](#page-273-0)**

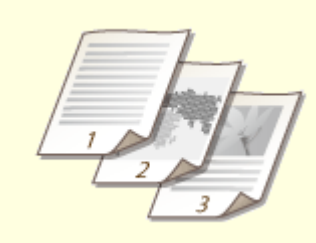

**[numéros de pages\(P. 265\)](#page-273-0)**

**OImpression de filigranes(P. 267)** 

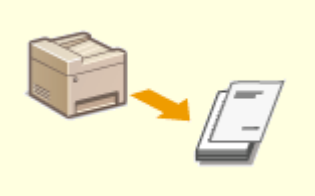

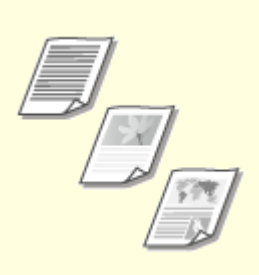

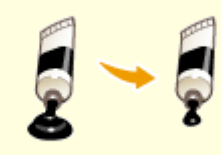

**[Économie de l'encre\(P. 273\)](#page-281-0)**

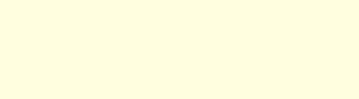

**[Impression de pages spéciales](#page-277-0) [sur un papier différent\(P. 269\)](#page-277-0)**

**[Sélection du type de](#page-279-0) [document\(P. 271\)](#page-279-0)**

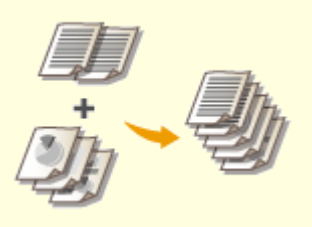

**[Combinaison et impression de](#page-283-0) [plusieurs documents\(P. 275\)](#page-283-0)**

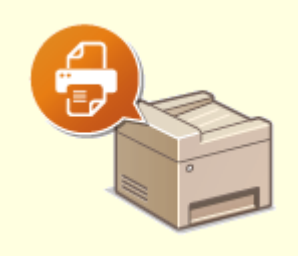

**Configuration des réglages de [l'imprimante sur l'appareil\(P. 279\)](#page-287-0)**

# <span id="page-261-0"></span>**Agrandissement ou réduction**

#### 0YU4-048

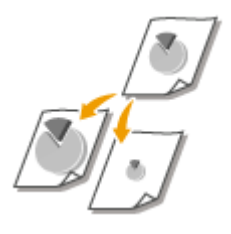

Vous pouvez réaliser des impressions agrandies ou réduites en utilisant un taux d'impression prédéfini, tel que A5 ou A4, ou encore appliqué le taux d'impression de votre choix que vous définissez à 1 % près.

# Définition du taux d'impression en indiquant le format du document d'origine et le **format du papier (taux prédéfini)**

Le taux d'impression se base automatiquement sur le format du document et le format du papier que vous avez indiqués.

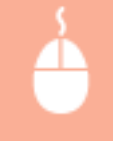

[Paramètres de base] Onglet > Sélectionnez le format de document dans [Format de page] > Sélectionnez le format de papier dans [Format de sortie] [OK]

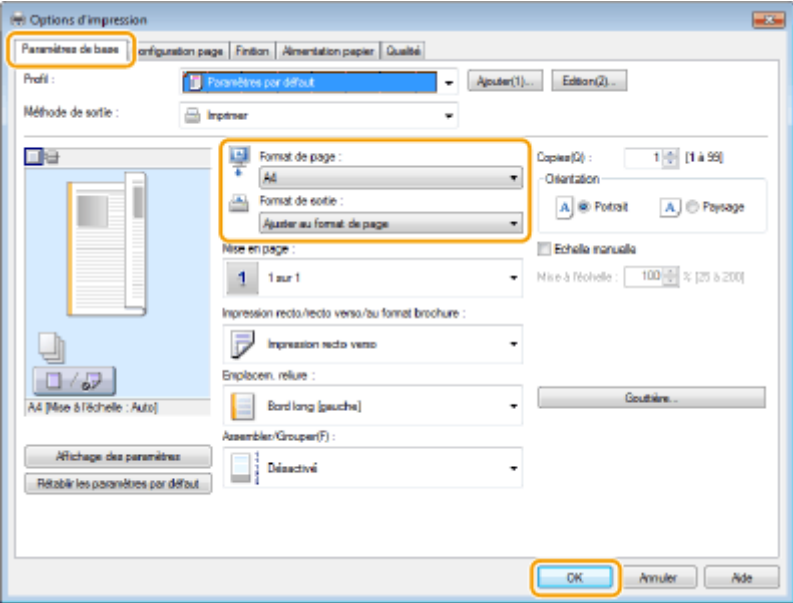

# **Définition du taux d'impression par incréments de 1 %**

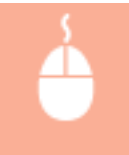

[Paramètres de base] Onglet > Cochez la case [Echelle manuelle] > Saisissez le taux d'impression dans [Mise à l'échelle] [OK]

#### Utilisation de l'appareil en tant qu'imprimante

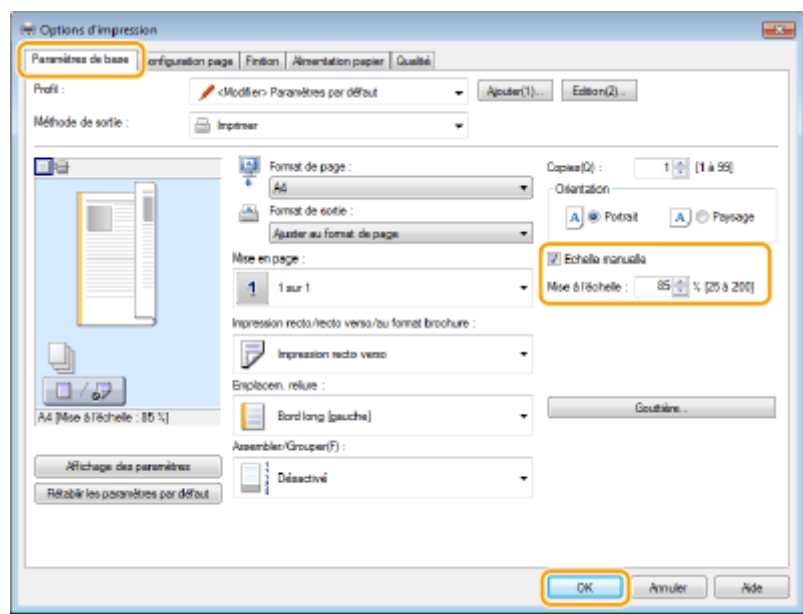

# **REMARQUE**

- Selon le format de papier sélectionné, vous ne serez peut-être pas en mesure de définir le taux d'agrandissement/de réduction optimal. Par exemple, vous voyez de grandes zones blanches sur votre impression ou vous constatez l'absence de certaines portions du document.
- Les réglages d'agrandissement/de réduction sur certaines applications ont la priorité sur ceux du pilote d'imprimante.

#### LIENS

**[Impression d'un document\(P. 242\)](#page-250-0)**

# <span id="page-263-0"></span>**Choix entre l'impression recto et l'impression recto verso**

#### 0YU4-049

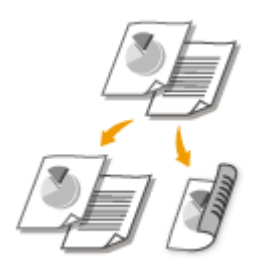

Vous pouvez réaliser des impressions recto et recto verso. Le paramètre par défaut est [Impression recto verso]. Au besoin, modifiez ce paramètre.

# **IMPORTANT**

#### **Assurez-vous que le levier de sélection du format papier est correctement positionné**

● Lors de l'impression recto verso, un mauvais positionnement du levier de sélection du format papier peut causer des défauts d'alimentation ou des bourrages papier. Si vous réalisez des impressions recto verso, veillez à ce que le levier de sélection du format papier soit positionné correctement par rapport au format papier utilisé. **O[Intérieur\(P. 23\)](#page-31-0)** 

#### **Assurez-vous que le bac de sortie secondaire est bien fermé**

● Si le bac de sortie secondaire est ouvert, vous ne pouvez pas réaliser d'impressions recto verso. Pour réaliser des impressions recto verso, assurez-vous que le bac de sortie secondaire est bien fermé. **[Face](#page-29-0) [arrière\(P. 21\)](#page-29-0)**

# **REMARQUE**

● L'impression recto verso n'est pas compatible avec certains types et formats de papier. **[Papier\(P. 883\)](#page-891-0)**

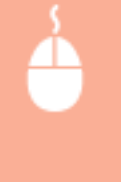

[Paramètres de base] Onglet Sélectionnez [Impression recto] ou [Impression recto verso], dans [Impression recto/recto verso/au format brochure ] Sélectionnez la position de reliure dans [Emplacem. reliure ]  $\blacktriangleright$  [OK]

#### Utilisation de l'appareil en tant qu'imprimante

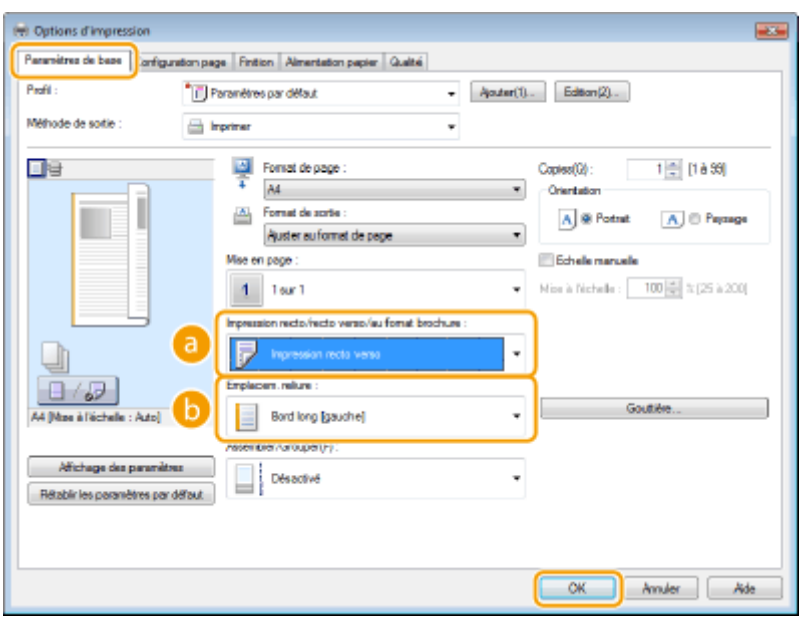

# **[Impression recto/recto verso/au format brochure ]**

Sélectionnez [Impression recto] ou [Impression recto verso].

#### **REMARQUE:**

● Pour [Impression au format brochure], consultez la section **OImpression d'une brochure(P. 262)**.

# **[Emplacem. reliure ]**

Indiquez la position à laquelle l'outil de reliure, par exemple une agrafeuse, doit relier les impressions. L'orientation de l'impression reflète l'emplacement de reliure choisi. Pour définir la largeur de la marge à appliquer à la position de la reliure, cliquez sur [Gouttière].

#### **[Bord long [gauche]]**

Imprime les images de telle manière que les pages imprimées s'ouvrent horizontalement lorsqu'elles sont reliées.

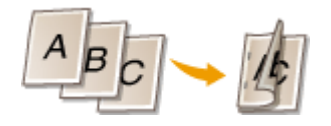

#### **[Bord court [haut]]**

Imprime les images de telle manière que les pages imprimées s'ouvrent verticalement lorsqu'elles sont reliées.

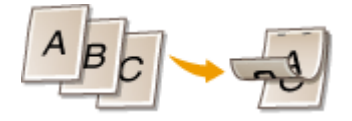

**[Gouttière]** Définissez une marge de reliure.

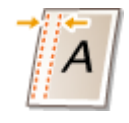

#### LIENS

**[Impression d'un document\(P. 242\)](#page-250-0)**

**[Impression de plusieurs pages sur une seule feuille\(P. 259\)](#page-267-0)**

**[Impression d'une brochure\(P. 262\)](#page-270-0)**

# <span id="page-265-0"></span>**Tri séquentiel des impressions par page**

### 0YU4-04A

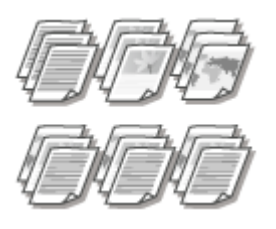

Lorsque vous imprimez des copies d'un document de plusieurs pages, sélectionnez [Assembler] pour imprimer le document entier dans l'ordre des pages. Cette fonction est très utile pour préparer des documents à distribuer pour les réunions ou présentations.

[Paramètres de base] Onglet > Sélectionnez [Assembler] ou [Grouper], dans [Assembler/Grouper ]  $\blacktriangleright$  [OK]

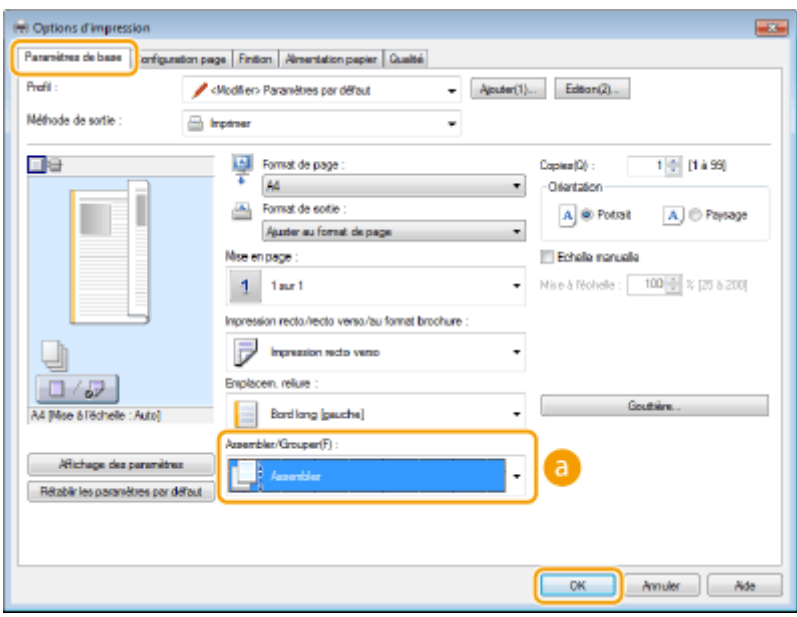

# **[Assembler/Grouper ]**

Indiquez le mode de tri lorsque vous imprimez des documents de plusieurs pages.

#### **[Assembler]**

Les impressions sont groupées par jeux complets et classées selon l'ordre des pages. Par exemple, si vous imprimez trois exemplaires d'un document comportant cinq pages, les impressions sont triées comme suit : 1, 2, 3, 4, 5, 1, 2, 3, 4, 5, 1, 2, 3, 4, 5.

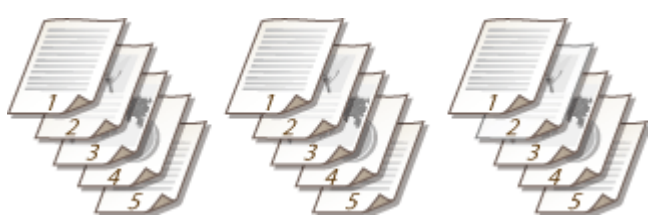

#### **[Grouper]**

Les impressions ne sont pas assemblées. Par exemple, si vous imprimez trois exemplaires d'un document comportant cinq pages, les impressions sont triées dans l'ordre suivant : 1, 1, 1, 2, 2, 2, 3, 3, 3, 4, 4, 4, 5, 5, 5.

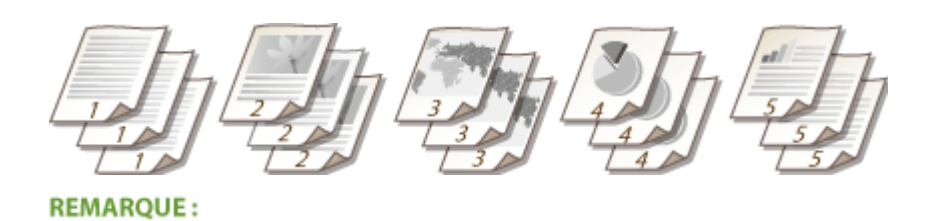

● Si vous sélectionnez [Désactivé], le tri des impressions dépend du paramètre défini dans l'application.

LIENS

**[Impression d'un document\(P. 242\)](#page-250-0)**

# <span id="page-267-0"></span>**Impression de plusieurs pages sur une seule feuille**

0YU4-04C

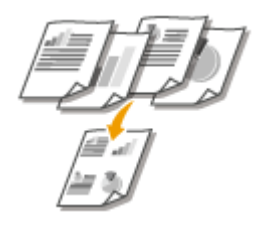

Vous pouvez imprimer plusieurs pages sur une seule feuille. Par exemple, vous pouvez imprimer quatre ou neuf pages sur une seule feuille en utilisant [4 sur 1] ou [9 sur 1]. Utilisez cette fonction pour économiser du papier ou présenter votre document sous forme de miniatures.

# **REMARQUE**

● Pour économiser davantage de papier, combinez ce réglage avec l'impression recto verso. **[Choix entre](#page-263-0) [l'impression recto et l'impression recto verso\(P. 255\)](#page-263-0)**

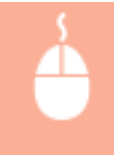

[Paramètres de base] Onglet Dans [Mise en page], sélectionnez le nombre de pages à imprimer sur une seule feuille Dans [Ordre des pages], sélectionnez la mise en pages D [OK]

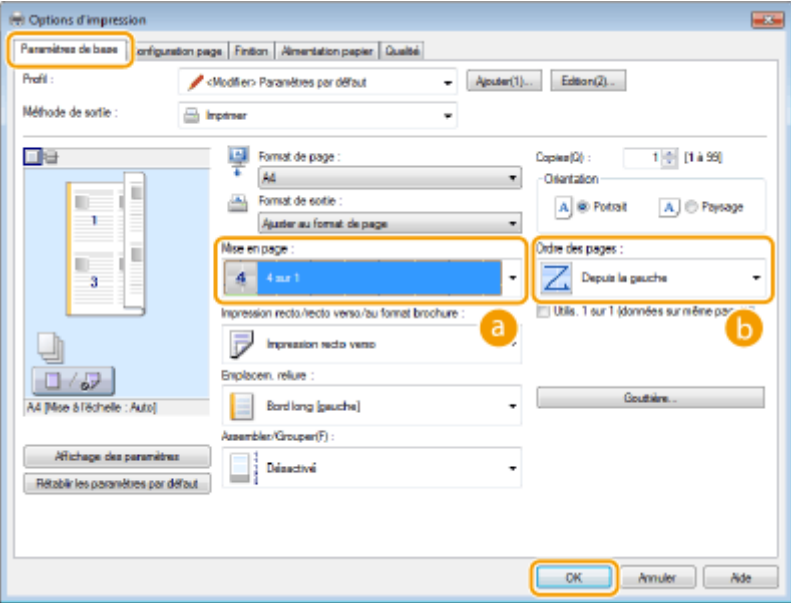

# **[Mise en page]**

Sélectionnez le nombre de pages à imprimer sur une seule feuille : de [1 sur 1] à [16 sur 1]. Par exemple, pour imprimer 16 pages sur une seule feuille, sélectionnez [16 sur 1].

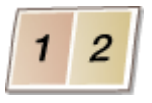

#### **REMARQUE:**

- Pour en savoir plus sur les options comme [Affiche [2 x 2]], consultez la section **O[Impression de](#page-269-0) [posters\(P. 261\)](#page-269-0)** .
- Vous risquez d'obtenir des résultats d'impression inattendus si vous combinez ce réglage avec le réglage défini dans une application visant à assembler les impressions.

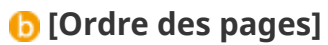

Sélectionnez la disposition des pages. Par exemple, si vous sélectionnez [Depuis la gauche], la première page est placée en haut à gauche et les pages suivantes à sa droite.

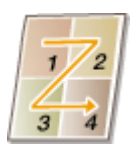

LIENS

**[Impression d'un document\(P. 242\)](#page-250-0) [Choix entre l'impression recto et l'impression recto verso\(P. 255\)](#page-263-0)**

# <span id="page-269-0"></span>**Impression de posters**

Vous pouvez imprimer un document d'une page sur plusieurs pages. Si, par exemple, vous voulez produire un document au format A4 neuf fois plus grand, vous obtiendrez une affiche de 3 feuilles sur 3 au format A4 après avoir imprimé le document et collez les feuilles ensemble.

0YU4-04E

[Paramètres de base] Onglet Dans [Mise en page], sélectionnez les dimensions de votre affiche (par exemple, [Affiche  $[2 \times 2]]$ ) [OK]

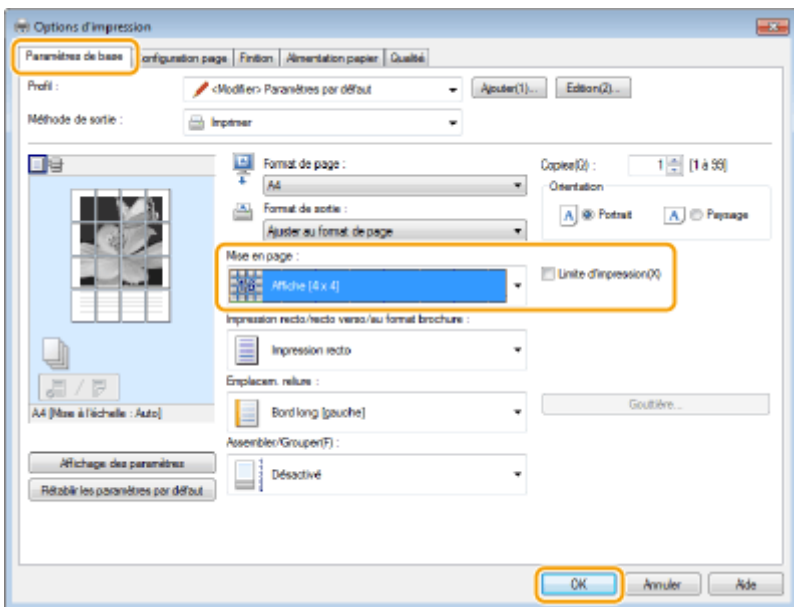

• Il existe quatre mises en page : [Affiche [1 x 2]], [Affiche [2 x 2]], [Affiche [3 x 3]] et [Affiche [4 x 4]].

#### **REMARQUE:**

- Vous ne pouvez pas sélectionner les paramètres de format d'affiche si l'impression recto verso est activée. Sélectionnez [Impression recto], dans [Impression recto/recto verso/au format brochure ], puis sélectionnez un paramètre de format d'affiche.
- Cochez la case [Limite d'impression] pour ajouter des bordures à vos impressions. Les bordures sont utiles si vous souhaitez coller ensemble vos impressions ou découper les marges.

#### LIENS

**[Impression d'un document\(P. 242\)](#page-250-0) [Agrandissement ou réduction\(P. 253\)](#page-261-0)**

# <span id="page-270-0"></span>**Impression d'une brochure**

#### 0YU4-04F

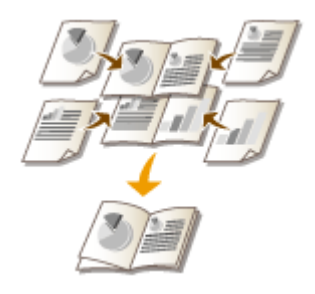

Vous pouvez imprimer deux pages d'un document sur chaque face du papier, puis pliez les pages imprimées en deux pour réaliser une brochure. Le pilote d'imprimante contrôle l'ordre d'impression de telle manière que les numéros de pages soient correctement classés.

# **IMPORTANT**

### **Assurez-vous que le levier de sélection du format papier est correctement positionné**

● Lors de l'impression d'une brochure, un mauvais positionnement du levier de sélection du format papier peut causer des défauts d'alimentation ou des bourrages papier. Si vous imprimez des brochures, veillez à ce que le levier de sélection du format papier soit positionné correctement par rapport au format papier utilisé. **O[Intérieur\(P. 23\)](#page-31-0)** 

#### **Assurez-vous que le bac de sortie secondaire est bien fermé**

● Si le bac de sortie secondaire est ouvert, vous ne pouvez pas imprimer de brochures. Pour imprimer des brochures, assurez-vous que le bac de sortie secondaire est bien fermé. **[Face arrière\(P. 21\)](#page-29-0)**

# **REMARQUE**

● L'impression au format brochure n'est pas compatible avec certains types ou formats de papier. Le papier disponible pour l'impression recto verso est également disponible pour l'impression de brochures. Voir **[Papier\(P. 883\)](#page-891-0)** .

> [Paramètres de base] Onglet Sélectionnez [Impression au format brochure], dans [Impression recto/recto verso/au format brochure ] Cliquez sur [Brochure] pour définir les éventuels paramètres détaillés [OK] [OK]

#### Utilisation de l'appareil en tant qu'imprimante

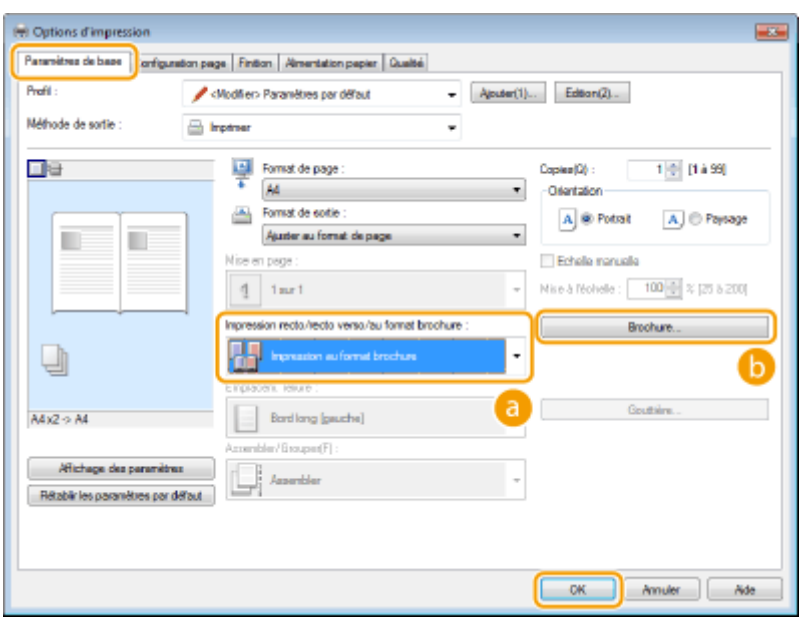

# **[Impression recto/recto verso/au format brochure ]**

Sélectionnez [Impression au format brochure].

#### **REMARQUE:**

● Pour [Impression recto] et [Impression recto verso], consultez la section **[Choix entre l'impression recto](#page-263-0) [et l'impression recto verso\(P. 255\)](#page-263-0)** .

# **[Brochure]**

L'écran ci-dessous s'affiche.

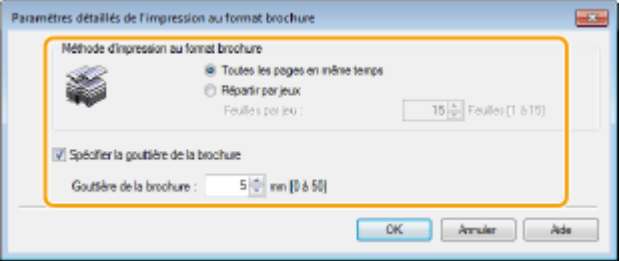

#### **[Méthode d'impression au format brochure]**

- [Toutes les pages en même temps] : imprime toutes les pages en un seul lot, de sorte que vous puissiez réaliser une brochure en pliant simplement les pages en deux.
- [Répartir par jeux] : imprime plusieurs lots en fonction du nombre de pages que vous avez indiqué dans [Feuilles par jeu]. Reliez chaque lot, puis combinez les pages en une seule brochure. Sélectionnez cette option si le document a tellement de pages qu'il n'est pas possible de les rassembler en une seule brochure.

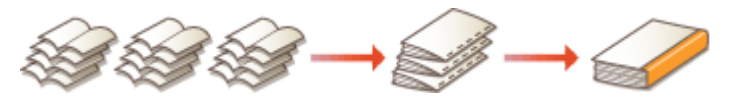

#### [Spécifier la gouttière de la brochure]

Si vous utilisez une agrafeuse ou un autre outil de reliure, indiquez la largeur de la marge réservée à la reliure de la brochure. Cochez la case [Spécifier la gouttière de la brochure], puis définissez la largeur de marge dans [Gouttière de la brochure].

#### LIENS

# <span id="page-272-0"></span>**Impression des bordures**

0YU4-04H

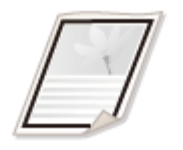

Vous pouvez ajouter des bordures comme des lignes en pointillés ou des lignes doubles dans les marges des impressions.

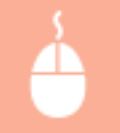

[Configuration page] Onglet Cliquez sur [Options de page] Sélectionnez le type de bordure dans [Bordure]  $\blacktriangleright$  [OK]  $\blacktriangleright$  [OK]

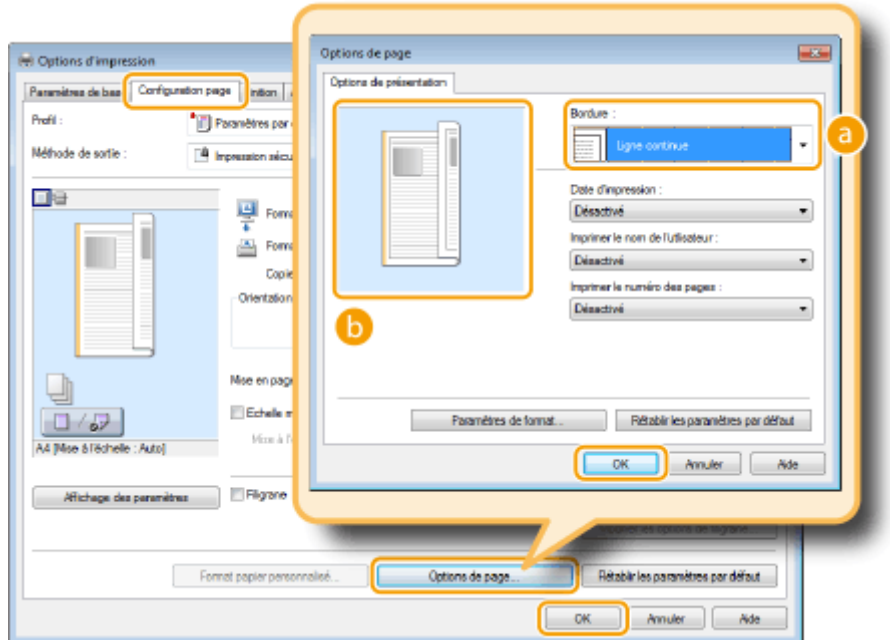

# **[Bordure]**

Sélectionnez le type de bordure qui vous intéresse.

# **Aperçu**

Affiche un aperçu de la bordure sélectionnée.

# LIENS

**[Impression d'un document\(P. 242\)](#page-250-0) [Impression de la date et des numéros de pages\(P. 265\)](#page-273-0) OImpression de filigranes(P. 267)** 

# <span id="page-273-0"></span>**Impression de la date et des numéros de pages**

#### 0YU4-04J

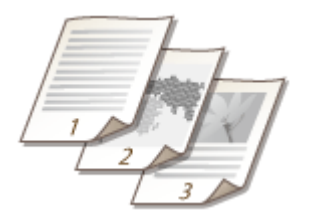

Vous êtes libre d'imprimer des informations comme la date ou les numéros de pages et d'indiquer l'endroit où insérer ces informations dans le document (en haut à gauche, en bas à droite, etc.).

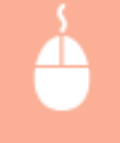

[Configuration page] Onglet  $\blacktriangleright$  Cliquez sur [Options de page]  $\blacktriangleright$  Sélectionnez la position d'impression de la date d'impression, du nom d'utilisateur ou du numéro des pages  $\blacktriangleright$  [OK]  $\blacktriangleright$  [OK]

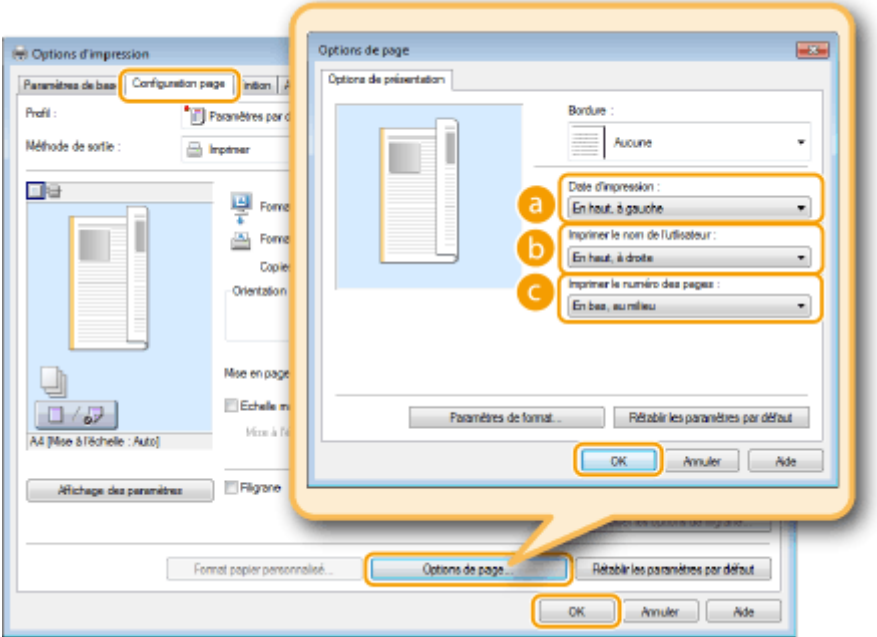

# **[Date d'impression]**

Indiquez l'endroit où vous voulez qu'apparaisse la date d'impression.

# **[Imprimer le nom de l'utlisateur ]**

Indiquez l'endroit où vous voulez qu'apparaisse le nom de l'utilisateur (nom de connexion) correspondant à l'ordinateur utilisé pour imprimer le document.

# **[Imprimer le numéro des pages]**

Indiquez l'endroit où vous voulez qu'apparaisse le numéro des pages.

#### **Modiȴcation du format d'impression des dates et des numéros de page**

● Vous pouvez modifier les paramètres de mise en forme tels que la police et la taille de la police pour l'impression des dates, des noms de connexion ou des numéros de pages. Pour cela, cliquez sur [Paramètres de format], dans l'écran Options de page, illustré ci-dessus.

# LIENS

**[Impression d'un document\(P. 242\)](#page-250-0) O[Impression des bordures\(P. 264\)](#page-272-0) OImpression de filigranes(P. 267)** 

# <span id="page-275-0"></span>**Impression de ȴligranes**

Vous pouvez imprimer des filigranes tels que "COPIE" ou "CONFIDENTIEL" d'un bout à l'autre du document. Vous pouvez créer de nouveaux filigranes ou utiliser les filigranes pré-enregistrés.

0YU4-04K

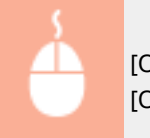

[Onglet [Configuration page] > Sélectionnez la case [Filigrane] > Sélectionnez un filigrane dans > [OK]

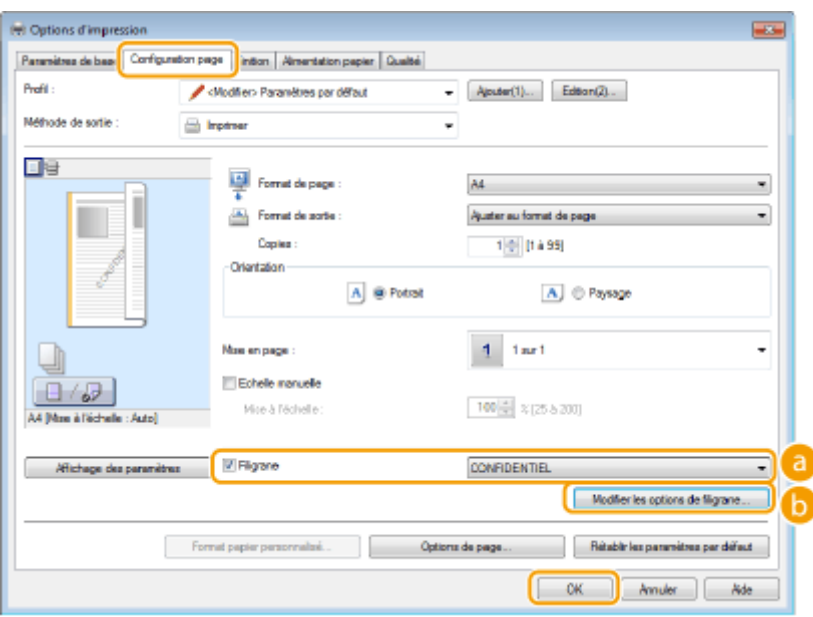

# **[Filigrane]**

Cochez la case [Filigrane] pour afficher les filigranes dans la liste déroulante. Sélectionnez un filigrane dans le menu.

# **•Modifier les options de filigrane**]

Affiche l'écran dédié à la création ou à la modification des filigranes.

#### Utilisation de l'appareil en tant qu'imprimante

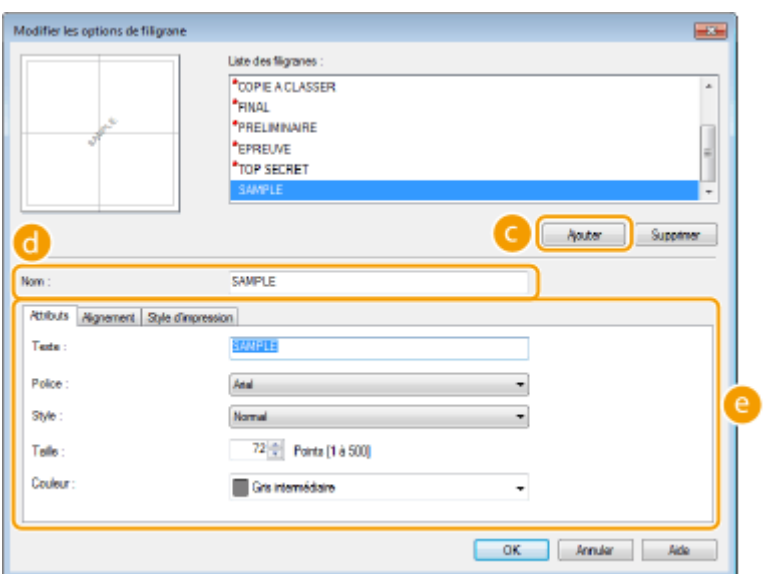

# **[Ajouter]**

Cliquez ici pour produire un nouveau filigrane. Il est possible d'enregistrer jusqu'à 50 filigranes.

# **[Nom]**

Saisissez le nom du filigrane créé.

# **[Attributs]/[Alignement]/[Style d'impression]**

Cliquez sur chacun des onglets pour définir le texte, la couleur ou la position d'impression du filigrane. Pour en savoir plus, cliquez sur [Aide] dans l'écran du pilote d'imprimante.

### LIENS

**[Impression d'un document\(P. 242\)](#page-250-0) [Impression des bordures\(P. 264\)](#page-272-0) [Impression de la date et des numéros de pages\(P. 265\)](#page-273-0)**

# <span id="page-277-0"></span>**Impression de pages spéciales sur un papier différent**

0YU4-04L

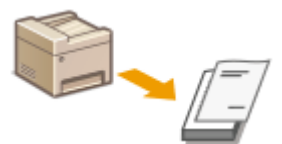

Vous pouvez imprimer certaines pages d'un document, comme la couverture d'une brochure sur du papier couleur. Dans ce cas, chargez le papier couleur dans le bac multifonctions et le papier ordinaire destiné au corps d'ouvrage dans la cassette à papier, puis définissez les paramètres papier dans le pilote de l'imprimante.

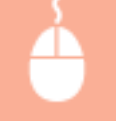

[Alimentation papier] Onglet > Sélectionnez les pages à imprimer sur un papier différent et la source contenant le papier dans [Sélection du papier] [OK]

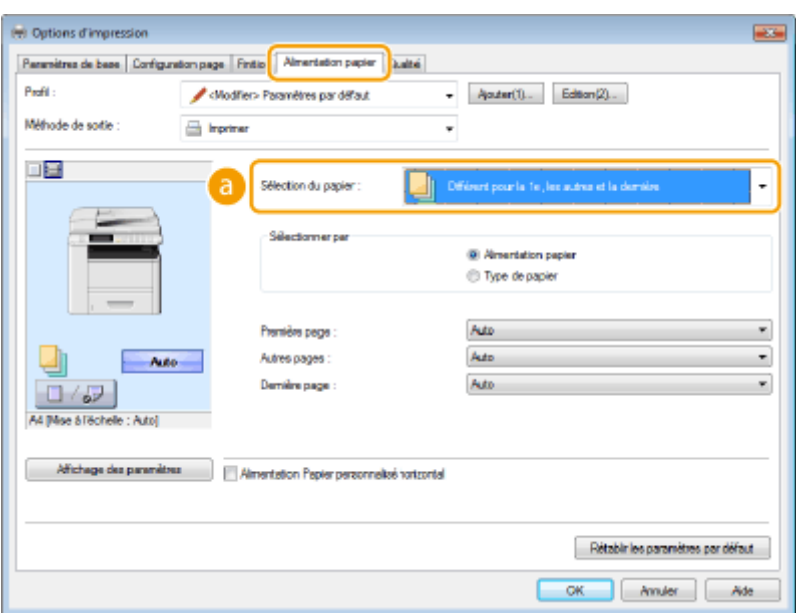

# **[Sélection du papier]**

Indiquez les pages qui doivent être imprimées sur du papier différent et sélectionnez la source de papier qui doit être utilisée pour charger papier de chaque page.

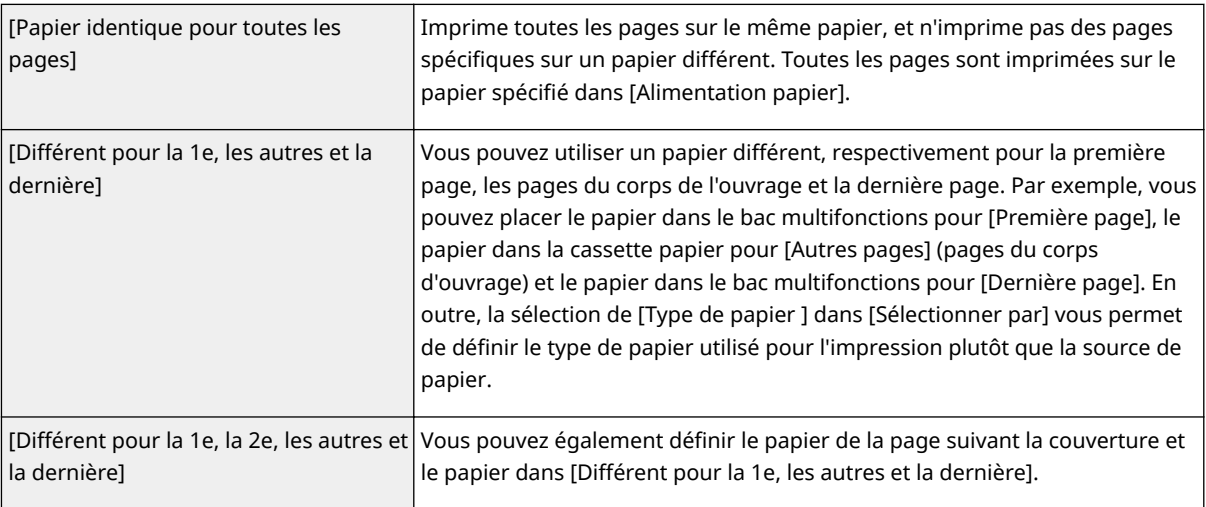

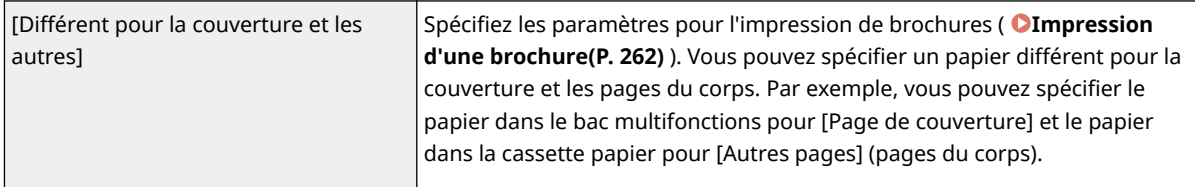

# LIENS

**[Impression d'un document\(P. 242\)](#page-250-0)**

# <span id="page-279-0"></span>**Sélection du type de document**

#### 0YU4-04R

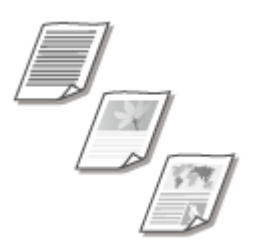

Il est possible de définir le type de document afin d'obtenir une qualité d'image optimale. Il existe différents réglages pour les photos, les documents comportant des diagrammes ou des graphiques et les documents avec des dessins de conception contenant des lignes fines.

[Qualité] Onglet > Sélectionnez le type de document dans [Objectif] > [OK]

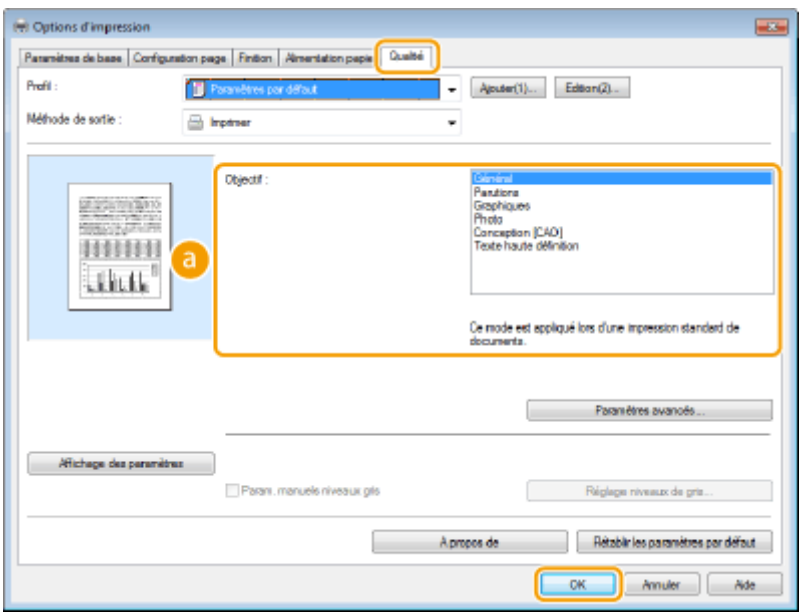

# **[Objectif]**

Sélectionnez une option adaptée au type de document ou à la finalité de l'impression. Par exemple, sélectionnez [Général] pour une utilisation standard ou [Photo] si vous souhaitez obtenir des photos d'une qualité d'impression optimale.

#### **[Général]**

Option polyvalente qui convient à l'impression de la plupart des documents.

#### **[Parutions]**

Option adaptée à l'impression de parutions comprenant des photographies, des diagrammes et des graphiques.

#### **[Graphiques]**

Option adaptée à l'impression de documents contenant des diagrammes et des graphiques.

#### **[Photo]**

Option adaptée à l'impression de photographies.

#### **[Conception [CAO]]**

Option adaptée à l'impression de dessins techniques comportant des lignes fines.

#### **[Texte haute définition]**

Option adaptée à l'impression de documents comportant de petits caractères.

### **REMARQUE:**

● Pour définir des paramètres détaillés pour chaque élément sélectionné dans [Objectif], cliquez sur [Paramètres avancés]. Pour en savoir plus, cliquez sur [Aide], dans l'écran du pilote d'imprimante.

### LIENS

**[Impression d'un document\(P. 242\)](#page-250-0)**

# <span id="page-281-0"></span>**Économie de l'encre**

0YU4-04S

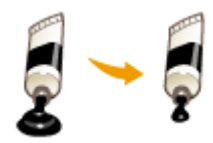

Vous pouvez définir le pilote d'imprimante afin d'imprimer les documents en utilisant moins d'encre.

# **IMPORTANT**

● Lorsque le réglage d'économie d'encre est activé, les lignes fines et les parties dont la densité d'impression est plus claire peuvent être floues.

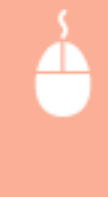

[Onglet [Qualité] > Sélectionnez le type de document dans [Objectif] > Cliquez sur [Paramètres avancés] Sélectionnez [Economie d'encre] dans l'écran [Paramètres avancés] Sélectionnez [Activé] dans la liste déroulante  $\blacktriangleright$  Cochez le message  $\blacktriangleright$  [OK]  $\blacktriangleright$  [OK]  $\blacktriangleright$  [OK]

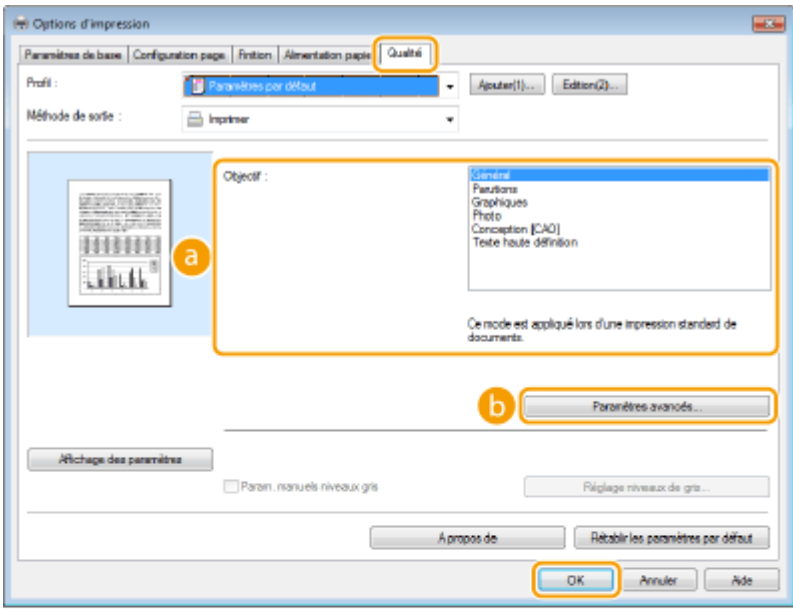

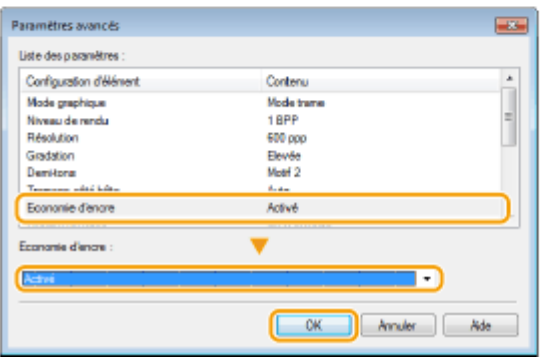

# **[Objectif] [Sélection du type de document\(P. 271\)](#page-279-0)**

Sélectionnez le type de document pour lequel vous voulez activer le réglage d'économie de l'encre.

### **[Paramètres avancés]**

Un écran comportant plusieurs paramètres s'affiche. Cliquez sur [Economie d'encre], puis sélectionnez [Activé] dans la liste déroulante située en bas de l'écran.

#### **REMARQUE:**

- Il est possible d'activer ou non le paramètre d'économie d'encre selon le type de document. Pour cela, définissez le paramètre pour chaque type de document répertorié dans [Objectif].
- Dans l'écran [Paramètres avancés], vous pouvez définir plusieurs paramètres d'impression autres que les paramètres d'économie de toner. Pour en savoir plus, cliquez sur [Aide], dans l'écran du pilote d'impression.

#### LIENS

**[Impression d'un document\(P. 242\)](#page-250-0)**

# <span id="page-283-0"></span>**Combinaison et impression de plusieurs documents**

0YU4-04U

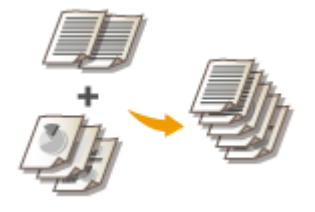

Canon PageComposer permet de combiner plusieurs documents en une seule tâche d'impression et de l'imprimer conformément aux réglages d'impression sélectionnés. Cette fonction permet ainsi de combiner des documents issus de différentes applications et d'imprimer toutes les pages au même format de papier.

# **1** Ouvrez un document dans une application et affichez la boîte de dialogue **d'impression.**

● La manière d'afficher la boîte de dialoque varie d'une application à l'autre. Pour plus d'informations, consultez le mode d'emploi de l'application concernée.

**2 Sélectionnez le pilote d'imprimante de cet appareil et cliquez sur [Préférences] ou [Propriétés].**

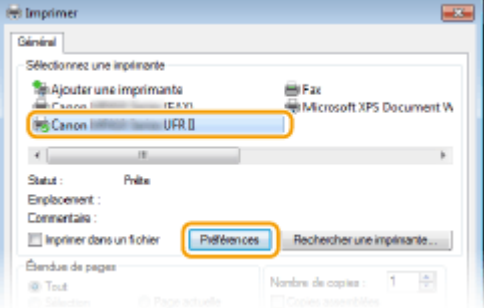

# Sélectionnez [Modifier et prévisualiser], dans [Méthode de sortie].

- Cliquez sur [OK] dans l'écran contextuel [Informations].
- Cliquez sur [OK], dans la partie inférieure de l'écran.

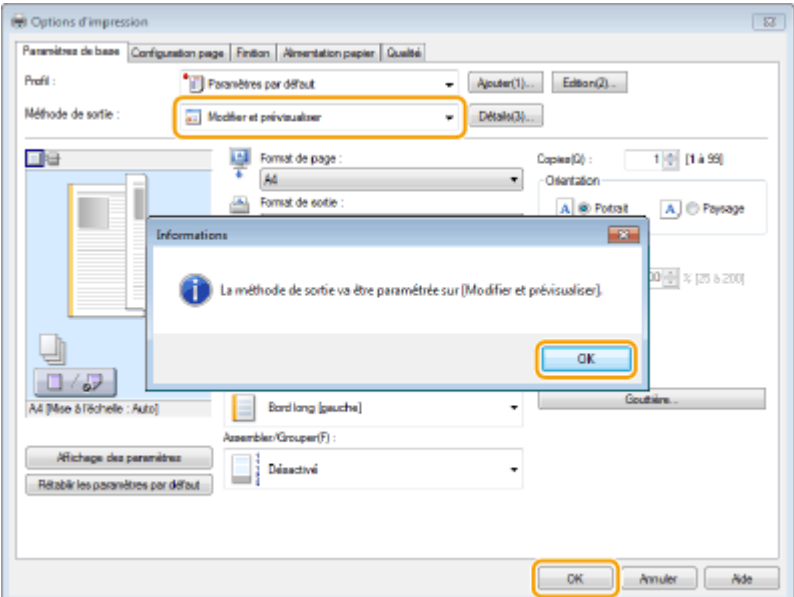

# **4 Cliquez sur [Imprimer] ou [OK].**

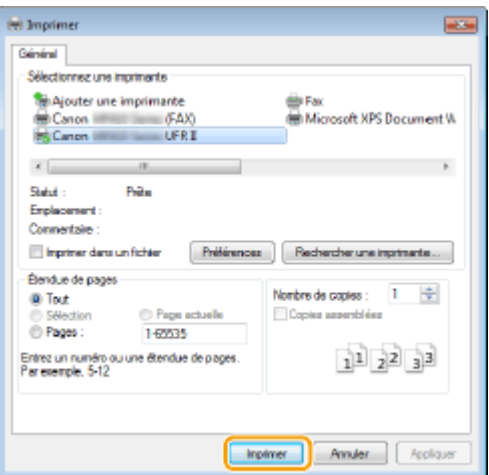

➠La fonction Canon PageComposer commence. L'impression ne démarre pas encore à ce stade.

# **5 Recommencez les étapes 1 à 4 pour les documents à combiner.**

➠Les documents sont ajoutés à Canon PageComposer.

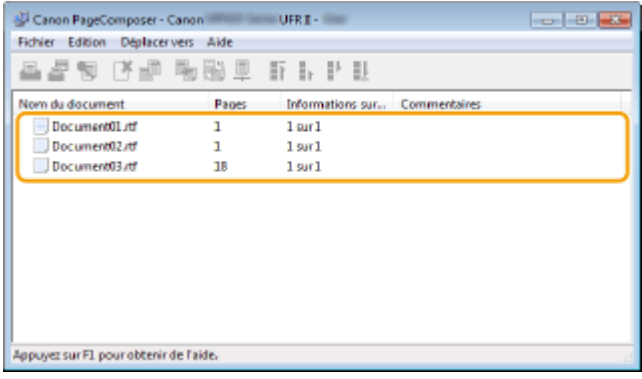

# **6 Dans la liste [Nom du document], sélectionnez les documents à combiner et cliquez** sur  $\overline{L}$ .

● Pour sélectionner plusieurs documents à la fois, cliquez sur les documents tout en maintenant enfoncé la touche [MAJ] ou touche [CTRL].

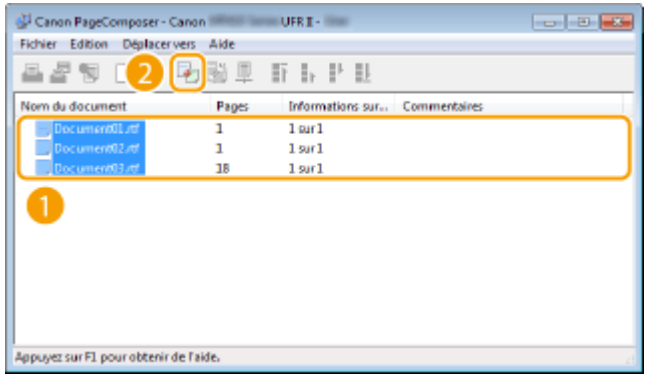

- **7 Modiȴez les réglages si nécessaire et cliquez sur [Combiner].**
- Les documents sélectionnés à l'étape 6 sont combinés.

#### Utilisation de l'appareil en tant qu'imprimante

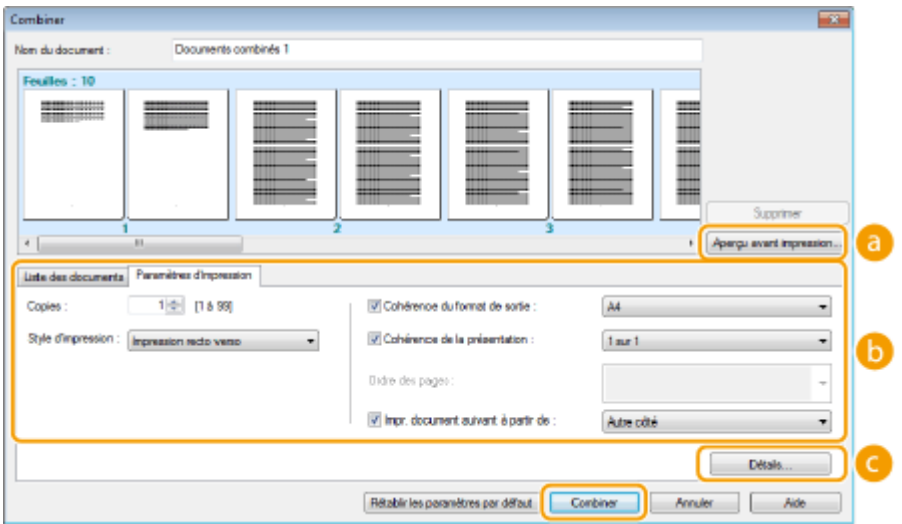

#### **[Aperçu avant impression]**

Affiche un aperçu avant impression du document à imprimer.

#### **[Liste des documents]/[Paramètres d'impression]**

• Cliquez sur l'onglet [Liste des documents] pour afficher les documents ajoutés aux étapes 1 à 4. Pour supprimer des documents, il suffit de les sélectionner dans la liste et de cliquer sur [Supprimer de la liste].

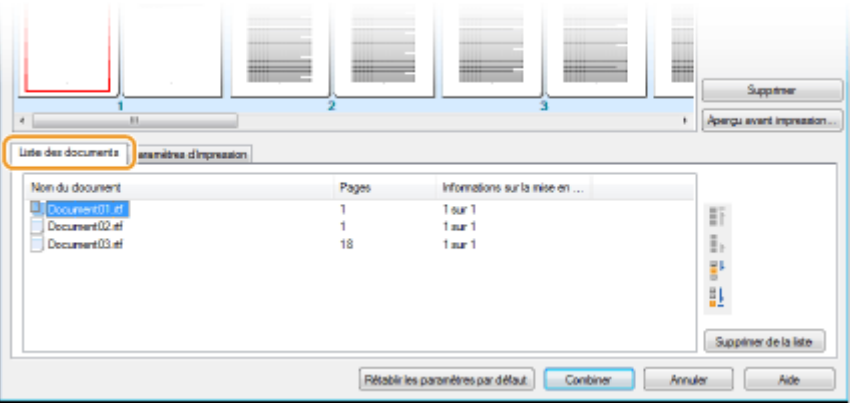

• Cliquez sur l'onglet [Paramètres d'impression] pour afficher l'écran destiné à définir la configuration de l'impression telle que le nombre de copies et l'impression recto/recto verso. Les réglages spécifiés à ce stade concernent l'intégralité de la tâche d'impression.

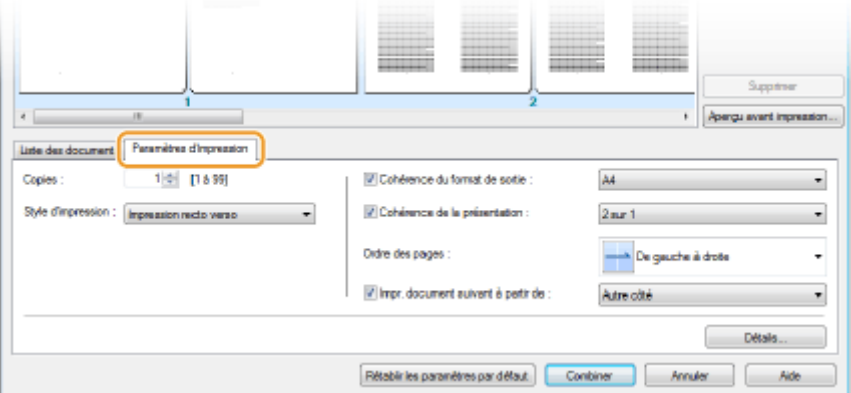

#### **REMARQUE:**

● Pour plus d'informations, cliquez sur [Aide] dans l'écran de la fonction Canon PageComposer.

#### **[Détails]**

Affiche l'écran des paramètres d'impression du pilote d'imprimante. Moins de réglages sont disponibles par rapport à la méthode d'impression habituelle.

# **8 Dans la liste [Nom du document], sélectionnez la tâche d'impression combinant les documents et cliquez sur**  $\Box$ **.**

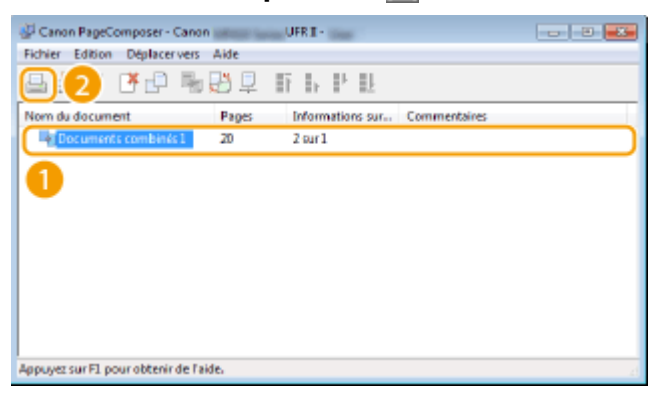

➠L'impression commence.

● Pour obtenir plus d'instructions sur la façon d'annuler l'impression, reportez-vous à la section ● **[Annulation des impressions\(P. 246\)](#page-254-0)** .

LIENS

**[Impression d'un document\(P. 242\)](#page-250-0)**

# <span id="page-287-0"></span>**Conȴguration des réglages de l'imprimante sur l'appareil**

#### 0YU4-04W

Lorsque vous imprimez un document à partir d'un ordinateur, vous pouvez définir de nombreux paramètres d'impression, par exemple le nombre de copies ou l'impression recto ou recto verso, dans le pilote d'imprimante. Néanmoins, le paramètre <Ignorer format papier> décrit ci-dessous ne peut être défini que depuis le panneau de commande de l'appareil.

# ■<Ignorer format papier>

Sélectionnez ce réglage si vous désirez passer du format A4 au format Lettre et inversement lorsqu'un de ces formats de papier est chargé, mais pas l'autre. Par exemple, si vous désirez imprimer un document Lettre alors que du papier A4 est chargé dans l'appareil, l'appareil imprimera le document au format A4.

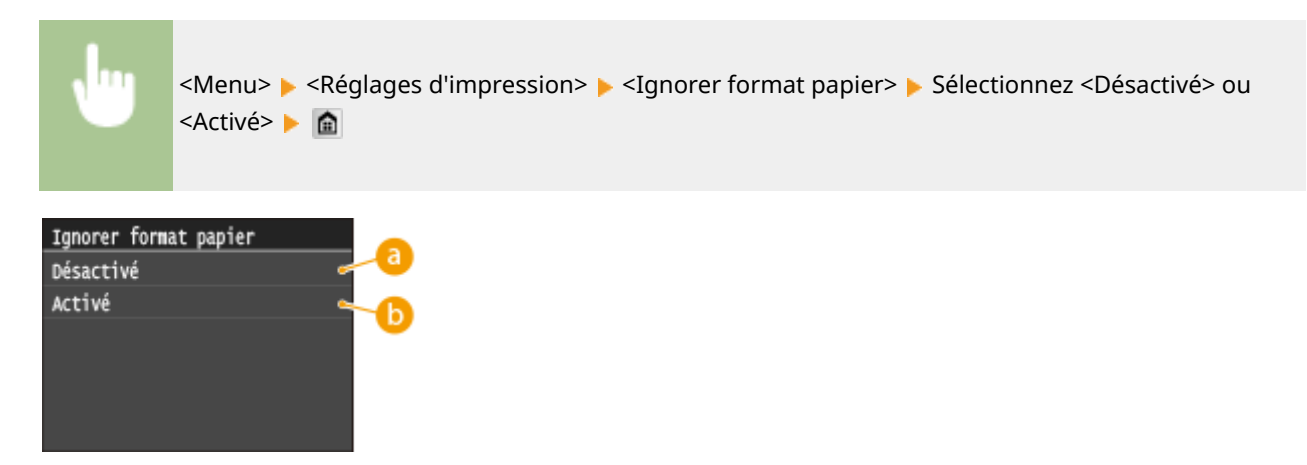

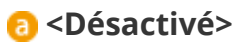

L'impression s'arrête et un message d'erreur s'affiche lorsque l'appareil ne contient plus de papier du modèle défini.

# **B** <Activé>

Effectue l'impression en substituant les formats de papier A4 et Lettre.

# ■ Autres réglages d'impression

Outre <Ignorer format papier>, il existe d'autres paramètres d'impression que vous ne pouvez définir que depuis le panneau de commande de l'appareil lorsque vous réalisez des impressions en PS ou PCL ou bien depuis UNIX ou autres systèmes d'exploitation ne prenant pas en charge les pilotes d'imprimante. **[Réglages d'impression\(P. 700\)](#page-708-0)**

# **REMARQUE**

### **Priorité des réglages**

● Si un paramétrage d'impression est défini depuis le pilote d'imprimante et depuis le panneau de commande de l'appareil, ce sont les paramètres du pilote qui prévalent.
# Utilisation de l'appareil en tant qu'imprimante

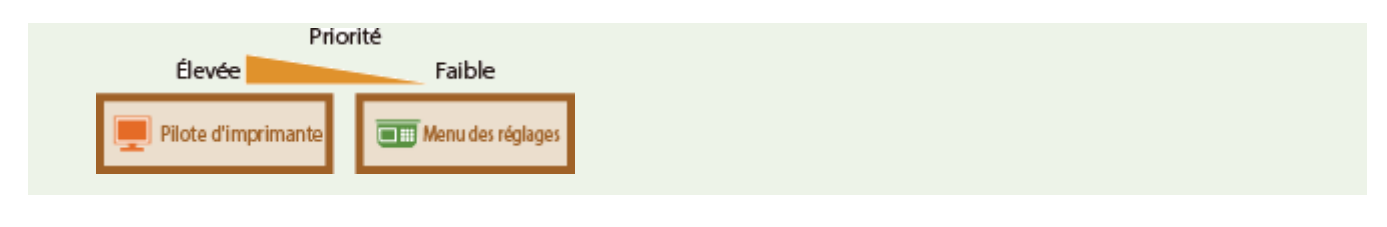

LIENS

**[Impression d'un document\(P. 242\)](#page-250-0) [Divers réglages d'impression\(P. 251\)](#page-259-0)**

# **Impression d'un document sécurisé par un code PIN (impression sécurisée)**

0YU4-04X

En définissant un code PIN associé à un document au moment de l'impression à partir d'un ordinateur, le document est placé dans la mémoire de l'appareil et ne s'imprime que si ce même code PIN est saisi sur le panneau de commande de l'appareil. Cette fonction s'appelle "impression sécurisée" et le document protégé par le code PIN, un "document sécurisé." La fonction d'impression sécurisée évite de laisser des documents confidentiels sans surveillance. L'utilisation de cette fonction nécessite certaines opérations préalables. Avant de recourir à cette fonction, vous devez néanmoins procéder à plusieurs opérations préalables. **[Préparation en vue de l'utilisation de](#page-290-0) [l'impression sécurisée\(P. 282\)](#page-290-0)**

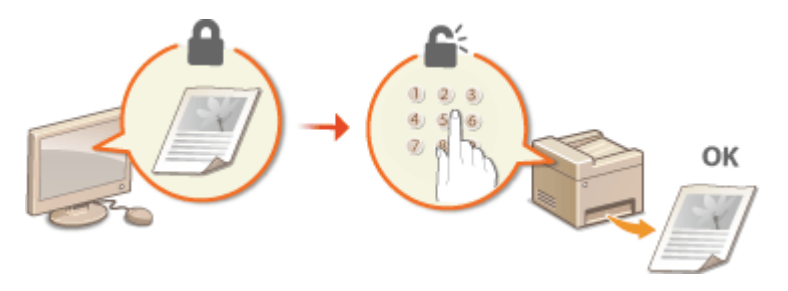

# <span id="page-290-0"></span>**Préparation en vue de l'utilisation de l'impression sécurisée**

0YU4-04Y

Assurez-vous que la fonction d'impression sécurisée est activée sur le pilote d'imprimante.

# **IMPORTANT**

- Pour procéder à l'opération suivante, connectez-vous à l'ordinateur à partir d'un compte d'administrateur.
	- **211 Ouvrez le dossier des imprimantes. <b>DAffichage du dossier des imprimantes(P. 917)**

**2 Effectuez un clic droit sur l'icône du pilote d'imprimante de cet appareil, puis cliquez sur [Propriétés de l'imprimante] ou [Propriétés].**

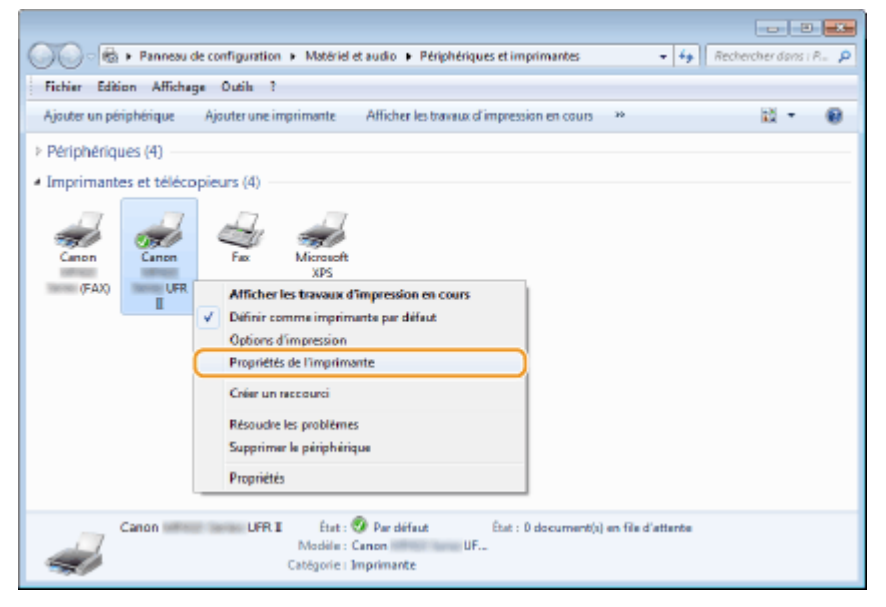

**3 Cliquez sur l'onglet [Paramètres du périphérique], puis assurez-vous que la case [Autoriser l'utilisation de l'impression sécurisée] est cochée.**

- Si la case est cochée, l'impression sécurisée est activée.
- Si cette case n'est pas cochée, cochez-la, puis cliquez sur [OK].

# Utilisation de l'appareil en tant qu'imprimante

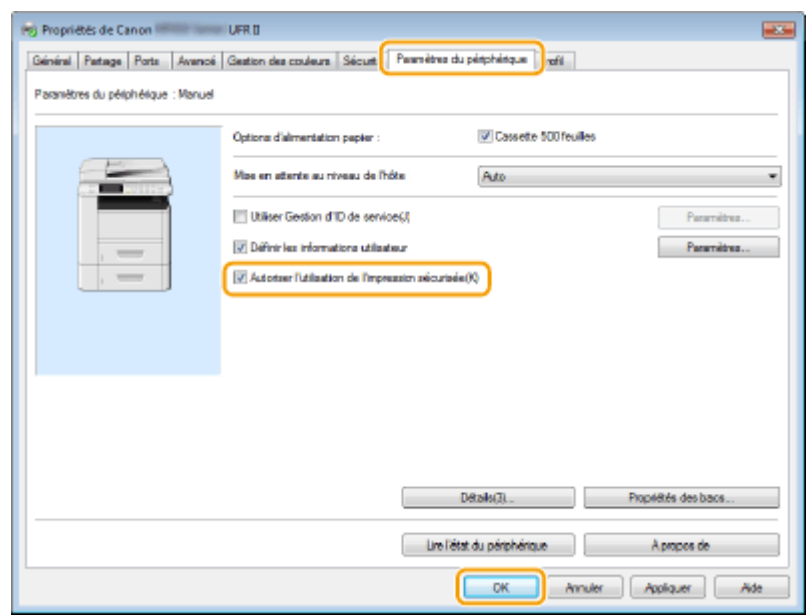

# LIENS

**[Impression via la fonction d'impression sécurisée\(P. 284\)](#page-292-0)**

# <span id="page-292-0"></span>**Impression via la fonction d'impression sécurisée**

0YU4-050

Cette section explique comment imprimer un document à partir d'une application en tant que document sécurisé. La première partie de cette section aborde l'envoi d'un document sécurisé à l'appareil et la deuxième partie traite de l'impression du document sécurisé sur l'appareil.

**Envoi d'un document sécurisé à partir de l'ordinateur vers l'appareil(P. 284) [Impression des documents sécurisés\(P. 287\)](#page-295-0) Modification du délai de validité associé aux documents sécurisés(P. 288)** 

# Envoi d'un document sécurisé à partir de l'ordinateur vers l'appareil

- **0** Ouvrez un document dans une application et affichez la boîte de dialogue **d'impression.**
- La manière d'aɚcher la boîte de dialogue varie d'une application à l'autre. Pour plus d'informations, consultez le mode d'emploi de l'application concernée.

# **2 Sélectionnez le pilote d'imprimante de cet appareil et cliquez sur [Préférences] ou [Propriétés].**

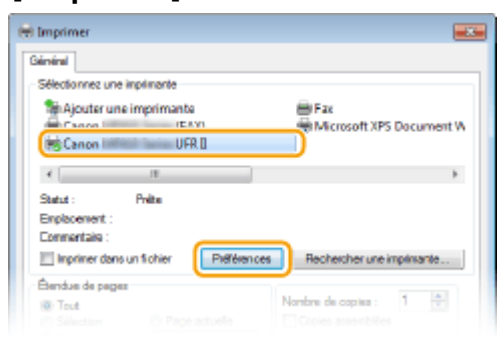

# **3 Sélectionnez [Impression sécurisée], dans [Méthode de sortie].**

- Cliquez sur [Oui] ou [Non] dans l'écran contextuel [Informations].
- Si vous voulez utiliser le même nom d'utilisateur à chaque fois, cliquez sur [Oui]. Pour modifier le nom d'utilisateur et le PIN à chaque fois, cliquez sur [Non].

#### Utilisation de l'appareil en tant qu'imprimante

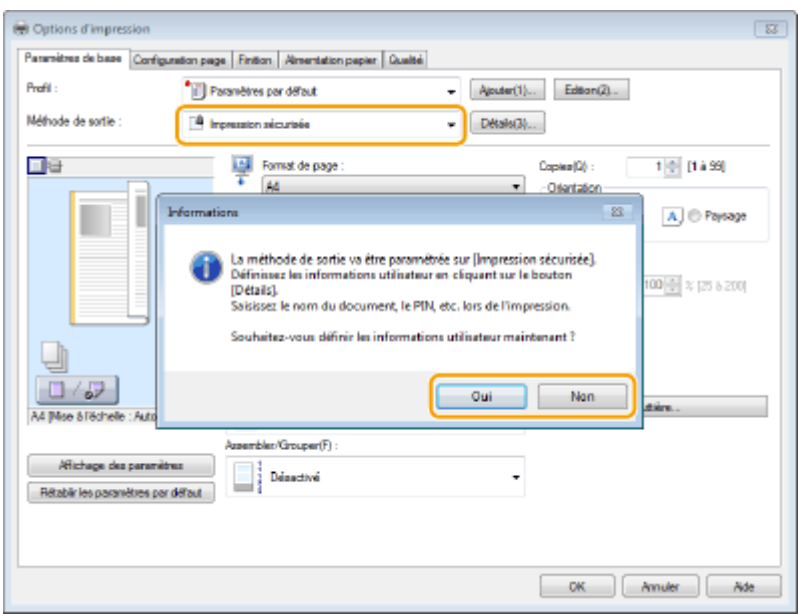

#### **Si vous avez sélectionné [Oui]**

Renseignez les champs [Nom d'utilisateur ] et [PIN ], puis cliquez sur [OK].

- Le nom de votre ordinateur (nom de connexion) s'affiche dans [Nom d'utilisateur ]. Si vous souhaitez modifier ce nom, choisissez un nouveau nom d'au maximum 32 caractères alphanumériques.
- Saisissez un numéro de sept chiffres maximum, dans le champ [PIN ].

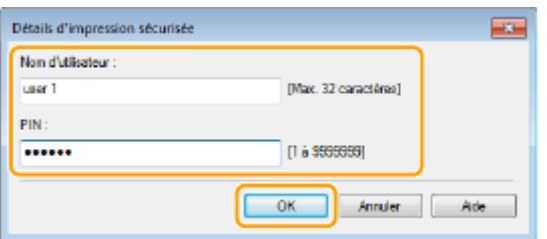

# **4** Définissez les paramètres d'impression, puis cliquez sur [OK].

• Cliquez sur les onglets [Paramètres de base], [Configuration page], [Finition], [Alimentation papier] ou [Qualité] pour définir les paramètres d'impression figurant sur chaque écran. **[Divers réglages](#page-259-0) [d'impression\(P. 251\)](#page-259-0)**

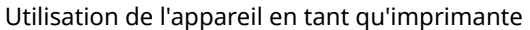

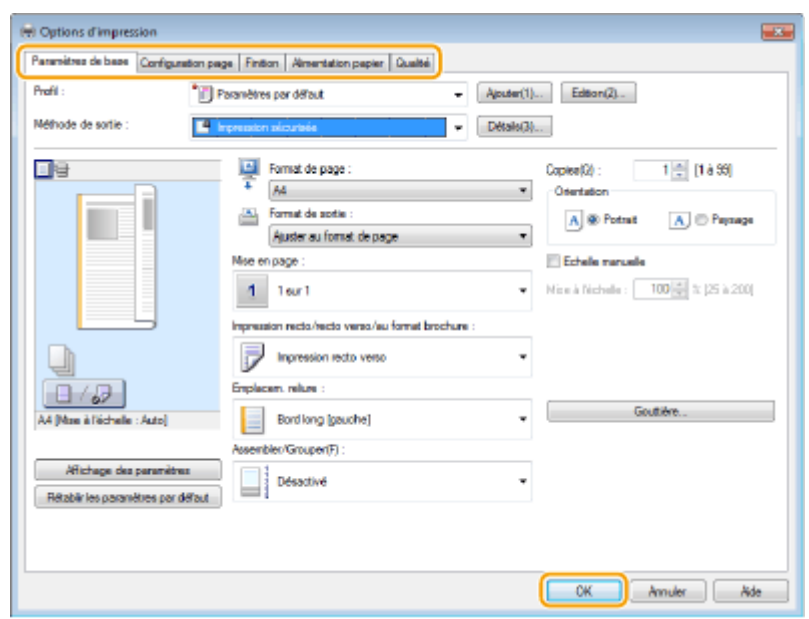

**5 Cliquez sur [Imprimer] ou [OK].**

| (4) Imprimer                                                                                                    |                         |
|----------------------------------------------------------------------------------------------------|-------------------------|
| <b>Dérainal</b>                                                                                                    |                         |
| Sélectionnez une imprimente                                                                                                    |                         |
| Mouter une imprimante<br>illi Fair<br>Microsoft XPS Document W<br>第Canon III<br><b>GEAN</b><br>85 Canon (Illinois Issues: UFRI)                                                                                                    |                         |
| ×<br>$\mathcal{L}$                                                                                                    | b.                      |
| Police <sub>1</sub><br>Statut -<br>Emplacement:<br>Commertaire :<br>Préférences<br>Imprimer dans un fichter<br>Rechercherune imprimente<br>Élendue de pages<br>Nombre de capies :<br><b>B</b> Tout<br>Copies assemblées<br>Page actualle<br><b>Selection</b><br>C Pages:<br>1-65535 | п                       |
| Entrez un numéro ou une étendue de pages.<br>Paresemple, 5-12                                                                                                    | $1^{1}$ $2^{2}$ $3^{3}$ |
| <b>Inprimer</b><br>Annulen                                                                                                    | Appliquer               |

➠Lorsque le document sécurisé est envoyé vers l'appareil, il est placé dans la mémoire de l'appareil jusqu'à ce qu'il soit imprimé.

#### **Si vous avez sélectionné [Non] à l'étape 3**

Saisissez le [Nom du document], [Nom d'utilisateur ] et [PIN ] et cliquez sur [OK].

- Le nom du document se base automatiquement sur les informations provenant de l'application. Si vous voulez modifier ce nom, choisissez un nouveau nom d'au maximum 32 caractères alphanumériques.
- Le nom de votre ordinateur (nom de connexion) s'affiche dans [Nom d'utilisateur ]. Si vous souhaitez modifier ce nom, choisissez un nouveau nom d'au maximum 32 caractères alphanumériques.
- Saisissez un numéro de sept chiffres maximum, dans le champ [PIN ].

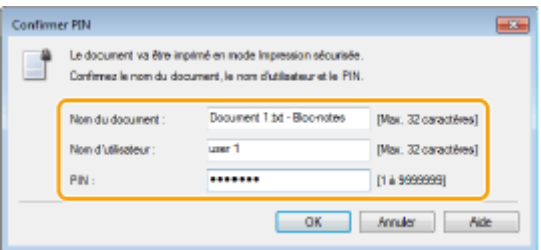

# <span id="page-295-0"></span>Impression des documents sécurisés

Après avoir envoyé le document sécurisé à l'appareil, imprimez-le dans les 30 minutes. Passé ce délai, le document sécurisé sera effacé de la mémoire de l'appareil et ne pourra plus être imprimé.

# **REMAROUE**

- Si des documents sécurisés ne sont pas envoyés à l'impression, ils occupent la mémoire et peuvent empêcher l'appareil d'imprimer des documents ordinaires (non sécurisés). Veillez à imprimer vos documents sécurisés dès que possible.
- Il est possible de modifier la quantité de mémoire utilisée par les documents sécurisés.  $\bullet$   $\bullet$   $\bullet$  <Statut du périphérique>  $\bullet$  <Utilisation de la mémoire pour l'impression sécurisée>
- Il est possible de modifier le délai de validité associé aux documents sécurisés. **[Modiȴcation du délai de](#page-296-0) [validité associé aux documents sécurisés\(P. 288\)](#page-296-0)**

Appuyez sur **e** et appuyez sur <Impression sécurisée>.

#### **REMARQUE:**

● Vous ne pouvez pas passer à l'étape suivante si l'écran <Scanner distant> illustré ci-dessous s'aɚche. Dans ce cas, appuyez sur pour fermer l'écran et appuyez de nouveau sur <Impression sécurisée>.

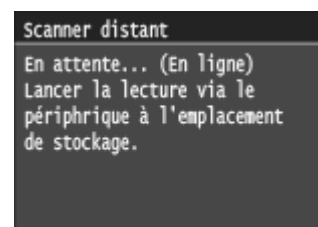

# **2 Sélectionnez le document sécurisé à imprimer.**

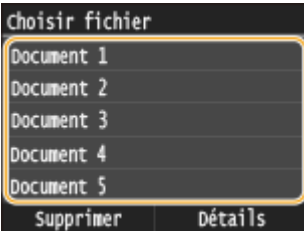

#### **REMAROUE:**

#### Si l'écran <Choisir utilisateur> s'affiche

● Si les documents sécurisés de deux ou plusieurs utilisateurs sont placés en mémoire, l'écran <Choisir utilisateur> s'affiche avant l'écran <Choisir fichier>. Sélectionnez votre nom d'utilisateur.

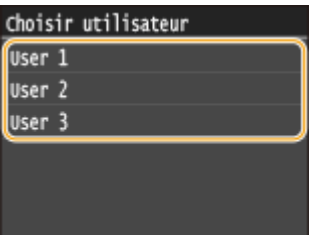

<span id="page-296-0"></span>**3 Saisissez le code PIN à l'aide des touches numériques, puis appuyez sur <Appliquer>.**

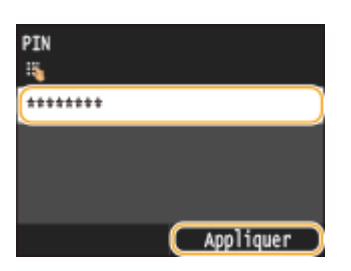

➠L'impression commence.

● Si vous voulez annuler l'impression, appuyez sur <Annuler> ▶ <Oui>.

# Modification du délai de validité associé aux documents sécurisés

A l'achat, l'appareil est défini de manière à supprimer les documents sécurisés 30 minutes après les avoir reçus sauf s'ils sont déjà imprimés, mais ce réglage est modifiable.

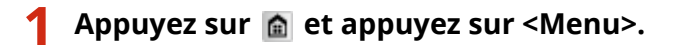

- **2 Appuyez sur <Réglages de gestion du système>.**
- Si l'écran de connexion apparaît, saisissez l'ID et le PIN à l'aide des touches numériques et appuyez sur  $\Box$ . **[Connexion à l'appareil\(P. 45\)](#page-53-0)**
- **3 Appuyez sur <Réglages d'impression sécurisée>.**
- **4 Appuyez sur <Activé>.**

#### **REMARQUE:**

**Désactivation de l'impression sécurisée**

● Appuyez sur <Désactivé> et redémarrez l'appareil.

# **5 Indiquez le laps de temps pendant lequel l'appareil conserve les documents sécurisés et appuyez sur <Appliquer>.**

- Appuyez sur ∧ / v ou sur les touches numériques pour saisir le laps de temps.
- Le document sécurisé est effacé de la mémoire de l'appareil lorsque le temps spécifié s'est écoulé.

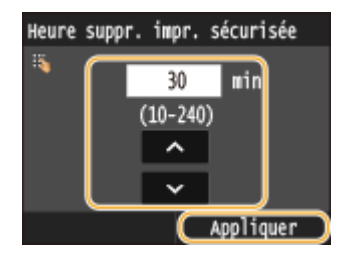

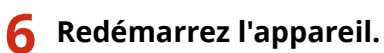

● Éteignez l'appareil et attendez au moins 10 secondes avant de le rallumer.

#### LIENS

**[Préparation en vue de l'utilisation de l'impression sécurisée\(P. 282\)](#page-290-0)** *O***Vérification du statut et du journal d'impression(P. 249)** 

# **Conȴguration des réglages d'impression en fonction de vos besoins**

#### 0YU4-051

Il est possible d'enregistrer les combinaisons de réglages sous forme de "profils" pour répondre à tous vos besoins en matière d'impression. Vous pouvez également enregistrer les réglages que vous utilisez couramment comme réglages par défaut. Lorsque les réglages par défaut sont définis, les réglages enregistrés s'affichent automatiquement dans l'écran du pilote d'imprimante et il devient inutile de définir les réglages d'impression ; vous pouvez alors imprimer immédiatement.

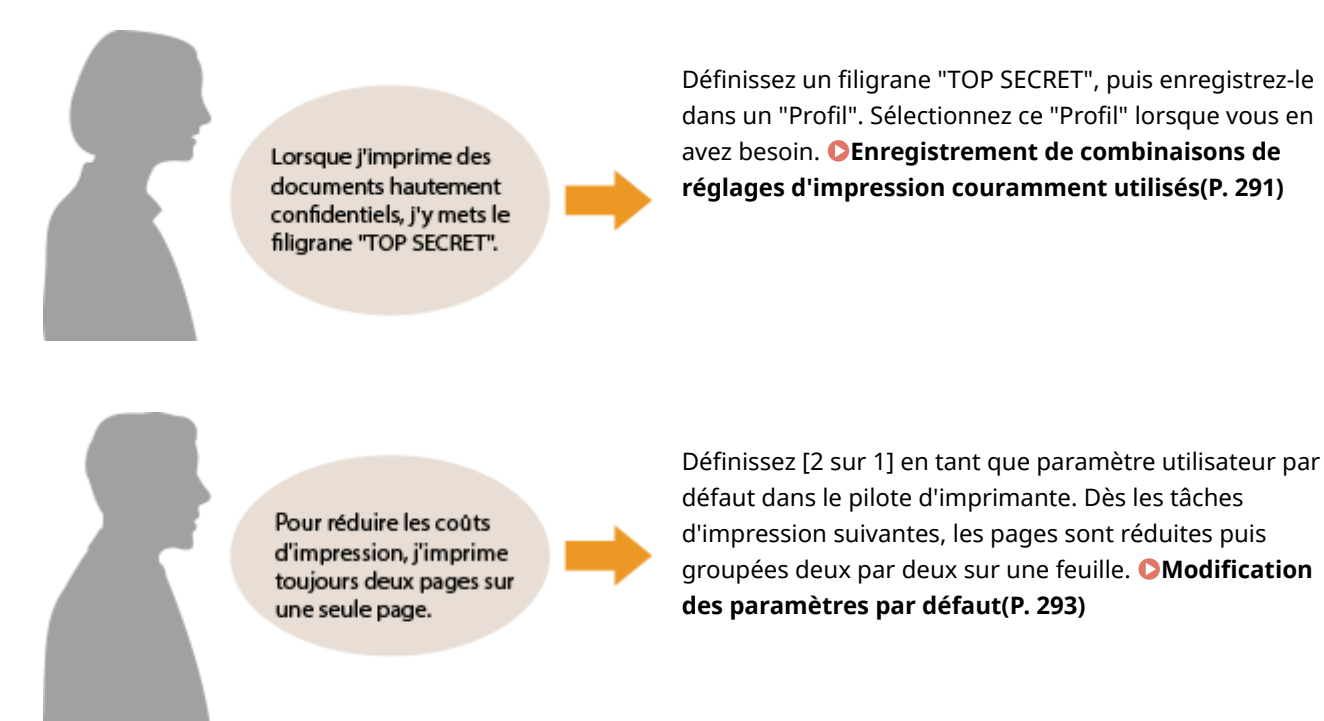

# <span id="page-299-0"></span>**Enregistrement de combinaisons de réglages d'impression couramment utilisés**

#### 0YU4-052

Il peut être fastidieux de définir une combinaison de réglages telle que "orientation paysage, impression recto sur papier A4" chaque fois que vous imprimez. Si vous enregistrez les combinaisons de réglages d'impression que vous appliquez réqulièrement sous forme de "profils", vous spécifiez alors les réglages d'impression en choisissant simplement le profil adapté dans la liste. Cette section explique comment enregistrer des profils et les utiliser.

#### **DEnregistrement d'un profil(P. 291) OSélection d'un profil(P. 292)**

# Enregistrement d'un profil

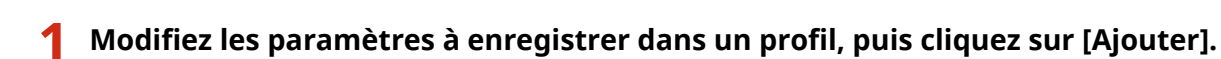

• Cliquez sur les onglets [Paramètres de base], [Configuration page], [Finition], [Alimentation papier] ou [Qualité] pour définir les paramètres d'impression figurant sur chaque écran. **[Divers réglages](#page-259-0) [d'impression\(P. 251\)](#page-259-0)**

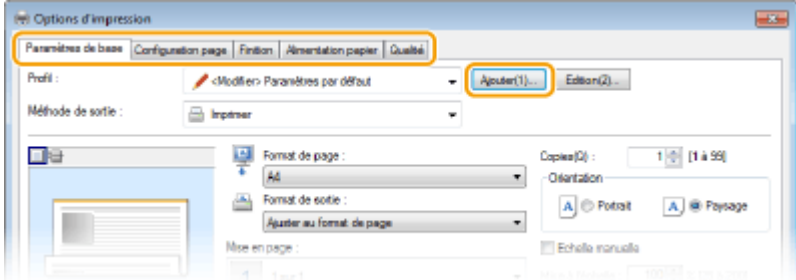

# **2 Saisissez un nom de proȴl dans [Nom], sélectionnez une icône, puis cliquez sur [OK].**

- Au besoin, saisissez des commentaires relatifs au profil dans [Commentaire].
- Cliquez sur [Affichage des paramètres] pour consulter les paramètres à enregistrer.

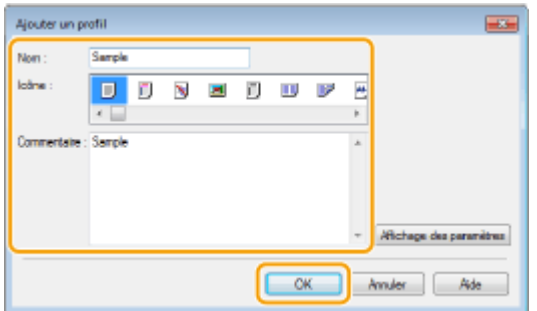

# **REMARQUE**

#### **Modification d'un profil**

● En cliquant sur [Edition], à droite de [Ajouter], dans l'écran illustré à l'étape 1, vous pouvez modifier le nom, l'icône ou les commentaires des profils que vous avez déjà enregistrés. Vous ne pouvez pas modifier les profils pré-enregistrés.

# <span id="page-300-0"></span>Sélection d'un profil

Sélectionnez le profil adapté à vos besoins, puis cliquez sur [OK].

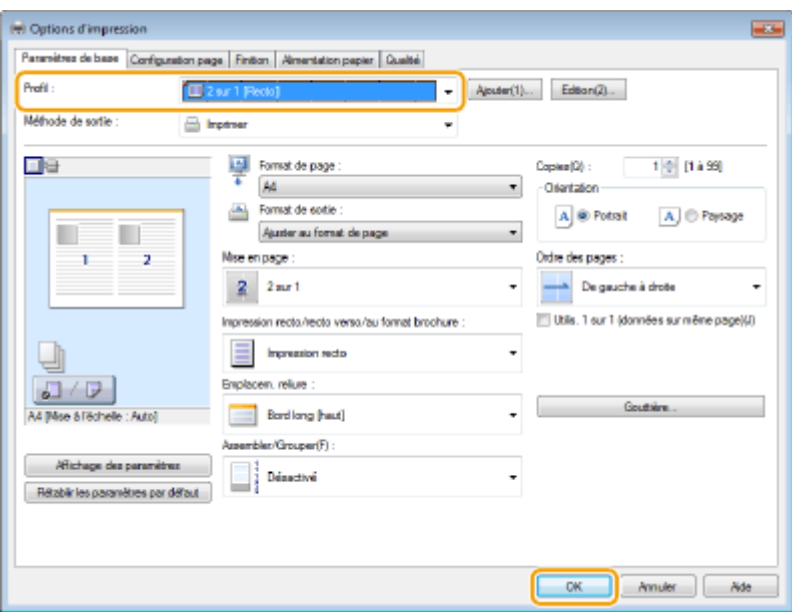

# **REMARQUE**

#### **Modiȴcation des réglages d'un proȴl sélectionné**

● Vous pouvez modifier les réglages d'un profil sélectionné. Il est également possible de produire un nouveau profil avec les réglages modifiés.

#### LIENS

**[Impression d'un document\(P. 242\)](#page-250-0)**

# <span id="page-301-0"></span>**Modiȴcation des paramètres par défaut**

#### 0YU4-053

Les paramètres par défaut sont les premiers qui s'affichent lorsque vous ouvrez l'écran des paramètres d'impression du pilote d'imprimante. Vous pouvez modifier ces paramètres. Par exemple, si vous souhaitez que chaque groupe de deux pages de vos documents soit réduit puis imprimé sur une seule feuille, définissez [2 sur 1] en tant que mise en page par défaut. Dès la tâche suivante, le pilote d'imprimante s'ouvre avec la mise en page [2 sur 1]. Vous n'avez plus à modifier les paramètres à chaque impression.

# **IMPORTANT**

- Pour procéder à l'opération suivante, connectez-vous à l'ordinateur à partir d'un compte d'administrateur.
	- **211 Ouvrez le dossier des imprimantes. <b>DAffichage du dossier des imprimantes(P. 917)**
	- **2 Effectuez un clic droit sur l'icône du pilote d'imprimante de cet appareil, puis cliquez sur [Options d'impression].**

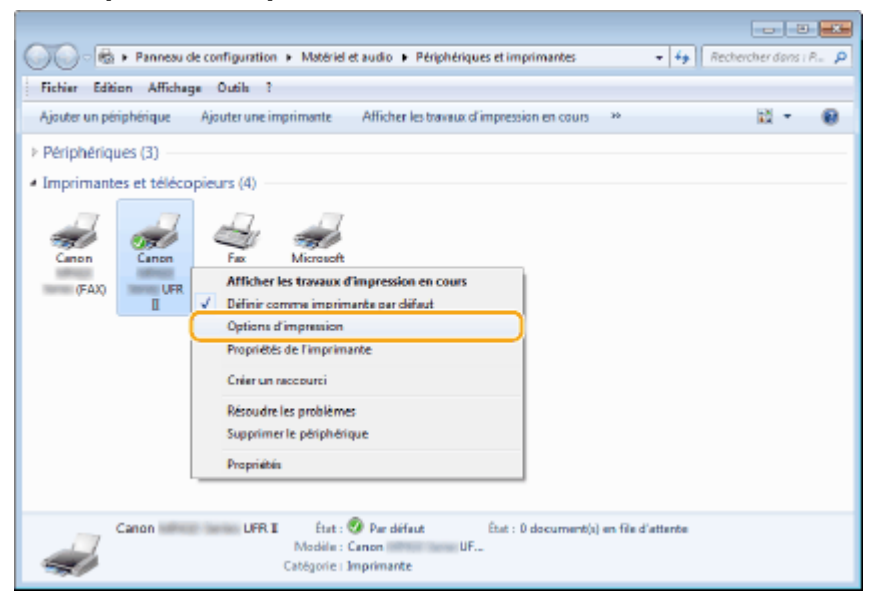

# **3 Modiȴez les paramètres dans l'écran des paramètres d'impression, puis cliquez sur [OK].**

• Cliquez sur les onglets [Paramètres de base], [Configuration page], [Finition], [Alimentation papier] ou [Qualité] pour définir les paramètres d'impression figurant sur chaque écran. **[Divers réglages](#page-259-0) [d'impression\(P. 251\)](#page-259-0)**

# Utilisation de l'appareil en tant qu'imprimante

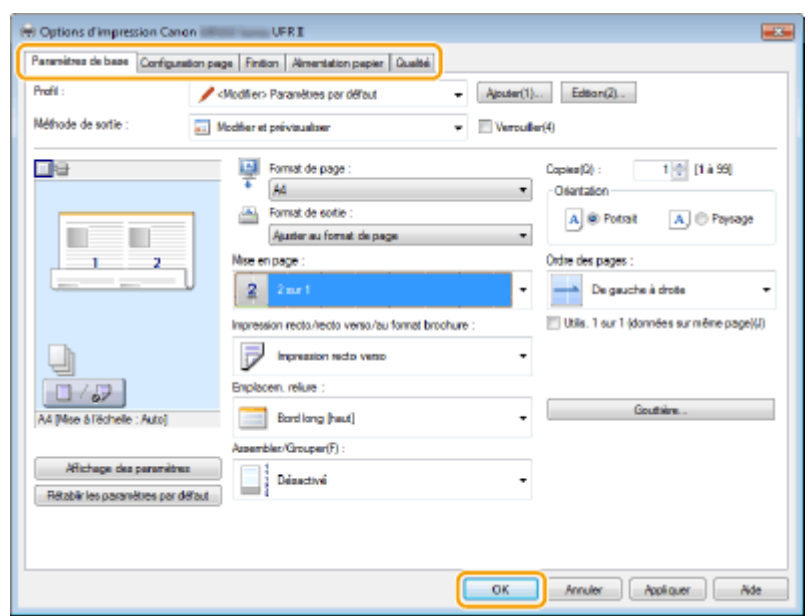

### LIENS

**[Impression d'un document\(P. 242\)](#page-250-0) [Divers réglages d'impression\(P. 251\)](#page-259-0)**

# <span id="page-303-0"></span>**Impression à partir d'un support USB (impression support mémoire)**

#### 0YU4-054

Vous imprimez des fichiers image et des fichiers PDF stockés sur un périphérique mémoire USB en le connectant directement à l'appareil. Cette fonction permet d'imprimer sans utiliser d'ordinateur.

#### **Formats de fichier disponibles**

Vous pouvez imprimer les types suivants de fichiers image.

- JPEG (DCF/Exif 2.21 ou version antérieure/JFIF)
- TIFF (compression JPEG/MH/MR/MMR)
- PDF

# **REMARQUE**

- Pour les fichiers JPEG et TIFF, la taille maximale des données imprimables par fichier<sup>\*1</sup> est de 20 Mo<sup>\*2</sup>.
- Pour les fichiers PDF, la taille maximale des données imprimables par fichier est de 2 Go.
- Notez que même des fichiers inférieurs au volume de données mentionné ci-dessus peuvent ne pas s'imprimer correctement.
- \*1 Dans le cas de fichiers TIFF de plusieurs pages, le volume de données maximal se compte par page.

\*2 Réglage <Réglages d'impression sécurisée> à <Désactivé> permet à des données allant jusqu'à 50 Mo d'être imprimées ( **[Réglages d'impression sécurisée\(P. 740\)](#page-748-0)** ).

#### **Périphériques de mémoire USB disponibles**

Vous pouvez utiliser les périphériques de mémoire USB avec les styles de formats suivants.

- FAT16 (capacité de la mémoire : jusqu'à 2 Go)
- FAT32 (capacité de la mémoire : jusqu'à 32 Go)

# **IMPORTANT**

- N'utilisez pas de périphériques mémoire USB non standard. Il est possible que vous ne puissiez pas imprimer correctement les images avec des périphériques mémoire USB particuliers.
- Ne pas connecter de périphériques mémoire USB au moyen d'un concentrateur USB ou d'une rallonge.
- N'utilisez pas de périphériques mémoire USB avec des fonctions spéciales telles que des fonctions de sécurité intégrées.

# **REMARQUE**

- Le port USB à l'avant de l'appareil prend en charge USB 2.0.
- Si un dossier d'un périphérique mémoire USB comporte de nombreux fichiers, la numérisation des fichiers images peut être assez longue. Il est recommandé de supprimer les fichiers inutiles du périphérique mémoire USB à partir de l'ordinateur ou de les déplacer vers un autre dossier.

### **1 Connectez le périphérique mémoire USB au port USB situé sur la façade de l'appareil.**

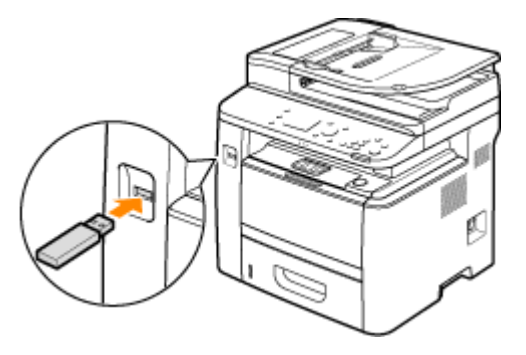

#### **IMPORTANT:**

● Ne retirez pas le périphérique mémoire USB, évitez tout choc ou secousse du périphérique ou de l'appareil pendant la lecture ou l'écriture des données. Prenez garde également de ne pas éteindre l'appareil si une opération est en cours.

#### **2 Appuyez sur @ et appuyez sur <Impression support mém>.**

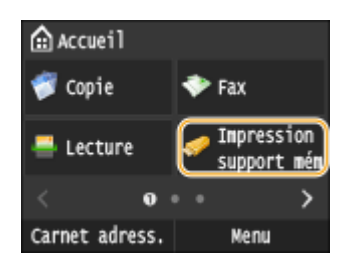

# **3 Appuyez sur <Sélectionner les ȴchiers à imprimer>.**

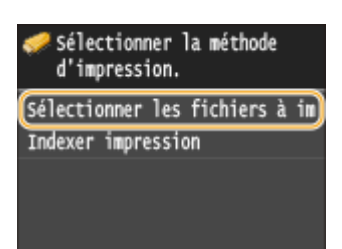

#### **REMARQUE:**

#### **Impression d'index**

● Vous pouvez imprimer des miniatures des fichiers JPEG stockés sur un périphérique mémoire USB. Pour imprimer les images sous forme de miniatures, sélectionnez <Indexer impression> dans l'écran, puis passez à l'étape suivante.

#### **4** Cochez la case correspondant au fichier que vous souhaitez imprimer.

● Vous pouvez sélectionner plusieurs fichiers.

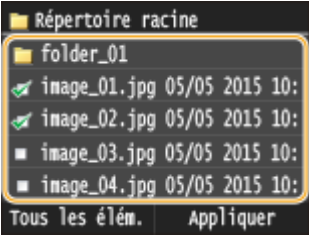

- Pour effacer une sélection, appuyez sur le fichier que vous avez sélectionné (signalé par  $\sqrt{ }$ ).
- Pour afficher le contenu d'un dossier, sélectionnez un dossier et appuyez. Pour revenir au dossier dans du niveau supérieur, appuyez sur  $\Box$ .

#### **REMARQUE:**

- Les dossiers et les fichiers qui se trouvent au troisième niveau ne s'affichent pas.
- Lorsque vous accédez à un autre dossier, cela efface les sélections des fichiers précédents.

#### ■ Pour sélectionner tous les fichiers

**1** Appuyez sur <Tous les élém.>.

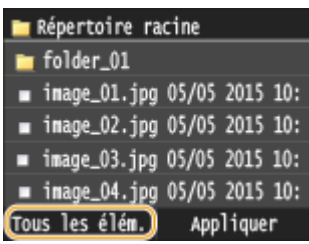

**2** Appuyez sur <Tout sélectionner>.

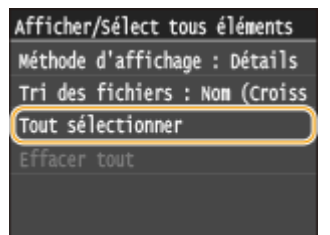

- Pour effacer toutes les sélections, appuyez sur <Effacer tout>.
- **3** Appuyez sur <JPEG/TIFF> ou <PDF>.

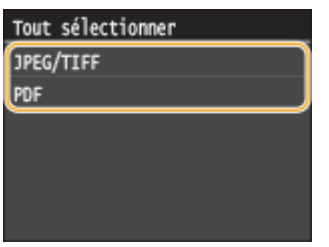

#### **REMAROUE:**

● Si vous avez sélectionné un fichier avant d'appuyer sur <Tous les élém.>, vous ne pouvez sélectionner que des fichiers du même format.

#### **Pour afficher des aperçus**

Vous pouvez remplacer le mode d'affichage défini sur <Détails> (pour les noms de fichiers et les dates de modification) par le mode <Images> (pour les aperçus). La prévisualisation des images permet d'examiner le contenu du fichier avant de sélectionner le fichier à imprimer.

#### **REMARQUE:**

● Les images d'aperçu ne s'affichent pas pour les fichiers PDF.

- Vous pouvez spécifier <Détails> ou <Images> comme méthode d'aɚchage par défaut. **[Réglages](#page-706-0) [d'aɚchage par défaut\(P. 698\)](#page-706-0)**
- **1** Appuyez sur <Tous les élém.>.

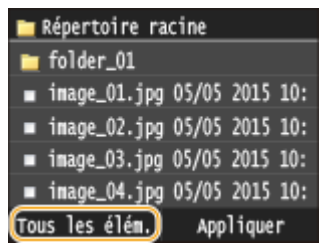

**2** Appuyez sur <Méthode d'affichage>.

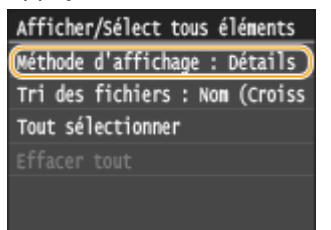

**3** Appuyez sur la méthode d'affichage.

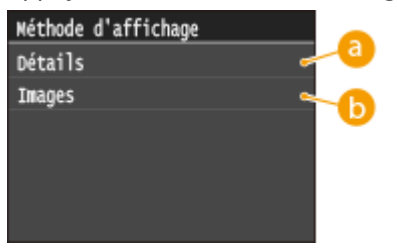

#### **<Détails>**

Affiche les noms de fichiers et les dates.

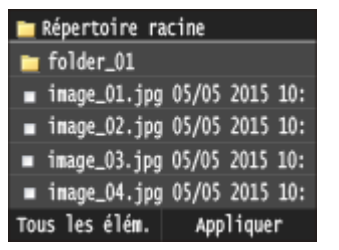

#### **REMARQUE:**

**·** Il est possible de choisir d'afficher les noms de fichiers sous forme abrégée. *CFormat d'affichage* **[du nom de ȴchier\(P. 698\)](#page-706-0)**

#### **<Images>**

Affiche des apercus.

- Appuyez sur く / ▶ ou effectuez un balayage afin de passer d'un aperçu à l'autre.
- Appuyez sur pour afficher l'aperçu en plus grand. Appuyez sur pour revenir au format de départ.

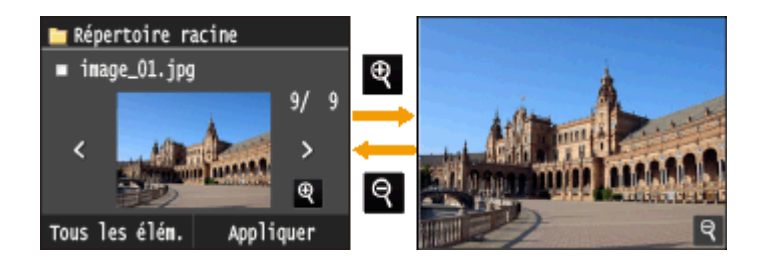

#### **Pour modiȴer l'ordre de tri des ȴchiers**

Vous pouvez modifier l'ordre de tri des fichiers figurant dans un périphérique mémoire USB.

#### **REMARQUE:**

- Vous pouvez définir un réglage de tri tel que <Nom (Croissant)> ou <Date/Heure (Croissant)> comme réglage par défaut permettant de trier les fichiers. <sup>O</sup>Réglages par défaut de tri des fichiers(P. 698)
- **1** Appuyez sur <Tous les élém.>.

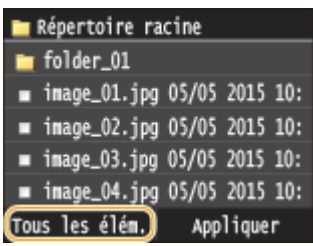

**2** Appuyez sur <Tri des fichiers>.

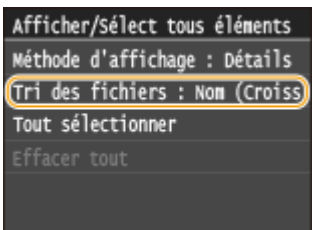

**3** Appuyez sur les critères de tris des fichiers.

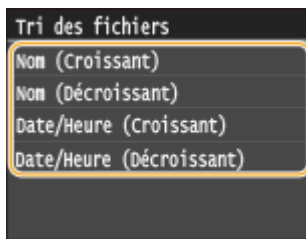

#### **REMARQUE:**

● Lorsque vous sélectionnez <Date/Heure (Croissant)> ou <Date/Heure (Décroissant)>, le classement des fichiers s'effectue selon la date et de l'heure de modification des fichiers.

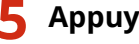

# **5 Appuyez sur <Appliquer>.**

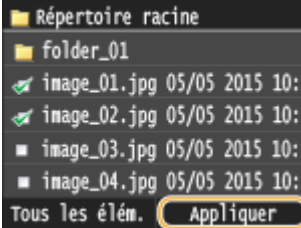

# **6** Définissez les réglages d'impression comme il convient.

● Appuyez sur l'élément que vous souhaitez configurer.

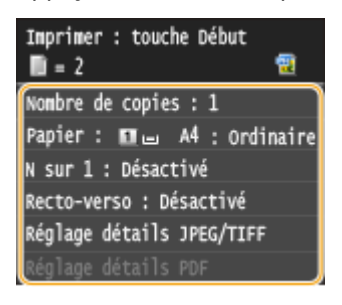

#### **<Nombre de copies>**

Choisissez un nombre de copies entre 1 et 99. Appuyez sur  $\sim$  / $\sim$  ou les touches numériques pour indiquer la quantité et appuyez sur <Appliquer>.

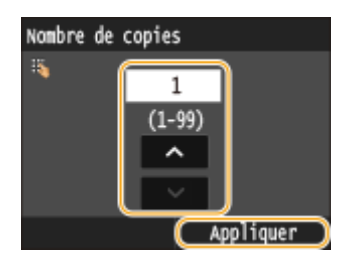

### **<Papier>**

Sélectionnez le papier sur lequel imprimer.

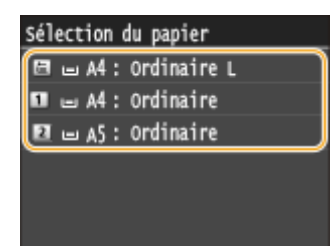

#### **<N sur 1>**

● <N sur 1> n'est pas disponible pour l'impression des fichiers TIFF.

Vous pouvez imprimer de deux à quatre images sur une seule feuille. Sélectionnez <2 sur 1> ou <4 sur 1>.

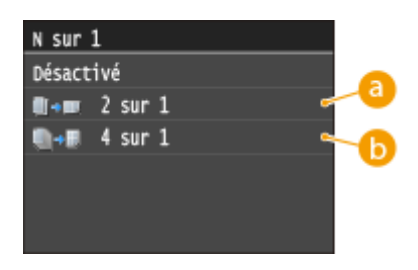

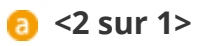

Imprime deux images sur une même feuille.

### **<4 sur 1>**

Imprime quatre images sur une même feuille.

#### **<Recto-verso>**

Vous pouvez effectuer des impressions recto verso. Sélectionnez la position de la reliure.

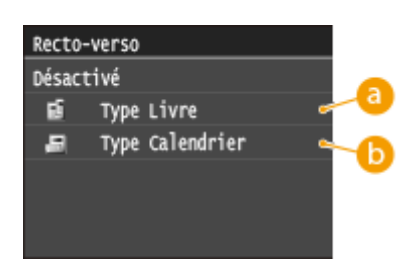

# **a** <Type Livre>

Imprime les images de telle manière que les pages imprimées s'ouvrent horizontalement lorsqu'elles sont reliées.

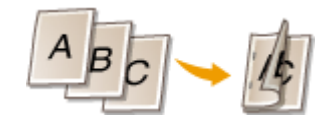

# $\bullet$  <Type Calendrier>

Imprime les images de telle manière que les pages imprimées s'ouvrent verticalement lorsqu'elles sont reliées.

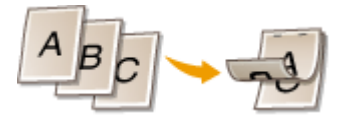

#### **REMARQUE:**

● <Recto-verso> n'est pas compatible avec certains types et formats de papier. **[Papier\(P. 883\)](#page-891-0)**

#### **<Qualité d'impression>**

Vous pouvez modifier les paramètres de qualité d'impression.

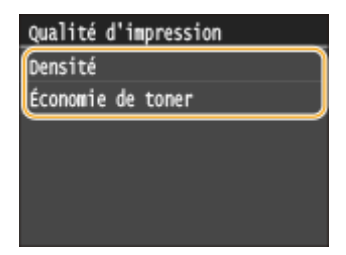

#### **<Densité>**

Modifiez la densité de toner à utiliser pour l'impression. Définissez les paramètres au moyen de  $\langle / \rangle$ , puis tapez sur <Appliquer>. Notez que si <Économie de toner> est défini sur <Activé>, vous ne pouvez pas définir cet élément.

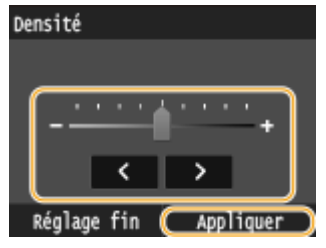

**REMARQUE:** 

#### **Réglage ȴn de la densité du toner**

● Pour effectuer des réglages fins de la densité de toner selon trois niveaux (élevé, moyen et faible), suivez la procédure suivante.

<Réglage fin> > Sélectionnez le niveau de densité > Réglez la densité > <Appliquer> > <Appliquer>

#### **<Économie de toner>**

L'option <Activé> permet d'imprimer en mode d'économie de toner. Sélectionnez <Activé> si vous souhaitez vérifier la mise en page, ou autres caractéristiques graphiques, avant de procéder à l'impression définitive d'une tâche de grande ampleur.

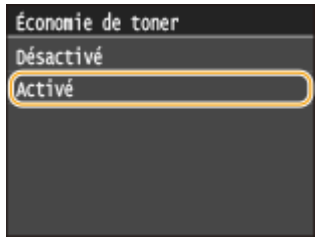

#### **<Réglage détails JPEG/TIFF>**

Indiquez les paramètres par défaut de la fonction d'impression support mémoire pour les fichiers JPEG et TIFF.

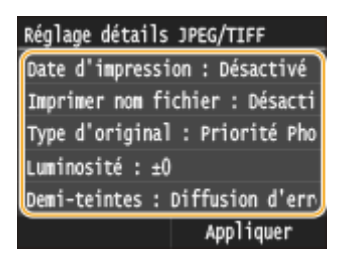

#### **<Date d'impression>**

Si vous appuyez sur <Activé>, vous pouvez imprimer la date de modification du fichier en dessous de chaque image.

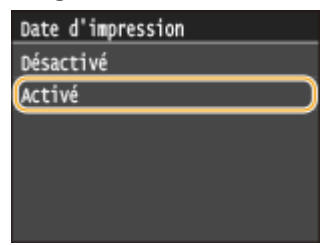

**REMARQUE:** 

● Bien que <Date d'impression> ne soit pas disponible pour la fonction Indexer impression, la date de modification du fichier s'imprime automatiquement en dessous de chaque image.

#### <Imprimer nom fichier>

Si vous appuyez sur <Activé>, vous pouvez imprimer le nom du fichier en dessous de chaque image.

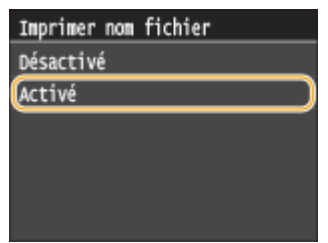

#### **REMARQUE:**

• Bien que <Imprimer nom fichier> ne soit pas disponible pour la fonction Indexer impression, le nom du fichier s'imprime automatiquement en dessous de chaque image.

#### **<Type d'original>**

Vous pouvez sélectionner le type d'original en fonction de l'image à imprimer. Sélectionnez <Priorité Photo> ou <Priorité Texte>.

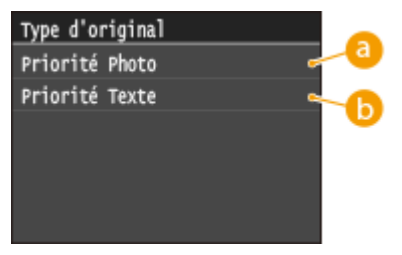

# **<Priorité Photo>**

Privilégie la qualité de l'image photographique au moment de l'impression.

#### **<Priorité Texte>**

Privilégie la netteté du texte au moment de l'impression.

#### **<Luminosité>**

Vous pouvez corriger la luminosité des impressions. Appuyez sur  $\langle \cdot | \cdot \rangle$  pour définir la luminosité et appuyez sur <Appliquer>.

● <Luminosité> n'est pas disponible pour l'impression des fichiers TIFF non compressés en JPEG.

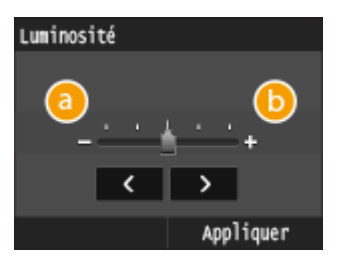

**<->**

Les images imprimées sont plus sombres.

#### **<+>**

Les images imprimées sont plus claires.

#### **<Demi-teintes>**

Vous pouvez sélectionner le mode d'impression pour reproduire les demi-teintes (partie intermédiaire entre les zones claires et les zones foncées d'une image) pour obtenir une qualité d'image optimale. Appuyez sur <Dégradé> ou <Diffusion d'erreur>.

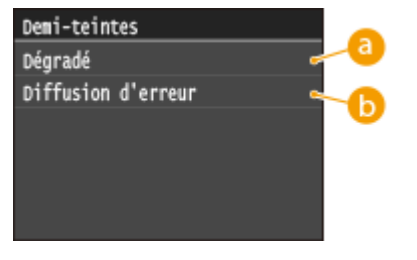

# **<Dégradé>**

Applique un lissage fin aux dégradés tels que ceux des photographies numériques lors de leur impression.

# **<Diffusion d'erreur>**

Imprime très lisiblement les textes en petits caractères et les lignes fines.

#### **<Conversion en niveaux de gris>**

Vous pouvez sélectionner des méthodes pour convertir des valeurs de couleur en valeur de niveaux de gris lorsque vous imprimez des données d'impression de couleur.

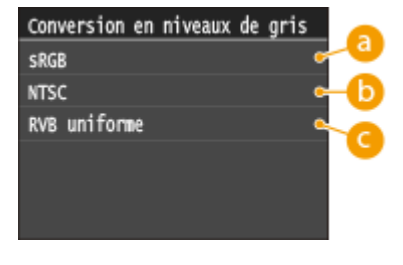

# **<sRGB>**

Les données couleur sont converties en données monochromes : les différences de couleur sont accentuées afin d'obtenir un beau dégradé.

# **6** <NTSC>

Les données couleur sont converties en données monochromes : l'image produite s'apparente à une image de télévision (système NTSC).

# **<RVB uniforme>**

Les données couleur sont converties en données monochromes : les couleurs R, V et B sont converties de façon homogène afin d'obtenir des niveaux de gris réguliers.

#### **<Réglage détails PDF>**

Indiquez les paramètres par défaut de la fonction d'impression support mémoire uniquement pour les fichiers PDF.

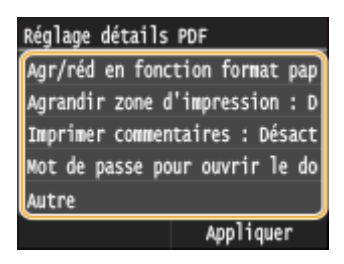

### **<Agrandir/réduire en fonction du format papier>**

Ce réglage permet d'agrandir ou de réduire le document original afin de l'adapter à la zone imprimable du format papier.

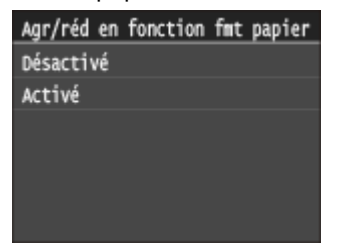

#### **<Agrandir la zone d'impression>**

Le réglage spécifie s'il faut agrandir la zone imprimable sur le papier.

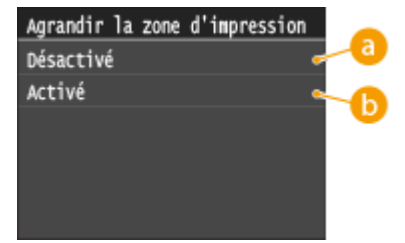

# **<Désactivé>**

La zone 5 mm à partir des bords supérieur, inférieur, gauche et droit du papier n'est pas imprimable.

#### *C* <Activé>

La zone imprimable est agrandie aux bords supérieur, inférieur, gauche et droit du papier n'est pas imprimable.

#### **REMARQUE:**

● Si vous sélectionnez <Activé>, il est possible que les images sur le bord du papier ne soient pas imprimées correctement.

#### **<Imprimer commentaires>**

Ce réglage spécifie s'il faut imprimer les annotations dans le fichier PDF.

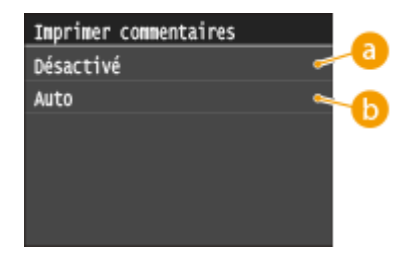

### **<Désactivé>**

N'imprime aucune annotation.

### **<Auto>**

Seules sont imprimées les annotations définies pour l'impression le fichier PDF.

#### **<Mot de passe pour ouvrir le document>**

Vous pouvez imprimer des fichiers PDF protégés par mot de passe en saisissant le mot de passe requis pour les ouvrir.

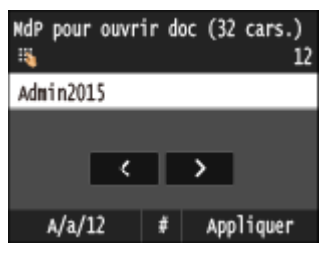

#### **<Autre>**

#### **<Demi-teintes>**

Vous pouvez sélectionner le mode d'impression pour reproduire les demi-teintes (plage intermédiaire entre les zones claires et les zones foncées d'une image) pour obtenir une qualité d'image optimale. Vous pouvez définir ce paramètre pour chacun des types d'images du document.

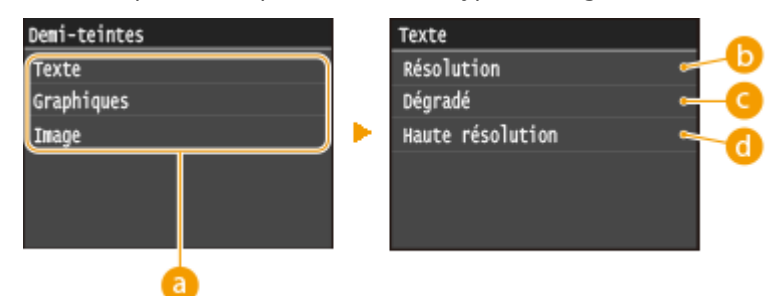

#### **Type d'image**

Sélectionnez le type d'image dont vous souhaitez modifier le paramètre. <Texte> représente des lettres et des caractères ; <Graphiques>, des lignes et des figures ; et <Image>, des photos et d'autres types d'images.

#### **B** <Résolution>

Imprime les textes avec des bords nets afin de produire une impression fine. Cette option convient à l'impression de textes et de lignes fines.

#### **<Dégradé>**

Imprime les dégradés et les contours selon une finition lisse. Cette option convient à l'impression de figures ou de graphiques comportant des zones de dégradés.

#### **<Haute résolution>**

Vous permet de réaliser des impressions plus fines qu'avec <Résolution>, mais avec une texture légèrement moins stable. Cette option convient à l'impression de texte et de lignes fines. Elle permet également d'obtenir une impression nette des lignes de données de CAO.

#### **<Conversion en niveaux de gris>**

Vous pouvez sélectionner des méthodes pour convertir des valeurs de couleur en valeur de niveaux de gris lorsque vous imprimez des données d'impression de couleur.

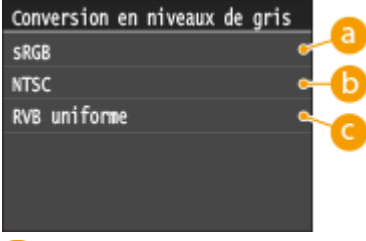

#### **<sRGB>**

Les données couleur sont converties en données monochromes : les différences de couleur sont accentuées afin d'obtenir un beau dégradé.

#### **b** <NTSC>

Les données couleur sont converties en données monochromes : l'image produite s'apparente à une image de télévision (système NTSC).

#### **<RVB uniforme>**

Les données couleur sont converties en données monochromes : les couleurs R, V et B sont converties de façon homogène afin d'obtenir des niveaux de gris réguliers.

# **7 Appuyez sur .**

➠L'impression commence.

• Si vous souhaitez annuler impression, appuyez sur <Annuler> • <Oui>

# **8 Retirez le périphérique mémoire USB du port USB.**

- **1** Appuyez sur  $\mathcal{U}$ .
- **2** Appuyez sur  $\bigoplus$ .
- **3** Appuyez sur <Statut du périphérique>.
- **4** Appuyez sur <Retirer le support mémoire>.
	- **⊪ Attendez que le message <Le support mémoire peut être retiré en toute sécurité.> s'affiche.**
- **5** Retirez le périphérique mémoire USB.

# **CONSEILS**

● Si vous voulez toujours imprimer selon les mêmes réglages : **[Modiȴcation des réglages de l'impression](#page-316-0) [support mémoire\(P. 308\)](#page-316-0)**

#### LIENS

#### **[Réglages mode Impression support mémoire\(P. 696\)](#page-704-0)**

# <span id="page-316-0"></span>**Modiȴcation des réglages de l'impression support mémoire**

#### 0YU4-055

Les réglages par défaut désignent les réglages qui s'affichent lorsque vous allumez l'appareil ou appuyez sur  $\mathscr{V}$ . Modifier les réglages par défaut pour les adapter aux opérations que vous réalisez régulièrement vous évite de devoir définir ces mêmes réglages chaque fois que vous imprimez.

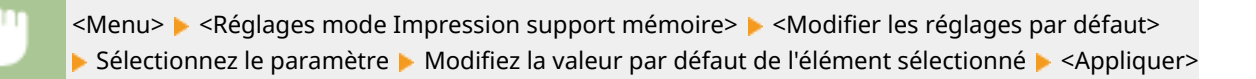

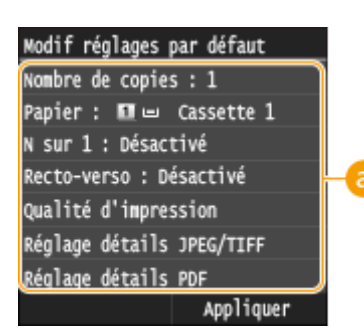

**a** Réglage

Sélectionnez le réglage à personnaliser en modifiant sa valeur par défaut.

### LIENS

**[Impression à partir d'un support USB \(impression support mémoire\)\(P. 295\)](#page-303-0) [Réglages mode Impression support mémoire\(P. 696\)](#page-704-0)**

# Utilisation de l'appareil en tant que scanner

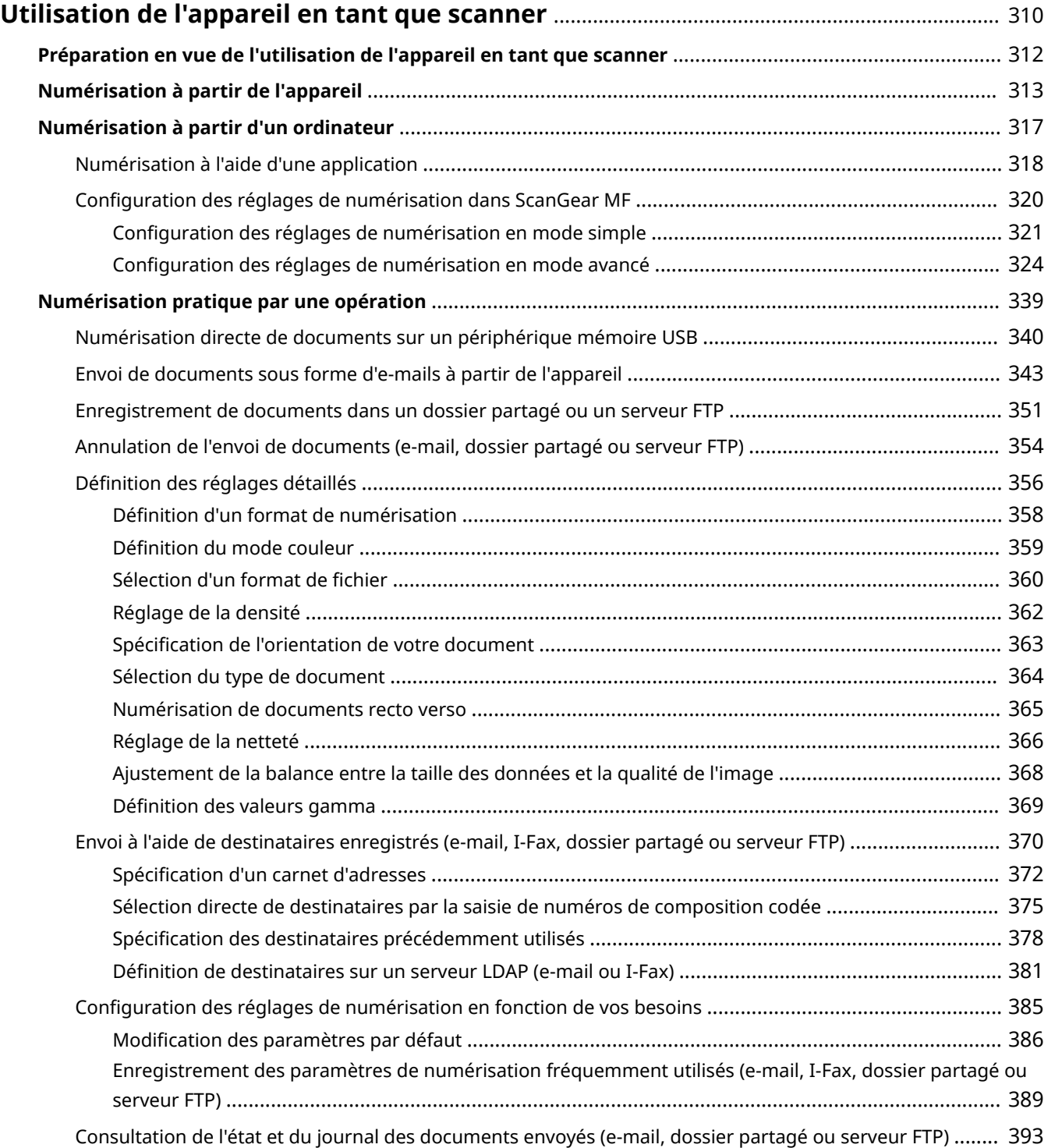

# <span id="page-318-0"></span>**Utilisation de l'appareil en tant que scanner**

#### 0YU4-056

Il est possible de numériser des documents à partir du panneau de commande de l'appareil ou d'une application sur l'ordinateur. Quelle que soit la méthode choisie, les documents sont convertis en fichiers électroniques grâce à des formats comme le format PDF. Vous pouvez utiliser la numérisation pour convertir des documents papier très longs sous forme de fichiers électroniques et les gérer plus facilement.

# **REMARQUE**

- Pour utiliser l'appareil comme un scanner, vous devez effectuer plusieurs opérations préparatoires, notamment l'installation du logiciel sur un ordinateur. Pour en savoir plus, consultez le "Guide d'installation du pilote MF". Pour connecter l'appareil à votre ordinateur par un réseau, vous devez l'enregistrer au moyen du logiciel. **[Préparation en vue de l'utilisation de l'appareil en tant que scanner\(P. 312\)](#page-320-0)**
- Si vous utilisez Mac OS, consultez le "Guide du pilote du scanner pour Canon" afin d'installer le logiciel et d'utiliser les fonctions de numérisation. **[Si vous utilisez Mac OS\(P. 926\)](#page-934-0)**
- Selon le système d'exploitation et la version du pilote de scanner ou de l'application que vous utilisez, les écrans illustrés dans ce manuel peuvent différer de ceux qui s'affichent en réalité.

#### ■ Numérisation à partir de l'appareil

Vous pouvez numériser et enregistrer des documents sur votre ordinateur à partir du panneau de commande de l'appareil. Vous pouvez aussi enregistrer des documents sur un périphérique mémoire USB ou les envoyer sous forme de pièces jointes aux e-mails.

**[Numérisation à partir de l'appareil\(P. 313\)](#page-321-0) [Numérisation pratique par une opération\(P. 339\)](#page-347-0)**

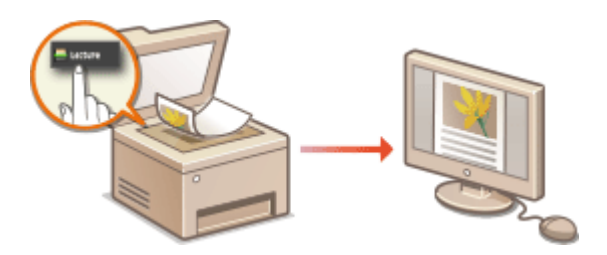

### ■ Numérisation à partir d'un ordinateur

Il est possible de numériser des documents placés sur l'appareil à l'aide d'un ordinateur. Les documents numérisés sont enregistrés sur l'ordinateur. Pour numériser les documents, utilisez l'utilitaire MF Scan Utility (livré avec l'appareil) ou une autre application comme une application de traitement de texte ou d'image. **[Numérisation à partir d'un](#page-325-0) [ordinateur\(P. 317\)](#page-325-0)**

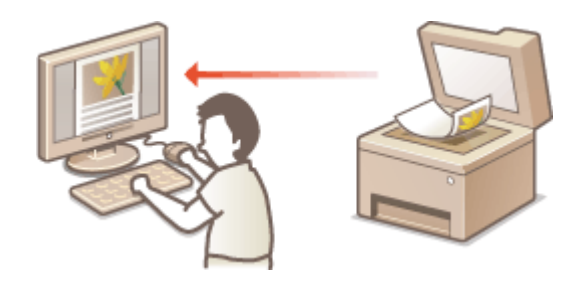

**Numérisation depuis des périphériques mobiles**

● La connexion à des périphériques mobiles, par exemple des smartphones ou des tablettes, à cet appareil offre une manière rapide et simple de numériser des documents placés sur cet appareil. **[Utilisable](#page-404-0) [commodément avec un périphérique mobile\(P. 396\)](#page-404-0)**

# <span id="page-320-0"></span>**Préparation en vue de l'utilisation de l'appareil en tant que scanner**

0YU4-057

Pour utiliser cet appareil comme un scanner, vous devez effectuer plusieurs opérations préparatoires, notamment l'installation d'un logiciel sur un ordinateur. Pour en savoir plus, consultez le "Guide d'installation du pilote MF". Pour connecter l'appareil à votre ordinateur par un réseau filaire ou sans fil, vous devez l'enregistrer au moyen de "MF Network Scanner Selector" en suivant la procédure ci-dessous. Cette procédure n'est pas obligatoire si l'appareil et votre ordinateur sont raccordés en USB.

# **IMPORTANT**

● La fonction de numérisation n'est pas disponible si l'appareil et votre ordinateur ne sont pas connectés dans un environnement IPv6. Utilisez une connexion IPv4 ou USB.

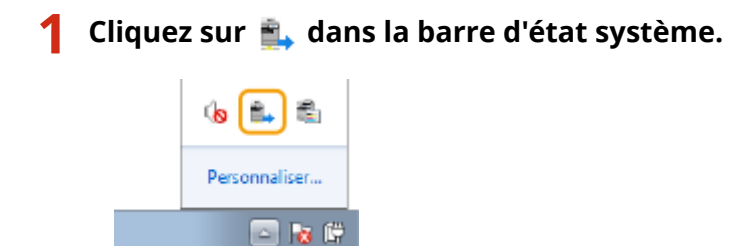

**2 Cochez la case de l'appareil et cliquez sur [OK].**

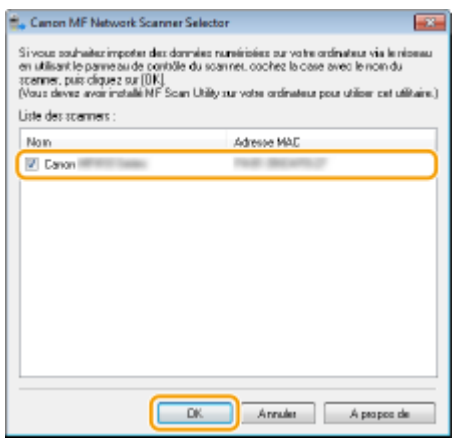

● Jusqu'à 10 scanners du réseau peuvent être enregistrés sur un ordinateur.

# <span id="page-321-0"></span>**Numérisation à partir de l'appareil**

#### 0YU4-058

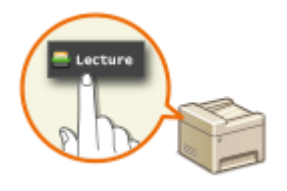

La procédure visant à "numériser un document et à l'enregistrer sur un ordinateur" ne peut être réalisée que lorsque vous numérisez un document à partir de l'appareil. Lors de la numérisation, vous indiquez l'ordinateur sur lequel les documents seront enregistrés, vous spécifiez si vous numérisez les documents en couleur ou en noir et blanc, vous signalez le format dans lequel vous enregistrez les documents (PDF ou JPEG) ainsi que d'autres paramètres.

# **1 Mettez le ou les documents en place. [Placement des documents\(P. 48\)](#page-56-0)**

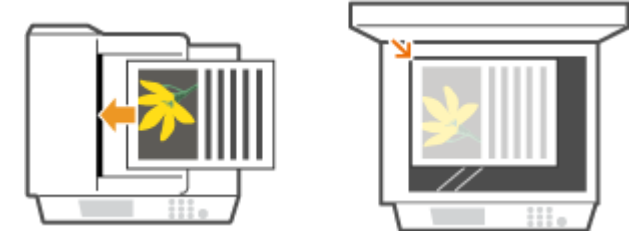

#### **2** Appuyez sur a et appuyez sur <Lecture>.

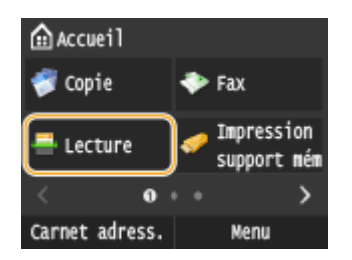

● Lorsque l'écran de connexion s'affiche, utilisez les touches numériques pour saisir le nom d'utilisateur et le mot de passe. Puis, sélectionnez le serveur d'authentification et appuyez sur **ID**. **[Connexion à un envoi](#page-54-0) [autorisé\(P. 46\)](#page-54-0)**

# **3 Appuyez sur <Ordinateur>.**

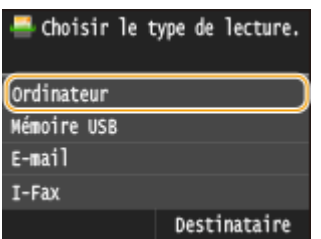

# **4 Sélectionnez l'ordinateur de destination.**

- Cet écran ne s'affiche pas si un seul ordinateur est connecté à l'appareil via une connexion USB.
- · Un maximum de 10 ordinateurs connectés au réseau peuvent être affichés.

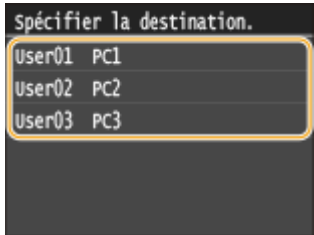

# **5 Sélectionnez le type de numérisation.**

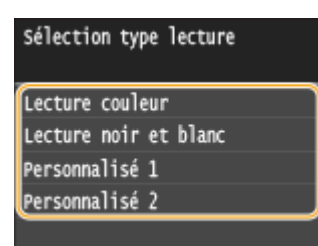

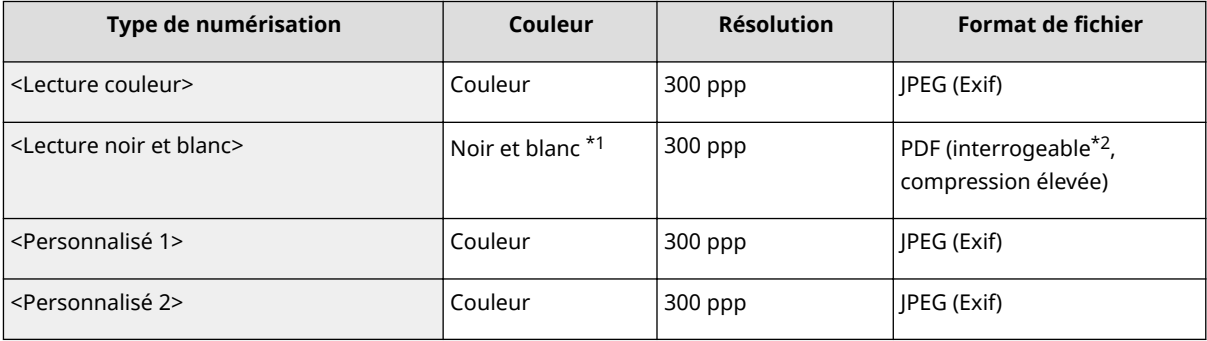

\*1 Les documents sont numérisés en noir et blanc uniquement, sans niveaux de gris intermédiaires.

\*2 Un format PDF dans lequel les caractères du document sont numérisés sous forme de données de texte, ce qui permet de lancer une recherche à partir d'un ordinateur.

#### **REMARQUE:**

#### **Pour modiȴer les paramètres**

- Les paramètres dans le tableau ci-dessus sont tous des paramètres d'usine par défaut. Vous pouvez modifier les paramètres depuis MF Scan Utility. Pour en savoir plus, cliquez sur [Instructions] dans MF Scan Utility.
- Si vous utilisez Mac OS, consultez le "Guide du pilote du scanner pour Canon". **[Si vous utilisez Mac](#page-934-0) [OS\(P. 926\)](#page-934-0)**

# **6** Appuyez sur  $\oint$ .

➠La numérisation du document commence.

● Pour annuler la numérisation, appuyez sur <Annuler> ▶ <Oui>.

#### **IMPORTANT:**

● Vous ne pouvez pas numériser lorsque ScanGear MF est affiché. Fermez l'écran avant de lancer la numérisation.

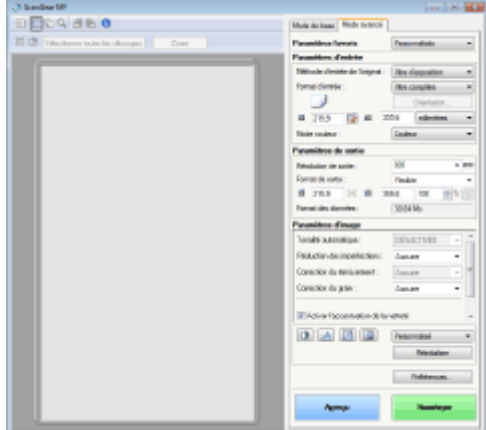

#### **Lorsque vous placez des documents dans le chargeur à l'étape 1**

A l'issue de la numérisation, le dossier d'enregistrement du document numérisé s'affiche sur l'ordinateur.

#### **Lorsque vous placez des documents sur la vitre d'exposition à l'étape 1**

Lorsque la numérisation est terminée, suivez la procédure ci-dessous (sauf si vous avez sélectionné le format de fichier *JPEG*).

**1** Si d'autres pages du document doivent être numérisées, placez la page suivante contre la vitre d'exposition et appuyez sur  $\hat{\Phi}$ .

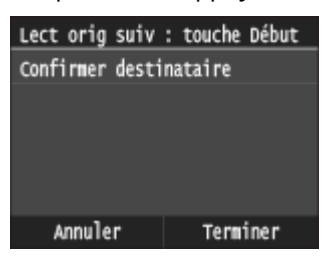

- Renouvelez cette étape pour numériser toutes les pages du document.
- Si une seule page doit être numérisée, passez à l'étape suivante.
- **2** Appuyez sur <Terminer>.

wu) Le dossier de destination du document numérisé s'affiche sur l'ordinateur.

# **REMARQUE**

#### **A propos du dossier de destination**

- Par défaut, les données numérisées sont enregistrées dans le dossier Mes documents. Un sous-dossier désigné par la date de numérisation est créé ; les données sont placées dans ce dossier.
- Vous pouvez modifier l'emplacement d'enregistrement depuis MF Scan Utility. Pour en savoir plus, cliquez sur [Instructions] dans MF Scan Utility.

# **CONSEILS**

#### **Numérisation plus facile à partir de l'appareil**

- Pour numériser toujours avec les mêmes paramètres : **OModification des paramètres par défaut(P. 386)**
- Pour enregistrer des combinaisons de paramètres de numérisation et les afficher lorsque vous en avez besoin : **[Enregistrement des paramètres de numérisation fréquemment utilisés \(e-mail, I-Fax,](#page-397-0) [dossier partagé ou serveur FTP\)\(P. 389\)](#page-397-0)**
## **Autres fonctions de numérisation utiles**

● Vous pouvez enregistrer les documents numérisés sur un périphérique mémoire USB ou les envoyer par email ou I-Fax. Vous pouvez également enregistrer les documents dans des dossiers partagés ou sur un serveur FTP. Vous pouvez exécuter ces opérations directement à partir de l'appareil. **[Numérisation directe de documents sur un périphérique mémoire USB\(P. 340\)](#page-348-0) [Envoi de documents sous forme d'e-mails à partir de l'appareil\(P. 343\)](#page-351-0) [Enregistrement de documents dans un dossier partagé ou un serveur FTP\(P. 351\)](#page-359-0)**

# **Numérisation à partir d'un ordinateur**

#### 0YU4-059

Il existe deux façons de numériser un document à partir d'un ordinateur : utiliser MF Scan Utility et utiliser une application de traitement de texte ou d'images.

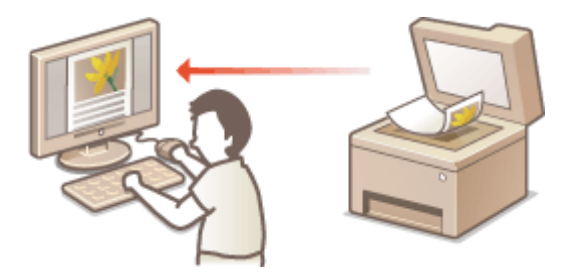

### **Numérisation à l'aide de MF Scan Utility**

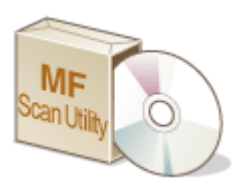

MF Scan Utility est une application livrée avec l'appareil, qui permet de numériser des documents ou des images, puis de les enregistrer sur un ordinateur. Vous pouvez transférer les données numérisées vers une application définie ou les joindre à un email. Pour en savoir plus, cliquez sur [Instructions] dans MF Scan Utility.

# **REMARQUE**

● Si vous utilisez Mac OS, consultez le "Guide du pilote du scanner pour Canon". **[Si vous utilisez Mac](#page-934-0) [OS\(P. 926\)](#page-934-0)**

### **Numérisation à l'aide d'une application**

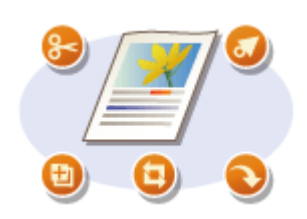

Vous numérisez les images à l'aide d'une application telle qu'une application de traitement de texte ou d'images et chargez les images directement dans l'application. Il est inutile de lancer une autre application pour effectuer la numérisation.

# <span id="page-326-0"></span>**Numérisation à l'aide d'une application**

#### 0YU4-05A

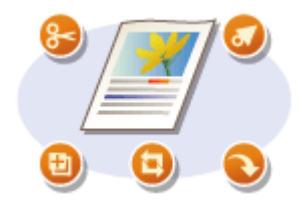

Vous pouvez numériser des documents à partir d'applications telles que des logiciels de traitement d'images et traitements de texte. L'image numérisée est directement chargée dans l'application, ce qui vous permet de la modifier ou de la traiter immédiatement. La procédure suivante varie en fonction de l'application.

# **IMPORTANT**

● L'application doit être compatible avec TWAIN ou WIA\* . Pour plus d'informations, consultez le mode d'emploi de l'application.

\* TWAIN est une norme permettant la connexion des périphériques de capture d'images, tels que les scanners, avec les ordinateurs. WIA est une fonction qui est un standard intégré dans Windows.

**1 Mettez le ou les documents en place. [Placement des documents\(P. 48\)](#page-56-0)**

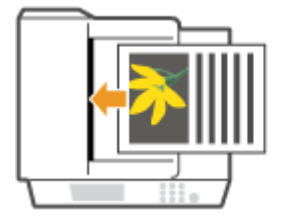

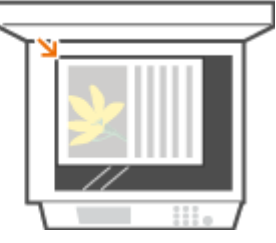

#### **IMPORTANT:**

- Le deuxième document et les suivants risquent de ne pas être numérisés ou bien un message d'erreur s'affiche selon l'application. En pareil cas, replacez et numérisez un seul document à la fois.
- Lorsque <Connexion auto pr lecture à distance> est défini sur <Désactivé>, vous devez appuyer sur <Lecture> Lectore <Scanner distant>, dans l'écran Accueil, pour mettre l'appareil en ligne. **[Connexion auto pr](#page-744-0) [lecture à distance\(P. 736\)](#page-744-0)**

# **2 A partir de l'application, sélectionnez la commande qui lance la numérisation.**

● La procédure de sélection de la commande déclenchant la numérisation varie selon les applications. Pour plus d'informations, consultez le mode d'emploi de votre application.

## **3 Sélectionnez le pilote du scanner associé à l'appareil.**

● Sélectionnez ScanGear MF ou WIA. Si vous sélectionnez ScanGear MF, vous pouvez configurer les réglages de numérisation avancés.

### **4 Conȴgurez les réglages de numérisation comme souhaité.**

● Pour plus d'informations sur les réglages de numérisation de ScanGear MF, consultez la section O **Configuration des réglages de numérisation en mode simple(P. 321)** ou la section **OConfiguration des [réglages de numérisation en mode avancé\(P. 324\)](#page-332-0)** .

# **5 Cliquez sur [Numériser].**

➠La numérisation du document commence.

● A la fin de la numérisation, l'image obtenue est transmise à une application.

### LIENS

**Configuration des réglages de numérisation dans ScanGear MF(P. 320)** 

# <span id="page-328-0"></span>**Conȴguration des réglages de numérisation dans ScanGear MF**

0YU4-05C

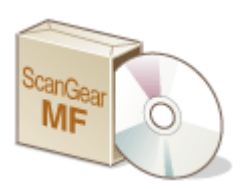

ScanGear MF est un pilote de scanner livré avec l'appareil. En utilisant ScanGear MF, vous pouvez définir en détail les paramètres de numérisation. La méthode de démarrage de ScanGear MF diffère selon le mode de numérisation depuis l'ordinateur.

## **Démarrage à partir de MF Scan Utility**

Lorsque vous réalisez des numérisations depuis MF Scan Utility, cliquez sur [ScanGear] pour démarrer ScanGear MF. Pour en savoir plus, cliquez sur [Instructions] dans MF Scan Utility.

# **REMARQUE**

● Si vous utilisez Mac OS, consultez le "Guide du pilote du scanner pour Canon". **[Si vous utilisez Mac](#page-934-0) [OS\(P. 926\)](#page-934-0)**

### **Démarrage à partir d'une application**

Pour réaliser des numérisations depuis des applications, par exemple de traitement d'image ou de texte, sélectionnez ScanGear MF en tant que pilote de scanner. **O[Numérisation à l'aide d'une application\(P. 318\)](#page-326-0)** 

# **CONSEILS**

Vous effectuez les opérations suivantes à l'aide de ScanGear MF :

- Prévisualiser l'image avant numérisation
- Spécifier la zone de lecture
- Ajuster en détail la qualité de l'image

Pour en savoir plus, reportez-vous aux sections **OConfiguration des réglages de numérisation en mode simple(P. 321)** et **Configuration des réglages de numérisation en mode avancé(P. 324)**.

# <span id="page-329-0"></span>**Conȴguration des réglages de numérisation en mode simple**

0YU4-05E

Le mode simple est un ensemble de paramètres de numérisation de base, disponible dans ScanGear MF, conçu pour une plus grande facilité d'utilisation. En d'autres termes, le mode simple est une version condensée de ScanGear MF. Définissez les paramètres dans l'ordre de **(4 à 3**, dans l'écran, puis cliquez sur [Numériser]. Ce faisant, vous pouvez définir les paramètres élémentaires, puis procéder à la numérisation.

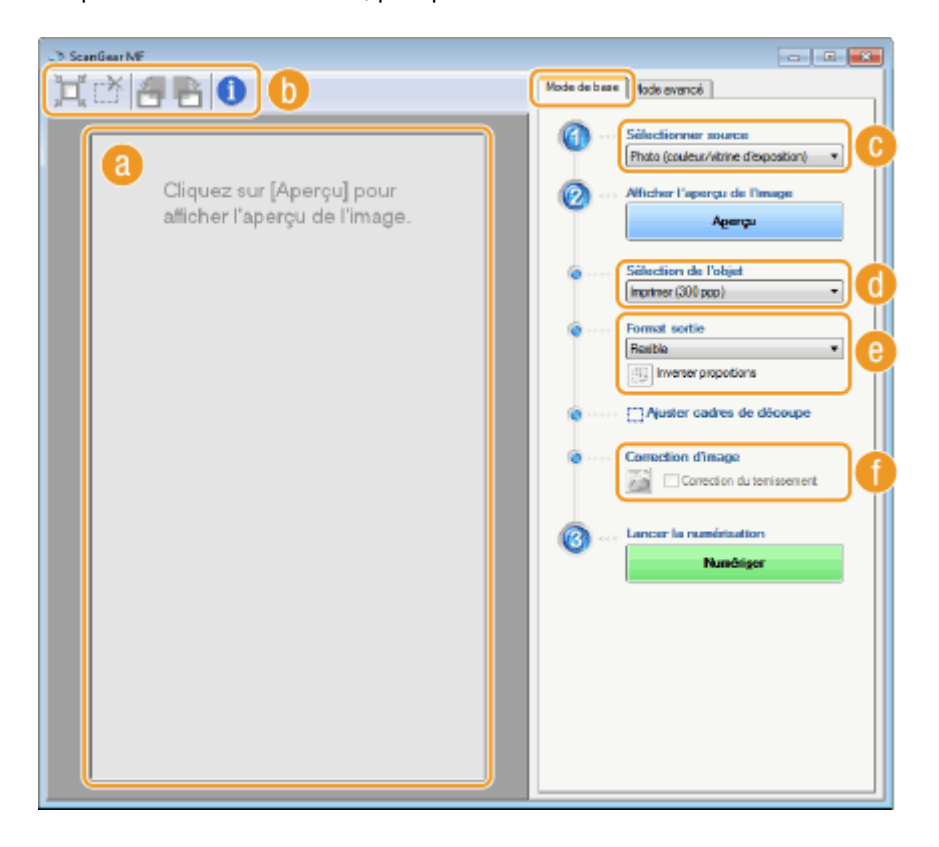

# **Apercu**

Il est possible d'afficher un apercu du document placé sur la vitre d'exposition. Si vous cliquez sur [Apercu], la prévisualisation s'affiche dans cette zone et le cadre de découpage est représenté par une ligne en pointillés.

# **Barre d'outils**

Permet de contrôler l'image figurant dans la zone d'aperçu.

#### **(Découper automatiquement)**

Le cadre de découpe entourant l'image numérisée est automatiquement défini. Chaque fois que vous cliquez sur l'icône, le cadre de découpe se réduit. Vous pouvez déplacer le cadre ou modifier sa taille au moyen de la souris.

#### **REMARQUE:**

#### **Définition manuelle de plusieurs zones de lecture**

● Il est possible d'ajouter manuellement plusieurs cadres de découpe. Vous pouvez également définir plusieurs zones de découpe dans le document, de sorte que chacune d'elles soit numérisée séparément. Faites glisser les cadres de découpe pour désigner les zones à numériser. Vous pouvez indiquer jusqu'à 10 zones. Cliquez sur [Numériser] pour numériser comme des images à part les zones figurant à l'intérieur des cadres de découpe.

#### **(Effacer le cadre de découpe)**

Efface le cadre de découpe sélectionné.

#### **(Pivoter à gauche)/ (Pivoter à droite)**

Fait pivoter l'image de 90 degrés vers la gauche ou vers la droite selon le cas.

#### **(Informations)**

Affiche les réglages actuels de l'image numérisée (le mode couleur et la taille de la zone de lecture).

## **[Sélectionner source]**

Sélectionnez le type d'image pour numériser les documents. Les options disponibles diffèrent selon l'endroit où l'original est placé.

#### Si vous placez le document sur la vitre d'exposition

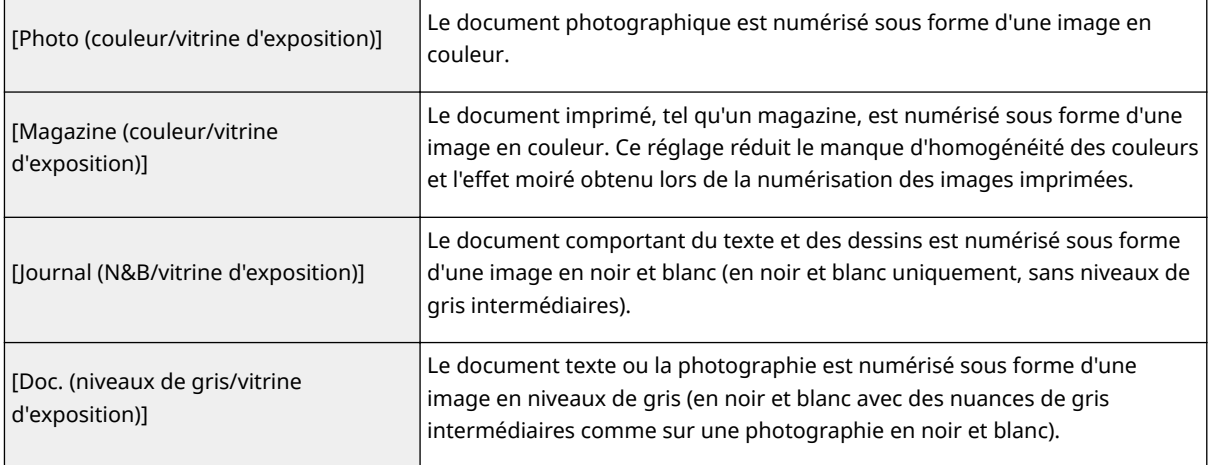

#### Si vous avez introduit le document dans le chargeur

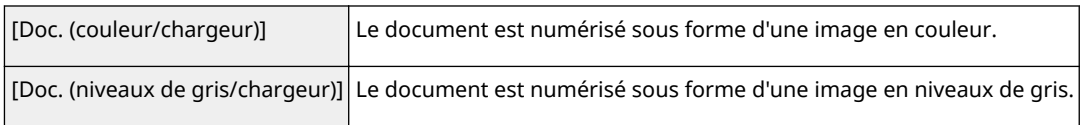

## *[***a] [Sélection de l'objet]**

Sélectionnez un réglage en fonction de l'usage que vous comptez faire de l'image numérisée.

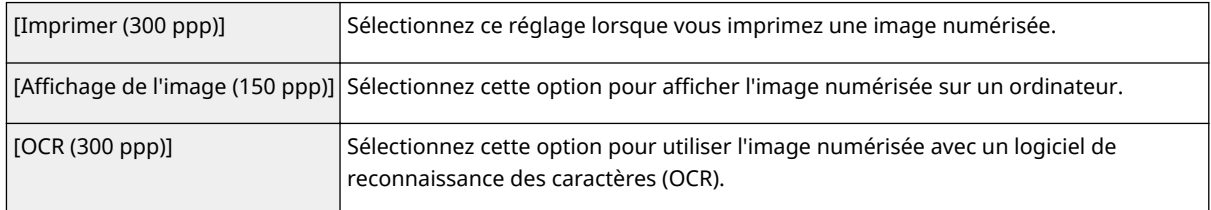

# **[Format sortie]**

- Sélectionnez le format de l'image numérisée pour l'afficher à l'écran d'un ordinateur ou l'imprimer. Par exemple, si vous souhaitez imprimer une image adaptée à l'impression sur du papier A4, sélectionnez [A4] et [Imprimer (300 ppp)], pour [Sélection de l'objet] ( $\bullet$ ).
- Cliquez sur pour passer de l'orientation portrait à l'orientation paysage et vice versa. Si vous sélectionnez [Flexible], vous ne pouvez pas utiliser ce bouton.
- Si vous sélectionnez [Ajouter/Supprimer], vous pouvez ajouter de nouveaux paramètres de format de sortie et supprimer les formats ajoutés.

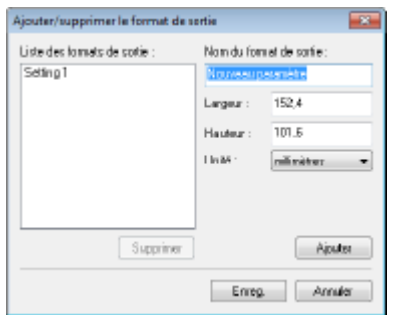

● Sélectionnez [Flexible] pour modifier le rapport hauteur-largeur. Faites glisser la zone à numériser sur l'image de prévisualisation.

## **[Correction d'image]**

Cochez la case [Correction du ternissement] pour raviver les couleurs ternes d'une photographie ancienne ou d'une autre image. Ce paramètre est disponible si un aperçu est affiché et si vous sélectionnez [Photo (couleur/vitrine d'exposition)] ou [Magazine (couleur/vitrine d'exposition)], pour [Sélectionner source] ( ).

### LIENS

**Configuration des réglages de numérisation en mode avancé(P. 324) [Numérisation à l'aide d'une application\(P. 318\)](#page-326-0)**

# <span id="page-332-0"></span>**Conȴguration des réglages de numérisation en mode avancé**

0YU4-05F

Si vous cliquez sur l'onglet [Mode avancé], dans l'écran ScanGear MF, vous pouvez effectuer des réglages de qualité d'image plus détaillés que ceux du mode simple. Vous pouvez également enregistrer des paramètres personnalisés en tant que favoris. Pour en savoir plus, cliquez sur l'icône , située en regard de la rubrique.

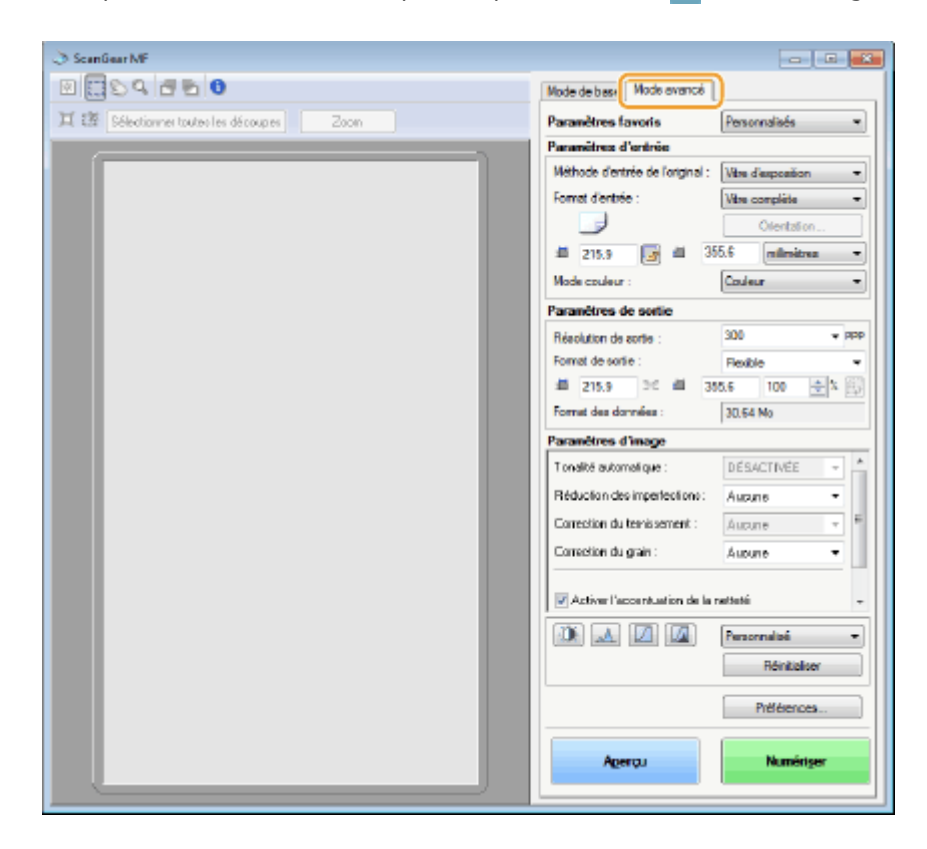

**Utilisation des images d'aperçu(P. 324)**

**ODéfinition des paramètres des documents et du mode couleur(P. 326)** 

**ODéfinition de la résolution et de la taille de l'image(P. 327)** 

**[Réglage de la qualité d'image\(P. 328\)](#page-336-0)**

**[Réglage de la luminosité et de la couleur\(P. 329\)](#page-337-0)**

**ODéfinition d'autres paramètres(P. 332)** 

**[Enregistrement des paramètres fréquemment utilisés\(P. 336\)](#page-344-0)**

# Utilisation des images d'aperçu

Si vous placez un document sur la vitre d'exposition et cliquez sur [Aperçu], une image d'aperçu s'affiche. Vous pouvez définir la zone à numériser et vérifier les effets des ajustements de l'image dans l'aperçu.

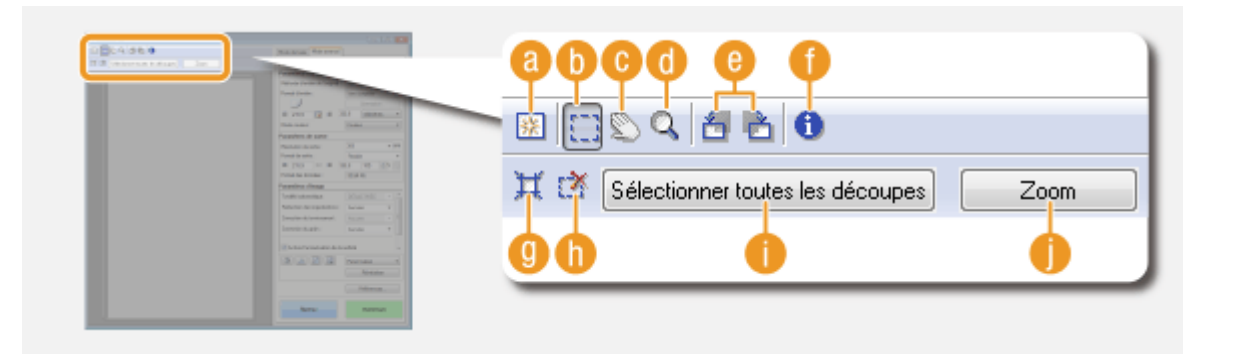

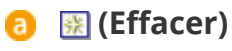

Efface l'aperçu.

## **(Découper)**

Désigne la zone de découpe par un cadre de découpage. Cliquez sur la zone à découper et faites-la glisser. La zone de découpe est représentée par une ligne en pointillés. Vous pouvez déplacer le cadre ou en modifier la taille au moyen de la souris.

#### **REMARQUE:**

#### **Définition de plusieurs zones de lecture**

● Vous pouvez définir plusieurs zones de découpe dans le document de sorte que chacune d'elles soit numérisée séparément. Faites glisser le cadre de découpe pour désigner les zones à numériser. Vous pouvez indiquer jusqu'à 10 zones. Cliquez sur [Numériser] pour numériser comme des images à part les zones figurant à l'intérieur des cadres de découpe.

## **(Déplacer l'image)**

Fait glisser l'image pour déplacer la partie de l'image qui est visible lorsqu'un aperçu est agrandi.

# **(Zoom)**

Agrandit l'intégralité de l'aperçu. Effectuez un clic gauche sur l'image pour effectuer un zoom avant. Effectuez un clic droit sur l'image agrandie pour effectuer un zoom arrière. Pour agrandir une partie de l'image afin d'en examiner les détails, utilisez [Zoom] ( ).

## **(Pivoter à gauche) / (Pivoter à droite)**

Fait pivoter l'aperçu de 90 degrés vers la gauche ou vers la droite selon le cas.

# **(Informations)**

Affiche les réglages actuels de l'image numérisée (le mode couleur et la taille de la zone de lecture).

## **(Découper automatiquement)**

Définit automatiquement le cadre de découpe entourant l'image numérisée. Chaque fois que vous cliquez sur l'icône, le cadre de découpe se réduit.

# **(Effacer le cadre de découpe)**

Efface le cadre de découpe sélectionné.

# <span id="page-334-0"></span>**[Sélectionner toutes les découpes]**

Sélectionne tous les cadres de découpe de l'image.

### **[Zoom]**

Agrandit l'image qui se trouve à l'intérieur du cadre de découpe. Plus le cadre est petit, plus l'image qui s'affiche est grande. Vous pouvez examiner des détails difficiles à voir avec  $\mathbb Q$  ( ). Pour rétablir l'image à sa taille initiale, cliquez sur [Annuler].

# Définition des paramètres des documents et du mode couleur

Indiquez le mode d'entrée du document (vitre d'exposition ou chargeur), le format du document, le mode couleur et d'autres paramètres.

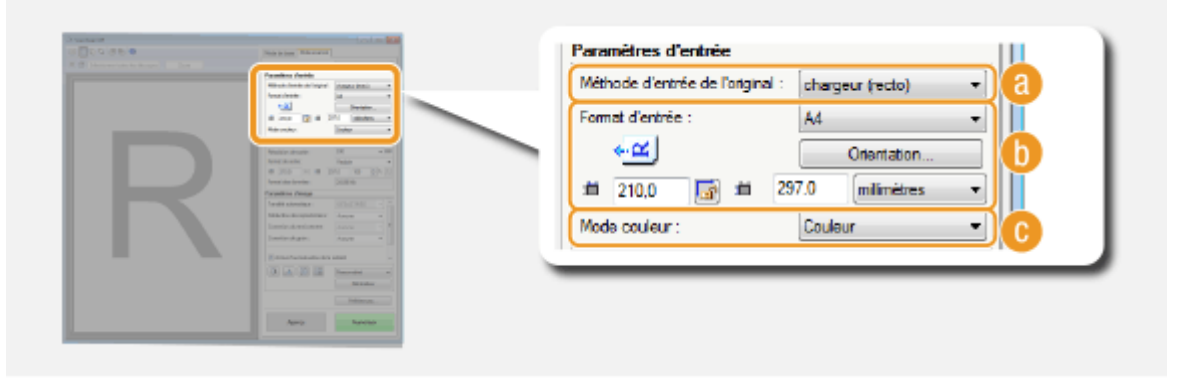

# **[Méthode d'entrée de l'original]**

Sélectionnez le réglage approprié selon que vous placez vos documents contre la vitre d'exposition ou les insérez dans le chargeur.

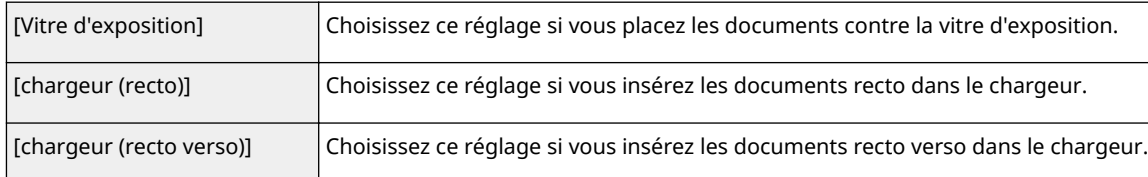

# **[Format d'entrée]**

Indiquez le format de la zone de lecture. En principe, vous sélectionnez le même format que celui du document. Pour spécifier la taille à l'aide de valeurs, sélectionnez l'unité de mesure et saisissez les valeurs de largeur et de hauteur. Pour préserver les proportions de l'image, cliquez sur  $\cdot$ .

#### **REMARQUE:**

- Si vous sélectionnez [chargeur (recto verso]], pour [Méthode d'entrée de l'original] ( a ), vous ne pouvez pas définir le format en saisissant les valeurs.
- La taille de l'image susceptible d'être numérisée est limitée dans certaines applications.
- Si des documents sont placés dans le chargeur, définissez l'orientation des documents dans [Orientation]. Vous pouvez également définir [Emplacement de la reliure] s'il s'agit de documents recto verso.

<span id="page-335-0"></span>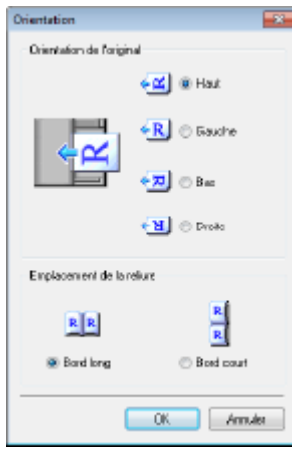

# **[Mode couleur]**

Sélectionnez le type d'image pour numériser les documents.

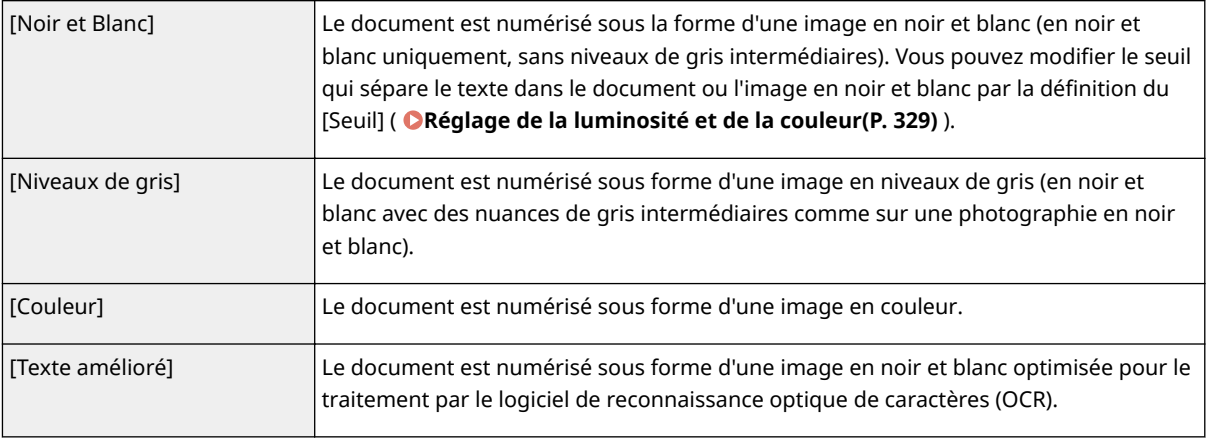

# Définition de la résolution et de la taille de l'image

Spécifiez la résolution ainsi que la taille de la sortie.

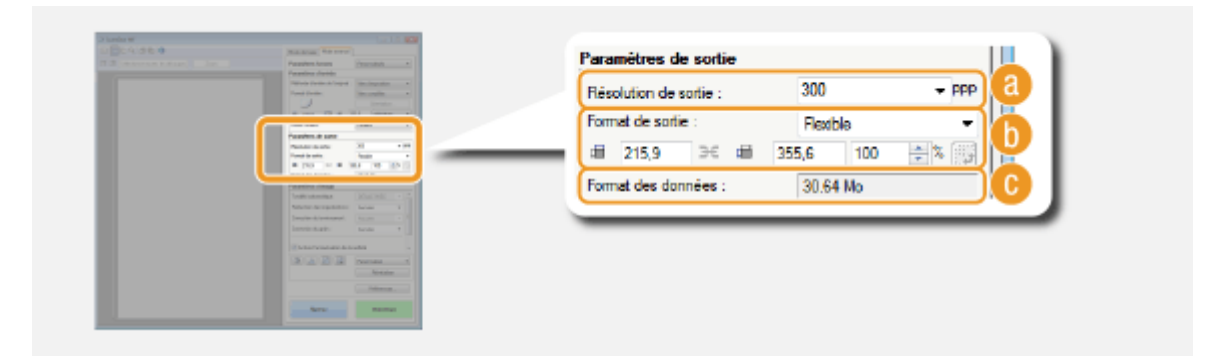

## **[Résolution de sortie]**

Sélectionnez la résolution de l'image numérisée qui convient le plus à l'usage que vous souhaitez faire de l'image. Si des documents sont placés dans le chargeur, la résolution maximale est de 300 dpi.

#### **REMARQUE:**

#### **Résolution de la sortie**

· Une résolution de 75 dpi est suffisante pour l'affichage d'une image numérisée sur un ordinateur tandis qu'une résolution de 300 dpi permet l'impression ou la création d'un fichier PDF autorisant les recherches.

<span id="page-336-0"></span>● Si vous doublez la résolution de sortie, la taille du fichier image est multipliée par 4. Si la taille du fichier est trop importante, un dépassement de la mémoire ou une autre erreur se produit. Définissez la résolution au strict minimum selon l'usage prévu.

# **[Format de sortie]**

- Sélectionnez le format de l'image numérisée selon qu'elle sera imprimée ou affichée sur un écran d'ordinateur.
- Cliquez sur pour passer de l'orientation portrait à l'orientation paysage et vice versa. Si vous sélectionnez [Flexible], vous ne pouvez pas utiliser ce bouton.
- Si vous sélectionnez [Ajouter/Supprimer], vous pouvez ajouter de nouveaux paramètres de format de sortie et supprimer les formats ajoutés.

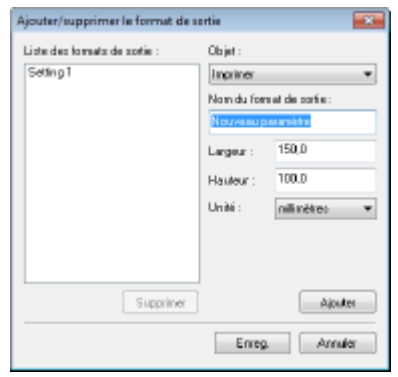

● Sélectionnez [Flexible] pour modifier la taille de sortie et le rapport hauteur-largeur. Faites glisser la zone à numériser sur l'image de prévisualisation ou saisissez les valeurs de largeur et de hauteur. Si vous saisissez un pourcentage d'agrandissement dans le champ [%], situé à droite des champs de hauteur et de largeur, le document est agrandi ou réduit en vue de la numérisation.

## **[Format des données]**

Affiche le format des données de l'image lorsque celle-ci est numérisée selon des valeurs [Résolution de sortie] et [Format de sortie] définies.

# Réglage de la qualité d'image

Définissez les paramètres afin d'améliorer la qualité d'image, notamment la correction des imperfections ou les couleurs ternes d'une photographie. Ces paramètres sont disponibles si vous sélectionnez [Couleur] ou [Niveaux de gris], pour [Mode couleur] ( ODefinition des paramètres des documents et du mode couleur(P. 326) ).

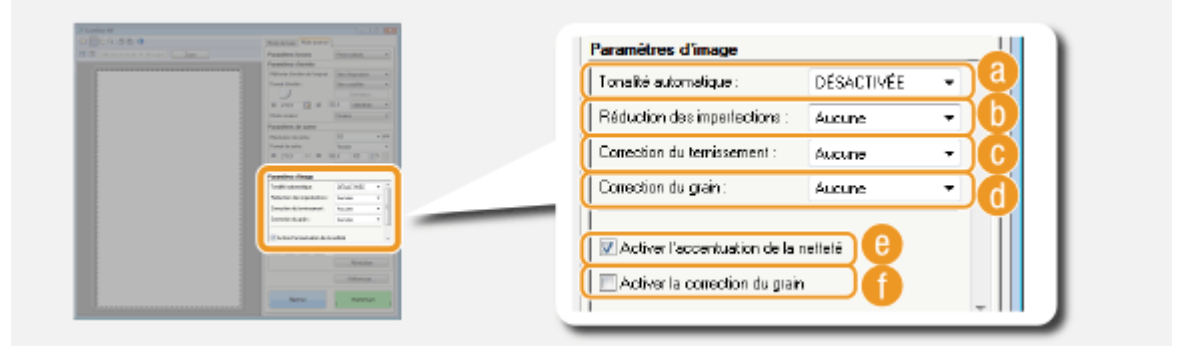

## **[Tonalité automatique]**

Ajuste automatiquement la tonalité des couleurs de l'image.

# <span id="page-337-0"></span>**[Réduction des imperfections]**

Rend les imperfections du document moins apparentes. [Elevée] atténue les imperfections les plus importantes, mais peut nuire aux détails de l'image.

### **[Correction du ternissement]**

Ce paramètre est disponible si vous sélectionnez [Couleur], pour [Mode couleur]. Corrige les couleurs ternes du document ou améliore la saturation des documents aux couleurs ternes. [Elevée] corrige considérablement les couleurs ternes, mais peut changer la tonalité des couleurs de l'image entière.

### **[Correction du grain]**

Réduit les effets de grain afin d'obtenir des tonalités plus douces lorsque vous numérisez des photographies prises sur un film haut débit. [Elevée] réduit le grain du film de façon significative, mais peut aussi dégrader la netteté ou la qualité de l'image.

## **[Activer l'accentuation de la netteté]**

Accentue les contours et les lignes de l'image, ce qui la rend plus nette.

## **[Activer la correction du grain]**

Réduit le manque d'homogénéité des couleurs et l'effet moiré au cours de la numérisation d'images imprimées.

# Réglage de la luminosité et de la couleur

Définissez les réglages de couleur, par exemple la luminosité, le contraste et la tonalité. Les options affichées dépendent des paramètres sélectionnés pour [Mode couleur] ( ODéfinition des paramètres des documents et du **[mode couleur\(P. 326\)](#page-334-0)** ). Si [Texte amélioré] est sélectionné, vous ne pouvez pas définir ces paramètres.

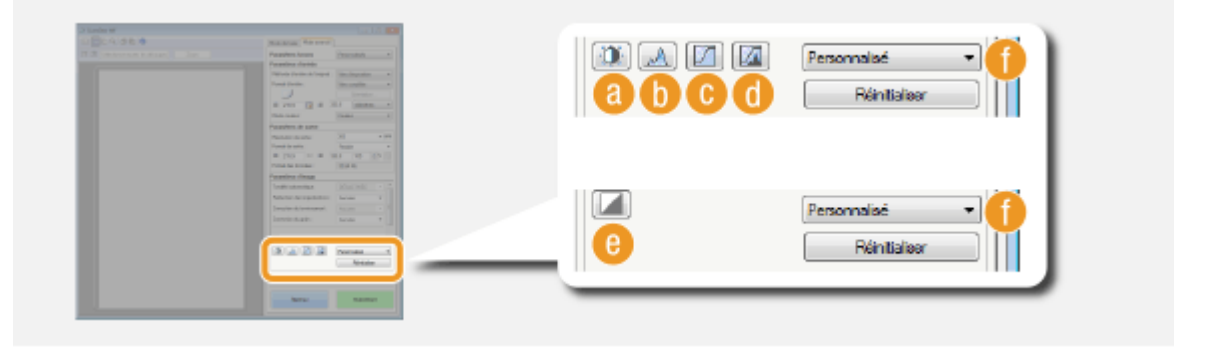

# **(Luminosité/Contraste)**

Ajuste la luminosité et le contraste (différence entre les parties claires et les parties sombres) de l'image. Pour effectuer ce type de retouche en vérifiant le résultat sur un graphique, cliquez sur  $\lceil \cdot \rceil$  dans le coin supérieur droit de l'écran.

#### Utilisation de l'appareil en tant que scanner

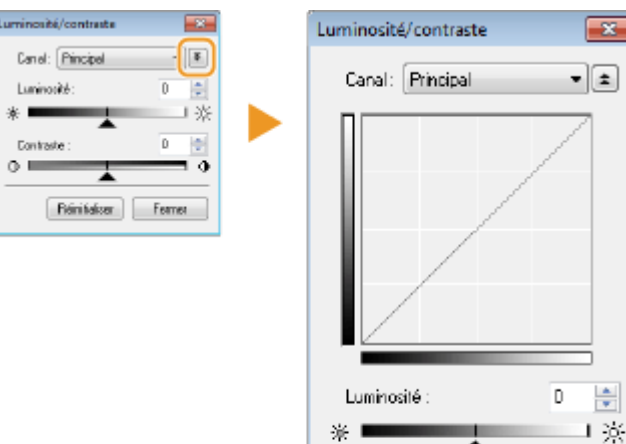

-ai-

Eontraste :  $\circ$   $\blacksquare$ 

**Béntiaiser** 

### **[Canal]**

● Si vous sélectionnez [Couleur], pour [Mode couleur], vous pouvez ajuster séparément les canaux de couleur [Rouge], [Vert] et [Bleu]. Pour régler les trois couleurs en même temps, sélectionnez [Principal]. Vous pouvez également combiner les réglages effectués dans [Principal] et ceux qui ont été faits dans pour chaque canal de couleur.

÷ n

 $\sigma$ 

Feimer

• Si vous sélectionnez [Niveaux de gris], pour [Mode couleur], seul [Niveaux de gris] s'affiche.

#### **[Luminosité]**

Faites glisser  $\triangle$  ou saisissez une valeur.

#### **[Contraste]**

Faites glisser  $\triangle$  ou saisissez une valeur. Lorsque le contraste est réduit, la différence entre les parties claires et les parties sombres de l'image est limitée de façon à adoucir l'image. En revanche, si le contraste augmente, la différence s'accroît de manière à accentuer l'image.

# **(Histogramme)**

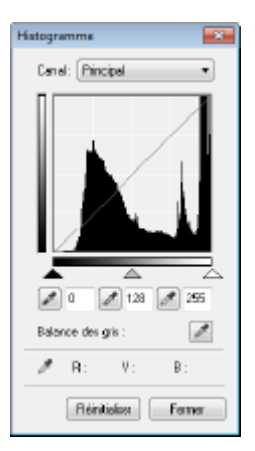

Un histogramme est un graphique présentant la répartition de la luminosité d'une image. Vous pouvez ajuster l'image tout en observant l'aperçu et l'histogramme. Spécifiez la partie de l'image à éclaircir (ou à foncer) dans l'aperçu de façon à régler automatiquement l'équilibre de la luminosité de l'original (en considérant la partie choisie comme la moyenne). Vous pouvez, de la même manière, ajuster la balance en considérant la luminosité de la tonalité intermédiaire comme la moyenne.

#### **[Canal]**

- Si vous sélectionnez [Couleur], pour [Mode couleur], vous pouvez ajuster séparément les canaux de couleur [Rouge], [Vert] et [Bleu]. Pour régler les trois couleurs en même temps, sélectionnez [Principal]. Vous pouvez également combiner les réglages effectués dans [Principal] et ceux qui ont été faits dans pour chaque canal de couleur.
- Si vous sélectionnez [Niveaux de gris], pour [Mode couleur], seul [Niveaux de gris] s'affiche.

#### **(Pipette pour les points noirs)/ (Pipette pour les points intermédiaires)/ (Pipette pour les points blancs)**

Cliquez sur les parties de l'aperçu (ou du cadre de découpe) correspondant respectivement à la portion la plus foncée, à la portion intermédiaire et à la portion la plus claire. Faites glisser  $\blacktriangle$ ,  $\triangle$  ou  $\triangle$  ou bien saisissez une valeur.

#### **(Outil Pipette pour Balance des gris)**

Cliquez sur la partie de l'aperçu (ou du cadre de découpe) que vous voulez restituer en couleur non chromatique, c'est-à-dire en noir, gris ou blanc et sans profondeur de couleur. Les tonalités du reste de l'image sont ajustées lorsque vous cliquez sur la partie choisie comme la moyenne. Si, par exemple, la neige d'une photo apparaît dans des tonalités bleuâtres, cliquez sur cette zone pour la restituer en blanc. En procédant de la sorte, l'ensemble des couleurs sont ajustées de façon à reproduire des teintes plus naturelles. Le fait de cliquer sur les différentes parties les unes après les autres pendant l'observation de l'aperçu permet d'obtenir des tonalités optimales.

# **(Paramètres de courbe de tonalité)**

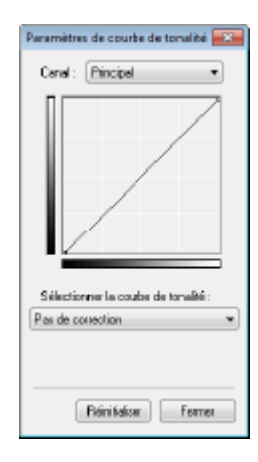

La courbe de la tonalité désigne le graphique représentant les niveaux de luminosité et de contraste de l'image avant et après le réglage. Sélectionnez une courbe de tonalité enregistrée et ajustez la luminosité et le contraste de l'image.

#### **[Canal]**

- Si vous sélectionnez [Couleur], pour [Mode couleur], vous pouvez ajuster séparément les canaux de couleur [Rouge], [Vert] et [Bleu]. Pour régler les trois couleurs en même temps, sélectionnez [Principal]. Vous pouvez également combiner les réglages effectués dans [Principal] et ceux qui ont été faits dans pour chaque canal de couleur.
- Si vous sélectionnez [Niveaux de gris], pour [Mode couleur], seul [Niveaux de gris] s'affiche.

#### **[Sélectionner la courbe de tonalité]**

Sélectionnez une option dans la liste ci-dessous.

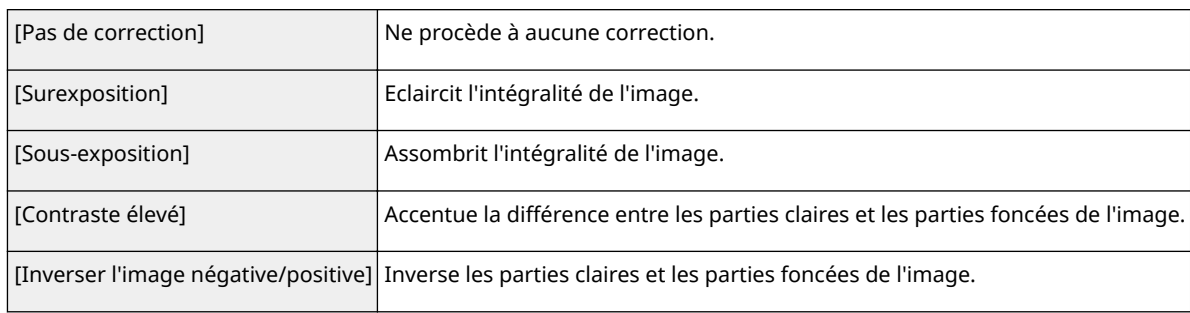

# <span id="page-340-0"></span>**(a)** [**a**] (Contrôle final)

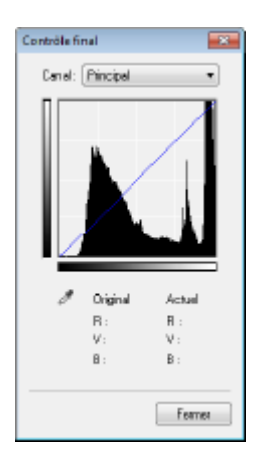

Les résultats de tous les ajustements apportés en matière de luminosité, de contraste  $(a)$ , d'histogramme  $(b)$  et de paramètres de courbe de tonalité  $(c)$  apparaissent sous forme de courbe de tonalité et de valeurs numériques. Procédez au contrôle final des réglages liés à la couleur.

# **(Seuil)**

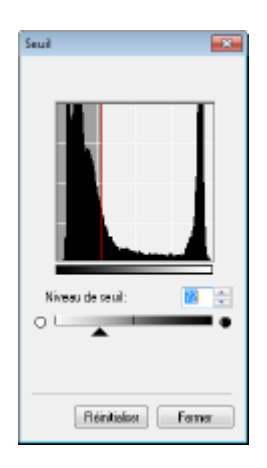

Réglez la valeur de seuil<sup>\*</sup> pour les images en noir et blanc. Vous pouvez améliorer l'aspect du texte d'un document textuel, réduire la visibilité du texte ou des images imprimées sur le verso d'un document semi-transparent, par exemple un journal. Ce réglage est disponible si vous sélectionnez [Noir et Blanc], pour [Mode couleur].

\* La valeur du seuil représente la limite définissant si une couleur est restituée en noir et blanc. Les couleurs sous un certain niveau de densité sont rendues en blanc et les couleurs au dessus d'un certain niveau de densité sont rendues en noir.

#### **[Niveau de seuil]**

Faites glisser  $\triangle$  ou saisissez une valeur. Pour rendre d'autres parties en noir, faites glisser  $\triangle$  vers la droite ou saisissez une valeur plus élevée.

### **Enregistrement ou rappel des réglages**

Rappelez les réglages de luminosité ou de couleur mémorisés pour a à c et e. **[Enregistrement des](#page-344-0) [paramètres fréquemment utilisés\(P. 336\)](#page-344-0)**

# Définition d'autres paramètres

Cliquez sur [Préférences] pour définir différents paramètres, y compris ceux qui sont associés à la numérisation.

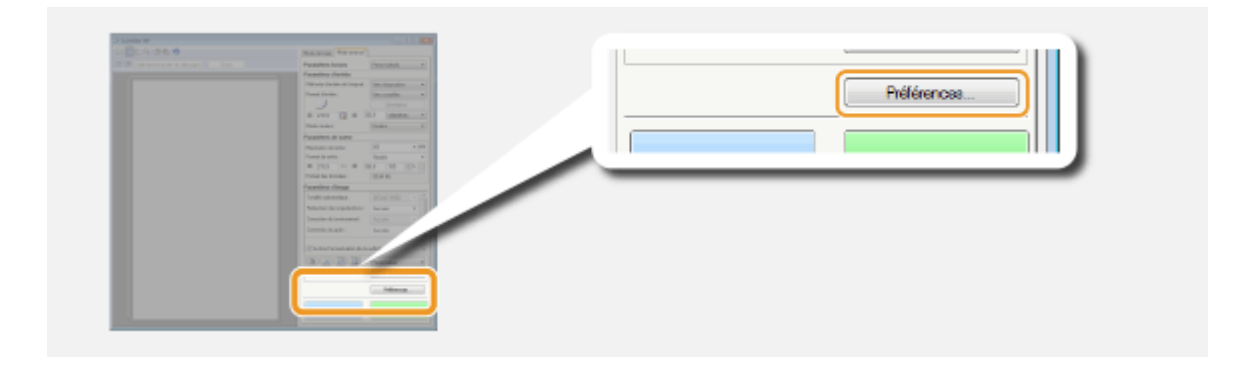

# ■[Aperçu] Onglet

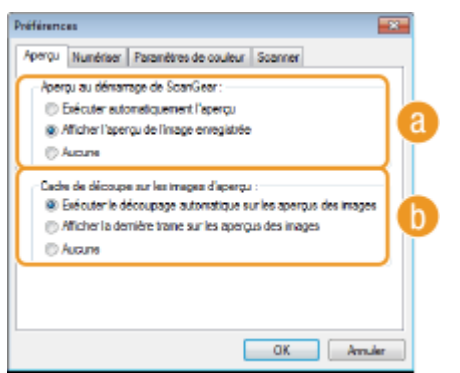

Configurez les opérations d'aperçu et de découpage automatique.

## **[Aperçu au démarrage de ScanGear]**

Sélectionnez l'opération d'aperçu lorsque vous lancez ScanGear MF.

#### **[Exécuter automatiquement l'aperçu]**

La numérisation de l'aperçu démarre automatiquement lorsque vous ouvrez ScanGear MF.

#### **>\$ɚcher l'aperçu de l'image enregistrée]**

L'aperçu ne démarre pas automatiquement et le dernier aperçu enregistré s'affiche.

#### **[Aucune]**

L'aperçu ne démarre pas automatiquement et aucun aperçu ne s'affiche.

### **[Cadre de découpe sur les images d'aperçu]**

Sélectionne comment le cadre de découpe ( **[Utilisation des images d'aperçu\(P. 324\)](#page-332-0)** ) apparaît dans l'aperçu.

#### **[Exécuter le découpage automatique sur les aperçus des images]**

Un découpage automatique s'exécute en fonction du document numérisé.

#### [Afficher la dernière trame sur les aperçus des images]

Le découpage automatique ne s'exécute pas et le dernier cadre de découpe défini s'affiche.

#### **[Aucune]**

Le découpage automatique ne s'exécute pas et aucun cadre de découpe ne s'affiche.

# ■ [Numériser] Onglet

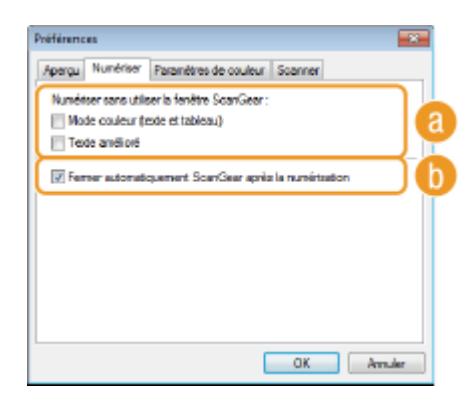

Configurez les réglages qui sont appliqués lorsque vous numérisez un document à l'aide d'une application ainsi que les réglages des opérations de l'application ScanGear MF.

### **[Numériser sans utiliser la fenêtre ScanGear]**

Lorsque vous numérisez les documents à l'aide d'un logiciel de reconnaissance de caractères (OCR) ou d'une autre application, il arrive parfois que l'écran ScanGear MF ne s'affiche pas. En pareil cas, le document est numérisé à l'aide des réglages de l'application. Toutefois, si l'application ne dispose pas des réglages suivants, activez-les dans cet écran de façon à appliquer les présents réglages lors de la numérisation.

#### **[Mode couleur (texte et tableau)]**

Les paramètres de l'application définis de manière à numériser les documents en couleur sont remplacés et les documents sont numérisés selon le mode couleur de ScanGear MF défini sur [Mode couleur (texte et tableau)].

#### **[Texte amélioré]**

Les paramètres de l'application définis de manière à numériser les documents en noir et blanc sont remplacés et les documents sont numérisés selon le mode couleur de ScanGear MF défini sur l'Texte amélioré].

#### **[Fermer automatiquement ScanGear après la numérisation]**

L'écran [ScanGear MF] se ferme automatiquement à l'issue de la numérisation. L'écran peut se fermer automatiquement pour certaines applications indépendamment de ce réglage.

### ■ [Paramètres de couleur] Onglet

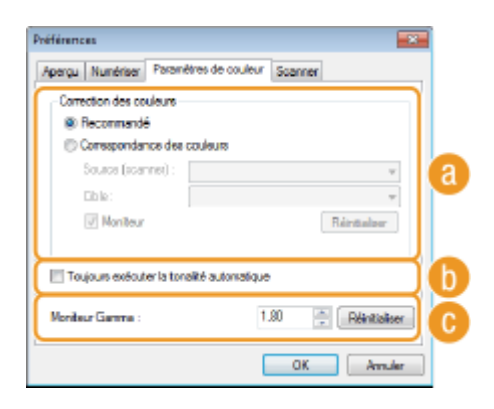

Définissez les réglages avancés relatifs aux couleurs et à la luminosité tels que la correspondance des couleurs et la correction du gamma.

### **[**a] [Correction des couleurs]

Sélectionnez le mode de correction des couleurs.

#### **[Recommandé]**

La tonalité des couleurs est reproduite sur l'écran de l'ordinateur de façon très réaliste. Ce paramètre convient à la plupart des corrections de couleurs.

#### **[Correspondance des couleurs]**

La couleur est ajustée de sorte que la tonalité à l'écran reproduise plus fidèlement celle de l'impression. Ce paramètre est disponible si vous sélectionnez [Couleur], pour [Mode couleur] ( **ODéfinition des [paramètres des documents et du mode couleur\(P. 326\)](#page-334-0)** ).

#### **REMAROUE:**

● Si [Correspondance des couleurs] est activé, le paramètre [Correction du ternissement] ( **[Réglage de la](#page-336-0) [qualité d'image\(P. 328\)](#page-336-0)** ) et les boutons de paramétrage de la luminosité et de la couleur ( **[Réglage de](#page-337-0) [la luminosité et de la couleur\(P. 329\)](#page-337-0)** ) sont désactivés.

### **[Toujours exécuter la tonalité automatique]**

La tonalité des couleurs est ajustée automatiquement. Ce paramétrage est disponible si vous sélectionnez [Couleur] ou [Niveaux de gris], pour [Mode couleur].

### **[Moniteur Gamma]**

Vous pouvez afficher le document au niveau de luminosité qui convient en définissant la valeur gamma de l'écran de l'ordinateur affichant l'image numérisée. Ce paramètre s'applique si vous sélectionnez [Couleur] ou [Niveaux de gris], pour [Mode couleur].

### ■ [Scanner] Onglet

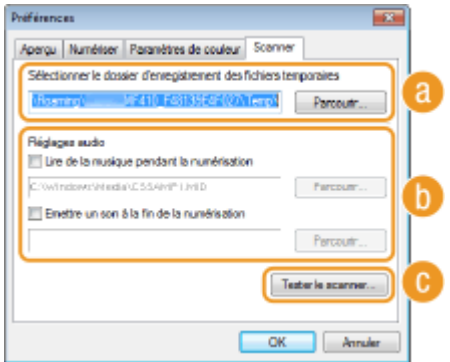

Définissez la destination d'enregistrement temporaire des fichiers, la lecture des fichiers audio et les autres réglages.

**[Belectionner le dossier d'enregistrement des fichiers temporaires]** 

Cliquez sur [Parcourir] pour changer le dossier d'enregistrement temporaire des images.

## **[Réglages audio]**

Vous pouvez définir la bande musicale ou les sons émis pendant que l'appareil procède à la numérisation ou à la fin de celle-ci. Cliquez sur [Parcourir] pour indiquer un fichier à lire. Les formats (extensions) de fichiers suivants sont pris en charge :

- Fichiers MIDI (.mid/.rmi/.midi)
- Fichiers audio (.wav/.aif/.aiff)
- Fichiers MP3 (.mp3)

**[Lire de la musique pendant la numérisation]** Le fichier audio indiqué s'exécute pendant la numérisation.

#### **[Emettre un son à la ȴn de la numérisation]**

Le fichier audio indiqué s'exécute à la fin de la numérisation.

### <span id="page-344-0"></span>**[Tester le scanner]**

Vous pouvez vérifier si la fonction de numérisation de l'appareil fonctionne correctement. Lorsque l'écran [Diagnostics du scanner] s'affiche, cliquez sur [Démarrer].

# Enregistrement des paramètres fréquemment utilisés

Il peut être fastidieux de configurer le mode couleur, la qualité de l'image et d'autres réglages chaque fois que vous voulez numériser un document. Si vous mémorisez les réglages dont vous vous servez régulièrement sous forme de réglages favoris, vous pouvez les réutiliser simplement au moment de la numérisation.

# **REMARQUE**

Les paramètres suivants ne peuvent pas être enregistrés dans [Paramètres favoris].

- Largeurs et hauteurs dans [Paramètres d'entrée] et [Paramètres de sortie]
- Activation ou désactivation de <sub>[1]</sub> (pour verrouiller le rapport hauteur-largeur) dans [Paramètres d'entrée]
- Pourcentage (%) d'agrandissement dans [Paramètres de sortie]

**1 Placez le ou les documents, puis cliquez sur [Aperçu].**

# **2 Modiȴez les réglages de numérisation.**

Sélectionnez les réglages à enregistrer.

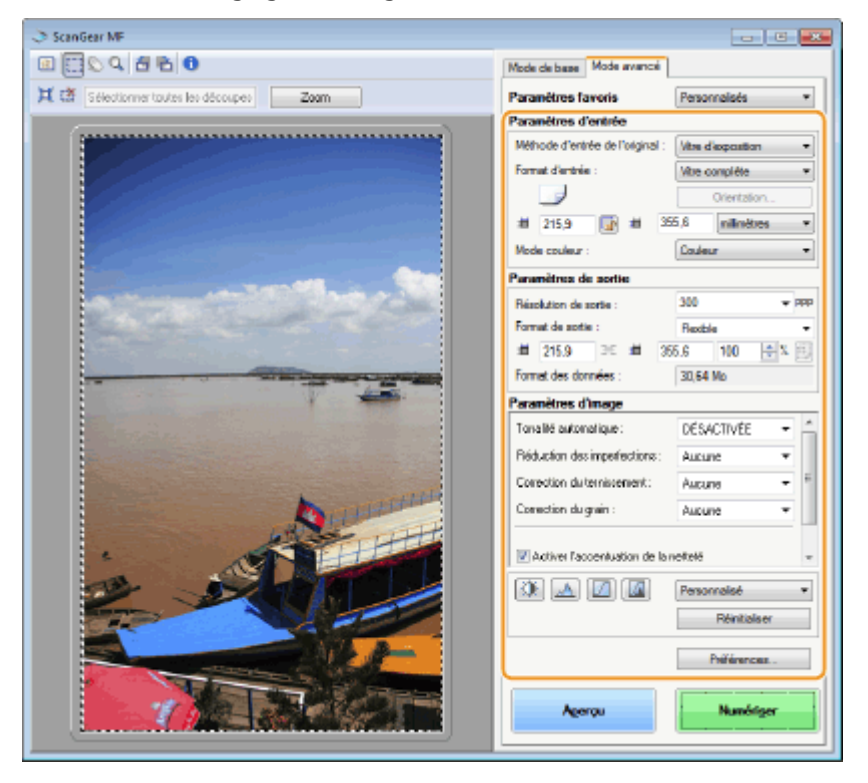

- **3 Sélectionnez [Ajouter/Supprimer], dans [Paramètres favoris].**
- [Ajouter/Supprimer] est disponible si l'aperçu est visible.

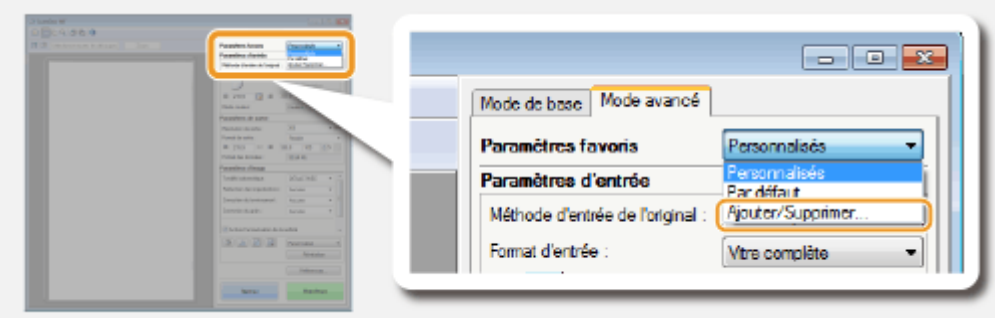

we L'écran [Ajouter/supprimer des paramètres favoris] s'affiche.

## **5** Saisissez un nom dans [Nom du paramètre], puis cliquez sur [Ajouter] [Enreg.].

● Saisissez le nom des paramètres à mémoriser. Attribuez un nom facile à se remémorer et à retrouver dans la liste déroulante.

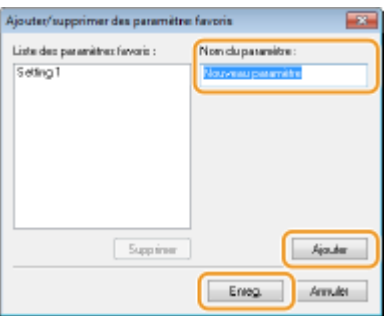

# **REMARQUE**

### **Rappel des réglages favoris enregistrés**

● Affichez un aperçu, puis sélectionnez le paramètre mémorisé dans la liste déroulante.

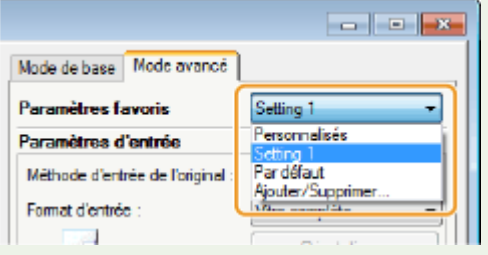

## ■ Enregistrement des réglages de couleur ou de luminosité

Pour enregistrer les réglages définissant la luminosité, le contraste, l'histogramme, la courbe de tonalité ou le seuil, suivez la procédure décrite ci-après.

**1 Placez le ou les documents, puis cliquez sur [Aperçu].**

# **2 Ajustez la luminosité ou les couleurs. [Réglage de la luminosité et de la](#page-337-0) [couleur\(P. 329\)](#page-337-0)**

● Sélectionnez les réglages à enregistrer.

**3 Sélectionnez [Ajouter/Supprimer] dans la liste déroulante.**

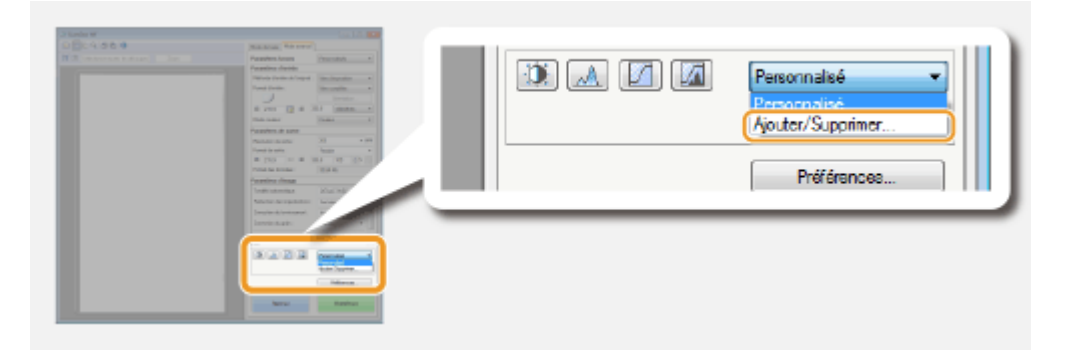

➠L'écran [Ajouter/supprimer des paramètres de courbe de tonalité] ou [Ajouter/supprimer des paramètres de seuil] s'affiche.

## **4** Saisissez un nom dans [Nom du paramètre], puis cliquez sur [Ajouter] ▶ [Enreg.].

● Saisissez le nom des paramètres à mémoriser. Attribuez un nom facile à se remémorer et à retrouver dans la liste déroulante.

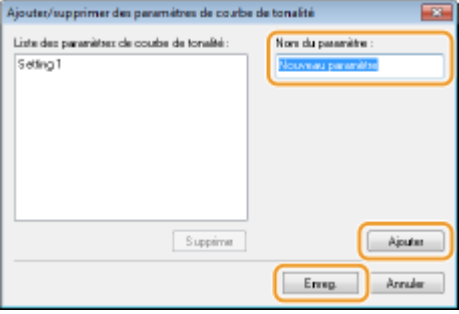

# **REMARQUE**

#### **Rappel du réglage mémorisé**

● Affichez un aperçu, puis sélectionnez le paramètre mémorisé dans la liste déroulante.

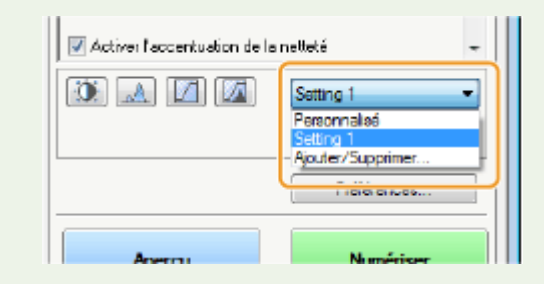

### LIENS

**Configuration des réglages de numérisation en mode simple(P. 321) [Numérisation à l'aide d'une application\(P. 318\)](#page-326-0)**

# **Numérisation pratique par une opération**

#### 0YU4-05H

L'appareil peut convertir des documents originaux en fichiers électroniques au format PDF, par exemple, sans passer par un ordinateur. La numérisation des documents présente un grand nombre d'avantages. Un large choix de réglages répondant à vos besoins est disponible.

### **Numérisation directe de documents sur un périphérique mémoire USB**

Une des façons de tirer parti de cette fonction consiste à numériser les documents, puis de les enregistrer directement sur un périphérique mémoire USB que vous pouvez apporter à une réunion. Il suffit alors de connecter le périphérique mémoire USB à un ordinateur connecté à un projecteur pour projeter vos documents. **[Numérisation directe de documents sur un périphérique mémoire USB\(P. 340\)](#page-348-0)**

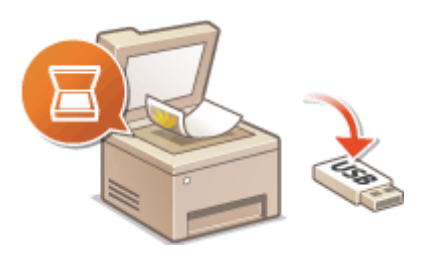

### **Envoi de documents sous forme d'e-mails à partir de l'appareil**

Vous pouvez enregistrer les documents numérisés en JPEG, en PDF ou autres formats de fichiers électroniques, puis les envoyer directement depuis l'appareil sous forme de pièces jointes. Vous travaillez d'autant plus efficacement que cette fonction rend inutile l'utilisation d'un ordinateur pour l'envoi de documents numérisés. **[Envoi de documents sous forme d'e-mails à partir de l'appareil\(P. 343\)](#page-351-0)**

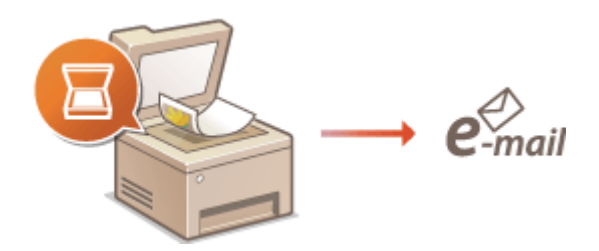

### **Enregistrement de documents dans un dossier partagé ou un serveur FTP**

Vous pouvez enregistrer les documents numérisés en JPEG, en PDF ou autres formats de fichiers électroniques, puis les stocker dans des dossiers partagés ou des serveurs FTP. Cette fonction est utile lorsque vous numérisez des documents papier à des fins de partage. **[Enregistrement de documents dans un dossier partagé ou](#page-359-0) [un serveur FTP\(P. 351\)](#page-359-0)**

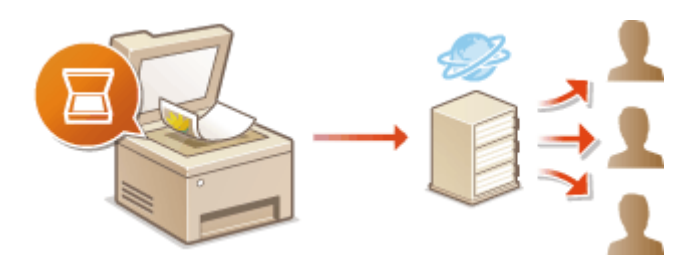

# <span id="page-348-0"></span>**Numérisation directe de documents sur un périphérique mémoire USB**

0YU4-05J

Cette section décrit comment numériser des documents, puis les enregistrer directement sur un périphérique mémoire USB connecté à l'appareil. Vous pouvez enregistrer les documents numérisés en JPEG, en PDF ou autres formats de fichiers électroniques.

## **Périphériques de mémoire USB disponibles**

Vous pouvez utiliser les périphériques de mémoire USB avec les styles de formats suivants.

- FAT16 (capacité de la mémoire : jusqu'à 2 Go)
- FAT32 (capacité de la mémoire : jusqu'à 32 Go)

# **IMPORTANT**

- N'utilisez pas de périphériques mémoire USB non standard. Il est possible que vous ne puissiez pas enregistrer correctement les données avec des périphériques mémoire USB particuliers.
- Ne pas connecter de périphériques mémoire USB au moyen d'un concentrateur USB ou d'une rallonge.
- N'utilisez pas de périphériques mémoire USB avec des fonctions spéciales telles que des fonctions de sécurité intégrées.

# **REMARQUE**

- Le port USB à l'avant de l'appareil prend en charge USB 2.0.
- Si un dossier d'un périphérique mémoire USB comporte de nombreux fichiers, l'enregistrement des données numérisées peut être assez long. Il est recommandé de supprimer les fichiers inutiles du périphérique mémoire USB à partir de l'ordinateur ou de les déplacer vers un autre dossier.

**1 Connectez le périphérique mémoire USB au port USB situé sur la façade de l'appareil.**

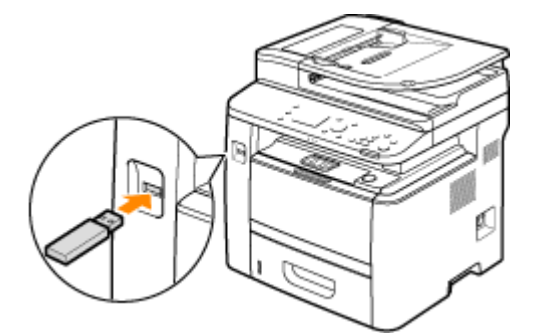

#### **IMPORTANT:**

● Ne retirez pas le périphérique mémoire USB, évitez tout choc ou secousse du périphérique ou de l'appareil pendant la lecture ou l'écriture des données. Prenez garde également de ne pas éteindre l'appareil si une opération est en cours.

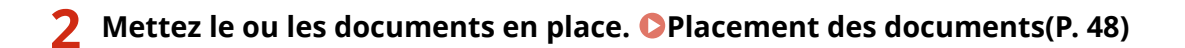

Utilisation de l'appareil en tant que scanner

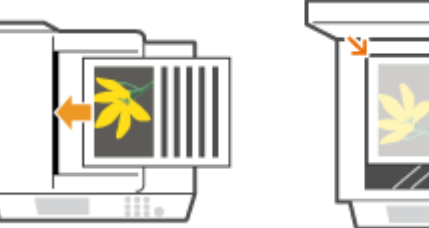

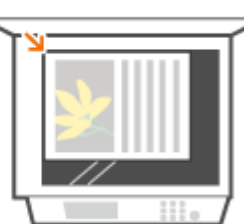

**3 Appuyez sur et appuyez sur <Lecture>.**

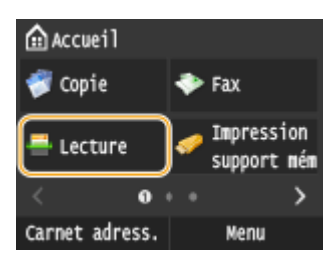

● Lorsque l'écran de connexion s'aɚche, utilisez les touches numériques pour saisir le nom d'utilisateur et le mot de passe. Puis, sélectionnez le serveur d'authentification et appuyez sur **ID**. **[Connexion à un envoi](#page-54-0) [autorisé\(P. 46\)](#page-54-0)** .

# **4 Appuyez sur <Mémoire USB>.**

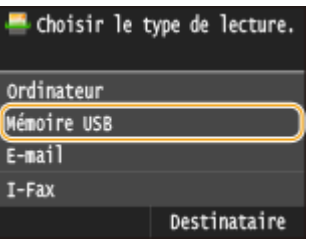

## **5** Définissez les réglages de numérisation comme souhaité.

● Sélectionnez les réglages. **○Définition des réglages détaillés(P. 356)** 

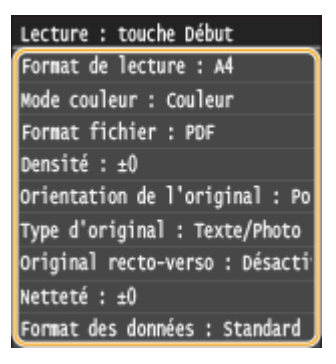

# **Appuyez sur**  $\oint$ **.**

- ➠La numérisation du document commence.
	- Pour annuler la numérisation, appuyez sur <Annuler> ▶ <Oui>.

### **Lorsque vous placez des documents dans le chargeur à l'étape 2**

Lorsque la numérisation est terminée, les données numérisées sont enregistrées sur le périphérique mémoire USB.

### **Lorsque vous placez des documents sur la vitre d'exposition à l'étape 2**

Lorsque la numérisation est terminée, suivez les procédures ci-dessous (sauf si vous avez sélectionné le format de fichier JPEG à l'étape 5).

- **1** Si d'autres pages du document doivent être numérisées, placez la page suivante contre la vitre d'exposition et appuyez sur  $\Diamond$ .
	- Renouvelez cette étape pour numériser toutes les pages du document.
	- Si une seule page doit être numérisée, passez à l'étape suivante.
- **2** Appuyez sur <Terminer>.

➠Les données numérisées sont enregistrées sur le périphérique mémoire USB.

#### **REMAROUE:**

#### **Nommage des dossiers d'enregistrement des données et des ȴchiers numérisés**

● Lorsque la numérisation est terminée, un dossier est automatiquement créé dans le périphérique mémoire USB. Les dossiers et les fichiers sont nommés comme suit.

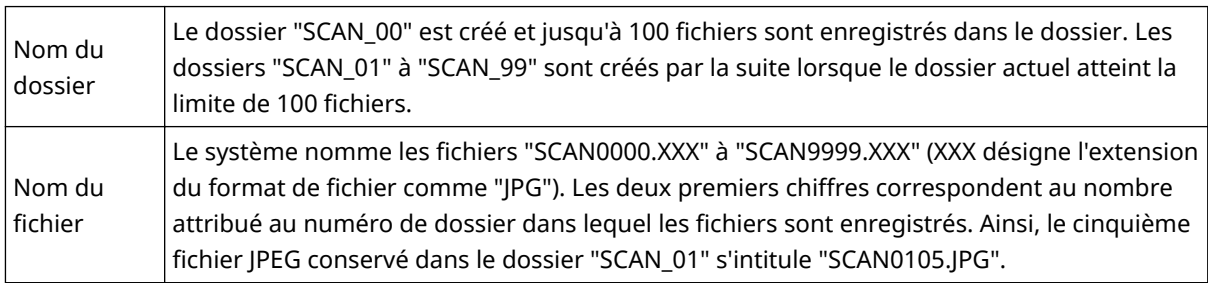

# **7 Appuyez sur <Fermer>.**

## **8 Retirez le périphérique mémoire USB du port USB.**

- **1** Appuyez sur  $\mathcal{U}$ .
- **2** Appuyez sur  $\bigcirc$ .
- **3** Appuyez sur <Statut du périphérique>.
- **4** Appuyez sur <Retirer le support mémoire>.
	- **⊪ Attendez que le message <Le support mémoire peut être retiré en toute sécurité.> s'affiche.**
- **5** Retirez le périphérique mémoire USB.

# **CONSEILS**

● Si vous voulez toujours appliquer les mêmes réglages de numérisation : **[Modiȴcation des paramètres](#page-142-0) [par défaut\(P. 134\)](#page-142-0)**

# <span id="page-351-0"></span>**Envoi de documents sous forme d'e-mails à partir de l'appareil**

#### 0YU4-05K

Cette section explique comment numériser des documents, puis les envoyer sous forme d'e-mails, directement depuis l'appareil. Les documents numérisés sont envoyés sous forme de pièces jointes, en JPEG, en PDF ou autres formats de fichiers électroniques. Vous pouvez définir plusieurs destinataires, y compris en copie (CC) ou en copie cachée (CCI), comme s'il s'agissait d'une messagerie standard.

# **REMARQUE**

- Pour envoyer des e-mails directement depuis l'appareil, vous devez effectuer plusieurs opérations préparatoires, notamment la définition des paramètres du serveur de messagerie. <sup>Diefinition des</sup> **[paramètres de numérisation \(envoi d'e-mails, envoi et réception d'I-Fax\)\(P. 474\)](#page-482-0)**
- Si vous définissez plusieurs destinataires, le deuxième destinataire et les suivants doivent être enregistrés dans le carnet d'adresses ou sur le serveur LDAP. Vous ne pouvez définir en CC et en CCI que des destinataires enregistrés dans le carnet d'adresses. Pour utiliser le carnet d'adresses ou un serveur LDAP, vous devez préalablement exécuter la procédure d'enregistrement.

**[Enregistrement dans le carnet d'adresses\(P. 81\)](#page-89-0) [Enregistrement de serveurs LDAP\(P. 512\)](#page-520-0)**

**1 Mettez le ou les documents en place. [Placement des documents\(P. 48\)](#page-56-0)**

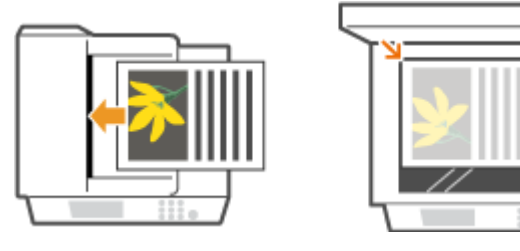

## **2** Appuyez sur **e** et appuyez sur <Lecture>.

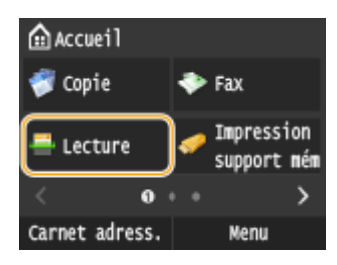

● Lorsque l'écran de connexion s'affiche, utilisez les touches numériques pour saisir le nom d'utilisateur et le mot de passe. Puis, sélectionnez le serveur d'authentification et appuyez sur **ID**. **[Connexion à un envoi](#page-54-0) [autorisé\(P. 46\)](#page-54-0)** .

# **3 Appuyez sur <E-mail>.**

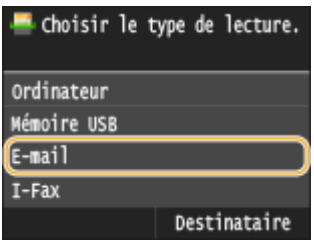

### **4 Saisissez le destinataire à l'aide des touches numériques et appuyez sur <Appliquer>.**

- Pour en savoir plus la saisie de texte, reportez-vous à la section **[Saisie du texte\(P. 42\)](#page-50-0)** .
- Pour utiliser le carnet d'adresses pour indiquer rapidement des destinataires : **[Envoi à l'aide de](#page-378-0) [destinataires enregistrés \(e-mail, I-Fax, dossier partagé ou serveur FTP\)\(P. 370\)](#page-378-0)**

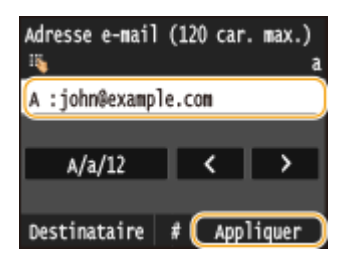

#### **REMARQUE:**

#### **Si l'écran ci-dessus ne s'affiche pas**

● Vous ne pouvez envoyer qu'à votre propre adresse électronique. Pour envoyer à d'autres destinataires, vous devez configurer les paramètres d'authentification de la fonction d'envoi afin que la transmission d'email ne soit pas restreinte. Contactez votre administrateur pour plus de détails. *DAuthentification d'un* **[serveur LDAP\(P. 552\)](#page-560-0)** .

# **5** Définissez plusieurs destinataires, y compris les éventuels destinataires en copie (CC) **ou copie cachée (CCI).**

- Appuyez sur <Destinataire>, et sélectionnez la méthode de spécification des destinataires.
- Si vous appuyez sur <Définir via serveur LDAP> ou <Définir moi-même comme destinataire>, le destinataire est sélectionné comme destinataire <A>.
- <Cc> et <Cci> les adresses ne peuvent être sélectionnées qu'au moyen de Définir via carnet d'adresses>, Définir via composition codée>, ou Spécifier à partir des favoris>.

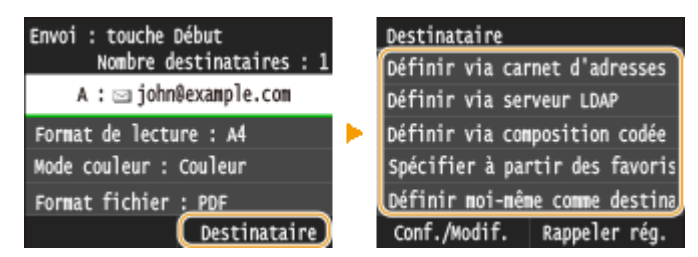

# **Définissez comme bon vous semble les réglages de numérisation.**

**• Appuyez sur les paramètres. <b>O Définition des réglages détaillés(P. 356)** 

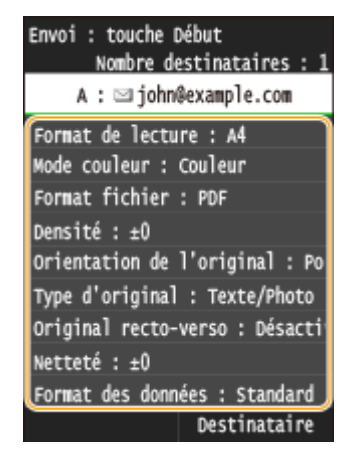

#### **REMAROUE:**

● Les documents numérisés sont automatiquement nommés selon le format suivant : "numéro de gestion des communications (quatre chiffres)\_date et heure d'envoi\_numéro du document (trois chiffres).extension de fichier".

**Exemple de noms de ȴchier :** Si un document d'une page est converti en un fichier PDF et est envoyé le 17 octobre 2015 à 07:00:05 du soir.

"0045\_151017190005\_001.pdf"

● Il est impossible d'attribuer vous-même un nom au fichier.

# **7 Indiquez l'objet, l'adresse de réponse et la priorité de l'e-mail.**

- L'objet et la priorité sont respectivement définis par défaut sur "Attached Image" et "Standard".
- Le corps n'est pas défini par défaut. Saisissez-en si nécessaire. En l'absence de corps de texte, seuls les documents numérisés sont envoyés.
- L'adresse de réponse n'est pas définie par défaut. Si vous voulez aɚcher une autre adresse que celle qui figure sur l'appareil, choisissez-en une parmi les adresses enregistrées dans le carnet d'adresses. En l'absence de destinataires dans ce dernier, consultez la section **[Enregistrement dans le carnet](#page-89-0) [d'adresses\(P. 81\)](#page-89-0)** .

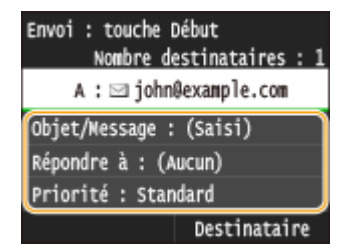

## **Pour rédiger l'objet ou le corps du message**

**1** Appuyez sur <Objet/Message>.

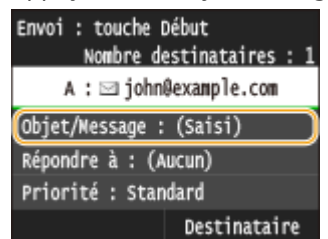

**2** Appuyez sur <Objet>.

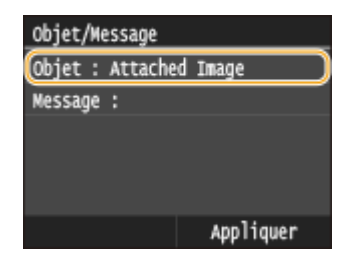

Saisissez l'objet à l'aide des touches numériques et appuyez sur <Appliquer>.

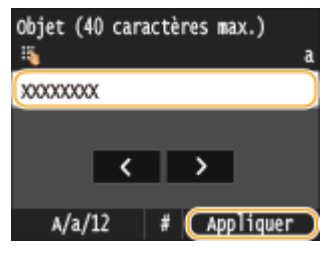

Appuyez sur <Message>.

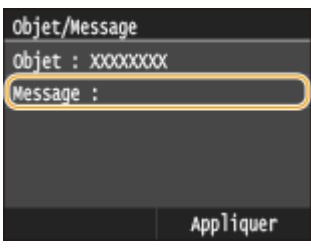

Saisissez le corps du message à l'aide des touches numériques et appuyez sur <Appliquer>.

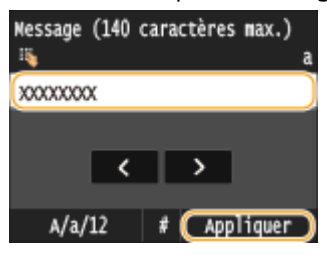

Appuyez sur <Appliquer>.

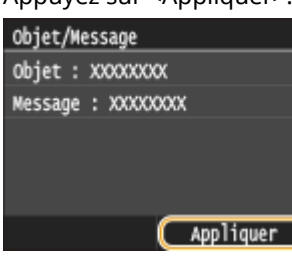

## **Pour indiquer une adresse de réponse**

Appuyez sur <Répondre à>.

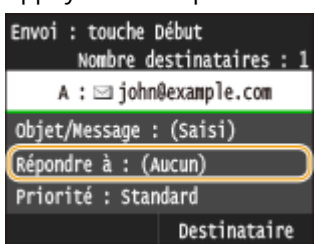

2 Appuyez sur <Définir via carnet d'adresses>.

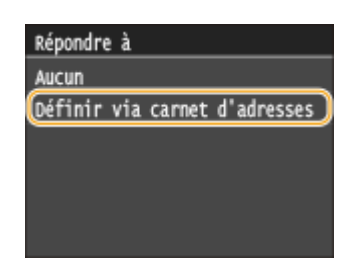

- **3** Sélectionnez l'adresse de réponse dans le carnet d'adresses.
	- **Pour en savoir plus sur l'utilisation du carnet d'adresses, reportez-vous à la section OSpécification [d'un carnet d'adresses \(P. 372\)](#page-380-0)** .

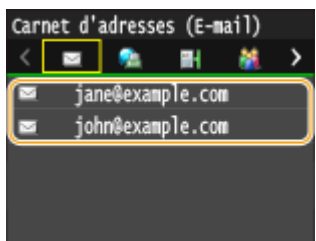

### **Pour définir la priorité**

**1** Appuyez sur <Priorité>.

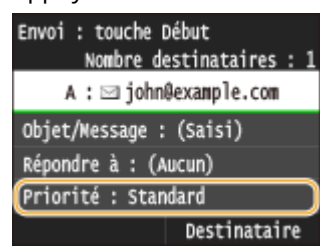

**2** Sélectionnez un niveau de priorité.

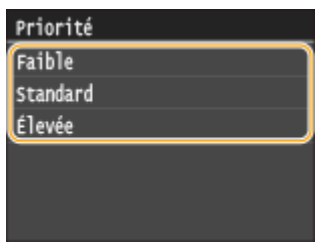

# **8** Appuyez sur  $\lozenge$  pour commencer l'envoi.

➠La numérisation du document commence.

● Pour annuler l'envoi, appuyez sur <Annuler> <Oui>. **[Annulation de l'envoi de documents \(e-mail,](#page-362-0) [dossier partagé ou serveur FTP\)\(P. 354\)](#page-362-0)**

### **Lorsque vous placez des documents dans le chargeur à l'étape 1**

Lorsque la numérisation est terminée, l'e-mail est envoyé.

### **Lorsque vous placez des documents sur la vitre d'exposition à l'étape 1**

Lorsque la numérisation est terminée, suivez les procédures ci-dessous (sauf si vous avez sélectionné le format de fichier JPEG à l'étape 6).

- **1** Si d'autres pages du document doivent être numérisées, placez la page suivante contre la vitre d'exposition et appuyez sur  $\Diamond$ .
	- Renouvelez cette étape pour numériser toutes les pages du document.
	- Si une seule page doit être numérisée, passez à l'étape suivante.
- **2** Appuyez sur <Début envoi>.
	- ➠L'e-mail est envoyé.

#### **REMARQUE:**

#### **Si l'écran <Authentification SMTP> s'affiche**

● Saisissez le nom d'utilisateur et le mot de passe à l'aide des touches numériques, puis appuyez sur <Appliquer>.

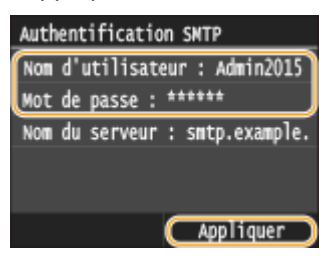

#### **Si une erreur d'envoi se produit**

Des notifications d'erreurs sont parfois envoyées à l'adresse e-mail configurée sur l'appareil. Si vous laissez ce paramètre inchangé, la boîte de messagerie peut se saturer, selon votre serveur de messagerie. Nous vous recommandons de vider la boîte de messagerie périodiquement.

#### **Pour vider la boîte de messagerie**

#### **IMPORTANT:**

- Lorsque vous videz la boîte de messagerie, tous les e-mails de la boîte du serveur sont supprimés. Lorsque vous définissez le compte de messagerie électronique que vous utilisez habituellement, vous devez d'abord vérifier si des messages de la boîte de réception doivent être conservés.
- **1** Lancez l'interface utilisateur distante en mode Administrateur système. **[Démarrage de l'interface](#page-633-0) [utilisateur distante\(P. 625\)](#page-633-0)**
- **2** Cliquez sur [Réglages/Enregistrement].

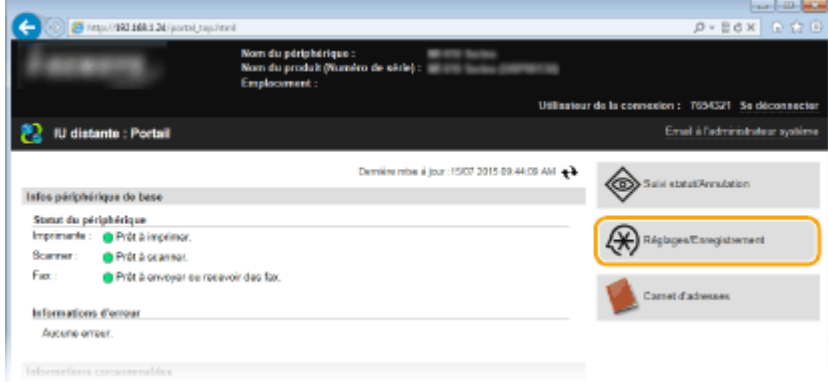

**3** Cliquez sur [Réglages réseau] [Réglages E-mail/I-Fax].

#### Utilisation de l'appareil en tant que scanner

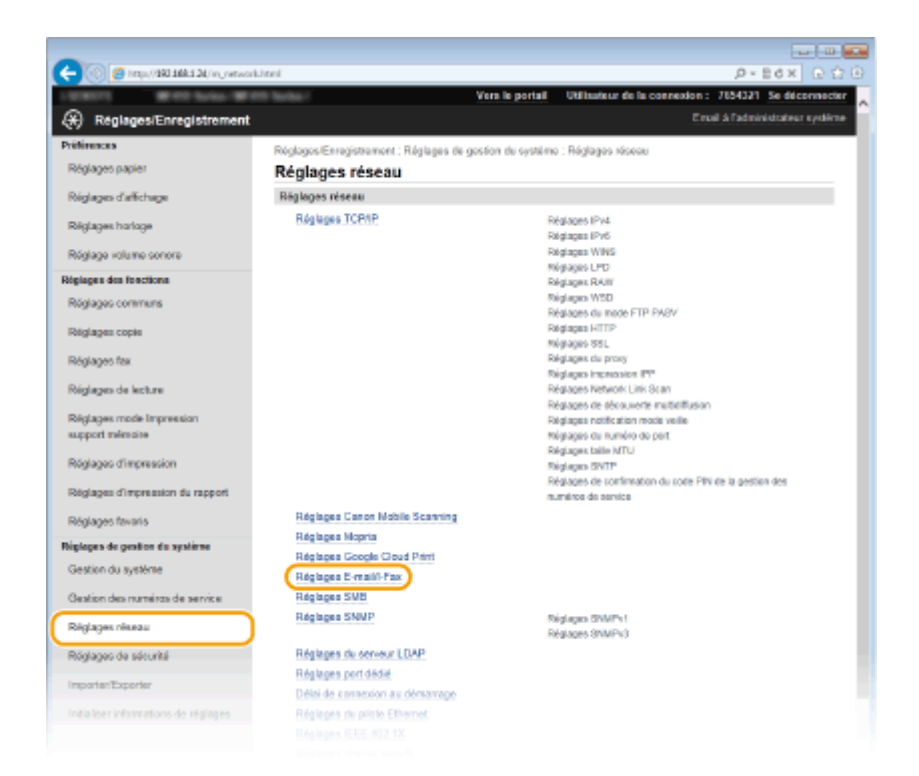

**4** Cliquez sur [Effacer] dans [Vider boîte aux lettres].

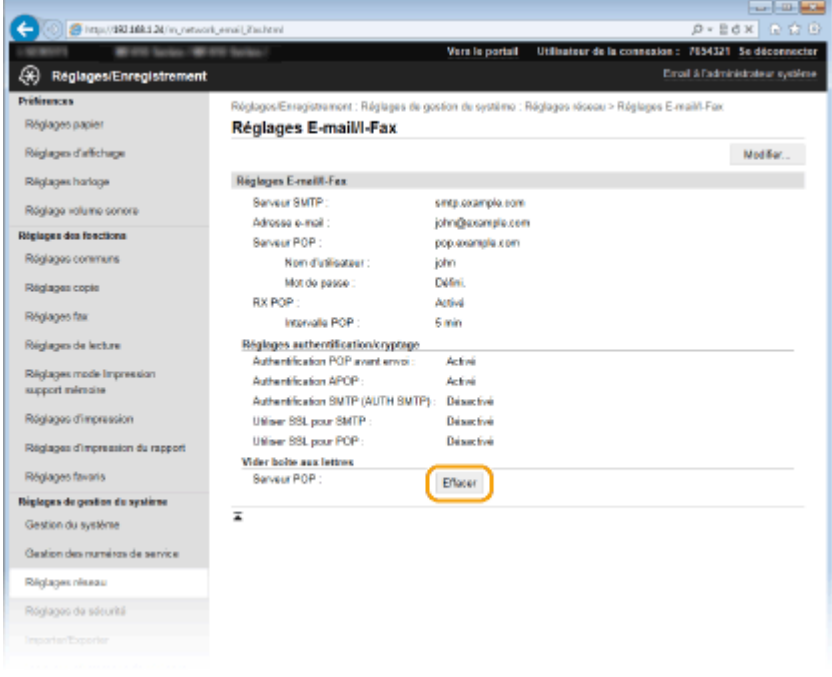

**5** Lisez le message qui s'affiche et cliquez sur [OK].

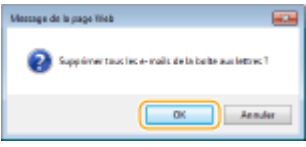

➠Le courrier électronique est supprimé de la boîte de courrier.

## **CONSEILS**

● Si vous voulez toujours appliquer les mêmes réglages de numérisation : **[Modiȴcation des paramètres](#page-394-0) [par défaut\(P. 386\)](#page-394-0)**

- Si vous voulez enregistrer une combinaison de réglages à utiliser en temps utile : **[Enregistrement des](#page-397-0) [paramètres de numérisation fréquemment utilisés \(e-mail, I-Fax, dossier partagé ou serveur FTP\)](#page-397-0) [\(P. 389\)](#page-397-0)**
- Si vous voulez définir le nom de l'expéditeur : **[Mémoriser le nom de l'unité \(E-mail/I-Fax\)\(P. 694\)](#page-702-0)**

### LIENS

**[Consultation de l'état et du journal des documents envoyés \(e-mail, dossier partagé ou serveur FTP\)\(P. 393\)](#page-401-0)**

# <span id="page-359-0"></span>**Enregistrement de documents dans un dossier partagé ou un serveur FTP**

0YU4-05L

Cette section décrit comment numériser des documents, puis les enregistrer dans un dossier partagé ou un serveur FTP, directement depuis l'appareil. Les documents numérisés sont enregistrés en JPEG, en PDF ou autres formats de fichiers électroniques.

# **REMAROUE**

- Pour enregistrer des documents directement sur un dossier partagé ou un serveur FTP, vous devez effectuer plusieurs opérations préparatoires, notamment la définition de l'emplacement d'enregistrement. **Configuration de l'appareil pour la numérisation et l'enregistrement dans des dossiers [partagés\(P. 486\)](#page-494-0)**
	- **Configuration de l'appareil pour la numérisation et l'enregistrement dans un serveur FTP(P. 493)**
- Les destinataires disponibles, pour les dossiers partagés ou les serveurs FTP, se limitent à ceux qui sont enregistrés dans le carnet d'adresses. Pour définir un destinataire au moyen du carnet d'adresses, vous devez l'enregistrer avant la numérisation puis l'enregistrement vers le dossier partagé ou le serveur FTP. **ODéfinition d'un dossier partagé en tant que dossier d'enregistrement(P. 488) [Enregistrement de destinataires dans le carnet d'adresses depuis l'interface utilisateur](#page-652-0) [distante\(P. 644\)](#page-652-0)**
- Vous ne pouvez définir qu'un destinataire à la fois.

**1 Mettez le ou les documents en place. [Placement des documents\(P. 48\)](#page-56-0)**

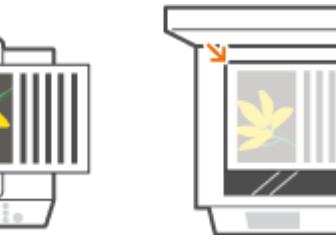

# **2** Appuyez sur **e** et appuyez sur <Lecture>.

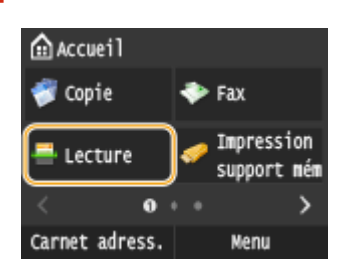

● Lorsque l'écran de connexion s'affiche, utilisez les touches numériques pour saisir le nom d'utilisateur et le mot de passe. Puis, sélectionnez le serveur d'authentification et appuyez sur **ID**. **[Connexion à un envoi](#page-54-0) [autorisé\(P. 46\)](#page-54-0)** .

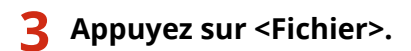
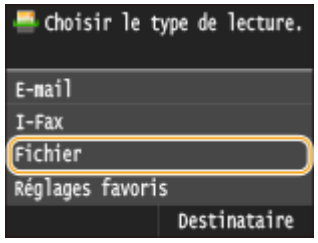

### **4 Sélectionnez le destinataire dans le carnet d'adresses.**

● Pour en savoir plus sur l'utilisation du carnet d'adresses, reportez-vous à la section **OSpécification d'un [carnet d'adresses \(P. 372\)](#page-380-0)** .

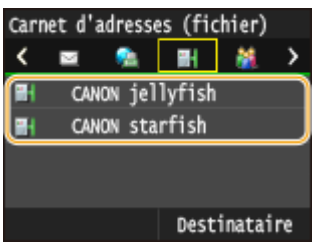

● Sélection de destinataires par saisie de numéros de composition codée. Vous pouvez également définir des destinataires précédemment utilisés.

**[Sélection directe de destinataires par la saisie de numéros de composition codée\(P. 375\)](#page-383-0) OSpécification des destinataires précédemment utilisés(P. 378)** 

- **5** Définissez comme bon vous semble les réglages de numérisation.
- **Appuyez sur les paramètres. ODéfinition des réglages détaillés(P. 356)**

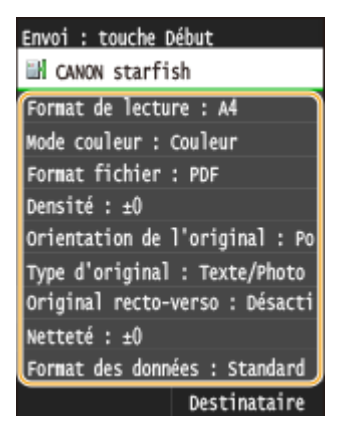

#### **REMARQUE:**

● Les documents numérisés sont automatiquement nommés selon le format suivant : "numéro de gestion des communications (quatre chiffres) date et heure d'envoi-numéro du document (trois chiffres).extension de fichier".

**Exemple de noms de ȴchier :** Si un document d'une page est converti en un fichier PDF et est envoyé le 17 octobre 2015 à 07:00:05 du soir.

"0045\_151017190005\_001.pdf"

● Il est impossible d'attribuer vous-même un nom au fichier.

## **6** Appuyez sur  $\circledcirc$  pour commencer la numérisation.

➠La numérisation du document commence.

● Pour annuler la numérisation, appuyez sur <Annuler> <Oui>. **[Annulation de l'envoi de](#page-362-0) [documents \(e-mail, dossier partagé ou serveur FTP\)\(P. 354\)](#page-362-0)**

#### **Lorsque vous placez des documents dans le chargeur à l'étape 1**

Lorsque la numérisation est terminée, les documents sont enregistrés dans le dossier partagé ou sur le serveur FTP.

#### **Lorsque vous placez des documents sur la vitre d'exposition à l'étape 1**

Lorsque la numérisation est terminée, suivez les procédures ci-dessous (sauf si vous avez sélectionné le format de fichier JPEG à l'étape 5).

- **1** Si d'autres pages du document doivent être numérisées, placez la page suivante contre la vitre d'exposition et appuyez sur  $\overline{\Phi}$ .
	- Renouvelez cette étape pour numériser toutes les pages du document.
	- Si une seule page doit être numérisée, passez à l'étape suivante.
- **2** Appuyez sur <Début envoi>.

➠Les documents sont numérisés et placés dans le dossier partagé ou sur le serveur FTP.

#### **REMARQUE:**

#### $Si$  l'écran <Authentification fichier> s'affiche

● Saisissez le nom d'utilisateur et le mot de passe à l'aide des touches numériques, puis appuyez sur <Appliquer>.

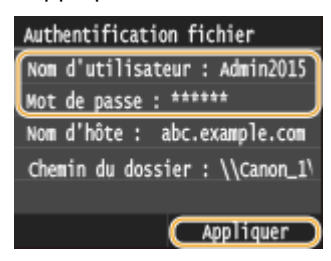

## **CONSEILS**

- Si vous voulez toujours appliquer les mêmes réglages de numérisation : **[Modiȴcation des paramètres](#page-394-0) [par défaut\(P. 386\)](#page-394-0)**
- Si vous voulez enregistrer une combinaison de réglages à utiliser en temps utile : **[Enregistrement des](#page-397-0) [paramètres de numérisation fréquemment utilisés \(e-mail, I-Fax, dossier partagé ou serveur FTP\)](#page-397-0) [\(P. 389\)](#page-397-0)**

#### LIENS

**[Consultation de l'état et du journal des documents envoyés \(e-mail, dossier partagé ou serveur FTP\)\(P. 393\)](#page-401-0)**

# <span id="page-362-0"></span>**Annulation de l'envoi de documents (e-mail, dossier partagé ou serveur FTP)**

#### 0YU4-05R

Si vous voulez annuler l'envoi de documents immédiatement après avoir appuyé sur  $\Diamond$ , appuyez sur <Annuler> sur l'écran ou appuyez sur  $\Box$ . Vous pouvez également annuler l'envoi de documents après avoir vérifié l'état de l'envoi.

### ■ Utilisez <Annuler> pour annuler l'opération

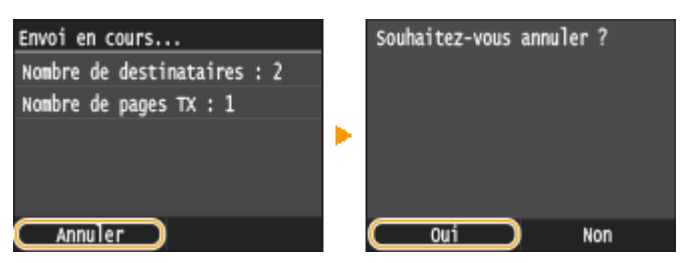

## ■ Appuyez sur **D** pour Annuler

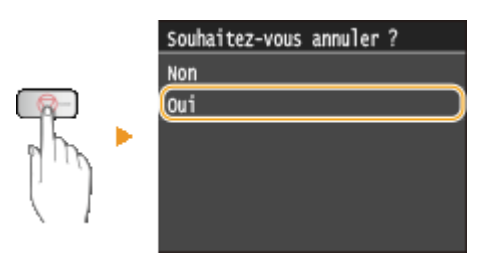

### **Si une liste de documents apparaît à l'écran après que vous avez appuyé sur**

Les documents ont été numérisés et attendent d'être traités. Sélectionnez le document que vous souhaitez annuler.

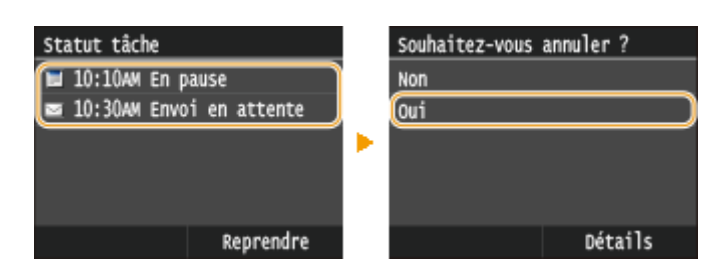

## ◼9érifiez l'état de la transmission avant l'annulation

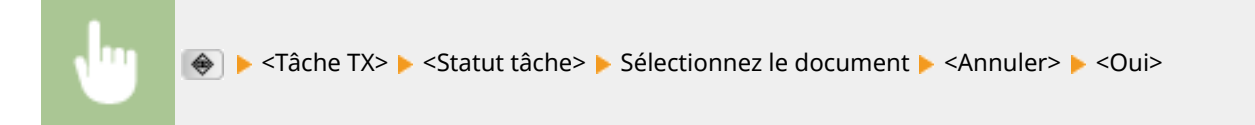

Utilisation de l'appareil en tant que scanner

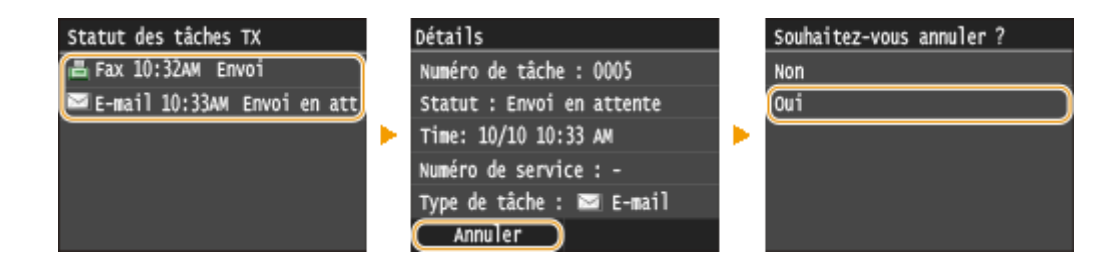

### LIENS

**[Envoi de documents sous forme d'e-mails à partir de l'appareil\(P. 343\)](#page-351-0)**

**[Envoi de I-Fax\(P. 229\)](#page-237-0)**

**[Enregistrement de documents dans un dossier partagé ou un serveur FTP\(P. 351\)](#page-359-0)**

## <span id="page-364-0"></span>**Définition des réglages détaillés**

#### 0YU4-05S

Cette section décrit les différents réglages disponibles lors de la numérisation des documents. Ces réglages ont trait notamment à la spécification du format de fichier dans lequel les documents sont convertis et à l'ajustement de la densité visant à renforcer la lisibilité des documents numérisés. Les réglages comportent également des réglages de base tels que la définition de l'orientation du document ou le format de numérisation.

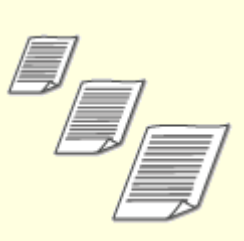

**ODéfinition d'un format de [numérisation\(P. 358\)](#page-366-0)**

**ODéfinition du mode [couleur\(P. 359\)](#page-367-0)**

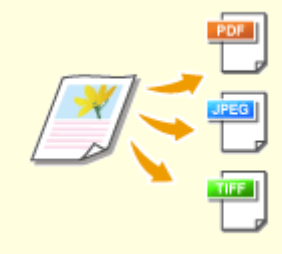

**[Sélection d'un format de](#page-368-0) [ȴchier\(P. 360\)](#page-368-0)**

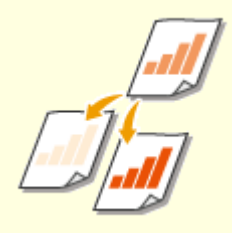

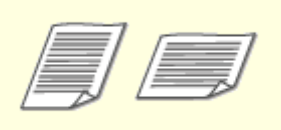

**ORÉglage de la densité(P. 362) Spécification de l'orientation de [votre document\(P. 363\)](#page-371-0)**

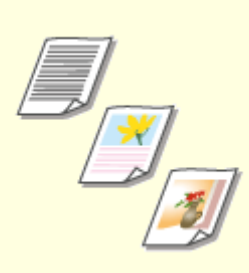

**[Sélection du type de](#page-372-0) [document\(P. 364\)](#page-372-0)**

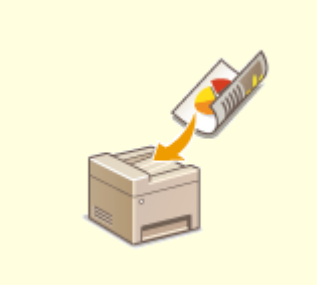

**[Numérisation de documents](#page-373-0) [recto verso\(P. 365\)](#page-373-0)**

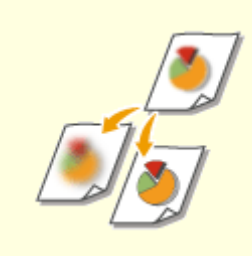

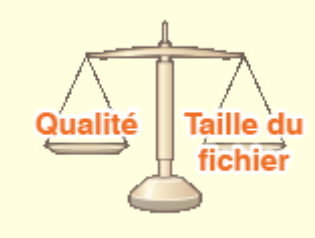

**[Réglage de la netteté\(P. 366\)](#page-374-0) [Ajustement de la balance entre](#page-376-0) [la taille des données et la qualité](#page-376-0) [de l'image\(P. 368\)](#page-376-0)**

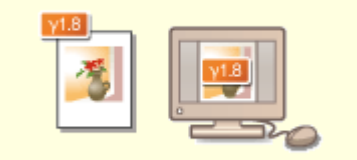

**ODéfinition des valeurs [gamma\(P. 369\)](#page-377-0)**

## <span id="page-366-0"></span>**Définition d'un format de numérisation**

#### 0YU4-05U

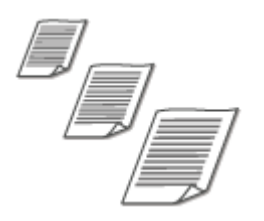

Vous êtes libre de définir le format de numérisation de vos documents.

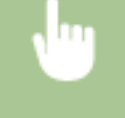

<Lecture> Sélectionnez <Mémoire USB> ou définissez un destinataire avec <E-mail>/<I-Fax>/ <Fichier>  $\blacktriangleright$  <Format de lecture>  $\blacktriangleright$  Sélectionnez le format du document

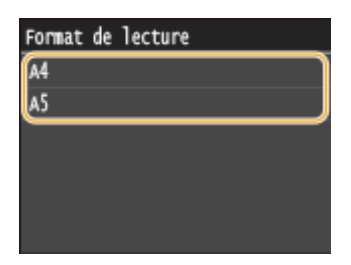

#### LIENS

**[Numérisation directe de documents sur un périphérique mémoire USB\(P. 340\)](#page-348-0) [Envoi de documents sous forme d'e-mails à partir de l'appareil\(P. 343\)](#page-351-0) [Enregistrement de documents dans un dossier partagé ou un serveur FTP\(P. 351\)](#page-359-0) [Envoi de I-Fax\(P. 229\)](#page-237-0)**

0YU4-05W

## <span id="page-367-0"></span>**Définition du mode couleur**

### Vous pouvez numériser les documents en couleur ou en noir et blanc. <Lecture> Sélectionnez <Mémoire USB> ou définissez un destinataire avec <E-mail>/<Fichier> ▶ <Mode couleur> ▶ Sélectionnez le mode couleur Choisir le type de lecture. Lecture : touche Début Mode couleur Format de lecture : A4 Coulr Mémoire USB Mode couleur : Couleur **N&B**  $E$ -mail Format fichier : PDF ь  $I-FaX$ Densité : ±0 **Fichier** Orientation de l'original : Po Destinataire Type d'original : Texte/Photo

#### LIENS

- **[Numérisation directe de documents sur un périphérique mémoire USB\(P. 340\)](#page-348-0)**
- **[Envoi de documents sous forme d'e-mails à partir de l'appareil\(P. 343\)](#page-351-0)**
- **[Enregistrement de documents dans un dossier partagé ou un serveur FTP\(P. 351\)](#page-359-0)**

## <span id="page-368-0"></span>**Sélection d'un format de ȴchier**

#### 0YU4-05X

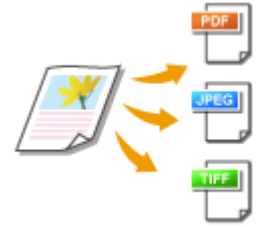

Vous pouvez sélectionner le format de fichier souhaité pour les documents à numériser : PDF, JPEG ou TIFF. Les fichiers PDF disponibles sont de deux types : fichier PDF à compression élevée (taille de fichier réduite) ou fichier PDF interrogeable en mode plein texte préparé par OCR (reconnaissance optique de caractères).

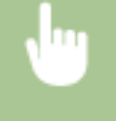

<Lecture> Sélectionnez <Mémoire USB> ou définissez un destinataire avec <E-mail>/<Fichier>  $\blacktriangleright$  <Format fichier>  $\blacktriangleright$  Sélectionnez un format de fichier

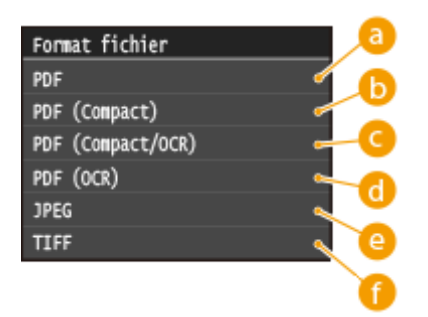

## **<PDF>**

Permet de convertir un document numérisé en un fichier PDF sans réduction de la taille du fichier.

## **<PDF (Compact)>**

Permet de convertir un document numérisé en un fichier PDF avec une taille de fichier inférieure à celle de <PDF>.

## **<PDF (Compact/OCR)>**

Permet de convertir un document numérisé en un fichier PDF autorisant les recherches avec une taille de fichier inférieure à celle de <PDF>. Le fichier PDF comprend des données de texte extraites à partir des caractères dans le document numérisé par OCR, ce qui vous permet de rechercher du texte à l'aide d'un ordinateur.

## *C* <PDF (OCR)>

Permet de convertir un document numérisé en un fichier PDF autorisant les recherches de texte en <PDF (Compact/OCR)>, sans réduction de la taille du fichier.

## **<JPEG>**

Le document numérisé est converti sous forme d'un fichier JPEG.

### **<TIFF>**

Le document numérisé est converti sous forme d'un fichier TIFF.

## **REMARQUE**

- Si vous sélectionnez JPEG dans <Format fichier> et que vous essayez de numériser un document à partir de la vitre d'exposition, vous ne pouvez numériser qu'une page. Pour numériser un document de plusieurs pages en une fois, utilisez le chargeur. Chaque page du document est enregistré dans un fichier distinct. Si vous sélectionnez TIFF ou PDF, vous pouvez numériser des documents de plusieurs pages, soit depuis la vitre d'exposition, soit depuis le chargeur, et l'intégralité du document numérisé est enregistrée dans un seul fichier.
- <PDF (Compact)> et <PDF (Compact/OCR)> compressent les photos et les illustrations des documents, plus que <PDF> et <PDF (OCR)>. Le fichier obtenu est plus léger, mais la qualité d'image de certains documents peut être moindre ou le nombre de documents pouvant être numérisés en une opération peut être inférieur.
- Dans <PDF (Compact/OCR)> et <PDF (OCR)> vous pouvez configurer les paramètres afin que l'appareil détecte automatiquement la direction du document pendant la numérisation en fonction de la direction du texte lu par la fonction OCR. **[Réglages OCR \(recherche texte possible\)\(P. 695\)](#page-703-0)**
- Pour connaître les résolutions de chaque format de fichier, consultez la section **[Caractéristiques](#page-900-0) [techniques de la numérisation vers des dossiers partagés ou le serveur FTP\(P. 892\)](#page-900-0)** .

#### LIENS

**[Numérisation directe de documents sur un périphérique mémoire USB\(P. 340\)](#page-348-0)**

**[Envoi de documents sous forme d'e-mails à partir de l'appareil\(P. 343\)](#page-351-0)**

**[Enregistrement de documents dans un dossier partagé ou un serveur FTP\(P. 351\)](#page-359-0)**

## <span id="page-370-0"></span>**Réglage de la densité**

Vous pouvez ajuster la densité de la numérisation si le texte ou les images d'un document sont trop clairs ou trop foncés.

0YU4-05Y

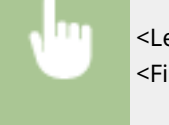

<Lecture> Sélectionnez <Mémoire USB> ou définissez un destinataire avec <E-mail>/<I-Fax>/ <Fichier> <Densité> Réglez la densité <Appliquer>

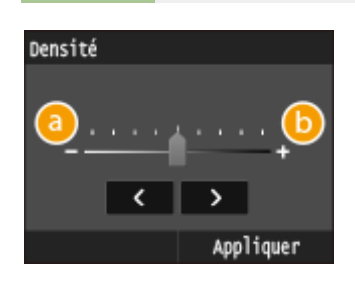

**<->** Réduit la densité.

**<+>** Augmente la densité.

LIENS

**[Numérisation directe de documents sur un périphérique mémoire USB\(P. 340\)](#page-348-0) [Envoi de documents sous forme d'e-mails à partir de l'appareil\(P. 343\)](#page-351-0) [Envoi de I-Fax\(P. 229\)](#page-237-0) [Enregistrement de documents dans un dossier partagé ou un serveur FTP\(P. 351\)](#page-359-0)**

**[Réglage de la netteté\(P. 366\)](#page-374-0)**

## <span id="page-371-0"></span>**Spécification de l'orientation de votre document**

0YU4-060

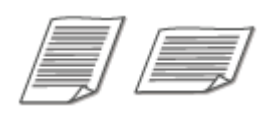

Vous pouvez définir l'orientation portrait ou paysage.

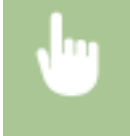

<Lecture> Sélectionnez <Mémoire USB> ou définissez un destinataire avec <E-mail>/<Fichier> <Type d'original> Sélectionnez le type de document

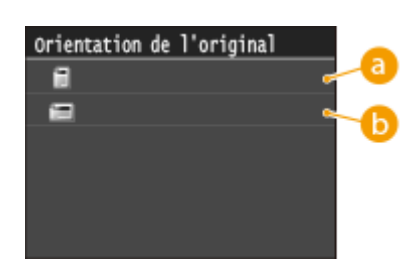

### **a** <Portrait>

Sélectionnez ce réglage pour les documents en mode portrait.

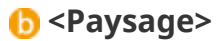

Sélectionnez ce réglage pour les documents en mode paysage.

#### LIENS

**[Numérisation directe de documents sur un périphérique mémoire USB\(P. 340\)](#page-348-0) [Envoi de documents sous forme d'e-mails à partir de l'appareil\(P. 343\)](#page-351-0) [Enregistrement de documents dans un dossier partagé ou un serveur FTP\(P. 351\)](#page-359-0)**

## <span id="page-372-0"></span>**Sélection du type de document**

#### 0YU4-061

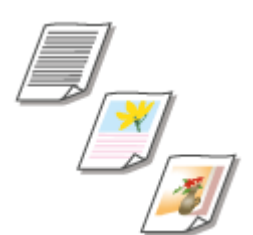

Vous pouvez sélectionner la qualité d'image de la numérisation selon le type de document (document texte, documents comportant des diagrammes ou des graphiques ou photos de magazine, par exemple).

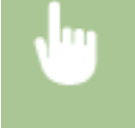

<Lecture> Sélectionnez <Mémoire USB> ou définissez un destinataire avec <E-mail>/<I-Fax>/ <Fichier>  $\blacktriangleright$  <Type d'original>  $\blacktriangleright$  Sélectionnez le type de document

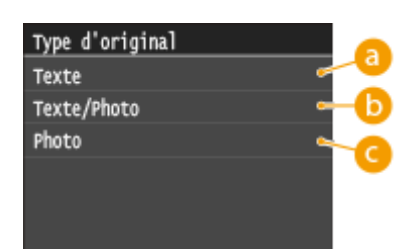

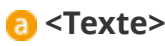

Convient pour numériser des documents qui ne contiennent que du texte.

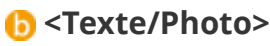

Convient pour numériser des documents avec du texte et des photos.

## **<Photo>**

Cette option est idéale quand vous numérisez des documents contenant des photos imprimés tels que des magazines ou des brochures.

## LIENS

**[Numérisation directe de documents sur un périphérique mémoire USB\(P. 340\)](#page-348-0) [Envoi de documents sous forme d'e-mails à partir de l'appareil\(P. 343\)](#page-351-0) [Envoi de I-Fax\(P. 229\)](#page-237-0) [Enregistrement de documents dans un dossier partagé ou un serveur FTP\(P. 351\)](#page-359-0)**

## <span id="page-373-0"></span>**Numérisation de documents recto verso**

#### 0YU4-062

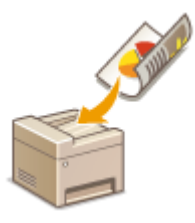

L'appareil numérise automatiquement le recto et le verso des documents placés dans le chargeur.

## **IMPORTANT**

● L'appareil ne numérise pas automatiquement le recto et le verso des documents si les documents se trouvent sur la vitre d'exposition.

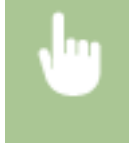

<Lecture> Sélectionnez <Mémoire USB> ou définissez un destinataire avec <E-mail>/<I-Fax>/ <Fichier> > <Original recto-verso> > Sélectionnez <Type Livre> ou <Type Calendrier>

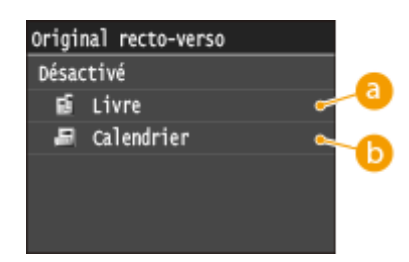

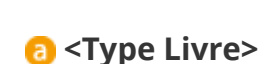

Réservez cette option pour les documents dont le sens des images au recto et au verso est identique.

## **<Type Calendrier>**

Sélectionnez cette option si les images au recto et au verso du document ne sont pas dans le même sens.

#### LIENS

**[Numérisation directe de documents sur un périphérique mémoire USB\(P. 340\)](#page-348-0)**

**[Envoi de documents sous forme d'e-mails à partir de l'appareil\(P. 343\)](#page-351-0)**

**[Envoi de I-Fax\(P. 229\)](#page-237-0)**

**[Enregistrement de documents dans un dossier partagé ou un serveur FTP\(P. 351\)](#page-359-0)**

## <span id="page-374-0"></span>**Réglage de la netteté**

Vous pouvez régler la netteté de l'image. Augmentez la netteté pour améliorer un texte flou ou des lignes floues et diminuez-la pour améliorer l'apparence de photos de magazine.

0YU4-063

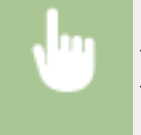

<Lecture> ▶ Sélectionnez <Mémoire USB> ou définissez un destinataire avec <E-mail>/<I-Fax>/ <Fichier> Aletteté> Aleqlez la netteté Alephiquer>

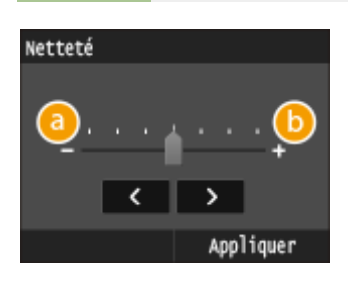

## **<->**

Diminue la netteté ce qui donne une image plus douce. **Exemple :** vous voulez améliorer l'apparence de photos de magazine

#### Aucune modification de la netteté

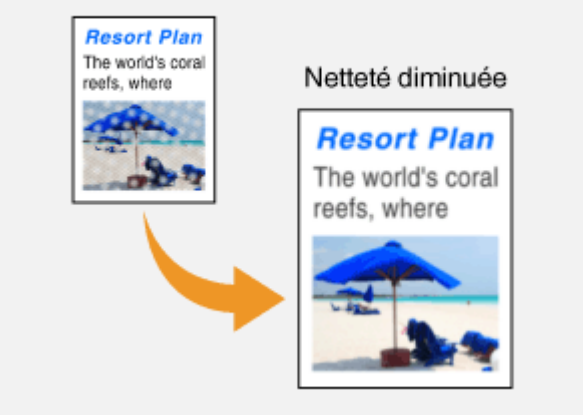

## **<+>**

Augmente la netteté de l'image.

**Exemple :** vous voulez améliorer la netteté d'un texte écrit et de lignées tracées à l'aide d'un stylo

## Aucune modification de la netteté lesort Plan world's cora Netteté augmentée **Resort Plan** The world's coral reefs, where brilliantly colored fish and a myriad of other tropical<sup>a</sup>

### LIENS

**[Numérisation directe de documents sur un périphérique mémoire USB\(P. 340\)](#page-348-0)**

**[Envoi de documents sous forme d'e-mails à partir de l'appareil\(P. 343\)](#page-351-0)**

**[Envoi de I-Fax\(P. 229\)](#page-237-0)**

**[Enregistrement de documents dans un dossier partagé ou un serveur FTP\(P. 351\)](#page-359-0)**

**[Réglage de la densité\(P. 362\)](#page-370-0)**

# <span id="page-376-0"></span>**Ajustement de la balance entre la taille des données et la qualité de l'image**

0YU4-064

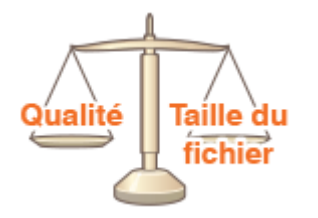

Vous pouvez définir le taux de compression de fichier lorsque vous convertissez en JPEG les documents numérisés. <Réduit : Priorité Mémoire> augmente le taux de compression, mais produit des fichiers plus légers avec une qualité d'image moindre. A contrario, <Important : Priorité Qualité d'image> réduit le taux de compression, mais produit des fichiers plus lourds avec une qualité d'image supérieure.

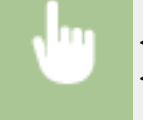

<Lecture> Sélectionnez <Mémoire USB> ou définissez un destinataire avec <E-mail>/<I-Fax>/ <Fichier> <Format des données> Définissez le paramètre

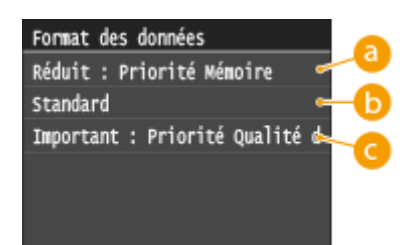

## **<Réduit : Priorité Mémoire>**

Le format de données est hautement compressé et réduit, mais la qualité de l'image diminue.

## *C* <Standard>

Le taux de compression et la qualité de l'image prennent une valeur intermédiaire pour les réglages <Réduit : Priorité Mémoire> et <Important : Priorité Qualité d'image>.

## **<Important : Priorité Qualité d'image>**

La qualité de l'image s'améliore tandis que le taux de compression des données diminue et que le volume des données s'accroît.

#### **LIENS**

- **[Numérisation directe de documents sur un périphérique mémoire USB\(P. 340\)](#page-348-0)**
- **[Envoi de documents sous forme d'e-mails à partir de l'appareil\(P. 343\)](#page-351-0)**

**[Envoi de I-Fax\(P. 229\)](#page-237-0)**

**[Enregistrement de documents dans un dossier partagé ou un serveur FTP\(P. 351\)](#page-359-0) OSélection d'un format de fichier(P. 360)** 

## <span id="page-377-0"></span>**Définition des valeurs gamma**

#### 0YU4-065

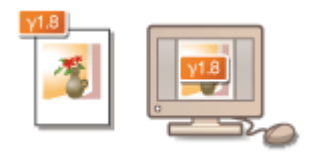

Les documents numérisés sont convertis dans le format de fichier choisi. A ce stade, vous pouvez définir les valeurs gamma à appliquer aux documents. Vous pouvez choisir la même valeur gamma que celle que le moniteur utilise pour afficher les fichiers convertis de sorte que ces fichiers reproduisent fidèlement la luminosité des documents originaux.

## **REMARQUE**

● Pour les valeurs gamma d'un moniteur, reportez-vous au mode d'emploi fourni avec le moniteur.

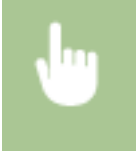

<Menu>  $\blacktriangleright$  <Réglages de lecture>  $\blacktriangleright$  <Réglages d'image du fichier de sortie>  $\blacktriangleright$  <Valeur Gamma TX YCbCr> E Sélectionnez la valeur gamma

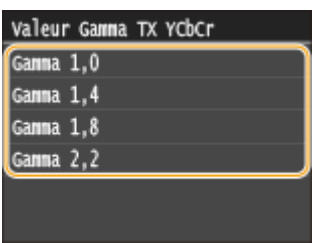

#### LIENS

**[Numérisation directe de documents sur un périphérique mémoire USB\(P. 340\)](#page-348-0)**

- **[Envoi de documents sous forme d'e-mails à partir de l'appareil\(P. 343\)](#page-351-0)**
- **[Envoi de I-Fax\(P. 229\)](#page-237-0)**
- **[Enregistrement de documents dans un dossier partagé ou un serveur FTP\(P. 351\)](#page-359-0)**
- **OSélection d'un format de fichier(P. 360)**

## **Envoi à l'aide de destinataires enregistrés (e-mail, I-Fax, dossier partagé ou serveur FTP)**

#### 0YU4-066

Vous pouvez définir des destinataires en les sélectionnant dans le carnet d'adresses ou en utilisant les touches numériques. Pour utiliser le carnet d'adresses, vous devez y enregistrer, au préalable, des destinataires. Vous pouvez aussi définir des destinataires précédemment utilisés. Si votre bureau dispose d'un serveur LDAP, vous pouvez également définir un destinataire grâce aux informations utilisateur qui y sont stockées.

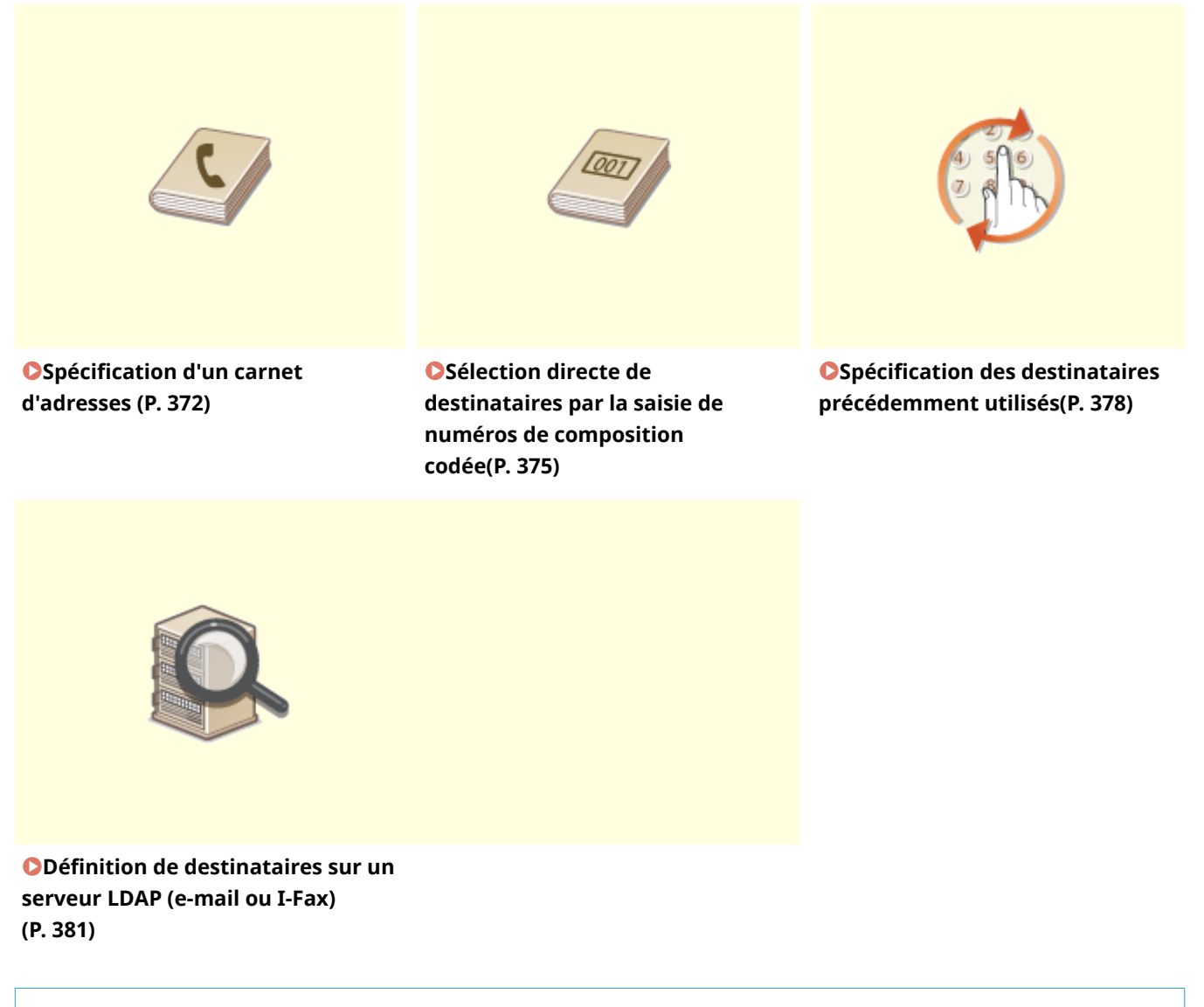

#### **CONSEILS pour renforcer la sécurité**

- Si vous souhaitez restreindre les destinataires disponibles à ceux du carnet d'adresses, à ceux du serveur LDAP ou à ceux qui ont déjà été définis : **[Restriction des destinataires disponibles\(P. 575\)](#page-583-0)**
- Si vous souhaitez désactiver la définition des destinataires déjà employés : **[Interdiction d'accès aux](#page-585-0) [destinataires précédemment utilisés\(P. 577\)](#page-585-0)**

#### LIENS

**[Envoi de documents sous forme d'e-mails à partir de l'appareil\(P. 343\)](#page-351-0) [Envoi de I-Fax\(P. 229\)](#page-237-0) [Enregistrement de documents dans un dossier partagé ou un serveur FTP\(P. 351\)](#page-359-0)** **[Enregistrement dans le carnet d'adresses\(P. 81\)](#page-89-0) [Enregistrement de serveurs LDAP\(P. 512\)](#page-520-0)**

## <span id="page-380-0"></span>**Spécification d'un carnet d'adresses**

#### 0YU4-067

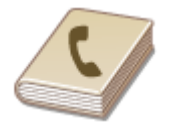

Le carnet d'adresses permet d'indiquer un destinataire en le sélectionnant dans la liste des destinataires enregistrés ou en recherchant son nom parmi les destinataires dont le nom est défini.

## **REMAROUE**

- Vous devez enregistrer les destinataires dans le carnet d'adresses pour tirer parti de cette fonction. **[Enregistrement dans le carnet d'adresses\(P. 81\)](#page-89-0)**
- Pour enregistrer des dossiers partagés ou des serveurs FTP en tant que destinataires, vous devez exécuter la procédure d'enregistrement depuis l'ordinateur. **ODéfinition d'un dossier partagé en tant que dossier d'enregistrement(P. 488) [Enregistrement de destinataires dans le carnet d'adresses depuis l'interface utilisateur](#page-652-0) [distante\(P. 644\)](#page-652-0)**

### **Appuyez sur @ et appuyez sur <Lecture>.**

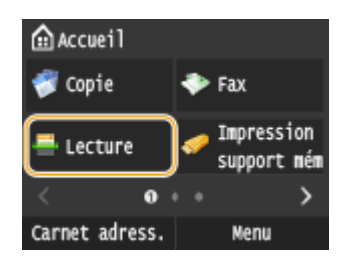

● Lorsque l'écran de connexion s'affiche, utilisez les touches numériques pour saisir le nom d'utilisateur et le mot de passe. Puis, sélectionnez le serveur d'authentification et appuyez sur **ID**. **[Connexion à un envoi](#page-54-0) [autorisé\(P. 46\)](#page-54-0)**

## **2 Appuyez sur <E-mail>, <I-Fax> ou <Fichier>.**

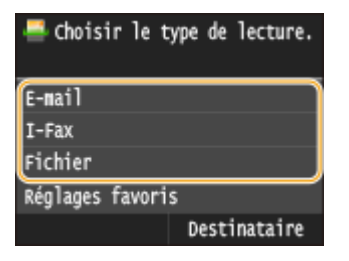

● Si vous sélectionnez <Fichier>, passez à l'étape 4.

## **3** Sélectionnez <Destinataire>  $\triangleright$  <Définir via carnet d'adresses>.

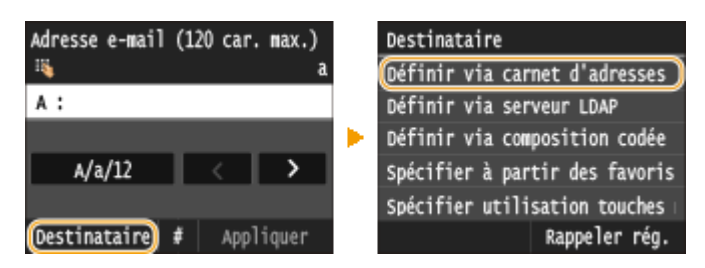

● Si l'écran <Type> apparaît, sélectionnez <A>, <Cc> ou <Cci> comme type de destinataire.

## **4** Sélectionnez un index. **OIndex(P. 81)**

• Vous pouvez modifier l'affichage en appuyant sur  $\langle$  /  $\rangle$  .

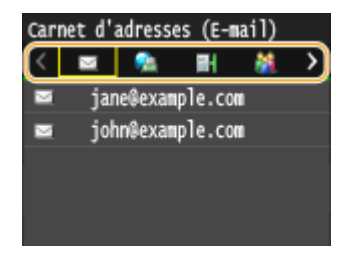

## **5 Sélectionnez un destinataire.**

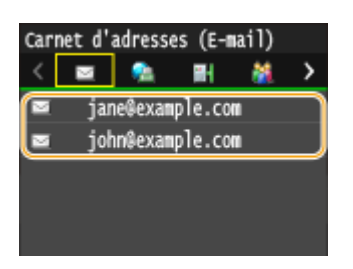

#### **REMARQUE:**

#### Si vous souhaitez définir plusieurs destinataires (e-mail ou I-Fax)

● Répétez l'étape 3 à 5. Vous pouvez spécifier jusqu'à 100 destinataires.

#### **Pour supprimer des destinataires (e-mail ou I-Fax)**

Si vous avez spécifié plusieurs destinataires, vous pouvez ensuite supprimer les destinataires inutiles.

1 Sélectionnez <Destinataire>  $\blacktriangleright$  <Conf./Modif.>.

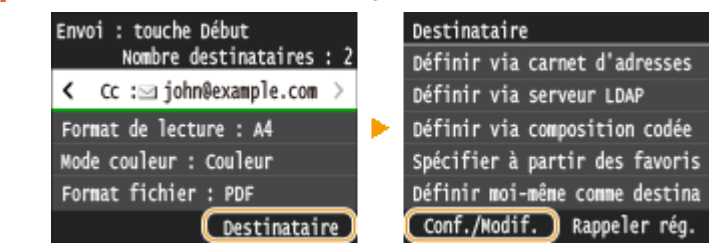

**2** Sélectionnez le destinataire à supprimer.

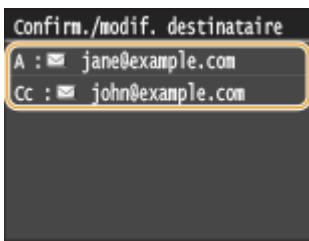

- **3** Appuyez sur <Retirer>.
	- Si vous sélectionnez la composition groupée à l'étape 2, <Nombre de destinations : XX> s'affiche. La sélection de cet élément affiche les destinataires enregistrés dans le groupe.

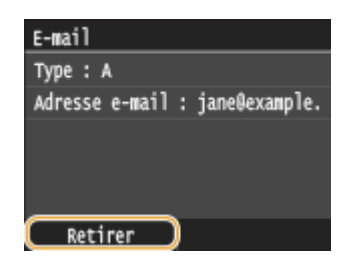

**4** Appuyez sur <Oui>.

## **REMARQUE** Pour supprimer facilement et simplement les destinataires sans afficher la liste de **destinataires**

● Avant d'appuyer sur <Destinataire> à l'étape 1, vous pouvez appuyer sur く / ▶ pour consulter, un à un, les destinataires que vous avez spécifiés. Affichez le destinataire à supprimer et appuyez sur  $\Box$ 

### LIENS

**[Envoi de documents sous forme d'e-mails à partir de l'appareil\(P. 343\)](#page-351-0) [Envoi de I-Fax\(P. 229\)](#page-237-0) [Enregistrement de documents dans un dossier partagé ou un serveur FTP\(P. 351\)](#page-359-0)** 

# <span id="page-383-0"></span>**Sélection directe de destinataires par la saisie de numéros de composition codée**

#### 0YU4-068

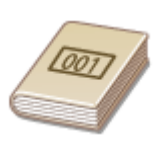

Des numéros à trois chiffres (numéros de composition codée) sont affectés aux adresses du carnet d'adresses. Vous pouvez indiquer une adresse en saisissant simplement son numéro de composition codée.

## **REMARQUE**

- Pour utiliser les numéros de composition codée, le destinataire doit être préalablement enregistré dans le carnet d'adresses. **[Enregistrement de destinataires dans le carnet d'adresses\(P. 83\)](#page-91-0)**
- Pour enregistrer des dossiers partagés ou des serveurs FTP en tant que destinataires, vous devez exécuter la procédure d'enregistrement depuis l'ordinateur. **ODéfinition d'un dossier partagé en tant que dossier d'enregistrement(P. 488) [Enregistrement de destinataires dans le carnet d'adresses depuis l'interface utilisateur](#page-652-0)**

**[distante\(P. 644\)](#page-652-0)**

### Appuyez sur **e** et appuyez sur <Lecture>.

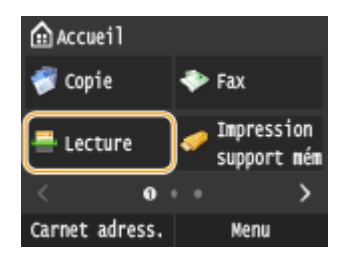

Lorsque l'écran de connexion s'affiche, utilisez les touches numériques pour saisir le nom d'utilisateur et le mot de passe. Puis, sélectionnez le serveur d'authentification et appuyez sur **ID**. **[Connexion à un envoi](#page-54-0) [autorisé\(P. 46\)](#page-54-0)**

### **22 Sélectionnez <Destinataire> > <Définir via composition codée>.**

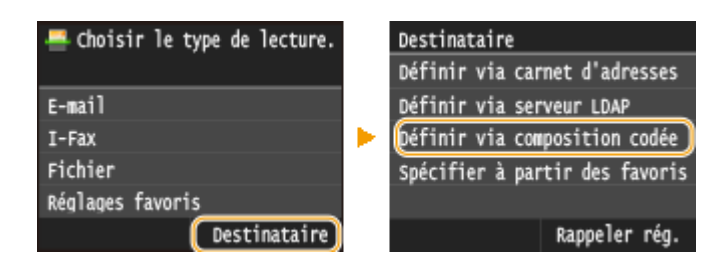

● Si l'écran <Type> apparaît, sélectionnez <A>, <Cc> ou <Cci> comme type de destinataire.

## **3 Utilisez les touches numériques pour saisir un code à trois chiffres (001 et 281).**

● Si vous ne saisissez pas les caractères qui conviennent, appuyez sur C. (Appuyez sur cette touche pour supprimer un à un les caractères ; maintenez la touche enfoncée pour supprimer l'ensemble du texte saisi.)

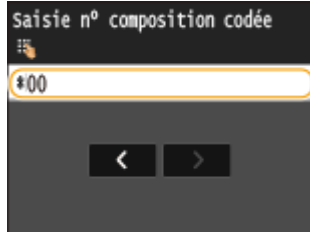

#### **REMARQUE:**

#### **Si un écran de conȴrmation s'aɚche**

● Lorsque 9érification nº de compo codée à l'envoi> est réglé sur <Activé>, un écran présentant le destinataire et le nom correspondant au numéro s'affiche. (Pour la composition groupée, le nom du destinataire et le nombre de destinataires sont visibles.) 9érifiez le contenu et, si tout semble correct, appuyez sur <OK>. Pour indiquer un destinataire différent, appuyez sur <Annuler> et ressaisissez le numéro de composition codée à trois chiffres. <sup>OAffichage des destinataires dans le carnet</sup> **[d'adresses\(P. 578\)](#page-586-0)**

#### **Si vous souhaitez définir plusieurs destinataires (e-mail ou I-Fax)**

● Répétez les étapes 2 et 3. Vous pouvez spécifier jusqu'à 100 destinataires.

#### **Pour supprimer des destinataires (e-mail ou I-Fax)**

Si vous avez spécifié plusieurs destinataires, vous pouvez ensuite supprimer les destinataires inutiles.

#### 1 Sélectionnez <Destinataire>  $\blacktriangleright$  <Conf./Modif.>.

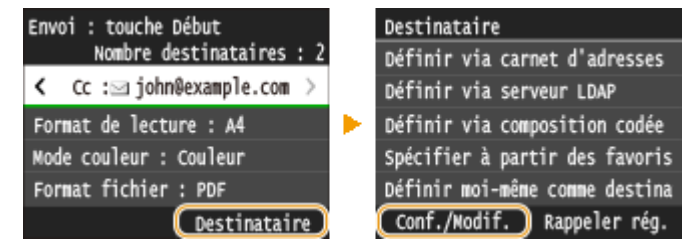

**2** Sélectionnez le destinataire à supprimer.

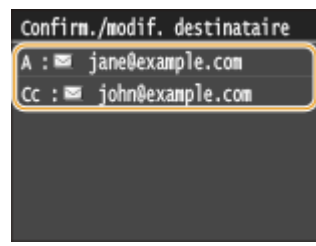

- **3** Appuyez sur <Retirer>.
	- Si vous sélectionnez la composition groupée à l'étape 2, <Nombre de destinations : XX> s'affiche. La sélection de cet élément affiche les destinataires enregistrés dans le groupe.

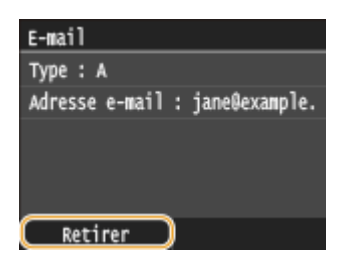

**4** Appuyez sur <Oui>.

## **REMARQUE**

Pour supprimer facilement et simplement les destinataires sans afficher la liste de **destinataires**

● Avant d'appuyer sur <Destinataire> à l'étape 1, vous pouvez appuyer sur く / > pour consulter, un à un, les destinataires que vous avez spécifiés. Affichez le destinataire à supprimer et appuyez sur  $\overline{C}$ .

#### LIENS

**[Envoi de documents sous forme d'e-mails à partir de l'appareil\(P. 343\)](#page-351-0) [Envoi de I-Fax\(P. 229\)](#page-237-0) [Enregistrement de documents dans un dossier partagé ou un serveur FTP\(P. 351\)](#page-359-0)**

## <span id="page-386-0"></span>**Spécification des destinataires précédemment utilisés**

0YU4-069

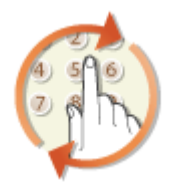

Vous pouvez sélectionner un destinataire parmi les trois derniers destinataires. Lorsque vous définissez un destinataire précédemment utilisé, l'appareil réutilise les paramètres de numérisation, par exemple la densité, employés lors de l'envoi des documents à ce destinataire.

## **IMPORTANT**

- Lorsque <Limiter le renvoi depuis le journal> est défini sur <Activé>, vous n'êtes pas en mesure d'utiliser cette fonction. **D[Interdiction d'accès aux destinataires précédemment utilisés\(P. 577\)](#page-585-0)**
- Mettre l'appareil hors tension ou régler <Limiter nouveaux destinataires> sur <Activé> a pour effet d'effacer les destinataires récents et de désactiver cette fonction. **[Restriction des destinataires](#page-583-0) [disponibles\(P. 575\)](#page-583-0)**

## **REMARQUE**

● Lorsque vous indiquez un destinataire à l'aide de cette fonction, tout destinataire éventuellement déjà spécifié est supprimé.

## Appuyez sur **e** et appuyez sur <Lecture>.

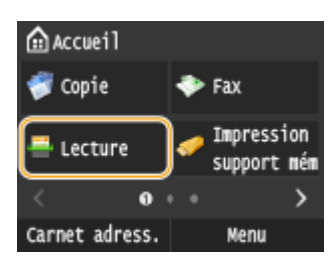

● Lorsque l'écran de connexion s'aɚche, utilisez les touches numériques pour saisir le nom d'utilisateur et le mot de passe. Puis, sélectionnez le serveur d'authentification et appuyez sur **ID**. **[Connexion à un envoi](#page-54-0) [autorisé\(P. 46\)](#page-54-0)**

## **2 Sélectionnez <Destinataire> <Rappeler rég.>.**

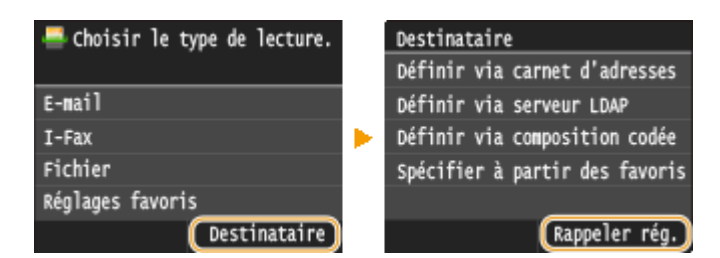

## **3 Sélectionnez un destinataire.**

● Si vous effectuez un envoi destiné à plusieurs destinataires, seule l'adresse définie pour la première transmission apparaît dans le journal, mais tous les destinataires sont bel et bien définis.

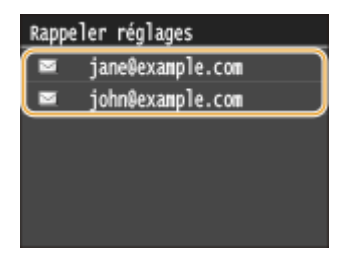

➠Le destinataire sélectionné et ses paramètres de numérisation sont spécifiés. Vous pouvez également modifier les paramètres avant l'envoi.

#### **Pour supprimer des destinataires (e-mail ou I-Fax)**

Si vous avez effectué une transmission destinée à plusieurs destinataires, vous pouvez supprimer des destinataires.

1 Sélectionnez <Destinataire>  $\blacktriangleright$  <Conf./Modif.>.

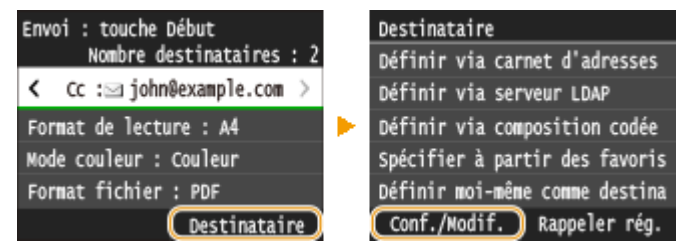

**2** Sélectionnez le destinataire à supprimer.

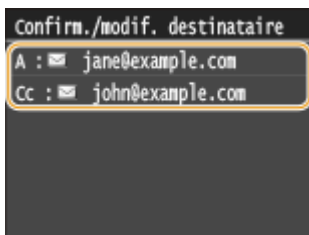

- **3** Appuyez sur <Retirer>.
	- Si vous sélectionnez la composition groupée à l'étape 2, <Nombre de destinations : XX> s'affiche. La sélection de cet élément affiche les destinataires enregistrés dans le groupe.

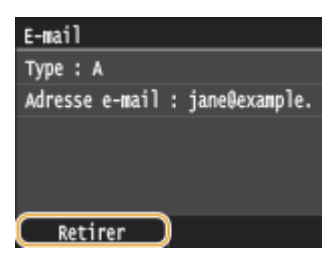

**4** Appuyez sur <Oui>.

## **REMARQUE**

## Pour supprimer facilement et simplement les destinataires sans afficher la liste de **destinataires**

● Avant d'appuyer sur <Destinataire> à l'étape 1, vous pouvez appuyer sur く / > pour consulter, un à un, les destinataires que vous avez spécifiés. Affichez le destinataire à supprimer et appuyez sur  $\overline{C}$ .

#### LIENS

**[Envoi de documents sous forme d'e-mails à partir de l'appareil\(P. 343\)](#page-351-0) [Envoi de I-Fax\(P. 229\)](#page-237-0) [Enregistrement de documents dans un dossier partagé ou un serveur FTP\(P. 351\)](#page-359-0)**

# <span id="page-389-0"></span>**Définition de destinataires sur un serveur LDAP (e-mail ou I-Fax)**

0YU4-06A

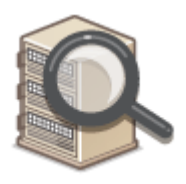

Si votre bureau dispose d'un serveur LDAP, vous pouvez définir un destinataire au moyen des informations utilisateur qui y sont stockées. Accédez au serveur LDAP à l'aide de l'appareil pour rechercher les informations utilisateur, puis définissez-les en tant que destinataires.

## **REMARQUE**

● Il est nécessaire de préciser, au préalable, les paramètres de connexion au serveur LDAP. **[Enregistrement](#page-520-0) [de serveurs LDAP\(P. 512\)](#page-520-0)**

Appuyez sur **e** et appuyez sur <Lecture>.

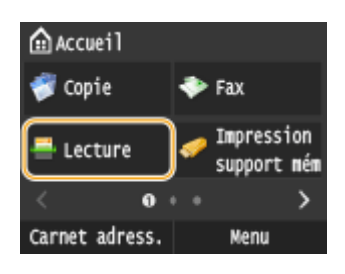

● Lorsque l'écran de connexion s'affiche, utilisez les touches numériques pour saisir le nom d'utilisateur et le mot de passe. Puis, sélectionnez le serveur d'authentification et appuyez sur **ID**. **[Connexion à un envoi](#page-54-0) [autorisé\(P. 46\)](#page-54-0)**

## **2** Sélectionnez <Destinataire>  $\triangleright$  <Définir via serveur LDAP>.

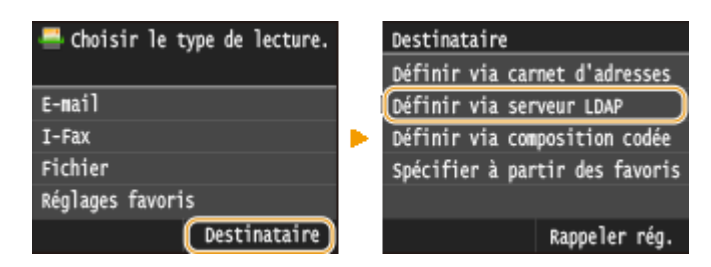

## **3 Sélectionnez le serveur LDAP que vous utilisez.**

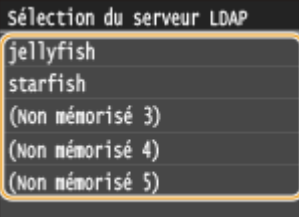

**4 Sélectionnez les critères de recherche.**

● Le nom, les numéros de fax, les adresses e-mail, les noms d'entreprises et les services peuvent servir de critères de recherche de destinataires.

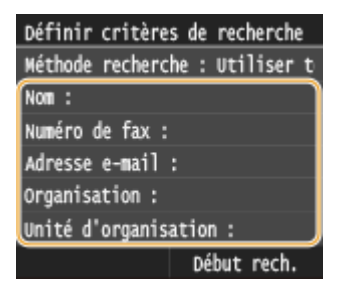

### **5 Saisissez la chaîne de caractères au moyen des touches numériques, puis appuyez sur <Appliquer>.**

● Pour en savoir plus la saisie de texte, reportez-vous à la section **OSaisie du texte(P. 42)**.

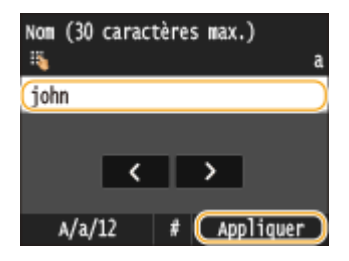

● Pour définir plusieurs critères de recherche, répétez les étapes 4 et 5.

### **6 Appuyez sur <Méthode de recherche>.**

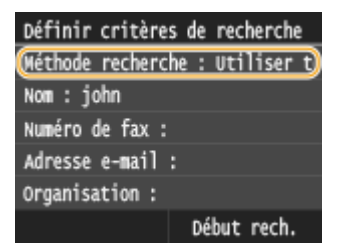

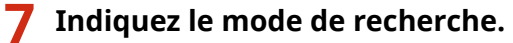

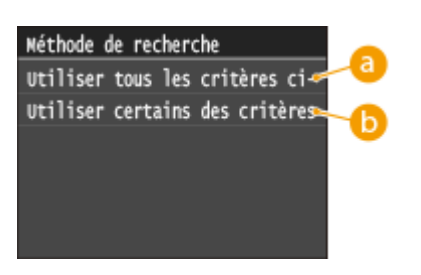

#### **<Utiliser tous les critères ci-dessous>**

Recherche et affiche les utilisateurs qui répondent à tous les critères de recherche indiqués aux étapes 4 et 5.

#### **<Utiliser certains des critères ci-après>**

Affiche tous les utilisateurs, y compris ceux qui ne remplissent qu'un seul des critères définis aux étapes 4 et 5.

## **8 Appuyez sur <Début rech.>.**

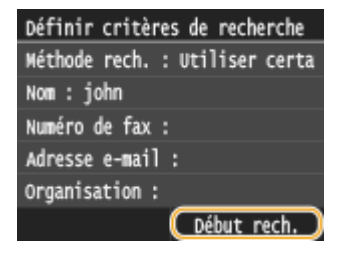

www Les utilisateurs qui remplissent vos critères de recherche s'affichent.

#### **REMARQUE:**

● Si l'écran de connexion apparaît lorsque vous appuyez sur <Début rech.>, saisissez le nom de l'utilisateur de l'appareil et le mot de passe enregistré dans le serveur LDAP et appuyez sur <Appliquer>. **[Enregistrement de serveurs LDAP\(P. 512\)](#page-520-0)**

#### **9** Cochez la case de l'utilisateur que vous souhaitez définir en tant que destinataire.

● Un maximum de 10 destinataires peut être défini depuis un serveur LDAP.

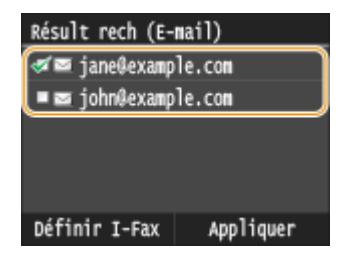

● Pour annuler la sélection, appuyez sur un utilisateur ( $\Box$ ) sélectionné.

#### **Pour envoyer des I-Fax**

**1** Appuyez sur <Définir I-Fax>.

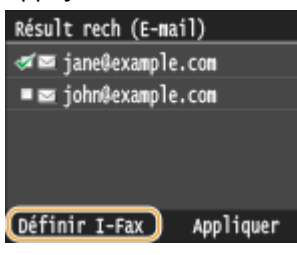

**2** Appuyez sur <Activé>.

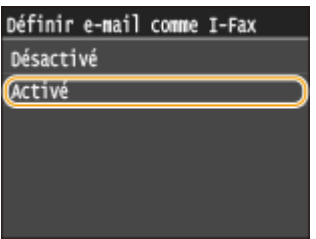

#### **REMARQUE:**

- Si vous avez déjà spécifié un destinataire à l'aide des touches numériques, il est possible de choisir neuf autres destinataires à l'aide d'un serveur LDAP.
- Vous ne pouvez pas définir les destinataires sélectionnés comme destinataires CC ou CCI.

Utilisation de l'appareil en tant que scanner

● Pour rechercher des destinataires au moyen d'autres critères, répétez les étapes 2 à 10.

#### **Pour supprimer des destinataires**

Si vous avez spécifié plusieurs destinataires, vous pouvez ensuite supprimer les destinataires inutiles.

- 1 Sélectionnez <Destinataire>  $\blacktriangleright$  <Conf./Modif.>. Envoi : touche Début Destinataire Nombre destinataires : 2 Définir via carnet d'adresses < Cc :sijohn@example.com > Définir via serveur LDAP Format de lecture : A4 Définir via composition codée Mode couleur : Couleur Spécifier à partir des favoris Format fichier : PDF Définir moi-même comme destina Conf./Modif. Rappeler rég. (Destinataire)
- **2** Sélectionnez le destinataire à supprimer.

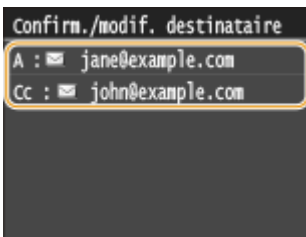

**3** Appuyez sur <Retirer>.

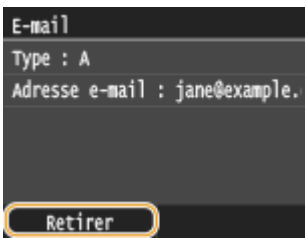

**4** Appuyez sur <Oui>.

## **REMARQUE**

Pour supprimer facilement et simplement les destinataires sans afficher la liste de **destinataires**

● Avant d'appuyer sur <Destinataire> à l'étape 1, vous pouvez appuyer sur < /> </a> pour consulter, un à un, les destinataires que vous avez spécifiés. Affichez le destinataire à supprimer et appuyez sur  $\overline{C}$ .

### LIENS

**[Envoi de documents sous forme d'e-mails à partir de l'appareil\(P. 343\)](#page-351-0) [Envoi de I-Fax\(P. 229\)](#page-237-0)**

## **Conȴguration des réglages de numérisation en fonction de vos besoins**

#### 0YU4-06C

Les réglages par défaut désignent les réglages qui s'affichent lorsque vous allumez l'appareil ou appuyez sur //. Si vous enregistrez des réglages que vous utilisez régulièrement en tant que réglages par défaut, il devient inutile de configurer ces mêmes réglages chaque fois que vous réalisez une numérisation. Par ailleurs, vous pouvez également enregistrer des combinaisons de destinataires et de paramètres de numérisation et les utiliser lorsque vous en avez besoin (e-mail/I-Fax/dossiers partagés/serveur FTP).

## **REMAROUE**

● L'appareil est livré avec des réglages par défaut préconfigurés ( **[Liste des menus des réglages\(P. 649\)](#page-657-0)** ). Vous pouvez les modifier et enregistrer des réglages par défaut qui répondent à vos besoins.

Je numérise toujours des documents papier pour les convertir en fichiers PDF en réduisant la taille des données.

Définissez <Format fichier> sur <PDF (Compact/OCR)>, puis enregistrez-le en tant que paramètre par défaut. Désormais, vous n'aurez pas à modifier le format de fichier lors de la numérisation. **[Modiȴcation des paramètres par](#page-394-0) [défaut\(P. 386\)](#page-394-0)**

Mon client souhaite que i'envoie des numérisations au format JPEG couleur.

Définissez l'adresse e-mail de votre client avec <Format fichier > défini sur <JPEG >, pour les paramètres de numérisation, puis enregistrez l'adresse et le paramètre sous forme de combinaison dans <Réglages favoris>. En cas de besoin, vous pouvez utiliser cette combinaison en toute simplicité. **[Enregistrement des paramètres de](#page-397-0) [numérisation fréquemment utilisés \(e-mail, I-Fax,](#page-397-0) [dossier partagé ou serveur FTP\)\(P. 389\)](#page-397-0)**

## <span id="page-394-0"></span>**Modiȴcation des paramètres par défaut**

#### 0YU4-06E

Les réglages par défaut désignent les réglages qui s'affichent lorsque vous allumez l'appareil ou appuyez sur  $/$ . Modifier les réglages par défaut pour les adapter aux opérations que vous réalisez régulièrement vous évite de devoir configurer ces mêmes réglages chaque fois que vous numérisez.

## ■ Mémoire USB

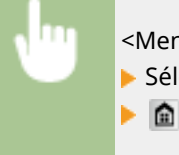

<Menu> A <Réglages de lecture> A <Réglages mémoire USB> A <Modifier les réglages par défaut> Sélectionnez le paramètre > Modifiez la valeur par défaut de l'élément sélectionné > <Appliquer>

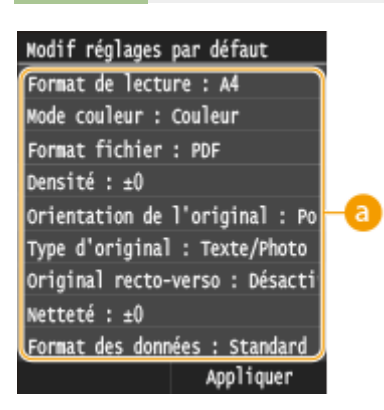

## **a** Réglage

Sélectionnez le réglage à personnaliser en modifiant sa valeur par défaut.

## ■E-mail

<Menu> <Réglages de lecture> > <Réglages E-mail> > <Modifier les réglages par défaut> Sélectionnez le paramètre Modifiez la valeur par défaut de l'élément sélectionné  $\blacktriangleright$  <Appliquer>  $\triangleright$   $\Omega$ 

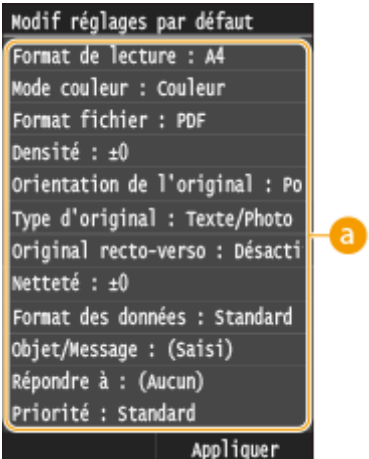

## **Réglage**

Sélectionnez le réglage à personnaliser en modifiant sa valeur par défaut.

### $\blacksquare$  I-Fax

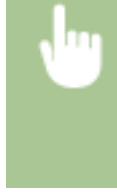

<Menu> <Réglages de lecture> > <Réglages I-Fax> > <Réglages fonction TX> > <Modifier les réglages par défaut> ▶ Sélectionnez le paramètre ▶ Modifiez la valeur par défaut de l'élément sélectionné > <Appliquer> > **a** 

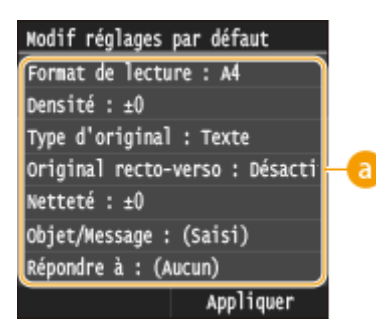

## **Réglage**

Sélectionnez le réglage à personnaliser en modifiant sa valeur par défaut.

## ■ Dossier partagé ou serveur FTP

<Menu>  $\blacktriangleright$  <Réglages de lecture>  $\blacktriangleright$  <Réglages de fichier>  $\blacktriangleright$  <Modifier les réglages par défaut> Sélectionnez le paramètre Modifiez la valeur par défaut de l'élément sélectionné Nappliquer>  $\blacktriangleright$   $\blacksquare$
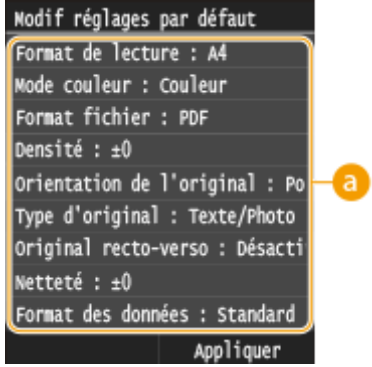

# **Réglage**

Sélectionnez le réglage à personnaliser en modifiant sa valeur par défaut.

## LIENS

- **[Numérisation directe de documents sur un périphérique mémoire USB\(P. 340\)](#page-348-0)**
- **[Envoi de documents sous forme d'e-mails à partir de l'appareil\(P. 343\)](#page-351-0)**
- **[Envoi de I-Fax\(P. 229\)](#page-237-0)**
- **[Enregistrement de documents dans un dossier partagé ou un serveur FTP\(P. 351\)](#page-359-0)**
- **ODéfinition des réglages détaillés(P. 356)**
- **[Réglages de lecture\(P. 688\)](#page-696-0)**

# **Enregistrement des paramètres de numérisation fréquemment utilisés (e-mail, I-Fax, dossier partagé ou serveur FTP)**

0YU4-06F

Les paramètres enregistrés pouvant être affichés selon les besoins, il n'est pas nécessaire de recourir à des procédures complexes (par exemple, le paramétrage du type de document, la définition du format de fichier PDF compact et l'envoi du fichier au personnel interne) à chaque fois. Vous pouvez également affecter des combinaisons de paramètres enregistrées à un bouton de raccourci affiché dans l'écran Accueil.

### **Enregistrement des paramètres favoris(P. 389) [Rappel des paramètres favoris\(P. 392\)](#page-400-0)**

# Enregistrement des paramètres favoris

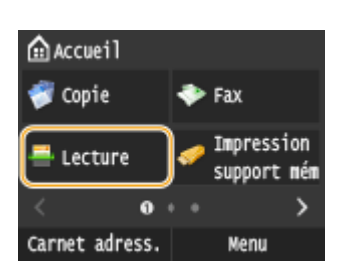

Appuyez sur **e** et appuyez sur <Lecture>.

- Lorsque l'écran de connexion s'affiche, utilisez les touches numériques pour saisir le nom d'utilisateur et le mot de passe. Puis, sélectionnez le serveur d'authentification et appuyez sur **ID**. **[Connexion à un envoi](#page-54-0) [autorisé\(P. 46\)](#page-54-0)**
- **2 Appuyez sur <E-mail>, <I-Fax> ou <Fichier>.**

# **3** Modifiez la valeur des réglages que vous souhaitez enregistrer. **O** Définition des **[réglages détaillés\(P. 356\)](#page-364-0)**

● Pour inclure également la destination dans un réglage de numérisation favori, saisissez la destination à enregistrer. **[Envoi à l'aide de destinataires enregistrés \(e-mail, I-Fax, dossier partagé ou serveur FTP\)](#page-378-0) [\(P. 370\)](#page-378-0)**

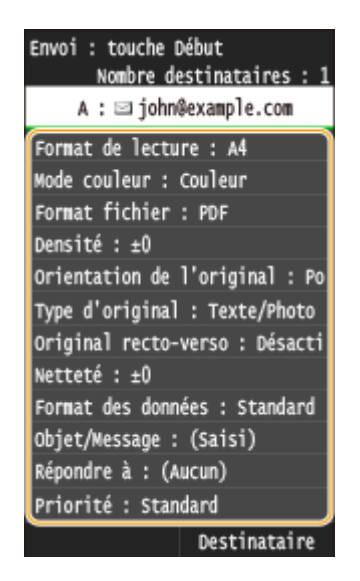

# **4 Sélectionnez <Réglages favoris> <Mémoriser>.**

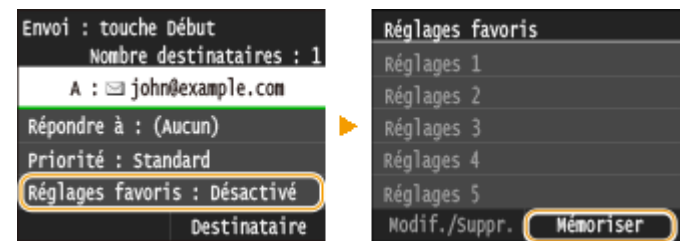

# **5 Consultez le message et appuyez sur <OK>.**

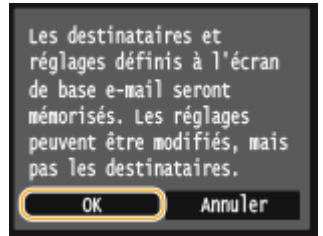

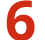

# **6 Sélectionnez l'endroit où vous souhaitez enregistrer les paramètres.**

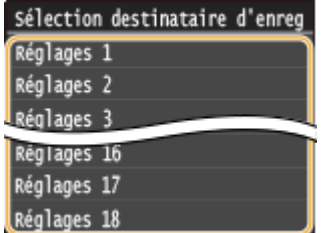

### **7 Consultez les détails des paramètres à enregistrer, puis appuyez sur <Appliquer>.**

- Pour modifier la valeur d'un paramètre à enregistrer, appuyez sur le paramètre. **ODéfinition des réglages [détaillés\(P. 356\)](#page-364-0)**
- Pour renommer le destinataire d'enregistrement, appuyez sur <Changer nom>. Pour en savoir plus sur la saisie de texte, reportez-vous à la section **[Saisie du texte\(P. 42\)](#page-50-0)** .

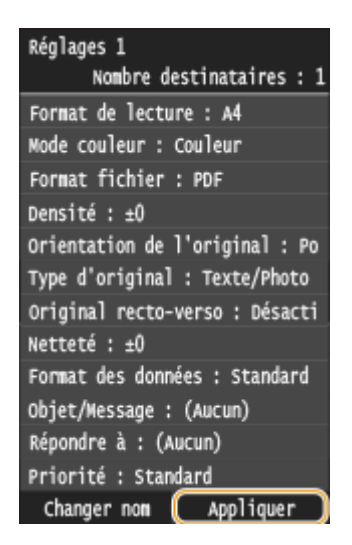

**8 Sélectionnez si vous souhaitez enregistrer les paramètres sous la forme d'un bouton de raccourci.**

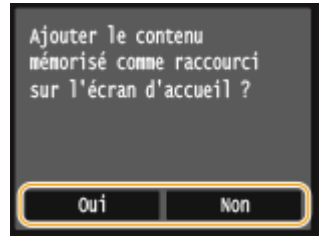

● Si vous sélectionnez <Oui>, un message s'affiche. Consultez le message, puis appuyez sur <OK>. La combinaison de paramètres enregistrée s'ajoute à l'écran Accueil sous la forme d'un bouton de raccourci.

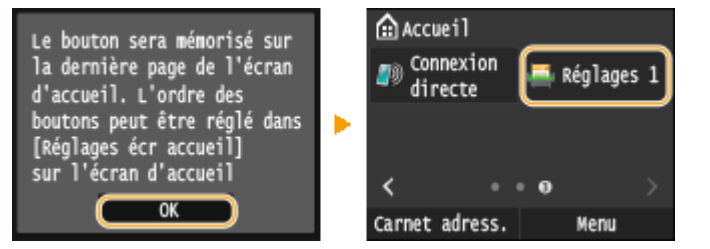

#### **REMARQUE:**

● Si l'écran Accueil est plein et s'il est impossible d'ajouter le bouton, utilisez <Réglages écr accueil> pour supprimer les boutons enregistrés ou les blancs. **[Personnalisation de l'écran Accueil\(P. 35\)](#page-43-0)**

# **REMARQUE**

- Les réglages enregistrés sont conservés, même si l'appareil est éteint.
- Pour modifier ou supprimer les paramètres enregistrés, accédez à <Lecture> ▶ <E-mail>/<I-Fax>/<Fichier>  $\triangleright$  <Réglages favoris>  $\triangleright$  <Modif./Suppr.>  $\triangleright$  <Modifier> ou <Supprimer>, puis suivez les étapes ci-après.

Pour modifier un paramètre : Sélectionnez le paramètre à modifier  $\triangleright$  modifiez le paramètre  $\triangleright$  appuyez sur <Appliquer>  $\triangleright$  <Oui>. **Pour supprimer un paramètre :**

Sélectionnez le paramètre à supprimer la appuyez sur <Oui>.

- Il est impossible de modifier des destinataires une fois que les paramètres ont été enregistrés. Pour modifier un destinataire, supprimez les paramètres, puis enregistrez-les à nouveau.
- Si vous avez enregistré un destinataire qui était spécifié dans le carnet d'adresses, puis que vous supprimez l'entrée du destinataire dans le carnet d'adresses, le destinataire est également supprimé des paramètres favoris de la numérisation.

# <span id="page-400-0"></span>Rappel des paramètres favoris

Sélectionnez simplement la combinaison de réglages qui convient à votre objectif parmi les paramètres favoris.

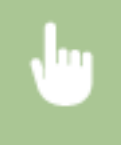

<Lecture> > <E-mail>/<I-Fax>/<Fichier> > <Réglages favoris> > Sélectionnez la combinaison de paramètres à rappeler

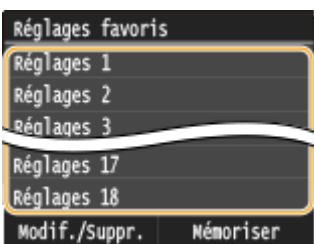

# **REMARQUE**

● Une fois que vous avez rappelé la combinaison de réglages, vous pouvez également modifier les paramètres de numérisation selon vos besoins.

#### LIENS

**[Envoi de documents sous forme d'e-mails à partir de l'appareil\(P. 343\)](#page-351-0) [Envoi de I-Fax\(P. 229\)](#page-237-0) [Enregistrement de documents dans un dossier partagé ou un serveur FTP\(P. 351\)](#page-359-0)**

# **Consultation de l'état et du journal des documents envoyés (e-mail, dossier partagé ou serveur FTP)**

0YU4-06H

Vous pouvez consulter l'état et le journal des documents numérisés envoyés directement depuis l'appareil.

# **IMPORTANT**

● Si <Afficher le journal des tâches> est défini sur <Désactivé>, vous n'êtes pas en mesure d'examiner les journaux des documents envoyés. **@Afficher le journal des tâches(P. 737)** 

**Appuyez sur**  $\bigcirc$ **.** 

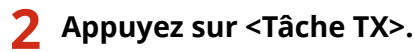

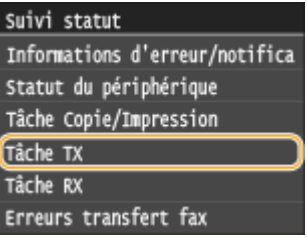

**3 Consultez l'état et le journal des documents envoyés.**

### **Pour consulter l'état des documents envoyés**

**1** Appuyez sur <Statut tâche>.

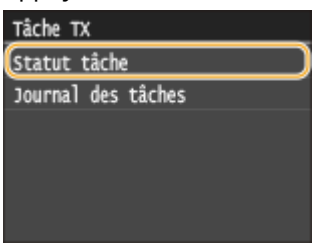

**2** Sélectionnez le document dont vous voulez examiner le statut.

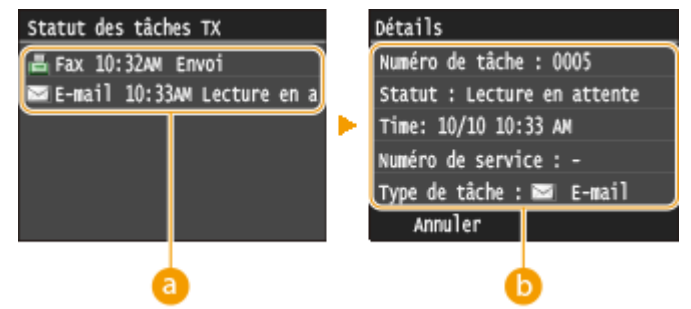

#### **<Statut des tâches TX>**

Affiche une liste des documents en cours d'envoi ou en attente de traitement.

#### **<Détails>**

Affiche les informations détaillées sur le document sélectionné dans la liste. Si vous avez défini plusieurs destinataires, le nombre de ces destinataires s'affiche à l'écran. Pour examiner le détail des différents destinataires, appuyez sur <Destinataire>.

#### **Pour consulter le journal des documents envoyés**

**1** Appuyez sur <Journal des tâches>.

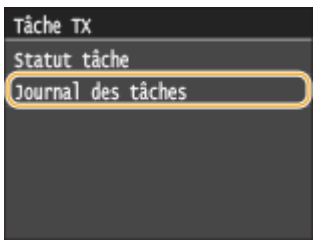

**2** Sélectionnez le document dont vous voulez examiner le journal.

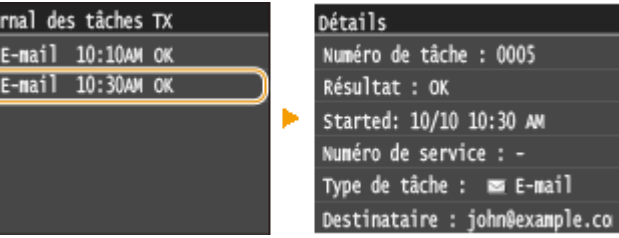

#### **<Journal des tâches TX>**

Affiche une liste des documents envoyés. < OK> s'affiche si un document a bien été envoyé tandis que <Erreur> s'affiche en cas d'échec de l'envoi, que ce soit en raison d'une annulation ou d'une erreur.

#### **<Détails>**

Jou ш  $\blacksquare$ 

Affiche les informations détaillées sur le document sélectionné à partir de la liste.

#### **REMARQUE:**

Si un numéro à trois chiffres s'affiche dans le cas de <Erreur>

● Ce nombre correspond à un code d'erreur. **[Si un code d'erreur apparaît\(P. 772\)](#page-780-0)**

#### LIENS

**[Envoi de documents sous forme d'e-mails à partir de l'appareil\(P. 343\)](#page-351-0)**

**[Enregistrement de documents dans un dossier partagé ou un serveur FTP\(P. 351\)](#page-359-0)**

**[Annulation de l'envoi de documents \(e-mail, dossier partagé ou serveur FTP\)\(P. 354\)](#page-362-0)**

**[Rapport résultat TX\(P. 834\)](#page-842-0)**

**[Rapport de gestion des communications\(P. 837\)](#page-845-0)**

# Utilisable commodément avec un périphérique mobile

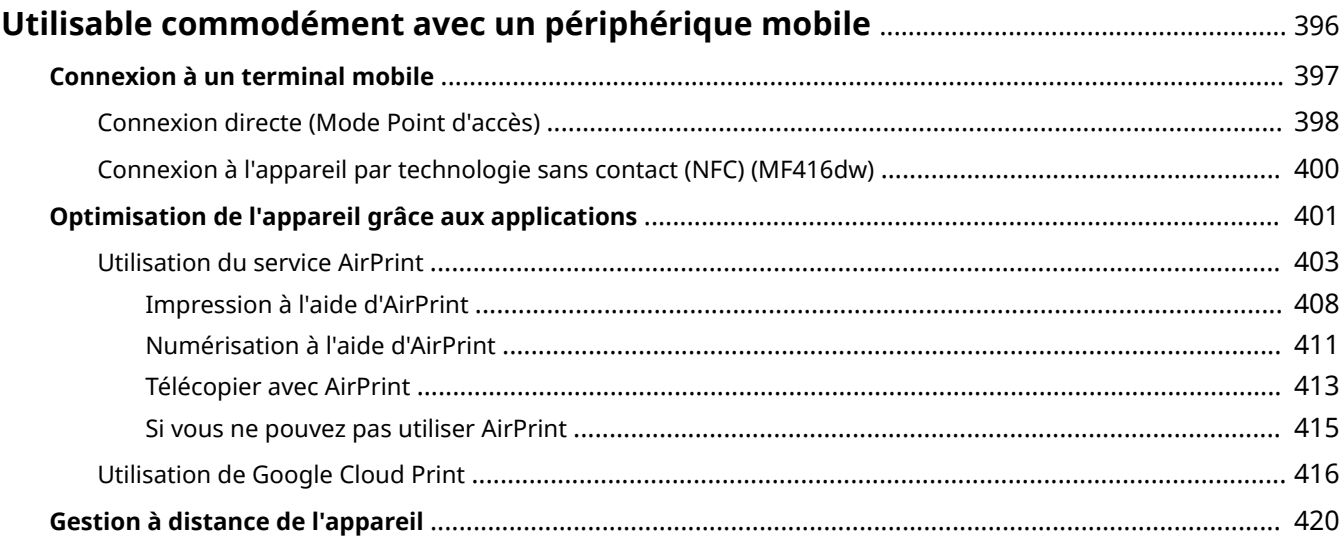

# <span id="page-404-0"></span>**Utilisable commodément avec un périphérique mobile**

0YU4-06J

Vous pouvez associer cet appareil à un terminal mobile, par exemple un smartphone ou une tablette, afin d'utiliser une application destinée à réaliser en toute simplicité une impression, une numérisation ou toute autre opération. Vous pouvez également utiliser un terminal mobile pour commander l'appareil à distance, consulter l'état de l'impression et modifier les paramètres de l'appareil.

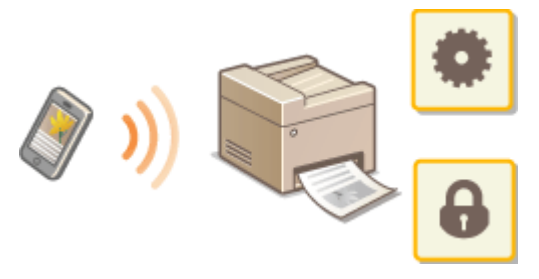

**[Connexion à un terminal mobile\(P. 397\)](#page-405-0) [Optimisation de l'appareil grâce aux applications\(P. 401\)](#page-409-0) [Gestion à distance de l'appareil\(P. 420\)](#page-428-0)**

# <span id="page-405-0"></span>**Connexion à un terminal mobile**

#### 0YU4-06K

Vous pouvez connecter l'appareil à un terminal mobile selon plusieurs méthodes : réseau sans fil, connexion directe ou technologie sans contact (NFC)<sup>\*</sup>. Sélectionnez le mode de connexion adapté à votre environnement et à vos appareils.

\*MF416dw uniquement

# ■ Connexion à un réseau local sans fil

Connectez un terminal mobile à l'appareil au moyen d'un routeur réseau local sans fil, comme vous le feriez pour relier un ordinateur à l'appareil. **[Connexion à un réseau local sans ȴl \(P. 429\)](#page-437-0)**

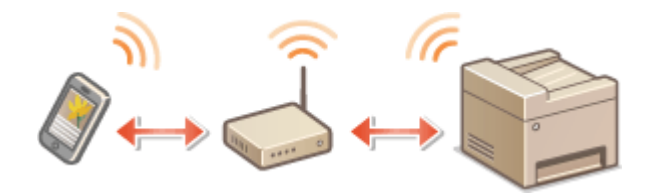

## ■ Connexion directe

Connectez le terminal mobile à l'appareil directement, sans utiliser de routeur réseau local sans fil. Même si aucun réseau local sans fil n'est disponible, vous pouvez connecter rapidement le terminal mobile à l'appareil. **[Connexion](#page-406-0) [directe \(Mode Point d'accès\)\(P. 398\)](#page-406-0)**

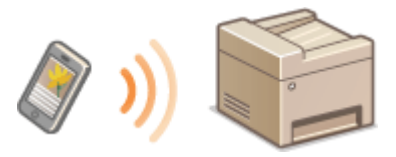

#### **IMPORTANT:**

● Si une connexion directe a été établie, vous ne pouvez utiliser une liaison au routeur ni filaire ni sans fil.

# ■ Connexion à l'appareil par technologie sans contact (NFC) MF416dw

Si votre terminal mobile est compatible NFC, vous pouvez établir une connexion en l'approchant de l'appareil. O **[Numérisation à partir de l'appareil\(P. 313\)](#page-321-0)**

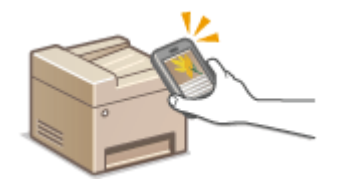

# <span id="page-406-0"></span>**Connexion directe (Mode Point d'accès)**

#### 0YU4-06L

Y compris dans un environnement sans routeur réseau local sans fil, vous pouvez connecter votre terminal mobile à l'appareil sans avoir à définir de paramètres complexes, en utilisant le "Mode Point d'accès", qui vous permet d'établir une connexion directe et sans fil.

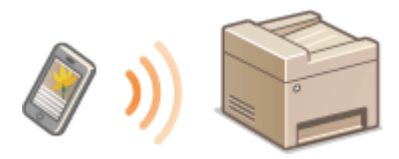

# Utilisation de l'appareil en connexion directe (en mode point d'accès)

Suivez ces opérations pour établir une connexion en mode point d'accès.

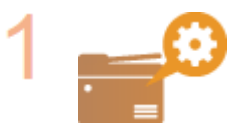

#### **Mettez l'appareil en mode point d'accès.**

Définissez <Activer la connexion directe> sur <Activé>.

**[Activer la connexion directe\(P. 652\)](#page-660-0)**

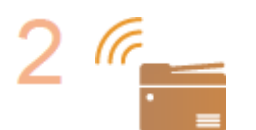

#### **Mettez l'appareil en mode d'attente de connexion.**

● Dans l'écran Accueil, tapez sur <Connexion directe>. L'appareil bascule dans un mode vous permettant d'y connecter votre terminal mobile.

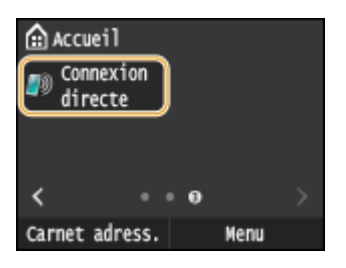

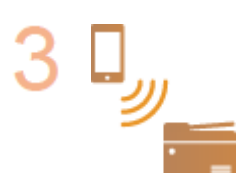

#### **Connexion depuis un terminal mobile**

· Selon le SSID et la clé réseau affichés à l'écran, définissez les paramètres de connexion au réseau local sans fil de l'appareil.

#### **REMARQUE:**

● L'écran ci-dessous s'affiche pendant la connexion.

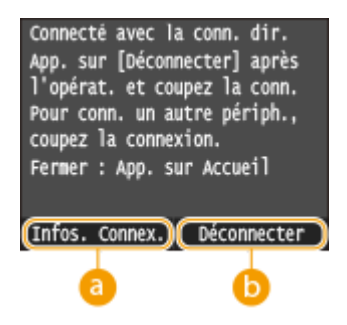

Utilisable commodément avec un périphérique mobile

#### **<Infos. Connex.>**

Vous pouvez afficher les informations sur la connexion directe en cours de traitement.

#### **B** <Déconnecter>

Arrête la procédure de connexion directe. Une fois l'impression, la numérisation ou toute autre opération terminée, appuyez sur ce bouton pour terminer la connexion.

# **IMPORTANT**

- Lorsque l'appareil est en connexion directe, il est possible que vous ne puissiez pas vous connecter à Internet en fonction de votre périphérique mobile.
- La connexion directe n'est possible qu'en connexion biunivoque entre l'appareil et un périphérique mobile simple. Vous ne pouvez pas connecter 2 périphériques mobiles ou davantage sur l'appareil en même temps.
- Si une connexion sans fil depuis le périphérique mobile ne s'effectue pas dans les 5 minutes alors que le SSID et la clé réseau sont affichés, l'attente de connexion prend fin.
- Si pendant une communication en connexion directe, la durée pendant laquelle aucune transmission de données entre l'appareil et le périphérique mobile prend un certain temps, il est possible que la communication se termine.
- Le SSID de l'appareil et la clé réseau sont modifiés chaque fois que la procédure de connexion directe est démarrée.
- En connexion directe, le mode veille n'est pas aussi efficace pour l'économie d'énergie.
- Quand <Activer la connexion directe> et <Activer NFC> sont définis sur <Activé>, le mode veille économise moins d'énergie, même si la connexion directe n'est pas activée. **[Activer la connexion directe\(P. 652\)](#page-660-0) [Activer NFC\(P. 732\)](#page-740-0)**
- Si vous utilisez une connexion directe, ne définissez pas manuellement l'adresse IP sur l'appareil mobile. Si vous le faites cela peut entraîner une mauvaise communication après l'utilisation d'une connexion directe.

# **CONSEILS**

#### **Utilisation de NFC avec le mode point d'accès (MF416dw)**

● Vous pouvez utiliser conjointement la technologie NFC et le mode point d'accès. Il suffit d'approcher votre terminal mobile du symbole NFC situé sur le panneau de commande de l'appareil pour lire automatiquement le SSID et la clé réseau de l'appareil. **[Connexion à l'appareil par technologie sans](#page-408-0) [contact \(NFC\) \(MF416dw\)\(P. 400\)](#page-408-0)**

# <span id="page-408-0"></span>**Connexion à l'appareil par technologie sans contact**

**(NFC)**  MF416dw

#### 0YU4-06R

Cet appareil prend en charge la technologie NFC (Near Field Communication). En approchant un terminal mobile compatible NFC du symbole NFC ( **[Panneau de commande\(P. 27\)](#page-35-0)** ) situé sur le panneau de commande, vous pouvez le connecter à l'appareil. Pour en savoir plus sur la compatibilité NFC de votre terminal mobile, consultez le manuel ou bien prenez contact avec le fabricant.

### **Réglage du périphérique mobile**

- Régler le périphérique afin d'activer sa fonction NFC. Pour en savoir plus, reportez-vous aux modes d'emploi fournis avec les périphériques mobiles que vous utilisez ou contactez les fabricants concernés.
- Installez Canon Mobile Application sur votre périphérique mobile. Pour plus d'informations, reportez-vous au site Web de Canon, à l'adresse : **http://www.canon.com/** .
- Lancez Canon Mobile Application.

### **Réglage nécessaire de l'appareil**

Pour imprimer deux puis des périphériques compatibles NFC, indiquez les paramètres suivants.

- Définissez <Activer NFC> sur <Activé>. **[Activer NFC\(P. 732\)](#page-740-0)**
- Configurez l'adresse IP au format IPv4. **○Définition de l'adresse IPv4(P. 449)**

# **IMPORTANT**

- Vous pouvez télécharger le logiciel de l'application gratuitement, mais vous serez facturé pour les frais de connexion Internet.
- Si vous ne parvenez pas à établir la connexion, modifiez la position d'approche du terminal mobile sur l'appareil.
- Un certain temps peut être nécessaire avant que la connexion ne s'établisse.
- Un fonctionnement correct peut s'avérer impossible selon les périphériques mobiles.

# <span id="page-409-0"></span>**Optimisation de l'appareil grâce aux applications**

#### 0YU4-06S

Vous pouvez utiliser une application afin de réaliser des impressions, des numérisations ou autres opérations au moyen de l'appareil, grâce à votre terminal mobile. L'appareil prend en charge une application développée par Canon ainsi que de nombreuses autres applications. Vous pouvez ainsi choisir l'application adaptée à votre terminal mobile, à votre objectif ou encore à votre situation.

# ■Impression ou numérisation par Canon Mobile Application ou par un plug-in

Vous pouvez réaliser des impressions depuis un terminal mobile ou numériser des documents placés sur l'appareil, puis envoyer les données numérisées vers un terminal mobile. Pour connaître les systèmes d'exploitation compatibles, le paramétrage détaillé et la procédure d'utilisation, consultez le site Web de Canon, à l'adresse : **http:// www.canon.com/** .

# ■ Utilisation de Google Cloud Print

Vous pouvez réaliser des impressions depuis une application ou un service qui prenne en charge Google Cloud Print. Vous pouvez faire fonctionner l'appareil à tout moment et en tout lieu, par exemple si vous êtes en déplacement. **[Utilisation de Google Cloud Print\(P. 416\)](#page-424-0)**

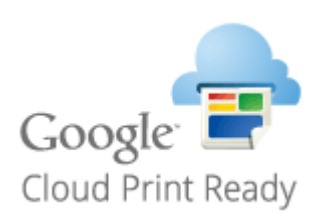

### ■Impression avec Mopria™

Cet appareil prend également en charge Mopria™, qui vous permet de réaliser des impressions avec des imprimantes de différents modèles et fabricants, en ayant recours à des opérations et à des paramètres communs. Par exemple, supposons que des imprimantes compatibles avec Mopria™, de différents modèles et fabricants, soient installées dans votre bureau, chez vous ou sur les sites que vous visitez. Vous pouvez, en utilisant Mopria™, réaliser des impressions au moyen de l'une de ces imprimantes sans avoir à installer leur pilote. Pour en savoir plus sur les modèles prenant en charge Mopria™ et sur les exigences système, consultez **http://www.mopria.org** .

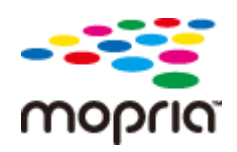

### **Consultation des paramètres Mopria™**

Connectez-vous à l'interface distante en mode gestionnaire de système ( **[Démarrage de](#page-633-0)** [l'interface utilisateur distante\(P. 625\)](#page-633-0) ) [Réglages/Enregistrement] [Réglages réseau]  $\blacktriangleright$  [Réglages Mopria]  $\blacktriangleright$  [Modifier]  $\blacktriangleright$  Vérifiez que la case [Utiliser Mopria] est cochée  $\blacktriangleright$  [OK]

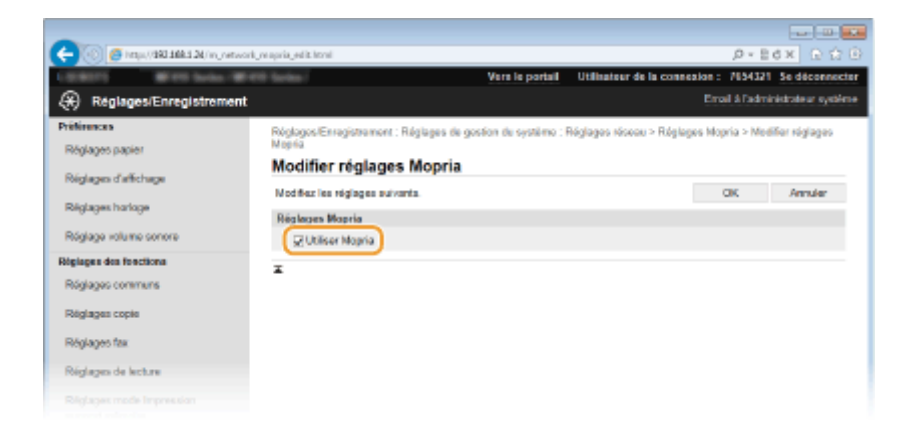

# <span id="page-411-0"></span>**Utilisation du service AirPrint**

0YU4-06U

Vous pouvez imprimer, numériser ou envoyer des fax sans utiliser le pilote en envoyant les données d'impression à partir de périphériques Apple.

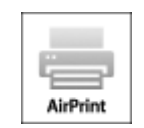

#### **Paramètres AirPrint**

**Configuration des réglages AirPrint(P. 403) OAffichage de l'écran pour AirPrint(P. 406)** 

#### **Fonctions d'AirPrint**

**[Impression à l'aide d'AirPrint\(P. 408\)](#page-416-0) [Numérisation à l'aide d'AirPrint\(P. 411\)](#page-419-0) [Télécopier avec AirPrint\(P. 413\)](#page-421-0)**

#### **Dépannage**

**O[Si vous ne pouvez pas utiliser AirPrint\(P. 415\)](#page-423-0)** 

# Configuration des réglages AirPrint

Vous pouvez enregistrer des informations, notamment le nom de l'appareil et le lieu de l'installation, destinées à identifier l'appareil. Il est également possible de désactiver la fonction AirPrint de l'appareil. Servez-vous de l'interface utilisateur distante pour les modifier.

# **1 Lancez l'interface utilisateur distante en mode Administrateur système. [Démarrage de l'interface utilisateur distante\(P. 625\)](#page-633-0)**

# **2 Cliquez sur [Réglages/Enregistrement].**

● Si vous utilisez un appareil portable tel qu'un iPad, un iPhone ou un iPod touch, lisez "appuyez sur" à la place de "cliquez sur" tout au long de cette section.

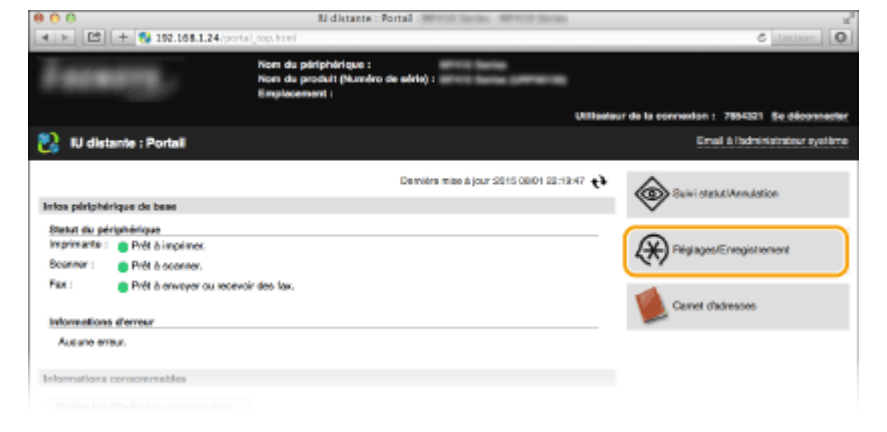

**Cliquez sur [Réglages réseau] [Réglages AirPrint].**

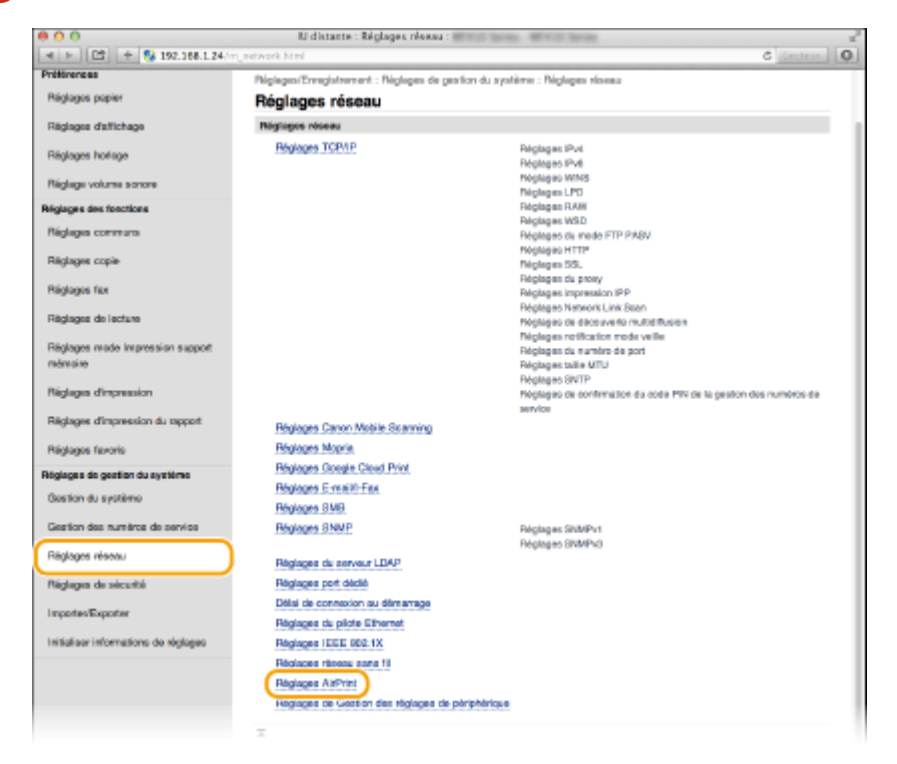

# **Cliquez sur [Modifier].**

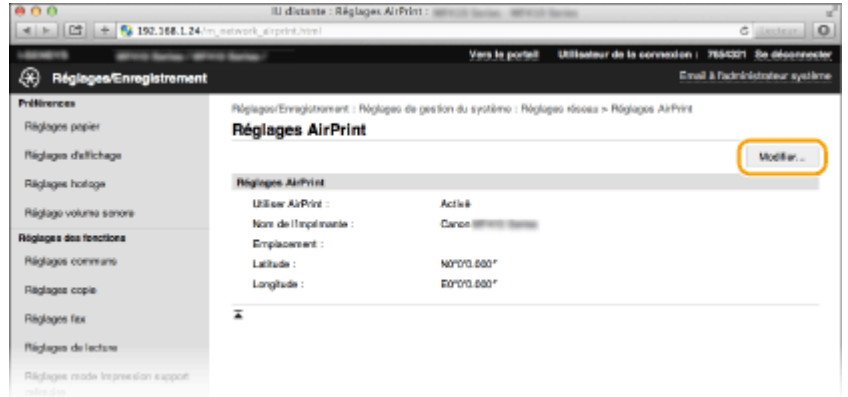

Spécifiez les réglages requis et cliquez sur [OK].

#### Utilisable commodément avec un périphérique mobile

<span id="page-413-0"></span>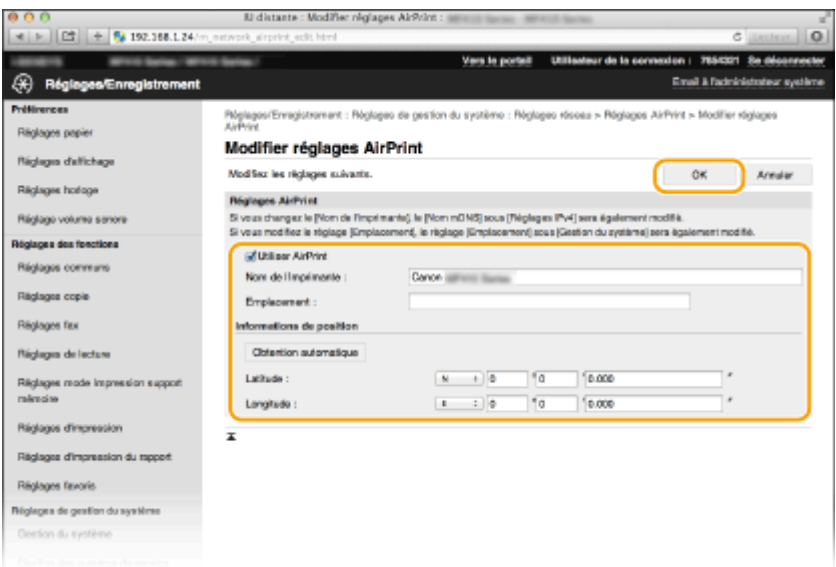

#### **[Utiliser AirPrint]**

Cochez la case pour activer AirPrint. Pour désactiver cette fonction, désactivez la case correspondante.

#### **[Nom de l'imprimante]/[Emplacement]/[Latitude]/[Longitude]**

Saisissez le nom et l'emplacement de l'installation permettant d'identifier l'appareil à partir du périphérique Apple que vous utilisez. Ces informations sont particulièrement utiles si vous possédez plusieurs imprimantes AirPrint.

#### **REMAROUE:**

#### **Si vous cochez la case [Utiliser AirPrint]**

Les éléments suivants sont également définis sur <Activé>.

- <Réglages mDNS> pour IPv4 et IPv6 **©Configuration de DNS(P. 501)**
- <Utiliser HTTP> **[Désactivation de la communication HTTP\(P. 584\)](#page-592-0)**
- **<Utiliser impression IPP>, sous <Réglages impression IPP> CModification du réglage des fonctions disponibles avec AirPrint(P. 405)**
- <Utiliser Network Link Scan> **OModification du réglage des fonctions disponibles avec AirPrint(P. 405)**

#### **Si vous modiȴez [Nom de l'imprimante]**

● Si vous modifiez [Nom de l'imprimante] que vous avez déjà spécifié une fois, il est possible que vous ne soyez plus en mesure d'imprimer depuis le Mac utilisé pour l'impression jusqu'ici. Ce phénomène se produit car Nom mDNS> ( **[Conȴguration de DNS\(P. 501\)](#page-509-0)** ) d'IPv4 est également automatiquement modifié. Le cas échéant, ajoutez de nouveau l'appareil sur le Mac.

### **6 Redémarrez l'appareil.**

● Éteignez l'appareil et attendez au moins 10 secondes avant de le rallumer.

## ■ Modification du réglage des fonctions disponibles avec AirPrint

Si vous souhaitez désactiver des fonctions que vous n'allez pas utiliser avec AirPrint ou bien coder des communications, configurez le paramètre nécessaire en utilisant le panneau de commande.

#### **Modiȴcation des paramètres d'impression et de fax**

Pour exécuter une impression ou un envoi de fax à l'aide d'AirPrint, le protocole IPP est utilisé.

#### **Activer/désactiver la fonction**

<span id="page-414-0"></span>Vous pouvez spécifier s'il faut exécuter de l'impression et un envoi de fax avec AirPrint. Le paramètre d'usine par défaut est <Activé>.

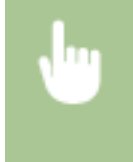

<Menu> <<Réglages réseau> ><Réglages TCP/IP> ><Réglages impression IPP> </r>>><Utiliser impression IPP> Sélectionnez <Désactivé> ou <Activé>

#### **Modiȴcation d'un réglage TLS**

Vous pouvez spécifier s'il faut coder des communications à l'aide de TLS en exécutant une impression et un envoi de faxes avec AirPrint. Le paramètre d'usine par défaut est <Désactivé>.

#### **REMAROUE:**

● Quand l'appareil est connecté à un Mac via USB, réglez <Utiliser TLS> sur <Désactivé>.

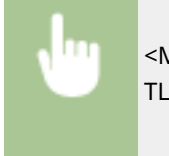

<Menu> <Réglages réseau> <Réglages TCP/IP> <Réglages impression IPP> <Utiliser TLS> Sélectionnez <Désactivé> ou <Activé>  $\triangleright$ 

#### **Modiȴcation des réglages de numérisation**

Vous pouvez activer/désactiver la fonction de numérisation disponible avec AirPrint. Le réglage d'usine par défaut est <Activé>.

<Menu> <Réglages réseau> <Réglages TCP/IP> <Utiliser Network Link Scan> Sélectionnez <Désactivé> ou <Activé>

# Affichage de l'écran pour AirPrint

Vous pouvez afficher l'écran pour AirPrint dans lequel vous avez accès non seulement aux réglages AirPrint, mais aussi aux informations sur les consommables tels que le papier et la cartouche de toner. En outre, vous pouvez configurer les paramètres de la fonction de sécurité (**C[Activation de communications cryptées TLS pour l'interface](#page-596-0) [utilisateur distante\(P. 588\)](#page-596-0)** ).

**Cliquez sur [Préférences Système] dans le Dock du bureau > [Imprimantes et scanners].**

- **2 Sélectionnez cet appareil, puis cliquez sur [Options et fournitures].**
- **Cliquez sur [Afficher la page web de l'imprimante].**

### **4 Connectez-vous à l'interface utilisateur distante.**

● Pour modifier les paramètres d'AirPrint, connectez-vous en mode administrateur système.

**" L'écran d'AirPrint s'affiche.** 

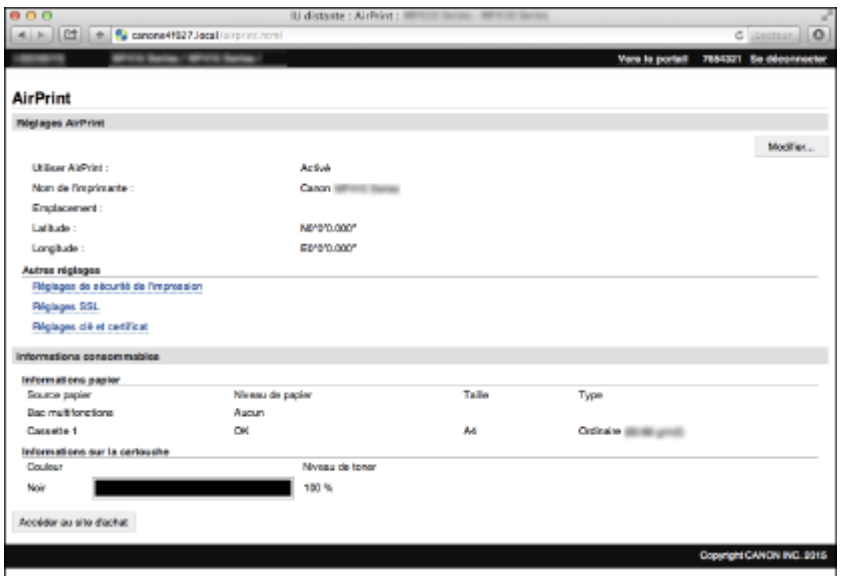

# Marques commerciales

Apple, Bonjour, iPad, iPhone, iPod touch, Safari, Mac, Mac OS et Mac OS X, AirPrint et le logo AirPrint sont des marques commerciales d'Apple Inc.

# <span id="page-416-0"></span>**Impression à l'aide d'AirPrint**

#### 0YU4-06W

Il n'est pas obligatoire d'utiliser un ordinateur pour imprimer des e-mails, des photos, des pages Web et d'autres documents. AirPrint vous permet d'imprimer directement depuis des périphériques Apple tels qu'un iPad, un iPhone et un iPod touch.

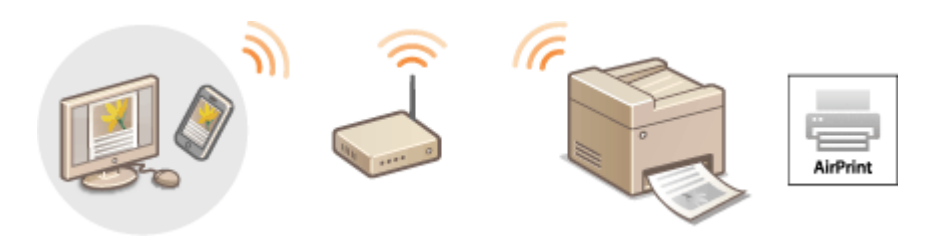

**Impression à partir d'un iPad, iPhone ou iPod touch(P. 408) O[Impression depuis un Mac\(P. 409\)](#page-417-0) OSpécification du réglage des demi-teintes pour les dossiers d'image(P. 410)** 

## **Conȴguration système requise**

Pour imprimer avec AirPrint, vous devez disposer de l'un des périphériques Apple suivants.

- iPad (tous les modèles)
- iPhone (3GS ou modèle ultérieur)
- iPod touch (3è génération ou modèle ultérieur)
- Mac (Mac OS X 10.7 ou une version ultérieure)<sup>\*</sup>

\* Mac OS X 10.9 ou une version ultérieure si vous utilisez une connexion USB.

#### **Environnement réseau**

Vous avez besoin de l'un des environnements suivants.

- Le périphérique Apple et l'appareil sont connectés sur le même réseau local.
- Le périphérique Apple et l'appareil sont connectés en connexion directe.
- Le Mac et l'appareil sont connectées via USB.

# **IMPORTANT**

● Pour l'impression, vous devez définir <Utiliser impression IPP> sur <Activé>. **OModification du réglage des [fonctions disponibles avec AirPrint\(P. 405\)](#page-413-0)**

# Impression à partir d'un iPad, iPhone ou iPod touch

# **1 Assurez-vous que l'appareil sous tension et qu'il est raccordé à votre périphérique Apple.**

● Pour vous assurer de cela, reportez-vous à "Mise en route." **©[Manuels inclus avec l'appareil\(P. 898\)](#page-906-0)** 

- <span id="page-417-0"></span>● Pour savoir si le périphérique Apple et l'appareil sont connectés en connexion directe, reportez-vous à ○ **[Connexion directe \(Mode Point d'accès\)\(P. 398\)](#page-406-0)** .
- **2** À partir de l'application de votre périphérique Apple, appuyez sur **de la** pour afficher **le menu.**
- **3 Dans la liste déroulante, appuyez sur [Imprimer].**

# **4 Sélectionnez cet appareil à partir de [Imprimante] dans [Options d'imprimante].**

● Les imprimantes reliées au réseau s'aɚchent. Sélectionnez l'appareil à ce stade.

#### **IMPORTANT:**

● [Options d'imprimante] ne s'affiche pas dans les applications qui ne prennent pas en charge AirPrint. Il est impossible d'imprimer par le biais de ces applications.

### **5** Définissez les réglages d'impression comme il convient.

#### **REMARQUE:**

- Les réglages disponibles et les formats de papier varient d'une application à l'autre.
- Vous pouvez spécifier le réglage des demi-teintes pour les dossiers d'image à l'aide du panneau de commande. **Ospécification du réglage des demi-teintes pour les dossiers d'image(P. 410)**

# **6 Appuyez sur [Imprimer].**

➠L'impression commence.

#### **REMARQUE:**

#### **Consultation de l'état d'impression**

● Pendant l'impression, appuyez à deux reprises sur le bouton Accueil ▶ appuyez sur [Imprimer].

# Impression depuis un Mac

- **1 Assurez-vous que l'appareil est sous tension et qu'il est raccordé à votre Mac.**
- Pour vous assurer de cela, reportez-vous à "Mise en route." **©[Manuels inclus avec l'appareil\(P. 898\)](#page-906-0)**

# **2** Ajoutez l'appareil est sur le Mac est deux puis [Préférences Système] ► [Imprimantes] **et scanners].**

● Cette opération n'est pas nécessaire si l'enregistrement a déjà effectué pour la numérisation ou le fax.

# **3** Ouvrez un document dans une application et affichez la boîte de dialogue **d'impression.**

● La manière d'aɚcher la boîte de dialogue varie d'une application à l'autre. Pour plus d'informations, consultez le mode d'emploi de l'application concernée.

<span id="page-418-0"></span>**4 Sélectionnez cet appareil dans la boîte de dialogue d'impression.**

● Les imprimantes connectées au Mac s'aɚchent. Sélectionnez l'appareil à ce stade.

**5** Définissez les réglages d'impression comme il convient.

#### **REMARQUE:**

- Les réglages disponibles et les formats de papier varient d'une application à l'autre.
- Vous pouvez spécifier le réglage des demi-teintes pour les dossiers d'image à l'aide du panneau de commande. **OSpécification du réglage des demi-teintes pour les dossiers d'image(P. 410)**

# **6 Cliquez sur [Imprimer].**

➠L'impression commence.

# Spécification du réglage des demi-teintes pour les dossiers d'image

Lorsque vous imprimez des fichiers image JPEG et TIFF par AirPrint, vous pouvez modifier un réglage d'impression pour reproduire les demi-teintes (plage intermédiaire entre les zones claires et foncées d'une image) pour obtenir une qualité d'image optimale. Le réglage par défaut d'usine est <Dégradé>.

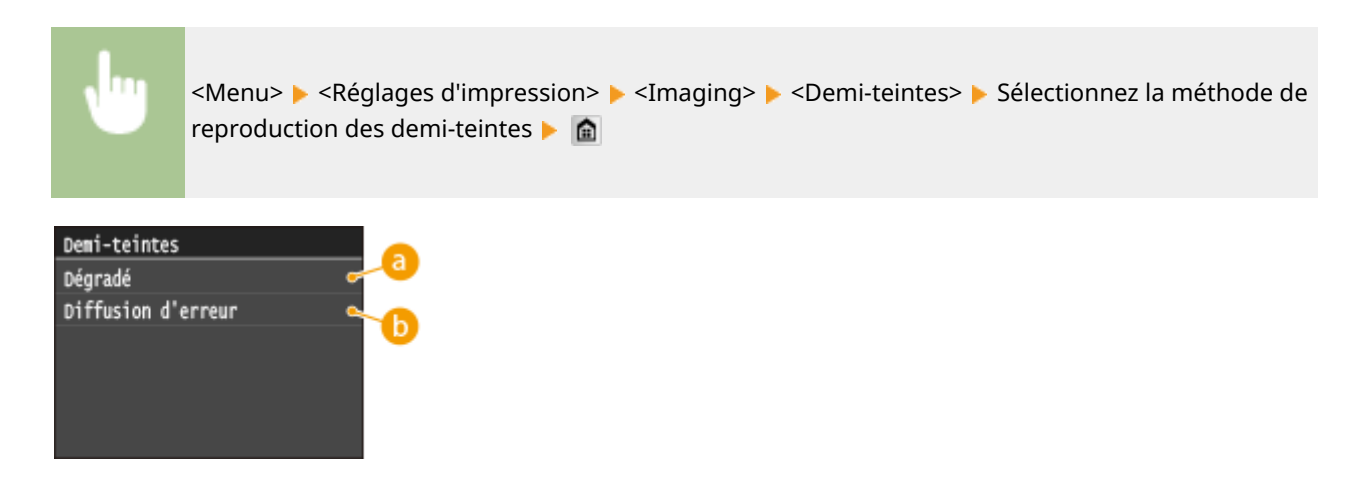

# **<Dégradé>**

Applique un lissage fin aux dégradés tels que ceux des photographies numériques lors de leur impression.

# **<Diffusion d'erreur>**

Imprime très lisiblement les textes en petits caractères et les lignes fines.

# <span id="page-419-0"></span>**Numérisation à l'aide d'AirPrint**

#### 0YU4-06X

Vous pouvez utiliser AirPrint pour transférer des données numérisées par l'appareil directement sur un Mac.

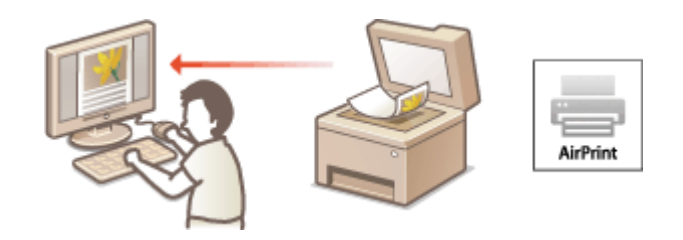

### **Configuration système requise**

Pour numériser avec AirPrint, vous avez besoin d'un Mac sur lequel est installé Mac OS X 10.9 ou une version ultérieure.

#### **Environnement réseau**

Vous avez besoin de l'un des environnements suivants.

- Le Mac et l'appareil sont connectés sur le même réseau local.
- Le Mac et l'appareil sont connectées via USB.

# **IMPORTANT**

- Pour la numérisation, vous devez définir <Utiliser Network Link Scan> sur <Activé>. **OModification du [réglage des fonctions disponibles avec AirPrint\(P. 405\)](#page-413-0)**
- Avant la numérisation, vous devez mettre l'appareil en ligne. Lorsque la fonction de mise en ligne automatique ( **[Connexion auto pr lecture à distance\(P. 736\)](#page-744-0)** ) est définie sur <Désactivé>, mettez préalablement l'appareil en ligne en appuyant sur <Lecture>  $\blacktriangleright$  <Scanner distant>, puis commencez la procédure de numérisation.
- Vous ne pouvez pas procéder à l'une numérisation lorsque les paramètres action, de copie ou de fax sont en cours de réglage ou lorsque l'appareil est en train d'effectuer une opération quelconque.

# Numérisation depuis le Mac

- **1 Assurez-vous que l'appareil est sous tension et qu'il est raccordé à votre Mac.**
- Pour vous assurer de cela, reportez-vous à "Mise en route."  **[Manuels inclus avec l'appareil\(P. 898\)](#page-906-0)**
- **2** Ajoutez l'appareil est sur le Mac est depuis [Préférences Système] [Imprimantes et **scanners].**
- Cette opération n'est pas nécessaire si l'enregistrement a déjà effectué pour l'impression ou le fax.
- **3 Sélectionnez cet appareil dans la liste des imprimantes de [Imprimantes et scanners].**

# **Cliquez sur [Numériser].**

# **Cliquez sur [Ouvrir le scanner].**

**" L'écran [Scanner] s'affiche.** 

Configurez les réglages de numérisation comme souhaité.

# **Cliquez sur [Numériser].**

**WEW** La numérisation démarre et les données numérisées s'affichent.

# <span id="page-421-0"></span>**Télécopier avec AirPrint**

#### 0YU4-06Y

AirPrint vous permet d'envoyer des fax depuis un Mac presque de la même manière que vous imprimez depuis un Mac.

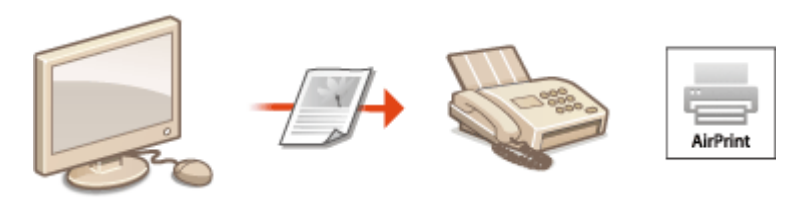

#### **Configuration système requise**

Pour envoyer des fax avec AirPrint, vous avez besoin d'un Mac sur lequel est installé Mac OS X 10.9 ou une version ultérieure.

#### **Environnement réseau**

Vous avez besoin de l'un des environnements suivants.

- Le Mac et l'appareil sont connectés sur le même réseau local.
- Le Mac et l'appareil sont connectées via USB.

# **IMPORTANT**

● Pour faxer, vous devez définir <Utiliser impression IPP> sur <Activé>. **●Modification du réglage des [fonctions disponibles avec AirPrint\(P. 405\)](#page-413-0)**

# Envoi de fax depuis un Mac

- **1 Assurez-vous que l'appareil est sous tension et qu'il est raccordé à votre Mac.**
- Pour vous assurer de cela, reportez-vous à "Mise en route." **■[Manuels inclus avec l'appareil\(P. 898\)](#page-906-0)**

# **2** Ajoutez l'appareil est sur le Mac est depuis [Préférences Système] • [Imprimantes et **scanners].**

● Cette opération n'est pas nécessaire si l'enregistrement a déjà effectué pour l'impression ou la numérisation.

# **2** Ouvrez un document dans une application et affichez la boîte de dialogue **d'impression.**

● La manière d'aɚcher la boîte de dialogue varie d'une application à l'autre. Pour plus d'informations, consultez le mode d'emploi de l'application concernée.

### **4 Sélectionnez cet appareil dans la boîte de dialogue d'impression.**

➠Les imprimantes connectées au Mac s'aɚchent. Sélectionnez le pilote de fax de cet appareil à cette étape.

# **5 Indiquez le destinataire.**

# **6 Cliquez sur [Fax].**

➠L'envoi du fax démarre.

# <span id="page-423-0"></span>**Si vous ne pouvez pas utiliser AirPrint**

0YU4-070

Si vous ne pouvez pas utiliser AirPrint, essayez les solutions suivantes.

- Assurez-vous que l'appareil sous tension. S'il est sous tension, mettez le hors tension, puis patientez pendant au moins 10 secondes et remettez le sous tension pour vérifier si le problème est résolu.
- Assurez-vous qu'aucun message d'erreur ne s'affiche sur l'appareil.
- Contrôlez que les périphériques Apple et l'appareil soient connectés au même réseau local. Si l'appareil est sous tension, plusieurs minutes peuvent s'écouler avant que l'appareil ne soit en mesure d'établir une communication.
- Assurez-vous que Bonjour est activé sur votre périphérique Apple.
- Veillez à ce que l'appareil soit configuré de façon à activer l'impression/la numérisation/l'envoi de fax à partir d'un ordinateur même si aucun numéro de service ou mot de passe n'est saisi. **O Configuration du mode de gestion [des numéros de service pour imprimer ou envoyer des fax à partir de l'ordinateur\(P. 544\)](#page-552-0)**
- Pour l'impression, assurez-vous que le papier est chargé dans l'appareil et que le niveau de sa cartouche de toner est suffisant. **DAffichage de l'écran pour AirPrint(P. 406)**
- Pour la numérisation, assurez-vous que le réglage de l'appareil pour numérisation par liaison réseau est <Activé>. **Modification du réglage des fonctions disponibles avec AirPrint(P. 405)**

# <span id="page-424-0"></span>**Utilisation de Google Cloud Print**

#### 0YU4-071

Google Cloud Print est un service qui permet à un utilisateur titulaire d'un compte Google d'imprimer à partir d'applications telles que Google Docs™ ou Gmail™ au moyen d'un smartphone, d'une tablette ou d'un ordinateur connecté à Internet. Contrairement à l'impression classique à partir d'un ordinateur, Google Cloud Print vous permet de réaliser des impressions sans utiliser de pilote. Par exemple, si vous souhaitez imprimer un e-mail ou des pièces jointes, vous pouvez utiliser Gmail pour mobile. Il ne vous reste alors plus qu'à collecter vos impressions sur l'appareil.

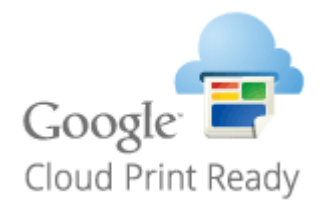

**OVérification de la configuration de l'appareil(P. 416) Modification des paramètres de Google Cloud Print(P. 416) [Enregistrement de l'appareil auprès de Google Cloud Print\(P. 417\)](#page-425-0)**

# **IMPORTANT**

- Lorsque vous enregistrez l'appareil ou utiliser Google Cloud Print pour imprimer des documents, vous devez être en mesure de connecter l'appareil à Internet. Tous les frais de connexion Internet vous incombent.
- Il est possible que cette fonction ne soit pas disponible dans certains pays ou certaines régions.

# **REMAROUE**

● Pour utiliser Google Cloud Print, un compte Google est nécessaire. Si vous n'en possédez pas, accédez au site Web de Google pour en créer un.

# 9érification de la configuration de l'appareil

Avant de configurer Google Cloud Print, vérifiez les points suivants :

- Assurez-vous que l'appareil a reçu une adresse IPv4 et qu'il est raccordé à un ordinateur par le biais d'un réseau. **Connexion à un réseau local sans fil (P. 429) Connexion à un réseau local filaire(P. 428)**
- Assurez-vous que les réglages relatifs à la date, l'heure et au fuseau horaire sont corrects. **[Réglages date/](#page-673-0) [heure\(P. 665\)](#page-673-0)**
- Si la gestion d'ID de service est activée, veillez à ce que l'appareil soit configuré de façon à activer l'impression à partir d'un ordinateur même si aucun numéro de service ou mot de passe n'est saisi. **CConfiguration du mode de [gestion des numéros de service pour imprimer ou envoyer des fax à partir de l'ordinateur\(P. 544\)](#page-552-0)**

# Modification des paramètres de Google Cloud Print

Activez la fonction Google Cloud Print sur l'appareil. Vous pouvez également désactiver la fonction Google Cloud Print de l'appareil.

```
1 Tapez sur <Menu>, dans l'écran Accueil.
```
- <span id="page-425-0"></span>**2 Appuyez sur <Réglages de gestion du système>.**
- Si l'écran de connexion apparaît, saisissez l'ID et le PIN à l'aide des touches numériques et appuyez sur  $\Box$ . **[Connexion à l'appareil\(P. 45\)](#page-53-0)**
- **3 Sélectionnez <Réglages Google Cloud Print> <Activer Google Cloud Print>.**

**4 Appuyez sur <Activé> ou <Désactivé>.**

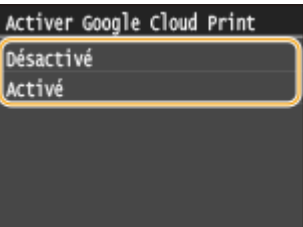

# Enregistrement de l'appareil auprès de Google Cloud Print

L'enregistrement de l'appareil avec Google Cloud Print vous permet d'imprimer depuis n'importe où.

- **1 Lancez l'interface utilisateur distante en mode Administrateur système. [Démarrage de l'interface utilisateur distante\(P. 625\)](#page-633-0)**
- **2 Cliquez sur [Réglages/Enregistrement].**

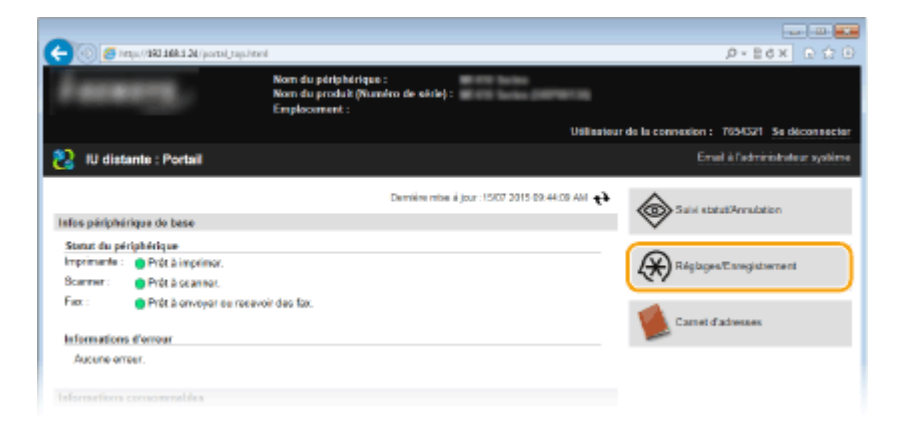

**3 Cliquez sur [Réglages réseau] [Réglages Google Cloud Print].**

#### Utilisable commodément avec un périphérique mobile

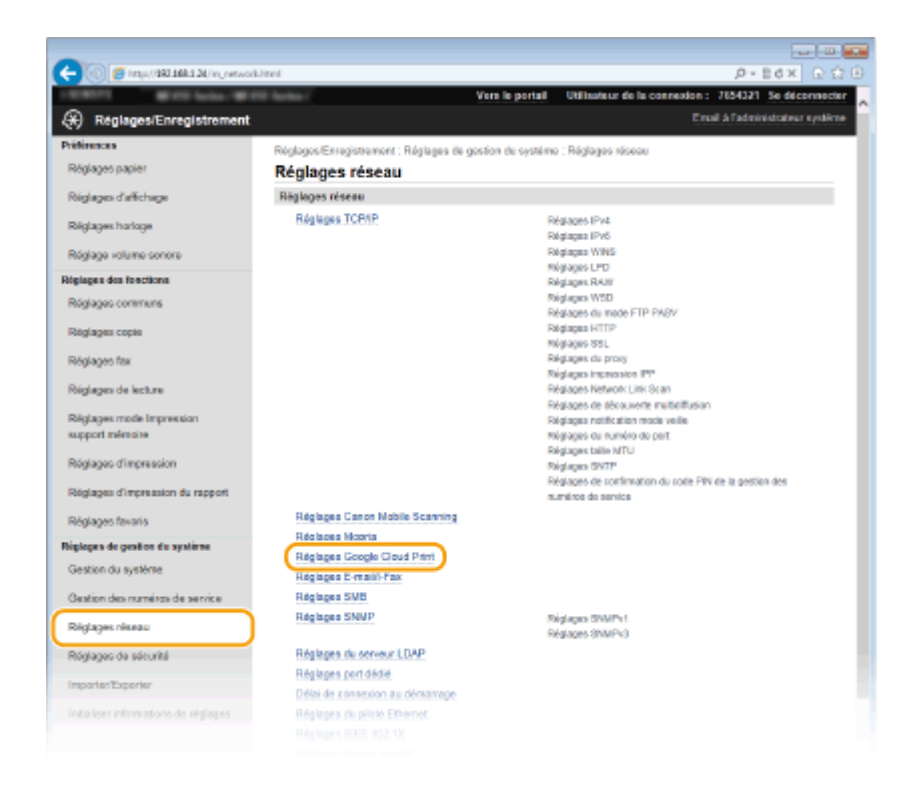

**4 Cliquez sur [Enregistrer] dans [État de l'enregistrement].**

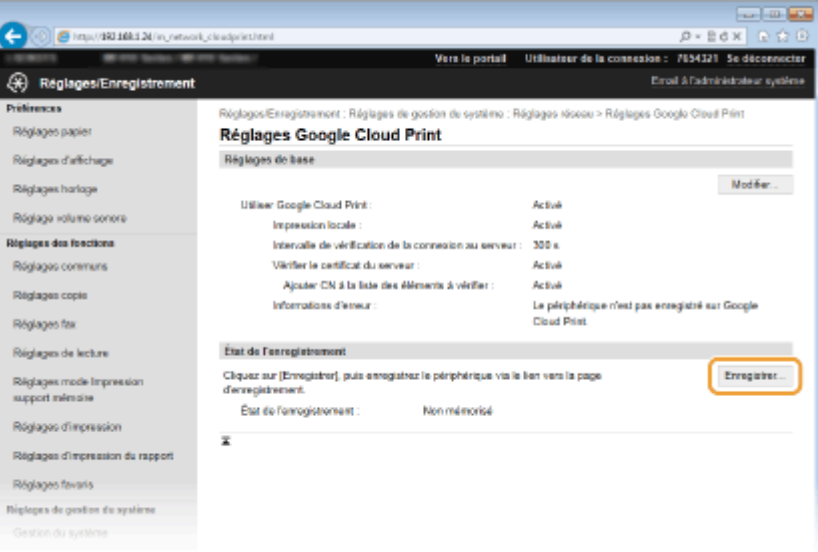

#### **REMARQUE:**

#### **Si [Enregistrer] n'est pas disponible**

• Vous devez activer Google Cloud Print. Cliquez sur [Modifier], cochez la case [Utiliser Google Cloud Print], puis cliquez sur [OK].

#### **Pour réenregistrer l'appareil**

● Pour réenregistrer l'appareil lorsque le propriétaire de l'appareil a changé ou pour d'autres raisons, il convient de désinscrire l'appareil et de procéder de nouveau à son enregistrement.

**5** Cliquez sur le lien de l'URL qui s'affiche dans [Lien vers la page d'enregistrement].

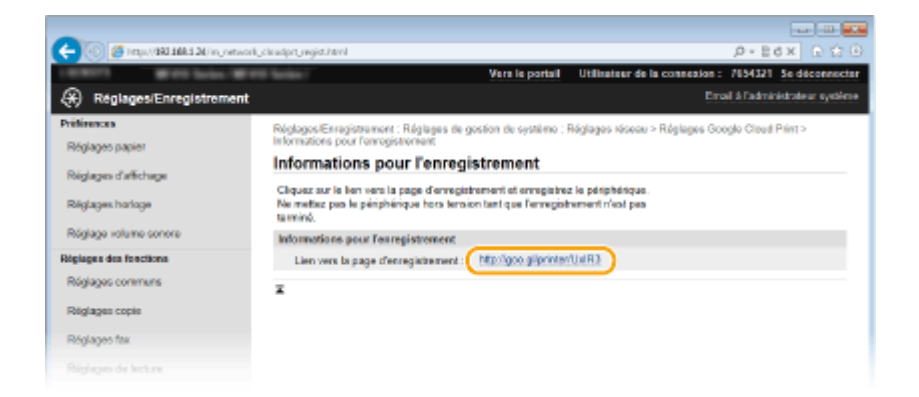

# **6 Suivez la procédure décrite à l'écran pour enregistrer l'appareil.**

➠Vous pouvez réaliser des impressions depuis une application compatible Google Cloud Print, par exemple Google Chrome™, Gmail ou Google Docs.

#### **REMARQUE:**

● Accédez au site Web de Google Cloud Print pour obtenir plus d'informations sur les dernières applications compatibles avec Google Cloud Print.

# **REMAROUE**

#### **Enregistrement depuis un périphérique mobile ou Google Chrome**

● Vous pouvez également enregistrer l'appareil depuis un terminal mobile ou Google Chrome\* . L'écran de l'appareil affiche le message de confirmation ci-après avant la fin de l'enregistrement. Appuyez sur <Oui> pour terminer l'enregistrement.

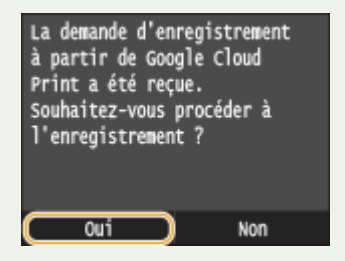

\* Pour la procédure d'enregistrement, consultez le mode d'emploi de votre terminal mobile ou le site Web de Google Cloud Print.

# <span id="page-428-0"></span>**Gestion à distance de l'appareil**

#### 0YU4-072

Vous pouvez utiliser l'interface distante depuis un navigateur Web installé sur votre périphérique mobile. Cela vous permet de vérifier l'état de l'appareil et de spécifier ses paramètres depuis votre périphérique mobile.

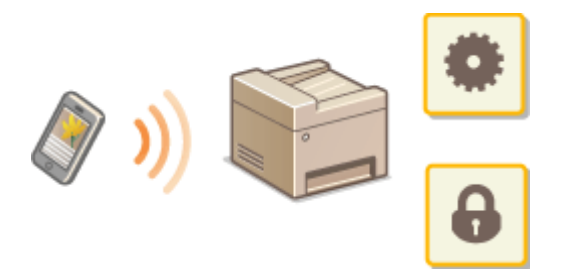

#### **Navigateurs pris en charge**

Les navigateurs compatibles avec l'interface mobile pour les périphériques mobiles sont les suivants.

### **Pour Le système d'exploitation Android**

● Chrome

# **Pour iOS**

● Safari

# Démarrage de l'interface distante avec un périphérique mobile

Saisissez l'adresse IP de l'appareil dans votre navigateur et démarrez l'interface distante. Vérifiez à l'avance l'adresse IP configurée sur la machine (**CAffichage des réglages réseau(P. 457)**). Si vous avez des questions, renseignez-vous auprès de votre administrateur réseau.

# **1 Lancez le navigateur Web sur votre terminal mobile.**

- **2 Saisissez "http://<l'adresse IP de votre appareil>/" dans le champ de l'adresse.**
- Pour utiliser une adresse IPv6, placez l'adresse IPv6 entre crochets (exemple : http:// [fe80::2e9e:fcff:fe4e:dbce]/).

#### **REMARQUE:**

● Certains éléments de l'interface mobile ne s'affichent pas dans sa "version smartphone". Si vous souhaitez consulter d'autres options, reportez-vous à la "Version PC".

### LIENS

#### **[Utilisation de l'interface utilisateur distante\(P. 624\)](#page-632-0)**

# Réseau

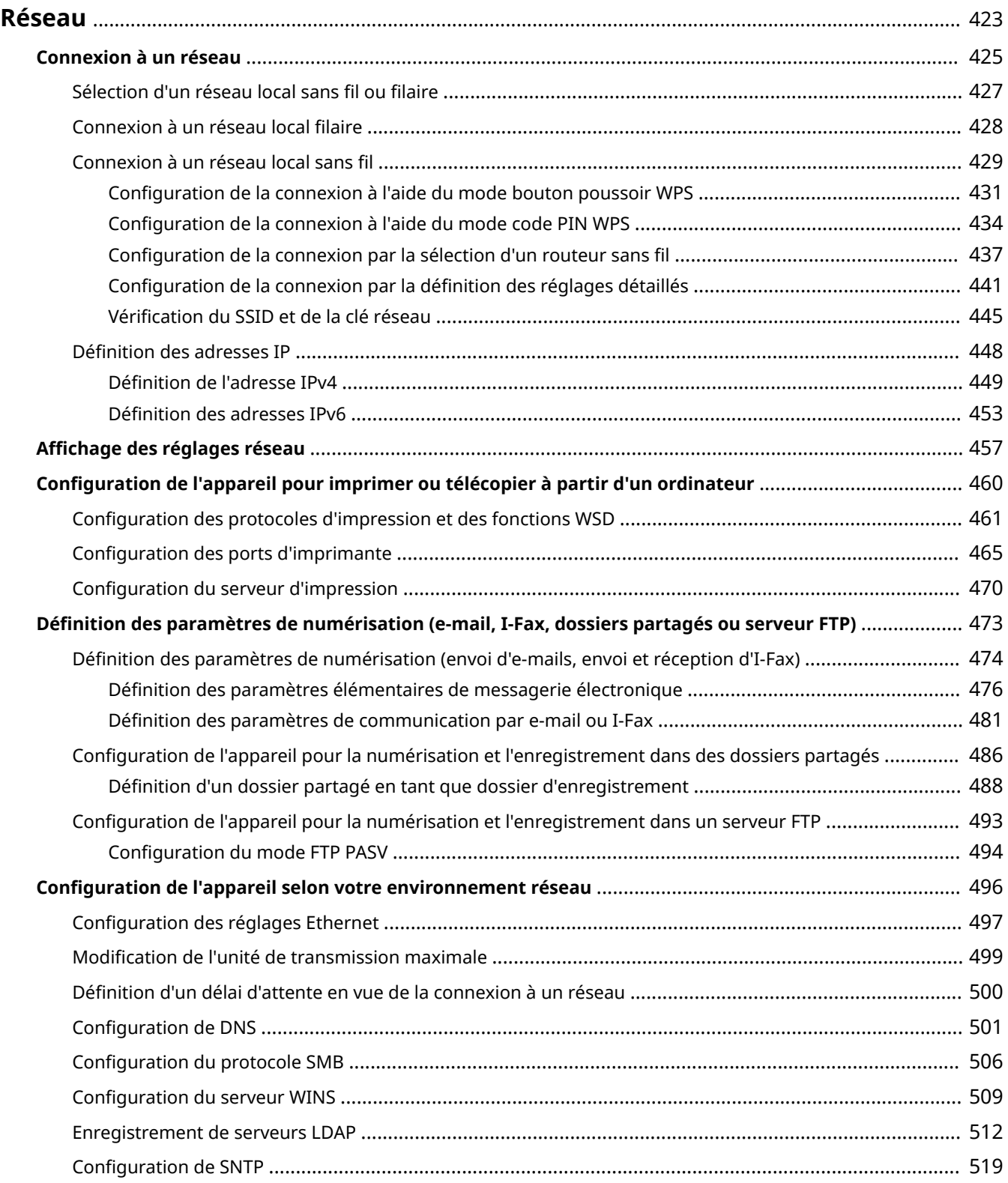

### Réseau

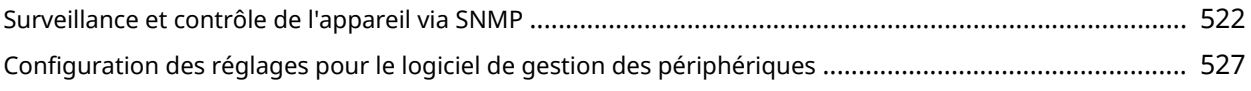

<span id="page-431-0"></span>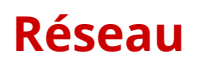

#### 0YU4-073

Dès sa conception, cet appareil a été pensé pour prendre en compte la diversité des environnements ; il présente des technologies avancées en plus des fonctions réseau standard. Ne vous inquiétez pas si vous n'êtes pas un spécialiste des réseaux, car l'appareil se distingue également par son côté pratique et sa simplicité d'utilisation. Vous abordez simplement la configuration du réseau, étape après étape.

# ■ Connexion à un ordinateur/Affichage des paramètres réseau de l'appareil

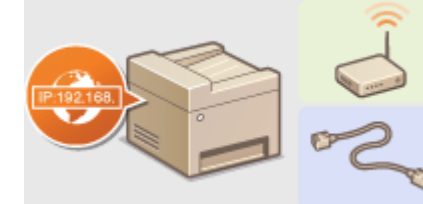

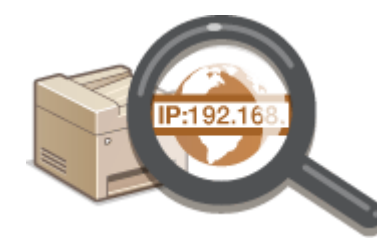

**[Connexion à un réseau\(P. 425\)](#page-433-0) Affichage des réglages réseau(P. 457)** 

### ■ Configuration ou préparation des fonctions Impression/Fax PC/Numérisation

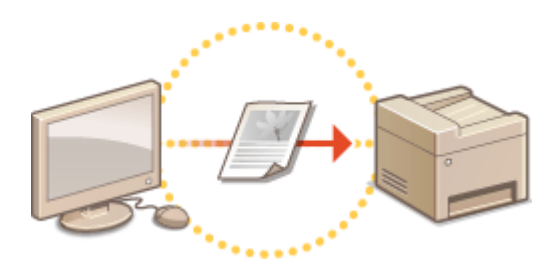

**[Conȴguration de l'appareil pour imprimer ou](#page-468-0) [télécopier à partir d'un ordinateur\(P. 460\)](#page-468-0)**

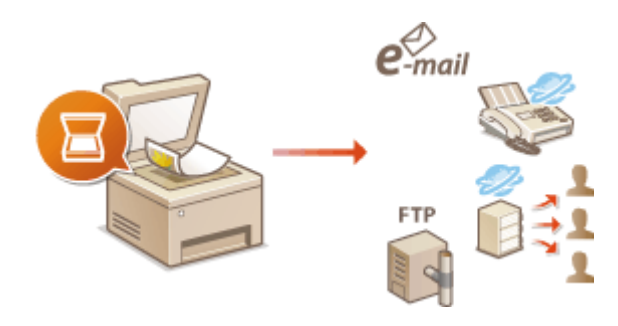

**OD** efinition des paramètres de numérisation (e-mail, I-**[Fax, dossiers partagés ou serveur FTP\)\(P. 473\)](#page-481-0)**

# ■ Personnalisation de l'appareil pour une expérience réseau plus pratique

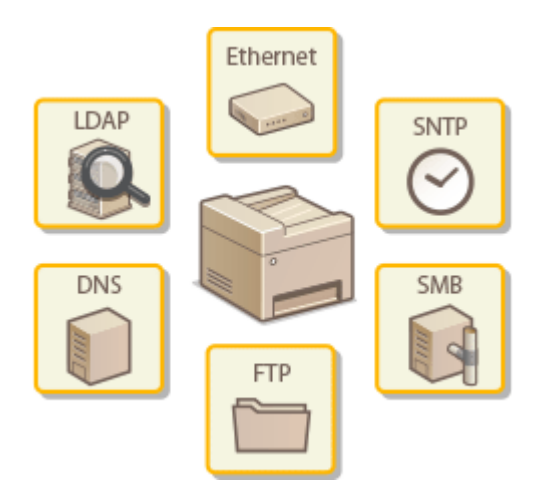

**Configuration de l'appareil selon votre environnement réseau(P. 496)**
#### **Connexion directe d'un terminal mobile**

● Vous pouvez communiquer directement avec la machine à partir de votre terminal mobile sans besoin de configurer des paramètres réseaux compliqués. **[Connexion directe \(Mode Point d'accès\)\(P. 398\)](#page-406-0)**

# <span id="page-433-0"></span>**Connexion à un réseau**

#### 0YU4-074

Lorsque vous rattachez l'appareil à un réseau local filaire ou sans fil, vous devez attribuer une adresse IP unique au réseau sélectionné. Sélectionnez la mention "filaire" ou "sans fil" selon votre environnement de communication et vos périphériques réseau. Pour obtenir les paramètres d'adresse IP, contactez votre fournisseur d'accès Internet ou votre administrateur réseau.

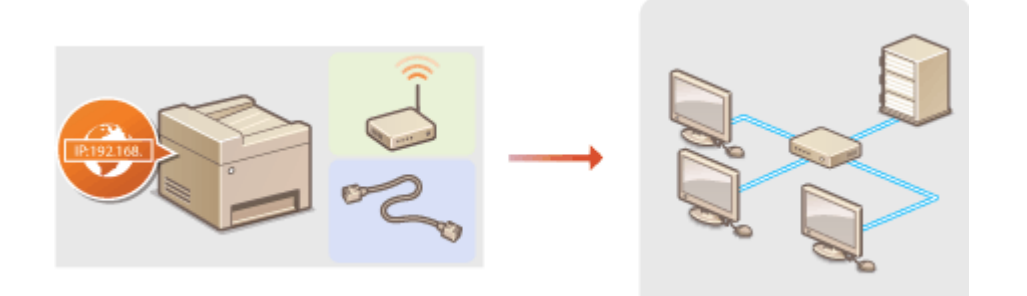

## **IMPORTANT**

● Si l'appareil est relié à un réseau non sécurisé, vous pouvez craindre une fuite de vos informations personnelles vers un tiers.

## **REMARQUE**

- L'appareil n'a pas la possibilité de se connecter simultanément aux réseaux locaux filaire et sans fil.
- L'appareil est livré sans câble réseau, ni routeur. Procurez-vous ces pièces si nécessaire.
- Pour plus d'informations sur les périphériques de réseau, reportez-vous aux modes d'emploi fournis avec les périphériques ou contactez le fabricant concerné.

## ■ Avant de démarrer

Suivez ces étapes pour connecter l'appareil à un réseau.

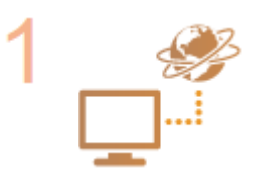

## **Vérifiez les réglages de l'ordinateur.**

- Assurez-vous que l'ordinateur est convenablement relié au réseau. Pour en savoir plus, reportez-vous aux modes d'emploi des périphériques que vous utilisez ou contactez les fabricants concernés.
- Assurez-vous que les paramètres réseau sont définis sur l'ordinateur. Si le réseau n'a pas été configuré correctement, vous ne serez pas en mesure d'utiliser l'appareil sur le réseau, même si vous avez effectué le reste de la procédure ci-dessous.

#### **REMARQUE:**

- Selon le réseau, vous pouvez être amené à modifier les réglages du mode de communication (semi-duplex/duplex intégral) et du type Ethernet (10BASE-T/100BASE-TX/1000BASE-T) ( Configuration des réglages Ethernet(P. 497) ) Pour plus d'informations, contactez votre fournisseur d'accès Internet ou votre administrateur réseau.
- Pour vérifier l'adresse MAC de l'appareil. **CAffichage de l'adresse MAC pour le réseau local filaire(P. 458)**

 $\bullet$ Affichage de l'adresse MAC et des informations du réseau sans fil (P. 458)

● Pour connecter à un réseau IEEE 802.1X, reportez-vous à la section **CConfiguration [de l'authentiȴcation IEEE 802.1X\(P. 601\)](#page-609-0)** .

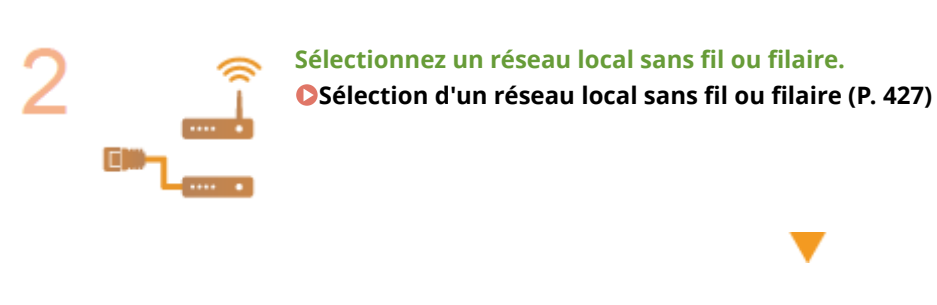

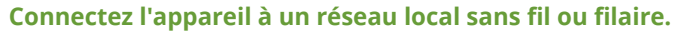

- Passez à la section qui correspond au réglage que vous avez choisi à l'étape 2.
- **Connexion à un réseau local filaire(P. 428) Connexion à un réseau local sans fil (P. 429)**

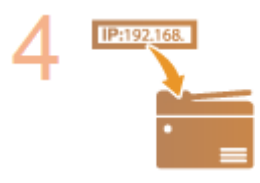

#### **Définissez l'adresse IP comme il convient.**

- Au moment de l'achat, l'appareil est configuré pour acquérir automatiquement une adresse IP. Modifiez ce réglage si vous souhaitez utiliser une adresse IP spécifique.
- **ODéfinition des adresses IP(P. 448)**

# <span id="page-435-0"></span>**Sélection d'un réseau local sans ȴl ou ȴlaire**

#### 0YU4-075

Sélectionnez la connexion sans fil ou filaire au moyen du panneau de commande. Notez que si vous remplacez le paramètre <Réseau filaire> par <Réseau sans fil> ou vice versa, vous devrez désinstaller les pilotes MF de votre ordinateur, puis les réinstaller. Pour en savoir plus, consultez le "Guide d'installation du pilote MF."

- **1 Tapez sur <Menu>, dans l'écran Accueil.**
- **2 Appuyez sur <Réglages réseau>.**
- Si l'écran de connexion apparaît, saisissez l'ID et le PIN à l'aide des touches numériques et appuyez sur  $|D|$ . **[Connexion à l'appareil\(P. 45\)](#page-53-0)**
- **3 Appuyez sur <Sélection du réseau local ȴlaire/sans ȴl!.**
- **4** Appuyez sur <Réseau filaire> ou <Réseau sans fil>.

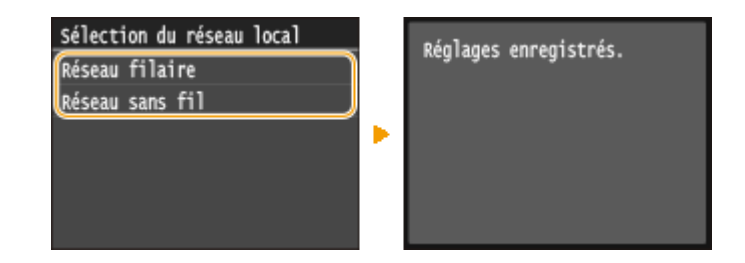

LIENS

- **[Connexion à un réseau\(P. 425\)](#page-433-0)**
- **Connexion à un réseau local filaire(P. 428)**
- **Connexion à un réseau local sans fil (P. 429)**

# <span id="page-436-0"></span>**Connexion à un réseau local ȴlaire**

Connectez l'appareil à un ordinateur par un routeur. Utilisez un câble réseau pour relier l'appareil et le routeur.

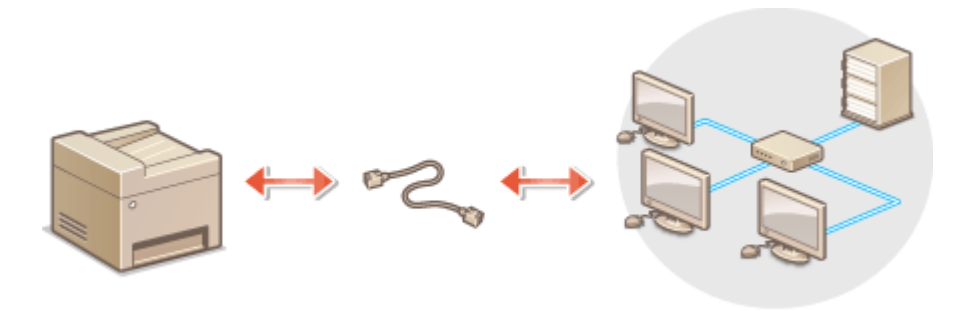

## **1 Connectez un câble réseau.**

- Connectez l'appareil à un routeur au moyen d'un câble réseau.
- Poussez le connecteur à fond ; vous devez entendre un déclic.

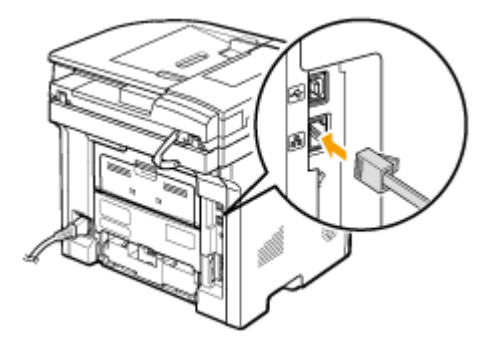

# **2 Patientez 2 minutes environ.**

● Pendant ce temps, l'adresse IP est automatiquement définie.

#### **REMARQUE:**

● Vous pouvez définir vous-même l'adresse IP. **● Définition des adresses IP(P. 448)** 

## LIENS

**[Connexion à un réseau\(P. 425\)](#page-433-0)**

# <span id="page-437-0"></span>**Connexion à un réseau local sans fil**

#### 0YU4-077

Les routeurs sans fil (ou points d'accès) relient l'appareil et l'ordinateur au moyen d'ondes radio. Si votre routeur sans fil est équipé de la fonction WPS (Wi-Fi Protected Setup, installation Wi-Fi protégée), la configuration de votre réseau est simple et automatique. Si vos périphériques réseau ne prennent pas en charge la configuration automatique ou si vous voulez spécifier les réglages d'authentification et de cryptage de façon détaillée, vous devez configurer manuellement la connexion. Assurez-vous que l'ordinateur est bien relié au réseau.

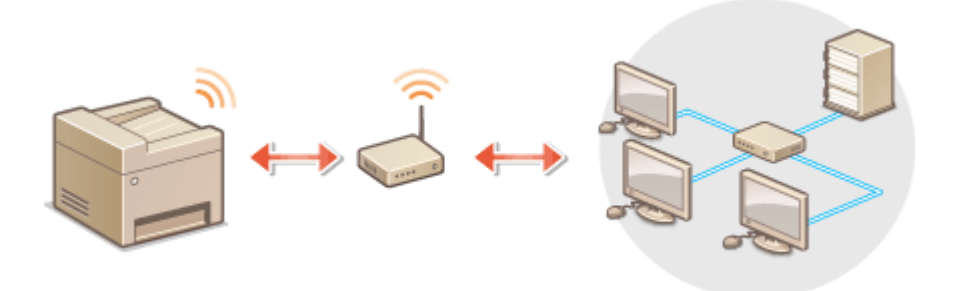

**Configuration de la connexion WPS(P. 429) Configuration manuelle de la connexion(P. 430)** 

# **IMPORTANT**

## **Risque de fuite d'informations**

● Vous utilisez la connexion sans fil à votre seule discrétion à vos risques et périls. Si l'appareil est relié à un réseau non sécurisé, une fuite de vos informations personnelles vers un tiers ne peut être exclue. En effet, les ondes radio utilisées par les communications sans fil se propagent à proximité et au-delà des murs.

## **Sécurité du réseau local sans ȴl**

● La fonction réseau sans fil de cet appareil prend en charge les normes WEP, WPA-PSK et WPA2-PSK. Pour connaître la compatibilité avec les normes de sécurité sans fil de votre routeur, reportez-vous aux modes d'emploi fournis avec vos périphériques réseau ou contactez le fabricant concerné.

# **REMARQUE**

## Périphériques requis pour la connexion locale sans fil

- L'appareil n'est pas livré avec un routeur réseau local sans fil. Procurez-vous le si nécessaire.
- Le routeur sans fil doit se conformer au standard IEEE 802.11b/g/n et être en mesure de communiquer sur une bande de fréquences de 2,4 GHz. Pour en savoir plus, reportez-vous aux modes d'emploi fournis avec vos périphériques réseau ou contactez le fabricant.

# Configuration de la connexion WPS

Lorsque vous utilisez WPS, vous avez le choix entre deux modes : le mode bouton poussoir et le mode code PIN.

## ■ Mode bouton poussoir

Recherchez la mention WPS représentée ci-dessous sur le boîtier de votre routeur sans fil. Vérifiez également la présence d'un bouton WPS sur votre périphérique réseau. **CConfiguration de la connexion à l'aide du mode [bouton poussoir WPS\(P. 431\)](#page-439-0)**

<span id="page-438-0"></span>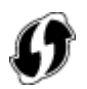

## ■ Mode code PIN

Certains routeurs WPS ne prennent pas en charge le mode bouton poussoir. Si un mode code PIN WPS figure sur le boîtier ou est mentionné dans le mode d'emploi de votre périphérique réseau, configurez la connexion en saisissant le code PIN. **[Conȴguration de la connexion à l'aide du mode code PIN WPS\(P. 434\)](#page-442-0)**

## **REMARQUE**

● Si le routeur sans fil est réglé sur l'authentification WEP, vous ne serez peut-être pas en mesure de configurer la connexion à l'aide de WPS.

# Configuration manuelle de la connexion

Lorsque vous configurez une connexion sans fil, vous pouvez soit sélectionner un routeur sans fil, soit saisir manuellement les informations requises. Quelle que soit la méthode, assurez-vous de détenir les informations requises et notamment le SSID et la clé réseau (**OVérification du SSID et de la clé réseau(P. 445)**).

## ■ Sélection d'un routeur sans fil

Sélectionnez cette option de configuration si vous êtes amené à configurer manuellement la connexion, mais voulez réaliser cette opération aussi facilement que possible. **Configuration de la connexion par la sélection d'un [routeur sans ȴl\(P. 437\)](#page-445-0)**

## ■ Saisie manuelle des informations de configuration

Si vous voulez définir de façon détaillée les paramètres de sécurité tels que les réglages d'authentification et de cryptage, saisissez manuellement le SSID et la clé réseau pour configurer la connexion. <sup>Oconfiguration de la</sup> connexion par la définition des réglages détaillés(P. 441)

## LIENS

**[Connexion à un réseau\(P. 425\)](#page-433-0) OSélection d'un réseau local sans fil ou filaire (P. 427)** 

# <span id="page-439-0"></span>**Conȴguration de la connexion à l'aide du mode bouton poussoir WPS**

0YU4-078

Si votre routeur sans fil prend en charge le mode bouton poussoir WPS, vous configurez facilement une connexion avec le bouton WPS.

# **IMPORTANT**

- Le fonctionnement du routeur sans fil dépend du périphérique utilisé. Pour obtenir de l'aide, reportez-vous au mode d'emploi fourni avec votre périphérique réseau.
	- **1 Tapez sur <Menu>, dans l'écran Accueil.**

# **2 Appuyez sur <Réglages réseau>.**

● Si l'écran de connexion apparaît, saisissez l'ID et le PIN à l'aide des touches numériques et appuyez sur  $\Box$ . **[Connexion à l'appareil\(P. 45\)](#page-53-0)**

**Appuyez sur <Réglages réseau sans fil>.** 

- Si le message <Souhaitez-vous activer le réseau sans fil ?> s'affiche, appuyez sur <Oui>.
- **4** Lisez le message qui s'affiche et appuyez sur <OK>.

# **5 Appuyez sur <Mode bouton WPS>.**

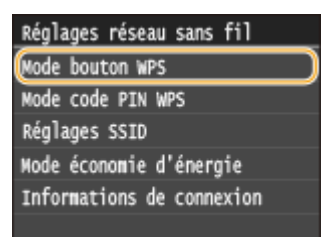

# **6 Appuyez sur <Oui>.**

# **7 Appuyez sur le bouton WPS qui se trouve sur le routeur sans ȴl et maintenez-le enfoncé.**

- Le bouton doit être actionné dans les 2 minutes qui suivent la pression de <Oui> à l'étape 6.
- Selon le périphérique réseau utilisé, vous pouvez être amené à appuyer et à maintenir enfoncé le bouton pendant 2 secondes ou plus. Pour obtenir de l'aide, reportez-vous au mode d'emploi fourni avec votre périphérique réseau.

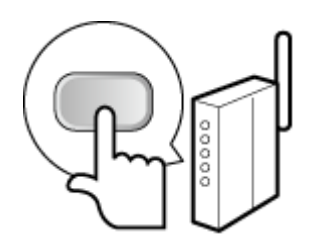

## **REMARQUE:**

## Si un message d'erreur s'affiche pendant la configuration

● Appuyez sur <Fermer> et reprenez la procédure à l'étape 5.

## **8** Vérifiez si le témoin Wi-Fi clignote sur le panneau de commande.

● Le témoin Wi-Fi clignote dès qu'un routeur sans fil a été détecté.

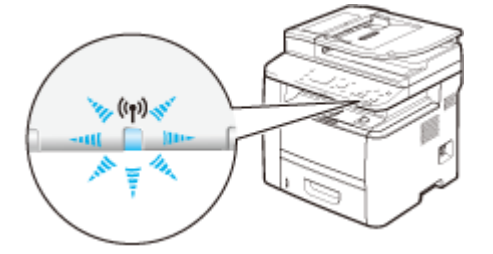

➠Une fois la configuration terminée, l'écran ci-dessous s'aɚche. Au bout de 2 secondes environ, le témoin Wi-Fi s'allume. Patientez environ 2 minutes (jusqu'à ce que le paramétrage automatique de l'adresse IP et autres opérations soient terminés).

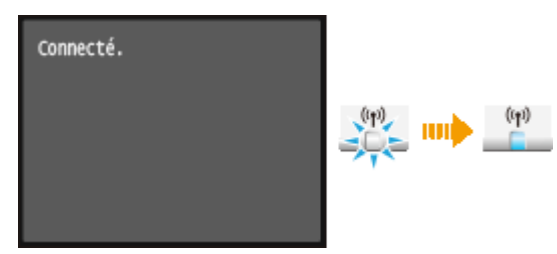

#### **IMPORTANT:**

#### **Force du signal**

● Lorsque plusieurs routeurs sans fil sont disponibles pour la connexion, l'appareil se connecte au périphérique dont le signal radio est le plus puissant. La force du signal se mesure en RSSI (Received Signal Strength Indication, indication de puissance du signal reçu).

#### **REMARQUE:**

● Vous pouvez définir vous-même l'adresse IP. **● Définition des adresses IP(P. 448)** 

## **REMARQUE**

## **Réduction de la consommation énergétique**

● Vous pouvez configurer l'appareil de sorte qu'il passe en mode <Mode économie d'énergie> en fonction des signaux émis par un routeur sans fil. **[Mode économie d'énergie\(P. 651\)](#page-659-0)** 

## **Si l'adresse IP de l'appareil a changé**

● Dans un environnement DHCP, l'adresse IP de l'appareil peut changer automatiquement. Si cela se produit, la connexion est maintenue tant que l'appareil et l'ordinateur figurent dans le même sous-réseau.

## **Connexion à un réseau local sans fil (P. 429)**

# <span id="page-442-0"></span>**Conȴguration de la connexion à l'aide du mode code PIN WPS**

0YU4-079

Si le routeur sans fil prend en charge le mode code PIN WPS, générez un code PIN avec l'appareil et enregistrez le code sur le périphérique réseau.

# **IMPORTANT**

● Le fonctionnement du routeur sans fil dépend du périphérique utilisé. Pour obtenir de l'aide, reportez-vous au mode d'emploi fourni avec votre périphérique réseau.

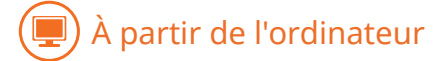

- **1 Accédez à votre routeur sans ȴl à partir d'un ordinateur et aɚchez l'écran visant à saisir le code PIN WPS.**
- Pour plus d'informations, reportez-vous aux modes d'emploi fournis avec le périphérique réseau.

# À partir du panneau de commande

**2 Tapez sur <Menu>, dans l'écran Accueil.**

## **3 Appuyez sur <Réglages réseau>.**

● Si l'écran de connexion apparaît, saisissez l'ID et le PIN à l'aide des touches numériques et appuyez sur  $\Box$ . **[Connexion à l'appareil\(P. 45\)](#page-53-0)**

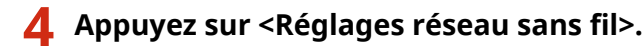

- Si le message <Souhaitez-vous activer le réseau sans fil ?> s'affiche, appuyez sur <Oui>.
- Lisez le message qui s'affiche et appuyez sur <OK>.

## **6 Appuyez sur <Mode code PIN WPS>.**

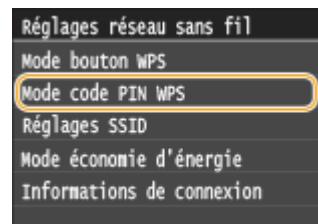

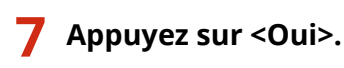

➠Un code PIN est généré.

Recherche... Entrez le code PIN du point d'accès. Code PIN : 12345678 Annuler : touche Stop

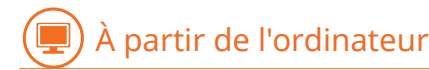

## **Enregistrez le code PIN généré sur le routeur sans fil.**

- Enregistrez le code PIN dans l'écran de configuration qui apparaît à l'étape 1
- Le code PIN doit être enregistré dans les 10 minutes qui suivent la pression du bouton <Oui> à l'étape 7.

#### **REMARQUE:**

#### Si un message d'erreur s'affiche pendant la configuration

● Appuyez sur <Fermer> et reprenez la procédure à l'étape 6.

# À partir du panneau de commande

## Vérifiez si le témoin Wi-Fi clignote sur le panneau de commande.

● Le témoin Wi-Fi clignote dès qu'un routeur sans fil a été détecté.

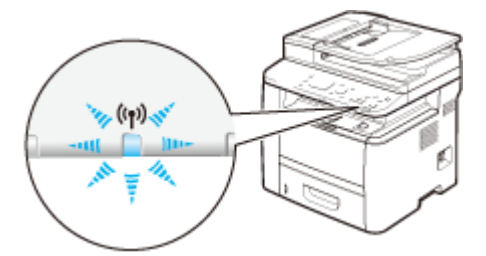

➠Une fois la configuration terminée, l'écran ci-dessous s'aɚche. Au bout de 2 secondes environ, le témoin Wi-Fi s'allume. Patientez environ 2 minutes (jusqu'à ce que le paramétrage automatique de l'adresse IP et autres opérations soient terminés).

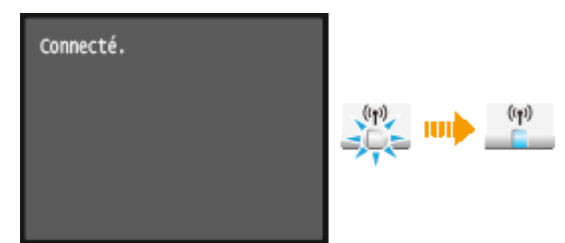

## **IMPORTANT:**

#### **Force du signal**

● Lorsque plusieurs routeurs sans fil sont disponibles pour la connexion, l'appareil se connecte au périphérique dont le signal radio est le plus puissant. La force du signal se mesure en RSSI (Received Signal Strength Indication, indication de puissance du signal reçu).

#### **REMARQUE:**

● Vous pouvez définir vous-même l'adresse IP. **O Définition des adresses IP(P. 448)** 

# **REMARQUE**

## **Réduction de la consommation énergétique**

● Vous pouvez configurer l'appareil de sorte qu'il passe en mode <Mode économie d'énergie> en fonction des signaux émis par un routeur sans fil. **[Mode économie d'énergie\(P. 651\)](#page-659-0)**

## **Si l'adresse IP de l'appareil a changé**

● Dans un environnement DHCP, l'adresse IP de l'appareil peut changer automatiquement. Si cela se produit, la connexion est maintenue tant que l'appareil et l'ordinateur figurent dans le même sous-réseau.

#### LIENS

**Connexion à un réseau local sans fil (P. 429)** 

# <span id="page-445-0"></span>**Conȴguration de la connexion par la sélection d'un routeur sans ȴl**

0YU4-07A

Vous pouvez rechercher les routeurs (ou points d'accès) de réseau sans fil disponibles pour la connexion et sélectionnez celui qui convient sur l'écran de l'appareil. En ce qui concerne la clé réseau, saisissez une clé WEP ou PSK. Avant de sélectionner un routeur sans fil, vérifiez et notez les informations de configuration requises, en particulier le SSID et la clé réseau (**OVérification du SSID et de la clé réseau(P. 445)**).

# **REMARQUE**

## **Réglages de sécurité**

- Si la connexion sans fil est configurée en sélectionnant un routeur sans fil, la méthode d'authentification WEP est réglée sur <Open System> ou la méthode de cryptage WPA/WPA2 sur <Auto>(AES-CCMP ou TKIP). Si vous voulez sélectionner <Clé partagée> en guise d'authentification WEP ou <AES-CCMP> pour le cryptage WPA/WPA2, vous devez configurer la connexion à l'aide de la méthode de cryptage manuelle ( **OConfiguration de la connexion par la définition des réglages détaillés(P. 441)**).
	- **1 Tapez sur <Menu>, dans l'écran Accueil.**

# **2 Appuyez sur <Réglages réseau>.**

- Si l'écran de connexion apparaît, saisissez l'ID et le PIN à l'aide des touches numériques et appuyez sur **D**. **[Connexion à l'appareil\(P. 45\)](#page-53-0)**
- **Appuyez sur <Réglages réseau sans fil>.**
- Si le message <Souhaitez-vous activer le réseau sans fil ?> s'affiche, appuyez sur <Oui>.

**4** Lisez le message qui s'affiche et appuyez sur <OK>.

# **5 Appuyez sur <Réglages SSID>.**

Réglages réseau sans fil Mode bouton WPS Mode code PIN WPS Réglages SSID Mode économie d'énergie Informations de connexion

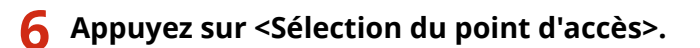

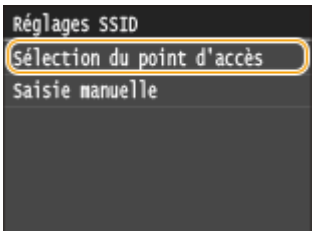

➠L'appareil commence la recherche des routeurs sans fil disponibles.

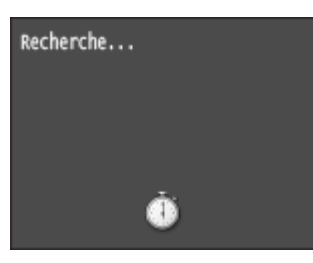

## **REMARQUE:**

• Si <Point d'accès introuvable.> est affiché, reportez-vous à la section **O[Si un message d'erreur](#page-766-0) [apparaît\(P. 758\)](#page-766-0)** .

## **7 Sélectionnez un routeur réseau local sans ȴl.**

● Appuyez sur le routeur dont le SSID correspond à celui que vous avez noté.

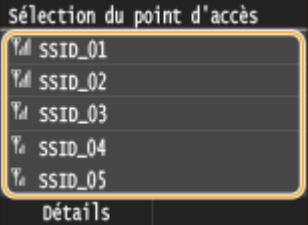

#### **REMARQUE:**

#### **\$ɚchage des détails des paramètres de sécurité**

● Appuyez sur <Détails> et sélectionnez le routeur local sans fil. Pour revenir à l'écran d'origine, appuyez deux fois sur <Fermer>, puis sur  $\Box$ .

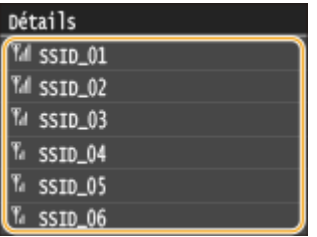

#### **Si votre routeur sans ȴl est introuvable**

● 9érifiez si l'appareil est bien installé et prêt à fonctionner en réseau. **[Problèmes d'installation ou de](#page-791-0) [réglages\(P. 783\)](#page-791-0)**

## **8 Saisissez la clé réseau que vous avez notée.**

- Saisissez la clé réseau à l'aide des touches numériques, puis appuyez sur <Appliquer>.
- Pour en savoir plus la saisie de texte, reportez-vous à la section **[Saisie du texte\(P. 42\)](#page-50-0)** .

#### **WEP WPA-PSK ou WPA2-PSK**

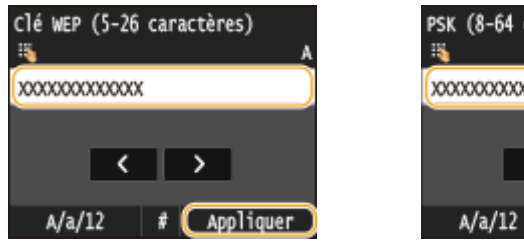

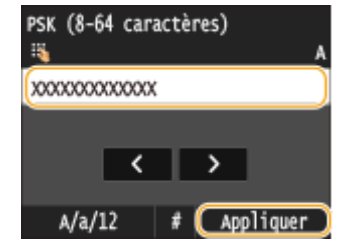

## **9 Appuyez sur <Oui>.**

#### **REMARQUE:**

## Si un message d'erreur s'affiche pendant la configuration

● Appuyez sur <Fermer>, vérifiez si la clé réseau est correcte et retournez à l'étape 5.

# **10** Vérifiez si le témoin Wi-Fi clignote sur le panneau de commande.

● Le témoin Wi-Fi clignote dès qu'un routeur sans fil a été détecté.

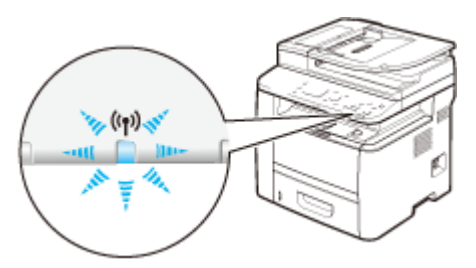

➠Une fois la configuration terminée, l'écran ci-dessous s'aɚche. Au bout de 2 secondes environ, le témoin Wi-Fi s'allume. Patientez environ 2 minutes (jusqu'à ce que le paramétrage automatique de l'adresse IP et autres opérations soient terminés).

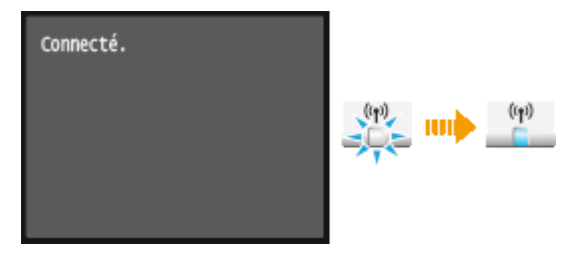

#### **IMPORTANT:**

#### **Force du signal**

● Lorsque plusieurs routeurs sans fil sont disponibles pour la connexion, l'appareil se connecte au périphérique dont le signal radio est le plus puissant. La force du signal se mesure en RSSI (Received Signal Strength Indication, indication de puissance du signal reçu).

## **REMARQUE:**

**• Vous pouvez définir vous-même l'adresse IP. ODéfinition des adresses IP(P. 448)** 

## **REMAROUE**

## **Réduction de la consommation énergétique**

● Vous pouvez configurer l'appareil de sorte qu'il passe en mode <Mode économie d'énergie> en fonction des signaux émis par un routeur sans fil. *[Mode économie d'énergie\(P. 651\)](#page-659-0)* 

# **Si l'adresse IP de l'appareil a changé**

● Dans un environnement DHCP, l'adresse IP de l'appareil peut changer automatiquement. Si cela se produit, la connexion est maintenue tant que l'appareil et l'ordinateur figurent dans le même sous-réseau.

## LIENS

**Connexion à un réseau local sans fil (P. 429)** 

# <span id="page-449-0"></span>**Configuration de la connexion par la définition des réglages détaillés**

#### 0YU4-07C

Si vous désirez définir les réglages de sécurité détaillés ou ne parvenez pas à établir la connexion sans fil par les autres méthodes, saisissez manuellement toutes les informations requises pour la connexion du réseau local sans fil. Avant de spécifier les réglages détaillés, vérifiez et notez les informations de configuration requises, en particulier le SSID, la clé réseau et les protocoles de sécurité sans fil ( **OVérification du SSID et de la clé réseau(P. 445)** ).

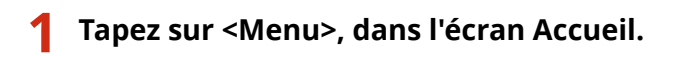

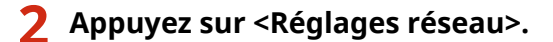

● Si l'écran de connexion apparaît, saisissez l'ID et le PIN à l'aide des touches numériques et appuyez sur  $\|D\|$ . **[Connexion à l'appareil\(P. 45\)](#page-53-0)**

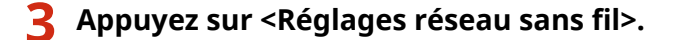

● Si le message <Souhaitez-vous activer le réseau sans fil ?> s'affiche, appuyez sur <Oui>.

**4** Lisez le message qui s'affiche et appuyez sur <OK>.

**5 Sélectionnez <Réglages SSID> <Saisie manuelle>.**

## **6 Saisissez le SSID que vous avez noté.**

- Saisissez le SSID à l'aide des touches numériques, puis appuyez sur <Appliquer>.
- Pour en savoir plus la saisie de texte, reportez-vous à la section **OSaisie du texte(P. 42)** .

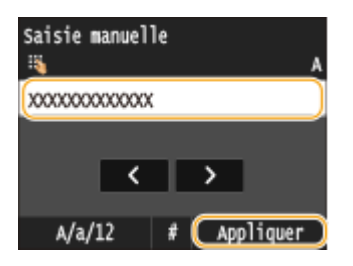

## **Définissez les réglages de sécurité en fonction des informations consignées par écrit.**

● Si vous n'avez pas besoin de définir les réglages de sécurité, appuyez sur <Aucun>.

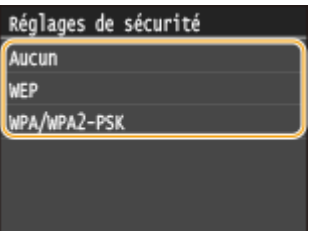

## **Utilisation du WEP**

- **1** Appuyez sur <WEP>.
- **2** Sélectionnez une méthode d'authentification.

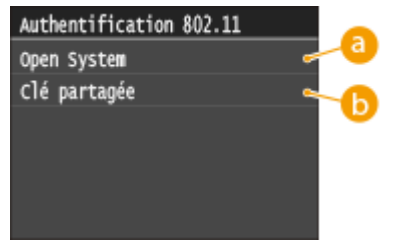

#### **<Open System>**

Définit une authentification système ouvert, également appelée "authentification ouverte".

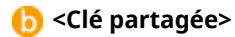

Utilise une clé WEP sous forme d'un mot de passe.

## **REMARQUE:**

#### **Si <Open System> est sélectionné**

● Lorsque vous connectez un réseau local sans fil, l'appareil peut être confronté à une erreur d'authentification si l'authentification de type clé partagée est définie sur le routeur sans fil. Si cela se produit, l'appareil modifie automatiquement le réglage, sélectionne <Clé partagée> et retente la connexion.

#### **3** Appuyez sur <Modifier clé WEP>.

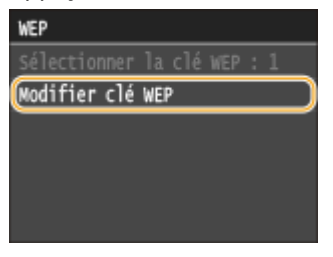

- **4** Sélectionnez la clé WEP (1 à 4) à modifier.
	- Il est possible d'enregistrer jusqu'à quatre clés WEP.

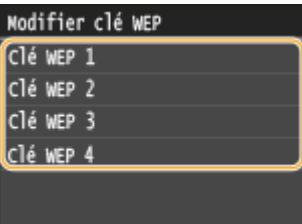

**5** Saisissez la clé réseau que vous avez notée.

● Saisissez la clé réseau à l'aide des touches numériques, puis appuyez sur <Appliquer>.

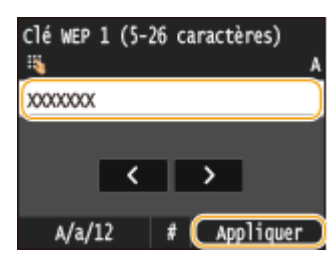

- **6** Appuyez sur <Sélectionner la clé WEP>.
- **7** Appuyez sur la clé WEP que vous avez modifiée.

## **Utilisation du WPA-PSK ou du WPA2-PSK**

- **1** Appuyez sur <WPA/WPA2-PSK>.
- **2** Sélectionnez une méthode de cryptage.

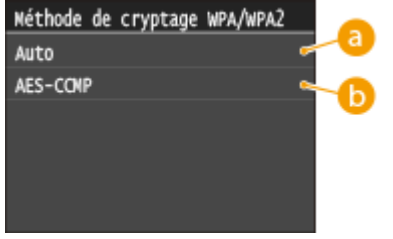

#### **a** <Auto>

Définit l'appareil de sorte qu'il sélectionne automatiquement AES-CCMP ou TKIP conformément au réglage du routeur sans fil.

## **<AES-CCMP>**

Définit AES-CCMP comme méthode de cryptage.

- **3** Saisissez la clé réseau que vous avez notée.
	- Saisissez la clé réseau à l'aide des touches numériques, puis appuyez sur <Appliquer>.

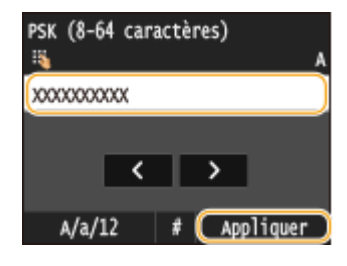

# **8 Appuyez sur <Oui>.**

#### **REMARQUE:**

Si un message d'erreur s'affiche pendant la configuration

● Appuyez sur <Fermer>, vérifiez si les réglages indiqués sont corrects et retournez à l'étape 5.

## **9** Vérifiez si le témoin Wi-Fi clignote sur le panneau de commande.

● Le témoin Wi-Fi clignote dès qu'un routeur sans fil a été détecté.

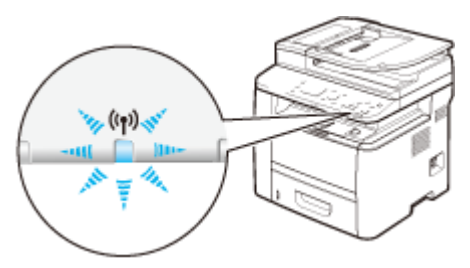

➠Une fois la configuration terminée, l'écran ci-dessous s'aɚche. Au bout de 2 secondes environ, le témoin Wi-Fi s'allume. Patientez environ 2 minutes (jusqu'à ce que le paramétrage automatique de l'adresse IP et autres opérations soient terminés).

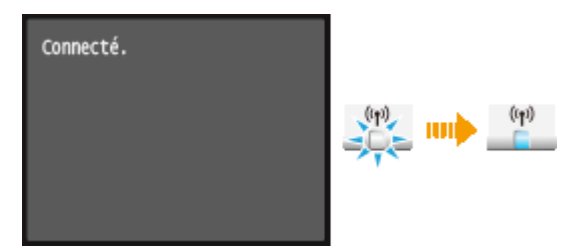

#### **IMPORTANT:**

#### **Force du signal**

● Lorsque plusieurs routeurs sans fil sont disponibles pour la connexion, l'appareil se connecte au périphérique dont le signal radio est le plus puissant. La force du signal se mesure en RSSI (Received Signal Strength Indication, indication de puissance du signal reçu).

#### **REMARQUE:**

**• Vous pouvez définir vous-même l'adresse IP. <b>ODéfinition des adresses IP(P. 448)** 

## **REMARQUE**

## **Réduction de la consommation énergétique**

● Vous pouvez configurer l'appareil de sorte qu'il passe en mode <Mode économie d'énergie> en fonction des signaux émis par un routeur sans fil. **[Mode économie d'énergie\(P. 651\)](#page-659-0)**

#### **Si l'adresse IP de l'appareil a changé**

● Dans un environnement DHCP, l'adresse IP de l'appareil peut changer automatiquement. Si cela se produit, la connexion est maintenue tant que l'appareil et l'ordinateur figurent dans le même sous-réseau.

## LIENS

**Connexion à un réseau local sans fil (P. 429)** 

# <span id="page-453-0"></span>**9«riȴcation du SSID et de la clé réseau**

#### 0YU4-07E

Lorsque vous configurez manuellement une connexion sans fil, vous devez indiquer le SSID et la clé réseau de votre routeur sans fil. Le SSID et la clé réseau peuvent être stipulées sur ces périphériques réseau. 9érifiez vos périphériques réseau et notez les informations nécessaires avant de configurer la connexion. Pour en savoir plus, reportez-vous aux modes d'emploi fournis avec vos périphériques réseau ou contactez les fabricants concernés.

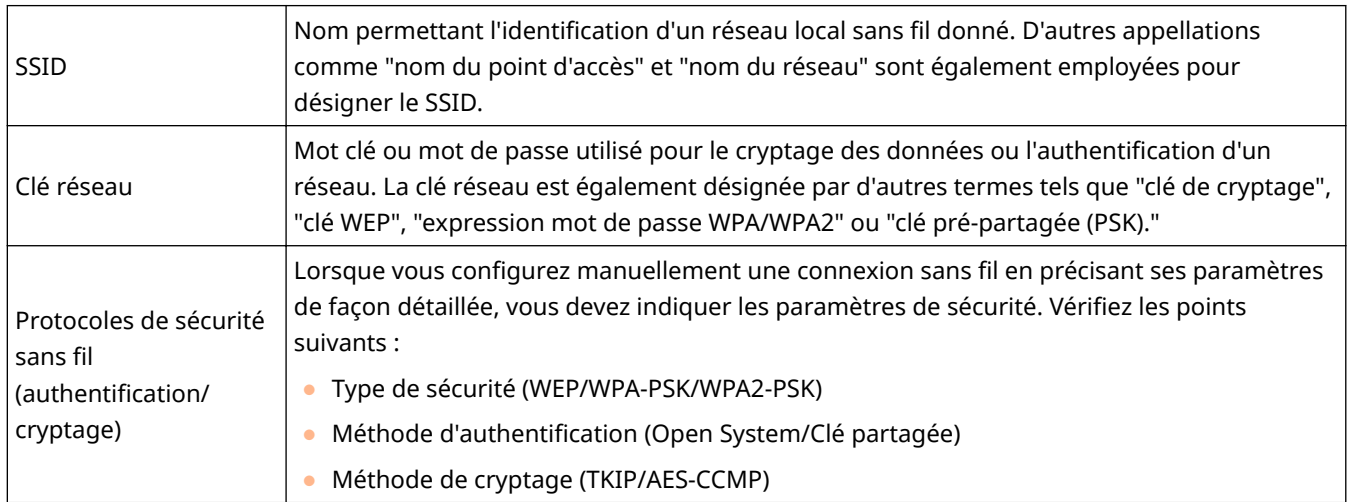

## ◼9érification du SSID et de la clé réseau sur un ordinateur

Le SSID ou la clé réseau peut changer. Si vous ignorez le SSID ou la clé réseau, vous pouvez les obtenir par le biais de l'Assistant de configuration sans fil Canon MF/LBP inclus dans le DVD-ROM fourni. Cet assistant s'exécute sur un ordinateur relié à un réseau sans fil.

## **REMARQUE**

## **Si vous utilisez Mac OS**

● Le DVD-ROM fourni avec l'appareil ne contient pas l'Assistant de configuration sans fil Canon MF/LBP pour Macintosh. Celui-ci est disponible sur le site Web de Canon suivant : **http://www.canon.com/**

**1 Insérez le DVD-ROM fourni dans le lecteur de l'ordinateur.**

● Sélectionnez une langue, puis cliquez sur [OK] si vous y êtes invité.

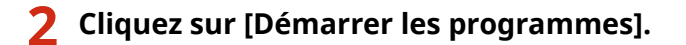

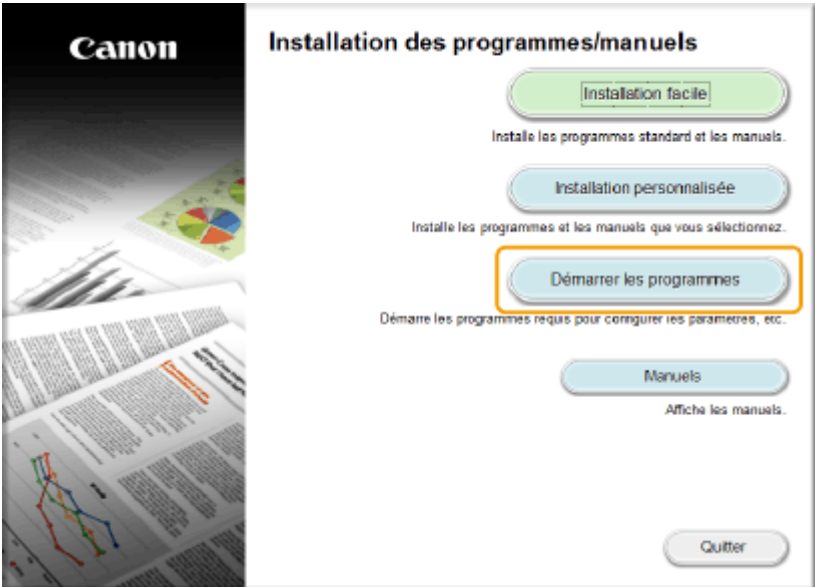

#### **REMARQUE:**

- **·** Si l'écran ci-dessus ne s'affiche pas, reportez-vous à la section **CAffichage de l'écran [Installation des [programmes/manuels\]\(P. 918\)](#page-926-0)** .
- Si [Exécution automatique] s'affiche, cliquez sur [Exécuter MInst.exe].

**3** Cliquez sur [Démarrer], pour [Assistant de configuration sans fil Canon MF/LBP].

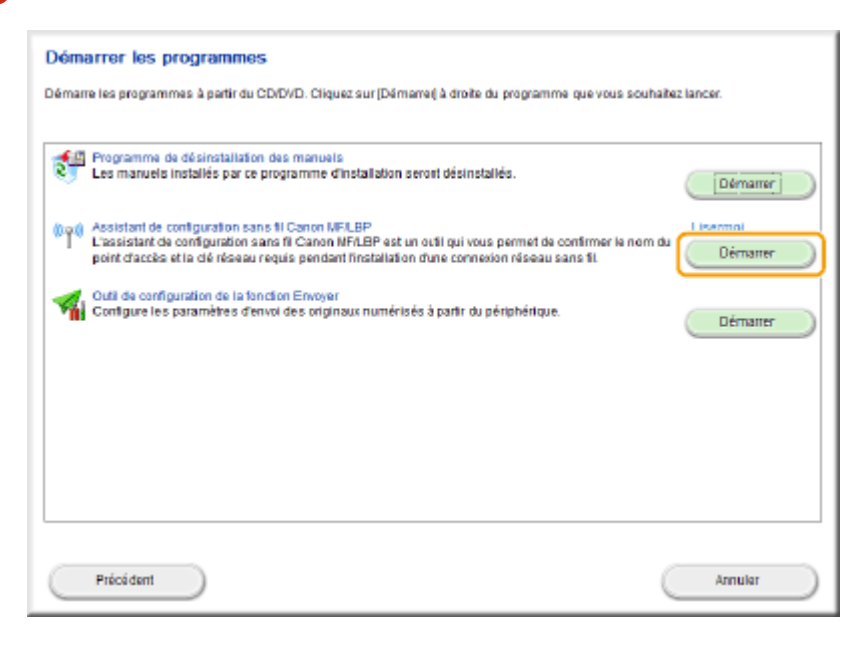

**4 Lisez attentivement le contrat de licence, puis cliquez sur [Oui] pour l'accepter.**

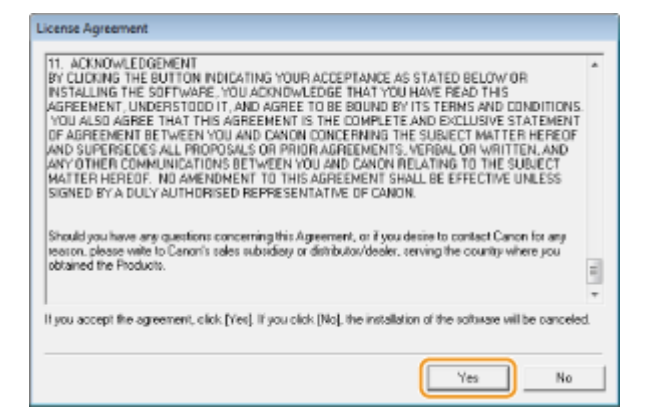

# **5 Examinez les informations concernant le routeur sans fil.**

● Notez par écrit les informations nécessaires. Si vous ignorez les informations requises, notez toutes les information affichées.

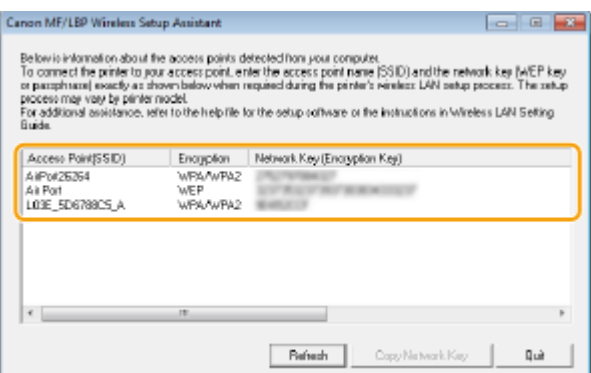

#### **REMARQUE:**

#### **Si les routeurs sans ȴl sont introuvables**

● Cliquez sur [Refresh]. Si rien ne se passe, contrôlez que les réglages sont correctement définis sur l'ordinateur et le routeur sans fil.

#### LIENS

**Connexion à un réseau local sans fil (P. 429)** 

**Configuration de la connexion par la sélection d'un routeur sans fil(P. 437)** 

**Configuration de la connexion par la définition des réglages détaillés(P. 441)** 

# <span id="page-456-0"></span>**Définition des adresses IP**

#### 0YU4-07F

Il convient de relier l'appareil à un réseau exigeant une adresse IP réseau unique. Deux versions d'adresses IP existent : IPv4 et IPv6. Configurez ces réglages en fonction de votre environnement réseau. Pour utiliser les adresses IPv6, vous devez configurer convenablement les réglages d'adresse IPv4.

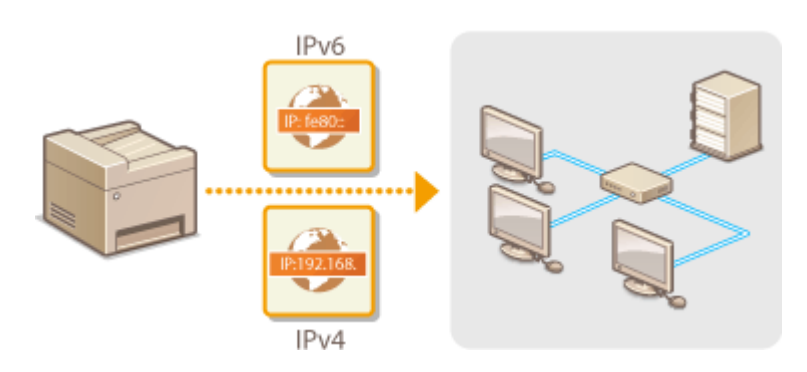

# <span id="page-457-0"></span>**Définition de l'adresse IPv4**

L'adresse IPv4 de l'appareil peut être attribuée automatiquement par un protocole d'adressage IP dynamique comme DHCP ou encore saisie manuellement. Lorsque vous reliez l'appareil à un réseau local filaire, assurez-vous que les connecteurs du câble réseau sont bien insérés dans les ports ( **[Connexion à un réseau local](#page-436-0)** filaire(P. 428) ). Testez, si nécessaire, la connexion réseau.

0YU4-07H

**ODéfinition de l'adresse IPv4(P. 449) [Test de la connexion réseau\(P. 451\)](#page-459-0)**

# Définition de l'adresse IPv4

**1 Tapez sur <Menu>, dans l'écran Accueil.**

# **2 Appuyez sur <Réglages réseau>.**

- Si l'écran de connexion apparaît, saisissez l'ID et le PIN à l'aide des touches numériques et appuyez sur **. ID [Connexion à l'appareil\(P. 45\)](#page-53-0)**
- **3 Sélectionnez <Réglages TCP/IP> <Réglages IPv4> <Réglages adresse IP>.**

## **4 Conȴgurez les réglages relatifs à l'adresse IP.**

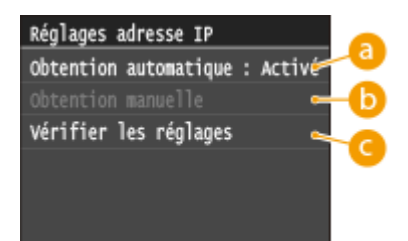

#### **<Obtention automatique>**

Sélectionnez ce réglage pour attribuer automatiquement une adresse IP via un protocole DHCP. Lorsque <Obtention automatique : Activé> s'affiche, l'adressage automatique est activé.

#### **<Obtention manuelle>**

Sélectionnez ce réglage pour configurer les réglages d'adresse IP en saisissant manuellement une adresse IP. Pour utiliser cette option, vous devez définir <Obtention automatique> sur <Désactivé>.

#### **8** <Vérifier les réglages>

Sélectionnez ce réglage lorsque vous voulez examiner les réglages d'adresse IP actuels.

## **Affectation automatique d'une adresse IP**

**1** Sélectionnez <Obtention automatique>  $\blacktriangleright$  <Sélection du protocole>.

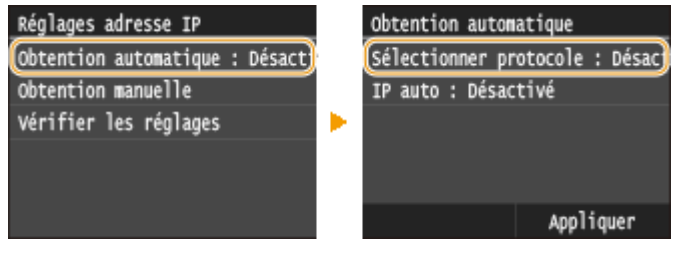

**2** Appuyez sur <DHCP>.

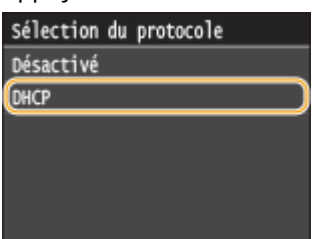

## **REMAROUE:**

## **Si vous ne souhaitez pas utiliser DHCP pour l'attribution d'une adresse IP**

- Appuyez sur <Désactivé>. Si vous sélectionnez <DHCP> alors que ce service est indisponible, l'appareil gaspille du temps et des ressources de communications en recherche de réseau.
- **3** Vérifiez si <IP auto> est réglé sur <Activé>.
	- Si <Désactivé> est sélectionné, modifiez-le en <Activé>.
- **4** Appuyez sur <Appliquer>.

#### **REMARQUE:**

● Les adresses IP affectées par les protocoles DHCP prévalent sur l'adresse obtenue par le réglage IP auto.

## **Saisie manuelle d'une adresse IP**

**1** 9érifiez si <Obtention automatique> est réglé sur <Désactivé>.

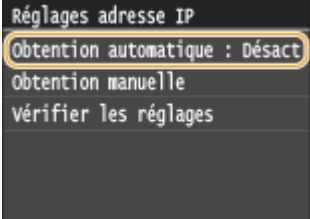

- Si <Activé> s'aɚche, appuyez sur <Obtention automatique> et définissez <Sélection du protocole> et <IP auto> sur <Désactivé>.
- **2** Appuyez sur <Obtention manuelle>.
- **3** Définissez l'adresse IP, le masque de sous-réseau et l'adresse de passerelle (ou passerelle par défaut).
	- Spécifiez les réglages dans l'ordre suivant : <Adresse IP> <Masque de sous-réseau> <Adresse de passerelle>.
	- Saisissez chaque réglage à l'aide des touches numériques et appuyez sur <Appliquer>.

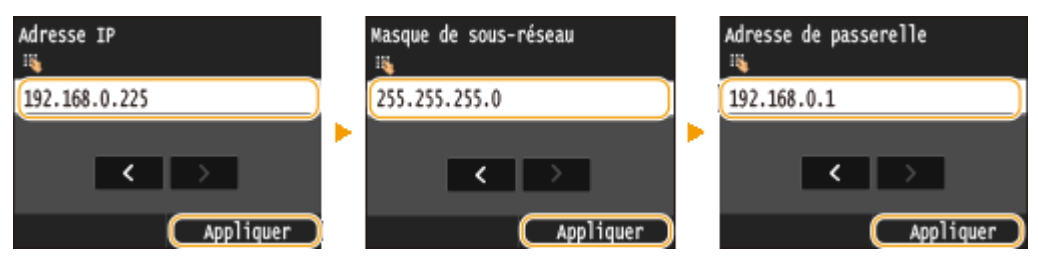

# <span id="page-459-0"></span>**5 Redémarrez l'appareil.**

● Éteignez l'appareil et attendez au moins 10 secondes avant de le rallumer.

# **REMARQUE**

## **Vérifier si les réglages sont corrects**

- Assurez-vous que l'écran de l'interface utilisateur distante peut s'aɚcher sur l'ordinateur ( **[Démarrage de](#page-633-0) [l'interface utilisateur distante\(P. 625\)](#page-633-0)** ). Si l'ordinateur n'est pas disponible, vérifiez la connexion à l'aide du panneau de commande ( **Test de la connexion réseau(P. 451)** ).
- Si vous avez modifié l'adresse IP après l'installation du pilote d'imprimante
- Si vous utilisez un port MFNP et que l'appareil et l'ordinateur appartiennent au même sous-réseau, la connexion est maintenue. Vous n'avez pas besoin d'ajouter un nouveau port. Si vous utilisez un port TCP/IP standard, alors vous devez ajouter un nouveau port. **O Configuration des ports d'imprimante(P. 465)**

\* Si vous ne connaissez pas avec certitude le type de port que vous utilisez, consultez **OVérification du port de [l'imprimante\(P. 922\)](#page-930-0)** .

# Test de la connexion réseau

**1 Tapez sur <Menu>, dans l'écran Accueil.**

# **2 Appuyez sur <Réglages réseau>.**

● Si l'écran de connexion apparaît, saisissez l'ID et le PIN à l'aide des touches numériques et appuyez sur  $\Box$ . **[Connexion à l'appareil\(P. 45\)](#page-53-0)**

**3 Sélectionnez <Réglages TCP/IP> <Réglages IPv4> <Commande PING>.**

**4** Saisissez l'adresse IPv4 d'un autre périphérique figurant sur le réseau et appuyez sur **<Appliquer>.**

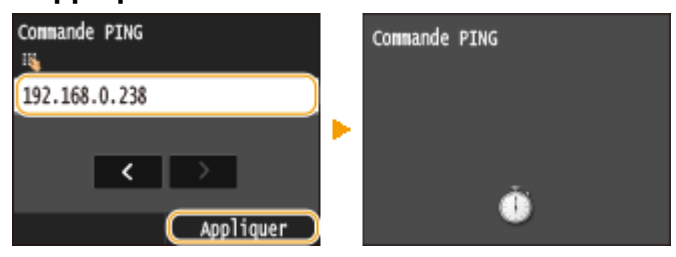

**⊪ Si une connexion a été établie, l'écran ci-après s'affiche.** 

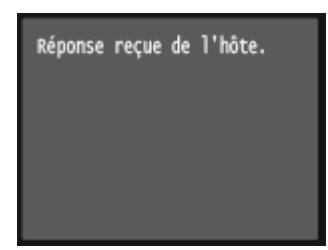

## LIENS

**ODéfinition des adresses IPv6(P. 453) <sup>O</sup>Affichage des réglages réseau(P. 457) Configuration du serveur WINS(P. 509)** 

# <span id="page-461-0"></span>**Définition des adresses IPv6**

Les adresses IPv6 de l'appareil peuvent être configurées par l'interface utilisateur distante. Avant de configurer les adresses IPv6, examinez la définition de l'adresse IPv4 ( **CAffichage des réglages IPv4(P. 457)** ). Vous devez configurer convenablement les adresses IPv4 pour utiliser les adresses IPv6. Notez que la fonction de numérisation qui fait appel au pilote de scanner ou à MF Scan Utility n'est pas disponible dans un environnement IPv6. L'appareil utilise jusqu'à neuf des adresses IPv6 suivantes :

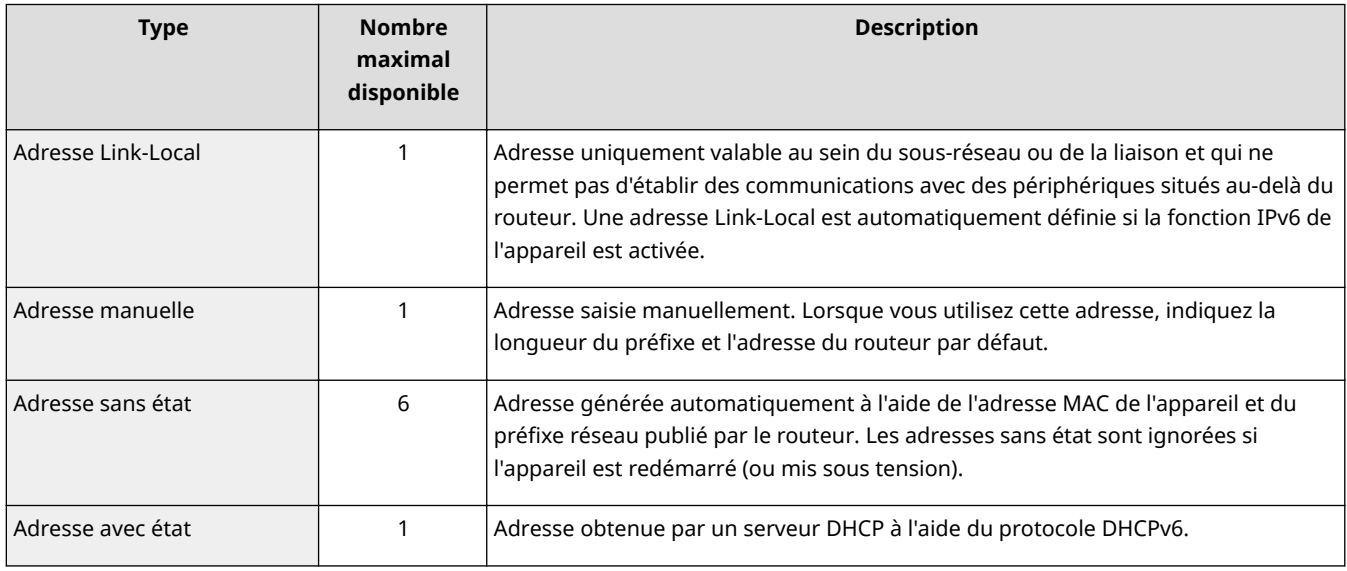

**1 Lancez l'interface utilisateur distante en mode Administrateur système. [Démarrage de l'interface utilisateur distante\(P. 625\)](#page-633-0)**

**2 Cliquez sur [Réglages/Enregistrement].**

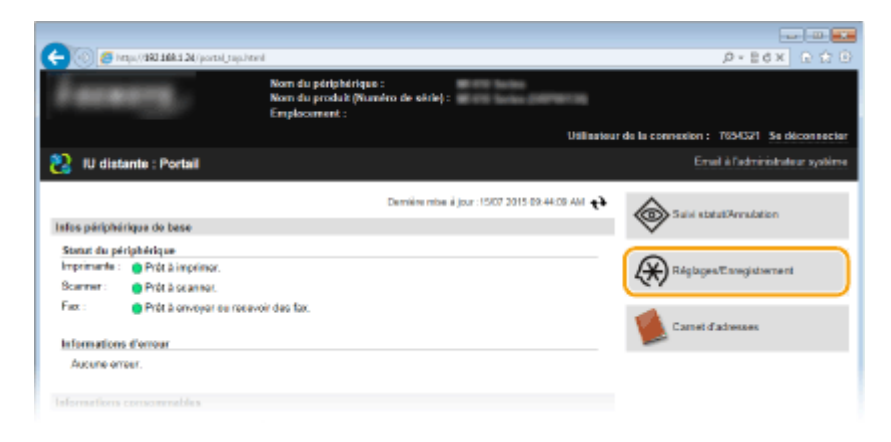

**3** Cliquez sur [Réglages réseau] • [Réglages TCP/IP].

0YU4-07J

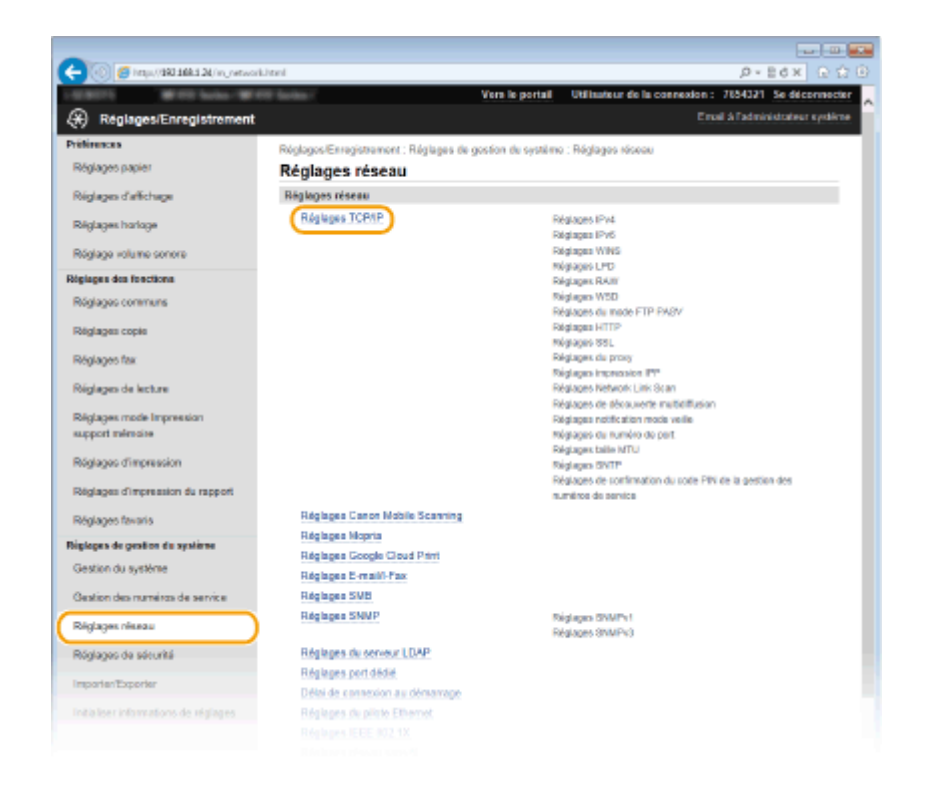

Cliquez sur [Modifier] dans [Réglages IPv6].

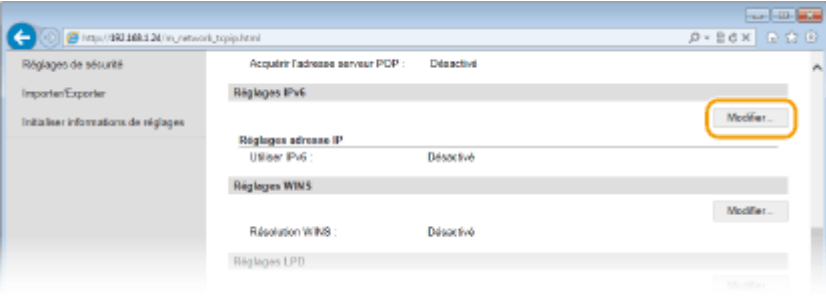

Cochez la case [Utiliser IPv6] et configurez les réglages appropriés.

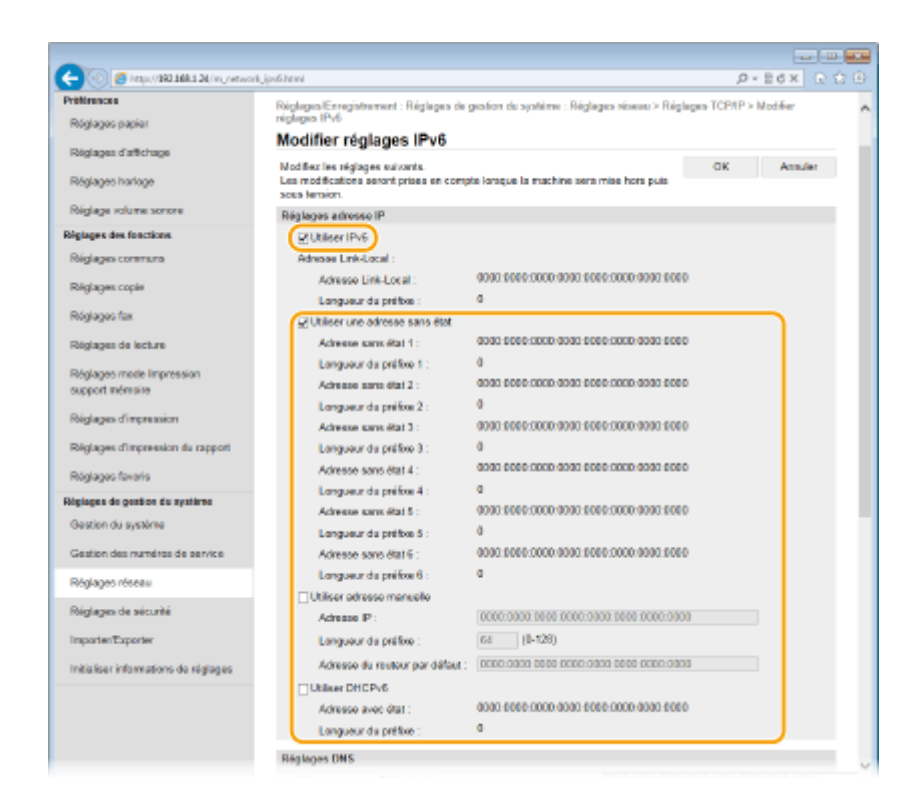

#### **[Utiliser IPv6]**

Cochez la case pour activer IPv6 sur l'appareil. Si vous n'utilisez pas IPv6, désactivez cette case.

#### **[Utiliser une adresse sans état]**

Cochez la case pour utiliser une adresse sans état. Si tel n'est pas le cas, désactivez cette case.

#### **[Utiliser adresse manuelle]**

Lorsque vous saisissez manuellement une adresse IPv6, cochez la case et saisissez l'adresse IP, la longueur du préfixe et l'adresse du routeur par défaut dans les zones de texte correspondantes.

#### **[Adresse IP]**

Saisissez une adresse IPv6. Vous ne pouvez pas saisir d'adresses commençant par "ff" (ou adresses multidiffusion).

#### **[Longueur du préfixe]**

Saisissez un nombre indiquant le nombre de bits disponibles pour l'adresse réseau.

#### **[Adresse du routeur par défaut]**

Spécifiez l'adresse IPv6 du routeur par défaut comme il convient. Vous ne pouvez pas saisir d'adresses commençant par "ff" (ou adresses multidiffusion).

#### **[Utiliser DHCPv6]**

Cochez la case pour utiliser une adresse avec état. Si vous n'utilisez pas DHCPv6, désactivez cette case.

# **6 Cliquez sur [OK].**

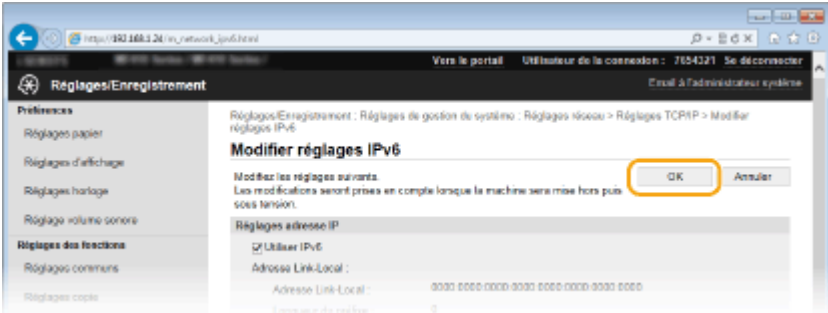

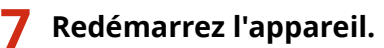

● Éteignez l'appareil et attendez au moins 10 secondes avant de le rallumer.

# **REMARQUE**

## **Vérifier si les réglages sont corrects**

● Assurez-vous que l'écran de l'interface utilisateur distante s'affiche sur votre ordinateur avant d'utiliser l'adresse IPv6 de l'appareil. **[Démarrage de l'interface utilisateur distante\(P. 625\)](#page-633-0)**

## **Utilisation du panneau de commande**

- Les paramètres IPv6 sont également accessibles depuis <Menu>, dans l'écran Accueil. **[Réglages](#page-662-0) [IPv6\(P. 654\)](#page-662-0)**
- Si vous avez modifié l'adresse IP après l'installation du pilote d'imprimante
- Vous avez besoin d'ajouter un nouveau port. **[Conȴguration des ports d'imprimante\(P. 465\)](#page-473-0)**

LIENS

**ODéfinition de l'adresse IPv4(P. 449)**  $\bullet$ Affichage des réglages réseau(P. 457)

# <span id="page-465-0"></span>**\$ɚchage des réglages réseau**

0YU4-07K

 $\bullet$ **Affichage des réglages IPv4(P. 457)**  $\bullet$ **Affichage des réglages IPv6(P. 457) CAffichage de l'adresse MAC pour le réseau local filaire(P. 458) CAffichage de l'adresse MAC et des informations du réseau sans fil (P. 458)** 

# **REMARQUE**

- L'adresse IP n'est pas correctement configurée si "0.0.0.0" s'affiche.
- Connecter l'appareil à un concentrateur de commutation peut entraîner l'échec de la connexion même si l'adresse IP est correctement configurée. Ce problème peut être résolu en retardant le démarrage des communications de l'appareil. **O Définition d'un délai d'attente en vue de la connexion à un [réseau\(P. 500\)](#page-508-0)**
- Vous pouvez imprimer la liste des réglages réseau actuels. **[Liste des données utilisateur/Liste des](#page-851-0) [données administrateur système\(P. 843\)](#page-851-0)**

# Affichage des réglages IPv4

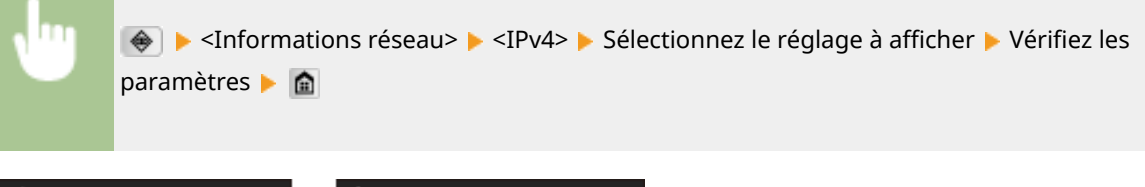

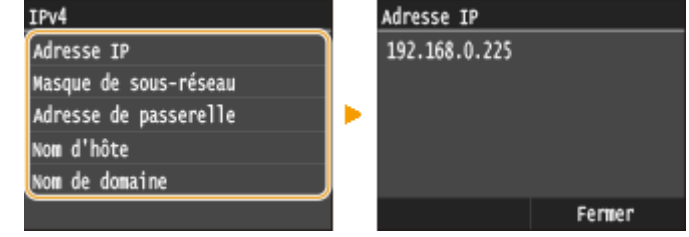

# Affichage des réglages IPv6

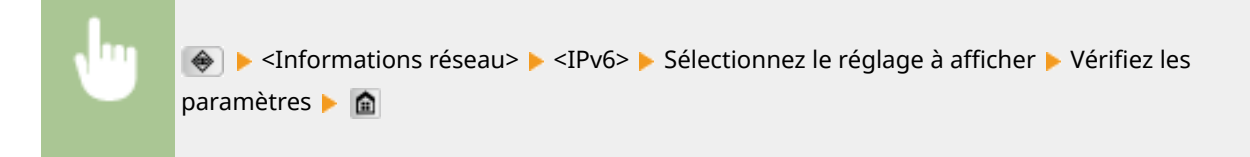

<span id="page-466-0"></span>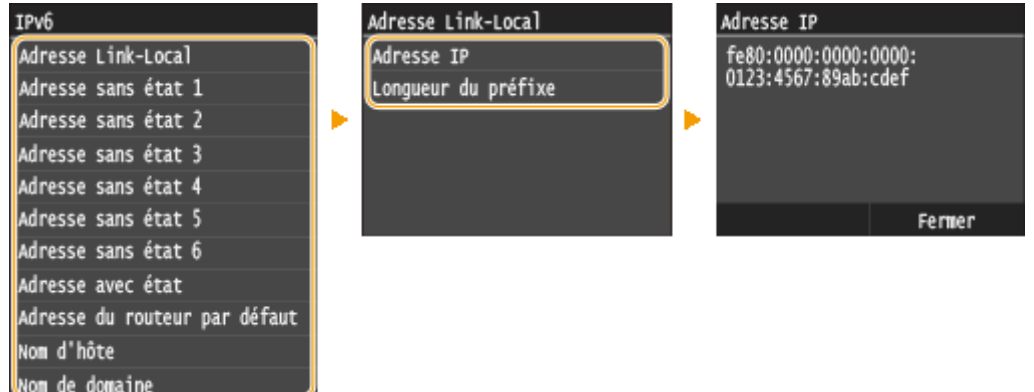

# Affichage de l'adresse MAC pour le réseau local filaire

**1 Tapez sur <Menu>, dans l'écran Accueil.**

# **2 Appuyez sur <Réglages réseau>.**

● Si l'écran de connexion apparaît, saisissez l'ID et le PIN à l'aide des touches numériques et appuyez sur  $\Box$ . **[Connexion à l'appareil\(P. 45\)](#page-53-0)**

# **3 Appuyez sur <Réglages du pilote Ethernet>.**

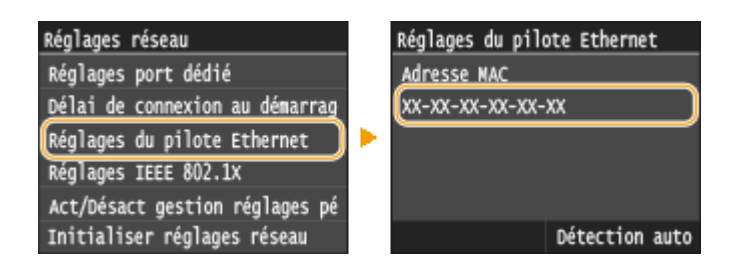

# Affichage de l'adresse MAC et des informations du réseau sans fil

**1 Tapez sur <Menu>, dans l'écran Accueil.**

# **2 Appuyez sur <Réglages réseau>.**

● Si l'écran de connexion apparaît, saisissez l'ID et le PIN à l'aide des touches numériques et appuyez sur  $\Box$ . **[Connexion à l'appareil\(P. 45\)](#page-53-0)**

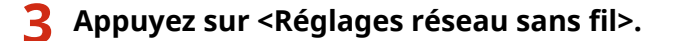

- Si le message <Souhaitez-vous activer le réseau sans fil ?> s'affiche, appuyez sur <Oui>.
- Lisez le message qui s'affiche et appuyez sur <OK>.

# **5 Appuyez sur <Informations de connexion>.**

# **6** Sélectionnez le réglage à afficher.

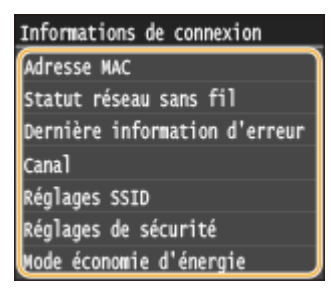

## $\blacksquare$  **Affichage des informations WEP et WPA/WPA2-PSK**

- **1** Appuyez sur <Réglages de sécurité>.
- **2** Confirmez et appuyez sur le réglage de sécurité actuel.
	- Si les réglages de sécurité ne sont pas configurés, <Aucune> s'affiche.
- **3** Sélectionnez le réglage à afficher.

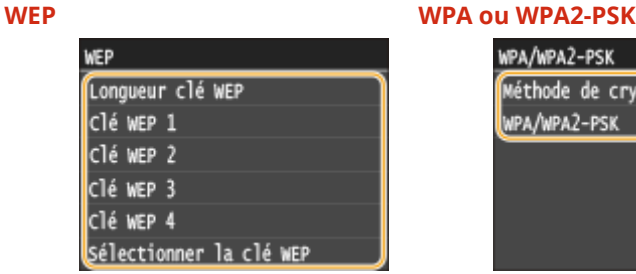

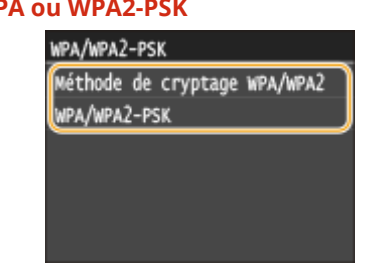

## **REMARQUE:**

● <Statut réseau sans fil> et <Dernière information d'erreur> peuvent être affichés depuis →. Appuyez sur  $\bigoplus$  > <Informations réseau> > <Méthode de connexion réseau> > <Infos. Connex.>, puis sélectionnez le paramètre à afficher.

## LIENS

**Connexion à un réseau local sans fil (P. 429) ODéfinition de l'adresse IPv4(P. 449) ODéfinition des adresses IPv6(P. 453) Configuration de DNS(P. 501)**
# **Conȴguration de l'appareil pour imprimer ou télécopier à partir d'un ordinateur**

0YU4-07L

Si vous utilisez l'appareil en tant qu'imprimante réseau ou que télécopieur depuis l'ordinateur, vous pouvez configurer les protocoles et les ports d'impression puis créer un serveur d'impression pour l'appareil. Avant de configurer l'appareil pour l'impression ou la télécopie depuis un ordinateur, effectuez les procédures de configuration standard. Pour en savoir plus, consultez le "Guide d'installation du pilote MF".

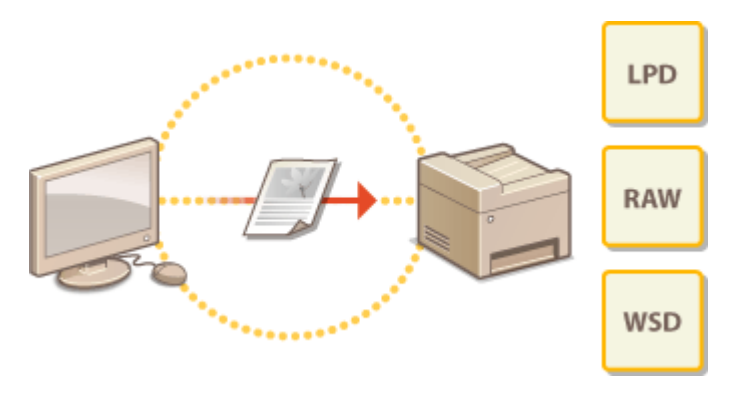

# **REMAROUE**

- Les protocoles d'impression désignent des règles de remise des données des documents créées sur un ordinateur à l'appareil et sont sélectionnés en fonction de la finalité de l'impression ou de l'environnement réseau.
- Les ports représentent les portes d'accès de la transmission des données des documents transitant entre l'ordinateur et l'imprimante. Une mauvaise définition des réglages de port est souvent à l'origine de la nonimpression des documents à partir d'un ordinateur relié au réseau.

# <span id="page-469-0"></span>**Conȴguration des protocoles d'impression et des fonctions WSD**

0YU4-07R

Configurez les protocoles servant à imprimer des documents à partir d'un ordinateur relié au réseau. Les protocoles pris en charge par l'appareil incluent les protocoles LPD, RAW et WSD (Web Services on Devices).

## **REMARQUE**

- Pour modifier les numéros de port des protocoles, reportez-vous à la section **OModification des numéros [de port\(P. 566\)](#page-574-0)** .
	- **1 Lancez l'interface utilisateur distante en mode Administrateur système. [Démarrage de l'interface utilisateur distante\(P. 625\)](#page-633-0)**
	- **2 Cliquez sur [Réglages/Enregistrement].**

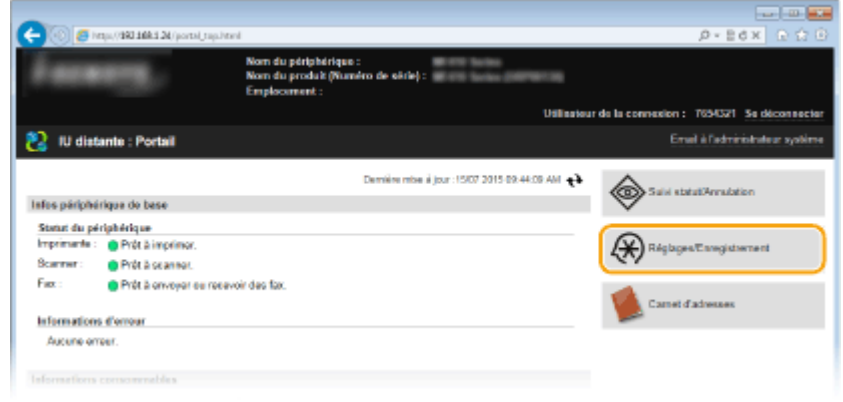

**3** Cliquez sur [Réglages réseau] **[Réglages TCP/IP].** 

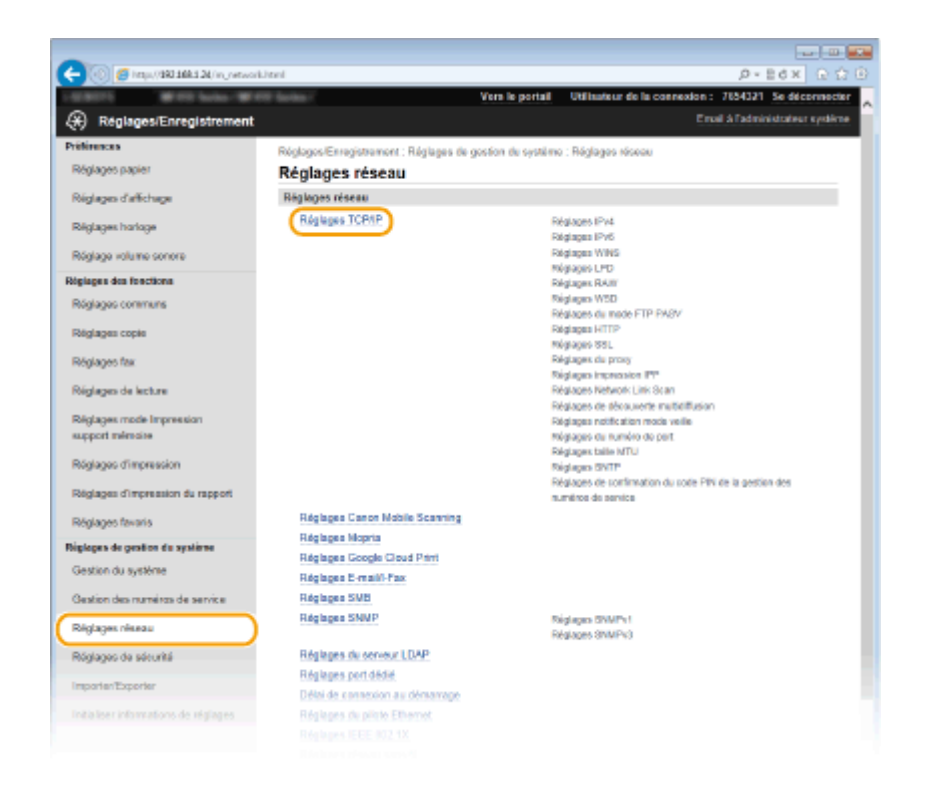

## **4 Conȴguration des protocoles d'impression.**

## **Conȴguration de LPD ou RAW**

K

**1** Cliquez sur [Modifier] dans [Réglages LPD] ou [Réglages RAW].

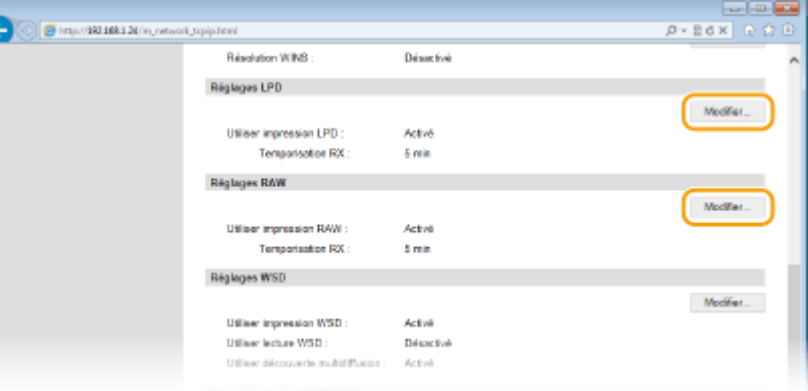

**2** Configurez les réglages comme il convient.

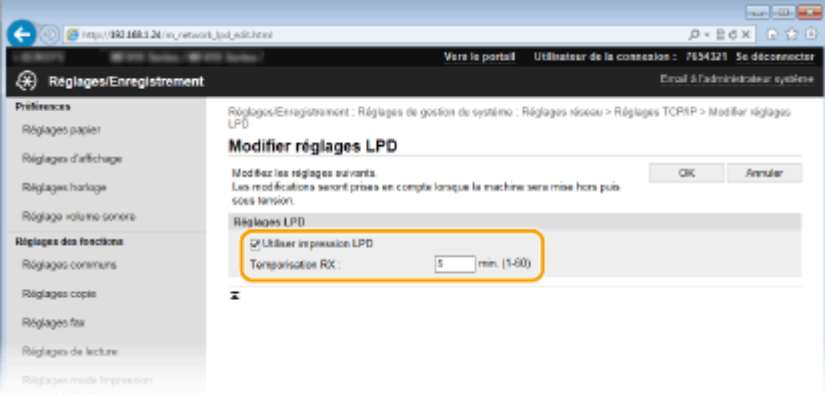

### **[Utiliser impression LPD]**

Cochez la case pour imprimer via LPD. Si tel n'est pas le cas, désactivez cette case.

#### **[Utiliser impression RAW]**

Cochez la case pour imprimer via RAW. Si tel n'est pas le cas, désactivez cette case.

#### **[Temporisation RX]**

Configurez une valeur comprise entre 1 et 60 (minutes) comme délai d'attente du redémarrage pour la réception des données. Si la réception des données ne reprend pas au cours de la période configurée, l'impression est annulée.

**3** Cliquez sur [OK].

## **Configuration du protocole WSD**

**1** Cliquez sur [Modifier] dans [Réglages WSD].

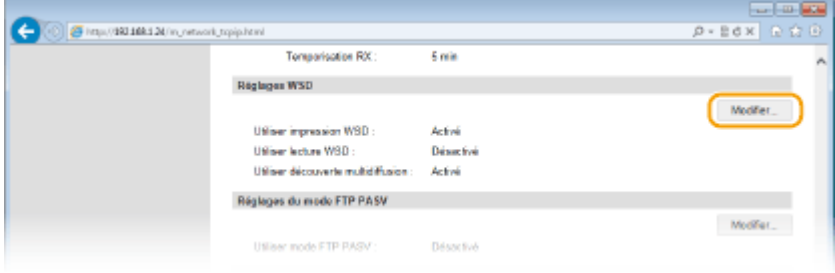

**2** Configurez les réglages comme il convient.

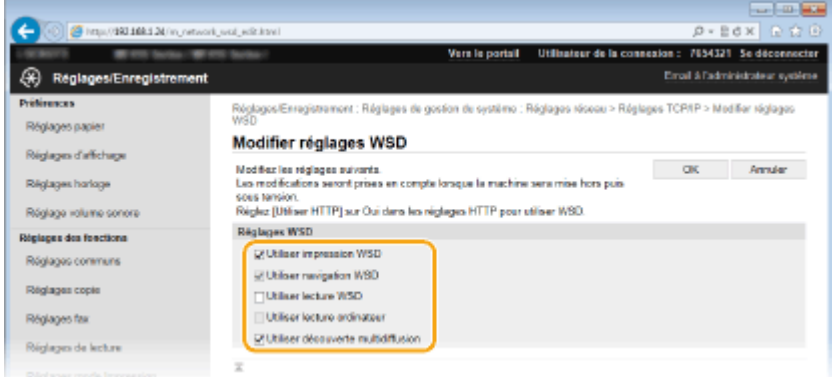

#### **[Utiliser impression WSD]**

Cochez la case pour imprimer via WSD. Si tel n'est pas le cas, désactivez cette case.

#### **[Utiliser navigation WSD]**

Cochez la case pour obtenir des informations sur l'appareil à partir d'un ordinateur via WSD. Cette case à cocher est automatiquement sélectionnée lorsque la case [Utiliser impression WSD] est cochée.

#### **[Utiliser lecture WSD]**

Disponible sous Windows Vista/7/8, la numérisation WSD permet de numériser les documents vers un ordinateur sans installer de pilote de scanner. Cochez la case pour numériser les documents à l'aide de WSD. Lorsque vous n'utilisez pas la numérisation WSD, désactivez la case.

#### **[Utiliser lecture ordinateur]**

Cochez la case pour utiliser la numérisation WSD en employant l'appareil comme panneau de commande. Il n'est possible de cocher cette case que si la case [Utiliser lecture WSD] est cochée. Pour lancer la numérisation, appuyez sur <Lecture> et spécifiez l'ordinateur de destination de la numérisation relié via WSD ( **[Numérisation à partir de l'appareil\(P. 313\)](#page-321-0)** ).

#### **[Utiliser découverte multidiffusion]**

Cochez la case pour configurer l'appareil de façon à ce qu'il réponde aux messages de découverte par multidiffusion. Si la case est désélectionnée, l'appareil reste en mode de veille même si des messages de découverte par multidiffusion circulent sur le réseau.

**3** Cliquez sur [OK].

## **5 Redémarrez l'appareil.**

● Éteignez l'appareil et attendez au moins 10 secondes avant de le rallumer.

## **REMARQUE**

**Utilisation du panneau de commande**

● Les paramètres LPD, RAW et WSD sont également accessibles depuis <Menu>, dans l'écran Accueil. **[Réglages LPD\(P. 656\)](#page-664-0) [Réglages RAW\(P. 656\)](#page-664-0) [Réglages WSD\(P. 656\)](#page-664-0)**

**Conȴguration des périphériques réseau WSD sous Windows Vista/7/8**

● L'imprimante et le scanner WSD peuvent être ajoutés à partir du dossier des imprimantes. Ouvrez le dossier des imprimantes (**CAffichage du dossier des imprimantes(P. 917)** ) cliquez sur [Ajouter un périphérique] ou [Ajouter une imprimante], puis suivez les instructions à l'écran. Pour en savoir plus sur l'installation des pilotes MF pour l'imprimante réseau WSD, consultez le "Guide d'installation du pilote MF".

## LIENS

**[Conȴguration des ports d'imprimante\(P. 465\)](#page-473-0)**

# <span id="page-473-0"></span>**Conȴguration des ports d'imprimante**

## 0YU4-07S

Les erreurs d'impression se produisent si l'adresse IP de l'appareil est modifiée ou si une imprimante est ajoutée dans le dossier des imprimantes de Windows. Ces erreurs sont généralement dues à une définition incorrecte des ports d'imprimante. C'est le cas, par exemple, lorsqu'un mauvais numéro ou type de port est défini. En pareille situation, la tentative d'impression se solde par un échec, car les données du document ne peuvent pas atteindre l'appareil. Pour résoudre ce problème, configurez les réglages de port d'imprimante sur l'ordinateur.

# **IMPORTANT**

- Pour procéder à l'opération suivante, connectez-vous à l'ordinateur à partir d'un compte d'administrateur.
	- **211 Ouvrez le dossier des imprimantes. <b>DAffichage du dossier des imprimantes(P. 917)**
	- **2 Effectuez un clic droit sur l'icône du pilote d'imprimante ou de fax de cet appareil, puis cliquez sur [Propriétés de l'imprimante] ou [Propriétés].**

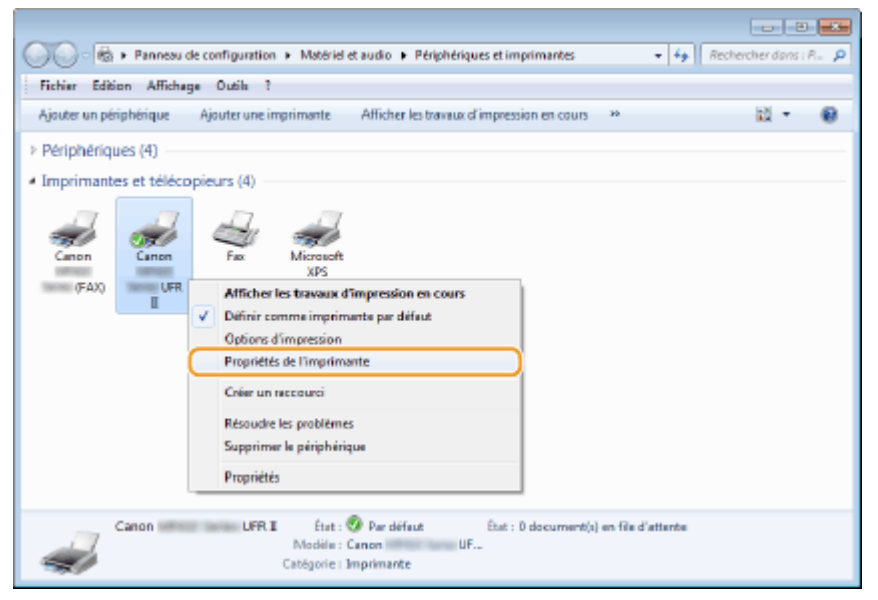

**Cliquez sur l'onglet [Ports] et configurez les réglages appropriés.** 

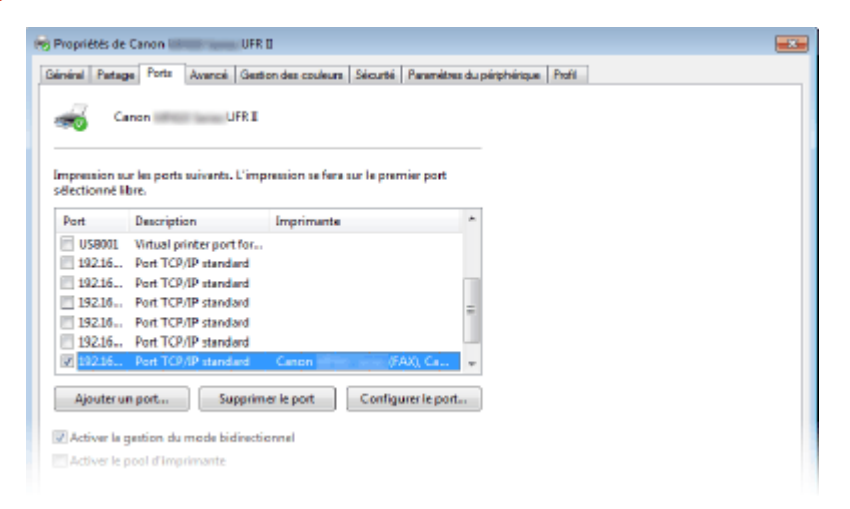

## **Ajout d'un port**

Si vous avez sélectionné un mauvais port lors de l'installation d'un pilote d'imprimante ou de fax depuis le dossier des imprimantes Windows, ajoutez un nouveau port. Il existe deux types de ports : le port MFNP et le port TCP/IP standard. Sélectionnez le type de port selon votre environnement.

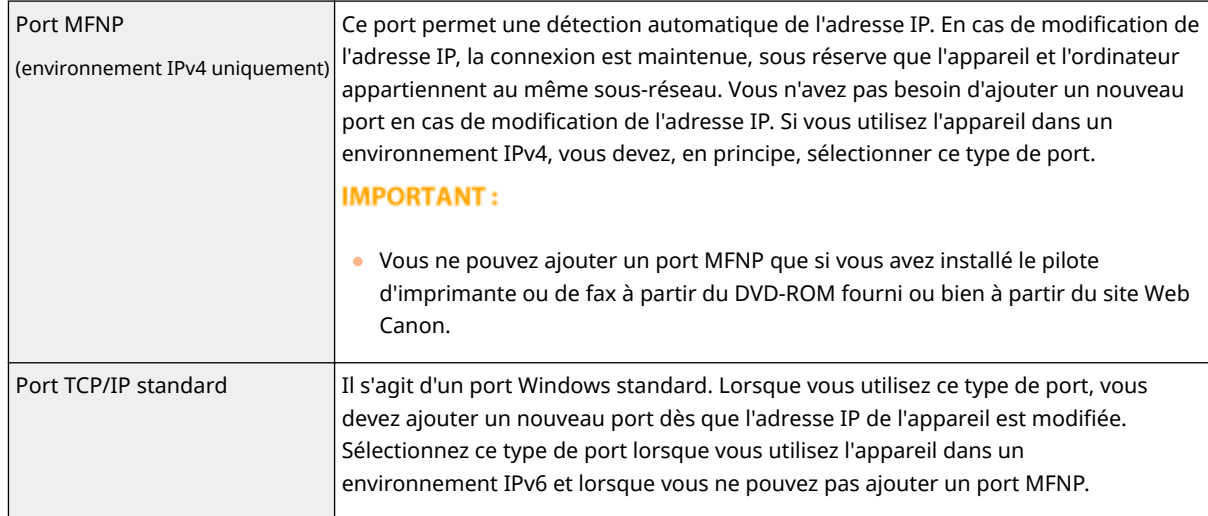

### Ajout d'un port MFNP

- **1** Cliquez sur [Ajouter un port].
- **2** Sélectionnez [Canon MFNP Port] dans [Types de ports disponibles] et cliquez sur [Ajouter un port].

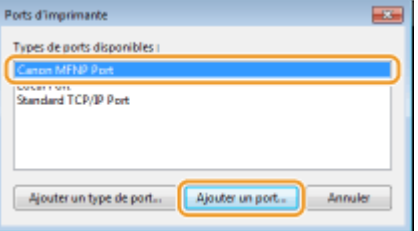

**3** Sélectionnez [Détection automatique], sélectionnez l'appareil dès qu'il est détecté, puis cliquez sur [Suivant].

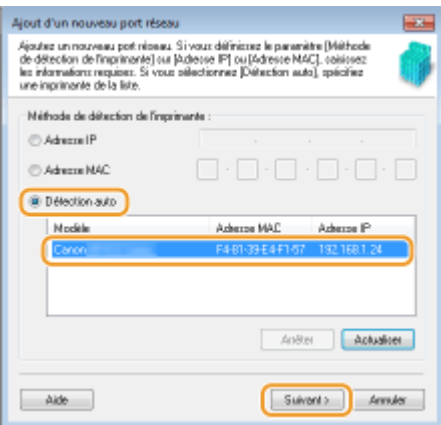

#### **REMARQUE:**

## **Si l'appareil n'est pas détecté**

● Cliquez sur [Actualiser]. Si le problème persiste, sélectionnez [Adresse IP] ou [Adresse MAC], saisissez l'adresse IP ou MAC de l'appareil ( **@Affichage des réglages réseau(P. 457)**), puis cliquez sur [Suivant].

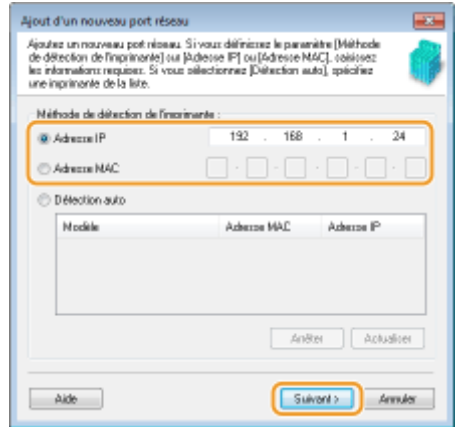

- **4** Cliquez sur [Ajouter] [Finition].
- **5** Cliquez sur [Fermer].

## Ajout d'un port TCP/IP standard

- **1** Cliquez sur [Ajouter un port].
- **2** Sélectionnez [Port TCP/IP standard], dans [Types de ports disponibles], puis cliquez sur [Ajouter un port].

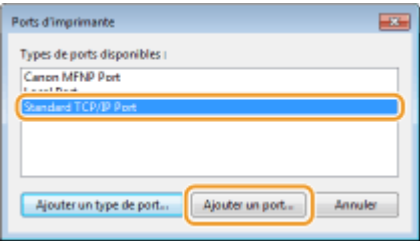

- **3** Cliquez sur [Suivant].
- **4** Saisissez l'adresse IP ou le nom DNS de l'appareil, puis cliquez sur [Suivant].
	- Le champ [Nom du port] est renseigné automatiquement. Au besoin, vous pouvez le modifier.

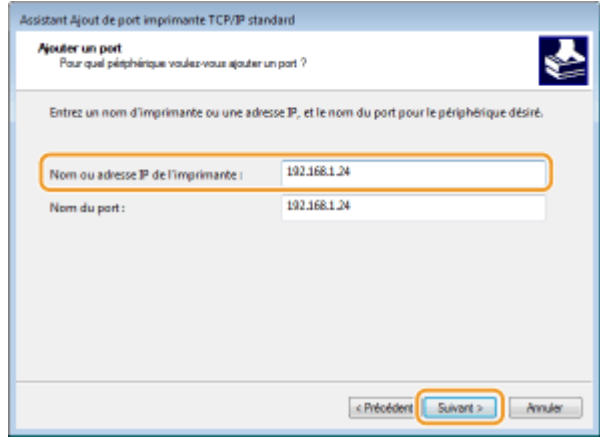

## **REMARQUE:**

• Lorsque l'écran suivant s'affiche, suivez les instructions.

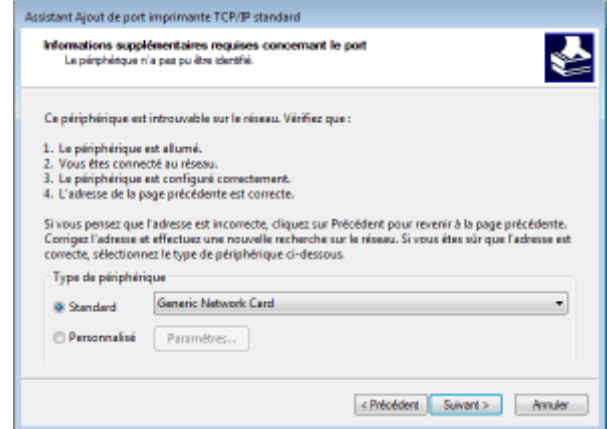

\* Lorsque vous choisissez [Type de périphérique], sélectionnez [Périphérique d'impression réseau Canon avec P9100], sous [Standard].

**5** Cliquez sur [Terminer].

**6** Cliquez sur [Fermer].

## **Modiȴcation du type ou du numéro de port**

Si le protocole d'impression (LPD ou RAW) a été changé ( **[Conȴguration des protocoles d'impression et](#page-469-0)** [des fonctions WSD\(P. 461\)](#page-469-0) ) ou si le numéro de port a été modifié sur l'appareil (**Modification des [numéros de port\(P. 566\)](#page-574-0)** ), les paramètres correspondants doivent également être modifiés sur l'ordinateur. Cette opération est superflue pour les ports WSD.

## Port MFNP

- **1** Cliquez sur [Configurer le port].
- **2** Sous [Type de protocole], sélectionnez [RAW] ou [LPR], puis modifiez [Numéro de port].

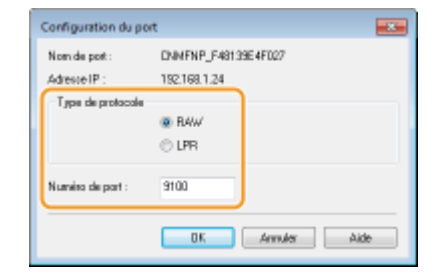

**3** Cliquez sur [OK].

### Standard TCP/IP Port

- **1** Cliquez sur [Configurer le port].
- **2** Sous [Protocole], sélectionnez [RAW] ou [LPR].
	- Si vous avez sélectionné [Raw], modifiez [Numéro de port].
	- Si vous avez sélectionné [LPR], saisissez "lp" dans [Nom de la file d'attente].

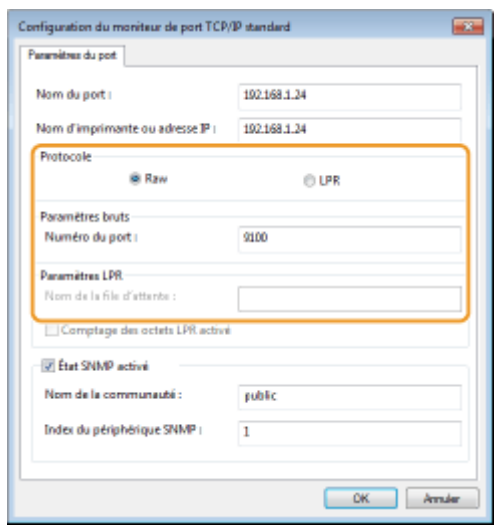

**3** Cliquez sur [OK].

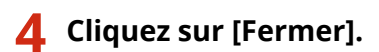

LIENS

**[Conȴguration du serveur d'impression\(P. 470\)](#page-478-0)**

# <span id="page-478-0"></span>**Conȴguration du serveur d'impression**

#### 0YU4-07U

Grâce à un serveur d'impression, vous pouvez réduire la charge de travail de l'ordinateur à partir duquel vous réalisez vos impressions. Le serveur d'impression permet également à chaque ordinateur d'installer les pilotes MF par le réseau, ce qui vous évite de devoir installer les pilotes sur chaque ordinateur au moyen du DVD-ROM. Pour configurer un ordinateur du réseau en tant que serveur d'impression, définissez les paramètres de partage de l'imprimante.

## **IMPORTANT**

- Pour procéder à l'opération suivante, connectez-vous à l'ordinateur à partir d'un compte d'administrateur.
- Il peut être impossible d'installer les pilotes par le réseau selon le système d'exploitation et l'architecture (32 bits ou 64 bits) du serveur d'impression et des ordinateurs clients.
- Lorsque vous mettez en œuvre un serveur d'impression dans l'environnement d'un domaine, consultez votre administrateur réseau.

## **REMARQUE**

**Pour effectuer la gestion des numéros de service en utilisant un serveur d'impression**

- Il est nécessaire d'ajouter "Canon Driver Information Assist Service" au cours de l'installation du pilote d'imprimante. Pour en savoir plus, consultez le Guide d'installation du pilote MF.
	- **211 Ouvrez le dossier des imprimantes. <b>DAffichage du dossier des imprimantes(P. 917)**
	- **2 Effectuez un clic droit sur l'icône du pilote d'imprimante de cet appareil, puis cliquez sur [Propriétés de l'imprimante] ou [Propriétés].**

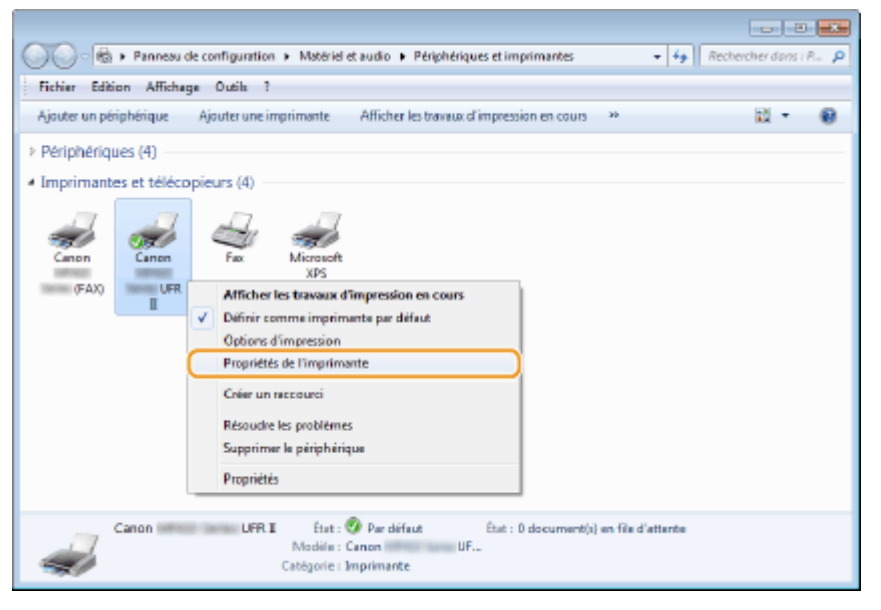

**3 Cliquez sur l'onglet [Partage], cochez [Partager cette imprimante] et tapez le nom de partage de l'appareil.**

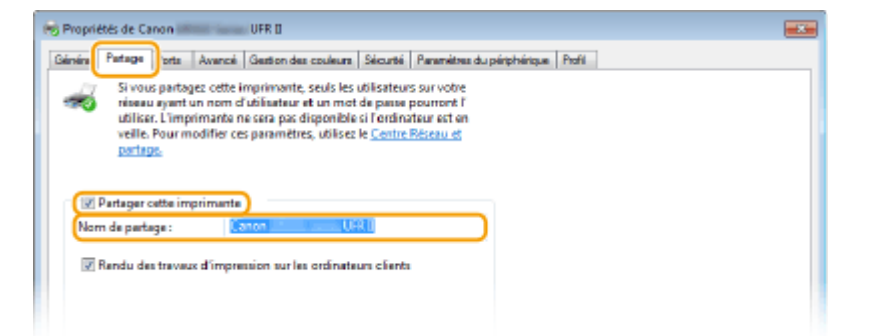

## **REMARQUE:**

#### Lorsque [Modifier les options de partage] s'affiche

• Cliquez sur [Modifier les options de partage].

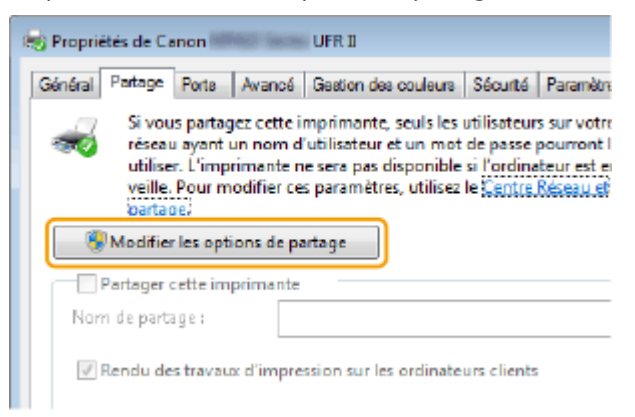

## **4 Installez les pilotes supplémentaires nécessaires.**

- Cette opération est indispensable pour installer les pilotes MF sur d'autres ordinateurs d'architecture différente via le serveur d'impression.
- **1** Cliquez sur [Pilotes supplémentaires].
- **2** Cochez la case correspondant à l'architecture en bits que les autres ordinateurs emploient et cliquez sur  $[OK]$ .

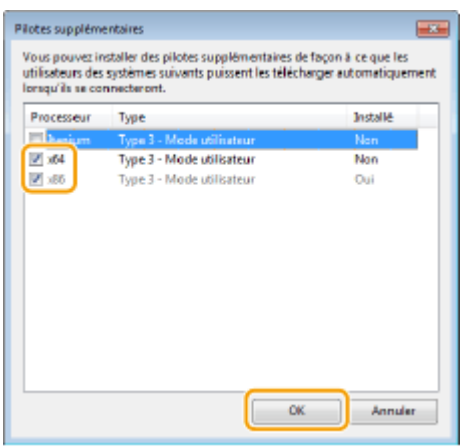

● Sélectionnez des pilotes supplémentaires parmi les pilotes suivants en fonction du système d'exploitation du serveur d'impression.

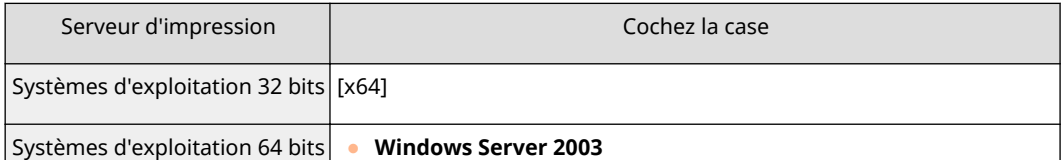

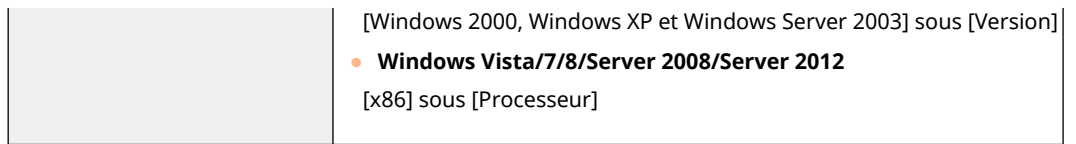

## **REMARQUE:**

- Si vous ignorez si votre système Windows Vista/7/8/Server 2008/Server 2012 est un système d'exploitation 32 bits ou 64 bits, consultez la section **OVérification de l'architecture en bits(P. 920)**.
- **3** Insérez le DVD-ROM fourni dans le lecteur de l'ordinateur, cliquez sur [Parcourir] pour définir le dossier contenant les pilotes MF, puis cliquez sur [OK].
	- Si le serveur d'impression fonctionne sur un système d'exploitation 32 bits, sélectionnez les dossiers [DRIVERS] (PILOTES) | [x64] | [Driver] (Pilote) dans le DVD-ROM fourni.
	- Si le serveur d'impression fonctionne sur un système d'exploitation 64 bits, sélectionnez les dossiers [DRIVERS] (PILOTES) [32bit] [Driver] (Pilote) dans le DVD-ROM fourni.
- **4** Suivez les instructions à l'écran pour installer d'autres pilotes.

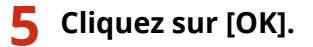

■Installation des pilotes MF sur un ordinateur via le serveur d'impression

- **Recherchez l'imprimante partagée sur le serveur d'impression. <b>D**Affichage des **[imprimantes partagées dans le serveur d'impression\(P. 918\)](#page-926-0)**
- **2 Double-cliquez sur l'imprimante partagée.**
- **3 Suivez les instructions à l'écran pour installer les pilotes MF.**

## LIENS

**[Impression à partir d'un ordinateur\(P. 240\)](#page-248-0)**

# **Définition des paramètres de numérisation (e-mail, I-Fax, dossiers partagés ou serveur FTP)**

0YU4-07W

Pour envoyer directement des originaux numérisés par e-mail ou I-Fax ou les enregistrer dans des dossiers partagés sur un serveur FTP, vous devez configurer le réseau. L'outil de paramétrage de la fonction d'envoi, une application fournie avec l'appareil, vous aidera à effectuer la configuration requise. Effectuez la configuration nécessaire en fonction de votre objectif est de votre environnement réseau.

## **Numérisation et envoi par e-mail ou I-Fax**

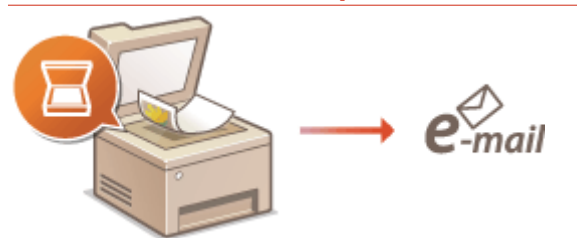

**ODéfinition des paramètres de numérisation (envoi d'e-mails, envoi et réception d'I-Fax)(P. 474)** 

## **Numérisation de documents pour les placer dans des dossiers partagés**

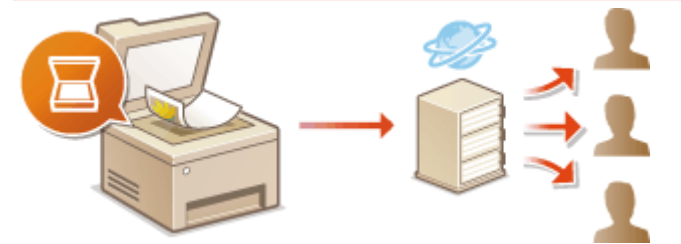

**Configuration de l'appareil pour la numérisation et l'enregistrement dans des dossiers partagés(P. 486)** 

## **Enregistrement sur un serveur FTP**

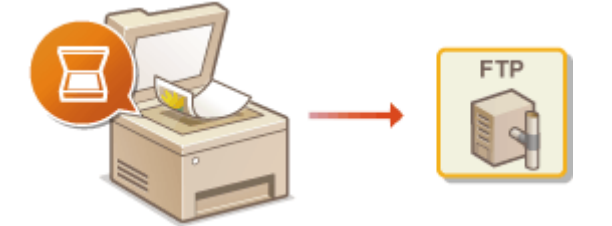

**Configuration de l'appareil pour la numérisation et l'enregistrement dans un serveur FTP(P. 493)** 

## LIENS

**[Caractéristiques techniques de l'envoi d'e-mails et de l'envoi et de réception d'I-Fax\(P. 891\)](#page-899-0) [Caractéristiques techniques de la numérisation vers des dossiers partagés ou le serveur FTP\(P. 892\)](#page-900-0)**

# <span id="page-482-0"></span>Définition des paramètres de numérisation (envoi d'e**mails, envoi et réception d'I-Fax)**

0YU4-07X

Avant de configurer l'appareil en vue de la numérisation et d'envoi sous forme d'e-mail, examinez la procédure de configuration indiquée ci-dessous.

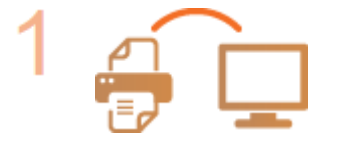

## **Assurez-vous que l'appareil et l'ordinateur sont correctement reliés.**

**Connexion à un réseau local sans fil (P. 429) Connexion à un réseau local filaire(P. 428)** 

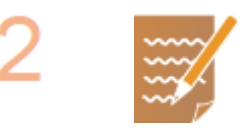

## **Assurez-vous que vous disposez des informations suivantes :**

- **Adresse IP de l'appareil. <b>DAffichage des réglages réseau(P. 457)**
- Une adresse e-mail à enregistrer en tant que destinataire.
- Informations sur le serveur de messagerie, notamment le nom du serveur SMTP, les numéros de port, le caractère obligatoire ou non de l'authentification, le nom d'utilisateur et le mot de passe pour l'authentification.

## **REMARQUE:**

● Pour plus d'informations sur les réglages du serveur de messagerie, contactez votre fournisseur d'accès Internet ou votre administrateur réseau.

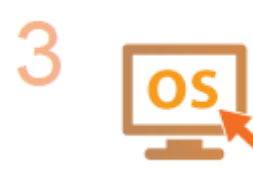

Assurez-vous que l'ordinateur répond à la configuration système requise pour **l'outil de paramétrage d'envoi (envoi d'e-mail) :**

- **Système d'exploitation** Windows Vista/7/8/Server 2003/Server 2008/Server 2012
- **Navigateur Web** Microsoft Internet Explorer 7.0 ou version supérieure
- **•** Affichage

Moniteur SVGA (avec une résolution minimale de 800 × 600 pixels) prenant en charge 256 couleurs au moins

## **REMARQUE:**

● Assurez-vous également que <Utiliser HTTP> et <Utiliser l'IU distante> sont définis sur <Activé>.

**[Désactivation de la communication HTTP\(P. 584\)](#page-592-0) [Désactivation de l'interface utilisateur distante\(P. 585\)](#page-593-0)**

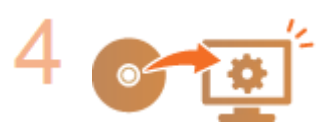

## **Définissez la configuration de l'appareil.**

● Définition des paramètres élémentaires de messagerie électronique O **Définition des paramètres élémentaires de messagerie électronique(P. 476)** 

- Définition des paramètres de réception d'I-Fax **ODéfinition des paramètres de [communication par e-mail ou I-Fax\(P. 481\)](#page-489-0)**
- Définition des paramètres détaillés de communication par e-mail ou I-Fax (authentification, cryptage, etc.) **ODéfinition des paramètres de [communication par e-mail ou I-Fax\(P. 481\)](#page-489-0)**

# <span id="page-484-0"></span>**Définition des paramètres élémentaires de messagerie électronique**

0YU4-07Y

Cette section traite de la définition des paramètres de messagerie électronique au moyen de l'outil de paramétrage de la fonction d'envoi. Cet outil vous permet également d'enregistrer des adresses e-mail dans le carnet d'adresses.

## **REMARQUE**

- L'outil de paramétrage de la fonction d'envoi vous aide à définir les paramètres élémentaires d'envoi des emails. Vous pouvez utiliser l'IU distante pour définir des paramètres plus avancés, par exemple l'authentification POP avant l'envoi ou la communication cryptée. *DDéfinition des paramètres de* **[communication par e-mail ou I-Fax\(P. 481\)](#page-489-0)**
	- **1 Lancez l'outil de paramétrage de la fonction d'envoi.**

## **Utilisation d'un navigateur Web**

Saisissez "http://<l'adresse IP de l'appareil>/sendsupport\_login.html" dans la barre d'adresse d'un navigateur Web, puis appuyez sur la touche [ENTRÉE].

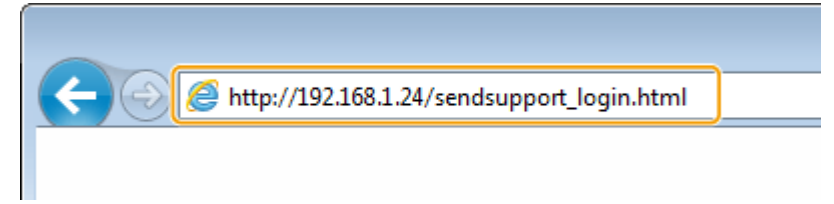

## **Utilisation de DVD-ROM**

- **1** Insérez le DVD-ROM fourni dans le lecteur de l'ordinateur.
	- Sélectionnez une langue, puis cliquez sur [OK] si vous y êtes invité.
- **2** Cliquez sur [Démarrer les programmes].

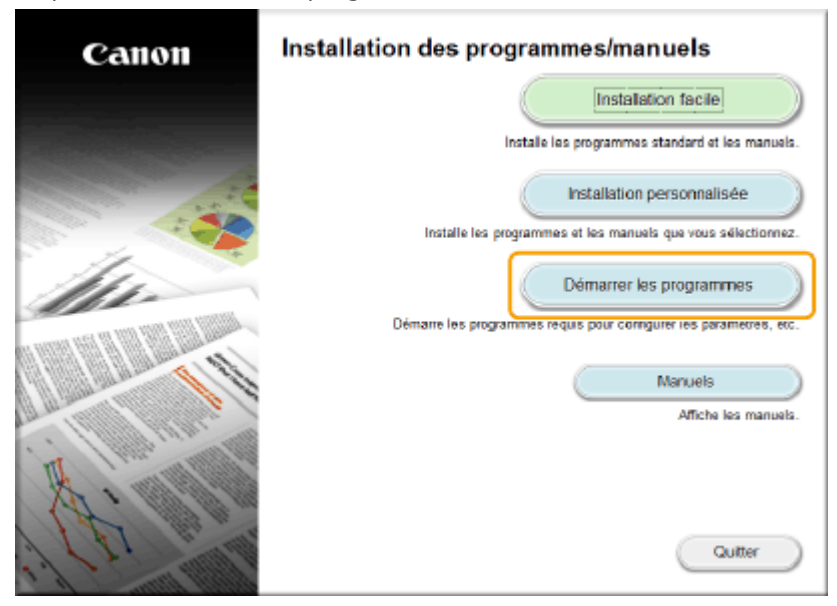

**REMARQUE:** 

- Si l'écran ci-dessus ne s'affiche pas, reportez-vous à la section **OAffichage de l'écran [Installation [des programmes/manuels\]\(P. 918\)](#page-926-0)** .
- Si [Exécution automatique] s'affiche, cliquez sur [Exécuter MInst.exe].
- **3** Cliquez sur [Démarrer] pour [Outil de paramétrage de la fonction d'envoi].
- **4** Cliquez sur [Suivant].
	- Si vous souhaitez consulter le "Guide des réglages d'envoi", cliquez sur [Comment définir les paramètres].

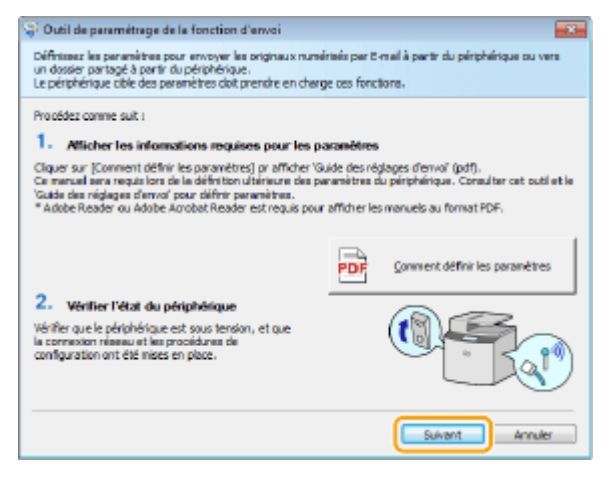

## **REMARQUE:**

#### **Si l'écran ci-dessous s'affiche**

● Cliquez sur [Oui].

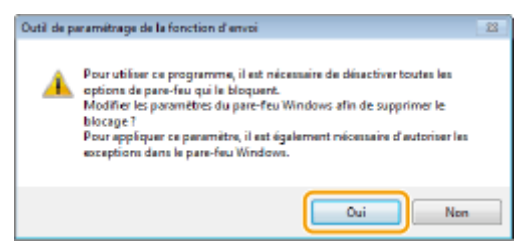

**5** Sélectionnez l'appareil dans [Liste des périphériques] et cliquez sur [Suivant].

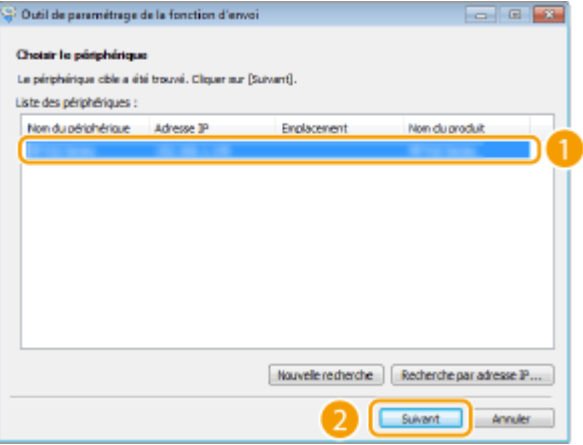

#### **REMARQUE:**

Si l'appareil ne s'affiche pas dans [Liste des périphériques]

- Cliquez sur [Nouvelle recherche]. Si le problème persiste, cliquez sur [Recherche par adresse IP], saisissez l'adresse IP de l'appareil et cliquez sur [OK].
- **6** Confirmez les paramètres et cliquez sur [OK].

# **2 Cliquez sur [Démarrer].**

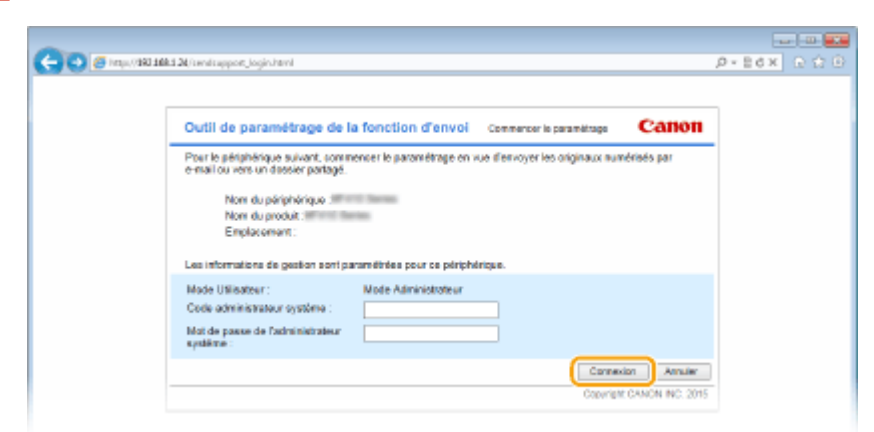

● Si l'écran de connexion s'affiche, tapez l'ID et le PIN appropriés dans les zones de texte correspondantes, puis cliquez sur [Connexion].

**College**  $\begin{picture}(180,10) \put(0,0){\line(1,0){10}} \put(10,0){\line(1,0){10}} \put(10,0){\line(1,0){10}} \put(10,0){\line(1,0){10}} \put(10,0){\line(1,0){10}} \put(10,0){\line(1,0){10}} \put(10,0){\line(1,0){10}} \put(10,0){\line(1,0){10}} \put(10,0){\line(1,0){10}} \put(10,0){\line(1,0){10}} \put(10,0){\line(1,0){10}} \put(10,0){\line($  $p$  - nex  $p \ge 0$ Outil de paramétrage de la fonction d'envoi chesir les paramètre Femer Envoi des originaux numérisés par e-mail à partir du périphé Paramètres d'e  $\mathbf{e}_{\mathbf{u}}$ G **Glasse Go Cold all Joannes & To** мň inaux numérisés dans un do ockage de Paramètros do<br>stackage dans<br>partagé **Blacking** mor ou da los modifiar distanta. Voir la 'Guido des réglages

**3 Cliquez sur [Paramètres d'envoi vers E-mail].**

● Si un écran demandant la saisie le code PIN associé au carnet d'adresses apparaît, tapez le code du carnet d'adresses et cliquez sur [OK]. **O Définition d'un code PIN pour le carnet d'adresses(P. 573)** 

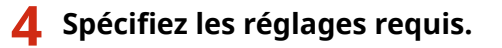

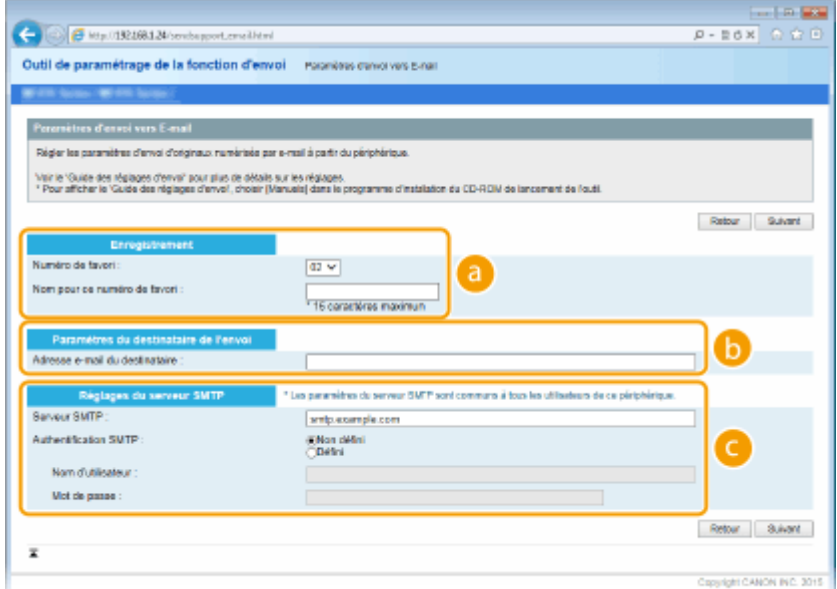

## **[Enregistrement]**

#### **[Numéro de favori]**

Grâce à l'outil de paramétrage de la fonction d'envoi, vous pouvez enregistrer une adresse e-mail dans la liste <Favoris> du carnet d'adresses. Sélectionnez un numéro dans la liste déroulante.

#### **[Nom pour ce numéro de favori]**

Saisissez le nom identifiant le destinataire à enregistrer. Définissez un nom facile à retrouver dans le carnet d'adresses.

#### **[Paramètres du destinataire de l'envoi]**

**[Adresse e-mail du destinataire]** Tapez l'adresse e-mail à laquelle vous voulez envoyer les documents numérisés.

## **[Paramètres du serveur SMTP]**

#### **[Serveur SMTP]**

Saisissez le nom du serveur SMTP.

#### **[Authentification SMTP]**

Cliquez sur la case d'option [Non défini] ou [Défini] selon le cas pour les paramètres d'authentification du serveur SMTP. Si la case d'option [Défini] est sélectionnée, tapez le nom d'utilisateur dans la zone [Nom d'utilisateur] et le mot de passe dans la zone [Mot de passe].

#### **REMARQUE:**

#### **Méthodes d'authentiȴcation pour l'envoi d'e-mails**

- Pour empêcher la transmission d'e-mail par des utilisateurs non autorisés, l'appareil prend en charge l'authentification SMTP (SMTP AUTH) et POP avant SMTP. Pour plus d'informations sur la méthode d'authentification adaptée, contactez votre fournisseur d'accès Internet ou votre administrateur réseau.
- Seule l'interface utilisateur distante permet de configurer l'authentification POP avant SMTP. **DDéfinition [des paramètres de communication par e-mail ou I-Fax\(P. 481\)](#page-489-0)**

**5 Cliquez sur [Suivant].**

**6** Confirmez les paramètres et cliquez sur [Mémoriser].

**7 Redémarrez l'appareil.**

● Éteignez l'appareil et attendez au moins 10 secondes avant de le rallumer.

## **IMPORTANT**

Selon le réseau que vous utilisez, vous serez éventuellement tenu de configurer des paramètres supplémentaires. Pour plus d'informations, contactez votre fournisseur d'accès Internet ou votre administrateur réseau.

- Pour activer TLS pour l'envoi d'e-mails, reportez-vous à la section **ODéfinition des paramètres de [communication par e-mail ou I-Fax\(P. 481\)](#page-489-0)** .
- Pour modifier les numéros de port, reportez-vous à la section **■Modification des numéros de port(P. 566)** .

## LIENS

**ODéfinition des paramètres de numérisation (envoi d'e-mails, envoi et réception d'I-Fax)(P. 474) [Envoi de documents sous forme d'e-mails à partir de l'appareil\(P. 343\)](#page-351-0) [Enregistrement dans le carnet d'adresses\(P. 81\)](#page-89-0)**

# <span id="page-489-0"></span>**Définition des paramètres de communication par email ou I-Fax**

0YU4-080

Utilisez l'interface distante pour définir les paramètres détaillés d'envoi et de réception, notamment les paramètres d'utilisation de l'appareil pour l'envoi et la réception des I-Fax et les paramètres d'authentification POP ainsi que le cryptage avant tout envoi d'e-mails ou d'I-Fax. Contactez votre fournisseur ou votre administrateur réseau pour les paramètres requis.

**1 Lancez l'interface utilisateur distante en mode Administrateur système. [Démarrage de l'interface utilisateur distante\(P. 625\)](#page-633-0)**

**2 Cliquez sur [Réglages/Enregistrement].**

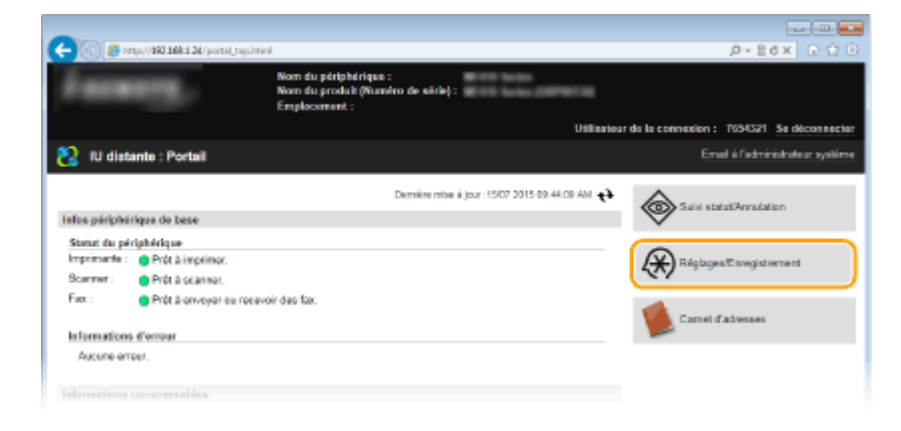

**3** Cliquez sur [Réglages réseau] **[Réglages E-mail/I-Fax].** 

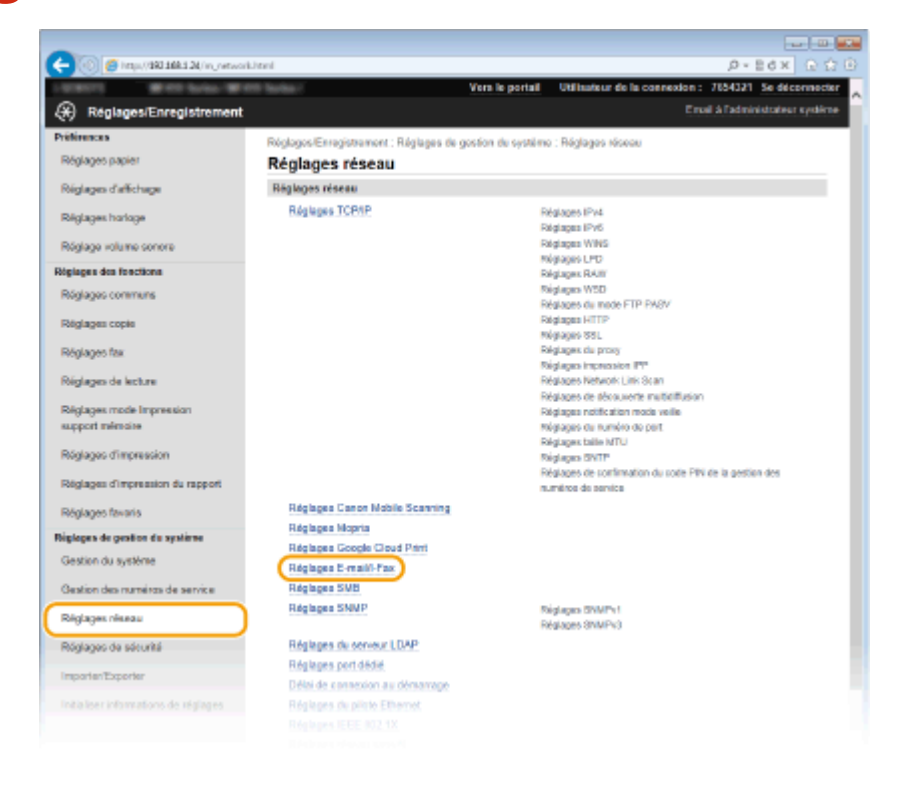

# **4 Cliquez sur [Modifier].**

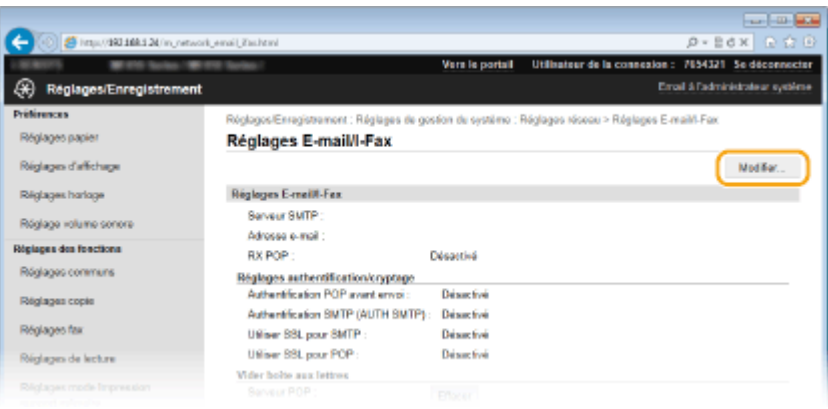

# **5** Spécifiez les réglages requis.

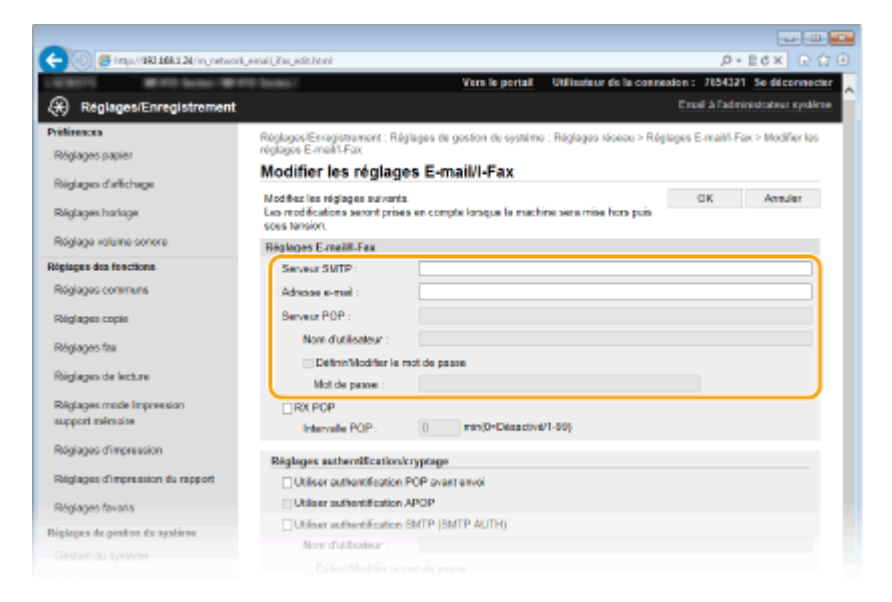

## **[Serveur SMTP]**

Saisissez jusqu'à 48 caractères alphanumériques comme nom de serveur SMTP (ou adresse IP) pour envoyer des e-mails et des I-Fax.

## **[Adresse e-mail]**

Saisissez l'adresse e-mail à utiliser pour l'appareil dans la limite de 120 caractères.

#### **[Serveur POP]**

Saisissez jusqu'à 48 caractères alphanumériques comme nom de serveur SMTP ou adresse IP pour envoyer des e-mails et des I-Fax.

#### **[Nom d'utilisateur]**

Saisissez jusqu'à 64 caractères alphanumériques comme nom d'utilisateur pour le compte de messagerie électronique si vous utilisez un serveur POP3.

## **[Définir/Modifier le mot de passe]**

Pour configurer ou modifier le mot de passe lorsqu'un serveur POP3 est utilisé, cochez cette case, puis saisissez jusqu'à 32 caractères alphanumériques dans [Mot de passe].

## ■ Définissez les paramètres requis pour la réception d'I-Fax

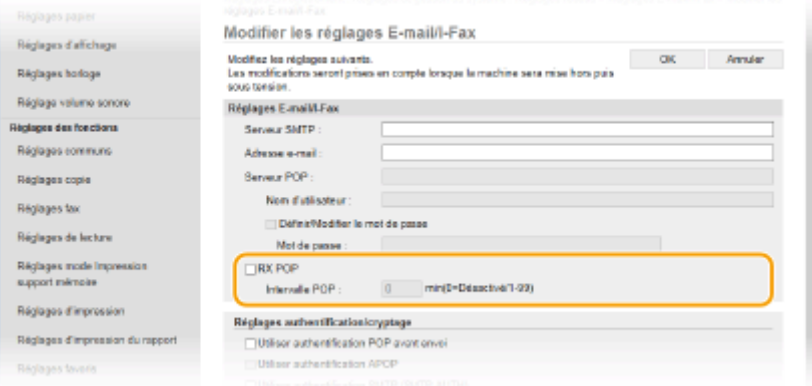

## **[RX POP]**

Cochez la case pour recevoir des I-Fax.

#### **[Intervalle POP]**

Ceci permet de configurer l'intervalle (en minutes) utilisé pour la connexion automatique au serveur POP3. S'il existe des documents I-Fax sur le serveur, ils sont automatiquement reçus et imprimés.

#### **REMARQUE:**

#### **Pour désactiver la réception automatique**

● Définissez [Intervalle POP] sur [0]. Si [0] est défini, vous recevez les I-Fax manuellement. **[Réception](#page-244-0) [manuelle d'I-Fax\(P. 236\)](#page-244-0)**

#### **■Définition de l'authentification POP avant envoi**

L'authentification POP avant SMTP empêche toute personne non autorisée d'utiliser des e-mails et des I-Fax : l'authentification utilisateur s'exécute sur le serveur POP3.

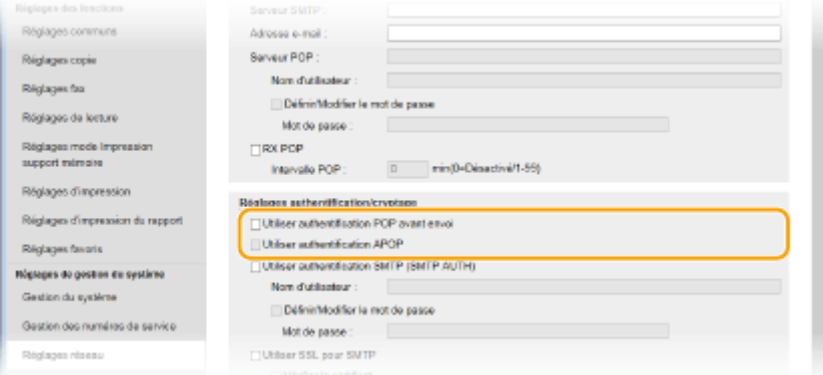

#### **[Utiliser authentiȴcation POP avant envoi]**

Pour utiliser le serveur POP3 afin d'exécuter une authentification avant l'envoi d'e-mails ou d'I-Fax, cochez la case.

### **[Utiliser authentiȴcation APOP]**

Cochez la case pour utiliser le protocole APOP afin de crypter le mot de passe au cours du processus d'authentification.

### **■ Configuration de l'authentification SMTP**

Si vous configurez l'authentification SMTP (AUTH SMTP), l'identification utilisateur par nom et mot de passe s'exécute lors de l'envoi de l'e-mail ou de l'I-Fax.

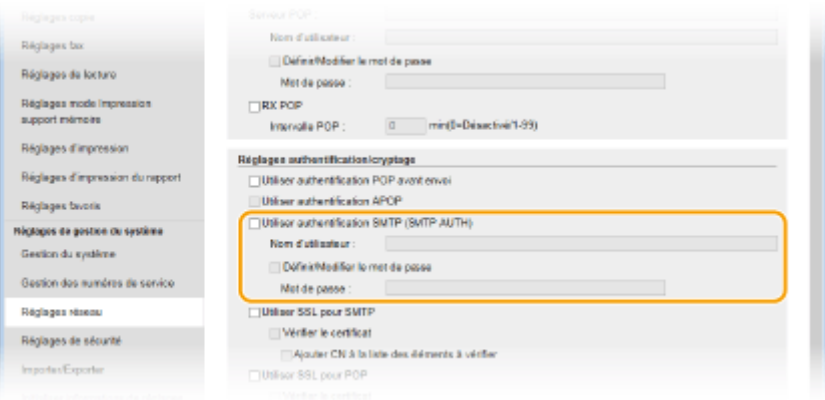

## **[Utiliser authentiȴcation SMTP (SMTP AUTH)]**

Pour activer l'authentification sur le serveur SMTP, cochez la case et saisissez jusqu'à 64 caractères dans la zone de texte [Nom d'utilisateur].

#### [Définir/Modifier le mot de passe]

Pour spécifier ou modifier le mot de passe, entrez 32 caractères au maximum dans la zone de texte [Mot de passe].

## **Configuration du cryptage**

Vous pouvez configurer le cryptage avec un serveur SMTP ou POP3.

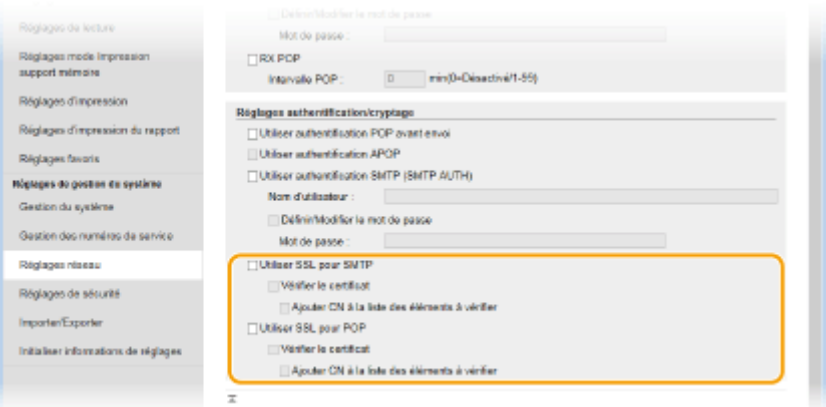

#### **[Utiliser TLS pour SMTP]**

Cochez la case pour utiliser le protocole TLS afin de crypter les communications transitant par le serveur SMTP. Cochez la case pour [Vérifier le certificat] ou [Ajouter CN à la liste des éléments à vérifier] en fonction de vos attentes.

### **[Utiliser TLS pour POP]**

Cochez cette case pour crypter la communication avec le serveur POP3 en TLS. Cochez les cases [Vérifier le certificat] et [Ajouter CN à la liste des éléments à vérifier] le cas échéant.

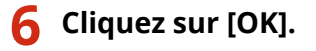

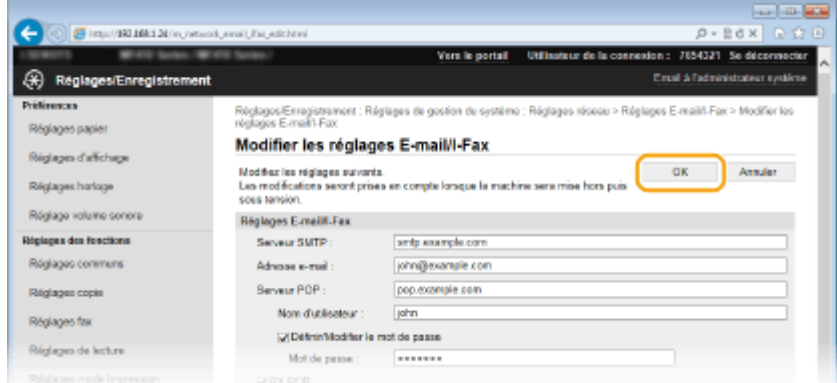

# **7 Redémarrez l'appareil.**

● Éteignez l'appareil et attendez au moins 10 secondes avant de le rallumer.

## **IMPORTANT**

● Selon votre réseau, vous pouvez être amené à modifier la définition du port SMTP ou POP3 ( **OModification [des numéros de port\(P. 566\)](#page-574-0)** ). Pour plus d'informations, contactez votre fournisseur d'accès Internet ou votre administrateur réseau.

## LIENS

**O** Définition des paramètres de numérisation (envoi d'e-mails, envoi et réception d'I-Fax)(P. 474) **ODéfinition des paramètres élémentaires de messagerie électronique(P. 476) [Envoi de documents sous forme d'e-mails à partir de l'appareil\(P. 343\)](#page-351-0) [Utilisation du fax Internet \(I-Fax\)\(P. 228\)](#page-236-0)**

# <span id="page-494-0"></span>**Conȴguration de l'appareil pour la numérisation et l'enregistrement dans des dossiers partagés**

0YU4-081

Avant de configurer l'appareil en vue de la numérisation vers des dossiers partagés, examinez la procédure de configuration indiquée ci-dessous.

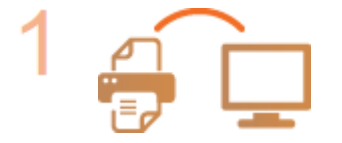

## **Assurez-vous que l'appareil et l'ordinateur sont correctement reliés.**

**Connexion à un réseau local sans fil (P. 429) Connexion à un réseau local filaire(P. 428)** 

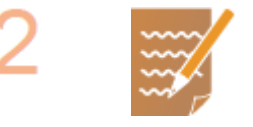

## **Assurez-vous que vous disposez des informations suivantes :**

- **Adresse IP de l'appareil. <b>DAffichage des réglages réseau(P. 457)**
- **Nom de l'ordinateur hébergeant le dossier partagé. OVérification du nom de [l'ordinateur\(P. 921\)](#page-929-0)**
- Chemin d'accès et nom du dossier partagé (si le dossier est soumis à des restrictions d'accès, le nom d'utilisateur et le mot de passe doivent également être indiqués).

## **REMARQUE:**

● Pour en savoir plus sur la création d'un nouveau dossier partagé, consultez le "Guide des réglages d'envoi".

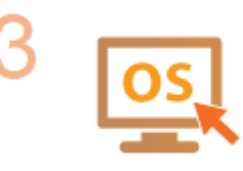

## Assurez-vous que l'ordinateur répond à la configuration système requise pour **l'outil de paramétrage de la fonction d'envoi :**

- **Système d'exploitation** Windows Vista/7/8/Server 2003/Server 2008/Server 2012
- **Navigateur Web** Microsoft Internet Explorer 7.0 ou version supérieure
- **•** Affichage

Moniteur SVGA (avec une résolution minimale de 800 × 600 pixels) prenant en charge 256 couleurs au moins

## **REMARQUE:**

● Assurez-vous également que <Utiliser HTTP> et <Utiliser l'IU distante> sont définis sur <Activé>.

**[Désactivation de la communication HTTP\(P. 584\)](#page-592-0) [Désactivation de l'interface utilisateur distante\(P. 585\)](#page-593-0)**

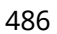

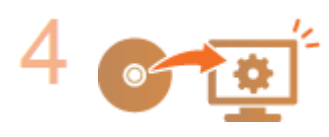

Définissez la configuration de l'appareil. **O**Définition d'un dossier partagé en **[tant que dossier d'enregistrement\(P. 488\)](#page-496-0)**

# <span id="page-496-0"></span>**Définition d'un dossier partagé en tant que dossier d'enregistrement**

0YU4-082

La fonction de numérisation avec stockage dans des dossiers partagés est également appelée "Numériser vers SMB", parce qu'elle repose sur la technologie Windows SMB (Server Message Block). SMB est un protocole prévu pour partager les ressources, par exemple les fichiers et les imprimantes, avec plusieurs périphériques du réseau [\(](#page-514-0)  **[Conȴguration du protocole SMB\(P. 506\)](#page-514-0)** ). Pour configurer l'appareil afin d'enregistrer les documents numérisés dans un dossier partagé du réseau en SMB, indiquez l'emplacement du dossier à partir d'un ordinateur. Cette section explique comment définir l'emplacement d'enregistrement à l'aide de l'outil de paramétrage de la fonction d'envoi.

## **REMARQUE**

- Vous pouvez également utiliser l'IU distante afin de définir le dossier partagé en tant qu'emplacement d'enregistrement en le consignant dans le carnet d'adresses. **[Enregistrement de destinataires dans le](#page-652-0) [carnet d'adresses depuis l'interface utilisateur distante\(P. 644\)](#page-652-0)**
	- **1 Lancez l'outil de paramétrage de la fonction d'envoi.**

## **Utilisation d'un navigateur Web**

Saisissez "http://<l'adresse IP de l'appareil>/sendsupport\_login.html" dans la barre d'adresse d'un navigateur Web, puis appuyez sur la touche [ENTRÉE].

http://192.168.1.24/sendsupport login.html

## **Utilisation de DVD-ROM**

- **1** Insérez le DVD-ROM fourni dans le lecteur de l'ordinateur.
	- Sélectionnez une langue, puis cliquez sur [OK] si vous y êtes invité.
- **2** Cliquez sur [Démarrer les programmes].

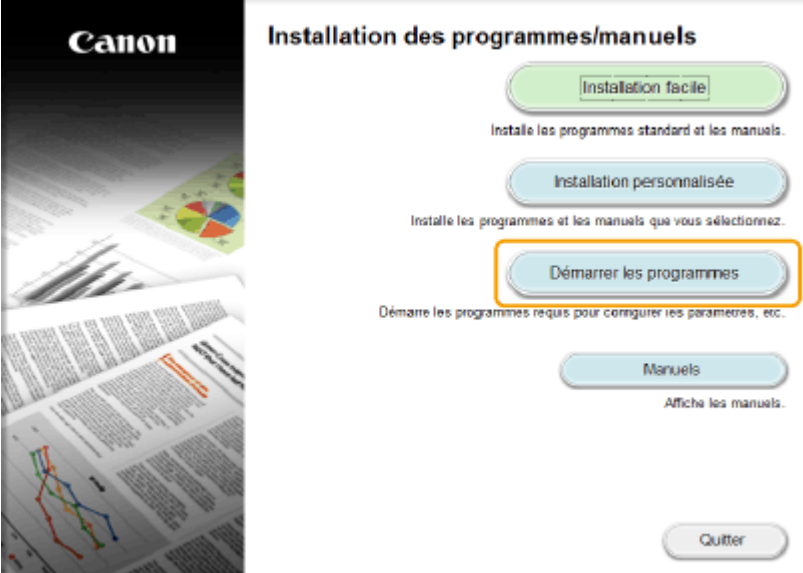

### **REMARQUE:**

- Si l'écran ci-dessus ne s'affiche pas, reportez-vous à la section **OAffichage de l'écran [Installation [des programmes/manuels\]\(P. 918\)](#page-926-0)** .
- Si [Exécution automatique] s'affiche, cliquez sur [Exécuter MInst.exe].
- **3** Cliquez sur [Démarrer] pour [Outil de configuration de la fonction Envoyer].
- **4** Cliquez sur [Suivant].
	- Si vous souhaitez consulter le "Guide des réglages d'envoi", cliquez sur [Comment définir les paramètres].

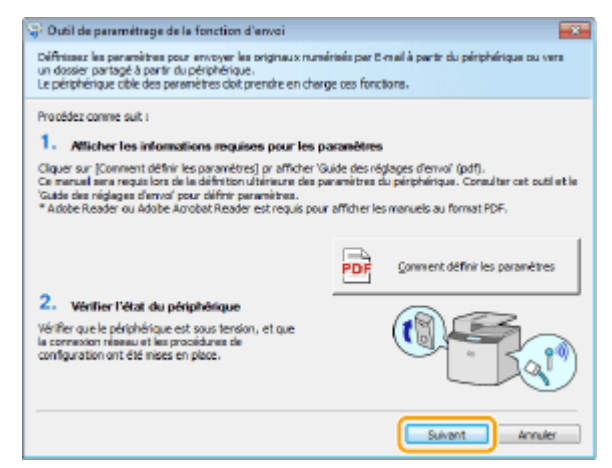

#### **REMARQUE:**

#### **Si l'écran ci-dessous s'affiche**

● Cliquez sur [Oui].

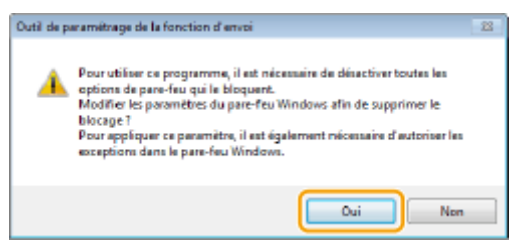

**5** Sélectionnez l'appareil dans [Liste des périphériques] et cliquez sur [Suivant].

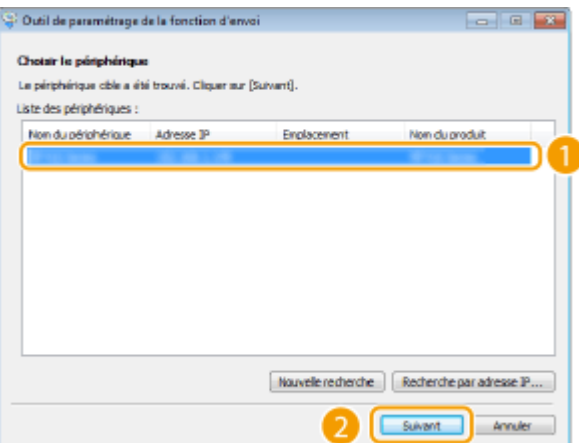

## **REMARQUE:**

Si l'appareil ne s'affiche pas dans [Liste des périphériques]

- Cliquez sur [Nouvelle recherche]. Si le problème persiste, cliquez sur [Recherche par adresse IP], saisissez l'adresse IP de l'appareil et cliquez sur [OK].
- **6** Confirmez les paramètres et cliquez sur [OK].

# **2 Cliquez sur [Démarrer].**

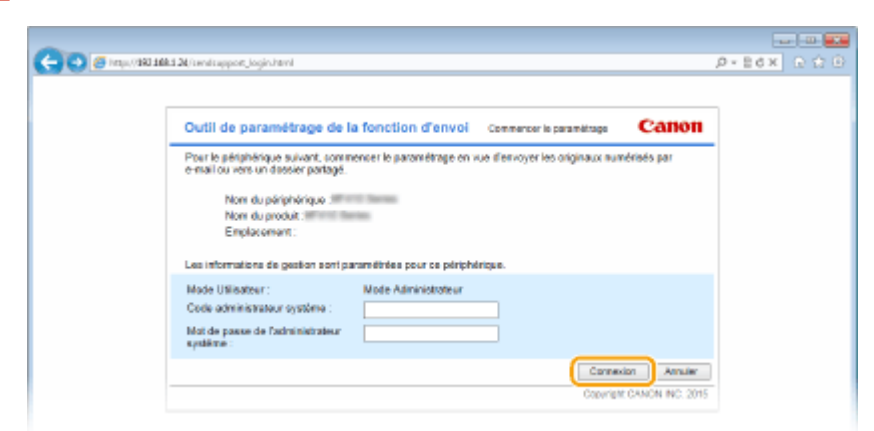

● Si l'écran de connexion s'affiche, tapez l'ID et le PIN appropriés dans les zones de texte correspondantes, puis cliquez sur [Connexion].

**3 Cliquez sur [Paramètres de stockage dans dossier partagé].**

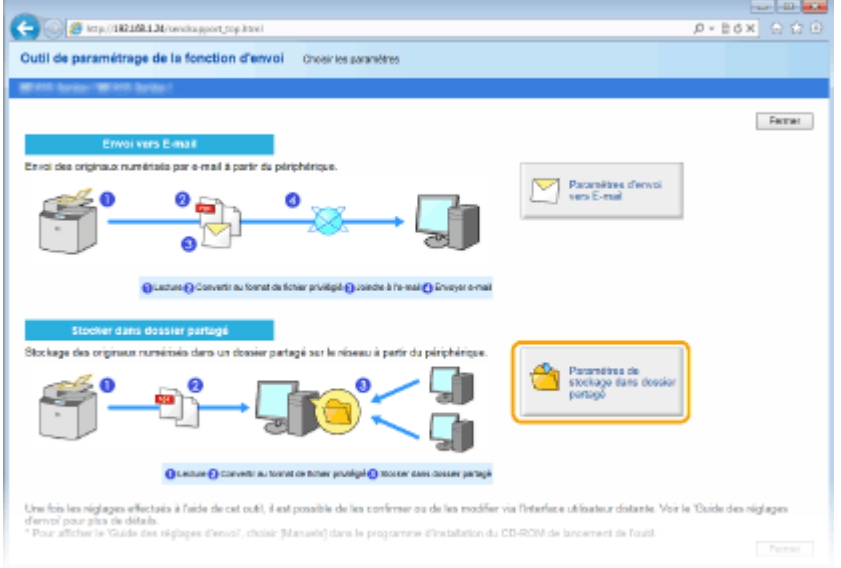

● Si un écran demandant la saisie le code PIN associé au carnet d'adresses apparaît, tapez le code du carnet d'adresses et cliquez sur [OK]. **O Définition d'un code PIN pour le carnet d'adresses(P. 573)** 

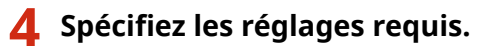

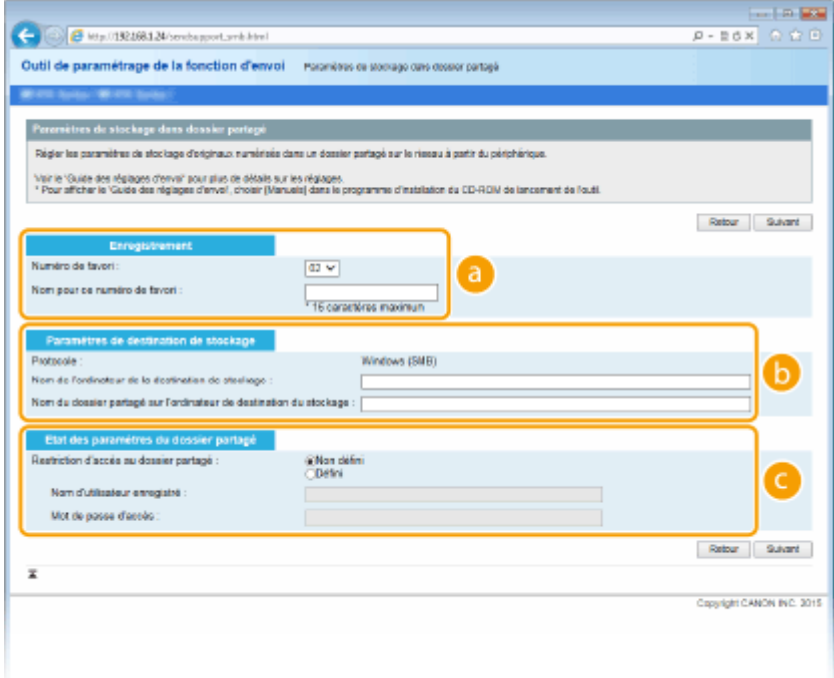

## **[Enregistrement]**

#### **[Numéro de favori]**

Grâce à l'outil de paramétrage de la fonction d'envoi, vous pouvez enregistrer un dossier partagé, afin d'y conserver les documents numérisés, dans <Favoris> du carnet d'adresses. Sélectionnez un numéro dans la liste déroulante.

#### **[Nom pour ce numéro de favori]**

Saisissez le nom identifiant le destinataire à enregistrer. Définissez un nom facile à retrouver dans le carnet d'adresses.

#### **[Paramètres de destination de stockage]**

#### **[Protocole]**

Protocole utilisé pour envoyer des documents numérisés dans un dossier partagé affiché à l'écran.

#### **[Nom de l'ordinateur de la destination de stockage]**

Saisissez le nom ou l'adresse IP de l'ordinateur sur lequel se trouve le dossier partagé.

### **[Nom du dossier partagé sur l'ordinateur de destination du stockage]**

Saisissez le nom (ou le chemin d'accès) du dossier partagé. Si, par exemple, le dossier partagé est un sous-dossier nommé "share" (partage) et figure dans le dossier [Public] du lecteur C (chemin : C:\users\public\share), saisissez "users\public\share."

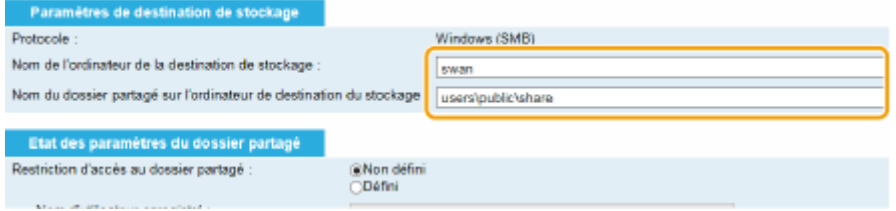

#### **[Etat des paramètres du dossier partagé]**

#### **[Restriction d'accès au dossier partagé]**

Cliquez sur l'option [Non défini] ou [Défini] selon les restrictions d'accès définies pour le dossier partagé. Si l'option [Défini] est sélectionnée, tapez le nom d'utilisateur dans la zone [Nom d'utilisateur enregistré] et le mot de passe dans la zone [Mot de passe d'accès].

# **5 Cliquez sur [Suivant].**

# **6** Confirmez les paramètres et cliquez sur [Mémoriser].

## **7 Redémarrez l'appareil.**

● Éteignez l'appareil et attendez au moins 10 secondes avant de le rallumer.

## LIENS

**Configuration de l'appareil pour la numérisation et l'enregistrement dans des dossiers partagés(P. 486) [Enregistrement de documents dans un dossier partagé ou un serveur FTP\(P. 351\)](#page-359-0)**

# <span id="page-501-0"></span>**Conȴguration de l'appareil pour la numérisation et l'enregistrement dans un serveur FTP**

0YU4-083

Avant de configurer l'appareil en vue de la numérisation vers un serveur FTP, examinez la procédure de configuration indiquée ci-dessous.

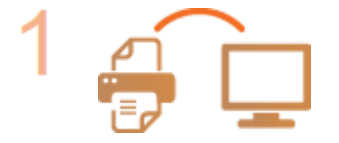

**Assurez-vous que l'appareil et l'ordinateur sont correctement reliés.**

**Connexion à un réseau local sans fil (P. 429) Connexion à un réseau local filaire(P. 428)** 

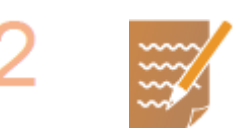

**Assurez-vous que vous disposez des informations suivantes :**

- **Adresse IP de l'appareil. <b>DAffichage des réglages réseau(P. 457)**
- Nom du serveur FTP.
- Chemin du serveur FTP et nom du dossier.
- Nom et mot de passe utilisateur (uniquement s'ils sont configurés).

## **REMAROUE:**

- Si le chemin, le nom du dossier, le nom d'utilisateur, le mot de passe, etc. du serveur FTP sont inconnus, contactez votre administrateur réseau.
- Pour modifier le numéro du port FTP **[Modiȴcation des numéros de](#page-574-0) [port\(P. 566\)](#page-574-0)**

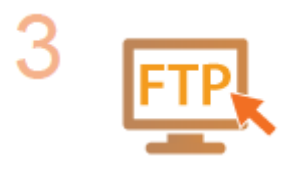

## Vérifiez si vous devez utiliser le mode PASV.

● Si un pare-feu est installé entre l'appareil et le serveur FTP, vous devez utiliser le mode PASV. Configuration du mode FTP PASV(P. 494)

## **REMARQUE:**

● Assurez-vous également que <Utiliser HTTP> et <Utiliser l'IU distante> sont définis sur <Activé>.

**[Désactivation de la communication HTTP\(P. 584\)](#page-592-0) [Désactivation de l'interface utilisateur distante\(P. 585\)](#page-593-0)**

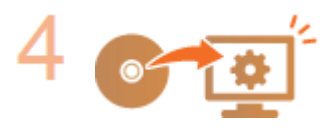

**Enregistrez l'adresse du serveur FTP. [Enregistrement de destinataires dans le](#page-652-0) [carnet d'adresses depuis l'interface utilisateur distante\(P. 644\)](#page-652-0)**

# <span id="page-502-0"></span>**Configuration du mode FTP PASV**

## 0YU4-084

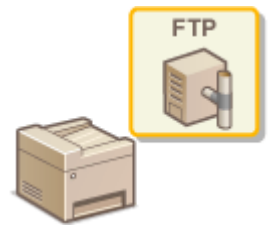

PASV est un mode de communication FTP utilisé pour le transfert de fichiers. Pour vous connecter à un serveur FTP via un pare-feu, vous devez utiliser le mode PASV. Commencez par vérifier que le mode PASV est activé sur le serveur FTP.

## **IMPORTANT**

● L'utilisation ou non du mode PASV pour FTP dépend de votre environnement réseau et des paramètres du serveur FTP sur lequel les données sont envoyées. Pour plus d'informations, contactez votre administrateur système.

**1 Lancez l'interface utilisateur distante en mode Administrateur système. [Démarrage de l'interface utilisateur distante\(P. 625\)](#page-633-0)**

## **2 Cliquez sur [Réglages/Enregistrement].**

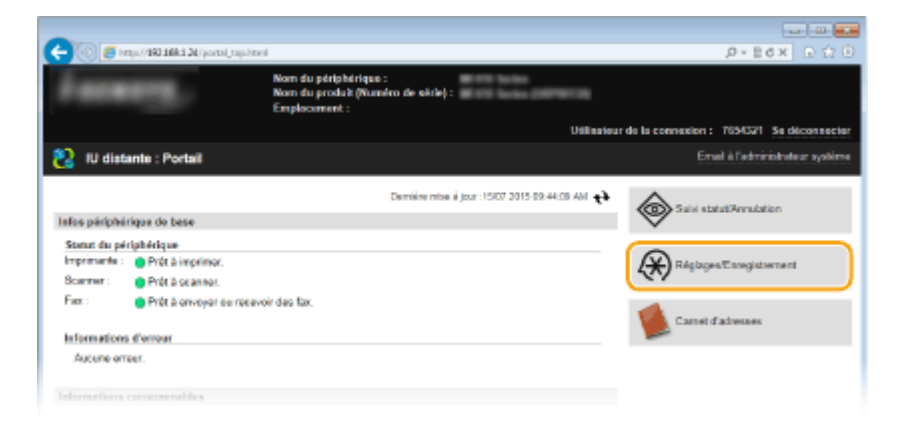

**3** Cliquez sur [Réglages réseau] **[Réglages TCP/IP].** 

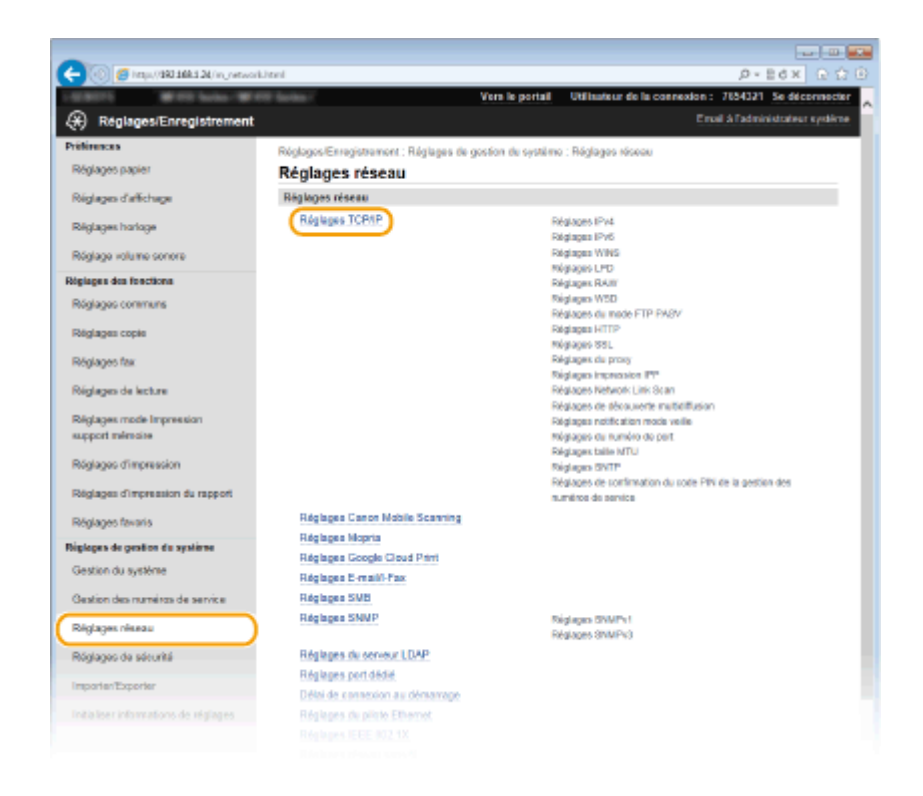

**4 Cliquez sur [Modifier] dans [Réglages du mode FTP PASV].** 

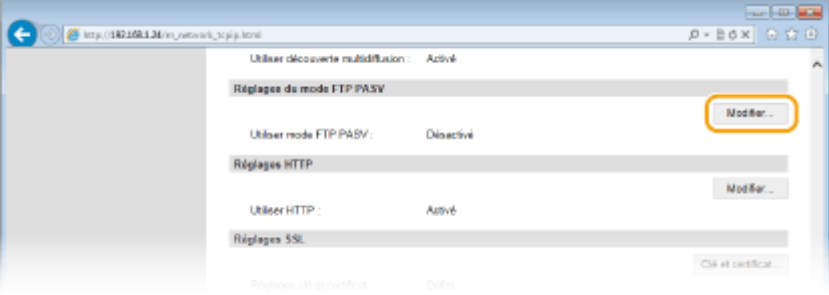

**5 Cochez la case [Utiliser mode FTP PASV] et cliquez sur [OK].**

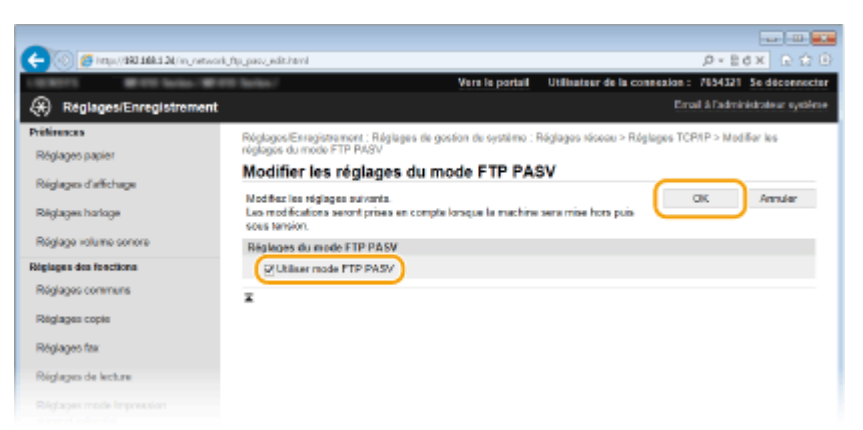

## **[Utiliser mode FTP PASV]**

Cochez la case pour utiliser le mode PASV. Si vous n'utilisez pas le mode, laissez la case décochée.

# **6 Redémarrez l'appareil.**

● Éteignez l'appareil et attendez au moins 10 secondes avant de le rallumer.
# **Conȴguration de l'appareil selon votre environnement réseau**

0YU4-085

La configuration d'un réseau varie selon la finalité du réseau. L'appareil a été conçu pour être compatible avec de très nombreuses configurations réseau et est équipé d'un large éventail de technologies. Contactez votre administrateur réseau et définissez une configuration adaptée à votre réseau.

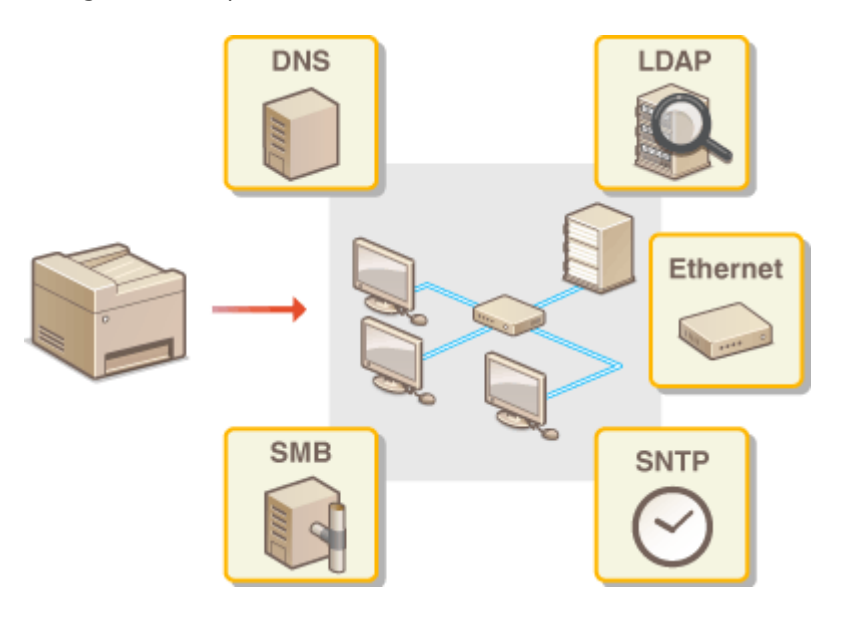

# <span id="page-505-0"></span>**Conȴguration des réglages Ethernet**

## 0YU4-086

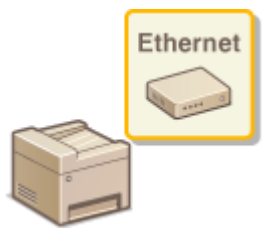

Ethernet est une norme de communication des données dans un réseau local. Vous pouvez définir le mode de communication (half duplex ou full duplex) et la variante d'Ethernet (10BASE-T, 100BASE-TX ou 1000BASE-T). En général, il est possible de faire fonctionner l'appareil sans modifier les paramètres par défaut ( **[Réglages du pilote](#page-667-0) [Ethernet\(P. 659\)](#page-667-0)** ) ; cependant, vous pouvez les modifier afin de tenir compte des besoins de votre environnement réseau.

# **1 Tapez sur <Menu>, dans l'écran Accueil.**

# **2 Appuyez sur <Réglages réseau>.**

- Si l'écran de connexion apparaît, saisissez l'ID et le PIN à l'aide des touches numériques et appuyez sur  $\Box$ . **[Connexion à l'appareil\(P. 45\)](#page-53-0)**
- **3 Sélectionnez <Réglages du pilote Ethernet> <Détection auto>.**
- **4** Indiquez si vous voulez configurer automatiquement ou manuellement les réglages **Ethernet.**

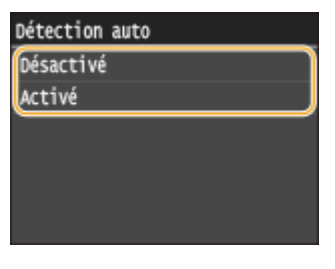

# ■ Configuration automatique des réglages Ethernet

Appuyez sur <Activé>. L'appareil détecte et définit automatiquement le mode de communication et le type Ethernet que vous utilisez.

# ■ Configuration manuelle des réglages Ethernet

- **1** Appuyez sur <Désactivé>.
- **2** Sélectionnez le mode de communication.
	- Appuyez sur <Mode de communication> ▶ appuyez sur <Semi-duplex> ou <Duplex intégral>.

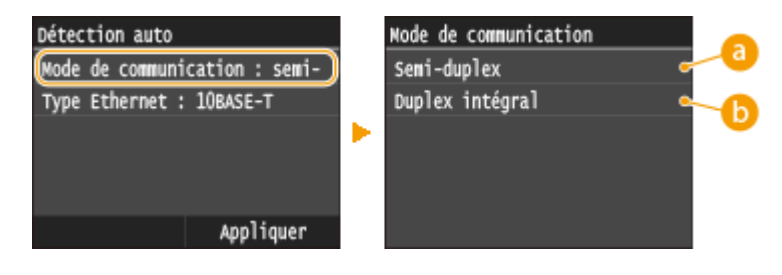

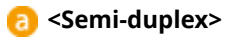

Reçoit et envoie les données de communication en alternance. Sélectionnez cette option si l'appareil est relié à un périphérique de réseau en semi-duplex.

# *b* <Duplex intégral>

Reçoit et envoie simultanément les données de communication. Ce réglage convient à la plupart des environnements.

- **3** Sélectionnez le type Ethernet.
	- Tapez sur <Type Ethernet> ▶ sélectionnez la variante d'Ethernet.

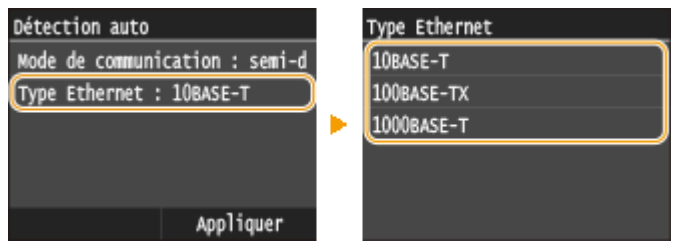

### **REMARQUE:**

- Lorsque <Mode de communication> est défini sur <Semi-duplex>, vous ne pouvez pas sélectionner <1000BASE-T>.
- **4** Appuyez sur <Appliquer>.

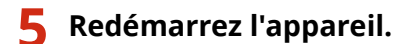

● Éteignez l'appareil et attendez au moins 10 secondes avant de le rallumer.

## LIENS

**Modification de l'unité de transmission maximale(P. 499) O** Définition d'un délai d'attente en vue de la connexion à un réseau(P. 500)

# <span id="page-507-0"></span>**Modiȴcation de l'unité de transmission maximale**

#### 0YU4-087

Dans la plupart des réseaux Ethernet, la taille maximale d'un paquet pouvant être envoyé est de 1 500 octets. Un paquet représente la portion des données selon laquelle les données d'origine sont divisées avant d'être envoyées. L'unité de transmission maximale (MTU) varie d'un réseau à l'autre. Modifiez les réglages de l'appareil au besoin. Pour plus d'informations, contactez votre administrateur réseau.

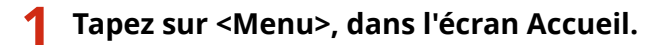

- **2 Appuyez sur <Réglages réseau>.**
- Si l'écran de connexion apparaît, saisissez l'ID et le PIN à l'aide des touches numériques et appuyez sur  $|D|$ . **[Connexion à l'appareil\(P. 45\)](#page-53-0)**
- **3 Sélectionnez <Réglages TCP/IP> <Taille MTU>.**

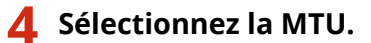

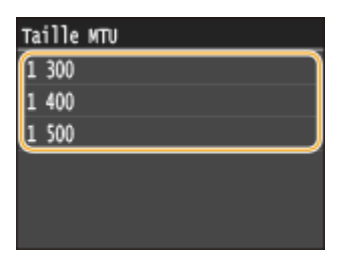

# **5 Redémarrez l'appareil.**

● Éteignez l'appareil et attendez au moins 10 secondes avant de le rallumer.

# LIENS

**Configuration des réglages Ethernet(P. 497) O**Définition d'un délai d'attente en vue de la connexion à un réseau(P. 500)

# <span id="page-508-0"></span>Définition d'un délai d'attente en vue de la connexion à **un réseau**

0YU4-088

Lorsqu'un réseau est conçu pour tirer parti de la connectivité redondante par le biais de plusieurs ponts ou concentrateurs de commutation, il doit posséder un mécanisme visant à empêcher les paquets de circuler en boucle. Une solution efficace consiste à définir le rôle de chacun des ports de commutation. Toutefois, les communications peuvent malgré tout être interrompues pendant plusieurs dizaines de secondes immédiatement après le changement du mode de connexion des périphériques réseau. Si ce type de problème se produit, définissez un délai d'attente pour établir la connexion au réseau.

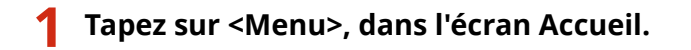

- **2 Appuyez sur <Réglages réseau>.**
- Si l'écran de connexion apparaît, saisissez l'ID et le PIN à l'aide des touches numériques et appuyez sur  $\Box$ . **[Connexion à l'appareil\(P. 45\)](#page-53-0)**
- **3 Appuyez sur <Délai de connexion au démarrage>.**
- **4 Indiquez le délai d'attente en secondes et appuyez sur <Appliquer>.**
	- $\bullet$  Utilisez  $\triangleright$  /  $\triangleright$  ou les touches numériques pour saisir le laps de temps.

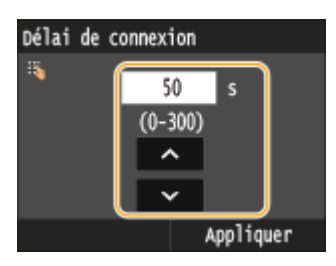

# LIENS

**Configuration des réglages Ethernet(P. 497) C**Modification de l'unité de transmission maximale(P. 499)

# **Configuration de DNS**

#### 0YU4-089

Le service DNS (Domain Name System) assure un service de résolution des noms qui associe un hôte (ou domaine) à une adresse IP. Configurez les réglages DNS, mDNS ou DHCP comme il convient. Notez que les procédures visant à configurer DNS diffèrent selon les adresses IPv4 et IPv6.

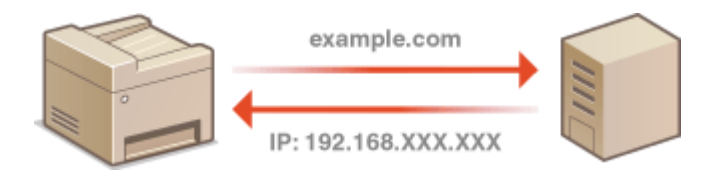

**1 Lancez l'interface utilisateur distante en mode Administrateur système. [Démarrage de l'interface utilisateur distante\(P. 625\)](#page-633-0)**

# **2 Cliquez sur [Réglages/Enregistrement].**

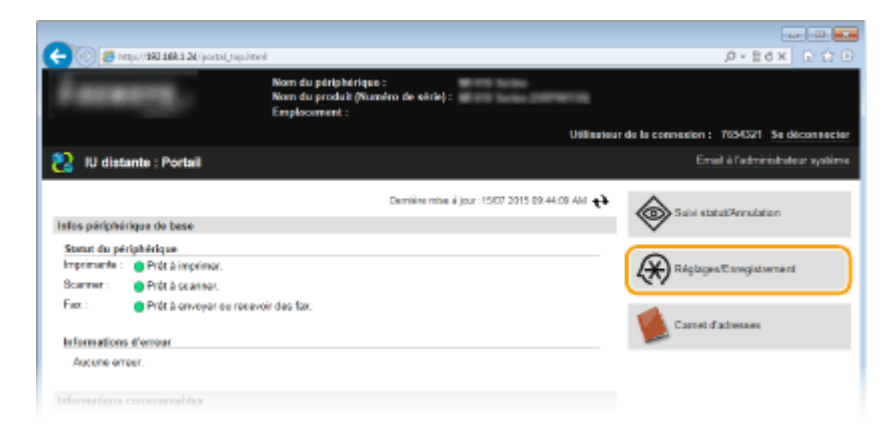

**3** Cliquez sur [Réglages réseau] **[Réglages TCP/IP].** 

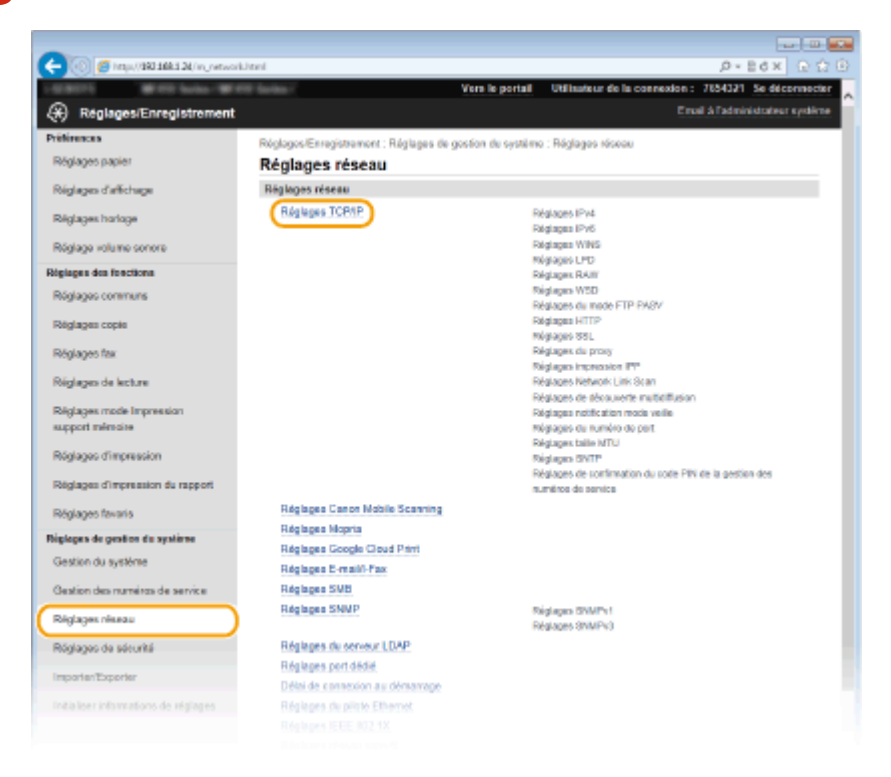

# **4 Conȴgurez les réglages DNS.**

# **Configuration des réglages DNS IPv4**

**1** Cliquez sur [Modifier] dans [Réglages IPv4].

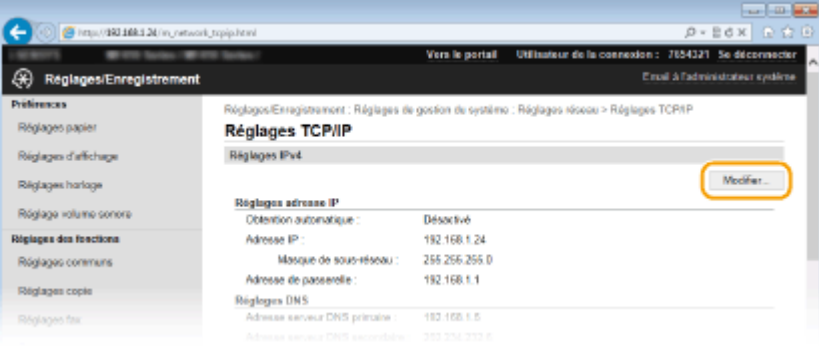

# **2** Configurez les réglages DNS IPv4.

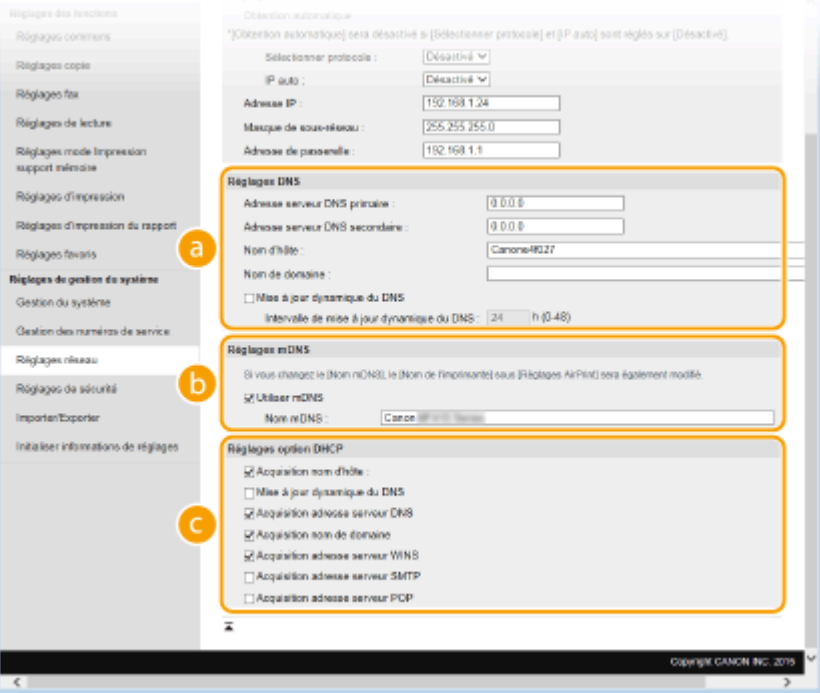

## **[Réglages DNS]**

#### **[Adresse serveur DNS primaire]**

Spécifiez l'adresse IP d'un serveur DNS.

#### **[Adresse serveur DNS secondaire]**

Spécifiez l'adresse IP d'un serveur DNS secondaire, le cas échéant.

#### **[Nom d'hôte]**

Saisissez le nom d'hôte de l'appareil (dans la limite de 47 caractères alphanumériques) qui est enregistré sur le serveur DNS.

#### **[Nom de domaine]**

Saisissez le nom de domaine (dans la limite de 47 caractères alphanumériques) auquel l'appareil appartient, tel que "exemple.com."

### **[Mise à jour dynamique du DNS]**

Cochez la case pour mettre à jour de façon dynamique les enregistrements DNS dès qu'une adresse IP de l'appareil change. Pour indiquer le laps de temps entre deux mises à jour, saisissez-le dans la zone de texte [Intervalle de mise à jour dynamique du DNS].

## **[Réglages mDNS]**

#### **[Utiliser mDNS]**

Adopté par Bonjour, le protocole mDNS (multicast DNS) est un protocole associant le nom d'hôte à une adresse IP sans faire intervenir le DNS. Cochez la case pour activer mDNS et saisissez le nom mDNS dans la zone de texte [Nom mDNS].

## **[Réglages option DHCP]**

#### **[Acquisition nom d'hôte]**

Cochez la case pour activer Option 12 afin d'obtenir le nom d'hôte à partir du serveur DHCP.

#### **[Mise à jour dynamique du DNS]**

Cochez la case pour activer Option 81 afin de mettre à jour de façon dynamique les enregistrements DNS par le biais du serveur DHCP.

#### **[Acquisition adresse serveur DNS]**

Cochez la case pour activer Option 6 afin d'obtenir une adresse de serveur DNS auprès du serveur DHCP.

#### **[Acquisition nom de domaine]**

Cochez la case pour activer Option 15 afin d'obtenir un nom de domaine auprès du serveur DHCP.

#### **[Acquisition adresse serveur WINS]**

Cochez la case pour activer Option 44 afin d'obtenir une adresse de serveur WINS auprès du serveur DHCP.

#### **[Acquisition adresse serveur SMTP]**

Cochez la case pour activer Option 69 afin d'obtenir une adresse de serveur SMTP auprès du serveur DHCP.

#### **[Acquisition adresse serveur POP]**

Cochez la case pour activer Option 70 afin d'obtenir une adresse de serveur POP3 auprès du serveur DHCP.

# **3** Cliquez sur [OK].

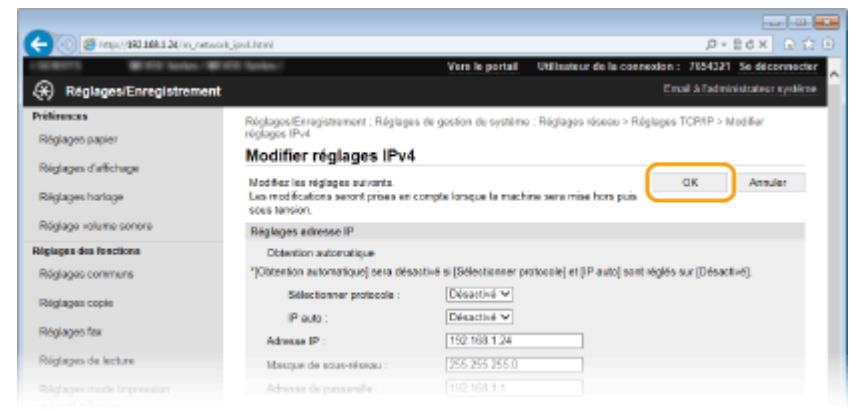

# **■ Configuration des réglages DNS IPv6**

**1** Cliquez sur [Modifier] dans [Réglages IPv6].

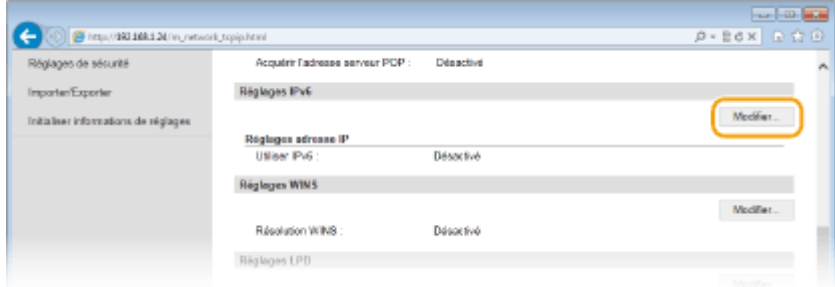

- **2** Configurez les réglages DNS IPv6.
	- **La case [Utiliser IPv6] doit être cochée pour configurer les réglages. ODéfinition des [adresses IPv6\(P. 453\)](#page-461-0)**

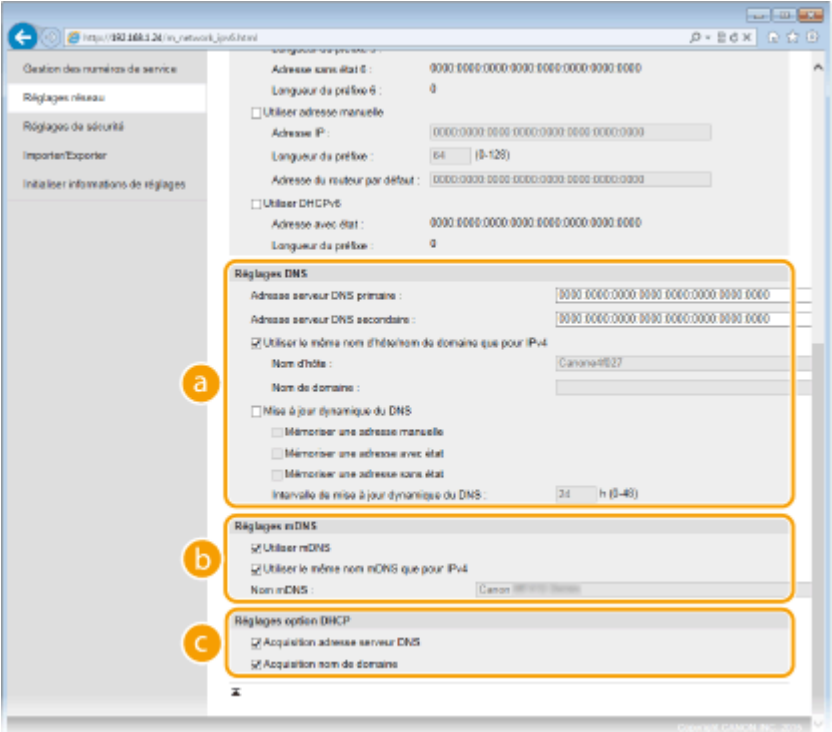

## **[Réglages DNS]**

#### **[Adresse serveur DNS primaire]**

Saisissez l'adresse IP d'un serveur DNS. Vous ne pouvez pas saisir d'adresses commençant par "ff" (ou adresses multidiffusion).

#### **[Adresse serveur DNS secondaire]**

Saisissez l'adresse IP d'un serveur DNS secondaire. Vous ne pouvez pas saisir d'adresses commençant par "ff" (ou adresses multidiffusion).

#### **[Utiliser le même nom d'hôte/nom de domaine que pour IPv4]**

Cochez la case pour utiliser les mêmes noms d'hôte et de domaine que pour IPv4.

#### **[Nom d'hôte]**

Saisissez le nom d'hôte de l'appareil (dans la limite de 47 caractères alphanumériques) qui est enregistré sur le serveur DNS.

#### **[Nom de domaine]**

Saisissez le nom de domaine (dans la limite de 47 caractères alphanumériques) auquel l'appareil appartient, tel que "exemple.com."

#### **[Mise à jour dynamique du DNS]**

Cochez la case pour mettre à jour de façon dynamique les enregistrements DNS dès qu'une adresse IP de l'appareil change. Pour indiquer le ou les types d'adresses à enregistrer sur le serveur DNS, cochez la case [Mémoriser une adresse manuelle], [Mémoriser une adresse avec état] ou [Mémoriser une adresse sans état]. Pour indiquer le laps de temps entre deux mises à jour, saisissez-le dans la zone de texte [Intervalle de mise à jour dynamique du DNS].

# **[Réglages mDNS]**

## **[Utiliser mDNS]**

Adopté par Bonjour, le protocole mDNS (multicast DNS) est un protocole associant un nom d'hôte à une adresse IP sans faire intervenir le DNS. Pour activer mDNS, cochez la case.

### **[Utiliser le même nom mDNS que pour IPv4]**

Cochez la case pour utiliser le même nom mDNS que pour IPv4. Pour définir un autre nom, désactivez la case et tapez le nom mDNS dans la zone de texte [Nom mDNS].

## **[Réglages option DHCP]**

#### **[Acquisition adresse serveur DNS]**

Cochez la case pour activer Option 23 afin d'obtenir une adresse de serveur DNS auprès du serveur DHCP.

#### **[Acquisition nom de domaine]**

Cochez la case pour activer Option 24 afin d'obtenir un nom de domaine auprès du serveur DHCP.

## **3** Cliquez sur [OK].

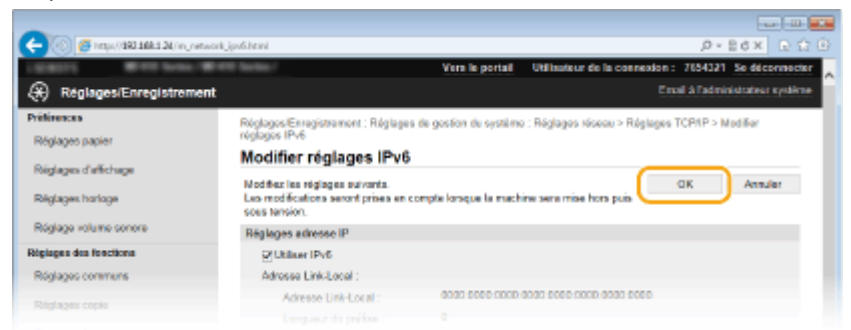

# **5 Redémarrez l'appareil.**

● Éteignez l'appareil et attendez au moins 10 secondes avant de le rallumer.

# **REMARQUE**

# **Utilisation du panneau de commande**

● Les paramètres DNS sont également accessibles depuis <Menu>, dans l'écran Accueil. **[Réglages IPv4\(P. 652\)](#page-660-0) [Réglages IPv6\(P. 654\)](#page-662-0)**

# LIENS

**ODéfinition de l'adresse IPv4(P. 449) OD** Définition des adresses IPv6(P. 453)  $\bullet$ **Affichage des réglages réseau(P. 457)** 

# <span id="page-514-0"></span>**Configuration du protocole SMB**

### 0YU4-08A

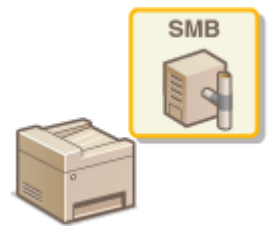

Le protocole SMB (Server Message Block) est un protocole consistant à partager les ressources comme des fichiers et des imprimantes avec plusieurs périphériques d'un réseau. L'appareil utilise le protocole SMB pour enregistrer les documents numérisés dans un dossier partagé. En fonction de votre réseau, vous devrez peutêtre définir le nom NetBIOS et le nom du groupe de travail.

# **Nom NetBIOS**

Dans un réseau Windows qui utilise NetBIOS, les noms NetBIOS servent à l'identification des ordinateurs reliés au réseau ainsi qu'au partage des fichiers et d'autres périphériques réseau. Sur la plupart des ordinateurs, le nom de l'ordinateur fait office de nom NetBIOS.

# **Nom du groupe de travail**

Le nom du groupe de travail désigne un nom rassemblant plusieurs ordinateurs de sorte que les fonctions de réseau de base, telles que le partage de fichiers, soient disponibles dans un réseau Windows. Indiquez le nom du groupe de travail pour identifier le nom du groupe auquel l'appareil appartient.

# **1 Lancez l'interface utilisateur distante en mode Administrateur système. [Démarrage de l'interface utilisateur distante\(P. 625\)](#page-633-0)**

# **2 Cliquez sur [Réglages/Enregistrement].**

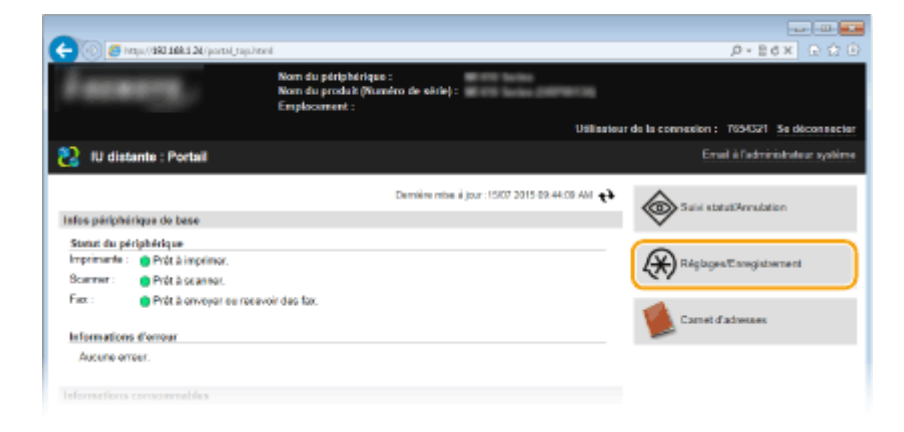

**3 Cliquez sur [Réglages réseau] [Réglages SMB].**

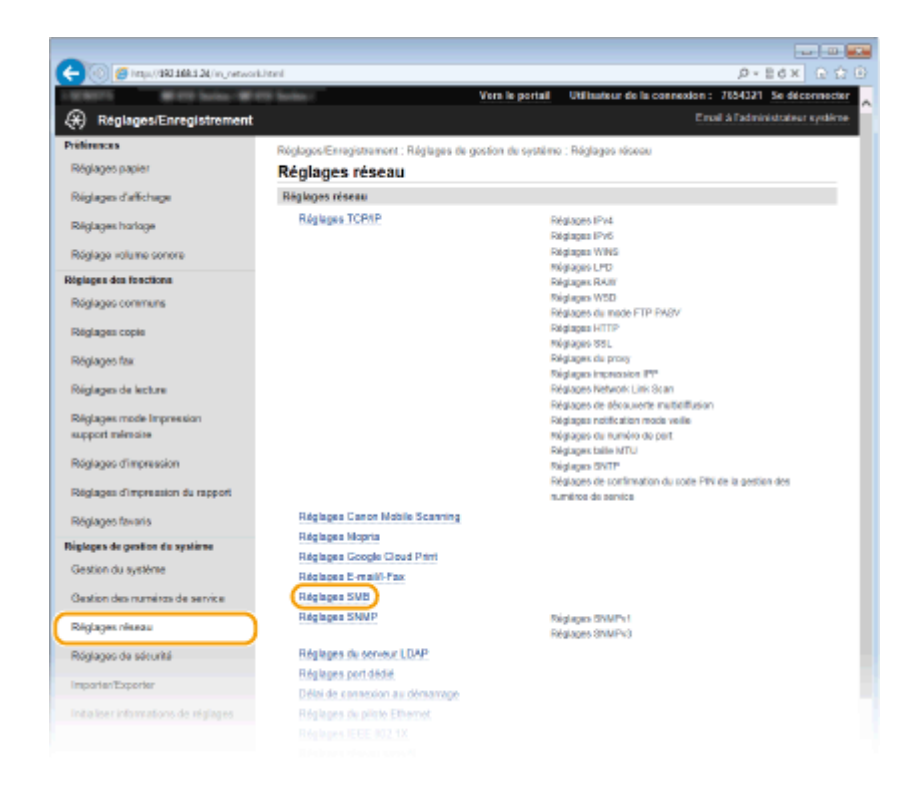

# **4 Cliquez sur [Modifier].**

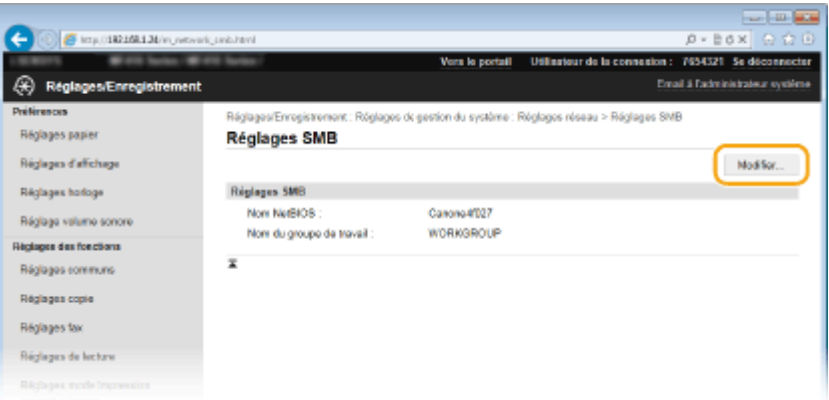

# **5** Spécifiez les réglages requis et cliquez sur [OK].

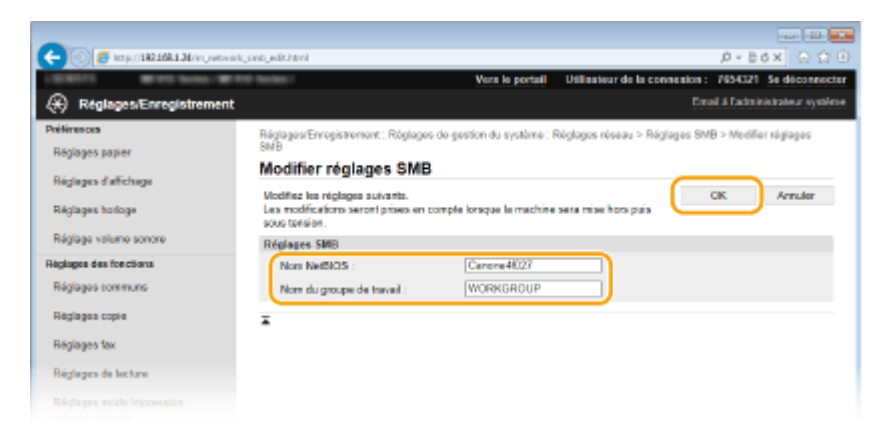

#### **[Nom NetBIOS]**

Saisissez le nom NetBIOS de l'appareil dans la limite des 15 caractères alphanumériques autorisés.

#### **[Nom du groupe de travail]**

Saisissez le nom du groupe de travail auquel l'appareil appartient dans la limite des 15 caractères alphanumériques autorisés.

# **IMPORTANT:**

● Il est impossible d'enregistrer le nom NetBIOS et le nom du groupe de travail commençant par un astérisque (\* ) sur un serveur WINS.

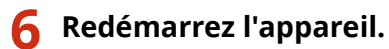

● Éteignez l'appareil et attendez au moins 10 secondes avant de le rallumer.

# LIENS

**Configuration du serveur WINS(P. 509)** 

# <span id="page-517-0"></span>**Conȴguration du serveur WINS**

0YU4-08C

Le service WINS (Windows Internet Name Service) est un service de résolution des noms qui associe un nom NetBIOS (nom d'un ordinateur ou d'une imprimante sur un réseau SMB) à une adresse IP. Pour activer le service WINS, il est nécessaire de spécifier le serveur WINS.

# **IMPORTANT**

- Pour spécifier les réglages du serveur WINS, il est obligatoire de définir le nom NetBIOS et le nom du groupe de travail. **[Conȴguration du protocole SMB\(P. 506\)](#page-514-0)**
- La fonction n'est pas disponible dans un réseau IPv6.

**1 Lancez l'interface utilisateur distante en mode Administrateur système. [Démarrage de l'interface utilisateur distante\(P. 625\)](#page-633-0)**

# **2 Cliquez sur [Réglages/Enregistrement].**

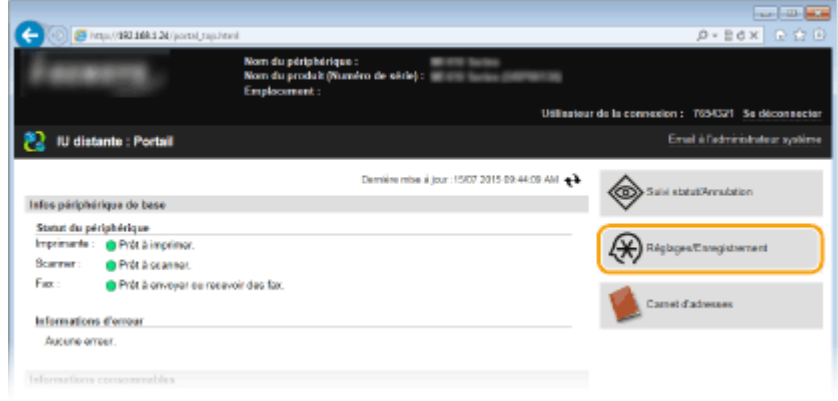

**3** Cliquez sur [Réglages réseau] **[Réglages TCP/IP].** 

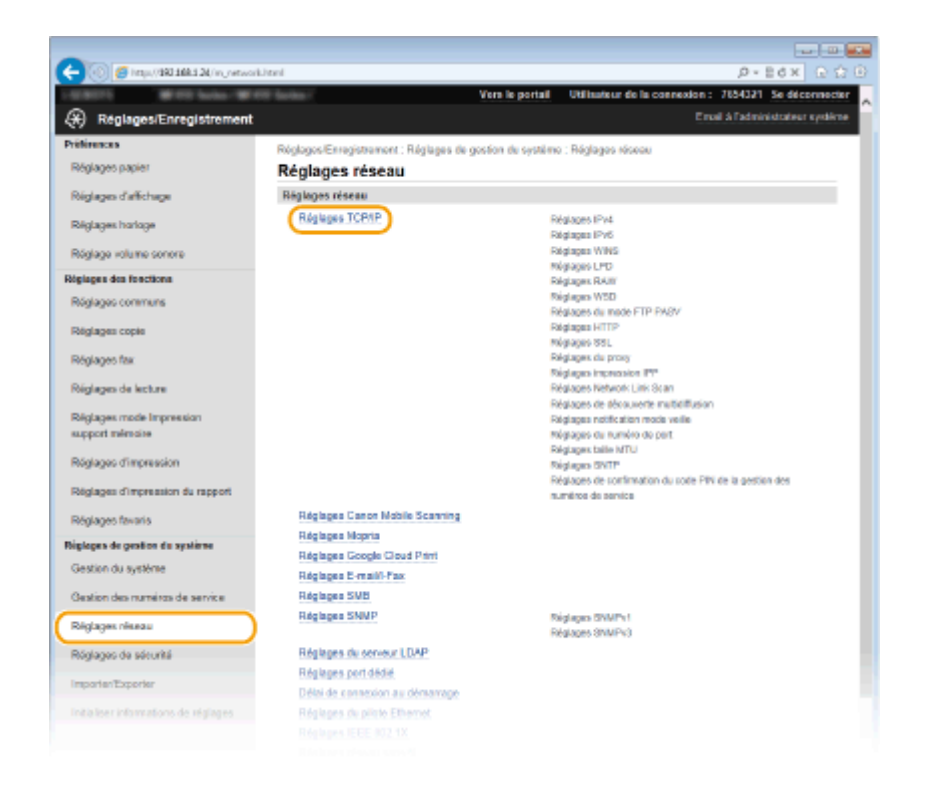

**4** Cliquez sur [Modifier] dans [Réglages WINS].

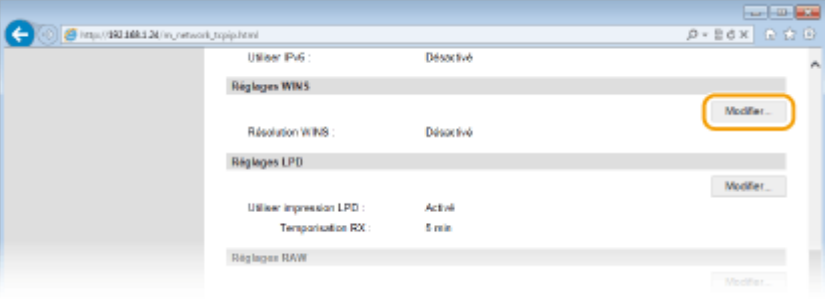

**5** Cochez la case [Résolution WINS], configurez les réglages appropriés et cliquez sur **[OK].**

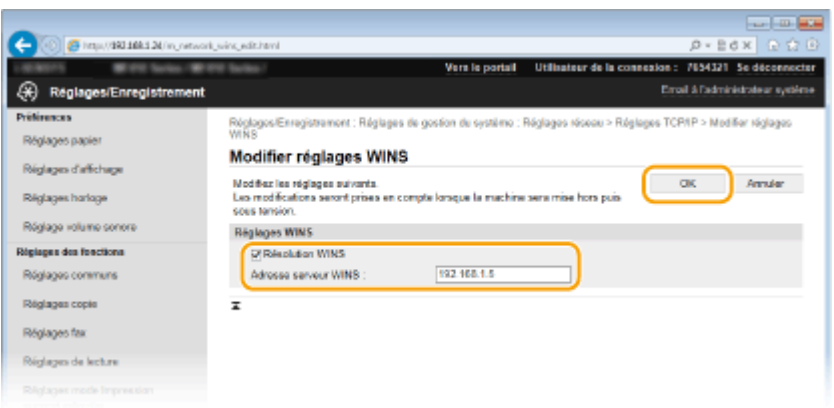

#### **[Résolution WINS]**

Cochez la case pour utiliser la résolution de nom WINS. Si tel n'est pas le cas, désactivez cette case.

### **[Adresse serveur WINS]**

Spécifiez l'adresse IP d'un serveur WINS.

## **IMPORTANT:**

● Si vous obtenez l'adresse IP du serveur WINS auprès d'un serveur DHCP, cette adresse IP remplace l'adresse IP saisie dans la zone de texte [Adresse serveur WINS].

# **6 Redémarrez l'appareil.**

● Éteignez l'appareil et attendez au moins 10 secondes avant de le rallumer.

# **REMARQUE**

# **Utilisation du panneau de commande**

● Les paramètres WINS sont également accessibles depuis <Menu>, dans l'écran Accueil. **[Réglages](#page-664-0) [WINS\(P. 656\)](#page-664-0)**

## LIENS

**ODéfinition de l'adresse IPv4(P. 449)** 

# <span id="page-520-0"></span>**Enregistrement de serveurs LDAP**

## 0YU4-08E

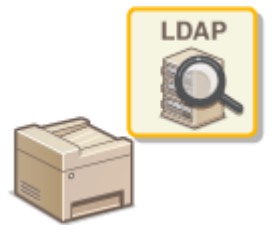

Si un serveur LDAP est installé sur le réseau, vous pouvez rechercher des numéros de fax ou des adresses e-mail sur le serveur, puis les spécifier en tant que destinataires ou les mémoriser dans le carnet d'adresses. Veuillez noter que si l'authentification de la fonction d'envoi (**CAuthentification d'un serveur [LDAP\(P. 552\)](#page-560-0)** ) est activée, vous devez enregistrer le serveur pour l'authentification. Vous pouvez mémoriser jusqu'à cinq serveurs LDAP pour chacun pour la recherche et l'authentification sur l'appareil. Vous enregistrez les serveurs LDAP grâce à l'interface utilisateur distante.

# **REMAROUE**

- Les serveurs LDAP pris en charge par l'appareil sont Windows Server 2003/Server 2008/Server 2012 Active Directory.
- L'appareil communique avec les serveurs LDAP à l'aide de LDAPv3.
- Le codage de caractères UTF-8 sert à la transmission des données de type texte entre l'appareil et un serveur LDAP.
	- **1 Lancez l'interface utilisateur distante en mode Administrateur système. [Démarrage de l'interface utilisateur distante\(P. 625\)](#page-633-0)**

# **2 Cliquez sur [Réglages/Enregistrement].**

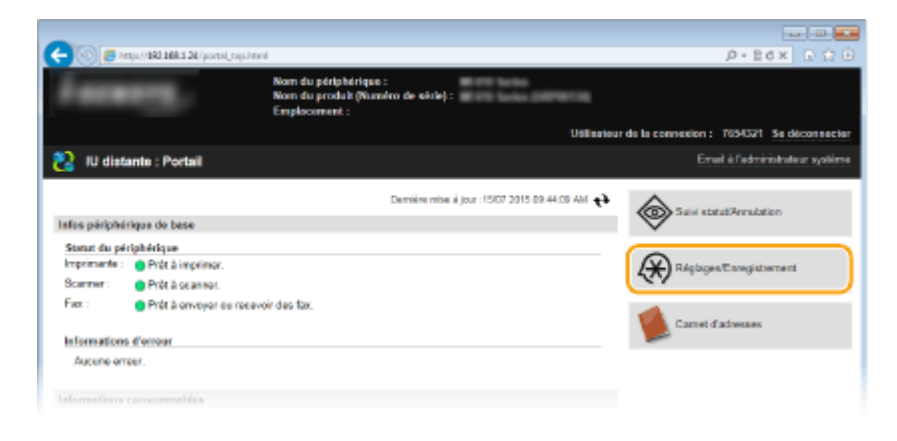

# **3 Cliquez sur [Réglages réseau] [Réglages du serveur LDAP].**

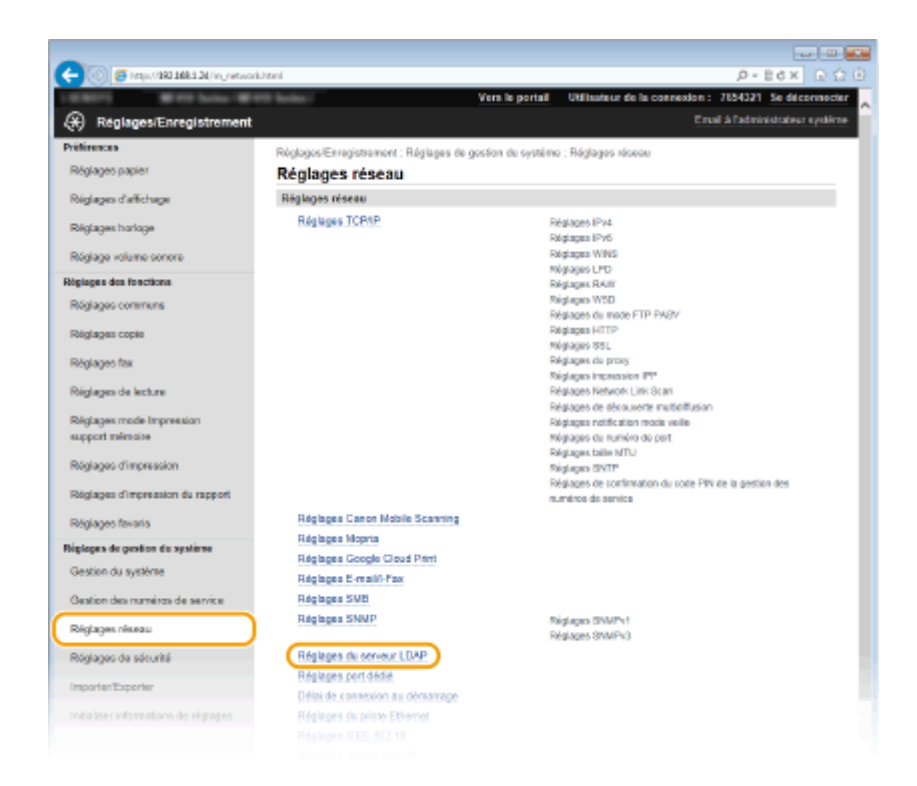

# **4 Cliquez sur [Mémoriser un nouveau serveur] pour [Serveur LDAP (pour recherche)] ou [Serveur LDAP (pour authentification)].**

L'enregistrement de serveur LDAP est distinct, avec un enregistrement soit pour la recherche soit pour l'authentification. Pour utiliser un serveur pour la recherche de destinataire de fax et d'e-mails, enregistrez-le pour la recherche, et pour l'utiliser pour l'envoi d'authentification d'e-mail ou de fax, enregistrez-le pour l'authentification.

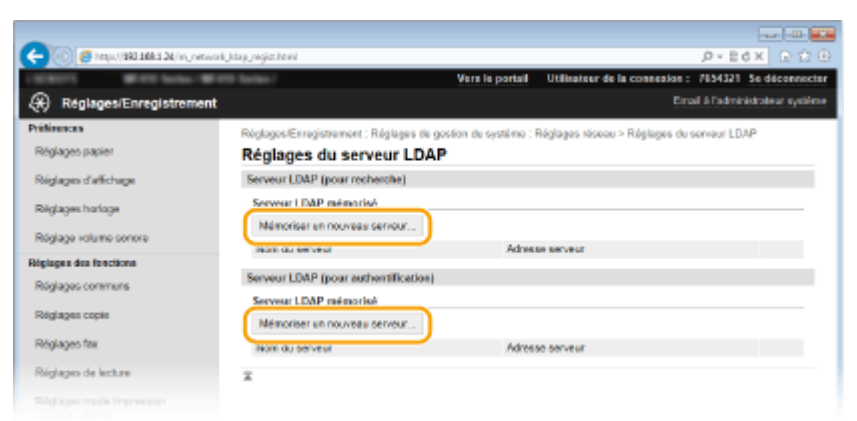

## **REMARQUE:**

**Pour modiȴer les informations du serveur enregistré**

● Cliquez sur le lien de texte sous [Nom du serveur] pour modifier l'écran.

### **Pour supprimer les informations du serveur enregistré**

● Cliquez sur [Supprimer] à droite du nom du serveur que vous souhaitez supprimer ▶ cliquez sur [OK].

# **5 Enregistrez le serveur LDAP.**

## **Enregistrez le serveur utilisé pour les recherches**

Enregistrez le serveur pour la recherche de destinataires de fax ou d'e-mails.

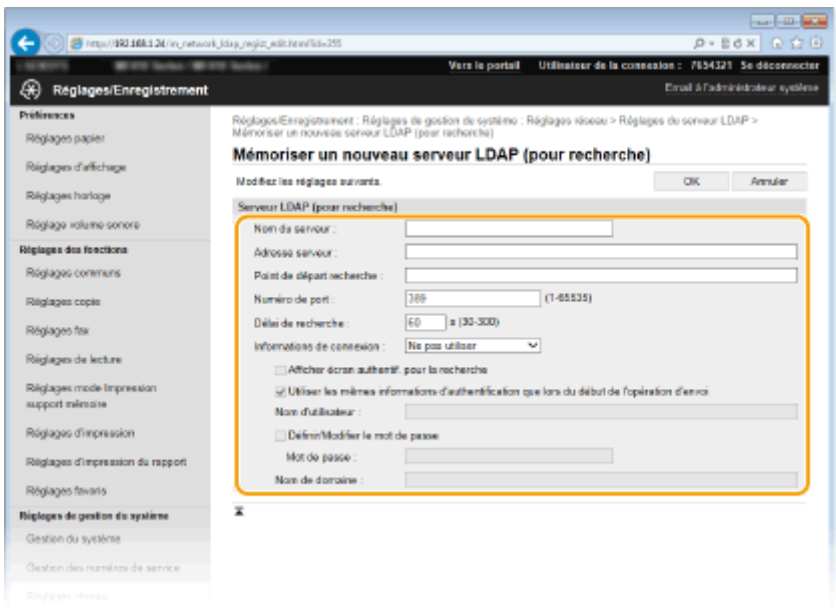

#### **[Nom du serveur]**

Saisissez un nom permettant d'identifier le serveur LDAP dans la limite des 24 caractères alphanumériques autorisés.

#### **[Adresse serveur]**

Saisissez l'adresse IP du serveur LDAP ou tapez le nom d'hôte du serveur dans la limite des 47 caractères alphanumériques autorisés (exemple : ldap.exemple.com).

#### **IMPORTANT:**

#### **[Adresse serveur] et DNS**

Pour éviter toute erreur lors de la recherche des destinataires, contrôlez les points suivants :

- Si le nom d'hôte est saisi dans la zone [Adresse serveur], assurez-vous qu'un serveur DNS est disponible dans le réseau.
- Si l'adresse IP est saisie dans la zone [Adresse serveur], vérifiez si le serveur DNS prend ou non en charge la recherche directe uniquement. S'il prend exclusivement en charge cette fonction, sélectionnez [Ne pas utiliser] ou [Utilisation] sous [Informations de connexion]. Si vous sélectionnez [Utiliser (Authentification)], assurez-vous que le serveur DNS prend en charge la recherche inversée.

#### **[Point de départ recherche]**

Spécifiez le nœud dans l'arborescence d'informations du répertoire (DIT) à partir duquel vous voulez lancer la recherche. En laissant la zone de texte vide, l'appareil lance automatiquement la recherche à partir de n'importe quel nœud.

- Selon le type de caractères utilisés, vous pouvez saisir jusqu'à 120 caractères.
- Lorsque vous spécifiez le nœud, tapez "DC", suivi du nom d'hôte (chaîne suivie d'un point dans le nom de domaine Active Directory) et séparez chaque saisie par une virgule. Si le nom de domaine est "john.exemple.com", par exemple, tapez "DC=john,DC=exemple,DC=com."

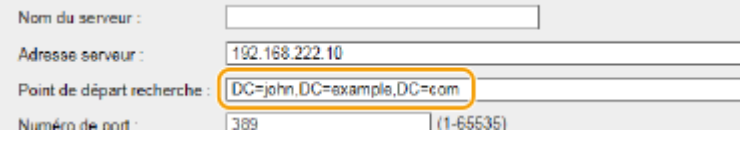

#### **[Numéro de port]**

Tapez le numéro du port utilisé pour communiquer avec le serveur LDAP.

#### **[Délai de recherche]**

Indiquez le laps de temps pendant lequel l'appareil effectue la recherche. Saisissez une valeur comprise entre 30 et 300 secondes.

## **[Informations de connexion]**

Sélectionnez [Ne pas utiliser], [Utilisation] ou [Utiliser (Authentification)] selon le type d'authentification que met en place le serveur LDAP. Si [Utilisation] ou [Utiliser (Authentification)] est sélectionné, il convient de spécifier le nom d'utilisateur et le mot de passe.

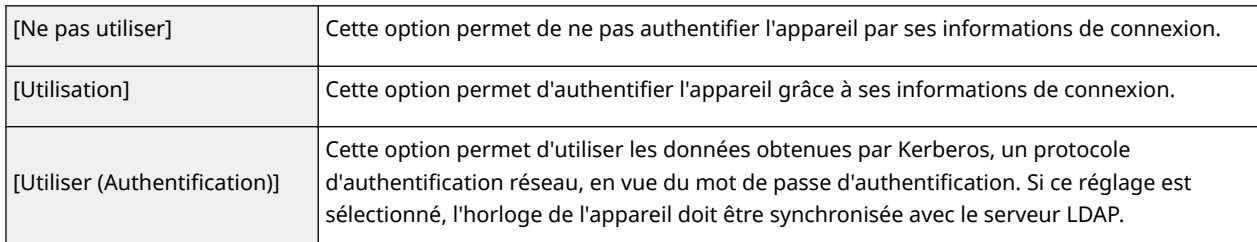

## [Afficher écran authentif. pour la recherche]

Cochez la case pour obliger l'utilisateur à saisir son nom d'utilisateur et son mot de passe lorsqu'une recherche est lancée. Si la case [Utiliser les mêmes informations d'authentification que lors du début de l'opération d'envoi] est cochée, le nom et le mot de passe de l'utilisateur utilisés pour l'authentification lors de l'envoi des numérisations sont également utilisés ici.

## **[Utiliser les mêmes informations d'authentiȴcation que lors du début de l'opération d'envoi]**

Cette case est normalement affichée cochée ; toutefois, elle n'est valide que lorsque la case [Afficher écran authentif. pour la recherche] est cochée.

### **[Nom d'utilisateur]**

Tapez le nom d'utilisateur de l'appareil qui a été enregistré sur le serveur LDAP. Selon le type de caractères utilisés, vous pouvez saisir jusqu'à 120 caractères.

- Si [Utilisation] est sélectionné pour [Informations de connexion], tapez le nom sous la forme "(nom de domaine)\(nom d'utilisateur)" (exemple : domaine1\utilisateur1).
- Si [Utiliser (Authentification)] est sélectionné, tapez uniquement le nom de l'utilisateur (exemple : utilisateur1).

## **IDéfinir/Modifier le mot de passel**

Pour spécifier ou modifier le mot de passe, cochez la case et entrez 24 caractères au maximum dans la zone de texte [Mot de passe].

## **[Nom de domaine]**

Lorsque [Utiliser (Authentification)] est sélectionné pour [Informations de connexion], entrez le nom de l'arborescence d'Active Directory de 120 caractères au maximum (exemple : exemple.com).

# **Enregistrement du serveur d'authentification**

Si l'utilisation des fonctions de fax et de numérisation et restreinte, enregistrez le serveur utilisé pour l'authentification.

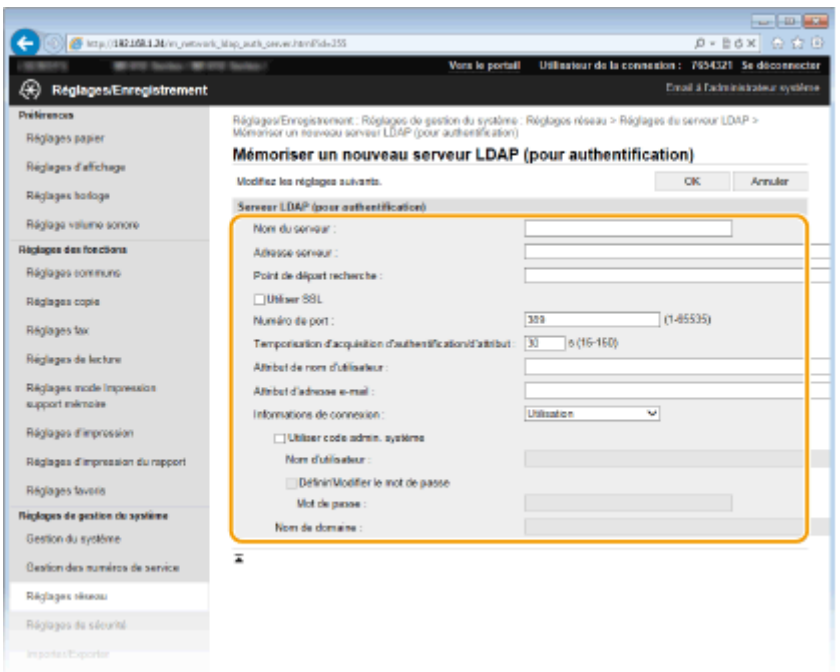

### **[Nom du serveur]**

Saisissez un nom permettant d'identifier le serveur LDAP dans la limite des 24 caractères alphanumériques autorisés.

#### **[Adresse serveur]**

Saisissez l'adresse IP du serveur LDAP ou tapez le nom d'hôte du serveur dans la limite des 47 caractères alphanumériques autorisés (exemple : ldap.exemple.com).

#### **IMPORTANT:**

#### **[Adresse serveur] et DNS**

Pour éviter toute erreur lors de la recherche des destinataires, contrôlez les points suivants :

- Si le nom d'hôte est saisi dans la zone [Adresse serveur], assurez-vous qu'un serveur DNS est disponible dans le réseau.
- Si l'adresse IP est saisie dans la zone [Adresse serveur], vérifiez si le serveur DNS prend ou non en charge la recherche directe uniquement. S'il prend exclusivement en charge cette fonction, sélectionnez [Utilisation] pour [Informations de connexion]. Si vous sélectionnez [Utiliser (Authentification)], assurez-vous que le serveur DNS prend en charge la recherche inversée.

#### **[Point de départ recherche]**

Spécifiez le nœud dans l'arborescence d'informations du répertoire (DIT) à partir duquel vous voulez lancer la recherche. En laissant la zone de texte vide, l'appareil lance automatiquement la recherche à partir de n'importe quel nœud.

- Selon le type de caractères utilisés, vous pouvez saisir jusqu'à 120 caractères.
- Lorsque vous spécifiez le nœud, tapez "DC", suivi du nom d'hôte (chaîne suivie d'un point dans le nom de domaine Active Directory) et séparez chaque saisie par une virgule. Si le nom de domaine est "john.exemple.com", par exemple, tapez "DC=john,DC=exemple,DC=com."

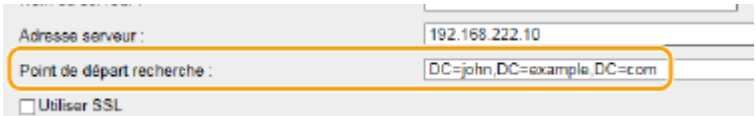

#### **[Utiliser TLS]**

Cochez la case pour crypter en TLS la communication avec le serveur LDAP.

## **REMARQUE:**

● Ceci n'est activé que lorsque [Utilisation] est sélectionné dans [Informations de connexion].

#### **[Numéro de port]**

Tapez le numéro du port utilisé pour communiquer avec le serveur LDAP.

#### [Temporisation d'acquisition d'authentification/d'attribut]

Spécifiez la durée pendant laquelle l'acquisition de l'authentification et de l'attribut peuvent se poursuivre dans une plage comprise entre 15 et 150 secondes.

#### **[Attribut de nom d'utilisateur]**

Saisissez le nom de l'attribut à comparer avec un nom d'utilisateur saisi pendant l'authentification et comportant 64 caractères alphanumériques au maximum. (Exemple : "sAMAccountName").

### **REMAROUE:**

● Aucune saisie n'est obligatoire si [Utiliser (Authentification)] est sélectionné dans [Informations de connexion].

### **[Attribut d'adresse e-mail]**

Saisissez le nom de l'attribut à utiliser pour obtenir une adresse e-mail à partir du serveur d'authentification et comportant 64 caractères alphanumériques au maximum. (Exemple : "mail").

#### **[Informations de connexion]**

Sélectionnez [Utilisation] ou [Utiliser (Authentification)] selon le type d'authentification que met en place le serveur LDAP.

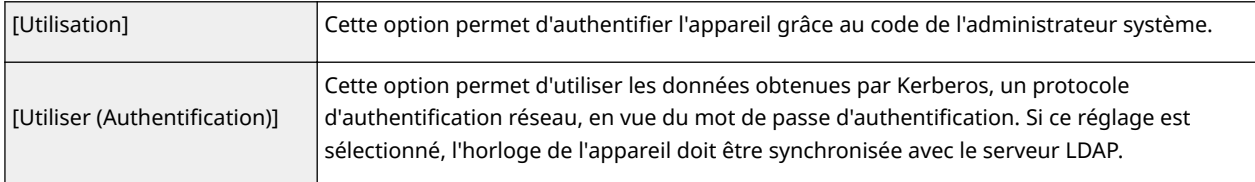

#### **[Utiliser code admin. système]**

Si [Utilisation] est sélectionné dans [Informations de connexion], cela permet de spécifier si une authentification utilisant l'ID du gestionnaire système est utilisée. Pour utiliser l'ID du gestionnaire système, cochez la case et spécifiez le nom d'utilisateur et le mot de passe utilisés pour l'authentification. Si vous avez décoché cette case, la connexion est anonyme (pas de nom d'utilisateur).

#### **[Nom d'utilisateur]**

Tapez le nom d'utilisateur de l'appareil qui a été enregistré sur le serveur LDAP sous la forme "(nom de domaine)\(nom d'utilisateur)" (exemple : domaine1\utilisateur1). Selon le type de caractères utilisés, vous pouvez saisir jusqu'à 120 caractères.

#### [Définir/Modifier le mot de passe]

Pour spécifier ou modifier le mot de passe, cochez la case et entrez 24 caractères au maximum dans la zone de texte [Mot de passe].

### **[Nom de domaine]**

Lorsque [Utiliser (Authentification)] est sélectionné pour [Informations de connexion], entrez le nom de l'arborescence d'Active Directory de 120 caractères au maximum (exemple : exemple.com).

**6 Cliquez sur [OK].**

# LIENS

**ODéfinition des destinataires dans un serveur LDAP(P. 166) O** Définition de destinataires sur un serveur LDAP (e-mail ou I-Fax)(P. 381) **Configuration de SNTP(P. 519)** 

# **CAuthentification d'un serveur LDAP(P. 552)**

# <span id="page-527-0"></span>**Conȴguration de SNTP**

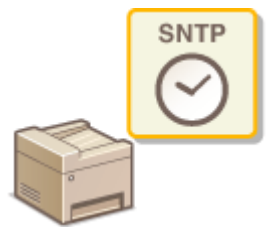

Le protocole SNTP (Simple Network Time Protocol) permet de régler l'horloge système avec le serveur de temps du réseau. Le protocole sert généralement à synchroniser l'appareil et un serveur, par exemple, si l'appareil doit accéder à un serveur LDAP alors que l'authentification de sécurité est activée. L'heure est calculée selon le temps universel coordonné (UTC), aussi prenez soin de définir le fuseau horaire avant de configurer SNTP ( **[Réglages date/heure\(P. 665\)](#page-673-0)** ). L'interface utilisateur distante permet de spécifier les réglages SNTP.

0YU4-08F

# **REMAROUE**

● Le SNTP de l'appareil prend en charge les serveurs NTP (version 3) et SNTP (versions 3 et 4).

**1 Lancez l'interface utilisateur distante en mode Administrateur système. [Démarrage de l'interface utilisateur distante\(P. 625\)](#page-633-0)**

# **2 Cliquez sur [Réglages/Enregistrement].**

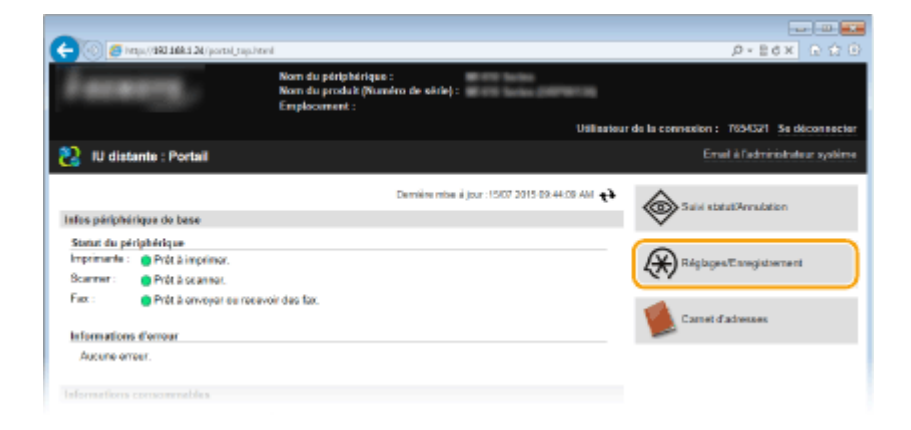

**3 Cliquez sur [Réglages réseau] [Réglages TCP/IP].**

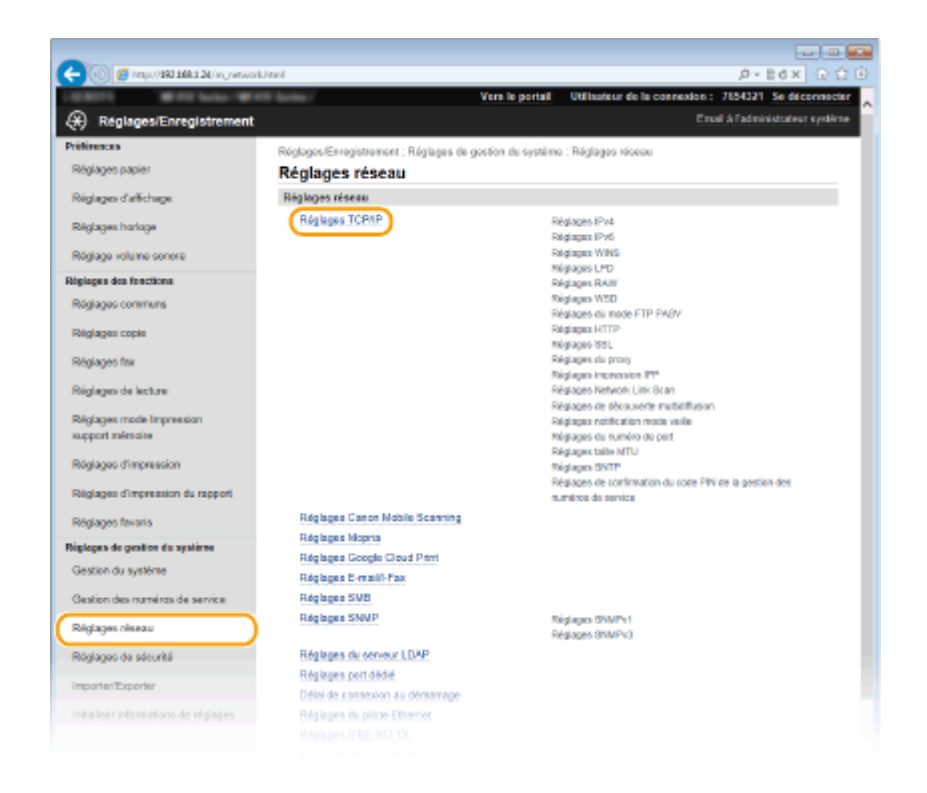

**4** Cliquez sur [Modifier] dans [Réglages SNTP].

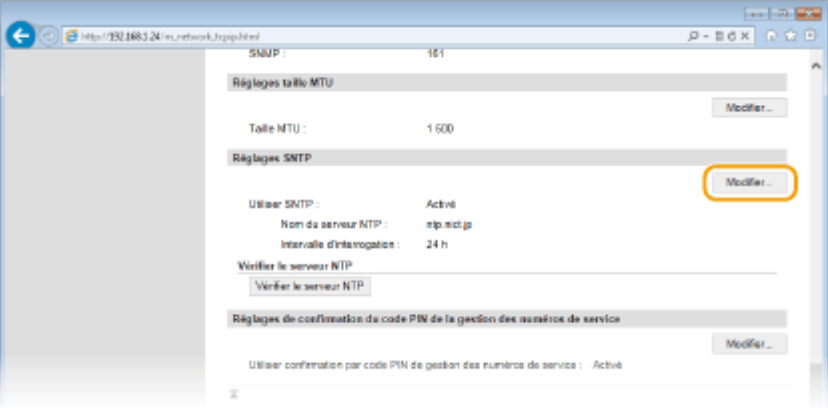

**5** Cochez la case [Utiliser SNTP] et définissez les réglages requis.

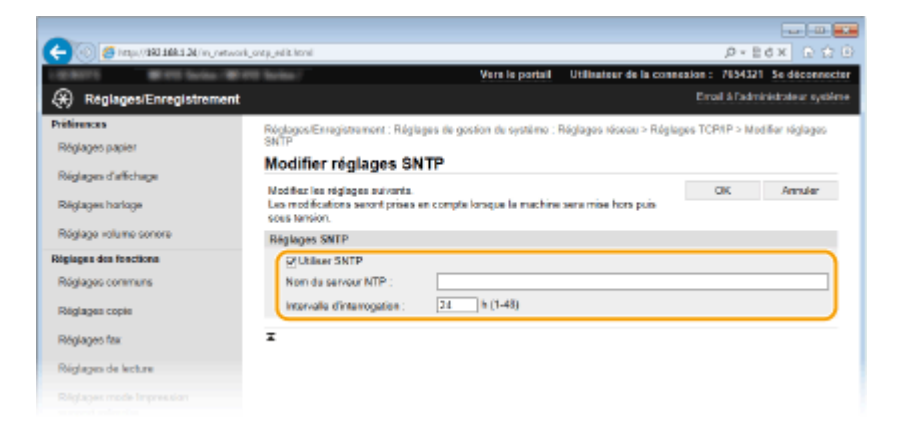

## **[Utiliser SNTP]**

Cochez la case pour utiliser SNTP en vue de la synchronisation. Sinon, désactivez la case.

## **[Nom du serveur NTP]**

Saisissez l'adresse IP du serveur NTP ou SNTP. Si DNS est disponible sur le réseau, vous pouvez saisir à la place un nom d'hôte (ou FQDN) de 255 caractères alphanumériques maximum (exemple : ntp.exemple.com).

## **[Intervalle d'interrogation]**

Définissez l'intervalle, compris entre 1 et 48 heures, séparant une synchronisation et la suivante.

# **6 Cliquez sur [OK].**

# **7 Redémarrez l'appareil.**

● Éteignez l'appareil et attendez au moins 10 secondes avant de le rallumer.

# **REMARQUE**

## **Test des communications avec le serveur NTP/SNTP**

• Vous pouvez afficher l'état des communications avec le serveur enregistrer en cliquant sur [Réglages/ Enregistrement] [Réglages réseau] [Réglages TCP/IP], puis sur [Vérifier le serveur NTP] in [Réglages] SNTP] qui s'affiche. Si une connexion correcte a été établie, le résultat s'affiche comme indiqué ci-dessous. Veuillez noter que cette opération ne règle pas l'horloge du système.

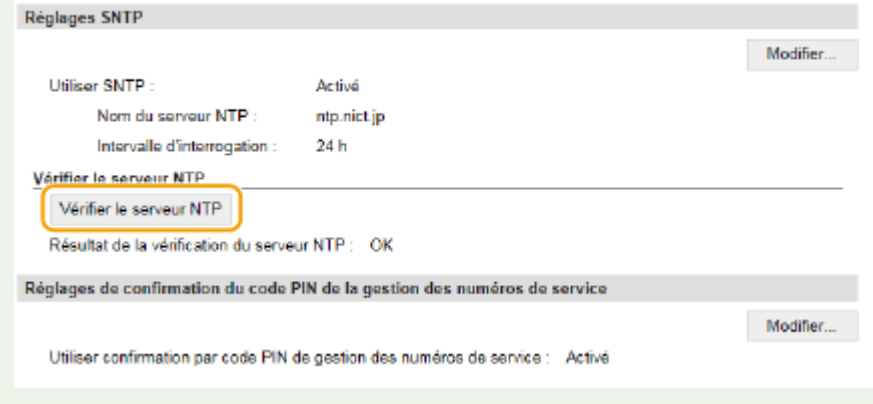

## LIENS

**[Enregistrement de serveurs LDAP\(P. 512\)](#page-520-0)**

# <span id="page-530-0"></span>**Surveillance et contrôle de l'appareil via SNMP**

#### 0YU4-08H

Le protocole SNMP (Simple Network Management Protocol) est un protocole dédié à la surveillance et au contrôle des périphériques de communication d'un réseau et fait intervenir une base d'informations de gestion MIB (Management Information Base). L'appareil prend en charge la version SNMPv1 ainsi que la version SNMPv3 dotée de fonctions avancées de sécurité. Vous pouvez vérifier le statut de l'appareil à partir d'un ordinateur lorsque vous imprimez des documents ou utilisez l'interface utilisateur distante. Vous êtes libre d'activer SNMPv1, SNMPv3 ou encore les deux protocoles à la fois. Indiquez les réglages de chaque version de façon à les adapter à votre environnement réseau et à l'utilisation du réseau.

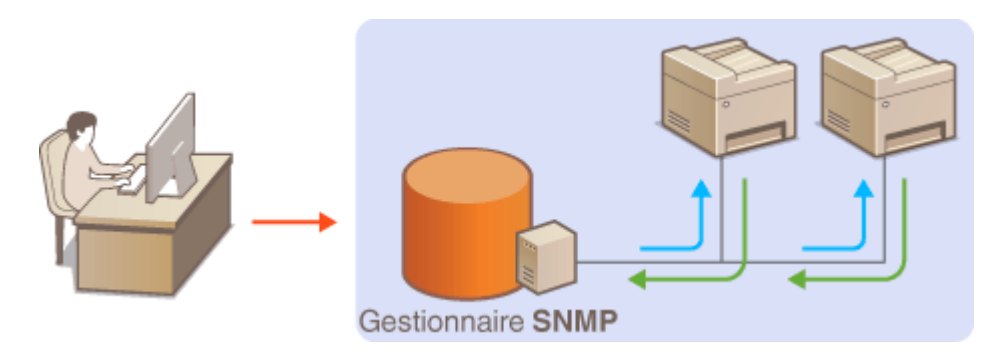

## **SNMPv1**

SNMPv1 utilise des informations dites "communauté" pour définir la portée des communications SNMP. Étant donné que ces informations sont exposées sur le réseau en texte clair, votre réseau est vulnérable. Si vous voulez renforcer la sécurité du réseau, désactivez SNMPv1 pour lui préférer SNMPv3.

# **SNMPv3**

Grâce à SNMPv3, vous pouvez mettre en œuvre une gestion des périphériques réseau protégée par de puissantes fonctions de sécurité. Notez que vous devez activer au préalable le mode TLS pour l'interface utilisateur distante avant de pouvoir configurer SNMPv3 ( **[Activation de communications cryptées TLS pour](#page-596-0) [l'interface utilisateur distante\(P. 588\)](#page-596-0)** ).

# **REMAROUE**

- L'appareil ne prend pas en charge la fonction de notification d'interruption de SNMP.
- Pour modifier le numéro de port de SNMP, reportez-vous à la section **©Modification des numéros de [port\(P. 566\)](#page-574-0)** .
- Le logiciel de gestion SNMP, installé sur un ordinateur du réseau, permet de configurer, surveiller et commander l'appareil à distance à partir de l'ordinateur. Pour en savoir plus, reportez-vous au mode d'emploi du logiciel de gestion.
- **1 Lancez l'interface utilisateur distante en mode Administrateur système. [Démarrage de l'interface utilisateur distante\(P. 625\)](#page-633-0)**
- **2 Cliquez sur [Réglages/Enregistrement].**

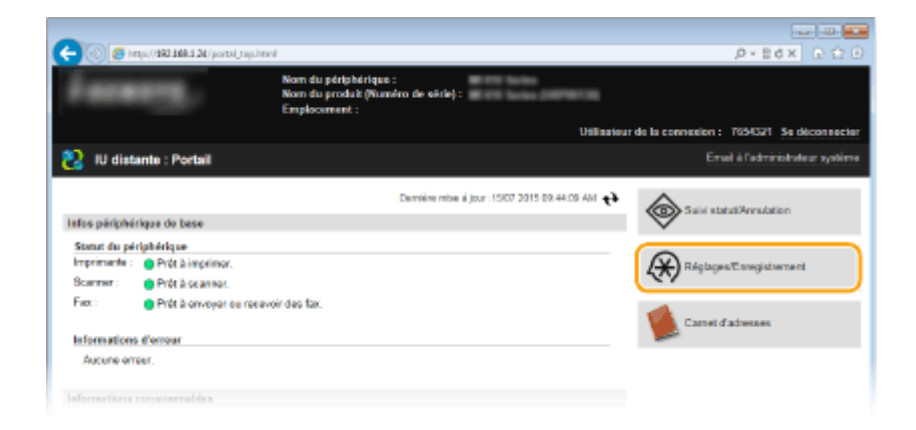

Cliquez sur [Réglages réseau] **[Réglages SNMP].** 

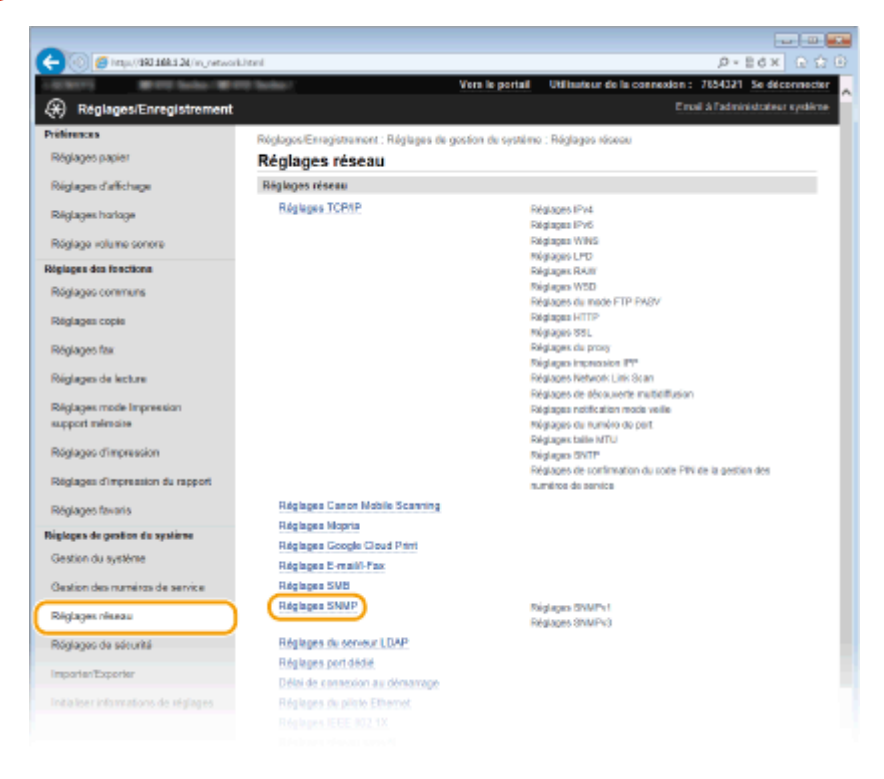

# **Cliquez sur [Modifier].**

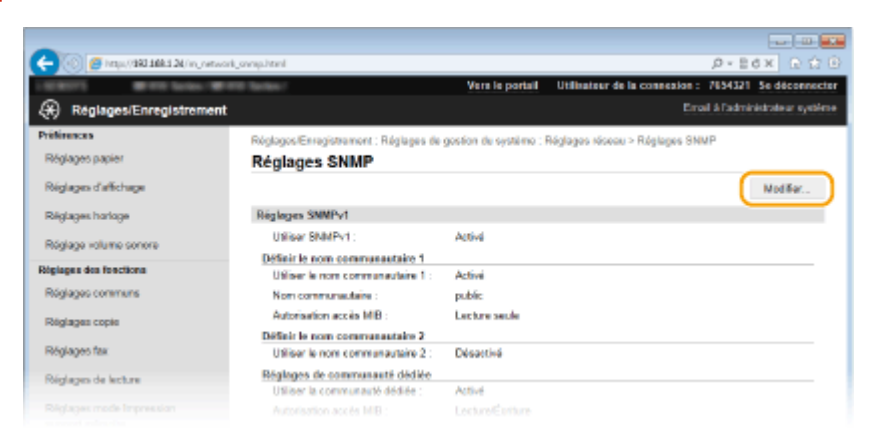

# Définissez les réglages SNMPv1.

● S'il est inutile de modifier les réglages SNMPv1, passez à l'étape suivante.

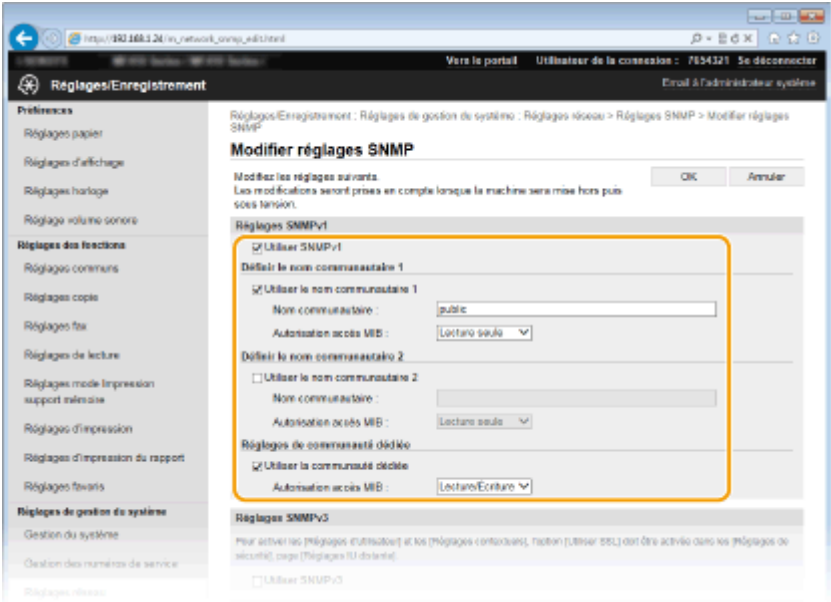

## **[Utiliser SNMPv1]**

Cochez la case pour activer SNMPv1. Vous ne pouvez spécifier les autres réglages SNMPv1 que si vous cochez cette case.

#### **[Utiliser le nom communautaire 1]/[Utiliser le nom communautaire 2]**

Cochez la case pour spécifier un nom de communauté. Sinon, désactivez-la.

#### **[Nom communautaire]**

Saisissez un nom de communauté de 32 caractères alphanumériques maximum.

#### **[Autorisation accès MIB]**

Pour chaque communauté, sélectionnez [Lecture/Écriture] ou [Lecture seule] afin d'obtenir les droits d'accès correspondants pour les objets MIB.

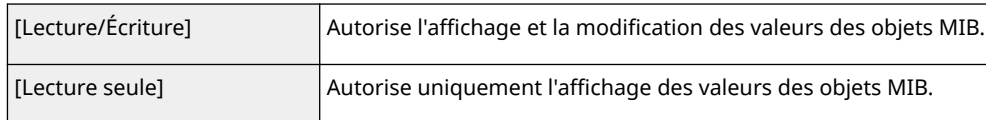

#### **[Utiliser la communauté dédiée]**

La communauté dédiée est une communauté prédéfinie, exclusivement prévue pour les administrateurs utilisant des logiciels Canon, tels que iW Management Console. Cochez la case et spécifiez [Autorisation accès MIB] pour utiliser la communauté dédiée. Si vous n'en avez pas besoin, désactivez la case.

# **6** Définissez les réglages SNMPv3.

● S'il est inutile de modifier les réglages SNMPv3, passez à l'étape suivante.

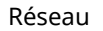

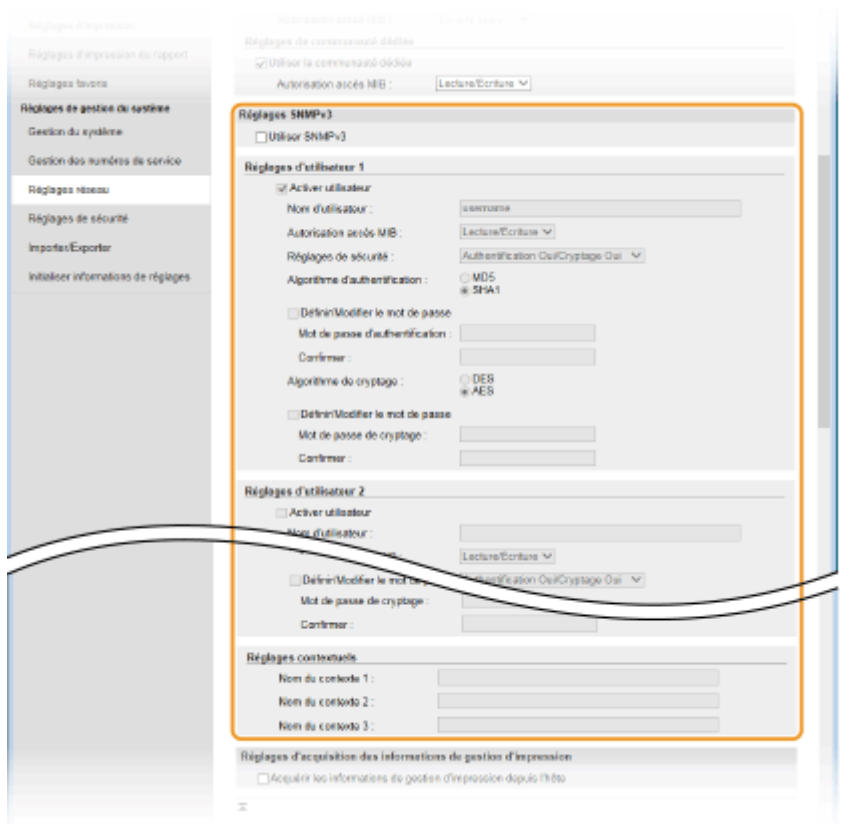

#### **[Utiliser SNMPv3]**

Cochez la case pour activer SNMPv3. Vous ne pouvez spécifier les autres réglages SNMPv3 que si vous cochez cette case.

#### **[Activer utilisateur]**

Cochez la case pour activer [Réglages d'utilisateur 1]/[Réglages d'utilisateur 2]/[Réglages d'utilisateur 3]. Pour désactiver les réglages d'utilisateur désirés, désactivez la case correspondante.

#### **[Nom d'utilisateur]**

Saisissez le nom d'utilisateur dans la limite des 32 caractères alphanumériques autorisés.

### **[Autorisation accès MIB]**

Sélectionnez [Lecture/Écriture] ou [Lecture seule] afin d'obtenir les droits d'accès correspondants pour les objets MIB.

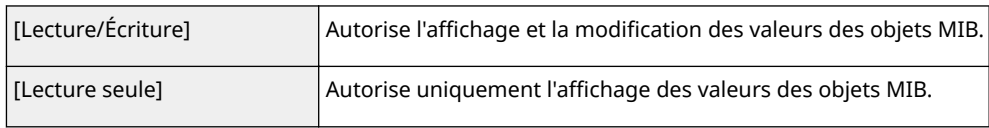

## **[Réglages de sécurité]**

Sélectionnez [Authentification Oui/Cryptage Oui], [Authentification Oui/Cryptage Non] ou [Authentification Oui/Cryptage Non] selon la combinaison de réglages d'authentification et de cryptage souhaitée.

#### **[Algorithme d'authentiȴcation@**

Cliquez sur [Authentification Oui/Cryptage Oui] ou [Authentification Oui/Cryptage Non] pour [Réglages de sécurité] pour l'algorithme correspondant à votre environnement.

#### **[Algorithme de cryptage]**

Cliquez sur [Authentification Oui/Cryptage Oui] pour [Réglages de sécurité] pour l'algorithme correspondant à votre environnement.

#### [Définir/Modifier le mot de passe]

Pour définir ou modifier le mot de passe, cochez la case, puis saisissez les 8 à 16 caractères alphanumériques composant le mot de passe dans la zone de texte [Mot de passe d'authentification] ou [Mot de passe de cryptage]. Confirmez le mot de passe dans la zone de texte [Confirmer]. Vous êtes libre de définir des mots de passe différents pour les algorithmes d'authentification et de cryptage.

#### **[Nom du contexte 1]/[Nom du contexte 2]/[Nom du contexte 3]**

Saisissez le nom de contexte dans la limite des 32 caractères alphanumériques autorisés. Trois noms de contexte au maximum peuvent être enregistrés.

# *Définissez les réglages d'acquisition des informations de gestion d'impression.*

● Grâce à SNMP, un ordinateur relié au réseau permet de surveiller et d'obtenir régulièrement les informations de gestion d'impression, telles que les protocoles d'impression et les ports d'imprimante.

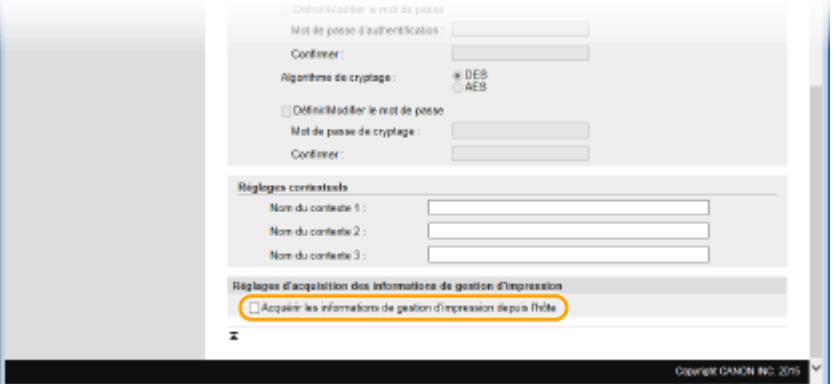

### **[Acquérir les informations de gestion d'impression depuis l'hôte]**

Cochez la case pour activer la surveillance des informations de gestion d'impression de l'appareil via SNMP. Pour désactiver la surveillance, désactivez la case.

# **8 Cliquez sur [OK].**

# **9 Redémarrez l'appareil.**

● Éteignez l'appareil et attendez au moins 10 secondes avant de le rallumer.

# **REMARQUE**

## **Désactivation de SNMPv1 et de SNMPv3**

● Si les deux versions de SNMP sont désactivées, certaines fonctions de l'appareil ne seront pas disponibles. Ainsi, vous ne pourrez pas obtenir d'informations sur l'appareil par le biais du pilote d'imprimante.

## **Utilisation du panneau de commande**

● Vous pouvez activer ou désactiver les réglages SNMP à partir de <Menu>. **[Réglages SNMP\(P. 658\)](#page-666-0)**

## **Activation de SNMPv1 et de SNMPv3**

● Si les deux versions du protocole SNMP sont activées en même temps, il est recommandé de définir le droit d'accès MIB pour SNMPv1 sur [Lecture seule]. Il est possible de définir différemment les droit d'accès MIB pour les protocoles SNMPv1 et SNMPv3 (ainsi que pour chaque utilisateur dans SNMPv3). Sélectionner [Lecture/Écriture] (tous les droits d'accès) dans SNMPv1 annule les puissantes fonctions de sécurité qui caractérisent SNMPv3, car la plupart des réglages de l'appareil sont alors contrôlés par SNMPv1.

#### LIENS

**[Activation de communications cryptées TLS pour l'interface utilisateur distante\(P. 588\)](#page-596-0)**

# **Conȴguration des réglages pour le logiciel de gestion des périphériques**

0YU4-08J

Vous pouvez faciliter la collecte et la gestion des informations portant sur les périphériques en réseau, en déployant sur le réseau un logiciel de gestion de périphériques, par exemple iW Management Console\* . Les informations, par exemple les paramètres des périphériques et les journaux d'erreur, sont extraites et distribuées par le serveur. Si l'appareil est connecté à un tel réseau, iW Management Console recherche l'appareil sur le réseau à l'aide de protocoles comme SLP (Service Location Protocol) afin de collecter les informations de l'appareil, notamment l'état de son alimentation. Vous pouvez définir les paramètres SLP au moyen de l'IU distante. Cette section décrit également la définition des paramètres de communication entre l'appareil et les plugs-in par iW Management Console.

\* Pour plus d'informations sur iW Management Console, contactez votre distributeur régional Canon agréé.

**Configuration de la communication SLP avec un logiciel de gestion des périphériques(P. 527) ODéfinition des paramètres de communication entre l'appareil et les plugs-in(P. 530)** 

# **REMARQUE**

# **Utilisez des plug-ins iW Management Console**

● Vous devez activer les paramètres du port dédié et les paramètres SNMP. Pour les paramètres SNMP, définissez [Autorisation accès MIB] sur [Lecture/Écriture] (SNMPv1 et SNMPv3). **[Réglages port dédié\(P. 659\)](#page-667-0) [Surveillance et contrôle de l'appareil via SNMP\(P. 522\)](#page-530-0)**

Configuration de la communication SLP avec un logiciel de gestion des périphériques

**1 Lancez l'interface utilisateur distante en mode Administrateur système. [Démarrage de l'interface utilisateur distante\(P. 625\)](#page-633-0)**

**2 Cliquez sur [Réglages/Enregistrement].**

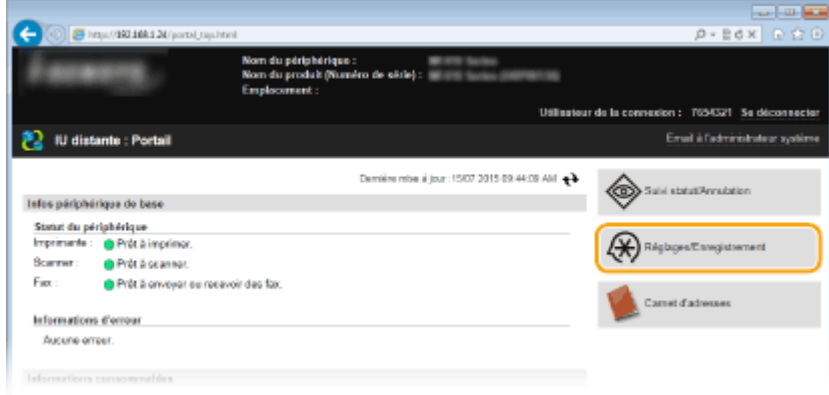

**3 Cliquez sur [Réglages réseau] [Réglages TCP/IP].**

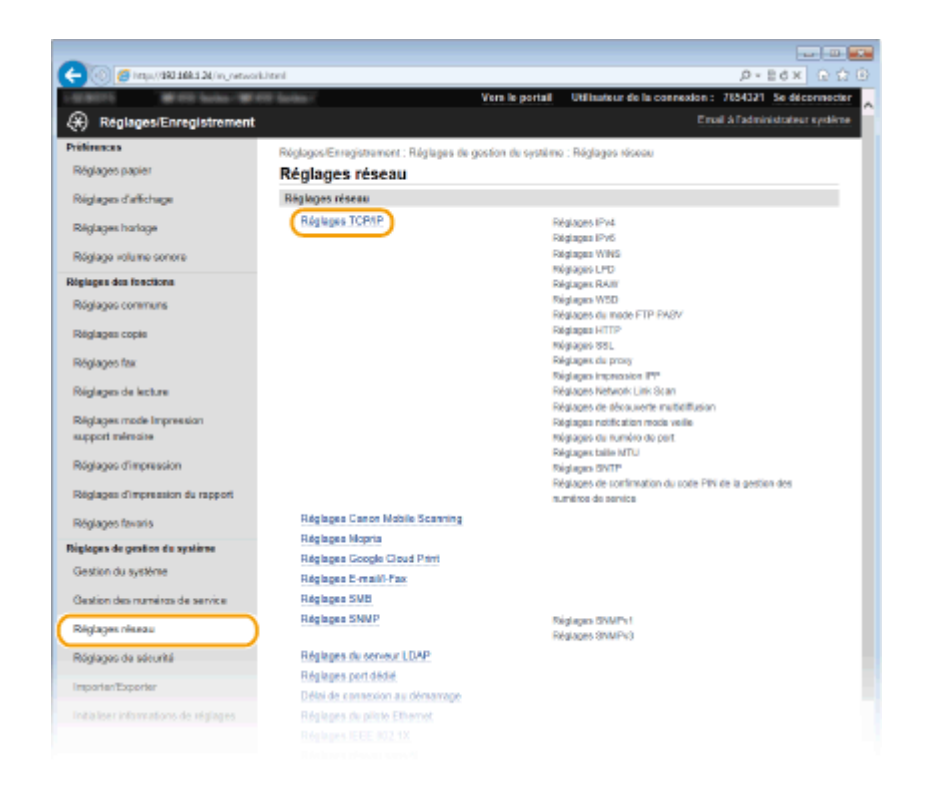

**4** Définissez les réglages SLP.

# ■ Configuration de la découverte multidiffusion

**1** Cliquez sur [Modifier] dans [Réglages de découverte multidiffusion].

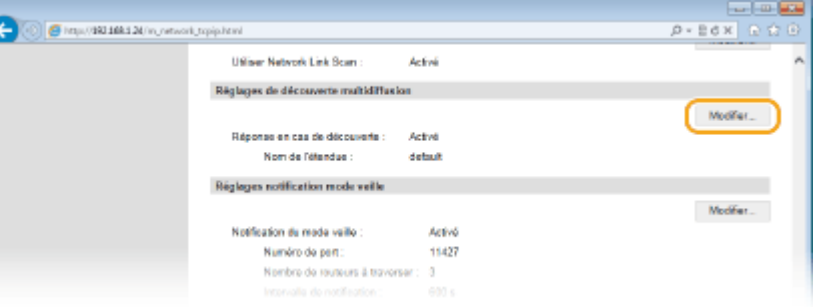

**2** Cochez la case [Répondre en cas de découverte] et définissez les réglages requis.

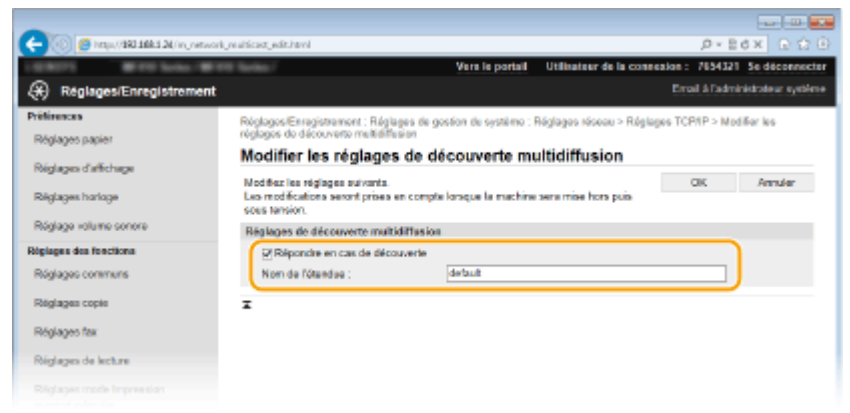

#### **[Répondre en cas de découverte]**

Cochez la case pour définir l'appareil de sorte qu'il réponde aux paquets de découverte de multidiffusion et permettent la surveillance par le logiciel de gestion des périphériques.

## **[Nom de l'étendue]**

Pour inclure l'appareil dans une étendue donnée, entrez un nom d'étendue de 32 caractères au maximum.

**3** Cliquez sur [OK].

## **REMAROUE:**

● Pour modifier le numéro de port de découverte multidiffusion, reportez-vous à la **OModification des [numéros de port\(P. 566\)](#page-574-0)** .

## ■Notification de l'alimentation de l'appareil à un logiciel de gestion des périphériques

**1** Cliquez sur [Modifier] dans [Réglages notification mode veille].

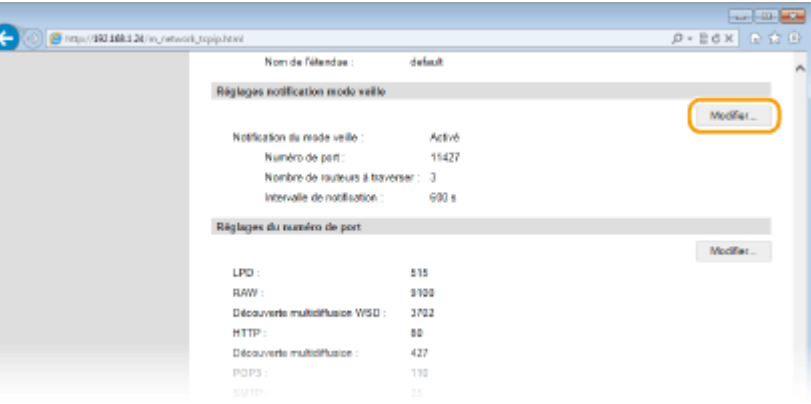

**2** Cochez la case [Notifier] et définissez les réglages requis.

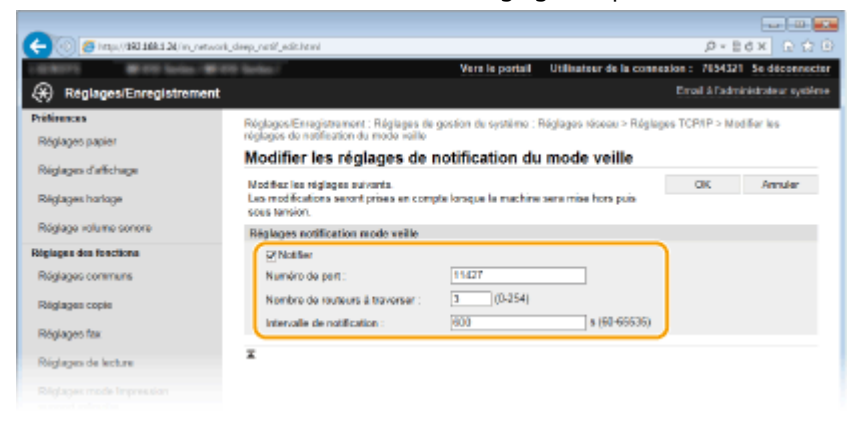

#### **>Notiȴer@**

Cochez la case pour signaler au logiciel de gestion des périphériques l'état de l'alimentation de l'appareil. Si [Notifier] est coché, vous constaterez que l'appareil n'établit pas de communications inutiles en mode veille et réduit sa consommation électrique totale.

#### **[Numéro de port]**

Changez le numéro de port pour cette fonction selon l'environnement réseau

#### **[Nombre de routeurs à traverser]**

Indiquez le nombre de routeurs que les paquets de notification peuvent traverser. Saisissez un nombre compris entre 0 et 254.

#### **[Intervalle de notification]**

Indiquez la fréquence à laquelle l'appareil mentionne sa mise sous/hors tension au logiciel de gestion des périphériques. Tapez un nombre de secondes compris entre 60 et 65 535.

<span id="page-538-0"></span>**3** Cliquez sur [OK].

# **5 Redémarrez l'appareil.**

● Éteignez l'appareil et attendez au moins 10 secondes avant de le rallumer.

# Définition des paramètres de communication entre l'appareil et les plugs-in

Vous pouvez définir les paramètres d'activation de la communication entre l'appareil et les plugs-in iW Management Console. L'utilisation de plugs-in vous permet de gérer les paramètres de l'appareil depuis iW Management Console.

**1 Lancez l'interface utilisateur distante en mode Administrateur système. [Démarrage de l'interface utilisateur distante\(P. 625\)](#page-633-0)**

# **2 Cliquez sur [Réglages/Enregistrement].**

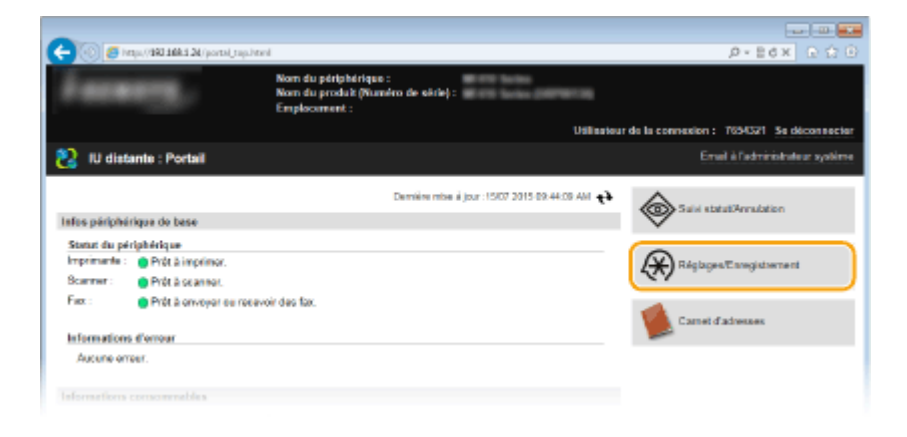

**Cliquez sur [Réglages réseau] la [Réglages de Gestion des réglages de périphérique].** 

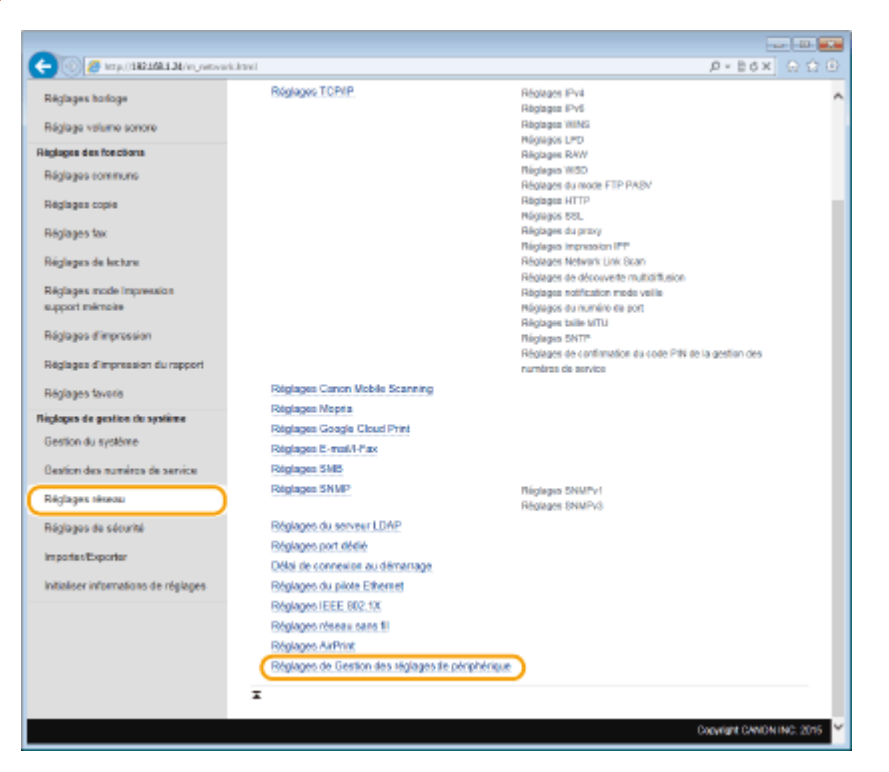

# **4 Cliquez sur [Modifier]**

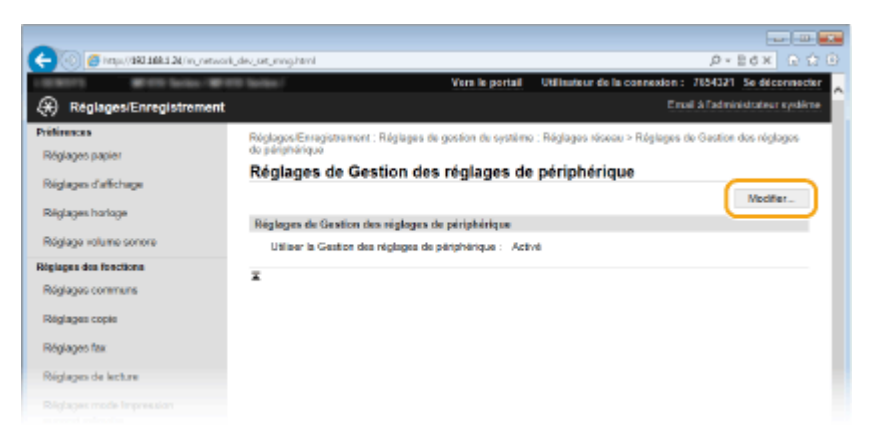

# **Sélectionnez [Utiliser la Gestion des réglages de périphérique] • [OK].**

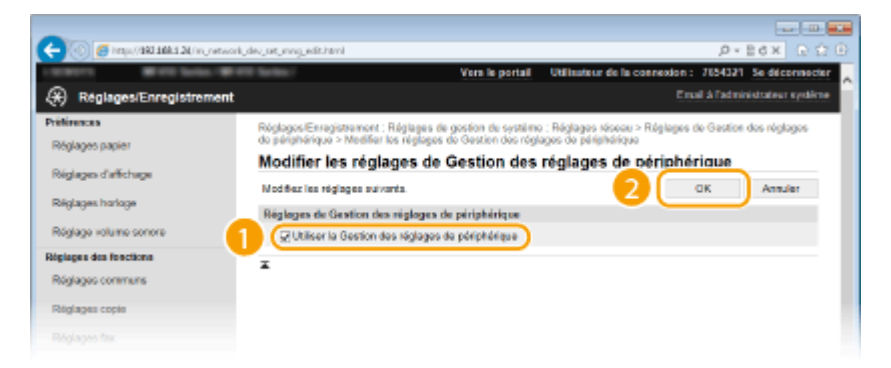

## **[Utiliser la Gestion des réglages de périphérique]**

Pour établir une communication avec les plugs-in iW Management Console, cochez la case. Lorsque la case est décochée, l'appareil n'est pas reconnu comme un périphérique à gérer par plugs-in.

# **REMARQUE**

# **Utilisation du panneau de commande**

● Vous pouvez également définir les paramètres de communication avec les plugs-in depuis <Menu>, dans l'écran Accueil. **[Act/Désact gestion réglages périphérique\(P. 660\)](#page-668-0)**

# LIENS

**[Activation du mode de veille\(P. 104\)](#page-112-0)**
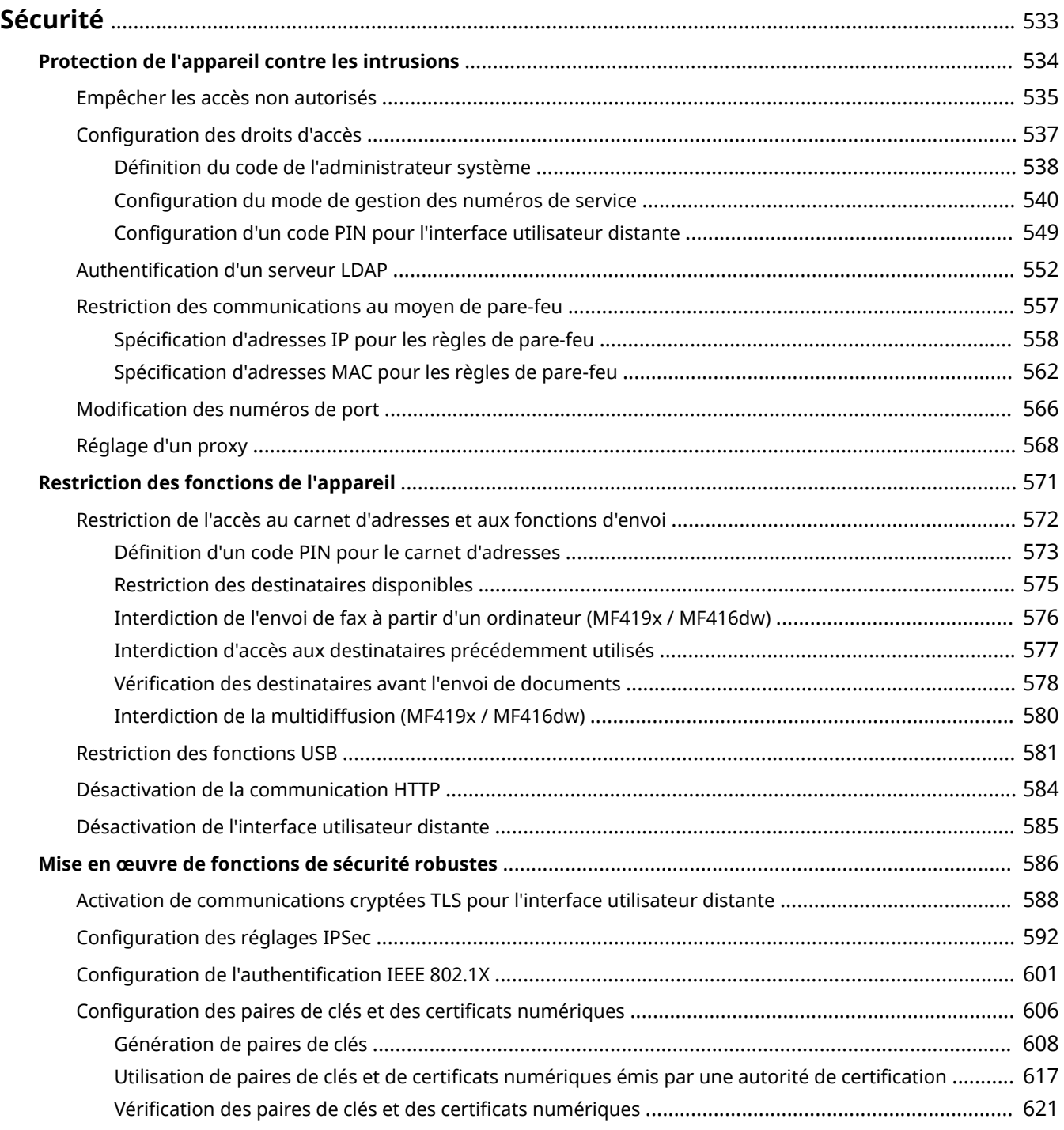

## 0YU4-08K

<span id="page-541-0"></span>Des informations confidentielles transitent chaque jour par de multiples périphériques (ordinateurs, imprimantes ou autres). Or, ces périphériques peuvent être la cible d'attaques malveillantes. Les agresseurs peuvent s'introduire directement sur vos périphériques ou de façon indirecte en profitant d'une négligence ou d'un usage inadapté. Quel que soit le moyen utilisé, la fuite d'informations confidentielles peut être préjudiciable. Pour prévenir ces risques, l'appareil est équipé de plusieurs fonctions de sécurité. Il vous revient de définir le mode de protection qui convient en fonction de votre environnement réseau.

# **REMARQUE**

● Vous pouvez configurer le meilleur système de sécurité en développant un environnement qui interdit l'accès aux imprimantes de votre réseau domestique via Internet et l'utilisation de cet environnement avec les fonctionnalités de sécurité de l'appareil. **[Empêcher les accès non autorisés\(P. 535\)](#page-543-0)**

# ■Établissement des bases d'une protection efficace

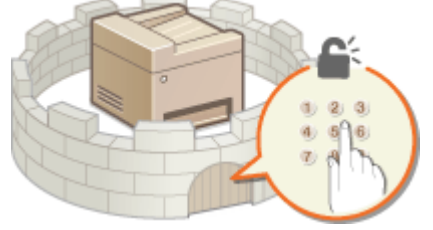

## **[Protection de l'appareil contre les intrusions\(P. 534\)](#page-542-0)**

## ■ Anticipation des risques liés à une négligence ou à un usage inadapté

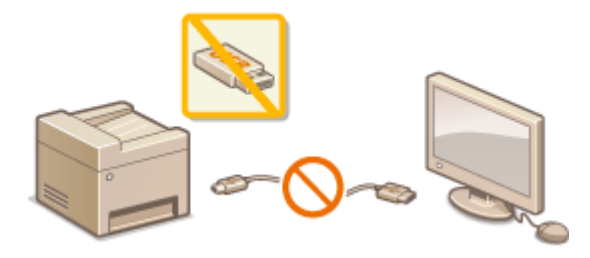

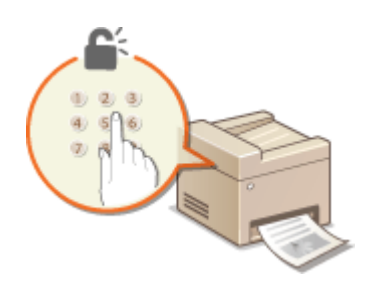

**[Restriction des fonctions de l'appareil\(P. 571\)](#page-579-0) [Impression d'un document sécurisé par un code](#page-289-0) [PIN \(impression sécurisée\)\(P. 281\)](#page-289-0)**

## ◼Mise en œuvre de fonctions de sécurité robustes

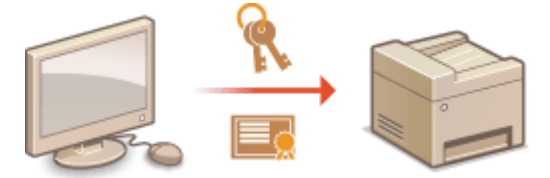

**[Mise en œuvre de fonctions de sécurité robustes\(P. 586\)](#page-594-0)**

# <span id="page-542-0"></span>**Protection de l'appareil contre les intrusions**

### 0YU4-08L

Empêchez l'accès et l'utilisation de l'appareil par des personnes tierces non autorisées. Pour ce faire, pensez à mettre en œuvre les différentes mesures de sécurité à votre disposition (gestion des droits d'accès des utilisateurs, utilisation de pare-feu et modification des numéros de port).

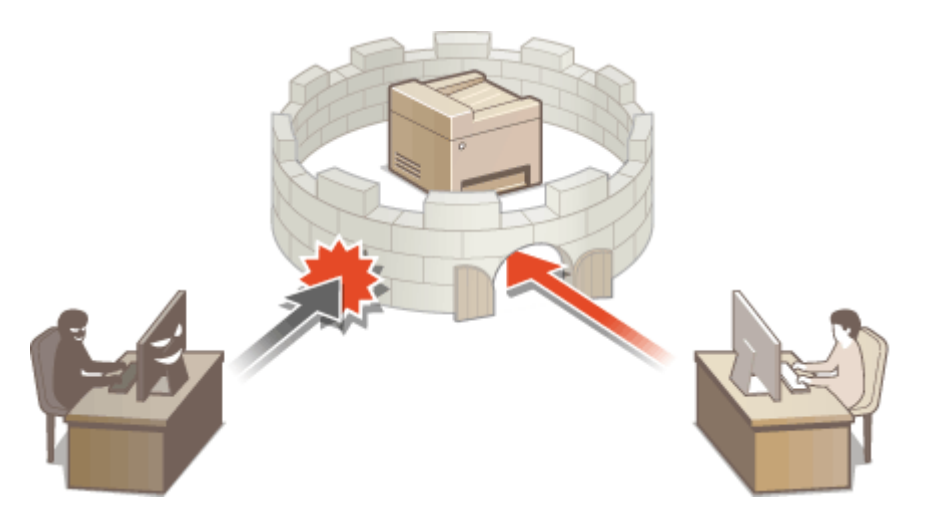

# <span id="page-543-0"></span>**Empêcher les accès non autorisés**

#### 0YU4-08R

Cette section décrit les mesures de sécurité permettant d'éviter un accès non autorisé depuis un réseau externe. Tous les utilisateurs et les administrateurs doivent lire ceci avant d'utiliser l'appareil, d'autres imprimantes et des appareils multifonctions raccordés au réseau. Depuis quelques années, une imprimante/un appareil multifonctions raccordé au réseau peut offrir toute une gamme de fonctions utiles, telles que l'impression depuis un ordinateur, le fonctionnement depuis un ordinateur à l'aide de la fonction distante et l'envoi de documents numérisés via Internet. D'un autre côté, il est essentiel de prendre des mesures de sécurité afin de réduire le risque de fuite d'informations, car une imprimante/un appareil multifonctions est devenu plus exposé aux menaces, telles que les accès non autorisés et le vol, lorsqu'il est raccordé au réseau. Cette section décrit les réglages nécessaires que vous devez effectuer pour éviter un accès non autorisé avant d'utiliser l'imprimante/l'appareil multifonctions raccordé au réseau.

## **Mesures de sécurité visant à éviter un accès non autorisé depuis le réseau externe**

- **Affectation d'une adresse IP privée(P. 535)**
- **[Utilisation d'un pare-feu pour restreindre les transmissions\(P. 536\)](#page-544-0)**
- **OSpécification des communications cryptées TLS (P. 536)**

**[Conȴguration d'un code PIN pour gérer les informations stockées sur l'appareil multifonctions\(P. 536\)](#page-544-0)**

# Affectation d'une adresse IP privée

Une adresse IP est une étiquette numérique affectée à chaque périphérique faisant partie d'un réseau informatique. Une "adresse IP globale" est utilisée pour la communication en se connectant à Internet et une "adresse IP privée" est utilisé pour la communication dans le cadre d'un réseau local, tel qu'un LAN, dans la société. Si une adresse IP globale est affectée, à votre imprimante/appareil multifonctions est ouvert au public et peut être accédé via Internet. Par conséquent, le risque de fuite d'informations due à un accès non autorisé depuis un réseau externe augmente. D'un autre côté, si une adresse IP privée est affectée, votre imprimante/appareil multifonctions est fermé au réseau local et ne peut être accédé que par des utilisateurs de votre réseau local, tel qu'un LAN de la société.

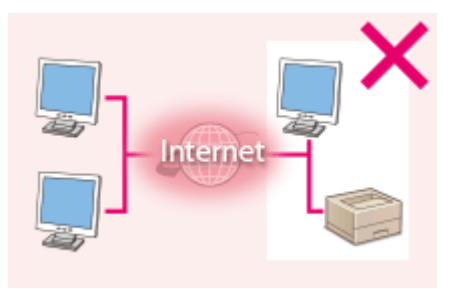

Internet Routeu

**Adresse IP globale** Peut être accédé depuis les utilisateurs d'un réseau local

**Adresse IP privée** Peut être accédé depuis les utilisateurs d'un réseau local

D'une manière générale, affectez une adresse IP privée à votre imprimante/appareil multifonctions. Assurez-vous de vérifier si l'adresse IP affectée à l'imprimante/l'appareil multifonctions que vous utilisez, est une adresse IP privée ou non. Une adresse IP privée se trouve dans l'une des plages suivantes.

## **Plage des adresses IP privées**

- De 10.0.0.0 à 10.255.255.255
- De 172.16.0.0 à 172.31.255.255
- De 192.168.0.0 à 192.168.255.255

Pourplus d'informations sur la méthode de confirmation de l'adresse IP, reportez-vous à la section O **Définition de l'adresse IPv4(P. 449)**.

## **REMARQUE**

<span id="page-544-0"></span>● Si une adresse IP global est affectée à une imprimante/un appareil multifonctions, vous pouvez créer un environnement réseau visant à réduire le risque d'accès non autorisé en installant un logiciel de sécurité, tel qu'un pare-feu, qui empêche l'accès depuis les réseaux externes. Si vous souhaitez affecter une adresse IP globale à une imprimante/un appareil multifonctions et l'utiliser, contactez votre administrateur réseau.

# Utilisation d'un pare-feu pour restreindre les transmissions

Un pare-feu est un système qui empêche un accès non autorisé depuis des réseaux externes et qui protège des attaques/intrusions sur un réseau local. Vous pouvez utiliser un pare-feu dans votre environnement réseau pour bloquer l'accès depuis un réseau externe qui est considéré comme dangereux en restreignant les communications depuis l'adresse IP spécifiée d'un réseau externe. la fonction installée sur une imprimante/un appareil multifonctions Canon vous permet de définir un filtrage des adresses IP. Pour plus d'informations sur la manière de configurer un filtrage des adresses IP, reportez-vous à la section **OSpécification d'adresses IP pour les règles de pare[feu\(P. 558\)](#page-566-0)** .

# Spécification des communications cryptées TLS

Pour plus d'informations sur les communications cryptées TLS, reportez-vous à la section **O[Mise en œuvre de](#page-594-0) [fonctions de sécurité robustes\(P. 586\)](#page-594-0)** , et sur les procédures à spécifier, à la section **[Activation de](#page-596-0) [communications cryptées TLS pour l'interface utilisateur distante\(P. 588\)](#page-596-0)** .

# Configuration d'un code PIN pour gérer les informations stockées sur l'appareil multifonctions

Si un tiers malveillant tente d'accéder à une imprimante/un appareil multifonctions, la configuration d'un code PIN pour les informations stockées dans la machine permet de réduire le risque de fuite d'informations. Une imprimante/un appareil multifonctions Canon vous permet de protéger divers types d'information en configurant un code PIN.

## ■ Configuration d'un code PIN pour chaque fonction

- Configuration d'un code PIN pour l'utilisation de l'interface distant Pour plus d'informations, reportez-vous à la section **O Configuration d'un code PIN pour l'interface [utilisateur distante\(P. 549\)](#page-557-0)** .
- Configuration d'un code de PIN pour les paramètres du gestionnaire de système Pour plus d'informations, reportez-vous à la section **ODéfinition du code de l'administrateur [système\(P. 538\)](#page-546-0)** .
- Code PIN du carnet d'adresses

Pour plus d'informations sur la configuration d'un code PIN, reportez-vous à la section **O Définition d'un [code PIN pour le carnet d'adresses\(P. 573\)](#page-581-0)** .

Ci-dessus sont répertoriés quelques exemples de mesures de sécurité permettant d'éviter un accès non autorisé. Pour plus d'informations sur les autres mesures de sécurité, reportez-vous à la section **[Sécurité\(P. 533\)](#page-541-0)** et prenez les mesures de sécurité nécessaires pour empêcher un accès non autorisé à votre environnement.

# <span id="page-545-0"></span>**Conȴguration des droits d'accès**

#### 0YU4-08S

Protégez la machine d'un accès non autorisé en autorisant uniquement les utilisateurs disposant de droits d'accès à utiliser l'appareil. Les droits d'accès sont définis séparément pour les administrateurs système, les administrateurs généraux et l'interface distante. Lorsque des droits sont définis, l'utilisateur doit saisir un ID et un code PIN pour imprimer ou modifier des paramètres.

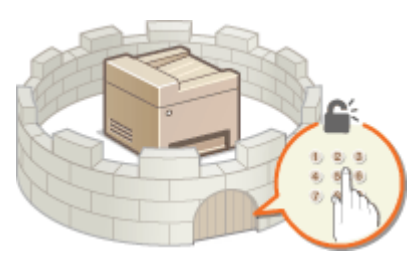

Il existe deux types d'ID de compte : l'ID d'administrateur système, réservé aux administrateurs ; et l'ID de service, pour les utilisateurs généraux. L'ID d'administrateur système est un compte associé à des droits d'accès complets. L'utilisation des fonctions peut être restreinte par des ID de service, notamment la restriction de la copie pour un ID de service et l'envoi de fax pour un autre, ce qui autorise différents ID de service pour les utilisateurs et ce qui permet de gérer de manière flexible la sécurité de l'appareil. En outre, en configurant un code PIN d'accès à l'interface distante, vous pouvez restreindre son utilisation.

## **Code administrateur système**

L'ID d'administrateur système est un compte associé à des droits d'accès complets. Si vous configurez ce type d'ID, vous devez vous connecter à l'appareil au moyen de ce code pour accéder à <Réglages réseau> ou à <Réglages de gestion du système>. Définissez un ID d'administrateur système lorsque vous avez besoin de prévoir différents niveaux de privilèges d'accès pour les administrateurs et les utilisateurs généraux. Seul un ID d'administrateur système peut être enregistré. **D'Définition du code de l'administrateur système(P. 538)** 

## **Numéro de service (Gestion des numéros de service)**

Vous pouvez définir des droits d'accès pour un utilisateur (ou un groupe d'utilisateurs) en enregistrant un ID de service. Il est possible d'enregistrer plusieurs ID de service. Si un utilisateur essaie de faire fonctionner l'appareil protégé par des ID de service, un écran de connexion s'affiche et l'utilisateur est tenu de saisir son ID de service et son PIN pour utiliser l'appareil. Vous avez la possibilité de vérifier les informations spécifiques de chaque ID de service (par exemple le nombre de pages copiées, imprimées ou numérisées). **Configuration du mode de [gestion des numéros de service\(P. 540\)](#page-548-0)**

## **PIN de l'interface distante (PIN d'accès à l'IU distante)**

Il s'agit d'un code PIN permettant d'utiliser l'IU distante. Seuls les utilisateurs connaissant le code PIN peuvent accéder à l'IU distante. **Configuration d'un code PIN pour l'interface utilisateur distante(P. 549)** 

# <span id="page-546-0"></span>**Définition du code de l'administrateur système**

#### 0YU4-08U

Il s'agit d'un code PIN permettant d'utiliser l'interface distante. Seuls les utilisateurs connaissant le code PIN peuvent accéder à l'interface distante. Vous pouvez également définir un code PIN pour le code de l'administrateur système. Si ce code est activé, vous pouvez accéder à <Réglages réseau> et <Réglages de gestion du système> uniquement lorsque que le code de l'administrateur système et le code PIN ont été saisis correctement. Les informations des paramètres du code de l'administrateur système sont essentiels à la sécurité de l'appareil ; aussi, assurez-vous que seuls les administrateurs connaissent le code de l'administrateur système et le code PIN.

# **REMARQUE**

- Sur le MF419x / MF418x,par défaut, le code de l'administrateur système et de code PIN sont "7654321". Il est recommandé de modifier ce réglage pour augmenter la sécurité.
	- **1 Tapez sur <Menu>, dans l'écran Accueil.**

## **2 Appuyez sur <Réglages de gestion du système>.**

## **REMARQUE:**

## Si l'ID d'administrateur système a déjà été défini

- Si l'écran de connexion apparaît, saisissez l'ID et le PIN à l'aide des touches numériques et appuyez sur . **[Connexion à l'appareil\(P. 45\)](#page-53-0)**
- **3 Sélectionnez <Réglages infos administrateur système> <ID et code PIN administrateur système>.**

## **4** Spécifiez le code et le PIN de l'administrateur système qui conviennent.

- Spécifiez le <Code administrateur système>, puis le <PIN administrateur système>.
- Saisissez un numéro de sept chiffres maximum à l'aide des touches numériques et appuyez sur <Appliquer>.
- Si <PIN (Confirmer)> s'affiche, saisissez à nouveau le PIN pour le confirmer.

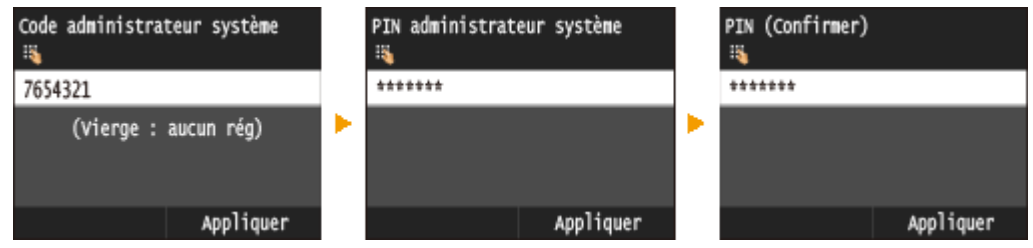

## **REMARQUE:**

- Vous n'êtes pas autorisé à enregistrer un ID ou un code PIN ne comprenant que des zéros comme "00" ou "0000000".
- Pour annuler les réglages Code et PIN de l'administrateur système, effacez les informations que vous avez saisies dans  $\epsilon$  et appuyez sur <Appliquer> en laissant les champs vierges.

## **■ Configuration du nom de l'administrateur système**

**1** Appuyez sur <Nom administrateur système>.

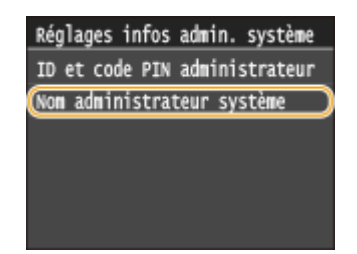

- **2** Saisissez un nom d'administrateur système de 32 caractères maximum, puis appuyez sur <Appliquer>.
	- Pour en savoir plus la saisie de texte, reportez-vous à la section **OSaisie du texte(P. 42)**.

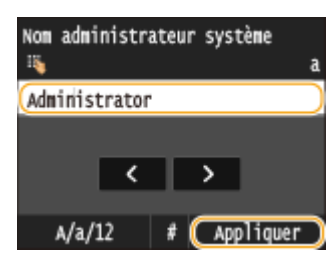

# **IMPORTANT**

● N'oubliez pas votre code PIN. Si vous l'oubliez, contactez votre revendeur Canon ou consultez l'aide en ligne de Canon.

# **REMAROUE**

## **Conȴguration des réglages via l'interface utilisateur distante**

- Lancez l'interface utilisateur distante en mode Administrateur système. Cliquez sur [Réglages/ Enregistrement] [Gestion du système] [Modifier] et spécifiez les réglages nécessaires sur l'écran qui s'affiche.
- L'interface utilisateur distante permet d'enregistrer une multitude d'informations (coordonnées, commentaires de l'administrateur, lieu d'installation de l'appareil) ainsi que les réglages configurés à partir du panneau de commande. Les informations enregistrées sont visibles sur la page [Infos périphérique] de l'interface utilisateur distante. *O*Vérification des informations sur l'administrateur système(P. 635)

## **Connexion à l'appareil**

- Si vous essayez d'accéder aux <Réglages réseau> ou aux <Réglages de gestion du système>, mais que seul le code de l'administrateur système est activé, l'écran de connexion suivant s'affiche :
- Vous devez également saisir le code et le PIN de l'administrateur système pour vous connecter à l'aide de l'interface distante en mode de gestionnaire système. **[Démarrage de l'interface utilisateur distante\(P. 625\)](#page-633-0)**

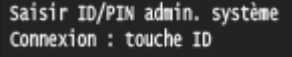

ID admin. système : PIN :

## LIENS

**[Conȴguration des droits d'accès\(P. 537\)](#page-545-0) Configuration du mode de gestion des numéros de service(P. 540)** 

# <span id="page-548-0"></span>**Conȴguration du mode de gestion des numéros de service**

0YU4-08W

Vous contrôlez l'accès à l'appareil en utilisant les ID de différents utilisateurs ou groupes. Si un utilisateur essaie de faire fonctionner l'appareil lorsque la fonction Gestion des numéros de service est activée, un écran de connexion s'affiche et l'utilisateur doit saisir son ID de service et son PIN pour utiliser l'appareil. Lorsque la fonction Gestion des numéros de service est activée, l'utilisation des fonctions, par exemple la copie et la numérisation, est consignée par ID de service. Pour configurer la fonction Gestion des numéros de service, enregistrez les ID de service, puis activez la fonction Gestion des numéros de service. D'autres paramètres sont nécessaires si vous avez l'intention d'activer cette fonction pour les opérations effectuées à partir d'un ordinateur, par exemple l'impression ou l'envoi de fax à partir d'un ordinateur.

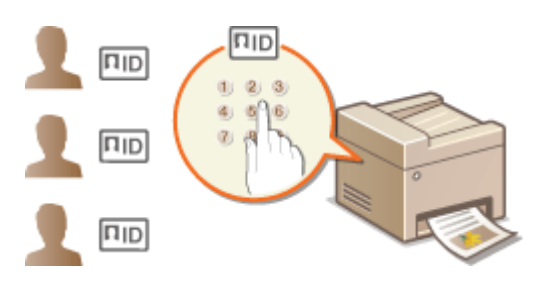

**Enregistrement/Modification du numéro de service et du PIN(P. 540)** 

**[Activation du mode de gestion des numéros de service\(P. 542\)](#page-550-0)**

**Configuration du mode de gestion des numéros de service pour imprimer ou envoyer des fax à partir de [l'ordinateur\(P. 544\)](#page-552-0)**

**[Blocage de tâches en cas de numéro de service inconnu\(P. 546\)](#page-554-0)**

# Enregistrement/Modification du numéro de service et du PIN

Enregistrez un ID de service et définissez le code PIN correspondant. Vous pouvez également désactiver les fonctions de votre choix, par exemple la copie et l'impression, pour chaque ID de service. Vous avez la possibilité d'enregistrer jusqu'à 300 ID de service.

**1 Lancez l'interface utilisateur distante en mode Administrateur système. [Démarrage de l'interface utilisateur distante\(P. 625\)](#page-633-0)**

# **2 Cliquez sur [Réglages/Enregistrement].**

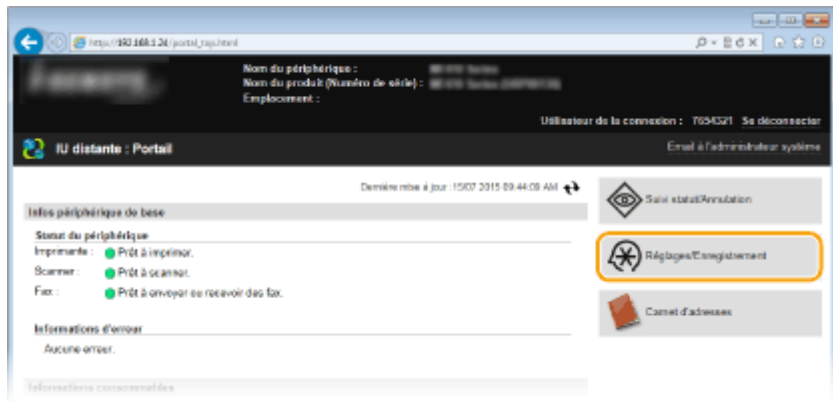

**3** Cliquez sur [Gestion des numéros de service] et enregistrez ou modifiez les numéros **de service.**

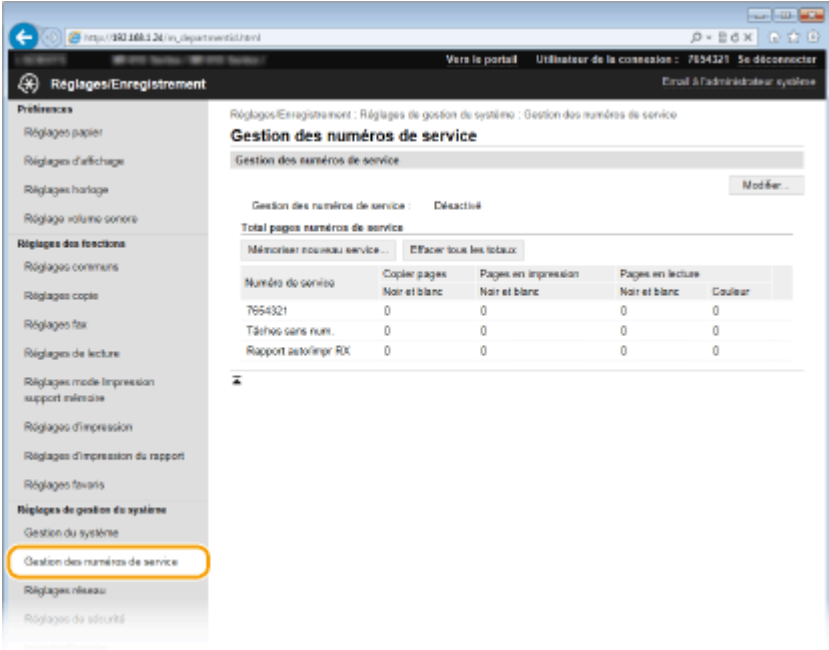

## **Enregistrement d'un numéro de service**

- **1** Cliquez sur [Mémoriser nouveau service].
- **2** Spécifiez les réglages requis et cliquez sur [OK].

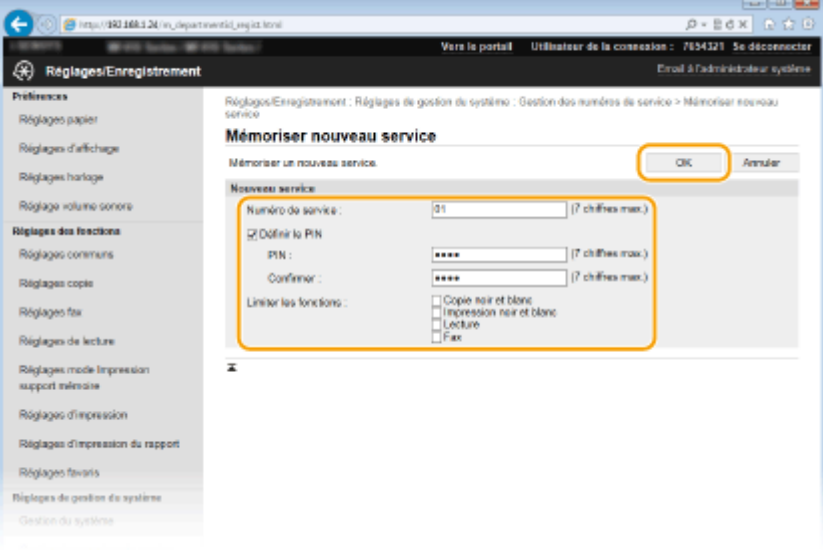

#### **[Numéro de service]**

Saisissez un numéro de sept chiffres maximum en guise d'ID de service.

### **[Définir le PIN]**

Pour définir un code PIN, cochez la case et saisissez un numéro de sept chiffres à la fois dans les zones de texte [PIN] et [Confirmer].

#### **[Limiter les fonctions]**

Cochez la case correspondant à la fonction que vous souhaitez désactiver pour l'ID de service.

#### **REMARQUE:**

<span id="page-550-0"></span>● Si la case [Lecture] est cochée, les fonctions Enregistrer sur périphérique mémoire USB, Envoyer un email et Envoyer dans un dossier partagé ou un serveur FTP sont toutes restreintes. Vous pouvez également restreindre d'autres méthodes qui numérisent des documents en les important sur un ordinateur, mais, dans ce cas, vous ne pouvez pas bloquer l'accès de chaque ID de service ( **[Blocage](#page-554-0) [de tâches en cas de numéro de service inconnu\(P. 546\)](#page-554-0)** ).

## **Modiȴcation des réglages du numéro de service enregistré**

- **1** Cliquez sur le lien correspondant figurant sous [Numéro de service] pour modifier le numéro.
- **2** Modifiez les réglages si nécessaire et cliquez sur [OK].

## **REMARQUE:**

## **Suppression d'un ID de service**

● Cliquez sur [Supprimer] à droite du numéro de service à supprimer ▶ cliquez sur [OK].

## **REMARQUE**

## **[Total pages numéros de service]**

- Vous pouvez vérifier le nombre total de pages copiées, imprimées, numérisées ou télécopiées pour chaque ID de service.
- Pour remettre un compteur à zéro, cliquez sur le lien correspondant figurant sous [Numéro de service], puis cliquez sur [Effacer le total] [OK]. Pour réinitialiser les compteurs de tous les numéros de service, cliquez sur [Effacer tous les totaux]  $\blacktriangleright$  [OK].

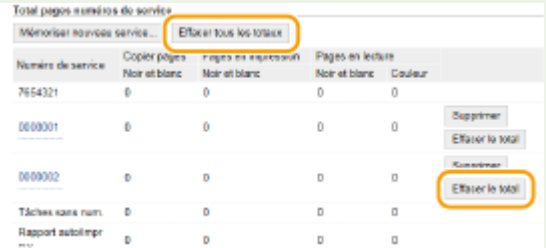

## **Utilisation des cartes de contrôle**

- Lorsque le Lecteur de Carte-F1 optionnel est monté sur l'appareil, 300 numéros séquentiels sont automatiquement enregistrés.
- Ne modifiez pas et ne supprimez par les ID de service. Les cartes de contrôle qui correspondent aux ID de service modifiés ou supprimés seront indisponibles.

# Activation du mode de gestion des numéros de service

Après avoir enregistré tous les ID de service nécessaires, activez la fonction Gestion des numéros de service.

**1 Lancez l'interface utilisateur distante en mode Administrateur système. [Démarrage de l'interface utilisateur distante\(P. 625\)](#page-633-0)**

**2 Cliquez sur [Réglages/Enregistrement].**

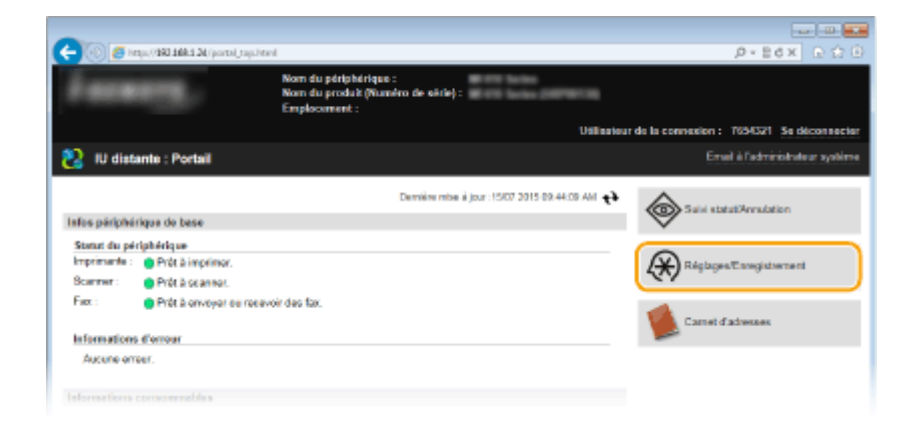

**3** Cliquez sur [Gestion des numéros de service] [Modifier].

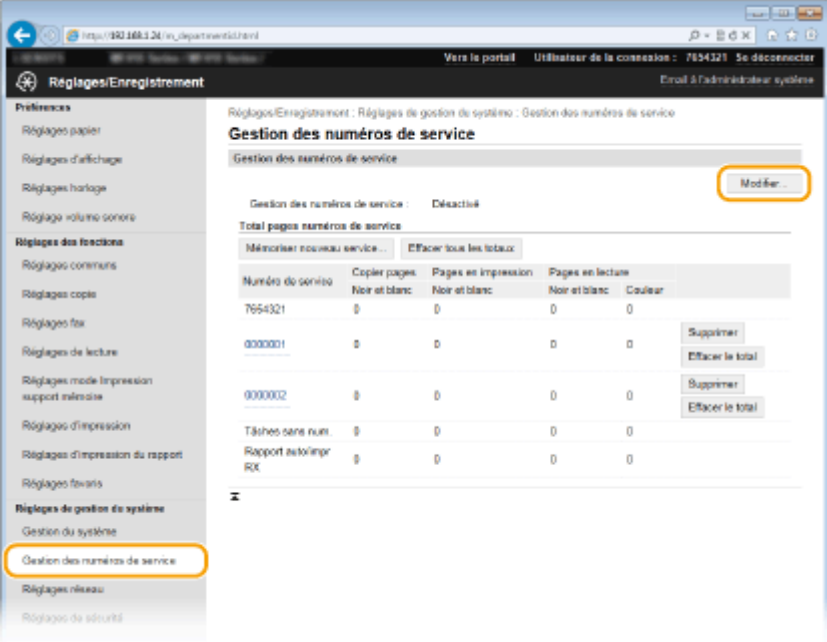

**4 Cochez la case [Gestion des numéros de service] et cliquez sur [OK].**

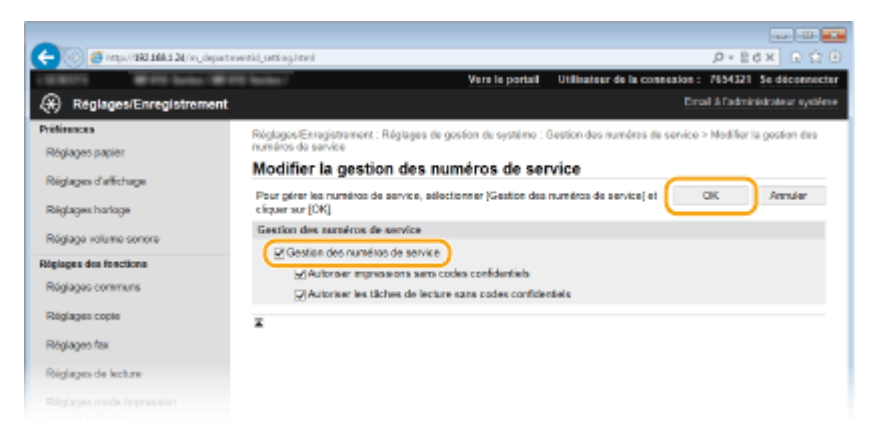

#### **[Gestion des numéros de service]**

Pour activer la fonction Gestion des numéros de service, cochez la case correspondante. Pour la désactiver, désélectionnez la case.

## **REMARQUE:**

<span id="page-552-0"></span>● Pour en savoir plus sur les cases à cocher [Autoriser impressions sans codes confidentiels]/[Autoriser les tâches de lecture sans codes confidentiels], reportez-vous à la section **O[Blocage de tâches en cas de](#page-554-0) [numéro de service inconnu\(P. 546\)](#page-554-0)** .

## **REMAROUE**

## **Utilisation du panneau de commande**

● Vous pouvez également activer ou désactiver la gestion des ID de service depuis <Menu>, dans l'écran Accueil. **[Act/désact gestion des nº de service\(P. 733\)](#page-741-0)**

## **Connexion à l'appareil**

● Si vous essayez de faire fonctionner l'appareil lorsque la fonction Gestion des numéros de service est activée, l'écran de connexion suivant s'affiche :

Saisir nº service et PIN Connexion : touche ID Déconnexion : touche ID

Numéro de service : PIN : Lecture

# Configuration du mode de gestion des numéros de service pour imprimer ou envoyer des fax à partir de l'ordinateur

Si vous souhaitez activer la fonction Gestion d'ID de service pour imprimer ou envoyer des fax depuis un ordinateur, il convient de définir les réglages à partir des pilotes déjà installés sur l'ordinateur. Spécifiez le numéro de service et le code PIN appropriés.

## **IMPORTANT**

● Pour procéder à l'opération suivante, connectez-vous à l'ordinateur à partir d'un compte d'administrateur.

**211 Ouvrez le dossier des imprimantes. <b>DAffichage du dossier des imprimantes(P. 917)** 

**2 Effectuez un clic droit sur l'icône du pilote d'imprimante ou de fax de cet appareil, puis cliquez sur [Propriétés de l'imprimante] ou [Propriétés].**

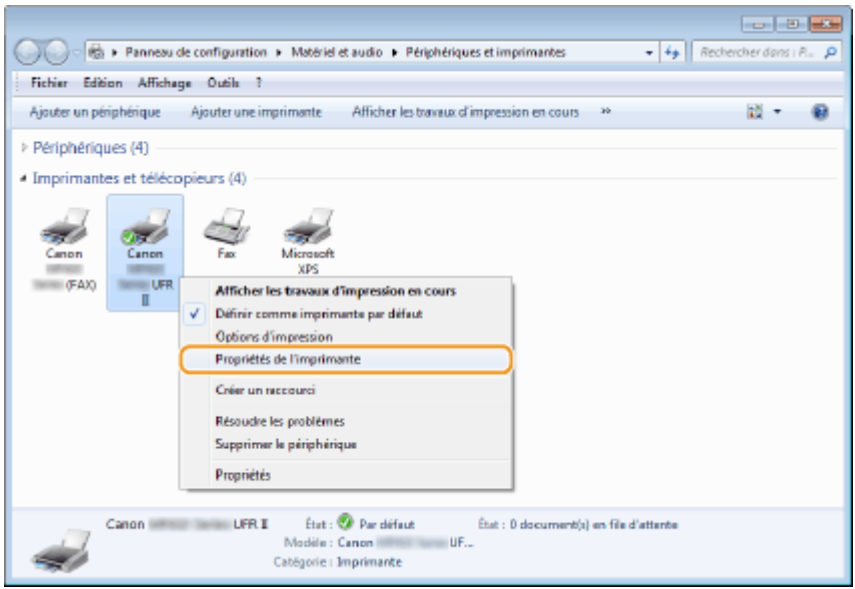

**3** Cliquez sur l'onglet [Paramètres du périphérique] et spécifiez les réglages **nécessaires.**

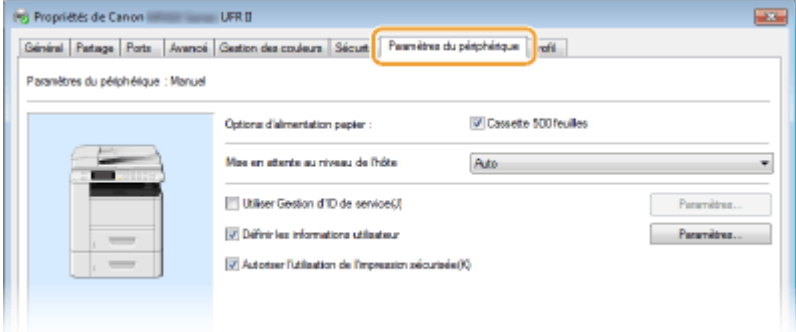

**1** Activation du mode de gestion des numéros de service.

### **Pilote d'imprimante**

Sélectionnez la case [Utiliser Gestion d'ID de service].

### **Pilote du fax**

Sélectionnez [Gestion d'ID de service] sous [Gestion de l'utilisateur ].

- **2** Cliquez sur [Paramètres] qui se trouve sur la droite.
- **3** Spécifiez les réglages si nécessaire et cliquez sur [OK].

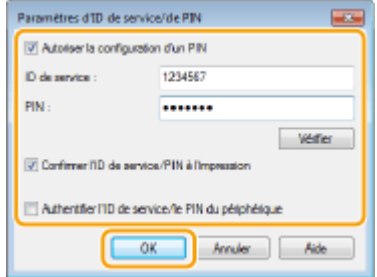

### **[Autoriser la conȴguration d'un PIN]**

Cochez la case pour autoriser la configuration d'un PIN.

#### **[ID de service]**

Saisissez un numéro de sept chiffres maximum en guise d'ID de service.

## <span id="page-554-0"></span>**[PIN ]**

Saisissez un PIN de sept chiffres maximum (si un code PIN est prévu pour l'ID de service).

### **[Vérifier]**

Cliquez sur ce bouton pour vérifier si l'ID et le PIN saisis sont corrects. Cette fonction n'est pas disponible si l'appareil et l'ordinateur sont connectés par un port USB ou WSD (Web Services on Devices).

## [Confirmer l'ID de service/PIN à l'impression]/[Confirmer l'ID de service/PIN lors de l'envoi de fax]

Cochez cette case pour afficher l'écran contextuel [Confirmez l'ID de service et le PIN] à chaque fois que vous lancez une impression ou une télécopie depuis un ordinateur.

#### [Authentifier l'ID de service/le PIN du périphérique]

Cochez cette case si l'appareil et l'ordinateur sont connectés par un port USB ou WSD (Web Services on Devices).

**4** Cliquez sur [OK].

## **REMAROUE**

## **Connexion à l'appareil**

● Si vous essayez de lancer une impression ou une télécopie depuis un ordinateur lorsque la fonction Gestion d'ID de service est activée, l'écran contextuel suivant s'affiche (sauf si la case l'Confirmer l'ID de service/PIN à l'impression]/[Confirmer l'ID de service/PIN lors de l'envoi de fax] est décochée) :

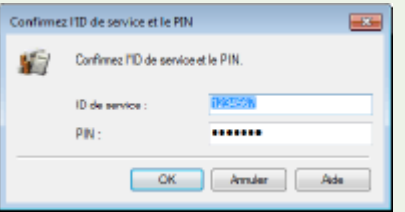

# Blocage de tâches en cas de numéro de service inconnu

Si vous ne modifiez pas les paramètres par défaut, n'importe quel utilisateur peut réaliser des impressions depuis un ordinateur et envoyer des télécopies (Fax PC) ou numériser (par <Ordinateur> et <Scanner distant>) sans avoir à saisir un ID et un code PIN, même si la Gestion d'ID de service est activée pour l'appareil. Vous pouvez modifier les paramètres par défaut de telle sorte que l'appareil ne puisse pas être utilisé pour ces fonctions sans un ID et un code PIN corrects.

**1 Lancez l'interface utilisateur distante en mode Administrateur système. [Démarrage de l'interface utilisateur distante\(P. 625\)](#page-633-0)**

## **2 Cliquez sur [Réglages/Enregistrement].**

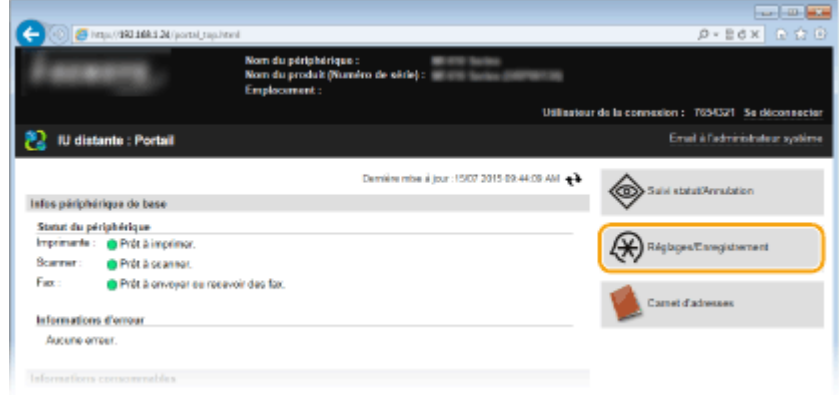

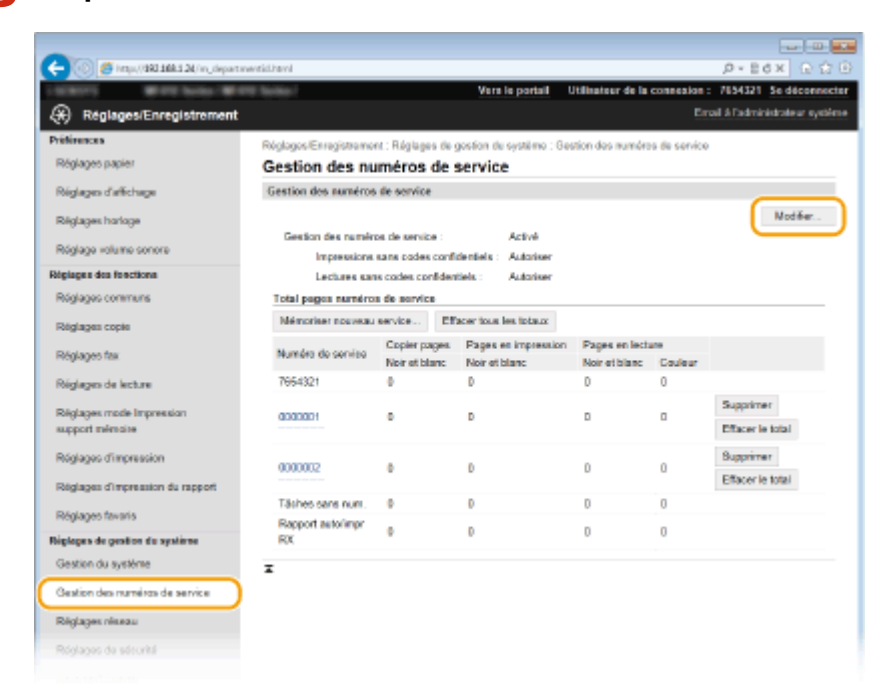

**3** Cliquez sur [Gestion des numéros de service] I [Modifier].

**4 Désactivez les cases à cocher voulues et cliquez sur [OK].**

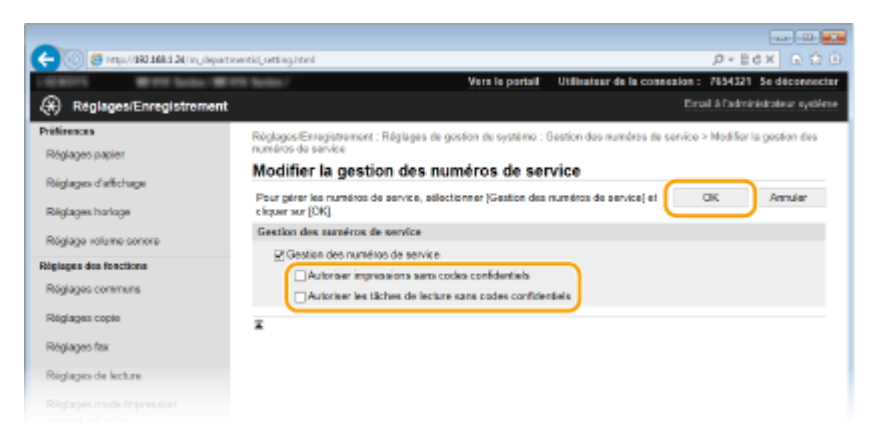

#### **[Autoriser impressions sans codes confidentiels]**

Pour imprimer ou faxer à partir d'un ordinateur sur lequel la fonction Gestion des numéros de service est activée, vous devez saisir l'ID ou le code PIN qui convient ( Configuration du mode de gestion des **[numéros de service pour imprimer ou envoyer des fax à partir de l'ordinateur\(P. 544\)](#page-552-0)** ). Toutefois, si la case est cochée pour ce réglage, vous pouvez imprimer ou faxer à partir d'un ordinateur sans saisir l'ID ou le code PIN. Désactivez cette case pour exiger la saisie d'un ID et d'un code PIN.

#### [Autoriser les tâches de lecture sans codes confidentiels]

Si la case est cochée, sélectionnez <Ordinateur> ou <Scanner distant> dans l'écran principal et numérisez les documents dans un ordinateur à tout moment.

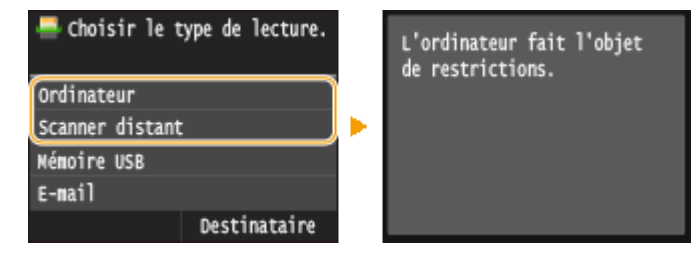

**[Conȴguration des droits d'accès\(P. 537\)](#page-545-0) ODéfinition du code de l'administrateur système(P. 538)** 

# <span id="page-557-0"></span>**Conȴguration d'un code PIN pour l'interface utilisateur distante**

0YU4-08X

Vous pouvez définir un code PIN pour accéder à l'interface distante. Tous les utilisateurs utilisent un code PIN commun.

# **REMAROUE**

- **·** Lorsque la gestion des numéros de service est activée, ce réglage n'est pas nécessaire. **Configuration du [mode de gestion des numéros de service\(P. 540\)](#page-548-0)**
	- **1 Lancez l'interface utilisateur distante en mode Administrateur système. [Démarrage de l'interface utilisateur distante\(P. 625\)](#page-633-0)**
	- **2 Cliquez sur [Réglages/Enregistrement].**

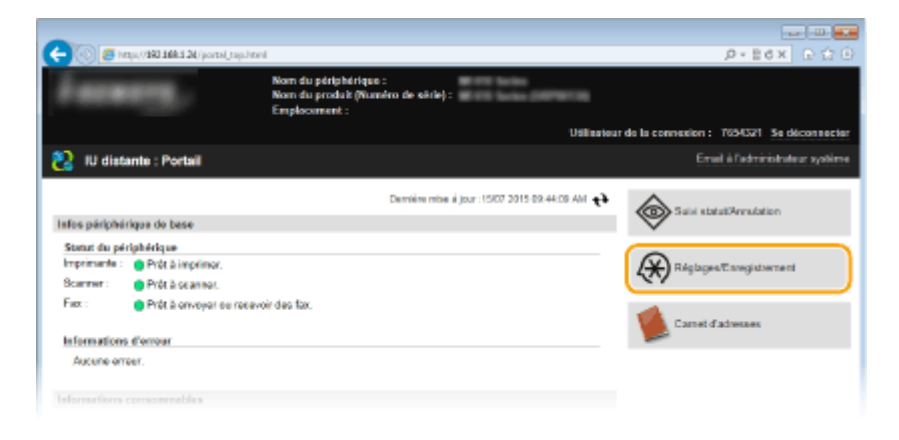

**3 Appuyez sur [Réglages de sécurité] [Réglages IU distante].**

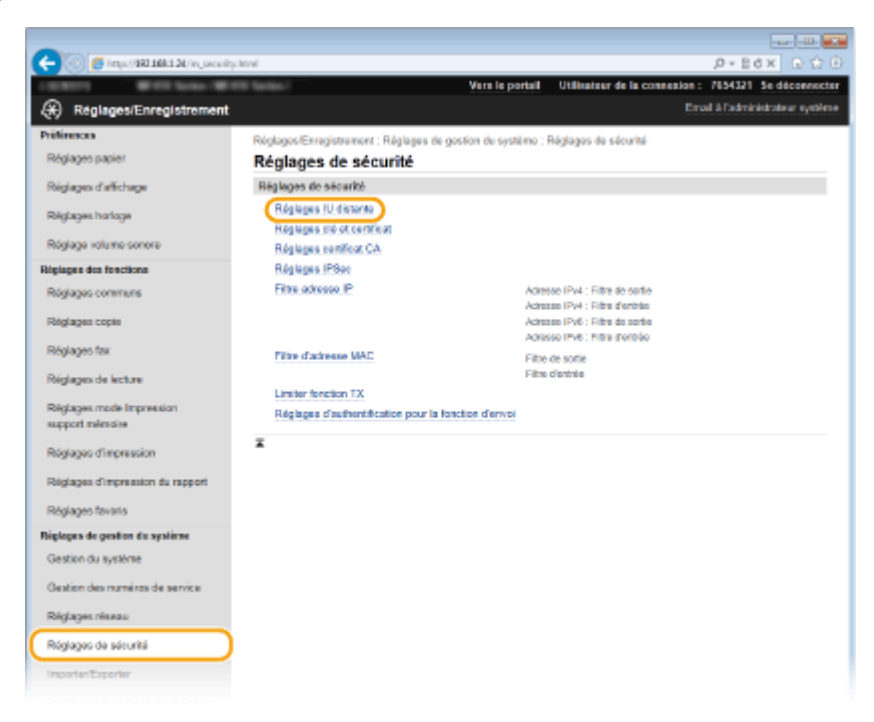

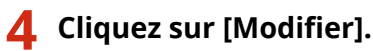

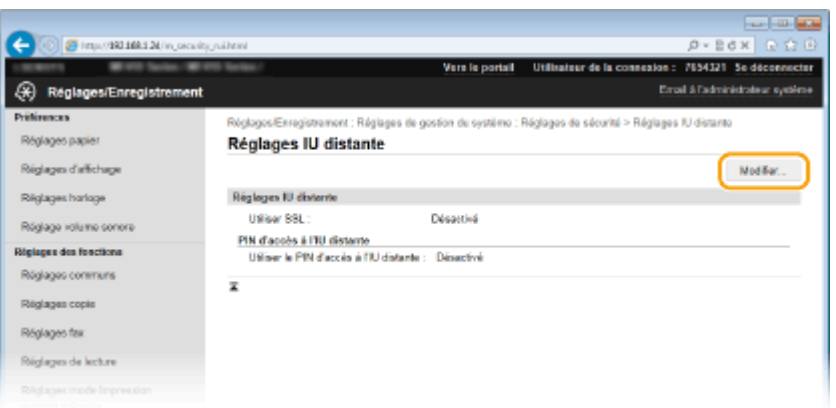

**5** Cochez la case [Utiliser le PIN d'accès à l'IU distante] et configurez le code PIN.

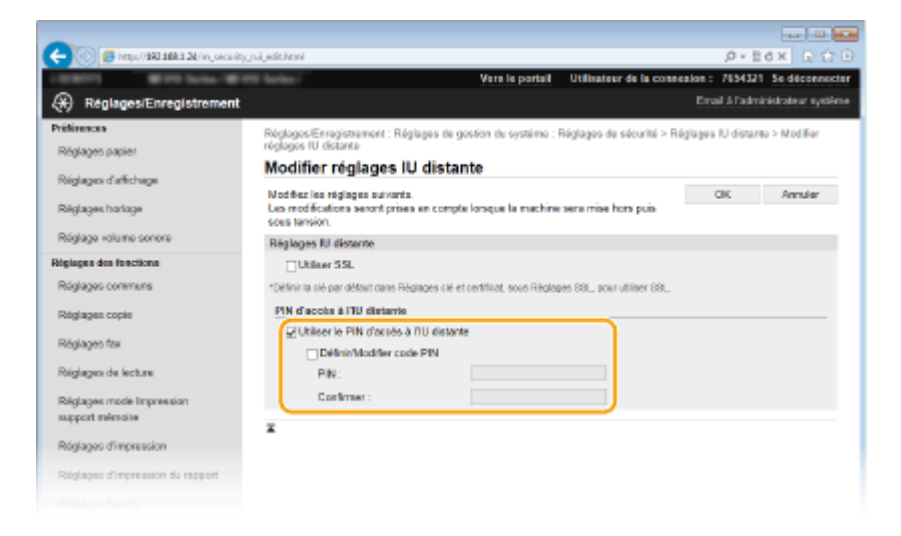

## **[Utiliser le PIN d'accès à l'IU distante]**

Si vous cochez cette case, vous devez saisir un code PIN pour accéder à l'IU distante.

#### **[Définir/Modifier code PIN]**

Pour définir un code PIN, cochez la case et saisissez un numéro de sept chiffres à la fois dans les zones de texte [PIN] et [Confirmer].

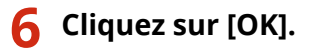

## **REMARQUE**

## **Utilisation du panneau de commande**

● Les paramètres de code PIN d'accès à l'IU distante sont également accessibles depuis <Menu>, dans l'écran Accueil. **[Réglages IU distante\(P. 735\)](#page-743-0)**

## **Si les paramètres de l'interface distante sont initialisés**

●Le code PIN d'accès à l'IU distante est également initialisé. Après initialisation, réinitialisez le code PIN. ◘ **[Initialisation du menu\(P. 855\)](#page-863-0)**

LIENS

**[Conȴguration des droits d'accès\(P. 537\)](#page-545-0)**

# **ODéfinition du code de l'administrateur système(P. 538)**

# <span id="page-560-0"></span>**Authentification d'un serveur LDAP**

### 0YU4-08Y

Si votre système possède un serveur LDAP installé, vous pouvez vous assurer que l'authentification du serveur LDAP est effectuée lors de l'utilisation de la fonction d'envoi. Cela vous permet d'éviter une utilisation ou une divulgation d'informations non autorisée par des tierces parties. Une fois les paramètres de l'autorisation activés, l'écran Envoi autorisé s'affiche lorsque la fonction de fax ou de numérisation est utilisée et l'opération ne peut se poursuivre que si elle est correctement autorisée par le serveur LDAP. Utilisez les paramètres décrits ici pour configurer l'authentification du serveur LDAP. Pour plus d'informations sur l'enregistrement du serveur à utiliser pour l'authentification, reportezvous à **[Enregistrement de serveurs LDAP\(P. 512\)](#page-520-0)** .

# **1 Lancez l'interface utilisateur distante en mode Administrateur système. [Démarrage de l'interface utilisateur distante\(P. 625\)](#page-633-0)**

# **2 Cliquez sur [Réglages/Enregistrement].**

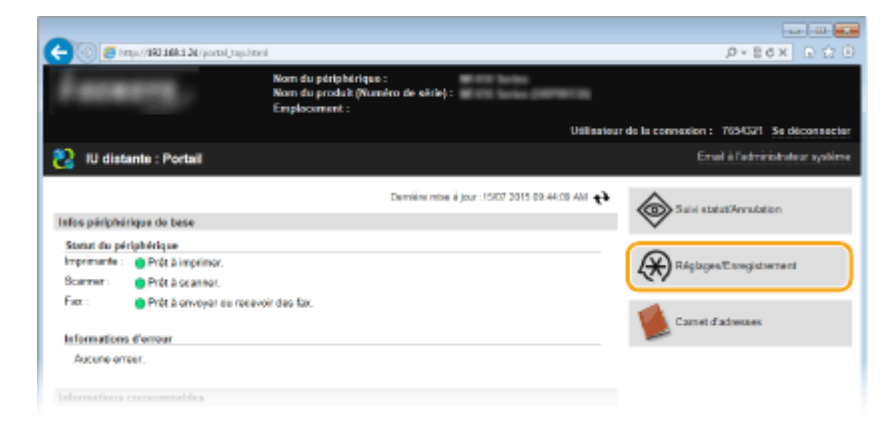

**3** Cliquez sur [Réglages de sécurité] le [Réglages d'authentification pour la fonction **d'envoi].**

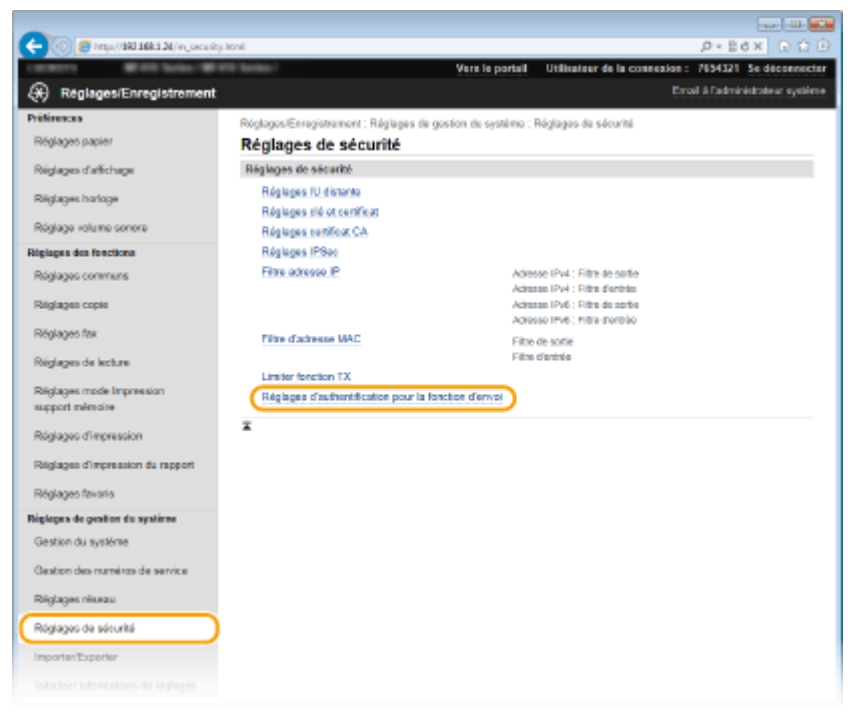

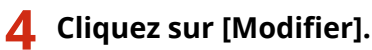

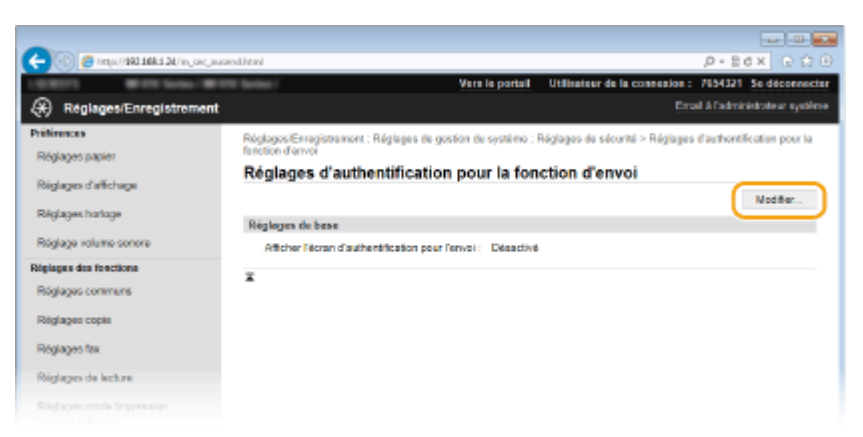

**5** Cochez la case [Afficher l'écran d'authentification lors du début de l'opération d'envoi] et indiquez si un écran de confirmation doit s'afficher lors de la déconnexion.

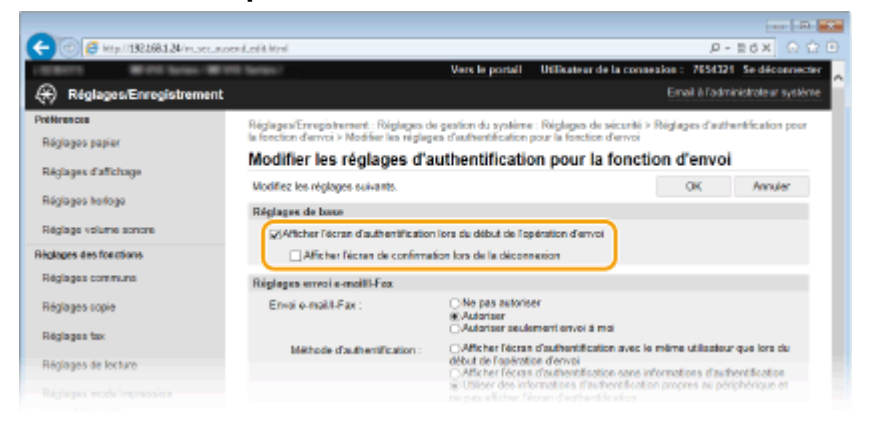

#### [Afficher l'écran d'authentification lors du début de l'opération d'envoi]

Cochez cette case pour afficher l'écran de déconnexion Envoi autorisé lors de l'utilisation de la fonction de télécopie ou de numérisation (authentification par serveur LDAP).

#### [Afficher l'écran de confirmation lors de la déconnexion]

Cochez cette case pour afficher un écran qui vous autorise à vous déconnecter de manière sélective lorsque vous êtes connecté Envoi autorisé et Gestion d'ID de service. Si vous décochez cette case, aucun écran de sélection ne s'affiche lorsque vous vous déconnectez et que vous êtes déconnecté d'Envoi autorisé et Gestion d'ID de service.

**6 Conȴgurez les paramètres pour l'envoi d'e-mails/I-Fax.**

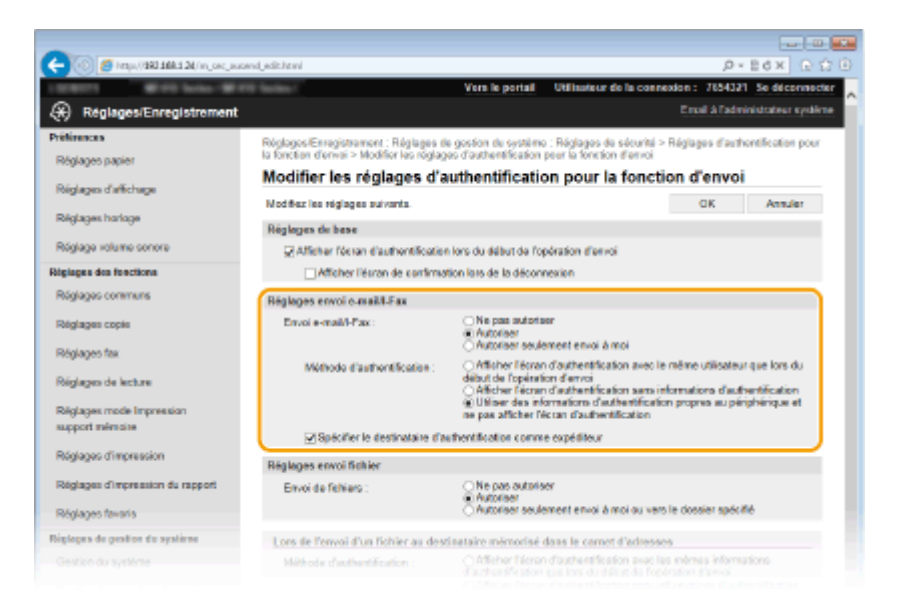

## **[Envoi e-mail/I-Fax]**

Indiquez si vous souhaitez autoriser l'envoi d'e-mails et d'I-Fax.

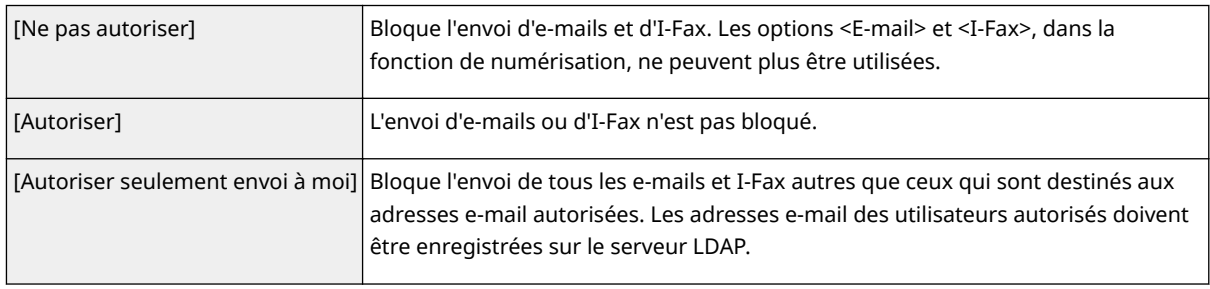

### **[Méthode d'authentiȴcation@**

Si [Autoriser] ou [Autoriser seulement envoi à moi] est sélectionné dans [Envoi e-mail/I-Fax], vous pouvez configurer l'affichage d'un écran d'authentification sur le serveur SMTP lors de l'envoi d'un e-mail.

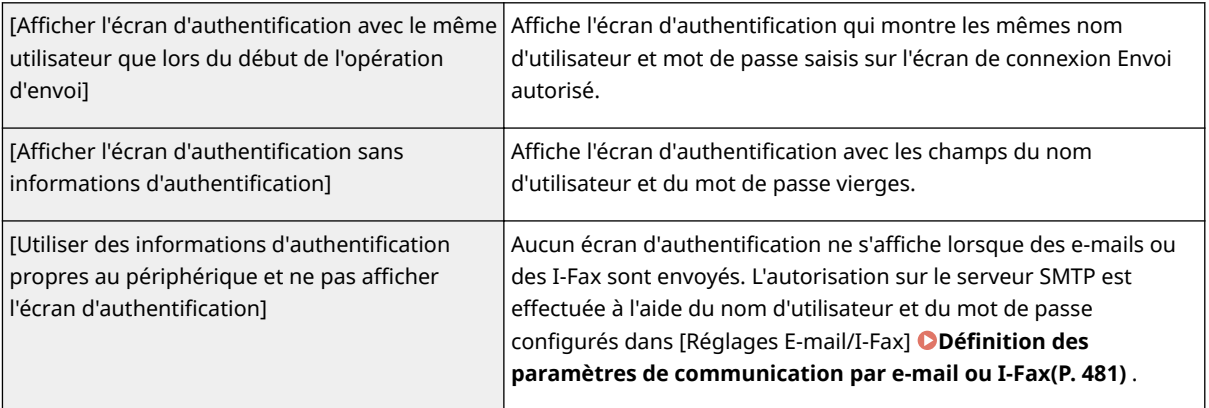

#### [Spécifier le destinataire d'authentification comme expéditeur]

Cochez cette case pour configurer en tant qu'expéditrice l'adresse e-mail d'un utilisateur autorisé. Les adresses e-mail des utilisateurs autorisés doivent être enregistrés sur le serveur LDAP. Si vous décochez cette case, c'est l'adresse e-mail indiquée dans [Réglages E-mail/I-Fax] qui est configurée en tant qu'expéditrice.

# **Définissez les paramètres de transfert de fichiers (pour l'enregistrement dans des dossiers partagés et sur des serveurs FTP).**

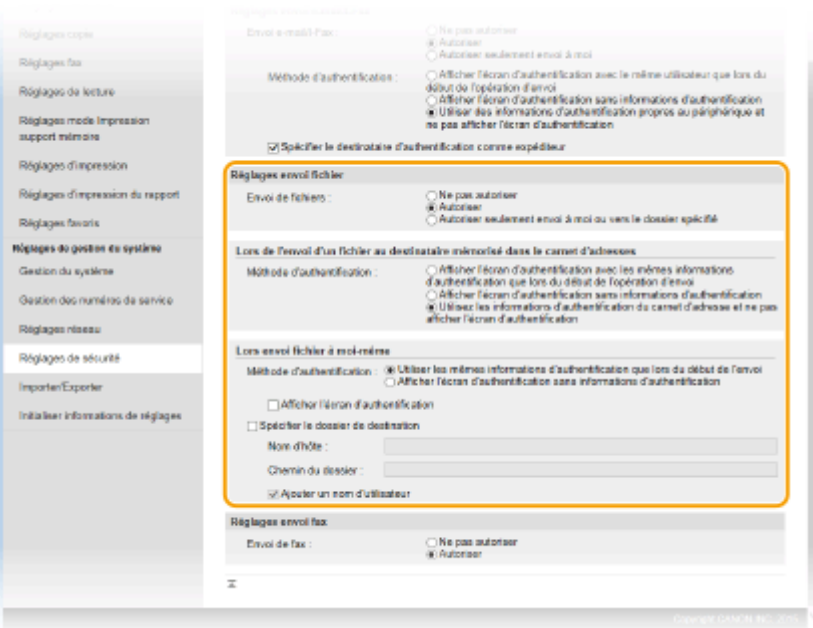

### **[Envoi de ȴchiers]**

Indiquez s'il faut autoriser l'enregistrement dans des dossiers partagés et sur des serveurs FTP.

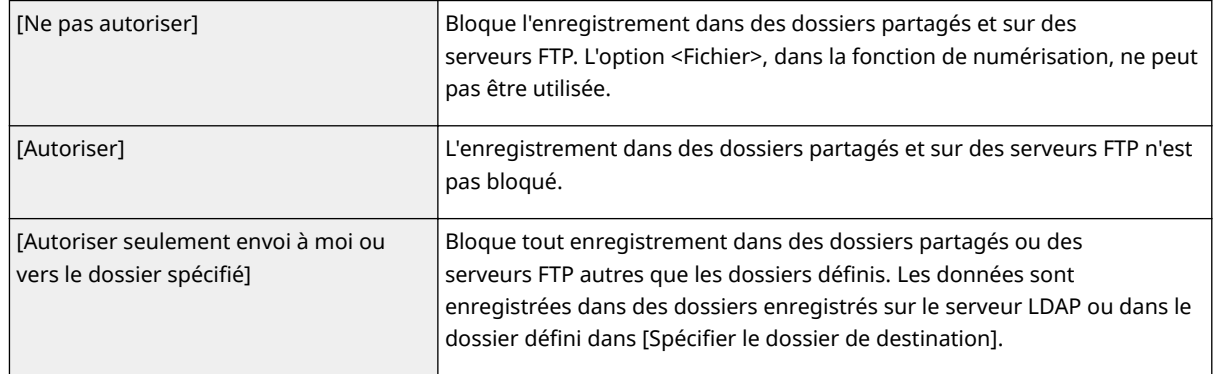

## **Si [Autoriser] est spécifié dans [Envoi de fichiers]**

### **[Méthode d'authentiȴcation@**

Vous permet de spécifier si un écran d'authentification s'affiche sur le serveur lors de l'envoi.

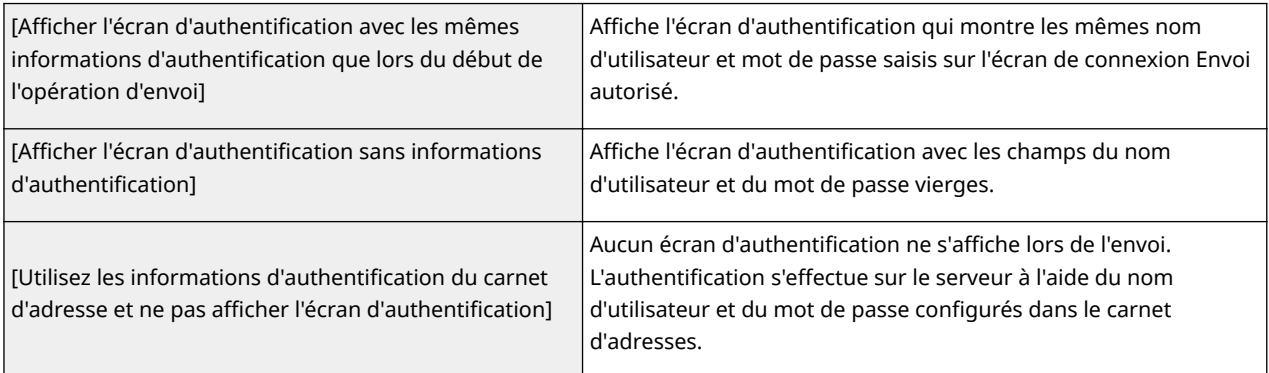

# **Si [Autoriser seulement envoi à moi ou vers le dossier spécifié] est spécifié dans [Envoi** de fichiers]

### **[Méthode d'authentiȴcation@**

Vous permet de spécifier si un écran d'authentification s'affiche sur le serveur lors de l'envoi.

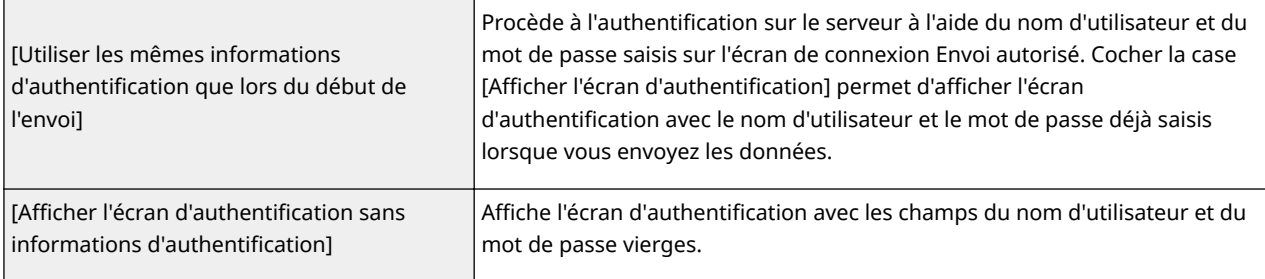

#### **[Spécifier le dossier de destination]**

Cocher cette case vous permet de spécifier le dossier dans lequel les données sont enregistrées. si la case n'est pas cochers, la destination de sauvegarde et définie en fonction des informations des utilisateurs autorisés sur le serveur LDAP.

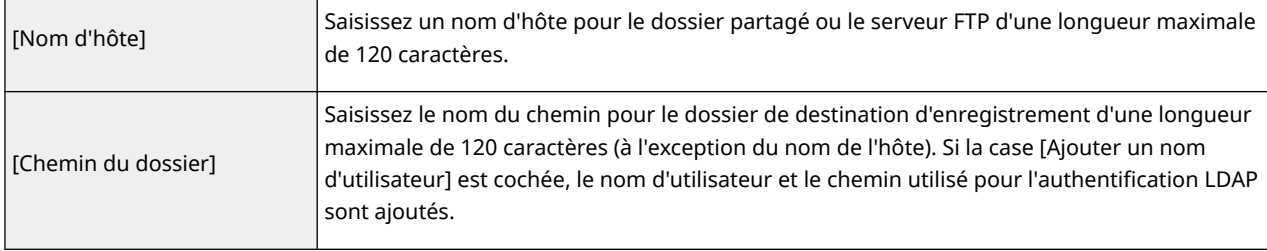

# **8** Configurez les paramètres pour envoyer des fax.

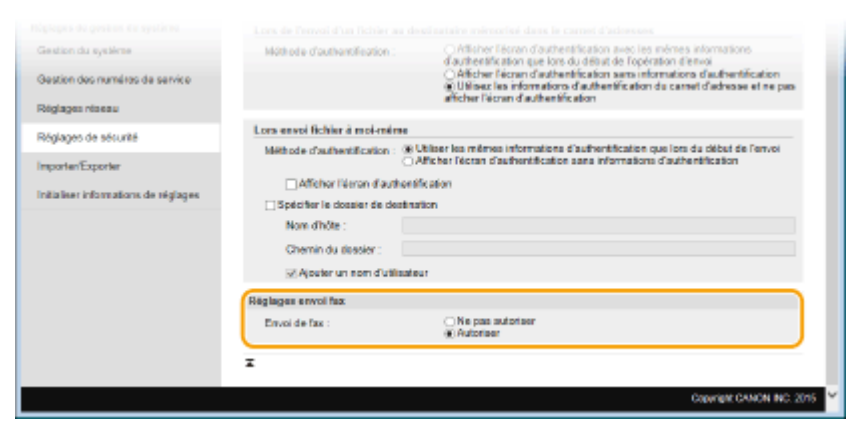

## **[Envoi de fax]**

Indiquez si vous souhaitez autoriser l'envoi de fax.

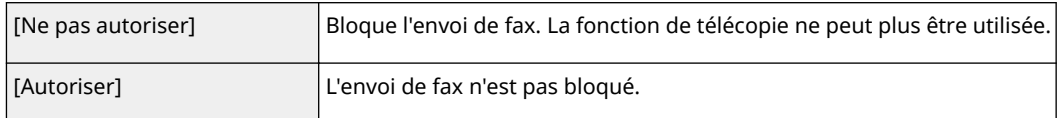

# **9 Cliquez sur [OK].**

## LIENS

**[Enregistrement de serveurs LDAP\(P. 512\)](#page-520-0)**

# <span id="page-565-0"></span>**Restriction des communications au moyen de pare-feu**

0YU4-090

En l'absence de mesures de sécurité adaptées, n'importe qui peut accéder aux ordinateurs et autres périphériques de communication connectés à un réseau. Pour empêcher toute intrusion, il est important de configurer la fonction de filtrage des paquets qui permet de restreindre les communications aux périphériques possédant des adresses IP ou MAC spécifiques.

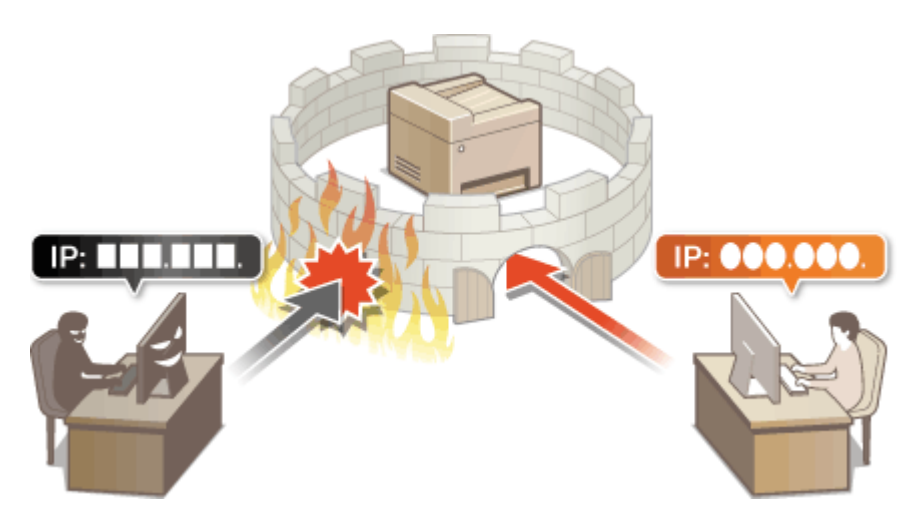

# <span id="page-566-0"></span>Spécification d'adresses IP pour les règles de pare-feu

0YU4-091

Vous pouvez soit limiter les communications aux seuls périphériques disposant d'adresses IP précises ou au contraire, bloquer les périphériques possédant des adresses IP spécifiques et autoriser toutes les autres communications. Il est possible de définir une adresse IP unique ou une plage d'adresses IP.

# **REMAROUE**

- Vous pouvez spécifier jusqu'à 16 adresses IP (ou plages d'adresses IP) pour les protocoles IPv4 et IPv6.
- Les filtres de paquets décrits dans cette section contrôlent les communications via TCP, UDP et ICMP.
- **1 Lancez l'interface utilisateur distante en mode Administrateur système. [Démarrage de l'interface utilisateur distante\(P. 625\)](#page-633-0)**

## **2 Cliquez sur [Réglages/Enregistrement].**

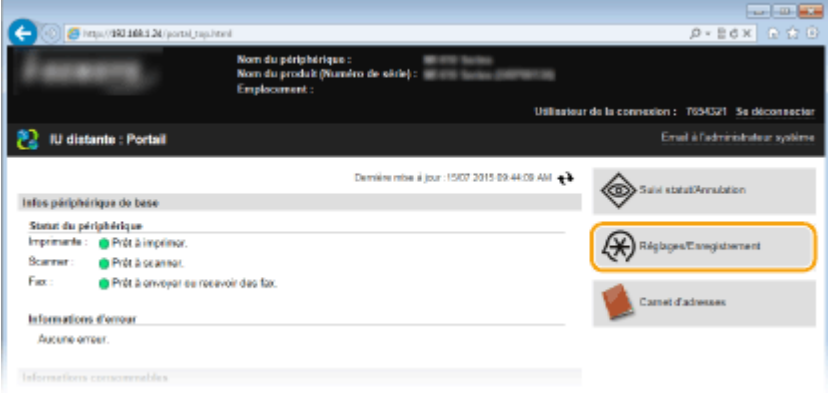

# **3** Cliquez sur [Réglages de sécurité] le [Filtre adresse IP].

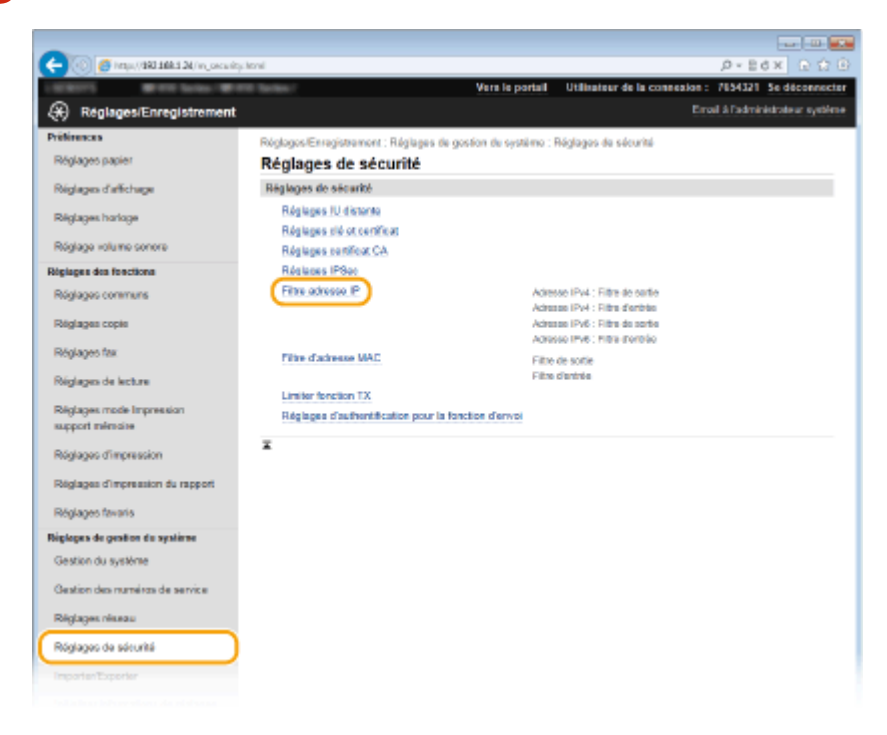

**4** Cliquez sur [Modifier] pour le type de filtre à utiliser.

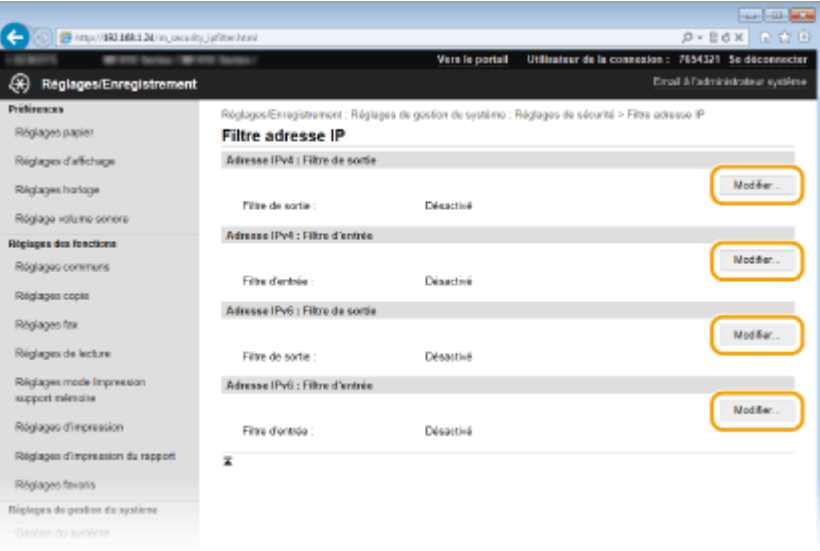

## **[Adresse IPv4 : Filtre de sortie]**

Sélectionnez cette option pour limiter l'envoi de données à un ordinateur à partir de l'appareil en spécifiant des adresses IPv4.

### **[Adresse IPv4 : Filtre d'entrée]**

Sélectionnez cette option pour limiter la réception de données à un ordinateur à partir de l'appareil en spécifiant des adresses IPv4.

### **[Adresse IPv6 : Filtre de sortie]**

Sélectionnez cette option pour limiter l'envoi de données à un ordinateur à partir de l'appareil en spécifiant des adresses IPv6.

### **[Adresse IPv6 : Filtre d'entrée]**

Sélectionnez cette option pour limiter la réception de données à un ordinateur à partir de l'appareil en spécifiant des adresses IPv6.

## **5** Définissez les réglages concernant le filtrage des paquets.

● Sélectionnez la politique par défaut pour autoriser ou rejeter les communications d'autres périphériques avec l'appareil, puis spécifiez les adresses IP faisant exceptions.

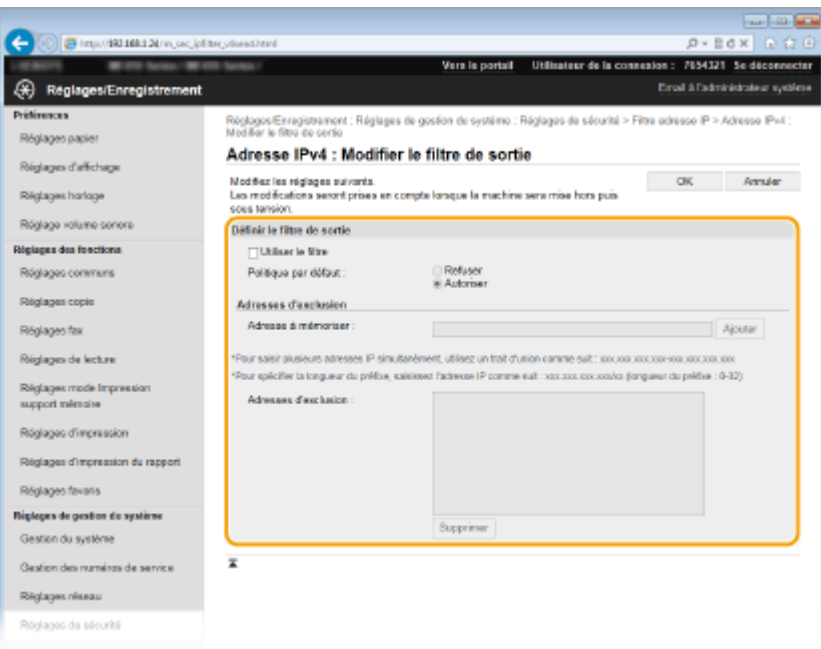

1 Cochez la case [Utiliser le filtre] et cliquez sur la case d'option [Refuser] ou [Autoriser] correspondant à [Politique par défaut].

## [**Utiliser le ȴltre**]

Cochez la case pour restreindre les communications. Décochez-la pour désactiver cette restriction.

## [**Politique par défaut**]

Sélectionnez le critère d'autorisation ou de rejet des communications entre l'appareil et les périphériques.

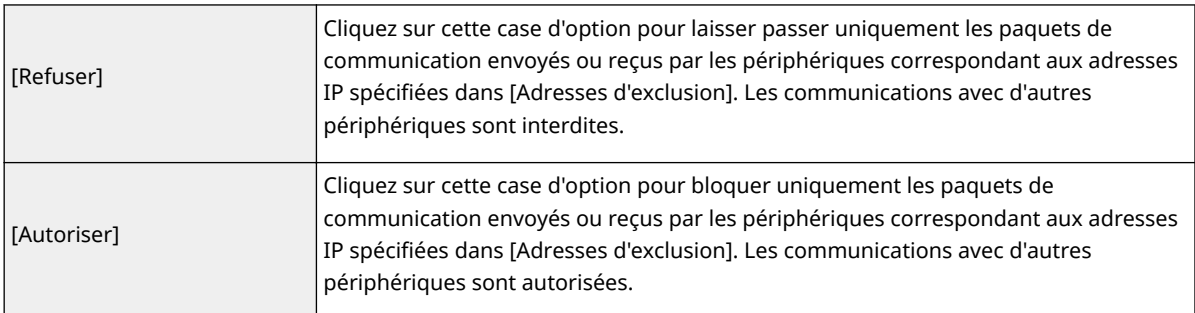

- 2 Indiquez les exceptions voulues.
	- Saisissez l'adresse IP (ou la plage d'adresses IP) dans la zone de texte [Adresse à mémoriser] et cliquez sur [Ajouter].

## **IMPORTANT:**

## **Vérifiez toute erreur de saisie**

● En cas de saisie incorrecte des adresses IP, vous risquez de ne pas pouvoir accéder à l'appareil depuis l'IU distante. Dans ce cas, vous devez définir <Filtre d'adresse IPv4> ou <Filtre d'adresse IPv6> sur <Désactivé>.

**[Filtre d'adresse IPv4\(P. 734\)](#page-742-0) [Filtre d'adresse IPv6\(P. 734\)](#page-742-0)**

## **REMARQUE:**

## **Format de saisie des adresses IP**

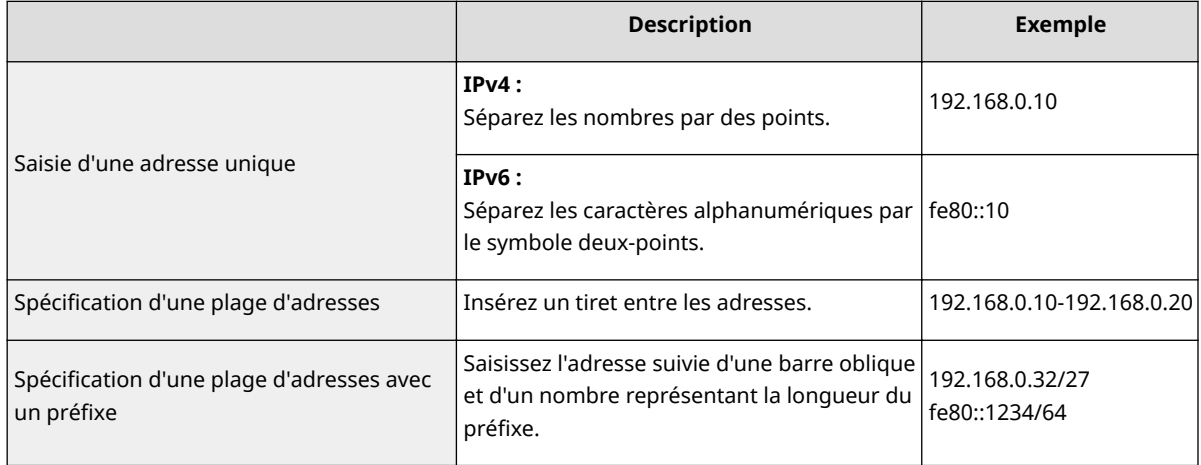

## **Si le ȴltre de sortie [Refuser] est sélectionné**

● Les paquets de multidiffusion et de diffusion ne peuvent pas être filtrés.

## **Suppression d'une adresse IP des exceptions**

● Sélectionnez une adresse IP, puis cliquez sur [Supprimer].

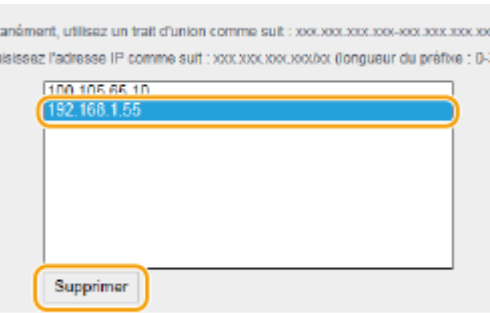

**3** Cliquez sur [OK].

# **6 Redémarrez l'appareil.**

● Éteignez l'appareil et attendez au moins 10 secondes avant de le rallumer.

# **REMARQUE**

## **Utilisation du panneau de commande**

● Vous pouvez activer ou désactiver le filtrage des adresses IP à partir de <Menu>, dans l'écran Accueil. **[Filtre d'adresse IPv4\(P. 734\)](#page-742-0) [Filtre d'adresse IPv6\(P. 734\)](#page-742-0)**

## LIENS

**OSpécification d'adresses MAC pour les règles de pare-feu(P. 562)** 

# <span id="page-570-0"></span>Spécification d'adresses MAC pour les règles de pare**feu**

0YU4-092

Vous pouvez soit limiter les communications aux seuls périphériques disposant d'adresses MAC précises ou au contraire, bloquer les périphériques possédant des adresses MAC spécifiques et autoriser les autres communications. Il est possible de définir jusqu'à 32 adresses MAC.

# **IMPORTANT**

Cette fonction n'est pas disponible si l'appareil est rattaché à un réseau local sans fil.

**1 Lancez l'interface utilisateur distante en mode Administrateur système. [Démarrage de l'interface utilisateur distante\(P. 625\)](#page-633-0)**

**2 Cliquez sur [Réglages/Enregistrement].**

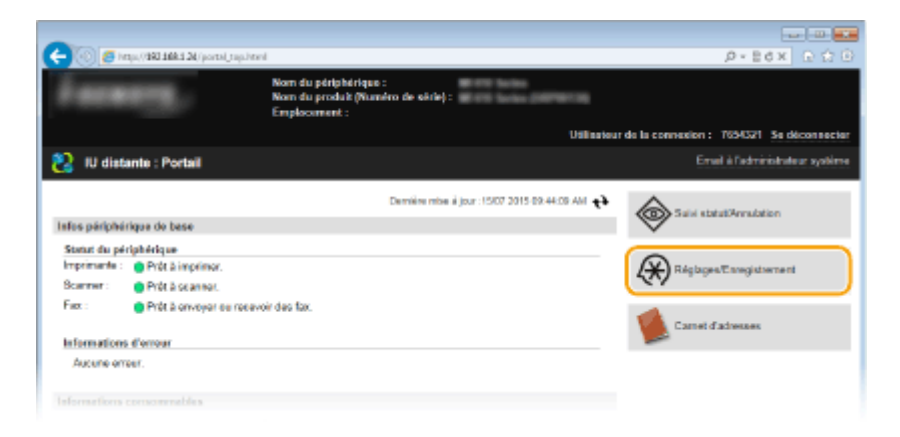

**3 Cliquez sur [Réglages de sécurité] [Filtre d'adresse MAC].**

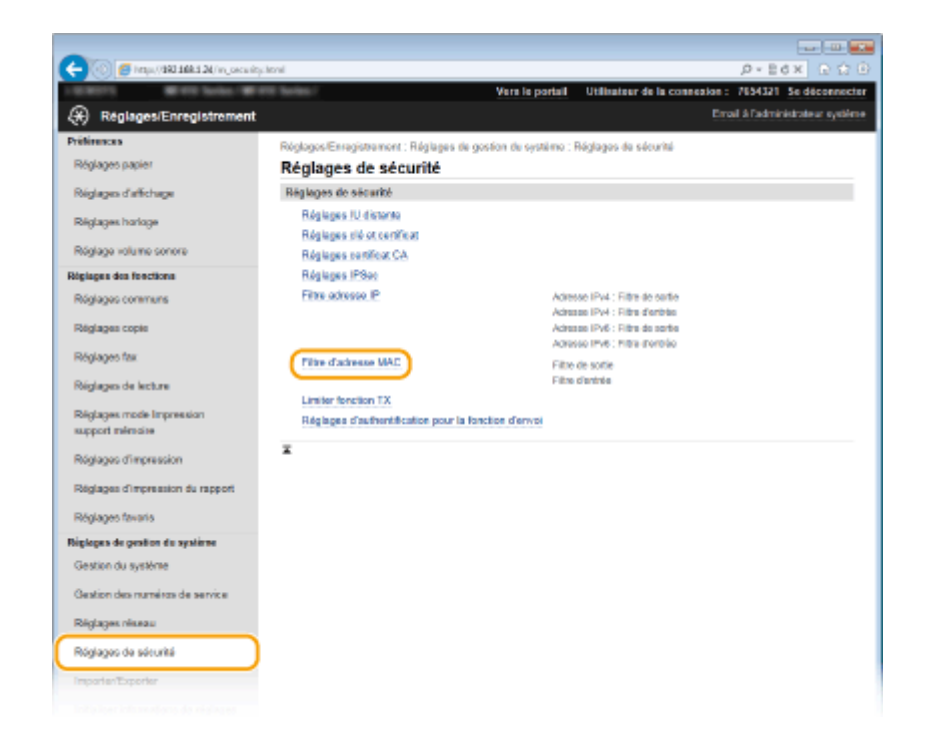

## **4** Cliquez sur [Modifier] pour le type de filtre à utiliser.

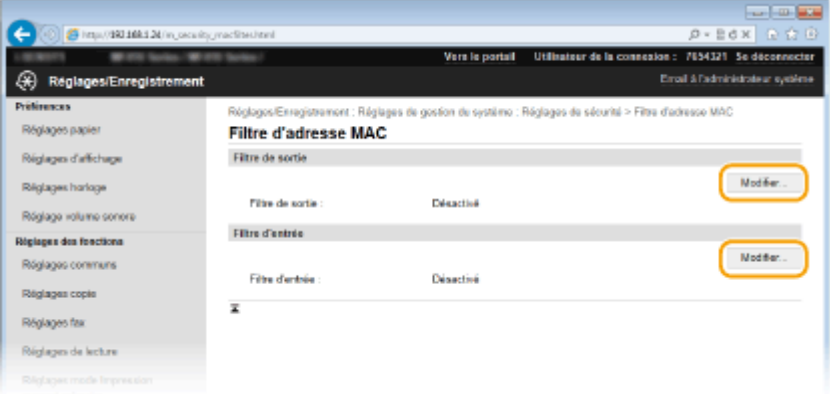

## **[Filtre de sortie]**

Sélectionnez cette option pour limiter l'envoi de données à un ordinateur à partir de l'appareil en spécifiant des adresses MAC.

#### **[Filtre d'entrée]**

Sélectionnez cette option pour limiter la réception de données à un ordinateur à partir de l'appareil en spécifiant des adresses MAC.

## **5** Définissez les réglages concernant le filtrage des paquets.

● Sélectionnez la condition préalable (politique par défaut) pour autoriser ou rejeter les communications d'autres périphériques avec l'appareil, puis spécifiez les adresses IP faisant exceptions.

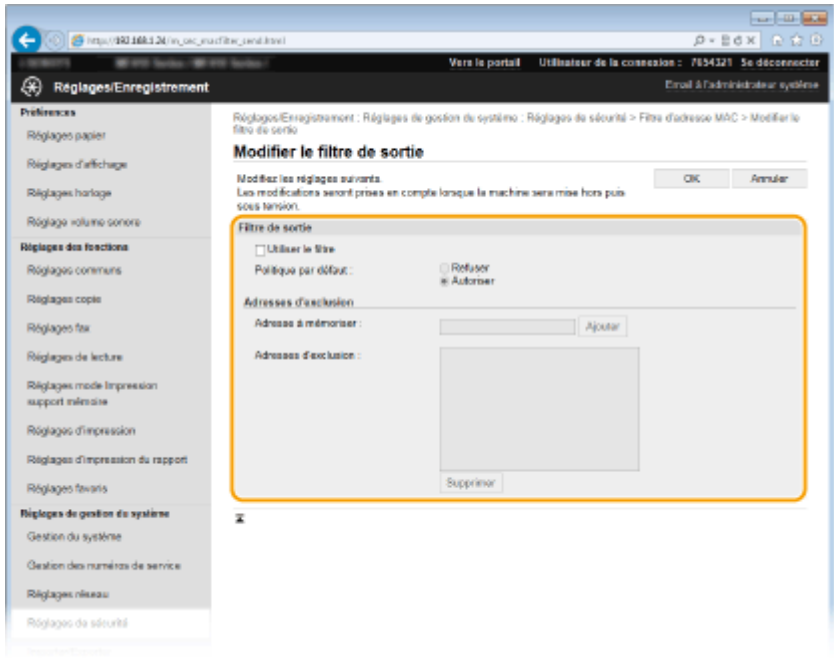

**1** Cochez la case [Utiliser le filtre] et cliquez sur la case d'option [Refuser] ou [Autoriser] correspondant à [Politique par défaut].

### **[Utiliser le ȴltre@**

Cochez la case pour limiter les communications. Désactivez-la pour désélectionner la restriction.

### **[Politique par défaut]**

Sélectionnez la condition préalable pour autoriser ou rejeter les communications avec l'appareil.

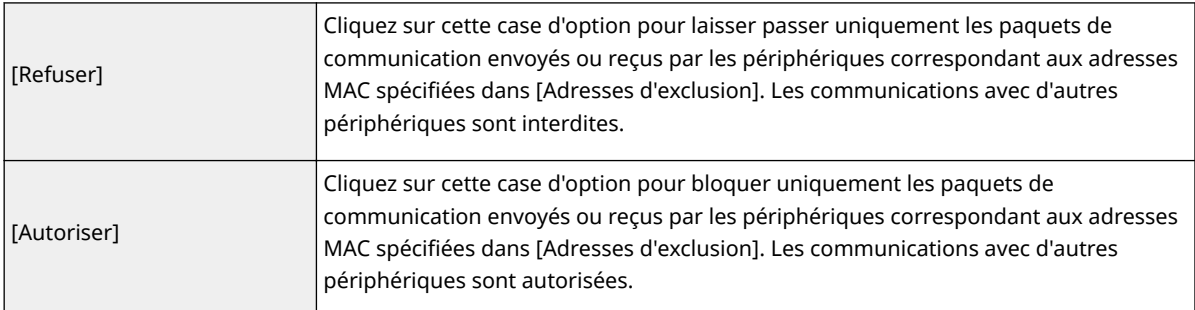

#### **2** Indiquez les exceptions voulues.

- Saisissez l'adresse MAC dans la zone de texte [Adresse à mémoriser] et cliquez sur [Ajouter].
- Vous n'avez pas besoin de délimiter l'adresse par des tirets ou par deux-points.

#### **IMPORTANT:**

#### **Vérifiez toute erreur de saisie**

● En cas de saisie incorrecte des adresses MAC, vous risquez de ne pas pouvoir accéder à l'appareil via l'interface utilisateur distante. Si cela devait se produire, il faudrait régler <Filtre d'adresse MAC> sur <Désactivé>. **[Filtre d'adresse MAC\(P. 734\)](#page-742-0)**

## **REMAROUE:**

### **Si le ȴltre de sortie [Refuser] est sélectionné**

● Les paquets de multidiffusion et de diffusion ne peuvent pas être filtrés.

#### **Suppression d'une adresse MAC des exceptions**

● Sélectionnez une adresse MAC et cliquez sur [Supprimer].

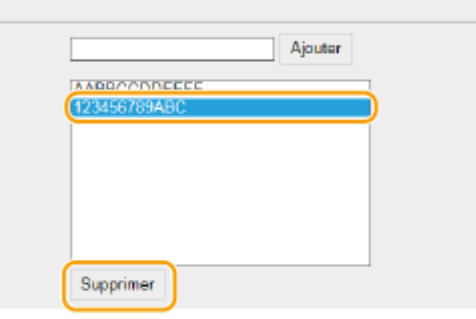

**3** Cliquez sur [OK].

# **6 Redémarrez l'appareil.**

● Éteignez l'appareil et attendez au moins 10 secondes avant de le rallumer.

## **REMARQUE**

## **Utilisation du panneau de commande**

● Vous pouvez également activer ou désactiver le filtrage des adresses MAC à partir de <Menu>, dans l'écran Accueil. **O[Filtre d'adresse MAC\(P. 734\)](#page-742-0)** 

## LIENS

**OSpécification d'adresses IP pour les règles de pare-feu(P. 558)** 

# <span id="page-574-0"></span>**Modiȴcation des numéros de port**

### 0YU4-093

Les ports font office de points de terminaison pour communiquer avec d'autres périphériques. En règle générale, la plupart des protocoles utilisent des numéros de port conventionnels, mais comme ces numéros de port sont bien connus, les périphériques communiquant par ces ports sont plus vulnérables aux attaques. Pour renforcer la sécurité, votre administrateur réseau peut changer les numéros de port. Après modification du numéro de port, il convient de partager le nouveau numéro avec les périphériques communicants (tels que les ordinateurs et les serveurs). La spécification des numéros de port varie en fonction de l'environnement réseau.

# **REMARQUE**

- Pour modifier le numéro de port de serveur proxy, reportez-vous à la section **[Réglage d'un](#page-576-0) [proxy\(P. 568\)](#page-576-0)** .
- Pour modifier le numéro de port de serveur LDAP, reportez-vous à la section **[Enregistrement de](#page-520-0) [serveurs LDAP\(P. 512\)](#page-520-0)** .

**1 Tapez sur <Menu>, dans l'écran Accueil.**

## **2 Appuyez sur <Réglages réseau>.**

● Si l'écran de connexion apparaît, saisissez l'ID et le PIN à l'aide des touches numériques et appuyez sur  $\Box$ . **[Connexion à l'appareil\(P. 45\)](#page-53-0)**

**3 Sélectionnez <Réglages TCP/IP> <Réglages du numéro de port>.**

# **4 Sélectionnez un port.**

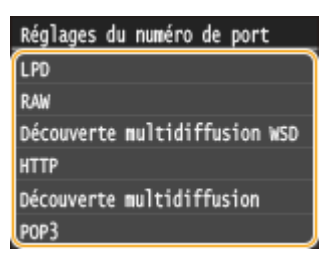

## **REMARQUE:**

## **En savoir plus sur les ports**

- <LPD>/<RAW>/<Découverte multidiffusion WSD> **[Conȴguration des protocoles d'impression et des](#page-469-0) [fonctions WSD\(P. 461\)](#page-469-0)**
- <HTTP> **[Désactivation de la communication HTTP\(P. 584\)](#page-592-0)**
- <POP3>/<SMTP> **©Définition des paramètres de communication par e-mail ou I-Fax(P. 481)**
- <SNMP> **[Surveillance et contrôle de l'appareil via SNMP\(P. 522\)](#page-530-0)**
- <Découverte multidiffusion> **[Conȴguration des réglages pour le logiciel de gestion des](#page-535-0) [périphériques\(P. 527\)](#page-535-0)**
- <FTP> **[Conȴguration de l'appareil pour la numérisation et l'enregistrement dans un serveur](#page-501-0) [FTP\(P. 493\)](#page-501-0)**

# **5 Saisissez le numéro de port à l'aide des touches numériques et appuyez sur <Appliquer>.**

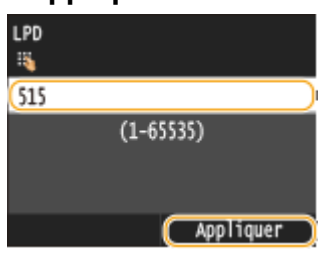

# **6 Redémarrez l'appareil.**

● Éteignez l'appareil et attendez au moins 10 secondes avant de le rallumer.

## LIENS

**[Conȴguration des ports d'imprimante\(P. 465\)](#page-473-0)**
## **Réglage d'un proxy**

#### 0YU4-094

Un proxy (ou serveur proxy HTTP) est un ordinateur ou un logiciel qui gère les échanges HTTP d'autres périphériques, notamment lorsque des ressources sont situées à l'extérieur du réseau (consultation de sites Web, par exemple). Les périphériques clients se connectent au réseau externe par l'intermédiaire du serveur proxy et n'entrent pas directement en communication avec les ressources externes. Le proxy permet non seulement de simplifier la gestion du trafic entre les réseaux internes et externes, mais également de bloquer les accès non autorisés et de renforcer la protection antivirus. Lorsque vous utilisez Google Cloud Print pour imprimer par Internet, vous pouvez accroître la sécurité en définissant un proxy. Avant de définir un proxy, munissez-vous de toutes les informations nécessaires (adresse IP, numéro de port, nom d'utilisateur et mot de passe pour l'authentification).

**1 Lancez l'interface utilisateur distante en mode Administrateur système. [Démarrage de l'interface utilisateur distante\(P. 625\)](#page-633-0)**

**2 Cliquez sur [Réglages/Enregistrement].**

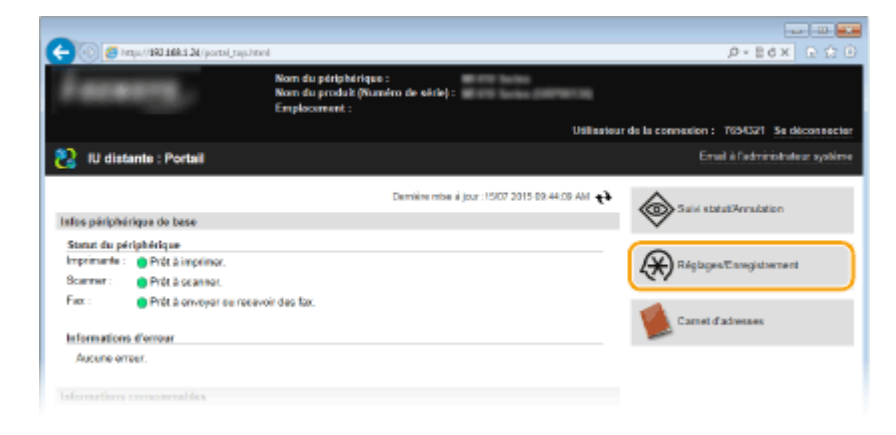

**3 Cliquez sur [Réglages réseau] [Réglages TCP/IP].**

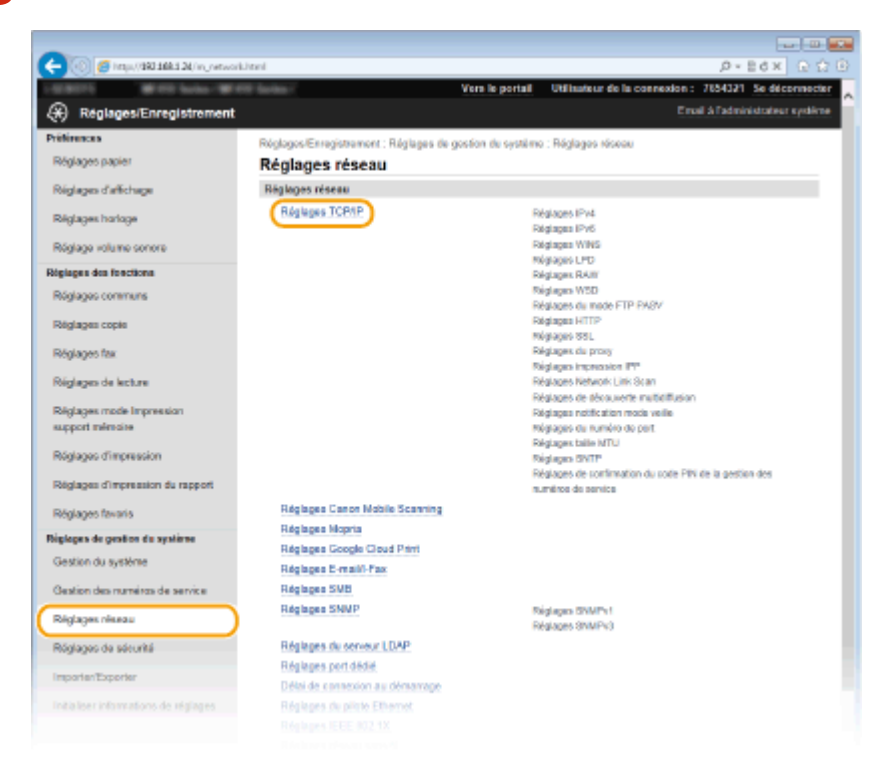

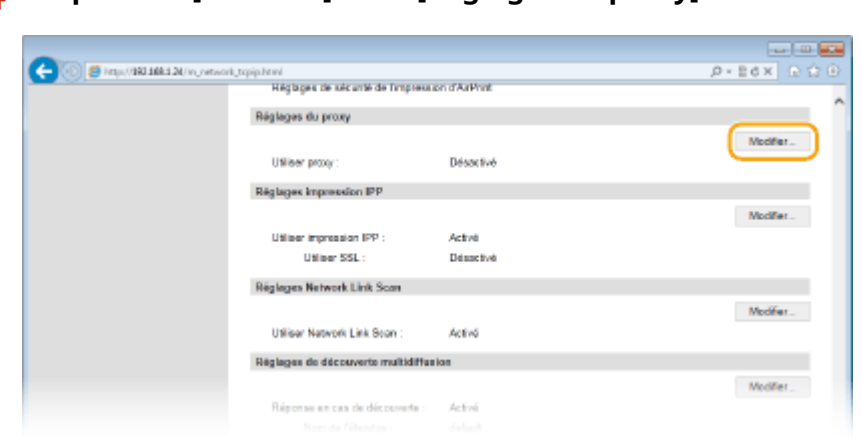

**Cliquez sur [Modifier] dans [Réglages du proxy].** 

## **Cochez la case [Utiliser proxy] et définissez les réglages requis.**

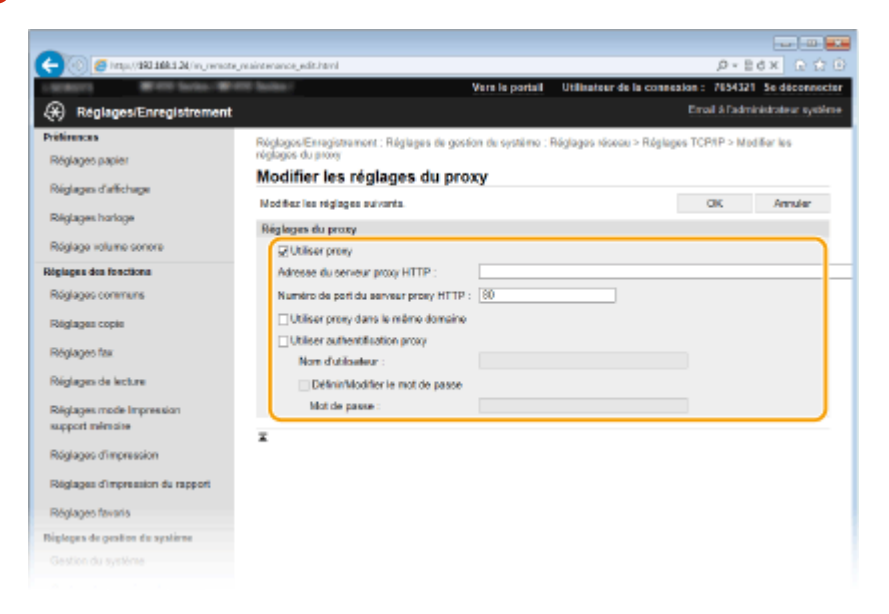

#### **[Utiliser proxy]**

Cochez cette case pour utiliser le serveur proxy indiqué lors des communications avec un serveur HTTP.

#### **[Adresse du serveur proxy HTTP]**

Saisissez l'adresse du serveur proxy. La spécification de l'adresse ou du nom d'hôte varie en fonction de l'environnement.

#### **[Numéro de port du serveur proxy HTTP]**

Modifiez si besoin est le numéro de port. Tapez un nombre compris entre 1 et 65 535.

#### **[Utiliser proxy dans le même domaine]**

Cochez cette case pour utiliser également le serveur proxy défini pour la communication avec les périphériques du même domaine.

#### **[Utiliser authentiȴcation proxy]**

Pour activer l'authentification par le serveur proxy, cochez cette case et saisissez un nom d'utilisateur composé de 24 caractères alphanumériques maximum dans la zone de texte [Nom d'utilisateur].

#### [Définir/Modifier le mot de passe]

Pour définir ou modifier le mot de passe utilisé lors de l'authentification proxy, cochez cette case et saisissez un nouveau mot de passe composé de 24 caractères alphanumériques maximum dans la zone de texte [Mot de passe].

## **6 Cliquez sur [OK].**

### LIENS

**[Utilisation de Google Cloud Print\(P. 416\)](#page-424-0)**

## **Restriction des fonctions de l'appareil**

#### 0YU4-095

Il est possible que certaines fonctions de l'appareil soient rarement employées ou donnent lieu à des utilisations abusives ou impropres. Pour des raisons de sécurité, vous pouvez configurer l'appareil de façon à limiter ses capacités en désactivant partiellement ou complètement ces fonctions.

#### **Restriction de l'accès au carnet d'adresses et aux fonctions d'envoi**

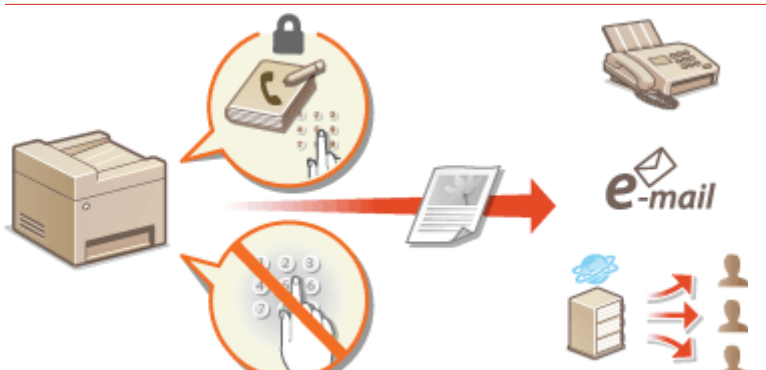

**[Restriction de l'accès au carnet d'adresses et aux fonctions d'envoi\(P. 572\)](#page-580-0)**

#### **Restriction des fonctions USB**

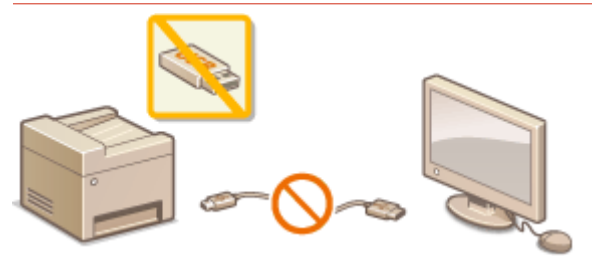

*<u>O[Restriction des fonctions USB\(P. 581\)](#page-589-0)</u>* 

**Désactivation de la communication HTTP et gestion à distance**

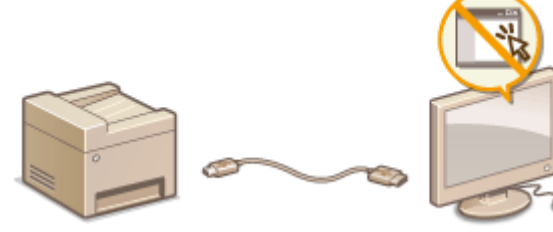

**[Désactivation de la communication HTTP\(P. 584\)](#page-592-0) [Désactivation de l'interface utilisateur distante\(P. 585\)](#page-593-0)**

## <span id="page-580-0"></span>**Restriction de l'accès au carnet d'adresses et aux fonctions d'envoi**

#### 0YU4-096

Il est possibilité de réduire les risques de fuite d'information en limitant les numéros de fax et les adresses e-mail pouvant servir de destinataires à ceux enregistrés dans le carnet d'adresses ou sur les serveurs LDAP ou en définissant un code PIN pour le carnet d'adresses pour éviter toute modification ou tout ajout d'entrée par des intrus. Vous pouvez également configurer l'appareil pour qu'il vous demande systématiquement de confirmer un numéro de télécopie afin d'éviter tout envoi accidentel à des destinataires non désirés.

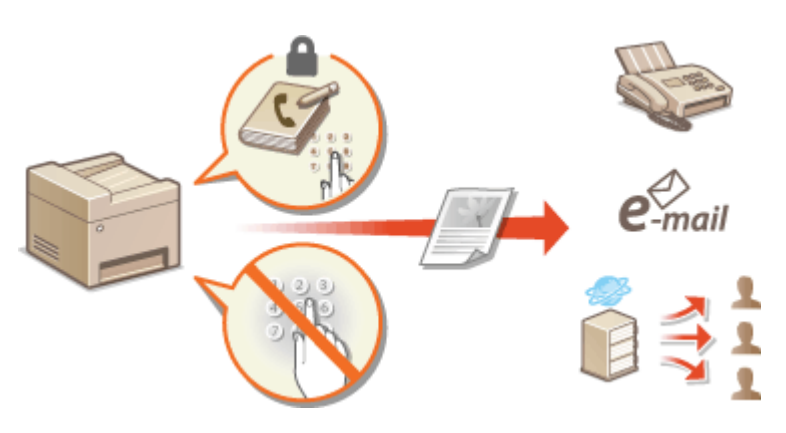

## <span id="page-581-0"></span>**Définition d'un code PIN pour le carnet d'adresses**

0YU4-097

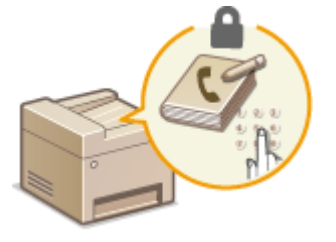

Vous pouvez configurer le carnet d'adresses de façon à exiger un code PIN pour pouvoir ajouter de nouvelles entrées au carnet d'adresses ou modifier son contenu. Le risque d'envoi de documents à des destinataires autres que les destinataires prévus est minime dans la mesure où seules les personnes connaissant le code PIN sont à même d'apporter des changements au carnet d'adresses.

## **1 Tapez sur <Menu>, dans l'écran Accueil.**

### **2 Appuyez sur <Réglages de gestion du système>.**

● Si l'écran de connexion apparaît, saisissez l'ID et le PIN à l'aide des touches numériques et appuyez sur **D**. **[Connexion à l'appareil\(P. 45\)](#page-53-0)**

**3 Sélectionnez <Limiter fonction TX> <PIN du carnet d'adresses>.**

### **Définissez le code PIN permettant de modifier le carnet d'adresses.**

- Saisissez un numéro de sept chiffres maximum à l'aide des touches numériques et appuyez sur <Appliquer>.
- Si <PIN (Confirmer) > s'affiche, saisissez à nouveau le PIN pour le confirmer.

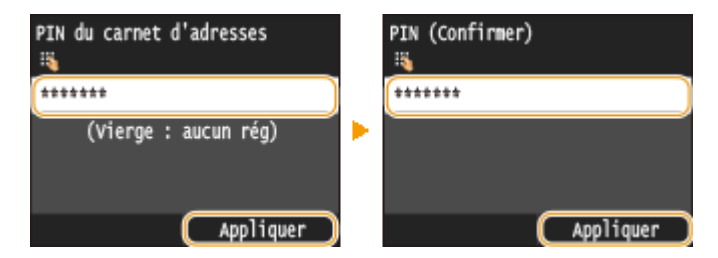

#### **REMARQUE:**

- Vous n'êtes pas autorisé à définir un code PIN ne comprenant que des zéros comme "00" ou "0000000".
- Pour annuler le réglage du code PIN, effacez les informations saisies dans  $\Box$  et appuyez sur <Appliquer> en laissant les champs vierges.

## **REMAROUE**

Outre la définition d'un code PIN pour le carnet d'adresses, il est possible de renforcer la sécurité par le biais des opérations suivantes :

- Restriction de l'ajout de destinataires, reportez-vous à **[Restriction des destinataires](#page-583-0) [disponibles\(P. 575\)](#page-583-0)** .
- Désactivation de la fonction Fax PC, reportez-vous à **[Interdiction de l'envoi de fax à partir d'un](#page-584-0) [ordinateur \(MF419x / MF416dw\)\(P. 576\)](#page-584-0)** .

#### LIENS

- **[Enregistrement dans le carnet d'adresses\(P. 81\)](#page-89-0)**
- **[Enregistrement de destinataires dans le carnet d'adresses depuis l'interface utilisateur distante\(P. 644\)](#page-652-0)**
- **ODéfinition des paramètres élémentaires de messagerie électronique (P. 476)**

**ODéfinition d'un dossier partagé en tant que dossier d'enregistrement (P. 488)** 

## <span id="page-583-0"></span>**Restriction des destinataires disponibles**

#### 0YU4-098

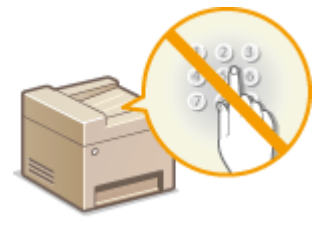

En limitant les numéros de fax sélectionnables lors de l'envoi de documents à ceux déjà enregistrés dans le carnet d'adresses, à ceux déjà utilisés ou à ceux consultables sur les serveurs LDAP, vous réduisez les risques d'envoi erronés et les fuites d'information. Lorsque cette fonction est activée, l'appareil empêche les utilisateurs de saisir des destinataires à l'aide des touches numériques, d'ajouter de nouvelles entrées au carnet d'adresses et de modifier son contenu actuel.

## **1 Tapez sur <Menu>, dans l'écran Accueil.**

### **2 Appuyez sur <Réglages de gestion du système>.**

- Si l'écran de connexion apparaît, saisissez l'ID et le PIN à l'aide des touches numériques et appuyez sur  $\Box$ . **[Connexion à l'appareil\(P. 45\)](#page-53-0)**
- **3 Sélectionnez <Limiter fonction TX> <Limiter nouveaux destinataires>.**

### **4 Appuyez sur <Activé>.**

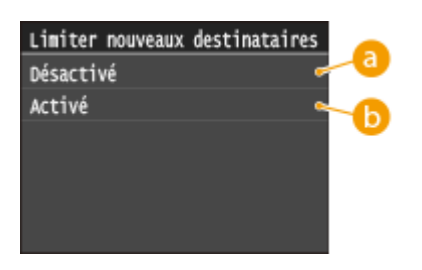

#### *E* <Désactivé>

Annule les restrictions applicables aux nouveaux destinataires. Les numéros de fax et les adresses e-mail peuvent être spécifiés au moyen de l'une ou l'autre des méthodes.

#### **b** <Activé>

Restreint l'entrée afin que les seules adresses qui puissent être spécifiées soient celles enregistrées dans le carnet d'adresses, celles précédemment utilisées ou celles qui peuvent se trouvent sur le serveur LDAP.

## **IMPORTANT**

● Cette fonction n'a pas pour effet de limiter les destinataires disponibles pour l'envoi de fax à partir d'un ordinateur. **[Interdiction de l'envoi de fax à partir d'un ordinateur \(MF419x / MF416dw\)\(P. 576\)](#page-584-0)**

#### LIENS

- **ODéfinition d'un code PIN pour le carnet d'adresses(P. 573)**
- **[Interdiction d'accès aux destinataires précédemment utilisés\(P. 577\)](#page-585-0)**
- **[Interdiction de la multidiffusion \(MF419x / MF416dw\)\(P. 580\)](#page-588-0)**

## <span id="page-584-0"></span>**Interdiction de l'envoi de fax à partir d'un ordinateur**

MF419x / MF416dw

0YU4-099

Vous pouvez interdire l'accès à la fonction Fax PC (envoi de fax à partir d'un ordinateur).

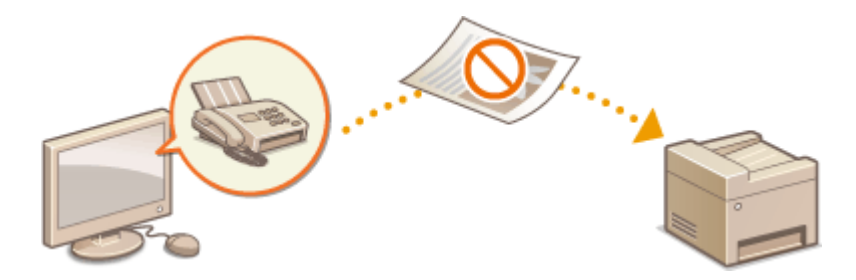

- **1 Tapez sur <Menu>, dans l'écran Accueil.**
- **2 Appuyez sur <Réglages fax>.**
- **3 Sélectionnez <Réglages fonction TX> <Autoriser TX depuis le pilote fax>.**
- Si l'écran de connexion apparaît, saisissez l'ID et le PIN à l'aide des touches numériques et appuyez sur  $\Box$ . **[Connexion à l'appareil\(P. 45\)](#page-53-0)**

## **4 Appuyez sur <Désactivé>.**

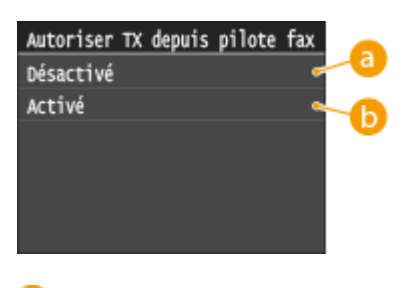

## **<Désactivé>**

Désactive la fonction Fax PC

#### **b** <Activé>

Active la fonction Fax PC.

#### LIENS

**[Envoi de fax à partir de votre ordinateur \(fax PC\) \(MF419x / MF416dw\)\(P. 207\)](#page-215-0)**

**Configuration du mode de gestion des numéros de service pour imprimer ou envoyer des fax à partir de [l'ordinateur\(P. 544\)](#page-552-0)**

**O** Définition d'un code PIN pour le carnet d'adresses(P. 573)

**O[Restriction des destinataires disponibles\(P. 575\)](#page-583-0)** 

## <span id="page-585-0"></span>**Interdiction d'accès aux destinataires précédemment utilisés**

0YU4-09A

Interdit la définition de destinataires à partir des enregistrements de transmission. L'utilisation de cette restriction empêche que ne soient sélectionnés des destinataires à partir des enregistrements de transmission pour "Envoyer un fax", " Envoyer et recevoir en tant qu'e-mail" et "Envoyer et recevoir dans un dossier partagé ou un serveur FTP".

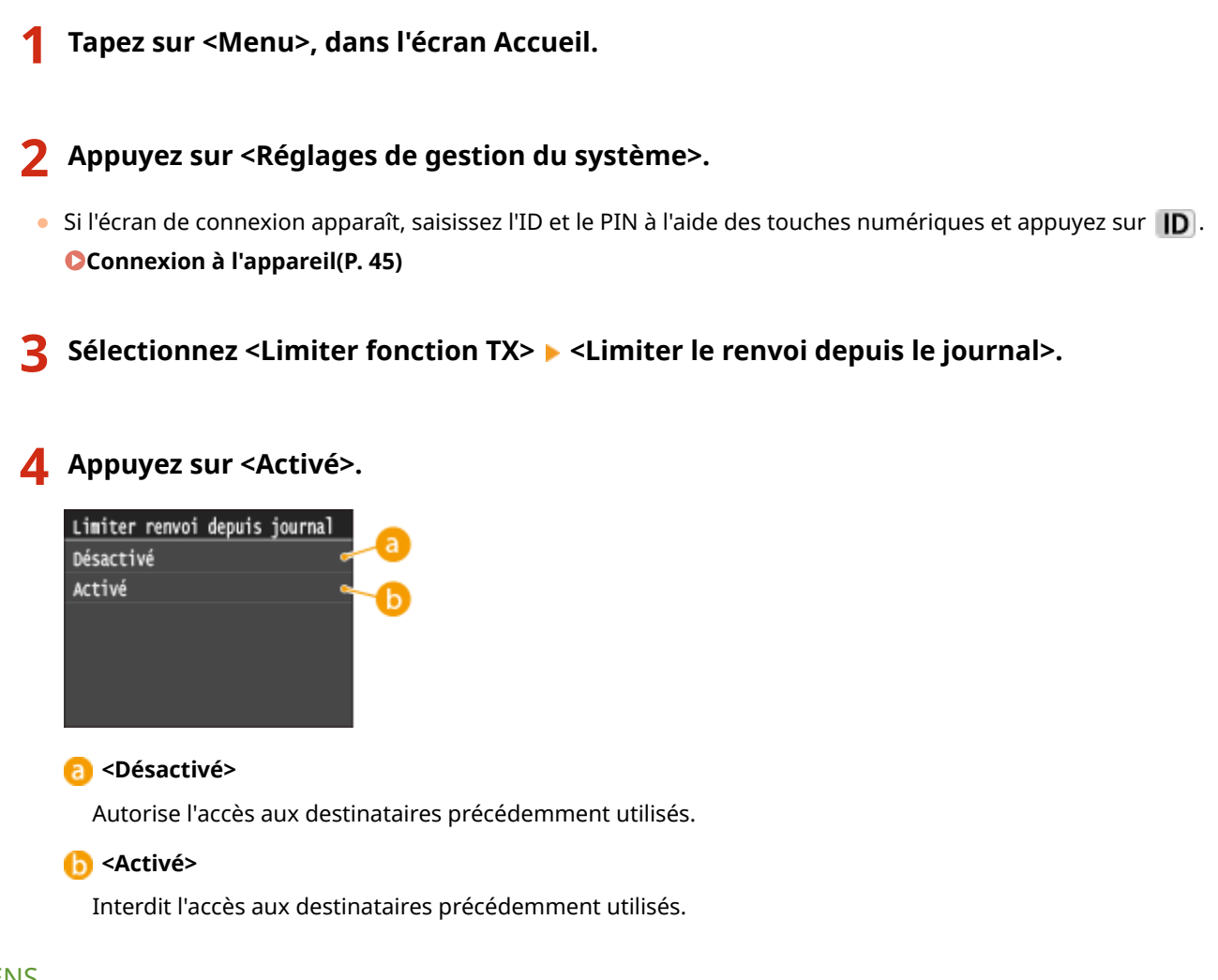

#### LIENS

- **O[Restriction des destinataires disponibles\(P. 575\)](#page-583-0)**
- **[Interdiction de la multidiffusion \(MF419x / MF416dw\)\(P. 580\)](#page-588-0)**
- **OSpécification des destinataires précédemment utilisés(P. 163)**
- **OSpécification des destinataires précédemment utilisés(P. 378)**

# **9«riȴcation des destinataires avant l'envoi de**

## **documents**

#### 0YU4-09C

En saisissant à deux reprises les numéros de fax, cela évite les risques d'erreur dus à des fautes de saisies. Utilisez les fonctions décrites dans cette section si vous désirez envoyer des documents confidentiels.

**OAffichage de l'écran de confirmation du numéro de fax (MF419x / MF416dw)(P. 578)**  $\bullet$ **Affichage des destinataires dans le carnet d'adresses(P. 578)** 

## Affichage de l'écran de confirmation du numéro de fax (MF419x / MF416dw)

Vous pouvez configurer l'appareil pour obliger les utilisateurs à saisir à deux reprises le numéro de fax lorsque ce dernier est spécifié au moyen des touches numériques. Cela évite les risques d'erreur.

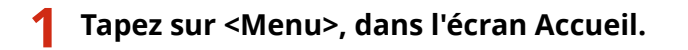

- **2 Appuyez sur <Réglages fax>.**
- **Sélectionnez <Réglages fonction TX>**  $\triangleright$  **<Confirmer le numéro de télécopieur saisi>.**
- $\bullet$  Si l'écran de connexion apparaît, saisissez l'ID et le PIN à l'aide des touches numériques et appuyez sur  $\Box$ . **[Connexion à l'appareil\(P. 45\)](#page-53-0)**

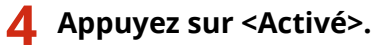

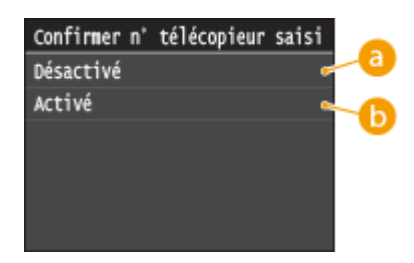

**<Désactivé>**

Évite d'afficher l'écran de confirmation du numéro de fax.

#### **Activé**>

Affiche l'écran de confirmation du numéro de fax.

## Affichage des destinataires dans le carnet d'adresses

Lorsque vous utilisez des numéros de composition codée pour spécifier les destinataires, vous devez vous souvenir du numéro de composition codée attribué au destinataire (ou au groupe de destinataires). En cas de doute, vous risquez d'envoyer vos documents à des destinataires imprévus. Pour éviter cela, il est possible de configurer l'appareil pour qu'il affiche les détails du numéro de composition codée sélectionné/saisi en quise de destinataire avant d'envoyer les documents.

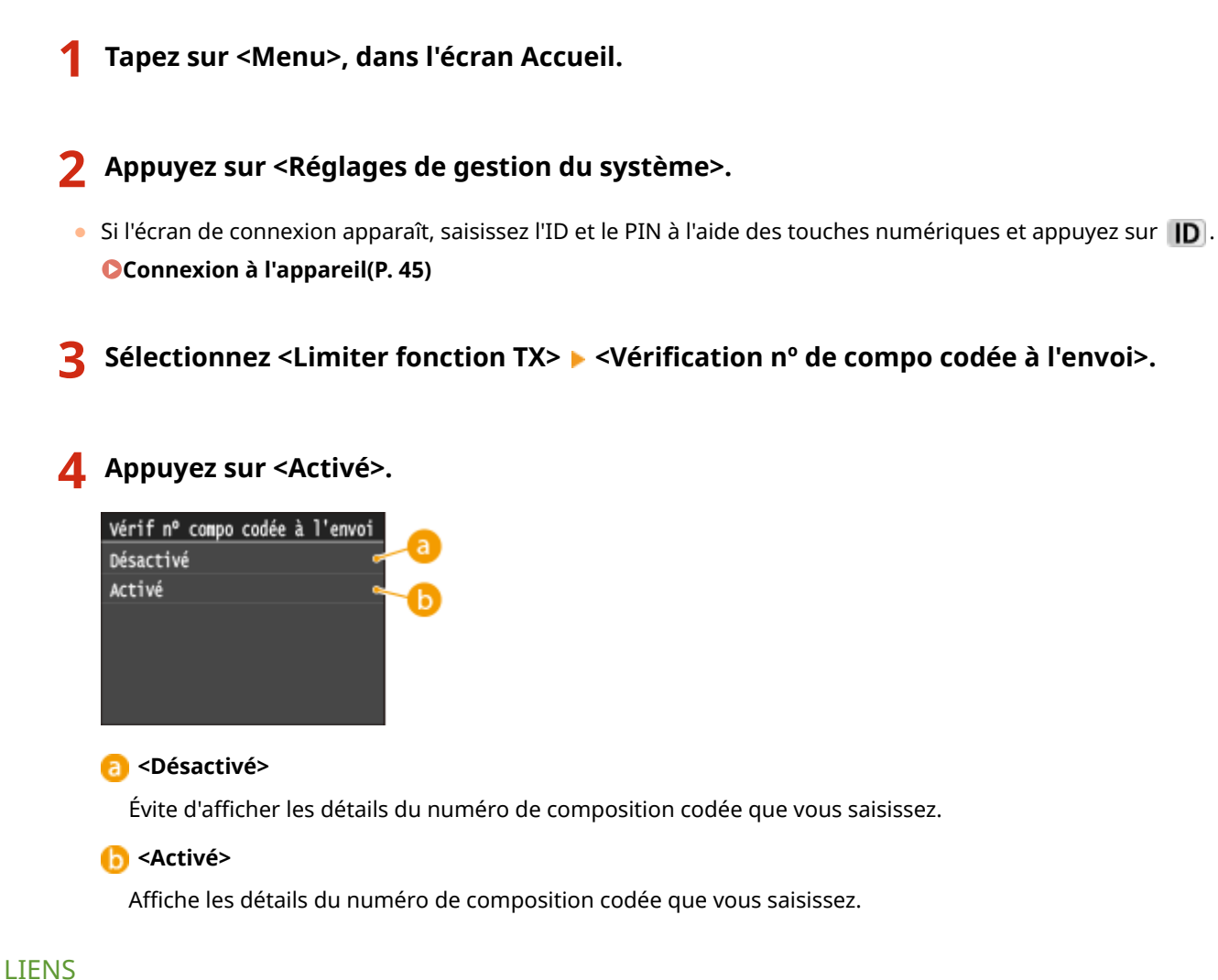

- **[Enregistrement des destinataires\(P. 218\)](#page-226-0)**
- **OSpécification d'un carnet d'adresses (P. 158)**
- **OSpécification d'un carnet d'adresses (P. 372)**

**[Enregistrement de destinataires dans le carnet d'adresses depuis l'interface utilisateur distante\(P. 644\)](#page-652-0)**

## <span id="page-588-0"></span>**Interdiction de la multidiffusion** MF419x/MF416dw

**1 Tapez sur <Menu>, dans l'écran Accueil.**

#### 0YU4-09E

La multidiffusion est une fonction permettant d'envoyer des télécopies à plusieurs destinataires successifs. Vous pouvez la désactiver, si vous n'en avez pas besoin.

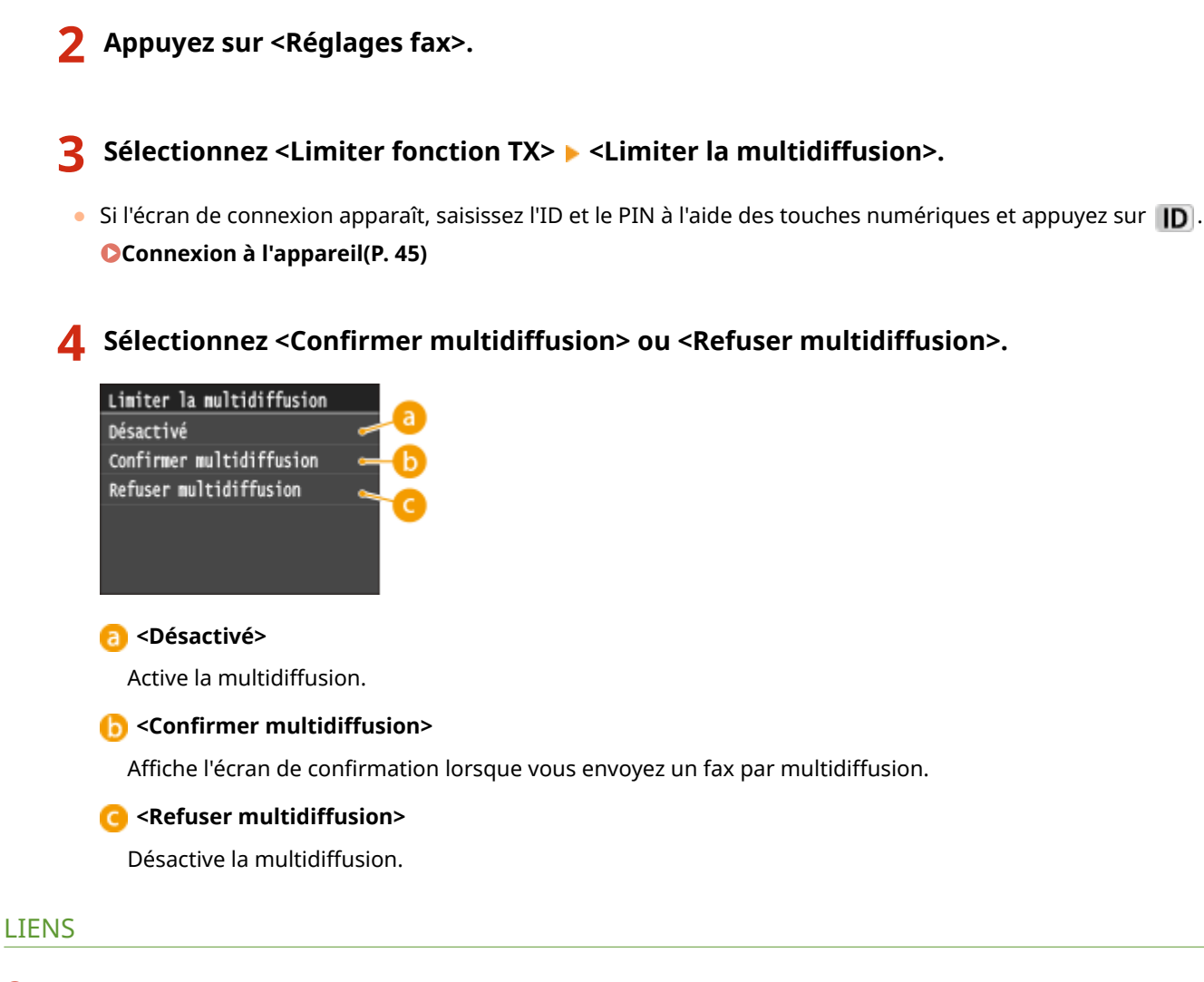

**O[Restriction des destinataires disponibles\(P. 575\)](#page-583-0)** 

**[Interdiction d'accès aux destinataires précédemment utilisés\(P. 577\)](#page-585-0) [Envoi de fax à plusieurs destinataires à la fois \(multidiffusion\)\(P. 190\)](#page-198-0)**

## <span id="page-589-0"></span>**Restriction des fonctions USB**

#### 0YU4-09F

Le mode USB est un moyen pratique pour connecter des périphériques et stocker ou déplacer des données, mais il peut être également un facteur important de fuite d'information s'il n'est pas géré correctement. Manipulez avec la plus grande prudence les périphériques mémoire USB. Cette section décrit comment restreindre la connexion via le port USB de l'appareil et comment interdire l'utilisation des périphériques mémoire USB.

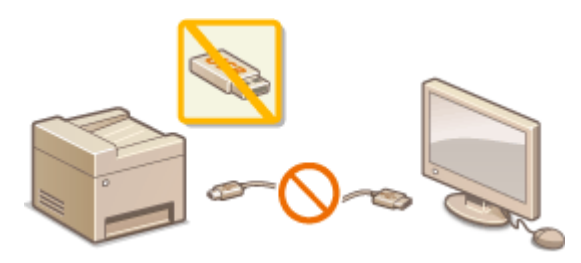

**CRestriction des connexions USB avec un ordinateur(P. 581) [Restriction de la fonction de stockage dans la mémoire USB\(P. 582\)](#page-590-0) [Restriction de la fonction d'impression support mémoire\(P. 582\)](#page-590-0)**

## Restriction des connexions USB avec un ordinateur

Vous avez la possibilité de désactiver le port USB de connexion à l'ordinateur situé à l'arrière de l'appareil. Dans ce cas, l'appareil ne sera plus capable de communiquer avec un ordinateur via une connexion USB. Ce réglage n'a aucun effet sur le port USB en face avant, car celui-ci sert uniquement à rattacher des périphériques mémoire USB.

- **1 Tapez sur <Menu>, dans l'écran Accueil.**
- **2 Appuyez sur <Réglages de gestion du système>.**
- Si l'écran de connexion apparaît, saisissez l'ID et le PIN à l'aide des touches numériques et appuyez sur **. D [Connexion à l'appareil\(P. 45\)](#page-53-0)**
- **3 Appuyez sur <Utiliser comme périphérique USB>.**

### **4 Appuyez sur <Désactivé>.**

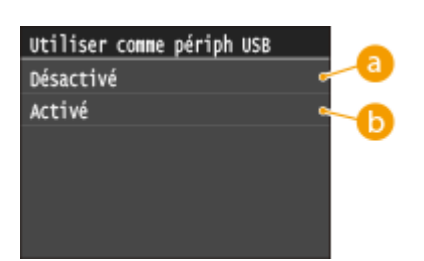

#### **<Désactivé>**

Vous ne pouvez pas connecter l'appareil et un ordinateur au moyen du port USB.

#### **<Activé>**

Vous pouvez connecter l'appareil et un ordinateur au moyen du port USB.

## <span id="page-590-0"></span>**5 Redémarrez l'appareil.**

● Éteignez l'appareil et attendez au moins 10 secondes avant de le rallumer.

## Restriction de la fonction de stockage dans la mémoire USB

Vous pouvez désactiver le stockage des documents numérisés sur un périphérique mémoire USB.

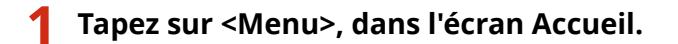

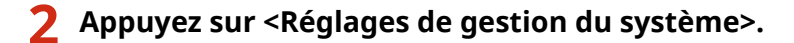

- Si l'écran de connexion apparaît, saisissez l'ID et le PIN à l'aide des touches numériques et appuyez sur  $\Box$ . **[Connexion à l'appareil\(P. 45\)](#page-53-0)**
- **3 Appuyez sur <Stocker dans la mémoire USB>.**

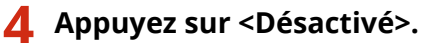

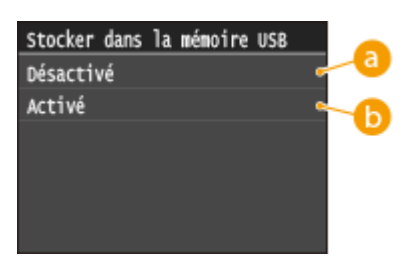

#### **<Désactivé>**

Interdit le stockage des documents numérisés sur un périphérique mémoire USB. Les données numérisées ne peuvent pas être placées sur un périphérique mémoire USB.

#### **b** <Activé>

Autorise le stockage des données sur un périphérique mémoire USB.

## **5 Redémarrez l'appareil.**

Éteignez l'appareil et attendez au moins 10 secondes avant de le rallumer.

## Restriction de la fonction d'impression support mémoire

Vous pouvez empêcher l'impression de données figurant sur un périphérique mémoire USB. Il est impossible d'imprimer les données figurant sur le périphérique mémoire USB.

**1 Tapez sur <Menu>, dans l'écran Accueil.**

**2 Appuyez sur <Réglages de gestion du système>.**

● Si l'écran de connexion apparaît, saisissez l'ID et le PIN à l'aide des touches numériques et appuyez sur  $\Box$ . **[Connexion à l'appareil\(P. 45\)](#page-53-0)**

**3 Appuyez sur <Act/désact impression support mémoire>.**

## **4 Appuyez sur <Désactivé>.**

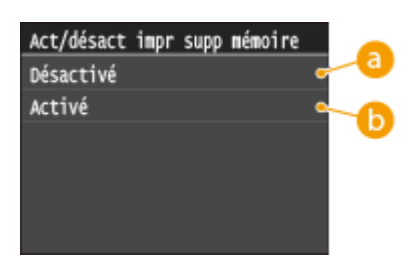

#### **<Désactivé>**

Désactive la fonction permettant de lire les données stockées sur un périphérique mémoire USB. Il est impossible d'imprimer les données figurant sur le périphérique mémoire USB.

#### **Activé>**

Active la fonction permettant d'imprimer les données stockées sur un périphérique mémoire USB.

## **5 Redémarrez l'appareil.**

● Éteignez l'appareil et attendez au moins 10 secondes avant de le rallumer.

#### LIENS

**[Numérisation directe de documents sur un périphérique mémoire USB\(P. 340\)](#page-348-0) [Impression à partir d'un support USB \(impression support mémoire\)\(P. 295\)](#page-303-0)**

## <span id="page-592-0"></span>**Désactivation de la communication HTTP**

#### 0YU4-09H

Le protocole HTTP permet d'établir une liaison réseau (lors de l'accès à l'appareil via l'interface utilisateur distante, par exemple). Si vous utilisez une connexion USB ou n'avez pas besoin d'établir une communication HTTP, vous pouvez désactiver le mode HTTP pour bloquer les intrusions de tierces parties via le port HTTP inutilisé.

## **IMPORTANT**

La désactivation HTTP a pour effet de rendre indisponibles certaines fonctions réseau telles que l'interface utilisateur distante, l'impression WSD et l'impression avec Google Cloud Print.

- **1 Tapez sur <Menu>, dans l'écran Accueil.**
- **2 Appuyez sur <Réglages réseau>.**
- Si l'écran de connexion apparaît, saisissez l'ID et le PIN à l'aide des touches numériques et appuyez sur  $\Box$ . **[Connexion à l'appareil\(P. 45\)](#page-53-0)**
- **3 Sélectionnez <Réglages TCP/IP> <Utiliser HTTP>.**

## **4 Appuyez sur <Désactivé>.**

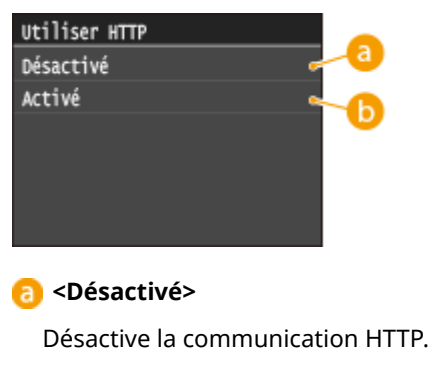

#### **Activé>**

Active la communication HTTP.

### LIENS

- **[Utilisation de l'interface utilisateur distante\(P. 624\)](#page-632-0)**
- **Modification des numéros de port(P. 566)**
- **Configuration des protocoles d'impression et des fonctions WSD(P. 461)**
- **[Utilisation de Google Cloud Print\(P. 416\)](#page-424-0)**

## <span id="page-593-0"></span>**Désactivation de l'interface utilisateur distante**

#### 0YU4-09J

L'interface utilisateur distante est particulièrement pratique dans la mesure où elle permet de spécifier les réglages de l'appareil à partir d'un navigateur Web sur un ordinateur. Pour tirer parti de l'interface utilisateur distante, il est nécessaire de connecter l'appareil à un ordinateur via le réseau. S'il est relié à l'ordinateur via une connexion USB ou si vous n'avez pas besoin de faire appel à l'interface utilisateur distante, vous pouvez la désactiver pour éviter qu'une tierce partie mal intentionnée prenne le contrôle à distance de votre appareil via le réseau.

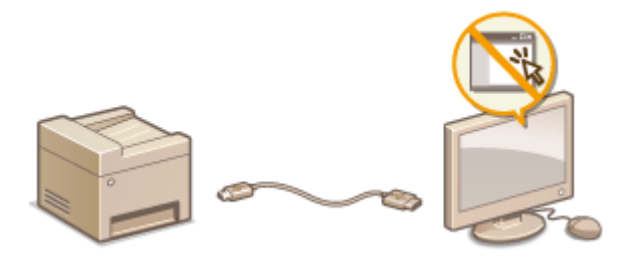

- **1 Tapez sur <Menu>, dans l'écran Accueil.**
- **2 Appuyez sur <Réglages de gestion du système>.**
- $\bullet$  Si l'écran de connexion apparaît, saisissez l'ID et le PIN à l'aide des touches numériques et appuyez sur  $\Box$ . **[Connexion à l'appareil\(P. 45\)](#page-53-0)**
- **3 Sélectionnez <Réglages IU distante> <Utiliser l'IU distante>.**

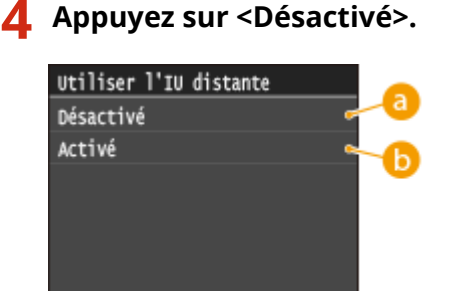

#### **A** <Désactivé>

Désactive l'interface utilisateur distante.

#### **b** <Activé>

Active l'interface utilisateur distante.

## **5 Redémarrez l'appareil.**

● Éteignez l'appareil et attendez au moins 10 secondes avant de le rallumer.

### LIENS

**[Utilisation de l'interface utilisateur distante\(P. 624\)](#page-632-0) [Désactivation de la communication HTTP\(P. 584\)](#page-592-0)**

## **Mise en œuvre de fonctions de sécurité robustes**

0YU4-09K

Des attaques malveillantes de tierces parties par reniflement, usurpation d'identité et manipulation des données transitant par le réseau peuvent provoquer des pertes d'informations inattendues. Pour protéger vos informations les plus précieuses contre de telles menaces, l'appareil prend en charge les fonctions suivantes dans le but de renforcer la sécurité et la confidentialité des données.

### **Communications cryptées TLS**

TLS est un protocole de cryptage des données transitant par un réseau. Ce protocole est souvent utilisé pour les communications établies via un navigateur Web ou un programme de messagerie. TLS permet de sécuriser les communications réseau lorsque vous accédez à l'appareil à partir d'un ordinateur via l'interface utilisateur distante. **[Activation de communications cryptées TLS pour l'interface utilisateur distante\(P. 588\)](#page-596-0)**

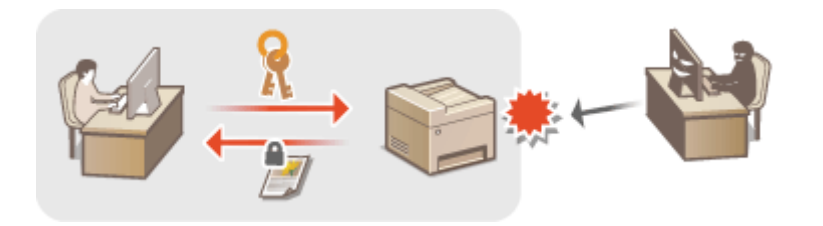

#### **Communications IPSec**

Alors que le protocole TLS se contente de crypter les données destinées à une application spécifique (telle qu'un navigateur Web ou un programme de messagerie), le protocole IPSec crypte l'intégralité (ou les charges utiles) des paquets IP. Vous disposez d'un système de sécurité plus polyvalent que le système TLS. **[Conȴguration](#page-600-0) [des réglages IPSec\(P. 592\)](#page-600-0)**

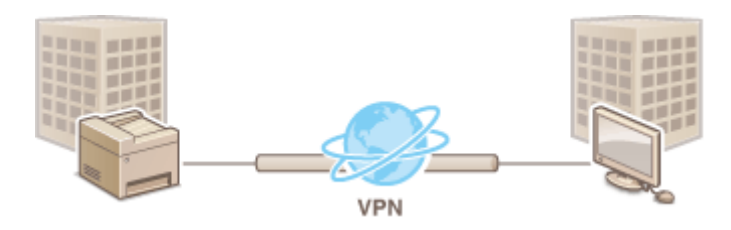

#### **\$uthentiȴcation IEEE 802.1X**

IEEE 802.1X est une norme et un mécanisme permettant de bloquer un accès intrusif au réseau en gérant collectivement les informations d'authentification des utilisateurs. Lorsqu'un périphérique essaie de se connecter au réseau 802.1X, il est tenu de s'identifier pour s'assurer que la connexion est établie par un utilisateur autorisé. Les informations d'authentification sont transmises à un serveur RADIUS pour vérification, lequel se charge d'accepter ou de refuser la communication avec le réseau selon les résultats de l'authentification. En cas d'échec de l'authentification, un commutateur LAN (ou point d'accès réseau) bloque l'accès depuis l'extérieur du réseau. L'appareil peut se connecter à un réseau 802.1X en tant que périphérique client. **O Configuration de l'authentification IEEE 802.1X(P. 601)** 

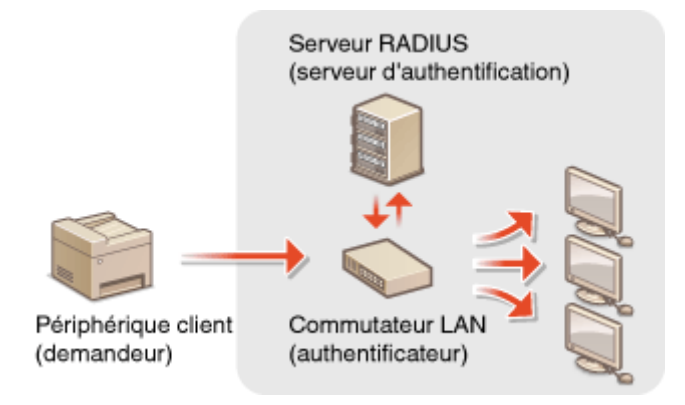

### LIENS

**Configuration des paires de clés et des certificats numériques(P. 606)** 

## <span id="page-596-0"></span>**Activation de communications cryptées TLS pour l'interface utilisateur distante**

0YU4-09L

Vous pouvez crypter les communications entre l'appareil et un navigateur Web sur l'ordinateur en utilisant TLS (Transport Layer Security). TLS est un mécanisme de cryptage des données envoyées ou reçues par le réseau. TLS doit être activé lorsque vous vous servez de l'interface utilisateur distante pour configurer les paramètres IPSec (Méthode Clé prépartagée), l'authentification IEEE 802.1X (TTLS/PEAP) ou SNMPv3. Pour utiliser TLS pour l'interface utilisateur distante, vous devez définir une paire de clés et activer la fonction TLS. Générez ou installez la paire de clés pour TLS avant d'activer TLS ( Configuration des paires de clés et des certificats numériques(P. 606) ).

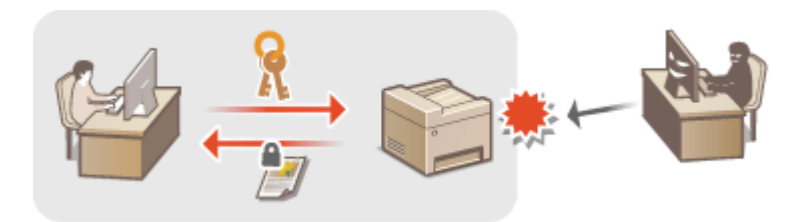

- **1 Lancez l'interface utilisateur distante en mode Administrateur système. [Démarrage de l'interface utilisateur distante\(P. 625\)](#page-633-0)**
- **2 Cliquez sur [Réglages/Enregistrement].**

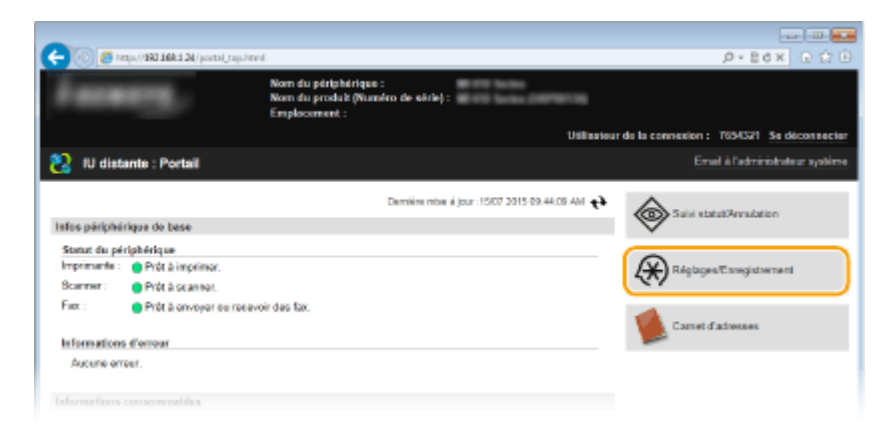

**3 Cliquez sur [Réglages réseau] [Réglages TCP/IP].**

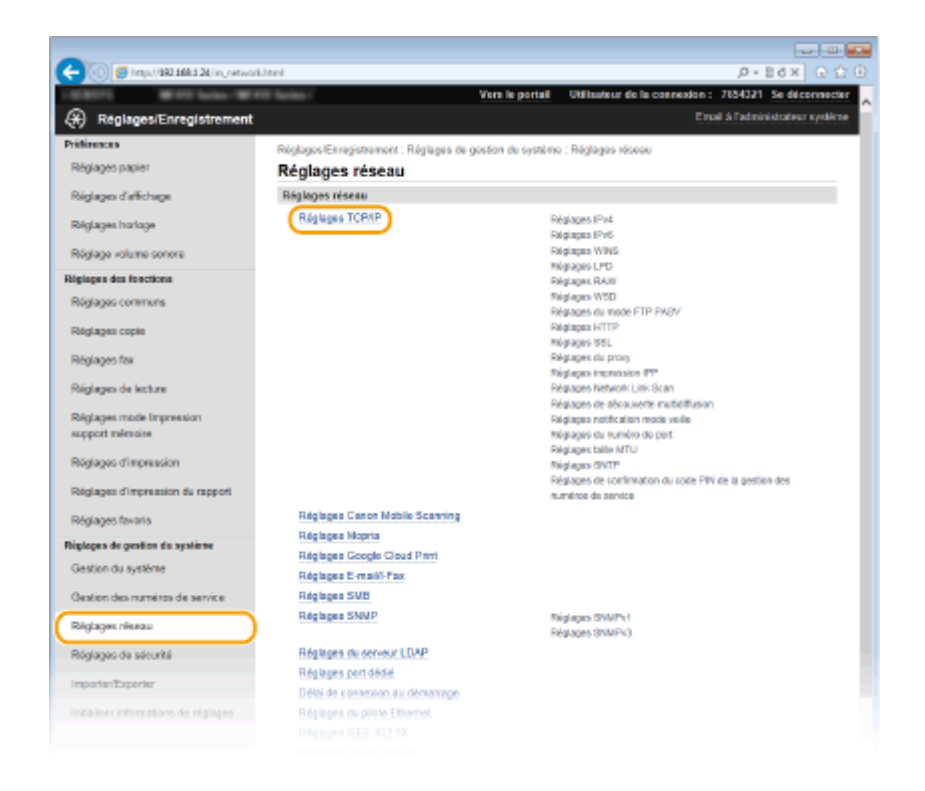

**4** Cliquez sur [Clé et certificat] dans [Réglages TLS].

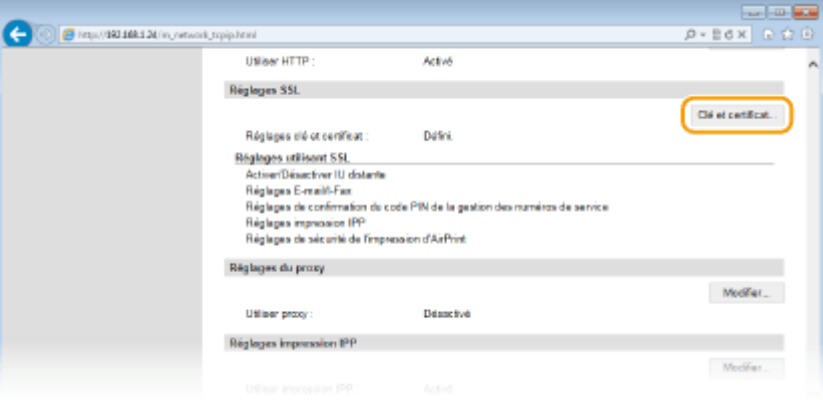

**5 Cliquez sur [Mémoriser la clé par défaut] à droite de la paire de clés à utiliser.**

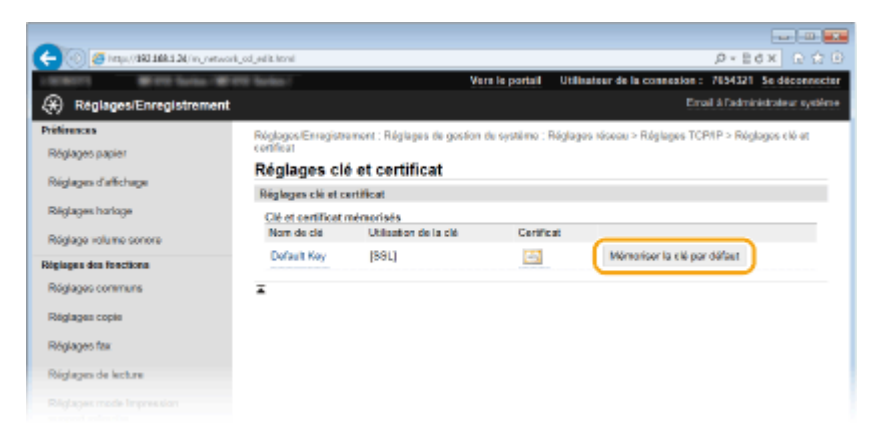

#### **REMARQUE:**

#### **Affichage des détails d'un certificat**

● Vous pouvez vérifier les détails d'une paire de clés ou d'un certificat en cliquant sur le lien correspondant sous [Nom de clé], ou sur l'icône du certificat. <sup>O</sup>Vérification des paires de clés et des certificats **[numériques\(P. 621\)](#page-629-0)**

## **Activez TLS pour l'interface utilisateur distante.**

Cliquez sur [Réglages de sécurité] **[Acalages IU distante].** 

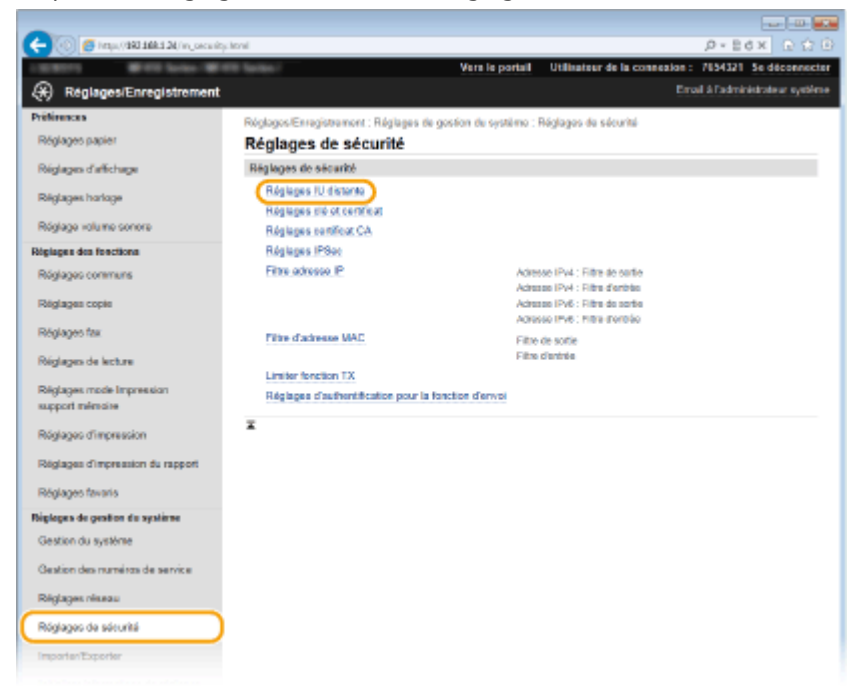

#### Cliquez sur [Modifier].

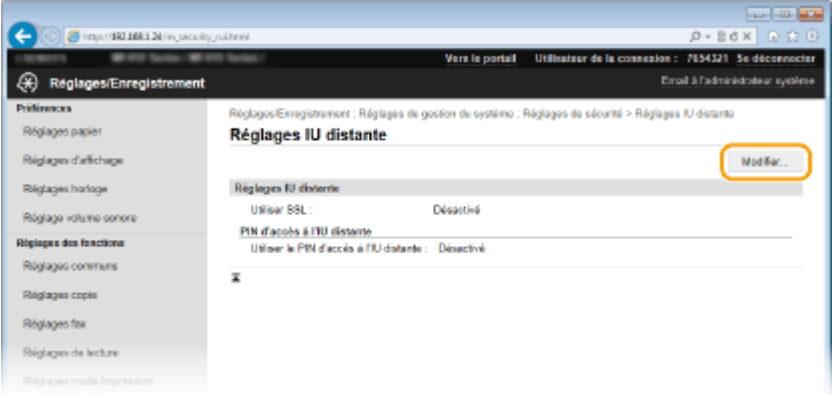

#### Cochez la case [Utiliser TLS] et cliquez sur [OK].

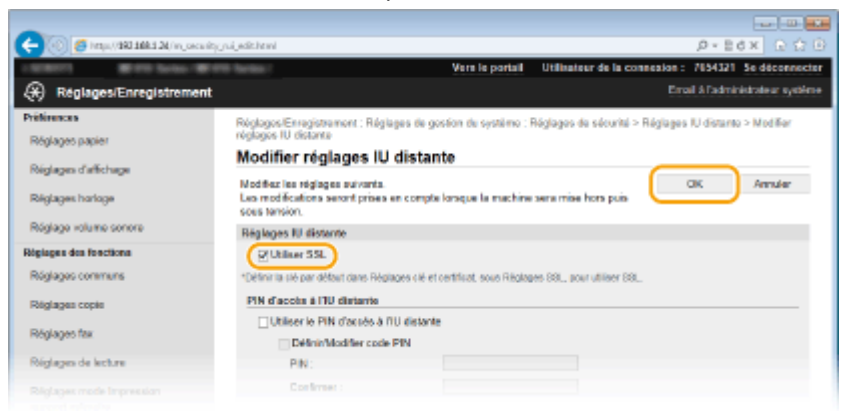

## **Redémarrez l'appareil.**

● Éteignez l'appareil et attendez au moins 10 secondes avant de le rallumer.

## **REMARQUE**

#### **Utilisation du panneau de commande**

●Vous pouvez également activer ou désactiver le cryptage TLS à partir de <Menu>, dans l'écran Accueil. ● **[Utiliser TLS\(P. 733\)](#page-741-0)**

#### **Démarrage de l'interface utilisateur distante avec TLS**

● Si vous essayez de démarrer l'interface utilisateur distante lorsque TLS est activé, une alerte de sécurité en rapport avec le certificat de sécurité peut apparaître à l'écran. Si tel est le cas, vérifiez l'URL saisie dans le champ d'adresse et poursuivez afin d'afficher l'écran de l'interface utilisateur distante. **[Démarrage de](#page-633-0) [l'interface utilisateur distante\(P. 625\)](#page-633-0)**

#### **Activation de TLS pour l'envoi d'e-mails/I-Fax**

● Si le serveur SMTP et le serveur POP3 prennent en charge TLS, vous pouvez activer TLS pour communiquer avec ces serveurs (**ODéfinition des paramètres de communication par e-mail ou I-Fax(P. 481)**). Pour plus d'informations sur les serveurs SMTP et POP3, contactez votre fournisseur d'accès Internet ou votre administrateur réseau.

#### LIENS

- **[Génération de paires de clés\(P. 608\)](#page-616-0)**
- **O**Utilisation de paires de clés et de certificats numériques émis par une autorité de certification(P. 617)
- **Configuration des réglages IPSec(P. 592)**
- **Configuration de l'authentification IEEE 802.1X(P. 601)**
- **[Surveillance et contrôle de l'appareil via SNMP\(P. 522\)](#page-530-0)**
- **[Enregistrement de serveurs LDAP\(P. 512\)](#page-520-0)**

## <span id="page-600-0"></span>**Conȴguration des réglages IPSec**

#### 0YU4-09R

Internet Protocol Security (IPSec ou IPsec) désigne une série de protocoles destinée à crypter les données transitant sur un réseau (y compris sur les réseaux Internet). Alors que le protocole TLS se contente de crypter les données destinées à une application spécifique (telle qu'un navigateur Web ou un programme de messagerie), le protocole IPSec crypte l'intégralité ou les charges utiles des paquets IP. Vous disposez ainsi d'un système de sécurité plus polyvalent. Le protocole IPSec de l'appareil fonctionne en mode Transport, mode pendant lequel les charges utiles des paquets IP sont cryptées. Grâce à cette fonction, l'appareil est capable de se connecter directement à un ordinateur appartenant au même réseau privé virtuel (VPN). Avant de paramétrer l'appareil, prenez soin de vérifier la configuration requise et de définir les paramètres de configuration nécessaires sur l'ordinateur.

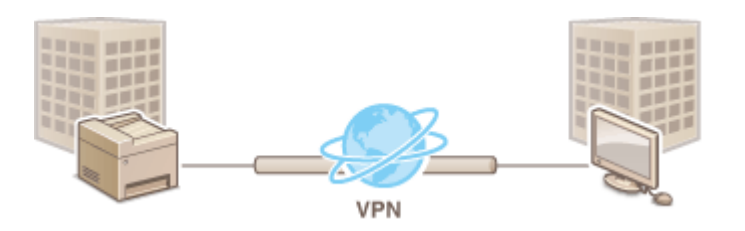

### **Configuration système requise**

Le protocole IPSec pris en charge par l'appareil est conforme aux normes RFC2401, RFC2402, RFC2406 et RFC4305.

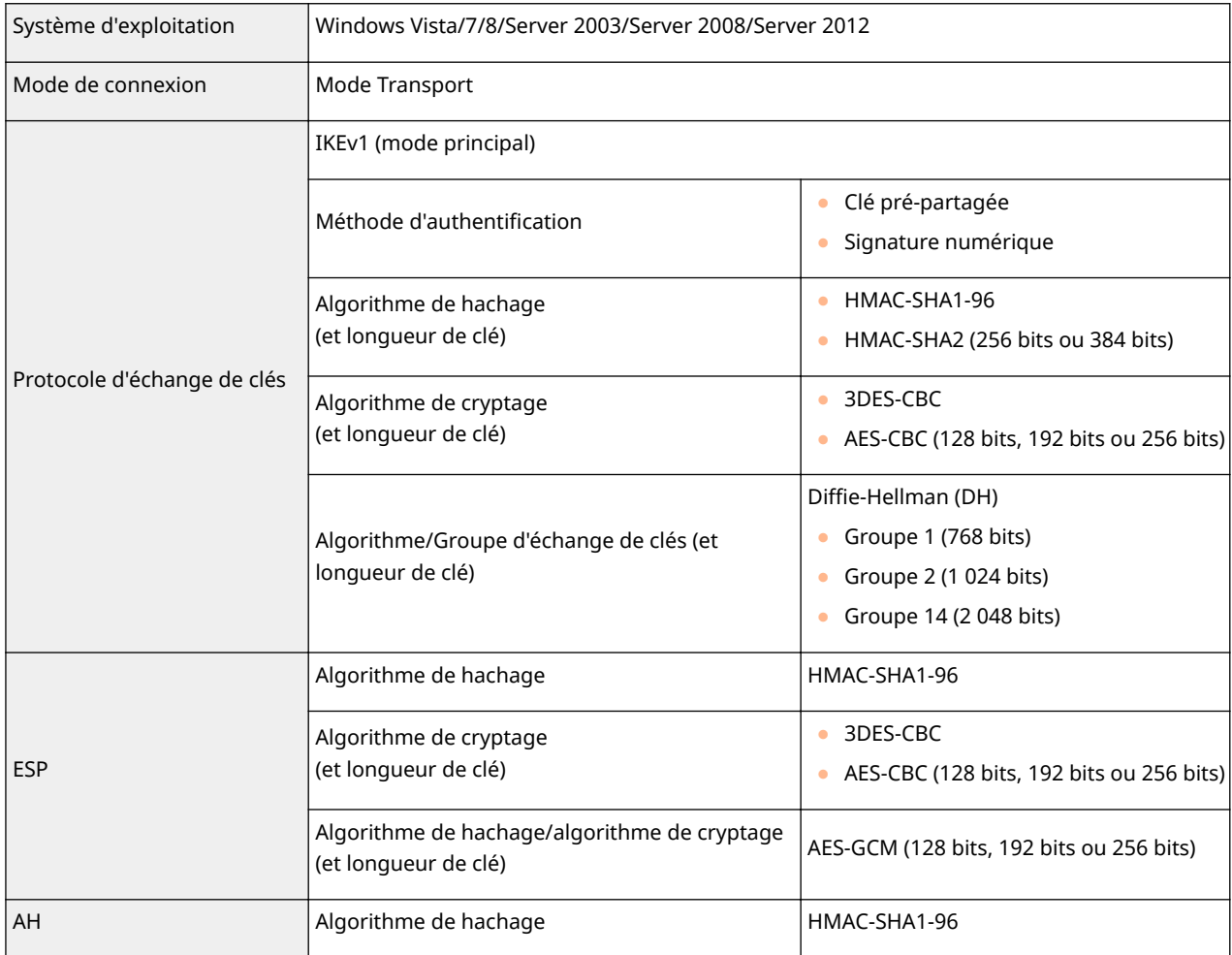

## **REMARQUE**

#### **Restrictions fonctionnelles pour IPSec**

- IPSec gère les communications avec une adresse monodiffusion (ou un périphérique unique).
- L'appareil ne peut pas utiliser simultanément les protocoles IPSec et DHCPv6.
- IPSec n'est pas disponible sur les réseaux faisant appel à l'interface NAT ou IP.

#### **Utilisation du protocole IPSec avec le ȴltre d'adresse IP**

**•** Les réglages du filtre d'adresse IP sont appliqués avant les politiques IPSec. **OSpécification [d'adresses IP pour les règles de pare-feu\(P. 558\)](#page-566-0)**

## Configuration des réglages IPSec

Avant d'appliquer IPSec aux communications cryptées, vous devez enregistrer les politiques de sécurité (SP). Une politique de sécurité est constituée des groupes de réglages décrits ci-dessous. Vous avez la possibilité d'enregistrer jusqu'à 10 politiques. Une fois l'enregistrement terminé, indiquez l'ordre dans lequel elles sont appliquées.

#### **Sélecteur**

Le sélecteur définit les conditions d'application des paquets IP aux communications IPSec. Les adresses IP, les numéros de port de l'appareil et les périphériques avec lesquels il est possible de communiquer sont autant de conditions sélectionnables.

#### **IKE**

IKE configure le mode IKEv1 utilisé par le protocole d'échange de clés. Les instructions varient en fonction de la méthode d'authentification sélectionnée.

#### **[Méthode Clé prépartagée]**

Une clé d'au plus 24 caractères alphanumériques peut être partagée avec les autres périphériques. Activez TLS pour l'interface utilisateur distante avant d'indiquer le mode d'authentification ( **[Activation de](#page-596-0) [communications cryptées TLS pour l'interface utilisateur distante\(P. 588\)](#page-596-0)** ).

#### **[Méthode Signature numérique]**

L'appareil et les autres périphériques s'identifient mutuellement en vérifiant leurs signatures numériques. Générez ou installez au préalable la paire de clés (**OConfiguration des paires de clés et des certificats [numériques\(P. 606\)](#page-614-0)** ).

#### **AH/ESP**

Configurez les protocoles AH/ESP ajoutés aux paquets lors d'une communication IPSec. Il est possible d'utiliser simultanément AH et ESP. Indiquez également s'il est nécessaire ou non d'activer PFS pour appliquer un niveau de sécurité plus rigoureux.

**1 Lancez l'interface utilisateur distante en mode Administrateur système. [Démarrage de l'interface utilisateur distante\(P. 625\)](#page-633-0)**

### **2 Cliquez sur [Réglages/Enregistrement].**

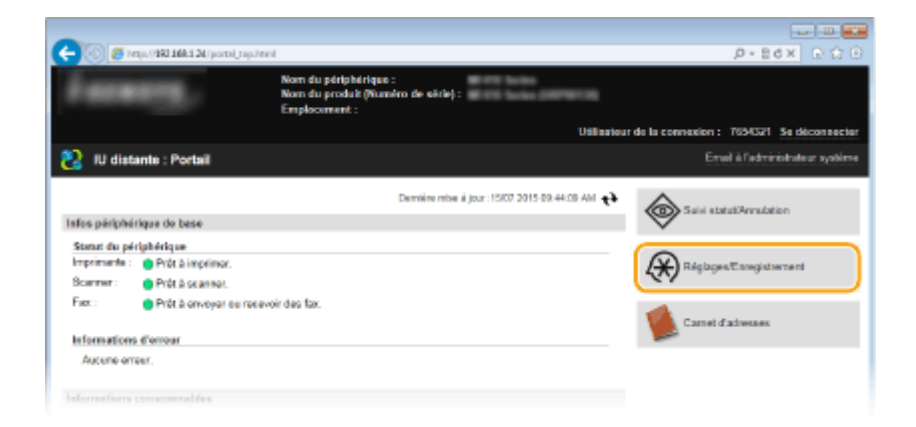

**3 Cliquez sur [Réglages de sécurité] [Réglages IPSec].**

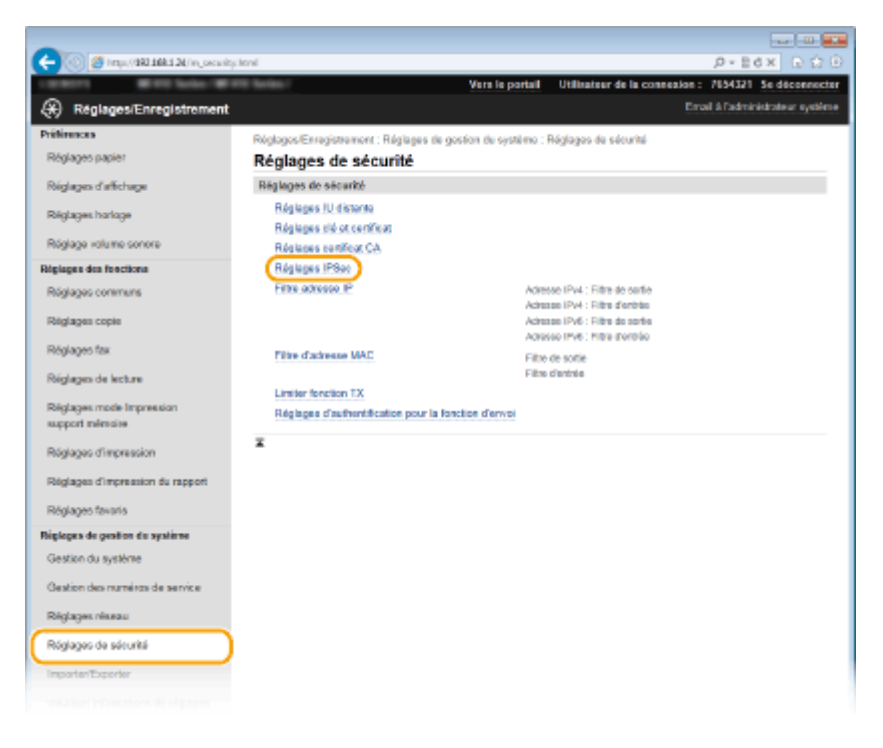

## **4** Cliquez sur [Modifier].

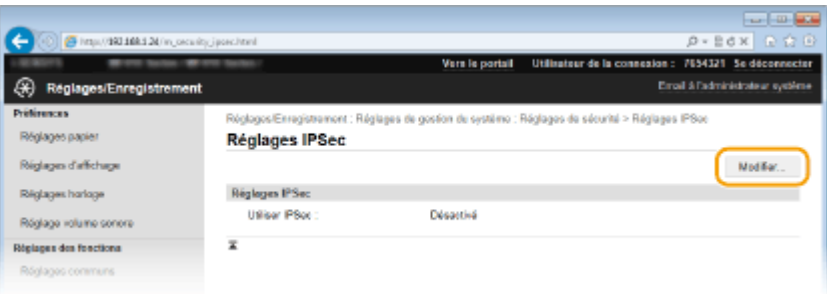

### **5 Cochez la case [Utiliser IPSec] et cliquez sur [OK].**

● Si vous voulez que l'appareil ne reçoive que les paquets correspondant à l'une des politiques de sécurité que vous définissez lors des étapes qui suivent, désactivez la case [Recevoir des paquets sans politique].

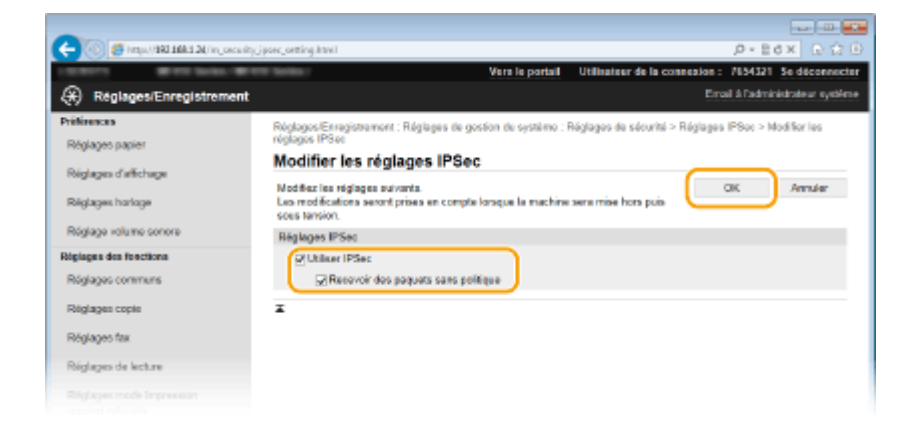

### **Cliquez sur [Mémoriser une nouvelle politique].**

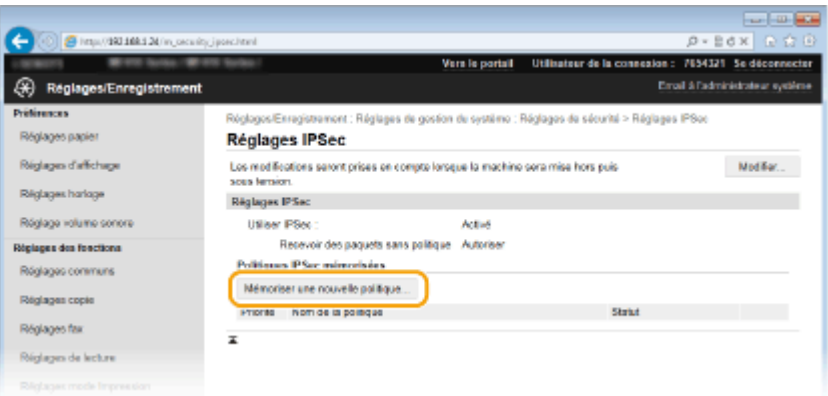

## *Spécifiez les réglages de la politique.*

- Pour identifier la politique, saisissez un nom composé de 24 caractères alphanumériques maximum dans la zone de texte [Nom de la politique].
- Cochez la case [Activer la politique].

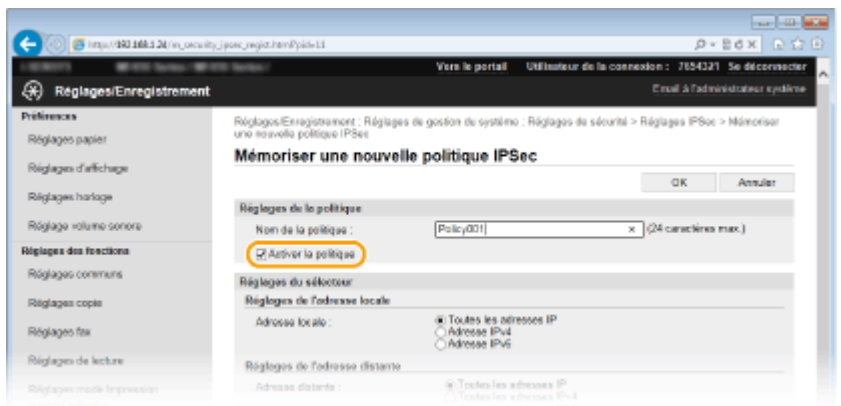

Spécifiez les réglages du sélecteur.

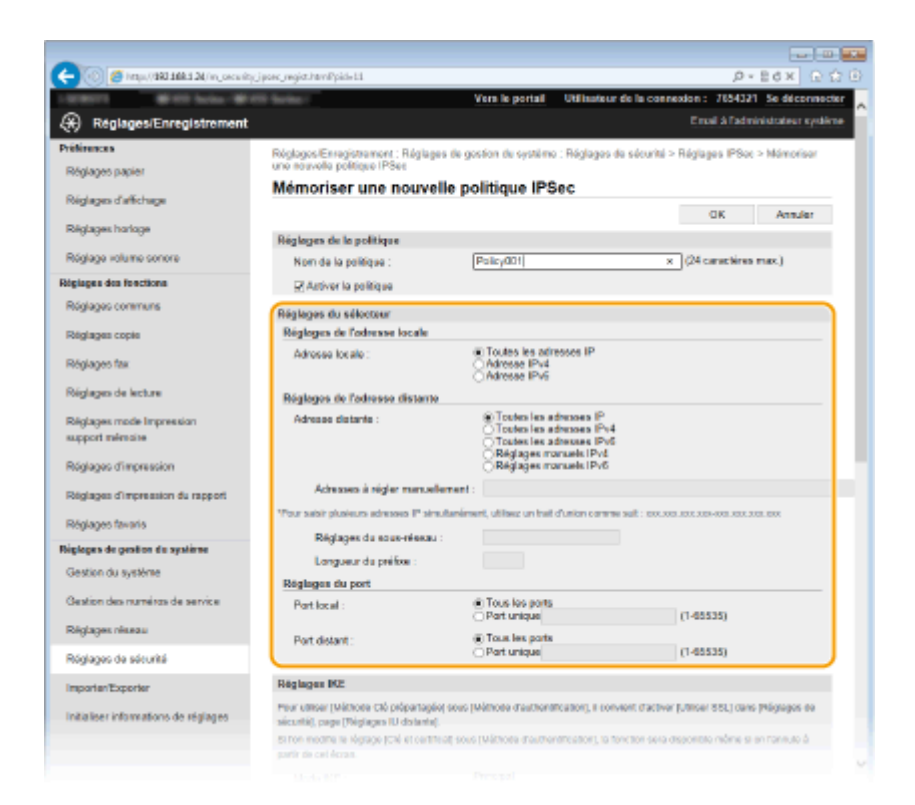

#### **[Adresse locale]**

Cliquez sur la case d'option pour définir le type d'adresse IP de l'appareil auquel appliquer la politique.

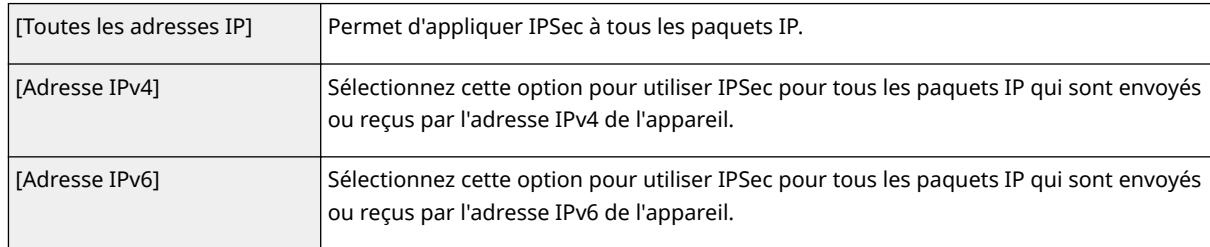

#### **[Adresse distante]**

Cliquez sur la case d'option pour définir le type d'adresse IP des autres appareils auxquels appliquer la politique.

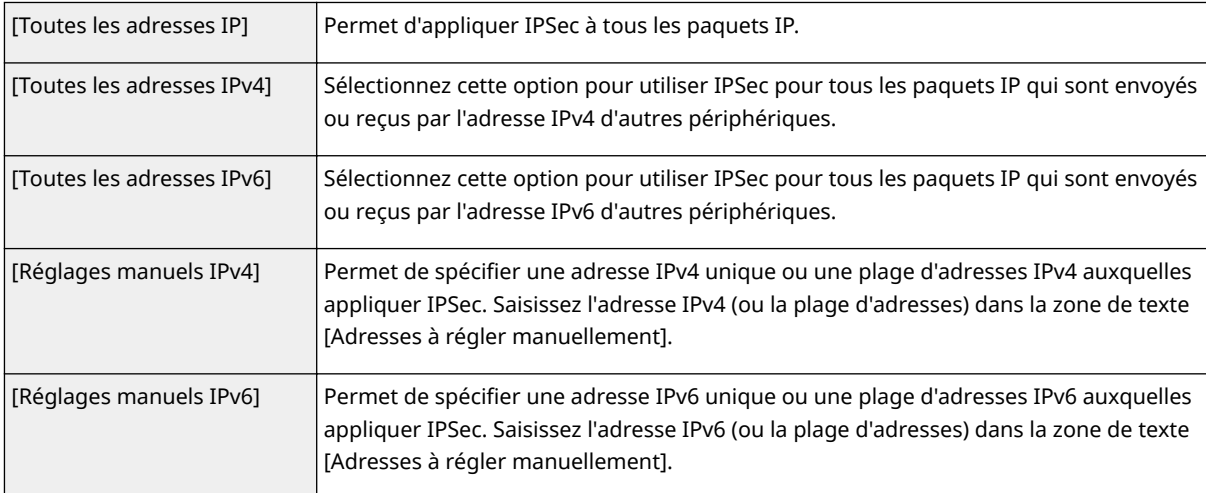

#### **[Adresses à régler manuellement]**

Si [Réglages manuels IPv4] ou [Réglages manuels IPv6] est sélectionné pour [Adresse distante], saisissez l'adresse IP à laquelle appliquer la politique. Vous pouvez également saisir une plage d'adresses en insérant un tiret entre les adresses.

#### **REMARQUE:**

**Saisie d'adresses IP**

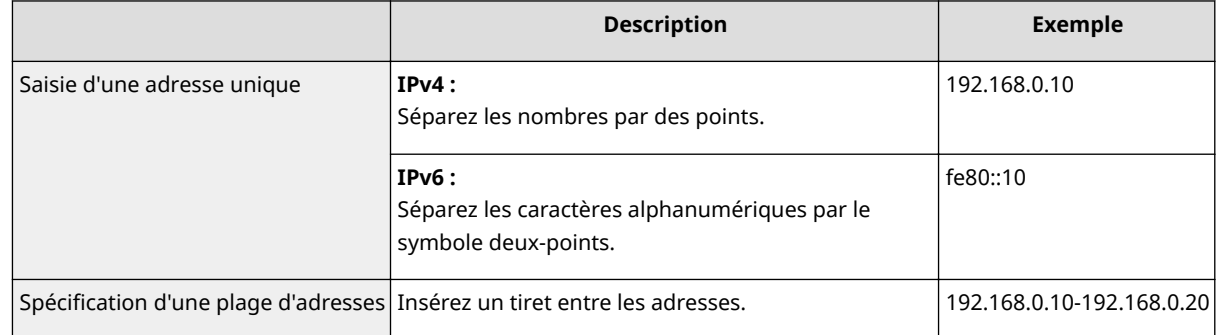

#### **[Réglages du sous-réseau]**

Pour spécifier une adresse IPv4 manuelle, vous pouvez exprimer la plage d'adresses au moyen du masque de sous-réseau. Saisissez ce dernier en séparant les nombres par des points (exemple :"255.255.255.240").

#### **[Longueur du préfixe]**

Spécifier manuellement la plage des adresses IPv6 vous permet également de spécifier la plage à l'aide de préfixes. Saisissez une plage comprise entre 0 et 128 comme longueur de préfixe.

#### **[Port local]/[Port distant]**

Si vous comptez créer des politiques spécifiques pour chaque protocole (HTTP ou SMTP, par exemple), saisissez le numéro de port approprié pour le protocole pour déterminer s'il est nécessaire ou non d'utiliser IPSec.

#### **IMPORTANT:**

#### **IPSec n'est pas appliqué aux paquets suivants**

- Paquets en boucle, paquets multidiffusion et paquets de diffusion
- Paquets IKE (avec UDP sur le port 500)
- Paquets de sollicitation et d'annonce de voisinage ICMPv6

### **Spécifiez les réglages IKE.**

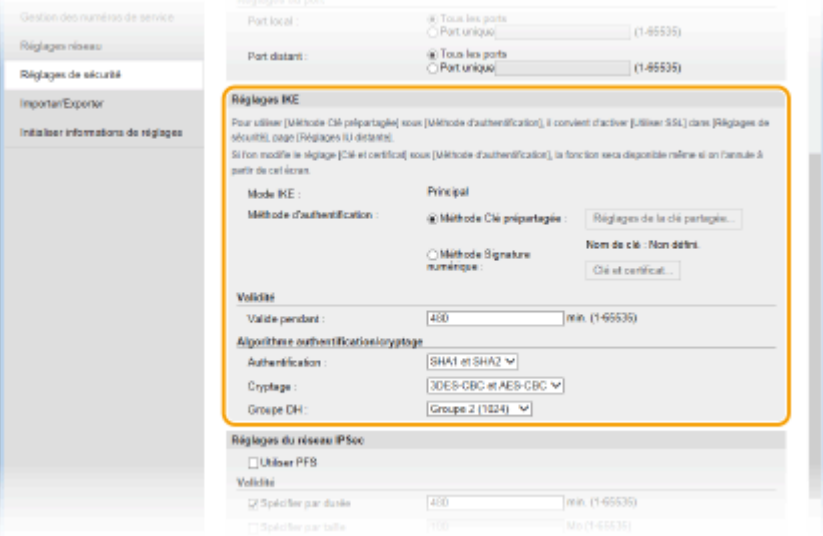

#### **[Mode IKE]**

Le mode utilisé par le protocole d'échange de clés est affiché. L'appareil prend en charge le mode principal, et non le mode agressif.

#### **[Méthode d'authentification]**

Sélectionnez [Méthode Clé prépartagée] ou [Méthode Signature numérique] pour désigner la méthode d'authentification de l'appareil. Vous devez activer TLS pour l'interface utilisateur distante avant de sélectionner [Méthode Clé prépartagée] ( **[Activation de communications cryptées TLS pour l'interface](#page-596-0) [utilisateur distante\(P. 588\)](#page-596-0)** ). Il convient de générer ou d'installer une paire de clés avant de sélectionner [Méthode Signature numérique] ( **Configuration des paires de clés et des certificats [numériques\(P. 606\)](#page-614-0)** ).

#### **[Valide pendant]**

Indiquez la durée d'une session pour IKE SA (ISAKMP SA). Exprimez-la en minutes.

#### [Authentification]/[Cryptage]/[Groupe DH]

Sélectionnez un algorithme dans la liste déroulante. Chaque algorithme est utilisé lors de l'échange de clés.

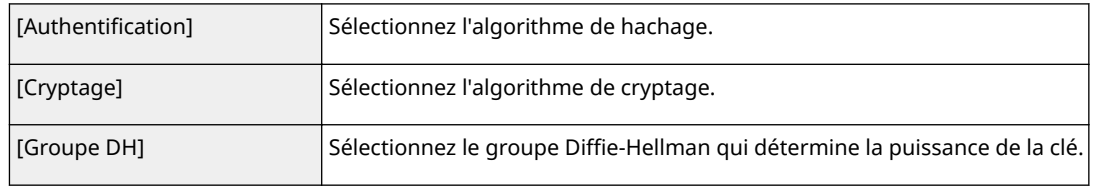

#### ■ Utilisation d'une clé pré-partagée pour l'authentification

- 1 Cliquez sur la case d'option [Méthode Clé prépartagée] pour désigner la [Méthode d'authentification] souhaitée, puis cliquez sur [Réglages de la clé partagée].
- **2** Saisissez une clé pré-partagée composée de 24 caractères alphanumériques maximum et cliquez sur  $[OK]$ .

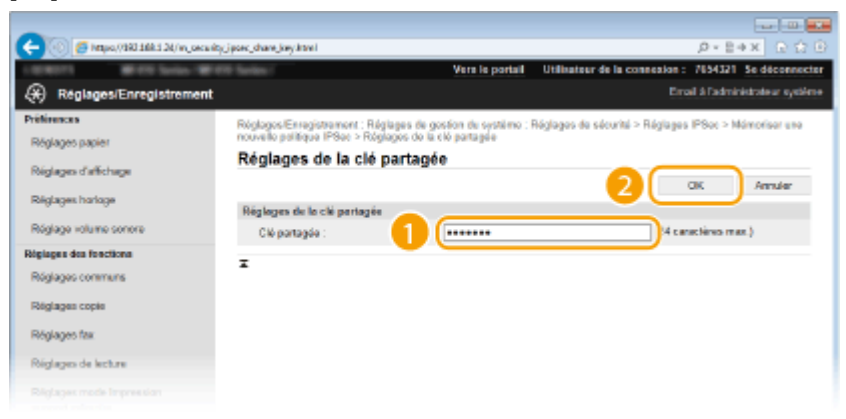

**3** Spécifiez les réglages [Valide pendant] et [Authentification]/[Cryptage]/[Groupe DH]

## ■ Utilisation d'une paire de clés et de certificats CA pré-installés en vue de **l'authentiȴcation**

- **1** Cliquez sur la case d'option [Méthode Signature numérique] pour désigner la [Méthode d'authentification] souhaitée, puis cliquez sur [Clé et certificat].
- **2** Cliquez sur [Mémoriser la clé par défaut] à droite de la paire de clés à utiliser.

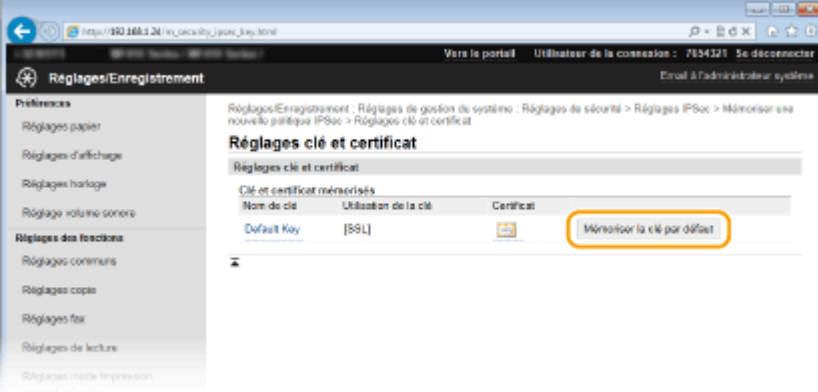

#### **REMARQUE:**

Affichage des détails d'une paire de clés ou d'un certificat

- Vous pouvez vérifier les détails d'une paire de clés ou d'un certificat en cliquant sur le lien correspondant sous [Nom de clé], ou sur l'icône du certificat. <sup>Ovérification des paires de clés et des</sup> **[certiȴcats numériques\(P. 621\)](#page-629-0)**
- **3** Spécifiez les réglages [Valide pendant] et [Authentification]/[Cryptage]/[Groupe DH]

## **10** Spécifiez les réglages du réseau IPSec.

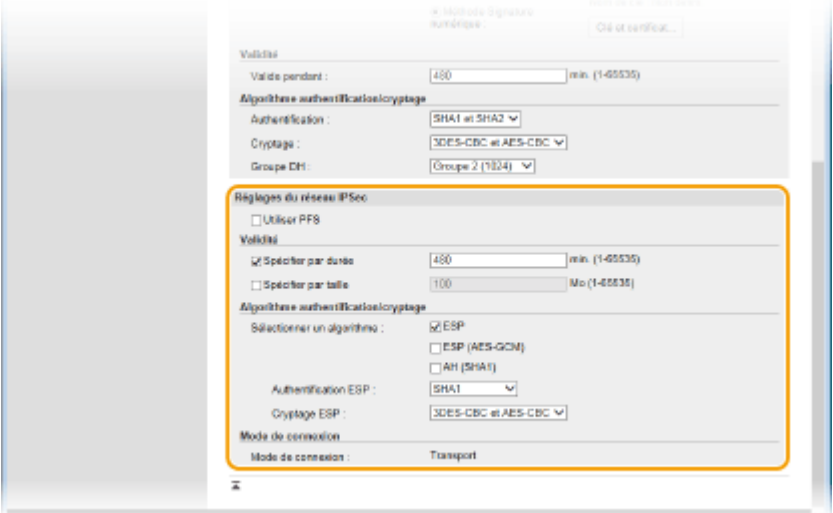

#### **[Utiliser PFS]**

Cochez la case permettant d'activer l'option PFS (Perfect Forward Secrecy) pour les clés de sessions IPSec. Cette option a pour effet de renforcer la sécurité et d'augmenter la charge qui s'exerce sur les communications. Assurez-vous également d'activer l'option PFS pour les autres périphériques.

#### [Spécifier par durée]/[Spécifier par taille]

Définissez les conditions dans lesquelles une session pour IPSec SA prend fin. IPSec SA fait office de tunnel de communication. Cochez l'une ou l'autre des cases à cocher (ou les deux). Si vous cochez les deux cases, la session IPSec SA prend fin dès que l'une des deux conditions est satisfaite.

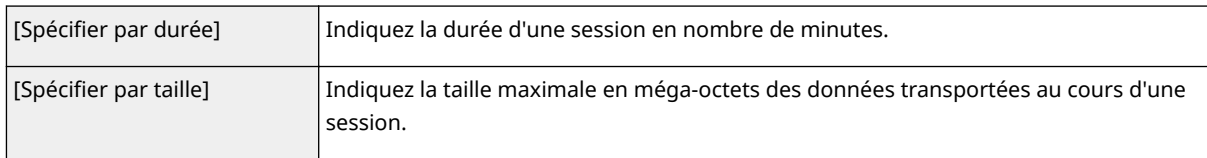

#### **[Sélectionner un algorithme]**

Cochez la/les case(s) [ESP], [ESP (AES-GCM)] ou [AH (SHA1)] en fonction de l'en-tête IPSec et de l'algorithme utilisé. AES-GCM est un algorithme destiné à la fois à l'authentification et au cryptage. Si vous activez [ESP], pensez également à sélectionner les algorithmes d'authentification et de cryptage dans les listes déroulantes [Authentification ESP] et [Cryptage ESP].

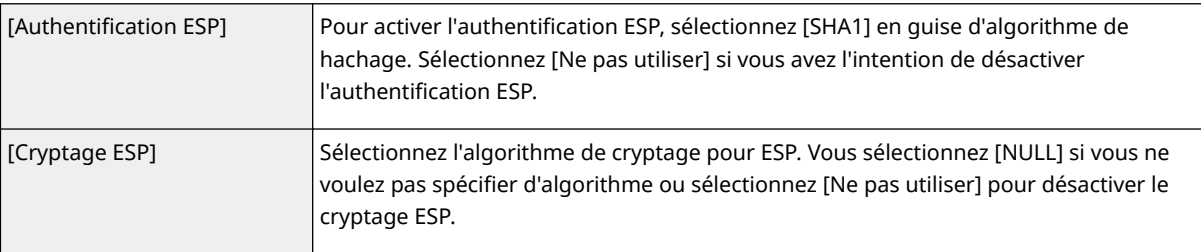

#### **[Mode de connexion]**

Le mode de connexion IPSec s'affiche. L'appareil gère le mode Transport (mode pendant lequel les charges utiles des paquets IP sont cryptées). Le mode Tunnel, qui a pour effet d'encapsuler les paquets IP entiers (entêtes et charges utiles), n'est pas disponible.

## **11 Cliquez sur [OK].**

● Si vous avez besoin d'enregistrer une politique de sécurité supplémentaire, revenez à l'étape 6.

## **12 Changez, si besoin est, l'ordre d'application des politiques sous [Politiques IPSec mémorisées].**

● Les politiques sont appliquées de façon hiérarchique (du rang supérieur au rang inférieur). Cliquez sur [Vers le haut] ou [Vers le bas] pour déplacer une politique d'un rang vers le haut ou vers le bas.

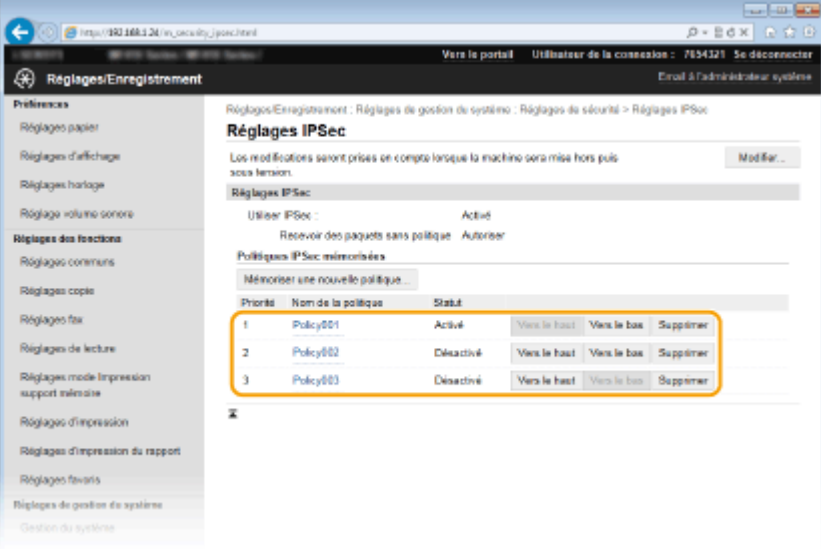

#### **REMARQUE:**

#### **Modiȴcation d'une politique**

● Cliquez sur le lien de texte correspondant sous [Nom de la politique] pour modifier l'écran.

#### **Suppression d'une politique**

• Cliquez sur [Supprimer] à droite du nom de la politique que vous souhaitez supprimer • cliquez sur [OK].

## **13 Redémarrez l'appareil.**

● Éteignez l'appareil et attendez au moins 10 secondes avant de le rallumer.

### **REMARQUE**

#### **Utilisation du panneau de commande**

● Vous pouvez également activer ou désactiver la communication IPSec à partir de <Menu>, dans l'écran Accueil. **[Utiliser IPSec\(P. 733\)](#page-741-0)**

#### LIENS

**Configuration des paires de clés et des certificats numériques(P. 606) [Liste de politiques IPSec\(P. 845\)](#page-853-0)**

## <span id="page-609-0"></span>**Conȴguration de l'authentiȴcation IEEE 802.1X**

#### 0YU4-09S

L'appareil peut se connecter à un réseau 802.1X en tant que périphérique client. Un réseau 802.1X classique se compose d'un serveur RADIUS (serveur d'authentification), d'un commutateur LAN (authentificateur) et des périphériques clients équipés du logiciel d'authentification (demandeur). Lorsqu'un périphérique essaie de se connecter au réseau 802.1X, il est tenu de s'identifier pour s'assurer que la connexion est établie par un utilisateur autorisé. Les informations d'authentification sont transmises à un serveur RADIUS pour vérification, lequel se charge d'accepter ou de refuser la communication avec le réseau selon les résultats de l'authentification. En cas d'échec de l'authentification, un commutateur LAN (ou point d'accès réseau) bloque l'accès depuis l'extérieur du réseau.

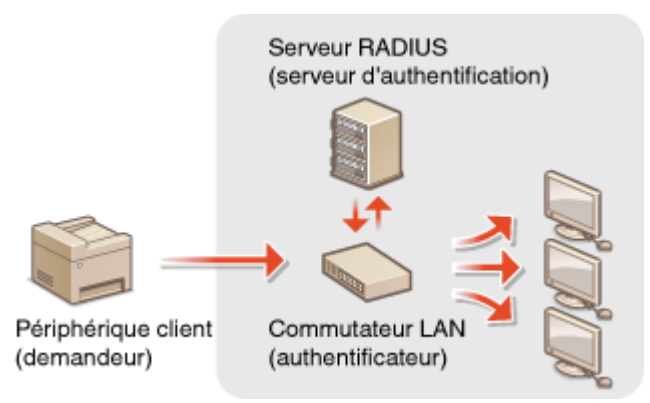

Sélectionnez la méthode d'authentification parmi les options suivantes. Si nécessaire, installez ou enregistrez une paire de clés ou un certificat CA avant de configurer l'authentification IEEE 802.1X ( **[Utilisation de paires de clés et](#page-625-0)** de certificats numériques émis par une autorité de certification(P. 617) ).

#### **TLS**

L'appareil et le serveur d'authentification s'identifient mutuellement en vérifiant leurs certificats respectifs. Une paire de clés, émise par une autorité de certification (CA), est nécessaire à l'authentification du client (lors de l'authentification de l'appareil). Pour ce qui est de l'authentification du serveur, un certificat CA installé via l'interface utilisateur distante peut être utilisé en plus d'un certificat CA préinstallé sur l'appareil.

#### **TTLS**

Cette méthode d'authentification utilise un nom d'utilisateur et un mot de passe pour l'authentification du client et un certificat CA pour l'authentification du serveur. Il est possible de sélectionner MSCHAPv2 ou PAP comme protocole interne. TTLS peut être associé simultanément à PEAP. Activez TLS pour l'interface utilisateur distante avant d'indiquer le mode d'authentification ( **[Activation de communications cryptées TLS pour l'interface](#page-596-0) [utilisateur distante\(P. 588\)](#page-596-0)** ).

#### **PEAP**

Les réglages requis sont pratiquement identiques à ceux de la méthode TTLS. MS-CHAPv2 est utilisé comme protocole interne. Activez TLS pour l'interface utilisateur distante avant de configurer ce mode d'authentification ( **[Activation de communications cryptées TLS pour l'interface utilisateur](#page-596-0) [distante\(P. 588\)](#page-596-0)** ).

## **1 Lancez l'interface utilisateur distante en mode Administrateur système. [Démarrage de l'interface utilisateur distante\(P. 625\)](#page-633-0)**

**2 Cliquez sur [Réglages/Enregistrement].**

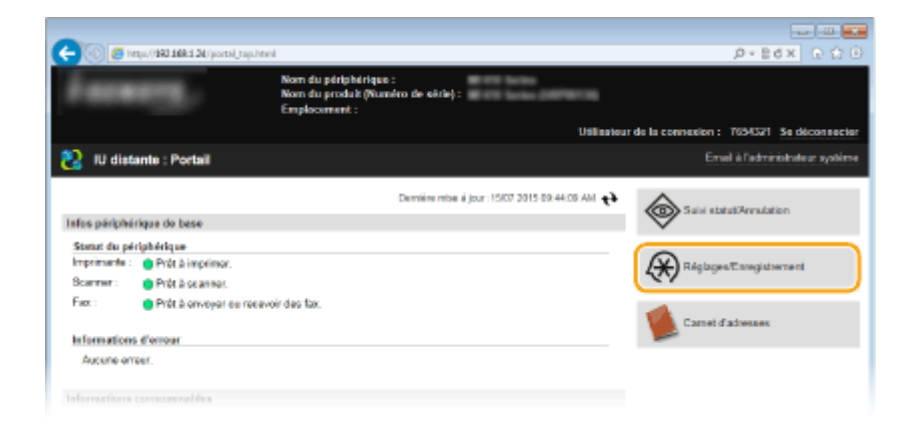

Cliquez sur [Réglages réseau] **[Réglages IEEE 802.1X].** 

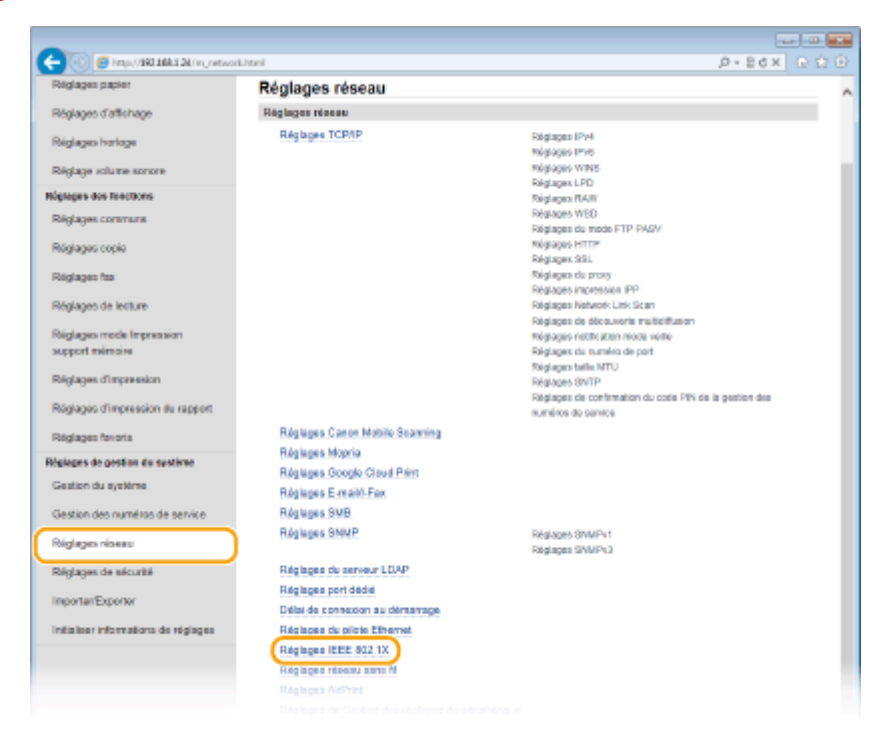

Cliquez sur [Modifier].

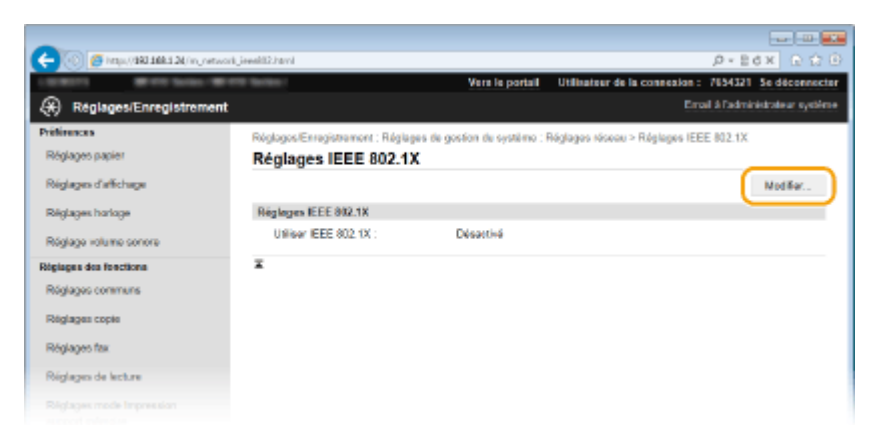

 **Cochez la case [Utiliser IEEE 802.1X], saisissez le nom de connexion dans la zone de** texte [Nom de connexion], puis définissez les réglages requis.

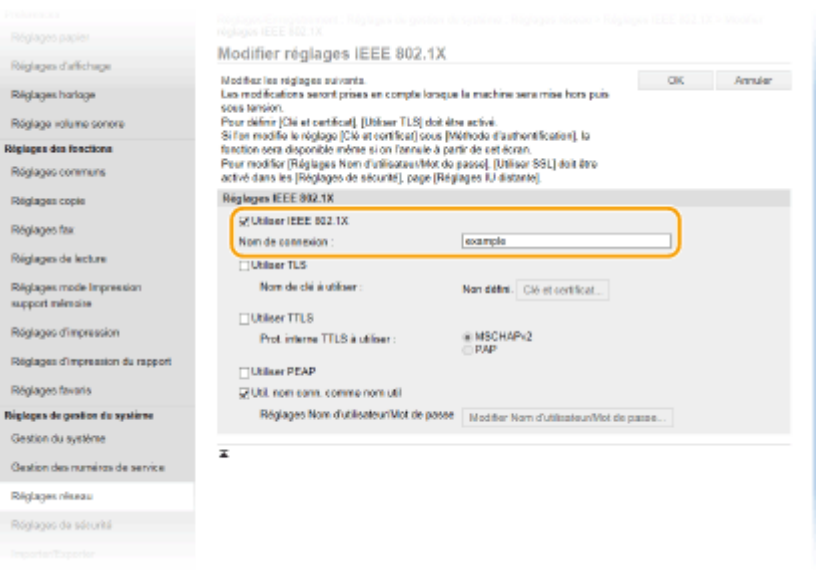

#### **[Utiliser IEEE 802.1X]**

Cochez la case pour activer l'authentification IEEE 802.1X.

#### **[Nom de connexion]**

Saisissez un nom (identité EAP) composé de 24 caractères alphanumériques maximum afin d'identifier l'utilisateur.

#### **Réglage de la méthode TLS**

- **1** Cochez la case [Utiliser TLS] et cliquez sur [Clé et certificat].
	- Vous ne pouvez pas utiliser TLS avec TTLS ou PEAP.
- **2** Cliquez sur [Mémoriser la clé par défaut] à droite de la paire de clés si vous voulez utiliser l'authentification du client.

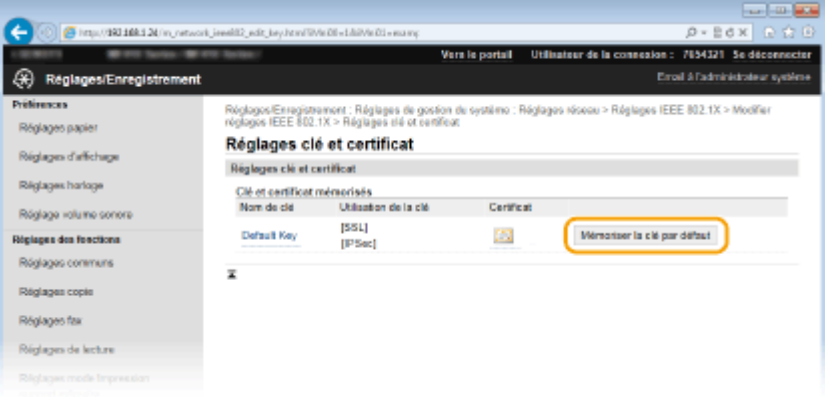

#### **REMARQUE:**

Affichage des détails d'une paire de clés ou d'un certificat

● Vous pouvez vérifier les détails d'une paire de clés ou d'un certificat en cliquant sur le lien correspondant sous [Nom de clé], ou sur l'icône du certificat. <sup>O</sup>Vérification des paires de clés et des **[certiȴcats numériques\(P. 621\)](#page-629-0)**

#### **Réglage de la méthode TTLS/PEAP**

**1** Cochez la case [Utiliser TTLS] ou [Utiliser PEAP].
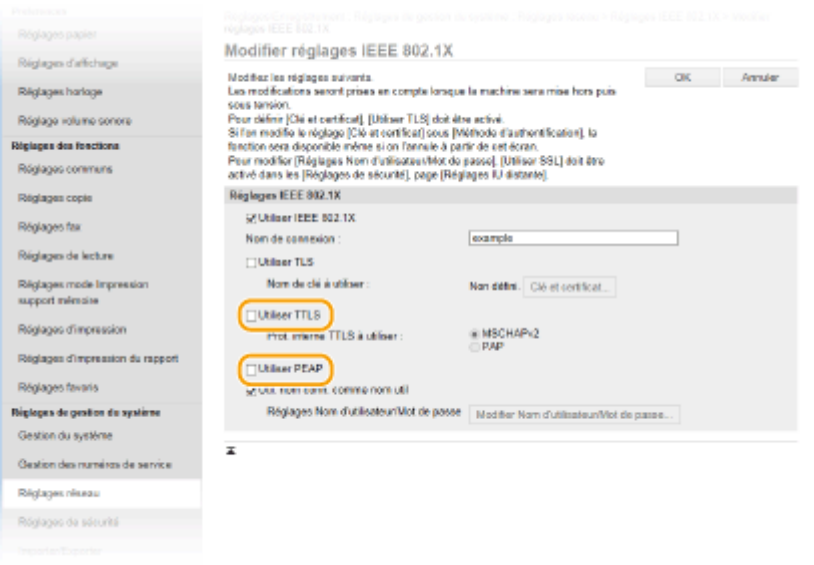

#### **REMARQUE:**

#### **Protocole interne pour TTLS**

● Vous pouvez sélectionner MSCHAPv2 ou PAP. Si vous souhaitez utiliser PAP, cliquez sur la case d'options [PAP].

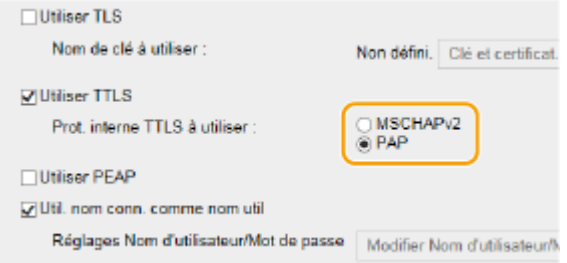

- **2** Cliquez sur [Modifier Nom d'utilisateur/Mot de passe].
	- Pour spécifier un nom d'utilisateur qui ne correspond pas au nom de connexion, désactivez la case [Util. nom conn. comme nom util]. Cochez la case pour utiliser le nom de connexion en guise de nom d'utilisateur.

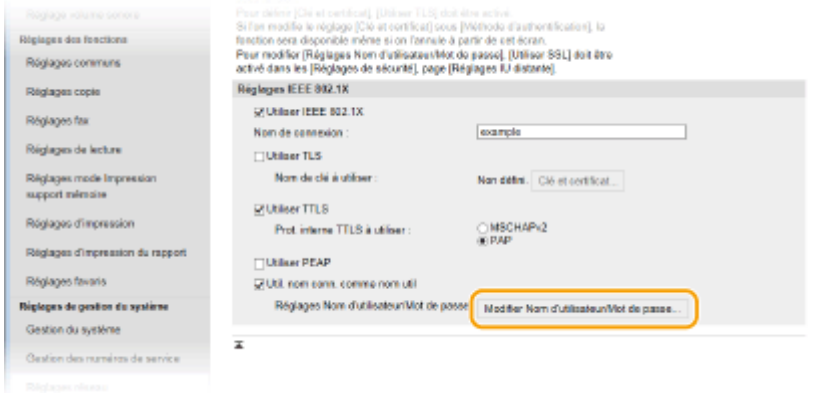

**3** Définissez le nom d'utilisateur et le mot de passe et cliquez sur [OK].

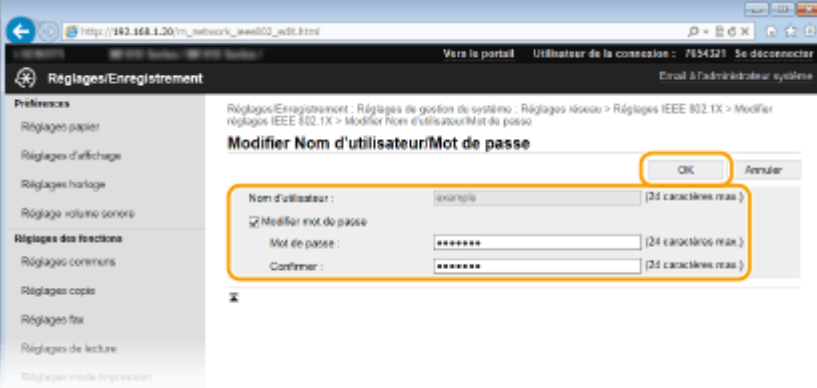

#### **[Nom d'utilisateur]**

Saisissez le nom d'utilisateur dans la limite des 24 caractères alphanumériques autorisés.

#### **[Modiȴer mot de passe]**

Pour définir ou modifier le mot de passe, cochez cette case et saisissez un mot de passe composé de 24 caractères alphanumériques maximum dans les zones de texte [Mot de passe] et [Confirmer].

## **6 Cliquez sur [OK].**

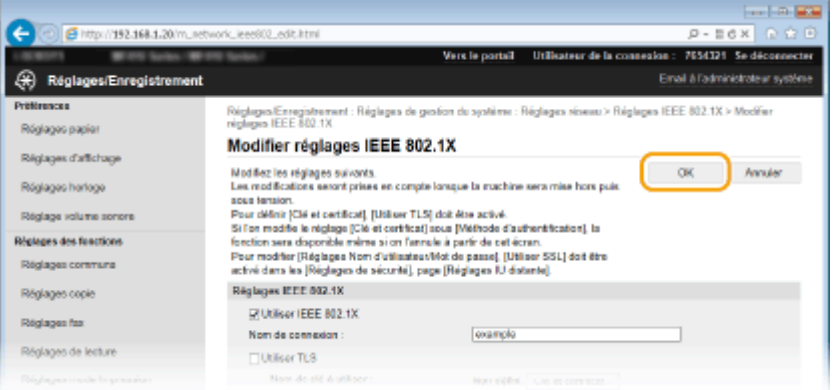

## **7 Redémarrez l'appareil.**

● Éteignez l'appareil et attendez au moins 10 secondes avant de le rallumer.

## **REMARQUE**

#### **Utilisation du panneau de commande**

● Vous pouvez également activer ou désactiver l'authentification IEEE 802.1X à partir de <Menu>, dans l'écran Accueil. **[Réglages IEEE 802.1X\(P. 660\)](#page-668-0)**

#### LIENS

**Configuration des paires de clés et des certificats numériques(P. 606)** 

## <span id="page-614-0"></span>**Conȴguration des paires de clés et des certiȴcats numériques**

0YU4-09U

Pour crypter les communications échangées avec un appareil à distance, une clé de cryptage doit préalablement être envoyée et reçue via un réseau non sécurisé. Ce problème est résolu par une cryptographie de clé publique. Cette dernière renforce la sécurité des communications en protégeant vos informations importantes et les plus précieuses d'attaques malveillantes par reniflement, usurpation d'identité et manipulation des données transitant par le réseau.

### **Paire de clés**

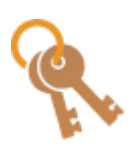

Une paire de clés se compose d'une clé publique et d'une clé secrète. Vous avez besoin de ces deux clés pour crypter ou décrypter des données. Il est impossible de décrypter des données sans l'une des deux clés ; aussi, la cryptographie à clé publique est un bon moyen de sécuriser les échanges de données sur un réseau. Une paire de clés est utilisée pour la communication cryptée TLS, TLS de l'authentification IEEE 802.1X ou signature numérique pour la communication IPSec. Vous pouvez générer jusqu'à cinq paires de clés (y compris les paires préinstallées) sur l'appareil (**OUtilisation de paires de clés et de certificats numériques émis par une autorité de certification(P. 617)**). En cryptage TLS, il est possible de générer une paire de clés pour l'appareil ( **[Génération de paires de clés\(P. 608\)](#page-616-0)** ).

### **Certiȴcat CA**

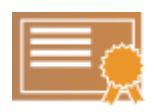

Les certificats numériques sont similaires à d'autres modèles d'identification (tels que les permis de conduire). Un certificat numérique contient une signature numérique qui permet à l'appareil de détecter toute usurpation d'identité ou falsification des données. Il est extrêmement difficile pour des utilisateurs malintentionnés de faire un usage frauduleux des certificats numériques. Un certificat numérique contenant une clé publique émis par une autorité de certification (CA) est appelé certificat CA. Les certificats CA servent à vérifier le périphérique avec lequel l'appareil communique (dans le cadre d'une authentification IEEE 802.1X ou une impression Google Cloud Print, par exemple). Vous pouvez enregistrer jusqu'à 67 certificats CA, en comptant les 62 certificats préinstallés sur l'appareil. ( **[Utilisation de](#page-625-0) [paires de clés et de certiȴcats numériques émis par une autorité de](#page-625-0) [certiȴcation\(P. 617\)](#page-625-0)** ).

## ■ Configuration requise pour les clés et les certificats

Le certificat contenu dans une paire de clés générée sur l'appareil est conforme au standard X.509v3. Si vous installez une paire de clés ou un certificat CA à partir d'un ordinateur, assurez-vous qu'ils respectent la configuration suivante :

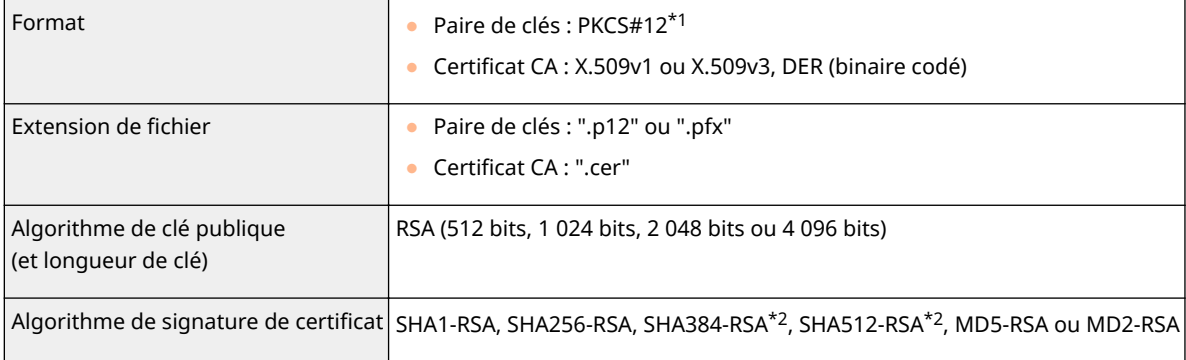

\*1 Les conditions requises pour le certificat contenu dans une paire de clés relèvent des certificats CA.

\*2 SHA384-RSA et SHA512-RSA sont disponibles à condition que la longueur de la clé RSA soit de 1 024 bits ou plus.

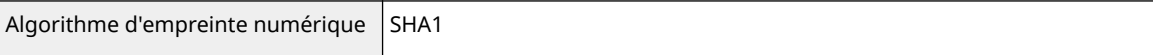

\*1 Les conditions requises pour le certificat contenu dans une paire de clés relèvent des certificats CA.

\*2 SHA384-RSA et SHA512-RSA sont disponibles à condition que la longueur de la clé RSA soit de 1 024 bits ou plus.

## **REMARQUE**

● L'appareil ne prend pas en charge l'utilisation d'une liste de révocation de certificats (CRL).

## <span id="page-616-0"></span>**Génération de paires de clés**

#### 0YU4-09W

Il est possible de générer une paire de clés sur l'appareil lorsqu'elle est nécessaire à une communication cryptée en TLS (Transport Layer Security). Vous pouvez utiliser le cryptage TLS lorsque vous accédez à l'appareil au moyen de l'IU distante. Vous pouvez enregistrer jusqu'à cinq paires de clés (y compris les paires préinstallées) sur l'appareil. Les certificats auto-signés sont utilisés avec les paires de clés générées dans "Communication réseau". Avec une "Clé et demande de signature de certificat (CSR)", vous pouvez demander un certificat numérique émis par une autorité de certification pour la paire de clés générée par l'appareil.

#### **Créer clé de communication réseau(P. 608) Créer clé et demande de signature de certificat (CSR)(P. 611)**

## Créer clé de communication réseau

- **1 Lancez l'interface utilisateur distante en mode Administrateur système. [Démarrage de l'interface utilisateur distante\(P. 625\)](#page-633-0)**
- **2 Cliquez sur [Réglages/Enregistrement].**

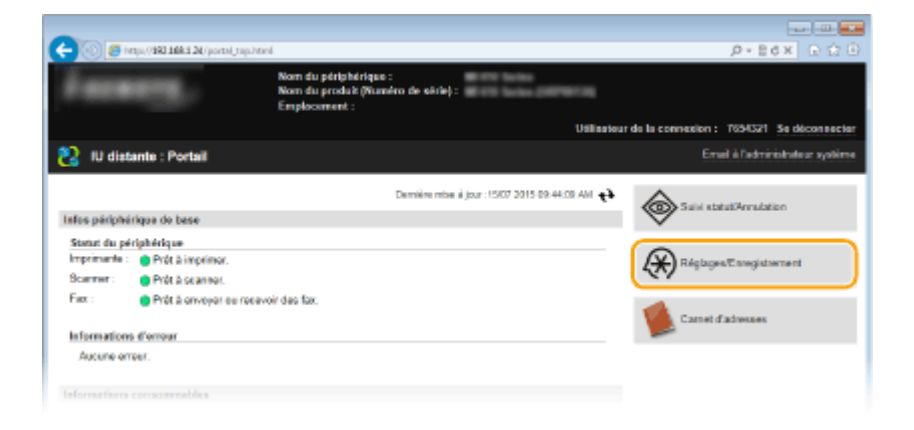

**Cliquez sur [Réglages de sécurité] ▶ [Réglages clé et certificat].** 

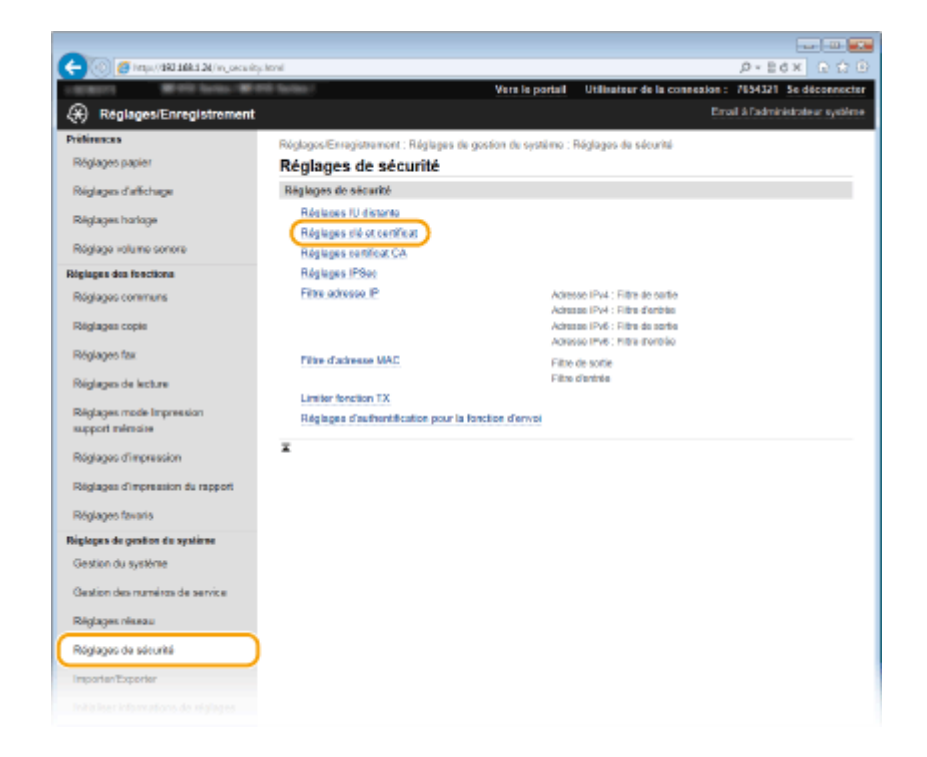

## **4 Cliquez sur [Créer clé].**

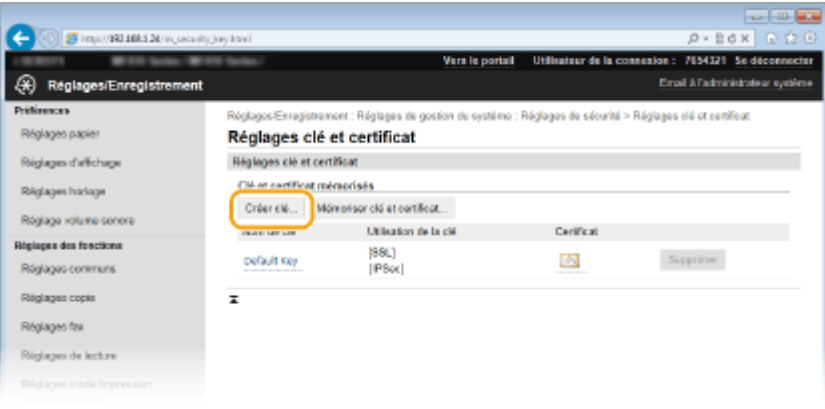

#### **REMARQUE:**

#### **Suppression d'une paire de clés enregistrée**

- Cliquez sur [Supprimer] à droite de la paire de clés à supprimer cliquez sur [OK].
- Il est impossible de supprimer une paire de clés en cours d'utilisation, par exemple lorsque "[TLS]" ou "[IEEE 802.1X]" s'affiche sous [Utilisation de la clé]. Dans ce cas, désactivez la fonction ou remplacez la paire de clés avant de la supprimer.

#### **5 Sélectionnez [Communication réseau] et cliquez sur [OK].**

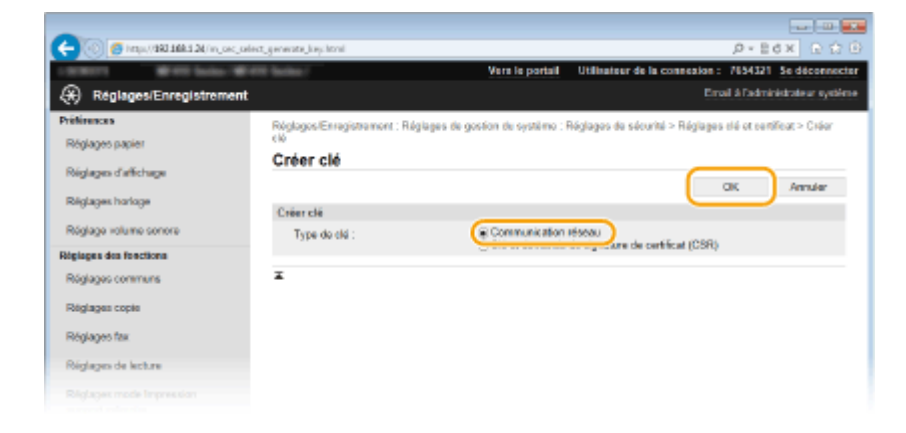

## **Spécifiez les réglages de la clé et du certificat.**

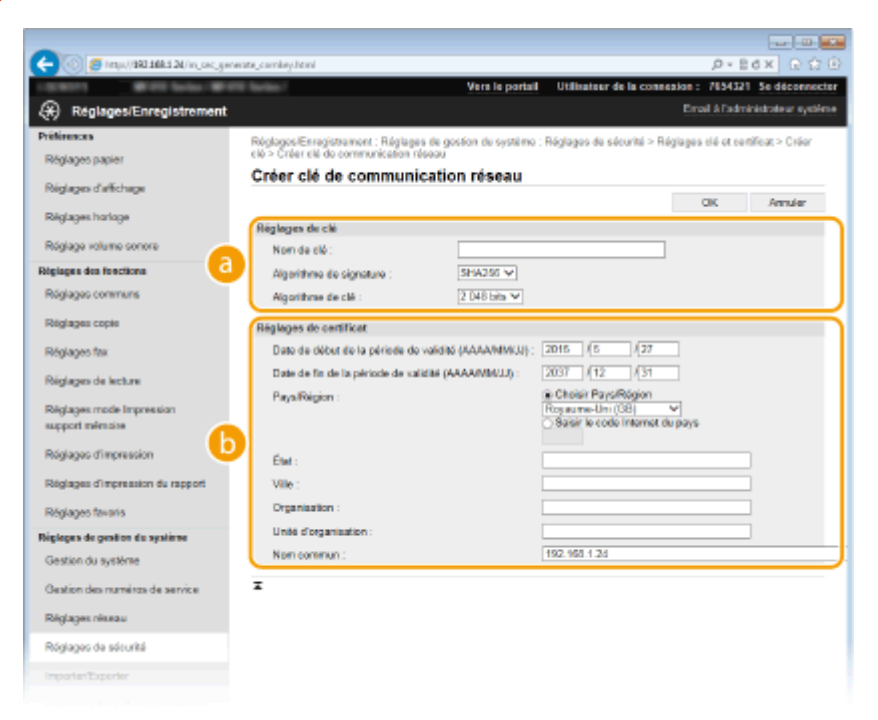

#### **[Réglages de clé]**

#### **[Nom de clé]**

Donnez un nom à la paire de clés (24 caractères alphanumériques maximum). Pensez à choisir un nom facile à identifier dans une liste par la suite.

#### **[Algorithme de signature]**

Sélectionnez l'algorithme de signature dans la liste déroulante.

#### **[Algorithme de clé]**

RSA sert à la génération d'une paire de clés. Sélectionnez la longueur de clé dans la liste déroulante. Plus le nombre de chiffres composant la clé est élevé, plus les communications sont lentes, mais plus la sécurité est rigoureuse.

#### **REMARQUE:**

● [512 bits] ne peut pas être sélectionné pour la longueur de clé si [SHA384] ou [SHA512] est sélectionné pour [Algorithme de signature].

#### **[Réglages de certificat]**

#### **[Date de début de la période de validité (AAAA/MM/JJ)]**

Saisissez la date de début de validité du certificat, entre le 01/01/2000 et le 31/12/2037, dans l'ordre suivant : année, mois, jour.

#### <span id="page-619-0"></span>**[Date de ȴn de la période de validité (AAAA/MM/JJ)]**

Saisissez la date de fin de validité du certificat, entre le 01/01/2000 et le 31/12/2037, dans l'ordre suivant : année, mois, jour. Vous ne pouvez pas configurer une date antérieure à [Date de début de la période de validité (AAAA/MM/JJ)]

#### **[Pays/Région]**

Cliquez sur la case d'option [Choisir Pays/Région] et sélectionnez le pays/la région dans la liste déroulante. Vous pouvez également cliquer sur la case d'option [Saisir le code Internet du pays] et saisir un code de pays, tel que "US" pour les États-Unis.

#### **[État]/[Ville]**

Spécifiez le lieu (24 caractères alphanumériques maximum) le cas échéant.

#### **[Organisation]/[Unité d'organisation]**

Spécifiez le nom de l'organisation (24 caractères alphanumériques maximum) le cas échéant.

#### **[Nom commun]**

Spécifiez le nom commun du certificat (48 caractères alphanumériques maximum) le cas échéant. L'abréviation habituelle de nom commun est CN (Common Name)

## **7 Cliquez sur [OK].**

- La génération de clés de communication réseau peut prendre entre 10 et 15 minutes.
- Une fois la paire de clés générée, elle est automatiquement enregistrée sur l'appareil.

## Créer clé et demande de signature de certificat (CSR)

**1 Lancez l'interface utilisateur distante en mode Administrateur système. [Démarrage de l'interface utilisateur distante\(P. 625\)](#page-633-0)**

**2 Cliquez sur [Réglages/Enregistrement].**

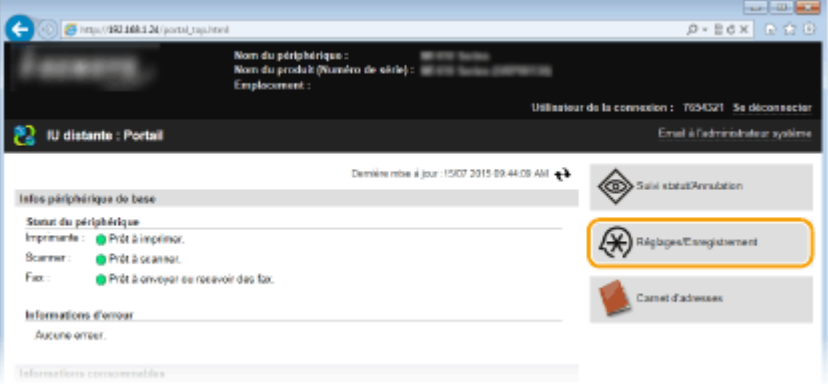

**22** Cliquez sur [Réglages de sécurité] ▶ [Réglages clé et certificat].

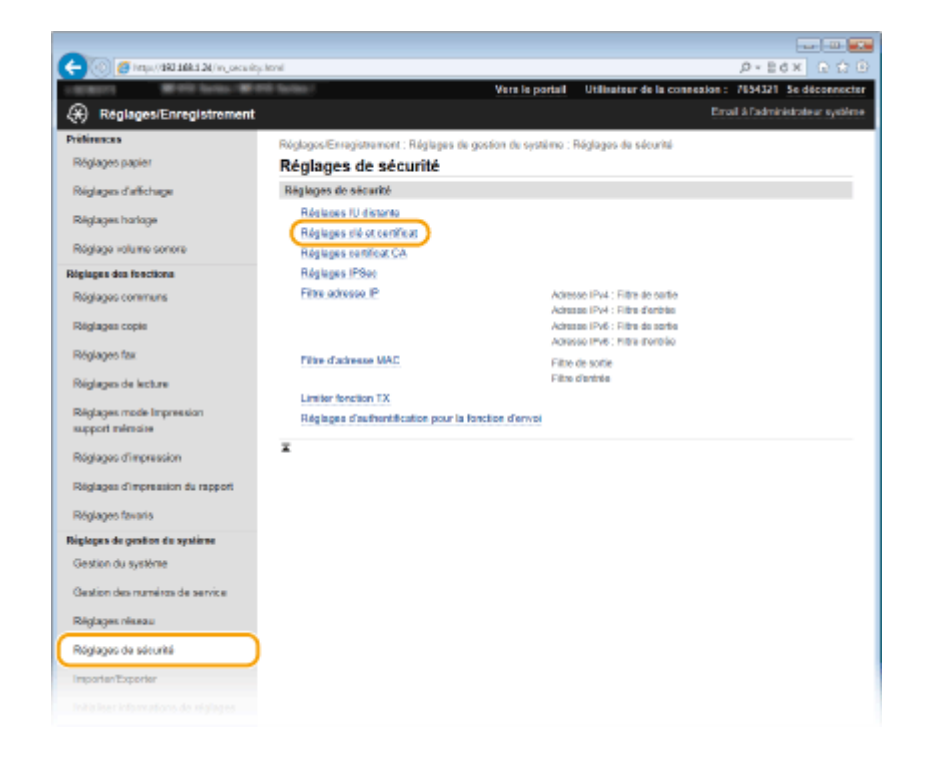

## **4 Cliquez sur [Créer clé].**

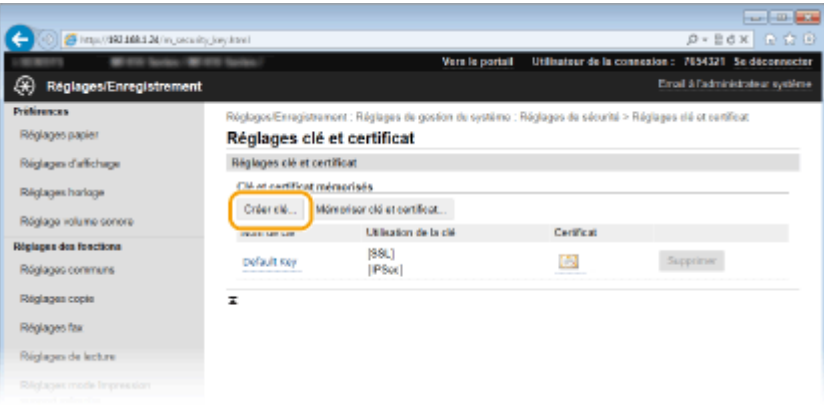

#### **REMARQUE:**

#### **Suppression d'une paire de clés enregistrée**

- Cliquez sur [Supprimer] à droite de la paire de clés à supprimer cliquez sur [OK].
- Il est impossible de supprimer une paire de clés en cours d'utilisation, par exemple lorsque "[TLS]" ou "[IEEE 802.1X]" s'affiche sous [Utilisation de la clé]. Dans ce cas, désactivez la fonction ou remplacez la paire de clés avant de la supprimer.

#### **5** Sélectionnez [Clé et demande de signature de certificat (CSR)] et cliquez sur [OK].

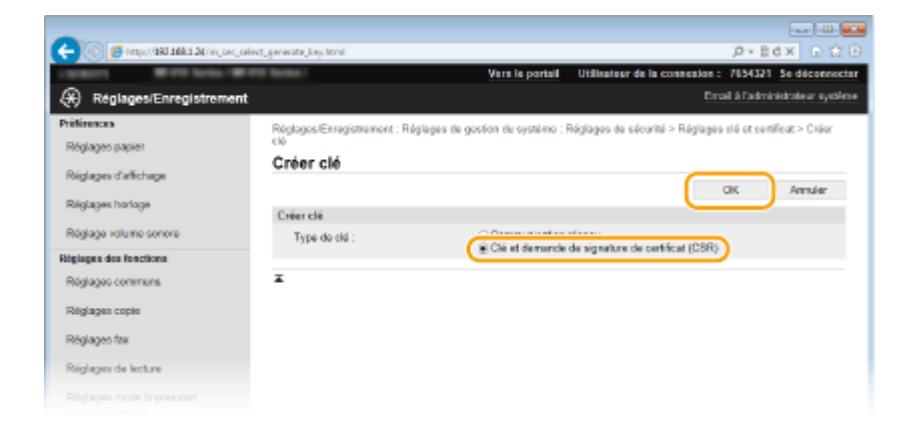

## **Spécifiez les réglages de la clé et du certificat.**

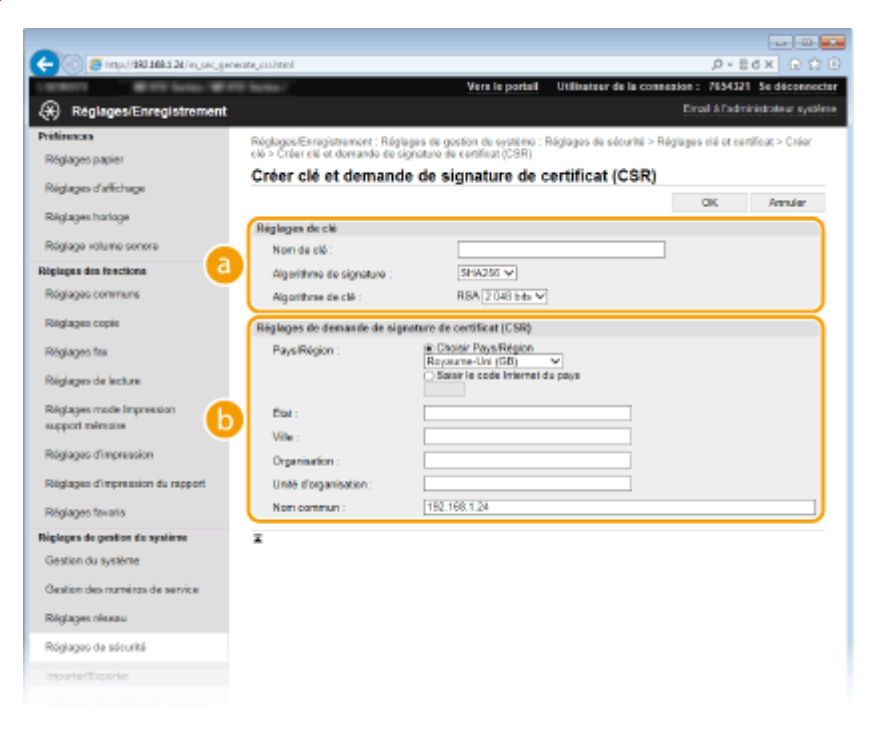

#### **[Réglages de clé]**

#### **[Nom de clé]**

Donnez un nom à la paire de clés (24 caractères alphanumériques maximum). Pensez à choisir un nom facile à identifier dans une liste par la suite.

#### **[Algorithme de signature]**

Sélectionnez l'algorithme de signature dans la liste déroulante.

#### **[Algorithme de clé]**

RSA sert à la génération d'une paire de clés. Sélectionnez la longueur de clé dans la liste déroulante. Plus le nombre de chiffres composant la clé est élevé, plus les communications sont lentes, mais plus la sécurité est rigoureuse.

#### **REMARQUE:**

● [512 bits] ne peut pas être sélectionné pour la longueur de clé si [SHA384] ou [SHA512] est sélectionné pour [Algorithme de signature].

#### **[Réglages de demande de signature de certificat (CSR)]**

#### **[Pays/Région]**

Cliquez sur la case d'option [Choisir Pays/Région] et sélectionnez le pays/la région dans la liste déroulante. Vous pouvez également cliquer sur la case d'option [Saisir le code Internet du pays] et saisir un code de pays, tel que "US" pour les États-Unis.

#### **[État]/[Ville]**

Spécifiez le lieu (24 caractères alphanumériques maximum) le cas échéant.

#### **[Organisation]/[Unité d'organisation]**

Spécifiez le nom de l'organisation (24 caractères alphanumériques maximum) le cas échéant.

#### **[Nom commun]**

Spécifiez le nom commun du certificat (48 caractères alphanumériques maximum) le cas échéant. L'abréviation habituelle de nom commun est CN (Common Name)

## **7 Cliquez sur [OK].**

La génération d'une clé et la demande de signature de certificat (CSR) peut prendre entre 10 et 15 minutes.

## **Cliquez sur [Enregistrer dans le fichier].**

● Une boîte de dialoque permettant de stocker le fichier s'affiche. Choisissez l'emplacement de stockage du fichier et cliquez sur [Enregistrer].

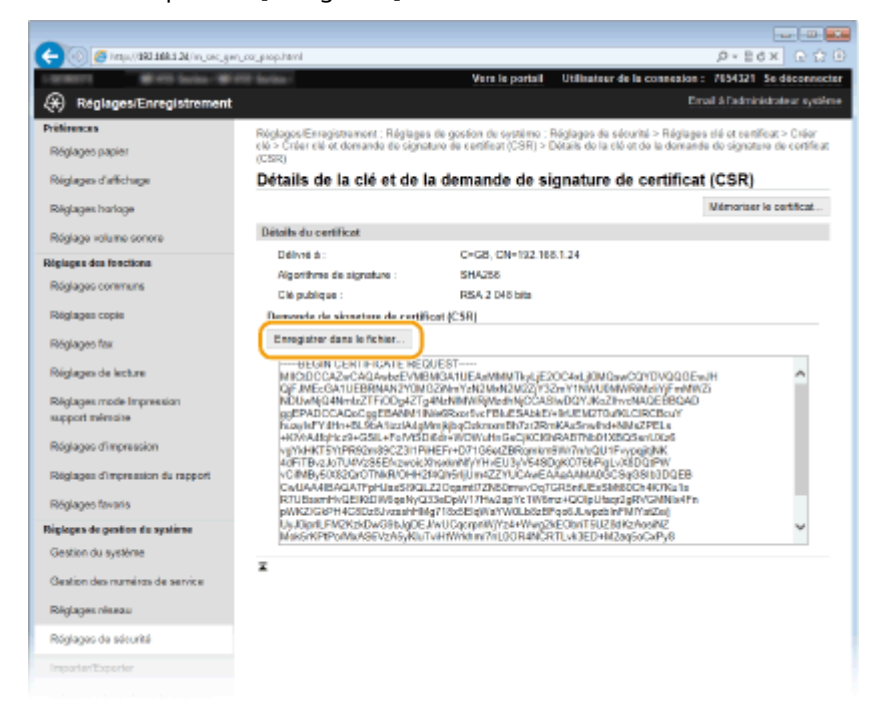

➠Le fichier de génération de clé et de demande de signature (CSR) est stocké sur l'ordinateur.

**9** Joignez le fichier stocké et soumettez la demande à l'autorité de certification.

#### ■ Enregistrement du certificat numérique émis par une autorité de certification

Vous ne pouvez pas utiliser la paire de clés générées par la demande de signature de certificat (CSR) tant que le certificat n'est pas enregistré. Une fois que l'autorité de certification a émis le certificat numérique, enregistrez-le à l'aide de la procédure ci-dessous.

## **1 Lancez l'interface distante et connectez-vous en mode administrateur. [Démarrage de l'interface utilisateur distante\(P. 625\)](#page-633-0)**

**Cliquez sur [Réglages/Enregistrement].**

Cliquez sur [Réglages de sécurité] la [Réglages clé et certificat].

Cliquez sur [Nom de clé] ou [Certificat] pour que le certificat soit enregistré.

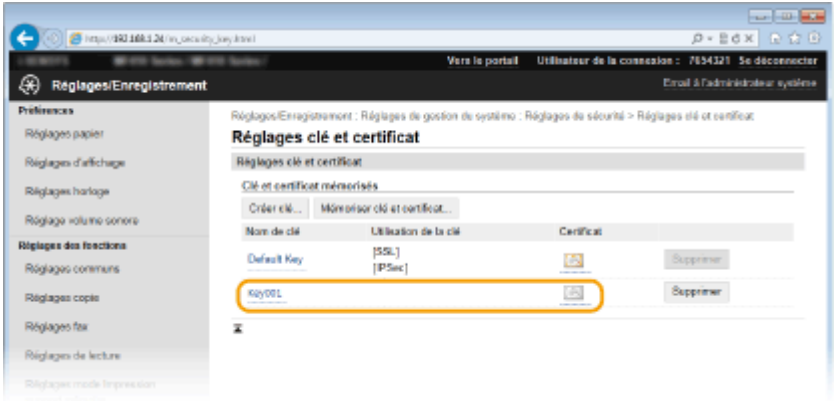

## Cliquez sur [Mémoriser le certificat].

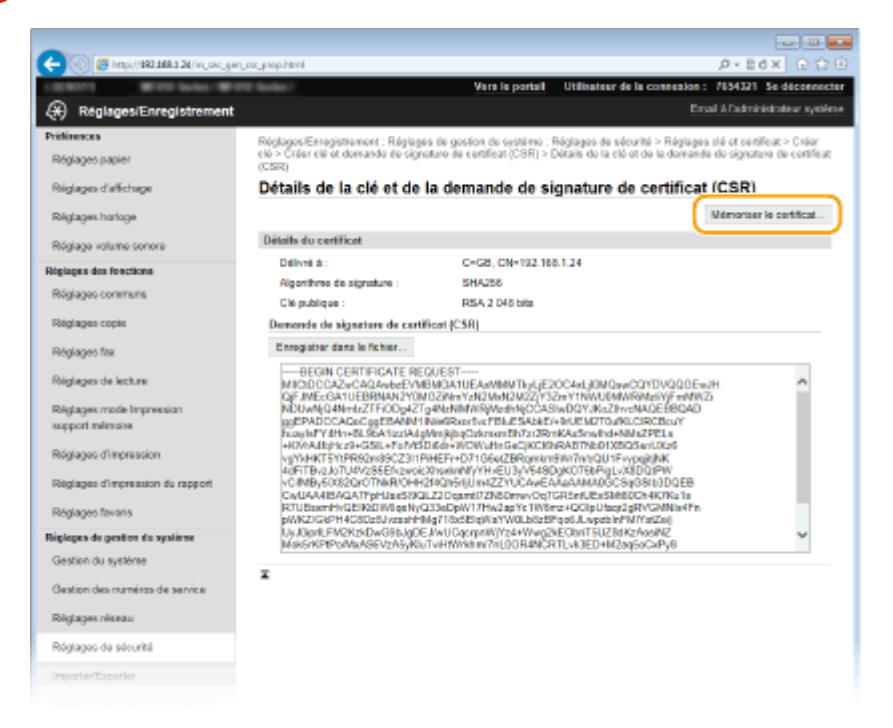

 Cliquez sur [Parcourir], spécifiez le fichier associé à la demande de signature de **certiȴcat et cliquez sur [Mémoriser].**

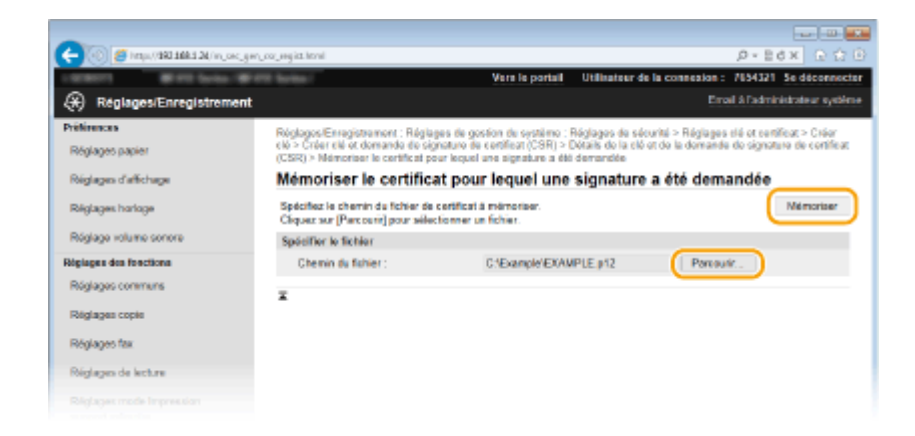

#### LIENS

**O**Utilisation de paires de clés et de certificats numériques émis par une autorité de certification(P. 617) *O***Vérification des paires de clés et des certificats numériques(P. 621)** 

**[Activation de communications cryptées TLS pour l'interface utilisateur distante\(P. 588\)](#page-596-0)**

**Configuration des réglages IPSec(P. 592)** 

## <span id="page-625-0"></span>**Utilisation de paires de clés et de certificats numériques émis par une autorité de certiȴcation**

0YU4-09X

Vous pouvez obtenir les paires de clés et les certificats numériques auprès d'une autorité de certification (CA) en vue de les utiliser sur l'appareil. Vous pouvez stocker puis enregistrer ces fichiers au moyen de l'IU distante. Assurez-vous que la paire de clés et le certificat répondent aux caractéristiques de l'appareil ( **Configuration requise pour les clés et les certificats(P. 606)**). Vous pouvez enregistrer jusqu'à cinq paires de clés (y compris les paires préinstallées) et jusqu'à 67certificats (y compris les 62 certificats préinstallés).

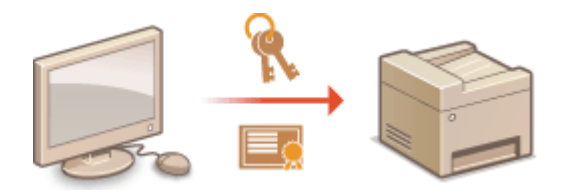

**1 Lancez l'interface utilisateur distante en mode Administrateur système. [Démarrage de l'interface utilisateur distante\(P. 625\)](#page-633-0)**

**2 Cliquez sur [Réglages/Enregistrement].**

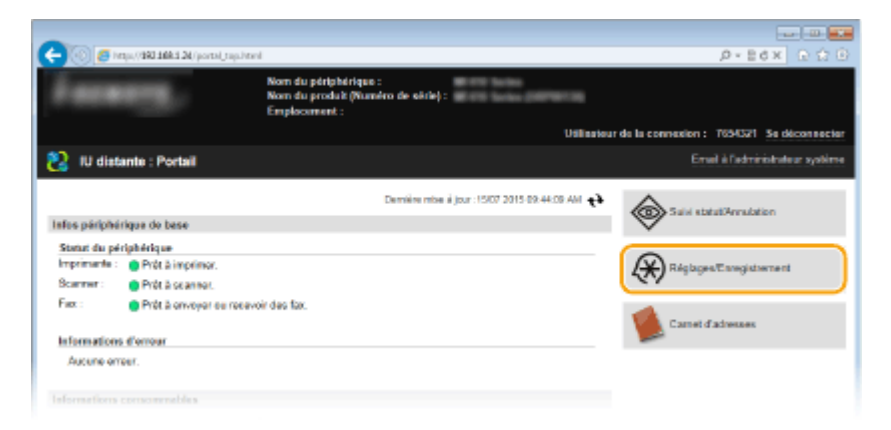

**3** Cliquez sur [Réglages de sécurité] le [Réglages clé et certificat] ou [Réglages certificat] **CA].**

• Cliquez sur [Réglages clé et certificat] pour installer une paire de clés, ou sur [Réglages certificat CA] pour installer un certificat CA.

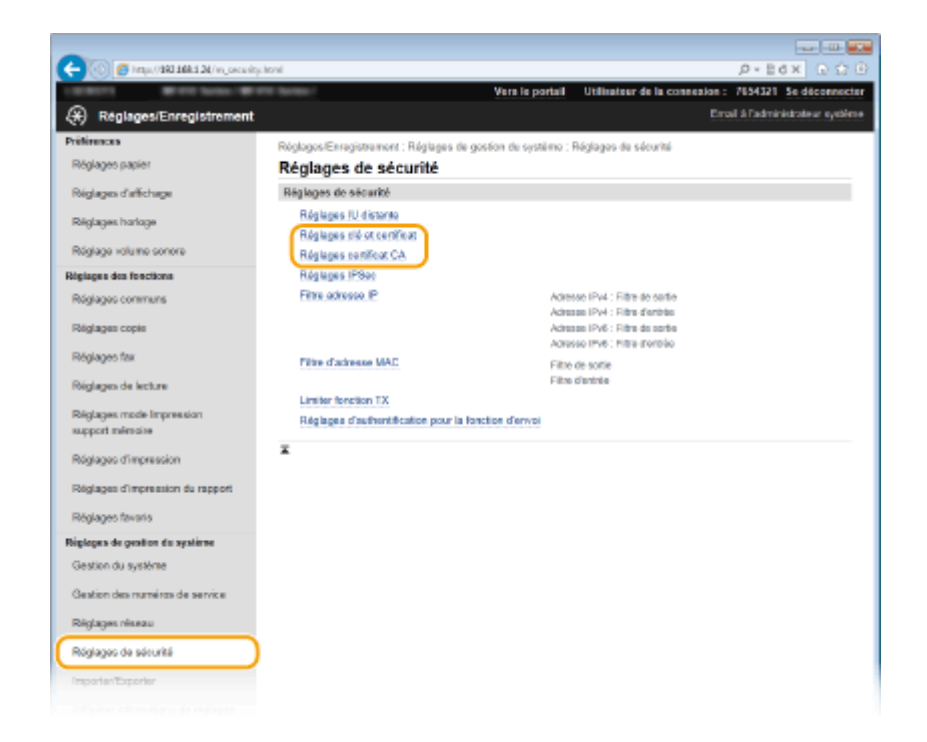

#### **4** Cliquez sur [Mémoriser clé et certificat] ou [Mémoriser certificat CA].

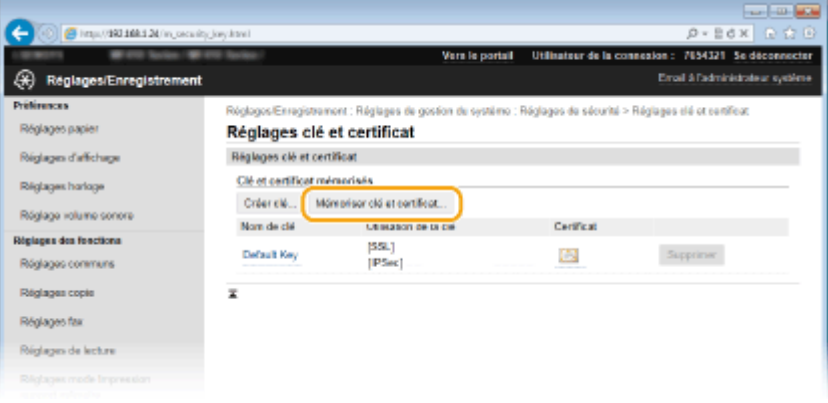

#### **REMARQUE:**

#### Suppression d'une paire de clés ou d'un certificat enregistrés

- Cliquez sur [Supprimer] à droite de la paire de clés ou du certificat CA à supprimer ▶ cliquez sur [OK]. Vous ne pouvez pas supprimer les certificats CA préinstallés.
- Il est impossible de supprimer une paire de clés en cours d'utilisation, comme par exemple lorsque "[TLS]" ou "[IEEE 802.1X]" s'affiche sous [Utilisation de la clé]. Dans ce cas, désactivez la fonction ou remplacez la paire de clés avant de supprimer cette dernière. Vous ne pouvez pas supprimer le certificat CA pré-installé.

#### **Désactivation ou activation des certiȴcats préinstallés**

● Cliquez sur [Désactiver] à droite du certificat CA pré-installé à désactiver. Pour réactiver le certificat, cliquez sur [Activer] à droite du certificat.

## **5 Cliquez sur [Installer].**

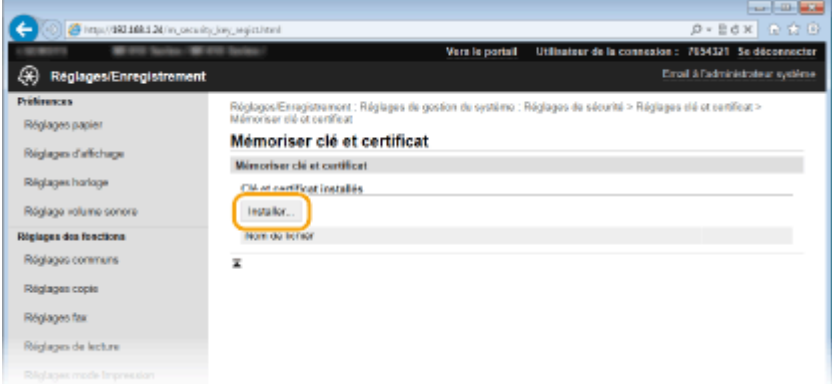

#### **REMARQUE:**

#### Suppression d'une paire de clés ou d'un certificat

● Cliquez sur [Supprimer], à droite du fichier que vous souhaitez supprimer ▶ cliquez sur [OK].

**6** Cliquez sur [Parcourir], sélectionnez le fichier à installer et cliquez sur [Lancer **l'installation].**

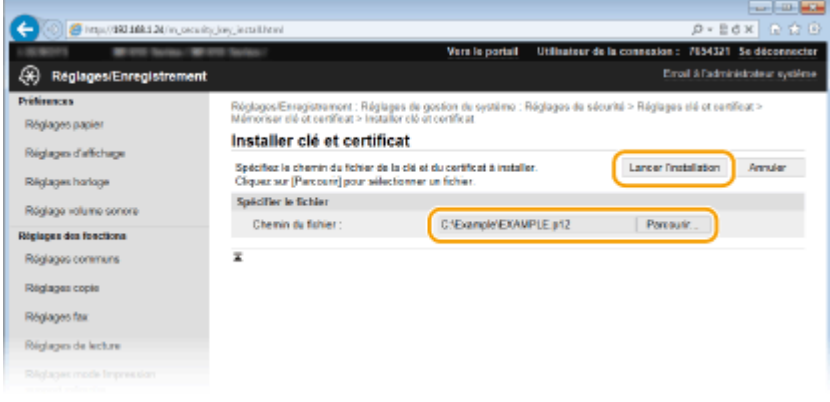

➠La paire de clés ou le certificat CA est installé sur l'appareil.

## **7 Enregistrez la paire de clés ou le certificat CA.**

#### **Enregistrement d'une paire de clés**

- **1** Cliquez sur [Enregistrer] à droite de la paire de clés à enregistrer.
- **2** Entrez le nom de la paire de clés et le mot de passe, puis cliquez sur [OK].

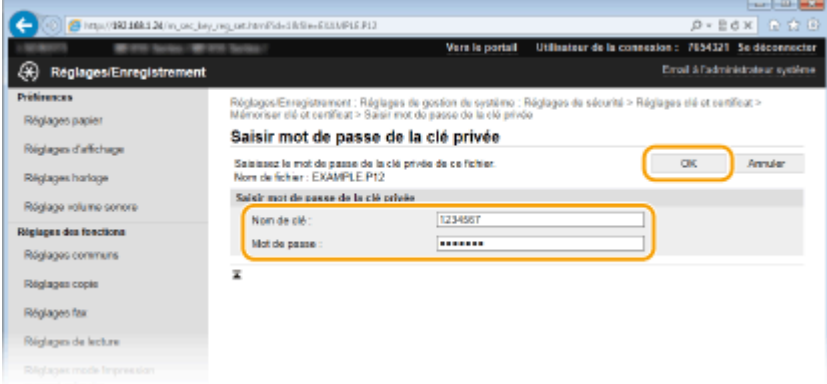

#### **[Nom de clé]**

Saisissez le nom de paire de clés dans la limite des 24 caractères alphanumériques autorisés

#### **[Mot de passe]**

Saisissez le mot de passe de la clé privée définie pour le fichier à enregistrer dans la limite des 24 caractères alphanumériques autorisés

### **Enregistrement d'un certificat CA**

Cliquez sur [Enregistrer] à droite du certificat CA à enregistrer.

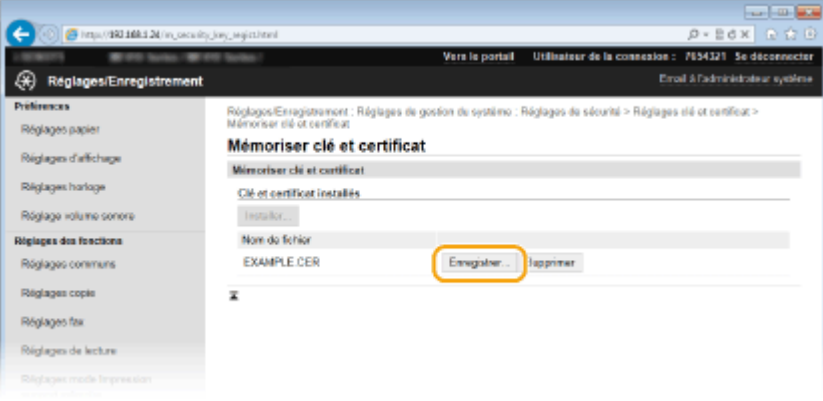

#### LIENS

**[Génération de paires de clés\(P. 608\)](#page-616-0)**

*O***Vérification des paires de clés et des certificats numériques(P. 621)** 

**[Activation de communications cryptées TLS pour l'interface utilisateur distante\(P. 588\)](#page-596-0)**

**[Conȴguration des réglages IPSec\(P. 592\)](#page-600-0)**

**Configuration de l'authentification IEEE 802.1X(P. 601)** 

## <span id="page-629-0"></span>**Vérification des paires de clés et des certificats numériques**

0YU4-09Y

Une fois les paires de clés et les certificats CA enregistrés, vous pouvez afficher des informations détaillées à leur sujet ou contrôler leur validité ou leur signature.

**1 Lancez l'interface utilisateur distante en mode Administrateur système. [Démarrage de l'interface utilisateur distante\(P. 625\)](#page-633-0)**

## **2 Cliquez sur [Réglages/Enregistrement].**

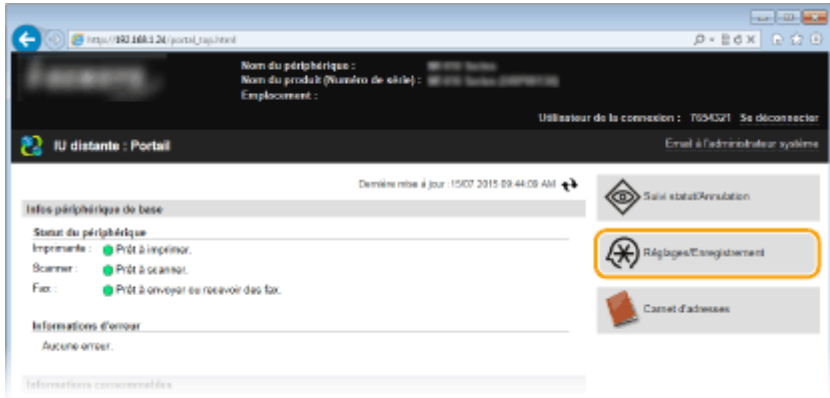

**3** Cliquez sur [Réglages de sécurité] le [Réglages clé et certificat] ou [Réglages certificat] **CA].**

· Cliquez sur [Réglages clé et certificat] pour vérifier une paire de clés ou sur [Réglages certificat CA] pour vérifier un certificat CA.

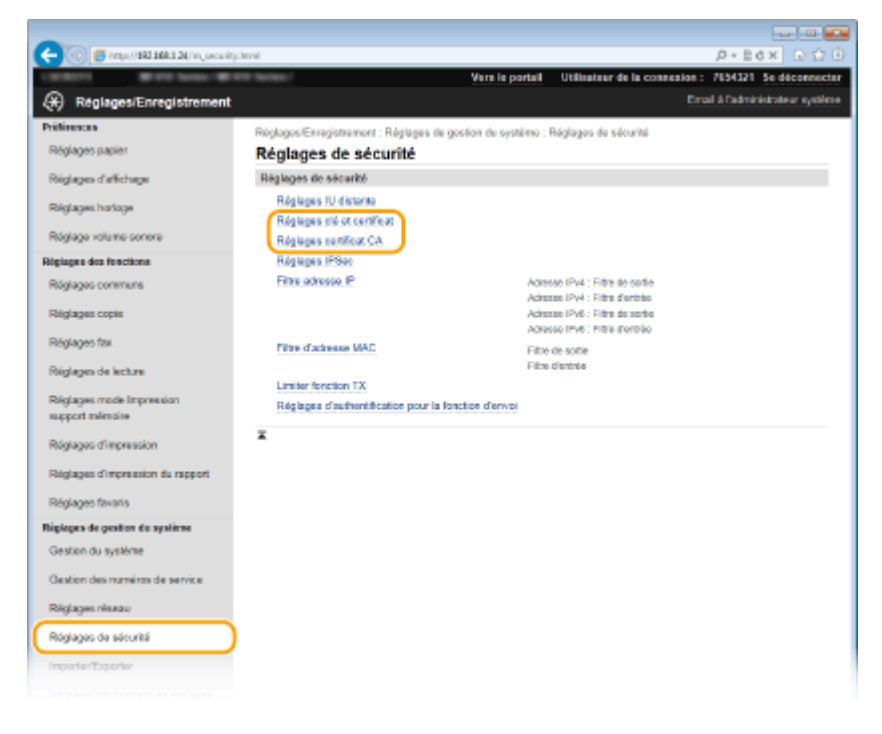

**4** Cliquez sur l'icône de la paire de clés ou du certificat à vérifier.

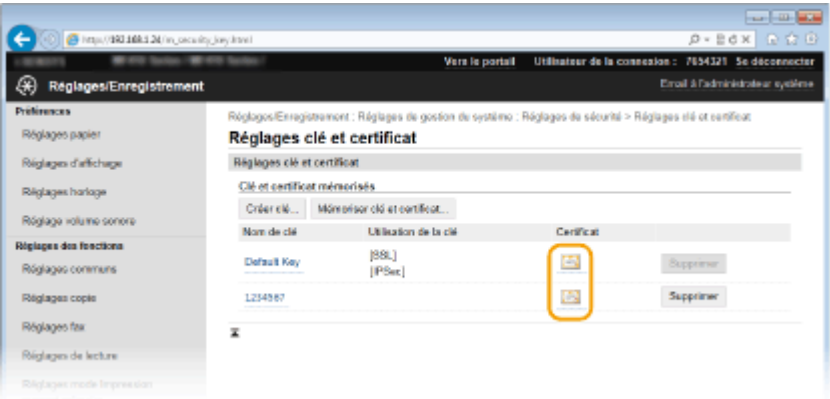

➠Les détails du certificat sont visibles sur cet écran.

**5** Vérifiez les détails du certificat, puis cliquez sur [Vérifier le certificat].

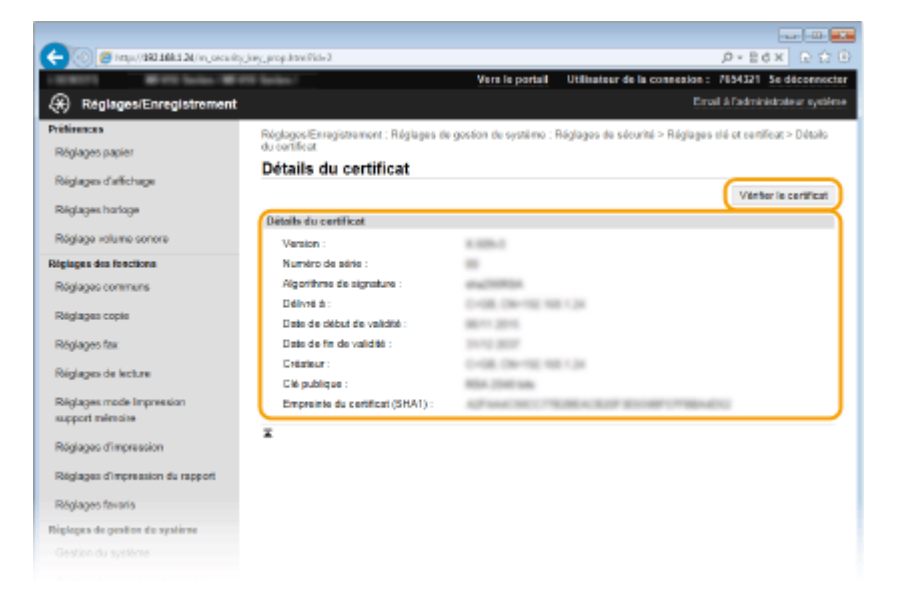

➠Le résultat de la vérification se présente comme suit.

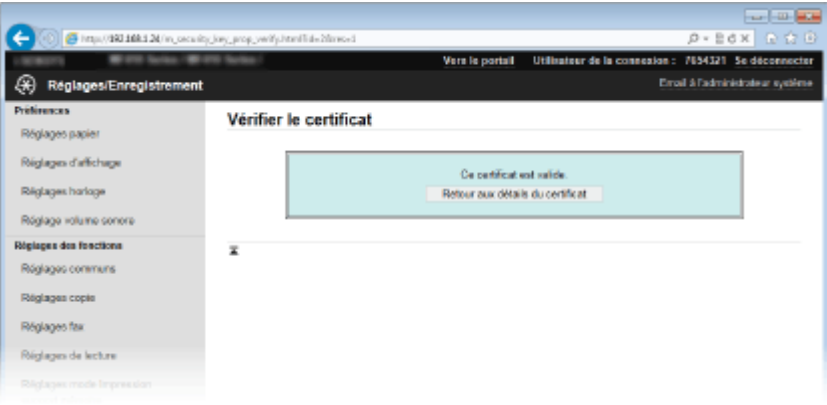

#### LIENS

**[Génération de paires de clés\(P. 608\)](#page-616-0)**

**O**Utilisation de paires de clés et de certificats numériques émis par une autorité de certification(P. 617)

# Utilisation de l'interface utilisateur distante

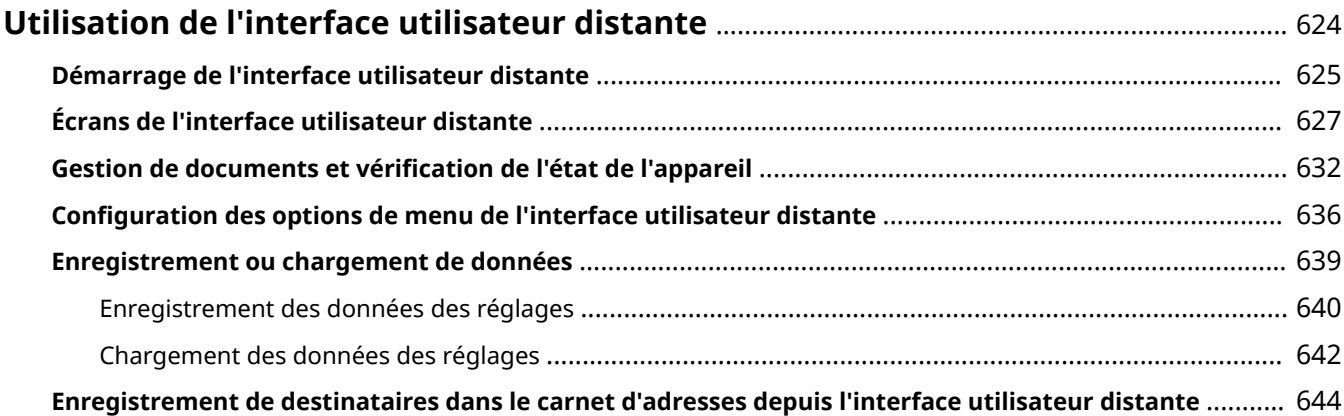

## <span id="page-632-0"></span>**Utilisation de l'interface utilisateur distante**

#### 0YU4-0A0

En utilisant un navigateur Web pour faire fonctionner à distance l'appareil, vous pouvez examiner les documents en attente d'impression ou vérifier l'état de l'appareil. Il est également possible d'effectuer certains réglages comme l'enregistrement du carnet d'adresses. Vous réalisez toutes ces tâches sans quitter votre poste de travail, ce qui facilite d'autant plus la gestion du système.

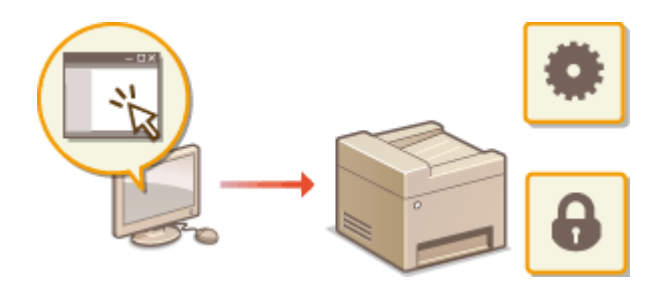

#### **Fonctions de l'IU distante**

**Gestion de documents et vérification de l'état de l'appareil(P. 632) Configuration des options de menu de l'interface utilisateur distante(P. 636) [Enregistrement ou chargement de données\(P. 639\)](#page-647-0) [Enregistrement de destinataires dans le carnet d'adresses depuis l'interface utilisateur distante\(P. 644\)](#page-652-0)**

#### **Notions élémentaires sur l'IU distante**

**[Démarrage de l'interface utilisateur distante\(P. 625\)](#page-633-0) [Écrans de l'interface utilisateur distante\(P. 627\)](#page-635-0)**

#### **Conȴguration système requise**

L'environnement suivant est nécessaire pour faire fonctionner l'interface utilisateur distante. De plus, définissez le navigateur Web de façon à activer les cookies.

#### **Windows**

- Windows Vista/7/8
- Microsoft Internet Explorer 9.0 ou une version ultérieure

#### **Mac**

- Mac OS X 10.5.8 ou une version ultérieure (sauf pour l'environnement classique)
- Safari 5.0.6 ou une version ultérieure

## <span id="page-633-0"></span>**Démarrage de l'interface utilisateur distante**

#### 0YU4-0A1

Pour travailler à distance, il est nécessaire de saisir l'adresse IP de l'appareil dans un navigateur Web et de lancer l'interface utilisateur distante. Vérifiez l'adresse IP définie au préalable sur l'appareil (**DAffichage des réglages [réseau\(P. 457\)](#page-465-0)** ). Si vous avez des questions, contactez votre administrateur réseau.

### **1 Démarrez le navigateur Web.**

**2 Saisissez "http://<l'adresse IP de l'appareil>/" dans la barre d'adresse, puis appuyez sur la touche [ENTRÉE].**

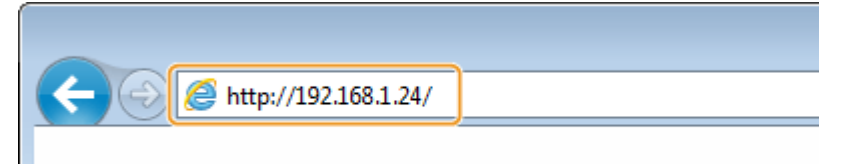

● Pour utiliser une adresse IPv6, placez l'adresse IPv6 entre crochets (exemple : http:// [fe80::2e9e:fcff:fe4e:dbce]/).

#### **REMARQUE:**

#### Si une alerte de sécurité s'affiche

- Une alerte de sécurité peut apparaître à l'écran si les communications de l'IU distante sont cryptées [\(](#page-596-0) **[Activation de communications cryptées TLS pour l'interface utilisateur distante\(P. 588\)](#page-596-0)** ). Lorsque les paramètres de certificat ou paramètres TLS ne comportent pas d'erreurs, continuez votre navigation sur le site Web.
- **3 Connectez-vous à l'interface utilisateur distante.**

#### **Si le mode de gestion des numéros de service est désactivé**

Sélectionnez [Mode administrateur système] ou [Mode utilisateur général], puis saisissez une valeur dans [PIN d'accès à l'IU distante].

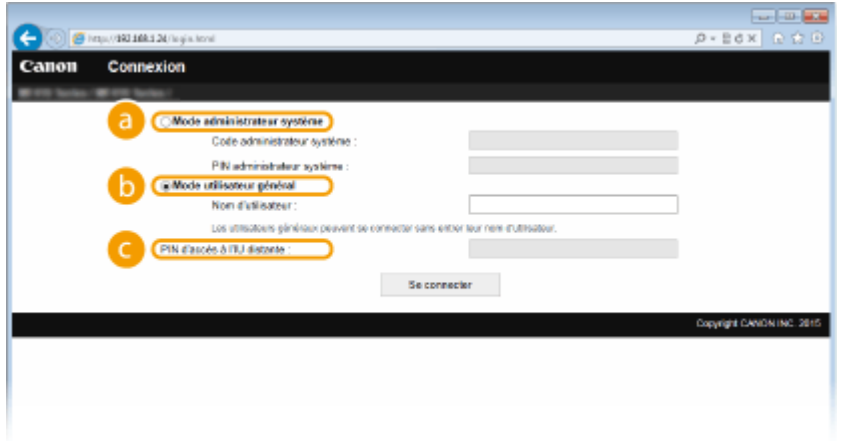

#### **[Mode administrateur système]**

Vous pouvez effectuer toutes les opérations et paramètres de l'IU distante. Si un ID d'administrateur système est défini, saisissez-le dans [Code administrateur système], puis saisissez le code PIN dans [PIN administrateur système]. **O Définition du code de l'administrateur système(P. 538)** 

#### **[Mode utilisateur général]**

Vous pouvez vérifier l'état des documents ou de l'appareil et modifier certains réglages. Si vous désirez supprimer les documents imprimés, renseignez le nom de l'utilisateur associé aux documents dans [Nom d'utilisateur]. Le nom d'utilisateur est automatiquement défini pour les documents imprimés selon les informations telles que le nom de l'ordinateur ou le nom de connexion à l'ordinateur.

#### **[PIN d'accès à l'IU distante]**

Si [PIN d'accès à l'IU distante] est défini, saisissez le code PIN. <sup>O</sup> Configuration d'un code PIN pour **[l'interface utilisateur distante\(P. 549\)](#page-557-0)**

#### **Si le mode de gestion des numéros de service est activé**

Saisissez l'ID dans [Numéro de service], puis le code PIN dans [PIN]. **Configuration du mode de gestion [des numéros de service\(P. 540\)](#page-548-0)**

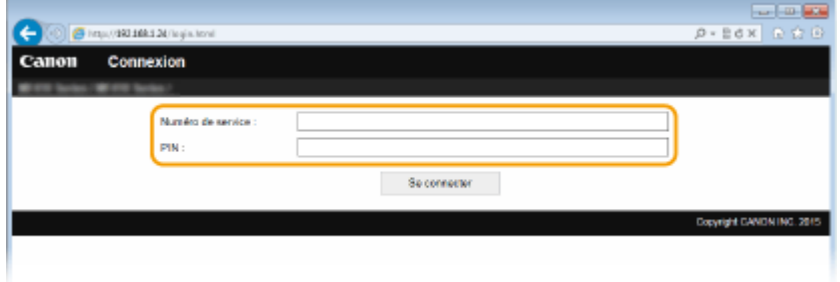

## **4 Cliquez sur [Se connecter].**

**■ La page du portail (page principale) s'affiche. ●[Écrans de l'interface utilisateur distante\(P. 627\)](#page-635-0)** 

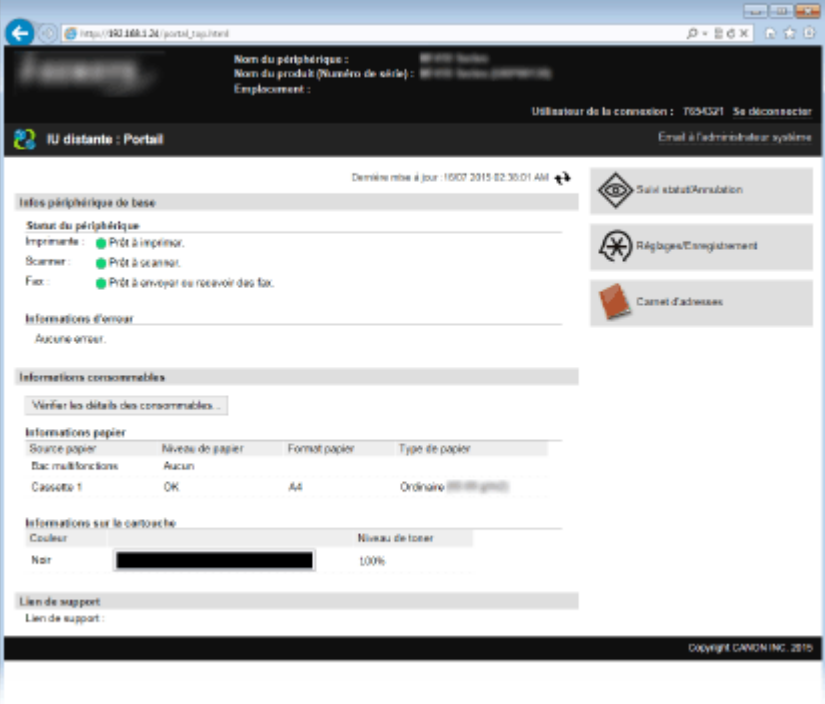

## <span id="page-635-0"></span>**Écrans de l'interface utilisateur distante**

0YU4-0A2

Cette section décrit les écrans types de l'interface utilisateur distante.

**Page du portail (page principale)(P. 627)**

**[Page \[Suivi statut/Annulation\]\(P. 628\)](#page-636-0)**

**[Page \[Réglages/Enregistrement\]\(P. 629\)](#page-637-0) [Page \[Carnet d'adresses\]\(P. 630\)](#page-638-0)**

## Page du portail (page principale)

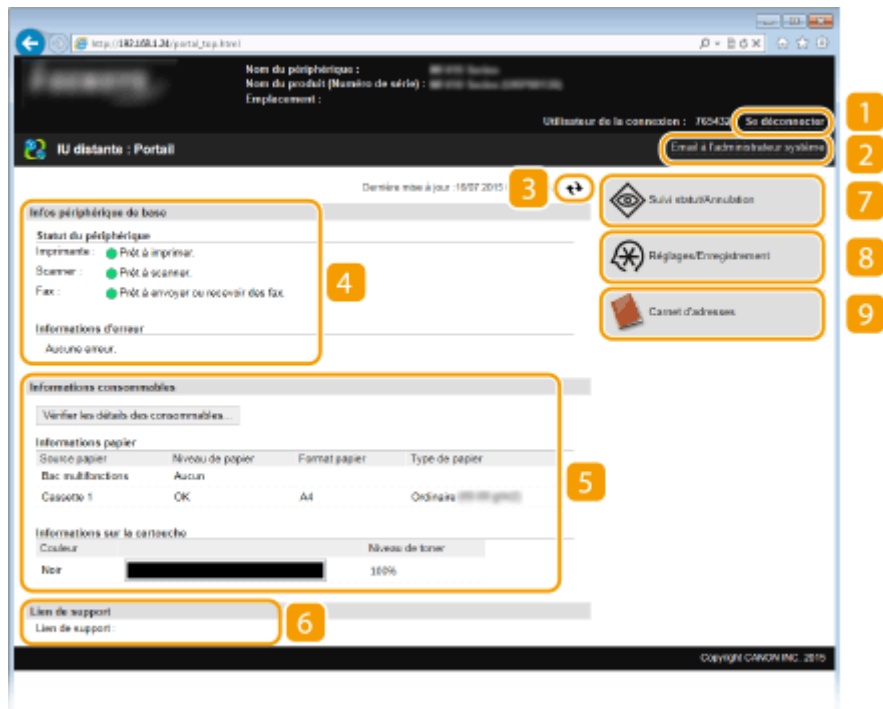

**[Se déconnecter]**

Permet de quitter l'interface utilisateur distante. La page de connexion s'affiche.

## **[Email à l'administrateur système]**

Affiche une fenêtre visant à créer un e-mail adressé à l'administrateur système spécifié dans [Informations administrateur système] sous [Gestion du système].

## **Icône d'actualisation**

Actualise la page actuellement affichée.

## **Infos périphérique de base**

Affiche l'état actuel de l'appareil et les informations d'erreur. En cas d'erreur, le lien vers la page Informations d'erreur apparaît.

#### <span id="page-636-0"></span>**Informations consommables**

Affiche les informations concernant le papier et la quantité d'encre non consommée dans les cartouches de toner.

#### *C* Lien de support

Affiche le lien de support spécifié dans [Infos périphérique] sous [Gestion du système].

### **[Suivi statut/Annulation]**

Affiche l'état des documents d'impression courants ainsi que l'historique des documents imprimés, envoyés ou reçus. Vous pouvez également examiner l'état de l'appareil.

### **[Réglages/Enregistrement]**

Affiche la page [Réglages/Enregistrement]. Lorsque vous êtes connecté en tant qu'administrateur système, vous pouvez modifier les valeurs des réglages et enregistrer/charger les données mémorisées. **[Conȴguration des options de menu de l'interface utilisateur distante\(P. 636\)](#page-644-0)**

#### **[Carnet d'adresses]**

Affiche les numéros de composition codée et la liste des favoris mémorisés dans le carnet d'adresses. Vous pouvez également mémoriser/modifier le carnet d'adresses lorsque vous êtes connecté en tant qu'administrateur système. **[Enregistrement de destinataires dans le carnet d'adresses depuis](#page-652-0) [l'interface utilisateur distante\(P. 644\)](#page-652-0)**

## Page [Suivi statut/Annulation]

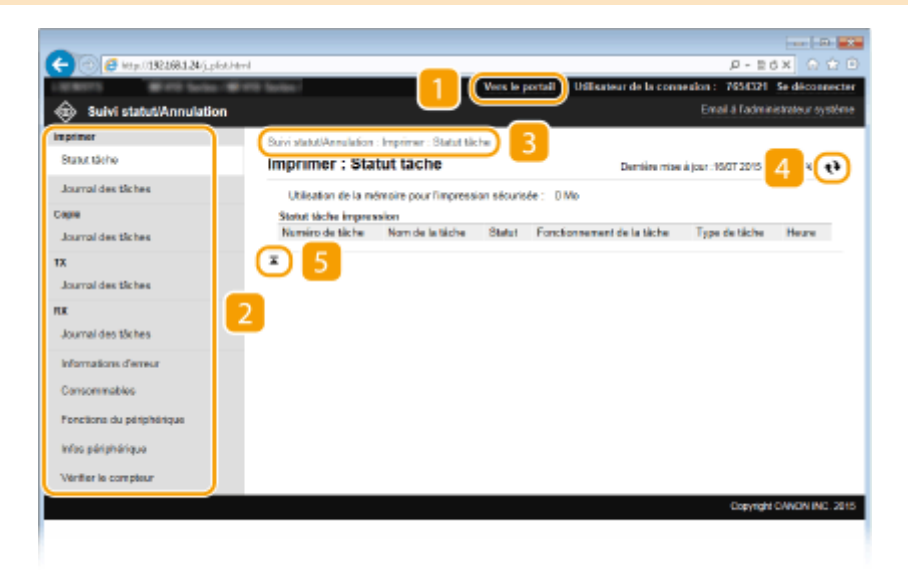

## **[Vers le portail]**

Affiche de nouveau la page du portail (page principale).

#### **Menu**

Cliquez sur un élément ; le contenu s'affiche à la page qui convient. **O[Gestion de documents et](#page-640-0)** vérification de l'état de l'appareil(P. 632)

#### <span id="page-637-0"></span>**Fil d'Ariane**

Indique la série de page auxquelles vous avez accédé pour ouvrir la page actuellement à l'écran. Vous pouvez contrôler la page actuellement affichée.

#### **Icône d'actualisation**

Actualise la page actuellement affichée.

#### **IF** Icône de retour vers le haut

Fait défiler l'affichage pour revenir en haut de la page lorsque le bas de la page est à l'écran.

## Page [Réglages/Enregistrement]

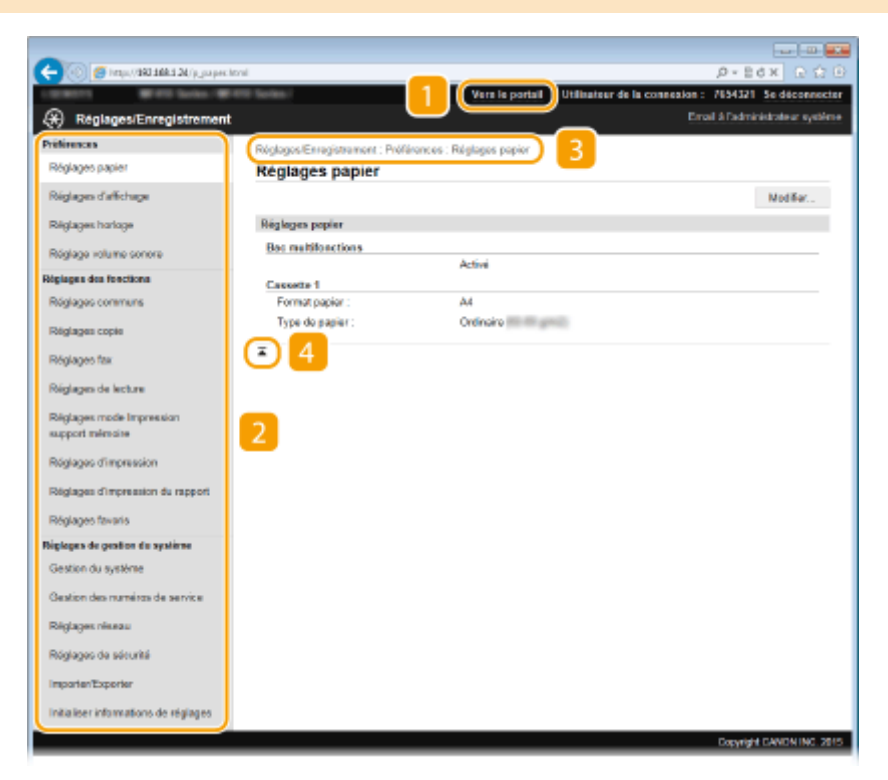

#### **[Vers le portail]**

Affiche de nouveau la page du portail (page principale).

#### **Menu**

Cliquez sur un élément ; le contenu s'affiche à la page qui convient. **C Configuration des options de menu [de l'interface utilisateur distante\(P. 636\)](#page-644-0)**

#### **R** Fil d'Ariane

Indique la série de page auxquelles vous avez accédé pour ouvrir la page actuellement à l'écran. Vous pouvez contrôler la page actuellement affichée.

#### **Icône de retour vers le haut**

Fait défiler l'affichage pour revenir en haut de la page lorsque le bas de la page est à l'écran.

#### <span id="page-638-0"></span>**REMARQUE**

#### **Réglages de gestion du système**

- Vous ne pouvez définir [Réglages de gestion du système] que si vous êtes connecté en tant qu'administrateur système.
- Lorsque vous êtes connecté en mode Utilisateur général, seule l'option [Gestion du système] s'affiche.

## Page [Carnet d'adresses]

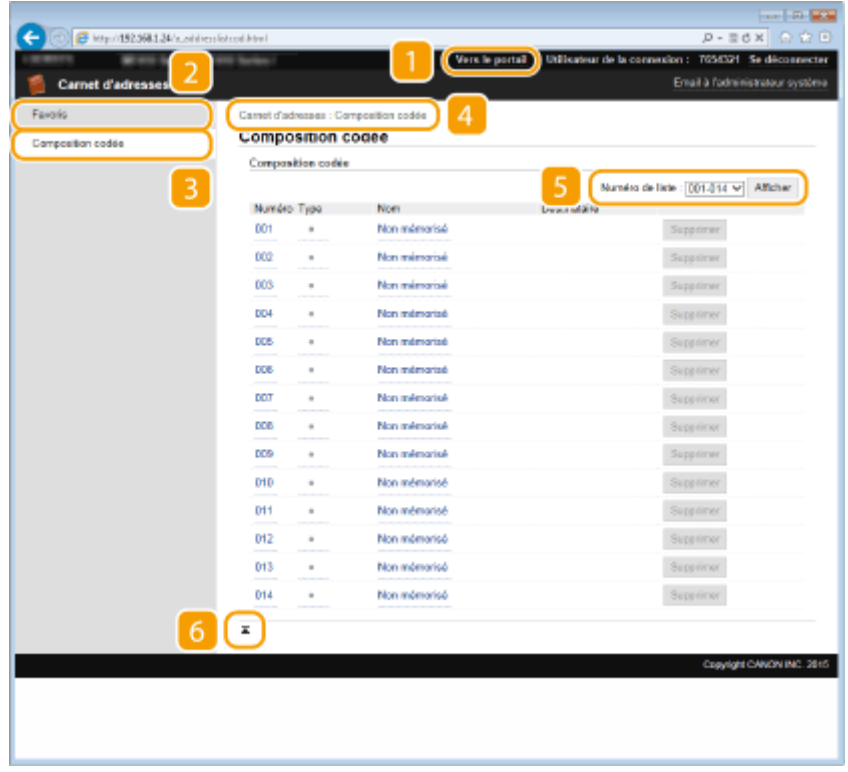

#### **[Vers le portail]**

Affiche la page du portail (page principale).

#### **[Favoris]**

Affiche la liste des favoris. **D[Favoris\(P. 81\)](#page-89-0)** 

## **[Composition codée]**

Affiche la liste des numéros de composition codée.

#### **4 Fil d'Ariane**

Indique la série de page auxquelles vous avez accédé pour ouvrir la page actuellement à l'écran. Vous pouvez contrôler la page actuellement affichée.

### **R** Numéro de liste

Spécifiez la plage des numéros affichés sur la page. Vous ne pouvez pas afficher Numéro de liste dans Favoris.

## **Icône de retour vers le haut**

Fait défiler l'affichage pour revenir en haut de la page lorsque le bas de la page est à l'écran.

## **REMARQUE**

## **Enregistrement/Modiȴcation du carnet d'adresses**

● Vous pouvez mémoriser/modifier le carnet d'adresses lorsque vous êtes connecté en tant qu'administrateur système.

## <span id="page-640-0"></span>**Gestion de documents et vérification de l'état de l'appareil**

0YU4-0A3

**O**Vérification de l'état actuel des documents d'impression(P. 632) **O**Vérification de l'historique des documents(P. 633) **O**Vérification des Informations d'erreur(P. 633) **O**Vérification des consommables(P. 634) **OVérification des caractéristiques du périphérique(P. 634) O**Vérification des informations sur l'administrateur système(P. 635) **D**Vérification du compteur du nombre total d'impressions(P. 635)

## **REMARQUE**

● Le nom de fichier du document n'aɚche que 256 caractères, selon le type de caractère. Le nom de l'application peut être ajouté au nom du fichier.

## 9érification de l'état actuel des documents d'impression

Les documents d'impression correspondent à la liste des documents en cours d'impression ou qui attendent d'être imprimés.

> Connectez-vous à l'interface utilisateur distante ( **[Démarrage de l'interface utilisateur](#page-633-0) distante(P. 625)) ▶ [Suivi statut/Annulation] ▶ [Statut tâche].**

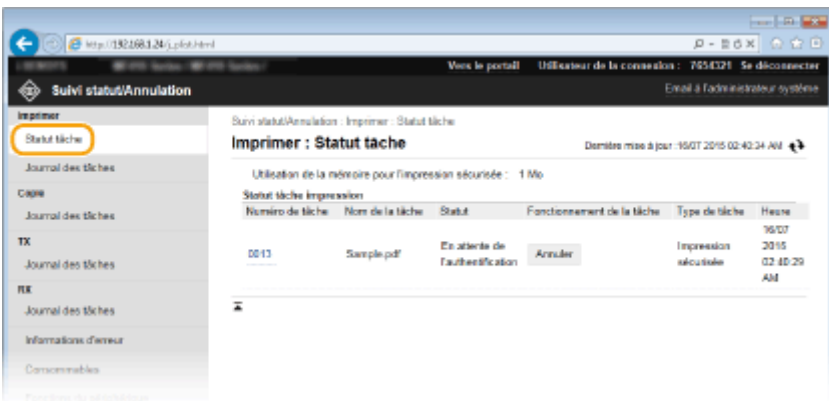

● Vous ne pouvez pas supprimer une tâche en cliquant sur [Annuler].

## **REMAROUE**

- Tous les documents en cours d'impression ou sur le point de l'être figurent dans la liste, quel que soit le réglage choisi pour la gestion des numéros de service.
- Si vous avez saisi votre nom d'utilisateur en mode Utilisateur général, seul votre nom d'utilisateur s'affiche sur les documents que vous imprimez.

<span id="page-641-0"></span>● Cliquez sur [Numéro de tâche] pour les documents dont l'impression est suspendue et les documents sécurisés pour afficher leurs informations détaillées. Vous pouvez vérifier le nom de l'utilisateur et le nombre de pages sur le document imprimé.

## 9érification de l'historique des documents

L'historique d'impression, de copie, d'envoi de fax/e-mails (TX) ou de réception de fax (RX) s'affiche.

Connectez-vous à l'interface utilisateur distante ( **[Démarrage de l'interface utilisateur](#page-633-0) distante(P. 625))** ▶ [Suivi statut/Annulation] ▶ [Journal des tâches].

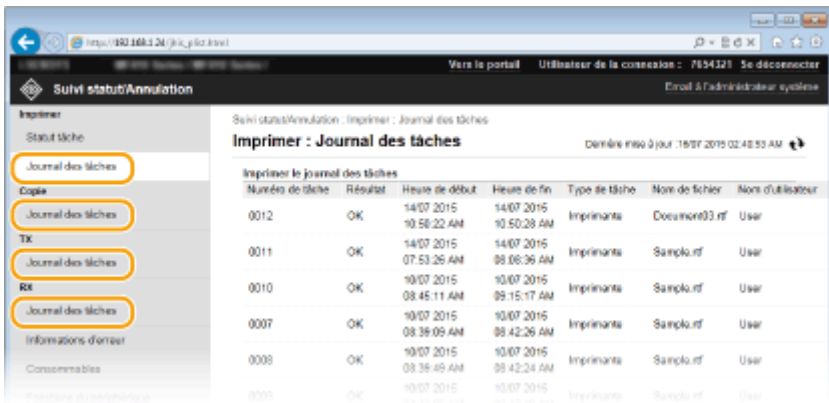

## 9érification des Informations d'erreur

Encas d'erreur, cette page s'affiche lorsque vous cliquez sur le message affiché sous [Informations d'erreur], dans  $\bullet$ **[Page du portail \(page principale\)\(P. 627\)](#page-635-0)** .

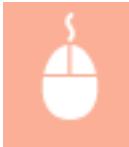

Connectez-vous à l'interface utilisateur distante ( **[Démarrage de l'interface utilisateur](#page-633-0) distante(P. 625))** ▶ [Suivi statut/Annulation] ▶ [Informations d'erreur].

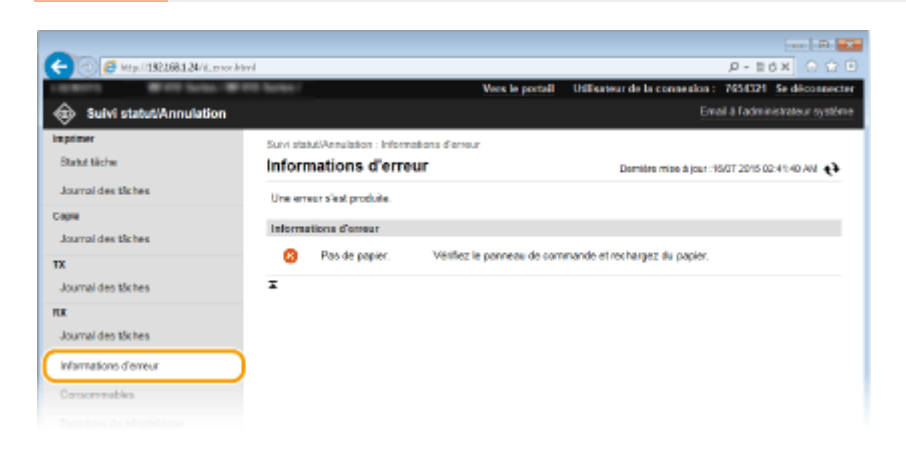

## <span id="page-642-0"></span>9érification des consommables

Le format et le type de papier de la source ainsi que le numéro de modèle de cartouche de toner, notamment, s'affichent. Vous pouvez également cliquer sur [Vérifier les détails des consommables], dans **P[Page du portail \(page](#page-635-0) principale)(P. 627)** pour afficher cette page.

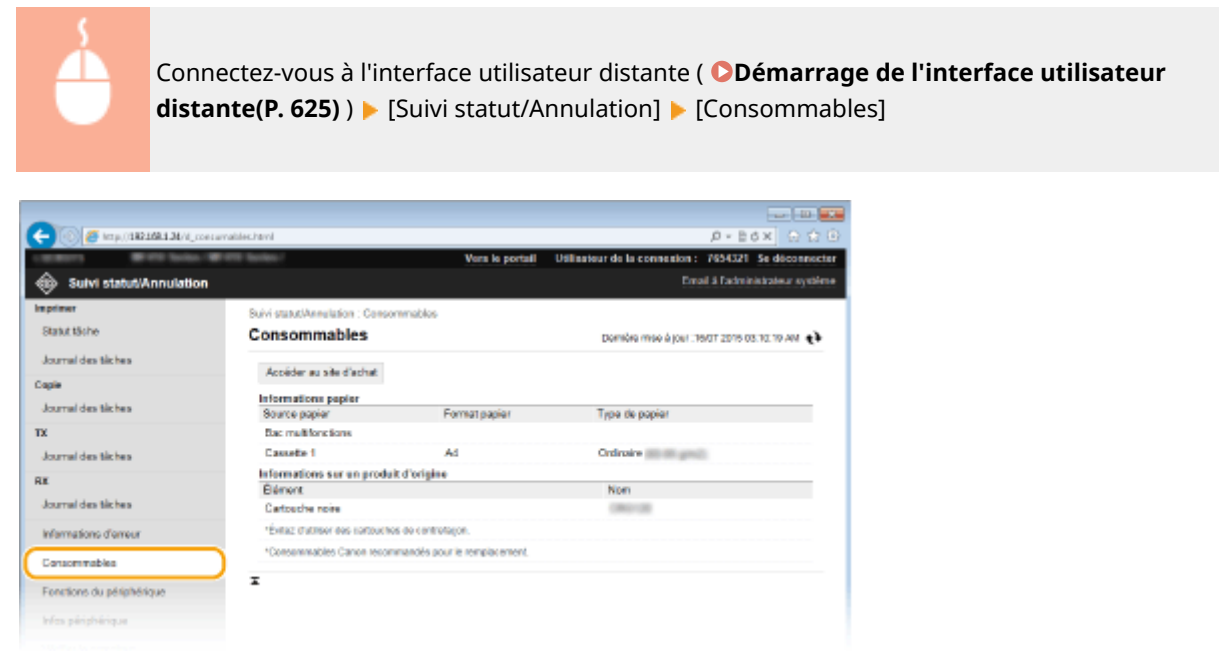

● Cliquez sur [Accéder au site d'achat] pour afficher la page permettant d'acheter des consommables.

## 9érification des caractéristiques du périphérique

Les informations comme la vitesse d'impression maximale et les caractéristiques matérielles de l'appareil s'affichent.

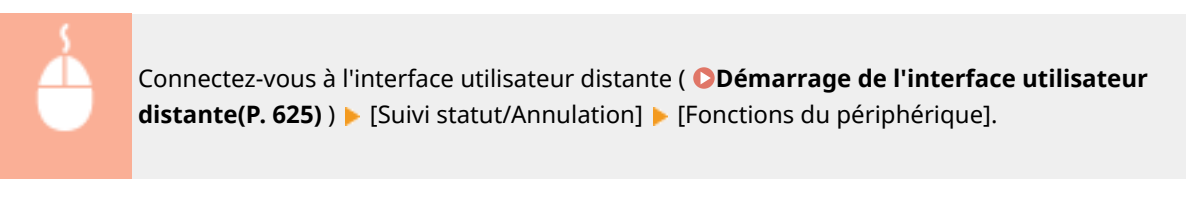

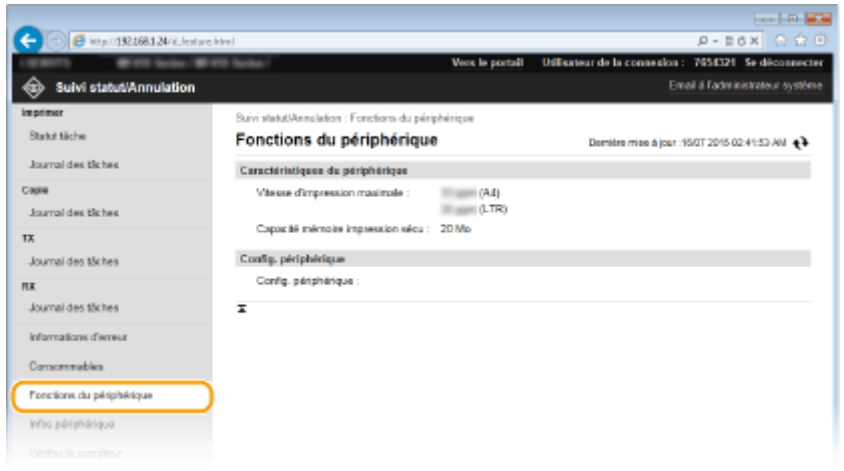

## <span id="page-643-0"></span>9érification des informations sur l'administrateur système

Les informations sur l'appareil et l'administrateur système s'affichent. Ces informations sont définies dans [Gestion du système] à la page [Réglages/Enregistrement]. **[Réglages de gestion du système\(P. 731\)](#page-739-0)**

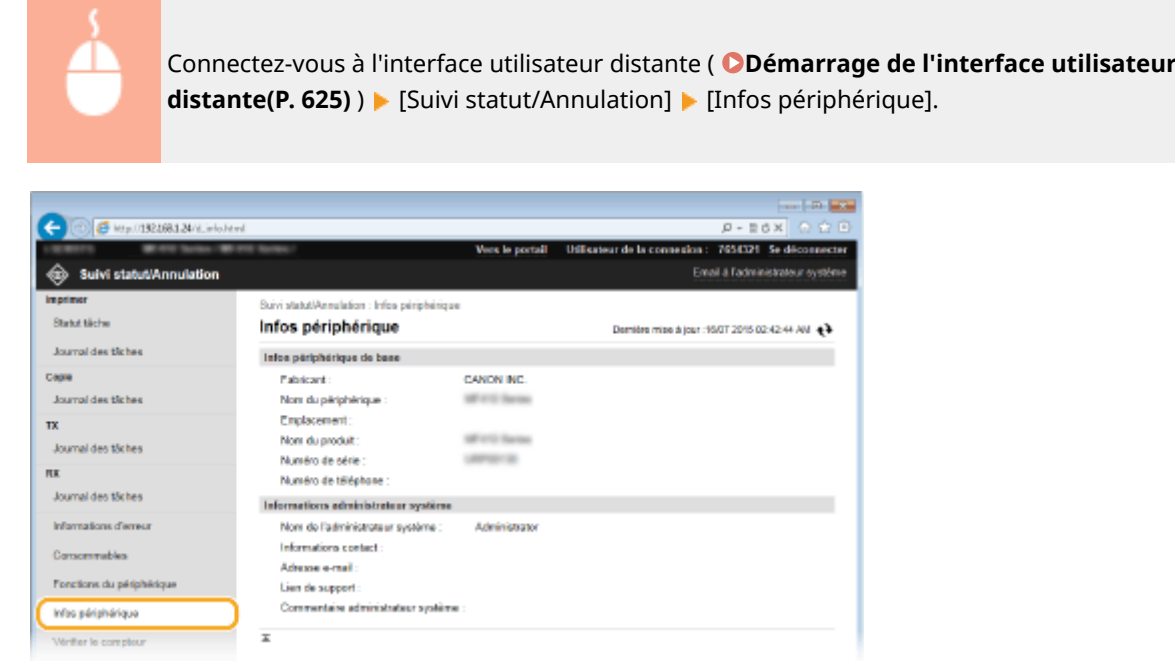

## 9érification du compteur du nombre total d'impressions

Le nombre total de pages qui ont été imprimées au moyen des fonctions d'impression, de copie et de fax s'affichent.

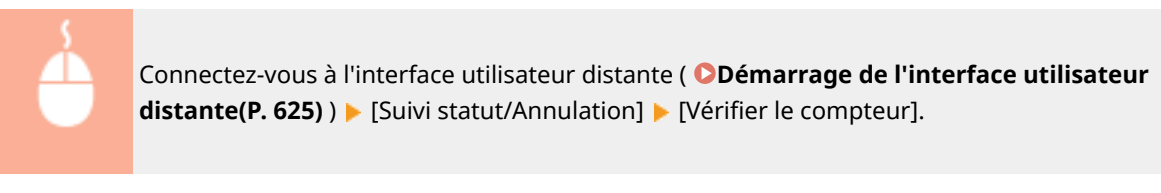

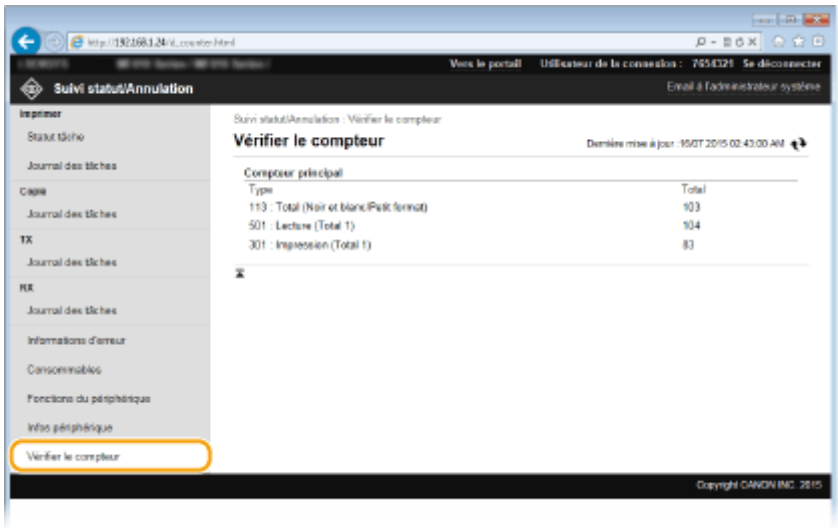

#### LIENS

**[Écrans de l'interface utilisateur distante\(P. 627\)](#page-635-0)**

## <span id="page-644-0"></span>**Conȴguration des options de menu de l'interface utilisateur distante**

0YU4-0A4

Vous pouvez modifier les réglages de l'appareil par le biais de l'interface utilisateur distante. Il est possible de configurer la plupart des réglages au niveau de l'appareil lui-même, mais certains d'entre-eux doivent être modifiés par l'interface utilisateur distante.

## **REMARQUE**

- Vous ne pouvez modifier certains réglages que si vous êtes connecté en tant qu'administrateur système.
	- **1 Lancez l'interface utilisateur distante. [Démarrage de l'interface utilisateur](#page-633-0) [distante\(P. 625\)](#page-633-0)**

**2 Cliquez sur [Réglages/Enregistrement].**

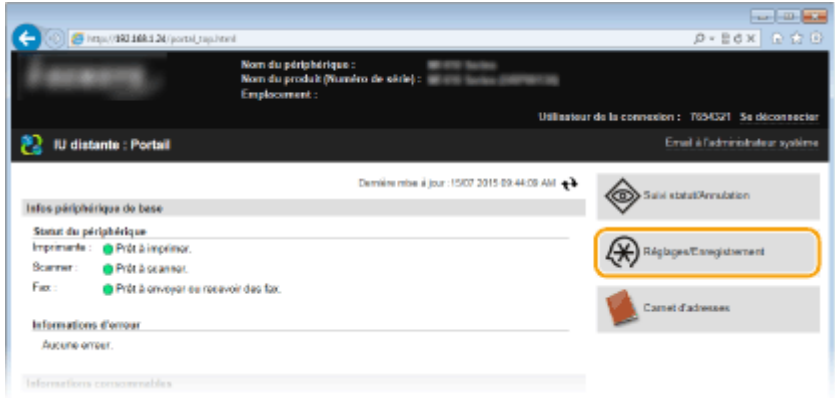

**3** Sélectionnez l'option de menu à configurer.

#### Utilisation de l'interface utilisateur distante

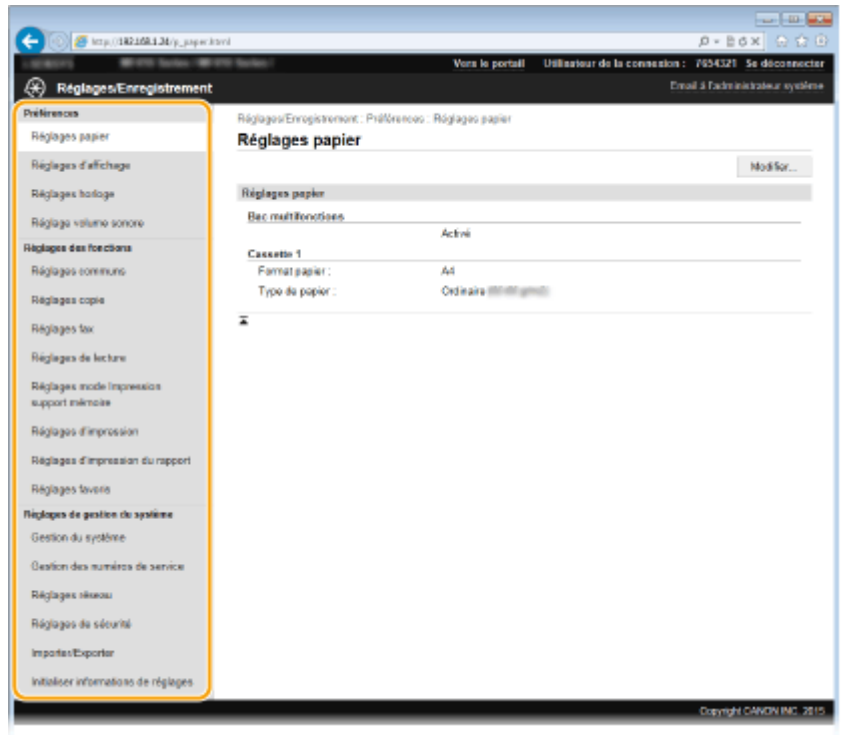

● Pour plus d'informations sur le menu des réglages, consultez chaque élément ci-dessous.

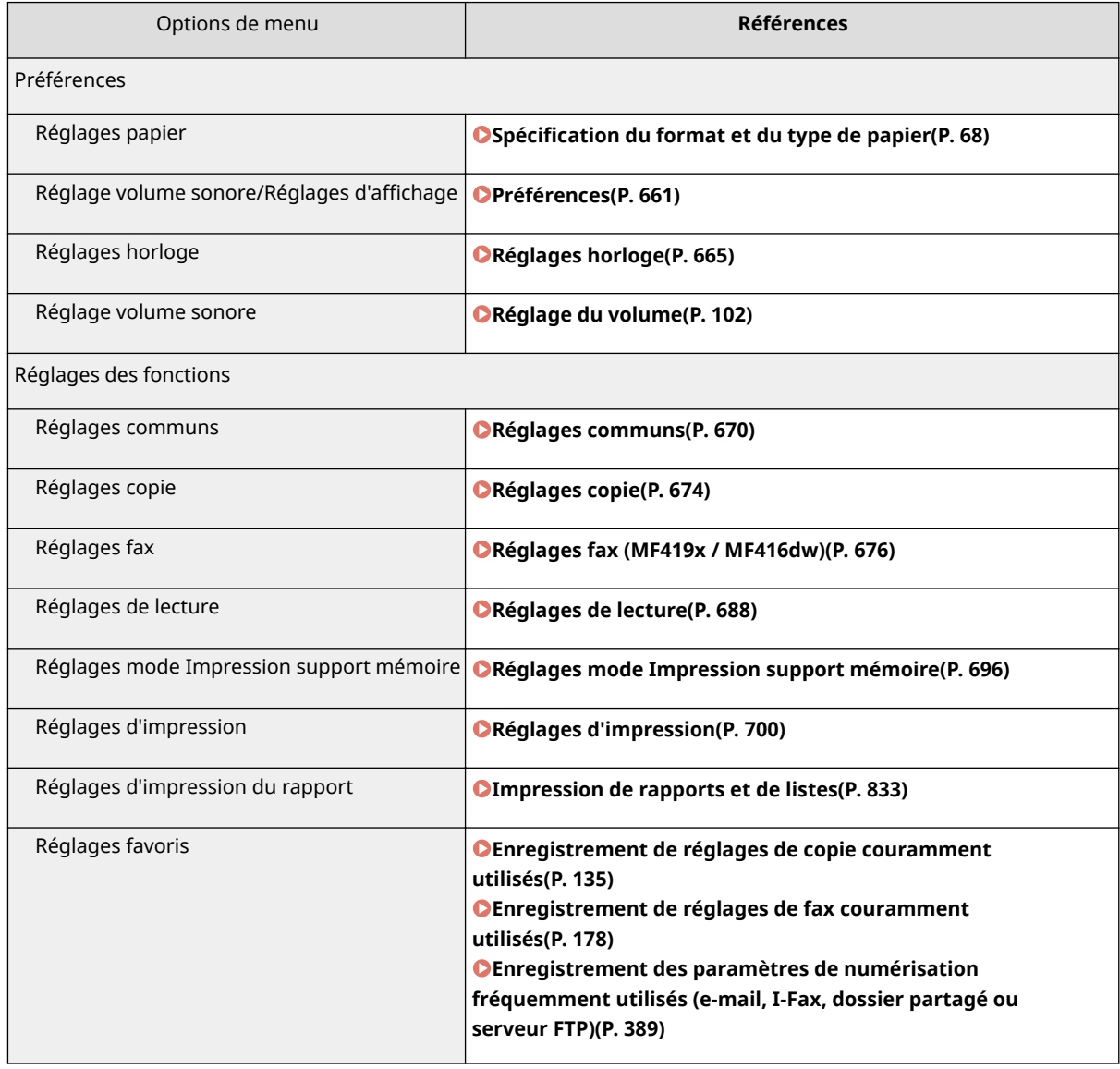

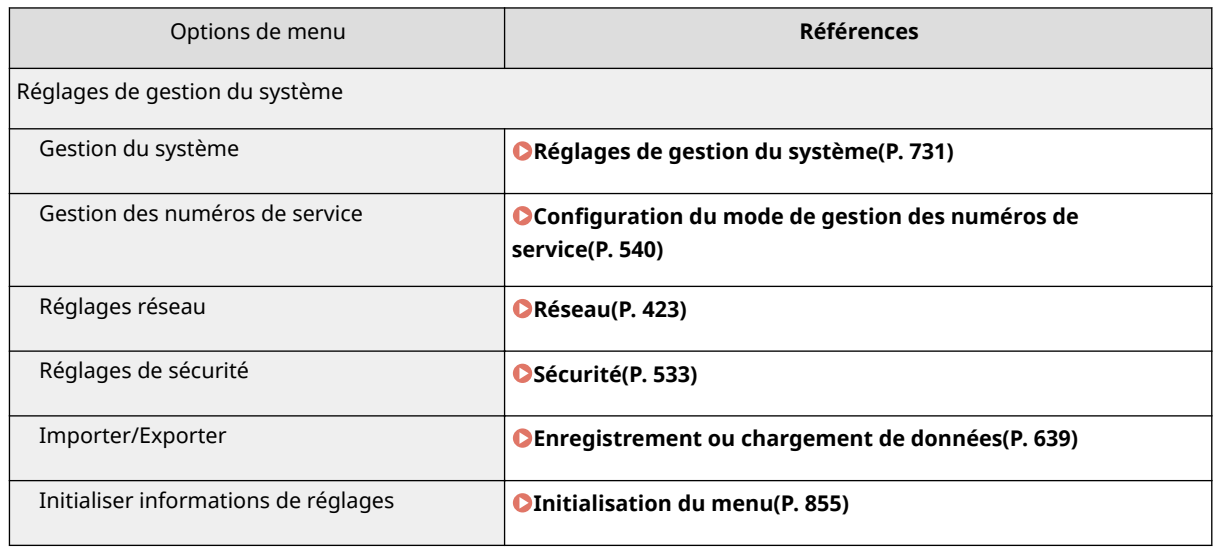

#### LIENS

**[Écrans de l'interface utilisateur distante\(P. 627\)](#page-635-0)**

## <span id="page-647-0"></span>**Enregistrement ou chargement de données**

#### 0YU4-0A5

Les données du carnet d'adresses et les données de paramétrage de l'appareil peuvent être enregistrées sur l'ordinateur (exportation). Les données enregistrées sur votre ordinateur peuvent également être enregistrées sur l'appareil (importation). Vous pouvez facilement copier les destinataires dans le carnet d'adresses sur plusieurs appareils.\* Pour utiliser ces fonctions, vous devez vous connecter en tant qu'administrateur système.

\* Certains modèles ne peuvent pas importer les données de carnet d'adresses exportées depuis l'appareil. Si vous utilisez le même modèle, vous pouvez importer et exporter les données de paramétrage de l'appareil.

#### **[Enregistrement des données des réglages\(P. 640\)](#page-648-0) [Chargement des données des réglages\(P. 642\)](#page-650-0)**

## **IMPORTANT**

## **N'éteignez pas l'appareil tant que le processus d'importation ou d'exportation n'est pas terminé**

● Ce processus dure quelques minutes. Si l'appareil est éteint pendant l'opération, cela peut altérer les données ou l'appareil.

#### **N'utilisez pas l'appareil pendant une importation ou une exportation**

● Avant toute exportation ou importation, assurez-vous qu'aucune opération, par exemple l'impression de documents, n'est en cours.

## **REMARQUE**

- Pour en savoir plus sur les paramètres qui ne peuvent pas être importés ou exportés, reportez-vous à la section **[Liste des menus des réglages\(P. 649\)](#page-657-0)** .
- Vous pouvez également enregistrer ou charger les données de paramétrage au moyen d'un périphérique mémoire USB, en utilisant le panneau de commande de l'appareil. **[Utilisation d'un périphérique](#page-857-0) [mémoire USB pour enregistrer ou charger des données enregistrées\(P. 849\)](#page-857-0)**
# **Enregistrement des données des réglages**

Vous pouvez exporter les données du carnet d'adresses et les données de paramétrage de l'appareil, puis les enregistrer sur un ordinateur. Il est recommandé de sauvegarder régulièrement les paramètres importants.

**1 Lancez l'interface utilisateur distante en mode Administrateur système. [Démarrage de l'interface utilisateur distante\(P. 625\)](#page-633-0)**

**2 Cliquez sur [Réglages/Enregistrement].**

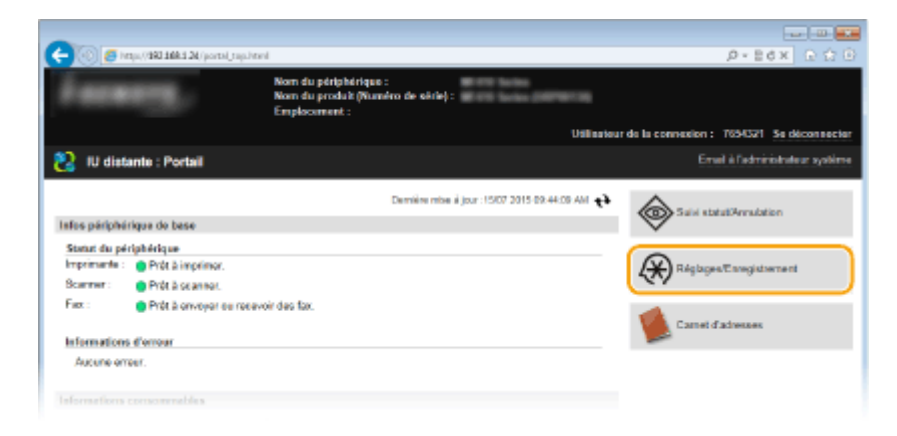

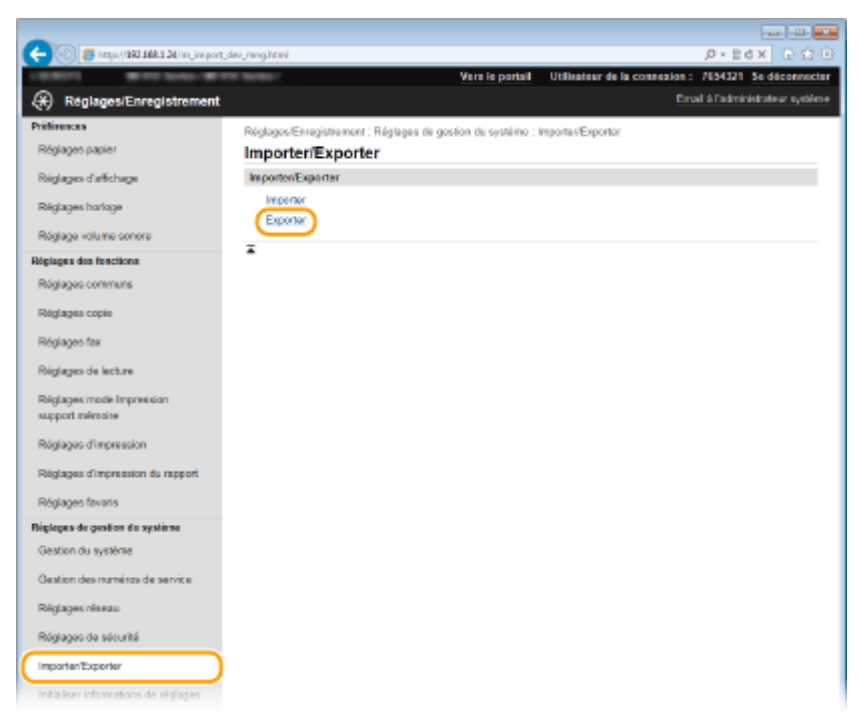

**3 Cliquez sur [Importer/Exporter] [Exporter].**

4 Sélectionnez les paramètres à exporter, puis définissez le mot de passe de cryptage.

#### Utilisation de l'interface utilisateur distante

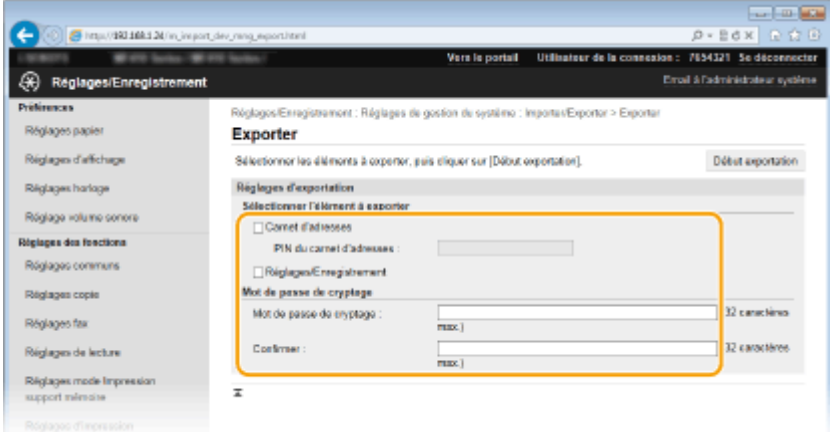

#### **[Carnet d'adresses]**

Cochez cette case pour exporter les données du carnet d'adresses.

#### **[PIN du carnet d'adresses]**

Si le carnet d'adresses est protégé par un code, saisissez-le.

#### **[Réglages/Enregistrement]**

Cochez cette case pour exporter les données de paramétrage de l'appareil.

#### **[Mot de passe de cryptage]**

Saisissez un mot de passe de cryptage des données à exporter comportant 32 caractères maximum. Saisissez le même mot de passe dans [Confirmer]. Si vous ne saisissez pas le même mot de passe, vous ne pouvez pas exporter les données.

#### **REMARQUE:**

● Le mot de passe est nécessaire lors de l'importation de données exportées. **[Chargement des données](#page-650-0) [des réglages\(P. 642\)](#page-650-0)**

# **5 Cliquez sur [Début exportation].**

# **6** Suivez les instructions affichées à l'écran pour désigner le dossier dans lequel vous **voulez enregistrer les réglages exportés.**

➠Les données relatives aux réglages sont alors enregistrées.

## **LIENS**

- **[Écrans de l'interface utilisateur distante\(P. 627\)](#page-635-0)**
- **[Enregistrement de destinataires dans le carnet d'adresses depuis l'interface utilisateur distante\(P. 644\)](#page-652-0)**
- **[Enregistrement dans le carnet d'adresses\(P. 81\)](#page-89-0)**
- **[Liste des menus des réglages\(P. 649\)](#page-657-0)**
- **[Liste du carnet d'adresses\(P. 841\)](#page-849-0)**

# <span id="page-650-0"></span>**Chargement des données des réglages**

0YU4-0A7

Chargez (importez) les données exportées depuis l'appareil. Vous pouvez également importer les données de paramétrage d'un autre appareil, sous réserve qu'il soit du même modèle que le vôtre.

**1 Lancez l'interface utilisateur distante en mode Administrateur système. [Démarrage de l'interface utilisateur distante\(P. 625\)](#page-633-0)**

**2 Cliquez sur [Réglages/Enregistrement].**

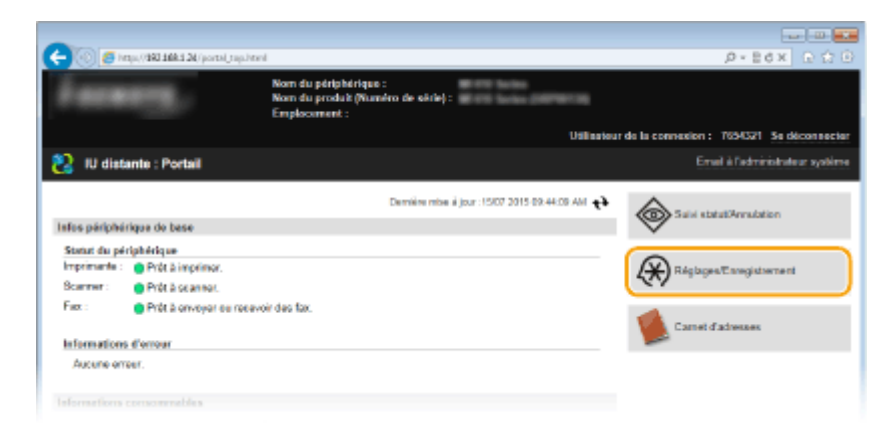

**3 Cliquez sur [Importer/Exporter] [Importer].**

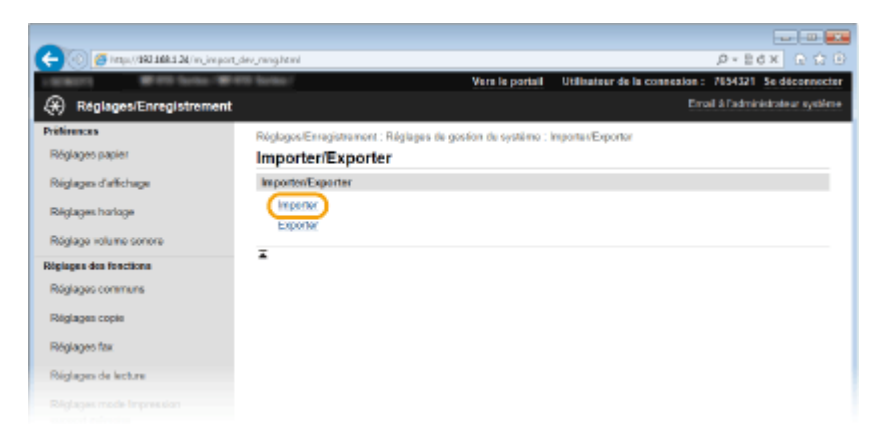

**4** Définissez le fichier, saisissez le mot de passe, puis sélectionnez les paramètres à **importer.**

#### Utilisation de l'interface utilisateur distante

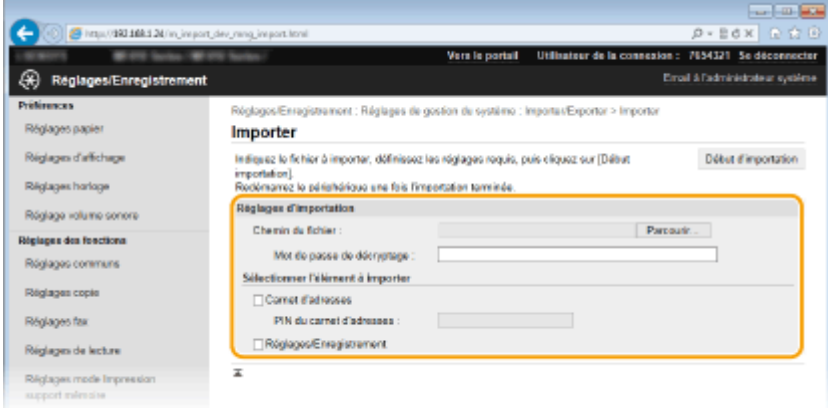

#### **[Chemin du ȴchier@**

Cliquez sur [Parcourir] et sélectionnez le fichier.

#### **[Mot de passe de décryptage]**

Saisissez le mot de passe configuré lors de l'exportation des paramètres.

#### **[Carnet d'adresses]**

Cochez cette case pour importer les données du carnet d'adresses.

#### **IMPORTANT:**

● L'importation des données du carnet d'adresses écrase les entrées du carnet d'adresses actuellement enregistrées sur l'appareil.

#### **[PIN du carnet d'adresses]**

Si le carnet d'adresses est protégé par un code, saisissez-le. *Définition d'un code PIN pour le carnet* **[d'adresses\(P. 573\)](#page-581-0)**

#### **[Réglages/Enregistrement]**

Cochez cette case pour importer les données de paramétrage de l'appareil.

# **5 Cliquez sur [Début d'importation].**

# **6 Cliquez sur [OK].**

➠Les données des réglages sélectionné sont chargées sur l'appareil.

# **7 Cliquez sur [OK].**

➠Si la case [Réglages/Enregistrement] est cochée à l'étape 4, la machine redémarre automatiquement.

#### LIENS

**[Écrans de l'interface utilisateur distante\(P. 627\)](#page-635-0)**

**[Enregistrement de destinataires dans le carnet d'adresses depuis l'interface utilisateur distante\(P. 644\)](#page-652-0) [Enregistrement dans le carnet d'adresses\(P. 81\)](#page-89-0)**

**[Liste des menus des réglages\(P. 649\)](#page-657-0)**

**[Liste du carnet d'adresses\(P. 841\)](#page-849-0)**

# <span id="page-652-0"></span>**Enregistrement de destinataires dans le carnet d'adresses depuis l'interface utilisateur distante**

#### 0YU4-0A8

Vous pouvez utiliser l'ordinateur pour enregistrer des destinataires dans le carnet d'adresses de l'appareil, puis modifier les informations des destinataires enregistrés. Configurez le dossier partagé ou l'adresse du serveur FTP ici.

# **REMARQUE**

- Vous ne pouvez définir les réglages que si vous êtes connecté en tant qu'administrateur système.
- **1 Lancez l'interface utilisateur distante. [Démarrage de l'interface utilisateur](#page-633-0) [distante\(P. 625\)](#page-633-0)**

# **2 Cliquez sur [Carnet d'adresses].**

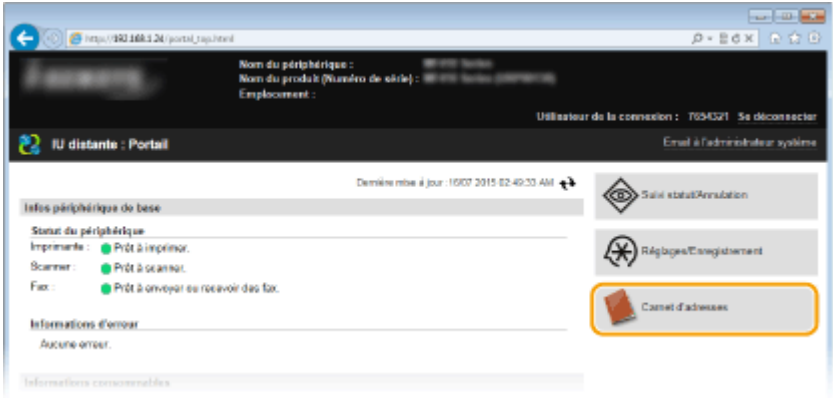

### **REMAROUE:** Si la page de saisie du code PIN s'affiche

● Le carnet d'adresses est protégé par un PIN. Saisissez [PIN] et cliquez sur [OK].

# **3 Cliquez sur [Composition codée].**

● Vous pouvez également mémoriser des destinataires sous forme de favoris. Pour cela, cliquez sur [Favoris] au lieu de cliquer sur [Composition codée]. **[Favoris\(P. 81\)](#page-89-0)**

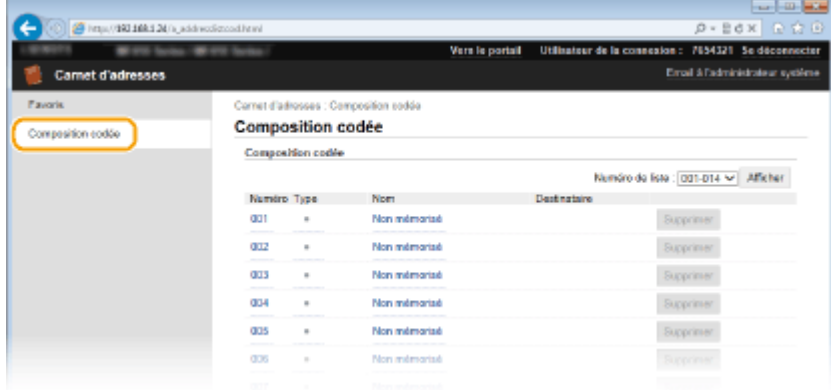

**4** Cliquez sur le lien de texte figurant sous [Numéro], [Type] ou [Nom] d'une option **nommée "Non mémorisé".**

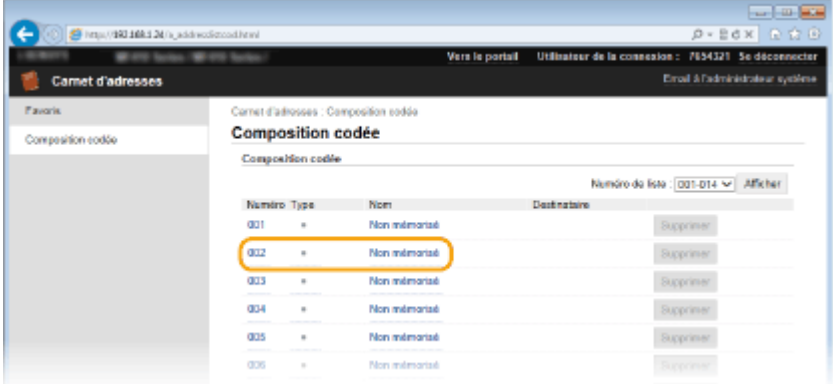

#### **REMARQUE:**

- Vous ne pouvez pas modifier un réglage mémorisé en cliquant sur le lien correspondant qui se trouve sous le champ [Numéro], [Type] ou [Nom].
- Vous pouvez supprimer un destinataire enregistré en cliquant sur le bouton [Supprimer] correspondant.

# **5 Sélectionnez [Type de destinataire à mémoriser] et cliquez sur [OK].**

● Pour enregistrer le dossier partagé ou l'adresse du serveur FTP, sélectionnez [Fichier].

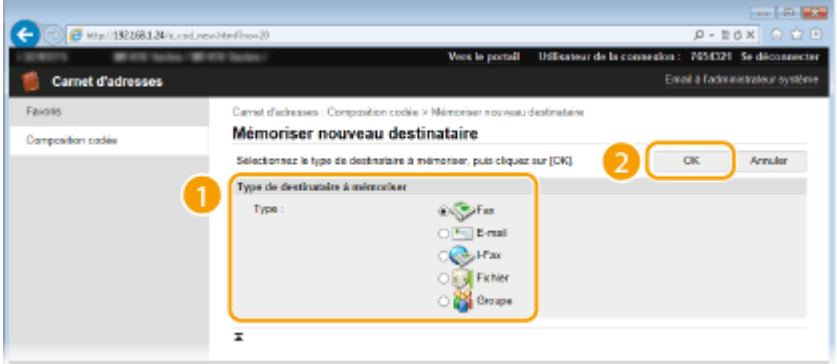

# **6 Indiquez le destinataire.**

## **Pour enregistrer le destinataire de télécopie**

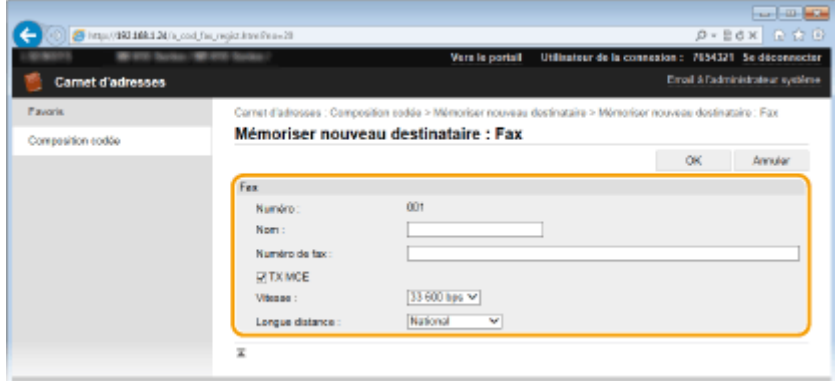

#### **[Nom]** Saisissez le nom du destinataire.

#### **[Numéro de fax]**

Saisissez le numéro de fax du destinataire.

#### **[TX MCE]**

Cochez cette case pour que toute erreur survenant dans une image en cours d'envoi soit contrôlée puis corrigée.

#### **[Vitesse]**

Si les transmissions tardent à démarrer, par exemple en raison d'une liaison téléphonique de mauvaise qualité, vous pouvez réduire la vitesse de début de la transmission en commençant à partir de [33 600 bps].

#### **[Longue distance]**

Définissez [International (1)] sur [International (3)] selon les conditions de transmission lorsque vous enregistrez des numéros de fax étrangers.

#### **REMARQUE:**

● Vous pouvez également définir [TX MCE] et [Vitesse], depuis <Réglages fax> ( **[Réglages fax \(MF419x /](#page-684-0) [MF416dw\)\(P. 676\)](#page-684-0)** ), dans le panneau de commande. Toutefois, les paramètres définis dans <Carnet adress.> sont activés pour les paramètres détaillés des destinataires enregistrés dans le carnet d'adresses.

#### **Pour enregistrer le destinataire de l'e-mail ou de l'I-Fax**

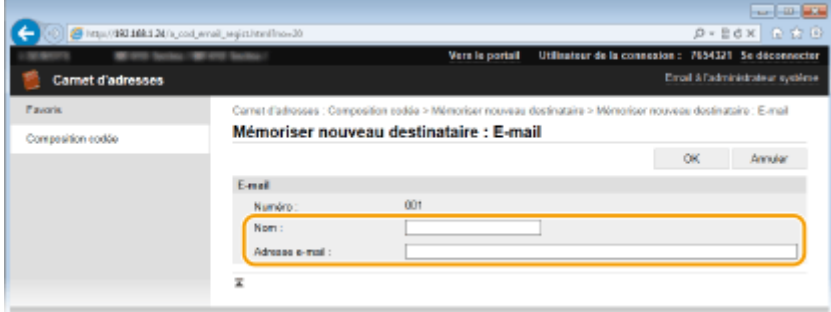

#### **[Nom]**

Saisissez le nom du destinataire.

#### **[Adresse e-mail]/[Adresse I-Fax]**

Saisissez l'adresse e-mail du destinataire.

### **Pour enregistrer le dossier partagé ou l'adresse du serveur FTP**

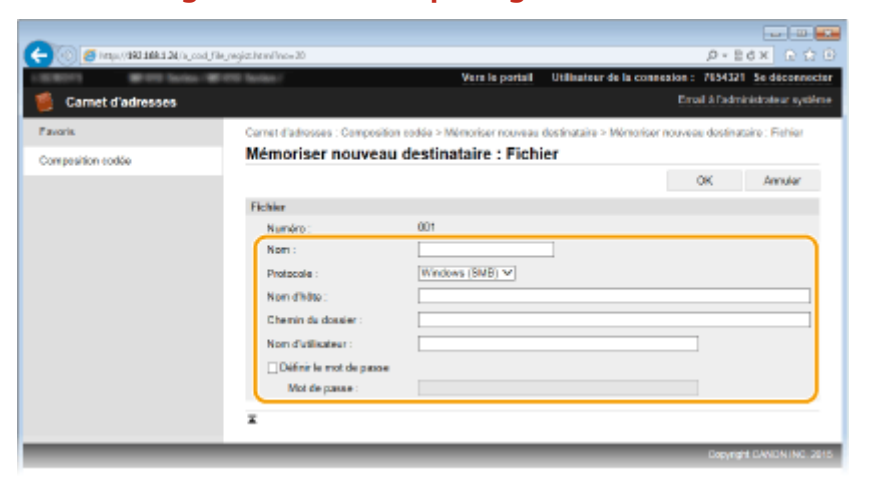

#### **[Nom]** Saisissez le nom du destinataire.

**[Protocole]**

#### Sélectionnez le protocole du destinataire.

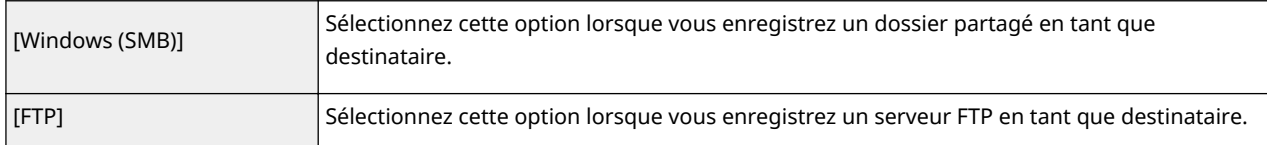

#### **[Nom d'hôte]**

● Dossier partagé

Saisissez le nom de l'ordinateur ou l'adresse IP à l'aide de 120 caractères. Vous pouvez inclure un chemin jusqu'au dossier partagé avec le nom de l'ordinateur ou l'adresse IP (par exemple "\\cygne\partage" ou "\\192.168.2.100\partage").

● Serveur FTP

Saisissez une adresse IP du serveur FTP comportant 120 caractères maximum (par exemple "\\192.168.2.100").

#### **REMARQUE:**

#### **Utilisation d'un serveur DNS**

● Vous pouvez également saisir le nom d'hôte (ou FQDN) au lieu du nom de l'ordinateur ou de l'adresse IP (par ex. pour un dossier partagé, "\\swan.organization.company.com\share").

#### **[Chemin du dossier]**

Saisissez l'emplacement du dossier dans lequel les données seront envoyées (120 caractères maximum).

#### ● Dossier partagé

Utilisez "\" comme séparateur. Spécifiez le niveau qui suit le chemin spécifié dans [Nom d'hôte].

#### ● Pour un serveur FTP

Utilisez "/" comme séparateur. Le chemin est un chemin absolu quand un "/" est placé au début, autrement un chemin relatif au répertoire actuel de l'utilisateur qui s'est connecté.

#### **[Nom d'utilisateur]**

Saisissez le nom d'utilisateur configuré pour le dossier partagé ou le serveur FTP (32 caractères maximum).

#### **[Définir le mot de passe]**

Pour associer un mot de passe au dossier partagé ou au serveur FTP, cochez cette case, puis renseignez le champ [Mot de passe] en utilisant au maximum 32 caractères.

## **IMPORTANT**

**Assurez-vous que la même langue d'aɚchage est sélectionnée sur l'ordinateur et l'interface distante.**

● [Nom d'hôte] et [Chemin du dossier] ne s'affichent pas correctement ou ne soient pas référençables.

**7 Cliquez sur [OK].**

#### LIENS

**[Écrans de l'interface utilisateur distante\(P. 627\)](#page-635-0) [Enregistrement ou chargement de données\(P. 639\)](#page-647-0) [Liste du carnet d'adresses\(P. 841\)](#page-849-0)**

# Liste des menus des réglages

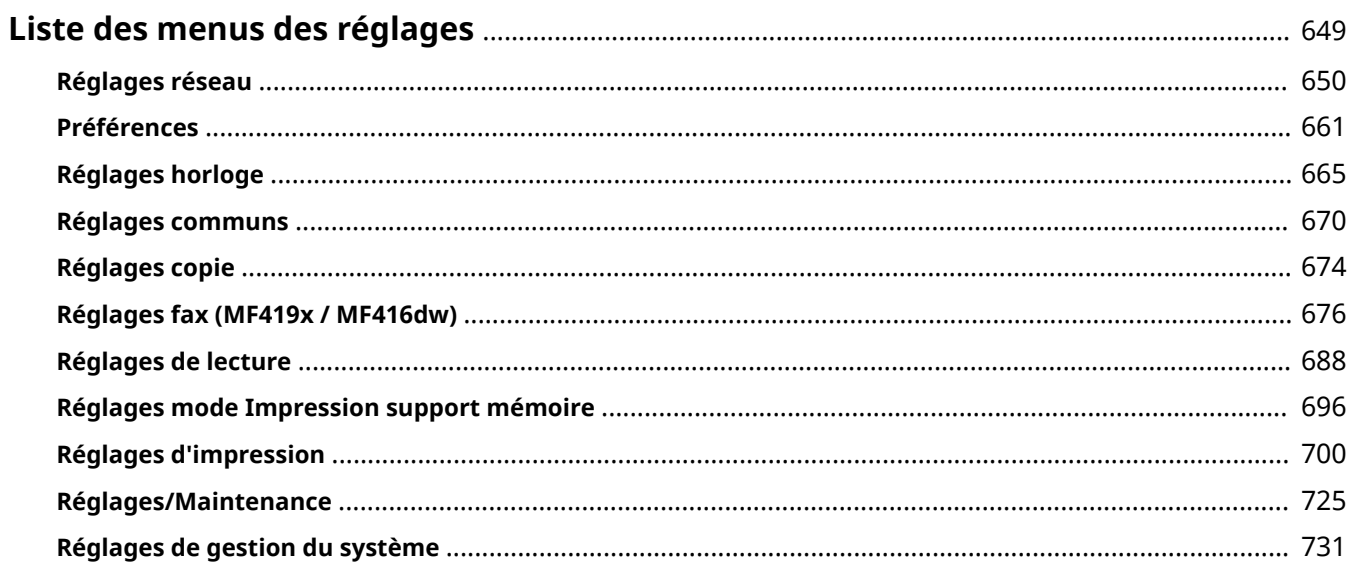

# <span id="page-657-0"></span>**Liste des menus des réglages**

#### 0YU4-0A9

Cet appareil comporte différents réglages que vous pouvez définir de façon détaillée. Accédez à ces réglages depuis <Menu>, dans l'écran Accueil.

# **CONSEILS**

● Vous pouvez imprimer le menu des paramètres sous forme de liste pour vérifier les paramètres actuels : **[Liste des données utilisateur/Liste des données administrateur système\(P. 843\)](#page-851-0)**

# <span id="page-658-0"></span>**Réglages réseau**

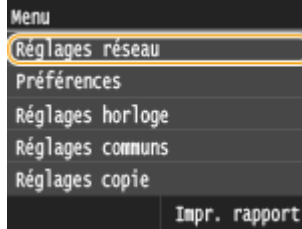

Tous les réglages relatifs au réseau répertoriés s'accompagnent d'une brève description. Les réglages par défaut sont signalés par une croix  $(\dagger)$ .

0YU4-0AA

# **REMARQUE**

## **Astérisques (\* )**

 $\bullet$  Les réglages signalés par un astérisque ( $\bullet$ ) ne peuvent pas être importés ou exportés.

**OSélection du réseau local filaire/sans fil(P. 650) Réglages réseau sans ȴl(P. 650) [Activer la connexion directe\(P. 652\)](#page-660-0) [Réglages TCP/IP\(P. 652\)](#page-660-0) [Réglages SNMP\(P. 658\)](#page-666-0) [Réglages port dédié\(P. 659\)](#page-667-0) [Délai de connexion au démarrage\(P. 659\)](#page-667-0) [Réglages du pilote Ethernet\(P. 659\)](#page-667-0) [Réglages IEEE 802.1X\(P. 660\)](#page-668-0) [Act/Désact gestion réglages périphérique\(P. 660\)](#page-668-0) [Initialiser réglages réseau\(P. 660\)](#page-668-0)**

# Sélection du réseau local filaire/sans fil

Si vous utilisiez une connexion via le réseau local sans fil et voulez passer à une connexion filaire, vous devez définir ce réglage. En revanche, si vous passez à une connexion réseau local sans fil, il est inutile de définir ce réglage (vous pouvez changer de mode en choisissant <Réglages réseau sans fil>). **OSélection d'un réseau local sans fil ou filaire [\(P. 427\)](#page-435-0)**

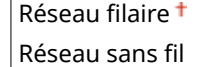

# Réglages réseau sans fil

Définissez les réglages de connexion de l'appareil à un réseau local sans fil. Vous pouvez également examiner les réglages actuels ou choisir le réglage d'économie d'énergie.

### **Mode bouton WPS**

Sélectionnez ce réglage pour configurer automatiquement une connexion sans fil à l'aide du bouton d'un routeur sans fil WPS. **[Conȴguration de la connexion à l'aide du mode bouton poussoir WPS\(P. 431\)](#page-439-0)**

#### **Mode code PIN WPS**

Sélectionnez ce réglage pour configurer la connexion sans fil en saisissant le code PIN d'accès à un routeur sans fil WPS. **[Conȴguration de la connexion à l'aide du mode code PIN WPS\(P. 434\)](#page-442-0)**

## **Réglages SSID**

Sélectionnez ce réglage pour configurer la connexion sans fil en spécifiant manuellement des informations comme un SSID ou une clé au niveau du panneau de commande.

## **Sélection du point d'accès**

Les routeurs de connexion locale sans fil ayant accès à l'appareil sont automatiquement localisés, aussi vous les sélectionnez simplement dans la liste. Vous devez saisir manuellement une clé de réseau telle qu'une clé WEP ou PSK. **O Configuration de la connexion par la sélection d'un routeur sans fil(P. 437)** 

#### **Saisie manuelle**

Sélectionnez ce réglage pour configurer une connexion sans fil en saisissant manuellement un SSID. Cette méthode permet de définir de façon détaillée l'authentification et le cryptage. **[Conȴguration de la](#page-449-0)** connexion par la définition des réglages détaillés(P. 441)

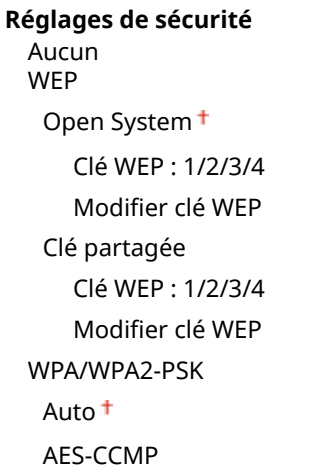

### **Mode économie d'énergie**

Indiquez si vous voulez que l'appareil passe en mode d'économie d'énergie en fonction des signaux émis par un routeur sans fil.

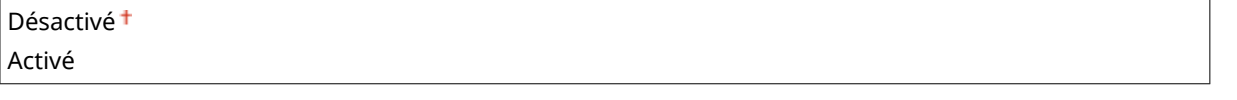

<Menu> > <Réglages réseau> > <Réglages réseau sans fil> > Lisez le message affiché > <OK> <Mode économie d'énergie> > Sélectionnez <Désactivé> ou <Activé> > <

## **Informations de connexion**

Sélectionnez ce réglage pour voir les réglages actuels du réseau local sans fil. **@Affichage des réglages [réseau\(P. 457\)](#page-465-0)**

Adresse MAC Statut réseau sans fil Dernière information d'erreur Canal Réglages SSID Réglages de sécurité Mode économie d'énergie

# <span id="page-660-0"></span>Activer la connexion directe \*

Indiquez si vous souhaitez vous connecter directement. En activant cette fonction, il est possible de se connecter directement à l'appareil, même dans un environnement sans point d'accès ni routeur de réseau sans fil.

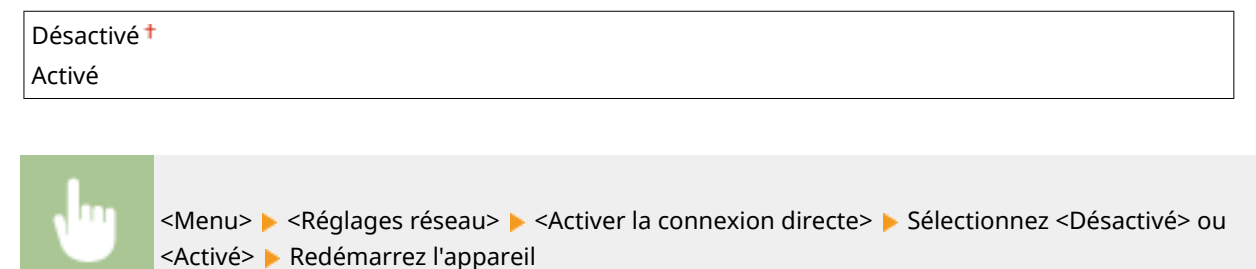

# **IMPORTANT**

● Le réglage de <Activer la connexion directe> sur <Activé> empêche d'utiliser un réseau local filaire et aucun autre réseau local sans fil que Connexion directe.

# Réglages TCP/IP

Spécifiez les réglages d'utilisation de l'appareil dans un réseau TCP/IP, tels que les réglages d'adresse IP.

## **Réglages IPv4**

Spécifiez les réglages d'utilisation de l'appareil dans un réseau IPv4.

### **Réglages adresse IP**

Configurez l'adresse IP permettant l'identification des périphériques comme les ordinateurs et les imprimantes sur un réseau TCP/IP. **DDéfinition de l'adresse IPv4(P. 449)** 

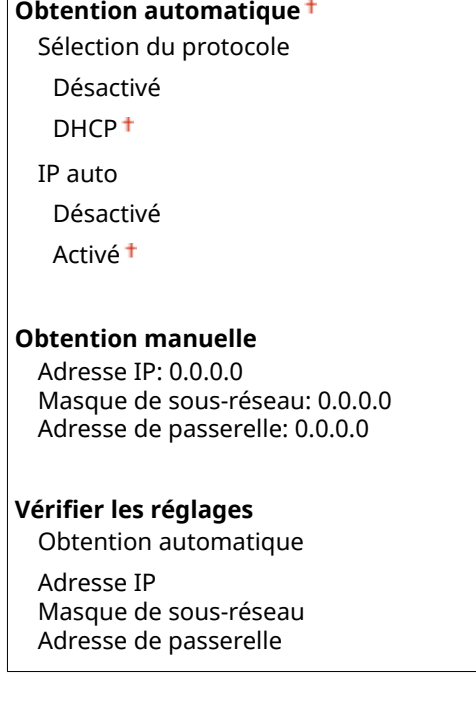

## **Commande PING**

Sélectionnez ce réglage pour contrôler que l'appareil est relié à un ordinateur rattaché au réseau. **O[Test de](#page-459-0) [la connexion réseau\(P. 451\)](#page-459-0)**

### **Réglages DNS**

Spécifiez les réglages du serveur DNS (Domain Name System) qui fournit un nom d'hôte pour les résolutions des adresses IP. **Configuration de DNS(P. 501)** 

#### **Réglages du serveur DNS**

Serveur DNS primaire: 0.0.0.0 Serveur DNS secondaire: 0.0.0.0

#### **Réglages Nom d'hôte DNS/Nom de domaine**

Nom d'hôte Nom de domaine

#### **Réglages mise à jour dynamique DNS**

Désactivé

Activé

Intervalle mise à jour dynamique du DNS

0 à 24<sup>+</sup>, jusqu'à 48 (h)

#### **Réglages mDNS**

Définissez les réglages pour l'utilisation des fonctions DNS sans serveur DNS. **O Configuration de [DNS\(P. 501\)](#page-509-0)**

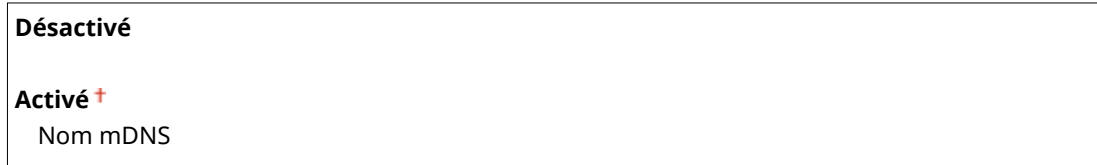

### **Réglages option DHCP**

Si DHCP est activé, utilisez ces réglages pour sélectionner l'utilisation ou non des fonctions optionnelles DHCP pour acquérir l'adresse du serveur DNS ou le nom de domaine. **Configuration de DNS(P. 501)** 

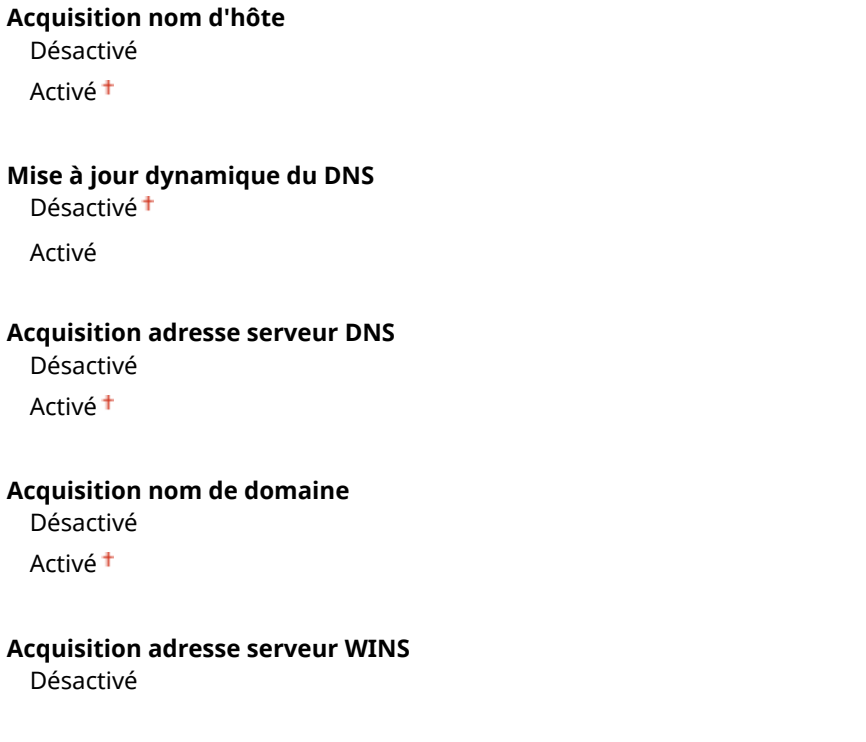

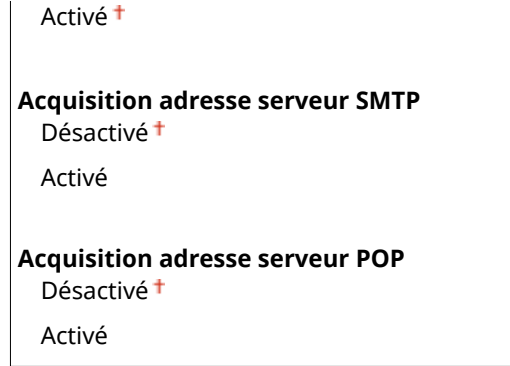

## **Réglages IPv6**

Spécifiez les réglages d'utilisation de l'appareil dans un réseau IPv6.

#### **Utiliser IPv6**

Activez ou désactivez les adresses IPv6. Vous pouvez également examiner les réglages actuels. <sup>ODéfinition</sup> **[des adresses IPv6\(P. 453\)](#page-461-0)**

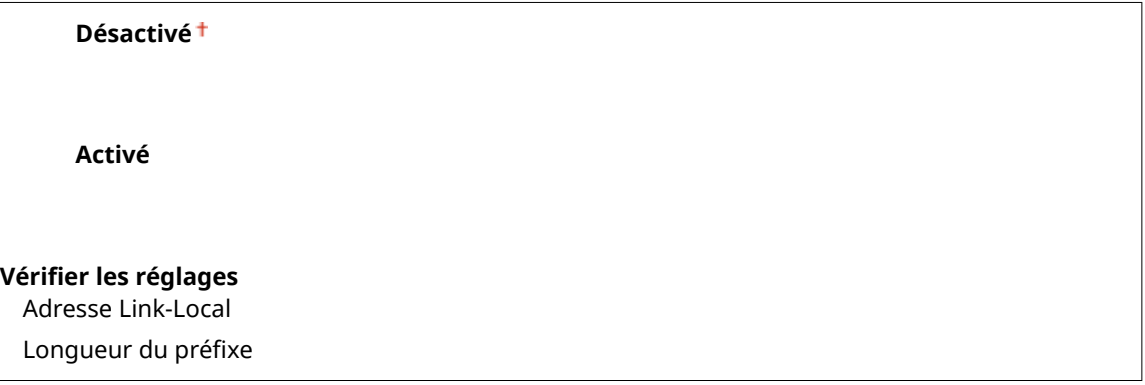

#### **Réglages adresse sans état**

Activez ou désactivez les adresses sans état. **Definition des adresses IPv6(P. 453)** 

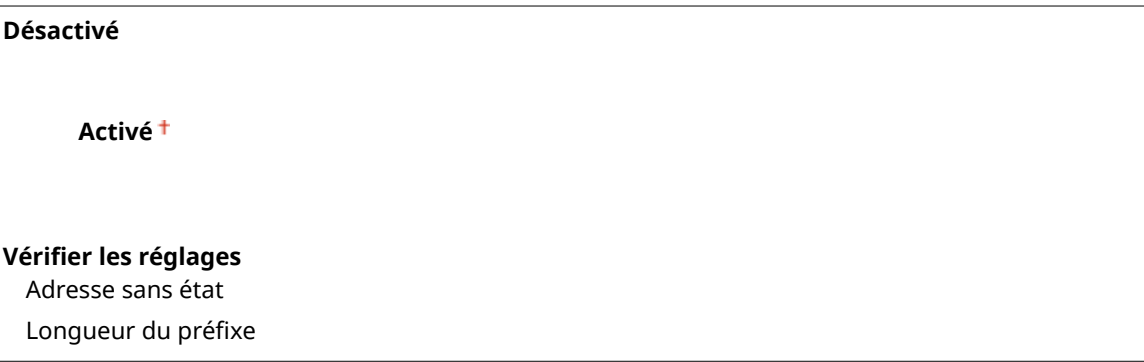

## **Utiliser DHCPv6**

Activez ou désactivez les adresses avec état acquises via DHCPv6. <sup>D</sup>Définition des adresses IPv6(P. 453)

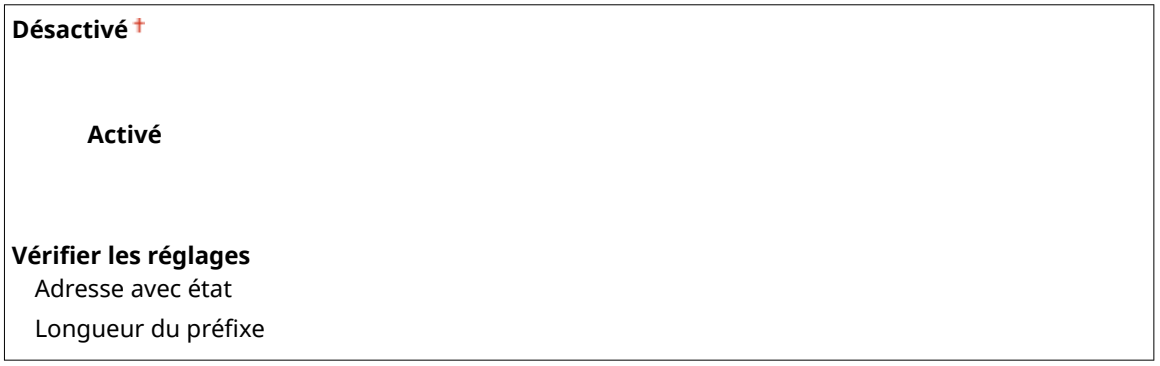

## **Réglages DNS**

Spécifiez les réglages du serveur DNS (Domain Name System) qui fournit un nom d'hôte pour les résolutions des adresses IP. **O Configuration de DNS(P. 501)** 

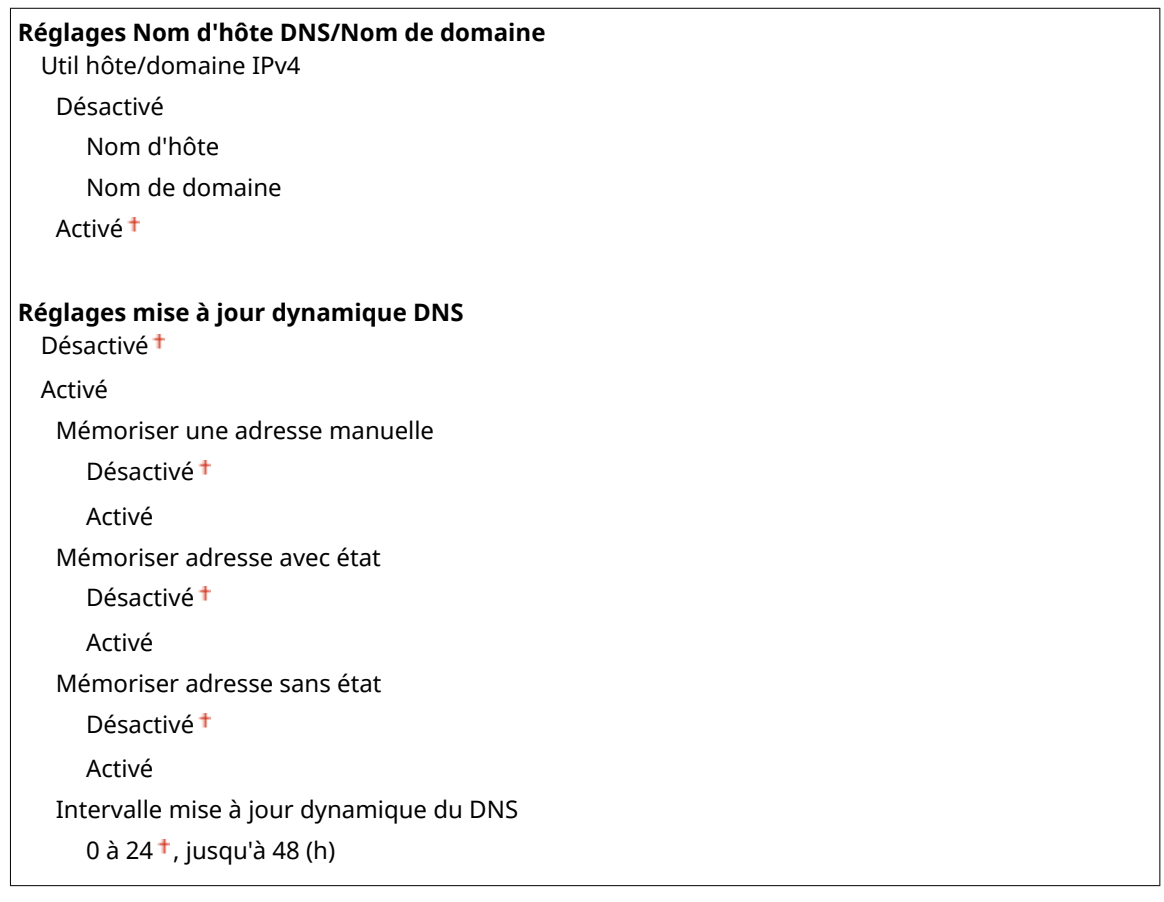

## **Réglages mDNS**

Définissez les réglages pour l'utilisation des fonctions DNS sans serveur DNS. <sup>Oconfiguration de</sup> **[DNS\(P. 501\)](#page-509-0)**

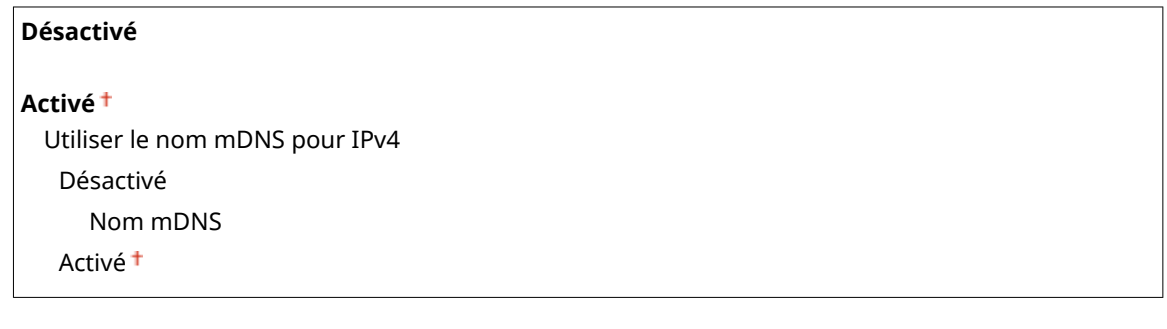

## **Réglages option DHCP**

Si DHCP est activé, utilisez ces réglages pour sélectionner l'utilisation ou non des fonctions optionnelles DHCP pour acquérir l'adresse du serveur DNS ou le nom de domaine. **Configuration de DNS(P. 501)** 

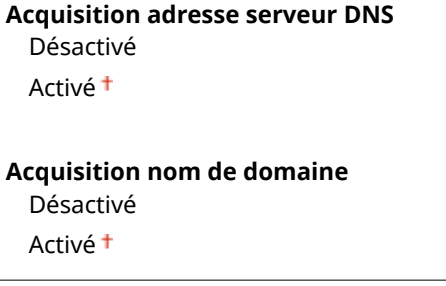

## **Réglages WINS**

Spécifiez les réglages du service WINS (Windows Internet Name Service) qui fournit un nom NetBIOS aux résolutions d'adresses IP dans un environnement de réseau mixte NetBIOS et TCP/IP. **O Configuration du [serveur WINS\(P. 509\)](#page-517-0)**

#### **Résolution WINS**

Désactivé

Activé

Adresse serveur WINS: 0.0.0.0

## **Réglages LPD**

Activez ou désactivez LPD, un protocole d'impression qui peut être utilisé sur une plateforme matérielle ou un système d'exploitation. Vous pouvez également configurer la période d'expiration de réception après laquelle impression est annulée si la réception des données d'impression est interrompue. **O Configuration des [protocoles d'impression et des fonctions WSD\(P. 461\)](#page-469-0)**

#### **Réglages impression LPD**

Désactivé

Activé<sup>t</sup>

#### **Temporisation RX**

1 à 5 $<sup>†</sup>$ , jusqu'à 60 (min)</sup>

## **Réglages RAW**

Activez ou désactivez le protocole d'impression Windows RAW. Vous pouvez également configurer la période d'expiration de réception après laquelle impression est annulée si la réception des données d'impression est interrompue. **[Conȴguration des protocoles d'impression et des fonctions WSD\(P. 461\)](#page-469-0)**

#### **Réglages impression RAW**

Désactivé

Activé<sup>t</sup>

### **Temporisation RX**

1 à 5 $<sup>†</sup>$ , jusqu'à 60 (min)</sup>

### **Réglages WSD**

Activez ou désactivez les informations de navigation et d'acquisition automatiques relatives à l'imprimante ou au scanner en utilisant le protocole WSD disponible sous Windows Vista/7/8/Server 2008/Server 2012. **[Conȴguration des protocoles d'impression et des fonctions WSD\(P. 461\)](#page-469-0)**

# **Réglages impression WSD** Utiliser impression WSD Désactivé Activé Utiliser navigation WSD Désactivé Activé<sup>+</sup> **Réglages lecture WSD** Utiliser lecture WSD Désactivé Activé

Utiliser lecture ordinateur

Désactivé

Activé

#### **Utiliser découverte multidiffusion**

Désactivé

Activé<sup>+</sup>

## **Utiliser mode FTP PASV**

Indiquez s'il faut utiliser le mode PASV pour FTP. Ainsi vous configurer un serveur FTP via un pare-feu, vous devez sélectionner le mode PASV. Configuration du mode FTP PASV(P. 494)

Désactivé

Activé

## **Utiliser HTTP**

Activez ou désactivez HTTP, requis pour communiquer avec un ordinateur lorsque vous utilisez, par exemple, l'interface utilisateur distante, l'impression WSD ou Google Cloud Print. **[Désactivation de la communication](#page-592-0) [HTTP\(P. 584\)](#page-592-0)**

Désactivé Activé<sup>+</sup>

### **Réglages du numéro de port**

Changez les numéros de port des protocoles selon l'environnement réseau. *CModification des numéros de* **[port\(P. 566\)](#page-574-0)**

## **LPD**

1 à 515 <sup>†</sup>, jusqu'à 65535

**RAW**

1 à 9100<sup>+</sup>, jusqu'à 65535

#### **Découverte multidiffusion WSD**

1 à 3702 <sup>+</sup>, jusqu'à 65535

#### **HTTP**

1 à 80<sup>+</sup>, jusqu'à 65535

#### **Découverte multidiffusion**

1 à 427 <sup>+</sup>, jusqu'à 65 535

#### **POP3**

1 à 110<sup>+</sup>, jusqu'à 65 535

#### **SMTP**

1 à 25 <sup>†</sup>, jusqu'à 65 535

#### **FTP**

1 à 21 <sup>†</sup>, jusqu'à 65535

**SNMP**

## <span id="page-666-0"></span>**Taille MTU**

Sélectionnez la taille maximale des paquets que l'appareil envoie ou reçoit. *Modification de l'unité de* **[transmission maximale\(P. 499\)](#page-507-0)**

Réglages SNMP

Définissezles réglages visant à surveiller et contrôler l'appareil à partir d'un ordinateur exécutant un logiciel SNMP. O **[Surveillance et contrôle de l'appareil via SNMP\(P. 522\)](#page-530-0)**

### **Réglages SNMPv1**

Activez ou désactivez SNMPv1. En activant le protocole SNMPv1, spécifiez un nom de communauté et les droits d'accès aux objets MIB (Management Information Base).

Désactivé Activé<sup>+</sup>

<Menu> <Réglages réseau> <Réglages SNMP> <<Réglages SNMPv1> <<rr/>
Sélectionnez <Désactivé> ou <Activé> Redémarrez l'appareil

### **Réglages SNMPv3**

Activez ou désactivez SNMPv3. Utilisez l'interface utilisateur distante pour définir les réglages détaillés appliqués lorsque SNMPv3 est activé.

Désactivé Activé

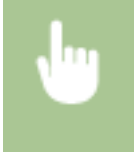

<Menu> <Réglages réseau> > <Réglages SNMP> > <Réglages SNMPv3> > Sélectionnez <Désactivé> ou <Activé> Redémarrez l'appareil

### **Acquérir informations de gestion d'impression depuis hôte**

Activez ou désactivez la surveillance des informations de gestion de l'imprimante à partir d'un ordinateur en réseau exécutant un logiciel SNMP.

Désactivé Activé

<span id="page-667-0"></span>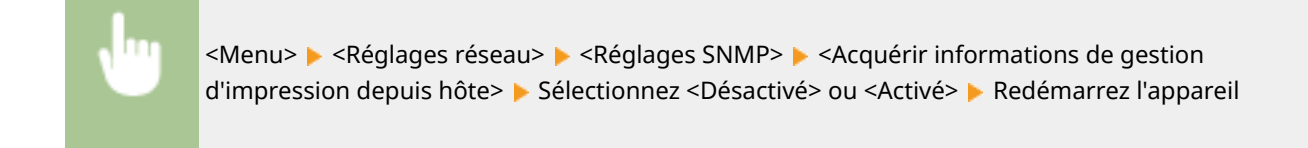

# Réglages port dédié

Activez ou désactivez le port dédié. Ce port sert à imprimer, faxer ou numériser des documents au moyen de MF Scan Utility et à parcourir ou définir les réglages de l'appareil via le réseau.

Désactivé Activé<sup>+</sup>

> <Menu>  $\blacktriangleright$  <Réglages réseau>  $\blacktriangleright$  <Réglages port dédié>  $\blacktriangleright$  Sélectionnez <Désactivé> ou <Activé> Redémarrez l'appareil

# Délai de connexion au démarrage

Spécifiez un délai d'attente de connexion au réseau. Sélectionnez le réglage en fonction de l'environnement réseau. O Définition d'un délai d'attente en vue de la connexion à un réseau(P. 500)

 $0<sup>†</sup>$  à 300 (s)

# Réglages du pilote Ethernet

Sélectionnez le type Ethernet (10BASE-T/100BASE-TX/1000BASE-T) et le mode de communication Ethernet (half-duplex/ full-duplex). Vous pouvez également afficher l'adresse MAC de l'appareil pour un réseau filaire.

### **Adresse MAC**

Vérifiezl'adresse MAC de l'appareil représentant un nombre unique pour chaque appareil de communication. O Affichage de l'adresse MAC pour le réseau local filaire(P. 458)

### **Détection auto**

Indiquez si vous voulez détecter automatiquement ou manuellement le mode de communication et le type Ethernet. **[Conȴguration des réglages Ethernet\(P. 497\)](#page-505-0)**

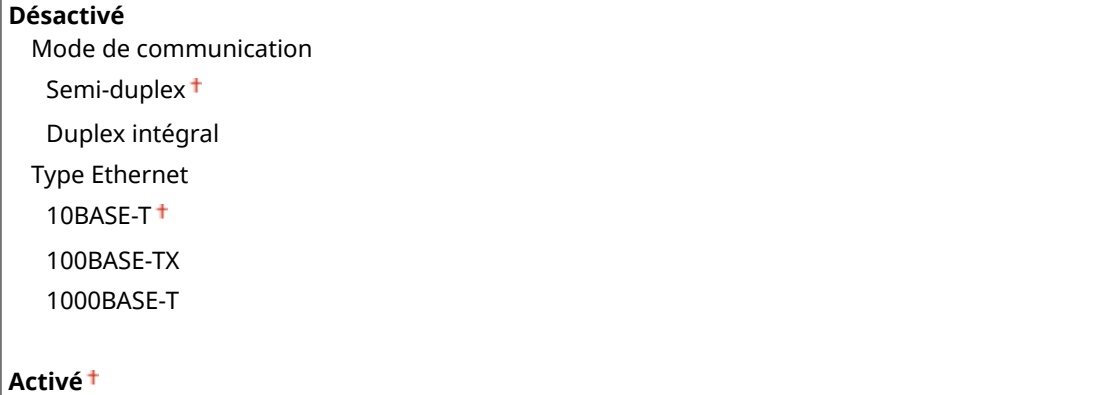

# <span id="page-668-0"></span>Réglages IEEE 802.1X \*

Activez ou désactivez l'authentification IEEE 802.1X. Configuration de l'authentification IEEE 802.1X(P. 601)

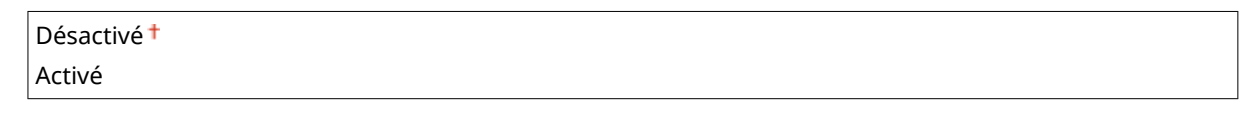

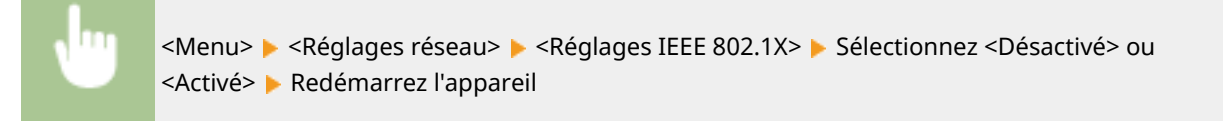

# Act/Désact gestion réglages périphérique

Indiquez si vous souhaitez utiliser les plugs-in iW Management Console pour gérer les données de l'appareil, notamment les paramètres et les destinataires du carnet d'adresses. Pour en savoir plus sur iW Management Console, prenez contact avec votre revendeur Canon.

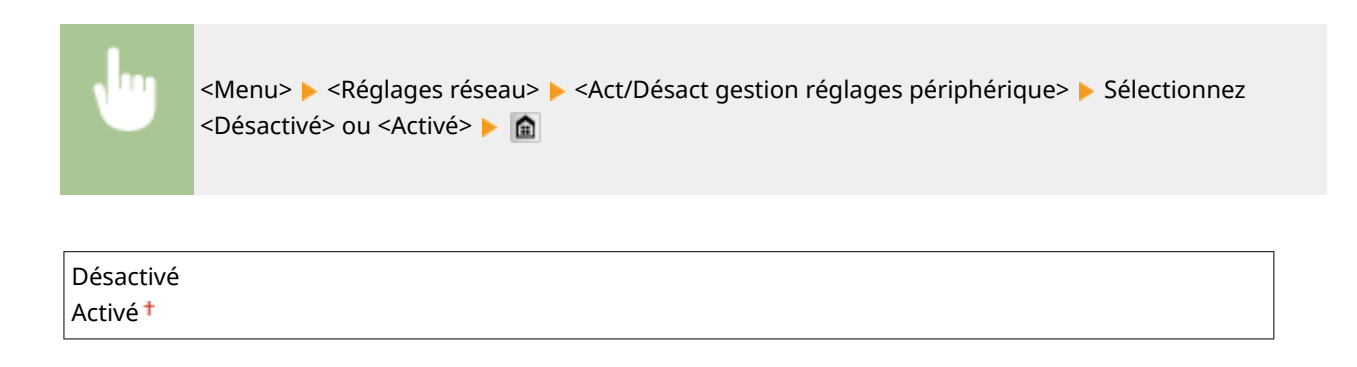

# Initialiser réglages réseau

Ce réglage permet de rétablir les valeurs par défaut des réglages réseau. *Dinitialiser le menu(P. 742)* 

# <span id="page-669-0"></span>**Préférences**

### Menu Réglages réseau Préférences Réglages horloge Réglages communs Réglages copie Impr. rapport

Tous les réglages relatifs à l'affichage est à la disposition du clavier anglais répertoriés s'accompagnent d'une brève description. Les réglages par défaut sont signalés par une croix  $(1)$ .

0YU4-0AC

# **REMARQUE**

## **Astérisques (\* )**

- Les réglages signalés par le signe "\*1" ne sont disponibles que sur MF419x / MF416dw.
- $\bullet$  Les réglages signalés par le signe " $*^{2}$ " ne peuvent pas être importés ou exportés.
- Les réglages signalés par le signe "<sup>\*3</sup>" ont des valeurs par défaut différentes selon votre pays ou votre région.

## *ORéglages d'affichage(P. 661)* **[Disposition clavier anglais\(P. 664\)](#page-672-0)**

# Réglages d'affichage

### **Ecran par défaut après le démarrage/la restauration**

Par défaut, l'écran Accueil s'affiche immédiatement après la mise en marche de l'appareil ou lors de l'exécution de la fonction de réinitialisation automatique. Définissez les paramètres pour modifier l'écran par défaut et associer l'affichage de l'écran principal à une fonction différente.

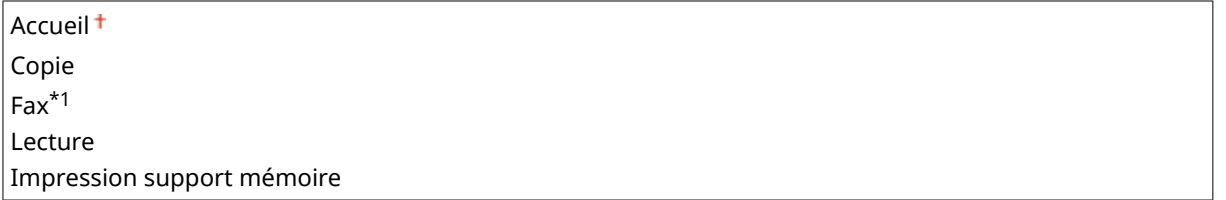

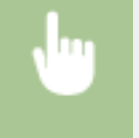

<Menu> > <Préférences> > <Réglages d'affichage> > <Ecran par défaut après le démarrage/la restauration> Sélectionnez la fonction à associer à l'écran souhaité S

## **Réglages aɚchage boutons d'écran accueil \*2**

Définissez les paramètres des boutons affichés dans l'écran Accueil. Vous pouvez sélectionner les paramètres qui sont affichés sous forme de boutons de raccourci, réorganiser l'ordre d'affichage des boutons et insérer ou supprimer des espaces. **[Personnalisation de l'écran Accueil\(P. 35\)](#page-43-0)**

Sélect, touche à afficher Réglages favoris de copie Réglages favoris fax

Réglage favoris de lecture

**Définir l'ordre d'affichage** 

**Insérer et supprimer page vierge**

#### **Luminosité**

Réglez la luminosité de l'affichage pour l'adapter au lieu où se trouve l'appareil.

Cinq niveaux

<Menu> > <Préférences> > <Réglages d'affichage> > <Luminosité> > Appuyez sur < /> régler la luminosité ▶ <Appliquer> ▶ a

## **Inverser couleurs écran**

Sélectionnez <Activé> pour inverser les couleurs de l'affichage. Sélectionnez <Activé> si la visibilité de l'affichage est difficile après le l'ajustement du réglage <Luminosité>.

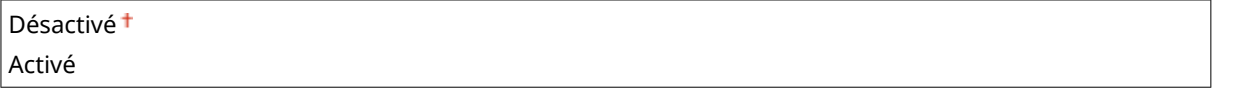

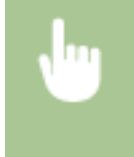

<Menu> > <Préférences> > <Réglages d'affichage> > <Inverser couleurs écran> > Sélectionnez <Désactivé> ou <Activé>

### **Basculer entre saisie pouces/mm**

Sélectionnez l'unité de mesure.

Millimètre<sup>+</sup> Pouce

> <Menu> > <Préférences> > <Réglages d'affichage> > <Basculer entre saisie pouces/mm> ▶ Sélectionnez <Millimètre> ou <Pouce> ▶ 全

### **Durée affich. messages**

Indiquez l'intervalle en secondes séparant l'affichant de deux messages différents.

1 à 2 $+$ , jusqu'à 5 (s)

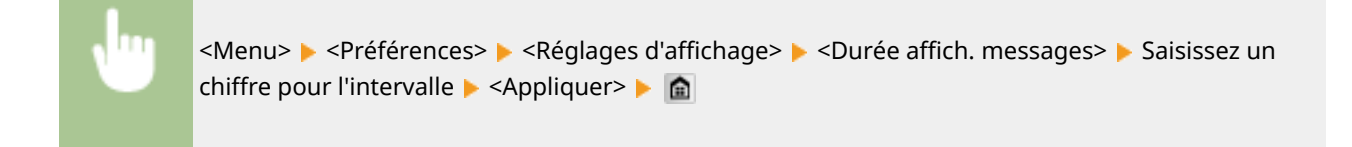

## **Vitesse de défilement**

Définissez la vitesse de défilement de l'écran en sélectionnant une des trois options.

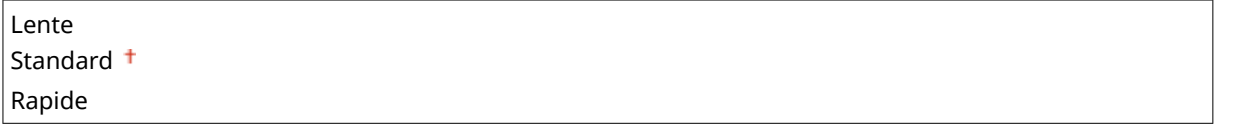

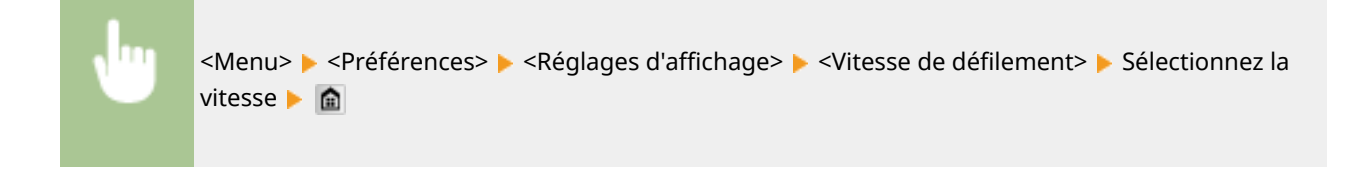

## **Type de déplacement du curseur**

Configurez la façon dont le curseur se déplace après la saisie d'un caractère à l'écran. Sélectionnez <Auto> pour que le curseur glisse automatiquement à droite du caractère saisi au bout d'1 seconde. Sélectionnez <Manuel> pour déplacer manuellement le curseur à droite du caractère saisi.

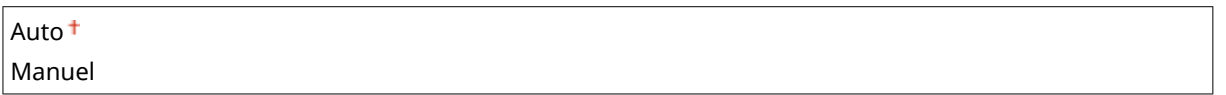

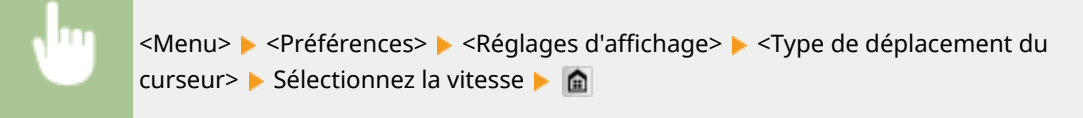

## **Langue \*3**

Sélectionnez la langue utilisée pour l'affichage, les rapports et les listes.

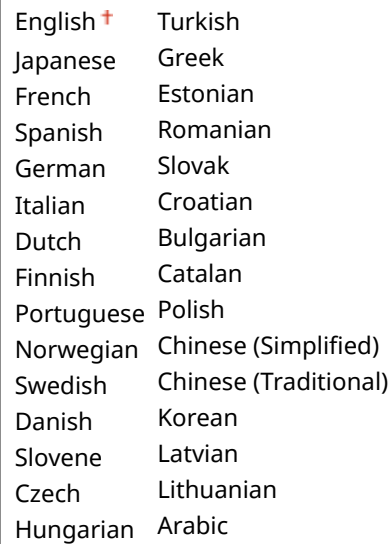

<span id="page-672-0"></span>

<Menu> > <Préférences> > <Réglages d'affichage> > <Langue> > Sélectionnez une langue ▶ <Oui> ▶ a

## **Langue IU distante \*3**

Sélectionnez la langue utilisée pour l'affichage des écrans de l'interface utilisateur distante.

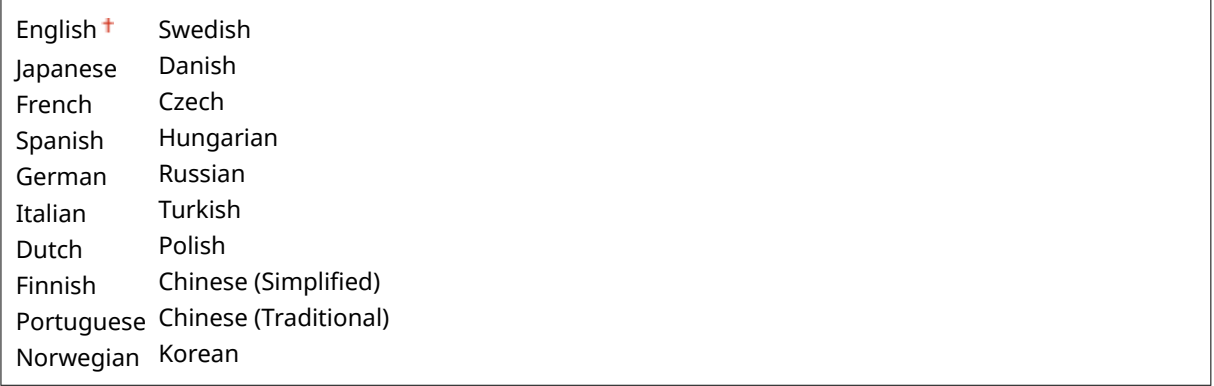

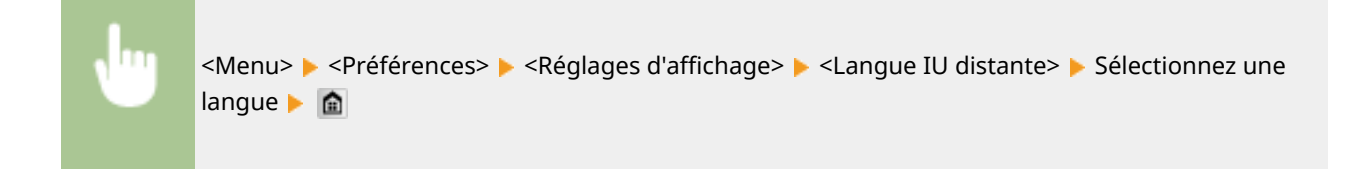

# Disposition clavier anglais

Indiquez la disposition du clavier USB s'il est raccordé à l'appareil.

Clavier américain Clavier anglais<sup>+</sup>

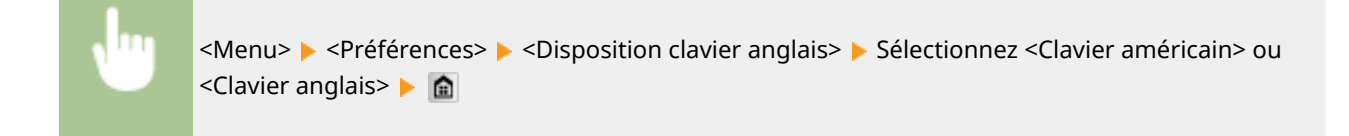

# <span id="page-673-0"></span>**Réglages horloge**

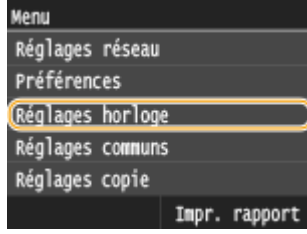

Tous les réglages relatifs à l'horloge répertoriés s'accompagnent d'une brève description. Les réglages par défaut sont signalés par une croix  $(\dagger)$ .

0YU4-0AE

# **REMARQUE**

## **Astérisques (\* )**

- Les réglages signalés par le signe "\*1" peuvent ne pas être disponibles ou avoir des valeurs par défaut différentes selon votre pays ou région.
- $\bullet$  Les réglages signalés par le signe  $"^{2}$ " ne peuvent pas être importés ou exportés.

#### **Réglages date/heure(P. 665)**

**[Délai de réinitialisation automatique\(P. 667\)](#page-675-0) [Fonction après la réinitialisation automatique\(P. 668\)](#page-676-0) [Délai de mise en veille automatique\(P. 668\)](#page-676-0) [Délai de déconnexion automatique\(P. 668\)](#page-676-0)**

**[Délai fermeture auto\(P. 669\)](#page-677-0)**

# Réglages date/heure

Indiquez les réglages relatifs à la date et à l'heure, notamment le format de date et le format 12 ou 24 heures. La date et l'heure sont imprimées sur chaque fax, rapport et liste et sont déterminées par ces réglages.

## **Format date \*1**

Sélectionnez le format de date (ordre année-mois-jour).

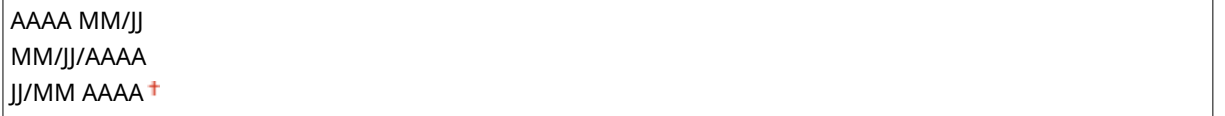

<Menu>  $\blacktriangleright$  <Réglages horloge>  $\blacktriangleright$  <Réglages date/heure>  $\blacktriangleright$  <Format date>  $\blacktriangleright$  Sélectionnez le format de la date **圖** 

### **Format heure**

Sélectionnez le réglage d'affichage de l'horloge en format 12 ou 24 heures.

12 heures (AM/PM) $<sup>†</sup>$ </sup> 24 heures

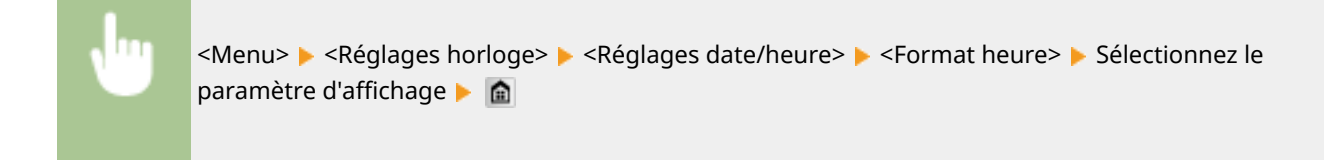

# **Réglages date/heure actuelle \*2**

Définissez la date et l'heure courantes. Appuyez sur  $\langle$  /  $\rangle$  pour déplacer le curseur et  $\wedge$  /  $\vee$  pour définir la date et l'heure ou pour passer matin à l'après-midi <AM>/<PM>.

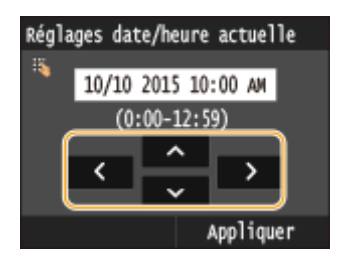

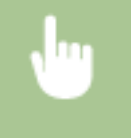

<Menu> A <Réglages horloge> A <Réglages date/heure> A <Réglages date/heure actuelle> Configurez la date et l'heure  $\blacktriangleright$  <Appliquer>  $\blacktriangleright$   $\blacksquare$ 

# **IMPORTANT**

● Définissez <Fuseau horaire> avant de définir la date et l'heure courantes. Si le réglage <Fuseau horaire> est modifié, la date et l'heure actuelles refléteront cette modification.

# **REMARQUE**

● La date et l'heure actuelles ne peuvent pas être modifiées d'1 heure après le passage à l'heure d'été/ d'hiver.

## **Fuseau horaire**

Sélectionnez le fuseau horaire. Si ce réglage est modifié, les valeurs définies pour <Réglages date/heure actuelle> tiennent compte de cette modification.

```
(UTC-12:00) Ligne de date internationale (Ouest)
     à
(UTC) Temps universel coordonné
      à
(UTC+14:00) Ile Christmas
```
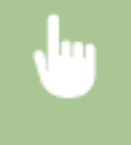

<Menu> <Réglages horloge> > <Réglages date/heure> > <Fuseau horaire> > Sélectionnez un fuseau horaire | a

# <span id="page-675-0"></span>**REMARQUE**

## **UTC**

● Le temps universel coordonné (UTC) est la principale norme selon laquelle le monde entier règle les horloges et définit les heures. Il convient de définir correctement votre fuseau horaire pour le bon transfert de vos communications Internet.

## **Réglages de l'heure d'été \*1**

Activez ou désactivez la fonction de passage à l'heure d'été. Si cette fonction est appliquée, indiquez les dates à partir de laquelle et jusqu'à laquelle l'heure d'été est observée.

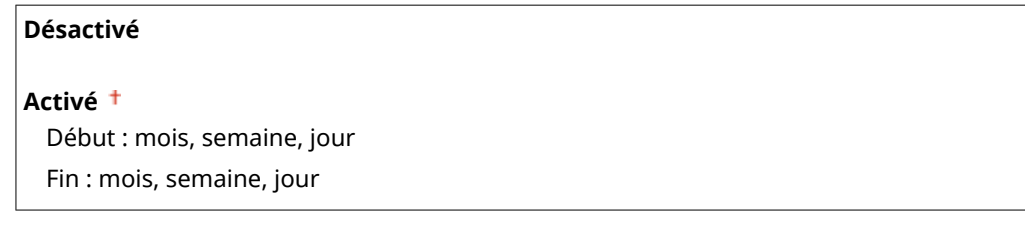

<Menu> <Réglages horloge> <Réglages date/heure> <Réglages de l'heure d'été> ▶ Sélectionnez un mois et un jour ▶ <Appliquer> ▶ 全

# Délai de réinitialisation automatique

Si aucune touche n'est actionnée pendant un certain laps de temps, l'écran et les réglages sont réinitialisés de façon à afficher l'écran par défaut (Réinitialisation automatique). Définissez la fréquence à laquelle la réinitialisation automatique intervient. Sélectionnez <0> pour désactiver cette fonction. La réinitialisation automatique n'est pas appliquée dans les conditions suivantes :

- L'écran des menus est affiché.
- L'appareil traite des données ; elle imprime des documents, envoie ou reçoit des fax, par exemple.
- Un message d'erreur est aɚché et le témoin Erreur clignote (la réinitialisation automatique a toutefois lieu si l'erreur n'empêche pas l'utilisateur de continuer à utiliser une fonction).

```
0 (la réinitialisation automatique est désactivée.)
1 à 2<sup>†</sup>, jusqu'à 9 (min)</sup>
```
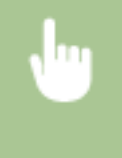

<Menu> <Réglages horloge> <Délai de réinitialisation automatique> Configurez l'heure de réinitialisation automatique ▶ <Appliquer> ▶ 全

# **REMAROUE**

● Vous choisissez l'écran qui apparaît après la réinitialisation automatique dans <Fonction après la réinitialisation automatique>.

# <span id="page-676-0"></span>Fonction après la réinitialisation automatique

Indiquez si vous voulez afficher l'écran par défaut après la réinitialisation automatique. Si <Fonction par défaut> est sélectionné, l'écran principal de la fonction sélectionnée pour <Ecran par défaut après le démarrage/la restauration> s'affiche ( C[Ecran par défaut après le démarrage/la restauration\(P. 661\)](#page-669-0) ). Si <Fonction sélectionnée> est défini, l'affichage renvoie l'écran principal de la fonction sélectionnée.

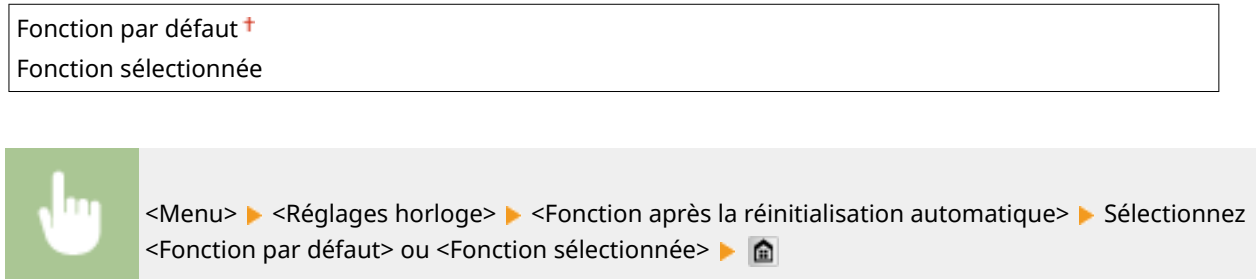

# Délai de mise en veille automatique

Si l'appareil ne fonctionne pas ou n'a pas de données à traiter pendant un délai donné, l'appareil entre en mode de veille afin de réaliser des économies d'énergie (veille automatique). Définissez le délai après lequel la veille automatique est appliquée. La mise en veille est impossible si l'écran des menus est affiché. Il est recommandé d'utiliser les valeurs par défaut pour une gestion optimale de la fonction d'économie d'énergie. **[Activation du mode](#page-112-0) [de veille\(P. 104\)](#page-112-0)**

 $3<sup>†</sup>$  à 60 (min)

# Délai de déconnexion automatique

Si aucune numérisation n'est actionnée pendant le délai imparti alors que l'écran ci-dessous s'affiche (l'appareil est en ligne pour lecture), l'appareil se déconnecte automatiquement. Vous devez définir le délai précédant la déconnexion de l'appareil, mais vous pouvez également choisir de laisser l'appareil connecté.

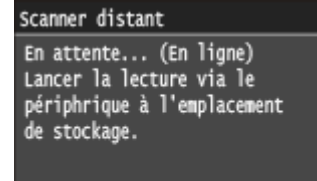

0 (l'appareil reste en ligne.) 1 à 5 $<sup>†</sup>$ , jusqu'à 60 (min)</sup>

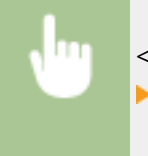

<Menu> <Réglages horloge> > <Délai de déconnexion automatique> > Configurez la durée  $\blacktriangleright$  <Appliquer> $\blacktriangleright$   $\widehat{\mathbb{m}}$ 

# <span id="page-677-0"></span>Délai fermeture auto

Réglez l'horloge pour éteindre automatiquement la machine une fois que la période d'inactivité spécifiée depuis que la machine est entrée en mode veille est écoulée. **OSpécification du délai de fermeture automatique(P. 106**)

0 (La fermeture automatique est désactivée.)

1 à  $4<sup>+</sup>$  jusqu'à 8 (h)

# <span id="page-678-0"></span>**Réglages communs**

#### 0YU4-0AF

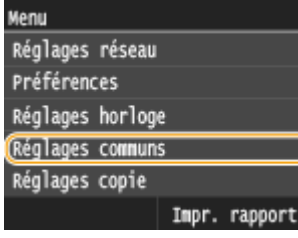

Tous les réglages relatifs au fonctionnement de la cassette papier et au mode d'alimentation du papier répertoriés s'accompagnent d'une brève description. Les réglages par défaut sont signalés par une croix  $($   $\dagger)$ .

# **REMARQUE**

## **Astérisques (\* )**

 $\bullet$  Les réglages signalés par un astérisque (\*) ne sont disponibles que si le chargeur à papier en option (cassette 2) est installé.

**Activer/désactiver choix auto cassette(P. 670) [Changer de méthode d'alimentation du papier\(P. 672\)](#page-680-0)**

# Activer/désactiver choix auto cassette

Activez ou désactivez la fonction de sélection automatique de cassette à papier pour les sources de papier. Si la fonction de sélection automatique des cassettes à papier est définie sur <Activé> lors de l'impression des documents, l'appareil choisit automatiquement la source de papier contenant le format de papier qui convient. De même, en cas d'épuisement du papier, ce réglage permet de continuer l'impression grâce au changement automatique de la source de papier (cassette fournissant le même format de papier). Vous pouvez sélectionner une fonction (copie, impression, etc.) pour activer cette fonction.

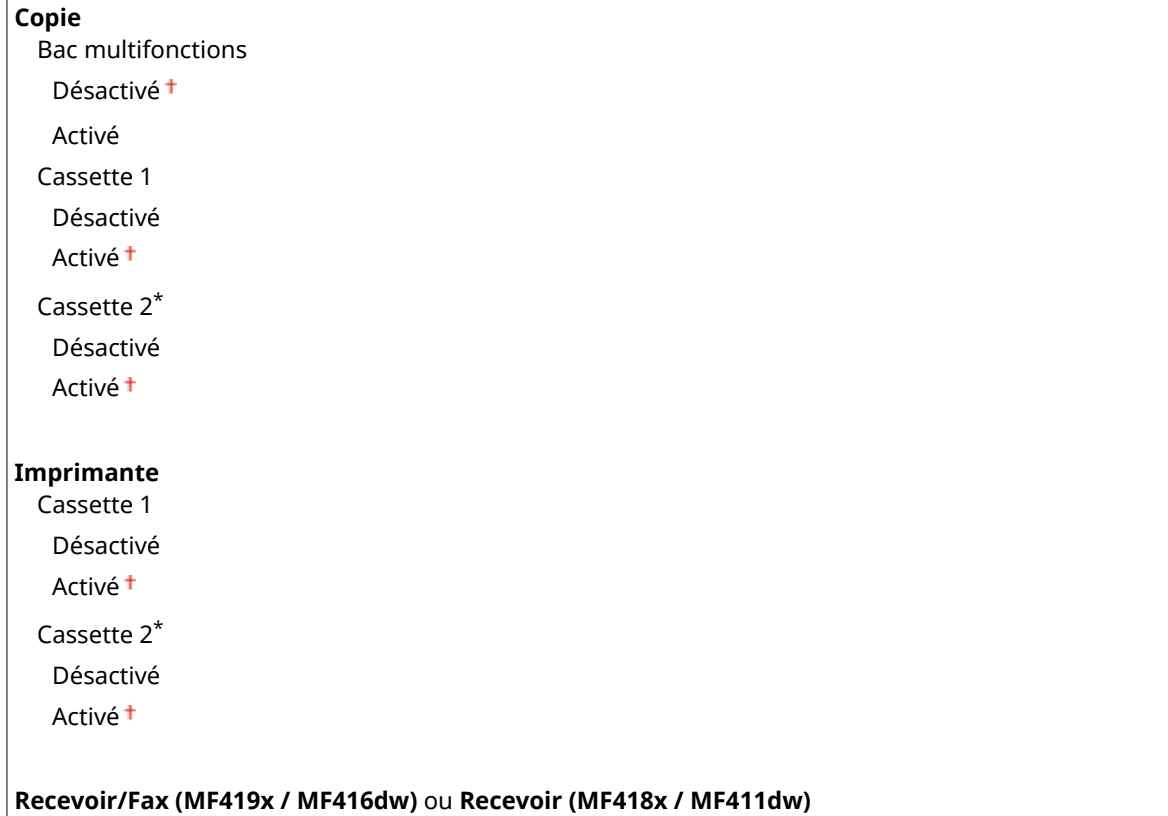

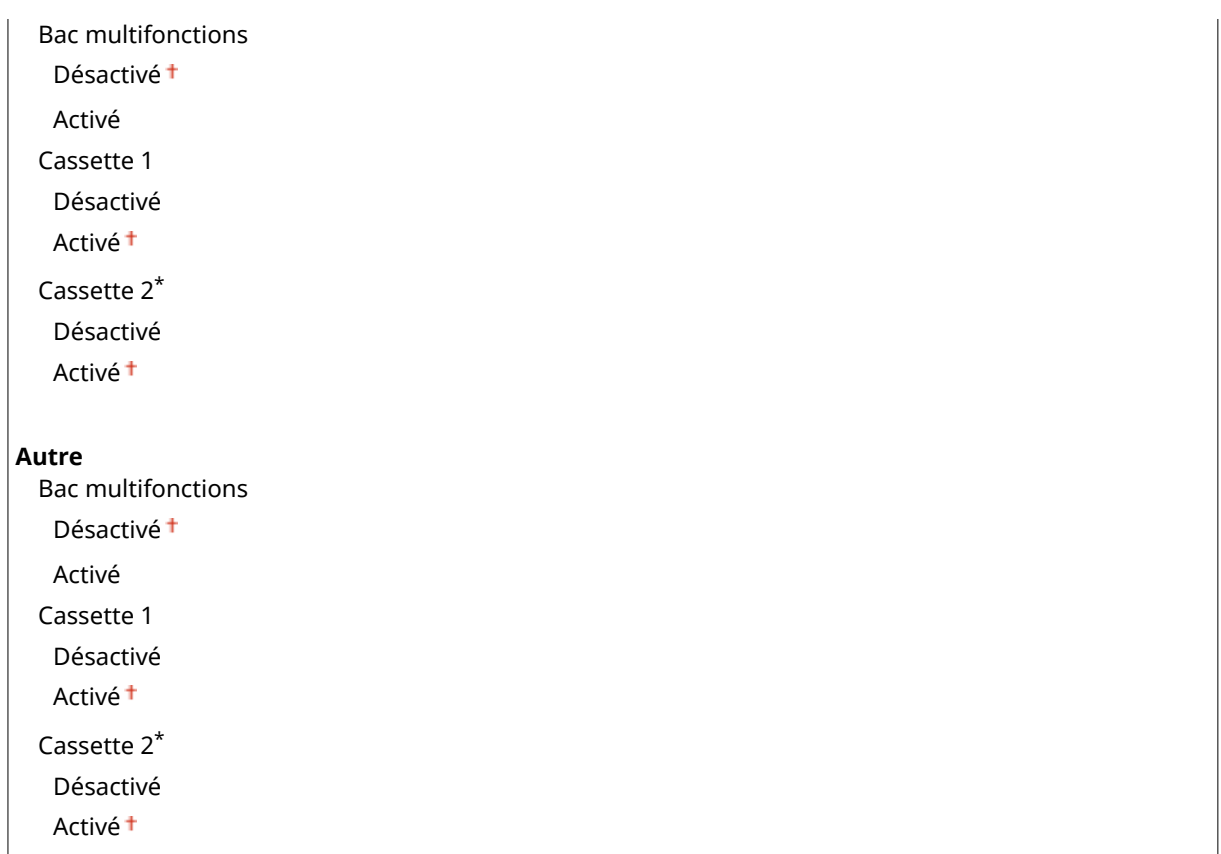

<Menu> > <Réglages communs> > <Activer/désactiver choix auto cassette> > Sélectionnez la fonction Sélectionnez la source de papier Sélectionnez <Désactivé> ou <Activé> <Appliquer>  $\blacktriangleright$   $\Omega$ 

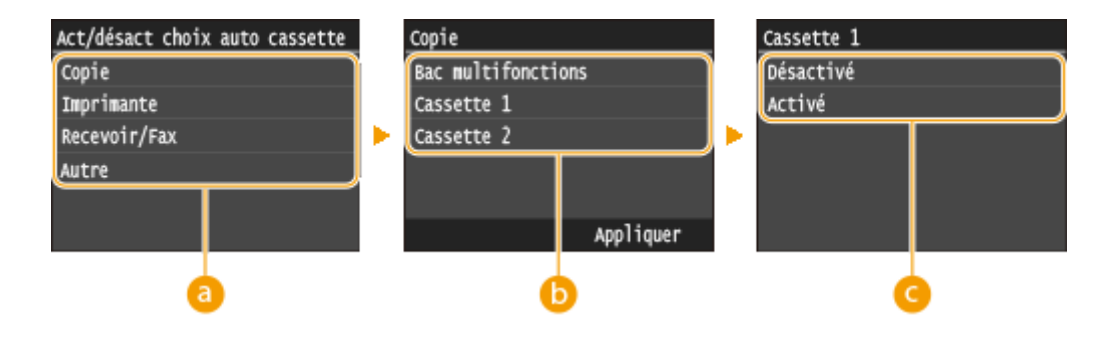

# *<u>Fonctions</u>*

Sélectionnez les fonctions pour lesquelles vous voulez configurer la sélection automatique de cassette à papier.

### **REMARQUE:**

● Sélectionnez <Autre> pour les fonctions comme l'impression de rapports et de listes et l'impression d'images à partir d'un périphérique mémoire USB.

# **G** Sources de papier

Sélectionnez la source de papier concernée.

#### **REMARQUE:**

<span id="page-680-0"></span> $\bullet$  <Bac multifonctions> ne s'affiche pas si <Imprimante> a été sélectionné dans l'écran précédent ( a ). La sélection automatique de cassette est toujours activée pour l'impression sur du papier issu du bac multifonction.

## **Changement des réglages**

Sélectionnez <Activé> pour activer la sélection automatique de cassette à papier pour la source de papier que vous avez sélectionnée à l'écran précédent ( $\bullet$ ).

#### **REMAROUE:**

● Assurez-vous d'avoir sélectionné <Activé> pour <Cassette 1> ou <Cassette 2>. Si <Désactivé> est sélectionné pour les deux cassettes à papier, vous ne pouvez pas terminer la configuration.

# Changer de méthode d'alimentation du papier

Définissez ce paramètre si vous imprimez un document sur du papier comportant des logos. Pour cela, vous devez modifier le sens de chargement du papier dans la source, selon que vous réalisiez des impressions recto verso ou recto. Toutefois, si vous définissez <Priorité face d'impression>, vous pouvez utiliser le même mode de chargement du papier (face vers le haut ou le bas), que ce soit en impression recto verso ou en impression recto (face comportant les logos vers le haut si vous utilisez la cassette ou face comportant les logos vers le bas si vous utilisez le bac multifonction). Pour en savoir plus, reportez-vous à la section **[Chargement du papier à en-tête\(P. 64\)](#page-72-0)** .

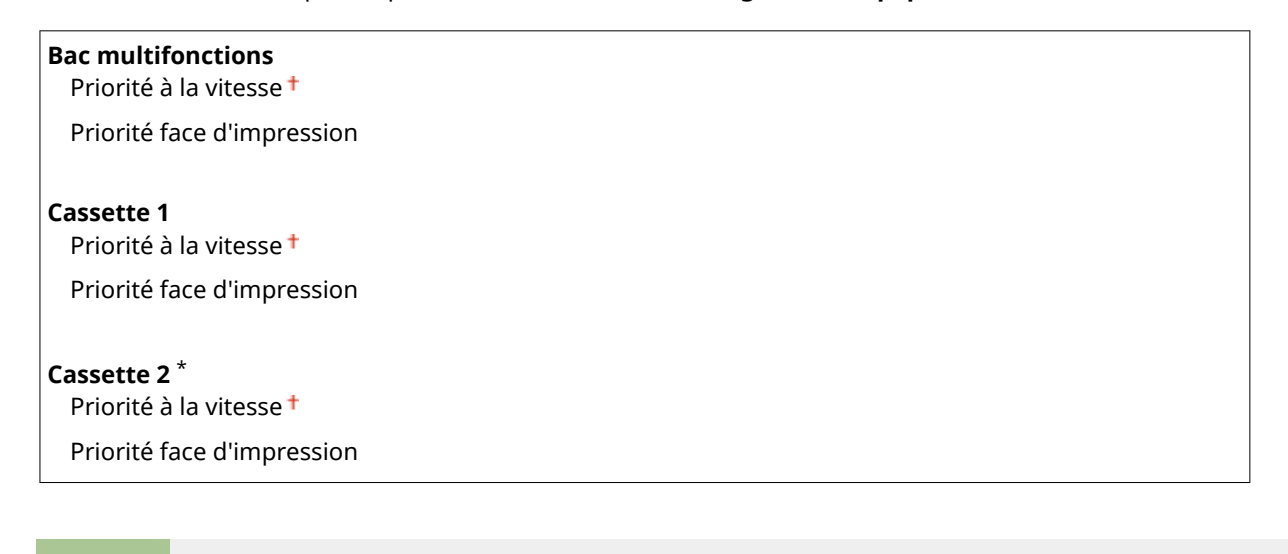

<Menu>  $\blacktriangleright$  <Réglages communs>  $\blacktriangleright$  <Changer de méthode d'alimentation du papier> Sélectionnez la source de papier Sélectionnez <Priorité à la vitesse> ou <Priorité face d'impression> **a** 

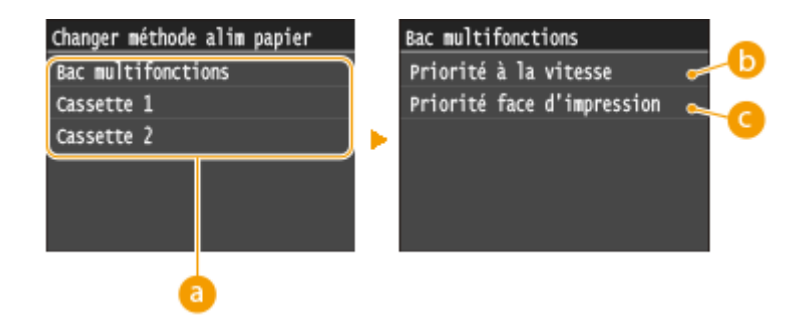

# **a** Sources de papier

Sélectionnez la source de papier dont vous voulez modifier le réglage.

# **<Priorité à la vitesse>**

Lorsque vous utilisez du papier préimprimé, vous devez changer la face présentée du papier pour des impressions recto ou recto verso.

### **REMAROUE:**

● Il est recommandé de sélectionner <Priorité à la vitesse> si vous n'attachez pas d'importance à la face d'impression.

# **<Priorité face d'impression>**

Pour imprimer sur une face précise du papier, il est inutile de retourner la pile de papier dans la source de papier en mode d'impression recto ou recto verso.

## **REMARQUE:**

- Si <Priorité face d'impression> est définie pour une source de papier contenant du papier non compatible avec une impression recto verso ( **[Papier\(P. 883\)](#page-891-0)** ), <Priorité à la vitesse> est alors appliqué à la source de papier. Dans ce cas, vous devez charger le papier comme vous le faites lorsque vous choisissez le réglage <Priorité à la vitesse> ( **[Chargement du papier à en-tête\(P. 64\)](#page-72-0)** ).
- L'impression recto est plus lente si vous sélectionnez <Priorité face d'impression>.

# <span id="page-682-0"></span>**Réglages copie**

### Nenu Réglages réseau Préférences Réglages horloge Réglages communs Réglages copie Impr. rapport

Tous les réglages relatifs à la fonction de copie répertoriés s'accompagnent d'une brève description. Les réglages par défaut sont signalés par une croix ( $\dagger$ ).

0YU4-0AH

# **REMARQUE**

## **Astérisques (\* )**

 $\bullet$  Les réglages signalés par un astérisque (\*) ne sont disponibles que si le chargeur à papier en option (cassette 2) est installé.

## **Modif réglages par défaut(P. 674) [Initialiser les réglages par défaut\(P. 675\)](#page-683-0)**

# Modif réglages par défaut

**Nombre de copies**

Vous pouvez modifier les réglages par défaut de copie. Les réglages sélectionnés sont appliqués par défaut à la fonction de copie. **OModification des paramètres par défaut(P. 134)** 

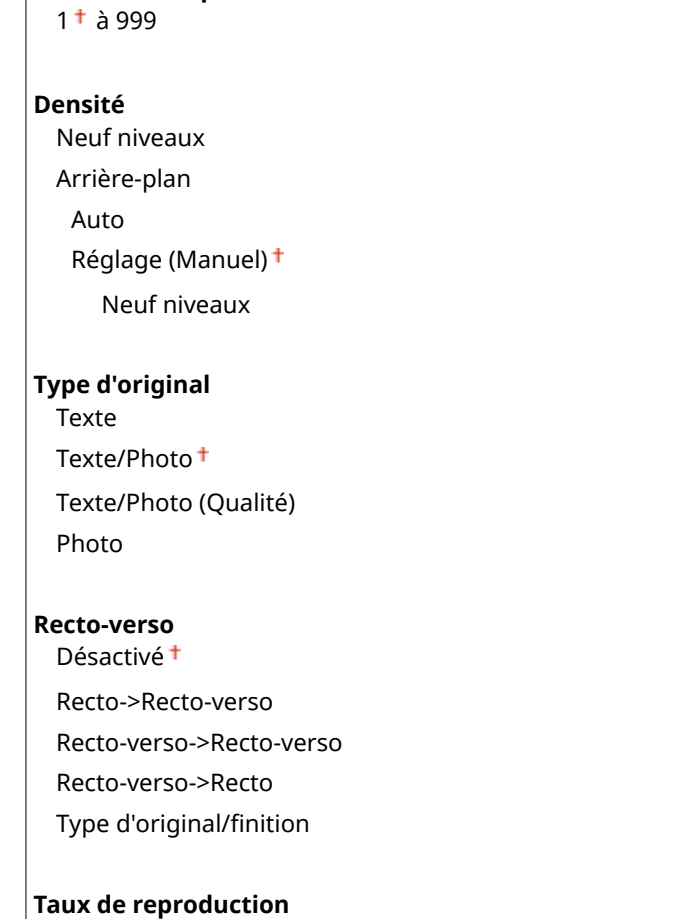

<span id="page-683-0"></span>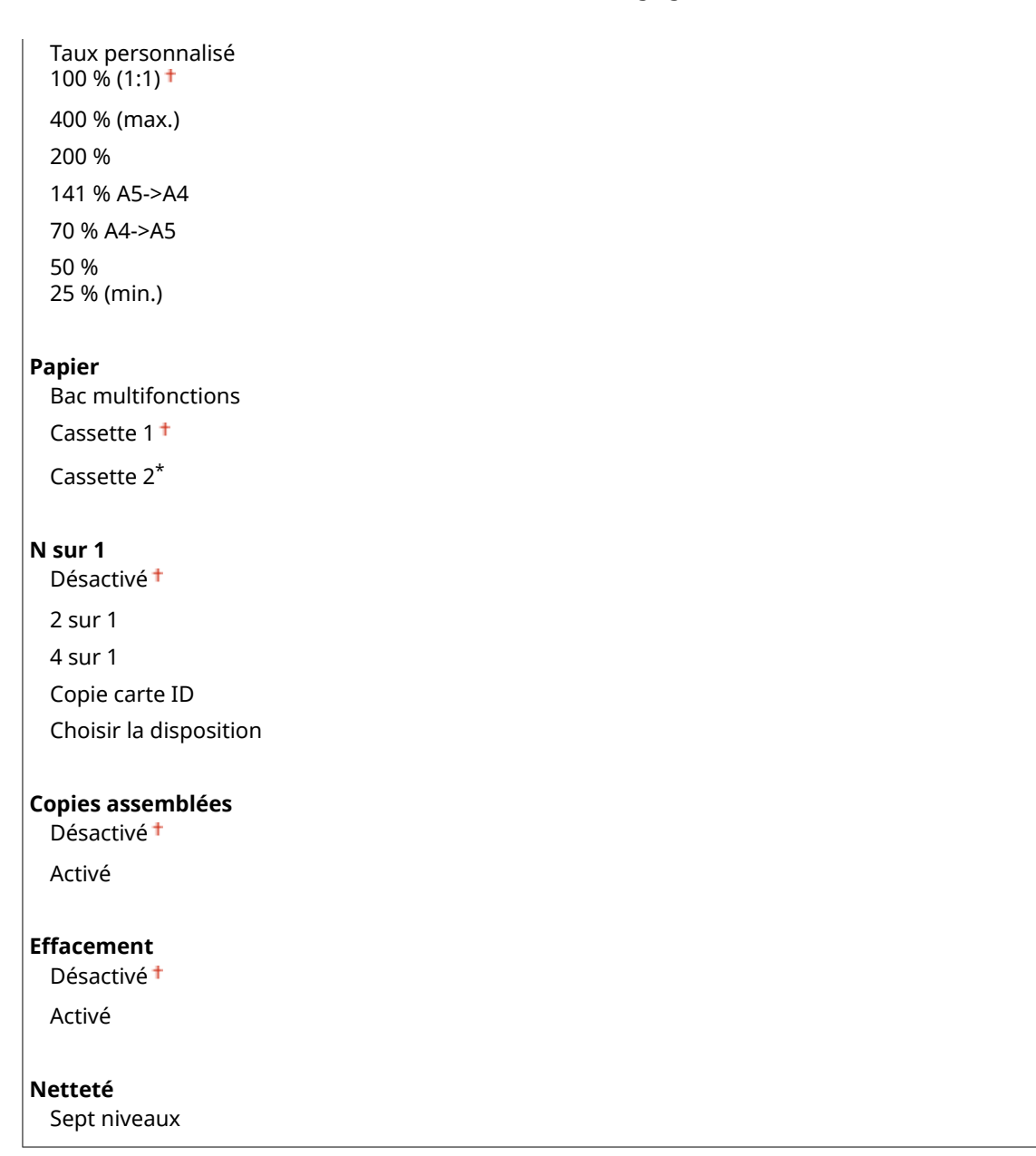

# Initialiser les réglages par défaut

Sélectionnez cette option pour rétablir les paramètres de copie par défaut.

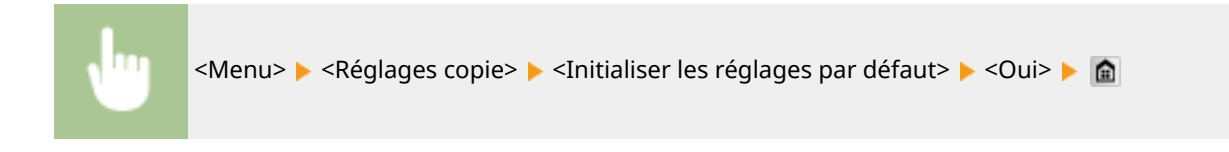
# **Réglages fax** MF419x/MF416dw

#### Nenu

Réglages fax Réglages de lecture Réglages mode Impression suppo Réglages d'impression Réglages/Maintenance Impr. rapport

Tous les réglages relatifs à la fonction de télécopie répertoriés s'accompagnent d'une brève description. Les réglages par défaut sont signalés par une croix  $($  $\dagger)$ .

0YU4-0AJ

# **REMARQUE**

### **Astérisques (\* )**

- Les réglages signalés par le signe "\*1" peuvent ne pas être disponibles ou avoir des valeurs par défaut différentes selon votre pays ou région.
- $\bullet$  Les réglages signalés par le signe  $n^*2^n$  ne peuvent pas être importés ou exportés.

**Réglages de base(P. 676) [Réglages fonction TX\(P. 678\)](#page-686-0) [Réglages fonction RX\(P. 682\)](#page-690-0) [Réglages impression RX\(P. 684\)](#page-692-0) [Réglages de transfert\(P. 686\)](#page-694-0) Guide de configuration du fax(P. 687)** 

# Réglages de base

Spécifiez les réglages de base pour l'utilisation de l'appareil en tant que télécopieur.

#### **Mémoriser numéro de téléphone émetteur**

Mémorisez le numéro de fax de l'appareil. **[Enregistrement du numéro de fax et du nom de](#page-153-0) [l'émetteur\(P. 145\)](#page-153-0)**

#### **Choix du type de ligne \*1**

Sélectionnez le type de ligne téléphonique utilisée la transmission des fax. **[Connexion de la ligne](#page-157-0) [téléphonique\(P. 149\)](#page-157-0)**

Impulsions Tonalités

#### **Alarme de téléphone mal raccroché**

Indiquez si l'appareil émet un son lorsque le combiné téléphonique ou le combiné optionnel relié à l'appareil n'est pas correctement posé sur la base. Vous pouvez aussi régler le volume du son.

 $0<sup>†</sup>$ à 3

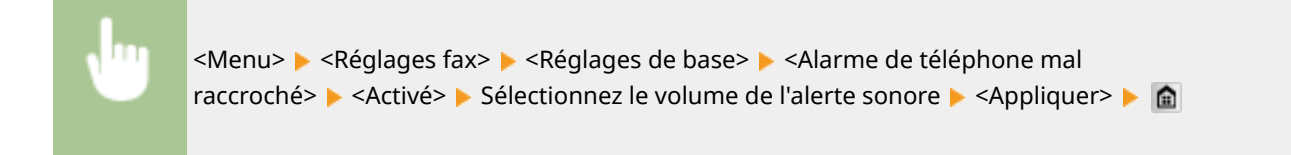

#### **Réglages de gestion de communication**

Configurez les paramètres pour la vitesse de démarrage de transmission lorsque des fax sont envoyés et reçus, et pour l'archivage des documents envoyés.

#### **Vitesse début TX**

Réglez la vitesse de début de la communication de façon décroissante à partir de <33 600 bps>. Ce réglage doit être effectué si l'émission d'un fax est longue du fait de la mauvaise qualité de la liaison téléphonique.

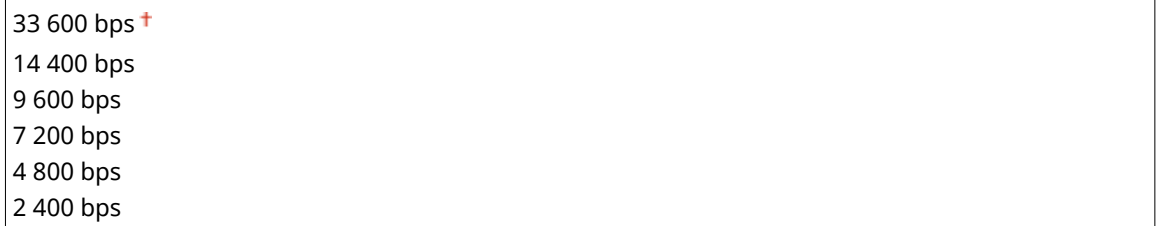

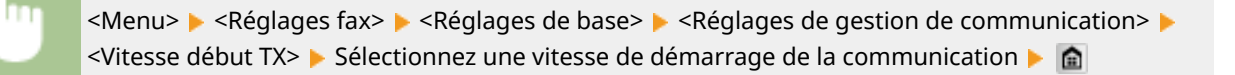

#### **Vitesse début RX**

Réglez la vitesse de début de la communication de façon décroissante à partir de <33 600 bps>. Ce réglage doit être effectué si la réception d'un fax est longue du fait de la mauvaise qualité de la liaison téléphonique.

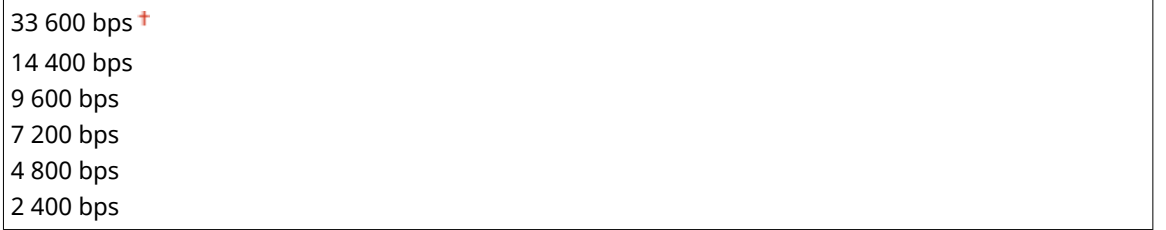

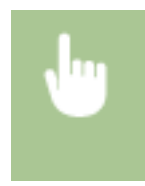

<Menu> > <Réglages fax> > <Réglages de base> > <Réglages de gestion de communication> > <Vitesse début RX> ▶ Sélectionnez une vitesse de démarrage de la communication ▶ ▲

#### **Réglage touche R**

Si votre appareil est relié à un PBX (Private Branch Exchange), il est nécessaire de régler la méthode d'accès. Vous pouvez régler le type PBX sur <Préfixe> ou <Prise de ligne>. Si vous enregistrez le numéro d'accès de ligne extérieur sur la touche R, vous pouvez aisément accéder à la ligne extérieure.

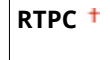

**PBX\*1** Préfixe <span id="page-686-0"></span><Menu> > <Réglages fax> > <Réglages de base> > <Réglages de gestion de communication> > <Réglage touche R> > <PBX> > Sélectionnez <Préfixe> ou <Prise de ligne> > Saisissez le numéro d'accès de ligne extérieur si vous sélectionnez <Préfixe>  $\blacktriangleright$  <Appliquer>  $\blacktriangleright$   $\blacksquare$ 

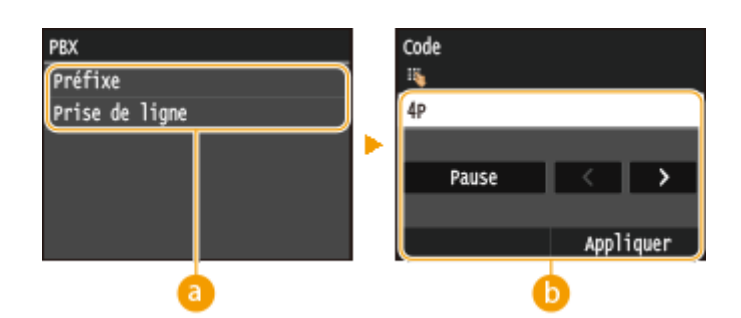

#### **a** <PBX>

Sélectionnez le type de PBX que vous utilisez. Si vous sélectionnez <Préfixe>, enregistrez le code préfixe au prochain écran.

#### **<Code>**

Saisissez le code préfixe en utilisant les touches numériques, appuyez sur <Pause>, et appuyez ensuite sur <Appliquer>. Si vous n'insérez pas une pause, le code préfixe n'est pas enregistré.

### **Archiver document TX \*2**

Outre la destination spécifiée lorsque le fax est envoyé, vous pouvez indiquer si les documents faxés sont également envoyés vers une adresse de stockage prédéfinie en vue d'un archivage. **[Archivage des fax](#page-210-0) [envoyés\(P. 202\)](#page-210-0)**

Désactivé Activé

# Réglages fonction TX

Définissez les réglages concernant l'envoi des fax.

#### **Modiȴer les réglages par défaut**

Définissez les réglages utilisés pour envoyer des fax. Les réglages sélectionnés sont appliqués par défaut à la numérisation des documents. *Modification des paramètres par défaut(P. 177)* 

#### **Résolution**

 $200 \times 100$  ppp (normal)  $<sup>†</sup>$ </sup> 200 x 200 ppp (fin) 200 x 200 ppp (photo) 200 x 400 ppp (super fin) 400 x 400 ppp (ultra fin)

#### **Densité** Neuf niveaux

678

# <span id="page-687-0"></span>**Original recto-verso**

Désactivé

Type Livre Type Calendrier

#### **Netteté**

Sept niveaux

### **Mémoriser le nom de l'unité (Fax)**

Enregistrez le nom d'une personne physique ou morale ( **[Enregistrement du numéro de fax et du nom de](#page-153-0) [l'émetteur\(P. 145\)](#page-153-0)** ). Le nom enregistré est envoyé au destinataire en tant qu'information sur l'expéditeur ( **[ID](#page-688-0) [terminal émetteur\(P. 680\)](#page-688-0)** ).

#### **TX MCE**

Activez ou désactivez le mode de correction des erreurs (MCE). MCE vérifie la présence d'erreurs dans les données de fax et les rectifie. Pour réduire les erreurs des fax reçus, voir **[RX MCE\(P. 682\)](#page-690-0)** .

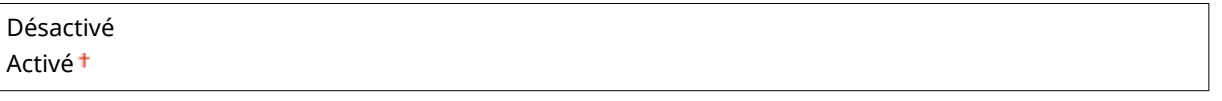

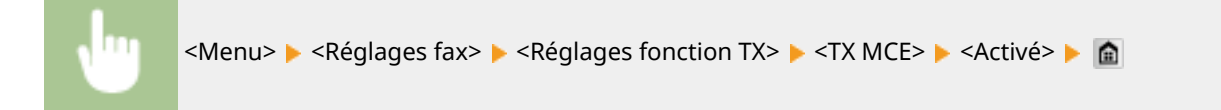

# **REMAROUE**

- Il est nécessaire d'activer le mode MCE sur l'appareil et sur l'autre télécopieur, car le contrôle d'erreurs s'effectue sur les périphériques d'envoi et de réception.
- Même si le mode MCE est activé, des erreurs peuvent encore survenir si la connexion de la ligne téléphonique est de mauvaise qualité.
- Le traitement des données peut être plus long que d'ordinaire si le mode MCE est activé. En effet, le contrôle et la correction des erreurs sont réalisés parallèlement à la transmission des données.

#### **Réglage durée de la pause \*1**

Par exemple, lorsque vous passez des appels en composant "0 - (pause) - (numéro de téléphone)", 0 est d'abord composé, puis c'est au tour, quelques secondes plus tard, du numéro de téléphone. Lorsque vous envoyez des fax à l'étranger, vous devez spécifier les destinataires en composant "(code d'accès international) - (indicatif du pays) - (indicatif régional) - (numéro de fax)." Toutefois, une succession de chiffres sans pauses risque de ne pas être correctement reconnue. Dans ce cas, insérez une pause après le code d'accès international ou le numéro de fax. Si le code ou le numéro n'est toujours pas reconnu, augmentez la durée de la pause. Pour plus d'informations sur la manière de saisir une pause, reportez-vous à l'étape 3 de la section **O[Envoi de fax](#page-160-0) [\(MF419x / MF416dw\)\(P. 152\)](#page-160-0)** .

1 à 4 $+$ , jusqu'à 15 (s)

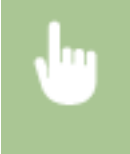

<Menu> > <Réglages fax> > <Réglages fonction TX> > <Réglage durée de la pause> > Indiquez la durée de la pause  $\blacktriangleright$  <Appliquer>  $\blacktriangleright$   $\blacksquare$ 

#### <span id="page-688-0"></span>**Recomposition auto \*1**

Définissez les réglages concernant la recomposition automatique, une fonction qui ressaisit automatiquement le numéro de fax au bout de plusieurs minutes si la première tentative échoue en cas de ligne occupée. Vous pouvez indiquer le nombre de tentatives et le laps de temps séparant deux recompositions.

#### **Désactivé**

#### **Activé**

Nombre de recompositions 1 à 2 $<sup>†</sup>$ , jusqu'à 10 (fois)</sup> Intervalle de recomposition  $2<sup>†</sup>$  à 99 (min) Recomposition en cas d'erreur Désactivé Activé

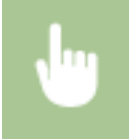

<Menu>  $\blacktriangleright$  <Réglages fax>  $\blacktriangleright$  <Réglages fonction TX>  $\blacktriangleright$  <Recomposition auto>  $\blacktriangleright$  <Activé>  $\blacktriangleright$  Définissez les paramètres  $\blacktriangleright$  <Appliquer>  $\blacktriangleright$   $\blacksquare$ 

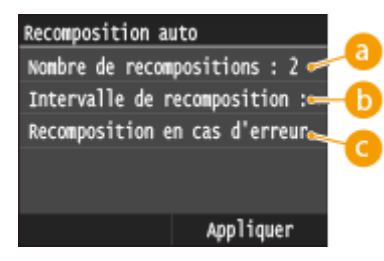

#### **<Nombre de recompositions>**

Ce réglage permet d'indiquer combien de fois l'appareil tente de recomposer le numéro. Appuyez sur / ou les touches numériques pour saisir un numéro et appuyez sur <Appliquer>.

#### **<Intervalle de recomposition>**

Définissez le laps de temps séparant deux recompositions. Appuyez sur  $\blacktriangle$  /  $\blacktriangleright$  ou les touches numériques pour saisir le nombre correspondant et appuyez sur <Appliquer>.

#### **C** <Recomposition en cas d'erreur>

 Lorsque l'option est réglée sur <Activé>, spécifie une nouvelle numérotation quand une erreur de transmission survient.

#### **ID terminal émetteur**

Définissez les réglages qui permettent d'ajouter des informations sur l'expéditeur, notamment le numéro de fax et le nom de l'appareil dans l'en-tête du fax. Le destinataire peut contrôler qui envoie le fax en consultant les informations incluses.

**Désactivé**

**Activé**

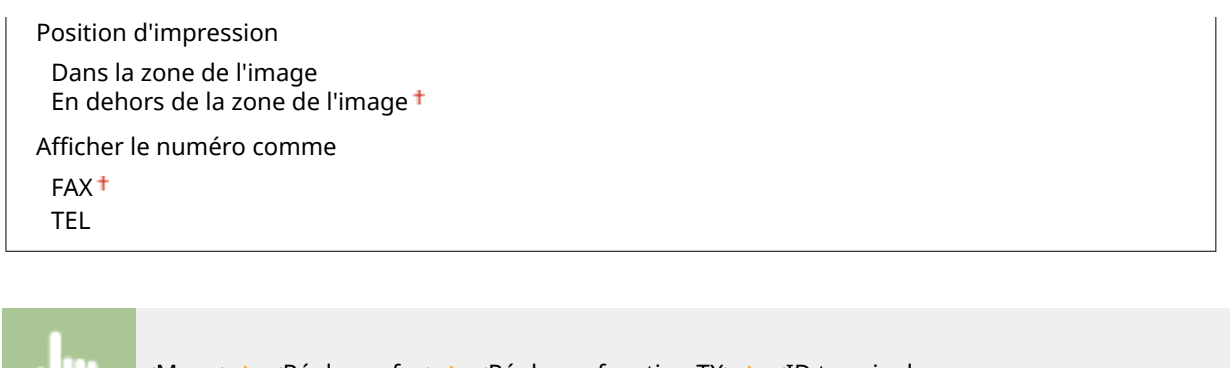

<Menu> <Réglages fax> <Réglages fonction TX> <ID terminal émetteur> ▶ <Activé> ▶ Définissez les paramètres ▶ <Appliquer> ▶ 수

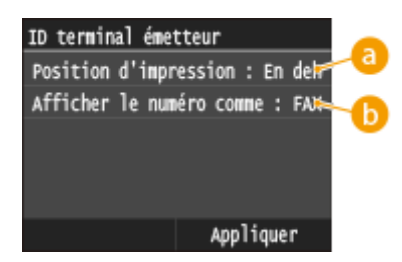

### **<Position d'impression>**

Indique la position où il convient d'imprimer les informations sur l'ID du terminal émetteur dans le fax envoyé. Sélectionnez <Dans la zone de l'image> pour imprimer les informations dans la zone de l'image ou <En dehors de la zone de l'image> pour les imprimer hors de cette zone.

### **b** <Afficher le numéro comme>

Ajoute la mention "FAX" ou "TEL" devant le numéro de fax mémorisé associé à l'appareil ( **[Enregistrement](#page-153-0) [du numéro de fax et du nom de l'émetteur\(P. 145\)](#page-153-0)** ). Sélectionnez <TEL> pour indiquer que le numéro signalé est un numéro de téléphone.

#### **9«riȴer la tonalité avant l'envoi \*1**

Indiquez si vous voulez vérifier la présence de la tonalité avant de composer le numéro de fax.

Désactivé Activé

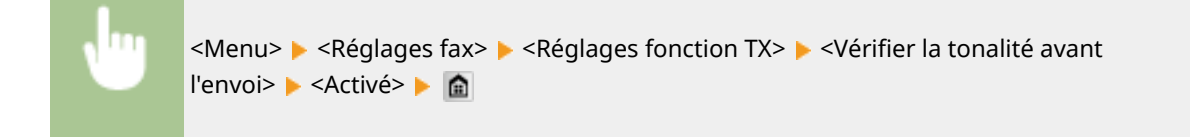

#### **Autoriser TX depuis pilote fax**

Activez ou désactivez la fonction de fax PC (envoi de fax à partir d'un ordinateur). *Dinterdiction de l'envoi de* **[fax à partir d'un ordinateur \(MF419x / MF416dw\)\(P. 576\)](#page-584-0)**

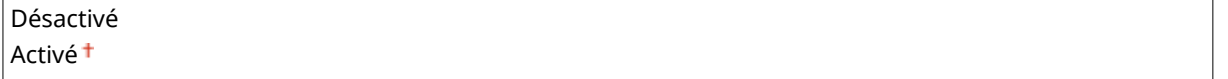

#### <span id="page-690-0"></span>**Conȴrmer n° télécopieur saisi**

Indiquez si vous désirez afficher les détails d'un numéro de composition codée lorsqu'il est sélectionné comme destinataire. *DAffichage des destinataires dans le carnet d'adresses(P. 578)* 

Désactivé Activé

#### **Limiter la multidiffusion**

Sélectionnez ce réglage si vous souhaitez interdire l'envoi en multidiffusion, une fonction qui envoie des fax à plusieurs destinataires à la fois. **[Interdiction de la multidiffusion \(MF419x / MF416dw\)\(P. 580\)](#page-588-0)**

Désactivé<sup>+</sup> Confirmer multidiffusion Refuser multidiffusion

#### **Initialiser les réglages par défaut**

Sélectionnez cette option pour rétablir les paramètres de transmission de fax.

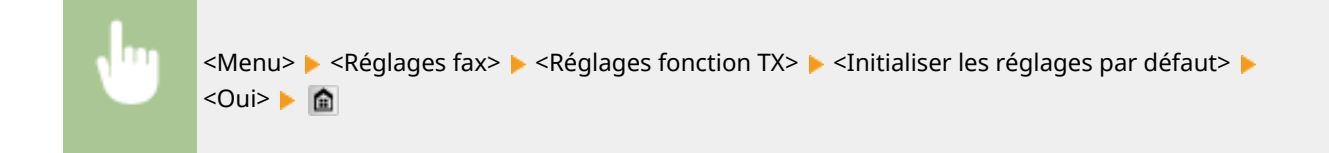

# Réglages fonction RX

Définissez les réglages concernant la réception des fax.

#### **RX MCE**

Activez ou désactivez le mode de correction des erreurs (MCE). MCE vérifie la présence d'erreurs dans les données de fax et les rectifie. Pour réduire les erreurs des fax envoyés, voir **[TX MCE\(P. 679\)](#page-687-0)** .

Désactivé Activé<sup>+</sup>

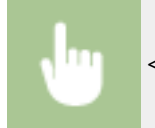

<Menu>  $\blacktriangleright$  <Réglages fax>  $\blacktriangleright$  <Réglages fonction RX>  $\blacktriangleright$  <RX MCE>  $\blacktriangleright$  <Activé>  $\blacktriangleright$   $\blacksquare$ 

#### **REMARQUE**

- Il est nécessaire d'activer le mode MCE sur l'appareil et sur l'autre télécopieur, car le contrôle d'erreurs s'effectue sur les périphériques d'envoi et de réception.
- Même si le mode MCE est activé, des erreurs peuvent encore survenir si la connexion de la ligne téléphonique est de mauvaise qualité.
- Le traitement des données peut être plus long que d'ordinaire si le mode MCE est activé. En effet, le contrôle et la correction des erreurs sont réalisés parallèlement à la transmission des données.

#### **Sonnerie d'appel \*1**

Spécifiez les réglages pour émettre une sonnerie signalant un fax entrant. Cette fonction n'est disponible que si <Auto> ou <Choix auto Fax/Tél.> est sélectionné pour le mode de réception. Définissez le nombre de sonneries qu'émet l'appareil s'il reçoit un fax. Vous êtes libre de désactiver ces réglages de façon à ne pas entendre de sonnerie.

#### **Désactivé**

#### **Activé**

1 à 2 $<sup>†</sup>$ , jusqu'à 99 (fois)</sup>

<Menu> <<Réglages fax> > <Réglages fonction RX> > <Sonnerie d'appel> > <Activé> > Indiquez le nombre de sonneries des appels entrants  $\blacktriangleright$  <Appliquer>  $\blacktriangleright$   $\blacksquare$ 

## **REMARQUE**

● Quand <Activé> est spécifié, Il est nécessaire de brancher au préalable votre téléphone ou combiné optionnel à l'appareil.

#### **RX à distance \*1**

Indiquez les réglages visant à recevoir un fax en utilisant le téléphone relié à l'appareil (réception à distance). Lorsqu'un fax est envoyé à l'appareil, il suffit de décrocher le combiné du téléphone et de taper le numéro d'identification à l'aide des touches du téléphone. Cette fonction vous évite de vous rendre physiquement devant l'appareil. Pour en savoir plus sur l'utilisation de la réception à distance, reportez-vous à la section **[Utilisation du téléphone pour recevoir les fax \(réception à distance\)\(P. 186\)](#page-194-0)** .

#### **Désactivé**

**Activé** 00 à 25<sup>+</sup>, jusqu'à 99

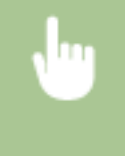

<Menu> > <Réglages fax> > <Réglages fonction RX> > <RX à distance> > <Activé> > Indiquez l'ID de réception d'un fax  $\blacktriangleright$  <Appliquer>  $\blacktriangleright$   $\blacksquare$ 

#### **Activation du mode RX auto**

Définissez les réglages pour recevoir automatiquement un fax lorsque l'appareil a sonné pendant le laps de temps spécifié. Cette fonction n'est disponible que si <Manuel> est sélectionné comme mode de réception. Cette fonction présente l'avantage de permettre la réception des fax même si personne n'est disponible pour décrocher le combiné.

#### **Désactivé**

**Activé** 1 à 15 $^{\dagger}$ , jusqu'à 99 (s)

<span id="page-692-0"></span>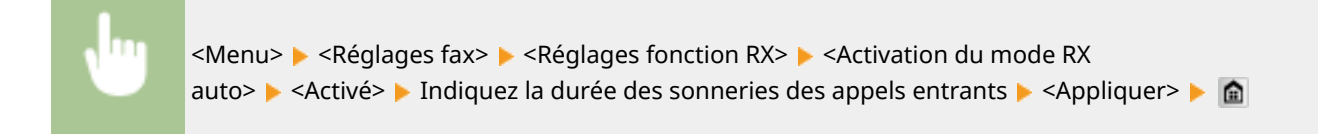

#### **Réglages verrouillage de la mémoire**

Indiquez si vous désirez conserver les fax reçus sans les imprimer immédiatement. Les documents fax conservés peuvent être imprimés à tout moment en basculant le réglage sur <Désactivé>. **[Mise en mémoire](#page-200-0) [des fax reçus \(réception en mémoire\)\(P. 192\)](#page-200-0)**

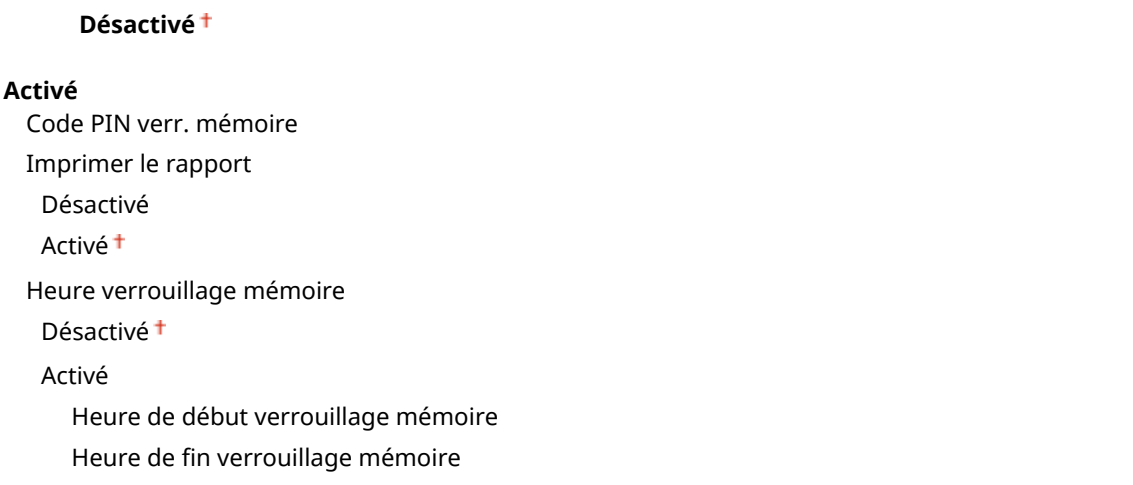

# Réglages impression RX

Définissez les réglages concernant l'impression des fax reçus.

#### **Imprimer recto-verso**

Définissez les réglages concernant l'impression recto verso des fax reçus.

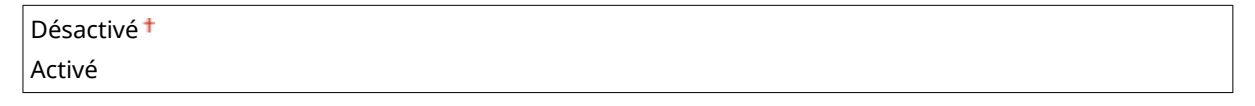

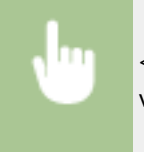

<Menu>  $\blacktriangleright$  <Réglages fax>  $\blacktriangleright$  <Réglages impression RX>  $\blacktriangleright$  <Imprimer rectoverso> Activé> A

# **IMPORTANT**

### **Assurez-vous que le levier de sélection du format papier est correctement positionné.**

● Avec la fonction Imprimer recto-verso, un mauvais positionnement du levier de sélection du format papier peut causer des défauts d'alimentation ou des bourrages papier. Si vous utilisez la fonction Imprimer recto-verso, assurez-vous que le positionnement de ce levier de sélection correspond au format papier utilisé. **[Intérieur\(P. 23\)](#page-31-0)**

#### **Assurez-vous que le bac de sortie secondaire est bien fermé**

● Si le bac de sortie secondaire est ouvert, vous ne pouvez pas utiliser la fonction Imprimer recto-verso. Pour utiliser la fonction Imprimer recto-verso, assurez-vous que le bac de sortie secondaire est bien fermé. **[Face arrière\(P. 21\)](#page-29-0)**

#### **Réduction format RX**

Définissez les réglages pour réduire la taille de l'image du document reçu. Vous pouvez sélectionner un taux de réduction automatique qui ajuste le document au format du papier chargé. Vous pouvez également choisir un taux figurant dans la liste.

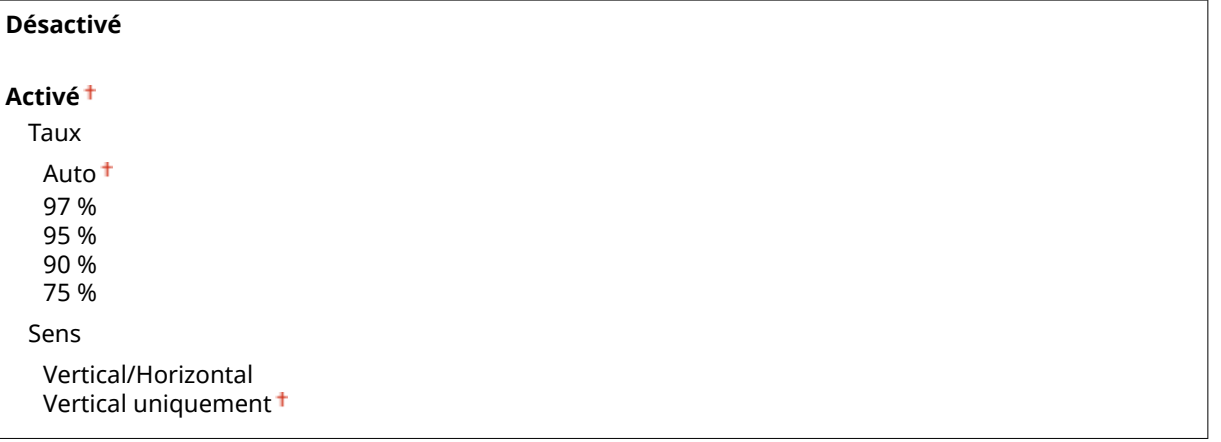

<Menu> <Réglages fax> <Réglages impression RX> <Réduction format RX>  $\blacktriangleright$  <Activé>  $\blacktriangleright$  Définissez les paramètres  $\blacktriangleright$  <Appliquer>  $\blacktriangleright$   $\blacksquare$ 

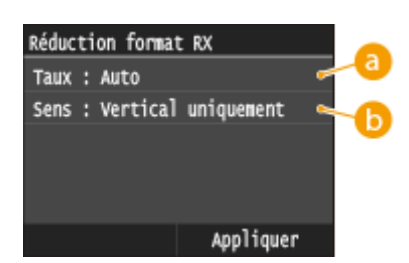

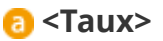

<Auto> réduit l'image selon un taux calculé à partir du format du papier chargé. <97 %>, <95 %>, <90 %> ou <75 %> réduisent l'image selon le taux correspondant.

# **<Sens>**

Sélectionnez <Vertical/Horizontal> pour réduire l'image à la fois verticalement et horizontalement. Sélectionnez <Vertical uniquement> pour ne réduire l'image que selon l'axe vertical.

#### **Pied de page RX**

Indiquez si vous voulez imprimer des informations telles que la date et l'heure de réception et les numéros de page, en bas des fax reçus.

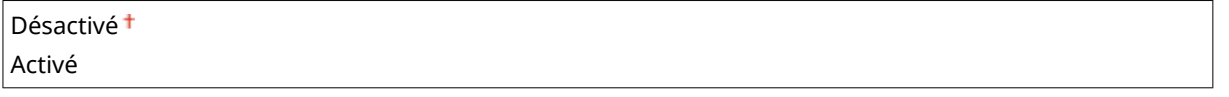

<span id="page-694-0"></span>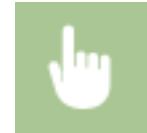

 $\leq$ Menu>  $\triangleright$   $\leq$ Réglages fax>  $\triangleright$   $\leq$ Réglages impression RX>  $\triangleright$   $\leq$ Pied de page RX>  $\triangleright$   $\leq$ Activé>  $\triangleright$   $\blacksquare$ 

#### **Cont. impr. si la quant. d'encre dans la cart. est faible**

Si vous recevez des fax et que le niveau d'encre restant dans la cartouche est faible, l'appareil les met en mémoire au lieu de les imprimer. Toutefois, si cette fonction est activée, l'appareil continue l'impression. Outre la réception de fax, c'est vrai avec la réception d'I-Fax.

Désactivé Activé

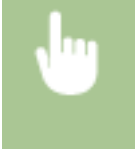

<Menu> <Réglages fax> <Réglages impression RX> <Cont. impr. si la quant. d'encre dans la cart. est faible> <Activé>

## **IMPORTANT**

● Lorsque cette fonction est activée, les fax peuvent devenir très pâles ou flous. Etant donné que les documents reçus ne sont pas conservés en mémoire, vous devez demander à l'émetteur de renvoyer, si besoin est, le document.

# Réglages de transfert

Définissez les réglages de transfert des fax.

#### **Activer réglages de transfert \*2**

Spécifiez si vous voulez transmettre tous les documents fax reçus vers le destinataire de votre choix. Outre le numéro de fax, vous pouvez également indiquer une adresse e-mail ou un dossier partagé figurant dans un ordinateur, etc., en guise de destinataire du transfert. **[Transfert automatique de tous les documents](#page-206-0) [reçus\(P. 198\)](#page-206-0)**

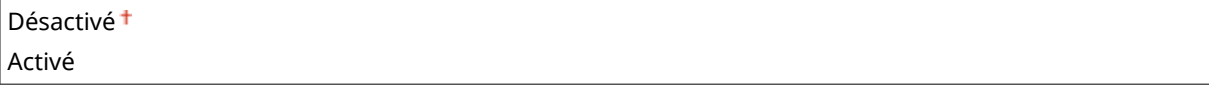

#### **Imprimer les images**

Indiquez si vous voulez imprimer les documents fax. Vous pouvez régler l'appareil de telle sorte qu'il n'imprime les documents transférés que si une erreur se produit. **[Impression de documents à transférer\(P. 198\)](#page-206-0)**

Désactivé Activé<sup>+</sup>

Uniquement en cas d'erreur

#### **Mémoriser les images**

Indiquez si vous voulez conserver les fax en mémoire lorsqu'ils n'ont pas été correctement transférés. Vous pouvez renvoyer ou imprimer ces documents plus tard si nécessaire. *O[Impression/Renvoi/Suppression de](#page-207-0)* **[documents dont le transfert est impossible\(P. 199\)](#page-207-0)**

Désactivé

<span id="page-695-0"></span>Uniquement en cas d'erreur

# Guide de configuration du fax \*2

Sélectionnez ce réglage pour afficher des instructions à l'écran relatives à la définition des réglages (et notamment sur le numéro de fax et le type de ligne téléphonique). **ODéfinition des paramètres initiaux des fonctions de fax [\(MF419x / MF416dw\)\(P. 143\)](#page-151-0)**

# **Réglages de lecture**

#### 0YU4-0AK

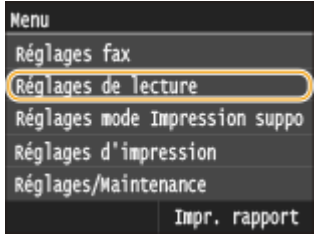

Tous les réglages relatifs à la numérisation répertoriés s'accompagnent d'une brève description. Les réglages par défaut sont signalés par une croix  $($ <sup>+</sup> $).$ 

**Réglages mémoire USB(P. 688) [Réglages E-mail\(P. 689\)](#page-697-0) [Réglages I-Fax\(P. 691\)](#page-699-0) [Réglages de ȴchier\(P. 693\)](#page-701-0) [Mémoriser le nom de l'unité \(E-mail/I-Fax\)\(P. 694\)](#page-702-0) ORéglages d'image du fichier de sortie(P. 694) [Réglages OCR \(recherche texte possible\)\(P. 695\)](#page-703-0)**

# Réglages mémoire USB

Vous pouvez modifier et enregistré les paramètres utilisés lorsque des données sont enregistrées sur un périphérique mémoire USB.

### **Modiȴer les réglages par défaut**

Définissez les réglages servant à l'enregistrement des documents numérisés vers un périphérique mémoire USB.Les réglages sélectionnés sont appliqués par défaut lors de la numérisation de documents. <sup>O</sup> **[Modiȴcation des paramètres par défaut\(P. 386\)](#page-394-0)**

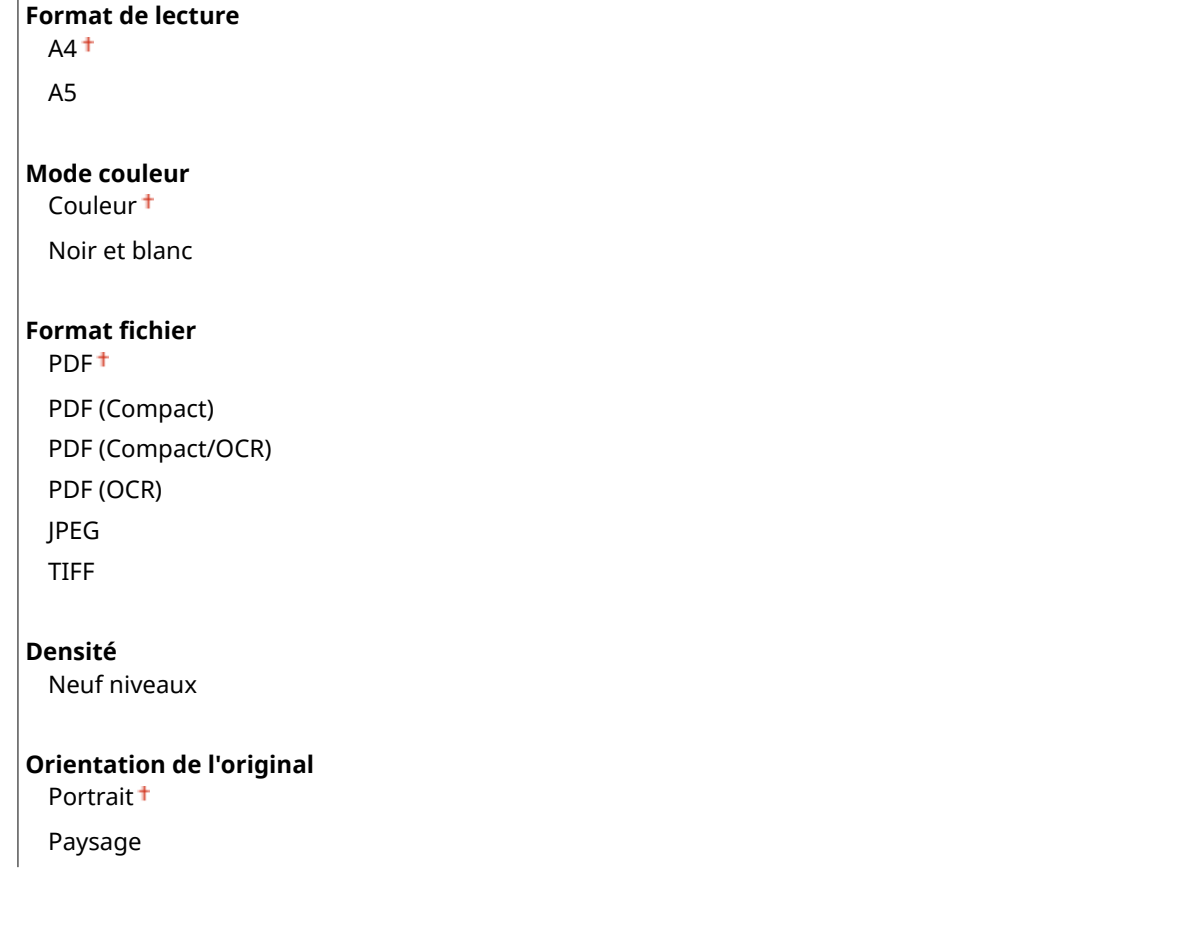

<span id="page-697-0"></span>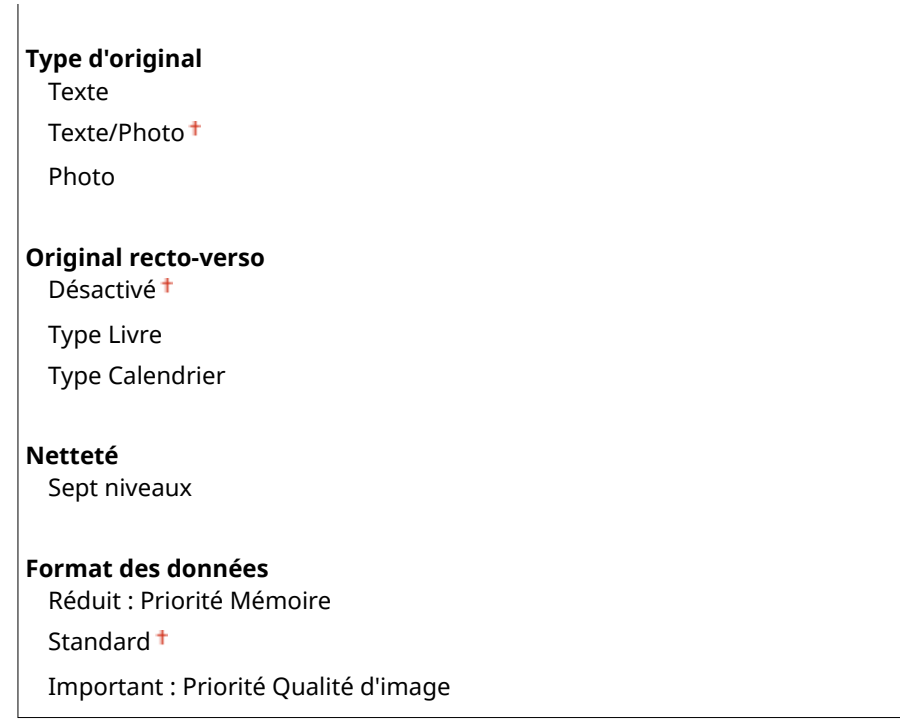

#### **Initialiser les réglages par défaut**

Sélectionnez cette option pour restaurer les paramètres par défaut destinés à l'enregistrement des données sur un périphérique mémoire USB.

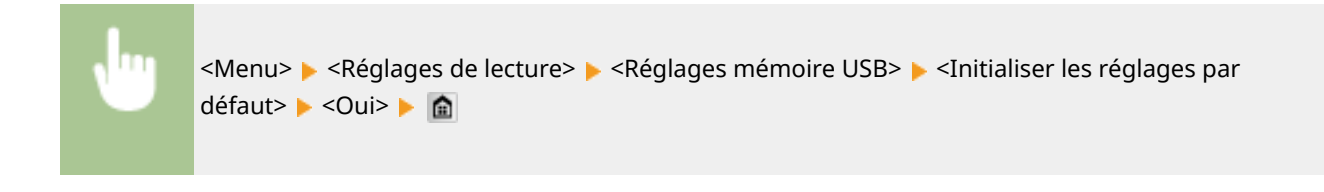

# Réglages E-mail

Spécifiez les paramètres utilisés pour la numérisation de documents à envoyer sous forme d'e-mails.

#### **Modiȴer les réglages par défaut**

Définissez les réglages servant à la numérisation des documents pour les envoyer en tant qu'e-mails. Les réglages sélectionnés sont appliqués par défaut lors de la numérisation de documents. <sup>O Modification des</sup> **[paramètres par défaut\(P. 386\)](#page-394-0)**

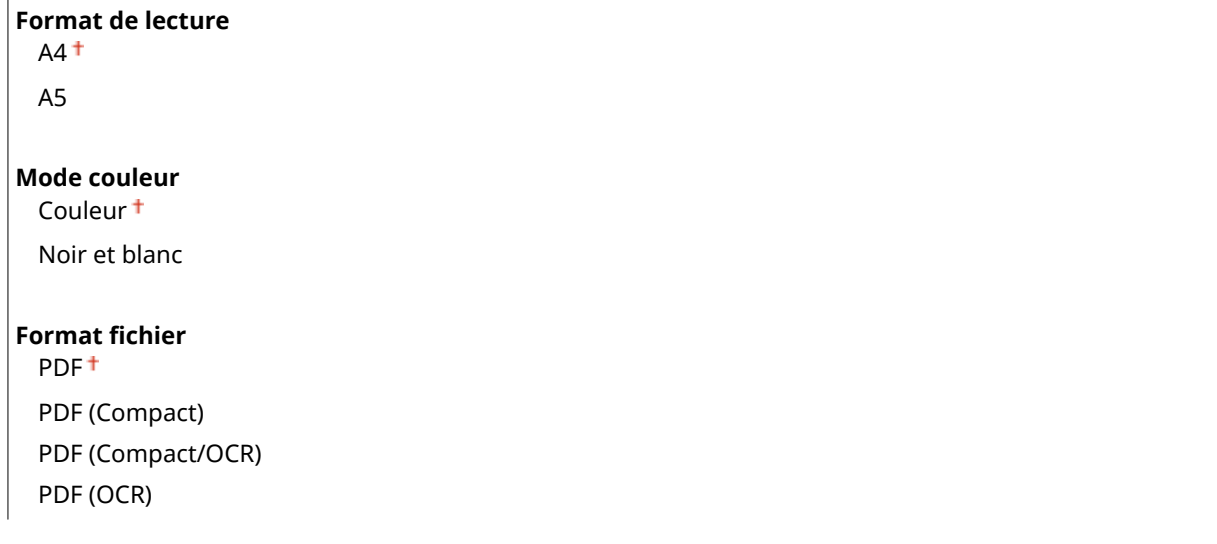

#### Liste des menus des réglages

JPEG

TIFF

**Densité**

Neuf niveaux

#### **Orientation de l'original**

Portrait<sup>+</sup>

Paysage

#### **Type d'original**

Texte Texte/Photo<sup>+</sup>

Photo

#### **Original recto-verso**

Désactivé<sup>+</sup>

#### Type Livre

Type Calendrier

#### **Netteté**

Sept niveaux

#### **Format des données**

Réduit : Priorité Mémoire Standard<sup>+</sup> Important : Priorité Qualité d'image

#### **Objet/Message**

Objet Message

#### **Répondre à**

Aucun<sup>+</sup>

Définir via carnet d'adresses

#### **Priorité**

Faible Standard<sup>+</sup>

Élevée

#### **Initialiser les réglages par défaut**

Sélectionnez cette option pour rétablir les paramètres de transmission d'e-mails.

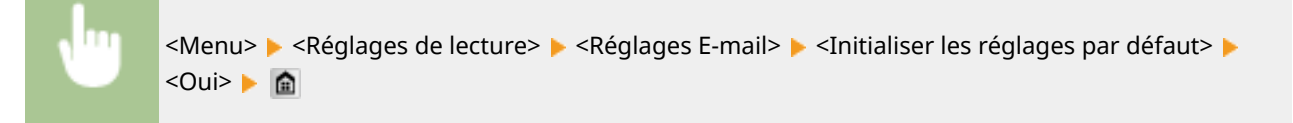

# <span id="page-699-0"></span>Réglages I-Fax

Spécifiez les réglages de base pour l'utilisation de l'appareil en tant qu'I-Fax.

#### **Réglages fonction TX**

Vous pouvez modifier et enregistrer les paramètres utilisés pour envoyer des I-Fax.

#### **Modiȴer les réglages par défaut**

Définissez les réglages utilisés pour envoyer des I-Fax. Les réglages sélectionnés sont appliqués par défaut à la numérisation des documents. *Modification des paramètres par défaut(P. 386)* 

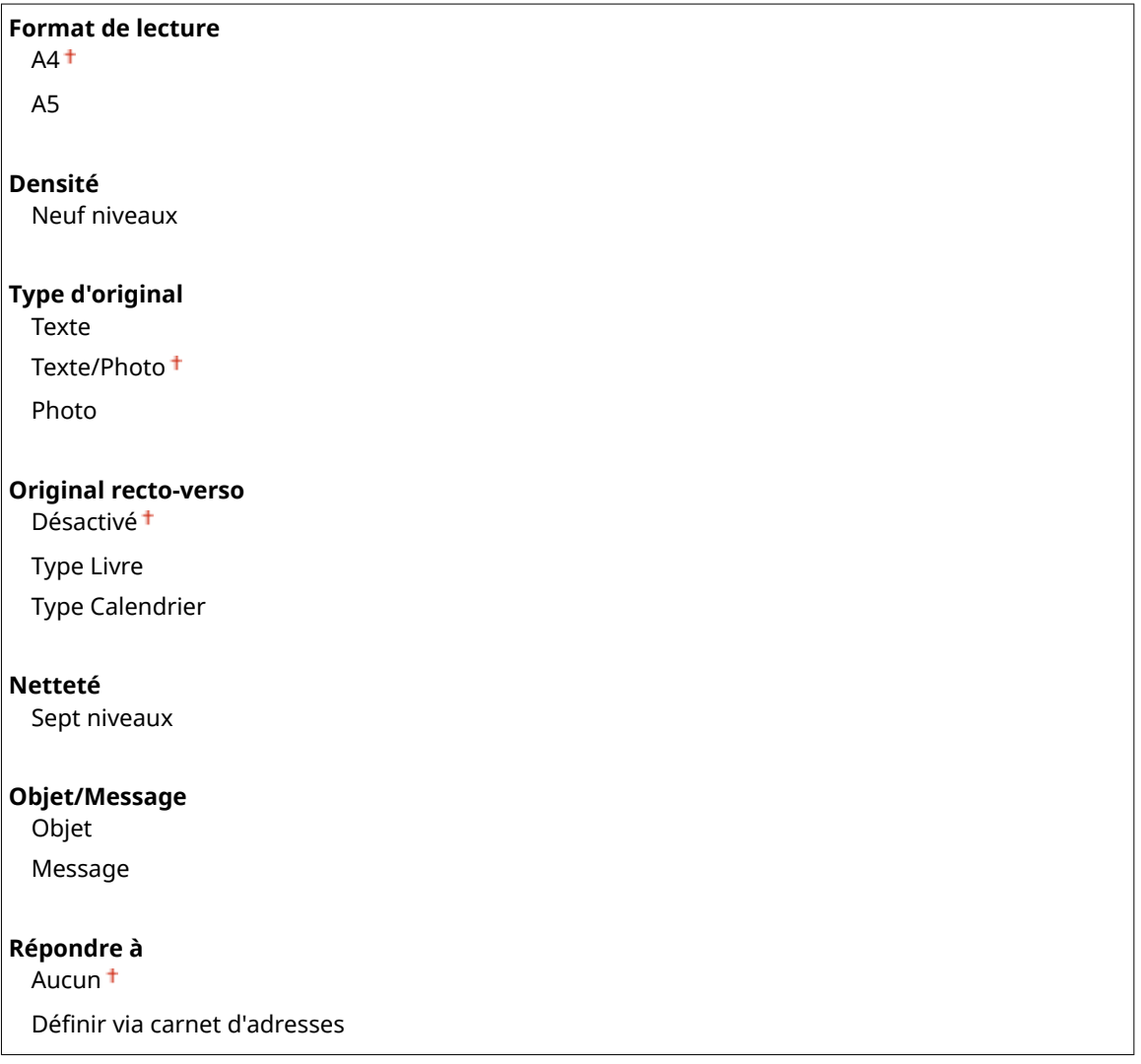

#### **ID terminal émetteur**

Il est possible d'ajouter des informations telles que la date et l'heure de transmission et l'adresse électronique de l'appareil (informations sur l'expéditeur) sous la forme d'un en-tête dans les documents transmis. Ces informations indiquent au destinataire le moment auquel l'I-Fax a été envoyé et l'identité de l'expéditeur.

#### **Désactivé**

**Activé**

Position d'impression

Dans la zone de l'image

En dehors de la zone de l'image

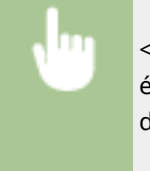

<Menu>  $\blacktriangleright$  <Réglages de lecture>  $\blacktriangleright$  <Réglages I-Fax>  $\blacktriangleright$  <Réglages fonction TX>  $\blacktriangleright$  <ID terminal émetteur> ► <Activé> ► <Position d'impression> ► Sélectionnez <Dans la zone de l'image> ou <En dehors de la zone de l'image>  $\blacktriangleright$  <Appliquer>  $\blacktriangleright$   $\blacksquare$ 

#### **Initialiser les réglages par défaut**

Sélectionnez cette option pour rétablir les paramètres de transmission d'I-Fax.

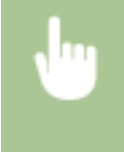

<Menu> <Réglages de lecture> > <Réglages I-Fax> > <Réglages fonction TX> > <Initialiser les réglages par défaut> ▶ <Oui> ▶ a

#### **Réglages impression RX**

Définissez les réglages concernant l'impression des I-Fax reçus.

#### **Imprimer recto-verso**

Définissez les réglages concernant l'impression recto verso des I-Fax reçus.

Désactivé Activé

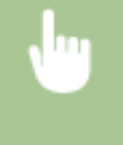

<Menu> <Réglages de lecture> > <Réglages I-Fax> > <Réglages impression RX> > <Imprimer recto-verso> Activé> A

#### **IMPORTANT:**

#### **Assurez-vous que le levier de sélection du format papier est correctement positionné.**

● Avec la fonction Imprimer recto-verso, un mauvais positionnement du levier de sélection du format papier peut causer des défauts d'alimentation ou des bourrages papier. Si vous utilisez la fonction Imprimer recto-verso, assurez-vous que le positionnement de ce levier de sélection correspond au format papier utilisé. **[Intérieur\(P. 23\)](#page-31-0)**

#### **Assurez-vous que le bac de sortie secondaire est bien fermé**

● Si le bac de sortie secondaire est ouvert, vous ne pouvez pas utiliser la fonction Imprimer recto-verso. Pour utiliser la fonction Imprimer recto-verso, assurez-vous que le bac de sortie secondaire est bien fermé. <sup>O</sup> **[Face arrière\(P. 21\)](#page-29-0)**

#### **Taille d'impression RX**

Indiquez le format de papier à utiliser pour l'impression.

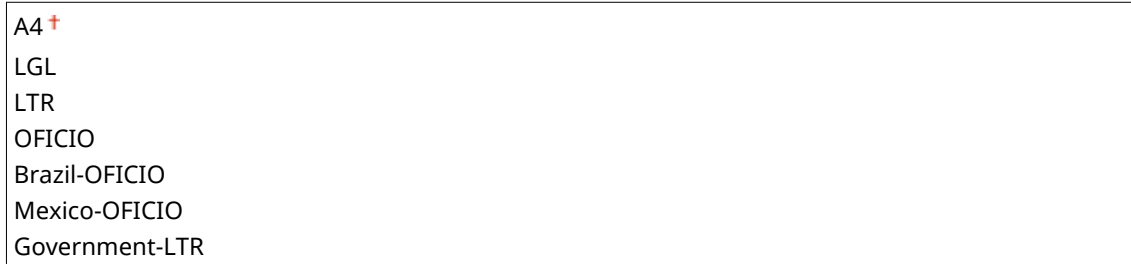

<span id="page-701-0"></span>Government-LGL FOOLSCAP AUS-FOOLSCAP India-LGL

<Menu>  $\blacktriangleright$  <Réglages de lecture>  $\blacktriangleright$  <Réglages I-Fax>  $\blacktriangleright$  <Réglages impression RX>  $\blacktriangleright$  <Taille d'impression RX> ▶ Sélectionnez le format papier ▶ ●

# Réglages de fichier

Vous pouvez modifier et enregistrer les paramètres utilisés lorsque des documents sont enregistrés dans un dossier partagé ou sur un serveur FTP.

### **Modiȴer les réglages par défaut**

Vous pouvez modifier les paramètres par défaut utilisé lorsque des documents sont enregistrés dans un dossier partagé ou sur un serveur FTP. Les paramètres sélectionnés sont utilisés comme paramètres par défaut lors de la numérisation. *Modification des paramètres par défaut(P. 386)* 

```
Format de lecture
 AA^+A5
Mode couleur
 Couleur<sup>+</sup>
 Noir et blanc
Format ȴchier
 PDF<sup>+</sup>
 PDF (Compact)
 PDF (Compact/OCR)
 PDF (OCR)
 JPEG
 TIFF
Densité
 Neuf niveaux
Orientation de l'original
 Portrait<sup>+</sup>
 Paysage
Type d'original
 Texte
 Texte/Photo
 Photo
Original recto-verso
 Désactivé<sup>+</sup>
```
<span id="page-702-0"></span>Type Livre Type Calendrier **Netteté** Sept niveaux **Format des données** Réduit : Priorité Mémoire Standard<sup>+</sup>

Important : Priorité Qualité d'image

#### **Initialiser les réglages par défaut**

Vous pouvez modifier et enregistrer les paramètres utilisés lorsque des documents sont enregistrés dans un dossier partagé ou sur un serveur FTP.

<Menu> > <Réglages de lecture> > <Réglages de fichier> > <Initialiser les réglages par défaut> > <Oui> A

# Mémoriser le nom de l'unité (E-mail/I-Fax)

Mémorisez le nom de l'expéditeur pour l'envoi d'e-mails et d'I-Fax. Le nom enregistré s'affiche dans les e-mails ainsi que l'adresse e-mail. Si le nom de l'expéditeur n'est pas enregistré, seule l'adresse e-mail s'affiche.

<Menu> <Réglages de lecture> <Réglages fonction TX> <Mémoriser le nom de l'unité (Email/I-Fax)> Saisissez le nom de l'expéditeur > <Appliquer>  $\triangleright$ 

# Réglages d'image du fichier de sortie

Définissez les réglages associés à la valeur gamma et au taux de compression des fichiers en vue de la conversion des documents numérisés en fichiers.

#### **Valeur Gamma TX YCbCr**

Sélectionnez la valeur gamma utilisée pour convertir les documents couleur numérisés au format de fichier spécifié. Vous pouvez choisir la même valeur gamma que celle que le moniteur utilise pour afficher les fichiers convertis. Les fichiers reproduisent ainsi fidèlement la luminosité des documents originaux. <sup>ODéfinition des</sup> **[valeurs gamma\(P. 369\)](#page-377-0)**

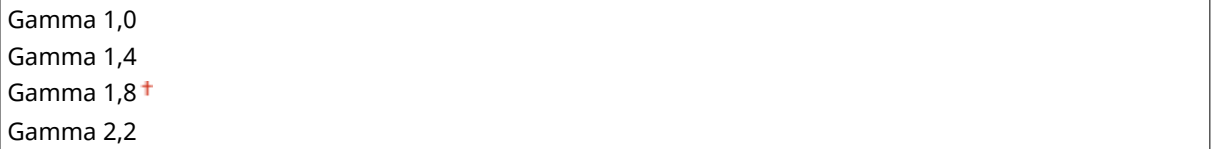

# <span id="page-703-0"></span>Réglages OCR (recherche texte possible)

Pour exécuter l'OCR (reconnaissance optique de caractère) sur un document texte afin de créer un "fichier PDF autorisant les recherches", indiquer si la machine doit déterminer la direction du texte du document et détecter la direction du document.

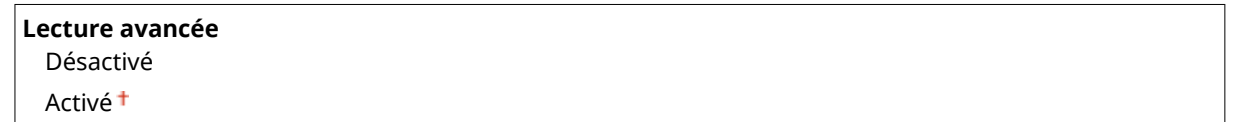

<Menu>  $\blacktriangleright$  <Réglages de lecture>  $\blacktriangleright$  <Réglages OCR (recherche texte possible)>  $\blacktriangleright$  <Lecture avancée> ▶ Sélectionnez <Désactivé> ou <Activé> ▶ 수

# **Réglages mode Impression support mémoire**

#### 0YU4-0AL

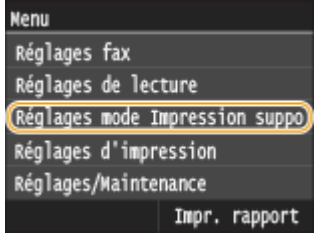

Tous les réglages relatifs à l'impression support mémoire répertoriés s'accompagnent d'une brève description. Les réglages par défaut sont signalés par une croix  $($   $\dagger$ ).

# **REMARQUE**

### **Astérisques (\* )**

 $\bullet$  Les réglages signalés par un astérisque (\*) ne sont disponibles que si le chargeur à papier en option (cassette 2) est installé.

**Modifier les réglages par défaut(P. 696)** *ORéglages d'affichage par défaut(P. 698)* **ORéglages par défaut de tri des fichiers(P. 698) OFormat d'affichage du nom de fichier(P. 698) [Initialiser les réglages par défaut\(P. 699\)](#page-707-0)**

# Modifier les réglages par défaut

Définissez les paramètres de la fonction d'impression support mémoire. Les paramètres sélectionnés sont appliqués par défaut à la fonction d'impression support mémoire. <sup>*OModification des réglages de l'impression support*</sup> **[mémoire\(P. 308\)](#page-316-0)**

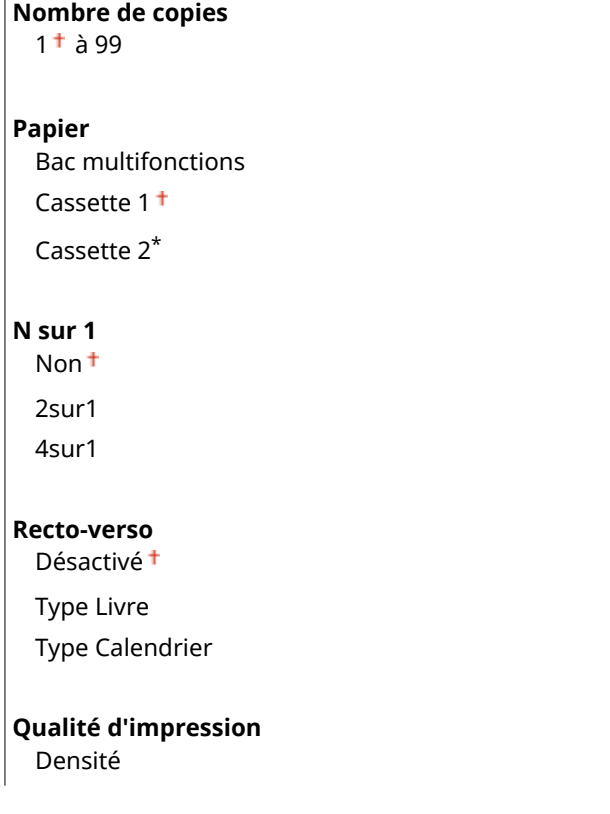

17 niveaux Densité (Réglage fin) Élevée : 17 niveaux Moyenne : 17 niveaux Faible : 17 niveaux Économie de toner Désactivé Activé **Réglage détails JPEG/TIFF** Date d'impression Désactivé Activé Imprimer nom fichier Désactivé Activé Type d'original Priorité Photo Priorité Texte Luminosité Cinq niveaux Demi-teintes Dégradé Diffusion d'erreur Conversion en niveaux de gris sRGB NTSC<sup>+</sup> RVB uniforme **Réglage détails PDF** Agrandir/réduire en fonction du format papier Désactivé Activé Agrandir la zone d'impression Désactivé Activé Imprimer commentaires Désactivé Auto<sup>+</sup> Autre Demi-teintes Texte: Résolution <sup>+</sup>/Dégradé/Haute résolution Graphiques: Résolution <sup>+</sup>/Dégradé/Haute résolution Image: Résolution <sup>†</sup>/Dégradé/Haute résolution Conversion en niveaux de gris sRGB NTSC<sup>+</sup> RVB uniforme

# <span id="page-706-0"></span>Réglages d'affichage par défaut

Indiquez si vous désirez afficher la liste des noms des fichiers ou des images miniatures lorsque vous accédez aux fichiers stockés sur un périphérique mémoire USB.

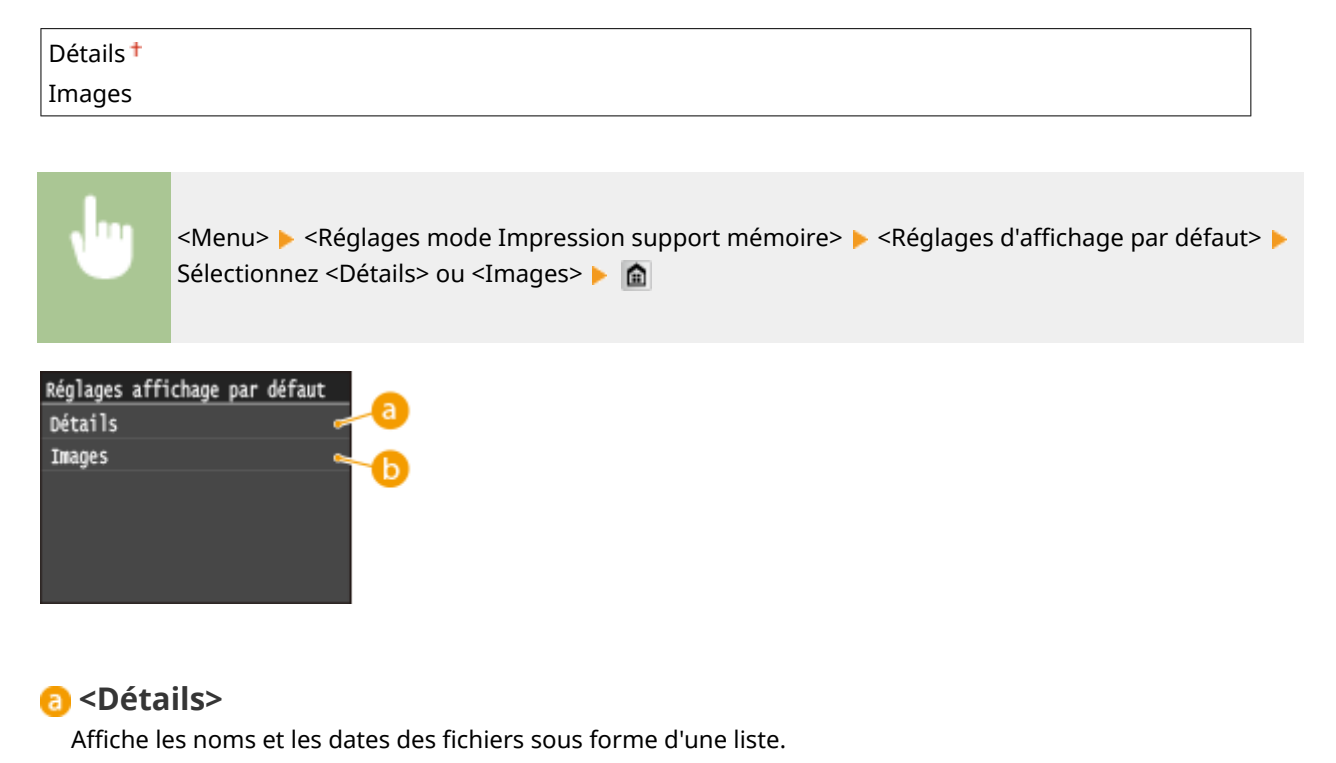

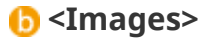

Affiche les miniatures pour la prévisualisation des fichiers.

# Réglages par défaut de tri des fichiers

Indiquez si vous voulez afficher les noms ou les dates des fichiers d'un périphérique mémoire USB dans l'ordre croissant ou décroissant.

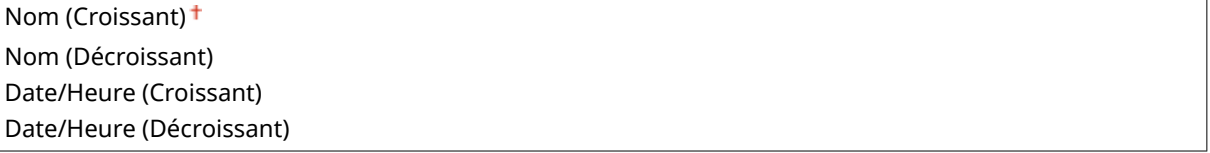

<Menu> <Réglages mode Impression support mémoire> ><Réglages par défaut de tri des fichiers > Sectionnez l'ordre d'affichage des fichiers > **a** 

# Format d'affichage du nom de fichier

Indique si vous désirez afficher l'intitulé court ou long des noms de fichiers stockés sur un périphérique mémoire USB.

<span id="page-707-0"></span>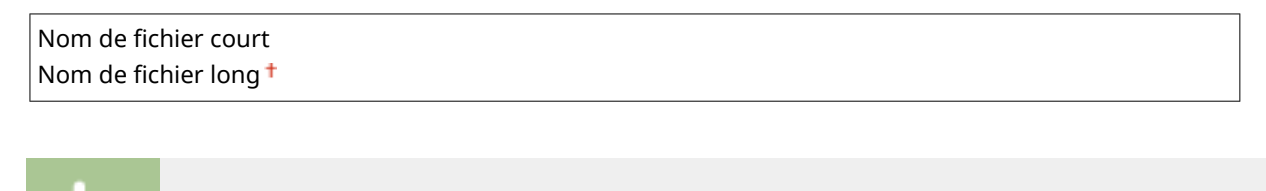

<Menu> > <Réglages mode Impression support mémoire> > <Format d'affichage du nom de fichier> > Sélectionnez <Nom de fichier court> ou <Nom de fichier long> >  $\mathbf{\hat{m}}$ 

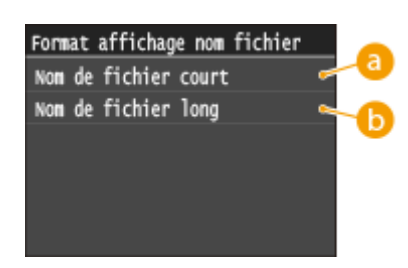

### **a** <Nom de fichier court>

Raccourcit le nom des fichiers à huit caractères. Pour distinguer des fichiers portant des noms identiques, un nombre (exemple : "~1" ou "~2") est ajouté à la fin du nom des fichiers.

## $\bullet$  <Nom de fichier long>

Affiche les noms de fichiers d'une longueur maximale de 20 caractères.

#### **REMARQUE:**

● Le nombre de caractères décrit ci-dessus exclut les caractères des extensions de fichiers, par exemple ".jpg".

# Initialiser les réglages par défaut

Ce réglage permet de rétablir les valeurs par défaut des réglages d'Impression support mémoire.

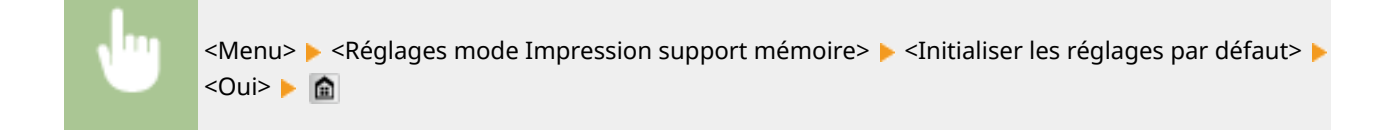

# **Réglages d'impression**

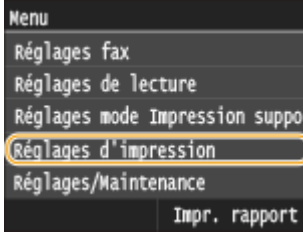

Tous les réglages relatifs à la fonction d'impression répertoriés s'accompagnent d'une brève description. Les réglages par défaut sont signalés par une croix  $($  $\dagger)$ .

0YU4-0AR

# **REMARQUE**

#### **Astérisques (\* )**

- Les réglages signalés par le signe "\*1" ne sont disponibles que si l'alimentation papier en option (cassette 2) est installée.
- Les réglages signalés par le signe  $12^n$  ne sont disponibles que sur MF419x / MF418x.

#### **Priorité des réglages**

● Si vous définissez un paramètre d'impression depuis le panneau de commande de l'appareil et depuis le pilote d'imprimante, c'est ce dernier qui prévaut. Le paramètre défini depuis le panneau de commande devient opérationnel dans certains cas bien précis, par exemple si vous réalisez des impressions en PS ou PCL ou bien sous UNIX ou autres systèmes d'exploitation pour lesquels les pilotes de cet appareil ne sont pas disponibles.

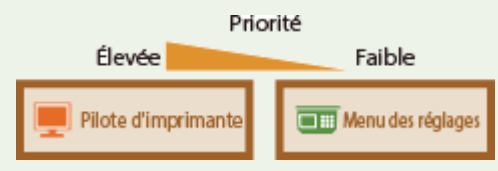

**Priorité réglages du pilote lors de l'impression(P. 700) [Copies\(P. 702\)](#page-710-0) [Impression recto-verso\(P. 702\)](#page-710-0) [Papier par défaut\(P. 702\)](#page-710-0) [Ignorer format papier\(P. 702\)](#page-710-0) [Qualité d'impression\(P. 703\)](#page-711-0) [Disposition\(P. 704\)](#page-712-0) [Ignorer erreur auto\(P. 707\)](#page-715-0) [Temporisation\(P. 707\)](#page-715-0) [Mode d'impression\(P. 707\)](#page-715-0) O[UFR II\(P. 707\)](#page-715-0) [PCL\(P. 709\)](#page-717-0) [PS\(P. 716\)](#page-724-0) [PDF\(P. 718\)](#page-726-0) [XPS\(P. 721\)](#page-729-0)**

# Priorité réglages du pilote lors de l'impression

Indiquez si l'impression doit s'effectuer conformément aux paramètres de format et de type de papier définis dans le pilote d'imprimante, et non selon les paramètres définis pour chaque source de papier dans <Réglages papier>, dans l'écran Accueil. En sélectionnant <Activé>, vous pouvez réaliser des impressions depuis la source de papier définie

#### Liste des menus des réglages

dans le pilote d'imprimante, quels que soient les paramètres de papier définis sur l'appareil. Un message d'erreur peut être configuré pour indiquer si le format papier chargé est très différent de celui qui est défini dans le pilote d'imprimante.

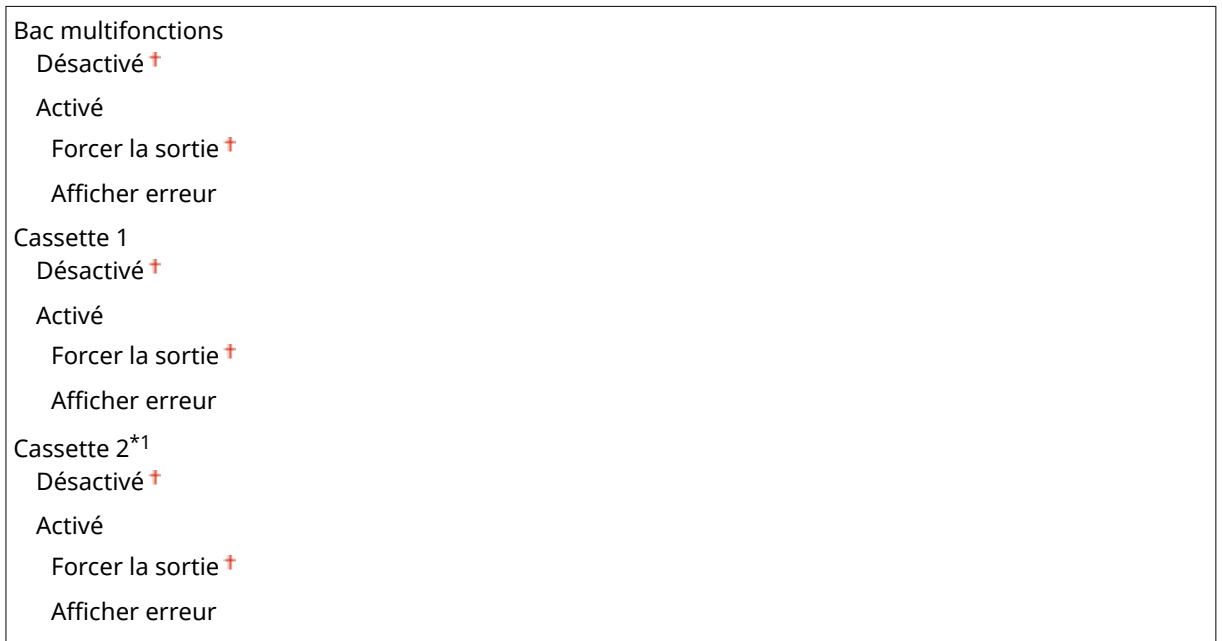

<Menu> <Réglages d'impression> > <Priorité réglages du pilote lors de l'impression> > Sélectionnez la source de papier  $\blacktriangleright$  <Activé>  $\blacktriangleright$  Sélectionnez <Forcer la sortie> ou <Afficher erreur> | 侖

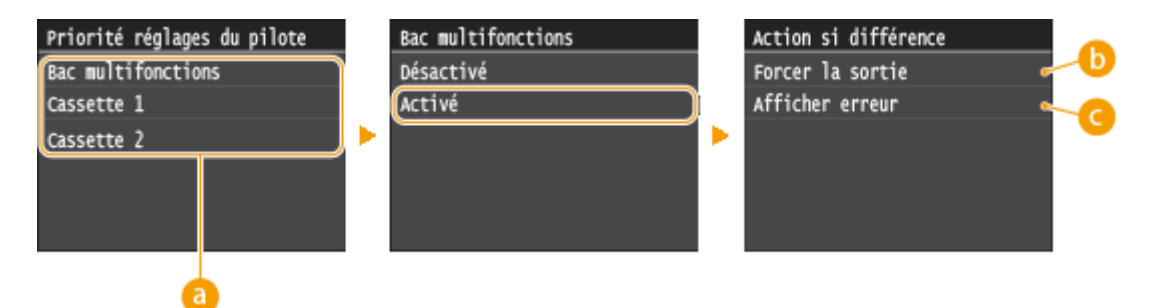

### **a** Sources de papier

Sélectionnez la source de papier concernée.

### **<Forcer la sortie>**

Cette option permet de poursuivre l'impression même si le paramètre de format papier défini dans le pilote d'imprimante ne correspond pas du tout au papier chargé.

#### $\bullet$  <Afficher erreur>

Si le paramètre de format papier défini dans le pilote d'imprimante ne correspond pas du tout au papier chargé, un message d'erreur s'affiche et l'impression s'arrête.

#### **IMPORTANT**

<span id="page-710-0"></span>● Si les paramètres du pilote d'imprimante ne correspondent pas au format et au type du papier chargé alors que <Activé> est sélectionné, un bourrage papier ou une erreur d'impression peut survenir.

# Copies

Définissez le nombre de copies à imprimer.

1 à 99 <Menu> <Réglages d'impression> <Copies> Configurez le nombre d'exemplaires à imprimer <Appliquer>

# Impression recto-verso

Indiquez si vous voulez réaliser des impressions recto verso.

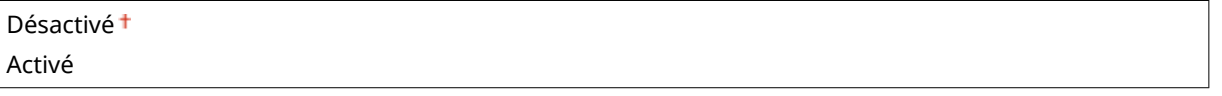

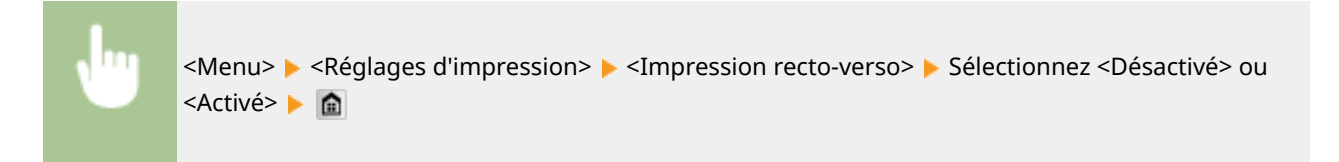

# Papier par défaut

Utilisez cet élément pour définir le format et le type de papier. **[Papier\(P. 883\)](#page-891-0)**

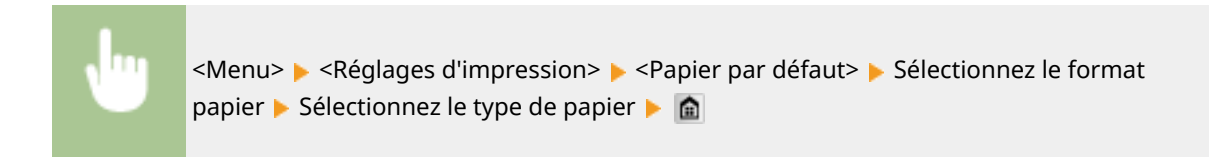

# Ignorer format papier

Sélectionnez ce réglage si vous désirez passer du format A4 au format LTR et inversement lorsqu'un de ces formats de papier est chargé, mais pas l'autre. *CConfiguration des réglages de l'imprimante sur l'appareil(P. 279)* 

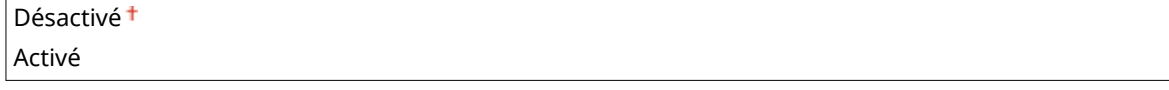

# <span id="page-711-0"></span>Qualité d'impression

Vous pouvez modifier les paramètres de qualité d'impression.

#### **Densité**

Réglez la densité du toner. **[Réglage de la densité d'impression\(P. 831\)](#page-839-0)**

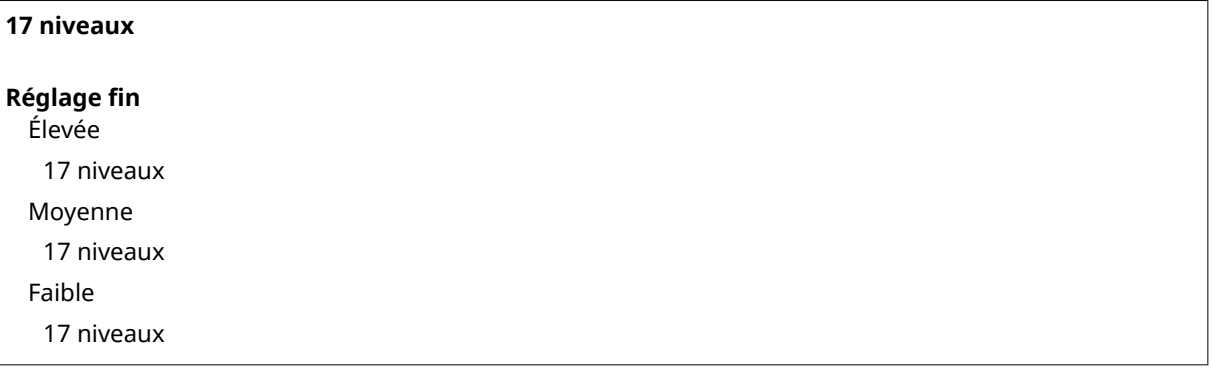

# **REMARQUE**

● Les réglages définis pour <Densité> sont désactivés si <Économie de toner> est activé.

### **Économie de toner**

Vous pouvez réaliser des économies de toner. Sélectionnez <Activé> si vous souhaitez vérifier la mise en page, ou autres caractéristiques graphiques, avant de procéder à l'impression définitive d'une tâche de grande ampleur.

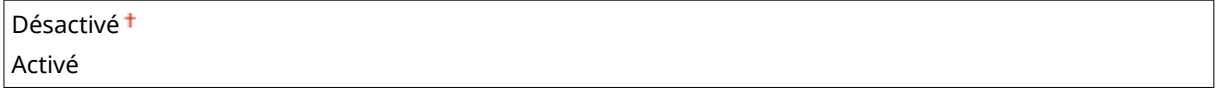

<Menu>  $\blacktriangleright$  <Réglages d'impression>  $\blacktriangleright$  <Qualité d'impression>  $\blacktriangleright$  <Économie de toner> ▶ Sélectionnez <Désactivé> ou <Activé> ▶ 수

#### **Résolution**

Définissez la résolution à utiliser pour le traitement des données d'impression.

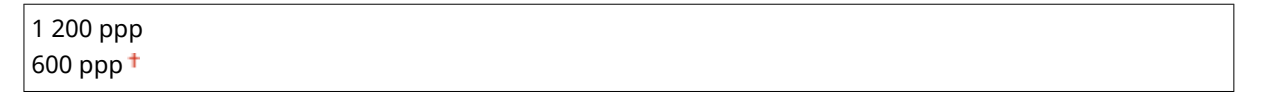

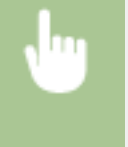

<Menu> <Réglages d'impression> > <Qualité d'impression> > <Résolution> > Sélectionnez <1 200 ppp> ou <600 ppp> ▶ 俞

#### <span id="page-712-0"></span>**Mode Réglage du code à barres**

Activez cette option si vous ne pouvez pas lire les codes-barres imprimés au moyen de cet appareil. L'amélioration est le plus faible avec l'option <Mode 1> et le plus forte avec <Mode 3>.

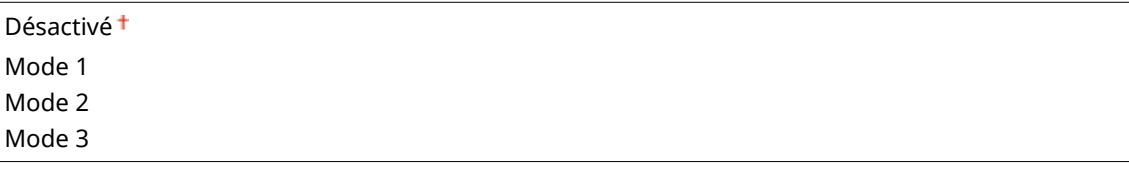

<Menu> > <Réglages d'impression> > <Qualité d'impression> > <Mode Réglage du code à barres> Sélectionnez le mode > e

#### **REMARQUE**

- La densité d'impression est plus faible si vous sélectionnez une amélioration accrue.
- Lorsque vous imprimez à partir de l'ordinateur, le réglage sur le pilote d'imprimante prime. Lorsque vous faites passer le réglage de [Mode graphique] sur le pilote d'imprimante à [Mode UFR II] et que [Mode de réglage du code-barres ] passe à [Paramètre par défaut de l'impr.], le réglage sur le panneau de commande prime.
- Lorsque vous réglez cette option sur l'un de <Mode 1> sur <Mode 3>, <Mode Impression spéciale A> est automatiquement réglé sur <Désactivé>. **[Mode Impression spéciale A\(P. 726\)](#page-734-0)**

# **Disposition**

Spécifiez les réglages de disposition des pages tels que la position de la reliure et les valeurs des marges.

#### **Emplacement reliure**

Si vous reliez les impressions au moyen d'un outil, par exemple une agrafeuse, utilisez cet élément pour définir le bord (long ou court) à relier. Définissez cet élément avec <Gouttière>, qui précise la marge de reliure à appliquer à la position de reliure.

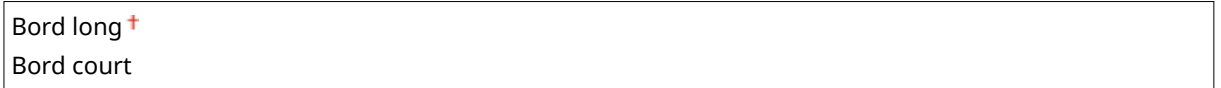

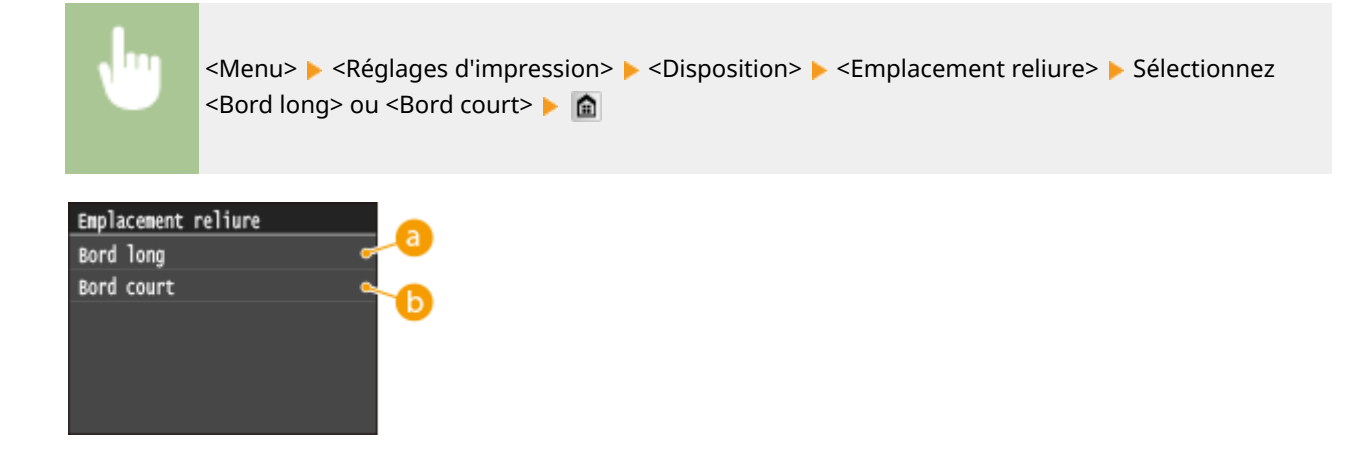

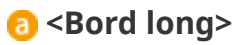

Définissez cette option pour placer la reliure sur le bord long du papier.

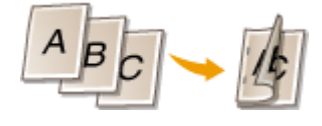

### **b** <Bord court>

Définissez cette option pour placer la reliure sur le bord court du papier.

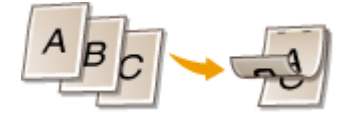

### **Gouttière**

Passez la position d'impression pour régler la marge de reliure pour l'appliquer au bord de reliure spécifié par <Emplacement reliure>. La valeur "00,0" ne produit aucun effet sur la marge de reliure.

 $-50.0$  à 00.0  $\dagger$  à  $+50.0$  (mm)

<Menu>  $\triangleright$  <Réglages d'impression>  $\triangleright$  <Disposition>  $\triangleright$  <Gouttière>  $\triangleright$  Définissez la marge de reliure ▶ <Appliquer> ▶ 全 Gouttière  $-00.0$  m  $(-50, 0 - +50, 0)$ 

#### **Saisie de la valeur de paramétrage**

٦

Appliquer

Définissez le sens et la largeur de décalage de la position d'impression. Selon que la valeur de paramétrage est positive ("+") ou négative ("-"), le réglage de la marge de reliure ne s'effectue pas sur le même bord. Vous pouvez régler la marge de reliure par paliers de 0,5 mm. Utilisez  $\langle$  /  $\rangle$  pour déplacer le curseur et  $\sim$  / pour passer de "+" à "-" et pour augmenter ou diminuer la valeur.

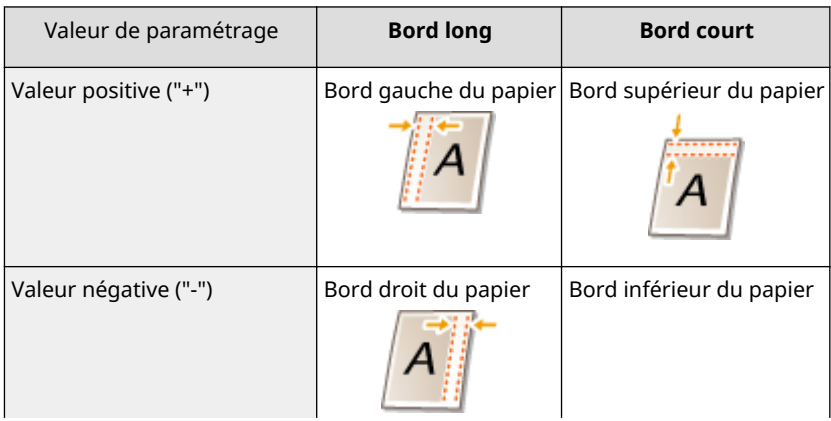

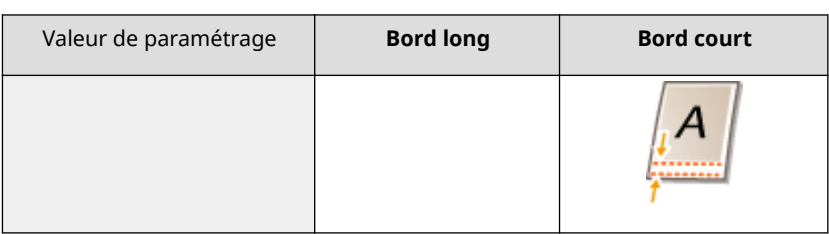

### **Bord court décalé/Bord long décalé**

Quelle que soit la source de papier, vous pouvez décaler la position d'impression par paliers de 0,5 mm, et ce, pour toutes les tâches d'impression.

 $-50.0$  à  $00.0$  <sup>+</sup> à  $+50.0$  (mm)

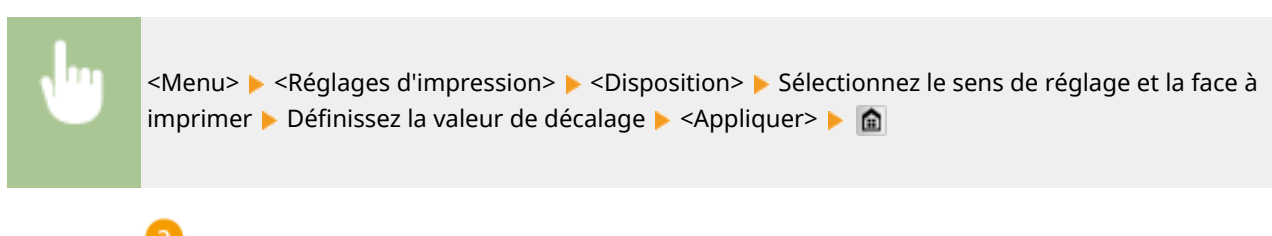

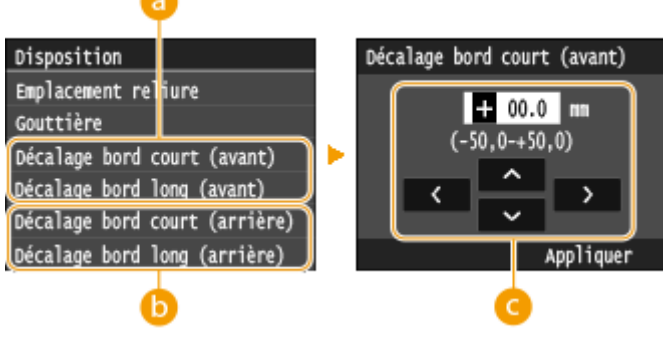

# **<Décalage bord court (avant)>/<Décalage bord long (avant)>**

Décale la position d'impression sur le côté de la feuille placé vers le haut.

# **<Décalage bord court (arrière)>/<Décalage bord long (arrière)>**

Décale la position d'impression sur le côté de la feuille placé vers le bas.

### **Saisie de la valeur de paramétrage**

Pour <Décalage bord court (avant)>/<Décalage bord court (arrière)>, définissez une valeur positive ("+") pour décaler la position d'impression de gauche à droite. Pour <Décalage bord long (avant)>/<Décalage bord long (arrière)>, définissez une valeur positive ("+") pour décaler la position d'impression de haut en bas. Pour effectuer un décalage dans l'autre sens, définissez une valeur négative ("-"). Utilisez < /> </a> pour déplacer le curseur et  $\sim$  /  $\sim$  pour passer de "+" à "-" et pour augmenter ou diminuer la valeur.

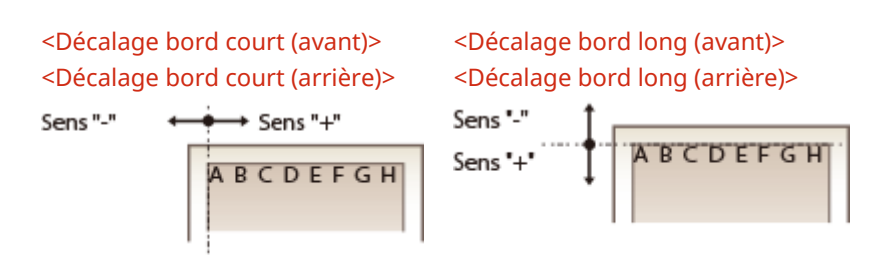

# <span id="page-715-0"></span>Ignorer erreur auto

L'impression s'arrête si une erreur survient dans le traitement. Toutefois, si vous définissez cet élément sur <Activé>, l'erreur est ignorée et l'impression continue. Normalement, définissez cet élément sur <Désactivé>.

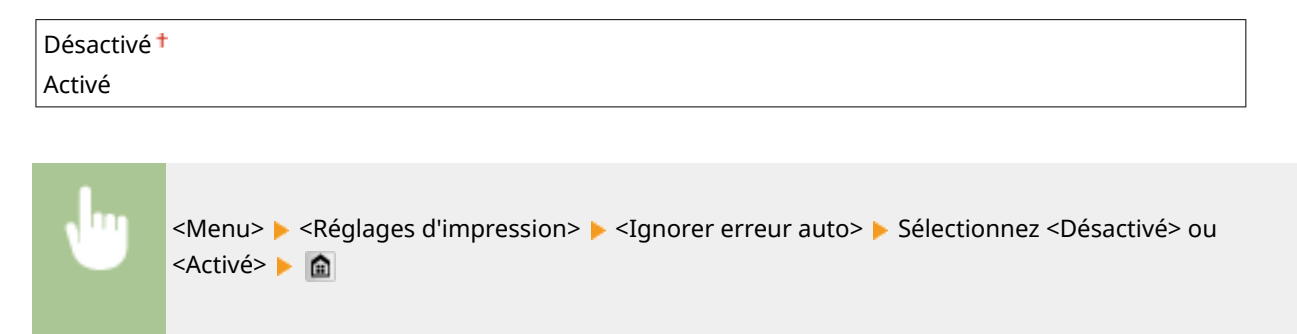

# Temporisation

Définissez le délai au-delà duquel la tâche d'impression s'annule automatiquement en cas d'interruption dans la réception des données d'impression.

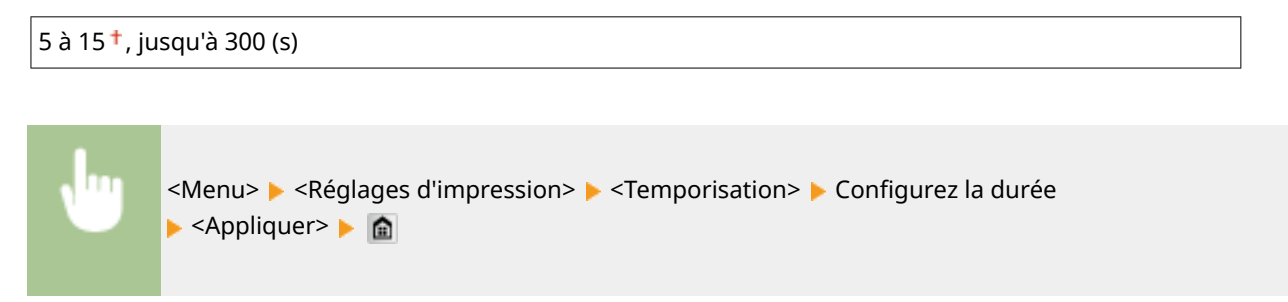

# Mode d'impression

Définissez le mode dans lequel la machine doit fonctionner lorsque le format des données du document est inconnu.

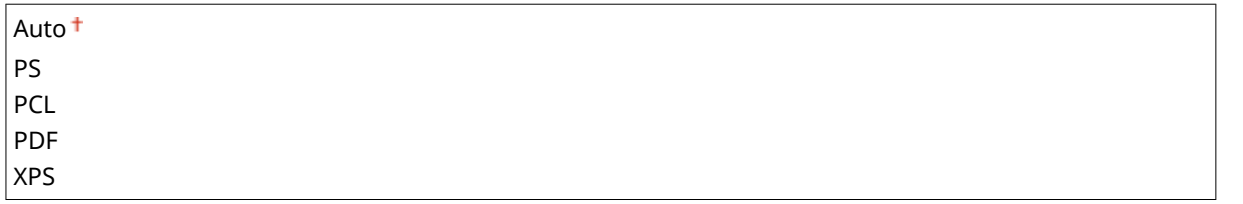

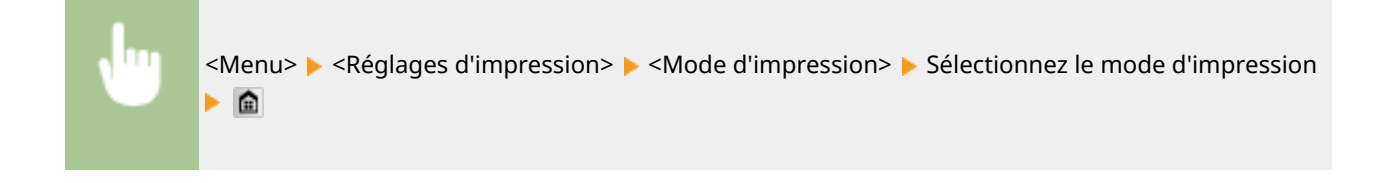

# UFR II

Vous pouvez modifier les paramètres opérationnels en cas d'impression depuis le pilote d'imprimante UFR II.

#### **Demi-teintes**

Vous pouvez sélectionner le mode d'impression pour reproduire les demi-teintes (plage intermédiaire entre les zones claires et les zones foncées d'une image) pour obtenir une qualité d'image optimale. Pour chaque document, vous pouvez définir des paramètres par type d'image.

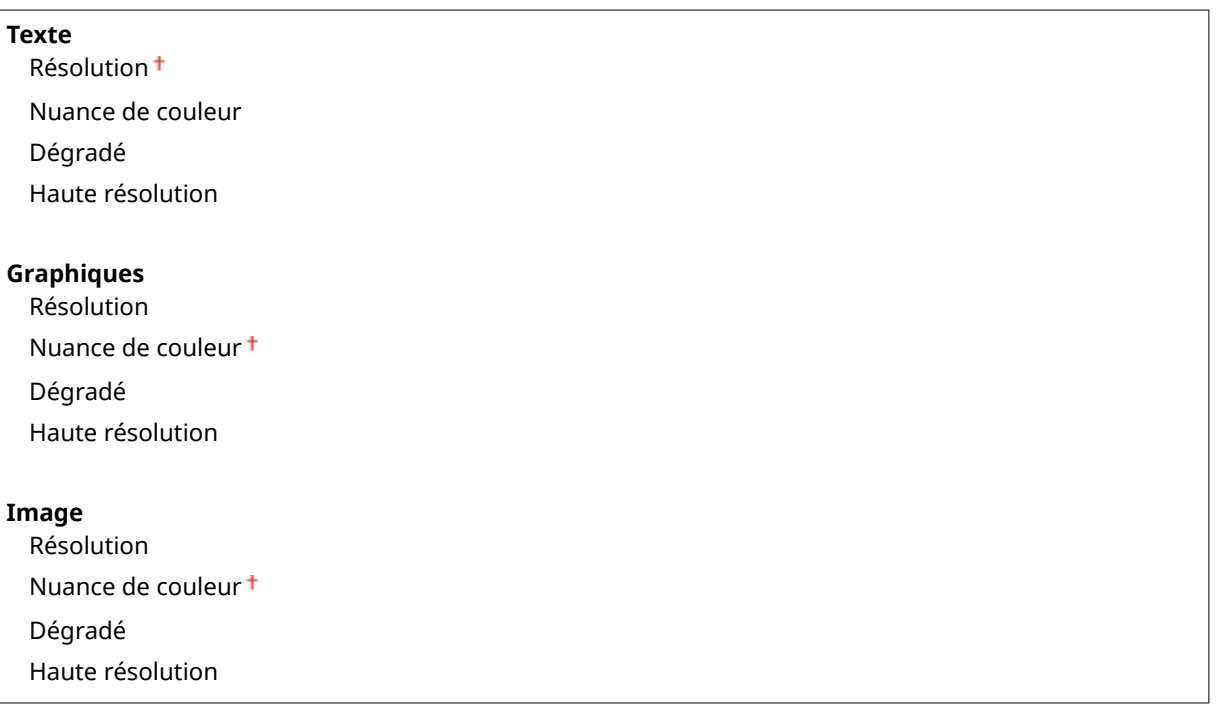

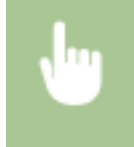

<Menu> > <Réglages d'impression> > <UFR II> > <Demi-teintes> > Sélectionnez le type d'image > Sélectionnez la méthode de reproduction des demi-teintes >  $\hat{m}$ 

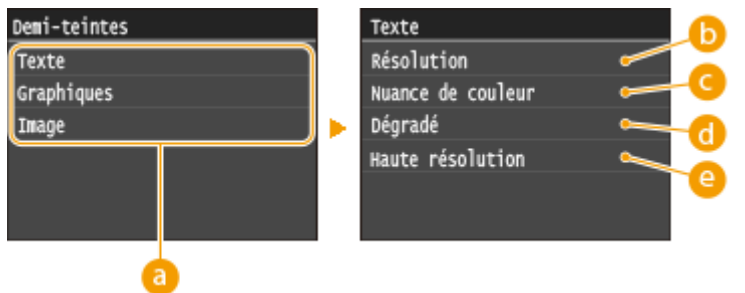

# **Type d'image**

Sélectionnez l'objet dont vous souhaitez modifier le paramètre. <Texte> représente des lettres et des chiffres ; <Graphiques>, des lignes et des figures ; et <Image>, des photos et des images.

### **B** <Résolution>

Produit une impression fine avec un texte clair. Cette option convient à l'impression de caractères et de lignes fines.

### **<Nuance de couleur>**

Produit une impression nette avec un fort contraste entre les zones claires et les zones sombres. Cette option convient à l'impression d'images, par exemple de photographies.

## <span id="page-717-0"></span>**<Dégradé>**

Produit une impression avec un dégradé ou des bords lisses. Cette option convient à l'impression de figures ou de graphiques comportant des zones de dégradés.

### **<Haute résolution>**

Par rapport à <Résolution>, cette option produit une impression plus fine, mais la qualité est légèrement moins stable. Cette option convient à l'impression de caractères ou de lignes fines, ou encore de données de CAO impliquant des bords nets.

# **PCL**

Spécifiez les paramètres d'impression PCL tels que la disposition de la page et la qualité d'impression.

### **Économie de papier**

Indiquez si vous voulez économiser du papier en ne générant pas les pages blanches insérées dans les documents. En sélectionnant <Activé>, l'appareil ne produit pas de pages blanches. Pour imprimer toutes les données du document, pages blanches incluses, sélectionnez <Désactivé>.

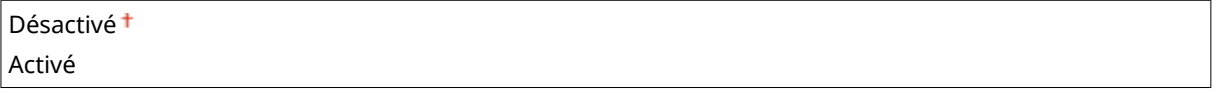

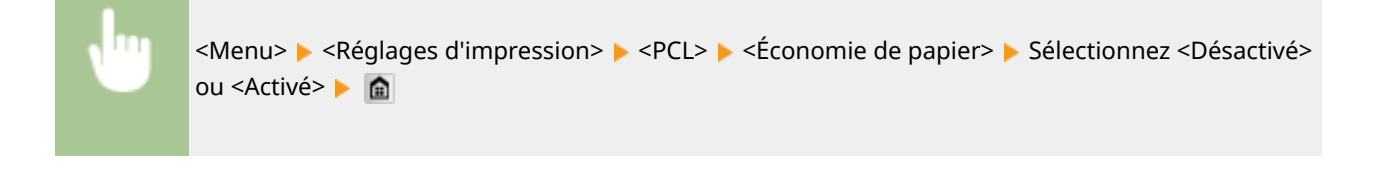

#### **Orientation**

Sélectionnez <Portrait> (orientation verticale) ou <Paysage> (orientation horizontale) pour l'orientation de la page.

# Portrait<sup>+</sup>

Paysage

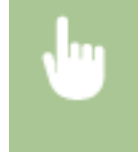

<Menu> <Réglages d'impression> > <PCL> > <Orientation> > Sélectionnez <Portrait> ou <Paysage> <del>B</del>

#### **Numéro de police**

Spécifiez la police à utiliser en sélectionnant le numéro de police correspondant au numéro d'ID de la police. Vous pouvez imprimer la liste des polices PCL accompagnées d'exemples à partir du panneau de commande. **[Liste polices PCL\(P. 846\)](#page-854-0)**

#### **MF419x / MF418x**

 $0<sup>†</sup>$ à 104

### **MF416dw / MF411dw**

 $0<sup>†</sup>$ à 54

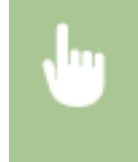

<Menu> > <Réglages d'impression> > <PCL> > <Numéro de police> > Sélectionnez le numéro de police  $\blacktriangleright$  <Appliquer>  $\blacktriangleright$   $\blacksquare$ 

### **Taille du point**

Spécifiez la taille de police en points, réglable par incréments de 0,25. Vous ne pouvez définir ce réglage que si une police vectorielle à espacement proportionnel est sélectionnée pour <Numéro de police>.

4,00 à 12,00<sup> $+$ </sup>, jusqu'à 999,75 (point)

<Menu> <Réglages d'impression> > <PCL> ><Taille du point> > Indiquez la taille des caractères en points ▶ <Appliquer> ▶ 全

#### **Pas**

Spécifiez le pas de la police (caractères par pouce), réglable par incréments de 0,01. Vous ne pouvez définir ce réglage que si une police vectorielle à espacement fixe est sélectionnée pour <Numéro de police>.

0,44 à 10,00 $^{\dagger}$ , jusqu'à 99,99 (cpp)

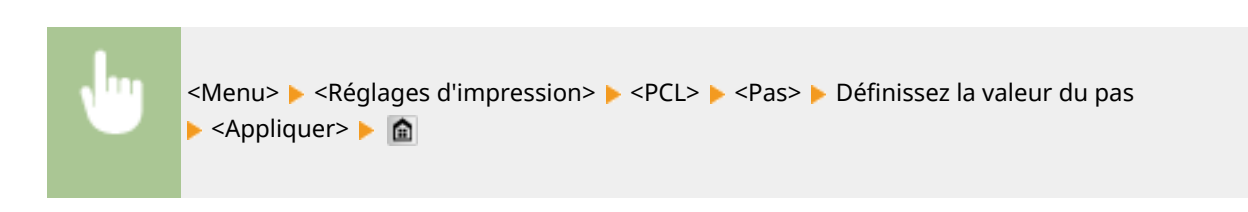

#### **Nombre de lignes**

Spécifiez le nombre de lignes, compris entre 5 et 128, imprimées sur chaque page. Ce réglage est automatiquement modifié en fonction des réglages définis pour <Format pap. par défaut> et <Orientation>.

5 à 64<sup>+</sup>, jusqu'à 128 (lignes)

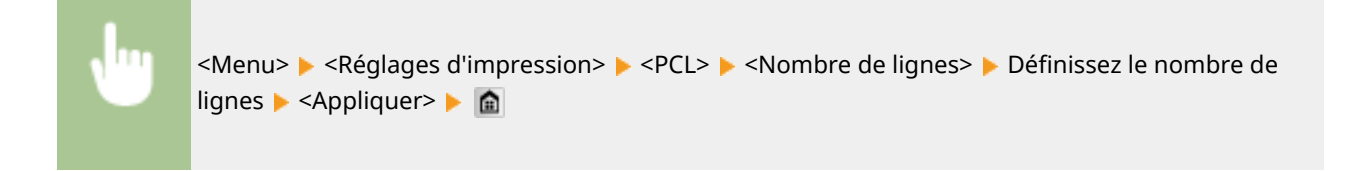

#### **Code de caractère**

Sélectionnez le code de caractère le plus adapté à l'ordinateur auquel vous envoyez les données d'impression. Le réglage spécifié est ignoré si le code de caractère est contrôlé par la police spécifiée pour <Numéro de police>.

# **MF419x / MF418x**

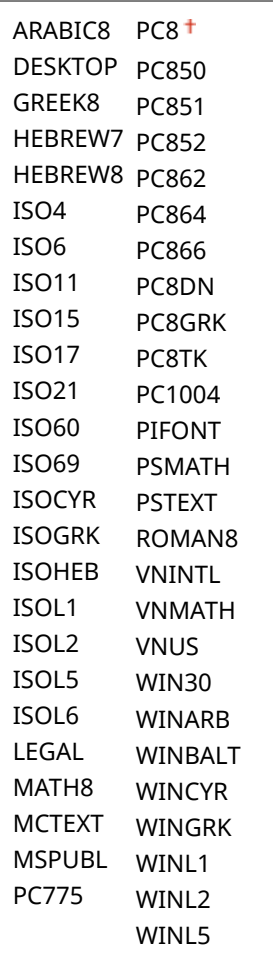

### **MF416dw / MF411dw**

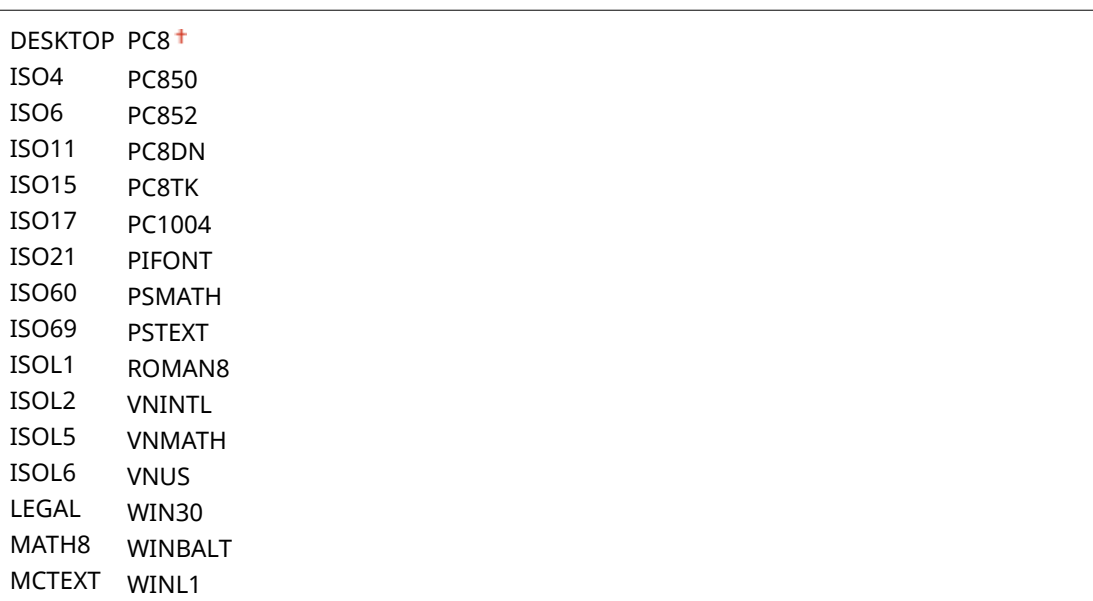
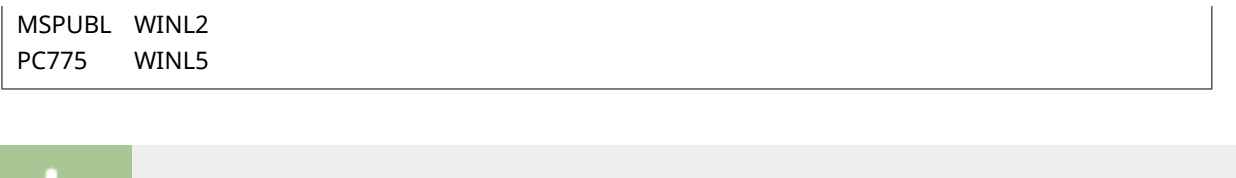

<Menu> <Réglages d'impression> > <PCL> ><Code de caractère> > Sélectionnez le code de caractère **a** 

#### **Papier personnalisé**

Indiquez si vous voulez définir un format de papier personnalisé. Sélectionnez <Activé> pour définir les dimensions du papier pour <Dimension X> et <Dimension Y>.

Désactivé Activé

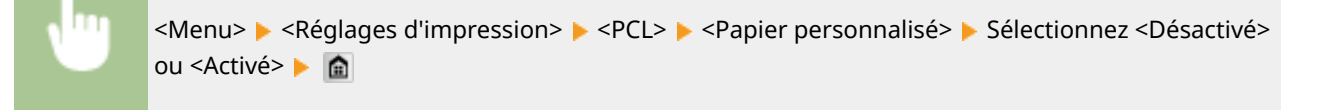

#### **Unité de mesure**

Sélectionnez l'unité de mesure à utiliser pour définir un format de papier personnalisé.

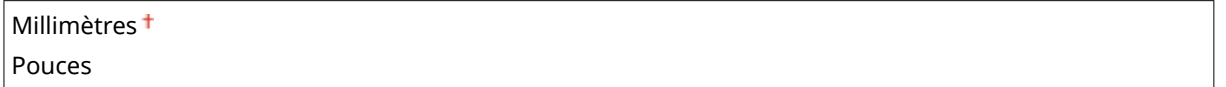

```
<Menu> \blacktriangleright <Réglages d'impression> \blacktriangleright <PCL> \blacktriangleright <Unité de mesure> \blacktriangleright Sélectionnez <Millimètres>
ou <Pouces> A
```
### **Dimension X**

Spécifiez la dimension horizontale (bord court) du papier personnalisé.

77 à 216 $+$  (mm)

<Menu> <<<Reglages d'impression> > <<PCL> <>>> > <Dimension X> > Définissez la dimension</>> ▶ <Appliquer> ▶ 全

#### **Dimension Y**

Spécifiez la dimension verticale (bord long) du papier personnalisé.

127 à 356  $+$  (mm)

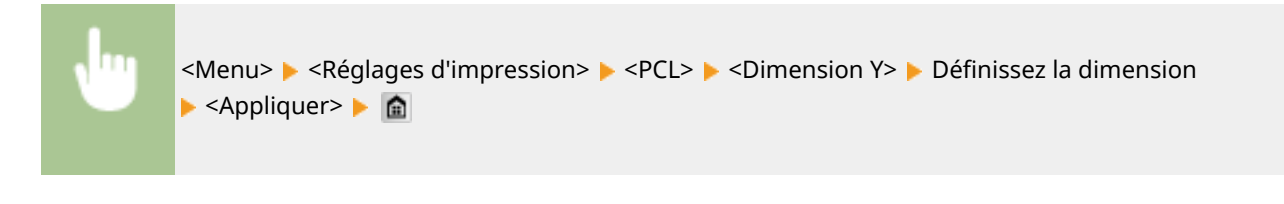

### **Ajouter CR à LF**

Ce réglage permet de déterminer s'il convient d'ajouter un retour chariot (CR) lorsqu'un code de saut de ligne (LF) est reçu. Si <Oui> est sélectionné, la position d'impression passe au début de la ligne suivante lorsque l'appareil reçoit un code LF. Si <Non> est sélectionné, la position d'impression passe à la ligne suivante, juste sous le code LF reçu.

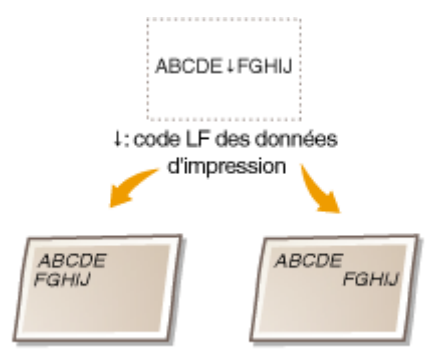

<Ajouter CR à LF>: <Oui> <Ajouter CR à LF>: <Non>

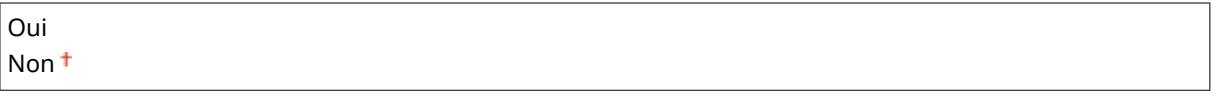

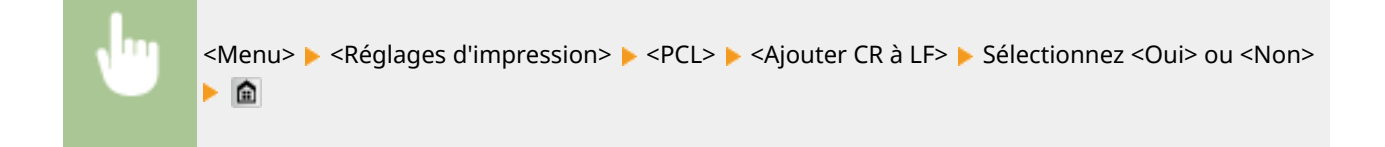

### **Agrandir largeur zone impression A4**

Sélectionnez ce réglage pour augmenter la largeur de la zone imprimable du papier A4 en orientation portrait pour l'adapter à celle du format LTR.

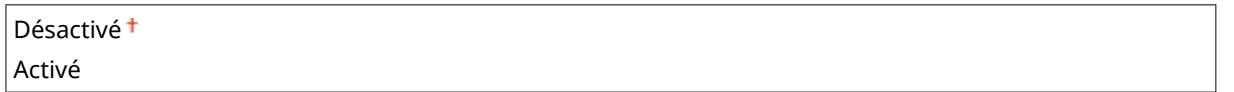

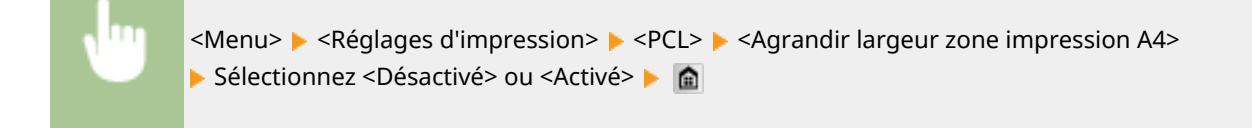

#### **Demi-teintes**

Vous pouvez sélectionner le mode d'impression pour reproduire les demi-teintes (plage intermédiaire entre les zones claires et les zones foncées d'une image) pour obtenir une qualité d'image optimale. Pour chaque document, vous pouvez définir des paramètres par type d'image.

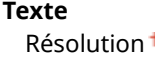

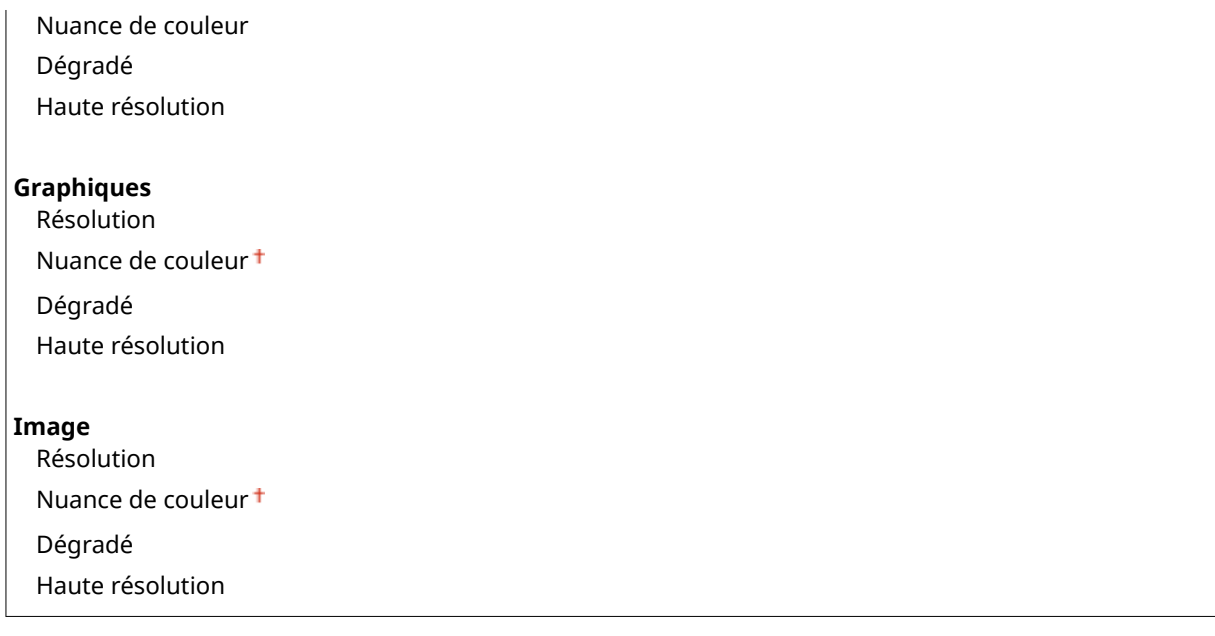

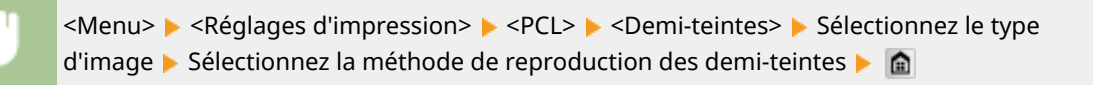

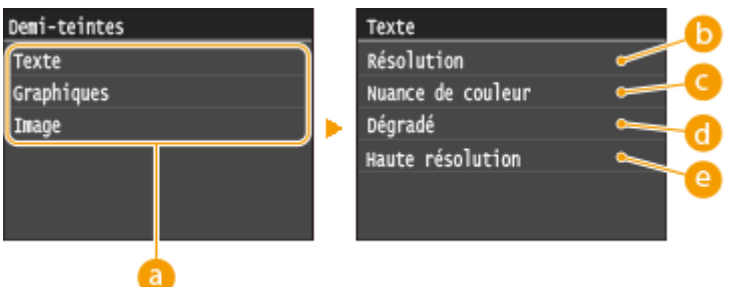

### **Type d'image**

Sélectionnez l'objet dont vous souhaitez modifier le paramètre. <Texte> représente des lettres et des chiffres ; <Graphiques>, des lignes et des figures ; et <Image>, des photos et des images.

### *C* <Résolution>

Produit une impression fine avec un texte clair. Cette option convient à l'impression de caractères et de lignes fines.

### **<Nuance de couleur>**

Produit une impression nette avec un fort contraste entre les zones claires et les zones sombres. Cette option convient à l'impression d'images, par exemple de photographies.

### **<Dégradé>**

Produit une impression avec un dégradé ou des bords lisses. Cette option convient à l'impression de figures ou de graphiques comportant des zones de dégradés.

### **<Haute résolution>**

Par rapport à <Résolution>, cette option produit une impression plus fine, mais la qualité est légèrement moins stable. Cette option convient à l'impression de caractères ou de lignes fines, ou encore de données de CAO impliquant des bords nets.

### **BarDIMM \*2**

Ce réglage vous permet d'imprimer des codes à barres pris en charge par le Kit d'impression de code à barre. Si <Activer> est sélectionné, la machine génère des codes à barres, lorsqu'elles reçoit des commandes de code à barres depuis l'ordinateur hôte. Si <Désactiver> est sélectionné, les codes à barres ne sont pas générés, même si des commandes de code à barres sont envoyées depuis l'ordinateur hôte.

Activer Désactiver

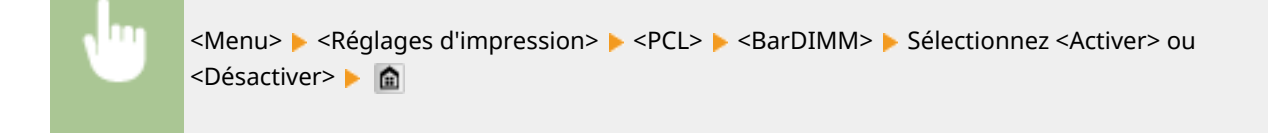

### **IMPORTANT**

● Pour activer le menu BarDIMM, il est nécessaire d'activer le Kit d'impression de code à barre. Si vous n'imprimez pas de codes à barres, assurez-vous de désactiver le menu BarDIMM. Sinon, la vitesse de traitement des travaux d'impression réguliers pourrait s'en trouver réduite.

### **REMAROUE**

● Le réglage par défaut est <Désactiver>. Si vous activez le Kit d'impression de code à barre, il change en <Activer>.

#### **FreeScape**

Spécifier l'AEC (Alternate Escape Code) à utiliser pour les commandes de code à barres lorsque l'ordinateur hôte ne prend pas en charge le code d'échappement standard.

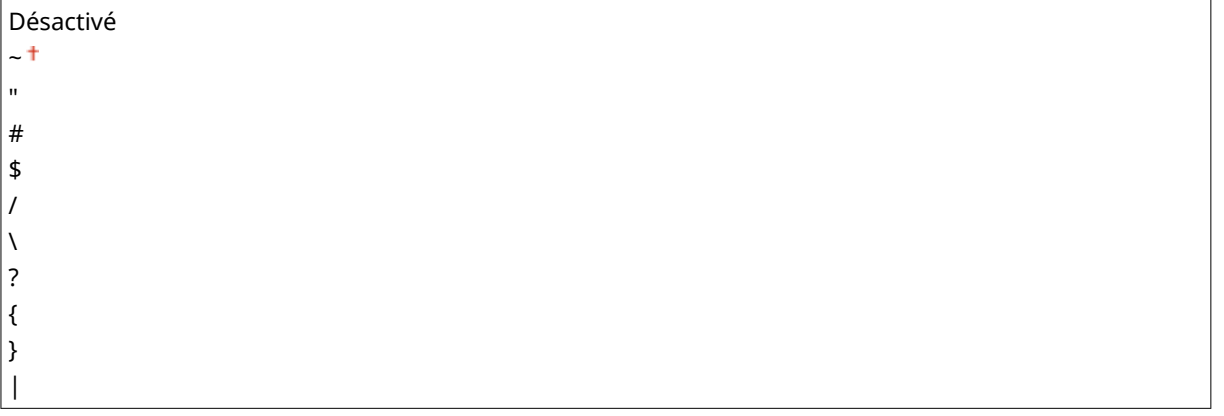

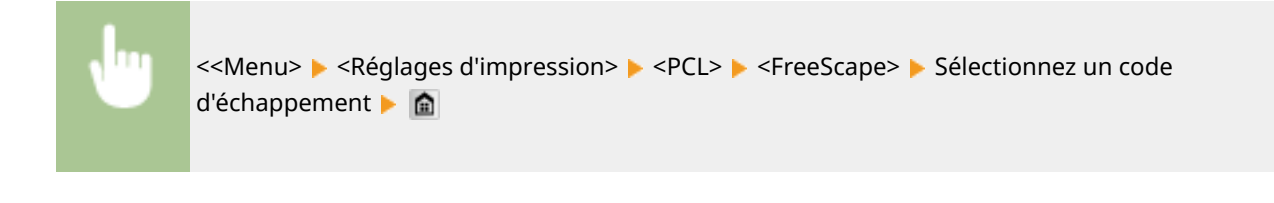

### **REMAROUE**

● Ce réglage n'est disponible que lorsque <BarDIMM> est activé.

### PS

Spécifiez les paramètres d'impression PS tels que la disposition de la page et la qualité d'impression.

### **Temporisation de tâche**

Ce réglage vous permet de spécifier le nombre de fois avant le déplacement de délai du travail d'impression. Si un travail n'a pas été terminé dans la limite de temps impartie, le travail est automatiquement annulé.

 $0<sup>†</sup>$  à 3 600 (s)

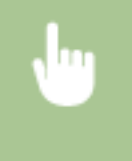

<Menu> > <Réglages d'impression> > <PS> > <Temporisation de tâche> > Définissez la temporisation des tâches (en secondes) > <Appliquer> > **a** 

#### **Imprimer erreurs PS**

Ce réglage détermine si une page d'erreur est imprimée lorsqu'une erreur est rencontrée.

Désactivé Activé

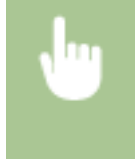

<Menu> > <Réglages d'impression> > <PS> > <Imprimer erreurs PS> > Sélectionnez <Désactivé> ou <Activé> ▶ 全

#### **Demi-teintes**

Vous pouvez sélectionner le mode d'impression pour reproduire les demi-teintes (plage intermédiaire entre les zones claires et les zones foncées d'une image) pour obtenir une qualité d'image optimale. Pour chaque document, vous pouvez définir des paramètres par type d'image.

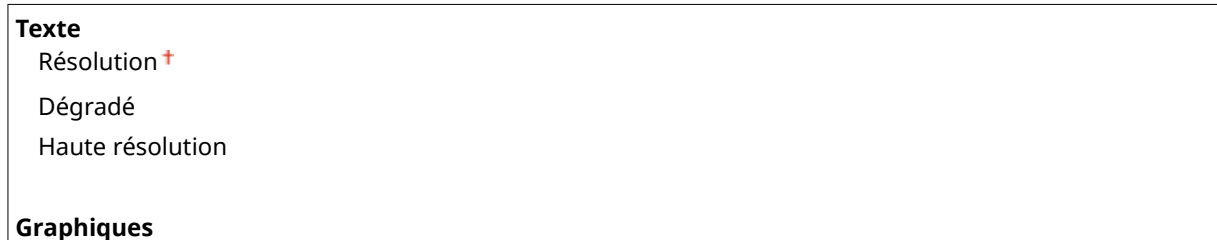

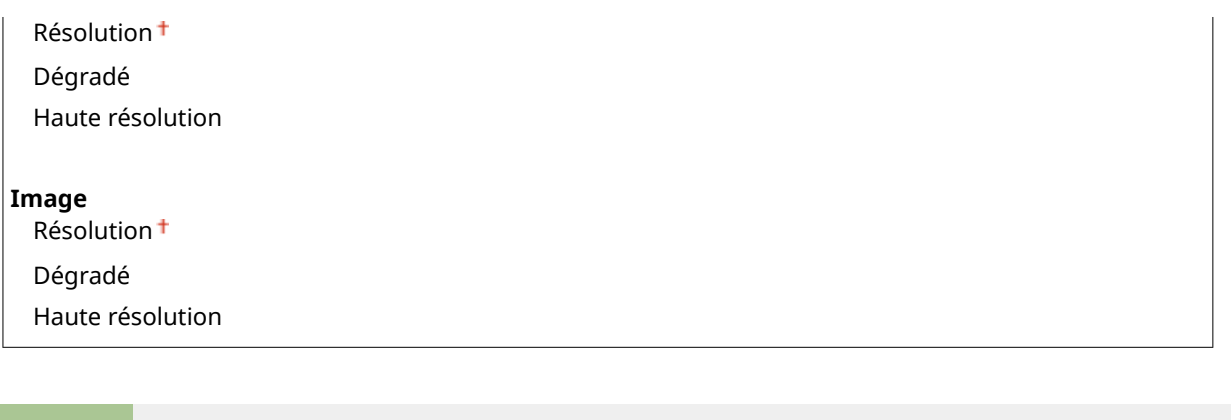

<Menu> > <Réglages d'impression> > <PS> > <Demi-teintes> > Sélectionnez le type d'image Sélectionnez la méthode de reproduction des demi-teintes

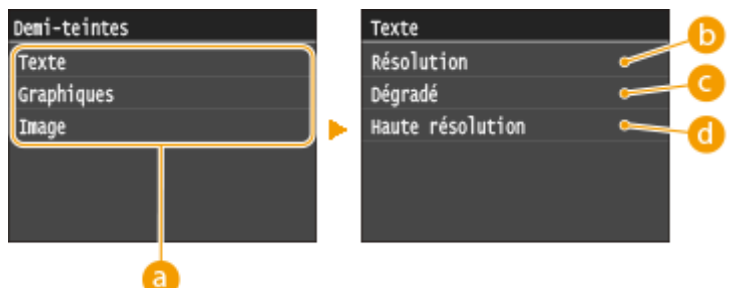

### **Type d'image**

Sélectionnez l'objet dont vous souhaitez modifier le paramètre. <Texte> représente des lettres et des chiffres ; <Graphiques>, des lignes et des figures ; et <Image>, des photos et des images.

### **b** <Résolution>

Produit une impression fine avec un texte clair. Cette option convient à l'impression de caractères et de lignes fines.

### **<Dégradé>**

Produit une impression avec un dégradé ou des bords lisses. Cette option convient à l'impression de figures ou de graphiques comportant des zones de dégradés.

### **<Haute résolution>**

Par rapport à <Résolution>, cette option produit une impression plus fine, mais la qualité est légèrement moins stable. Cette option convient à l'impression de caractères ou de lignes fines, ou encore de données de CAO impliquant des bords nets.

#### **Conversion en niveaux de gris**

Vous pouvez sélectionner des méthodes pour convertir des valeurs de couleur en valeur de niveaux de gris lorsque vous imprimez des données d'impression de couleur.

sRGB  $NTSC$ <sup>+</sup> RVB uniforme

**REMAROUE** 

- Cette section décrit les paramètres permettant de convertir des données de couleur en données de niveaux de gris.
- Ce réglage est invalide pour des données en noir et blanc.

<Menu> <Réglages d'impression> > <PS> < < Conversion en niveaux de gris> > Définissez la conversion des niveaux de gris  $\blacktriangleright$   $\blacksquare$ 

### PDF

Vous pouvez changer les réglages pour les fichiers PDF.

#### **Agrandir/réduire en fonction du format papier**

Indiquez si vous souhaitez agrandir ou réduire le document afin de l'adapter à la **Ozone imprimable(P. 885)** du papier. Notez que l'agrandissement ou la réduction ne modifie pas le rapport hauteur-largeur du document.

Désactivé Activé

> <Menu> > <Réglages d'impression> > <PDF> > <Agrandir/réduire en fonction du format papier> ▶ Sélectionnez <Désactivé> ou <Activé> ▶ 수

#### **Agrandir la zone d'impression**

Indiquez si vous souhaitez agrandir la **Ozone imprimable(P. 885)** autant que le format papier le permet.

Désactivé Activé

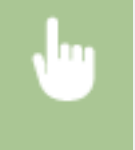

<Menu>  $\blacktriangleright$  <Réglages d'impression>  $\blacktriangleright$  <PDF>  $\blacktriangleright$  <Agrandir la zone d'impression>  $\blacktriangleright$  Sélectionnez <Désactivé> ou <Activé>

### **REMARQUE**

● Si vous définissez <Activé>, il est possible, selon le document, que les parties de page proches du bord ne soient pas imprimées ou que les impressions soient partiellement tachées.

#### **N sur 1**

Indiquez si vous souhaitez réduire plusieurs pages, puis les imprimer sur une feuille de telle sorte que la première page soit positionnée en haut à gauche. Par exemple, pour imprimer 4 pages sur une seule feuille, sélectionnez <4 sur 1>.

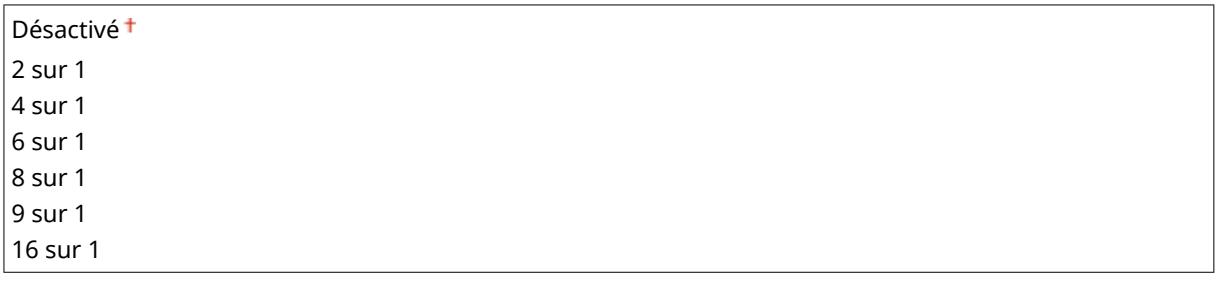

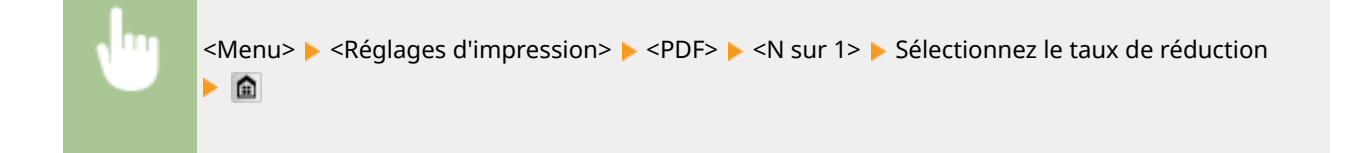

#### **Imprimer commentaires**

Indiquez si vous souhaitez imprimer des commentaires. Si vous sélectionnez <Auto>, les commentaires des fichiers PDF s'impriment.

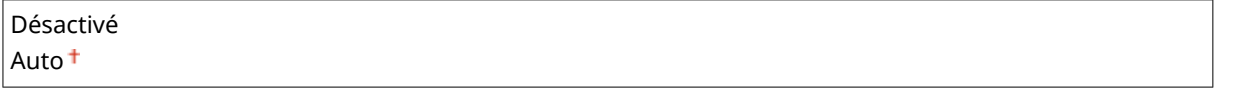

<Menu> <Réglages d'impression> <PDF> <Imprimer commentaires> <Sélectionnez<Auto> ou <Désactivé>

### **Demi-teintes**

Vous pouvez sélectionner le mode d'impression pour reproduire les demi-teintes (plage intermédiaire entre les zones claires et les zones foncées d'une image) pour obtenir une qualité d'image optimale. Pour chaque document, vous pouvez définir des paramètres par type d'image.

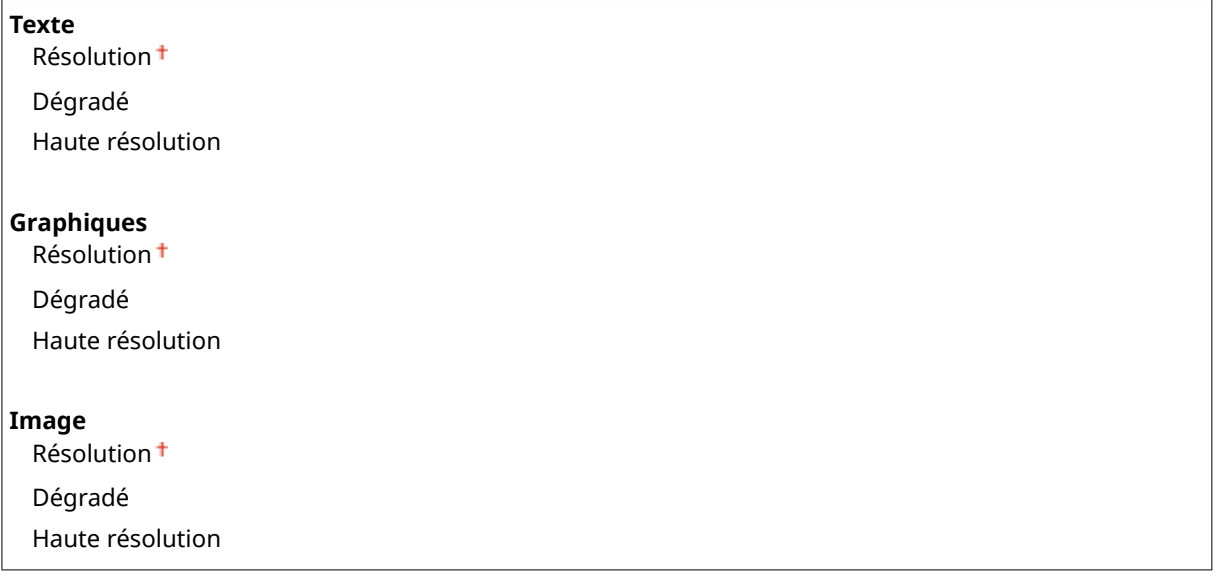

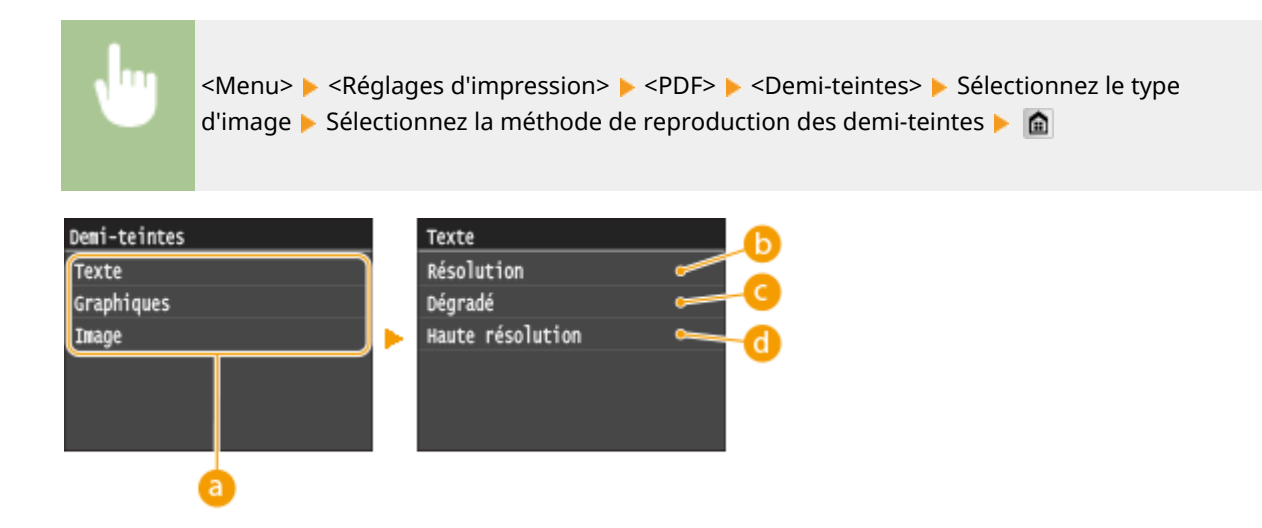

### **a** Type d'image

Sélectionnez l'objet dont vous souhaitez modifier le paramètre. <Texte> représente des lettres et des chiffres ; <Graphiques>, des lignes et des figures ; et <Image>, des photos et des images.

### **6** <Résolution>

Produit une impression fine avec un texte clair. Cette option convient à l'impression de caractères et de lignes fines.

### **<Dégradé>**

Produit une impression avec un dégradé ou des bords lisses. Cette option convient à l'impression de figures ou de graphiques comportant des zones de dégradés.

### **<Haute résolution>**

Par rapport à <Résolution>, cette option produit une impression plus fine, mais la qualité est légèrement moins stable. Cette option convient à l'impression de caractères ou de lignes fines, ou encore de données de CAO impliquant des bords nets.

#### **Conversion en niveaux de gris**

Définissez le type de conversion des niveaux de gris des données d'impression couleur.

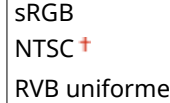

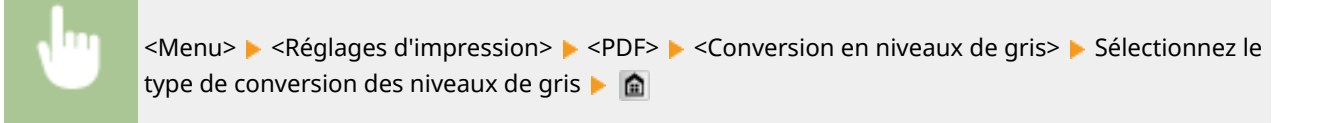

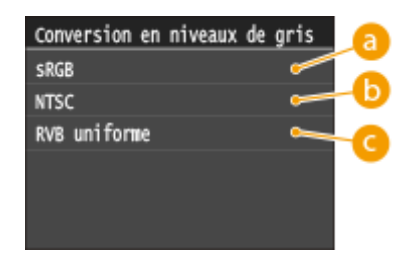

### **<sRGB>**

Les données couleur sont converties en données monochromes : les différences de couleur sont accentuées afin d'obtenir un beau dégradé.

### **6** <NTSC>

Les données couleur sont converties en données monochromes : l'image produite s'apparente à une image de télévision (système NTSC).

### **<RVB uniforme>**

Les données couleur sont converties en données monochromes : les couleurs R, V et B sont converties de façon homogène afin d'obtenir des niveaux de gris réguliers.

### XPS

Vous pouvez changer les réglages pour les fichiers XPS.

#### **Demi-teintes**

Vous pouvez sélectionner le mode d'impression pour reproduire les demi-teintes (plage intermédiaire entre les zones claires et les zones foncées d'une image) pour obtenir une qualité d'image optimale. Pour chaque document, vous pouvez définir des paramètres par type d'image.

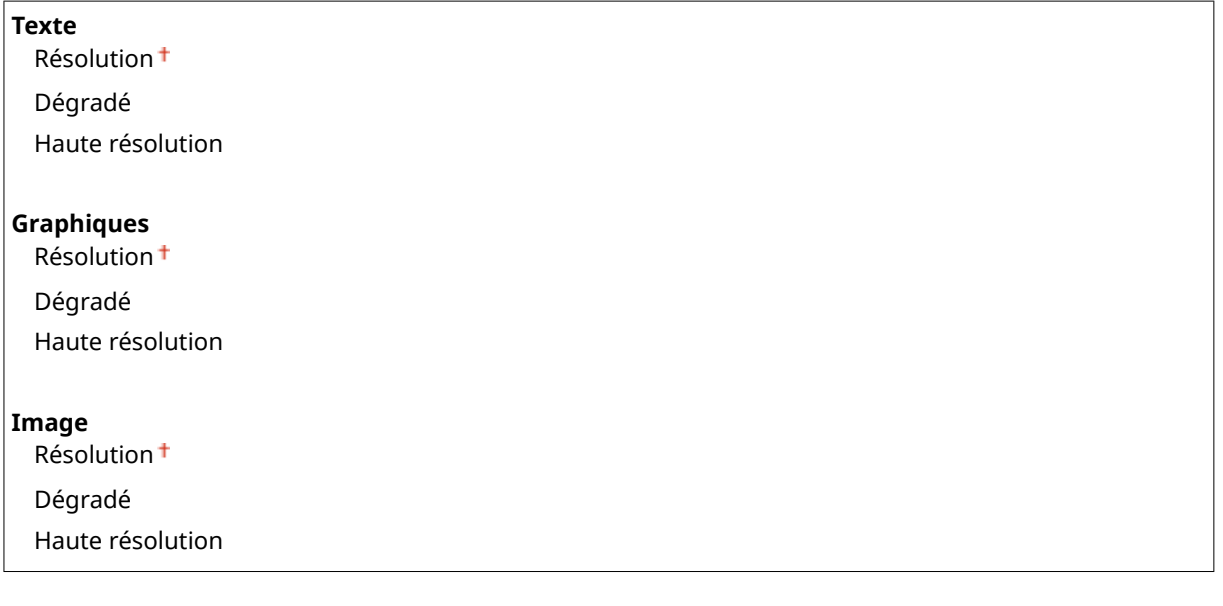

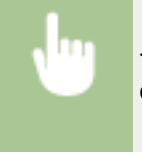

<Menu>  $\blacktriangleright$  <Réglages d'impression>  $\blacktriangleright$  <XPS>  $\blacktriangleright$  <Demi-teintes>  $\blacktriangleright$  Sélectionnez le type d'image Sélectionnez la méthode de reproduction des demi-teintes  $\blacktriangleright$ 

#### Liste des menus des réglages

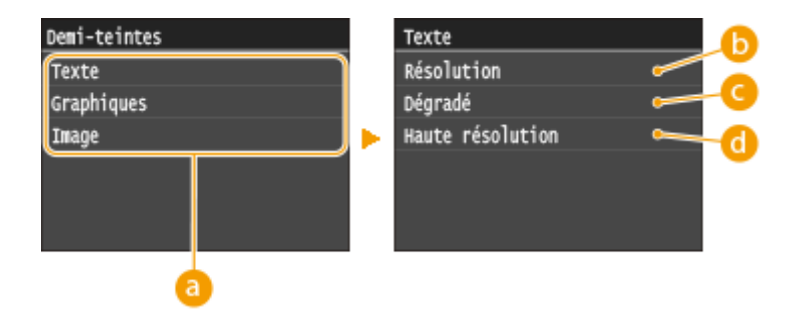

### **Type d'image**

Sélectionnez l'objet dont vous souhaitez modifier le paramètre. <Texte> représente des lettres et des chiffres ; <Graphiques>, des lignes et des figures ; et <Image>, des photos et des images.

### **B** <Résolution>

Produit une impression fine avec un texte clair. Cette option convient à l'impression de caractères et de lignes fines.

### **<Dégradé>**

Produit une impression avec un dégradé ou des bords lisses. Cette option convient à l'impression de figures ou de graphiques comportant des zones de dégradés.

### **<Haute résolution>**

Par rapport à <Résolution>, cette option produit une impression plus fine, mais la qualité est légèrement moins stable. Cette option convient à l'impression de caractères ou de lignes fines, ou encore de données de CAO impliquant des bords nets.

### **Conversion en niveaux de gris**

Définissez le type de conversion des niveaux de gris des données d'impression couleur.

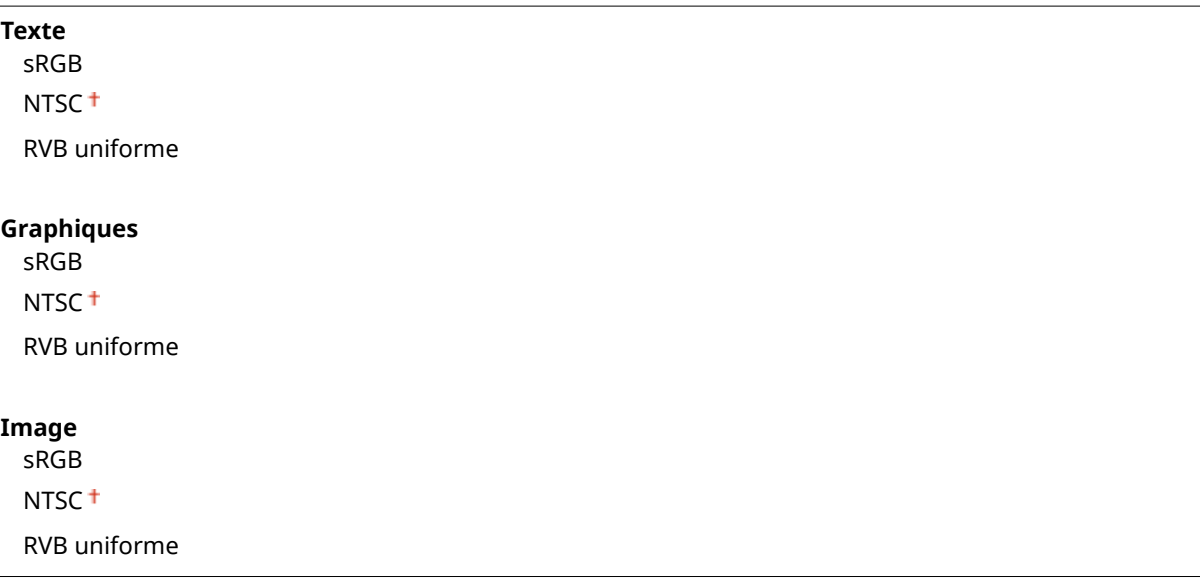

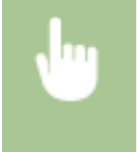

<Menu> > <Réglages d'impression> > <XPS> > <Conversion en niveaux de gris> > Sélectionnez le type d'image  $\blacktriangleright$  Sélectionnez le type de conversion des niveaux de gris  $\blacktriangleright$   $\blacksquare$ 

#### Liste des menus des réglages

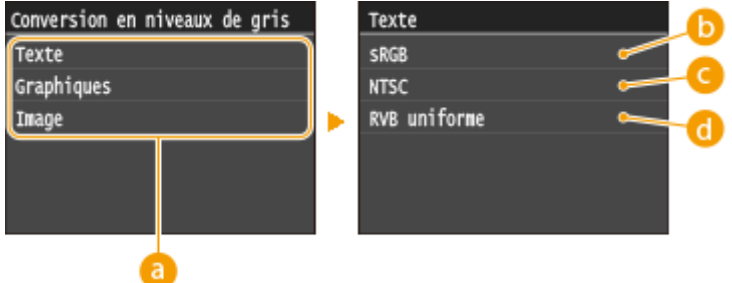

### **Type d'image**

Sélectionnez l'objet dont vous souhaitez modifier le paramètre. <Texte> représente des lettres et des chiffres ; <Graphiques>, des lignes et des figures ; et <Image>, des photos et des images.

### **<sRGB>**

Les données couleur sont converties en données monochromes : les différences de couleur sont accentuées afin d'obtenir un beau dégradé.

### **<NTSC>**

Les données couleur sont converties en données monochromes : l'image produite s'apparente à une image de télévision (système NTSC).

### **<RVB uniforme>**

Les données couleur sont converties en données monochromes : les couleurs R, V et B sont converties de façon homogène afin d'obtenir des niveaux de gris réguliers.

#### **Traitement de l'image comprimée**

Au fil du temps et selon les données d'impression, la qualité d'image peut se dégrader. Définissez le comportement que doit adopter l'appareil lorsque la qualité d'image s'est sérieusement dégradée.

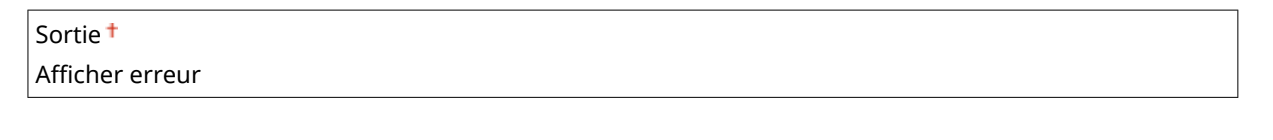

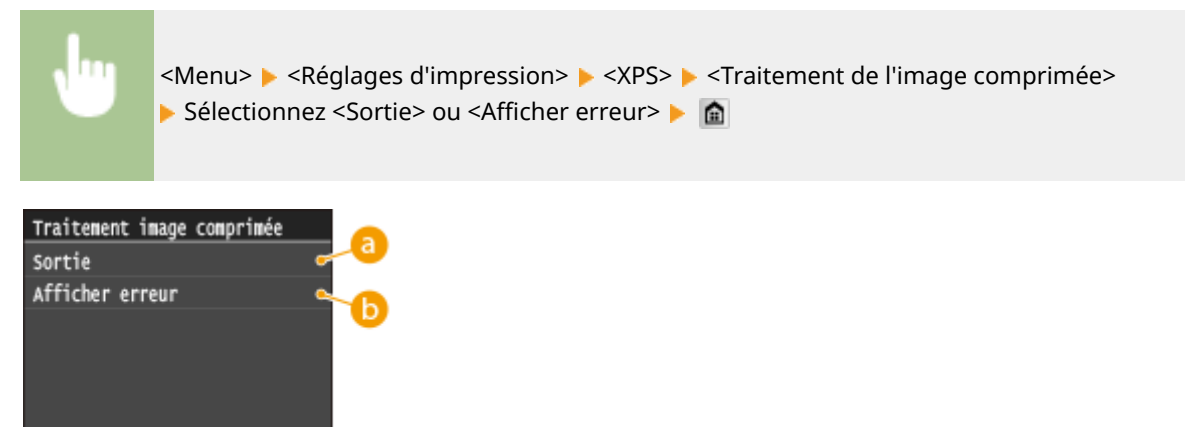

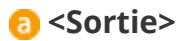

L'appareil poursuit la tâche d'impression quel que soit le niveau de dégradation de la qualité d'image.

### $\bullet$  <Afficher erreur>

Lorsque la qualité d'image s'est sérieusement dégradée, l'appareil affiche un message d'erreur, puis interrompt la tâche d'impression.

# **Réglages/Maintenance**

#### Nenu Réglages fax Réglages de lecture Réglages mode Impression suppo Réglages d'impression Réglages/Maintenance Impr. rapport

Tous les réglages relatifs à la configuration et à l'entretien répertoriés s'accompagnent d'une brève description. Les réglages par défaut sont signalés par une croix  $($   $\dagger$ ).

0YU4-0AS

**Régler l'image copiée(P. 725) CAff. heures pr notification de préparation de la cartouche(P. 725) Densité d'impression(P. 725) [Économie de toner\(P. 726\)](#page-734-0) [Traitement spécial\(P. 726\)](#page-734-0) O**Nettoyer l'ensemble de fixation(P. 730) **[Nettoyer le chargeur\(P. 730\)](#page-738-0)**

### Régler l'image copiée

Réglez la gradation et la densité dans les copies. **[Réglage de la gradation et la densité des tâches de](#page-837-0) [copie\(P. 829\)](#page-837-0)**

### Aff. heures pr notification de préparation de la cartouche

Configurez le moment d'affichage du message qui vous informe que la quantité d'encre restante dans les cartouches de toner est faible.

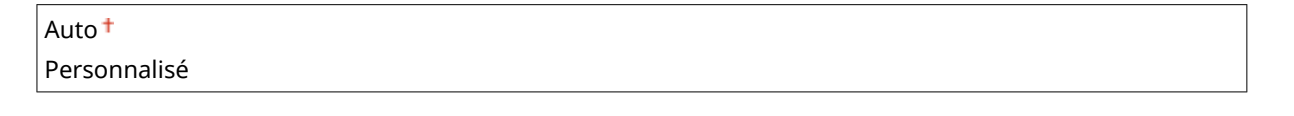

<Menu> <<Réglages de gestion du système> <Aff. heures pr notification de préparation de la cartouche>  $\blacktriangleright$  <Personnalisé>  $\blacktriangleright$  Saisissez le niveau de toner  $\blacktriangleright$  <Appliquer>  $\blacktriangleright$   $\blacksquare$ 

### Densité d'impression

Définissez ce paramètre si le texte imprimé ou les lignes fines sont pâles.

Neuf niveaux

<Menu> <Réglages/Maintenance> ><Densité d'impression> > Appuyez sur <a> régler la densité du toner  $\blacktriangleright$  <Appliquer>  $\blacktriangleright$   $\blacksquare$ 

### <span id="page-734-0"></span>Économie de toner

Vous pouvez sauvegarder le toner en effectuant des copies, des impressions de faxes reçus et des impressions de rapports.

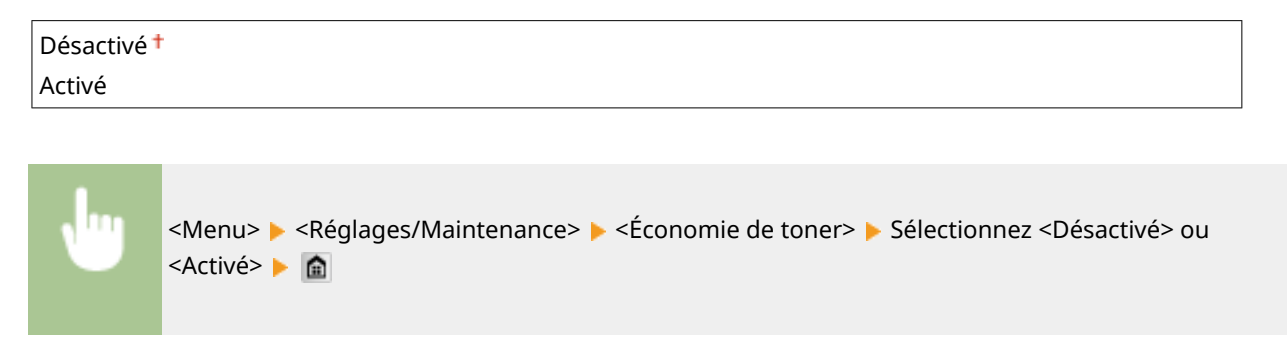

### Traitement spécial

Si l'impression sur des types de papier spéciaux ne donne pas de résultats satisfaisants, les réglages suivants peuvent contribuer à améliorer la qualité des impressions.

### **Mode Impression spéciale A**

Des traînées peuvent apparaître sur les impressions. Dans ce cas, cette option peut résoudre le problème. L'amélioration est le plus faible avec l'option <Mode 1> et le plus forte avec <Mode 4>.

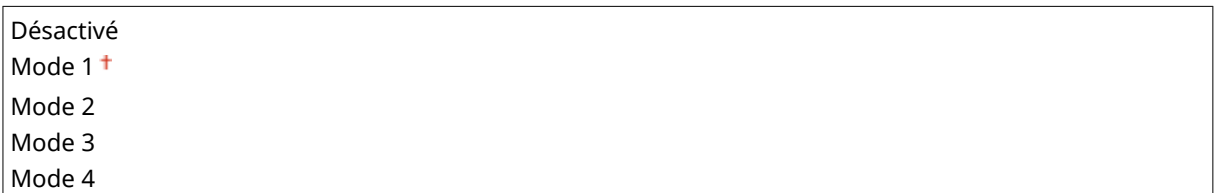

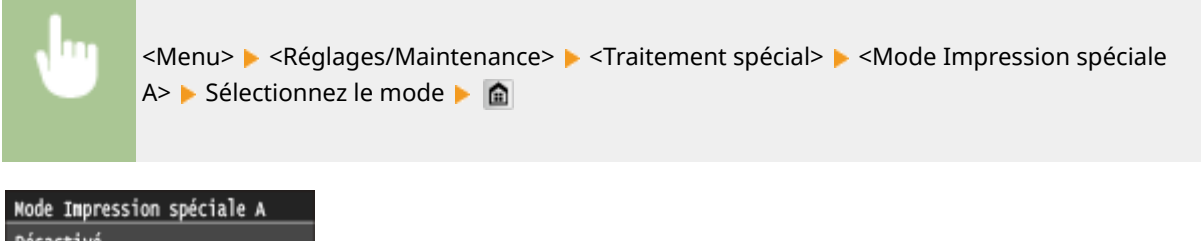

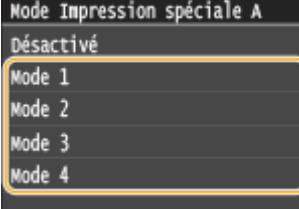

### **REMARQUE**

- Lorsque vous imprimez à partir de l'ordinateur, le réglage sur le pilote d'imprimante prime. Lorsque vous faites passer le réglage de [Mode graphique] sur le pilote d'imprimante à [Mode UFR II], le réglage sur le panneau de commande prime. **[Des taches apparaissent sur les](#page-802-0) [impressions\(P. 794\)](#page-802-0)**
- Cette option ne peut être réglée lorsque <Mode Réglage du code à barres> est réglé sur l'un de <Mode 1> sur <Mode 3>. **[Mode Réglage du code à barres\(P. 704\)](#page-712-0)**
- La densité d'impression est plus faible si vous sélectionnez une amélioration plus importante. Cette sélection peut également rendre les bords moins nets et les détails plus grossiers.
- Si le problème persiste malgré la sélection de cette option, définissez <Mode Impression spéciale D> sur <Activé>. **[Mode Impression spéciale D\(P. 729\)](#page-737-0)**

#### **Mode Impression spéciale U**

En fonction du type de papier ou des conditions ambiantes (notamment si vous réalisez des impressions sur du papier de fort grammage ou bien si vous utilisez l'appareil dans un environnement sec), des taches et des éclaboussures peuvent apparaître autour des caractères ou des graphiques imprimés. Dans ce cas, définir cet élément sur <Activé> peut corriger ce problème.

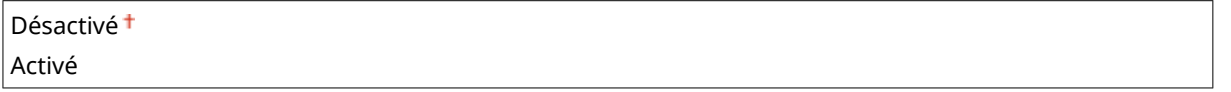

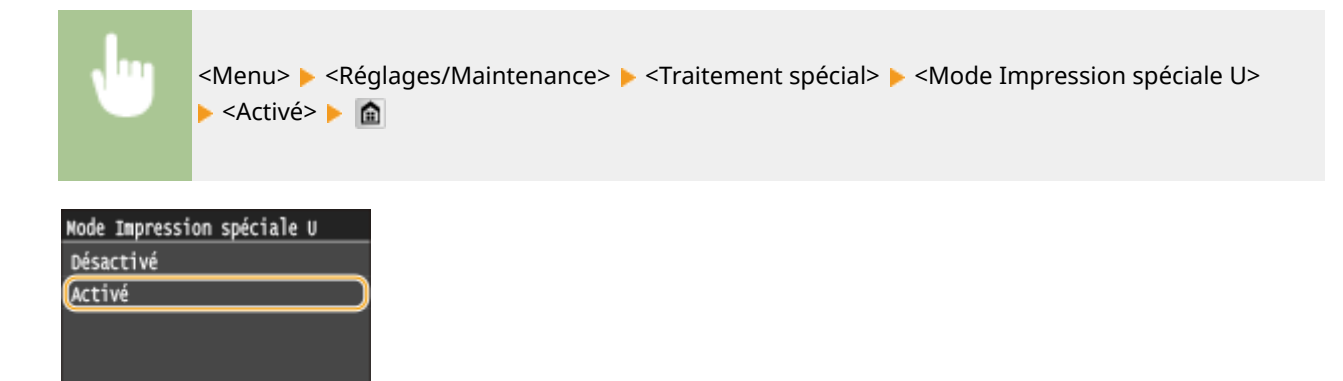

### **REMARQUE**

● En fonction du type de papier ou des conditions ambiantes (notamment si vous réalisez des impressions sur du papier de faible grammage ou bien si vous utilisez l'appareil dans un environnement très humide), la qualité d'impression peut être inférieure si vous définissez cet élément sur <Activé>.

### **Mode Impression spéciale V**

Si les feuilles imprimées se gondolent lorsque vous utilisez du papier humide, définissez cet élément. L'amélioration est plus forte avec <Mode 2> qu'avec <Mode 1>.

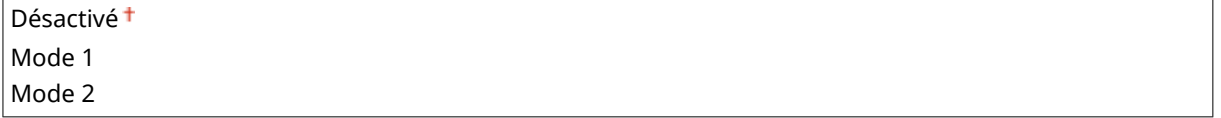

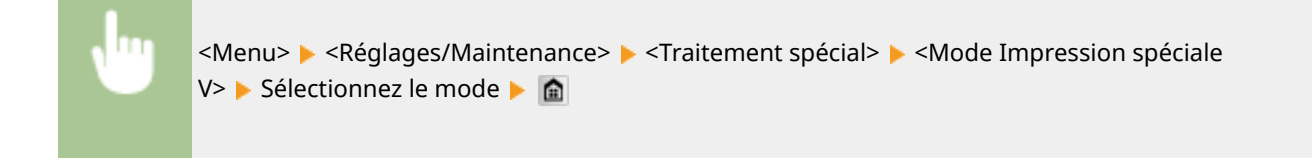

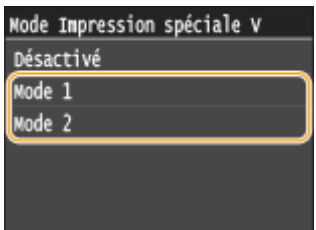

### **REMARQUE**

● L'impression est plus lente si vous sélectionnez une amélioration accrue.

### **Mode Impression spéciale Z**

Des bavures peuvent apparaître sur les imprimés, selon le type de papier ou les conditions ambiantes. Dans ce cas, cette option peut résoudre le problème. L'amélioration est le plus faible avec l'option <Mode 1> et le plus forte avec <Mode 3>.

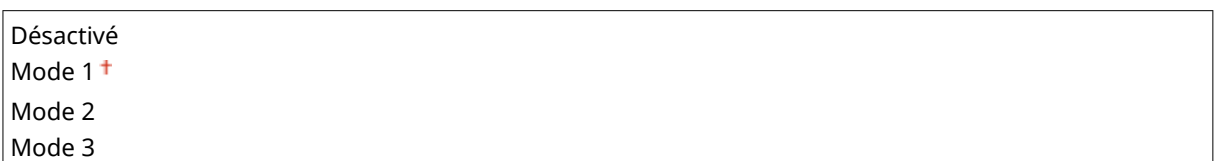

<Menu> <<<Réglages/Maintenance> ><<rr/>Traitement spécial> ><<<rr/>Mode Impression spéciale Z> ▶ Sélectionnez le mode ▶ p

Node Impression spéciale Z Désactivé Mode 1 Mode 2 Mode 3

### **REMARQUE**

- Cette fonction ne s'applique qu'aux tâches de copie.
- La densité d'impression est plus faible si vous sélectionnez une amélioration plus importante. Cette sélection peut également rendre les bords moins nets et les détails plus grossiers.
- Si le problème persiste malgré la sélection de cette option, définissez <Mode Impression spéciale D> sur <Activé>. **[Mode Impression spéciale D\(P. 729\)](#page-737-0)**

#### **Mode Impression spéciale B**

Après un remplacement de cartouche de toner ou après une longue période d'inactivité de l'appareil, des traînées peuvent apparaître sur les impressions. Dans ce cas, cette option peut résoudre le problème. L'amélioration est le plus faible avec l'option <Mode 1> et le plus forte avec <Mode 3>.

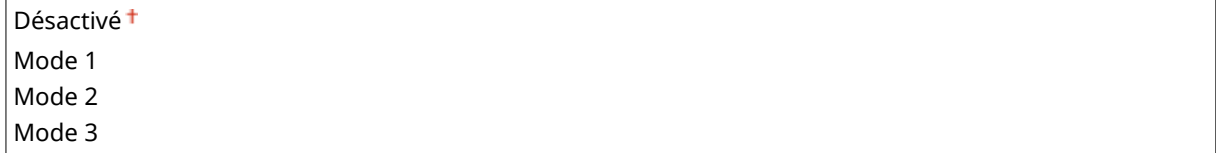

<span id="page-737-0"></span>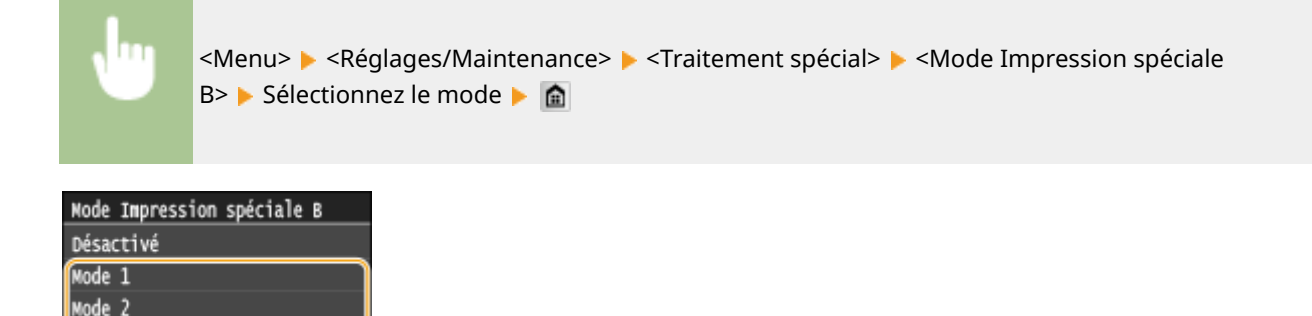

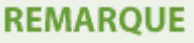

Mode 3

● L'impression est plus lente si vous sélectionnez une amélioration accrue.

### **Mode Impression spéciale C**

Selon le type de papier ou les conditions ambiantes, si vous imprimez des télécopies reçues, des rapports ou des listes, des bavures peuvent apparaître sur les imprimés. Dans ce cas, l'option <Activé> peut corriger le problème.

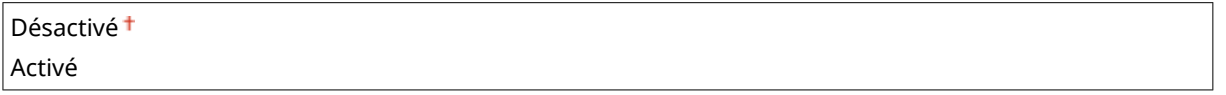

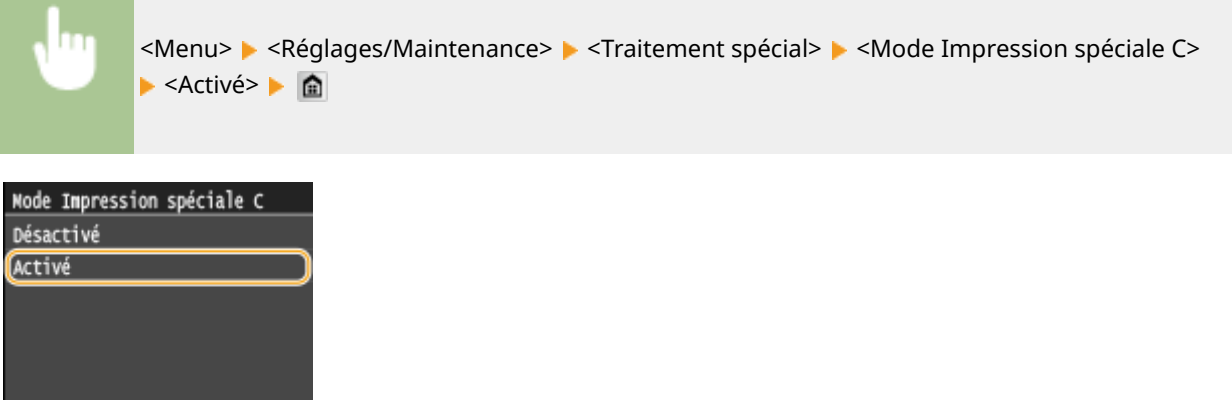

### **REMAROUE**

- Cette option n'est efficace que pour l'impression des télécopies reçues, des rapports ou des listes.
- Si vous définissez cet élément sur <Activé>, l'impression est plus lente.
- Si le problème persiste malgré la sélection de cette option, définissez <Mode Impression spéciale D> sur <Activé>. **Mode Impression spéciale D(P. 729)**

#### **Mode Impression spéciale D**

En fonction du type de papier ou des conditions ambiantes, des traînées peuvent apparaître sur les imprimés. Définir cet élément sur <Activé> peut résoudre le problème. De même, définir cet élément sur <Activé> réduit le bruit produit par l'impression.

Désactivé <sup>+</sup>

<span id="page-738-0"></span>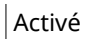

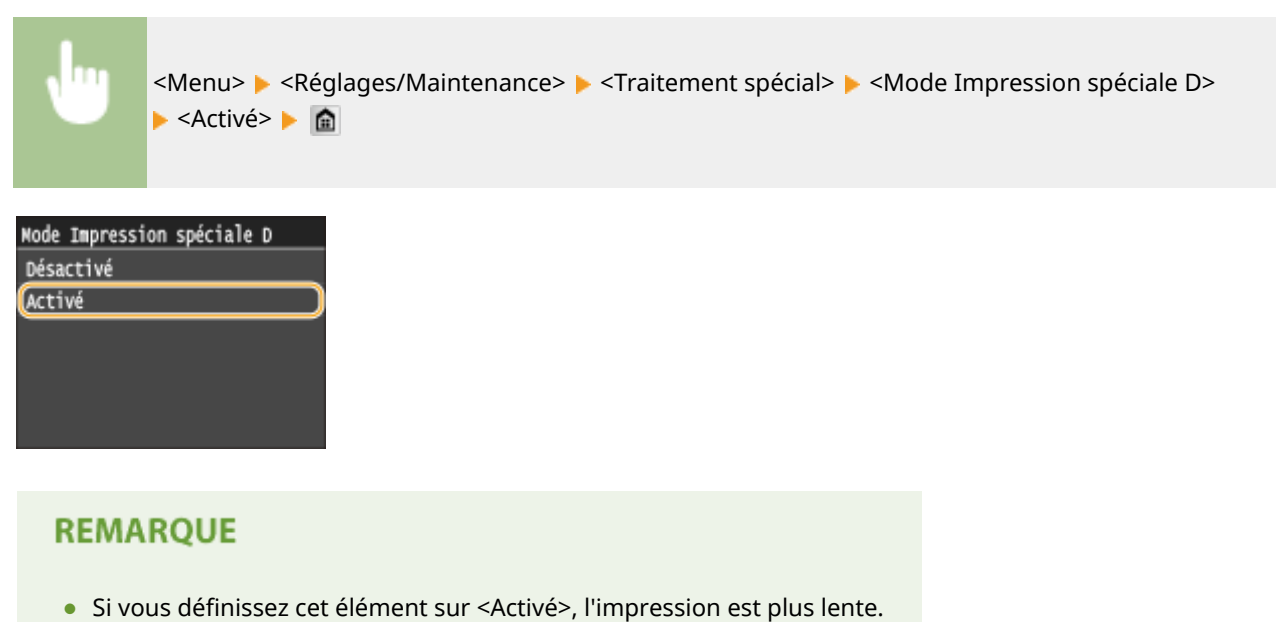

### Nettoyer l'ensemble de fixation

Nettoyez l'unité de fixation dès qu'une cartouche de toner a été remplacée ou que des traînées noires apparaissent sur les impressions. **OUnité de fixation(P. 816)** 

### Nettoyer le chargeur

Nettoyez les rouleaux du chargeur si les documents sont salis lorsqu'ils sont alimentés par le chargeur.  **[Chargeur\(P. 814\)](#page-822-0)**

# **Réglages de gestion du système**

#### 0YU4-0AU

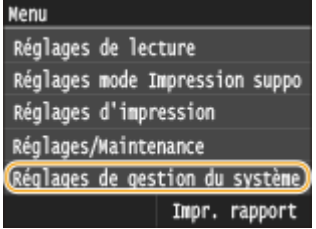

Tous les réglages relatifs à la gestion du système répertoriés s'accompagnent d'une brève description. Les réglages par défaut sont signalés par une croix  $(\dagger)$ .

### **REMARQUE**

### **Astérisques (\* )**

- Les réglages signalés par le signe "\*1" ne sont disponibles que sur MF416dw.
- $\bullet$  Les réglages signalés par le signe  $n \times 2^n$  ne peuvent pas être importés ou exportés.
- Les réglages signalés par le signe "\*3" ont des valeurs par défaut différentes selon votre pays ou votre région.
- Les réglages signalés par le signe "<sup>\*4</sup>" ne sont disponibles que sur MF419x / MF416dw.
- $\bullet$  Les réglages signalés par le signe " $*5$ " ne sont disponibles que sur MF419x / MF418x.

#### **[Réglages réseau\(P. 732\)](#page-740-0)**

**[Activer NFC\(P. 732\)](#page-740-0) [Réglages infos administrateur système\(P. 732\)](#page-740-0) [Réglages infos sur le périphérique\(P. 732\)](#page-740-0) [Act/désact gestion des nº de service\(P. 733\)](#page-741-0) [Réglages de sécurité\(P. 733\)](#page-741-0) [Choisir Pays/Région\(P. 735\)](#page-743-0) [Réglages IU distante\(P. 735\)](#page-743-0) [Connexion auto pr lecture à distance\(P. 736\)](#page-744-0) [Limiter fonction TX\(P. 736\)](#page-744-0)**  $\bullet$ **Afficher le journal des tâches(P. 737) [Utiliser comme périphérique USB\(P. 737\)](#page-745-0) O[Stocker dans la mémoire USB\(P. 737\)](#page-745-0) [Act/désact impression support mémoire\(P. 738\)](#page-746-0) [Activer Product Extended Survey Program\(P. 738\)](#page-746-0)**  $\bullet$ **Afficher infos consommables (IU distante/Toner Status)(P. 738) [Activer Canon Mobile Scanning\(P. 739\)](#page-747-0) [Réglages Google Cloud Print\(P. 739\)](#page-747-0) O**Notifier vérif réglages papier(P. 740) **[Import/Export de réglages\(P. 740\)](#page-748-0) [Réglages d'impression sécurisée\(P. 740\)](#page-748-0) [Sélection PDL \(Plug-n-Play\)\(P. 740\)](#page-748-0) O[M à J microprogramme\(P. 741\)](#page-749-0) [Mémoriser licence\(P. 742\)](#page-750-0) OInitialiser clé et certificat(P. 742) [Initialiser carnet d'adresses\(P. 742\)](#page-750-0) [Initialiser le menu\(P. 742\)](#page-750-0) [Initialiser toutes les données/tous les réglages\(P. 743\)](#page-751-0)**

### <span id="page-740-0"></span>Réglages réseau

Reportez-vous à la section **[Réglages réseau\(P. 650\)](#page-658-0)** .

### Activer NFC \*1

Sélectionnez si vous souhaitez autoriser l'impression en mettant en contact un périphérique mobile compatible NFC sur la marque NFC du panneau de commande de l'appareil.

Désactivé Activé<sup>+</sup>

<Menu> <<Réglages de gestion du système> > <Activer NFC> > Sélectionnez <Désactivé> ou <Activé> Redémarrez l'appareil

### Réglages infos administrateur système

Spécifiez le numéro d'identification ou le PIN des administrateurs bénéficiant des droits d'accès aux <Réglages réseau> et <Réglages de gestion du système>. L'ID correspond à <Code administrateur système> et le PIN à <PIN administrateur système. Vous pouvez également enregistrer le nom d'un administrateur. <sup>Diefinition du code de</sup> **[l'administrateur système\(P. 538\)](#page-546-0)**

### **ID et code PIN administrateur système**

Saisissez un numéro d'au plus 7 chiffres pour le numéro d'identification et le code PIN de l'administrateur système.

#### Code administrateur système

PIN administrateur système

### **Nom administrateur système**

Saisissez un nom d'administrateur de 32 caractères alphanumériques maximum.

### Réglages infos sur le périphérique

Saisissez un nom et un site d'installation visant à identifier l'appareil de 32 caractères alphanumériques maximum.

Nom du périphérique Emplacement

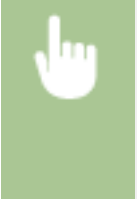

<Menu> <Réglages de gestion du système> <Réglages infos sur le périphérique> > Sélectionnez <Nom du périphérique> ou <Emplacement> > Saisissez <Nom du périphérique> ou <Emplacement> ( **Saisie du texte(P. 42)** ) ▶ <Appliquer> ▶ **e** 

#### Liste des menus des réglages

<span id="page-741-0"></span>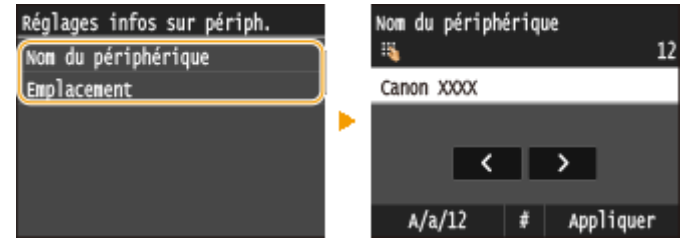

### Act/désact gestion des nº de service

Indiquez si vous voulez utiliser le mode de gestion des numéros de service, une fonction utilisant les numéros d'identification en guise de comptes d'utilisateur afin de définir les droits d'accès et de gérer les informations sur l'utilisation de l'appareil. **O Configuration du mode de gestion des numéros de service(P. 540)** 

Désactivé Activé

<Menu> Aleglages de gestion du système> Act/désact gestion des n° de service> Aleg Sélectionnez <Désactivé> ou <Activé> ▶ 全

### Réglages de sécurité

Activez ou désactivez les réglages pour la communication cryptée via TLS ou IPSec, ainsi que les réglages de filtrage des paquets via l'adresse IP ou l'adresse MAC.

### **Utiliser TLS \*2**

Indiquez si vous désirez utiliser les communications cryptées TLS. **[Activation de communications cryptées](#page-596-0) [TLS pour l'interface utilisateur distante\(P. 588\)](#page-596-0)**

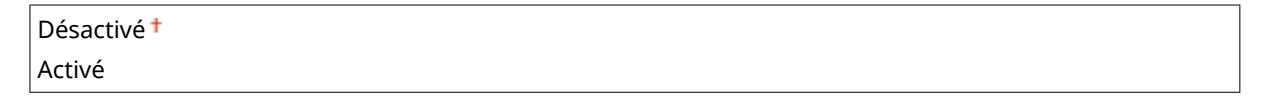

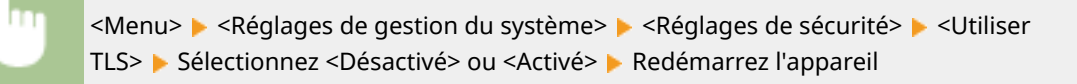

### **Utiliser IPSec \*2**

Indiquez si vous désirez établir des communications cryptées en mettant en place un réseau privé virtuel (VPN) via IPSec. **[Conȴguration des réglages IPSec\(P. 592\)](#page-600-0)**

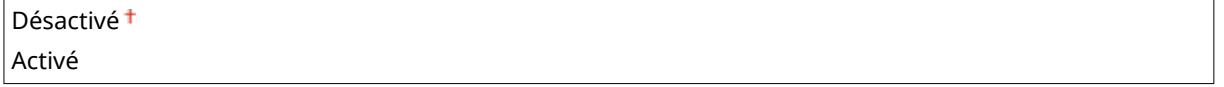

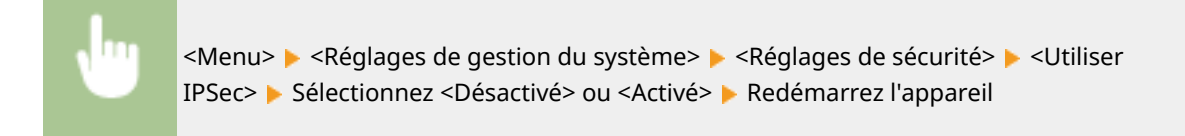

### **Filtre d'adresse IPv4**

Activez ou désactivez les réglages pour le filtrage des paquets envoyés ou reçus à partir d'appareils dotés d'adresses IPv4. **OSpécification d'adresses IP pour les règles de pare-feu(P. 558)** 

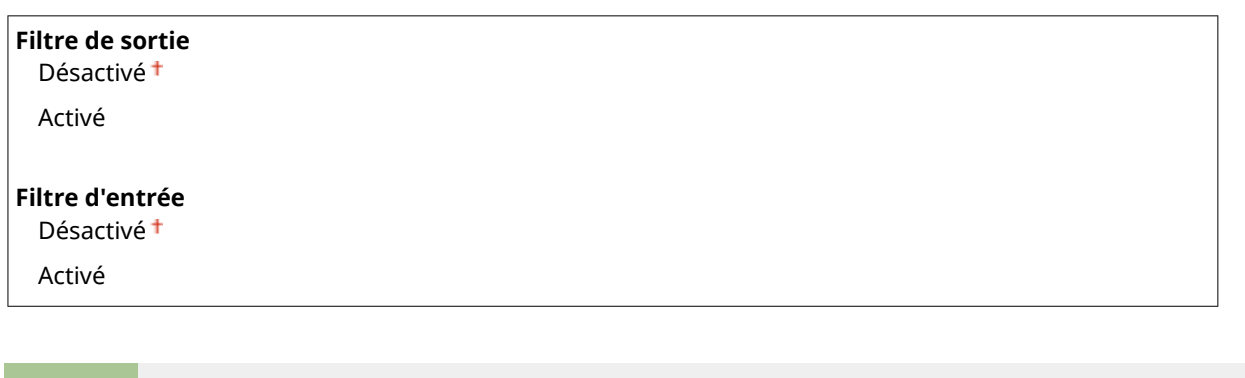

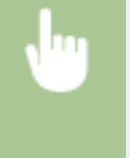

<Menu> <Réglages de gestion du système> <Réglages de sécurité> <Filtre d'adresse IPv4> Sélectionnez <Filtre de sortie> ou <Filtre d'entrée> Sélectionnez <Désactivé> ou <Activé> Redémarrez l'appareil

### **Filtre d'adresse IPv6**

Activez ou désactivez les réglages pour le filtrage des paquets envoyés ou reçus à partir d'appareils dotés d'adresses IPv6. **OSpécification d'adresses IP pour les règles de pare-feu(P. 558)** 

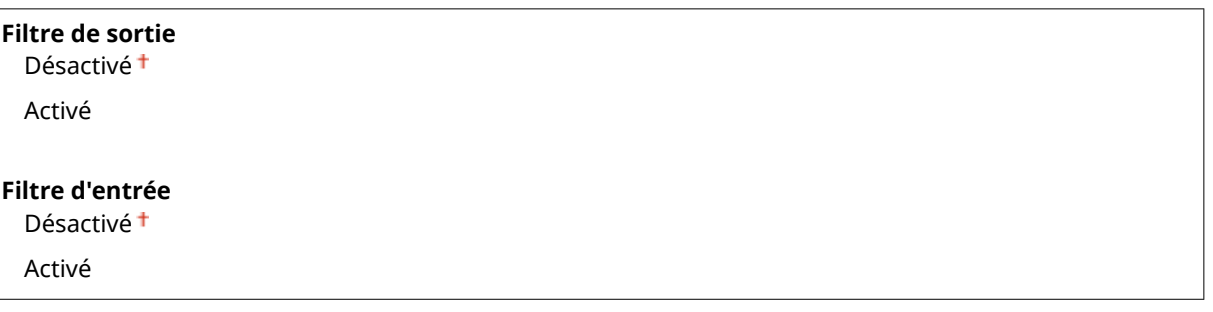

<Menu> <Réglages de gestion du système> <Réglages de sécurité> <Filtre d'adresse IPv6> Sélectionnez <Filtre de sortie> ou <Filtre d'entrée> Sélectionnez <Désactivé> ou <Activé> Redémarrez l'appareil

### **Filtre d'adresse MAC**

Activez ou désactivez les réglages pour le filtrage des paquets envoyés ou reçus à partir d'appareils dotés d'adresses MAC. **Ospécification d'adresses MAC pour les règles de pare-feu(P. 562)** 

**Filtre de sortie** Désactivé

<span id="page-743-0"></span>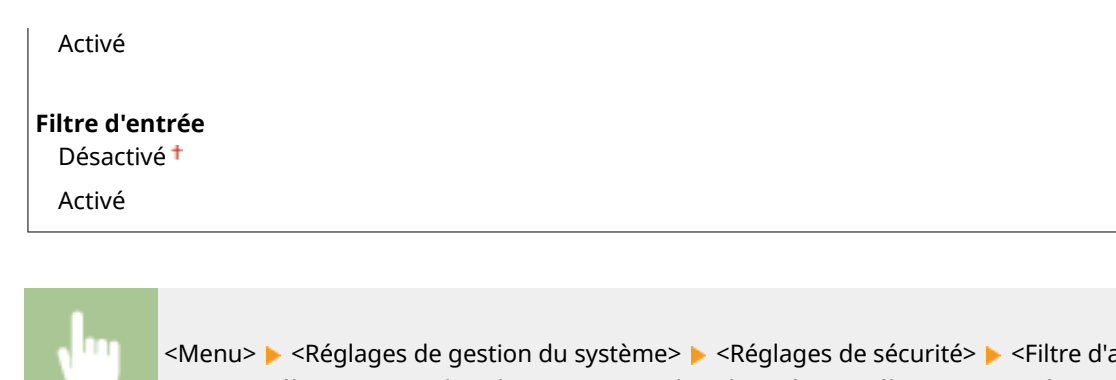

<Menu> > <Réglages de gestion du système> > <Réglages de sécurité> > <Filtre d'adresse MAC> Sélectionnez <Filtre de sortie> ou <Filtre d'entrée> Sélectionnez <Désactivé> ou <Activé> Redémarrez l'appareil

# Choisir Pays/Région \*2 \*3

Indiquez le pays ou la région où l'appareil est utilisé. La valeur par défaut varie selon le réglage que vous avez choisi à la mise sous tension initiale.

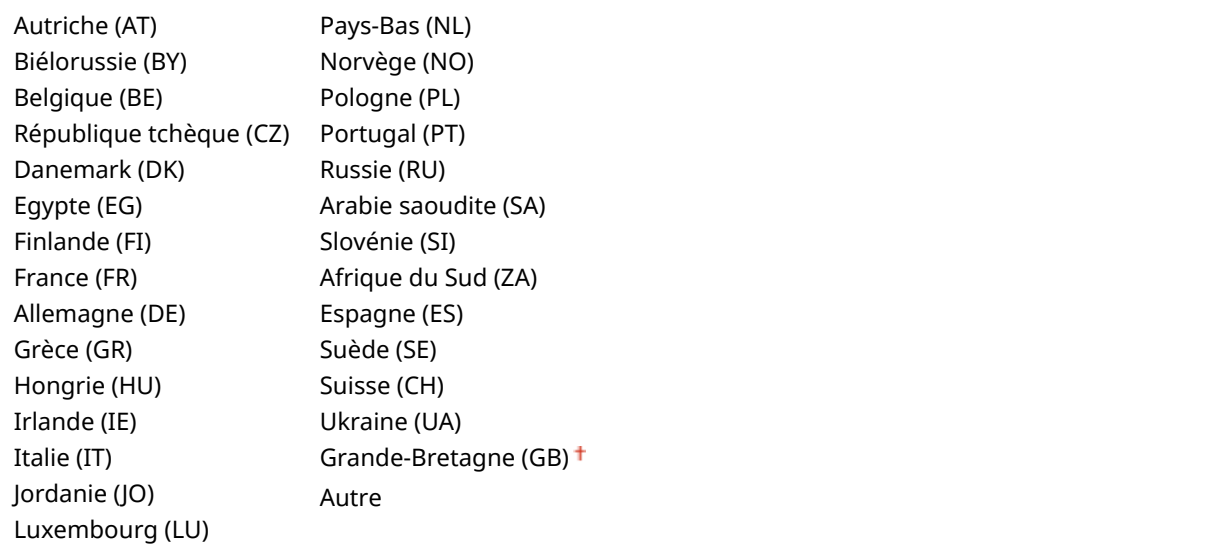

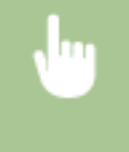

<Menu> <Réglages de gestion du système> <<ra> <<<<ra>Choisir Pays/Région> ><</>
>
Sélectionnez un pays ou une région **a** 

### Réglages IU distante \*2

Configurez les paramètres pour utiliser l'interface distante. L'utilisation de l'interface distante vous permet de configurer les paramètres de l'appareil pour un navigateur Web.

### **Utiliser l'IU distante**

Indiquez si vous souhaitez utiliser l'interface distante. L'utilisation de l'interface distante vous permet de configurer les paramètres de l'appareil pour un navigateur Web. **[Désactivation de l'interface utilisateur](#page-593-0) [distante\(P. 585\)](#page-593-0)**

Désactivé

<span id="page-744-0"></span>Activé<sup>+</sup>

#### **Réglages de la sécurité de l'accès à l'IU distante.**

Indiquez si un code PIN est nécessaire à l'accès à IU distante. Configurez un code PIN comportant 7 chiffres maximum. Tous les utilisateurs utilisent un code PIN commun. **O Configuration d'un code PIN pour [l'interface utilisateur distante\(P. 549\)](#page-557-0)**

#### **Désactivé**

**Activé**

PIN d'accès à l'IU distante

<Menu> <Réglages de gestion du système> <Réglages IU distante> <Réglages de la sécurité de l'accès à l'IU distante.>  $\blacktriangleright$  <Activé>  $\blacktriangleright$  Saisissez le code PIN  $\blacktriangleright$  <Appliquer>  $\blacktriangleright$  PIN (confirmation) **Appliquer>** 

### Connexion auto pr lecture à distance

Lors de la numérisation depuis un ordinateur, utilisez ceci pour indiquer s'il faut passer automatiquement en ligne ou non pour la numérisation distante (mode veille de numérisation) sans utiliser le panneau de commande.

Désactivé Activé<sup>+</sup>

> <Menu> > <Réglages de gestion du système> > <Connexion auto pr lecture à distance> > Sélectionnez <Désactivé> ou <Activé>

### Limiter fonction TX

Configurez les restrictions de diverses méthodes pour l'affectation des destinataires lors de l'envoi d'e-mails ou encore d'I-Fax.

#### **PIN du carnet d'adresses**

Spécifiez un code PIN et exigez qu'il soit saisi pour pouvoir ajouter de nouvelles entrées au carnet d'adresses ou en modifier des entrées. **ODéfinition d'un code PIN pour le carnet d'adresses(P. 573)** 

#### **Limiter nouveaux destinataires**

Indiquez si vous voulez limiter les numéros de fax et les adresses e-mail/I-Fax pouvant servir de destinataires à celles qui sont déjà enregistrées dans le carnet d'adresses. **[Restriction des destinataires disponibles\(P. 575\)](#page-583-0)**

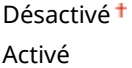

#### <span id="page-745-0"></span>**Limiter le renvoi depuis le journal**

Indiquez si vous voulez empêcher la sélection d'un destinataire à partir des journaux de tâches d'envoi. **[Interdiction d'accès aux destinataires précédemment utilisés\(P. 577\)](#page-585-0)**

Désactivé

Activé

### Vérification nº de compo codée à l'envoi

Indiquez si vous désirez afficher les détails d'un numéro de composition codée lorsqu'il est sélectionné comme destinataire. **CAffichage des destinataires dans le carnet d'adresses(P. 578)** 

Désactivé Activé

### Afficher le journal des tâches

Indiquez si vous voulez afficher les journaux des tâches de copie, d'impression, de fax et de numérisation sur l'affichage de l'appareil et dans le rapport de gestion des communications.

Désactivé Activé<sup>+</sup>

> <Menu> > <Réglages de gestion du système> > <Afficher le journal des tâches> > Sélectionnez <Désactivé> ou <Activé> Redémarrez l'appareil

### Utiliser comme périphérique USB

Activez ou désactivez le port USB utilisé pour rattacher l'appareil à un ordinateur. *D***[Restriction des connexions USB](#page-589-0) [avec un ordinateur\(P. 581\)](#page-589-0)**

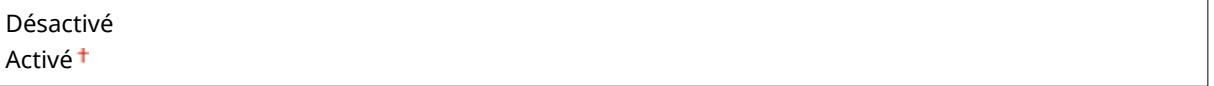

### Stocker dans la mémoire USB

Indiquez si vous autorisez le stockage des documents numérisés dans un périphérique mémoire USB. **[Restriction](#page-590-0) [de la fonction de stockage dans la mémoire USB\(P. 582\)](#page-590-0)**

#### **MF419x / MF418x**

Désactivé

Activé

### **MF416dw / MF411dw**

Désactivé

<span id="page-746-0"></span>Activé<sup>+</sup>

### Act/désact impression support mémoire

Indiquez si vous autorisez l'impression de données figurant sur un périphérique mémoire USB lorsqu'il est relié à l'appareil. **[Restriction de la fonction d'impression support mémoire\(P. 582\)](#page-590-0)**

#### **MF419x / MF418x**

Désactivé Activé

### **MF416dw / MF411dw**

Désactivé Activé<sup>t</sup>

### Activer Product Extended Survey Program

Active ou désactive le programme Product Extended Survey Program (programme pour recueillir des informations sur l'appareil).

Désactivé Activé<sup>+</sup>

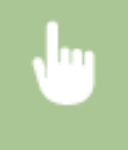

<Menu>  $\blacktriangleright$  <Réglages de gestion du système>  $\blacktriangleright$  <Activer Product Extended Survey Program> Sélectionnez <Désactivé> ou <Activé> Redémarrez l'appareil

### Afficher infos consommables (IU distante/Toner Status)

Vous pouvez choisir d'afficher, dans l'IU distante ou Toner Status, un bouton permettant d'accéder au site Web afin d'acheter des cartouches de toner. Vous pouvez également choisir d'utiliser Toner Status.

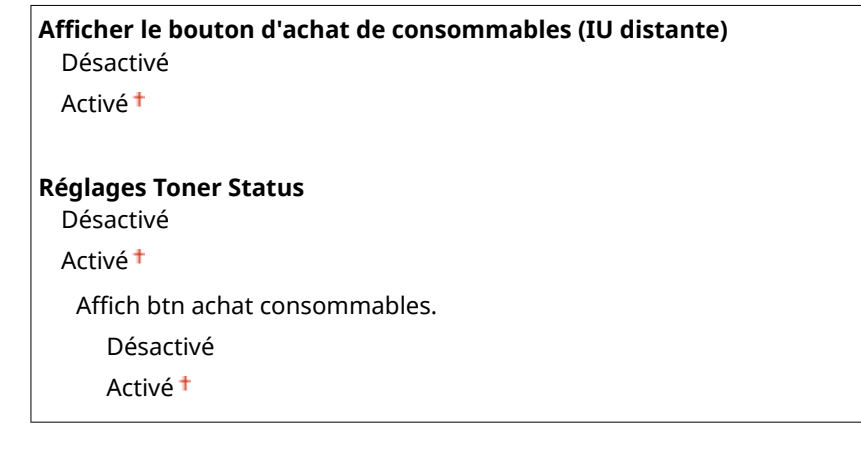

<span id="page-747-0"></span>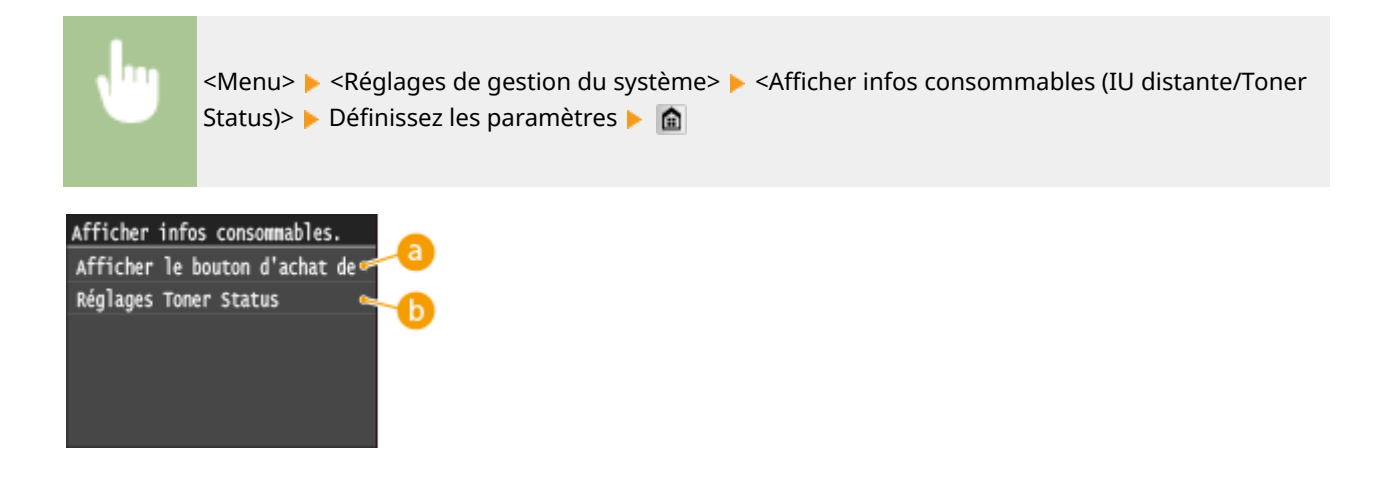

### $\bullet$  <Afficher le bouton d'achat de consommables (IU distante)>

Sélectionnez <Désactivé> pour éviter qu'un bouton qui permet d'accéder à des sites d'achat de cartouches de toner ne s'affiche sur l'interface distante.

### **<Réglages Toner Status>**

Si vous ne souhaitez pas utiliser l'état du toner, sélectionnez <Désactivé>. Pour éviter qu'un bouton qui permet d'accéder à des sites d'achat de cartouches de toner ne s'affiche dans l'état du toner, sélectionnez <Activé> puis <Désactivé>.

### Activer Canon Mobile Scanning

Sélectionnez si vous souhaitez autoriser la numérisation à partir d'un périphérique mobile à l'aide de l'application Canon Mobile Scanning.

Désactivé Activé <sup>+</sup>

<Menu> > <Réglages de gestion du système> > <Activer Canon Mobile Scanning> > Sélectionnez <Désactivé> ou <Activé> Redémarrez l'appareil

### Réglages Google Cloud Print

Activez ou désactivez Google Cloud Print. **Modification des paramètres de Google Cloud Print(P. 416)** 

**Activer Google Cloud Print** Désactivé Activé<sup>+</sup>

**Statut enr. Google Cloud Print.**

### <span id="page-748-0"></span>Notifier vérif réglages papier

Indiquez si vous souhaitez afficher un message vous invitant à vérifier les paramètres du papier du chargement de la cassette papier dans l'appareil.

Désactivé Activé<sup>t</sup>

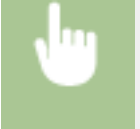

<Menu> > <Réglages de gestion du système> > <Notifier vérif réglages papier> > Sélectionnez <Désactivé> ou <Activé> Redémarrez l'appareil

### Import/Export de réglages \*2

Vous pouvez utiliser un périphérique mémoire USB pour importer et exporter les données du carnet d'adresse et les paramètres de l'appareil. **[Utilisation d'un périphérique mémoire USB pour enregistrer ou charger des données](#page-857-0) [enregistrées\(P. 849\)](#page-857-0)**

Importer Exporter

### Réglages d'impression sécurisée

Activez ou désactivez l'impression sécurisée. **[Impression via la fonction d'impression sécurisée\(P. 284\)](#page-292-0)** 

**Désactivé**

**Activé**

Heure suppr. impr. sécurisée

10 à 30<sup>+</sup>, jusqu'à 240 (min)

### Sélection PDL (Plug-n-Play)

Sélectionnez une langue de description de page de sorte que l'appareil soit détecté en tant qu'imprimante compatible avec cette langue lorsqu'il est relié à un ordinateur par Plug-n-Play.

### **Réseau\*2**

Sélectionnez une langue de description de page de sorte que l'appareil soit détecté en tant qu'imprimante compatible avec cette langue lorsqu'il est relié à un ordinateur par le réseau.

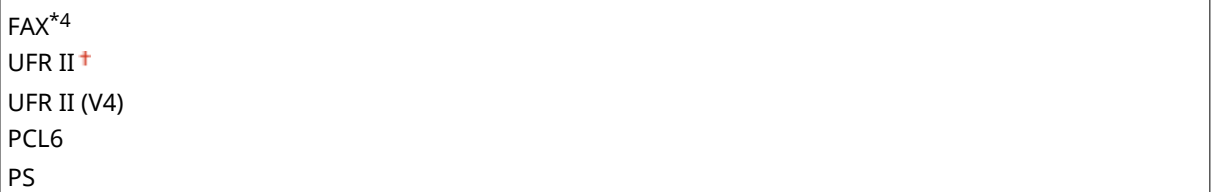

#### <span id="page-749-0"></span>**USB**

Sélectionnez une langue de description de page de sorte que l'appareil soit détecté en tant qu'imprimante compatible avec cette langue lorsqu'il est relié à un ordinateur via USB.

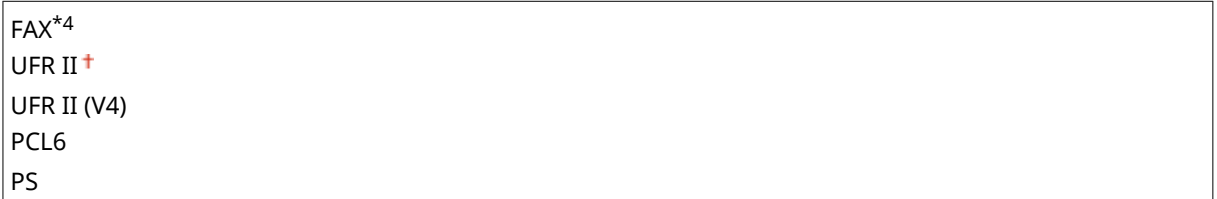

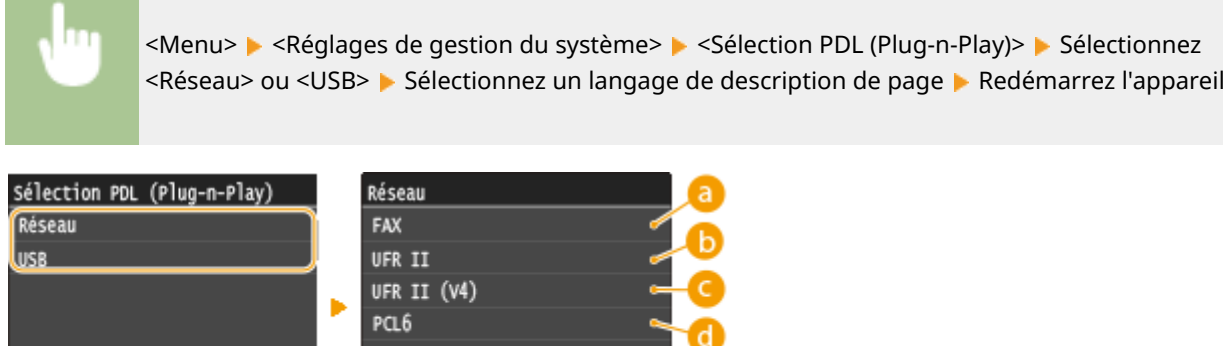

### $F = FAX$

Détecte et connecte l'appareil en tant que télécopieur.

### **b** <**UFR** II>

Détecte et connecte l'appareil en tant qu'imprimante UFR II.

### **<UFR II (V4)>**

Détecte et connecte l'appareil en tant qu'imprimante UFRII compatible avec les spécifications papier XML (XPS).

### *<u>A</u>* <PCL6>

Détecte et connecte l'appareil en tant qu'imprimante PCL6.

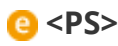

Détecte et connecte l'appareil en tant qu'imprimante PS.

# M à J microprogramme \*2

Sélectionnez le mode d'installation de la mise à jour du microprogramme selon l'environnement de l'appareil. **[Mise](#page-867-0) [à jour du microprogramme\(P. 859\)](#page-867-0)**

À partir d'un PC À partir d'Internet Informations de version

## <span id="page-750-0"></span>Mémoriser licence \*2 \*5

Saisissez la clé de licence pour activer les fonctions optionnelles. **[Enregistrement de licence \(MF419x / MF418x\)](#page-904-0) [\(P. 896\)](#page-904-0)**

# Initialiser clé et certificat \*2

Ceréglage permet de rétablir les valeurs par défaut pour [Réglages clé et certificat] et [Réglages certificat CA]. O Initialisation de la clé et du certificat(P. 857)

### Initialiser carnet d'adresses \*2

Ce réglage permet de rétablir les valeurs par défaut des réglages du carnet d'adresses. **[Initialisation du carnet](#page-866-0) [d'adresses\(P. 858\)](#page-866-0)**

### Initialiser le menu \*2

Ce réglage permet de rétablir les valeurs par défaut des réglages indiqués ci-après. Vous pouvez rétablir simultanément l'ensemble des réglages en une opération ou choisir de restaurer les réglages de votre choix de manière individuelle. **[Initialisation du menu\(P. 855\)](#page-863-0)**

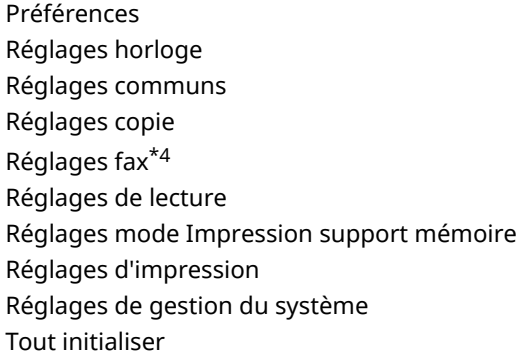

### **Réglages de gestion du système**

Ce réglage permet de rétablir les valeurs par défaut des réglages de gestion du système. Vous pouvez rétablir simultanément l'ensemble des réglages. *O[Initialisation du menu\(P. 855\)](#page-863-0)* 

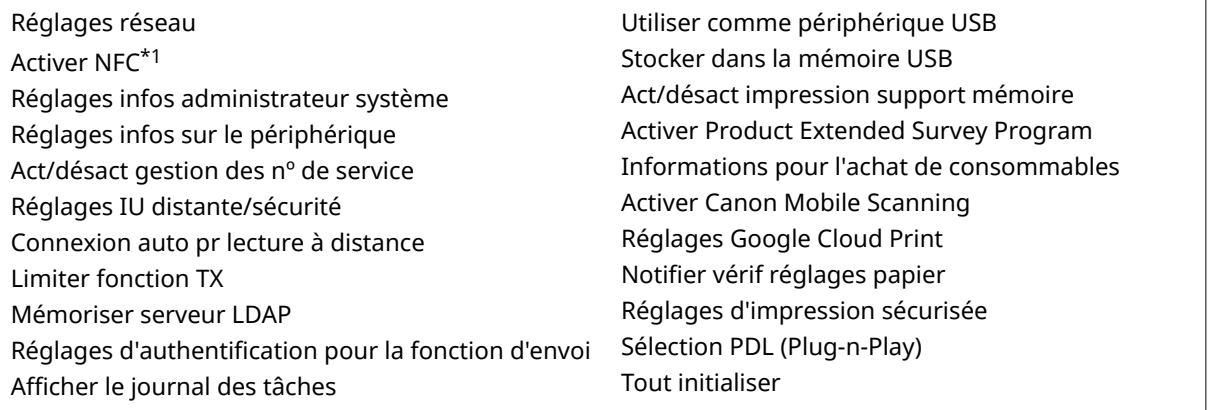

### <span id="page-751-0"></span>Initialiser toutes les données/tous les réglages

réglages> <Oui> <Oui>

Initialise la zone où les donnés comprenant les journaux et les réglages sont mémorisés. Réalisez si nécessaire, par exemple dans les cas où vous voulez utiliser l'appareil après avoir effacé tous les registres d'utilisation. Lorsque l'initialisation est complétée, la machine redémarrera automatiquement.

<Menu> > <Réglages de gestion du système> > <Initialiser toutes les données/tous les

### **IMPORTANT**

● Pour utiliser la machine après l'initialisation, il est nécessaire de redéfinir tous les réglages à partir de zéro.

# Dépannage

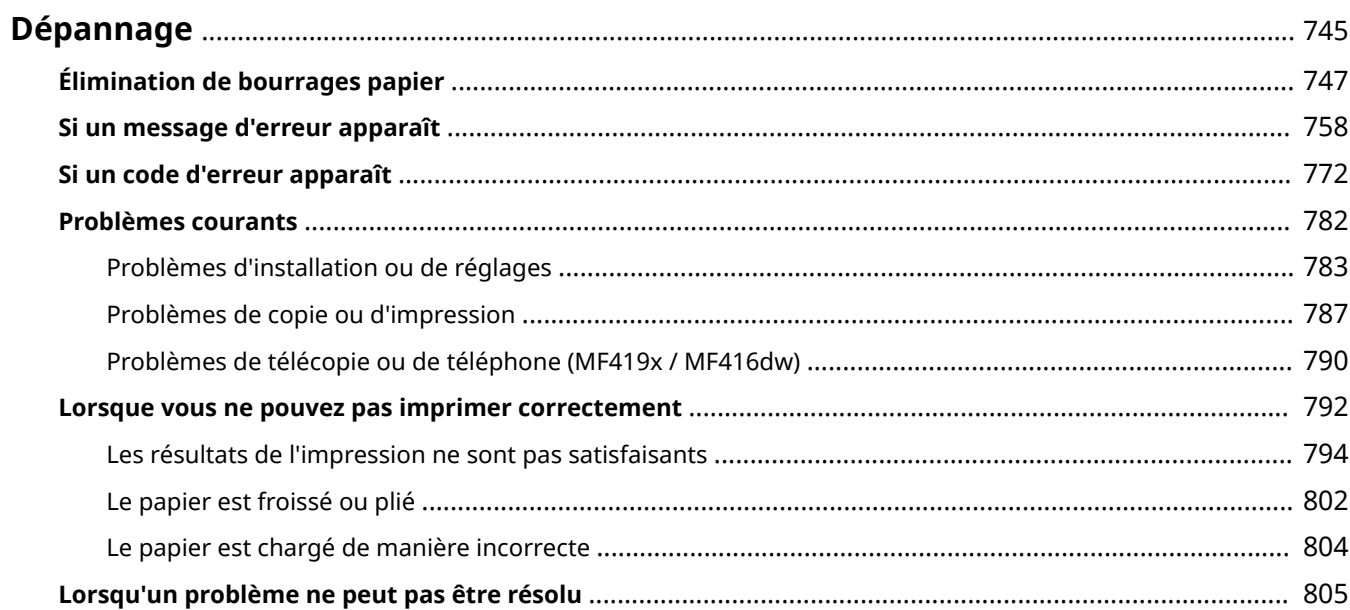

# <span id="page-753-0"></span>**Dépannage**

En cas de problème, pensez à consulter ce chapitre pour rechercher une solution avant de contacter Canon.

### ■Bourrages papier

Si un document ou une feuille se coince, consultez la section **[Élimination de bourrages papier\(P. 747\)](#page-755-0)** pour dégager le papier bloqué.

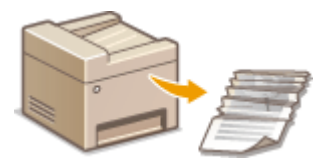

### ■ Un message ou un code d'erreur apparaît

Si l'écran affiche un message ou un code d'erreur (trois chiffres), consultez les sections suivantes.

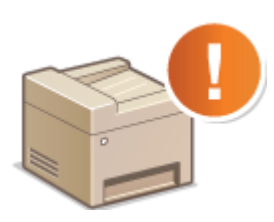

**[Si un message d'erreur apparaît\(P. 758\)](#page-766-0) O[Si un code d'erreur apparaît\(P. 772\)](#page-780-0)** 

### ■ Problèmes courants

Si vous suspectez un mauvais fonctionnement de l'appareil, consultez les sections suivantes avant de contacter Canon.

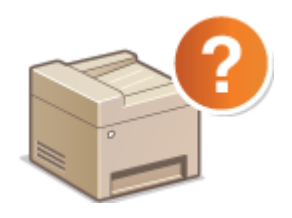

**[Problèmes courants\(P. 782\)](#page-790-0) [Problèmes d'installation ou de réglages\(P. 783\)](#page-791-0) [Problèmes de copie ou d'impression\(P. 787\)](#page-795-0) [Problèmes de télécopie ou de téléphone \(MF419x / MF416dw\)\(P. 790\)](#page-798-0)**

### ■ Les résultats de l'impression ne sont pas satisfaisants

Si les résultats de l'impression ne sont pas satisfaisants, consultez la section **[Lorsque vous ne pouvez pas imprimer](#page-800-0) [correctement\(P. 792\)](#page-800-0)**

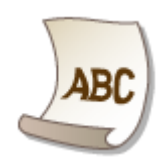

### ■ Lorsqu'un problème ne peut pas être résolu

Si un problème persiste, reportez-vous à la section **[Lorsqu'un problème ne peut pas être résolu\(P. 805\)](#page-813-0)** pour obtenir le numéro à contacter.

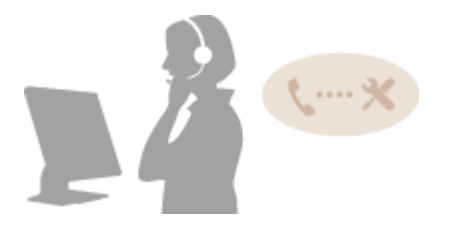

# <span id="page-755-0"></span>**Élimination de bourrages papier**

#### 0YU4-0AX

En cas de bourrage papier, le message <Bourrage papier.> s'affiche à l'écran. Appuyez sur <Suivant> pour examiner les solutions les plus simples $^\star$ . Si vous avez des difficultés à comprendre les procédures apparaissant à l'écran, consultez les sections suivantes pour éliminer les bourrages papier.

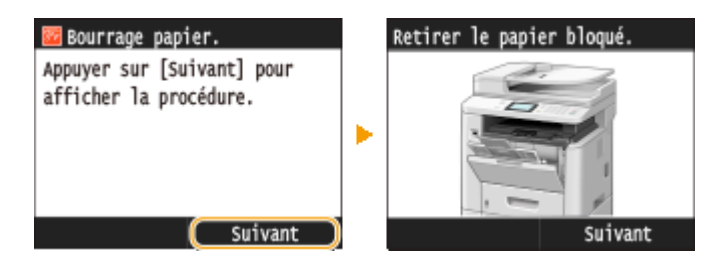

\* Si la solution ne s'affiche pas, appuyez sur  $\bigcirc$ , puis sélectionnez <Informations d'erreur/notification> pour afficher la solution.

### **Emplacements des bourrages papier**

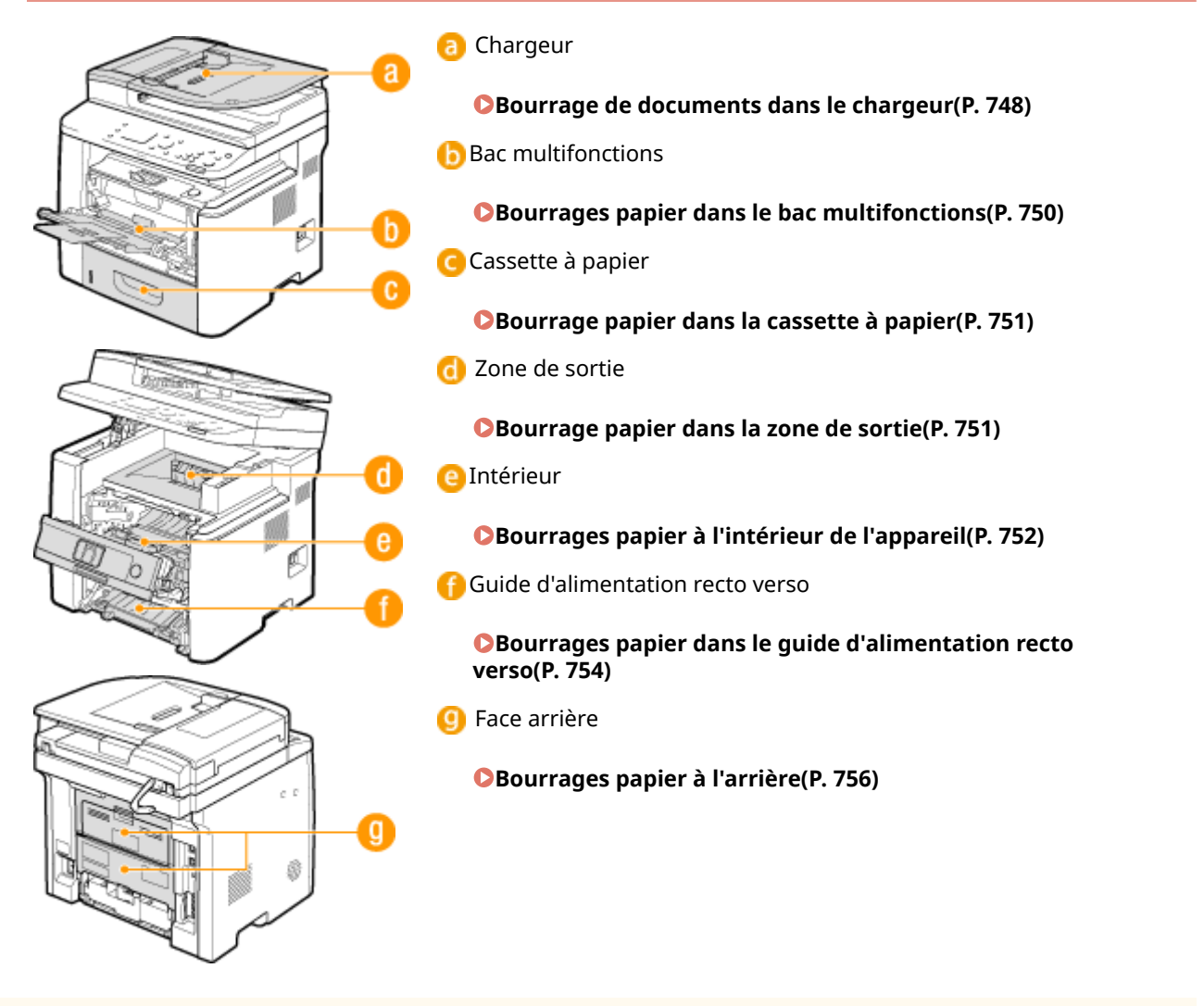

### **IMPORTANT**
### <span id="page-756-0"></span>**Lorsque vous retirez le papier coincé, n'éteignez pas l'appareil**

● La mise hors tension de l'appareil a pour effet de supprimer les données en cours d'impression. Agissez avec la plus grande prudence surtout lorsque vous recevez des fax.

#### **Si le papier se déchire**

- Retirez tous les fragments de papier pour éviter que l'un d'entre eux ne provoque un bourrage papier.
- **Si le papier se bloque de façon répétée**
- Déramez et taquez la pile de feuilles sur une surface plane avant de la charger dans l'appareil.
- 9érifiez que le papier est adapté à l'appareil. **[Papier\(P. 883\)](#page-891-0)**
- 9érifiez qu'il ne reste pas de petits bouts de papier dans l'appareil.

#### **Retirez doucement le document ou le papier coincé de l'appareil**

● Le retrait en force du papier risque d'endommager des pièces. Si vous ne parvenez pas à enlever le papier, contactez votre revendeur agréé Canon ou composez le numéro d'assistance téléphonique de Canon. **[Lorsqu'un problème ne peut pas être résolu\(P. 805\)](#page-813-0)**

### Bourrage de documents dans le chargeur

Si des documents sont placés dans le chargeur, commencez par les retirer. Ensuite, suivez la procédure ci-après. Ne forcez pas pour retirer le papier coincé dans l'appareil. Si vous ne parvenez pas à retirer facilement le papier coincé, passez à l'étape suivante.

### **1 Retirez le document coincé dans le capot du chargeur.**

**1** Ouvrez le capot du chargeur.

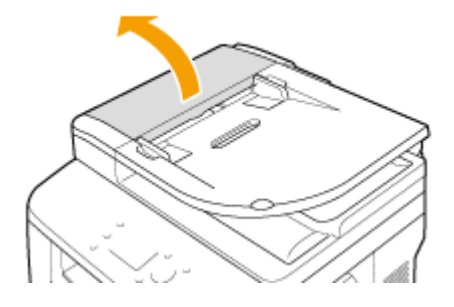

**2** Actionnez le levier pour déverrouiller le capot.

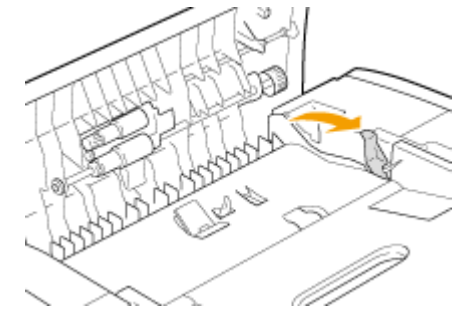

**3** Tirez doucement le document.

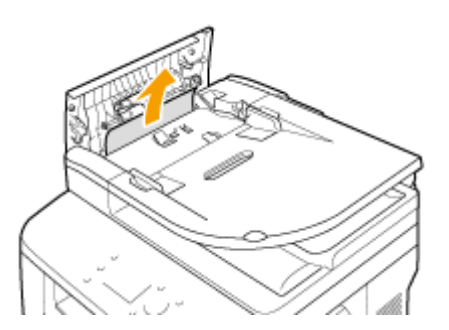

- **Retirez le document coincé dans le capot interne du chargeur.**
	- Tenez le bouton vert et ouvrez le capot interne.

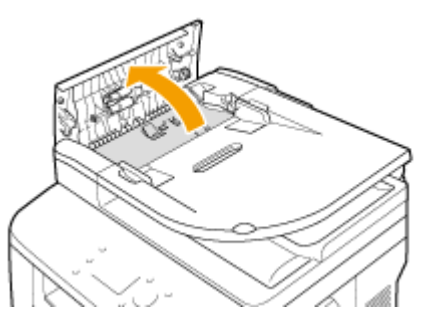

Tirez doucement le document.

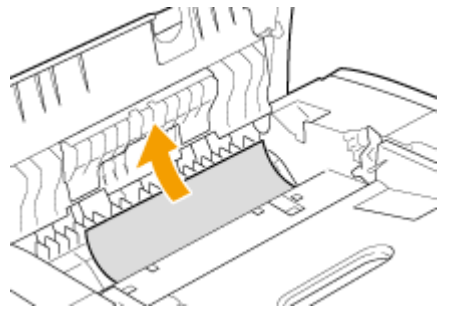

Soulevez le plateau, puis retirez délicatement le document.

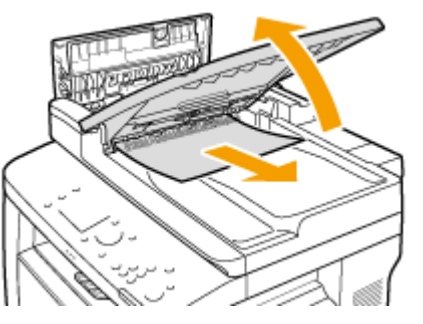

Remettez le plateau dans sa position initiale, puis fermez le capot interne.

**Remettez le levier en place et fermez le capot du chargeur.**

**Retirez le document coincé dans la partie inférieure du chargeur.**

Ouvrez le chargeur.

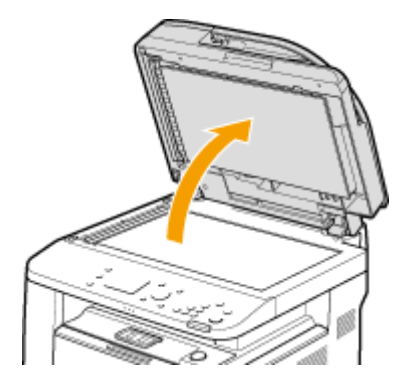

**2** Tirez doucement le document.

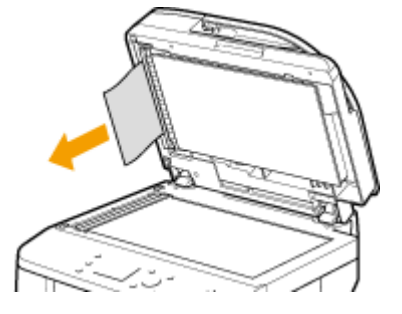

**3** Refermez doucement le chargeur.

### Bourrages papier dans le bac multifonctions

D'abord, si ce bac contient du papier, retirez-le. Si le papier coincé ne s'enlève pas facilement, ne tirez pas dessus. Suivez la procédure concernant un bourrage papier situé à un emplacement inhabituel, indiqué dans le message.

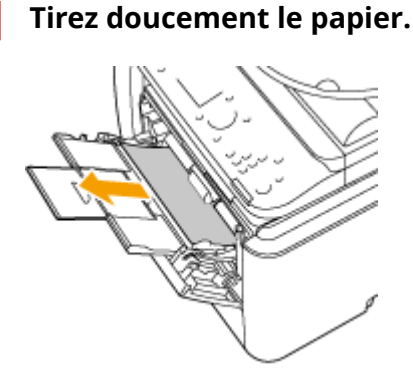

- **2 Chargez le papier. [Chargement de papier dans le bac multifonctions\(P. 59\)](#page-67-0)**
- **3** Lorsque le message suivant s'affiche, appuyez sur <Oui>.

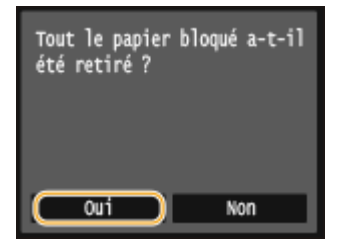

### Bourrage papier dans la cassette à papier

Si le papier coincé ne s'enlève pas facilement, ne tirez pas dessus. Suivez la procédure concernant un bourrage papier situé à un emplacement inhabituel, indiqué dans le message.

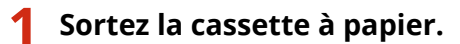

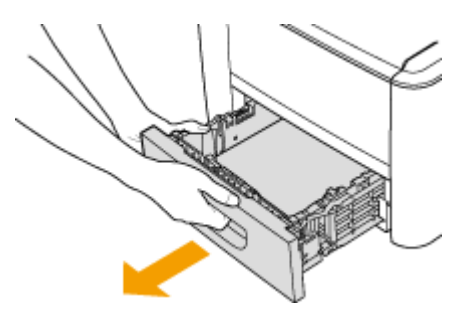

#### **IMPORTANT:**

● Prenez soin de saisir la cassette à papier à deux mains et de la tirer doucement, faute de quoi vous risquez de l'endommager en la laissant tomber ou en la faisant glisser trop brusquement.

### **2 Tirez doucement le papier.**

● Si le chargeur de papier en option (cassette 2) est installé, retirez délicatement le papier de la même façon.

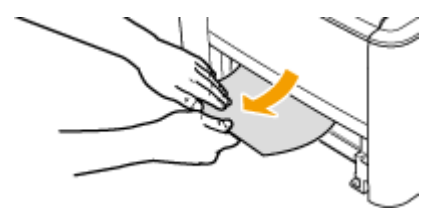

### **3 Insérez la cassette à papier.**

● Si vous insérez la cassette alors que Notifier vérif réglages papier> est défini sur <Activé>, un écran de confirmation s'affiche. **Notifier vérif réglages papier(P. 740)** 

### Lorsque le message suivant s'affiche, appuyez sur <Oui>.

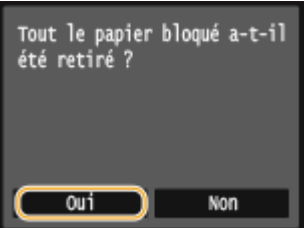

### Bourrage papier dans la zone de sortie

Si le papier coincé ne s'enlève pas facilement, ne tirez pas dessus. Suivez la procédure concernant un bourrage papier situé à un emplacement inhabituel, indiqué dans le message.

**1 Soulevez le panneau de commande.**

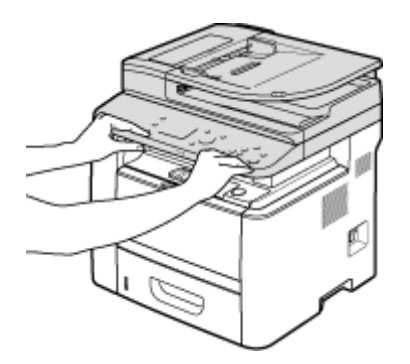

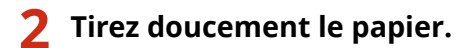

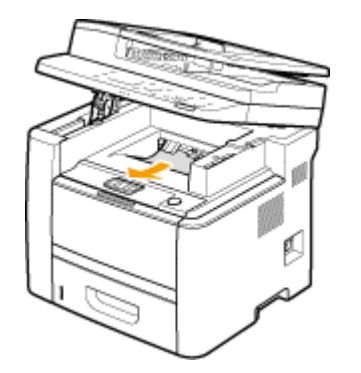

**3 Abaissez le panneau de commande.**

**4** Lorsque le message suivant s'affiche, appuyez sur <Oui>.

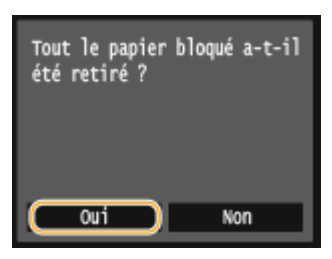

### Bourrages papier à l'intérieur de l'appareil

Ne retirez pas en force le papier coincé de l'appareil. Si vous ne parvenez pas à retirer facilement le papier coincé, passez à l'étape suivante.

**1 Ouvrez le capot avant tout en maintenant le bouton enfoncé.**

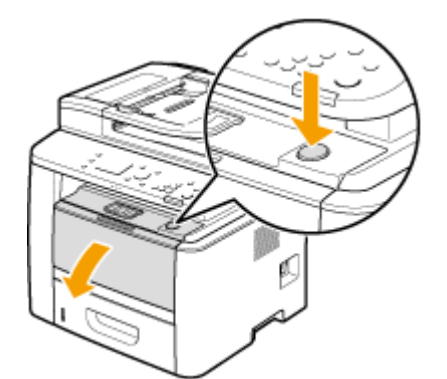

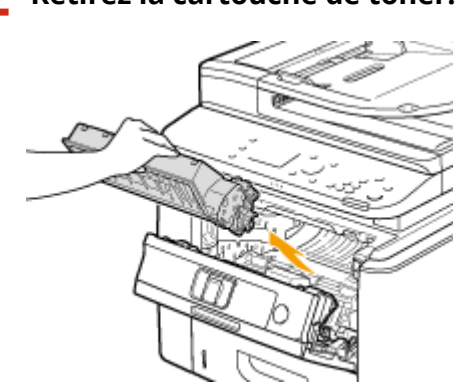

### **2 Retirez la cartouche de toner.**

### **3 Maintenez le bouton vert, puis relevez le guide d'alimentation.**

● Maintenez le guide d'alimentation jusqu'à l'étape 5, où vous le remettrez en place.

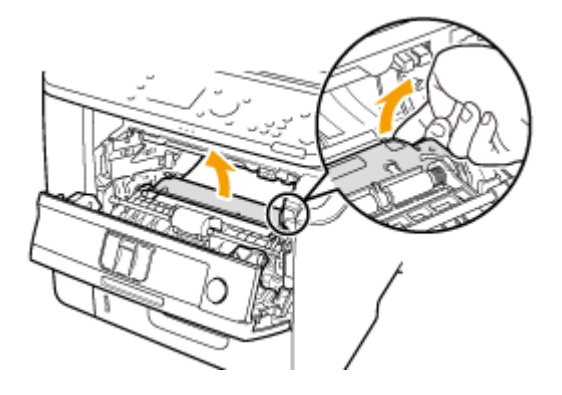

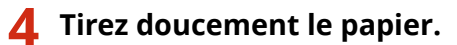

● Extrayez le papier tout en le maintenant autant que possible à l'horizontale afin d'éviter que le toner non fixé ne tombe.

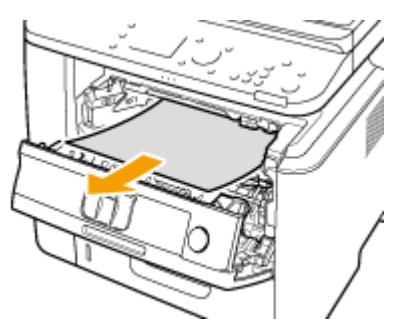

**5 Remettez délicatement le guide d'alimentation à sa place.**

**6 Maintenez le bouton vert, puis ouvrez le capot des rouleaux.**

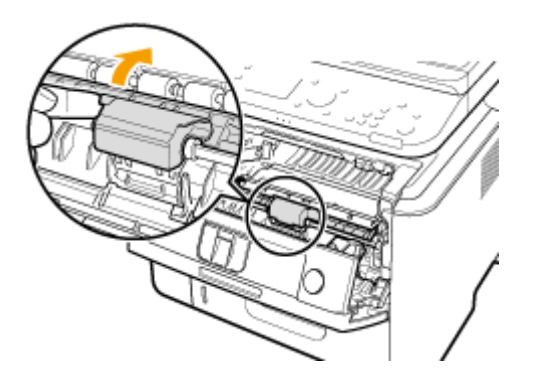

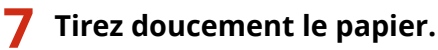

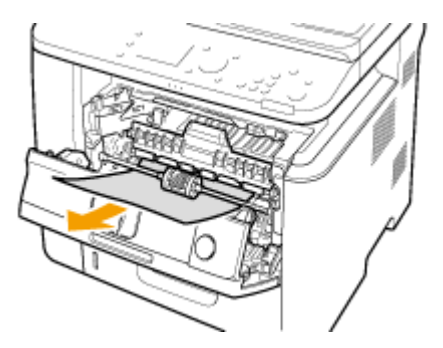

**8 Remettez délicatement le capot des rouleaux à sa place.**

**9 Installez la cartouche de toner.**

● Poussez cette pièce à fond, jusqu'à la butée.

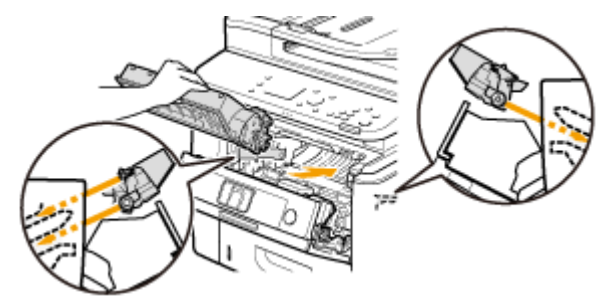

**10 Fermez le capot avant.**

### Bourrages papier dans le guide d'alimentation recto verso

Si le papier coincé ne s'enlève pas facilement, ne tirez pas dessus. Suivez la procédure concernant un bourrage papier situé à un emplacement inhabituel, indiqué dans le message.

### **1 Sortez la cassette à papier.**

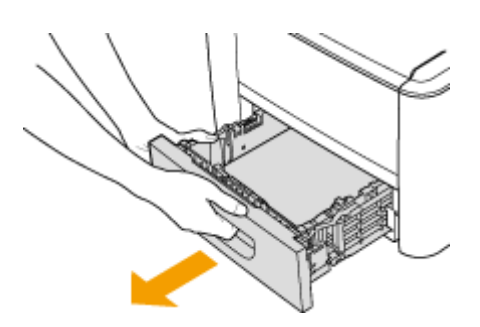

#### **IMPORTANT:**

● Prenez soin de saisir la cassette à papier à deux mains et de la tirer doucement, faute de quoi vous risquez de l'endommager en la laissant tomber ou en la faisant glisser trop brusquement.

### **2 Maintenez le bouton vert, puis baissez le guide d'alimentation recto verso.**

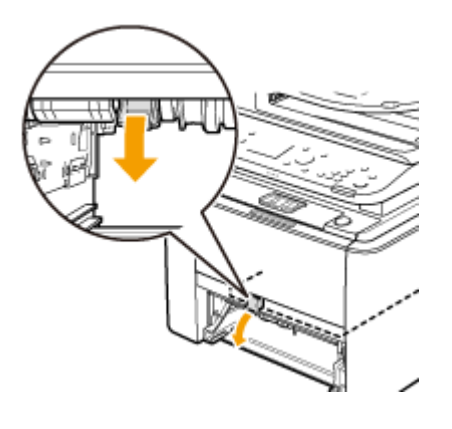

**3 Tirez doucement le papier.**

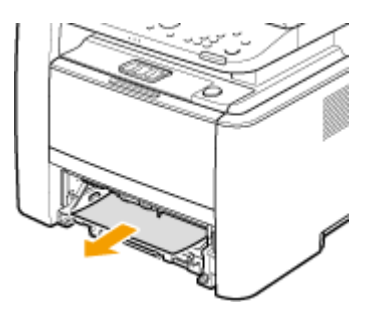

**4 Tout en maintenant les poignées de gauche et de droite du guide d'alimentation recto verso, remettez le guide en place.**

● Fermez complètement le guide, jusqu'à ce que vous entendiez un déclic.

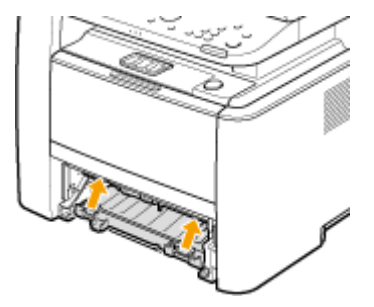

**5 Insérez la cassette à papier.**

● Si vous insérez la cassette alors que Notifier vérif réglages papier> est défini sur <Activé>, un écran de confirmation s'affiche. *O***Notifier vérif réglages papier(P. 740)** 

**6** Lorsque le message suivant s'affiche, appuyez sur <Oui>.

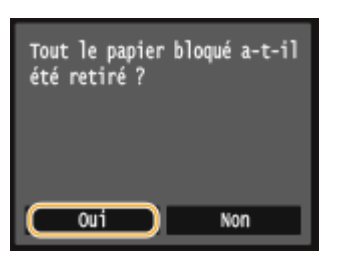

### Bourrages papier à l'arrière

Ne retirez pas en force le papier coincé de l'appareil. Si vous ne parvenez pas à retirer facilement le papier coincé, passez à l'étape suivante.

**1 Retirez le papier coincé à l'intérieur du capot arrière supérieur.**

**1** Ouvrez le capot arrière supérieur.

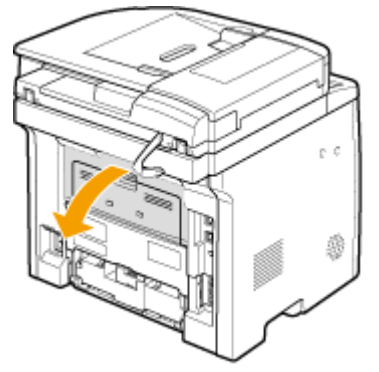

**2** Tirez doucement le papier.

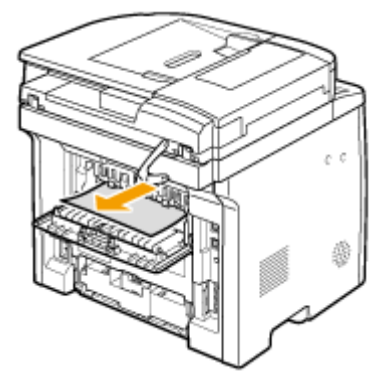

**3** Fermez le capot arrière supérieur.

### **2 Retirez le papier coincé dans l'unité recto verso.**

**1** Ouvrez le capot arrière inférieur.

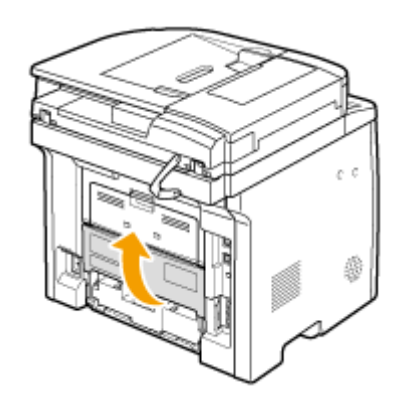

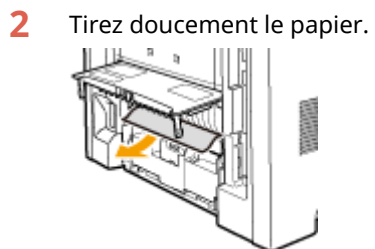

Fermez le capot arrière inférieur.

### Lorsque le message suivant s'affiche, appuyez sur <Oui>.

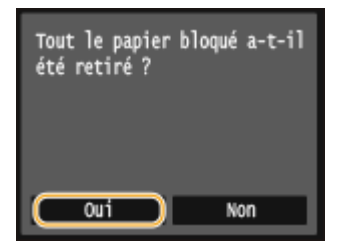

# <span id="page-766-0"></span>**Si un message d'erreur apparaît**

#### 0YU4-0AY

Si vous ne réussissez pas à envoyer un fax, si la mémoire est pleine ou bien si vous rencontrez des difficultés à utiliser l'appareil, un message apparaît. Vous trouverez de plus amples informations sur les messages dans la liste suivante.

### Impossible d'analyser le certificat du serveur d'authentification.

Le certificat du serveur d'authentification est peut-être non valide ou son format n'est peut-être pas pris **en charge par l'imprimante.**

● 9érifiez le certificat du serveur d'authentification. **Configuration de l'authentification IEEE 802.1X(P. 601)** 

### Modification du type de destinataire mémorisé dans groupe impossible.

Un destinataire sélectionné n'a pas pu être modifié, car il a été enregistré dans une composition **groupée.**

● Pour changer le type de destinataire enregistré dans la composition groupée, supprimez d'abord le destinataire dans le groupe de composition groupée. Ensuite, modifiez le type de destinataire et enregistrez à nouveau un destinataire dans la composition groupée.

### Point d'accès introuvable.

Lors de la tentative de configuration automatique par WPS, aucun routeur sans fil n'a pu être détecté **dans le délai imparti.**

● Reconnectez-vous en tenant compte du délai imparti. **Configuration de la connexion à l'aide du mode bouton poussoir WPS(P. 431) Configuration de la connexion à l'aide du mode code PIN WPS(P. 434)** 

**La saisie manuelle du SSID ou de la clé réseau du routeur sans ȴl est incorrecte.**

● 9érifiez le SSID et la clé réseau, puis saisissez les valeurs correctes. *OVérification du SSID et de la clé réseau(P. 445)* **Configuration de la connexion par la définition des réglages détaillés(P. 441)** 

Aucun routeur sans fil n'a pu être détecté en raison de problèmes de configuration du réseau à **connecter.**

- 9érifiez si l'appareil est bien installé et prêt à fonctionner en réseau. **[Problèmes d'installation ou de réglages\(P. 783\)](#page-791-0)**
- Si le problème persiste, vérifiez les réglages de sécurité du routeur sans fil.

### Impression données RX impossible.

**Les documents reçus ne peuvent pas être imprimés pour l'une des raisons suivantes.**

- 9érifiez si l'un des problèmes ci-après s'est produit. Si des messages indiquant des causes possibles et leurs solutions s'affichent, lisez-les.
- Un capot est ouvert.
- Il n'y a pas de papier chargé.
- Le papier ou le document est coincé.
- La cartouche de toner est vide.
- Une erreur s'est produite.

### Impossible de recevoir le fax. Assurez-vous que le fax a correctement été envoyé par l'expéditeur.

#### **L'appareil du destinataire n'a pas répondu dans les 35 secondes.**

● Demandez à l'expéditeur d'envoyer à nouveau le fax. Si vous entendez un bip, appuyez sur <Début de réception> pour recevoir le fax.

**[Réception de fax \(MF419x / MF416dw\)\(P. 183\)](#page-191-0)**

### Impossible d'envoyer car plusieurs destinataires sont définis.

#### **L'envoi d'un fax à plusieurs destinataires est désactivé.**

● Pour configurer plusieurs destinataires, vous devez définir <Limiter la multidiffusion> sur <Désactivé> ou Confirmer multidiffusion>. Pour en savoir plus, prenez contact avec votre administrateur. **[Interdiction de la multidiffusion \(MF419x / MF416dw\)\(P. 580\)](#page-588-0)**

### Impossible de spécifier un groupe.

#### La composition groupée a été définie alors qu'un destinataire a appuyé sur <Prise ligne>.

● Lorsque vous avez appuyé sur <Prise ligne>, vous ne pouvez pas spécifier des destinataires en mode de composition groupée. Appuyez sur <Fin> sur l'écran Spécifier la destination.> et spécifiez des destinataires pour envoyer les fax sans appuyer sur <Prise ligne>.

### Impos util Google Cloud Print. Echec authent serveur.

#### Cloud Print n'a pas pu procéder à l'authentification du serveur ou n'a pas pu acquérir les informations **d'enregistrement.**

● 9érifiez si les paramètres de date et d'heure sont correctement définis. **[Réglages date/heure\(P. 665\)](#page-673-0)**

### Impos util Google Cloud Print. Erreur serveur comm.

#### **Cloud Print est indisponible en raison d'une erreur.**

● 9érifiez si l'appareil est correctement connecté à un réseau local sans fil ou filaire.

#### **Connexion à un réseau local sans fil (P. 429) Connexion à un réseau local filaire(P. 428)**

- Un port utilisé pour Cloud Print peut être bloqué par un pare-feu ou une autre protection. Vérifiez si le port 5222 est disponible pour l'ordinateur.
- Si un serveur proxy est utilisé sur le réseau, vérifiez si les paramètres proxy de l'appareil et du serveur sont corrects. Pour en savoir plus, prenez contact avec votre administrateur réseau. **[Réglage d'un proxy\(P. 568\)](#page-576-0)**

### Impossible utiliser ces réglages. L'envoi au destinataire spécifié est limité.

L'appareil est configuré afin que l'utilisateur actuellement connecté ne puisse pas envoyer les adresses **enregistrées dans les <Réglages favoris> sélectionnés.**

● Modifiez les restrictions d'envoi pour l'utilisateur connecté. **Configuration du mode de gestion des numéros de service(P. 540)** 

Erreur de communication cartouche. Les cartouches non auth Canon sont hors garantie. Imposs. d'afficher correctement la gté d'encre restante dans la cartouche.

#### **Il est possible qu'une cartouche de toner ne soit pas installée correctement ou qu'elle soit défectueuse.**

● Réinstallez la cartouche de toner. Si la réinstallation de la cartouche de toner ne permet pas de supprimer le message d'erreur, cela signifie qu'elle est peut-être défectueuse. Prenez contact avec le magasin où vous avez acheté la cartouche de toner ou consultez le centre d'assistance à la clientèle de Canon. **[Comment remplacer les cartouches de toner\(P. 823\)](#page-831-0)**

#### **Il est possible que la cartouche de toner utilisée ne soit pas un produit Canon authentique.**

● Seules des cartouches de toner Canon authentiques doivent être utilisées comme cartouches de toner de remplacement. **[Consommables\(P. 893\)](#page-901-0)**

### Le cartouche est en fin de vie. Remplacement conseillé.

#### La cartouche de toner est arrivée en fin de vie.

● Il est recommandé de remplacer la cartouche de toner. **[Comment remplacer les cartouches de toner\(P. 823\)](#page-831-0)**

### Modifier le mot de passe d'authentification.

#### **Le mot de passe a expiré.**

● Définissez un nouveau mot de passe.

### 9érifier les réglages d'authentification.

#### La méthode d'authentification configurée sur l'appareil ne correspond pas à celle qui a été configurée **sur le serveur RADIUS.**

● 9érifiez que la même méthode d'authentification est configurée sur cet appareil et sur le serveur RADIUS, puis définissez la méthode d'authentification appropriée. **Configuration de l'authentification IEEE 802.1X(P. 601)** 

La connexion a échoué. Vérifiez les réglages PSK.

● 9érifiez la clé réseau (PSK) du routeur sans fil, puis définissez-la de nouveau sur l'appareil. **OVérification du SSID et de la clé réseau(P. 445) Configuration de la connexion par la sélection d'un routeur sans fil(P. 437) Configuration de la connexion par la définition des réglages détaillés(P. 441)** 

La clé réseau (PSK) du routeur sans fil à connecter n'est pas correctement définie sur l'appareil.

● Si le problème persiste même après un contrôle de la clé réseau, vérifiez si l'appareil est correctement installé et est prêt à fonctionner en réseau. **[Problèmes d'installation ou de réglages\(P. 783\)](#page-791-0)**

### La copie est limitée.

#### **La copie est désactivée en mode de gestion d'ID de service.**

● Connectez-vous à l'aide d'un ID de service pour lequel la fonction de copie n'est pas désactivée. Pour obtenir un ID de service et un PIN, prenez contact avec votre administrateur. **Configuration du mode de gestion des numéros de service(P. 540)** 

### Connexion impossible via le mode Point d'accès.

#### **La connexion en mode point d'accès a échoué en raison d'une erreur.**

● Patientez quelques instants, puis réessayez. Si vous ne pouvez toujours pas vous connecter, essayez de mettre brièvement l'appareil hors tension. **[Connexion directe \(Mode Point d'accès\)\(P. 398\)](#page-406-0)**

### Connexion impossible via le réseau sans fil.

#### **La communication sans ȴl a échoué en raison d'une erreur.**

● Veuillez patienter quelques instants et recommencez. Si vous n'avez toujours pas de connexion, éteignez l'appareil et redémarrez-le.

Connexion impossible via le réseau sans fil. Mettre la machine hors/sous tension, puis configurer à nouveau les réglages.

**Une connexion a échoué en raison d'une erreur pendant la conȴguration de la connexion au réseau sans** fil.

- Redémarrez-le et reconfigurez-le.
- Si le problème persiste même après avoir redémarré l'appareil, vérifiez si l'appareil est correctement installé et est prêt à fonctionner en réseau.
	- **[Problèmes d'installation ou de réglages\(P. 783\)](#page-791-0)**
- Si le problème persiste même après avoir vérifié la connexion du réseau local sans fil ou la connexion du réseau local filaire, vérifiez les réglages relatifs à la sécurité du routeur sans fil.

## Connexion impossible via WPS. Merci de patienter un moment, puis redéfinir les réglages.

Lors de la tentative de configuration automatique par WPS, la connexion a échoué en raison d'une **erreur.**

● Attendez quelques instants et recommencez la configuration. Si le problème persiste, vérifiez si routeur sans fil prend en charge WPS.

#### **Si WPS est pris en charge :**

9érifiez si l'appareil est bien installé et prêt à fonctionner en réseau. **[Problèmes d'installation ou de réglages\(P. 783\)](#page-791-0)**

#### **Si WPS n'est pas pris en charge :**

Définissez un autre mode de connexion. **Connexion à un réseau local sans fil (P. 429)** 

Connexion impossible. Le nombre maximal de périphériques pouvant se connecter au point d'accès est atteint.

#### L'appareil a tenté de se connecter à un routeur de réseau local sans fil sur lequel le nombre maximum de **périphériques est déjà connecté.**

● Diminuez le nombre de périphériques (clients) connectés au routeur de réseau local sans fil. Pour plus d'informations sur le nombre maximum de périphériques pouvant être connectés, reportez-vous au mode d'emploi du routeur de réseau local sans fil ou contactez le fabricant.

### Aucune connexion de périphérique sans fil détectée.

**Impossible de détecter un terminal mobile pendant le laps de temps prédéterminé.**

● Reconnectez-vous en tenant compte du délai imparti. **[Connexion directe \(Mode Point d'accès\)\(P. 398\)](#page-406-0)**

### Impossible de procéder au nettoyage.

#### **Du papier s'est coincé pendant le nettoyage.**

● Retirez le papier coincé, placez correctement le papier, puis procédez de nouveau au nettoyage. **[Élimination de bourrages papier\(P. 747\)](#page-755-0)  [Chargeur\(P. 814\)](#page-822-0) [Unité de ȴxation\(P. 816\)](#page-824-0)**

#### Le niveau des cartouches de toner est insuffisant pour le nettoyage de l'unité de fixation.

• Le nettoyage nécessite que la cartouche contienne suffisamment de toner. Remplacez la cartouche de toner, puis réexécutez le nettoyage.

**[Remplacement des cartouches de toner\(P. 818\)](#page-826-0)**

### Impossible de procéder à la correction.

**Le papier nécessaire à la correction n'est pas chargé dans la cassette à papier.**

● Chargez du papier A4 ou Lettre, ordinaire ou recyclé, dans la cassette à papier. **[Alimentation du papier dans la cassette à papier\(P. 54\)](#page-62-0)**

#### **L'image de réglage nécessaire à la correction n'est pas correctement placée sur la vitre d'exposition.**

● Placez sur la vitre d'exposition l'image de réglage face à imprimer vers le bas et bande noire vers l'arrière de l'appareil.

**[Réglage de la gradation et la densité des tâches de copie\(P. 829\)](#page-837-0)**

#### **Bourrage papier pendant la correction.**

● Retirez le papier coincé, puis réexécutez la correction. **[Élimination de bourrages papier\(P. 747\)](#page-755-0)**

#### Le niveau des cartouches de toner est insuffisant pour la correction.

• La correction nécessite que la cartouche contienne suffisamment de toner. Remplacez la cartouche de toner, puis réexécutez la correction.

**[Remplacement des cartouches de toner\(P. 818\)](#page-826-0)**

### Impossible d'effectuer l'authentification Open System. Vérifiez les réglages WEP.

La méthode d'authentification de l'appareil est définie sur <Open System>, mais celle d'un routeur sans fil est définie sur "Clé partagée."

● Reconnectez-vous en basculant manuellement le mode d'authentification WEP sur <Clé partagée>. **Configuration de la connexion par la définition des réglages détaillés(P. 441)** 

#### L'adresse MAC de l'appareil est refusée, parce qu'un filtre d'adresse MAC est défini sur le routeur sans fil.

● Configurez le routeur sans fil de telle sorte qu'il accepte l'adresse MAC de l'appareil et de votre ordinateur. Pour en savoir plus sur cette configuration, reportez-vous aux modes d'emploi de vos périphériques réseau ou bien prenez contact avec les fabricants. Pour vérifier l'adresse MAC de l'appareil, sélectionnez <Menu> Aleglages réseau> Aleglages réseau sans fil> Aleglages réseau sans fil> Aleglages de connexion>.

### Impossible d'effectuer l'authentification par clé partagée. Vérifiez les réglages WEP.

#### La clé réseau (clé WEP) du routeur sans fil à connecter n'est pas correctement définie sur l'appareil.

- 9érifiez la clé réseau (clé WEP) du routeur sans fil, puis définissez-la de nouveau sur l'appareil. **OVérification du SSID et de la clé réseau(P. 445) Configuration de la connexion par la définition des réglages détaillés(P. 441)**
- Reconnectez-vous en sélectionnant un routeur sans fil ou en basculant manuellement le mode d'authentification WEP sur <Open System>.

**Configuration de la connexion par la sélection d'un routeur sans fil(P. 437) Configuration de la connexion par la définition des réglages détaillés(P. 441)** 

La méthode d'authentification de l'appareil est définie sur <Clé partagée>, mais celle du routeur sans fil **est définie sur "Système ouvert."** 

● Remplacez la méthode d'authentification WEP en choisissant "Clé partagée" au niveau du routeur sans fil et recommencez la connexion. Pour en savoir plus sur cette modification, reportez-vous aux modes d'emploi fournis avec les périphériques réseau que vous utilisez ou contactez les fabricants concernés.

### Connexion directe terminée.

**La connexion entre l'appareil et le terminal mobile s'est terminée.**

● Rétablissez la connexion directe. **[Connexion directe \(Mode Point d'accès\)\(P. 398\)](#page-406-0)**

### La télécopie est limitée.

#### **La télécopie est désactivée en mode de gestion d'ID de service.**

● Connectez-vous à l'aide d'un ID de service pour lequel la fonction de fax n'est pas désactivée. Pour obtenir un ID de service et un PIN, prenez contact avec votre administrateur. **Configuration du mode de gestion des numéros de service(P. 540)** 

### Insérez la cartouche de toner.

#### **La cartouche de toner n'est pas installée ou est mal installée.**

● Installez correctement la cartouche de toner. **[Comment remplacer les cartouches de toner\(P. 823\)](#page-831-0)**

### Mém. pleine. Vér infos erreur avec tche Suivi statut.

**La mémoire a été saturée de données d'impression qui n'ont pas pu être imprimées en raison d'erreurs.**

● Annulez l'impression des documents comportant des erreurs ou imprimez les documents en appuyant sur <Ignorer erreur>, dans l'écran d'état des travaux d'impression. **[Annulation des impressions\(P. 246\)](#page-254-0)**

### L'impression support mémoire est limitée.

La fonction qui imprime des fichiers sur un support de mémoire USB est désactivée.

● Définissez <Act/désact impr supp mémoire> sur <Activé>. **[Restriction de la fonction d'impression support mémoire\(P. 582\)](#page-590-0)**

### Pas de papier

**Aucun papier n'est chargé dans la cassette ou dans le bac multifonction.**

● Chargez le papier. **[Chargement du papier\(P. 52\)](#page-60-0)**

#### **Aucun papier compatible avec les rapports ou les listes n'est chargé.**

● Les rapports ou les listes peuvent être imprimés du papier ordinaire, recyclé ou couleur, au format A4 ou Lettre. Chargez le papier adapté, puis définissez les paramètres de format et de type de papier. **[Chargement du papier\(P. 52\)](#page-60-0) OSpécification du format et du type de papier(P. 68)** 

# **Le papier sur lequel les documents reçus peuvent être imprimés n'est pas chargé.**

● Les documents reçus peuvent être imprimés du papier ordinaire, recyclé ou couleur, au format A4 ou Lettre. Chargez le papier adapté, puis définissez les paramètres de format et de type de papier. **[Chargement du papier\(P. 52\)](#page-60-0) OSpécification du format et du type de papier(P. 68)** 

### **REMARQUE:**

● Si vous imprimez des documents reçus sur du papier d'un format autre que A4 ou Lettre, il se peut que certaines parties de l'image manquent ou que l'image se divise et s'imprime sur plusieurs feuilles.

### Pas de réponse du destinataire.

**Il est possible qu'un câble réseau soit déconnecté ou qu'un commutateur présente un dysfonctionnement.**

● 9érifiez l'état des câbles réseau et des commutateurs.

### Pas de réponse de l'hôte.

#### **L'appareil n'est pas correctement connecté au réseau.**

● 9érifiez les paramètres de l'appareil et du réseau, puis rétablissez la connexion. **[Connexion à un réseau\(P. 425\)](#page-433-0)**

### Bourrage papier.

#### **Le papier est coincé.**

● Retirez le document ou le papier coincé, puis relancez l'impression (l'impression peut reprendre automatiquement).

**[Élimination de bourrages papier\(P. 747\)](#page-755-0)**

### Différence formats/régl papier

Le paramètre de format papier défini sur le panneau de commande ne correspond pas au format papier **chargé.**

● Faites correspondre le réglage du format de papier indiqué dans <Réglages papier> au format de papier réellement chargé.

#### **Pour utiliser le papier chargé**

Modifiez le paramètre <Réglages papier> de telle sorte qu'il corresponde au format du papier chargé. **OSpécification du format et du type de papier(P. 68)** 

#### **REMARQUE:**

● Si vous lancez l'impression à partir d'un ordinateur, vérifiez si le réglage du format de papier du pilote d'imprimante correspond au format de papier chargé.

#### Pour charger du papier sans modifier les paramètres

Chargez le papier dont le format est défini sur <Réglages papier>. **[Chargement du papier\(P. 52\)](#page-60-0)**

● 9érifiez que les guide-papier situés dans la cassette sont correctement positionnés. **[Chargement du papier\(P. 52\)](#page-60-0)**

### Préparer une cartouche.

#### **Il est bientôt temps de remplacer la cartouche de toner.**

● Répartissez le toner dans la cartouche. Remplacez la cartouche de toner si vous voyez ce message avant de commencer à imprimer un document volumineux. **[Consommation du toner\(P. 821\)](#page-829-0) [Comment remplacer les cartouches de toner\(P. 823\)](#page-831-0)**

### **REMARQUE**

- Lorsque vous copiez ou imprimez, vous ne pouvez pas continuer à imprimer.
- Si l'appareil reçoit un fax ou si une sortie automatique de rapport est définie, les fax et les rapports sont stockés dans la mémoire de façon à éviter d'imprimer des documents peu lisibles. Pour continuer à imprimer alors que la quantité d'encre dans la cartouche de toner est faible, réglez <Cont. impr. si la quant. d'encre dans la cart. est faible> sur <Activé>. **[Cont. impr. si la quant. d'encre](#page-694-0) [dans la cart. est faible\(P. 686\)](#page-694-0)**

### L'impression est limitée.

#### **L'impression est désactivée dans la gestion d'ID de service.**

● Connectez-vous à l'aide d'un ID de service pour lequel la fonction d'impression n'est pas désactivée. Pour obtenir un ID de service et un PIN, prenez contact avec votre administrateur. **Configuration du mode de gestion des numéros de service(P. 540)** 

### Lecture à distance limitée.

**La numérisation à partir d'un ordinateur est désactivée en mode de gestion d'ID de service.**

• Connectez-vous à l'interface utilisateur distante en mode Administrateur système, affichez l'écran de modification de l'ID de service correspondant et cochez la case [Autoriser les tâches de lecture sans codes confidentiels].

**[Blocage de tâches en cas de numéro de service inconnu\(P. 546\)](#page-554-0)**

### La lecture est limitée.

**La numérisation est désactivée en mode de gestion d'ID de service.**

● Connectez-vous à l'aide d'un ID de service pour lequel la numérisation n'est pas désactivée. Pour obtenir un ID de service et un PIN, prenez contact avec votre administrateur. **Configuration du mode de gestion des numéros de service(P. 540)** 

### Définir les informations d'authentification correctes.

Les informations d'authentification du client (paire de clés et certificat, nom d'utilisateur et mot de passe ou certificat CA) ne sont pas correctement configurées.

● 9érifiez la méthode d'authentification et les informations d'authentification définies (paire de clés et certificat, le nom d'utilisateur et mot de passe et certificat CA). **Configuration de l'authentification IEEE 802.1X(P. 601) O**Vérification des paires de clés et des certificats numériques(P. 621)

### Définir les informations d'authentification nécessaires.

#### L'authentification IEEE 802.1X n'a pas été correctement configurée.

● Configurez correctement l'authentification IEEE 802.1X à partir de l'IU distante. **Configuration de l'authentification IEEE 802.1X(P. 601)** 

### La définition et l'enregistrement de nouveaux destinataires sont limités.

**Seuls les destinataires enregistrés dans le carnet d'adresses peuvent être utilisés pour l'envoi d'un fax ou d'un e-mail.**

● Pour définir un nouveau destinataire au moyen du panneau de commande, ou pour l'ajouter ou le modifier dans le carnet d'adresses, vous devez définir <Limiter nouveaux destinataires> sur <Désactivé>. Pour en savoir plus, prenez contact avec votre administrateur. **O[Restriction des destinataires disponibles\(P. 575\)](#page-583-0)** 

### Le certificat du serveur d'authentification a expiré.

Le certificat du serveur envoyé depuis le serveur RADIUS a expiré.

● 9érifiez la période de validité du certificat du serveur sur le serveur RADIUS. **Configuration de l'authentification IEEE 802.1X(P. 601)** 

### Le certificat du serveur d'authentification est incorrect.

Il n'y a pas de certificat CA enregistré sur l'imprimante qui soit compatible avec le certificat du serveur **d'authentiȴcation.**

● 9érifiez qu'il existe un certificat CA enregistré sur l'imprimante qui soit compatible avec le certificat du serveur d'authentification.

**Configuration de l'authentification IEEE 802.1X(P. 601)** 

### La cartouche doit bientôt être remplacée.

#### **Il est bientôt temps de remplacer la cartouche de toner.**

● Répartissez le toner dans la cartouche. Remplacez la cartouche de toner si vous voyez ce message avant de commencer à imprimer un document volumineux. **[Consommation du toner\(P. 821\)](#page-829-0) [Comment remplacer les cartouches de toner\(P. 823\)](#page-831-0)**

### **REMARQUE**

- Lorsque vous copiez ou imprimez, vous ne pouvez pas continuer à imprimer.
- Si l'appareil reçoit un fax ou si une sortie automatique de rapport est définie, les fax et les rapports sont stockés dans la mémoire de façon à éviter d'imprimer des documents peu lisibles. Pour continuer à imprimer alors que la quantité d'encre dans la cartouche de toner est faible, réglez <Cont. impr. si la quant. d'encre dans la cart. est faible> sur <Activé>. **[Cont. impr. si la quant. d'encre](#page-694-0) [dans la cart. est faible\(P. 686\)](#page-694-0)**

### L'ordinateur fait l'objet de restrictions.

**La numérisation à partir du panneau de commande est désactivée en mode de gestion d'ID de service.**

• Connectez-vous à l'interface utilisateur distante en mode Administrateur système, affichez l'écran de modification de l'ID de service correspondant et cochez la case [Autoriser les tâches de lecture sans codes confidentiels].

**[Blocage de tâches en cas de numéro de service inconnu\(P. 546\)](#page-554-0)**

### L'image n'est pas reconnue.

**L'image que vous avez sélectionnée n'a pas pu être prévisualisée au moment où vous avez sélectionné les ȴchiers à imprimer dans un périphérique mémoire USB.**

● Les images accompagnées du signe "?" ne peuvent pas être prévisualisées. Il est possible de prévisualiser les images JPEG ou TIFF, mais il se peut que certaines images ne s'affichent pas. **[Impression à partir d'un support USB \(impression support mémoire\)\(P. 295\)](#page-303-0)**

### Mémoire pleine.

**Un fax n'a pas pu être envoyé ou reçu, ou encore un document n'a pas pu être numérisé en raison d'un manque de mémoire.**

- Si l'envoi ou l'impression d'une tâche est en attente, patientez jusqu'à la fin de la tâche.
- Si un document reçu est stocké dans la mémoire, imprimez-le ou supprimez-le. **[Mise en mémoire des fax reçus \(réception en mémoire\)\(P. 192\)](#page-200-0)**
- En cas d'envoi d'un document comportant de nombreuses pages, divisez-le en plusieurs parties.
- En cas d'envoi d'un fax, réduisez la résolution pour numériser le document. **[Ajustement de la résolution\(P. 171\)](#page-179-0)**
- En cas de numérisation, modifiez le format du fichier afin de réduire sa taille. **OSélection d'un format de fichier(P. 360)**

**Un document numérisé n'a pas pu être placé sur un périphérique mémoire USB, car la mémoire est** insuffisante.

● Supprimez les données superflues pour libérer de l'espace sur le périphérique mémoire USB ou connectez un autre périphérique mémoire USB.

**[Numérisation directe de documents sur un périphérique mémoire USB\(P. 340\)](#page-348-0)**

### Mémoire pleine. Redéfinir réglages du type d'original.

**Un document n'a pas pu être numérisé, parce que la mémoire a été saturée pendant la copie.**

● Définissez <Type d'original> sur <Type d'original : Texte/Photo>, puis lancez la copie. **[Sélection du type de document\(P. 120\)](#page-128-0)**

### Mém. pleine. Traiter les tâches d'impr

#### **La mémoire a été saturée de documents sécurisés qui n'ont pas été imprimés.**

● Imprimez les documents sécurisés mis en mémoire. **[Impression via la fonction d'impression sécurisée\(P. 284\)](#page-292-0)**

### Mémoire pleine. La lecture sera annulée. Imprimer ?

#### Un document n'a pas pu être numérisé, car la mémoire est insuffisante.

- Indiquez si vous souhaitez imprimer les pages qui ont été numérisées ou annuler le travail.
- Copier le document en deux parties ou plus.

#### **Toutes les pages n'ont pas pu être numérisées pendant le tri et la copie.**

- Indiquez si vous souhaitez imprimer les pages qui ont été numérisées ou annuler le travail.
- S'il s'agit d'une tâche de copie, copiez le document en plusieurs fois ou basculez le paramètre <Type d'original> sur <Texte/Photo>, puis copiez le document. **[Sélection du type de document\(P. 120\)](#page-128-0)**

## Le nombre de caractères entrés est incorrect ou des caractères non valides ont été utilisés.

#### La clé réseau (clé WPA/WPA2-PSK ou WEP) du routeur sans fil n'est pas correctement saisie.

● 9érifiez la clé réseau (clé WPA/WPA2-PSK ou WEP) d'un routeur sans fil, puis configurez-la de nouveau sur l'appareil. Pour en savoir plus sur le contrôle de la clé réseau, reportez-vous aux modes d'emploi fournis avec vos périphériques réseau ou prenez contact avec les fabricants.

**OVérification du SSID et de la clé réseau(P. 445)** 

**Configuration de la connexion par la sélection d'un routeur sans fil(P. 437)** 

**Configuration de la connexion par la définition des réglages détaillés(P. 441)** 

### La mémoire USB est limitée.

**La fonction permettant de conserver un document numérisé sur un périphérique mémoire USB est désactivée.**

● Définissez <Stocker dans la mémoire USB> sur <Activé>. **[Restriction de la fonction de stockage dans la mémoire USB\(P. 582\)](#page-590-0)**

### La clé WEP n'est pas définie correctement. Vérifiez les réglages WEP.

#### La clé réseau (clé WEP) du routeur sans fil à connecter n'est pas correctement définie sur l'appareil.

● 9érifiez la clé réseau (clé WEP) du routeur sans fil, puis définissez-la de nouveau sur l'appareil. **D**Vérification du SSID et de la clé réseau(P. 445)

**Configuration de la connexion par la sélection d'un routeur sans fil(P. 437) Configuration de la connexion par la définition des réglages détaillés(P. 441)** 

#### La méthode d'authentification de l'appareil est définie sur <Clé partagée>, mais celle du routeur sans fil est définie sur "Système ouvert."

- Reconnectez-vous en sélectionnant un routeur sans fil ou en basculant manuellement le mode d'authentification WEP sur <Open System>. **Configuration de la connexion par la sélection d'un routeur sans fil(P. 437)** 
	- **Configuration de la connexion par la définition des réglages détaillés(P. 441)**
- Remplacez la méthode d'authentification WEP en choisissant "Clé partagée" au niveau du routeur sans fil et recommencez la connexion. Pour en savoir plus sur cette modification, reportez-vous aux modes d'emploi fournis avec les périphériques réseau que vous utilisez ou contactez les fabricants concernés.

### Les cartouches non auth Canon sont hors garantie. Impossible d'afficher correctement la quantité d'encre restante dans la cartouche.

#### **Il est possible que la cartouche de toner utilisée ne soit pas un produit Canon authentique.**

● Seules des cartouches de toner Canon authentiques doivent être utilisées comme cartouches de toner de remplacement.

#### **[Consommables\(P. 893\)](#page-901-0)**

Utiliser l'interface utilisateur distante pour définir les informations d'authentification nécessaires.

#### **Les paramètres IEEE 802.1X sont incorrects.**

- 9érifiez si [Nom de connexion] est correctement défini.
- 9érifiez si la case [Utiliser TLS], [Utiliser TTLS] ou [Utiliser PEAP] est cochée.
- Si vous utilisez TLS, vérifiez si une paire de clés est enregistrée.
- Si vous utilisez TTLS ou PEAP, vérifiez si le nom d'utilisateur et le mot de passe sont correctement définis. **Configuration de l'authentification IEEE 802.1X(P. 601)**

# **Si un code d'erreur apparaît**

#### 0YU4-0C0

Si une erreur survient, par exemple si l'impression échoue ou si vous ne parvenez pas à envoyer ou à recevoir un fax ou un document numérisé, un code d'erreur à trois chiffres s'affiche dans un rapport ou dans l'écran < Journal des tâches>. Consultez cette section pour connaître les causes et les solutions possibles de chaque code d'erreur. Pour savoir comment imprimer un rapport d'erreur et les informations qui y sont incluses, reportez-vous à la section **[Impression de rapports et de listes\(P. 833\)](#page-841-0)** .

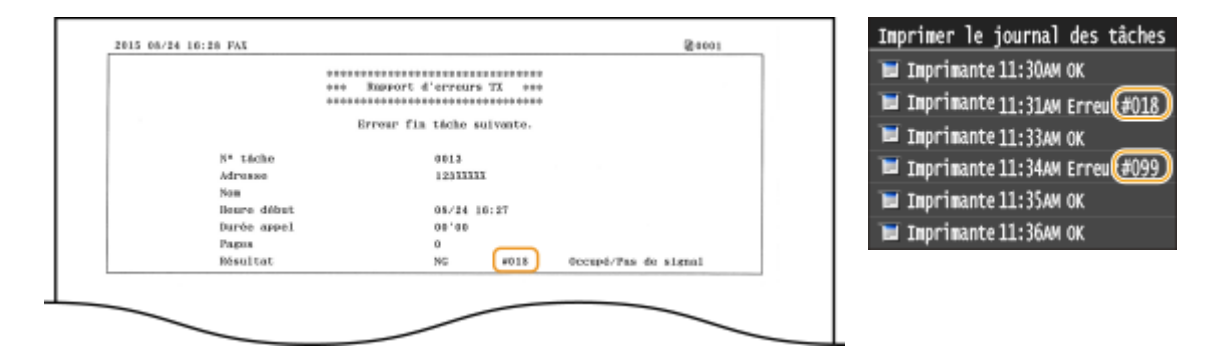

### #001

#### **Un document s'est coincé dans le chargeur.**

● Retirez le document coincé. **[Bourrage de documents dans le chargeur\(P. 748\)](#page-756-0)**

### #003

#### **Un fax n'a pas pu être envoyé ou reçu du fait du trop grand nombre de données qu'il contient.**

- En cas d'envoi d'un fax : réduisez la résolution, puis numérisez le document. **[Ajustement de la résolution\(P. 171\)](#page-179-0)**
- En cas de réception d'un fax : demandez à l'expéditeur de diviser le document en plusieurs sections ou de réduire la résolution avant de le renvoyer.

### #005

#### **Un fax n'a pas pu être envoyé, car l'appareil du destinataire n'a pas répondu dans les 35 secondes.**

● Si l'appareil du destinataire est arrêté ou si la ligne est occupée, vous ne pouvez pas envoyer de fax. Demandez au destinataire de vérifier l'état de son appareil. Si vous envoyez un fax à l'étranger, ajoutez des pauses dans le numéro de fax.

**[Envoi de fax \(MF419x / MF416dw\)\(P. 152\)](#page-160-0)**

### #012

**Un fax n'a pas pu être envoyé, car l'appareil du destinataire n'a plus de papier.**

● Demandez au destinataire de réapprovisionner l'appareil en papier.

### #018

**Un fax n'a pas pu être envoyé, car l'appareil du destinataire n'a pas répondu en raison de l'occupation de la ligne ou pour toute autre raison.**

● Si l'appareil du destinataire est arrêté ou si la ligne est occupée, vous ne pouvez pas envoyer de fax. Demandez au destinataire de vérifier l'état de son appareil. Si vous envoyez un fax à l'étranger, ajoutez des pauses dans le numéro de fax.

**[Envoi de fax \(MF419x / MF416dw\)\(P. 152\)](#page-160-0)**

### #022

#### **L'envoi d'un fax à partir d'un ordinateur est désactivé.**

● Pour envoyer un fax à partir d'un ordinateur, vous devez définir <Autoriser TX depuis pilote fax> sur <Activé>. Pour en savoir plus, prenez contact avec votre administrateur. **[Interdiction de l'envoi de fax à partir d'un ordinateur \(MF419x / MF416dw\)\(P. 576\)](#page-584-0)**

#### Un fax n'a pas pu être transféré, car le destinataire spécifié a été supprimé du carnet d'adresses.

● Enregistrez de nouveau le destinataire. Si les documents dont le transfert a échoué restent en mémoire, vous pouvez alors les transférer de nouveau.

**[Enregistrement dans le carnet d'adresses\(P. 81\)](#page-89-0)**

**[Impression/Renvoi/Suppression de documents dont le transfert est impossible\(P. 199\)](#page-207-0)**

#### #037

#### **La mémoire est pleine.**

- Si l'envoi ou l'impression d'une tâche est en attente, patientez jusqu'à la fin de la tâche.
- Si un document reçu est stocké dans la mémoire, imprimez-le ou supprimez-le. **[Mise en mémoire des fax reçus \(réception en mémoire\)\(P. 192\)](#page-200-0)**
- En cas d'envoi d'un document comportant de nombreuses pages, divisez-le en plusieurs parties.
- En cas d'envoi d'un fax, réduisez la résolution pour numériser le document. **[Ajustement de la résolution\(P. 171\)](#page-179-0)**

### #099

#### **L'impression, l'envoi ou la réception est annulé.**

• Si vous annulez une opération, ce code d'erreur s'affiche, mais cela est normal. Relancez l'impression, l'envoi ou la réception des documents si nécessaire.

**Un document numérisé n'a pas pu être placé sur un périphérique mémoire USB, car la mémoire est insuffisante.** 

● Supprimez les données superflues pour libérer de l'espace sur le périphérique mémoire USB ou connectez un autre périphérique mémoire USB.

**[Numérisation directe de documents sur un périphérique mémoire USB\(P. 340\)](#page-348-0)**

### #406

**Un document numérisé n'a pas pu être enregistré sur un périphérique mémoire USB en raison d'une erreur.**

- Retirez le périphérique mémoire USB, puis connectez-le de nouveau. **[Numérisation directe de documents sur un périphérique mémoire USB\(P. 340\)](#page-348-0)**
- Réduisez le nombre de documents à numériser.

### #408

#### **La lecture a échoué, parce que le support mémoire a été retiré pendant la lecture.**

● Vérifiez que le support mémoire n'a pas été retiré, puis lisez de nouveau les données. **[Impression à partir d'un support USB \(impression support mémoire\)\(P. 295\)](#page-303-0)**

#### **Le support mémoire connecté utilise un format non pris en charge.**

● 9érifiez que le support mémoire utilise un format pris en charge par cet appareil (FAT16 ou FAT32). **[Impression à partir d'un support USB \(impression support mémoire\)\(P. 295\)](#page-303-0)**

### #701

**L'authentiȴcation a échoué, parce qu'un numéro de service ou un code PIN incorrect a été saisi au moment où la gestion d'ID de service a été activée.**

● Saisissez l'ID de service ou le PIN correct.

**Une tentative d'utilisation de l'appareil sans saisie d'un numéro de service a été détectée alors que les tâches sans numéro (fonctions autorisant des opérations sans que l'utilisateur tape son numéro de service et son code PIN) ont été désactivées dans la gestion d'ID de service.**

● Activez les tâches sans numéro en tant qu'Administrateur système, dans l'IU distante. **[Blocage de tâches en cas de numéro de service inconnu\(P. 546\)](#page-554-0)**

### #703

**Les données n'ont pas pu être écrites, parce que la mémoire attribuée aux images était saturée pendant l'envoi d'un e-mail ou d'un I-Fax ou le stockage dans un dossier partagé ou un serveur FTP.**

- Si une tâche d'envoi de document est en attente, attendez jusqu'à la fin de cette tâche et recommencez l'opération.
- Divisez le document en plusieurs sections avant de l'envoyer.
- Supprimez les documents mis en mémoire.
- Éteignez l'appareil et attendez au moins 10 secondes avant de le rallumer.

### #751

**Le serveur n'a pas été démarré ou une connexion réseau a été coupée. (L'échec de connexion au destinataire est parfois provoqué par une déconnexion en cours de route.)**

- 9érifiez le destinataire.
- 9érifiez l'état du réseau. **OAffichage des réglages réseau(P. 457)**

L'adresse IP n'a pas été correctement configurée.

● 9érifiez <Réglages TCP/IP>. **ODéfinition des adresses IP(P. 448)** 

### #752

**L'envoi d'e-mails ou l'envoi ou la réception d'I-Fax était impossible, parce que le nom du serveur SMTP** configuré était incorrect.

● 9érifiez le nom du serveur SMTP, puis corrigez le paramètre. **O** Définition des paramètres élémentaires de messagerie électronique(P. 476) **O** Définition des paramètres de communication par e-mail ou I-Fax(P. 481)

**L'envoi d'e-mails ou l'envoi ou la réception d'I-Fax était impossible, parce que le nom de domaine** configuré était incorrect.

● 9érifiez le nom de domaine, puis corrigez le paramètre. **Configuration de DNS(P. 501)** 

**L'envoi d'e-mails ou l'envoi ou la réception d'I-Fax était impossible, parce que la connexion réseau de l'appareil était incorrecte.**

● 9érifiez si l'appareil est bien installé et correctement connecté au réseau. **[Problèmes d'installation ou de réglages\(P. 783\)](#page-791-0)**

### #753

**Les données numérisées n'ont pu être ni envoyées en tant qu'e-mail, ni envoyées ou reçues en tant qu'I-Fax, ni stockées dans le dossier partagé ou sur le serveur FTP, parce que le câble réseau est déconnecté.**

● 9érifiez si le câble réseau est correctement connecté. **Connexion à un réseau local filaire(P. 428)** 

#### **Les données numérisées n'ont pu être ni envoyées en tant qu'e-mail ou I-Fax, ni stockées dans le dossier partagé ou sur le serveur FTP, parce que le protocole TCP/IP ne fonctionnait pas correctement.**

● 9érifiez <Réglages TCP/IP>, puis définissez correctement les paramètres. **[Réglages réseau\(P. 650\)](#page-658-0)**

#### L'adresse IP n'est pas définie.

● Définissez l'adresse IP correctement. **ODéfinition des adresses IP(P. 448)** 

#### **L'appareil ne peut pas communiquer avec les périphériques du réseau immédiatement après son** démarrage en raison du délai d'attente fixé pour le début des communications.

● L'appareil ne peut pas commencer de communiquer immédiatement après sa mise en marche. Patientez jusqu'à ce que la fin du délai défini dans <Délai de connexion au démarrage> après la mise en marche de l'appareil, puis effectuez un nouvel envoi.

**O** Définition d'un délai d'attente en vue de la connexion à un réseau(P. 500)

### #766

#### **Le certiȴcat utilisé pour l'envoi d'un document PDF signé a expiré.**

- Mettez à jour le certificat ou utilisez un certificat qui n'a pas expiré.
- 9érifiez que les <Réglages date/heure> sont correctes. **[Réglages horloge\(P. 665\)](#page-673-0)**

### #801

#### **Lorsque vous avez établi une communication avec un serveur SMTP en vue de l'envoi d'un e-mail ou d'un I-Fax, une erreur de temporisation s'est produite sur le serveur.**

- 9érifiez si le serveur SMTP fonctionne correctement sur le réseau.
- 9érifiez si l'appareil est bien installé et correctement connecté au réseau. **[Problèmes d'installation ou de réglages\(P. 783\)](#page-791-0)**

#### **Lorsque vous avez établi une communication avec le serveur SMTP, le serveur a renvoyé une erreur.**

● 9érifiez si le serveur SMTP est correctement défini.

#### **Un destinataire n'est pas défini correctement.**

● 9érifiez si le destinataire est correctement défini.

#### **Lors du stockage d'un document numérisé dans le dossier partagé, une erreur s'est produite dans le dossier.**

● 9érifiez si le dossier partagé et l'ordinateur sur lequel il figure s'exécutent correctement.

#### **Un nom de dossier ou un mot de passe incorrect a été saisi lors du stockage dans le dossier partagé.**

● 9érifiez les paramètres de destination.

#### Le nom du serveur SMTP, POP3 ou FTP n'est pas correctement configuré.

● Configurez correctement le nom du serveur SMTP, POP3 ou FTP. **O** Définition des paramètres élémentaires de messagerie électronique(P. 476) **O** Définition des paramètres de communication par e-mail ou I-Fax(P. 481) **[Enregistrement de destinataires dans le carnet d'adresses depuis l'interface utilisateur](#page-652-0) [distante\(P. 644\)](#page-652-0)**

### #804

#### **Aucun droit d'accès au dossier partagé ou au serveur FTP n'a été octroyé.**

● Octroyez à l'émetteur (nom d'utilisateur enregistré sur le système cible) un droit d'écriture sur le dossier. Pour en savoir plus, prenez contact avec votre administrateur réseau.

#### **Un nom de dossier incorrect a été saisi lors du stockage dans le dossier partagé ou sur le serveur FTP.**

● 9érifiez les paramètres de destination.

### #806

**Lorsque vous avez stocké des données dans un dossier partagé ou sur un serveur FTP, un nom d'utilisateur ou un mot de passe incorrect a été saisi.**

● Les nom d'utilisateur et mot de passe enregistrés dans le dossier partagé et sur le serveur FTP doivent être les mêmes que ceux du carnet d'adresses.

**ODéfinition d'un dossier partagé en tant que dossier d'enregistrement(P. 488) [Enregistrement de destinataires dans le carnet d'adresses depuis l'interface utilisateur](#page-652-0) [distante\(P. 644\)](#page-652-0)**

#### **Lorsque vous avez envoyé un e-mail ou un I-Fax, un destinataire incorrect a été saisi.**

● Saisissez la bonne adresse e-mail et envoyez à nouveau le message. Si le destinataire est mémorisé dans le carnet d'adresses, vérifiez si l'adresse e-mail est exacte. **[Enregistrement dans le carnet d'adresses\(P. 81\)](#page-89-0)**

### #808

**Une erreur ou un dépassement de délai d'expiration est survenu sur le serveur FTP.**

● 9érifiez les paramètres du serveur FTP. **[Enregistrement de destinataires dans le carnet d'adresses depuis l'interface utilisateur](#page-652-0) [distante\(P. 644\)](#page-652-0)**

**Lorsque vous avez établi la communication avec le serveur POP3 pour envoyer un e-mail ou envoyer ou recevoir un I-Fax, le serveur a renvoyé une erreur.**

- 9érifiez si le serveur POP3 est correctement configuré.
- 9érifiez si votre serveur de messagerie et le réseau fonctionnent correctement. Pour plus d'informations, contactez votre administrateur réseau.

### #813

Le nom de connexion ou le mot de passe utilisés sur le serveur POP3 ne sont pas configurés **correctement.**

● Saisissez correctement le nom de connexion ou le mot de passe utilisés sur le serveur POP3.

### #818

Les données reçues sont dans un format de fichier que l'appareil ne peut pas imprimer.

● Contactez l'autre partie et demandez-lui de renvoyer les données dans un format de fichier différent.

### #819

**Les données reçues ne sont pas prises en charge (informations MIME incorrectes).**

● Contactez l'autre partie et demandez-lui de vérifier les paramètres, puis de renvoyer les données.

### #820

**Les données reçues ne sont pas prises en charge (informations BASE64 ou uuencode incorrectes).**

● Contactez l'autre partie et demandez-lui de vérifier les paramètres, puis de renvoyer les données.

### #821

#### **Les données reçues ne sont pas prises en charge (une erreur d'analyse TIFF est survenue).**

● Contactez l'autre partie et demandez-lui de vérifier les paramètres, puis de renvoyer les données.

**Un ȴchier d'un périphérique mémoire USB n'a pas pu être imprimé, parce que son format n'est pas pris en charge.**

● 9érifiez les formats de fichier pris en charge, puis enregistrez à nouveau le fichier. **[Impression à partir d'un support USB \(impression support mémoire\)\(P. 295\)](#page-303-0)**

### #827

**Les données reçues ne sont pas prises en charge (comprennent des informations MIME non prises en charge).**

● Contactez l'autre partie et demandez-lui de vérifier les paramètres, puis de renvoyer les données.

### #829

#### **Les données reçues dépassent la taille de réception maximum.**

- Lors de la réception d'un fax, l'appareil supprime les données au-delà de 1 000 pages et imprime les 999 premières pages ou les conserve en mémoire. Demandez à l'expéditeur de renvoyer les pages à partir de 1 000.
- Lors de la réception d'I-Fax, l'appareil ne peut pas reçevoir l'email si sa taille dépasse 24 Mo. Demandez à l'émetteur de réduire la taille de l'email à moins de 24 Mo et de réessayer d'envoyer.

### #839

Le nom d'utilisateur et le mot de passe utilisés pour l'authentification SMTP ne sont pas définis **correctement.**

● Configurez correctement le nom d'utilisateur et le mot de passe. **ODéfinition des paramètres élémentaires de messagerie électronique(P. 476) ODéfinition des paramètres de communication par e-mail ou I-Fax(P. 481)** 

### #841

**Lors de l'envoi d'un e-mail ou d'un I-Fax, il manque l'algorithme de cryptage commun au serveur de messagerie.**

- Décochez la case [Utiliser TLS] pour le serveur SMTP. **ODéfinition des paramètres de communication par e-mail ou I-Fax(P. 481)**
- Ajoutez l'algorithme de cryptage commun dans les réglages du serveur de messagerie.

#### Une erreur s'est produite pendant la vérification d'un certificat de serveur TLS permettant la **communication avec le serveur SMTP.**

● Au moyen de l'IU distante, vérifiez que l'autorité de certification ayant signé le certificat de serveur TLS côté serveur SMTP est enregistrée sur l'appareil.

#### *O***Vérification des paires de clés et des certificats numériques(P. 621)**

- 9érifiez que le certificat de serveur TLS côté serveur SMTP est valide.
- Contrôlez que le certificat du serveur TLS n'est pas un certificat auto-signé.

### #844

**Les échanges cryptés en TLS vers un serveur POP3 ont échoué lors de l'envoi d'un e-mail par authentiȴcation POP avant SMTP.**

- 9érifiez les paramètres de cryptage des échanges en TLS sur le serveur POP3.
- Décochez la case [Utiliser TLS] pour le serveur POP3. Si le problème persiste, décochez la case [Utiliser authentification POP avant envoi], puis définissez un paramètre de communication autre que POP avant SMTP.

**ODéfinition des paramètres de communication par e-mail ou I-Fax(P. 481)** 

Une erreur s'est produite pendant la vérification d'un certificat de serveur TLS permettant la **communication avec le serveur POP3.**

● Au moyen de l'IU distante, vérifiez que l'autorité de certification ayant signé le certificat de serveur TLS côté serveur POP3 est enregistrée sur l'appareil.

*<u>OVérification des paires de clés et des certificats numériques(P. 621)*</u>

- 9érifiez que le certificat de serveur TLS côté serveur POP3 est valide.
- Contrôlez que le certificat du serveur TLS n'est pas un certificat auto-signé.

### #846

Un e-mail ou un I-Fax n'a pas pu être envoyé en raison d'un échec d'authentification POP.

● 9érifiez le paramètre, puis réessayez. **ODéfinition des paramètres de communication par e-mail ou I-Fax(P. 481)** 

#### #852

#### **L'appareil s'est arrêté pour une raison inconnue.**

● 9érifiez si la fiche électrique est insérée à fond dans la prise.

### #853

#### **Un document n'a pas pu être imprimé, parce que le volume de ses données dépassait les capacités de traitement de l'appareil.**

● Il est possible que l'appareil ne soit pas en mesure d'imprimer des documents comportant de nombreuses pages. Réduisez le nombre de pages par impression ou imprimez le document lorsqu'aucune tâche d'impression n'est en attente et qu'aucun document n'est en cours d'impression. Si vous ne parvenez toujours pas à imprimer, vérifiez la présence d'anomalies dans les données du document.

**L'impression a été annulée à partir de l'ordinateur.**

● Si vous annulez une opération alors qu'un ordinateur a envoyé les données d'impression à l'appareil, ce code d'erreur s'affiche, mais cela est normal. Relancez l'impression si nécessaire.

#### **Un document sécurisé non imprimé a été supprimé.**

● Si le document sécurisé n'est pas imprimé dans le délai défini (par défaut, 30 minutes), il est supprimé de la mémoire. Renvoyez le document sécurisé, puis imprimez-le dans le délai fixé. **[Impression via la fonction d'impression sécurisée\(P. 284\)](#page-292-0)**

**Une tentative d'impression à l'aide du mode d'impression sécurisée a été détectée alors que l'impression sécurisée était limitée.**

- Lorsque <Réglages impression sécurisée> est défini sur <Désactivé>, vous ne pouvez pas utiliser l'impression sécurisée. Définissez le paramètre sur <Activé>, puis relancez l'impression. **[Impression via la fonction d'impression sécurisée\(P. 284\)](#page-292-0)**
- Lancez l'impression sans utiliser l'impression sécurisée. **[Impression d'un document\(P. 242\)](#page-250-0)**

**Vous avez essayé d'imprimer un ȴchier endommagé ou non pris en charge.**

● 9érifiez le fichier, puis réessayez. **[Impression d'un document\(P. 242\)](#page-250-0)**

#### Les fichiers PDF protégés par mot de passe n'ont pas pu être imprimés.

● Saisissez le mot de passe correct du fichier PDF. **[Impression à partir d'un support USB \(impression support mémoire\)\(P. 295\)](#page-303-0)**

#### #861

**Un document n'a pas pu être imprimé du fait de l'utilisation d'un pilote d'imprimante non prévu pour cet appareil.**

● Recommencez l'impression en utilisant le pilote d'imprimante de cet appareil. **[Impression d'un document\(P. 242\)](#page-250-0)**

#### **Un document n'a pas pu être imprimé, car ses données contiennent des défauts.**

● 9érifiez l'intégrité des données du document.

### #863

#### **Une erreur s'est produite lors de l'impression à partir d'un ordinateur.**

● Éteignez l'appareil et attendez au moins 10 secondes avant de le rallumer. Après le redémarrage, essayez de nouveau d'imprimer.

#### #995

#### **Un document en attente d'envoi a été annulé.**

● Envoyez à nouveau le document si besoin est.

# <span id="page-790-0"></span>**Problèmes courants**

#### 0YU4-0C1

Si vous rencontrez des difficultés lors de l'utilisation de l'appareil, passez en revue les points de cette section avant de nous contacter. Si les problèmes persistent, contactez votre revendeur agréé Canon ou composez le numéro d'assistance téléphonique de Canon.

### Points à vérifier

### **L'appareil est-il en marche ? Le cordon d'alimentation est-il connecté ?**

● Si l'appareil est en marche mais ne répond pas, arrêtez-le, vérifiez que le cordon d'alimentation est correctement branché, puis remettez l'appareil en marche. Pour en savoir plus sur le branchement du cordon d'alimentation, consultez le Mise en route. **[Manuels inclus avec l'appareil\(P. 898\)](#page-906-0)**

### **Le cordon téléphonique, le câble réseau et le câble USB sont-ils correctement**

### **connectés ?**

● 9érifiez si ces câbles sont correctement connectés. Faites attention de ne pas confondre le port du câble téléphonique et le port des autres câbles. **[Connexion de la ligne téléphonique\(P. 149\)](#page-157-0) [Pièces et leur fonction\(P. 18\)](#page-26-0)**

### **Le mode veille est-il activé ?**

● Si l'appareil est inactif pendant un certain temps, il passe en mode veille dans le cadre des économies d'énergie, ce qui ne permet plus de l'utiliser. Pour annuler le mode veille, appuyez sur  $\Box$ .

### **→ Un message est-il affiché à l'écran ?**

• Si un problème survient, un message s'affiche. **[Si un message d'erreur apparaît\(P. 758\)](#page-766-0)**

#### **Si un problème persiste après vérification**

Cliquez sur le lien correspondant au problème.

**[Problèmes d'installation ou de réglages\(P. 783\)](#page-791-0)**

**[Problèmes de copie ou d'impression\(P. 787\)](#page-795-0)**

**[Problèmes de télécopie ou de téléphone \(MF419x / MF416dw\)\(P. 790\)](#page-798-0)**

# <span id="page-791-0"></span>**Problèmes d'installation ou de réglages**

0YU4-0C2

Reportez-vous également à la section **[Problèmes courants\(P. 782\)](#page-790-0)** .

**Problèmes de connexion réseau filaire ou sans fil(P. 783) [Problème de connexion USB\(P. 786\)](#page-794-0) [Problème de serveur d'impression\(P. 786\)](#page-794-0)**

### Problèmes de connexion réseau filaire ou sans fil

# **L'appareil ne peut pas être connecté simultanément en mode ȴlaire et en**

#### mode sans fil.

● L'appareil ne peut pas se connecter simultanément en mode filaire et en mode sans fil. Les modes de connexion ci-après peuvent être utilisés simultanément : câble USB et connexion sans fil ; ou câble USB et connexion filaire.

### **L'IU distante n'apparaît pas.**

- Les paramètres <Utiliser HTTP> et <Utiliser l'IU distante> sont-elles définis sur <Activé> ? **[Désactivation de la communication HTTP\(P. 584\)](#page-592-0) [Désactivation de l'interface utilisateur distante\(P. 585\)](#page-593-0)**
- Si l'appareil est connecté à un réseau local sans fil, vérifiez que le témoin Wi-Fi est bien allumé et que l'adresse IP est correctement configurée, puis redémarrez l'IU distante. **[Panneau de commande\(P. 27\)](#page-35-0)**  $\bullet$ **Affichage des réglages réseau(P. 457)**
- Si l'appareil est connecté à un réseau filaire, vérifiez si le câble est solidement connecté et si l'adresse IP définie est correcte, puis redémarrez l'IU distante.

**Connexion à un réseau local filaire(P. 428)**  $\bullet$ **Affichage des réglages réseau(P. 457)** 

- · Utilisez-vous un serveur proxy ? Dans l'affirmative, ajoutez l'adresse IP de l'appareil à la liste [Exceptions] (adresses n'utilisant pas le serveur proxy) dans la boîte de dialogue des paramètres de proxy du navigateur Web.
- Les échanges sont-ils bloqués par le pare-feu de votre ordinateur ? Si les adresses IP ou MAC ne sont pas saisies correctement, l'IU distante ne peut pas s'afficher. Dans ce cas, vous devez utiliser le panneau de commande pour définir <Filtre d'adresse IPv4>, <Filtre d'adresse IPv6> ou <Filtre d'adresse MAC> sur <Désactivé>.

**C[Restriction des communications au moyen de pare-feu\(P. 557\)](#page-565-0) [Filtre d'adresse IPv4\(P. 734\)](#page-742-0) [Filtre d'adresse IPv6\(P. 734\)](#page-742-0) O[Filtre d'adresse MAC\(P. 734\)](#page-742-0)** 

### **Il est impossible d'établir une connexion réseau.**

- L'adresse IP est peut-être mal définie. Définissez de nouveau l'adresse IP. **ODéfinition des adresses IP(P. 448)**
- Lorsque vous connectez l'appareil à un ordinateur par un réseau sans fil, vérifiez si l'appareil est bien installé et prêt à fonctionner en réseau.
#### **Lorsque l'appareil ne parvient pas à se connecter au réseau sans ȴl(P. 784)**

# Vous n'êtes pas sûr de l'adresse IP définie. **Affichage des réglages [réseau\(P. 457\)](#page-465-0)**

#### **La connexion au réseau ȴlaire ne peut pas être remplacée par une connexion**

#### **au réseau sans ȴl.**

● Avez-vous sélectionné un réseau filaire ou un réseau sans fil sur le panneau de commande de l'appareil ? Cette sélection est nécessaire pour que l'appareil puisse appliquer l'option de votre choix. **OSélection d'un réseau local sans fil ou filaire (P. 427)** 

## **Vous n'êtes pas sûr du SSID ou de la clé réseau du routeur sans ȴl à connecter.**

#### Le SSID ne s'affiche pas à l'écran.

- Vous trouverez le SSID sur le routeur sans fil ou le carton du boîtier.
- 9érifiez le SSID ou la clé réseau du routeur sans fil dans l'Assistant de configuration sans fil Canon MF/LBP. **OVérification du SSID et de la clé réseau(P. 445)**

### Le SSID du routeur sans fil à connecter ne s'affiche pas dans la liste des points

#### **d'accès.**

- 9érifiez si le SSID est correct. **OVérification du SSID et de la clé réseau(P. 445)**
- Si le SSID du routeur sans fil est masqué (en mode furtif\* ), définissez le SSID de sorte qu'il soit visible sur le routeur sans fil.

\* Mode qui désactive la détection automatique du SSID des autres périphériques.

● 9érifiez si l'appareil est bien installé et prêt à fonctionner en réseau. **Lorsque l'appareil ne parvient pas à se connecter au réseau sans ȴl(P. 784)**

## **L'appareil compose le numéro d'un destinataire non prévu (si un routeur**

#### **d'accès commuté est connecté à un réseau).**

- Si un routeur d'accès commuté n'a pas besoin de transmettre des paquets de diffusion, configurez le routeur de sorte que les paquets de diffusion ne soient pas transmis. En revanche, si le routeur doit transmettre de tels paquets, vérifiez si les réglages sont corrects.
- Si un serveur DNS est situé sur un réseau externe, définissez l'adresse IP du système à raccorder, pas le nom d'hôte, même si vous établissez la connexion avec les périphériques figurant sur le réseau relié à l'appareil.
- Si un serveur DNS est situé sur un réseau relié à l'appareil et que les informations sur les périphériques reliés au réseau externe sont enregistrées sur le serveur DNS, vérifiez si les réglages sont corrects.

#### Lorsque l'appareil ne parvient pas à se connecter au réseau sans fil

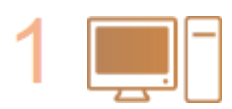

#### **Vérifiez l'état de votre ordinateur.**

- Les réglages de l'ordinateur et du routeur sans fil sont-ils définis ?
- Les câbles du routeur sans fil (notamment le cordon d'alimentation et le câble réseau) sont-ils correctement branchés ?

● Le routeur sans fil est-il allumé ?

#### Si le problème persiste après que vous avez vérifié les points ci-dessus :

- Éteignez les périphériques et rallumez-les.
- Patientez quelques instants et essayez de nouveau de vous connecter au réseau.

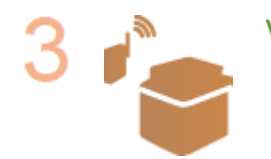

#### Vérifiez si l'appareil est en marche.

● Si l'appareil est allumé, éteignez-le et rallumez-le.

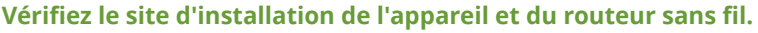

- L'appareil est-il trop éloigné du routeur sans fil ?
- Des obstacles (des murs, par exemple) séparent-ils l'appareil du routeur sans fil ?
- Y a-t-il des appareils tels qu'un four à micro-ondes ou des téléphones numériques sans fil émettant des ondes radio près de l'appareil ?

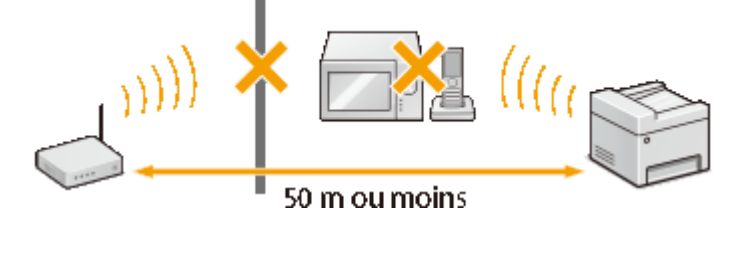

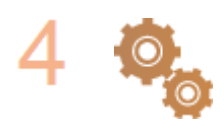

#### Redéfinissez l'un des paramètres suivants.

**Configuration de la connexion à l'aide du mode bouton poussoir WPS(P. 431) Configuration de la connexion à l'aide du mode code PIN WPS(P. 434) Configuration de la connexion par la sélection d'un routeur sans fil(P. 437) Configuration de la connexion par la définition des réglages détaillés(P. 441)** 

### **REMAROUE**

#### **Lorsque vous devez réaliser vous-même la connexion**

Si le routeur sans fil a été défini comme décrit ci-dessous, saisissez manuellement toutes les informations requises pour la connexion du réseau local sans fil ( Configuration de la connexion par la définition des **[réglages détaillés\(P. 441\)](#page-449-0)** ).

- Refus de connexion ANY<sup>\*</sup> est activé.
- La clé WEP qui a été automatiquement générée (hexadécimal) est sélectionnée.
- Le mode furtif est activé.

\* Fonction permettant au routeur sans fil de refuser la connexion si le SSID figurant sur l'appareil à rattacher est défini sur "ANY" ou est vide.

#### Lorsque vous devez modifier les réglages du routeur sans fil

Si le routeur sans fil a été défini comme décrit ci-dessous, modifiez les réglages du routeur.

● Le filtrage des paquets via l'adresse MAC est activé.

<span id="page-794-0"></span>● Lorsque seul le mécanisme IEEE 802.11n est utilisé dans le cadre des communications sans fil, WEP est sélectionné ou bien le mode de cryptage WPA/WPA2 est défini sur TKIP.

# Problème de connexion USB

### **Communication impossible.**

- Remplacez le câble USB. Si vous utilisez un long câble USB, remplacez-le par un court.
- Si vous utilisez un concentrateur USB, connectez l'appareil directement à votre ordinateur au moyen d'un câble USB.

# Problème de serveur d'impression

### **Vous ne parvenez pas à détecter le serveur d'impression.**

- Le serveur d'impression et l'ordinateur sont-ils connectés correctement ?
- Le serveur d'impression fonctionne-t-il ?
- Possédez-vous les droits d'utilisateur vous permettant de vous connecter au serveur d'impression ? Si vous avez un doute, contactez l'administrateur du serveur.
- L'option [Recherche du réseau] est-elle activée ? (Windows Vista, 7, 8, Server 2008, Server 2012) **[Activation de \[Recherche du réseau\]\(P. 917\)](#page-925-0)**

## **Vous ne parvenez pas à vous connecter à une imprimante partagée.**

● Sur le réseau, l'appareil apparaît-il parmi les imprimantes du serveur d'impression ? Dans la négative, prenez contact avec l'administrateur du réseau ou du serveur. **CAffichage des imprimantes partagées dans le serveur d'impression(P. 918)** 

# **Problèmes de copie ou d'impression**

0YU4-0C3

Reportez-vous également à la section **[Problèmes courants\(P. 782\)](#page-790-0)** .

**Les résultats d'impression ou de copie ne sont pas satisfaisants. Le papier se froisse ou s'enroule. [Lorsque vous ne pouvez pas imprimer](#page-800-0) [correctement\(P. 792\)](#page-800-0)**

### **Vous ne pouvez pas réaliser d'impressions.**

● Pouvez-vous imprimer une page de test Windows ? Si vous pouvez imprimer une page de test, c'est que ni l'appareil ni le pilote d'impression ne rencontrent de problème. 9érifiez les paramètres d'impression de votre application.

#### **[Impression d'une page de test sous Windows\(P. 919\)](#page-927-0)**

Si vous ne pouvez pas imprimer de page de test, vérifiez les points suivants (selon votre environnement).

- **Connexion au réseau sans fil**
- 9érifiez la connexion (force du signal) au réseau sans fil. **<sup>O</sup>Affichage des réglages réseau(P. 457)**

#### **REMAROUE:**

Si la connexion est mauvaise, essayez ce qui suit.

- Changez le canal de votre routeur de réseau local sans fil. Si vous avez plusieurs routeurs, veillez à ménager un intervalle d'au moins cinq canaux entre chaque équipement.
- Si vous pouvez modifier la puissance du signal de votre routeur de réseau local sans fil, augmentez-la.
- Si votre ordinateur est connecté à un réseau sans fil, l'ordinateur et cet appareil utilisent-ils le même SSID pour accéder au routeur ? S'ils ont chacun le leur, réinitialisez les paramètres de connexion au réseau sans fil de cet appareil.

 $\bullet$ **Affichage des réglages réseau(P. 457) D**Vérification du SSID avec lequel votre ordinateur est connecté(P. 924) **Connexion à un réseau local sans fil (P. 429)** 

#### **REMAROUE:**

**Réinitialisation des paramètres de connexion au réseau sans fil** 

- Sélectionnez le routeur local sans fil associé au SSID assurant la connexion de l'ordinateur.
- Avez-vous sélectionné le bon port ? Si aucun port n'est utilisé, créez-en un. *OVérification du port de l'imprimante(P. 922)*

**Configuration des ports d'imprimante(P. 465)** 

● Les échanges sont-ils bloqués par le pare-feu de votre ordinateur ? Si les adresses IP ne sont pas saisies correctement, vous ne pouvez pas accéder à l'appareil. Dans ce cas, vous devez utiliser le panneau de commande pour définir <Filtre d'adresse IPv4> ou <Filtre d'adresse IPv6> sur <Désactivé>. *C*[Restriction des communications au moyen de pare-feu\(P. 557\)](#page-565-0)

**[Filtre d'adresse IPv4\(P. 734\)](#page-742-0) [Filtre d'adresse IPv6\(P. 734\)](#page-742-0)**

- Désactivez les logiciels de sécurité ainsi que tout programme résident.
- Réinstallez le pilote d'imprimante conformément au Guide d'installation du pilote MF.

● Pouvez-vous réaliser des impressions à partir d'autres ordinateurs du réseau ? Dans la négative, contactez votre revendeur agréé Canon ou composez le numéro d'assistance téléphonique de Canon.

**Connexion au réseau filaire** 

● Avez-vous sélectionné le bon port ? Si aucun port n'est utilisé, créez-en un.

*OVérification du port de l'imprimante(P. 922)* 

**[Conȴguration des ports d'imprimante\(P. 465\)](#page-473-0)**

● Les échanges sont-ils bloqués par le pare-feu de votre ordinateur ? Si les adresses IP ou MAC ne sont pas saisies correctement, vous ne pouvez pas accéder à l'appareil. Dans ce cas, vous devez utiliser le panneau de commande pour définir <Filtre d'adresse IPv4>, <Filtre d'adresse IPv6> ou <Filtre d'adresse MAC> sur <Désactivé>.

**C**[Restriction des communications au moyen de pare-feu\(P. 557\)](#page-565-0) **[Filtre d'adresse IPv4\(P. 734\)](#page-742-0) [Filtre d'adresse IPv6\(P. 734\)](#page-742-0) [Filtre d'adresse MAC\(P. 734\)](#page-742-0)**

- Désactivez les logiciels de sécurité ainsi que tout programme résident.
- Réinstallez le pilote d'imprimante conformément au Guide d'installation du pilote MF.
- Pouvez-vous réaliser des impressions à partir d'autres ordinateurs du réseau ? Dans la négative, contactez votre revendeur agréé Canon ou composez le numéro d'assistance téléphonique de Canon.

#### **Connexion USB**

● Avez-vous sélectionné le bon port ? Si aucun port n'est utilisé ou si vous avez des doutes, réinstallez le pilote d'imprimante conformément au Guide d'installation du pilote MF. Lorsque vous réinstallez le pilote d'imprimante, le port se crée automatiquement.

#### *OVérification du port de l'imprimante(P. 922)*

● La communication bidirectionnelle est-elle activée ? Activez la communication bidirectionnelle, puis redémarrez l'ordinateur.

#### **D**Vérification de la communication bidirectionnelle(P. 923)

- Désactivez les logiciels de sécurité ainsi que tout programme résident.
- Connectez l'appareil à un autre port USB de l'ordinateur.
- Pouvez-vous réaliser des impressions à partir d'un autre ordinateur connecté en USB ? Dans la négative, contactez votre revendeur agréé Canon ou composez le numéro d'assistance téléphonique de Canon.

#### Utilisation d'un serveur d'impression

• Pouvez-vous réaliser des impressions depuis le serveur d'impression ? Dans l'affirmative, vérifiez la connexion entre le serveur d'impression et votre ordinateur.

#### **[Problème de serveur d'impression\(P. 786\)](#page-794-0)**

- Désactivez les logiciels de sécurité ainsi que tout programme résident.
- Réinstallez le pilote d'imprimante conformément au Guide d'installation du pilote MF.
- Pouvez-vous réaliser des impressions au moyen du serveur d'impression depuis d'autres ordinateurs ? Dans la négative, contactez votre revendeur agréé Canon ou composez le numéro d'assistance téléphonique de Canon.

## **L'impression semble lente. \***

● Il est recommandé de désactiver l'impression sécurisée si vous n'utilisez pas cette fonction. **Modification du délai de validité associé aux documents sécurisés(P. 288)** 

\* Lorsque la quantité d'espace libre de la mémoire diminue, la vitesse de traitement de l'appareil ralentit tout comme un ordinateur. Cette situation est parfaitement normale.

# **Vous ne pouvez pas réaliser d'impressions avec Google Cloud Print.**

## **[Utilisation de Google Cloud Print\(P. 416\)](#page-424-0)**

## **Le délai écoulé avant le démarrage de l'impression est long.**

● Avez-vous réalisé des impressions sur papier étroit ? Après une impression sur papier étroit, l'appareil exécute un cycle de refroidissement afin de maintenir la qualité d'impression. Aussi, il peut s'écouler un certain temps avant que la tâche d'impression suivante ne s'exécute. Attendez que l'appareil soit prêt à imprimer. L'impression peut reprendre lorsque la température interne de l'appareil a baissé.

## **L'appareil imprime une page vierge.**

● Avez-vous retiré la bande adhésive lorsque vous avez chargé la cartouche de toner ? Dans la négative, retirez la cartouche de toner, enlevez la bande adhésive, puis remettez la cartouche de toner en place. **[Comment remplacer les cartouches de toner\(P. 823\)](#page-831-0)**

# **Problèmes de télécopie ou de téléphone**

0YU4-0C4

Reportez-vous également à la section **[Problèmes courants\(P. 782\)](#page-790-0)** .

**Problèmes d'envoi(P. 790) [Problèmes de réception\(P. 791\)](#page-799-0)**

# Problèmes d'envoi

### **L'envoi d'un fax est impossible.**

- La ligne du téléphone externe est-elle occupée ? Attendez que la ligne se libère.
- Une erreur s'est-elle produite ? Imprimez et vérifiez le rapport de gestion des communications. **[Rapport de gestion des communications\(P. 837\)](#page-845-0)**
- La ligne téléphonique est-elle correctement définie ? **[Connexion de la ligne téléphonique\(P. 149\)](#page-157-0)**
- Si vous envoyez le fax à l'étranger, insérez des pauses dans le numéro de fax. **[Envoi de fax \(MF419x / MF416dw\)\(P. 152\)](#page-160-0)**

## **Aucun fax ne peut être envoyé à un destinataire inclus dans l'historique**

#### **indiqué.**

- Avez-vous mis l'appareil hors tension ? Si oui, l'historique mémorisé a été supprimé.
- Avez-vous défini <Limiter nouveaux destinataires> sur <Activé> ? Si oui, l'historique que vous aviez défini a été supprimé.
- Avez-vous défini <Limiter le renvoi depuis le journal> sur <Activé>? Si oui, les destinataires de l'historique ne peuvent pas être utilisés.

## Aucun fax ne peut être envoyé par la fibre optique.

● L'appareil est compatible avec l'utilisation de lignes analogiques. Si vous utilisez une ligne fibre optique ou une ligne téléphonique IP, l'appareil risque de ne pas fonctionner correctement en fonction de l'environnement de connexion ou des périphériques connectés. En pareil cas, contactez l'opérateur de la ligne fibre optique ou de la ligne téléphonique IP.

#### **Les résultats des fax envoyés ne sont pas satisfaisants.**

● Nettoyez la vitre d'exposition ou le chargeur. Si le nettoyage n'améliore pas les résultats, le télécopieur du destinataire peut être à l'origine du problème.

**[Vitre d'exposition\(P. 812\)](#page-820-0)**

 **[Chargeur\(P. 814\)](#page-822-0)**

# <span id="page-799-0"></span>Problèmes de réception

# **Les résultats des fax reçus ne sont pas satisfaisants. Le papier se froisse ou s'enroule. [Lorsque vous ne pouvez pas imprimer correctement\(P. 792\)](#page-800-0)**

## **Il est impossible de basculer automatiquement entre le téléphone et le fax.**

- 9érifiez si le mode de réception est défini sur <Choix auto Fax/Tél.>, <Répondeur> ou <Net Switch>. **[Sélection du mode de réception\(P. 147\)](#page-155-0)**
- La quantité d'espace libre de la mémoire est faible. Imprimez ou supprimez les données en mémoire. **[Consultation/Suppression des documents mis en mémoire\(P. 193\)](#page-201-0) [Impression des documents mis en mémoire\(P. 193\)](#page-201-0)**

### **Il est impossible de recevoir un fax automatiquement.**

- 9érifiez si le mode de réception est défini sur <Choix auto Fax/Tél.>, <Auto>, <Répondeur> ou <Net Switch>. **[Sélection du mode de réception\(P. 147\)](#page-155-0)**
- La quantité d'espace libre de la mémoire est faible. Imprimez ou supprimez les données en mémoire. **[Consultation/Suppression des documents mis en mémoire\(P. 193\)](#page-201-0) [Impression des documents mis en mémoire\(P. 193\)](#page-201-0)**

## Aucun fax ne peut être reçu par la fibre optique.

● L'appareil est compatible avec l'utilisation de lignes analogiques. Si vous utilisez une ligne fibre optique ou une ligne téléphonique IP, l'appareil risque de ne pas fonctionner correctement en fonction de l'environnement de connexion ou des périphériques connectés. En pareil cas, contactez l'opérateur de la ligne fibre optique ou de la ligne téléphonique IP.

# <span id="page-800-0"></span>**Lorsque vous ne pouvez pas imprimer correctement**

0YU4-0C5

Si les résultats de l'impression ne sont pas satisfaisants ou si le papier se froisse ou s'enroule, appliquez les solutions suivantes. Si les problèmes persistent, contactez votre revendeur agréé Canon ou composez le numéro d'assistance téléphonique de Canon.

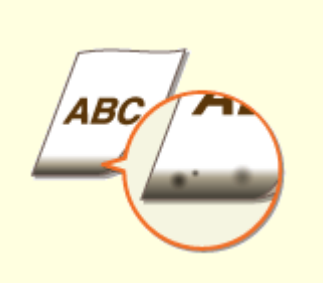

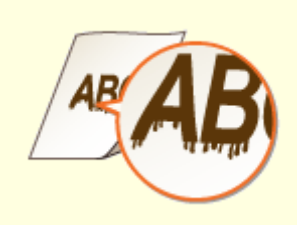

**[Des taches apparaissent sur le](#page-802-0) [bord inférieur des](#page-802-0) [impressions\(P. 794\)](#page-802-0)**

**[Des taches apparaissent sur les](#page-802-0) [impressions\(P. 794\)](#page-802-0)**

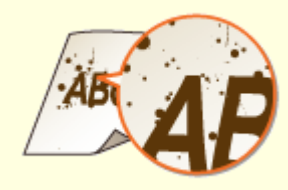

**[Taches et marques de](#page-804-0) [toner\(P. 796\)](#page-804-0)**

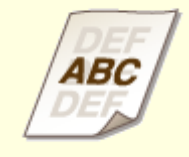

**[Présence d'images rémanentes](#page-805-0) [dans les zones vides\(P. 797\)](#page-805-0)**

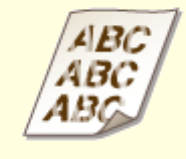

**[Les impressions sont](#page-805-0) [pâles\(P. 797\)](#page-805-0)**

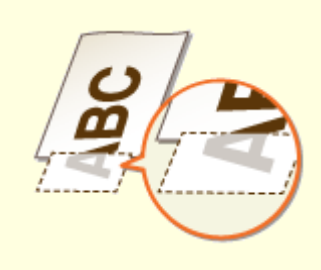

**[Une partie de la page n'est pas](#page-806-0) [imprimée\(P. 798\)](#page-806-0)**

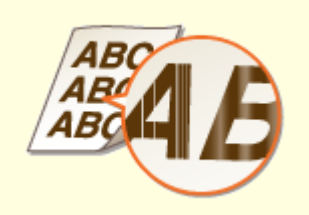

**[Présence de traînées ou](#page-806-0) [irrégularité de](#page-806-0) [l'impression\(P. 798\)](#page-806-0)**

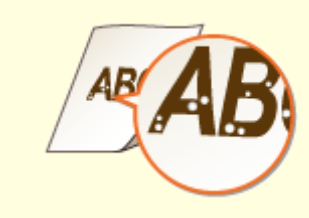

**[Présence de points](#page-807-0) [blancs\(P. 799\)](#page-807-0)**

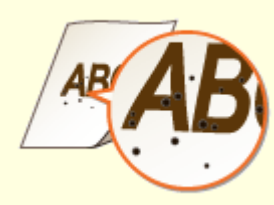

**[Présence de points noirs\(P. 799\)](#page-807-0)**

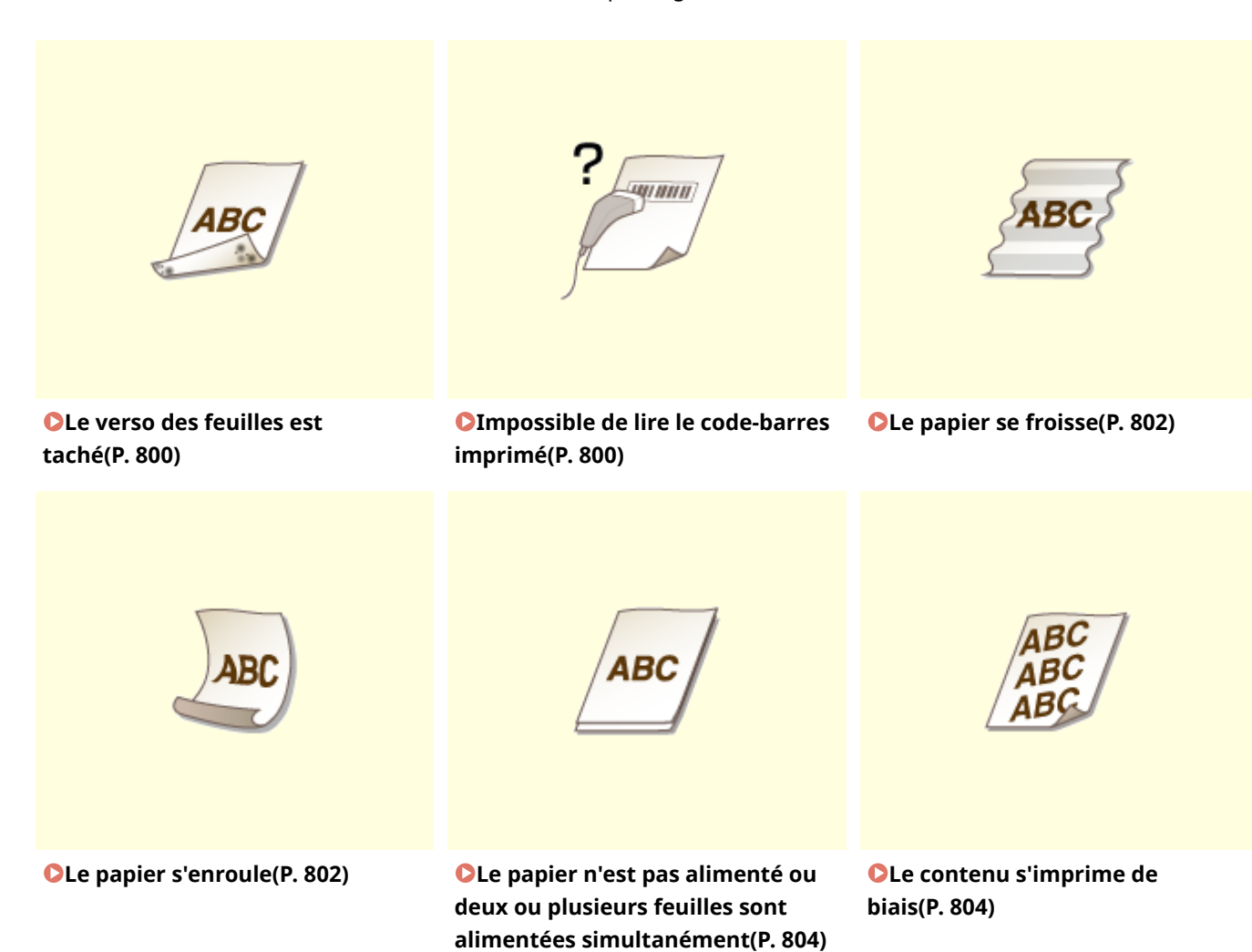

# <span id="page-802-0"></span>**Les résultats de l'impression ne sont pas satisfaisants**

0YU4-0C6

Des saletés à l'intérieur de l'appareil peuvent affecter les résultats d'impression. Inspectez et nettoyez soigneusement l'appareil. **[Entretien de l'appareil\(P. 810\)](#page-818-0)**

# Des taches apparaissent sur le bord inférieur des impressions

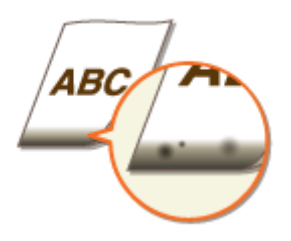

## **Utilisez-vous le papier adéquat ?**

● 9érifiez les types de papier compatibles, puis remplacez le papier le cas échéant. Définissez également les paramètres de format et de type.

**[Papier\(P. 883\)](#page-891-0)**

**[Chargement du papier\(P. 52\)](#page-60-0) OSpécification du format et du type de papier(P. 68)** 

## **Imprimez-vous les données sans marges ?**

● Ce phénomène se produit si aucune marge n'est définie dans le pilote d'imprimante. Les zones de marge dans le premier 5 mm à partir des bords respectifs du papier ne sont pas imprimables (pour les enveloppes, les zones de marge en haut et en bas dans le premier 10 mm à partir du bord supérieur/ inférieur ne sont pas imprimables). Assurez-vous d'avoir des marges autour du document à imprimer.

[Finition] onglet [Paramètres avancés] [Développer la région d'impression et imprimer ] [Désactivé]

# Des taches apparaissent sur les impressions

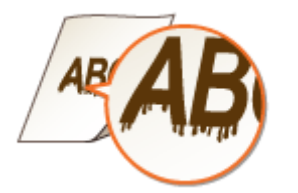

## **Utilisez-vous le papier adéquat ?**

● 9érifiez les types de papier compatibles, puis remplacez le papier le cas échéant. **[Papier\(P. 883\)](#page-891-0) [Chargement du papier\(P. 52\)](#page-60-0)**

## **Des taches apparaissent-elles sur les impressions en fonction du type de**

### **papier ou des conditions ambiantes ?**

● Modifiez le paramètre pour [Réglage d'impression spécial A ]. L'amélioration est la plus faible avec l'option [Mode 1] et la plus forte avec [Mode 4]. Essayez ce réglage en commençant par [Mode 1].

#### **Paramétrage dans le pilote d'imprimante**

[Finition] onglet Le [Paramètres avancés] Le [Réglage d'impression spécial A ] Le Sélectionnez le mode

#### Définissez les paramètres dans le menu Réglages du panneau de commande

#### **[Mode Impression spéciale A\(P. 726\)](#page-734-0)**

#### **REMARQUE:**

- Lorsque vous imprimez à partir de l'ordinateur, le réglage sur le pilote d'imprimante prime. Lorsque vous faites passer le réglage de [Mode graphique] sur le pilote d'imprimante à [Mode UFR II], le réglage sur le panneau de commande prime.
- Cette option ne peut pas être définie si [Mode de réglage du code-barres ] est défini sur une valeur comprise entre [Mode 1] et [Mode 3].
- La densité d'impression est plus faible si vous sélectionnez une amélioration plus importante. Cette sélection peut également rendre les bords moins nets et les détails plus grossiers.
- Si le problème persiste malgré la sélection de cette option, définissez <Mode Impression spéciale D> sur <Activé>. **[Mode Impression spéciale D\(P. 729\)](#page-737-0)**

## **→ Des taches apparaissent-elles sur les copies en fonction du type de papier ou**

#### **des conditions ambiantes ?**

● Modifiez le paramètre <Mode Impression spéciale Z>. L'amélioration est le plus faible avec l'option <Mode 1> et le plus forte avec <Mode 3>. Essayez ce réglage en commençant par <Mode 1>. **[Mode Impression spéciale Z\(P. 728\)](#page-736-0)**

#### **REMARQUE:**

- Cette fonction ne s'applique qu'aux tâches de copie.
- La densité d'impression est plus faible si vous sélectionnez une amélioration plus importante. Cette sélection peut également rendre les bords moins nets et les détails plus grossiers.
- Si le problème persiste malgré la sélection de cette option, définissez <Mode Impression spéciale D> sur <Activé>. **[Mode Impression spéciale D\(P. 729\)](#page-737-0)**

# **Des taches apparaissent-elles sur les impressions de télécopies reçues, de rapports ou de listes en fonction du type de papier ou des conditions ambiantes ?**

● Modifiez le paramètre de <Mode Impression spéciale C>. La définition de ce paramètre sur <Activé> peut résoudre le problème.

**[Mode Impression spéciale C\(P. 729\)](#page-737-0)**

#### **REMARQUE:**

- Cette option n'est efficace que pour l'impression des télécopies recues, des rapports ou des listes.
- Si vous définissez cet élément sur <Activé>, l'impression est plus lente.
- Si le problème persiste malgré la sélection de cette option, définissez <Mode Impression spéciale D> sur <Activé>. **[Mode Impression spéciale D\(P. 729\)](#page-737-0)**

# <span id="page-804-0"></span>**Les traînées apparaissent-elles immédiatement après que vous avez remplacé la cartouche de toner ou bien après une longue période d'inactivité de l'appareil ?**

● Modifiez le paramètre <Mode Impression spéciale B>. L'amélioration est le plus faible avec l'option <Mode 1> et le plus forte avec <Mode 3>. Essayez ce réglage en commençant par <Mode 1>. **[Mode Impression spéciale B\(P. 728\)](#page-736-0)**

#### **REMARQUE:**

● L'impression est plus lente si vous sélectionnez une amélioration accrue.

# Taches et marques de toner

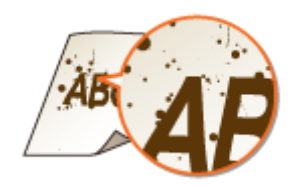

**En fonction du type de papier ou des conditions ambiantes (notamment si vous réalisez des impressions sur du papier de faible grammage ou bien si vous utilisez l'appareil dans un environnement sec), des taches apparaissent-elles sur les impressions ?**

● Définissez <Mode Impression spéciale U> sur <Activé>. **[Mode Impression spéciale U\(P. 727\)](#page-735-0)**

#### **REMARQUE:**

● En fonction du type de papier ou des conditions ambiantes (notamment si vous réalisez des impressions sur du papier de faible grammage ou bien si vous utilisez l'appareil dans un environnement très humide), la qualité d'impression peut être inférieure si vous définissez cet élément sur <Activé>.

## **Utilisez-vous le papier adéquat ?**

● 9érifiez les types de papier compatibles, puis remplacez le papier le cas échéant. **[Papier\(P. 883\)](#page-891-0) [Chargement du papier\(P. 52\)](#page-60-0)**

# <span id="page-805-0"></span>Présence d'images rémanentes dans les zones vides

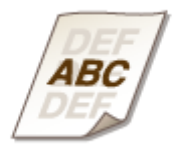

## **Utilisez-vous le papier adéquat ?**

● 9érifiez les types de papier compatibles, puis remplacez le papier le cas échéant. **[Papier\(P. 883\)](#page-891-0) [Chargement du papier\(P. 52\)](#page-60-0)**

## **Est-ce le moment de remplacer la cartouche de toner ?**

● Le produit à l'intérieur de la cartouche de toner s'est peut-être dégradé. Remplacez la cartouche de toner. **[Comment remplacer les cartouches de toner\(P. 823\)](#page-831-0)**

## Les impressions sont pâles

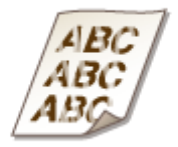

## **La quantité d'encre restante dans la cartouche de toner est-elle faible ?**

● Retirez la cartouche de toner, secouez-la délicatement cinq ou six fois pour répartir régulièrement le toner à l'intérieur de la cartouche, puis remettez-la dans l'appareil. **[Consommation du toner\(P. 821\)](#page-829-0)**

#### **Utilisez-vous le papier adéquat ?**

● 9érifiez les types de papier compatibles, puis remplacez le papier le cas échéant. Définissez également les paramètres de format et de type.

**[Papier\(P. 883\)](#page-891-0) [Chargement du papier\(P. 52\)](#page-60-0) OSpécification du format et du type de papier(P. 68)** 

# <span id="page-806-0"></span>Une partie de la page n'est pas imprimée

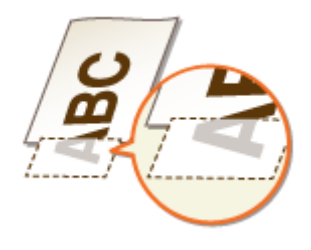

## **Les guide-papier sont-ils alignés sur les bords du papier ?**

● Si les guide-papier sont trop serrés ou trop lâches, une partie du document peut ne pas s'imprimer. **[Chargement du papier\(P. 52\)](#page-60-0)**

#### **Imprimez-vous les données sans marges ?**

● Ce phénomène se produit si aucune marge n'est définie dans le pilote d'imprimante. Les zones de marge dans le premier 5 mm à partir des bords respectifs du papier ne sont pas imprimables (pour les enveloppes, les zones de marge en haut et en bas dans le premier 10 mm à partir du bord supérieur/ inférieur ne sont pas imprimables). Assurez-vous d'avoir des marges autour du document à imprimer.

[Finition] onglet L [Paramètres avancés] L [Développer la région d'impression et imprimer] L [Désactivé]

# Présence de traînées ou irrégularité de l'impression

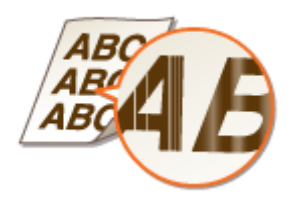

#### **La vitre d'exposition est-elle sale ?**

● Nettoyez la vitre d'exposition et la partie inférieure du chargeur. **[Vitre d'exposition\(P. 812\)](#page-820-0)**

#### **Avez-vous nettoyé l'unité de ȴxation ?**

● Nettoyez l'unité de fixation. **[Unité de ȴxation\(P. 816\)](#page-824-0)**

#### **La quantité d'encre restante dans la cartouche de toner est-elle faible ?**

● Retirez la cartouche de toner, secouez-la délicatement cinq ou six fois pour répartir régulièrement le toner à l'intérieur de la cartouche, puis remettez-la dans l'appareil. **[Consommation du toner\(P. 821\)](#page-829-0)**

## <span id="page-807-0"></span>**Est-ce le moment de remplacer la cartouche de toner ?**

● Le produit à l'intérieur de la cartouche de toner s'est peut-être dégradé. Remplacez la cartouche de toner. **[Comment remplacer les cartouches de toner\(P. 823\)](#page-831-0)**

# Présence de points blancs

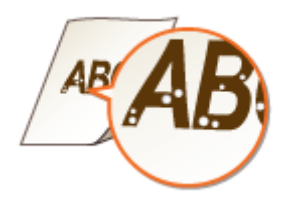

## **Utilisez-vous du papier ayant absorbé de l'humidité ?**

● Remplacez-le par du papier adéquate. **[Chargement du papier\(P. 52\)](#page-60-0)**

## **Utilisez-vous le papier adéquat ?**

● 9érifiez les types de papier compatibles, puis remplacez le papier le cas échéant. **[Papier\(P. 883\)](#page-891-0) [Chargement du papier\(P. 52\)](#page-60-0)**

## **Est-ce le moment de remplacer la cartouche de toner ?**

● Le produit à l'intérieur de la cartouche de toner s'est peut-être dégradé. Remplacez la cartouche de toner. **[Comment remplacer les cartouches de toner\(P. 823\)](#page-831-0)**

# Présence de points noirs

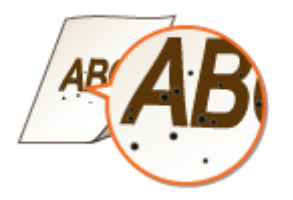

## **Avez-vous nettoyé l'unité de ȴxation ?**

● Nettoyez l'unité de fixation. **OUnité de fixation(P. 816)** 

# <span id="page-808-0"></span>Le verso des feuilles est taché

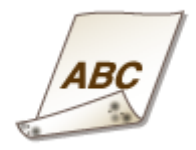

## **Avez-vous chargé du papier d'un format inférieur à celui des données à**

### **imprimer ?**

● 9érifiez que le format papier correspond à celui des documents à imprimer.

### **Avez-vous nettoyé l'unité de ȴxation ?**

● Nettoyez l'unité de fixation. **[Unité de ȴxation\(P. 816\)](#page-824-0)**

# Impossible de lire le code-barres imprimé

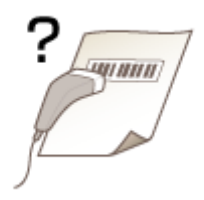

#### **Utilisez-vous un petit code-barres ou un code-barres à lignes épaisses ?**

- Agrandissez le code à barres.
- Si les lignes du code à barres sont perpendiculaires à la direction de sortie du papier, faites pivoter l'image de 90 degrés pour que les lignes soient parallèles à la direction de sortie du papier.
- Si le problème persiste même après avoir effectué l'opération ci-dessus, changez le mode en utilisant [Mode de réglage du code-barres]. L'amélioration est plus faible avec l'option [Mode 1] et plus forte avec [Mode 3]. Essayez ce réglage en commençant par [Mode 1].

#### **Paramétrage dans le pilote d'imprimante**

[Finition] onglet [Paramètres avancés] [Mode de réglage du code-barres] [Sélectionnez le mode

#### Définissez les paramètres dans le menu Réglages du panneau de commande **[Mode Réglage du code à barres\(P. 704\)](#page-712-0)**

# **REMAROUE:**

- La densité d'impression est plus faible si vous sélectionnez une amélioration accrue.
- Lorsque vous imprimez à partir de l'ordinateur, le réglage sur le pilote d'imprimante prime. Lorsque vous faites passer le réglage de [Mode graphique] sur le pilote d'imprimante à [Mode UFR II] et que [Mode de

réglage du code-barres] passe à [Paramètre par défaut de l'impr.], le réglage sur le panneau de commande prime.

● Lorsque vous réglez [Mode de réglage du code-barres] sur l'un de [Mode 1] sur [Mode 3], [Réglage d'impression spécial A ] est automatiquement réglé sur [Désactivé].

# <span id="page-810-0"></span>**Le papier est froissé ou plié**

0YU4-0C7

# Le papier se froisse

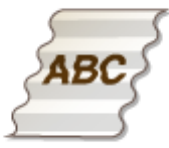

## **Le papier est-il correctement chargé ?**

● Si le papier est chargé au-delà de la ligne ou du guide de limite de chargement, ou encore s'il est chargé de manière oblique, il peut se froisser. **[Chargement du papier\(P. 52\)](#page-60-0)**

## **Utilisez-vous du papier ayant absorbé de l'humidité ?**

● Remplacez-le par du papier adéquate. **[Chargement du papier\(P. 52\)](#page-60-0)**

## **Utilisez-vous le papier adéquat ?**

● 9érifiez les types de papier compatibles, puis remplacez le papier le cas échéant. **[Papier\(P. 883\)](#page-891-0) [Chargement du papier\(P. 52\)](#page-60-0)**

# Le papier s'enroule

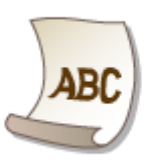

# **Utilisez-vous du papier ayant absorbé de l'humidité ?**

- Remplacez-le par du papier adéquate. **[Chargement du papier\(P. 52\)](#page-60-0)**
- Si le paramètre actuel de <Type de papier> est <Papier ordinaire>, définissez-le sur <Papier ordinaire L>. **OSpécification du format et du type de papier(P. 68)**

● Modifiez le paramètre <Mode Impression spéciale V>. L'amélioration est le plus forte avec l'option <Mode 2> et le plus faible avec <Mode 1>. Essayez ce réglage en commençant par <Mode 1>. **[Mode Impression spéciale V\(P. 727\)](#page-735-0)**

#### **REMARQUE:**

● L'impression est plus lente si vous sélectionnez une amélioration accrue.

### **Utilisez-vous le papier adéquat ?**

● 9érifiez les types de papier compatibles, puis remplacez le papier le cas échéant. Définissez également les paramètres de format et de type. **[Papier\(P. 883\)](#page-891-0)**

**[Chargement du papier\(P. 52\)](#page-60-0)**

**OSpécification du format et du type de papier(P. 68)** 

### **Est-ce que le papier imprimé sort par le réceptacle de sortie ?**

● Si les enveloppes ou un autre type de papier sont enroulées, faites sortir le papier imprimé dans le bac de sortie secondaire à l'arrière de l'appareil.

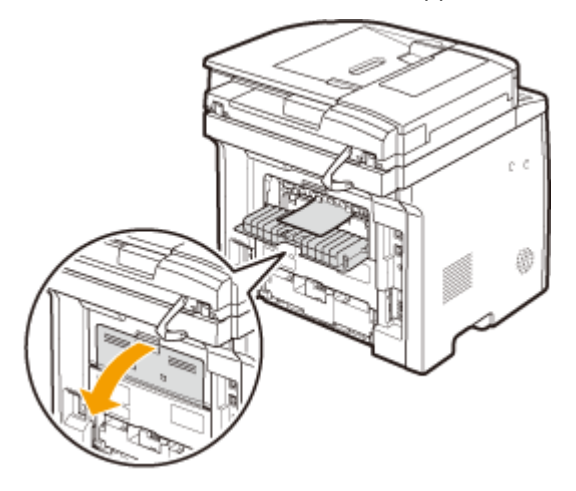

# <span id="page-812-0"></span>**Le papier est chargé de manière incorrecte**

0YU4-0C8

Le papier n'est pas alimenté ou deux ou plusieurs feuilles sont alimentées simultanément

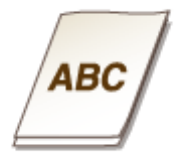

# **Le papier est-il correctement chargé ?**

- Déramez avec soin la pile de papier de sorte que les feuilles de papier n'adhèrent pas les unes aux autres.
- 9érifiez si le papier est correctement chargé. **[Chargement du papier\(P. 52\)](#page-60-0)**
- 9érifiez si le nombre de feuilles chargées convient et si le papier utilisé est adapté. **[Papier\(P. 883\)](#page-891-0) [Chargement du papier\(P. 52\)](#page-60-0)**
- 9érifiez si différents formats ou types de papier sont chargés ensemble.

# Le contenu s'imprime de biais

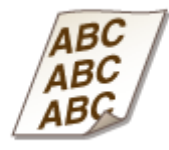

# **Les guide-papier sont-ils alignés sur les bords du papier ?**

● Si les guide-papier sont trop serrés ou trop lâches, les documents peuvent s'imprimer de biais. **[Chargement du papier\(P. 52\)](#page-60-0)**

# **Lorsqu'un problème ne peut pas être résolu**

0YU4-0C9

Si vous ne parvenez pas à résoudre un problème après avoir examiné les informations de ce chapitre, contactez votre revendeur agréé Canon ou composez le numéro d'assistance téléphonique de Canon.

## **IMPORTANT**

#### **Ne tentez pas de démonter ou de réparer vous-même l'appareil**

● Toute opération de démontage ou de réparation de l'appareil risque d'entraîner l'annulation de la garantie.

#### ■ Contact avec Canon

Lorsque vous nous contactez, munissez-vous des informations suivantes :

- Nom du produit (MF419x / MF418x / MF416dw / MF411dw)
- Distributeur auprès duquel vous avez acheté l'appareil
- Description détaillée du problème (par exemple, ce que vous avez fait et ce qu'il s'est produit)
- Numéro de série (huit caractères alphanumériques figurant sur la plaque signalétique apposée au dos de l'appareil)

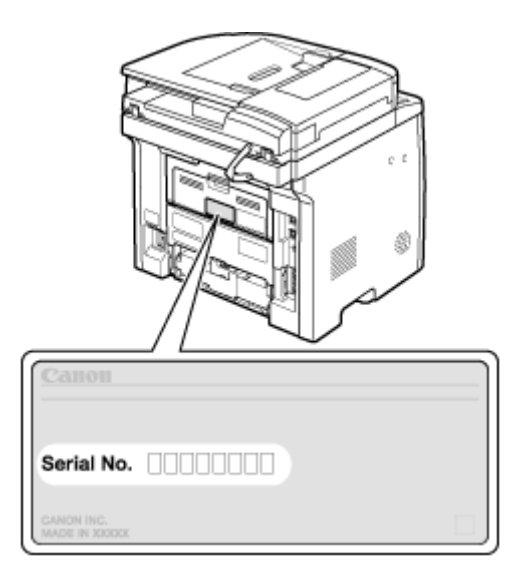

## **REMARQUE**

# Vérification du numéro de série à partir du panneau de configuration

**MF419x / MF418x**

Appuyez sur (  $\Box$  (  $\Box$ ), puis sur <Vérifier la configuration du périphérique>.

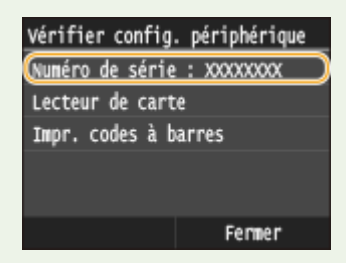

● Vous pouvez également effectuer la vérification par 
→ Statut du périphérique> ▶ <Numéro de série>.

#### **MF416dw / MF411dw**

Appuyez sur  $\Rightarrow$ , puis sur <Statut du périphérique>  $\blacktriangleright$  <Numéro de série>.

# **Entretien**

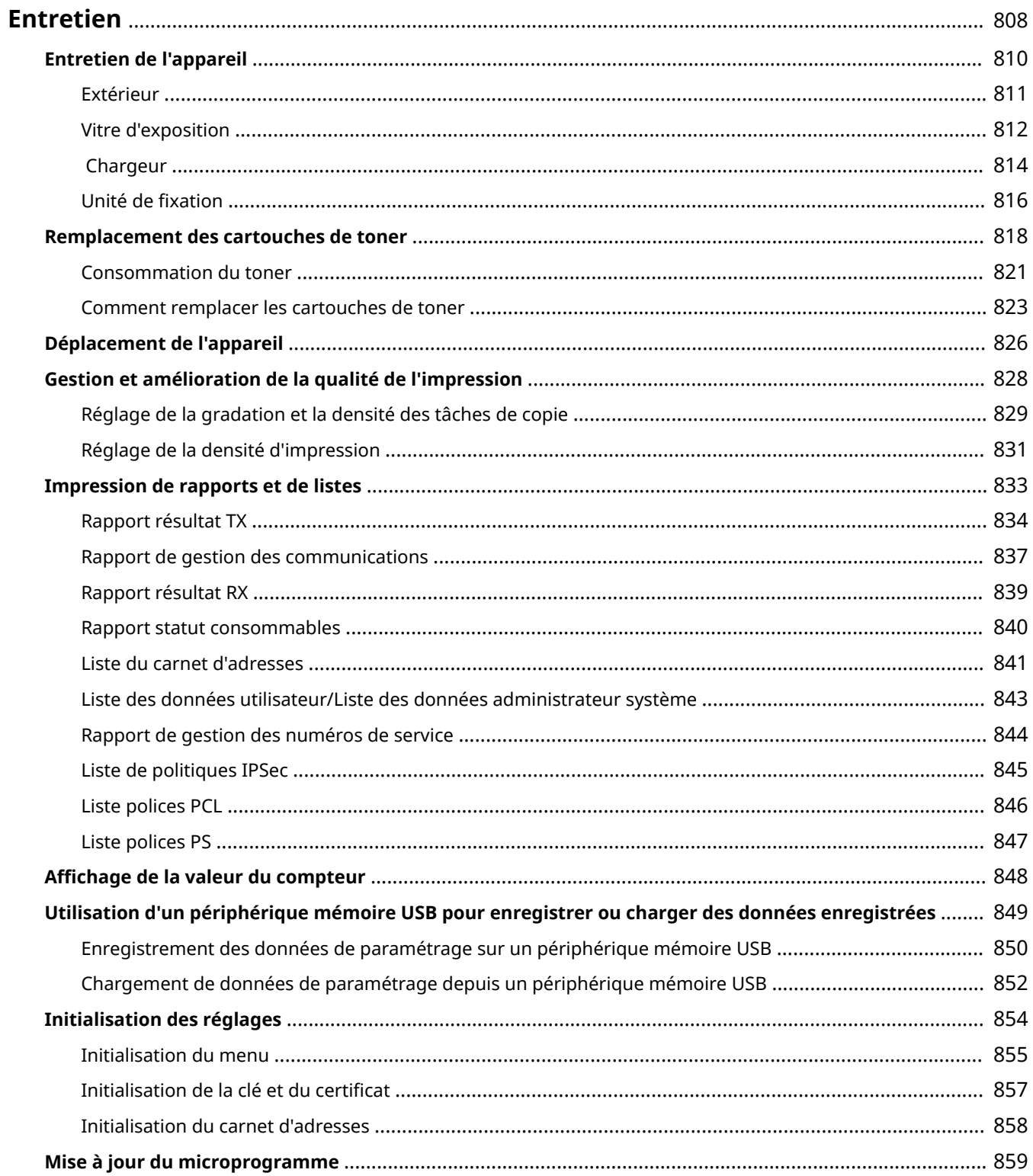

<span id="page-816-0"></span>Ce chapitre décrit la manière de tenir à jour l'appareil et notamment les opérations de nettoyage de l'appareil et de réinitialisation des réglages.

## ■Nettoyage de base **O[Entretien de l'appareil\(P. 810\)](#page-818-0)**

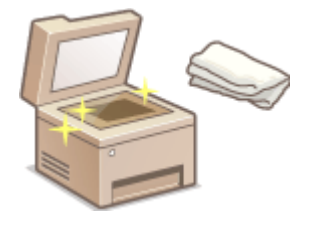

- L'appareil se salit, reportez-vous à **[Extérieur\(P. 811\)](#page-819-0)** .
- Des traînées blanches ou des taches apparaissent sur les originaux ou les impressions, reportez-vous à **[Vitre d'exposition\(P. 812\)](#page-820-0)** ou  **[Chargeur\(P. 814\)](#page-822-0)** .
- Des traînées blanches apparaissent sur les originaux ou les impressions, reportezvous à **[Unité de ȴxation\(P. 816\)](#page-824-0)** .

# ◼Remplacement des cartouches de toner **[Remplacement des cartouches de](#page-826-0) [toner\(P. 818\)](#page-826-0)**

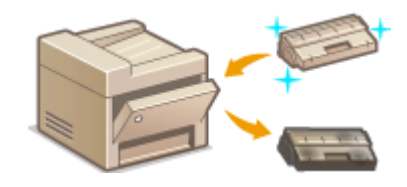

- Si vous souhaitez utiliser tout le toner, voir **[Consommation du](#page-829-0) [toner\(P. 821\)](#page-829-0)** .
- Méthodede remplacement des cartouches de toner, reportez-vous à O **[Comment remplacer les cartouches de toner\(P. 823\)](#page-831-0)** .

#### ■ Déplacement de l'appareil

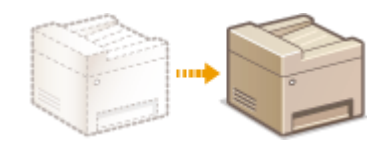

- Déplacement de l'appareil en raison d'opérations d'entretien ou en cas de changement de locaux, reportez-vous à **[Déplacement de](#page-834-0) [l'appareil\(P. 826\)](#page-834-0)** .
- ◼Gestion de la qualité de l'impression **[Gestion et amélioration de la qualité de](#page-836-0) [l'impression\(P. 828\)](#page-836-0)**
- Si vous souhaitez régler la gradation des tâches de copie, reportez-vous à la section **[Réglage de la gradation et](#page-837-0) [la densité des tâches de copie\(P. 829\)](#page-837-0)** .
- Si vous souhaitez régler la densité de toner à utiliser pour l'impression, reportez-vous à la section **[Réglage de la](#page-839-0) [densité d'impression\(P. 831\)](#page-839-0)** .

#### ■ Impression de rapports et de listes

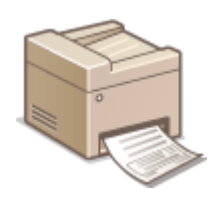

● Impression de rapports décrivant les résultats de transmission ou la liste des informations du carnet d'adresses, reportez-vous à **[Impression de rapports et de listes\(P. 833\)](#page-841-0)** .

### ■ Vérification du nombre total de pages imprimées par l'appareil

Si vous voulez connaître le nombre total de pages imprimées, reportez-vous à **@Affichage de la valeur du [compteur\(P. 848\)](#page-856-0)** .

#### ■ Enregistrement ou chargement de données

Si vous souhaitez enregistrer les données de paramétrage de l'appareil ou charger les données enregistrées, reportezvous à la section **[Utilisation d'un périphérique mémoire USB pour enregistrer ou charger des données](#page-857-0) [enregistrées\(P. 849\)](#page-857-0)** .

#### ■ Initialisation des réglages

Si vous souhaitez rétablir les paramètres, reportez-vous à **OInitialisation des réglages(P. 854)**.

#### ■ Mise à jour du microprogramme

Si vous souhaitez mettre à jour le microprogramme de l'appareil, reportez-vous à la section **O[Mise à jour du](#page-867-0) [microprogramme\(P. 859\)](#page-867-0)** .

Entretien

# <span id="page-818-0"></span>**Entretien de l'appareil**

#### 0YU4-0CC

Nettoyez régulièrement l'appareil pour empêcher la dégradation de la qualité d'impression et garantir une utilisation aisée et sécurisée. Lisez attentivement les consignes de sécurité avant toute opération de nettoyage. **[Entretien et](#page-18-0)** vérifications(P. 10)

#### **Emplacements à nettoyer**

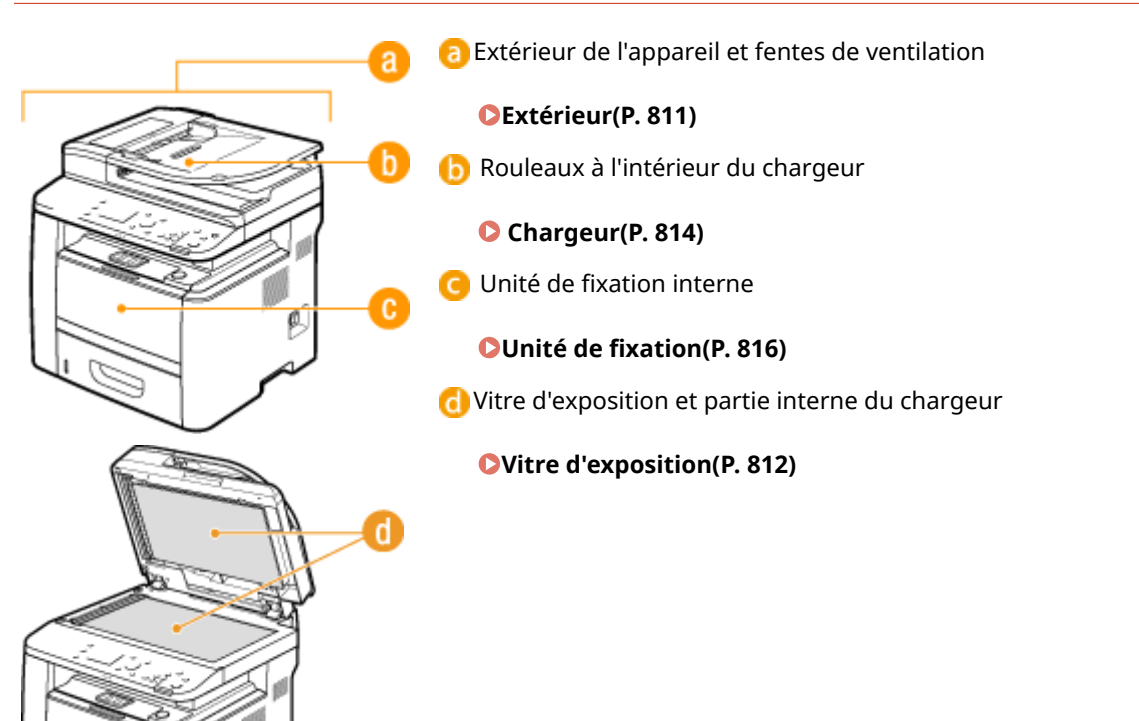

# <span id="page-819-0"></span>**Extérieur**

Essuyez régulièrement l'extérieur de l'appareil, en particulier autour des fentes de ventilation pour préserver le bon état de l'appareil.

### **1 Éteignez l'appareil et débranchez le cordon d'alimentation de la prise secteur.**

● Lorsque l'appareil est hors tension, les données en attente d'impression sont effacées. En revanche, les fax reçus par le biais de la fonction de réception en mémoire, les fax en attente d'envoi ainsi que les rapports automatiquement imprimés après l'envoi et la réception des fax ne sont pas supprimés.

## **2 Nettoyez l'extérieur de l'appareil et les fentes de ventilation**

- Utilisez un chiffon doux, bien essoré, humidifié avec de l'eau ou un détergent doux dilué dans l'eau.
- Pour localiser les fentes de ventilation, voir **[Avant\(P. 19\)](#page-27-0)** et **[Face arrière\(P. 21\)](#page-29-0)** .

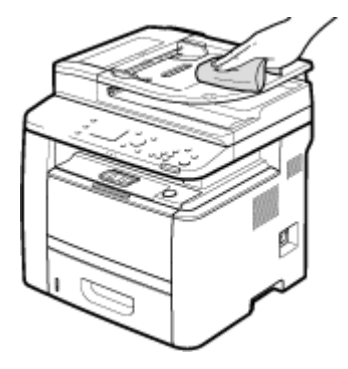

- **3 Attentez que l'extérieur de l'appareil sèche complètement.**
- **4 Rebranchez le cordon d'alimentation et rallumez l'appareil.**

# <span id="page-820-0"></span>**Vitre d'exposition**

Dépoussiérez régulièrement la vitre d'exposition et la partie intérieure du chargeur pour éviter que des traces ne s'impriment sur les documents ou les impressions.

## **1 Éteignez l'appareil et débranchez le cordon d'alimentation de la prise secteur.**

● Lorsque l'appareil est hors tension, les données en attente d'impression sont effacées. En revanche, les fax reçus par le biais de la fonction de réception en mémoire, les fax en attente d'envoi ainsi que les rapports automatiquement imprimés après l'envoi et la réception des fax ne sont pas supprimés.

# **2 Ouvrez le chargeur.**

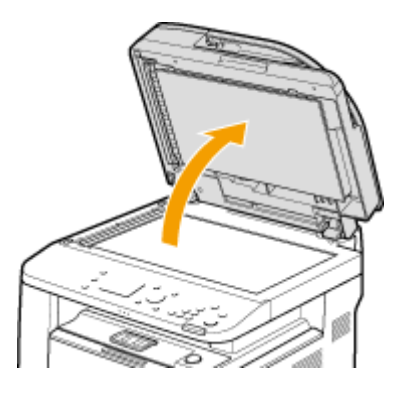

## **3 Nettoyez la vitre d'exposition et la partie interne du chargeur.**

- Nettoyez les surfaces avec un chiffon humidifié avec de l'eau. Essuyez avec un chiffon doux et sec.
- Outre la vitre d'exposition et la surface inférieure du chargeur, nettoyez et essuyez la bande blanche de la vitre ( $\langle \bullet \rangle$ ) et la surface de la pièce en plastique transparent ( $\langle \bullet \rangle$ ).

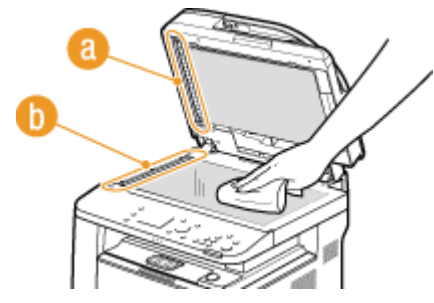

#### **IMPORTANT:**

 $\bullet$  Lorsque vous essuyez la pièce en plastique transparent ( $\bullet$ ), veillez à ne pas la plier.

#### **Si le problème persiste**

Retirez la pièce en plastique transparent ( b), puis essuyez-la.

**1** Maintenez les languettes ( **c** ) situées de part et d'autre de la pièce en plastique transparent, puis retirez cette dernière en levant délicatement la partie arrière.

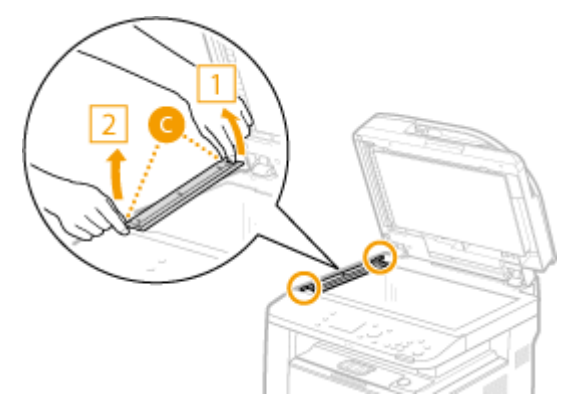

#### **IMPORTANT:**

- Cette pièce en plastique ( <mark>)</mark> est assez fragile. Lorsque vous la retirez, prenez garde de la plier.
- Essuyez la zone de lecture ( d ).

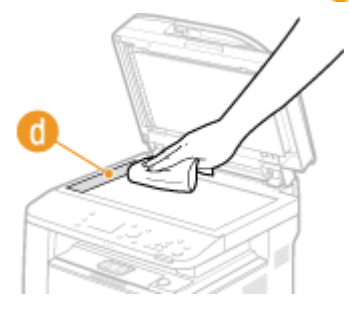

Essuyez la partie arrière de la pièce en plastique transparent.

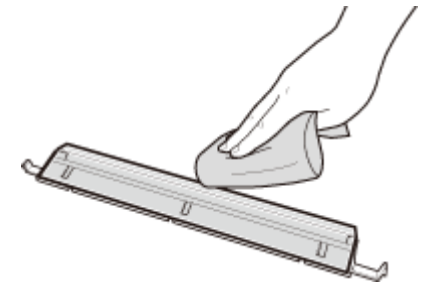

- Attendez que la pièce en plastique transparent ait complètement séché.
- Remettez en place la pièce en plastique transparent.
	- Assurez-vous que l'orientation est correcte, maintenez les languettes, puis remettez en place la pièce en plastique en faisant descendre délicatement la partie avant.
- **Attentez que les surfaces nettoyées sèchent complètement.**
- **Refermez doucement le chargeur.**
- **Rebranchez le cordon d'alimentation et rallumez l'appareil.**

# <span id="page-822-0"></span> **Chargeur**

De la poudre de graphiques ou de la poussière sur les rouleaux situés à l'intérieur du chargeur peut provoquer l'apparition de traînées sur les épreuves. Le cas échéant, nettoyez le chargeur. Si des traînées apparaissent encore après le nettoyage du chargeur, effectuez un nettoyage automatique du chargeur.

#### **Nettoyage du chargeur(P. 814)**

**[Nettoyage du chargeur automatique\(P. 815\)](#page-823-0)**

# Nettoyage du chargeur

- **1 Éteignez l'appareil et débranchez-le de la prise secteur.**
- Le fait de mettre l'imprimante hors tension permet d'effacer toutes les données d'impression dans la file d'attente. Des données telles que les documents reçus et conservés en mémoire, les documents en attente d'envoi et les rapports automatiquement imprimés après l'envoi ou la réception de fax ne sont pas supprimées.

# **2 Ouvrez le capot du chargeur.**

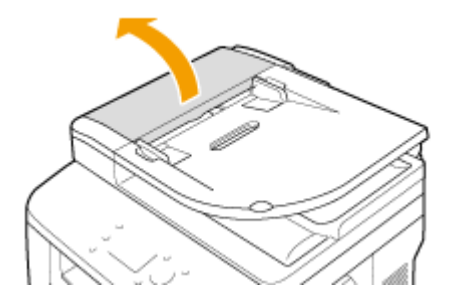

# **3 Essuyez les rouleaux dans le chargeur.**

● Essuyez les rouleaux à l'aide d'un chiffon imbibé d'eau puis essoré. Puis, essuyez-les à l'aide d'un chiffon sec.

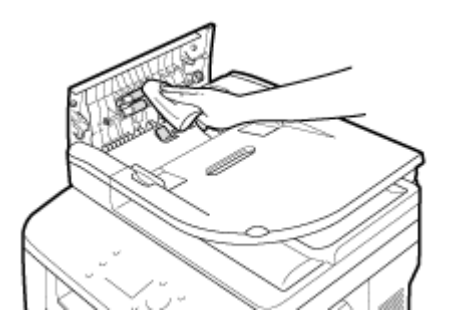

**4 Fermez le capot du chargeur.**

**5 Rebranchez l'appareil sur la prise secteur et mettez-le sous tension.**

# <span id="page-823-0"></span>Nettoyage du chargeur automatique

Le nettoyage du chargeur automatique utilise du papier chargé dans le chargeur. Mettez 10 feuilles de papier ordinaires au format A4 ou Lettre US dans le chargeur avant de démarrer le nettoyage automatique. **[Placement des](#page-56-0) [documents\(P. 48\)](#page-56-0)**

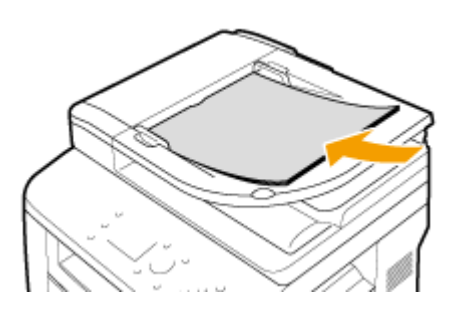

- Appuyez sur **e** et appuyez sur <Menu>.
- **2 Appuyez sur <Réglages/Maintenance>.**
- **3 Appuyez sur <Nettoyer le chargeur>.**

#### **4 Appuyez sur <Démarrer>.**

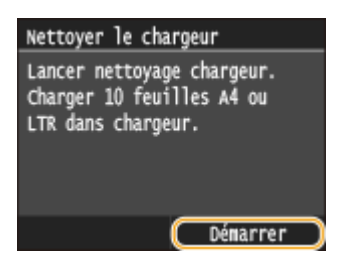

we Le nettoyage commence. Lorsque le message <Terminé.> s'affiche 60 minutes plus tard environ, appuyez sur **et pour retourner à l'écran Accueil.** 

# <span id="page-824-0"></span>**Unité de ȴxation**

#### 0YU4-0CJ

Des saletés peuvent adhérer à l'unité de fixation située à l'intérieur de l'appareil et laisser des traînées noires sur les impressions. Pour nettoyer cette pièce, suivez la procédure ci-après. Notez que vous ne pouvez pas nettoyer l'unité de fixation si des documents sont en attente d'impression. Pour nettoyer l'unité de fixation, vous avez besoin de papier ordinaire au format A4 ou Lettre. Placez-le dans la cassette à papier ou dans le bac multifonction avant de commencer la procédure suivante. **[Chargement du papier\(P. 52\)](#page-60-0)**

# **REMARQUE**

- Le nettoyage utilise l'encre de la cartouche de toner. Assurez-vous préalablement qu'il y a suffisamment d'encre dans la cartouche de toner. **[9«riȴcation de la quantité d'encre restante dans la cartouche de](#page-827-0) [toner\(P. 819\)](#page-827-0)**
	- Appuyez sur **e** et appuyez sur <Menu>.
	- **2 Appuyez sur <Réglages/Maintenance>.**
	- Appuyez sur <Nettoyer l'ensemble de fixation>.

**4 Contrôlez que le format et le type du papier mentionnés à l'écran correspondent au papier chargé dans l'appareil et appuyez sur <OK>.**

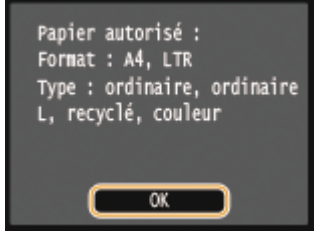

# **5 Appuyez sur <Démarrer>.**

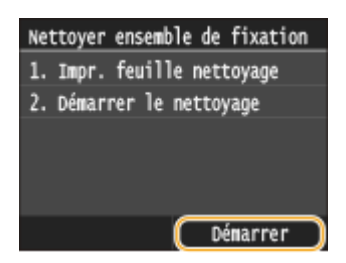

➠La page de nettoyage est imprimée.

**6 Chargez la feuille de nettoyage dans le bac multifonctions avec la face imprimée vers le bas.**

#### Entretien

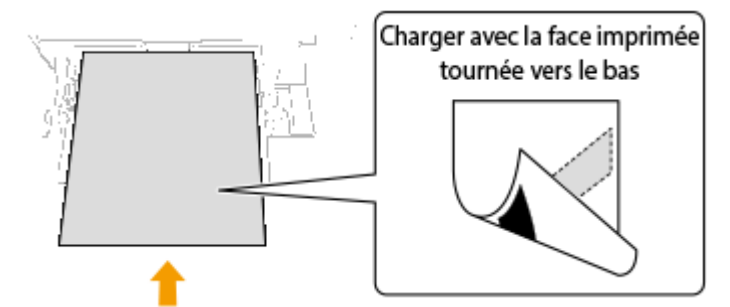

#### **REMARQUE:**

**Si du papier reste dans le bac multifonction**

● Retirez le papier avant de charger la feuille de nettoyage.

# **7 Appuyez sur <OK>.**

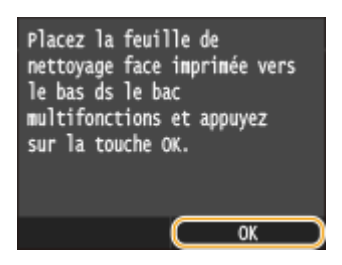

we Le nettoyage commence. Lorsque le message <Terminé.> s'affiche 60 minutes plus tard environ, appuyez sur **n** pour retourner à l'écran Accueil.

# <span id="page-826-0"></span>**Remplacement des cartouches de toner**

#### 0YU4-0CK

L'appareil affiche un message lorsqu'une cartouche de toner est presque vide. Notez que la qualité d'impression se dégrade si vous continuez d'imprimer sans intervention de votre part. Vous pouvez examiner le niveau de toner restant dans la cartouche sur l'affichage.

#### **Osi le message s'affiche(P. 818)**

#### **O[Si les impressions sont de mauvaise qualité\(P. 819\)](#page-827-0)**

*O***Vérification de la quantité d'encre restante dans la cartouche de toner(P. 819)** 

#### ■ Si le message s'affiche

Selon le message affiché, vous devez vous assurer que vous disposez d'une cartouche de toner de rechange ou bien remplacer la cartouche de toner. **[Comment remplacer les cartouches de toner\(P. 823\)](#page-831-0)  [Consommables\(P. 893\)](#page-901-0)**

#### **<Préparer une cartouche.>**

#### **<La cartouche doit bientôt être remplacée.>**

Ce message vous signale qu'une cartouche d'encre doit être bientôt remplacée. Assurez-vous de disposer d'une cartouche de rechange. Remplacez la cartouche de toner si vous voyez ce message avant d'envoyer à l'impression un document volumineux.

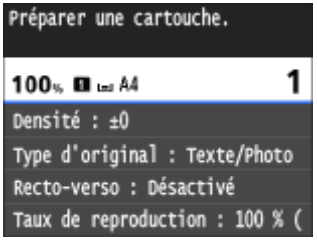

# **REMARQUE**

#### Si ce message s'affiche

- Lorsque vous copiez ou imprimez, vous pouvez continuer à imprimer le document.
- Si l'appareil reçoit un fax ou si une sortie automatique de rapport est définie, les fax et les rapports sont stockés dans la mémoire de façon à éviter d'imprimer des documents peu lisibles. Pour continuer à imprimer alors que le niveau de toner de la cartouche est faible, définissez <Cont. impr. si la quant. d'encre dans la cart. est faible> sur <Activé>. **[Cont. impr. si la quant. d'encre dans la](#page-694-0) [cart. est faible\(P. 686\)](#page-694-0)**

#### Définition du moment auquel doit s'afficher ce message

● Vous pouvez régler n'importe quelle valeur sous forme de pourcentage de la quantité d'encre restante dans la cartouche de toner et qui déclenche l'apparition de ce message. **[Aff. heures pr](#page-733-0) [notiȴcation de préparation de la cartouche\(P. 725\)](#page-733-0)**

#### **<Le cartouche est en ȴn de vie. Remplacement conseillé.>**

Ce message vous signale qu'une cartouche de toner a atteint la fin de sa durée de vie. Il est recommandé de remplacer la cartouche par une nouvelle. Vous pouvez continuer d'imprimer, mais la qualité d'impression ne peut pas être garantie.

<span id="page-827-0"></span>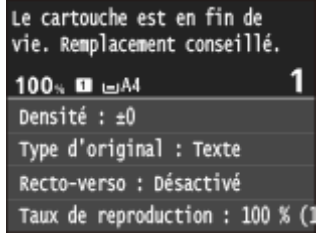

## ■ Si les impressions sont de mauvaise qualité

Si vos impressions présentent l'une des caractéristiques suivantes, une de vos cartouches de toner est presque vide. Remplacez la cartouche de toner presque vide même si aucun message ne s'affiche à l'écran. **[Comment remplacer](#page-831-0) [les cartouches de toner\(P. 823\)](#page-831-0)**

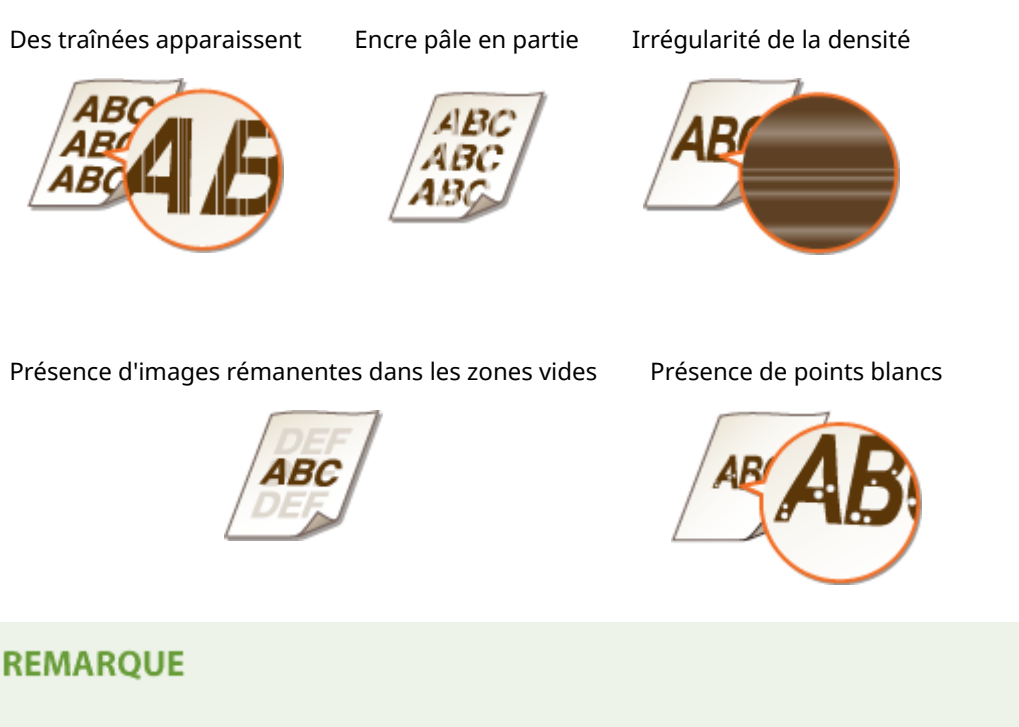

●Si vous constatez la présence de traînées, un défaut de lisibilité ou une densité hétérogène, la procédure **○ [Consommation du toner\(P. 821\)](#page-829-0)** peut vous permettre d'améliorer l'impression, mais de façon temporaire uniquement.

# ■ Vérification de la quantité d'encre restante dans la cartouche de toner

Vous pouvez vérifier le niveau restant dans la cartouche du toner de la façon suivante, à tout moment. Il est recommandé de vérifier le niveau avant de lancer l'impression d'un document volumineux.

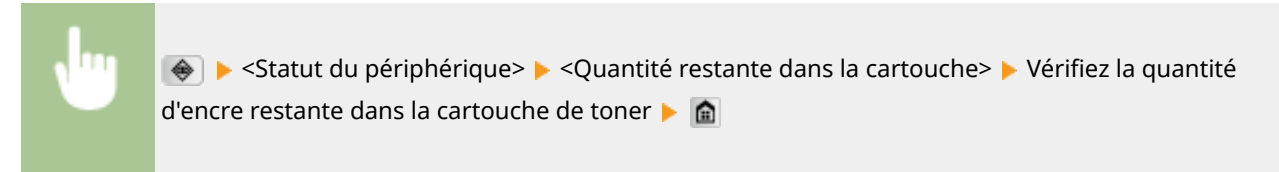
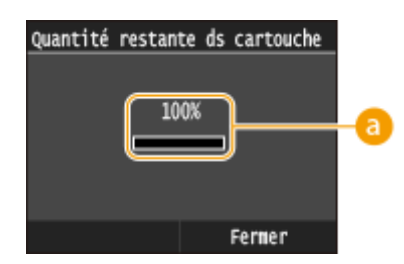

### **a** Niveau de toner

Affiche la quantité d'encre restante dans la cartouche de toner. Selon votre environnement, d'autres parties internes peuvent atteindre leur fin de vie avant l'épuisement du toner.

# **REMARQUE**

● Le niveau restant dans la cartouche du toner affiché n'est qu'à titre indicatif ; aussi, il peut différer du niveau réel.

#### LIENS

**[Consommables\(P. 893\)](#page-901-0)**

# **Consommation du toner**

#### 0YU4-0CL

Lorsque le niveau de toner est faible, les impressions présentent les symptômes ci-après.

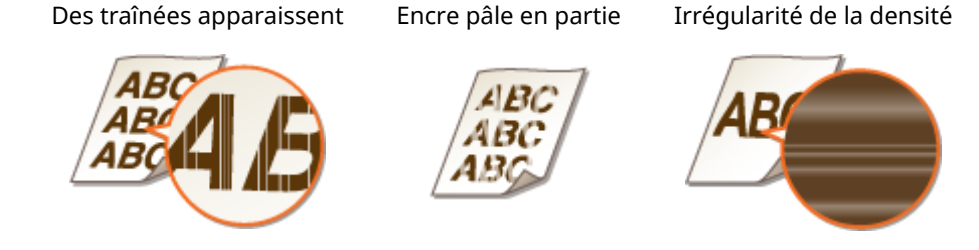

Si l'un des symptômes ci-dessus se produit, suivez la procédure ci-après. Elle vous permettra de consommer intégralement le toner contenu dans la cartouche. Cette procédure peut vous permettre d'obtenir de bonnes impressions de façon temporaire, jusqu'à épuisement du toner. Si le problème persiste après que vous avez exécuté cette procédure, remplacez la cartouche de toner ( **[Comment remplacer les cartouches de toner\(P. 823\)](#page-831-0)** ). Avant de commencer cette procédure, prenez connaissance des précautions énoncées aux sections **[Entretien et](#page-18-0) vérifications(P. 10) et Consommables(P. 11)**.

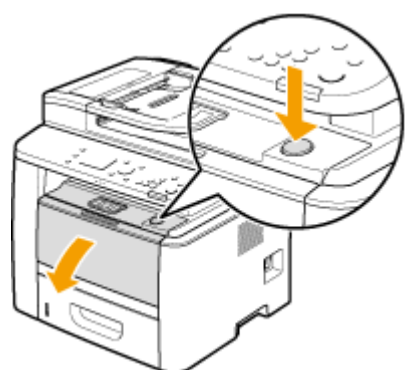

**1 Ouvrez le capot avant tout en maintenant le bouton enfoncé.**

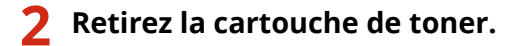

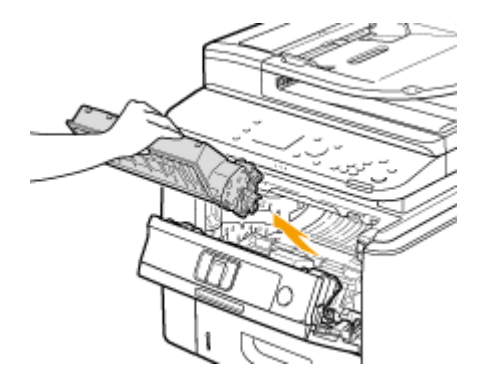

**3 Secouez la cartouche de toner cinq ou six fois, comme illustré ci-dessous, pour répartir le toner à l'intérieur de la cartouche.**

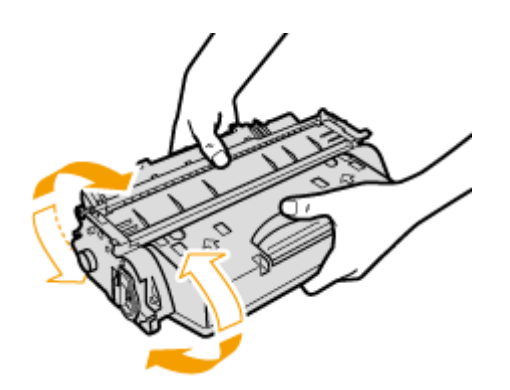

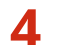

**4 Installez la cartouche de toner.**

● Poussez cette pièce à fond, jusqu'à la butée.

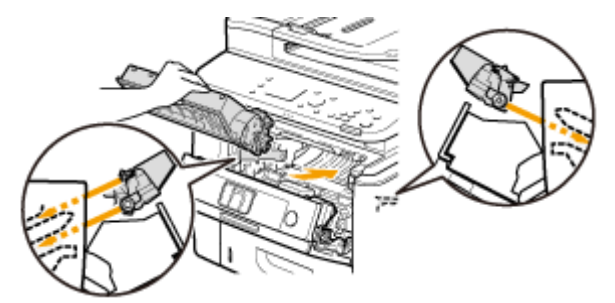

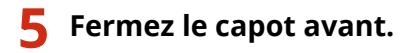

# <span id="page-831-0"></span>**Comment remplacer les cartouches de toner**

0YU4-0CR

Lisez attentivement les consignes des sections CEntretien et vérifications(P. 10) et [Consommables\(P. 11\)](#page-19-0) avant de remplacer les cartouches de toner.

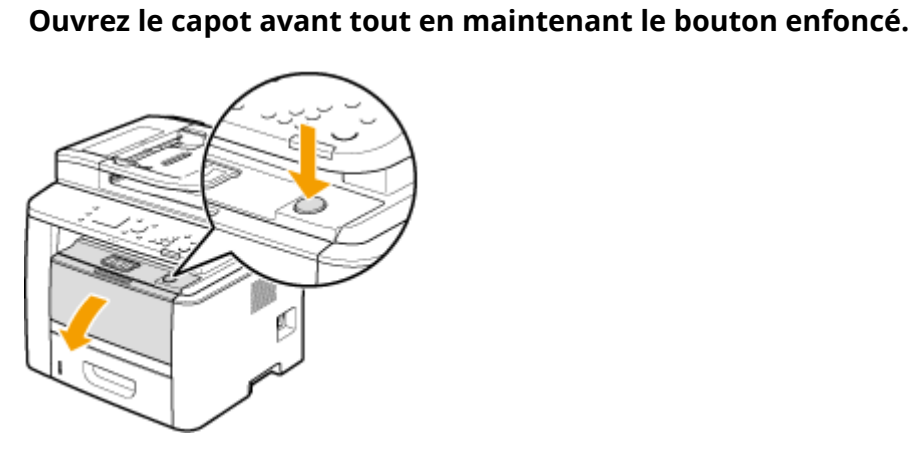

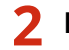

**2 Retirez la cartouche de toner.**

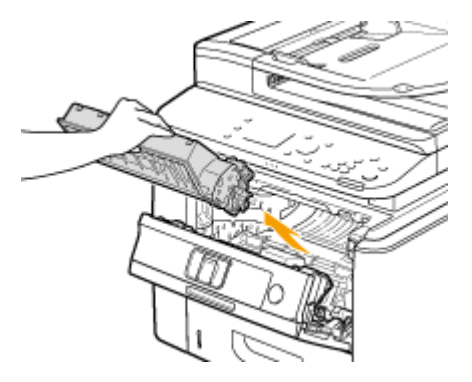

**3 Enlevez la cartouche de toner de rechange de son sachet de protection.**

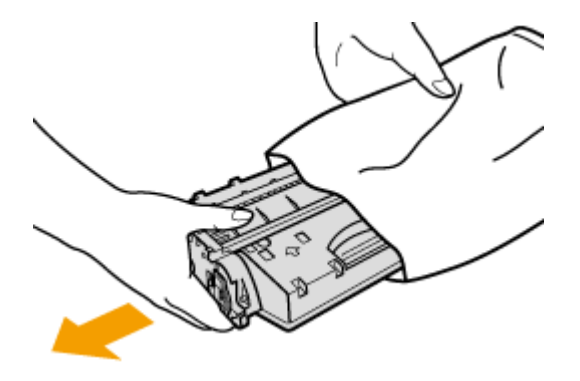

**4 Secouez la cartouche de toner cinq ou six fois, comme illustré ci-dessous, pour répartir le toner à l'intérieur de la cartouche, puis placez-la sur une surface plane.**

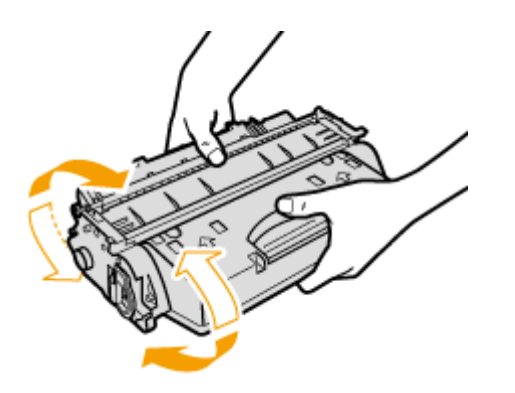

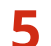

**5 Enlevez la bande adhésive d'obturation en la tirant à à l'horizontale.**

● La bande adhésive d'obturation mesure environ 50 cm.

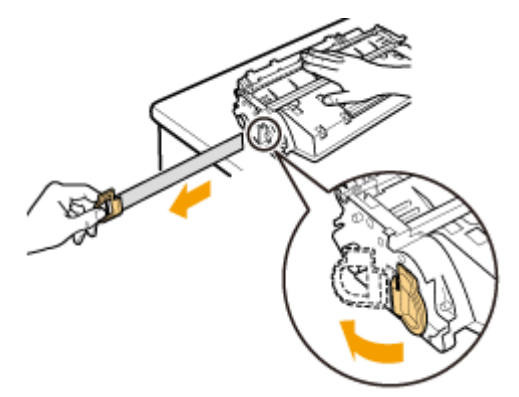

#### **IMPORTANT:**

#### **Retrait de la bande adhésive**

Si la bande adhésive d'obturation reste à l'intérieur des cartouches de toner, la qualité des impressions, y compris celles des fax, en sera diminuée. Notez également que vous ne pourrez pas réimprimer un fax, car la fonction de télécopie supprime automatiquement les données dès qu'elles sont imprimées.

● Ne tirez pas sur la bande d'obturation de biais. Si la bande se rompt, vous aurez beaucoup de mal à la retirer complètement.

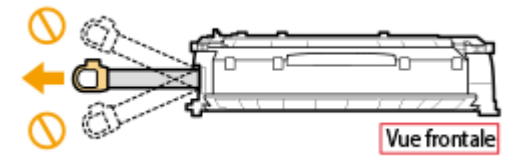

● Si la bande se coince lorsque vous la retirez, continuez de tirer jusqu'à la dégager complètement.

# **6 Installez la cartouche de toner.**

● Poussez cette pièce à fond, jusqu'à la butée.

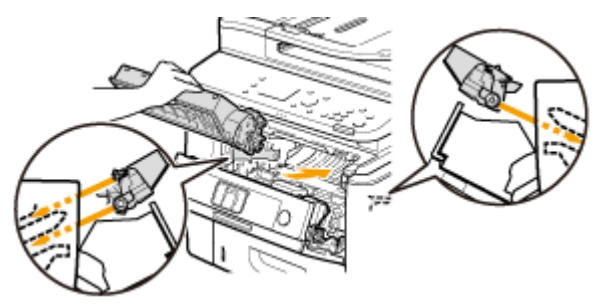

**Fermez le capot avant.**

# **Déplacement de l'appareil**

0YU4-0CS

L'appareil est lourd. Suivez scrupuleusement les procédures décrites ci-après lorsque vous déplacez l'appareil de façon à écarter tout risque de blessure et veillez également à lire les consignes de sécurité avant toute chose. **[Consignes](#page-10-0) [de sécurité importantes\(P. 2\)](#page-10-0)**

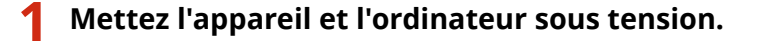

● Lorsque vous arrêtez l'appareil, les données en attente d'impression sont supprimées. En revanche, les fax reçus par le biais de la fonction de réception en mémoire, les fax en attente d'envoi ainsi que les rapports automatiquement imprimés après l'envoi et la réception des fax ne sont pas supprimés.

### **2 Déconnectez les câbles et le cordon d'alimentation de l'appareil dans l'ordre numérique, comme le montre l'illustration ci-après.**

- Les câbles suivis du signe "\* " sont connectés ou non selon votre environnement.
- Si le combiné optionnel est connecté, retirez-le du rack.

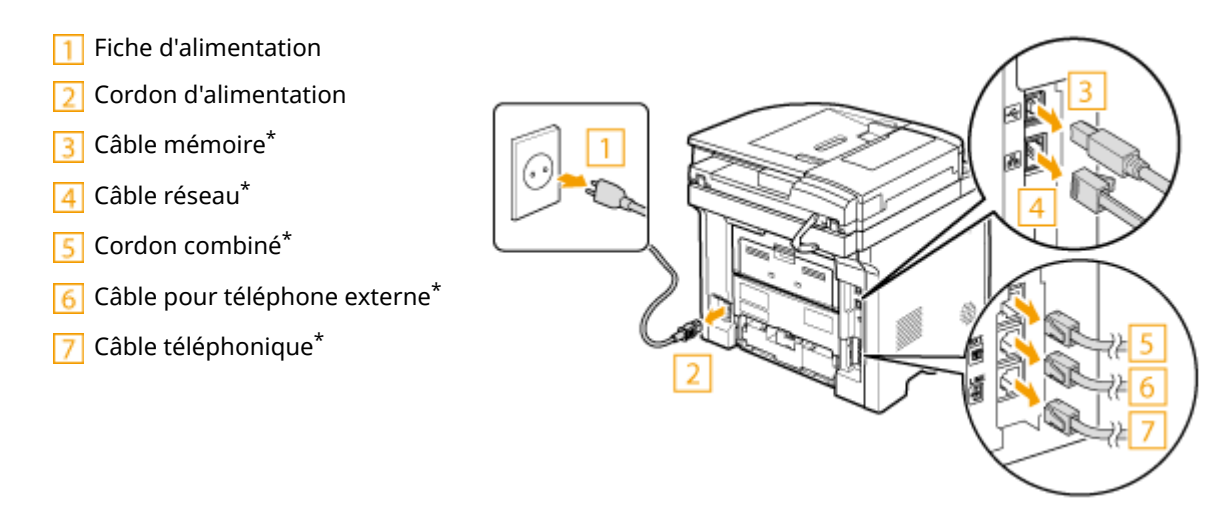

**3 Si vous déplacez l'appareil sur une longue distance, enlevez la cartouche de toner. [Comment remplacer les cartouches de toner\(P. 823\)](#page-831-0)**

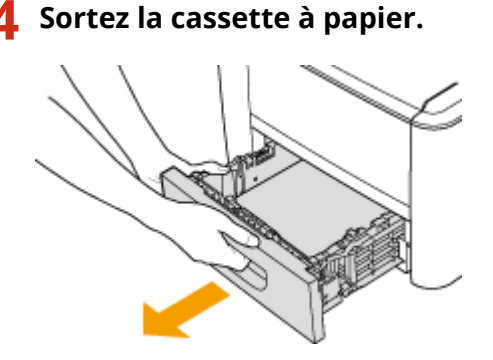

#### **IMPORTANT:**

● Prenez soin de saisir la cassette à papier à deux mains et de la tirer doucement, faute de quoi vous risquez de l'endommager en la laissant tomber ou en la faisant glisser trop brusquement.

### **5 Fermez tous les capots ouverts et transportez l'appareil jusqu'à sa nouvelle destination.**

- L'appareil est lourd ( **[Caractéristiques de l'appareil\(P. 877\)](#page-885-0)** ). Ne tentez pas de soulever l'appareil s'il vous semble trop lourd.
- Placez-vous à l'avant de l'appareil, tenez les poignées de levage, puis soulevez l'appareil. Si vous avez installé le chargeur de papier en option, posez-le au sol, puis déplacez-le après avoir transporté l'unité principale de l'appareil.

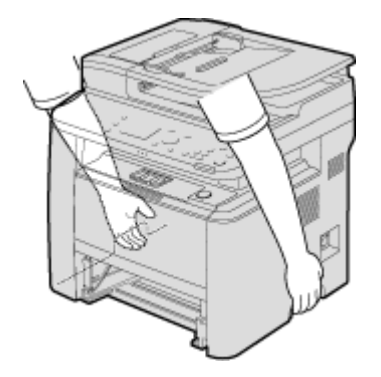

# **6 Déposez avec précaution l'appareil dans le nouvel emplacement prévu.**

● Pour en savoir plus sur l'installation de l'appareil après l'avoir déplacé, voir "Mise en route". **[Manuels](#page-906-0) [inclus avec l'appareil\(P. 898\)](#page-906-0)**

# **Gestion et amélioration de la qualité de l'impression**

0YU4-0CU

Si les résultats de l'impression ne sont pas satisfaisants, par exemple si la densité des impressions n'est pas conforme aux attentes, appliquez les mesures correctives ci-après.

### ■ Régler l'image copiée

Si la densité ou la luminosité des copies et des impressions support mémoire diffèrent sensiblement de celles des originaux, utilisez cette fonction de telle sorte que les résultats d'impression soient plus proches des originaux. **[Réglage de la gradation et la densité des tâches de copie\(P. 829\)](#page-837-0)**

### ■ Réglage de la densité

Réglez la densité du toner. Vous pouvez effectuer un réglage fin de la densité du toner par niveau de densité. O **[Réglage de la densité d'impression\(P. 831\)](#page-839-0)**

# <span id="page-837-0"></span>**Réglage de la gradation et la densité des tâches de copie**

0YU4-0CW

La gradation désigne la transition progressive des nuances foncées vers les nuances claires d'une couleur. Plus il y a de nuances dans les gradations des couleurs imprimées, plus l'impression paraît naturelle. Si la reproduction des couleurs devient de plus en plus médiocre et que la densité et la luminosité des impressions diffèrent de façon significative des originaux, effectuez le réglage automatique adéquat. Ce réglage améliore les résultats des copies et de l'impression support mémoire. Pour corriger les images de copie, une image de réglage est imprimée et numérisée. Notez que vous ne pouvez pas effectuer ce réglage pendant l'exécution de certaines fonctions, notamment la numérisation et l'impression.

## **REMAROUE**

- Ces réglages peuvent ne pas être efficaces si le niveau de toner de la cartouche est insuffisant.
	- Appuyez sur **e** et appuyez sur <Menu>.
	- **2 Sélectionnez <Réglages/Maintenance> <Régler l'image copiée>.**
- **3 Contrôlez que le format et le type du papier mentionnés à l'écran correspondent au papier chargé dans l'appareil et appuyez sur <OK>.**

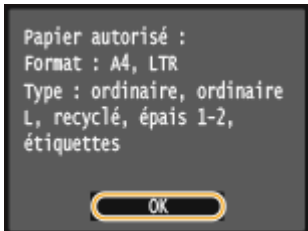

**4 Conȴrmez l'opération et appuyez sur <Démarrer>.**

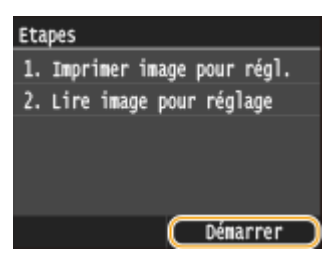

➠L'impression d'une image de réglage démarre.

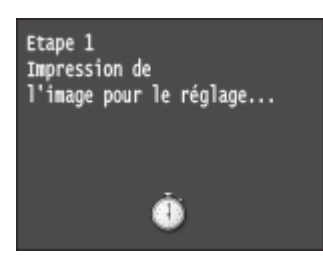

## **5** Ouvrez le chargeur dès lors que l'écran qui s'affiche au cours de l'impression a **disparu.**

- **6 Placez l'image de réglage sur la vitre d'exposition, face à imprimer vers le bas.**
- Placez l'image de réglage de telle sorte que la ligne noire ( a ) soit vers le côté gauche de l'appareil.

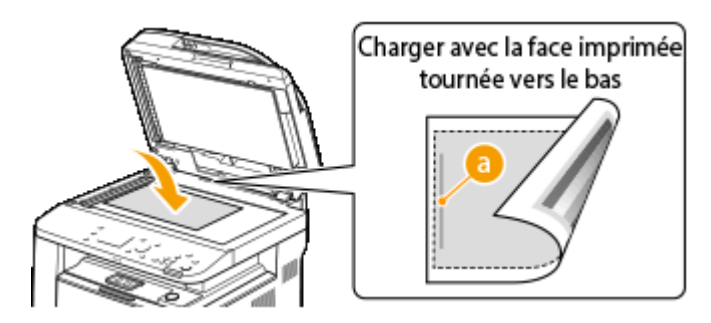

**7 Refermez doucement le chargeur.**

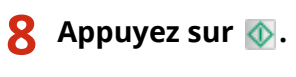

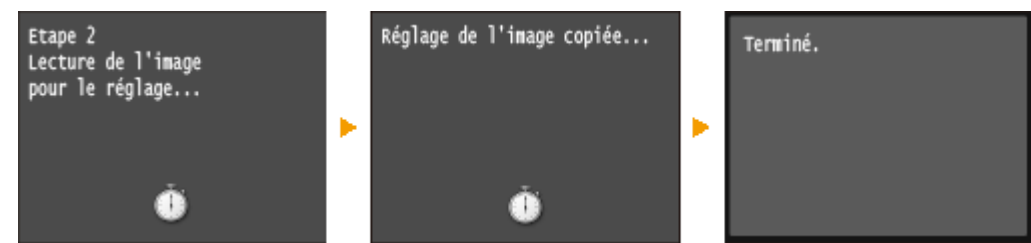

➠L'image de réglage est numérisée et le réglage commence. Le réglage se termine environ 8 secondes plus tard.

**9 Ouvrez le chargeur et enlevez l'image de réglage.**

**10 Refermez doucement le chargeur.**

### **REMAROUE**

#### Si le message <Impossible de procéder à la correction.> s'affiche

- Avez-vous chargé du papier ordinaire, recyclé ou épais au format A4 ou Lettre ?
- Avez-vous positionné l'image de réglage face à imprimer vers le bas, avec la ligne noire vers le côté gauche de l'appareil ?
- Un bourrage papier s'est-il produit ? **[Élimination de bourrages papier\(P. 747\)](#page-755-0)**
- Le niveau de la cartouche de toner suɚt-il à la correction ? Si le niveau d'une cartouche de toner est faible, il est recommandé d'en changer. <sup>Ovérification</sup> de la quantité d'encre restante dans la cartouche de **[toner\(P. 819\)](#page-827-0)**

# <span id="page-839-0"></span>**Réglage de la densité d'impression**

#### 0YU4-0CX

Si l'impression est plus sombre ou plus claire qu'attendu, vous pouvez régler la densité du toner. Vous pouvez effectuer un réglage fin de la densité du toner en divisant toute la fourchette de densité en trois zones.

### **IMPORTANT**

- Lorsque <Économie de toner> est défini sur <Activé>, vous n'êtes pas en mesure d'utiliser cette fonction de réglage. **[Économie de toner\(P. 703\)](#page-711-0)**
	- Appuyez sur **e** et appuyez sur <Menu>.
	- **2 Appuyez sur <Réglages d'impression>.**
	- **3 Sélectionnez <Qualité d'impression> <Densité>.**
- **4 Utilisez / pour régler la densité.**

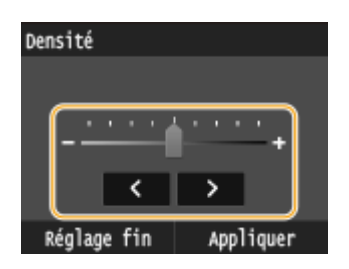

#### **Réglage ȴn de la densité du toner par niveaux**

Vous pouvez effectuer un réglage fin de la densité du toner selon trois niveaux : élevé, moyen et faible.

**1** Appuyez sur <Réglage fin>.

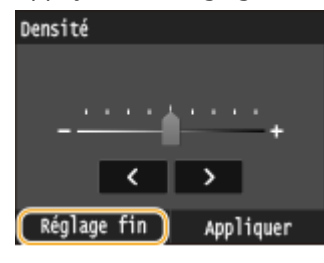

**2** Sélectionnez le niveau de densité souhaité.

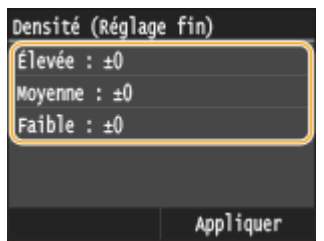

**3** Réglez la densité.

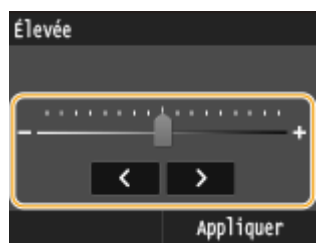

- **4** Appuyez sur <Appliquer>.
	- Si vous souhaitez également effectuer des réglages selon d'autres niveaux de densité, répétez les étapes 2 à 4.
- **5** Appuyez sur <Appliquer>.

# **5 Appuyez sur <Appliquer>.**

Lorsque le texte imprimé ou des lignes fines sont trop pâles

● Vous pouvez assombrir l'impression au moyen de <Densité d'impression>, sous <Réglages/Maintenance>. **[Densité d'impression\(P. 725\)](#page-733-0)**

# **Impression de rapports et de listes**

Vous pouvez vérifier les résultats liés aux fax et les réglages de l'appareil en imprimant des rapports et des listes.

#### **Rapport résultat TX**

Vous accédez aux journaux recensant les documents envoyés. **[Rapport résultat TX\(P. 834\)](#page-842-0)**

#### **Rapport de gestion des communications**

Vous consultez les journaux des documents envoyés et reçus. **[Rapport de gestion des](#page-845-0) [communications\(P. 837\)](#page-845-0)**

#### **Rapport résultat RX**

Vous consultez les journaux des fax ou documents I-Fax reçus. **[Rapport résultat RX\(P. 839\)](#page-847-0)**

#### **Rapport statut consommables**

Vous pouvez examiner l'état des consommables. **[Rapport statut consommables\(P. 840\)](#page-848-0)**

#### **Liste du carnet d'adresses**

Vous vérifiez la liste des destinataires mémorisés dans le carnet d'adresses. **[Liste du carnet](#page-849-0) [d'adresses\(P. 841\)](#page-849-0)**

#### **Liste des données utilisateur/Liste des données administrateur système**

Vous vérifiez la liste des différents réglages ( **[Liste des menus des réglages\(P. 649\)](#page-657-0)** ) ainsi que le contenu qui a été enregistré dans l'appareil. **[Liste des données utilisateur/Liste des données administrateur](#page-851-0) [système\(P. 843\)](#page-851-0)**

#### **Rapport de gestion des numéros de service**

Vous vérifiez le volume total des impressions correspondant à chaque <Numéro de service>. **[Rapport de](#page-852-0) [gestion des numéros de service\(P. 844\)](#page-852-0)**

#### **Liste de politiques IPSec**

Vous examinez la liste des noms des politiques et le contenu des réglages IPSec qui ont été enregistrés dans l'appareil. **[Liste de politiques IPSec\(P. 845\)](#page-853-0)**

#### **Liste polices PCL**

Vous vérifiez la liste des polices disponibles sur l'appareil. **[Liste polices PCL\(P. 846\)](#page-854-0)**

#### **Liste polices PS**

Vous pouvez consulter les polices disponibles en mode PS. **[Liste polices PS \(P. 847\)](#page-855-0)**

# <span id="page-842-0"></span>**Rapport résultat TX**

#### 0YU4-0E0

Il est possible de consulter les journaux de fax/I-Fax ou d'e-mails relatifs aux documents envoyés ainsi qu'aux documents numérisés et placés dans un dossier partagé ou un serveur FTP en imprimant un rapport faisant état des résultats de la transmission. Il est possible d'imprimer ce rapport à l'issue de chaque transmission ou en cas d'erreur d'envoi.

> <Menu>  $\blacktriangleright$  <Impr. rapport>  $\blacktriangleright$  <Réglages de rapport>  $\blacktriangleright$  <Rapport résultat TX fax> ou <Rapport résultat TX e-mail/I-Fax/fichier> ▶ Sélectionnez le réglage d'impression ▶ e

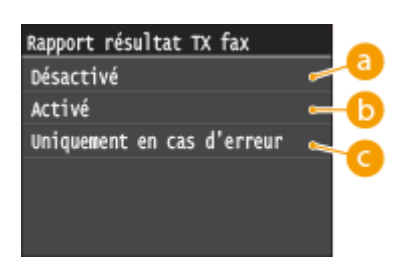

#### **<Désactivé>**

Sélectionnez cette option si vous ne désirez pas imprimer le rapport de transmission.

### **b** <Activé>

Sélectionnez cette option pour imprimer un rapport de transmission chaque fois que vous envoyez un document.

#### **<Uniquement en cas d'erreur>**

Sélectionnez cette option pour imprimer un rapport de transmission seulement si une erreur se produit au cours de l'envoi du document.

**Exemple :** envoi de fax (MF419x / MF416dw)

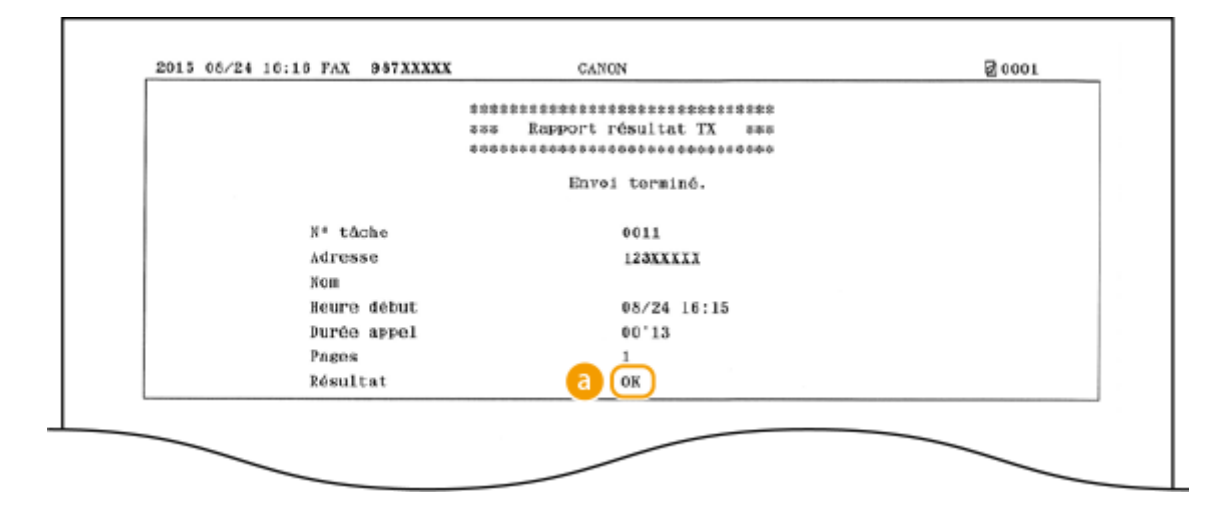

**Exemple :** numérisation et envoi à une adresse e-mail/I-Fax/dossier partagé/serveur FTP

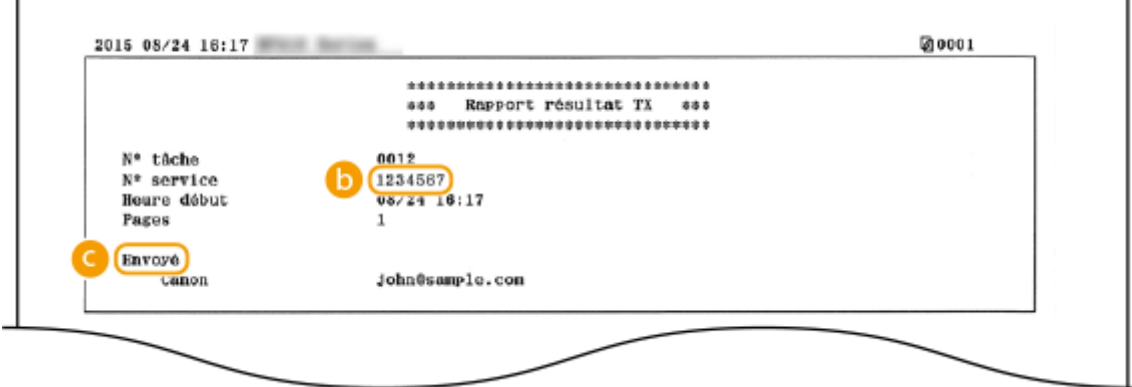

#### **Résultat**

La mention "OK" indique que la transmission s'est bien déroulée alors que la mention "NG" suivie de trois chiffres (code d'erreur) signale un échec de la transmission ( **[Si un code d'erreur apparaît\(P. 772\)](#page-780-0)** ).

### **D**<sup>o</sup> de service

Le numéro de service est affiché à condition que la fonction Gestion d'ID de service soit activée.

### **Envoyé/Erreur**

En cas d'envoi à une adresse e-mail, le rapport considère les résultats de la transmission entre l'appareil et le serveur de messagerie et non ceux entre l'appareil et l'adresse du destinataire à proprement parler. Pour vérifier le code d'erreur, imprimez un rapport de gestion des communications ( **[Rapport de gestion des](#page-845-0) [communications\(P. 837\)](#page-845-0)** ).

### **REMARQUE**

#### **Pour imprimer une partie d'un fax dans le rapport**

● Lorsque vous sélectionnez <Activé> ou <Uniquement en cas d'erreur>, il est possible d'insérer une partie du fax dans le rapport. Réglez <Inclure image TX> sur <Activé>.

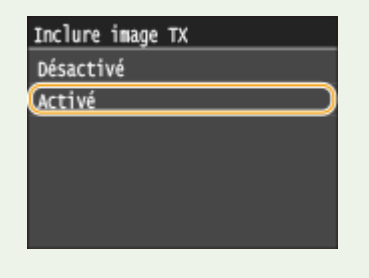

**Exemple :**

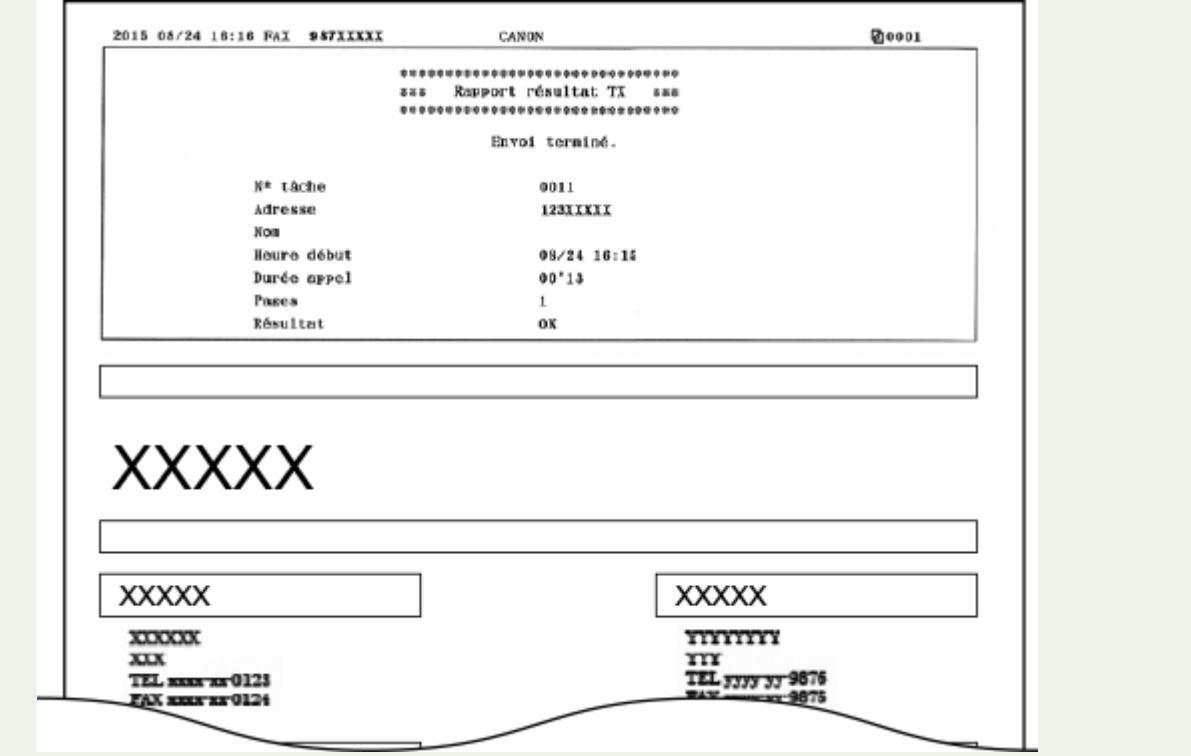

# <span id="page-845-0"></span>**Rapport de gestion des communications**

#### 0YU4-0E1

Il est possible de consulter les journaux de fax ou d'e-mail relatifs aux documents envoyés et reçus en imprimant un rapport faisant état de la gestion des communications. Vous pouvez choisir de lancer automatiquement l'impression de ce rapport après 40 transmissions ou encore manuellement.

> <Menu> <Impr. rapport> <Réglages de rapport> <Rapport de gestion de communication>  $\blacktriangleright$  Sélectionnez le paramètre d'impression  $\blacktriangleright$   $\blacksquare$

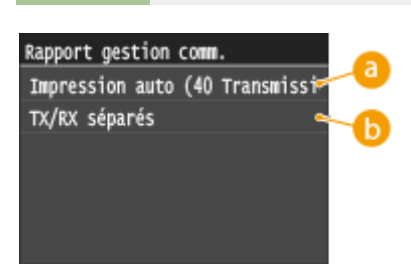

#### **<Impression auto (40 Transmissions)>**

Sélectionnez <Activé> pour toujours imprimer le rapport au bout de 40 transmissions ou <Désactivé> si vous ne voulez pas imprimer automatiquement un rapport.

### **<TX/RX séparés>**

Sélectionnez <Activé> pour imprimer séparément les rapports sur les documents envoyés et reçus ou sélectionnez <Désactivé> si vous préférez imprimer les deux rapports sur la même feuille.

#### **Imprimer le rapport manuellement**

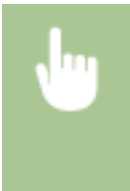

<Menu> <Impr. rapport> <Imprimer la liste> <Rapport de gestion de communication> ▶ Vérifiez que le format et le type de papier affichés à l'écran correspondent au papier chargé dans l'appareil  $\blacktriangleright$  <Oui>  $\blacktriangleright$   $\widehat{m}$ 

**Exemple :**

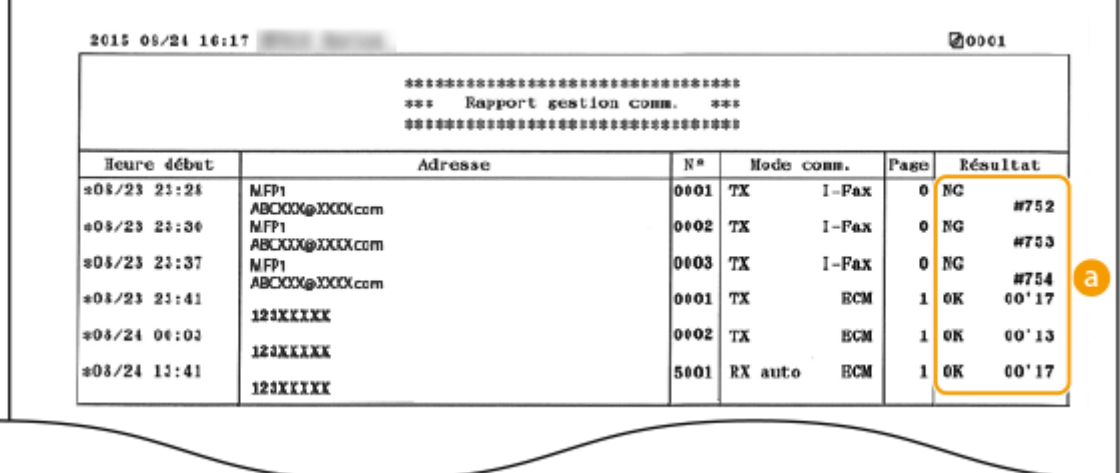

## **Résultat**

La mention "OK" indique que la transmission s'est bien déroulée alors que la mention "NG" suivie de trois chiffres (code d'erreur) signale un échec de la transmission ( **[Si un code d'erreur apparaît\(P. 772\)](#page-780-0)** ). En cas d'envoi à une adresse e-mail, le rapport considère les résultats de la transmission entre l'appareil et le serveur de messagerie et non ceux entre l'appareil et l'adresse du destinataire à proprement parler.

# <span id="page-847-0"></span>**Rapport résultat RX**

#### 0YU4-0E2

Il est possible de consulter les journaux de fax ou d'I-Fax reçus en imprimant un Rapport résultat RX. Il est possible d'imprimer ce rapport à l'issue de chaque transmission ou en cas d'erreur lors de la réception.

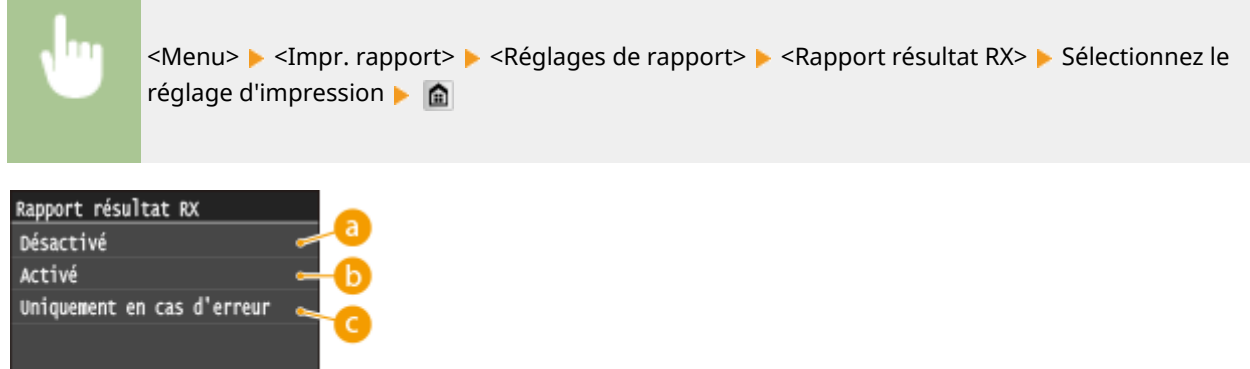

### **<Désactivé>**

Sélectionnez cette option si vous ne désirez pas imprimer le rapport de réception.

### **B** <Activé>

Sélectionnez cette option pour imprimer un rapport de réception chaque fois que vous recevez un document.

#### **<Uniquement en cas d'erreur>**

Sélectionnez cette option pour imprimer un rapport de réception seulement si une erreur se produit au cours de la réception du document.

#### **Exemple :**

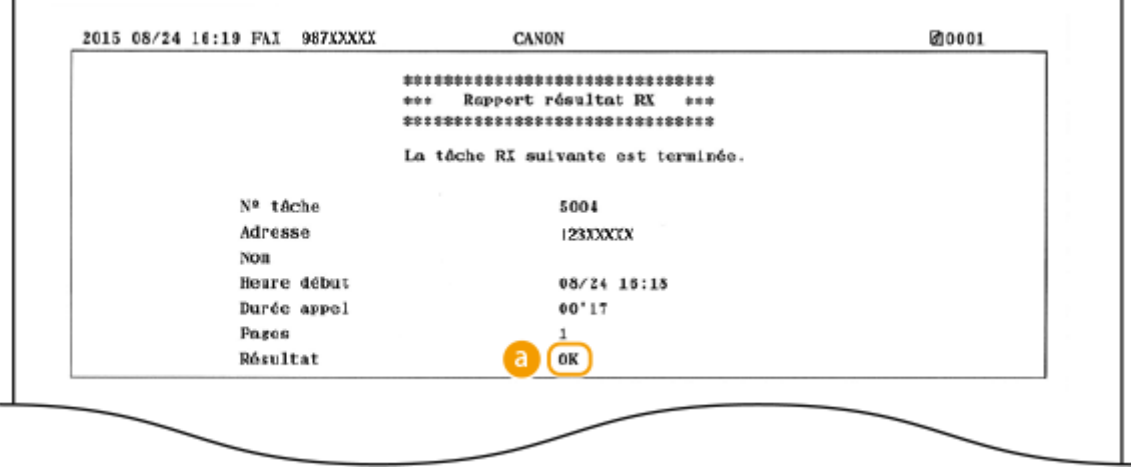

#### **Résultat**

La mention "OK" indique que la transmission s'est bien déroulée alors que la mention "NG" suivie de trois chiffres (code d'erreur) signale un échec de la transmission ( **[Si un code d'erreur apparaît\(P. 772\)](#page-780-0)** ).

# <span id="page-848-0"></span>**Rapport statut consommables**

0YU4-0E3

Vous pouvez examiner l'état des consommables installés sur l'appareil.

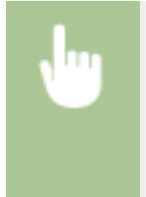

<Menu> > <Impr. rapport> > <Imprimer la liste> > <Rapport statut consommables> > Vérifiez que le format et le type de papier affichés à l'écran correspondent au papier chargé dans l'appareil <OK> **→** <Oui> **→** a

**Exemple :**

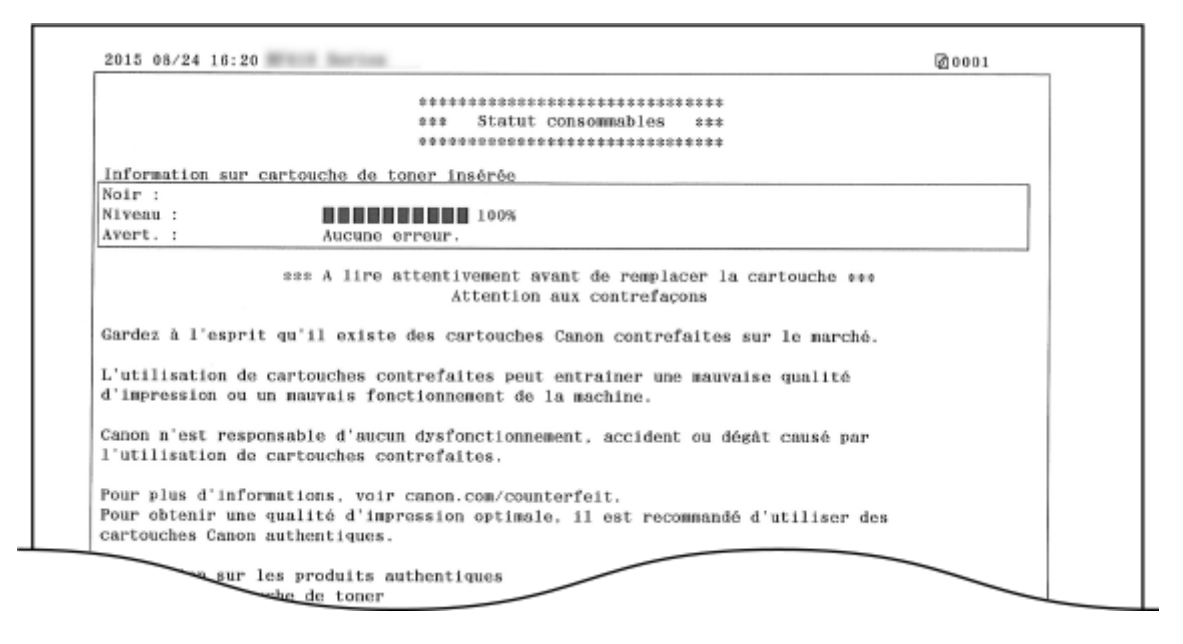

#### LIENS

**[Remplacement des cartouches de toner\(P. 818\)](#page-826-0)**

# <span id="page-849-0"></span>**Liste du carnet d'adresses**

0YU4-0E4

Vous vérifiez la liste des destinataires mémorisés dans le carnet d'adresses à l'aide des options <Composition codée>, <Favoris> et <Comp. groupe> en imprimant la liste du carnet d'adresses.

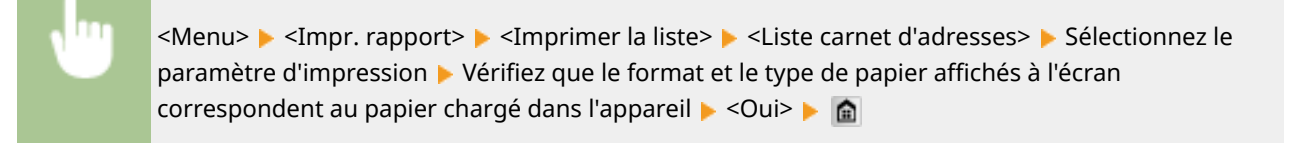

#### **Exemple :** <Composition codée>

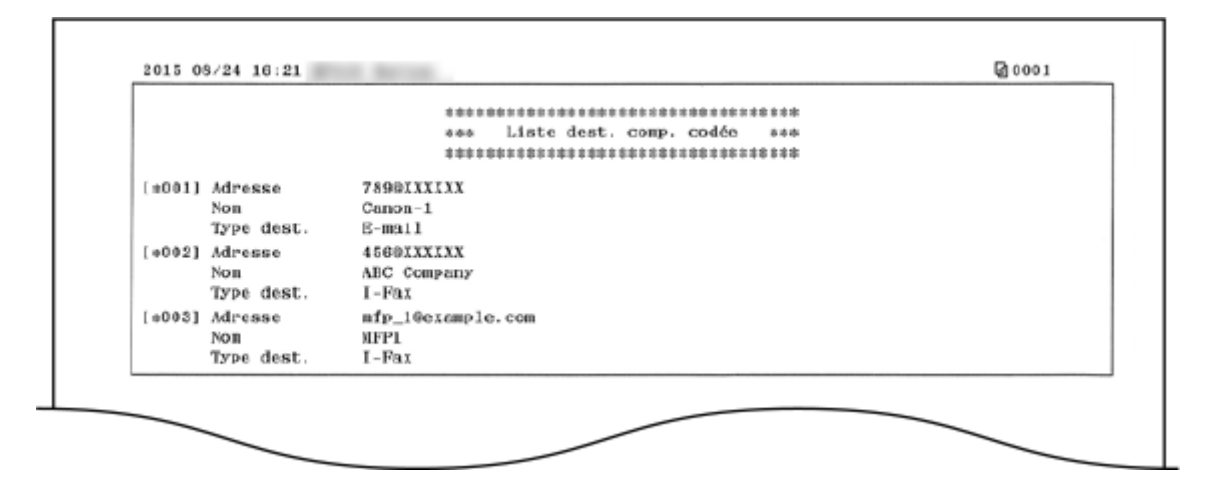

#### **Exemple :** <Favoris>

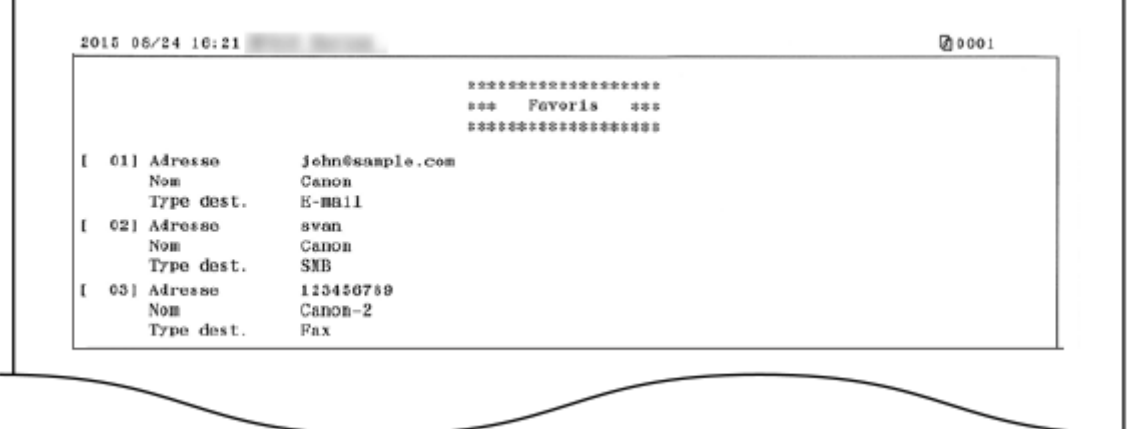

**Exemple :** <Comp. groupe>

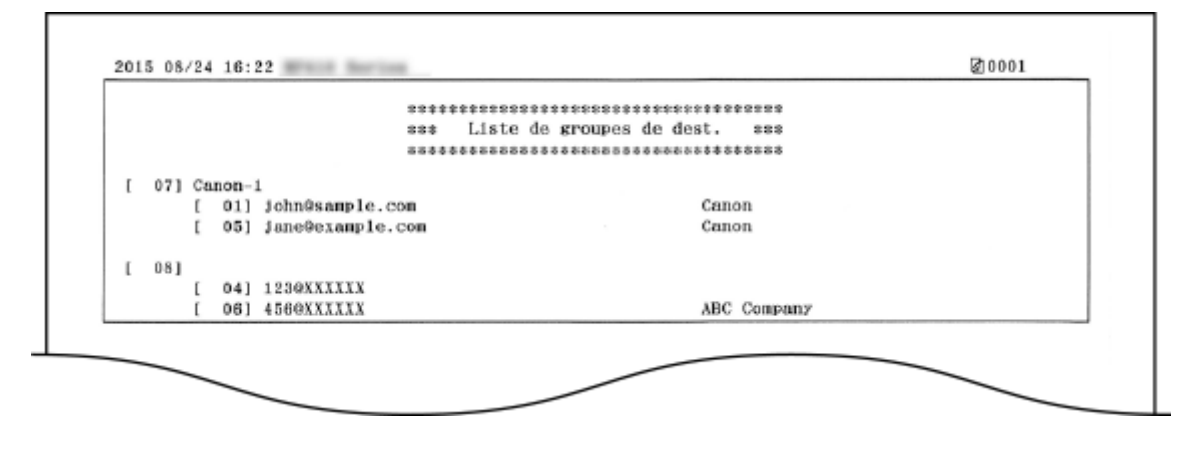

### LIENS

**[Enregistrement dans le carnet d'adresses\(P. 81\)](#page-89-0)**

**[Enregistrement de destinataires dans le carnet d'adresses depuis l'interface utilisateur distante\(P. 644\)](#page-652-0)**

# <span id="page-851-0"></span>**Liste des données utilisateur/Liste des données administrateur système**

#### 0YU4-0E5

Vous pouvez examiner la liste des différents réglages ( **[Liste des menus des réglages\(P. 649\)](#page-657-0)** ) et le contenu enregistré dans l'appareil en imprimant la liste des données de l'utilisateur ou la liste des données de l'administrateur système. Les deux listes contiennent les réglages de format et de type de papier enregistrés dans l'appareil, les réglages d'impression de <Rapport résultat TX>, <Rapport de gestion de communication> et <Rapport résultat RX>.

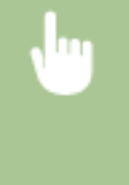

<Menu> <Impr. rapport> <Imprimer la liste> <Liste des données utilisateur> ou <Liste des données administrateur système> > Vérifiez que le format et le type de papier affichés à l'écran correspondent au papier chargé dans l'appareil  $\blacktriangleright$  <Oui> $\blacktriangleright$   $\blacksquare$ 

#### **Exemple :**

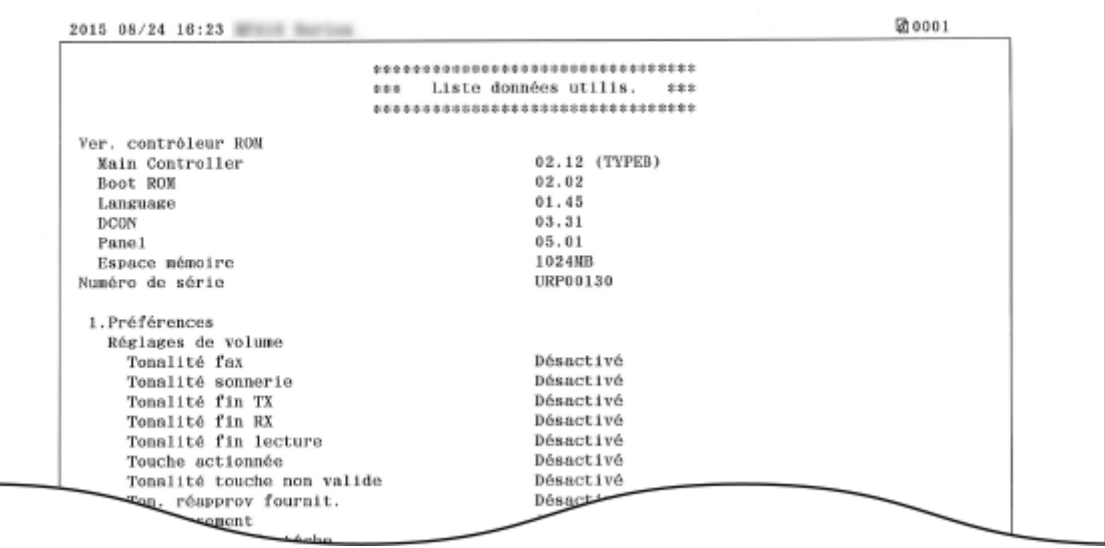

### **REMARQUE**

● Le réglage <Liste des données utilisateur> ne comporte pas les valeurs actuelles des options <Réglages réseau> et <Réglages de gestion du système>, et une partie des valeurs actuelles des options <Réglages fax>. Pour vérifier toutes les valeurs des réglages, y compris <Réglages réseau> et <Réglages de gestion du système>, imprimez le <Liste des données administrateur système>.

#### LIENS

**[Rapport résultat TX\(P. 834\)](#page-842-0) [Rapport de gestion des communications\(P. 837\)](#page-845-0) [Rapport résultat RX\(P. 839\)](#page-847-0) [Chargement du papier\(P. 52\)](#page-60-0)**

# <span id="page-852-0"></span>**Rapport de gestion des numéros de service**

Lorsque la fonction de gestion des numéros de service est activée, vous pouvez vérifier la quantité totale d'impressions associée à chaque <Numéro de service> en imprimant un rapport de gestion des numéros de service. Déterminer le nombre total d'impressions effectuées permet de mieux gérer le papier et les cartouches d'encre.

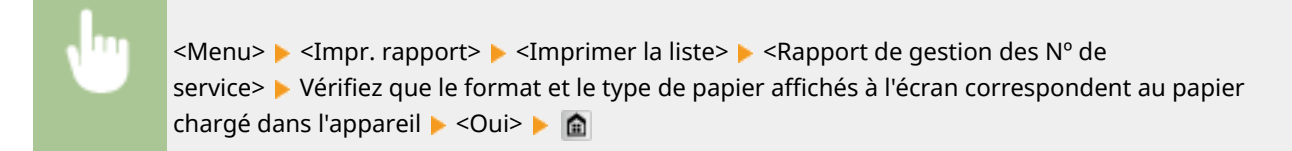

**Exemple :**

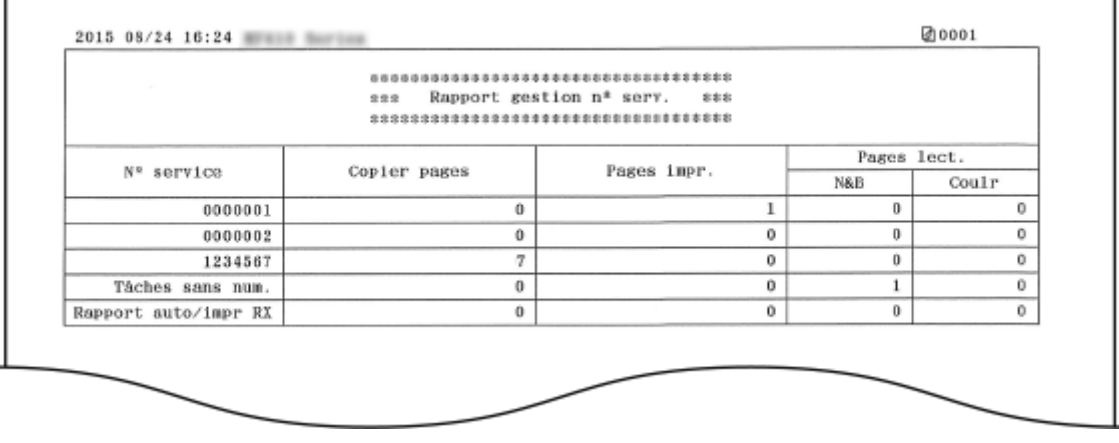

LIENS

**Configuration du mode de gestion des numéros de service(P. 540)** 

# <span id="page-853-0"></span>**Liste de politiques IPSec**

#### 0YU4-0E7

Vous examinez les noms de politiques et les réglages IPSec qui ont été enregistrés dans l'appareil en imprimant la liste des politiques IPSec.

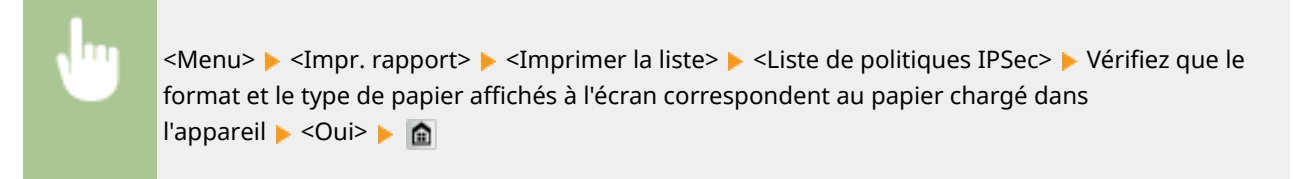

**Exemple :**

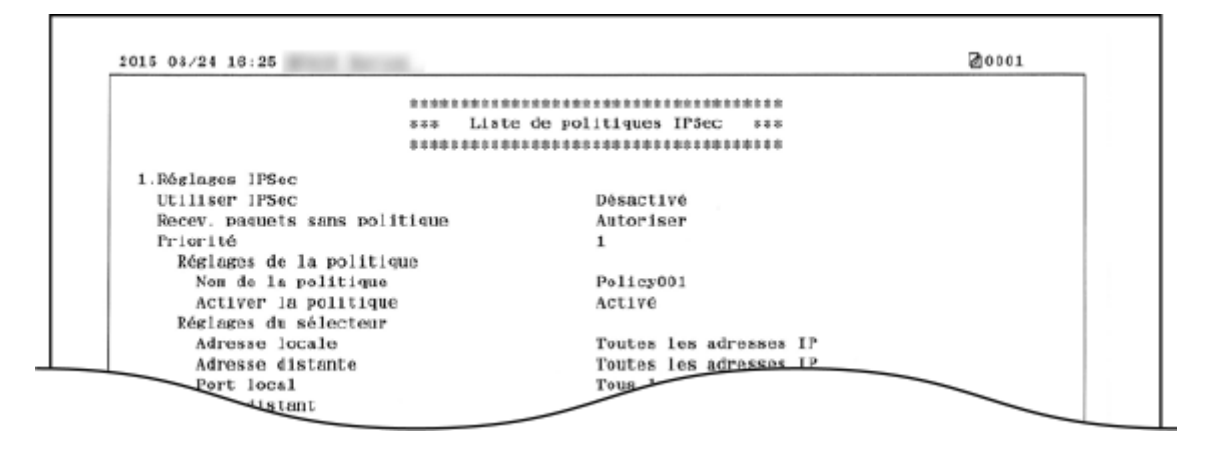

#### LIENS

**[Conȴguration des réglages IPSec\(P. 592\)](#page-600-0)**

# <span id="page-854-0"></span>**Liste polices PCL**

0YU4-0E8

Vous pouvez imprimer une liste des polices disponibles en mode PCL.

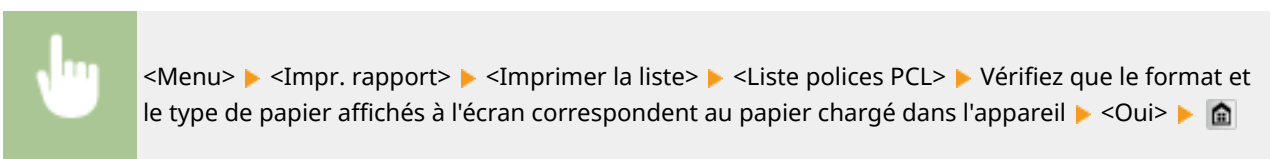

**Exemple :**

r

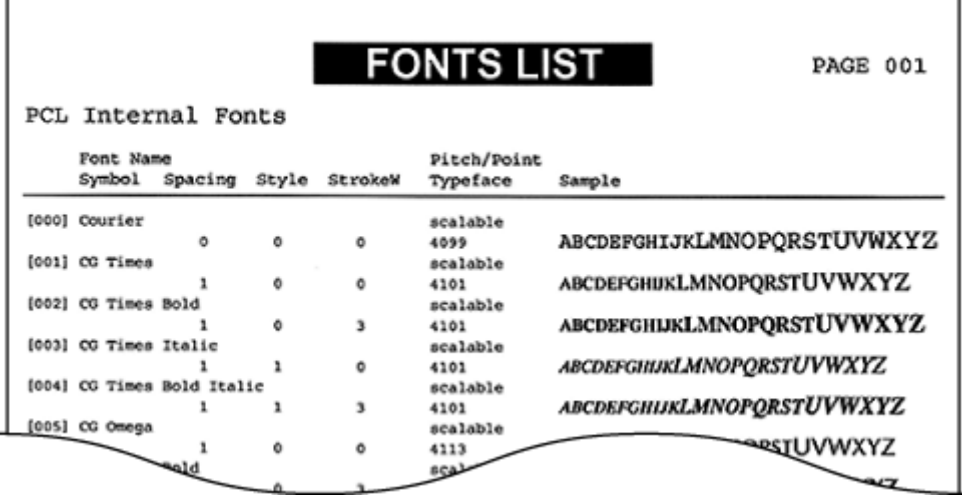

# <span id="page-855-0"></span>**Liste polices PS**

0YU4-0E9

Vous pouvez imprimer une liste des polices disponibles en mode PS.

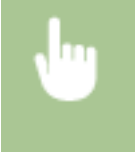

<Menu> > <Impr. rapport> > <Imprimer la liste> > <Liste polices PS> > Vérifiez que le format et le type de papier affichés à l'écran correspondent au papier chargé dans l'appareil  $\blacktriangleright$  <Oui> $\blacktriangleright$   $\blacksquare$ 

**Exemple :**

ı

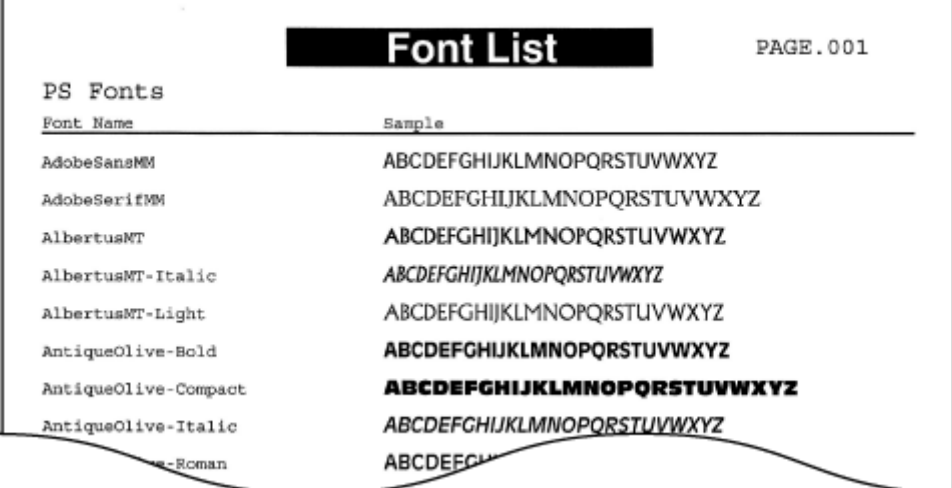

# **Affichage de la valeur du compteur**

#### 0YU4-0EA

Vous pouvez consulter le nombre total de pages imprimées par l'appareil. Ce total comprend les fax, les rapports et les listes ainsi que les copies et des impressions de données réalisées à partir d'ordinateurs.

#### **MF419x / MF418x**

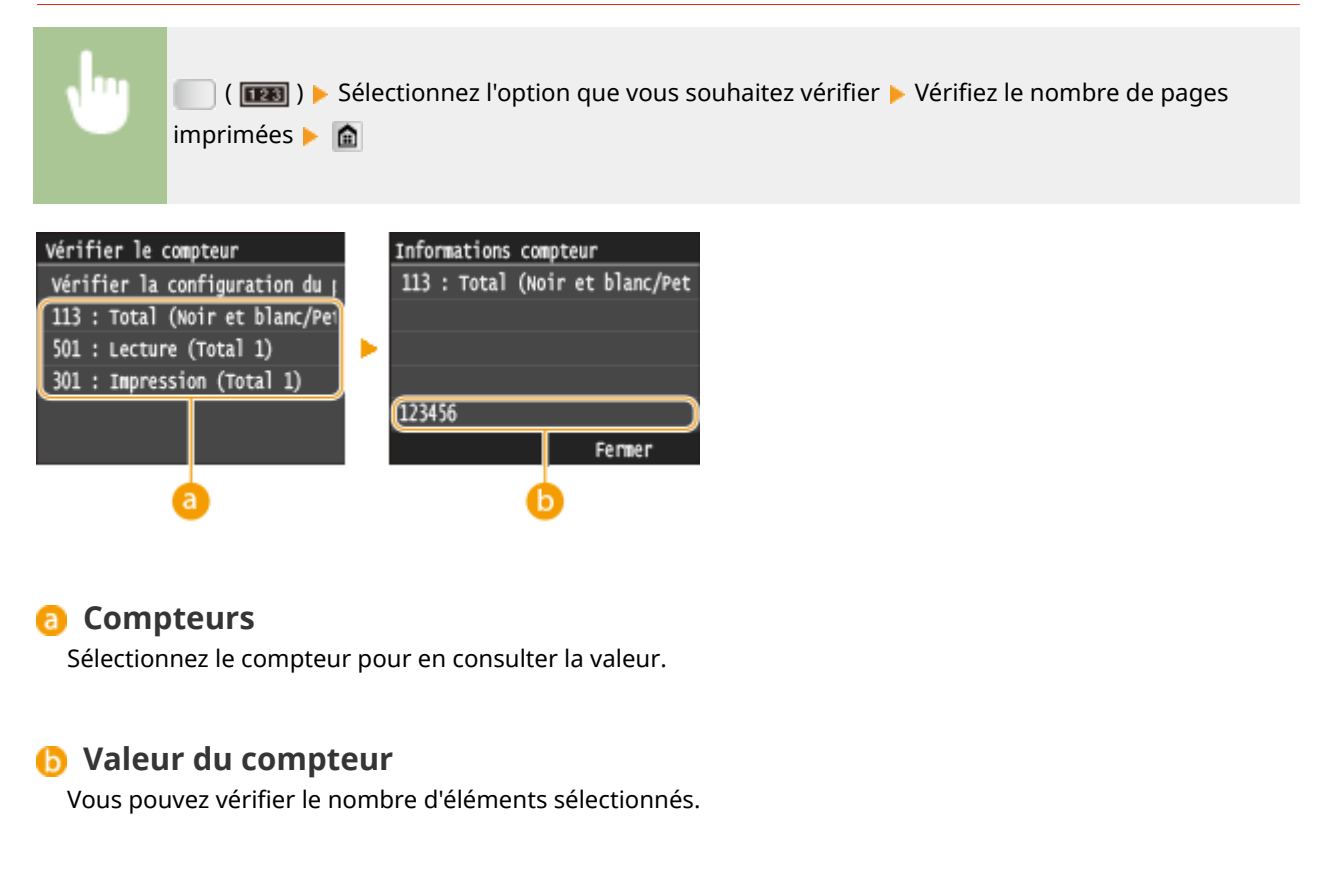

### **MF416dw / MF411dw**

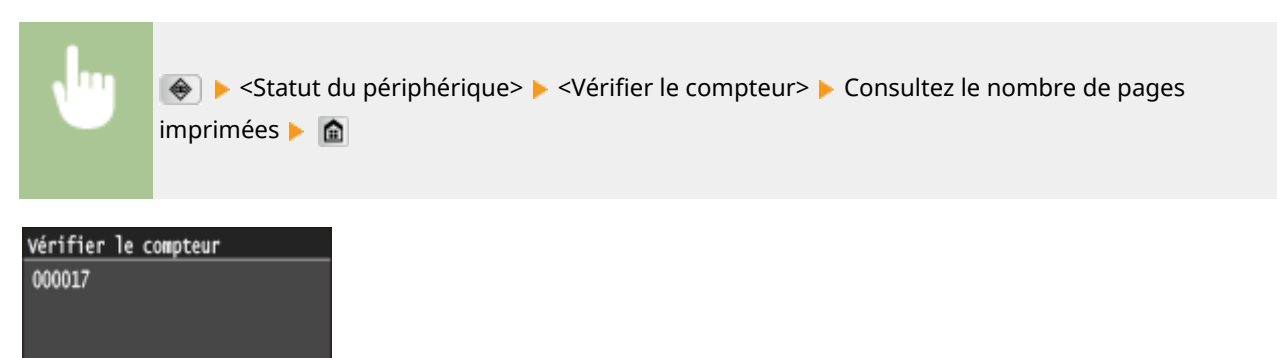

Fermer

# **Utilisation d'un périphérique mémoire USB pour enregistrer ou charger des données enregistrées**

#### 0YU4-0EC

Les données du carnet d'adresses et les données de paramétrage de l'appareil peuvent être enregistrées sur l'ordinateur (exportation). Les données enregistrées sur votre ordinateur peuvent également être enregistrées sur l'appareil (importation). Vous pouvez facilement copier les destinataires dans le carnet d'adresses sur plusieurs appareils.\*

\* Certains modèles ne peuvent pas importer les données de carnet d'adresses exportées depuis l'appareil. Si vous utilisez le même modèle, vous pouvez importer et exporter les données de paramétrage de l'appareil.

**[Enregistrement des données de paramétrage sur un périphérique mémoire USB\(P. 850\)](#page-858-0) [Chargement de données de paramétrage depuis un périphérique mémoire USB\(P. 852\)](#page-860-0)**

### **IMPORTANT**

**N'éteignez pas l'appareil tant que le processus d'importation ou d'exportation n'est pas terminé**

● Ce processus dure quelques minutes. Si l'appareil est éteint pendant l'opération, cela peut altérer les données ou l'appareil.

#### **N'utilisez pas l'appareil pendant une importation ou une exportation**

● Avant toute exportation ou importation, assurez-vous qu'aucune opération, par exemple l'impression de documents, n'est en cours.

### **REMARQUE**

- Pour en savoir plus sur les paramètres qui ne peuvent pas être importés ou exportés, reportez-vous à la section **[Liste des menus des réglages\(P. 649\)](#page-657-0)** .
- Dans des situations où vous souhaitez importer ou exporter des données de réglage de manière sélective (par exemple, exporter uniquement les entrées du carnet d'adresses), exécutez la procédure depuis l'IU distante. **[Enregistrement ou chargement de données\(P. 639\)](#page-647-0)**

#### **Périphériques de mémoire USB disponibles**

Vous pouvez utiliser les périphériques de mémoire USB avec les styles de formats suivants.

- FAT16 (capacité de la mémoire : jusqu'à 2 Go)
- FAT32 (capacité de la mémoire : jusqu'à 32 Go)

### **IMPORTANT**

- N'utilisez pas de périphériques mémoire USB non standard. Il est possible que vous ne puissiez pas exporter ou importer correctement les données avec certains périphériques mémoire USB.
- Ne pas connecter de périphériques mémoire USB au moyen d'un concentrateur USB ou d'une rallonge.
- N'utilisez pas de périphériques mémoire USB avec des fonctions spéciales telles que des fonctions de sécurité intégrées.

# <span id="page-858-0"></span>**Enregistrement des données de paramétrage sur un périphérique mémoire USB**

0YU4-0EE

Vous pouvez exporter les données du carnet d'adresses et les données de paramétrage de l'appareil, puis les enregistrer sur un périphérique mémoire USB. Il est recommandé de sauvegarder régulièrement les paramètres importants.

## **1 Connectez le périphérique mémoire USB au port USB situé sur la façade de l'appareil.**

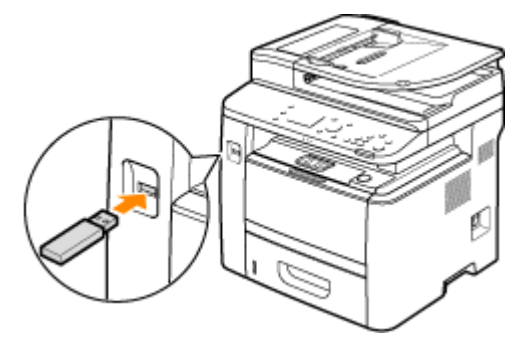

#### **IMPORTANT:**

- Ne retirez pas le périphérique mémoire USB, évitez tout choc ou secousse du périphérique ou de l'appareil pendant la lecture ou l'écriture des données. Prenez garde également de ne pas éteindre l'appareil si une opération est en cours.
- **Appuyez sur @ et appuyez sur <Menu>.**

### **3 Appuyez sur <Réglages de gestion du système>.**

- $\bullet$  Si l'écran de connexion apparaît, saisissez l'ID et le PIN à l'aide des touches numériques et appuyez sur  $\Box$ . **[Connexion à l'appareil\(P. 45\)](#page-53-0)**
- **4 Sélectionnez <Import/Export de réglages> <Exporter>.**

### **5 Saisissez le mot de passe au moyen des touches numériques, puis appuyez sur <Appliquer>.**

● Saisissez un mot de passe de 32 caractères alphanumériques maximum pour les données exportées. Pour en savoir plus sur la saisie de texte, reportez-vous à la section **[Saisie du texte\(P. 42\)](#page-50-0)** .

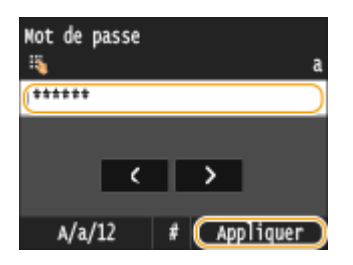

#### **REMARQUE:**

● Le mot de passe est nécessaire lors de l'importation de données exportées. **[Chargement de données](#page-860-0) [de paramétrage depuis un périphérique mémoire USB\(P. 852\)](#page-860-0)**

**6** Saisissez à nouveau le mot de passe pour confirmation et appuyez sur <Appliquer>.

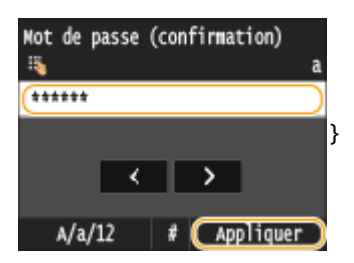

➠L'exportation démarre.

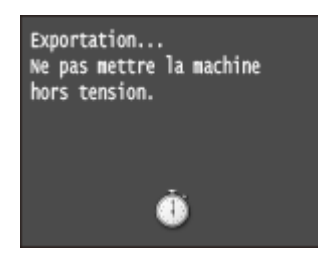

#### **REMARQUE:**

#### Si l'écran <PIN du carnet d'adresses> s'affiche

• Si un code PIN a été configuré pour le carnet d'adresses, l'écran <PIN du carnet d'adresses> s'affiche pendant l'exportation. Saisissez le code PIN du carnet d'adresses et appuyez sur <Appliquer>. Appuyez sur <Ignorer> pour annuler l'exportation des données du carnet d'adresses.

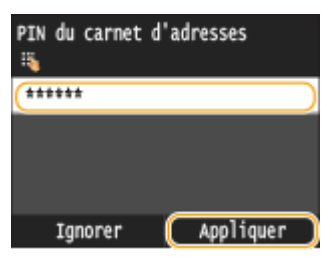

### **7 Retirez le périphérique mémoire USB du port USB.**

- **1** Appuyez sur  $\mathcal{U}$ .
- **2** Appuyez sur  $\bigoplus$ .
- **3** Appuyez sur <Statut du périphérique>.
- **4** Appuyez sur <Retirer le support mémoire>.
	- **Attendez que le message <Le support mémoire peut être retiré en toute sécurité.> s'affiche.**
- **5** Retirez le périphérique mémoire USB.

# <span id="page-860-0"></span>**Chargement de données de paramétrage depuis un périphérique mémoire USB**

0YU4-0EF

Chargez (importez) les données exportées depuis l'appareil vers un périphérique mémoire USB. Vous pouvez également importer les données de paramétrage d'un autre appareil, sous réserve qu'il soit du même modèle que le vôtre.

## **IMPORTANT**

● L'importation des données du carnet d'adresses écrase les entrées du carnet d'adresses actuellement enregistrées sur l'appareil.

**1 Connectez le périphérique mémoire USB au port USB situé sur la façade de l'appareil.**

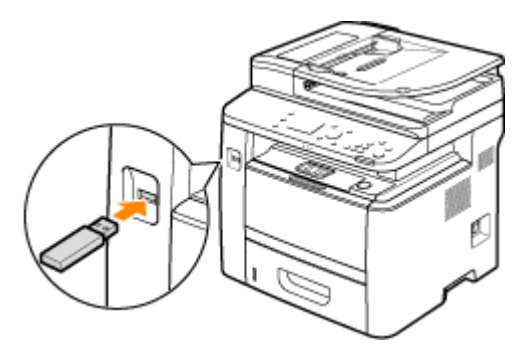

#### **IMPORTANT:**

- Ne retirez pas le périphérique mémoire USB, évitez tout choc ou secousse du périphérique ou de l'appareil pendant la lecture ou l'écriture des données. Prenez garde également de ne pas éteindre l'appareil si une opération est en cours.
- **2 Appuyez sur et appuyez sur <Menu>.**
- **3 Appuyez sur <Réglages de gestion du système>.**
- Si l'écran de connexion apparaît, saisissez l'ID et le PIN à l'aide des touches numériques et appuyez sur **D**. **[Connexion à l'appareil\(P. 45\)](#page-53-0)**

**4 Sélectionnez <Import/Export de réglages> <Importer>.**

### **5 Consultez le message et appuyez sur <Oui>.**

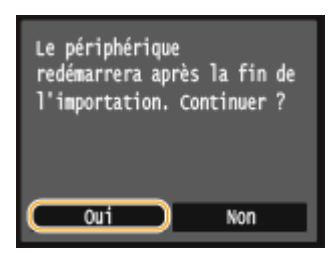

### **6 Saisissez le mot de passe au moyen des touches numériques, puis appuyez sur <Appliquer>.**

● Saisissez le mot de passe défini lors de l'exportation des données. Pour en savoir plus sur la saisie de texte, reportez-vous à la section **[Saisie du texte\(P. 42\)](#page-50-0)** .

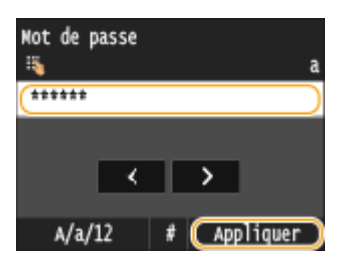

➠L'importation démarre. La machine redémarre automatiquement une fois l'importation terminée.

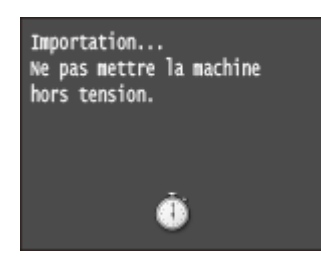

#### **REMARQUE:**

#### Si l'écran <PIN du carnet d'adresses> s'affiche

• Si Un code PIN a été configuré pour le carnet d'adresses, l'écran <PIN du carnet d'adresses> s'affiche pendant l'importation. Saisissez le code PIN du carnet d'adresses et appuyez sur <Appliquer>. Appuyez sur <Ignorer> pour annuler l'importation des données du carnet d'adresses.

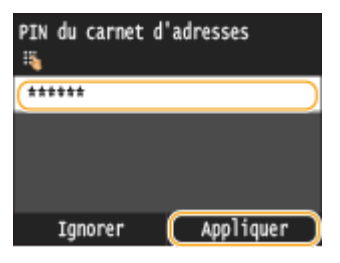

### **7 Retirez le périphérique mémoire USB du port USB.**

- **1** Appuyez sur  $\mathcal{U}$ .
- **2** Appuyez sur  $\bigcirc$ .
- **3** Appuyez sur <Statut du périphérique>.
- **4** Appuyez sur <Retirer le support mémoire>.
	- **⊪ Attendez que le message <Le support mémoire peut être retiré en toute sécurité.> s'affiche.**
- **5** Retirez le périphérique mémoire USB.

# **Initialisation des réglages**

Vous pouvez rétablir les valeurs par défaut des réglages suivants :

**[Initialisation du menu\(P. 855\)](#page-863-0)**

**OInitialisation de la clé et du certificat(P. 857)** 

**[Initialisation du carnet d'adresses\(P. 858\)](#page-866-0)**

0YU4-0EH

# <span id="page-863-0"></span>**Initialisation du menu**

0YU4-0EJ

Vous pouvez rétablir les réglages de la machine ( **[Liste des menus des réglages\(P. 649\)](#page-657-0)** ). Selon les réglages sélectionnés, vous devrez redémarrer l'appareil après l'initialisation.

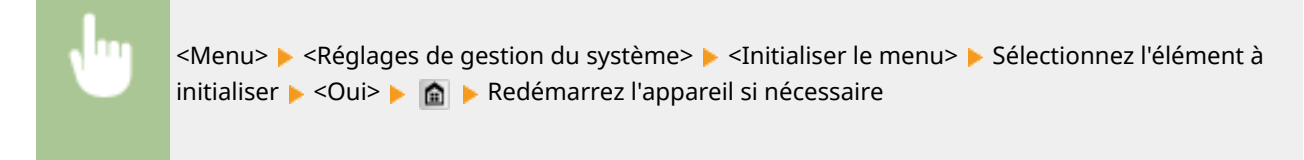

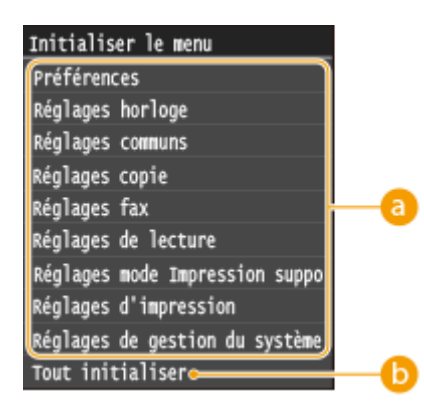

### **Réglages à initialiser**

Sélectionnez le réglage à réinitialiser.

#### **Si <Réglages de gestion du système> est sélectionné**

Sélectionnez les réglages de gestion propres au système que vous souhaitez initialiser et appuyez sur <Oui>.

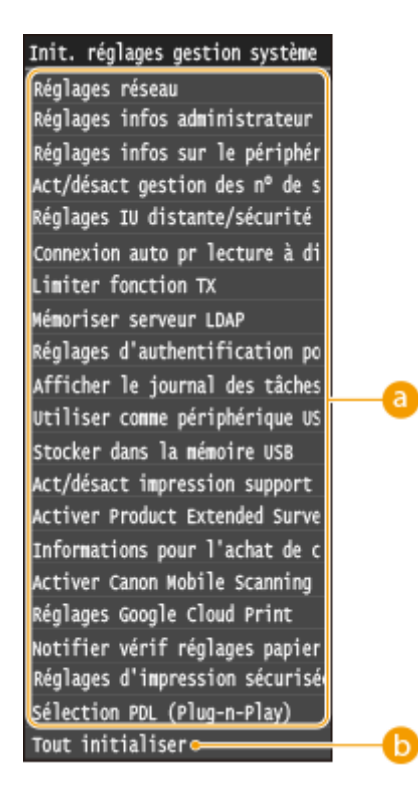
Entretien

#### **Réglages à initialiser**

Sélectionnez les réglages à initialiser.

### **<Tout initialiser>**

Initialise tous les réglages de gestion du système.

## **IMPORTANT**

#### **Si les paramètres de l'interface distante sont initialisés**

● Le code PIN d'accès à l'IU distante est également initialisé. Après initialisation, réinitialisez le code PIN d'accès à l'IU distante. **Configuration d'un code PIN pour l'interface utilisateur distante(P. 549)** 

### **REMARQUE**

● Vous pouvez utiliser la procédure ci-dessous pour restaurer la valeur par défaut <Réglages réseau>. <Menu> <Réglages réseau> <Initialiser réglages réseau> <Oui> Redémarrez l'appareil

### **<Tout initialiser>**

Initialise tous les réglages de l'appareil.

## **Initialisation de la clé et du certificat**

#### 0YU4-0EK

Vous pouvez restaurer les paramètres des paires de clés et des certificats numériques. Notez que les paires de clés et les certificats numériques que vous avez enregistrés sur l'appareil (à l'exception des paires de clés et des certificats numériques préinstallés) seront supprimés après la réinitialisation.

## **REMAROUE**

● Après l'initialisation, les fonctions nécessitant des paires de clés telles que les communications cryptées TLS et les communications IKE d'IPSec ne sont plus disponibles. Pour utiliser à nouveau ces fonctions, configurez les réglages des paires de clés et réactivez les fonctions.

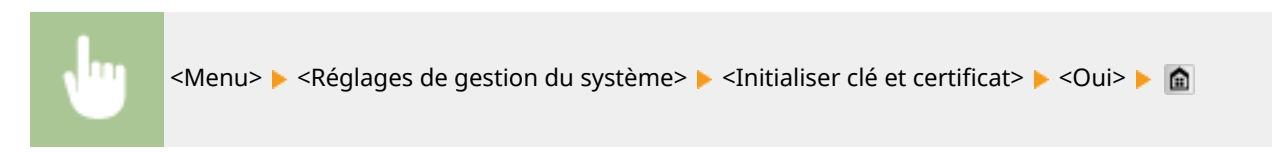

#### LIENS

**Configuration des paires de clés et des certificats numériques(P. 606)** 

Entretien

# **Initialisation du carnet d'adresses**

0YU4-0EL

Vous pouvez rétablir les valeurs par défaut des réglages du carnet d'adresses. Notez que toutes les informations enregistrées dans le carnet d'adresses seront effacées après l'initialisation.

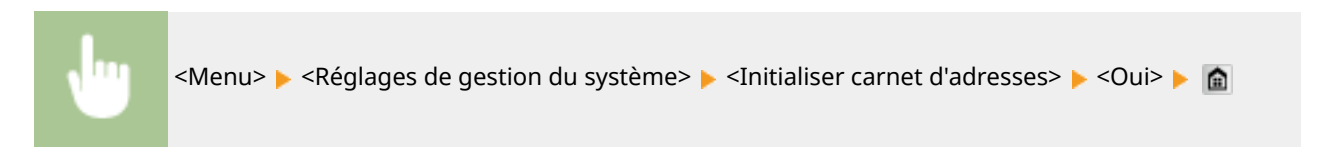

LIENS

**[Enregistrement dans le carnet d'adresses\(P. 81\)](#page-89-0) [Enregistrement de destinataires dans le carnet d'adresses depuis l'interface utilisateur distante\(P. 644\)](#page-652-0)**

## **Mise à jour du microprogramme**

#### 0YU4-0ER

Pour le microprogramme, sélectionnez la méthode de mise à jour en fonction de l'état d'installation de l'appareil. Il y a deux méthodes pour la mise à jour : l'une est d'accéder à la dernière version du microprogramme sur Internet à partir de l'appareil et de réaliser la mise à jour si la version actuellement installée dans l'appareil n'est pas la plus récente, et l'autre est d'accéder à la dernière version du microprogramme sur Internet à partir d'un ordinateur et de réaliser la mise à jour à partir de l'ordinateur si la version actuellement installée dans l'appareil n'est pas la plus récente. Dans un environnement dans lequel la connexion à Internet ne peut pas être établie via une connexion au réseau local sans fil, établissez la connexion via une connexion au réseau local filaire ou USB et réalisez la mise à jour à partir de l'ordinateur.

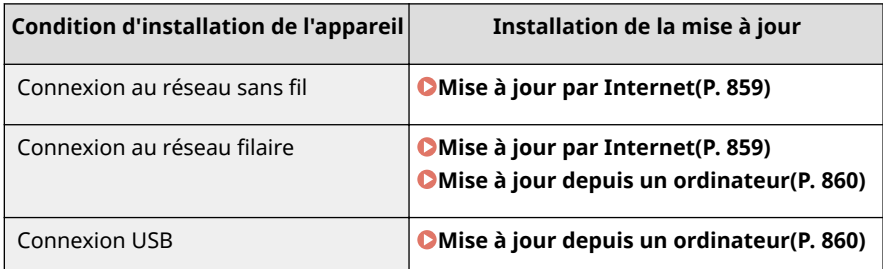

## **IMPORTANT**

● Si vous êtes dans un environnement IPv6, vous ne pouvez pas réaliser la mise à jour du microprogramme. Utilisez une clé USB pour rétablir la connexion et réalisez la mise à jour à partir de l'ordinateur.

## **REMAROUE**

#### **Vérification de la version du microprogramme**

● Vous pouvez vérifier la version du microprogramme depuis le panneau de commande de l'appareil. Une fois la mise à jour effectuée, assurez-vous que celle-ci s'est correctement déroulée. <sup>*Ovérification de la version*</sup> **[du microprogramme\(P. 860\)](#page-868-0)**

## Mise à jour par Internet

Vous pouvez accéder au serveur Canon depuis l'appareil afin d'installer la dernière version du microprogramme.

- **1 Tapez sur <Menu>, dans l'écran Accueil.**
- **2 Appuyez sur <Réglages de gestion du système>.**
- Si l'écran de connexion apparaît, saisissez l'ID et le PIN à l'aide des touches numériques et appuyez sur  $\Box$ . **[Connexion à l'appareil\(P. 45\)](#page-53-0)**
- **3 Appuyez sur <M à J microprogramme>.**
- **4 Appuyez sur <À partir d'Internet>.**

<span id="page-868-0"></span>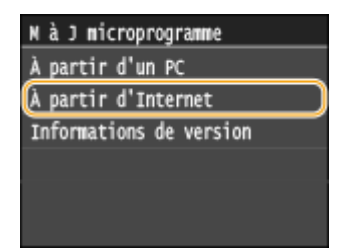

➠Il est effectué une vérification de l'existence de la dernière version du microprogramme.

#### **REMAROUE:**

• Si le message <Ceci est la dernière version disponible du microprogramme.> s'affiche, il n'est pas nécessaire de mettre à jour le microprogramme.

### **5 Consultez le message et appuyez sur <Oui>.**

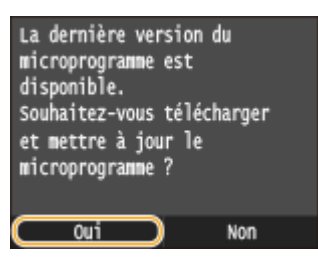

Lorsqu'un écran relatif à la licence s'affiche, appuyez sur <Accepter>.

## **7 Appuyez sur <OK>.**

➠Une fois la mise à jour du microprogramme terminée, l'appareil redémarre automatiquement.

#### **IMPORTANT:**

● N'arrêtez pas l'appareil alors que le redémarrage est en cours.

## Mise à jour depuis un ordinateur

Téléchargez la dernière version du microprogramme depuis le site Web de Canon, puis installez-la depuis un ordinateur au moyen de l'utilitaire "User Support Tool". Pour en savoir plus sur comment réaliser une mise à jour de microprogramme à partir d'un ordinateur, consultez le "User Support Tool Operation Guide", fourni avec le microprogramme.

#### **Mettez l'appareil en mode d'attente de mise à jour de microprogramme**

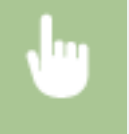

<Menu> <Réglages de gestion du système> <M à J microprogramme> <À partir d'un PC> <Oui>

## 9érification de la version du microprogramme

**1 Tapez sur <Menu>, dans l'écran Accueil.**

## **2 Appuyez sur <Réglages de gestion du système>.**

- Si l'écran de connexion apparaît, saisissez l'ID et le PIN à l'aide des touches numériques et appuyez sur **ID**. **[Connexion à l'appareil\(P. 45\)](#page-53-0)**
- **3 Appuyez sur <M à J microprogramme>.**
- **4 Appuyez sur <Informations de version>.**

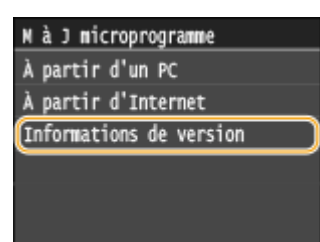

we La version actuelle du microprogramme s'affiche.

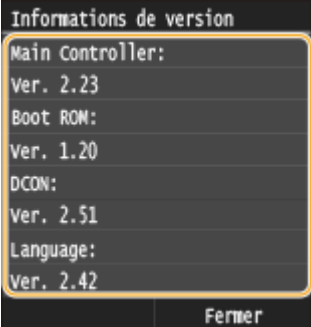

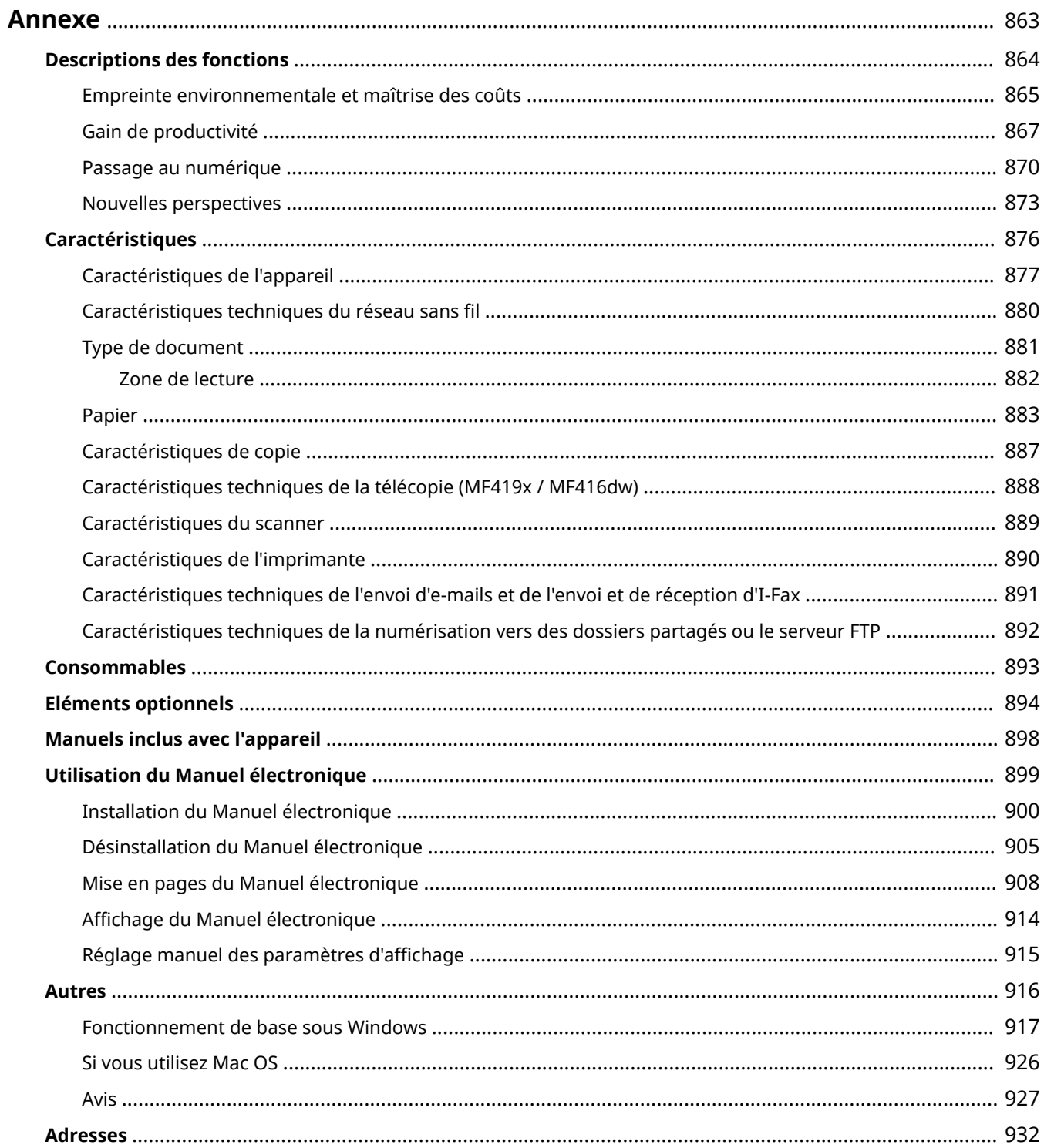

<span id="page-871-0"></span>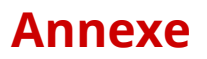

Ce chapitre contient les caractéristiques techniques de cet appareil, des instructions sur l'utilisation du Manuel électronique, des informations sur les limites de responsabilité et les droits d'auteur et divers autres renseignements importants pour les clients.

# <span id="page-872-0"></span>**Descriptions des fonctions**

#### 0YU4-0EU

Découvrez les fonctions décrites dans cette section. Les fonctions sont rassemblées en quatre rubriques : "Empreinte environnementale et maîtrise des coûts", "Gain de productivité", "Passage au numérique" et "Nouvelles perspectives."

## <span id="page-873-0"></span>**Empreinte environnementale et maîtrise des coûts**

0YU4-0EW

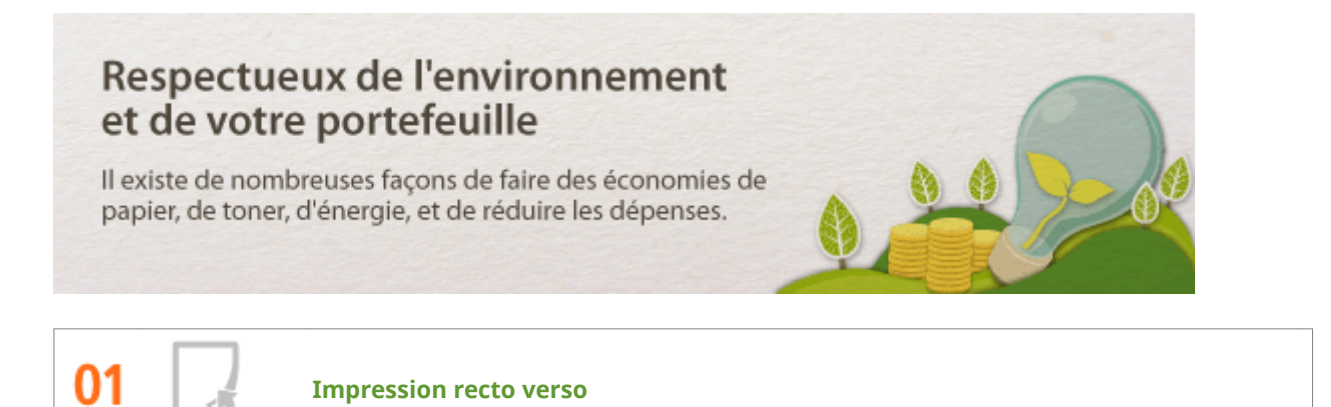

Vous pouvez utiliser l'impression recto verso pour la copie, pour les tâches d'impression envoyées à partir de l'ordinateur et même pour les fax entrants. Comme vous utilisez moitié moins de papier qu'en temps normal, vous pouvez diviser per deux vos frais de papier. Pour économiser davantage, combinez l'impression recto verso en imprimant N pages sur 1 feuille de papier. Vous pouvez imprimer jusqu'à 32 pages sur une seule feuille, ce qui est plus économique et écologique.

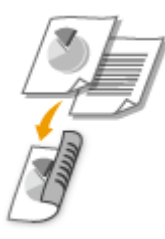

- Pour effectuer des copies recto verso : **[Copie recto verso\(P. 125\)](#page-133-0)**
- Pour imprimer des documents recto verso à partir de l'ordinateur : **[Choix entre l'impression recto et](#page-263-0) [l'impression recto verso\(P. 255\)](#page-263-0)**
- Pour imprimer en recto verso les fax entrants : **O[Imprimer recto-verso\(P. 684\)](#page-692-0)**

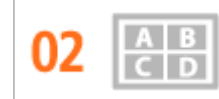

**Imprimer plusieurs pages sur une seule feuille**

Pour économiser considérablement le papier, reproduisez plusieurs pages sur une seule feuille : 2 ou 4 pages pour les tâches de copie et jusqu'à 16 pages pour les tâches d'impression envoyées depuis votre ordinateur. Cette option est encore plus efficace si vous l'utilisez avec l'impression recto verso.

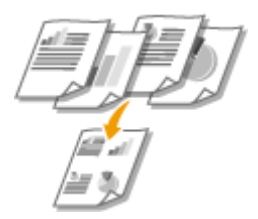

- Pour copier plusieurs pages d'un document sur une seule feuille : **O [Copie de plusieurs documents sur](#page-136-0) [une seule feuille \(2 sur 1 ; 4 sur 1\)\(P. 128\)](#page-136-0)**
- Pour imprimer plusieurs pages d'un document sur une seule feuille : **[Impression de plusieurs pages](#page-267-0) [sur une seule feuille\(P. 259\)](#page-267-0)**

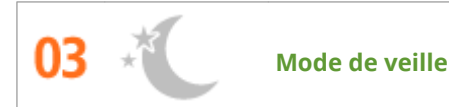

Pour alléger votre facture d'électricité et vos dépenses, le mode de veille, capable d'éteindre l'appareil en cas d'inactivité est une fonction essentielle. Cet appareil passe en mode de veille automatiquement, mais l'utilisateur peut également le mettre en veille quand bon lui semble. Pour cela, il suffit d'appuyer sur  $\blacksquare$ Appuyer une nouvelle fois sur ce bouton remet immédiatement l'appareil en marche.

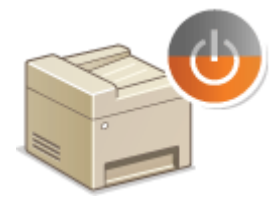

Pour plus d'informations sur cette fonction, voir **OActivation du mode de veille(P. 104)**.

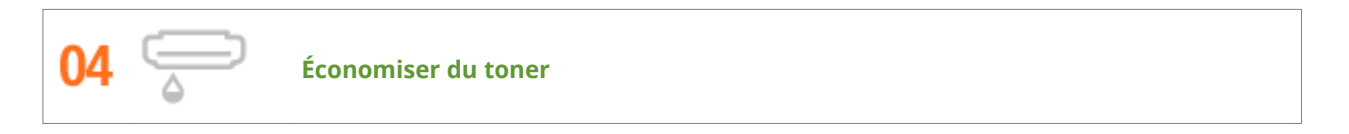

Vous possédez des documents de plusieurs pages ou des brouillons qu'il n'est pas nécessaire d'imprimer selon une qualité optimale ?

L'appareil propose un réglage utilisant moins d'encre. Essayez-le et réalisez des économies à la fois de toner et d'argent.

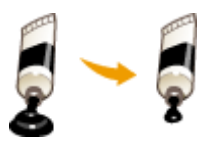

Pour plus d'informations sur cette fonction, voir **[Économie de l'encre\(P. 273\)](#page-281-0)** .

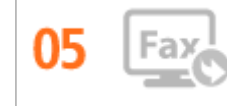

#### **Télécopie sans papier (MF419x / MF416dw)**

Vous pensez que vous avez besoin de papier pour envoyer un fax ? Ces anciennes épreuves que vous faisiez toujours sont du passé. Envoyez des documents par fax en l'état, tels que créés sur votre ordinateur. Pas de besoin de papier, c'est donc rapide. Et les documents reçus sont d'abord stockés en mémoire, ce qui vous permet de n'imprimer que ceux dont vous avez besoin et d'éliminer tous les soucis relatifs au papier utilisé en publipostage direct, etc.

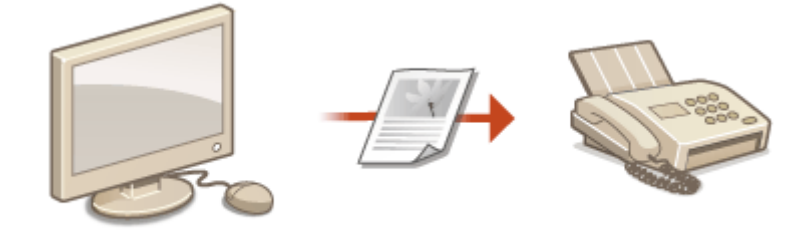

- Pour envoyer, depuis l'ordinateur, des documents sous forme de télécopies : **[Envoi de fax à partir de](#page-215-0) [votre ordinateur \(fax PC\) \(MF419x / MF416dw\)\(P. 207\)](#page-215-0)**
- Pour stocker les documents reçus : **O**[Mise en mémoire des fax reçus \(réception en mémoire\)\(P. 192\)](#page-200-0)

## <span id="page-875-0"></span>**Gain de productivité**

#### 0YU4-0EX

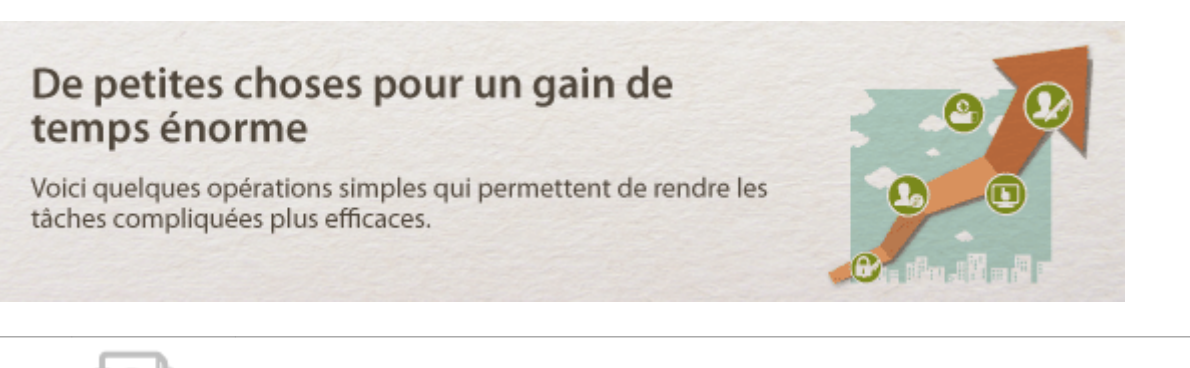

**Carnet d'adresses**

Saisir les numéros de fax et les adresses e-mail dans le carnet d'adresses vous évite de devoir saisir, chiffre par chiffre ou lettre par lettre, ces données chaque fois que vous avez un document à envoyer. La fonction <Favoris> permet d'afficher les adresses que vous utilisez couramment de façon à envoyer rapidement et aisément les informations souhaitées aux personnes de votre choix. Vous pouvez enregistrer les données du carnet d'adresses sur l'ordinateur de manière à être assuré que vos contacts importants sont soigneusement sauvegardés.

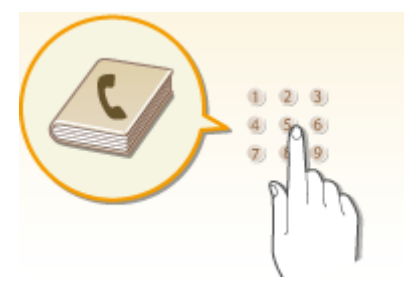

- Pour utiliser l'appareil afin d'enregistrer des adresses dans le carnet : **[Enregistrement dans le carnet](#page-89-0) [d'adresses\(P. 81\)](#page-89-0)**
- Pour utiliser votre ordinateur afin d'enregistrer des adresses dans le carnet : **[Enregistrement de](#page-652-0) [destinataires dans le carnet d'adresses depuis l'interface utilisateur distante\(P. 644\)](#page-652-0)**
- Pour sélectionner une adresse du carnet en tant que destinataire d'un fax : **OSpécification d'un carnet [d'adresses \(P. 158\)](#page-166-0)**
- Pour sélectionner une adresse du carnet en tant que destinataire d'un e-mail : **OSpécification d'un [carnet d'adresses \(P. 372\)](#page-380-0)**
- Pour enregistrer sur votre ordinateur des adresses du carnet ou pour exporter vers l'appareil des adresses du carnet enregistrées sur votre ordinateur : **[Enregistrement ou chargement de données\(P. 639\)](#page-647-0)**
- Pour enregistrer sur votre périphérique mémoire USB des adresses du carnet ou pour exporter vers l'appareil des adresses du carnet enregistrées sur votre périphérique mémoire USB : **[Utilisation d'un](#page-857-0) [périphérique mémoire USB pour enregistrer ou charger des données enregistrées\(P. 849\)](#page-857-0)**

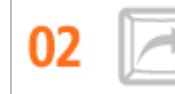

**Réglages fréquemment utilisés en une touche**

Toujours effectuer des copies recto verso. Toujours numériser au même format et vers la même destination d'enregistrement. Les réglages fréquemment utilisés comme ceux-ci peuvent être enregistrés sous un seul bouton de raccourci. Cela est pratique car vous pouvez spécifier les opérations impliquées en une seule touche.

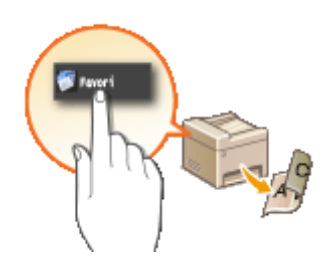

- Pour enregistrer vos paramètres de copie favoris : **D[Enregistrement de réglages de copie couramment](#page-143-0) [utilisés\(P. 135\)](#page-143-0)**
- Pour enregistrer vos paramètres de télécopie favoris : **[Enregistrement de réglages de fax](#page-186-0) [couramment utilisés\(P. 178\)](#page-186-0)**
- Pour enregistrer vos paramètres de numérisation favoris : **[Enregistrement des paramètres de](#page-397-0) [numérisation fréquemment utilisés \(e-mail, I-Fax, dossier partagé ou serveur FTP\)\(P. 389\)](#page-397-0)**

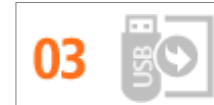

**Impression d'images depuis votre périphérique mémoire USB**

En branchant sur l'appareil un périphérique mémoire USB, vous pouvez imprimer des images et des documents directement, sans utiliser d'ordinateur. Vous pouvez même obtenir un aperçu des fichiers JPEG et autres images avant de les imprimer, afin de ne pas gaspiller de papier. Vous pouvez également numériser des notes manuscrites, par exemple, puis les enregistrer directement sur un périphérique mémoire USB. Cette option est très pratique pour le transport.

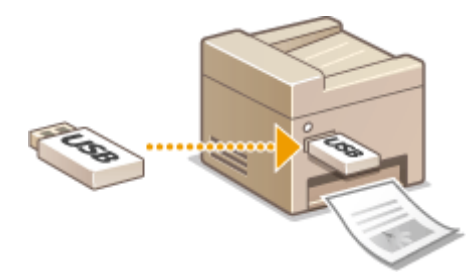

- Pour réaliser des impressions directement depuis un périphérique mémoire USB : **[Impression à partir](#page-303-0) [d'un support USB \(impression support mémoire\)\(P. 295\)](#page-303-0)**
- Pour stocker des documents numérisés directement sur un périphérique mémoire USB : **[Numérisation](#page-348-0) [directe de documents sur un périphérique mémoire USB\(P. 340\)](#page-348-0)**

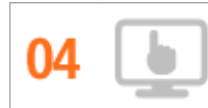

#### **Gestion à distance avec l'interface utilisateur distante**

L'interface utilisateur distante permet de gérer un grand nombre d'opérations à partir de l'ordinateur, sans que vous ayez à vous rendre physiquement sur le lieu où se trouve l'appareil. Configurez les réglages et surveillez l'état de l'appareil au moyen de l'interface intuitive et conviviale du navigateur Web que vous maîtriserez très rapidement. Vous réservez ainsi votre temps et votre énergie à d'autres occupations que la gestion de l'appareil.

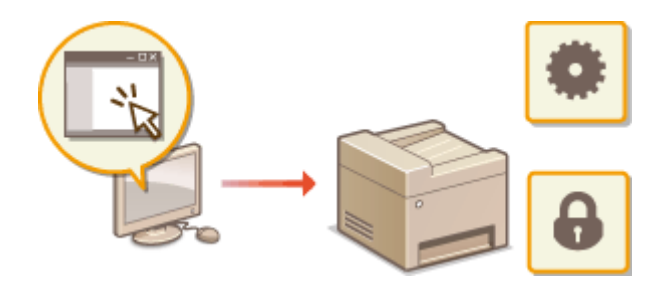

Pour plus d'informations sur cette fonction, voir **[Utilisation de l'interface utilisateur distante\(P. 624\)](#page-632-0)** .

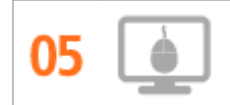

**Effectuer rapidement des réglages d'impression grâce à l'utilisation intuitive**

Vous pouvez facilement spécifier la mise en page ainsi que la position de la reliure, commuter entre l'impression recto et recto verso, etc., de manière intuitive sur l'image d'aperçu dans le pilote d'impression. Un simple clic que vous permet d'effectuer facilement des réglages tout en vérifiant comment ils sont appliqués.

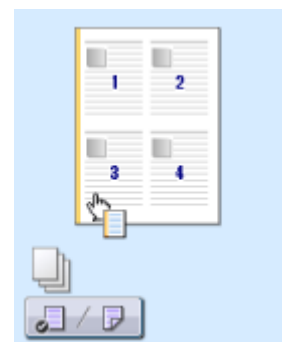

Pour plus d'informations, voir **OImpression d'un document(P. 242)**.

## <span id="page-878-0"></span>**Passage au numérique**

#### 0YU4-0EY

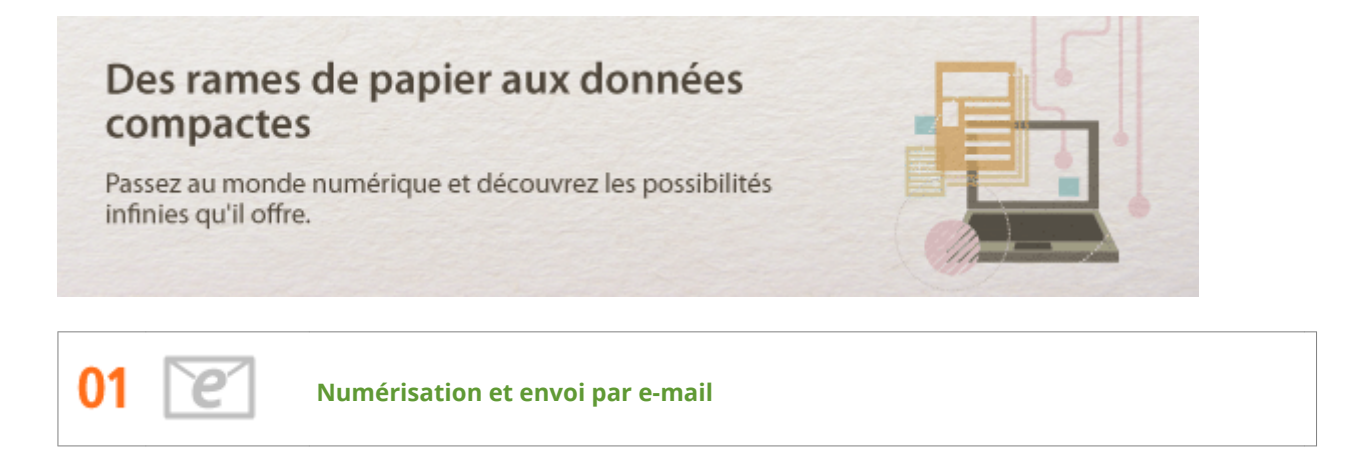

Transmettez par e-mail des documents numérisés sans allumer l'ordinateur. Contentez-vous de convertir le document numérisé en pièce jointe à partir de l'appareil. Si vous êtes de ceux qui préfèrent envoyer un fax plutôt que de faire appel à un ordinateur, cette fonction prendra tout son sens.

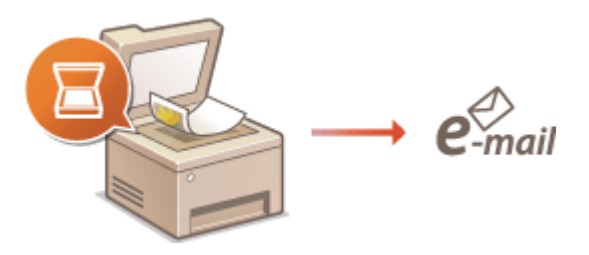

Pour plus d'informations sur cette fonction, voir **O[Envoi de documents sous forme d'e-mails à partir de](#page-351-0) [l'appareil\(P. 343\)](#page-351-0)** .

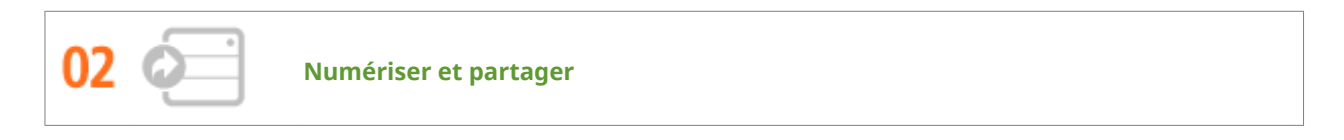

Admettons que vous possédiez une copie papier d'un rapport à distribuer lors d'une réunion impliquant tous les acteurs d'une entreprise. Numérisez-la et convertissez-la de sorte que tous les participants puissent lire le rapport. Cette copie est enregistrée directement dans un dossier partagé sur le réseau de sorte qu'il devient inutile d'imprimer un exemplaire par participant. Lorsqu'il s'agit d'un rapport de plusieurs centaines de pages que tout le mode doit consulter, c'est la seule solution viable.

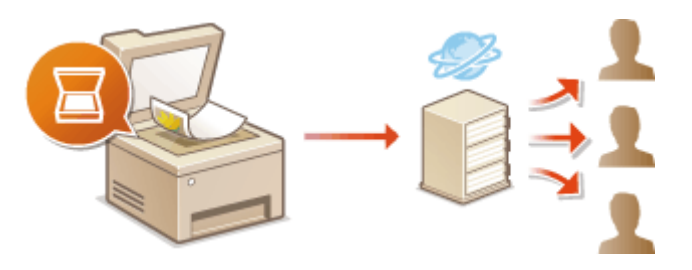

Pour plus d'informations sur cette fonction, voir **[Enregistrement de documents dans un dossier partagé](#page-359-0) [ou un serveur FTP\(P. 351\)](#page-359-0)** .

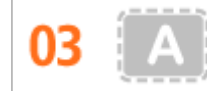

**Numériser uniquement ce dont vous avez besoin**

Vous numérisez l'intégralité d'une page de journal, mais tout ce qui vous intéresse se trouve dans le titre et une photo ? Utilisez ScanGear MF. Vous sélectionnez la partie qui vous intéresse à l'aide de l'aperçu et demander au scanner d'ignorer le reste du document. Autrement, vous serez amené à utiliser un programme d'édition pour détourer les informations qui ne présentent aucun intérêt à vos yeux.

### **IMPORTANT**

● L'utilisation de votre produit pour numériser, imprimer ou reproduire de quelque manière que ce soit certains documents, ainsi que l'utilisation des images numérisées, imprimées ou reproduites par votre produit peuvent être interdites par la loi et peuvent engager votre responsabilité civile et/ou pénale. En cas de doute quant au caractère légal de l'utilisation de votre produit pour numériser, imprimer ou reproduire de quelque manière que ce soit un document particulier et/ou sur la légalité de l'utilisation des images ainsi numérisées, imprimées ou reproduites, nous vous recommandons de prendre préalablement les conseils juridiques nécessaires.

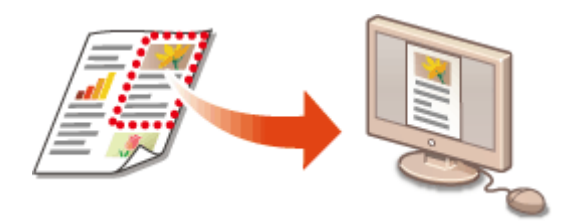

Pour plus d'informations sur cette fonction, voir **C Configuration des réglages de numérisation dans [ScanGear MF\(P. 320\)](#page-328-0)** .

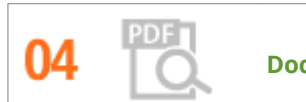

**Documents PDF autorisant les recherches**

Vous pouvez procéder à la recherche de texte dans un fichier PDF sur un fichier PDF pouvant faire l'objet d'une recherche". En numérisant un original avec du texte et des images, les parties de texte sont converties par OCR en données de texte. Outre la possibilité de rechercher des informations textuelles, vous pouvez également copier des informations nécessaires dans une feuille de calcul Excel ou dans un document Word de Microsoft Office. Éliminez la nécessité de saisir les données clients, des adresses, etc. depuis le début.

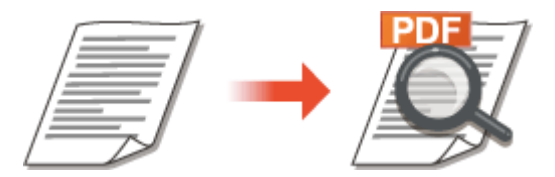

- Pour plus d'information sur la numérisation en utilisant l'appareil seul : **[Sélection d'un format de](#page-368-0) [ȴchier\(P. 360\)](#page-368-0)**
- Pour en savoir plus sur la numérisation par la configuration à partir de l'ordinateur, reportez-vous à [Instructions] dans MF Scan Utility.

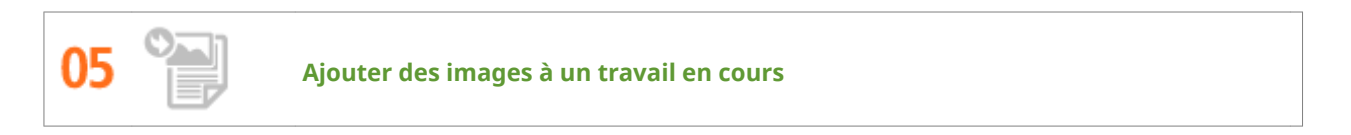

Certaines applications collaborent avec cet appareil de façon à ce que vous importiez facilement des images dans les documents sur lesquels vous travaillez. De cette manière, vous n'êtes plus tenu d'ouvrir une application indépendante simplement pour acquérir les images numérisées et les exporter dans l'application que vous utilisez réellement.

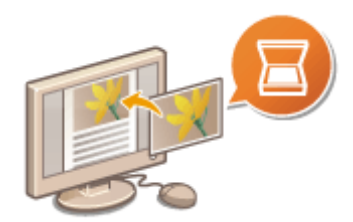

Pour plus d'informations sur cette fonction, voir **ONumérisation à l'aide d'une application(P. 318)** .

## <span id="page-881-0"></span>**Nouvelles perspectives**

0YU4-0F0

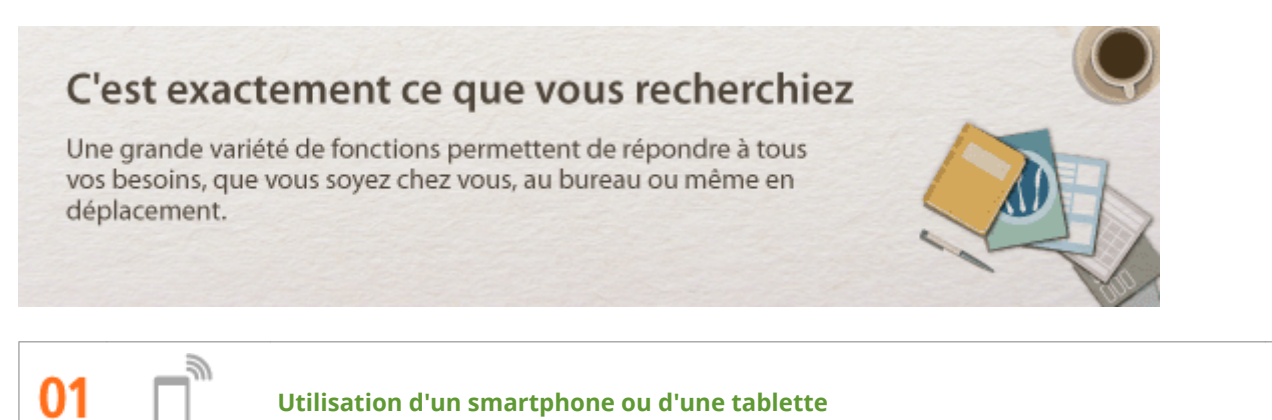

Chaque fois que vous souhaitez imprimer rapidement une proposition que vous avez effectuée sur une tablette tout en effectuant un voyage d'affaires, ou numériser du matériel que l'on vous a transmis lors d'une réunion à l'aide d'un smartphone, Canon Mobile Application s'avère pratique. Même dans des environnements sans routeur de réseau sans fil, vous pouvez connecter directement l'appareil à un périphérique mobile sans fil.

Sans PC, rapide et facile ! Une gamme de possibilités encore plus étendues pour le travail ou s'amuser avec des fonctionnalités conçues pour cette époque de la vitesse.

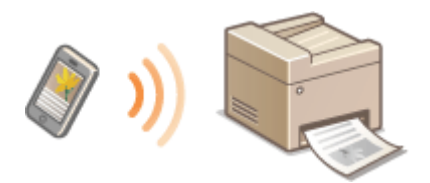

Pour plus d'informations, voir **[Utilisable commodément avec un périphérique mobile\(P. 396\)](#page-404-0)** .

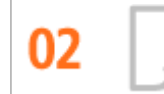

**Impression aisée avec Google Cloud Print**

Reliez-vous à Google Cloud Print avec votre ordinateur ou téléphone portable, envoyez vos données et imprimez les documents. Grâce à cet appareil, Google Cloud Print et votre périphérique portable, vous imprimez quand vous le voulez, où que vous soyez.

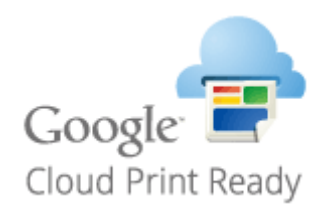

Pour plus d'informations sur cette fonction, voir **[Utilisation de Google Cloud Print\(P. 416\)](#page-424-0)** .

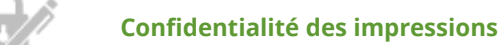

Habituellement, lorsque vous lancez l'impression d'un document à partir de l'ordinateur, il est immédiatement généré par l'imprimante. Toutefois, cette procédure ne convient pas dans le cas de documents dont le contenu est sensible. Avec la simple utilisation de la fonction d'impression sécurisée, personne n'est en mesure d'imprimer vos documents sans saisir le mot de passe que vous avez défini sur le panneau de commande de l'appareil. Ne laissez pas vos documents confidentiels exposés à la vue de tous dans le bac de sortie.

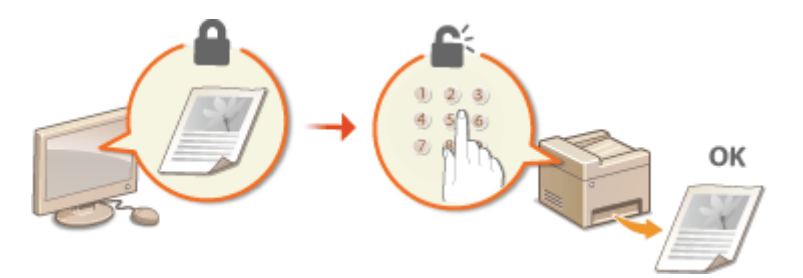

Pour plus d'informations sur cette fonction, voir **O[Impression d'un document sécurisé par un code PIN](#page-289-0) [\(impression sécurisée\)\(P. 281\)](#page-289-0)** .

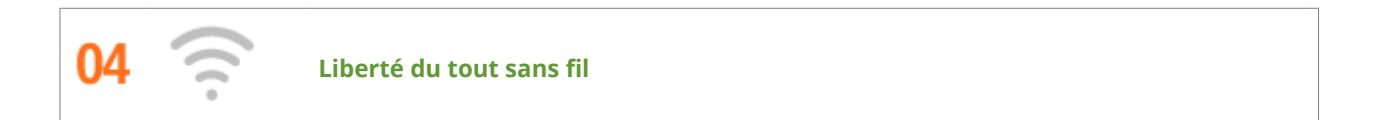

Plus de câbles, une installation facile et un entretien simple. Si vous possédez un routeur WPS sans fil, vous passez outre le processus de configuration et êtes prêt en moins de temps qu'il ne faut pour le dire. Découvrez le confort d'un système documentaire convivial et sans encombrement que seuls les appareils sans fil peuvent vous procurer. Cet appareil est compatible avec la norme IEEE 802.11b/g/n pour les réseaux Wi-Fi standard ; il prend également en charge les protocoles WEP et WPA/WPA2-PSK (TKIP/AES-CCMP) lorsqu'il est nécessaire de renforcer la sécurité.

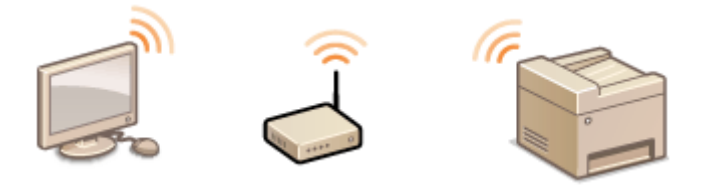

Pour plus d'informations sur cette fonction, voir **CConnexion à un réseau local sans fil (P. 429)**.

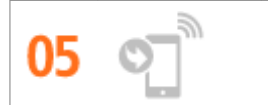

**Recevoir des fax partout où vous allez (MF419x / MF416dw)**

Fini les fax manqués quand vous n'êtes plus au bureau. Définissez une adresse de transfert et les fax arrivant au niveau de l'appareil seront instantanément redirigés vers vous. Mieux encore, choisissez l'adresse e-mail de votre tablette ou de votre portable comme adresse de transfert.

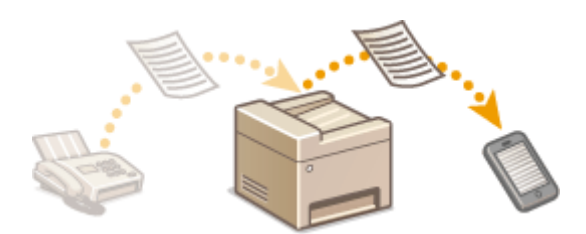

Pour plus d'informations sur cette fonction, voir **OTransfert des fax reçus(P. 195)**.

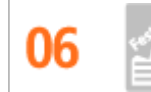

**Réaliser des aɚches**

Transformez une impression de taille normale en une très grande affiche. Une affiche peut être imprimée sur neuf feuilles. Placez-les côte à côte selon une grille 3 x 3 et le tour est joué !

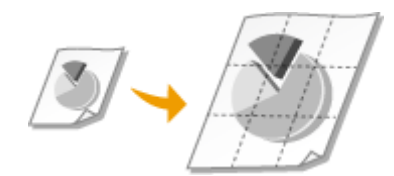

Pour plus d'informations sur cette fonction, voir **OImpression de posters(P. 261)**.

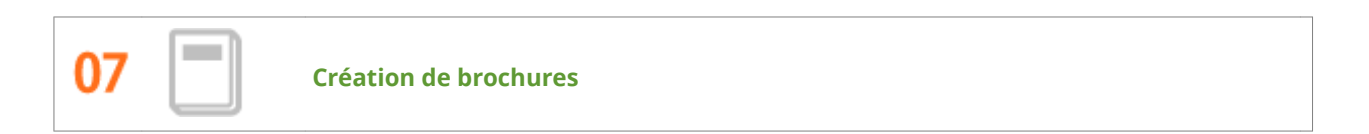

Il arrive parfois que vos documents méritent une meilleure présentation qu'une simple agrafe dans le coin supérieur gauche. La réalisation de brochures est un jeu d'enfant : le pilote d'imprimante se charge de positionner la page à votre place. Tout ce qu'il vous reste à faire est de plier les pages et de les agrafer au milieu.

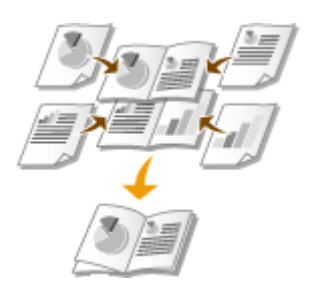

Pour plus d'informations sur cette fonction, voir **OImpression d'une brochure(P. 262)**.

## <span id="page-884-0"></span>**Caractéristiques**

0YU4-0F1

Les caractéristiques de l'appareil peuvent faire l'objet de modifications sans préavis en raison d'améliorations apportées à l'appareil.

- **[Caractéristiques de l'appareil\(P. 877\)](#page-885-0)**
- **[Caractéristiques techniques du réseau sans ȴl \(P. 880\)](#page-888-0)**
- **[Type de document\(P. 881\)](#page-889-0)**
- **[Zone de lecture\(P. 882\)](#page-890-0)**
- **[Papier\(P. 883\)](#page-891-0)**
- **[Caractéristiques de copie\(P. 887\)](#page-895-0)**
- **[Caractéristiques techniques de la télécopie \(MF419x / MF416dw\)\(P. 888\)](#page-896-0)**
- **[Caractéristiques du scanner\(P. 889\)](#page-897-0)**
- **[Caractéristiques de l'imprimante\(P. 890\)](#page-898-0)**
- **[Caractéristiques techniques de l'envoi d'e-mails et de l'envoi et de réception d'I-Fax\(P. 891\)](#page-899-0)**
- **[Caractéristiques techniques de la numérisation vers des dossiers partagés ou le serveur FTP\(P. 892\)](#page-900-0)**

# <span id="page-885-0"></span>**Caractéristiques de l'appareil**

## $MF419x / MF418x$

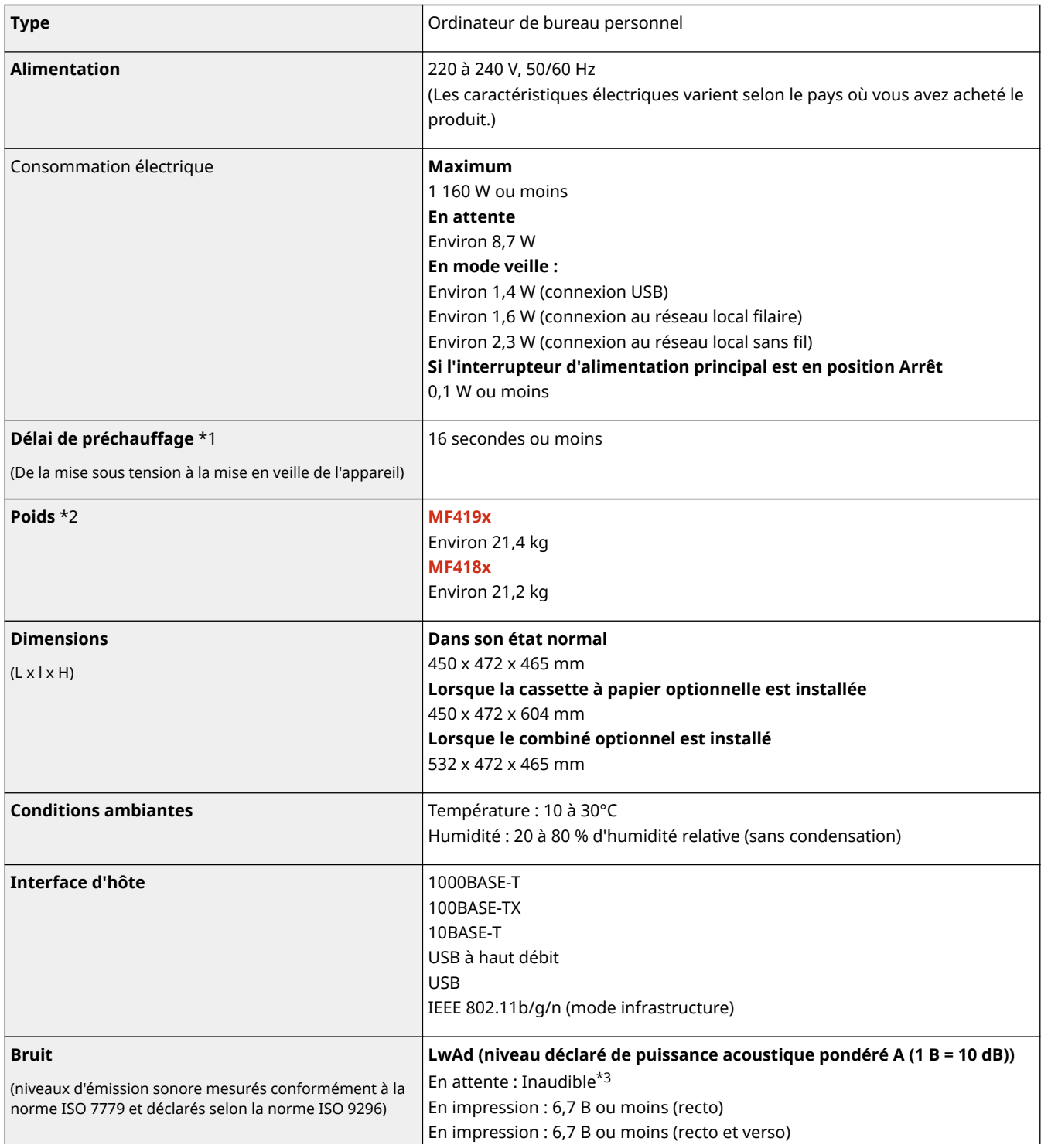

\*1 Le délai de préchauffage peut varier en fonction des conditions d'utilisation et de l'environnement de l'appareil.

\*2 La valeur indique la masse de l'unité principale, cartouches de toner incluses.

\*<sup>3</sup> Indique que le niveau de pression acoustique perçu par toute personne située dans la zone environnante est inférieur au critère de niveau de bruit de fond absolu tel que stipulé par la norme ISO 7779.

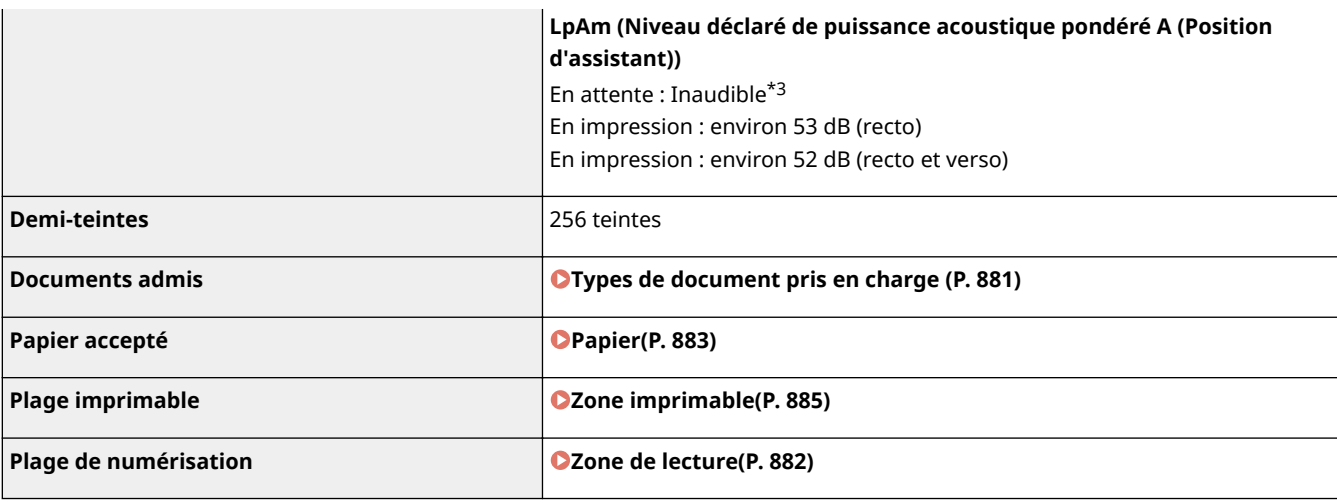

\*1 Le délai de préchauffage peut varier en fonction des conditions d'utilisation et de l'environnement de l'appareil.

 $*$ 2 La valeur indique la masse de l'unité principale, cartouches de toner incluses.

 $^{\star}$ 3 Indique que le niveau de pression acoustique perçu par toute personne située dans la zone environnante est inférieur au critère de niveau de bruit de fond absolu tel que stipulé par la norme ISO 7779.

### ■ MF416dw / MF411dw

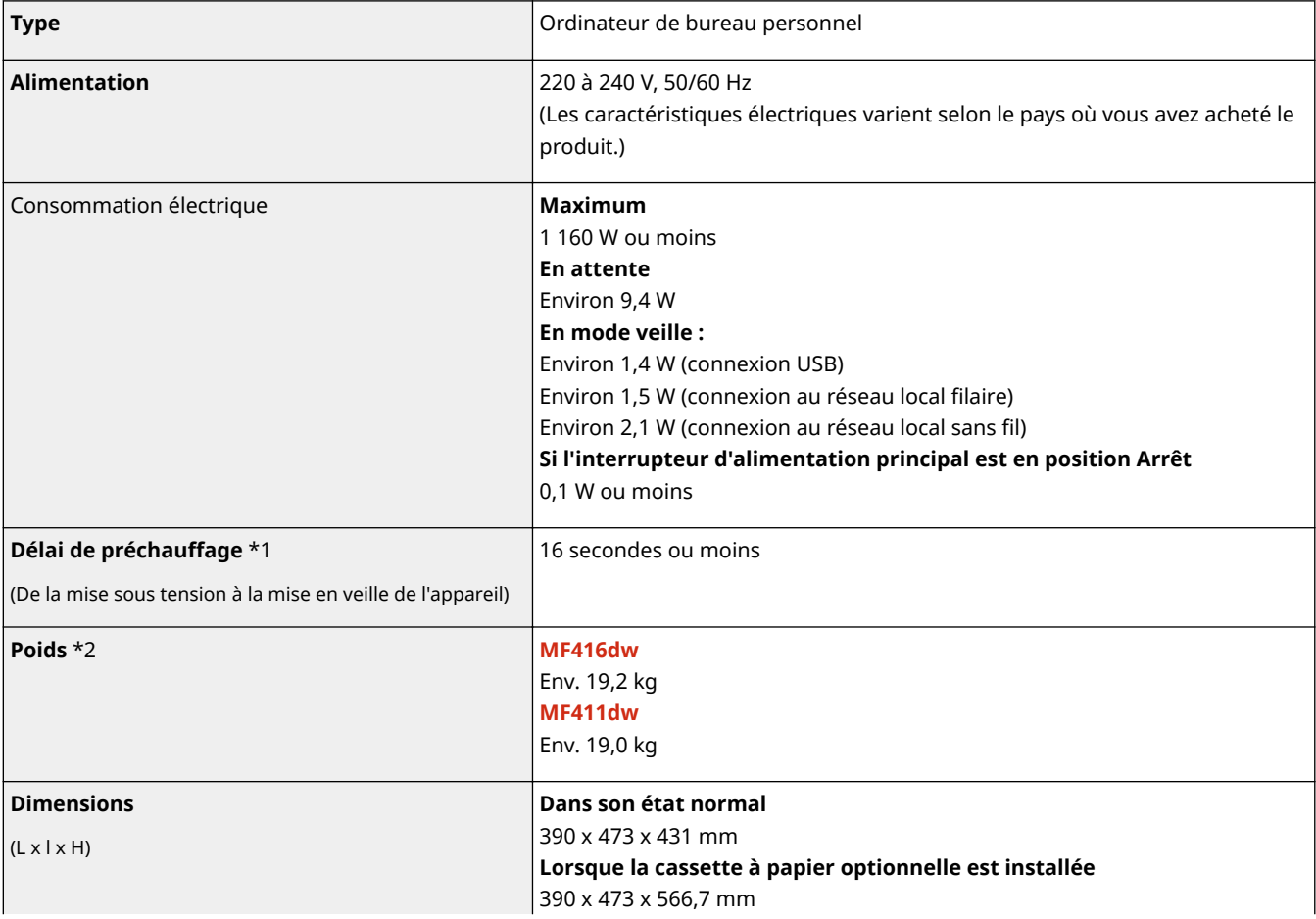

\*1 Le délai de préchauffage peut varier en fonction des conditions d'utilisation et de l'environnement de l'appareil.

\*2 La valeur indique la masse de l'unité principale, cartouches de toner incluses.

 $^{\ast}$ 3 Indique que le niveau de pression acoustique perçu par toute personne située dans la zone environnante est inférieur au critère de niveau de bruit de fond absolu tel que stipulé par la norme ISO 7779.

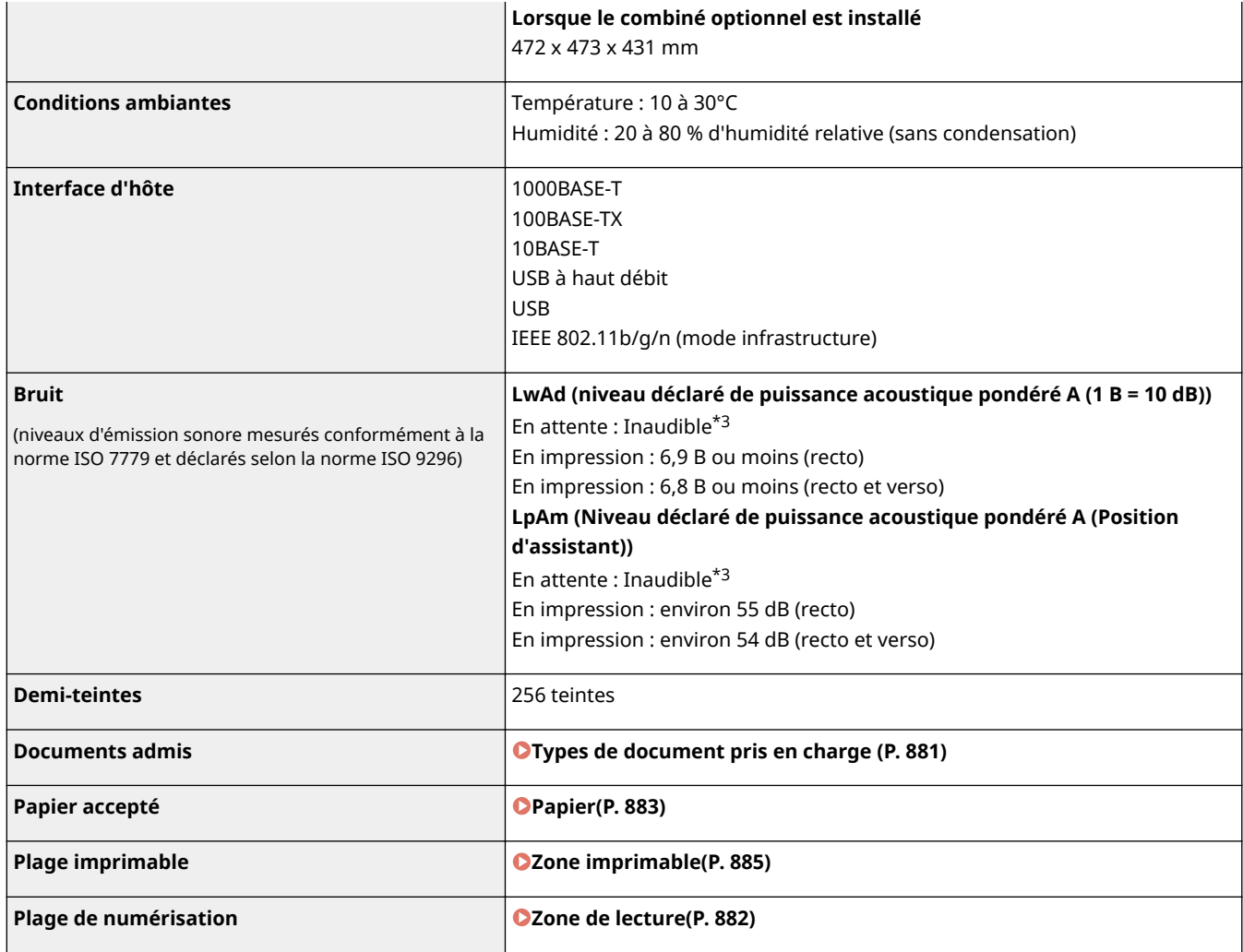

\*1 Le délai de préchauffage peut varier en fonction des conditions d'utilisation et de l'environnement de l'appareil.

 $*2$  La valeur indique la masse de l'unité principale, cartouches de toner incluses.

 $^{\star}$ 3 Indique que le niveau de pression acoustique perçu par toute personne située dans la zone environnante est inférieur au critère de niveau de bruit de fond absolu tel que stipulé par la norme ISO 7779.

# <span id="page-888-0"></span>**Caractéristiques techniques du réseau sans fil**

0YU4-0F3

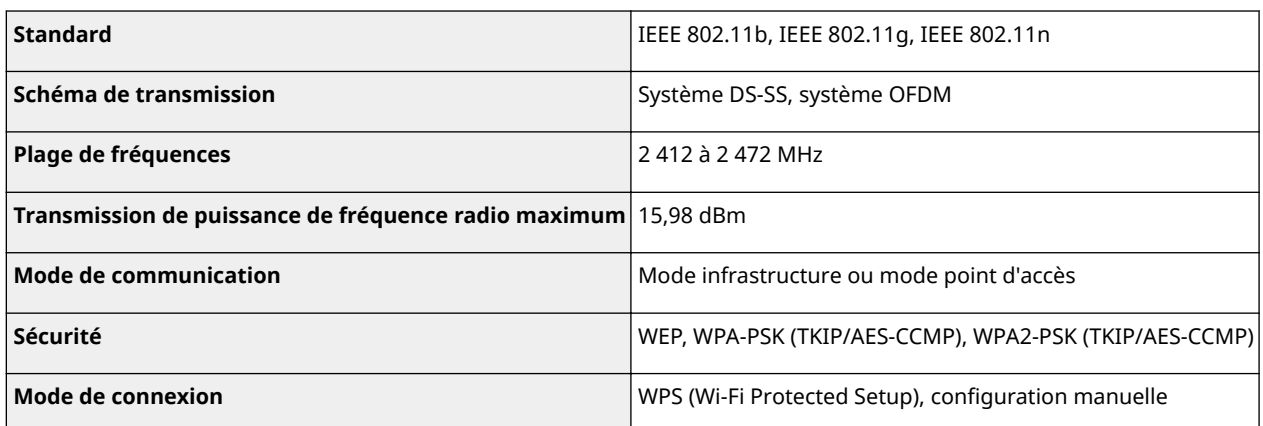

# <span id="page-889-0"></span>**Type de document**

## ■ Types de document pris en charge

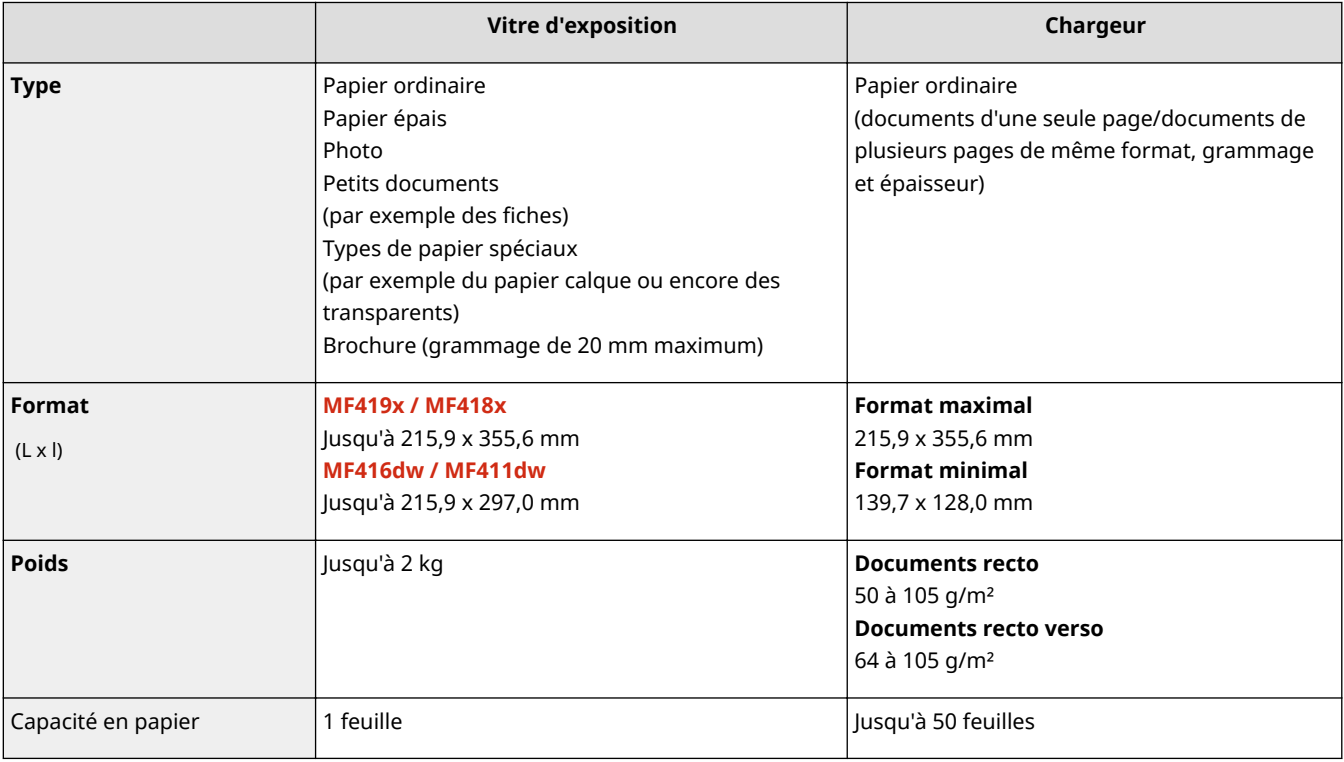

## <span id="page-890-0"></span>**Zone de lecture**

#### 0YU4-0F5

Les zones grisées illustrées dans le tableau ci-dessous représentent la zone de lecture du document. Assurez-vous que le texte et les images de vos documents ne dépassent pas de la zone grisée. La zone de lecture varie selon la fonction utilisée et l'emplacement des documents (dans le chargeur ou sur la vitre d'exposition).

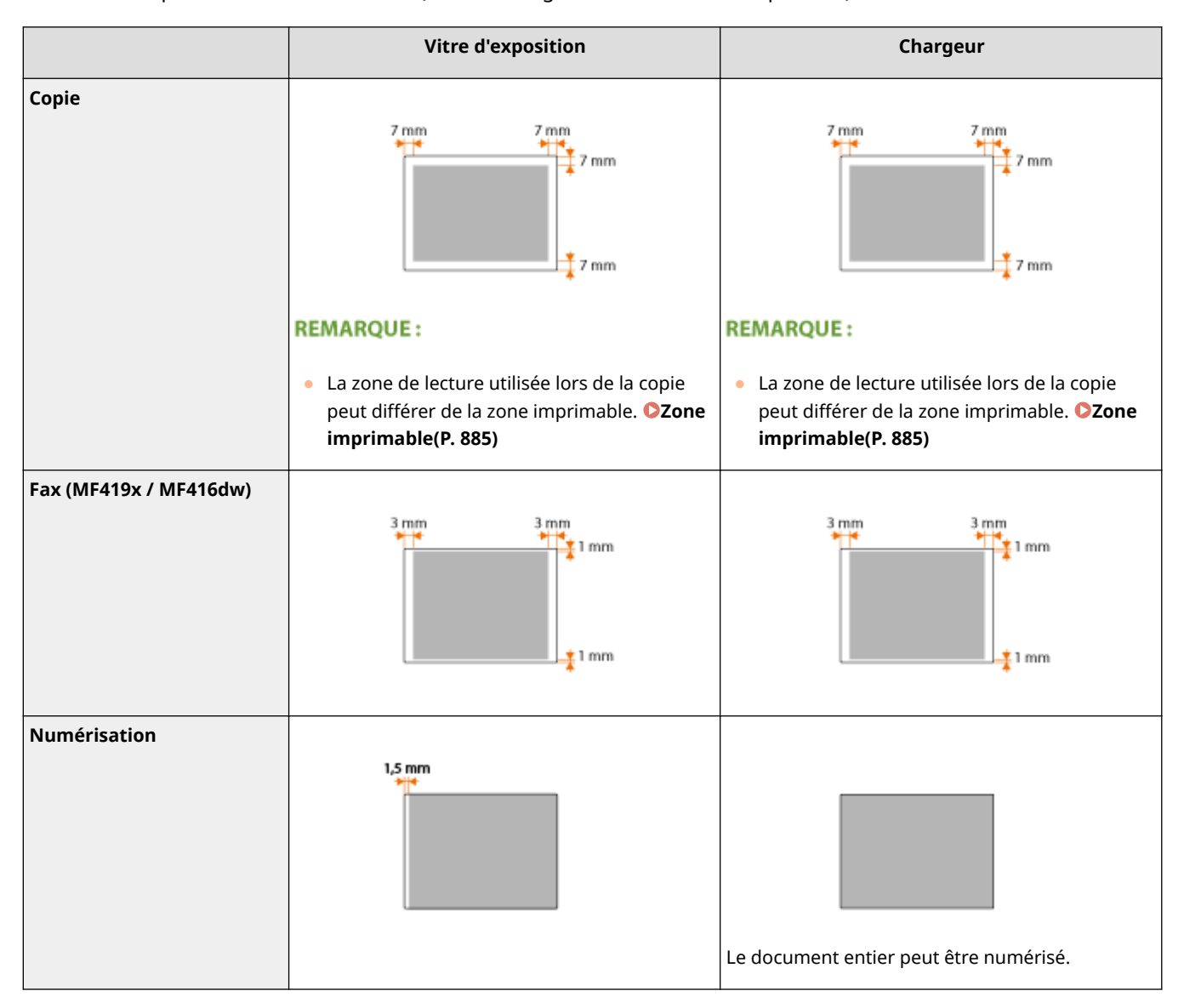

## <span id="page-891-0"></span>■ Formats papier pris en charge

Les formats papier qu'il est possible de charger dans la cassette, le bac multifonctions et les chargeurs en option sont répertoriés ci-après.

 $\blacktriangleright$  : disponible  $\blacktriangleright$  : non disponible

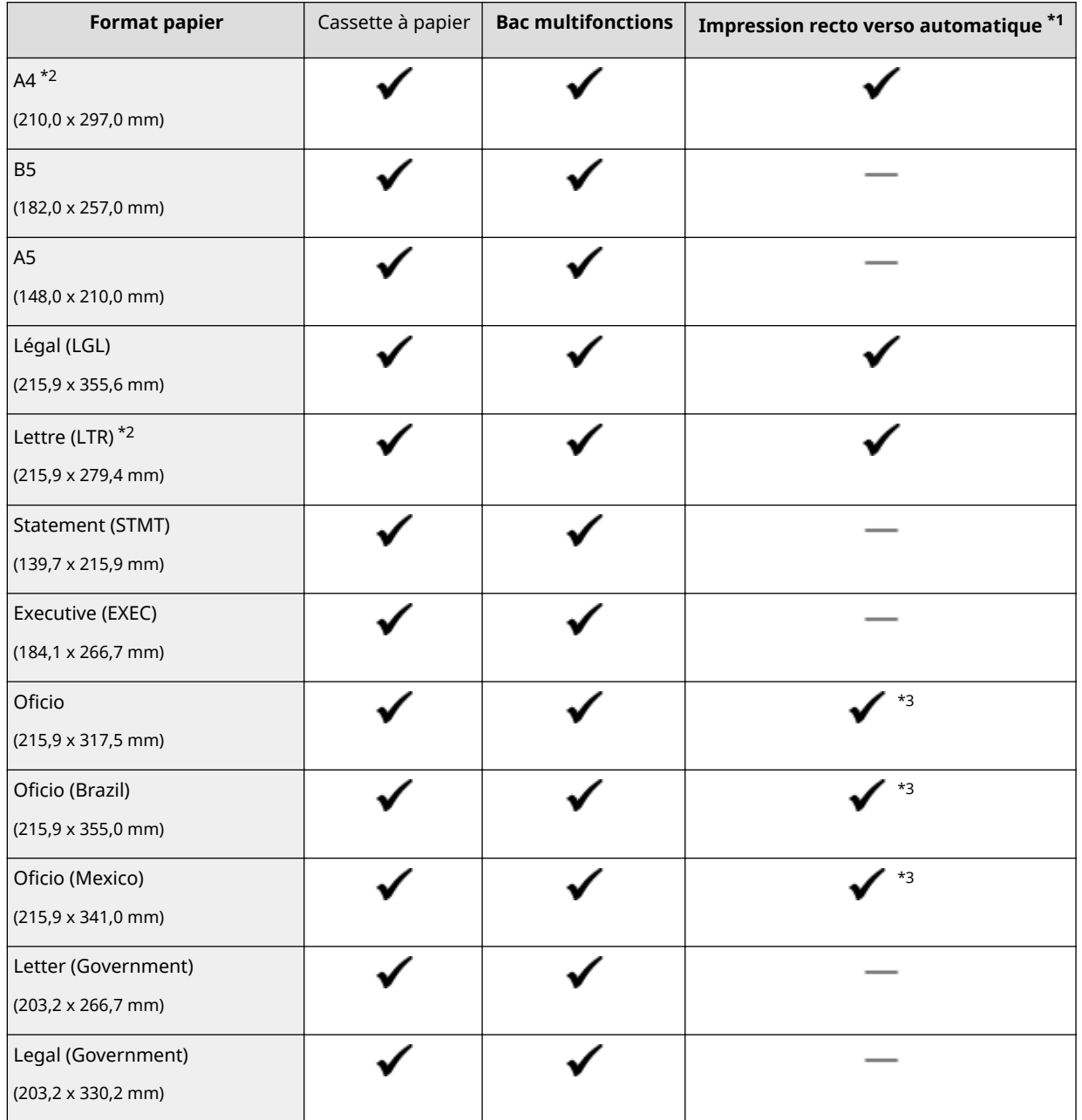

\*1 L'impression recto verso automatique (sans rechargement du papier) est disponible.

\*2 L'appareil peut imprimer les fax reçus.

\*3 Mettez le levier de sélection du format papier dans la même position que pour le format Lettre/Légal. **[Intérieur\(P. 23\)](#page-31-0)**

\*4 Vous pouvez charger du papier au format personnalisé d'une largeur de 105,0 à 216,0 mm et d'une longueur de 148,0 à 356,0 mm.

\*5 Vous pouvez charger du papier au format personnalisé d'une largeur de 76,2 à 216,0 mm et d'une longueur de 127,0 à 356,0 mm.

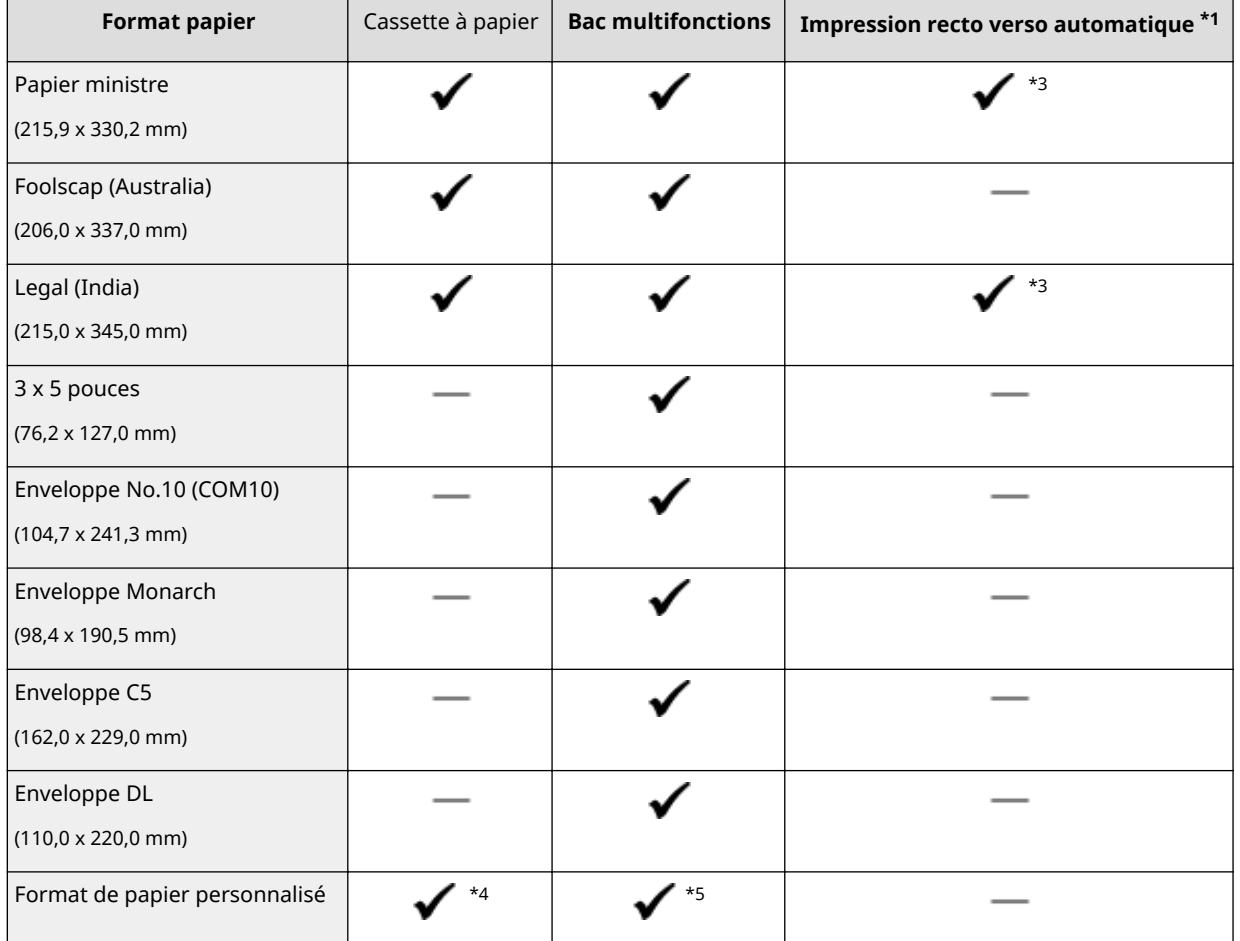

\*1 L'impression recto verso automatique (sans rechargement du papier) est disponible.

\*2 L'appareil peut imprimer les fax reçus.

\*3 Mettez le levier de sélection du format papier dans la même position que pour le format Lettre/Légal. **[Intérieur\(P. 23\)](#page-31-0)**

\*4 Vous pouvez charger du papier au format personnalisé d'une largeur de 105,0 à 216,0 mm et d'une longueur de 148,0 à 356,0 mm.

\*5 Vous pouvez charger du papier au format personnalisé d'une largeur de 76,2 à 216,0 mm et d'une longueur de 127,0 à 356,0 mm.

### **REMARQUE**

● Le format de papier par défaut de l'appareil est réglé sur A4. Modifiez le paramètre papier si vous utilisez un format différent. **OSpécification du format et du type de papier dans la cassette à papier(P. 69)** 

## ■ Type de papier et capacité de la source papier

Cet appareil permet l'utilisation de papier sans chlore.

#### **MF419x / MF418x**

- : non disponible

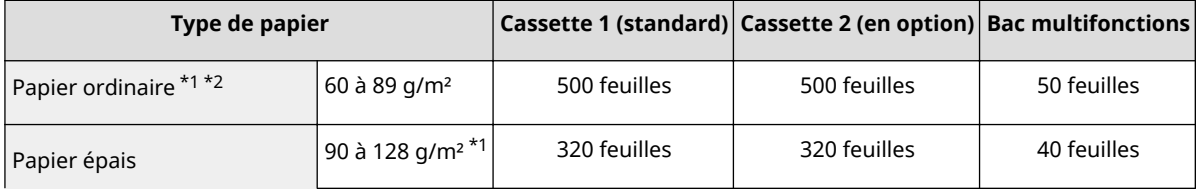

<span id="page-893-0"></span>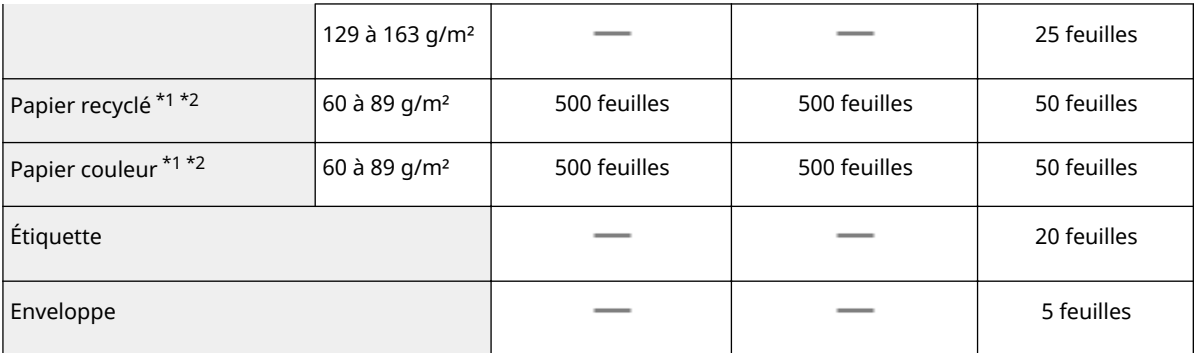

\*1 L'impression recto verso automatique est disponible sans avoir à remplacer le papier.

\*2 L'appareil peut imprimer les fax reçus.

#### **MF416dw / MF411dw**

- : non disponible

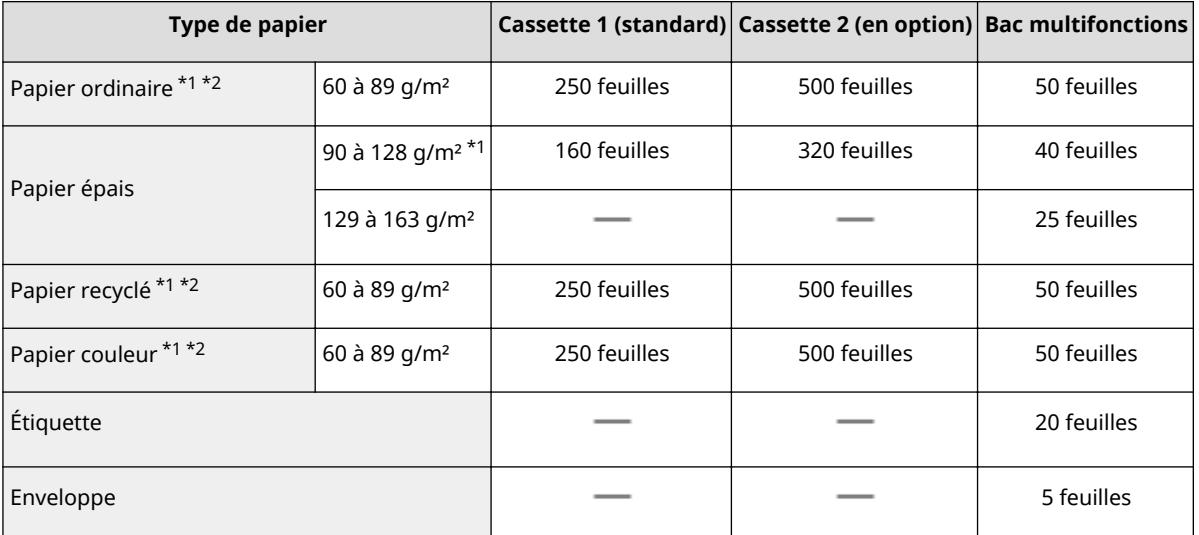

\*1 L'impression recto verso automatique est disponible sans avoir à remplacer le papier.

\*2 L'appareil peut imprimer les fax reçus.

## ■ Type de papier et réglage sur l'appareil

**[Chargement du papier\(P. 52\)](#page-60-0)**

## ■ Zone imprimable

Les zones grisées illustrées dans l'image ci-dessous désignent la zone imprimable du document. Pour une enveloppe, les marges du haut, du bas, de gauche et de droite mesurent toutes 10 mm.

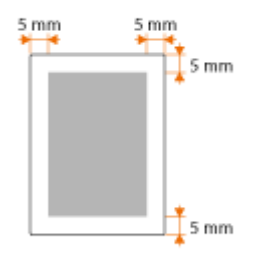

# <span id="page-895-0"></span>**Caractéristiques de copie**

0YU4-0F7

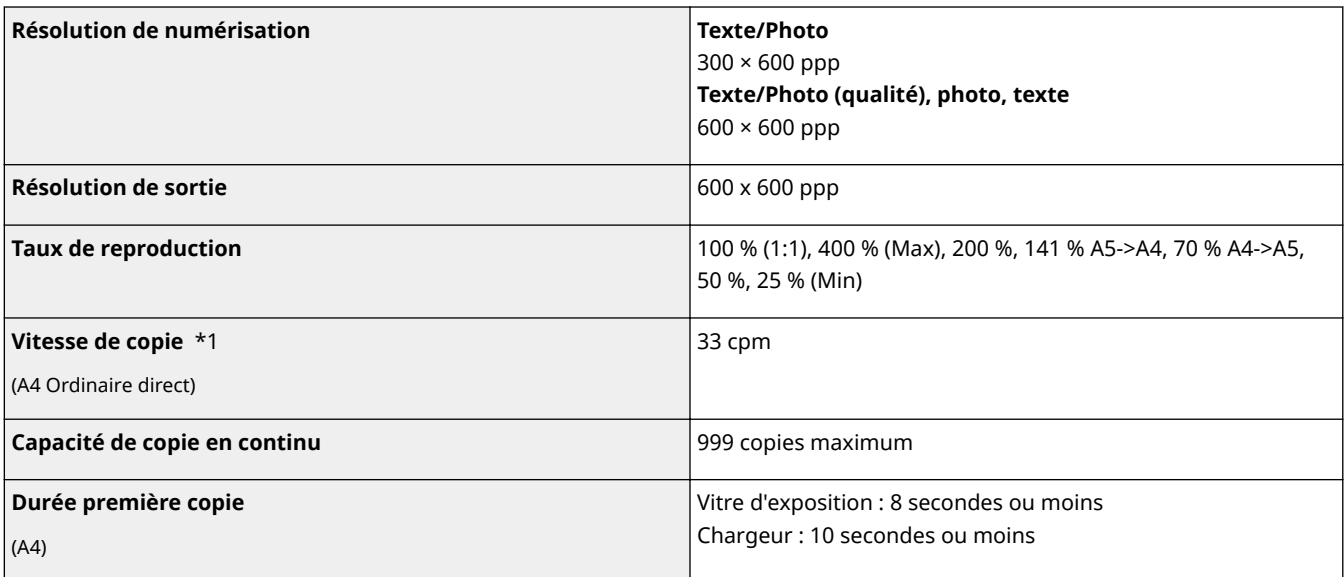

 $^{\star}$ l La vitesse de copie est mesurée lors de la copie recto en continu sur papier ordinaire au format A4. Toutefois, cette vitesse varie en fonction des conditions d'utilisation et de l'environnement de l'appareil.

# <span id="page-896-0"></span>**Caractéristiques techniques de la télécopie**

## MF419x / MF416dw

0YU4-0F8

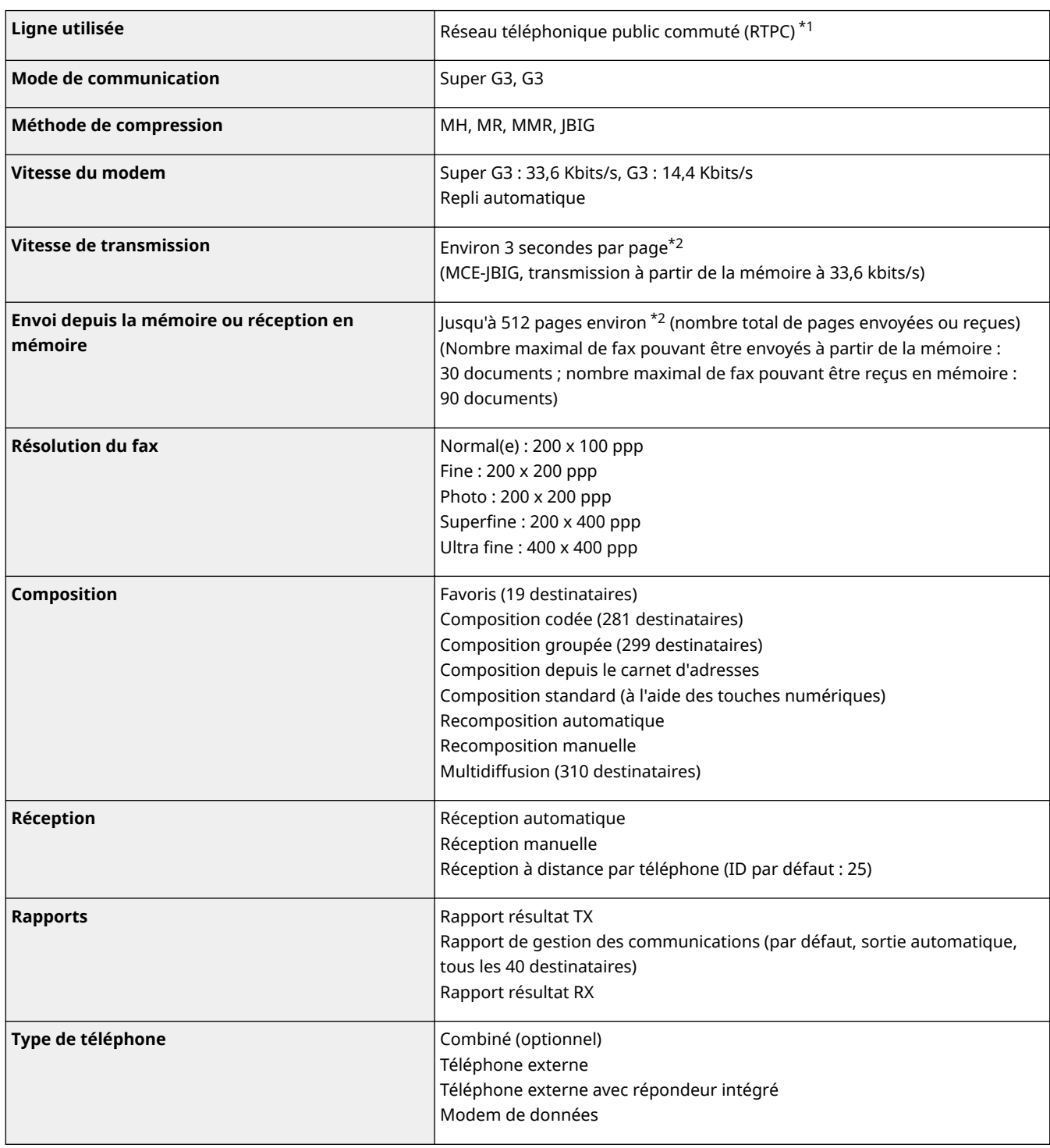

\*1 En fonction des paramètres régionaux ou de votre connexion téléphonique, il est possible que vous ne soyez pas en mesure d'effectuer des communications de données. Dans ce cas, contactez votre revendeur agréé Canon ou composez le numéro d'assistance téléphonique de Canon.

\*2 Sur la base du diagramme standard UIT-T (ITU Telecommunication Standardization Sector) n°1, mode JBIG standard.

# <span id="page-897-0"></span>**Caractéristiques du scanner**

#### 0YU4-0F9

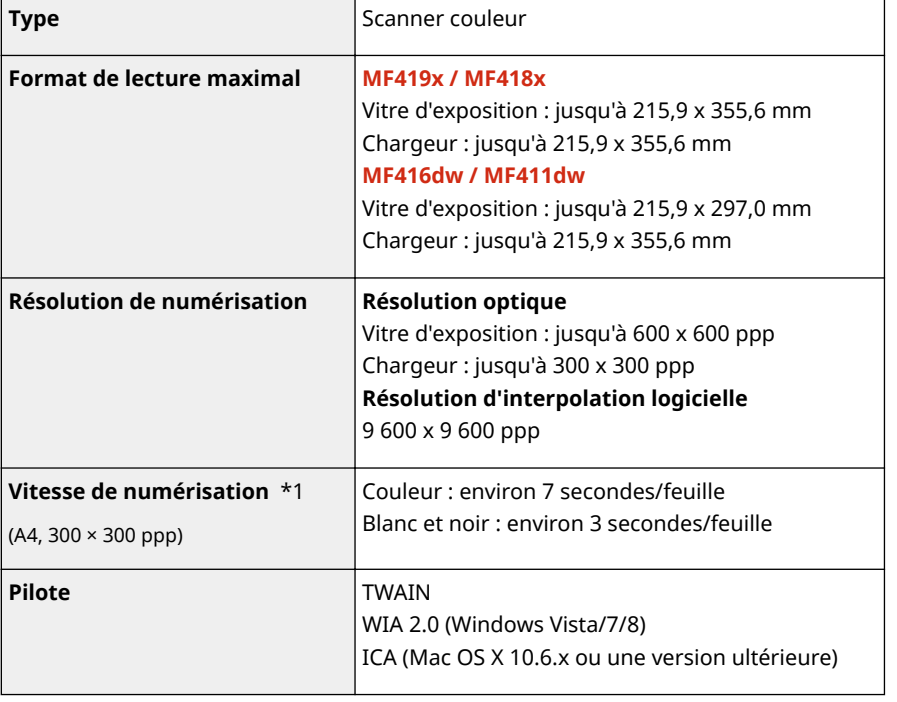

\*1 Vitesse de numérisation via la vitre d'exposition. Le temps de communication n'est pas inclus.

# <span id="page-898-0"></span>**Caractéristiques de l'imprimante**

#### 0YU4-0FA

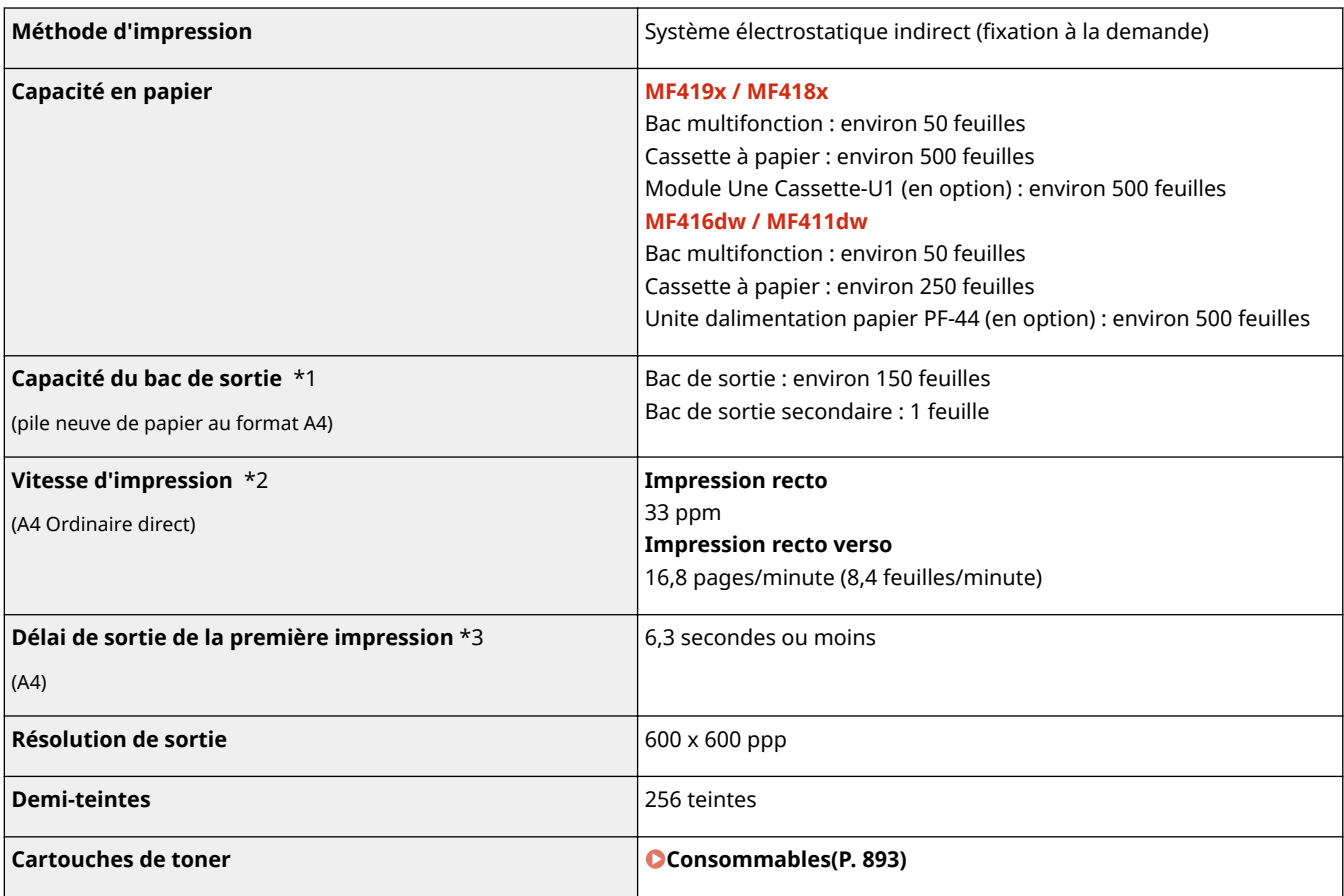

\*1 Variable en fonction de votre environnement d'installation et du type de papier utilisé.

\*2 La vitesse d'impression est mesurée lors de l'impression en continu sur papier ordinaire au format A4. Toutefois, cette vitesse varie en fonction des conditions d'utilisation et de l'environnement de l'appareil.

\*3 Peut varier en fonction de l'environnement de sortie.

# <span id="page-899-0"></span>**Caractéristiques techniques de l'envoi d'e-mails et de l'envoi et de réception d'I-Fax**

0YU4-0FC

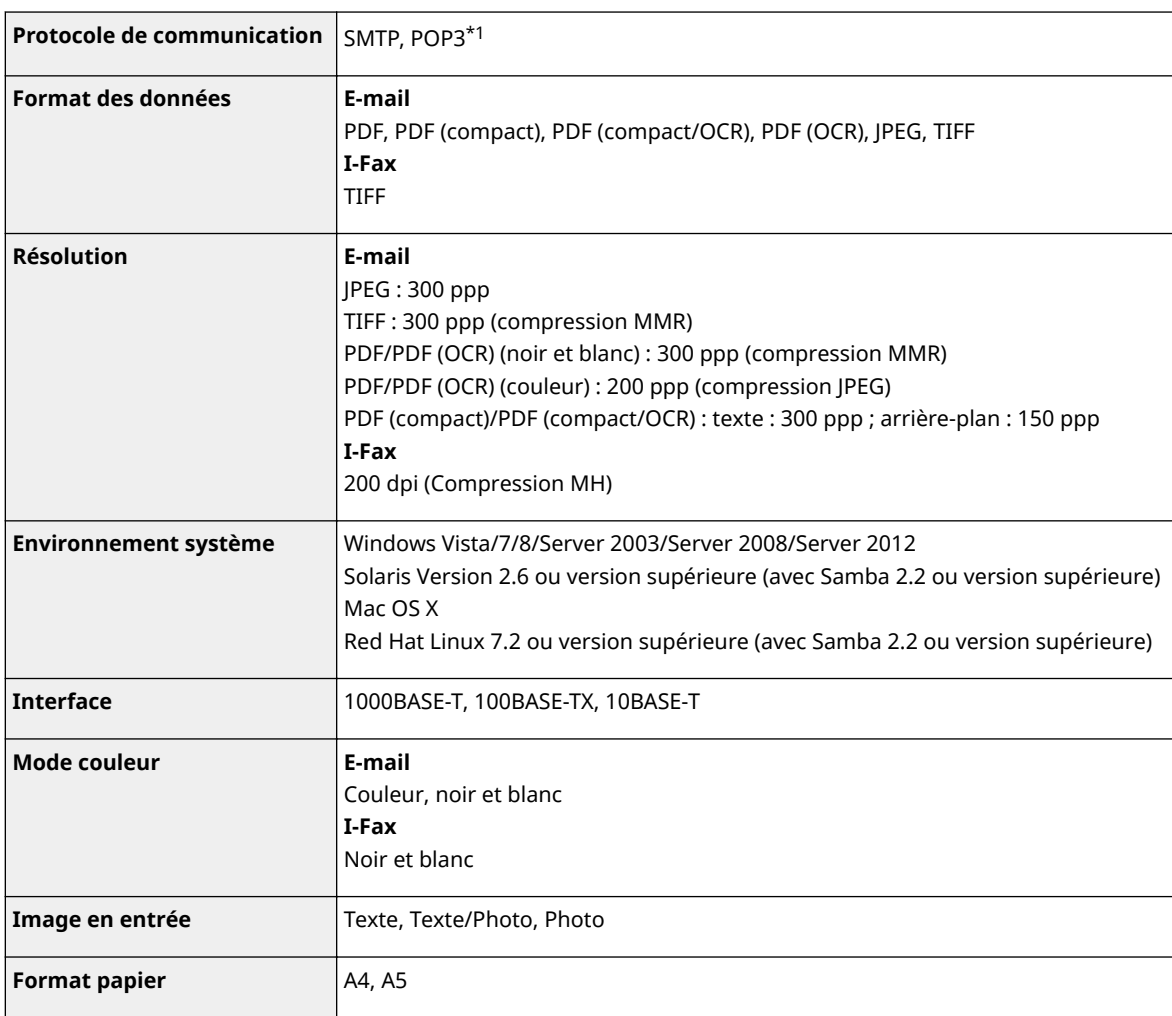

\*1 Pour l'envoi d'e-mails, il est possible d'utiliser le protocole POP3 ; toutefois, celui-ci est limité à l'authentification avant l'envoi.
# **Caractéristiques techniques de la numérisation vers des dossiers partagés ou le serveur FTP**

0YU4-0FE

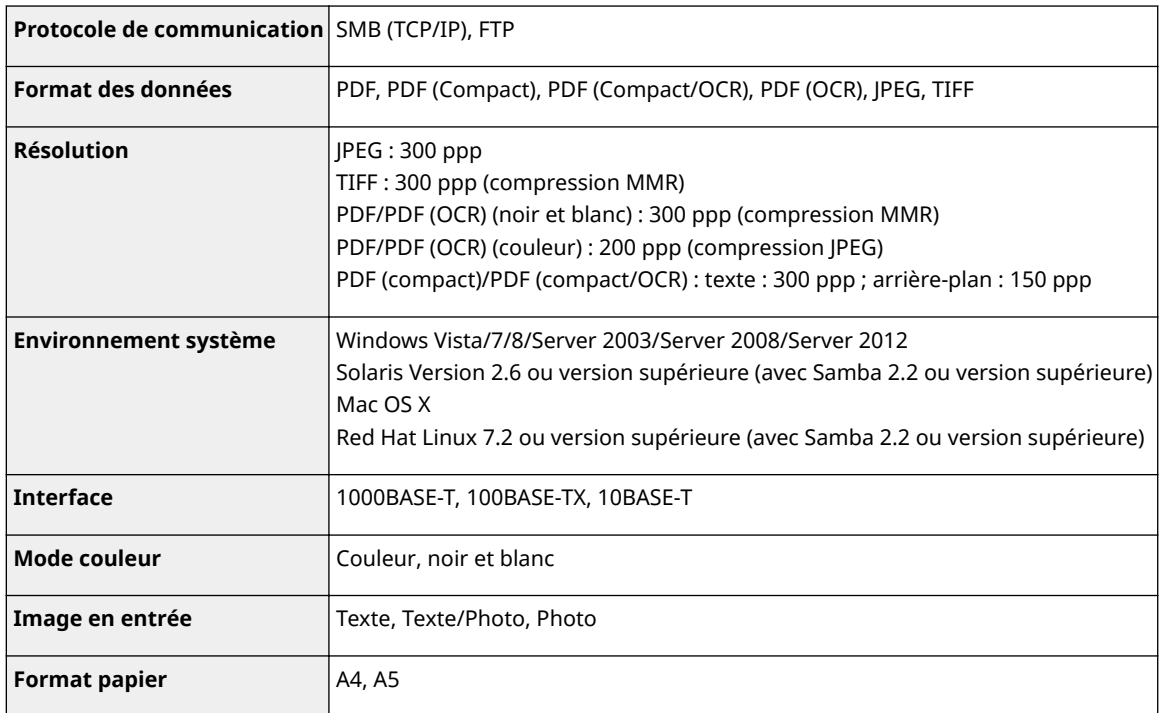

# **Consommables**

Vous trouverez ci-après un guide de remplacement des consommables utilisés dans cet appareil, basé sur des estimations. Procurez-vous vos consommables auprès d'un distributeur régional Canon agréé. Respectez les précautions en matière de sécurité et de santé lorsque vous stockez et manipulez les consommables ( **[Consommables\(P. 11\)](#page-19-0)** ).

## **REMARQUE**

● Selon l'environnement d'installation, le format de papier utilisé ou le type de document, il est possible que vous soyez amené à remplacer les consommables avant la fin de leur durée de vie présumée.

## ■ Cartouches de toner

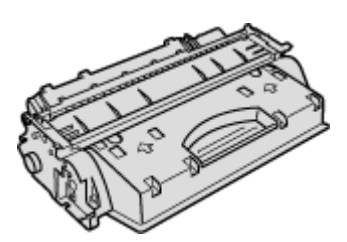

### **Cartouches de toner fournies**

Le rendement $^\star$  moyen de la cartouche de toner livrée avec l'appareil est de 2 100 feuilles.

\* Ce rendement moyen est calculé selon la norme "ISO/IEC 19752" (norme internationale associée à la "Méthode pour la détermination du rendement de cartouche de toner pour les imprimantes électrophotographiques monochromatiques et pour les dispositifs multifonctions susceptibles de renfermer des composants d'imprimante" émise par l'ISO [Organisation internationale de normalisation]) pour l'impression sur papier A4 avec la densité d'encre par défaut.

#### **Remplacement des cartouches de toner**

Pour une qualité d'impression optimale, il est recommandé de n'utiliser que des cartouches d'encre de marque Canon.

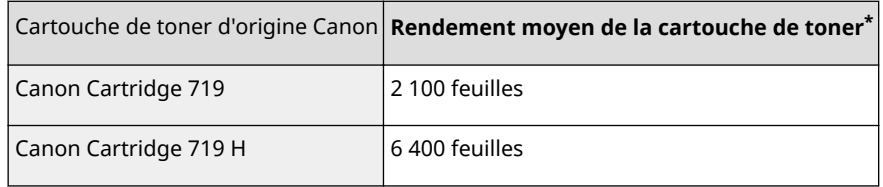

#### **Consommables d'origine Canon**

Pour une qualité d'impression optimale il est recommandé d'utiliser du toner, des cartouche et des pièces de marque Canon.

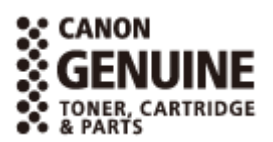

## **REMARQUE**

● Lors du remplacement des cartouches de toner, reportez-vous à **[Comment remplacer les](#page-831-0) [cartouches de toner\(P. 823\)](#page-831-0)** .

# **Eléments optionnels**

#### 0YU4-0FH

La fonctionnalité de la machine peut être complètement utilisée à l'aide des articles en option décrit ci-dessous. Vous pouvez acheter les articles en option auprès de la boutique de vente au détail ou vous avez acheté l'appareil ou auprès de votre revendeur local Canon.

**Chargeur de papier(P. 894) [TELEPHONE 6 KIT \(MF419x / MF416dw\)\(P. 895\)](#page-903-0) [Lecteur de Carte-F1 \(MF419x / MF418x\)\(P. 895\)](#page-903-0) [Kit d'impression de code à barre \(MF419x / MF418x\)\(P. 896\)](#page-904-0) [Enregistrement de licence \(MF419x / MF418x\)\(P. 896\)](#page-904-0)**

## Chargeur de papier

## ■ Module Une Cassette-U1 (MF419x / MF418x)

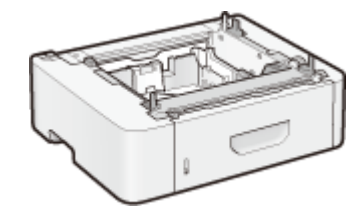

Il s'agit d'une cassette papier capable de contenir un maximum de 500 feuilles. Installer cette cassette papier vous permet de charger jusqu'à 1 050 feuilles de papier de différents formats en même temps et de telle manière qu'un format est chargé dans une cassette standard, un autre format dans un bac multifonction et encore un autre dans cette cassette papier optionnelle. cela réduit le temps et le labeur pour le remplacement papier.

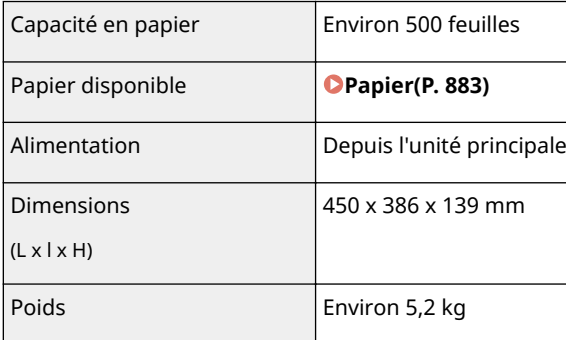

## ■ Unite dalimentation papier PF-44 (MF416dw / MF411dw)

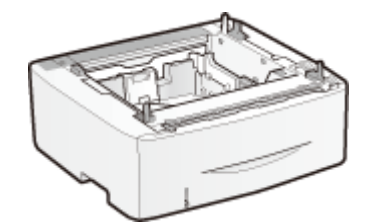

Il s'agit d'une cassette papier capable de contenir un maximum de 500 feuilles. Installer cette cassette papier vous permet de charger jusqu'à 800 feuilles de papier de différents formats en même temps et de telle manière qu'un format est chargé dans une cassette standard, un autre format dans un bac multifonction et encore un autre dans cette cassette papier optionnelle. cela réduit le temps et le labeur pour le remplacement papier.

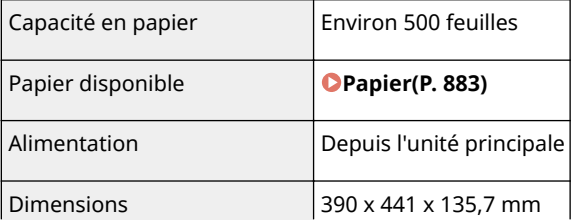

<span id="page-903-0"></span>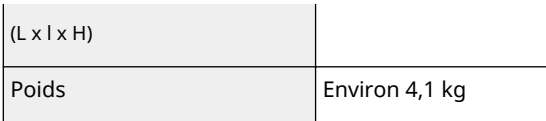

## TELEPHONE 6 KIT (MF419x / MF416dw)

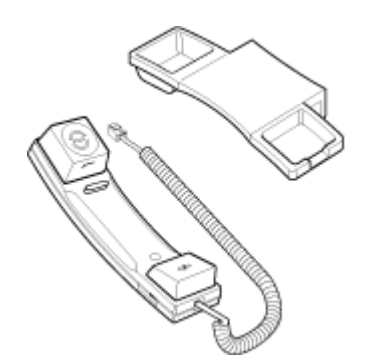

Il s'agit d'un combiné qui peut être connecté à l'appareil. Utilisez le combiné quand vous utilisez l'appareil comme téléphone. Utilisez également le combiné quand vous envoyez ou recevez des faxes manuellement.

## Lecteur de Carte-F1 (MF419x / MF418x)

Le système de contrôle par carte simplifiait le processus de connexion de la gestion d'ID de service en utilisant une carte de contrôle au lieu de saisir l'ID du service. Vous pouvez vous connecter à l'appareil en insérant une carte de contrôle et vous en déconnecter en la retirant.

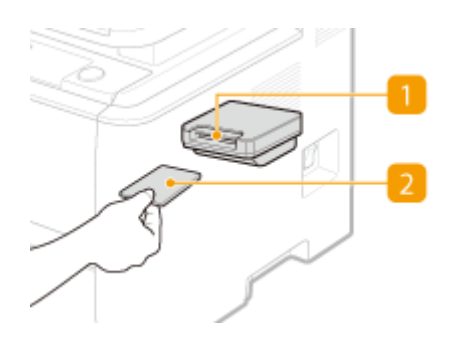

## **1** Fente pour carte

Insérez la carte de contrôle dans la fente pour carte lorsque l'écran de connexion s'affiche. Retirez la carte de contrôle de la fente pour carte après avoir utilisé l'appareil. L'écran principal s'affiche après que vous vous êtes connecté, et l'écran de connexion s'affiche une fois que vous êtes déconnecté.

## **2** Carte de contrôle

Vous pouvez utiliser la carte de contrôle affichée ci-dessous. Assurez-vous que la carte est correctement orientée lorsque vous l'insérez dans la fente pour carte.

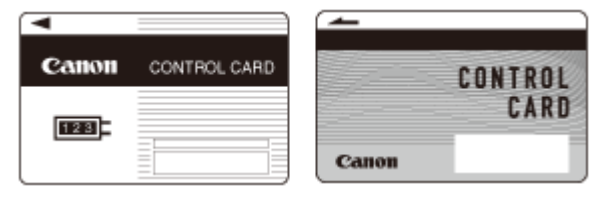

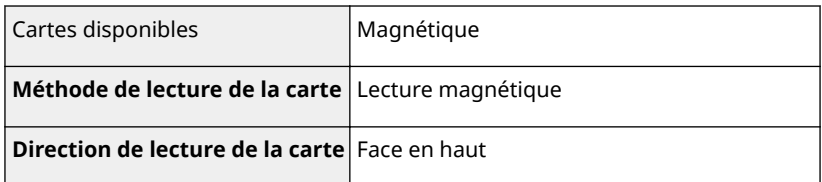

<span id="page-904-0"></span>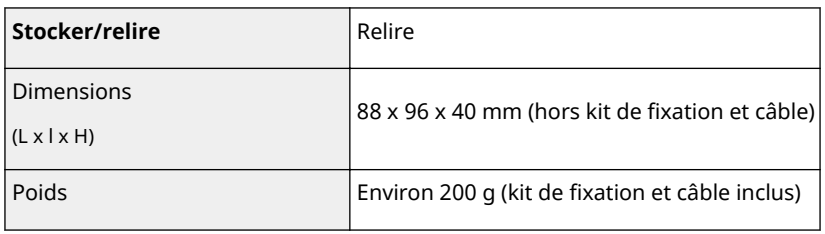

## Kit d'impression de code à barre (MF419x / MF418x)

Cette option permet de générer des codes à barres dans différents formats. Notez que pour imprimer des codes à barres, il faut activer PCL. Pour plus d'informations sur l'utilisation de Kit d'impression de code à barre, reportez-vous au Guide d'impression des codes à barres (manuel PDF). Le Guide d'impression des codes à barres se trouve dans le dossier suivant sur le DVD-ROM fourni.

[Manual]-[francais]-[pdfs]-[Barcode Printing Guide]

## Enregistrement de licence (MF419x / MF418x)

Pour activer l'option Kit d'impression de code à barre, vous avez besoin d'obtenir une clé de licence et de l'enregistrer sur l'appareil.

## ■ Obtention d'une clé de licence

Vous pouvez obtenir une clé de licence en utilisant un navigateur Web. Accédez au système de gestion de licence ( **http://www.canon.com/lms/license** ) et suivez la procédure. Dans le cadre de la procédure, vous êtes invité à saisir les numéros suivants.

### **Numéro d'accès de la licence**

9érifiez le numéro d'accès de la licence fourni sur le certificat du numéro d'accès de la licence livré avec l'ensemble de l'option.

## **Numéro de série de l'appareil**

Vérifiez le numéro de série de l'appareil en appuyant sur ( **1968** )  $\blacktriangleright$  <Vérifier la configuration du périphérique>.

## ■ Enregistrement d'une clé de licence

**1 Tapez sur <Menu>, dans l'écran Accueil.**

## **2 Appuyez sur <Réglages de gestion du système>.**

- Si l'écran de connexion apparaît, saisissez l'ID et le PIN à l'aide des touches numériques et appuyez sur **. |D**. **[Connexion à l'appareil\(P. 45\)](#page-53-0)**
- **3 Appuyez sur <Mémoriser licence>.**
- **4** Confirmez le message affiché à l'écran et appuyez sur <OK>.

La mise hors tension<br>pendant l'enregistrement<br>risque d'endommager les données. ℼ

## **5 Saisissez la clé de licence à l'aide des touches numériques et tapez sur <Mémoriser>.**

➠L'enregistrement démarre. Patientez jusqu'à ce que le message <Installation terminée. Modifications appliquées après la mise hors puis sous tension de la machine.> s'affiche.

#### **REMARQUE:**

• Si le message <Mémorisation... Ne pas mettre la machine hors tension.> s'affiche, activez les fonctions nécessaires pour activer l'option et enregistrer à nouveau la clé de licence.

**6 Appuyez sur <Fermer>.**

# **Manuels inclus avec l'appareil**

#### 0YU4-0FJ

Les manuels mentionnés ci-dessous sont inclus avec l'appareil, consultez-les en cas de besoin.

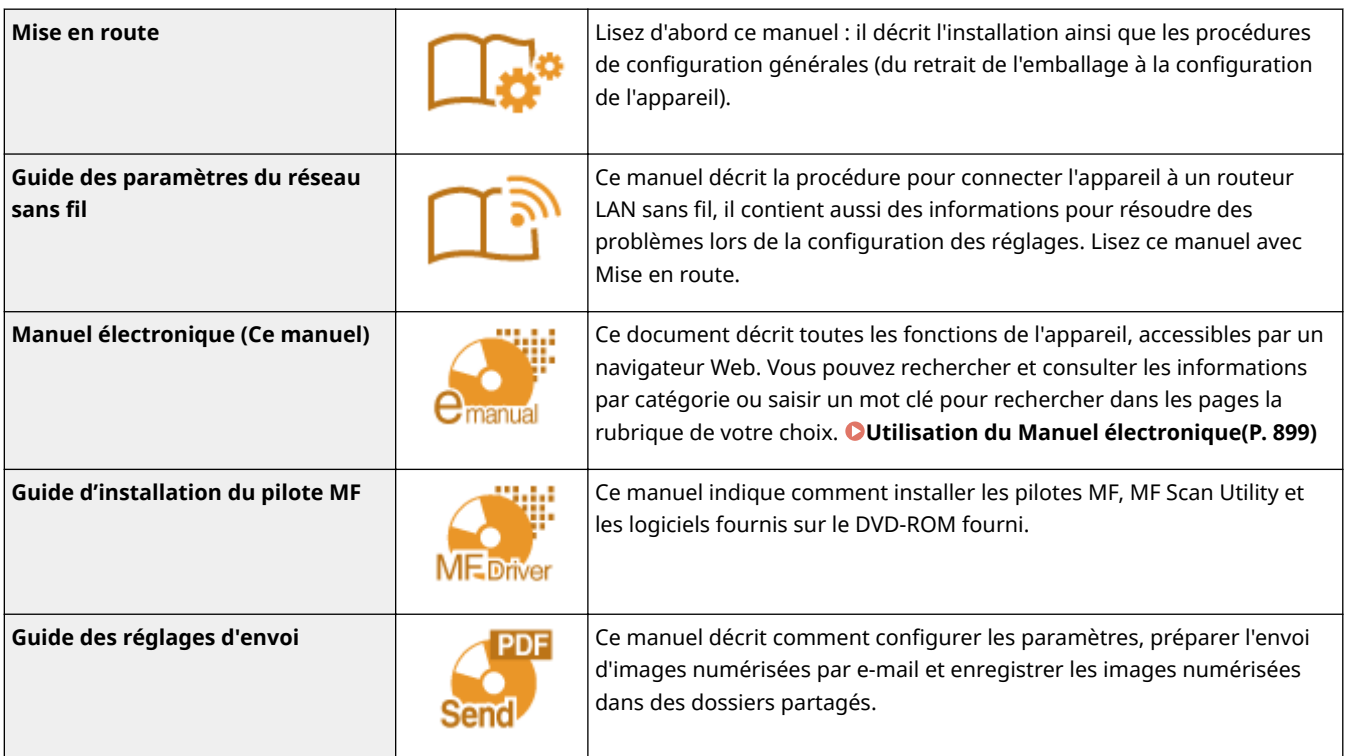

# <span id="page-907-0"></span>**Utilisation du Manuel électronique**

#### 0YU4-0FK

Le Manuel électronique, que vous pouvez consulter sur votre ordinateur, décrit toutes les fonctions de l'appareil. Il est possible de le consulter par thèmes ou de saisir un mot-clé afin de retrouver rapidement la page que vous recherchez. Vous pouvez utiliser le Manuel électronique en l'installant sur l'ordinateur ou démarrer le Manuel électronique directement à partir du DVD-ROM. **[Installation du Manuel électronique\(P. 900\)](#page-908-0)**

#### **Comment rechercher le sujet qui vous intéresse**

Vous localisez la page qui vous intéresse de l'une des trois façons suivantes.

#### **Consulter le contenu**

Vous accédez à la page qui vous intéresse en sélectionnant la rubrique correspondante dans l'onglet [Sommaire] figurant à gauche de l'écran, puis l'[icône du chapitre] figurant à côté de la rubrique.

#### **[Page d'accueil\(P. 908\)](#page-916-0)**

#### **[Page de la rubrique\(P. 910\)](#page-918-0)**

#### **Rechercher par mot clé**

Effectuez une recherche à l'aide d'un mot clé tel que "fax" ou "réseau local sans fil" pour afficher les pages contenant ces termes. Vous accédez à la page qui vous intéresse à partir des résultats. Vous pouvez aussi saisir des expressions telles que "connexion à un réseau." La recherche par mot clé permet d'utiliser l'opérateur booléen AND afin de combiner plusieurs mots clés.

#### **[Onglet Rechercher\(P. 912\)](#page-920-0)**

#### **Consulter le plan du site**

Cliquez sur [Plan du site] dans la partie supérieure de l'écran ; une liste recensant toutes les rubriques du Manuel électronique s'affiche. Vous pouvez y rechercher le sujet qui vous intéresse.

**[Plan du site\(P. 913\)](#page-921-0)**

#### **REMAROUE**

#### **Configuration système requise**

● Pour utiliser le Manuel électronique, les navigateurs Web suivants sont nécessaires. Le contenu du Manuel électronique peut ne pas s'afficher correctement si vous utilisez un navigateur non répertorié ci-dessous.

**Windows:** Internet Explorer 8.0/9.0/10.0/11.0 Firefox 24.x ESR/26.x/29.x/30.x/31.x/31.x ESR/32.x/33.x/34.x/35.x/36.x/37.x/38.x/39.x

#### **Mac OS:** Safari 7 x/8 x

Firefox 24.x ESR/26.x/29.x/30.x/31.x/31.x ESR/32.x/33.x/34.x/35.x/36.x/37.x/38.x/39.x

● Le DVD-ROM fourni pour ce produit peut comporter des manuels au format PDF. Si vous n'avez pas accès à Adobe Reader pour consulter les manuels au format PDF, essayez d'autres programmes tels que PDF Preview développé par Vivid Document Imaging Technologies.

#### **A propos du Manuel électronique le plus récent**

● Pour obtenir la dernière version du Manuel électronique, consultez le site Web de Canon : **http:// www.canon.com/**

# <span id="page-908-0"></span>**Installation du Manuel électronique**

0YU4-0FL

Installez sur votre ordinateur le Manuel électronique en utilisant le DVD-ROM livré avec l'appareil.

## **1 Insérez le DVD-ROM fourni dans le lecteur de l'ordinateur.**

● Sélectionnez une langue, puis cliquez sur [OK] si vous y êtes invité.

## **2 Cliquez sur [Installation personnalisée].**

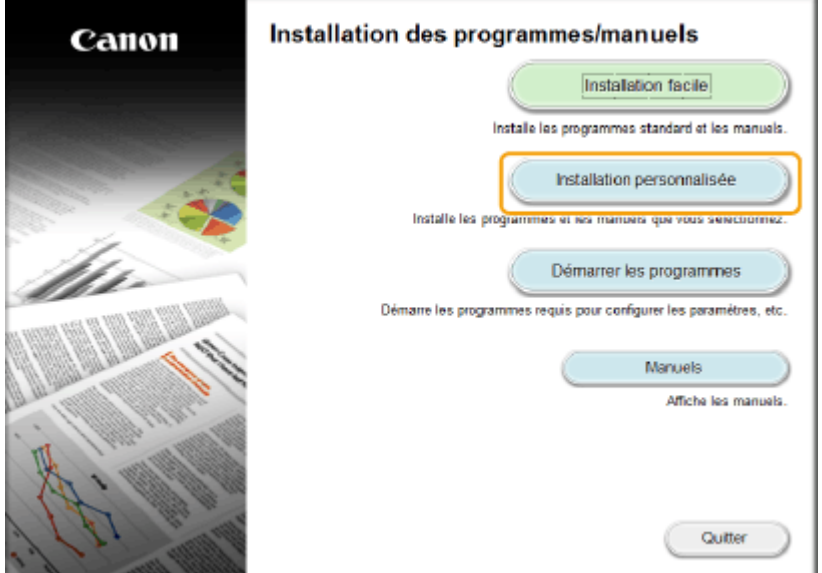

#### **REMARQUE:**

- Si l'écran ci-dessus ne s'aɚche pas, reportez-vous à la section **[\\$ɚchage de l'écran \[Installation des](#page-926-0) [programmes/manuels\]\(P. 918\)](#page-926-0)** .
- Si [Exécution automatique] s'affiche, cliquez sur [Exécuter MInst.exe].

## **3 Sélectionnez [Connexion USB] et cliquez sur [Suivant].**

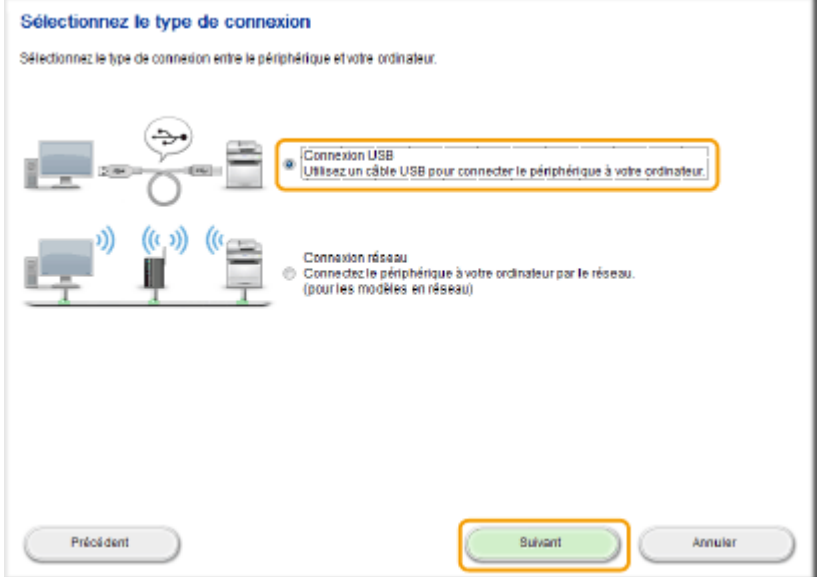

#### **REMARQUE:**

● Sélectionnez [Connexion USB], même si l'appareil est relié à l'ordinateur par le réseau.

**4 Décochez toutes les cases, sauf [Manuels], puis cliquez sur [Installer].**

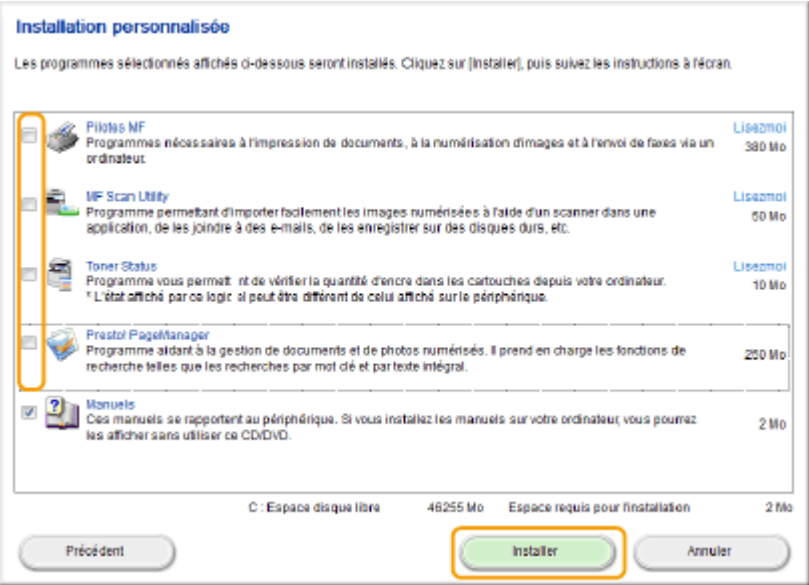

**5 Lisez attentivement le contrat de licence, puis cliquez sur [Oui] pour l'accepter.**

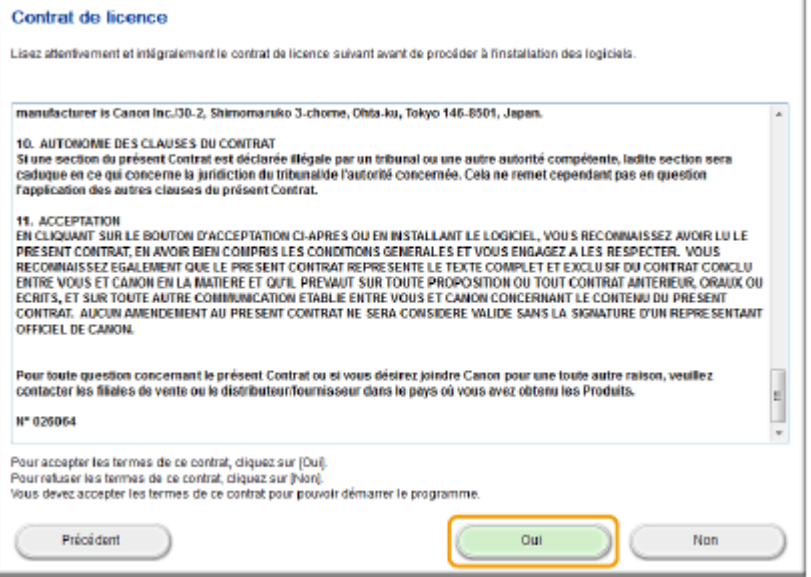

**6 Sélectionnez une langue et cliquez sur [SUIVANT].**

## **7 Cliquez sur [Installation].**

● Si vous souhaitez modifier l'emplacement d'installation, cliquez sur [Naviguer], puis définissez l'emplacement de votre choix.

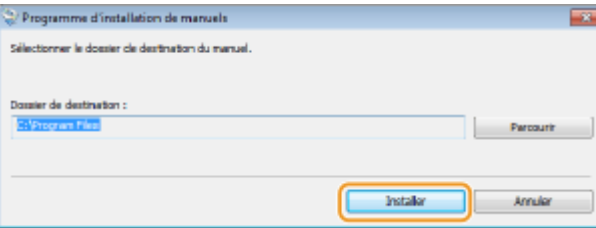

➠L'installation démarre.

● Patientez quelques instants, cette opération peut prendre un peu de temps.

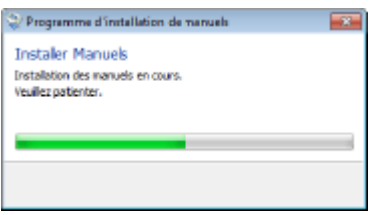

# **8 Cliquez sur [Quitter].**

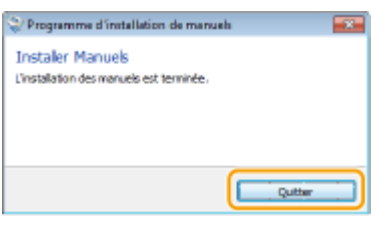

**9** Cliquez sur [Suivant] L [Quitter].

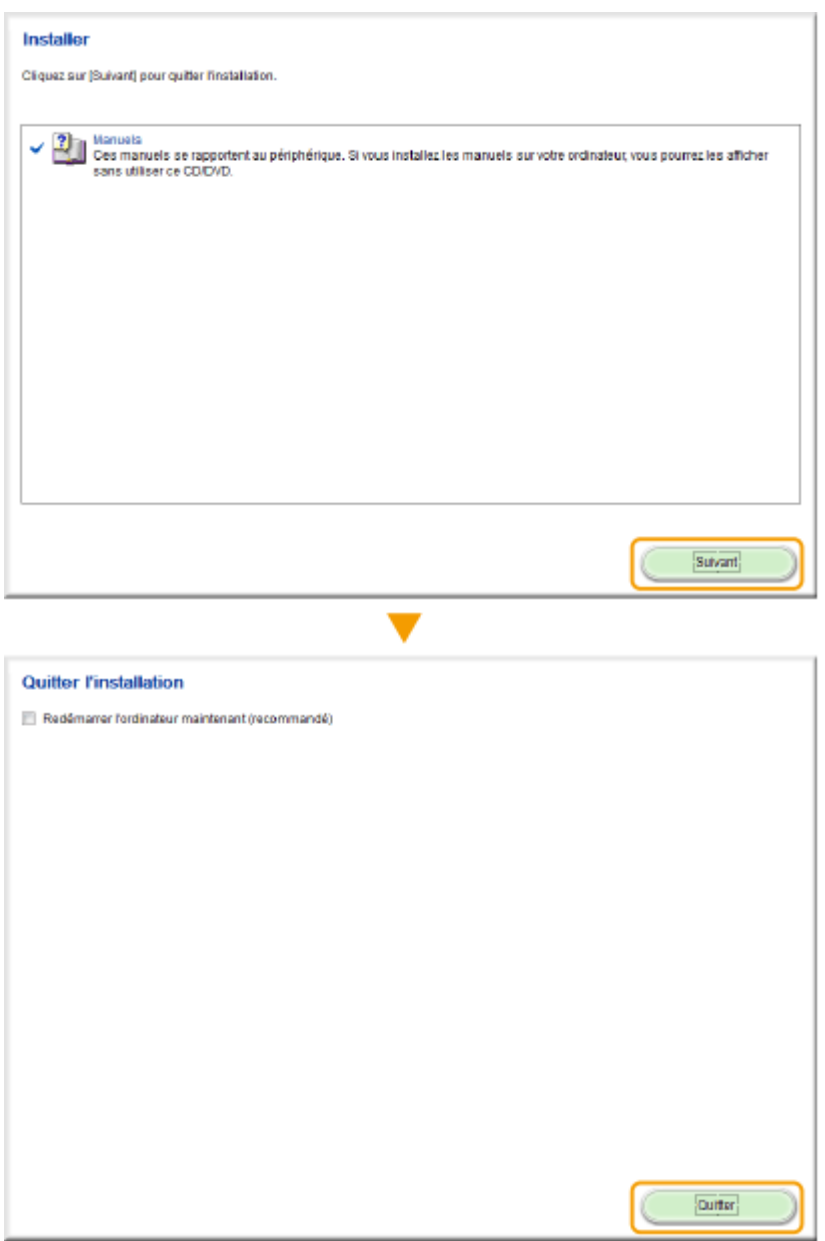

## **Affichage du Manuel électronique**

Double-cliquez sur l'icône de raccourci du Manuel électronique du bureau.

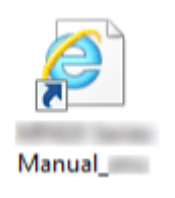

## **REMARQUE Si un message d'avertissement s'affiche** ● Cliquez sur [Autoriser le contenu bloqué]. Internet Explorer a restreint l'exécution des scripts ou des<br>contrôles ActiveX sur cette page Web. Autoriser le contenu bloque x

**Conseils pour consulter le Manuel électronique directement sur le DVD-ROM**

- **1** Insérez le DVD-ROM fourni dans le lecteur de l'ordinateur.
	- Sélectionnez une langue, puis cliquez sur [OK] si vous y êtes invité.
	- Si l'écran [Installation des programmes/manuels] ne s'affiche pas, reportez-vous à la section **[\\$ɚchage de l'écran \[Installation des programmes/manuels\]\(P. 918\)](#page-926-0)** .
	- Si [Exécution automatique] s'affiche, cliquez sur [Exécuter MInst.exe].
- **2** Cliquez sur [Manuels].
- **3** Cliquez sur [Manuel électronique].

# **Désinstallation du Manuel électronique**

0YU4-0FR

Vous pouvez supprimer le Manuel électronique de l'ordinateur afin de rétablir l'état dans lequel se trouvait l'ordinateur avant l'installation du Manuel électronique.

## **1 Insérez le DVD-ROM fourni dans le lecteur de l'ordinateur.**

● Sélectionnez une langue, puis cliquez sur [OK] si vous y êtes invité.

## **2 Cliquez sur [Démarrer les programmes].**

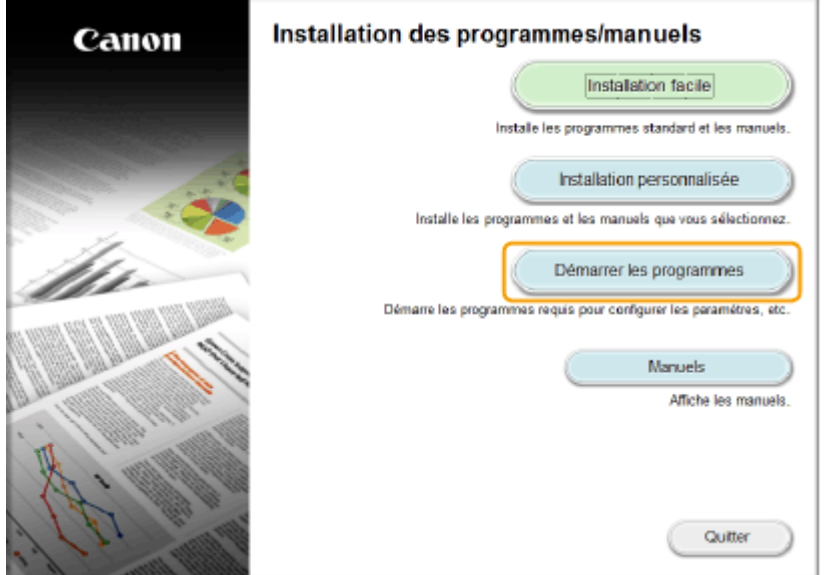

#### **REMARQUE:**

- Si l'écran ci-dessus ne s'aɚche pas, reportez-vous à la section **[\\$ɚchage de l'écran \[Installation des](#page-926-0) [programmes/manuels\]\(P. 918\)](#page-926-0)** .
- Si [Exécution automatique] s'affiche, cliquez sur [Exécuter MInst.exe].

**3 Cliquez sur [Démarrer], pour [Programme de désinstallation des manuels].**

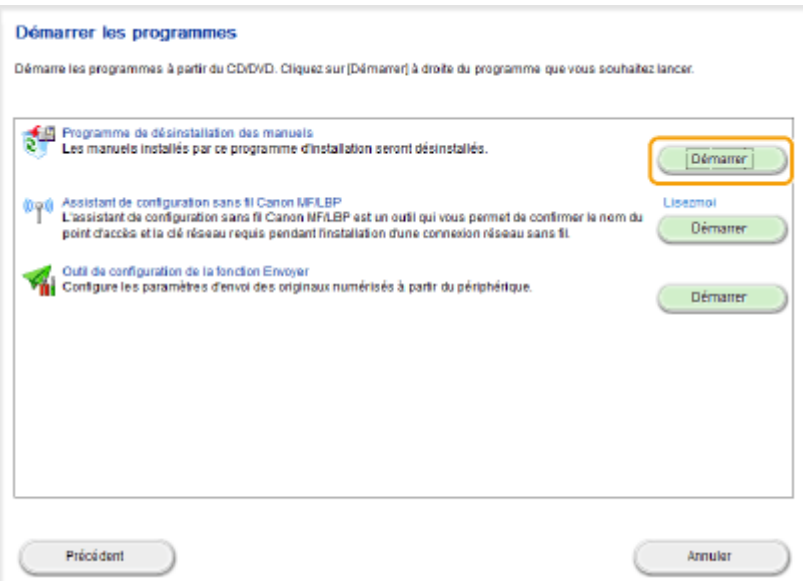

## **4 Cliquez sur [Désinstaller].**

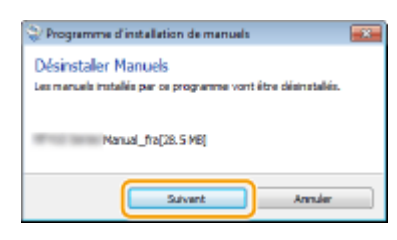

➠La désinstallation commence.

● Patientez quelques instants, cette opération peut prendre un peu de temps.

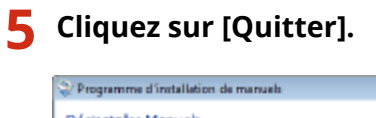

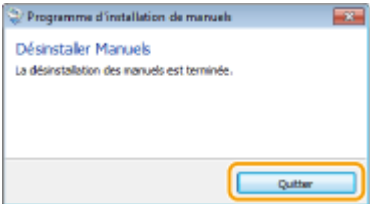

**6** Cliquez sur [Précédent] **[Quitter].** 

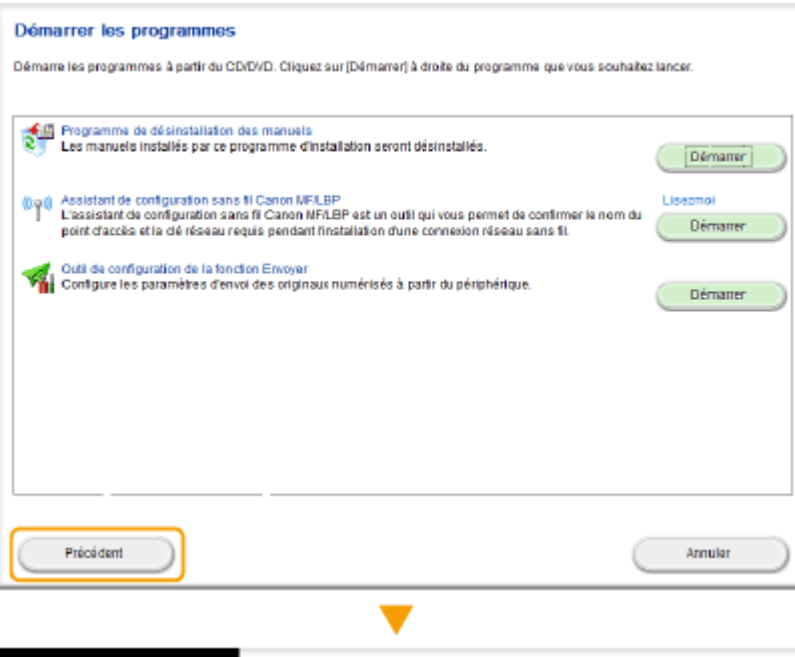

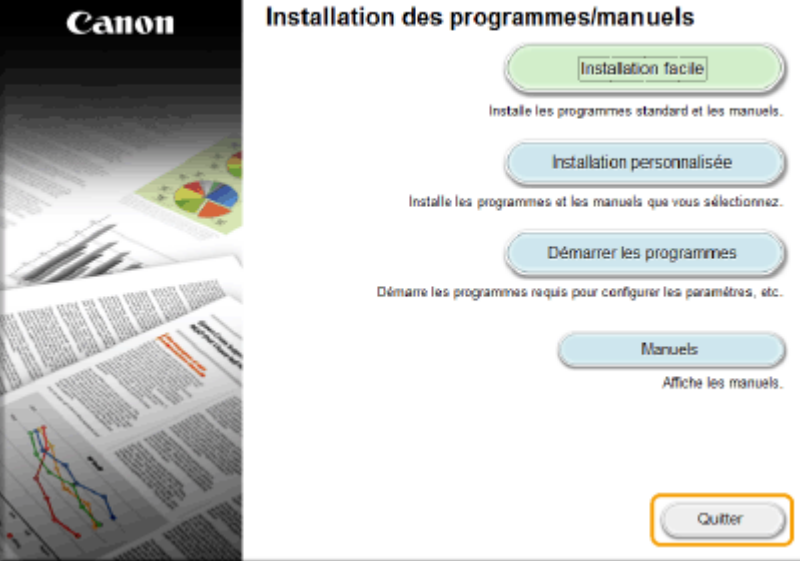

# <span id="page-916-0"></span>**Mise en pages du Manuel électronique**

Le Manuel électronique comporte plusieurs écrans dont le contenu varie.

## **Page d'accueil** S'affiche au démarrage du Manuel électronique. Haut Canon **Manuel électronique Docksonk** Empreinte environnementale et maîtrise des coûts Un impact limité sur l'environnement et 'n ma ra une meilleure maîtrise des coûts Il existe de nombreux mayens pour réduire votre<br>consommation de papier, de toner et d'électricité<br>et alléger vos dépenses.  $\overline{\phantom{a}}$ Aide rapide · Problèmes courants · Si un message d'erreur apparaît · Si un code d'erreur (#xxx) apparaît · Connexion de la ligne téléphonique · Impossible d'envoyer ou de recevoir des fax · Impression de documents impossible · Impossible de connecter l'appareil à un ordinateu<br>du réseau · Numérisation de documents vers un ordinate Pour l'installation des pilotes, consultez le guide d'installation<br>des pilotes MP sur le DVD-ROM d'accompagnement ou sur le<br>site Web de Canon. Si vous utilisez Mac OS ovright CANON IN

## **a** Canon

Cliquez ici pour revenir en haut de la page.

#### **10** Onglet [Sommaire]/Onglet [Recherche]

Cliquez sur l'onglet pour passer de la table des matière à la zone de recherche et inversement.

#### **C** Sommaire

Les titres des chapitres s'affichent (1). Placez le pointeur de la souris au-dessus d'un titre : les différentes rubriques du chapitre apparaissent à droite. Cliquez sur le sujet qui vous intéresse pour consulter la page correspondante.

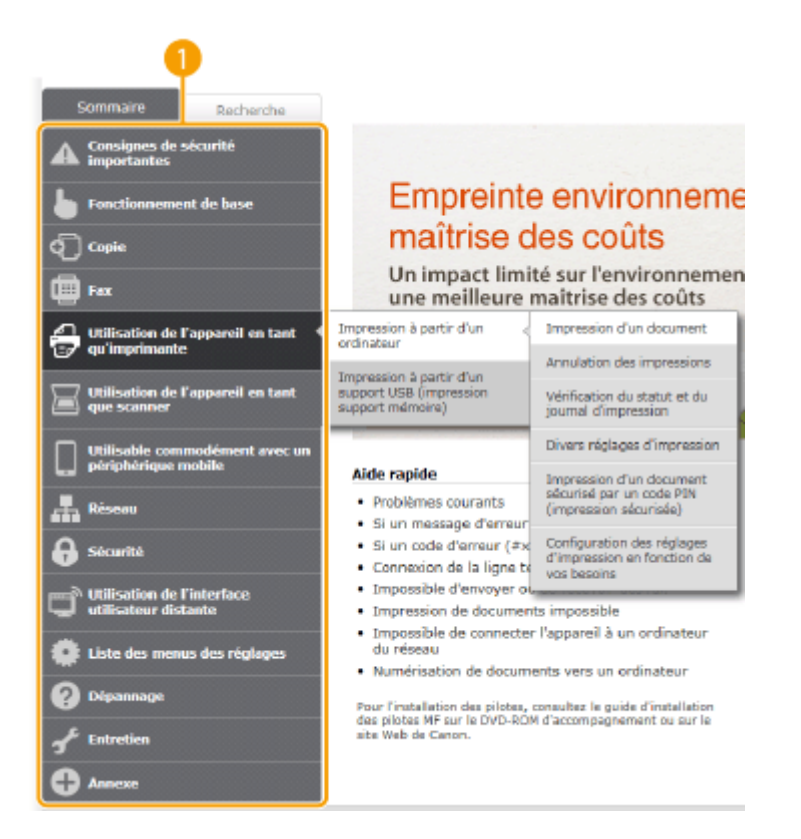

### **[Haut]**

Cliquez ici pour revenir en haut de la page.

#### **[Plan du site]**

Cliquez ici pour afficher l'ensemble des sujets abordés dans le Manuel électronique.

#### **[Aide]**

Cliquez ici pour afficher les informations indiquant comment feuilleter le Manuel électronique, effectuer une recherche et obtenir d'autres renseignements.

#### **[Imprimer]**

Cliquez sur imprimer le contenu affiché.

#### **Descriptions des fonctions**

Présente plusieurs cas pratiques illustrant les différentes utilisations possibles de l'appareil. Cliquez sur  $\sqrt{2}/\sqrt{3}/4$  pour afficher les cas pratiques par catégorie ou cliquez sur l'écran qui défile pour obtenir des informations détaillées sur chaque catégorie. Vous interrompez le défilement de l'affichage en plaçant le pointeur au niveau souhaité. **Descriptions des fonctions(P. 909)**

#### **[Aide rapide] / [Dépannage] / [Entretien]**

Cliquez ici pour obtenir des informations sur la résolution des problèmes et la maintenance de l'appareil.

#### *i* [Si vous utilisez Mac OS]

Cliquez pour afficher les précautions à prendre si vous utilisez un ordinateur Mac OS.

#### **[Avis]**

Cliquez ici pour obtenir des informations importantes quant à l'utilisation de l'appareil.

#### **[Adresses]**

Cliquez ici pour afficher les coordonnées en cas de demande de renseignements sur l'appareil.

#### **Descriptions des fonctions**

Présente plusieurs cas pratiques des différentes utilisations possibles de l'appareil.

<span id="page-918-0"></span>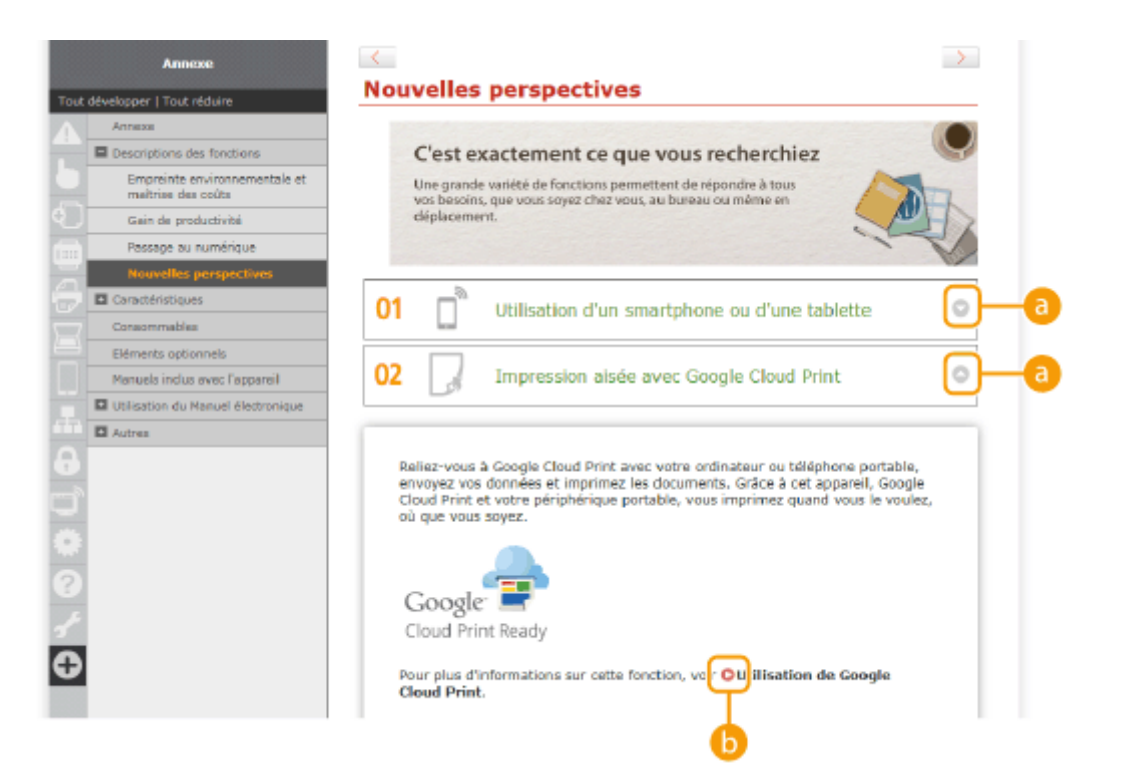

## $0<sub>0</sub>$

Cliquez ici pour afficher des informations détaillées. Cliquez une nouvelle fois pour fermer la fenêtre.

## 00

Cliquez ici pour afficher la page de contenu correspondante.

### **Page de la rubrique**

Contient des informations sur la configuration et l'utilisation de l'appareil.

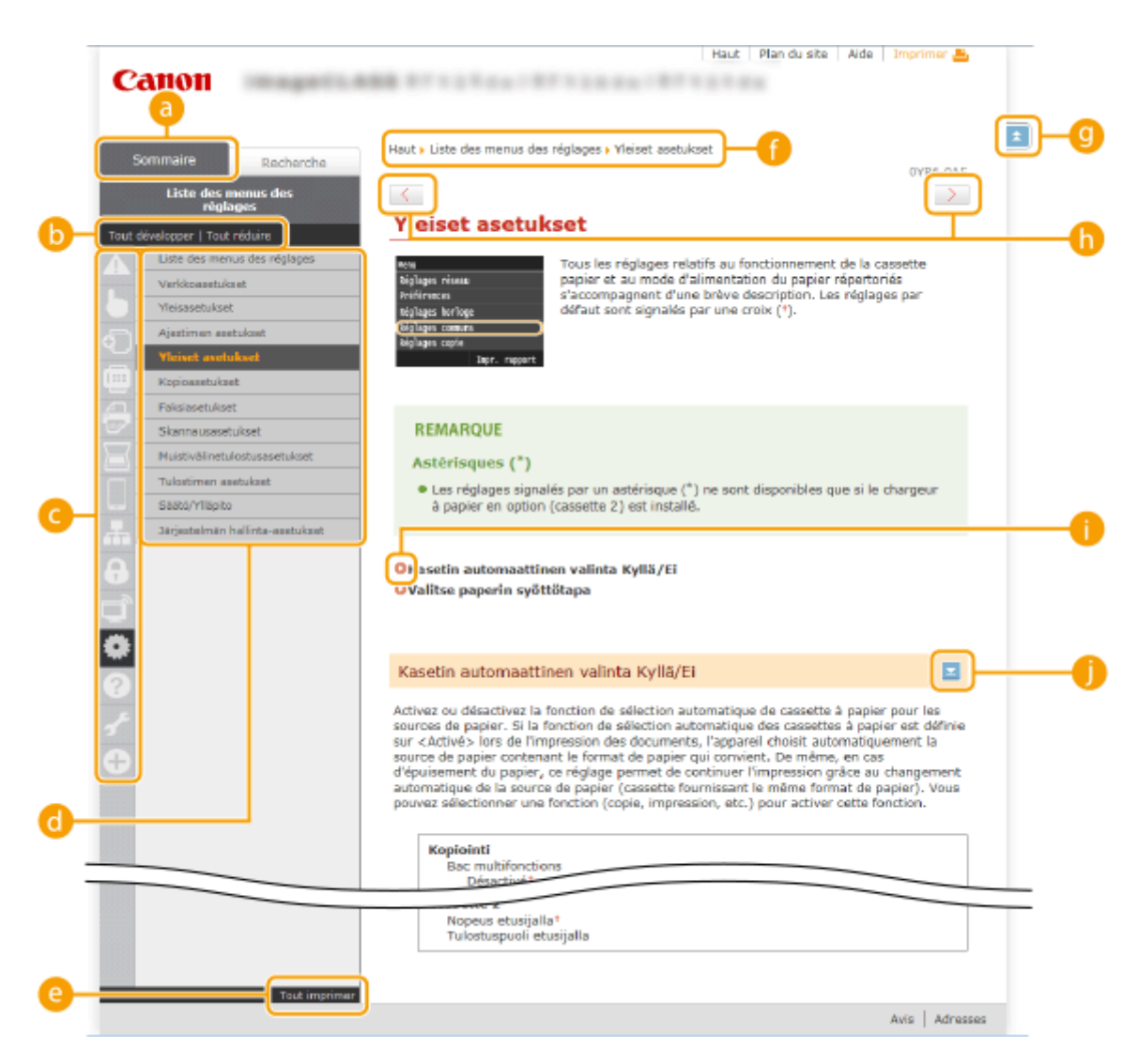

#### **[Sommaire]**

Les icônes et les titres des chapitres s'affichent.

#### **[Tout développer]/[Tout réduire]**

Cliquez sur [Tout développer] pour afficher toutes les sections secondaires des rubriques. Cliquez sur [Tout réduire] pour fermer les sections secondaires pour toutes les rubriques.

#### **Icônes des chapitres**

Cliquez sur l'icône d'un chapitre pour accéder en haut du chapitre associé.

#### **Page de la rubrique**

Affiche les rubriques du chapitre sélectionné. Si le signe "+" s'affiche sur la rubrique, le fait de cliquer dessus fait apparaître les sections secondaires de cette rubrique. Cliquez sur "-" pour fermer la rubrique développée.

#### **[Tout imprimer]**

Toutes les pages du chapitre sélectionné sont ouvertes dans une fenêtre indépendante. Il est possible d'imprimer, si besoin est, le chapitre.

#### *<b>R* Navigation

La navigation permet de déterminer le nom de la rubrique que vous consultez.

## $\bullet$   $\bullet$

Cliquez ici pour revenir en haut de la page.

## $\mathbf{0}$  (1)

Cliquez ici pour afficher la rubrique précédente ou suivante.

## <span id="page-920-0"></span>A O

Cliquez ici pour passer à la page correspondante. Pour revenir à la page précédente, cliquez sur la flèche "Précédent" de votre navigateur Web.

## 0 E

Cliquez ici pour afficher les descriptions détaillées. Cliquez une nouvelle fois pour fermer la fenêtre.

#### **Onglet Rechercher**

Contient une zone de texte visant à rechercher et la page qui vous intéresse.

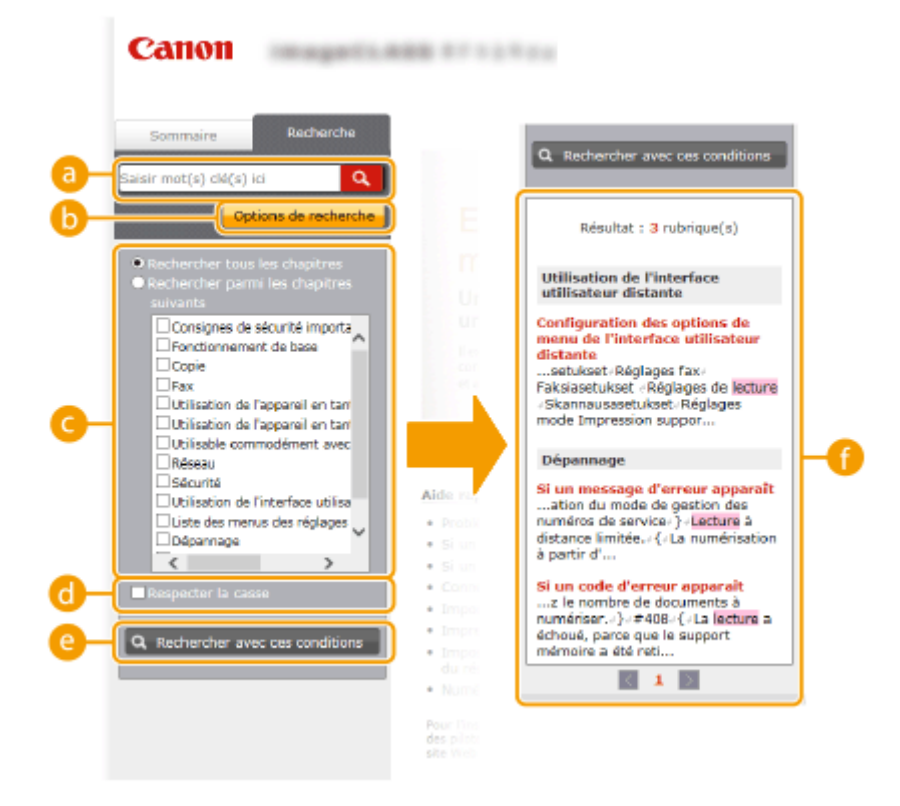

#### **[Saisir mot(s) clé(s) ici]**

Saisissez un ou des mots-clés et cliquez sur  $\alpha$  pour afficher les résultats de la recherche dans la liste des résultats de la recherche ( ). Séparez les mots-clés par un espace et recherchez des pages contenant tous les mots-clés. Saisissez un ou les mots-clés entre guillemets pour rechercher uniquement les pages comportant la correspondance exacte.

#### **[Options de recherche]**

Cliquez ici pour indiquer les conditions de recherche telles que la portée de la recherche et les conditions de la correspondance. Pour afficher les conditions, cliquez sur ce bouton lorsqu'il est grisé. Pour fermer cet écran, cliquez sur le bouton lorsqu'il est orange.

#### **Sélecteur de la portée de la recherche**

Indique le périmètre de la recherche. Vous pouvez optimiser la recherche en limitant la portée de la recherche. Ce sélecteur est un outil particulièrement pratique lorsque vous êtes en mesure d'indiquer l'emplacement de la rubrique que vous recherchez.

#### **Sélecteur des options de recherche**

Cochez la case pour distinguer les minuscules des majuscules dans le cadre de la recherche.

#### **[Rechercher avec ces conditions]**

Cliquez ici pour afficher les résultats de la recherche selon les conditions de recherche spécifiées avec et  $\bullet$ .

#### **Liste des résultats de la recherche**

<span id="page-921-0"></span>Affiche les résultats de la recherche associés aux pages contenant les mots clés que vous avez stipulés. Dans la liste des résultats, identifiez la page que vous recherchez et cliquez sur le titre de rubrique de la page en question. Si les résultats occupent plus d'une page, cliquez sur  $\langle$  /  $\rangle$  ou sur le numéro d'une page pour examiner les résultats de la page correspondante.

### **Plan du site**

Affiche la table de matière du Manuel électronique.

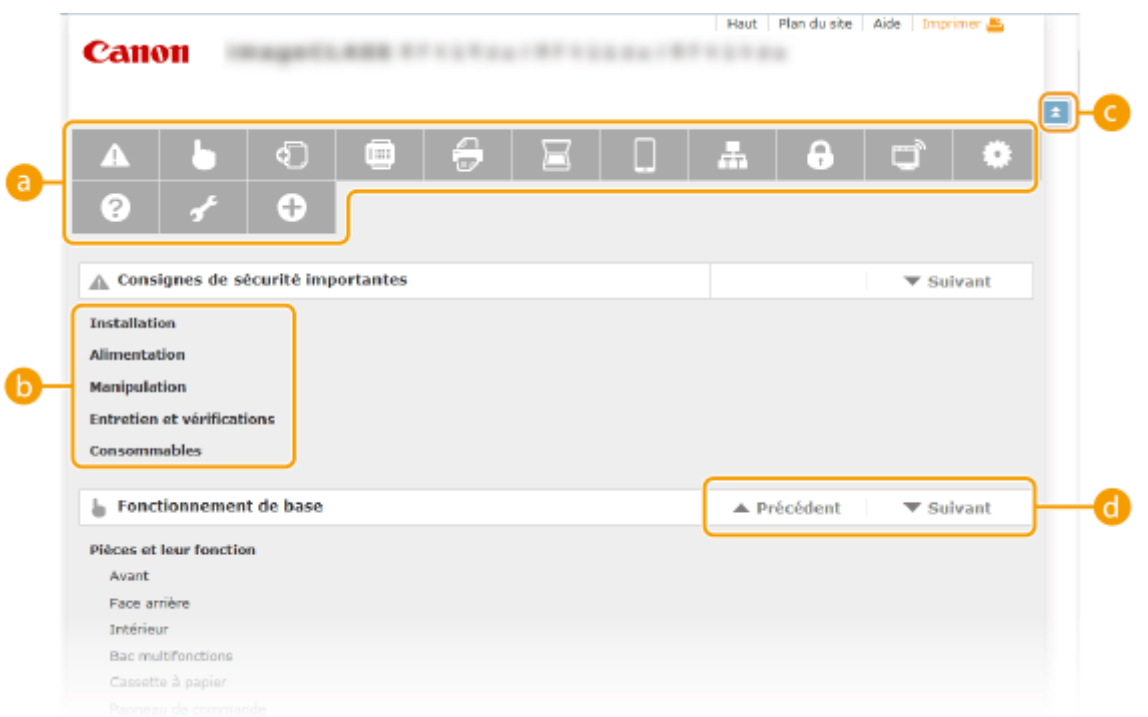

#### **Icônes des chapitres**

Cliquez ici pour accéder à la rubrique du chapitre sélectionné.

#### **Titre (rubrique)**

Affiche les titres et les rubriques. Cliquez sur un titre ou une rubrique pour accéder à la page correspondante.

#### O EI

Cliquez ici pour revenir en haut de la page.

### $\mathbf{a}$   $\mathbf{A}$  /  $\mathbf{v}$

Cliquez ici pour accéder au chapitre précédent ou suivant.

# **Affichage du Manuel électronique**

## **Conventions**

Les instructions relatives à la sécurité, les restrictions et les précautions liées à la manipulation de l'appareil, les conseils pratiques et d'autres informations sont signalées de la manière suivante.

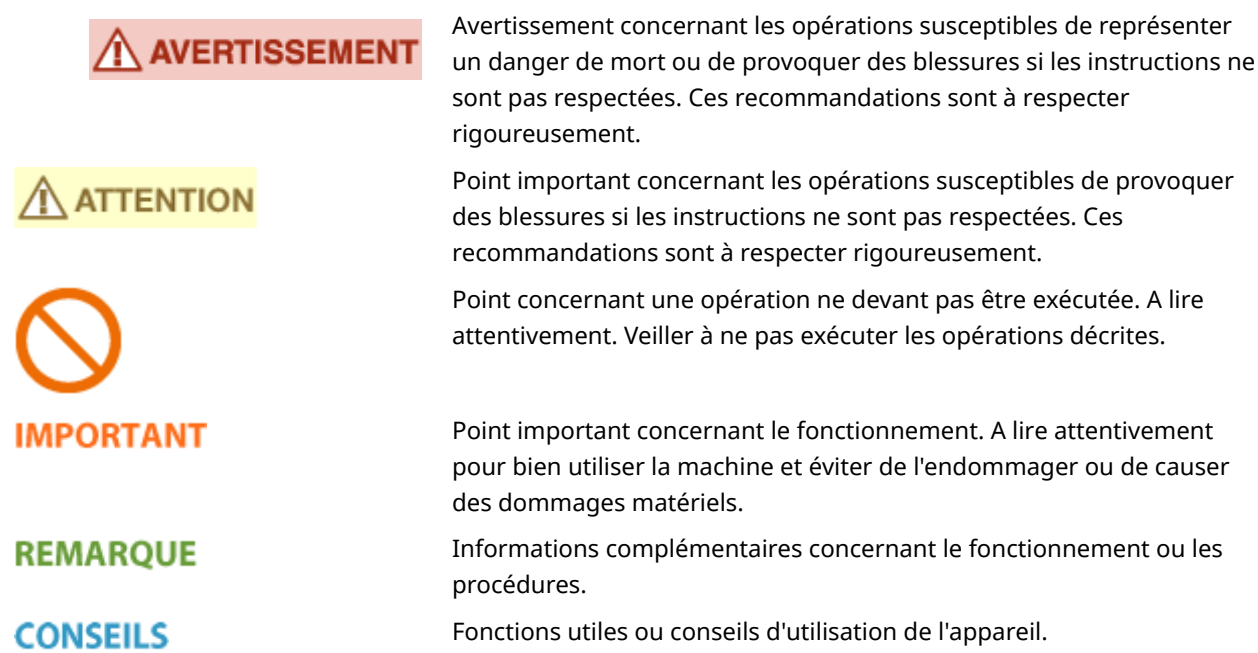

#### **Touches et boutons utilisés dans ce manuel**

Les touches du panneau de commande et les boutons visibles sur l'écran de l'ordinateur sont représentés de la façon suivante :

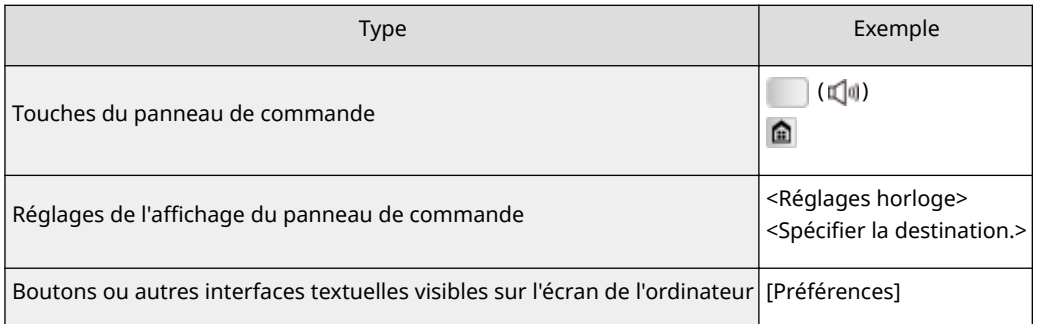

## **Captures d'écran d'ordinateur utilisées dans ce manuel**

Sauf mention contraire, les captures d'écran utilisées tout au long du Manuel électronique correspondent à celles du modèle MF419x. Selon le système d'exploitation de votre ordinateur, il est possible que les captures d'écran figurant dans ce document ne reflètent pas tout à fait la réalité. La présentation des pilotes et du logiciel peut varier en fonction de leur version.

## **Illustrations utilisées dans ce manuel**

- Sauf mention contraire, les illustrations figurant dans le Manuel électronique correspondent à celles du modèle MF419x. En cas de différences importantes entre les modèles, plusieurs illustrations accompagnées des noms de modèle correspondants (MFXXXX/MFXXXX, par exemple) sont incluses.
- Les illustrations de la cartouche du toner utilisée dans le manuel électronique sont celles de Canon Cartridge 719 H.

# **Réglage manuel des paramètres d'affichage**

0YU4-0H2

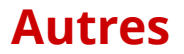

0YU4-0FW

Cette section décrit les opérations Windows de base et incluent les limites de responsabilité, les informations relatives aux droits d'auteur ainsi que d'autres informations.

# <span id="page-925-0"></span>**Fonctionnement de base sous Windows**

0YU4-0FX

 $\bullet$ **Affichage du dossier des imprimantes(P. 917) Activation de [Recherche du réseau](P. 917) Caffichage des imprimantes partagées dans le serveur d'impression(P. 918) CAffichage de l'écran [Installation des programmes/manuels](P. 918) [Impression d'une page de test sous Windows\(P. 919\)](#page-927-0) O**Vérification de l'architecture en bits(P. 920) **O**Vérification du nom de l'ordinateur(P. 921) **O**Vérification du port de l'imprimante(P. 922) **O**Vérification de la communication bidirectionnelle(P. 923) *OVérification du SSID avec lequel votre ordinateur est connecté(P. 924)* 

## ■ Affichage du dossier des imprimantes

#### **Windows Vista**

[Démarrer] Sélectionnez [Panneau de configuration] [Imprimante].

#### **Windows 7/Server 2008 R2**

[Démarrer] Sélectionnez [Périphériques et imprimantes].

#### **Windows 8/Server 2012**

Cliquez avec le bouton droit sur le coin gauche en bas de l'écran  $\blacktriangleright$  sélectionnez [Panneau de configuration]  $\blacktriangleright$ [Afficher les périphériques et imprimantes].

#### **Windows 8.1/Server 2012 R2**

Cliquez avec le bouton droit sur [Accueil] sélectionnez [Panneau de configuration] > [Afficher les périphériques et imprimantes].

#### **Windows Server 2003**

[Démarrer] sélectionnez [Imprimantes et télécopieurs].

#### **Windows Server 2008**

[Démarrer]  $\triangleright$  sélectionnez [Panneau de configuration]  $\triangleright$  double-cliquez sur [Imprimantes].

#### ■ Activation de [Recherche du réseau]

Si vous utilisez Windows Vista/7/8/Server 2008/Server 2012, activez l'option [Recherche du réseau] pour afficher les ordinateurs de votre réseau.

#### **Windows Vista**

[Démarrer] sélectionnez [Panneau de configuration] > [Afficher l'état et la gestion du réseau] > sélectionnez [Activer la découverte de réseau], sous [Recherche du réseau].

#### **Windows 7/Server 2008 R2**

[Démarrer] > sélectionnez [Panneau de configuration] > [Afficher l'état et la gestion du réseau] > [Modifier les paramètres de partage avancés]  $\blacktriangleright$  sélectionnez [Activer la découverte de réseau], sous [Recherche du réseau].

#### **Windows 8/Server 2012**

Effectuez un clic droit dans le coin inférieur gauche de l'écran sélectionnez [Panneau de configuration] ▶ [Afficher l'état et la gestion du réseau] ▶ [Modifier les paramètres de partage avancés] ▶ sélectionnez [Activer la découverte de réseau], sous [Découverte de réseau].

#### **Windows 8.1/Server 2012 R2**

Effectuez un clic droit sur [Démarrer] sélectionnez [Panneau de configuration] > [Afficher l'état et la gestion du réseau] [Modifier les paramètres de partage avancés] [sélectionnez [Activer la découverte de réseau], sous [Découverte de réseau].

#### <span id="page-926-0"></span>**Windows Server 2008**

[Démarrer] sélectionnez [Panneau de configuration] > double-cliquez sur [Centre Réseau et partage] sélectionnez [Activer la découverte de réseau], sous [Recherche du réseau].

## ■ Affichage des imprimantes partagées dans le serveur d'impression

### **1 Ouvrez l'Explorateur Windows.**

#### **Windows Vista/7/Server 2003/Server 2008**

[Démarrer] sélectionnez [Tous les programmes] (ou [Programmes]) [Accessoires] [Explorateur Windows].

#### **Windows 8/Server 2012**

Cliquez avec le bouton droit sur le coin gauche en bas de l'écran sélectionnez [Explorateur de fichiers].

#### **Windows 8.1/Server 2012 R2**

Effectuez un clic droit sur [Démarrer] > sélectionnez [Explorateur de fichiers].

## **2 Sélectionnez [Réseau] ou [Favoris réseau] sur le serveur d'imprimante.**

Pour afficher les ordinateurs du réseau, vous serez peut être amené à activer la découverte réseau ou rechercher vous-même les ordinateurs sur le réseau.

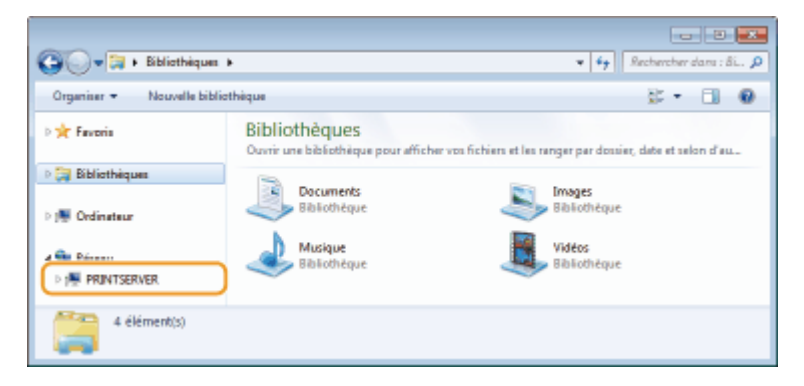

**WE** Les imprimantes partagées s'affichent.

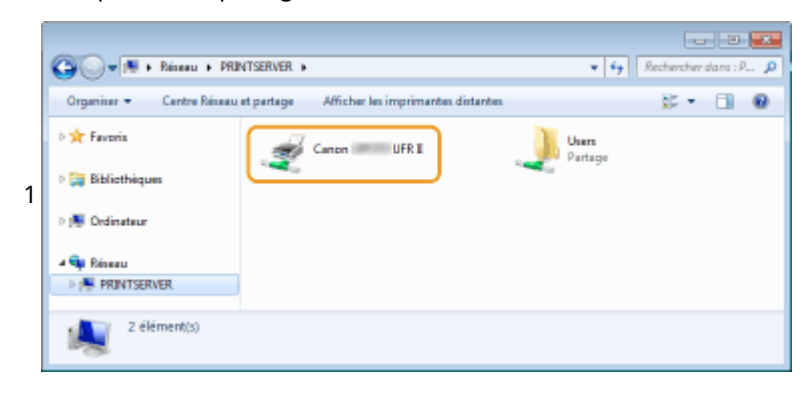

#### ■ Affichage de l'écran [Installation des programmes/manuels]

Si votre ordinateur n'affiche pas l'écran [Installation des programmes/manuels] après que vous avez inséré le DVD-ROM, suivez la procédure ci-dessous. Le nom du lecteur DVD-ROM correspond à la lettre "D:" dans ce manuel. Le nom du lecteur DVD-ROM peut différer sur votre ordinateur.

#### **Windows Vista/7/Server 2008**

[Démarrer] > saisissez "D:\MInst.exe" dans [Rechercher les programmes et fichiers] ou [Rechercher] > appuyez sur la touche [ENTRÉE].

### <span id="page-927-0"></span>**Windows 8/Server 2012**

Cliquez avec le bouton droit sur le coin gauche en bas de l'écran  $\blacktriangleright$  [Exécuter]  $\blacktriangleright$  Saisissez "D:\MInst.exe"  $\blacktriangleright$ cliquez sur [OK]

## **Windows 8.1/Server 2012 R2**

Cliquez avec le bouton droit de la souris sur [Accueil] [Exécuter] Saisissez "D:\MInst.exe" scliquez sur [OK]

#### **Windows Server 2003**

[Démarrer] [Exécuter] saisissez "D:\MInst.exe" cliquez sur [OK]

## ■Impression d'une page de test sous Windows

Vous pouvez vérifier si le pilote d'imprimante est opérationnel en imprimant une page de test sous Windows.

- **1 Chargez du papier au format A4 dans le bac multifonctions. [Chargement de papier](#page-67-0) [dans le bac multifonctions\(P. 59\)](#page-67-0)**
- **22 Ouvrez le dossier des imprimantes. CAffichage du dossier des imprimantes(P. 917)**
- **3 Effectuez un clic droit sur l'icône du pilote d'imprimante de cet appareil, puis cliquez sur [Propriétés de l'imprimante] ou [Propriétés].**

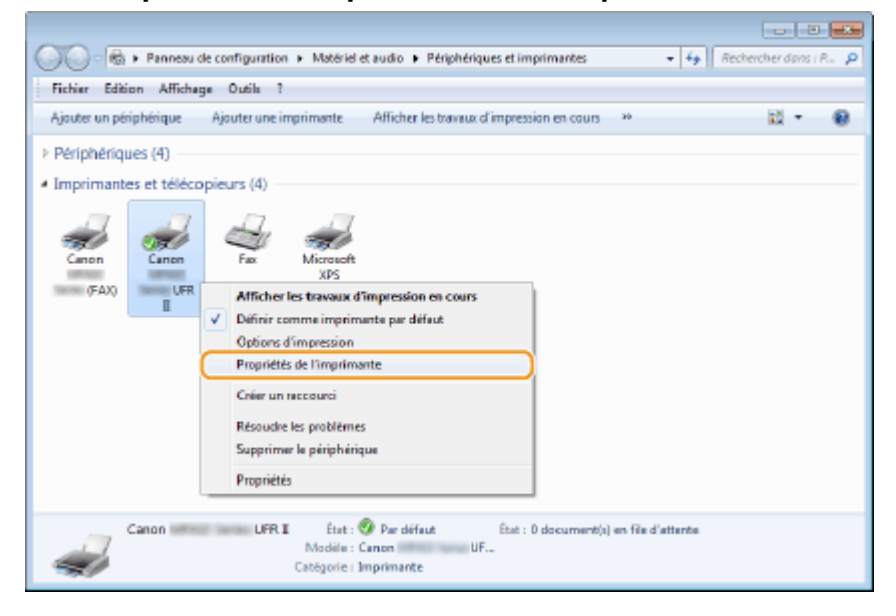

**4 Cliquez sur [Imprimer une page de test] dans l'onglet [Général].**

<span id="page-928-0"></span>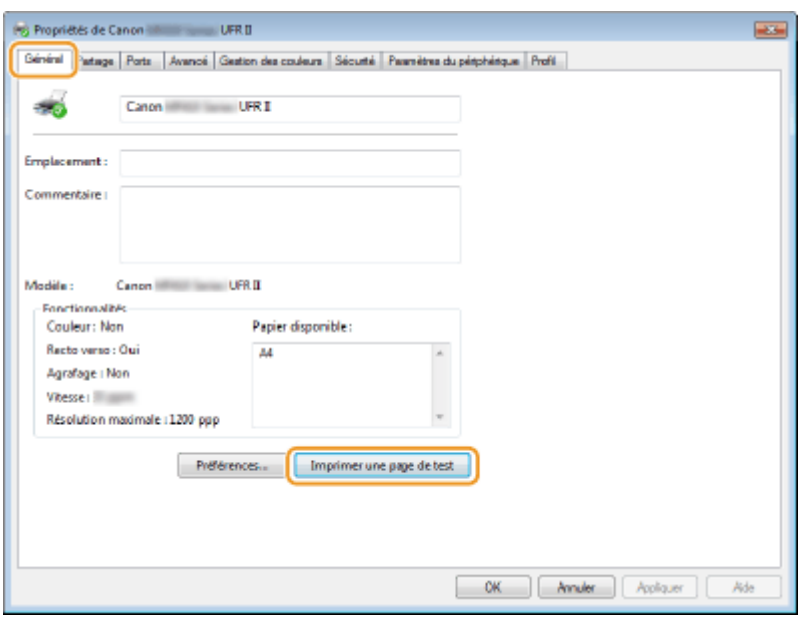

➠La page de test est imprimée.

### ■ Vérification de l'architecture en bits

Si vous n'êtes pas sûr que l'ordinateur exécute une version 32 bits ou 64 bits de Windows, procédez comme suit.

## **Affichez [Panneau de configuration].**

#### **Windows Vista/7/Server 2008**

[Démarrer] > sélectionnez [Panneau de configuration].

#### **Windows 8/Server 2012**

Cliquez avec le bouton droit sur le coin gauche en bas de l'écran sélectionnez [Panneau de configuration].

#### **Windows 8.1/Server 2012 R2**

Effectuez un clic droit sur [Démarrer] > sélectionnez [Panneau de configuration].

## 2 Affichez [Système].

**Windows Vista/7/8/Server 2008 R2/Server 2012** Cliquez sur [Système et sécurité] ou [Système et maintenance] [Système].

#### **Windows Server 2008**

Double-cliquez sur [Système].

## **3** Vérifiez l'architecture en bits.

**Pour les versions 32 bits** La mention [Système d'exploitation 32 bits] est affichée.

#### **Pour les versions 64 bits**

La mention [Système d'exploitation 64 bits] est affichée.

<span id="page-929-0"></span>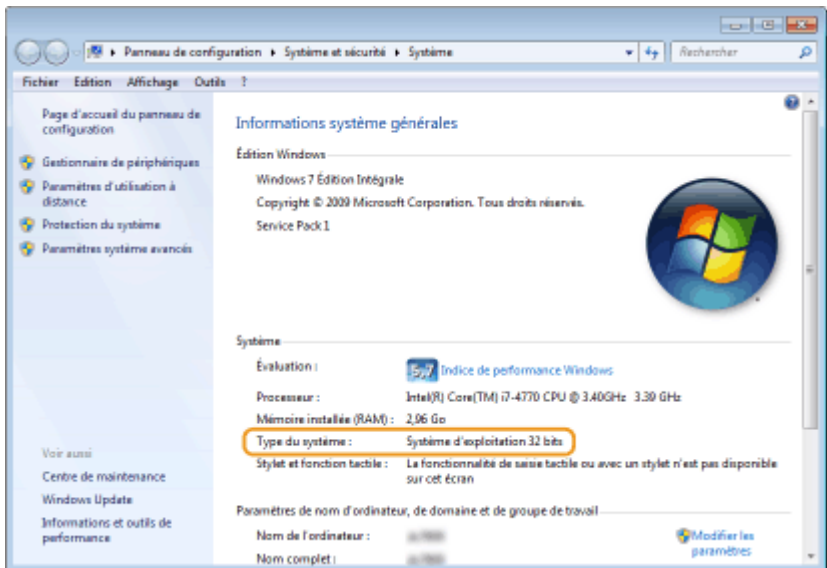

## ■ Vérification du nom de l'ordinateur

#### **Windows Vista/7/8/Server 2008/Server 2012**

**1** Affichez [Panneau de configuration].

#### **Windows Vista/7/Server 2008**

[Démarrer] > sélectionnez [Panneau de configuration].

#### **Windows 8/Server 2012**

Cliquez avec le bouton droit sur le coin gauche en bas de l'écran  $\blacktriangleright$  sélectionnez [Panneau de configuration].

#### **Windows 8.1/Server 2012 R2**

Cliquez avec le bouton droit sur [Accueil] > sélectionnez [Panneau de configuration]

2 Affichez [Système].

#### **Windows Vista/7/8/Server 2008 R2/Server 2012**

Cliquez sur [Système et sécurité] ou [Système et maintenance] [Système].

#### **Windows Server 2008**

Double-cliquez sur [Système].

**3** Vérifiez le nom de l'ordinateur.

<span id="page-930-0"></span>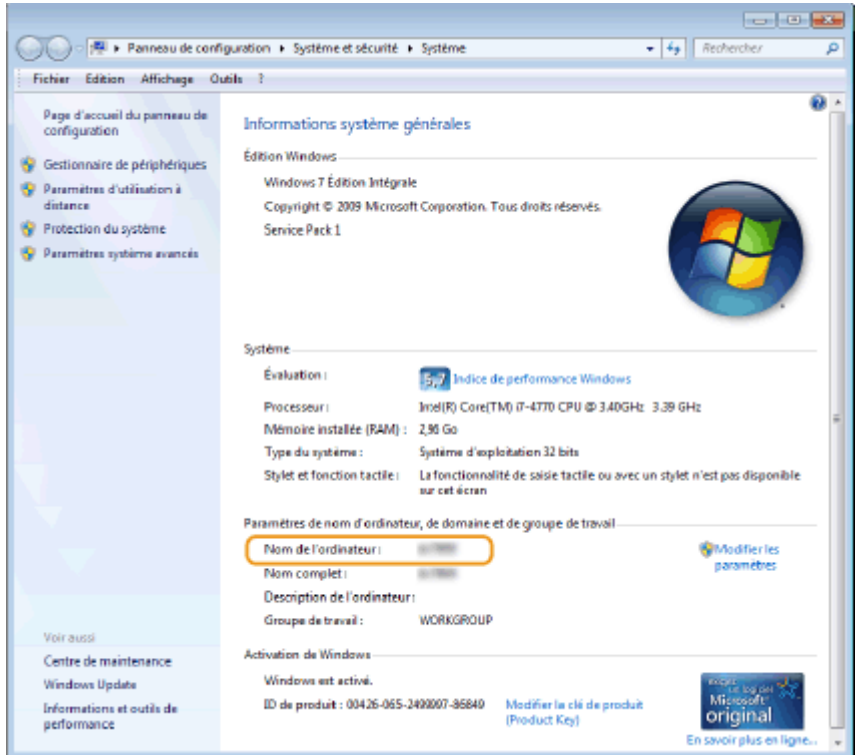

### **Windows Server 2003**

- **1** [Démarrer] sélectionnez [Panneau de configuration] Système].
- **2** Cliquez sur [Modifier], dans l'onglet [Nom de l'ordinateur].
- **3** Vérifiez le nom de l'ordinateur.

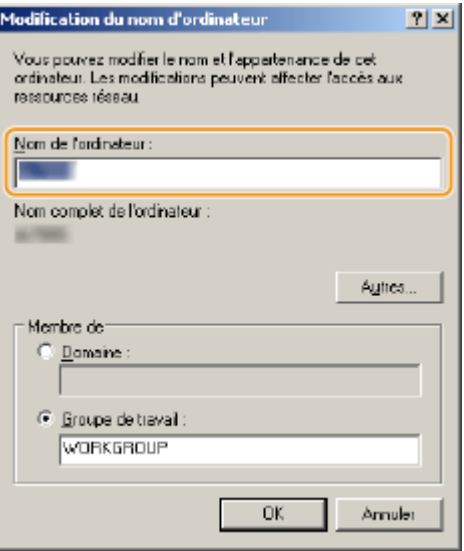

## ■ Vérification du port de l'imprimante

**1** Ouvrez le dossier des imprimantes. **DAffichage du dossier des imprimantes(P. 917)** 

**2 Effectuez un clic droit sur l'icône du pilote d'imprimante de cet appareil, puis cliquez sur [Propriétés de l'imprimante] ou [Propriétés].**

<span id="page-931-0"></span>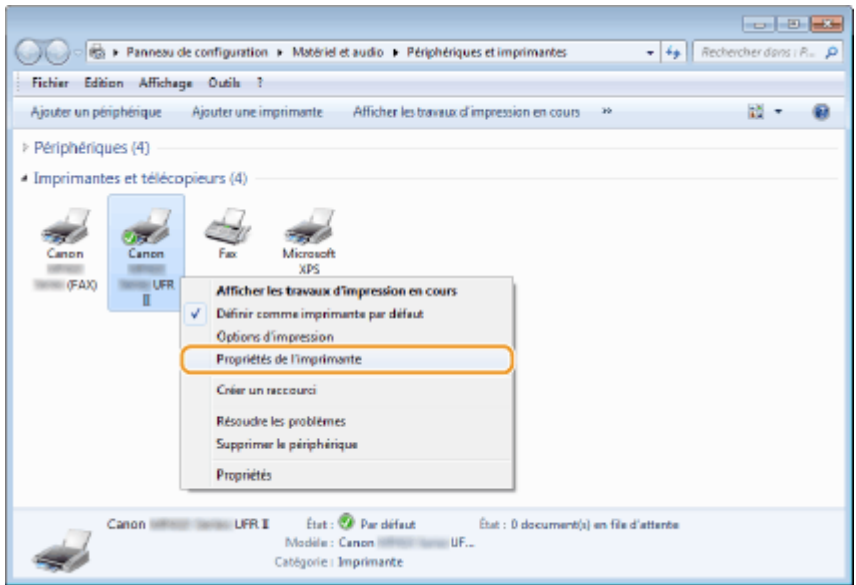

**3 Dans l'onglet [Ports], assurez-vous que le port est correctement sélectionné.**

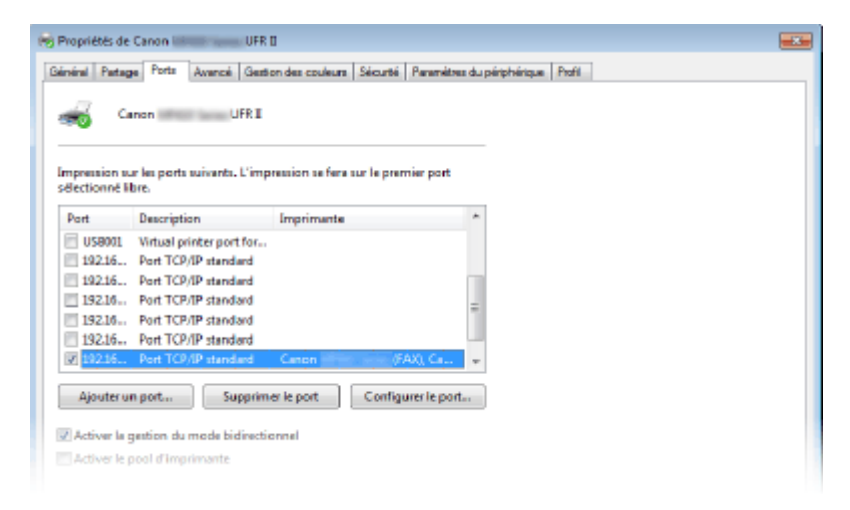

## **REMAROUE**

- Si vous utilisez une connexion réseau et que vous ayez modifié l'adresse IP de l'appareil
- Si [Description] pour le port sélectionné est [Canon MFNP Port] et que l'appareil et l'ordinateur appartiennent au même sous-réseau, la connexion est maintenue. Vous n'avez pas besoin d'ajouter un nouveau port. En revanche, si la description indique [Standard TCP/IP Port], alors vous devez ajouter un nouveau port. **[Conȴguration des ports d'imprimante\(P. 465\)](#page-473-0)**

## ■ Vérification de la communication bidirectionnelle

**211 Ouvrez le dossier des imprimantes. <b>DAffichage du dossier des imprimantes(P. 917)** 

**2 Effectuez un clic droit sur l'icône du pilote d'imprimante de cet appareil, puis cliquez sur [Propriétés de l'imprimante] ou [Propriétés].**

<span id="page-932-0"></span>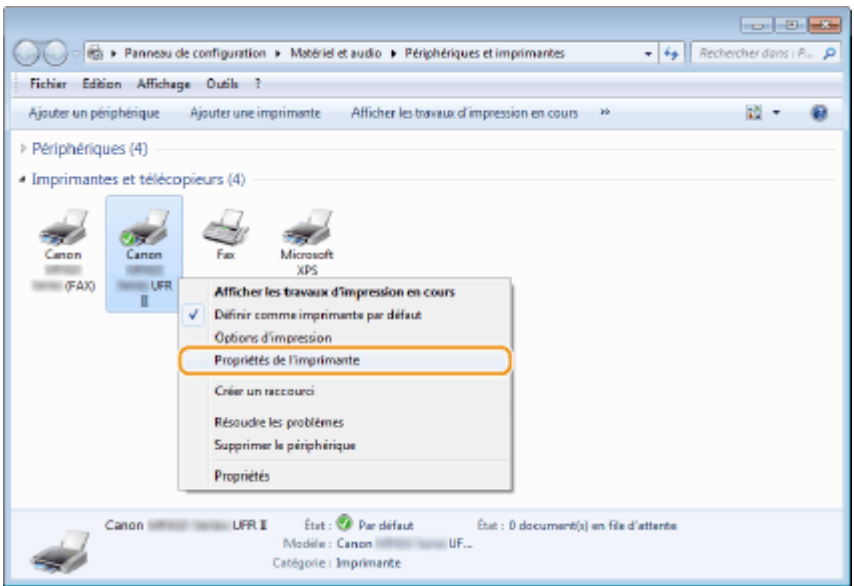

**3 Dans l'onglet [Ports], assurez-vous que la case [Activer la gestion du mode bidirectionnel] est cochée.**

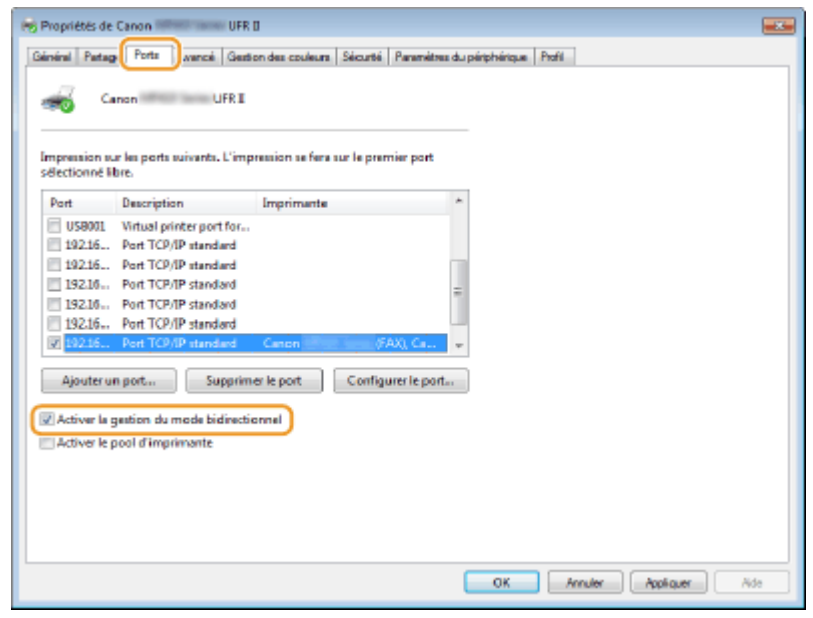

## ■ Vérification du SSID avec lequel votre ordinateur est connecté

Si vous ordinateur est connecté à un réseau local sans fil, cliquez sur  $_{\text{mfl}}$ ,  $\Box$  ou  $\Box$  dans la barre d'état système pour afficher le SSID du routeur de réseau local sans fil connecté.

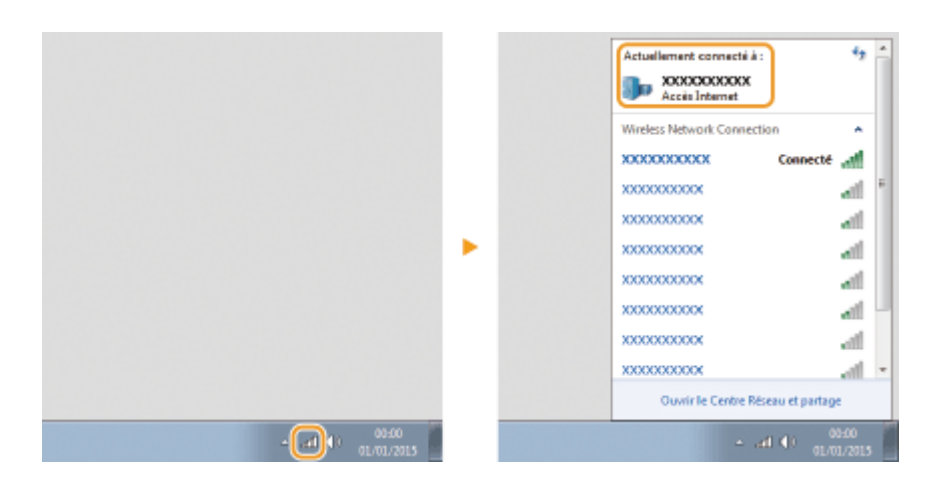

# **Si vous utilisez Mac OS**

0YU4-0FY

**Selon la date d'achat de votre appareil, il est possible que celui-ci ne dispose pas d'un pilote Mac OS. En cas de** besoin, les pilotes sont disponibles sur le site Web de Canon. Vérifiez le système d'exploitation de votre **ordinateur et téléchargez le pilote approprié à partir du site Web de Canon. Pour plus d'informations sur la procédure d'installation du pilote et son utilisation, consultez le "Guide du pilote d'imprimante Canon MF".**

Dans le Manuel électronique et le Guide d'installation du pilote MF, des méthodes d'utilisation dans l'environnement Windows sont décrites à titre d'exemple. Pour savoir comment utiliser le pilote et l'utilitaire avec Mac OC, consultez le guide ou l'aide suivante.

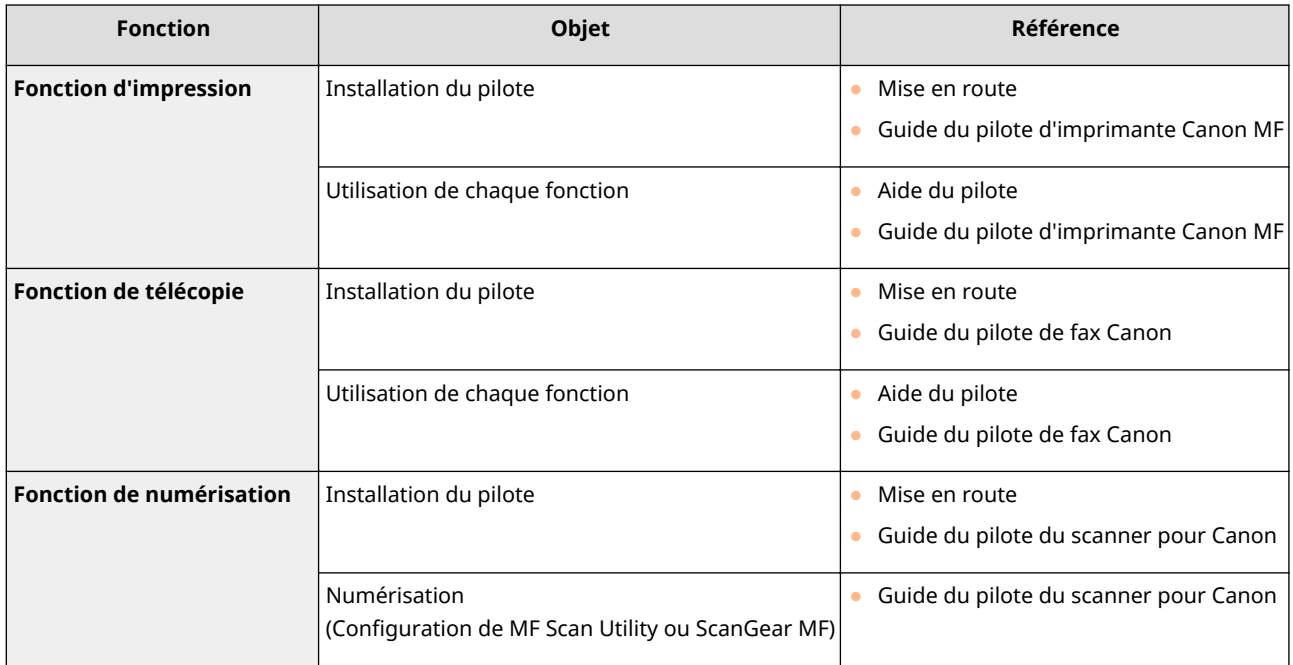

## ■ Affichage du guide du pilote

Double-cliquez sur le fichier HTML suivant, dans le DVD-ROM fourni.

#### **Guide du pilote d'imprimante Canon MF**

[Documents]-[MF]-[XXXXXX]<sup>\*</sup> - [Guide]-[index.html]

#### **Guide du pilote de fax Canon**

[Documents]-[FAX]-[XXXXXX]\* - [Guide]-[index.html]

#### **Guide du pilote du scanner pour Canon**

[ScanGear\_MF] - [Documents] - [XXXXXX]<sup>\*</sup> - [Guide] - [index.html]

\* Pour [XXXXXX], sélectionnez la langue de votre choix.

## ■ Affichage de l'aide du pilote

Cliquez sur  $\begin{bmatrix} 2 \end{bmatrix}$  sur le pilote.

## ■ Services et logiciels tiers

#### **Logiciel tiers**

## ■ Exigences CEM de la directive européenne

Cet équipement est conforme aux principales exigences CEM de la directive européenne. Ce produit est conforme aux spécifications CEM de la directive européenne pour une alimentation secteur nominale de 230 V, 50 Hz, avec une tension nominale de 220 V – 240 V, 50/60 Hz. L'utilisation de câble blindé est nécessaire pour satisfaire aux exigences techniques CEM de la directive européenne.

## ■ Sécurité relative au laser

Le faisceau laser peut être nocif pour l'être humain. C'est pourquoi le rayon laser émis à l'intérieur de cet équipement est hermétiquement isolé à l'intérieur du boîtier protecteur et du couvercle externe. Aucune radiation ne peut donc s'échapper de la machine dans le cadre d'une utilisation normale du produit. Ce produit est certifié comme produit laser de classe 1 sous IEC60825-1: 2007, EN60825-1: 2007.

## ■ Modèle 220 à 240 V

L'étiquette indiquée ci-dessous est fixée sur l'unité de numérisation laser de l'appareil.

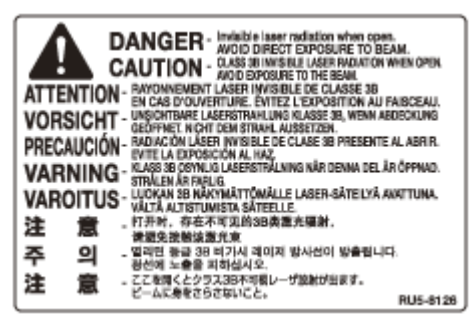

Cet appareil a été classifié selon les normes IEC60825-1: 2007, EN60825-1: 2007 et est conforme aux classes suivantes :

CLASS 1 LASER PRODUCT

LASER KLASSE 1

APPAREIL À LASER DE CLASSE 1

APPARECCHIO LASER DI CLASSE 1

PRODUCTO LÁSER DE CLASE 1

APARELHO A LASER DE CLASSE 1

LUOKAN 1 LASER-TUOTE

LASERPRODUKT KLASS 1
# **ATTENTION**

● L'utilisation de commandes, de réglages ou la réalisation de procédures autres que celles spécifiées dans les manuels pour l'appareil peut entraîner une exposition à des faisceaux dangereux.

# ■Directive DEEE

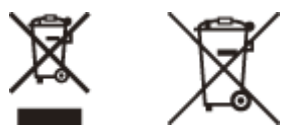

Union Européenne, Norvège, Islande et Liechtenstein uniquement.

Ces symboles indiquent que ce produit ne doit pas être mis au rebut avec les ordures ménagères, comme le spécifient la Directive européenne DEEE (2012/19/UE), la Directive européenne relative à l'élimination des piles et des accumulateurs usagés (2006/66/CE) et les lois en vigueur dans votre pays appliquant ces directives. Si un symbole de toxicité chimique est imprimé sous le symbole illustré ci-dessus conformément à la Directive relative aux piles et aux accumulateurs, il indique la présence d'un métal lourd (Hg = mercure, Cd = cadmium, Pb = plomb) dans la pile ou l'accumulateur à une concentration supérieure au seuil applicable spécifié par la Directive. Ce produit doit être confié au distributeur à chaque fois que vous achetez un produit neuf similaire, ou à un point de collecte mis en place par les collectivités locales pour le recyclage des Déchets des Équipements Électriques et Électroniques (DEEE). Le traitement inapproprié de ce type de déchet risque d'avoir des répercussions sur l'environnement et la santé humaine, du fait de la présence de substances potentiellement dangereuses généralement associées aux équipements électriques et électroniques. Votre entière coopération dans le cadre de la mise au rebut correcte de ce produit favorisera une meilleure utilisation des ressources naturelles. Pour plus d'informations sur le recyclage de ce produit, contactez vos services municipaux, votre éco-organisme ou les autorités locales compétentes, ou consultez le site **www.canon-europe.com/weee**, ou **www.canon-europe.com/ battery**.

# ■ Programme international ENERGY STAR

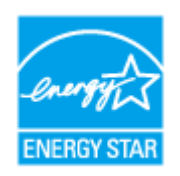

En tant que partenaire du programme ENERGY STAR®, Canon Inc. a jugé ce produit conforme au programme ENERGY STAR de réduction de la consommation d'énergie. Le programme international d'équipement bureautique ENERGY STAR encourage l'économie d'énergie à travers le monde sur les ordinateurs et autres équipements de bureau.

Il soutient la mise au point et la diffusion de produits dont les fonctions permettent de réduire la consommation d'énergie de manière significative. Ce programme est ouvert à tous les industriels qui peuvent y adhérer de leur propre gré.

Il s'applique aux équipements de bureau tels que les ordinateurs, les écrans, les imprimantes, les télécopieurs et les photocopieurs. Les normes et logos attribués sont identiques dans tous les pays participants.

## ■ Logo IPv6 Ready

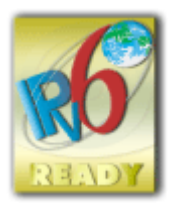

La machine utilise un système d'exploitation ayant obtenu le logo IPv6 Ready Phase-2 défini par le Forum IPv6.

# ■Informations sur la réglementation en vigueur pour le réseau local sans fil

## **Regulatory information for users in Jordan**

MF419x / MF418x / MF416dw / MF411dw includes approved Wireless LAN Module (Model name: AW-NM383).

Contains Wireless LAN Module approved by TRC/SS/2014/38

## **Regulatory information for users in UAE**

MF419x / MF418x / MF416dw / MF411dw includes approved Wireless LAN Module (Model name: AW-NM383).

TRA REGISTERED No: ER0126617/14 DEALER No: DA0060877/11

## ■ Renonciation

- Les informations contenues dans ce document peuvent être modifiées sans avis préalable.
- À L'EXCEPTION DE LA GARANTIE CI-INCLUSE, CANON INC. NE FOURNIT AUCUNE AUTRE GARANTIE QUELCONQUE AVEC CETTE MACHINE, EXPLICITE OU IMPLICITE, Y COMPRIS MAIS NON LIMITÉE À TOUTE GARANTIE DE COMMERCIALISATION, DE VALEUR COMMERCIALE, D'ADÉQUATION À UN USAGE PARTICULIER OU DE CONTREFAÇON. CANON INC. NE POURRA PAS ÊTRE TENU POUR RESPONSABLE DES DOMMAGES DIRECTS, SECONDAIRES OU INDIRECTS DE QUELQUE NATURE QUE CE SOIT, NI MÊME DES PERTES OU DES FRAIS RÉSULTANT DE L'EMPLOI DE CE MATÉRIEL.

# ■ Copyright

Copyright CANON INC. 2016

Aucune partie de cette publication ne peut être reproduite, transmise, transcrite, stockée dans un système d'archivage ou traduite dans une autre langue ou dans un autre langage informatique sous aucune forme ou par quelque moyen, que ce soit électronique, mécanique, magnétique, optique, chimique, manuel ou autre, sans l'autorisation écrite préalable de Canon Inc.

## ■ Marques

Adobe, Acrobat et Reader sont des marques déposées d'Adobe Systems Incorporated aux États-Unis et/ou dans d'autres pays.

Apple, Bonjour, iPad, iPhone, iPod touch, Safari, Mac, Mac OS et Mac OS X sont des marques déposées d'Apple Inc. Microsoft, Windows, Windows Vista, Windows Server, Internet Explorer, Word et Excel sont des marques commerciales, déposées ou non, de Microsoft Corporation aux États-Unis et/ou dans d'autres pays.

Google Cloud Print, Google Chrome, Android, Google Docs et Gmail sont des marques commerciales, déposées ou non, de Google Inc.

This product contains the Universal Font Scaling Technology or UFST® under license from Monotype Imaging, Inc. UFST® is a trademark of Monotype Imaging, Inc. registered in the United States Patent and Trademark Office and may be registered in certain jurisdictions.UFST: Copyright © 1989 - 1996, 1997, 2003, 2004, 2008, all rights reserved, by Monotype Imaging Inc.

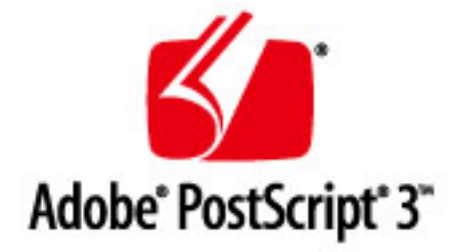

Adobe, PostScript et le logo PostScript sont des marques déposées ou des marques commerciales d'Adobe Systems Incorporated aux Etats-Unis et/ou dans d'autres pays.

Copyright © 2007 -08 Adobe Systems Incorporated. All rights reserved.

Protected by U.S. Patents 5,737,599; 5,781,785; 5,819,301; 5,929,866; 5,943,063; 6,073,148; 6,515,763; 6,639,593; 6,754,382; 7,046,403; 7,213,269; 7,242,415; Patents pending in the U.S. and other countries.

All instances of the name PostScript in the text are references to the PostScript language as defined by Adobe Systems Incorporated unless otherwise stated. The name PostScript also is used as a product trademark for Adobe Systems' implementation of the PostScript language interpreter.

Except as otherwise stated, any reference to a "PostScript printing device," "PostScript display device," or similar item refers to a printing device, display device or item (respectively) that contains PostScript technology created or licensed by Adobe Systems Incorporated and not to devices or items that purport to be merely compatible with the PostScript language.

Adobe, the Adobe logo, PostScript, the PostScript logo, and PostScript 3 are either registered trademarks or trademarks of Adobe Systems Incorporated in the United States and/or other countries.

Linux is a registered trademark of Linus Torvalds. Microsoft and Windows are either registered trademarks or trademarks of Microsoft Corporation in the United States and/or other countries.

All other trademarks are the property of their respective owners.

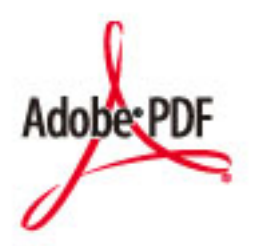

Le logo Adobe, PDF est une marque déposée ou une marque commerciale d'Adobe Systems Incorporated aux Etats-Unis et/ou dans d'autres pays.

Copyright © 2008 Adobe Systems Incorporated. All rights reserved.

Protected by U.S. Patents 6,185,684; 6,205,549; 7,213,269; 7,272,628; 7,278,168; Patents pending in the U.S. and other countries.

#### Annexe

All instances of the name PostScript in the text are references to the PostScript language as defined by Adobe Systems Incorporated unless otherwise stated. The name PostScript also is used as a product trademark for Adobe Systems' implementation of the PostScript language interpreter.

Except as otherwise stated, any reference to a "PostScript printing device," "PostScript display device," or similar item refers to a printing device, display device or item (respectively) that contains PostScript technology created or licensed by Adobe Systems Incorporated and not to devices or items that purport to be merely compatible with the PostScript language.

Adobe, the Adobe logo, Adobe LiveCycle® Policy Server, PostScript, the PostScript Logo, and PostScript 3 are either registered trademarks or trademarks of Adobe Systems Incorporated in the United States and/or other countries.

All other trademarks are the property of their respective owners.

Tout autre nom de produit et de marque est une marque déposée, une marque ou une marque de service de ses propriétaires respectifs.

# **Adresses**

#### 0YU4-0H1

## **CANON INC.**

30-2, Shimomaruko 3-chome, Ohta-ku, Tokyo 146-8501, Japan

#### **CANON MARKETING JAPAN INC.**

16-6, Konan 2-chome, Minato-ku, Tokyo 108-8011, Japan

#### **CANON U.S.A., INC.**

One Canon Park, Melville, NY 11747, U.S.A.

#### **CANON EUROPA N.V.**

Bovenkerkerweg 59, 1185 XB Amstelveen, The Netherlands

#### **CANON CHINA CO. LTD.**

2F Jinbao Building No.89, Jinbao Street, Dongcheng District, Beijing 100005, PRC

#### **CANON SINGAPORE PTE LTD**

1 Fusionopolis Place, #15-10, Galaxis, Singapore 138522

#### **CANON AUSTRALIA PTY LTD**

Building A, The Park Estate, 5 Talavera Road, Macquarie Park, NSW 2113, Australia

## **SITES DE CANON DANS LE MONDE**

**http://www.canon.com/**

This Font Software is licensed under the SIL Open Font License, Version 1.1.

This license is copied below, and is also available with a FAQ at: http://scripts.sil.org/OFL

-----------------------------------------------------------

SIL OPEN FONT LICENSE Version 1.1 - 26 February 2007

-----------------------------------------------------------

#### PREAMBLE

The goals of the Open Font License (OFL) are to stimulate worldwide development of collaborative font projects, to support the font creation efforts of academic and linguistic communities, and to provide a free and open framework in which fonts may be shared and improved in partnership with others.

The OFL allows the licensed fonts to be used, studied, modified and redistributed freely as long as they are not sold by themselves. The fonts, including any derivative works, can be bundled, embedded, redistributed and/or sold with any software provided that any reserved names are not used by derivative works. The fonts and derivatives, however, cannot be released under any other type of license. The requirement for fonts to remain under this license does not apply to any document created using the fonts or their derivatives.

#### DEFINITIONS

"Font Software" refers to the set of files released by the Copyright Holder(s) under this license and clearly marked as such. This may include source files, build scripts and documentation.

"Reserved Font Name" refers to any names specified as such after the copyright statement(s).

"Original Version" refers to the collection of Font Software components as distributed by the Copyright Holder(s).

Modified Version" refers to any derivative made by adding to, deleting, or substituting -- in part or in whole -- any of the components of the Original Version, by changing formats or by porting the Font Software to a new environment.

"Author" refers to any designer, engineer, programmer, technical writer or other person who contributed to the Font Software.

#### PERMISSION & CONDITIONS

Permission is hereby granted, free of charge, to any person obtaining a copy of the Font Software, to use, study, copy, merge, embed, modify, redistribute, and sell modified and unmodified copies of the Font Software, subject to the following conditions:

1) Neither the Font Software nor any of its individual components, in Original or Modified Versions, may be sold by itself.

2) Original or Modified Versions of the Font Software may be bundled, redistributed and/or sold with any software, provided that each copy contains the above copyright notice and this license. These can be included either as stand-alone text files, human-readable headers or in the appropriate machine-readable metadata fields within text or binary files as long as those fields can be easily viewed by the user.

3) No Modified Version of the Font Software may use the Reserved Font Name(s) unless explicit written permission is granted by the corresponding Copyright Holder. This restriction only applies to the primary font name as presented to the users.

4) The name(s) of the Copyright Holder(s) or the Author(s) of the Font Software shall not be used to promote, endorse or advertise any Modified Version, except to acknowledge the contribution(s) of the Copyright Holder(s) and the Author(s) or with their explicit written permission.

5) The Font Software, modified or unmodified, in part or in whole, must be distributed entirely under this license, and must not be distributed under any other license. The requirement for fonts to remain under this license does not apply to any document created using the Font Software.

#### TERMINATION

This license becomes null and void if any of the above conditions are not met.

#### DISCI AIMER

THE FONT SOFTWARE IS PROVIDED "AS IS", WITHOUT WARRANTY OF ANY KIND, EXPRESS OR IMPLIED, INCLUDING BUT NOT LIMITED TO ANY WARRANTIES OF MERCHANTABILITY, FITNESS FOR A PARTICULAR PURPOSE AND NONINFRINGEMENT OF COPYRIGHT, PATENT, TRADEMARK, OR OTHER RIGHT. IN NO EVENT SHALL THE COPYRIGHT HOLDER BE LIABLE FOR ANY CLAIM, DAMAGES OR OTHER LIABILITY, INCLUDING ANY GENERAL, SPECIAL, INDIRECT, INCIDENTAL, OR CONSEQUENTIAL DAMAGES, WHETHER IN AN ACTION OF CONTRACT, TORT OR OTHERWISE, ARISING FROM, OUT OF THE USE OR INABILITY TO USE THE FONT SOFTWARE OR FROM OTHER DEALINGS IN THE FONT SOFTWARE.